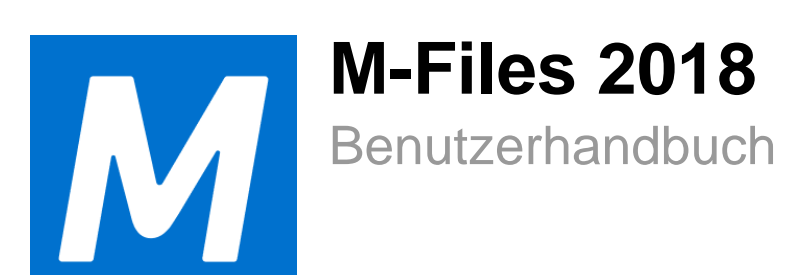

# **Inhalt**

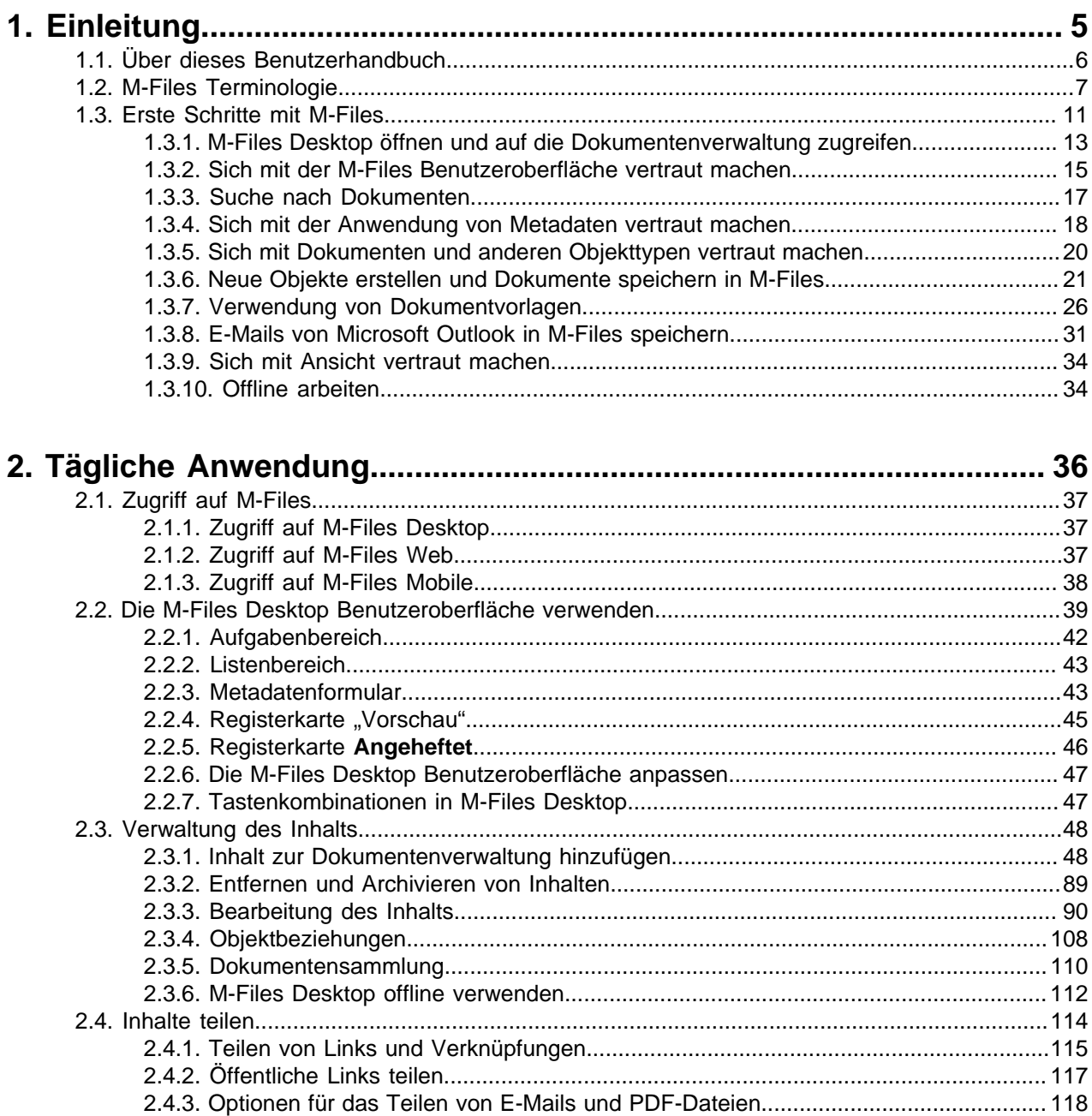

[2.5. Finden von Inhalten................................................................................................................. 119](#page-118-0) [2.5.1. Suchen........................................................................................................................120](#page-119-0) [2.5.2. Ansichten verwenden................................................................................................. 149](#page-148-0) [2.6. Benutzereinstellungen.............................................................................................................. 169](#page-168-0) [2.6.1. M-Files Desktop Einstellungen...................................................................................169](#page-168-1) [2.6.2. Standardregisterkarte für Objekt einrichten................................................................184](#page-183-0) [2.6.3. Benachrichtigungseinstellungen in M-Files Desktop bearbeiten................................ 184](#page-183-1) [2.6.4. Anwendungen der Dokumentenverwaltung in M-Files Desktop verwalten.................190](#page-189-0) [2.6.5. Benutzer ersetzen...................................................................................................... 191](#page-190-0)

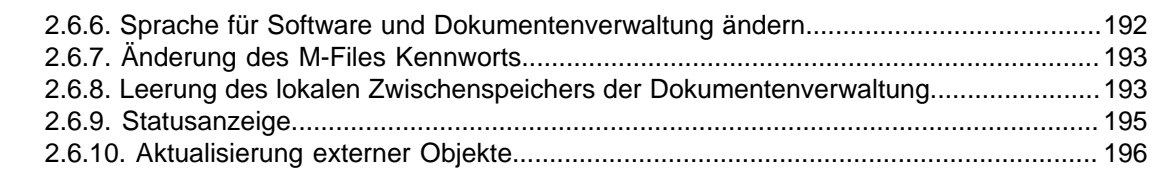

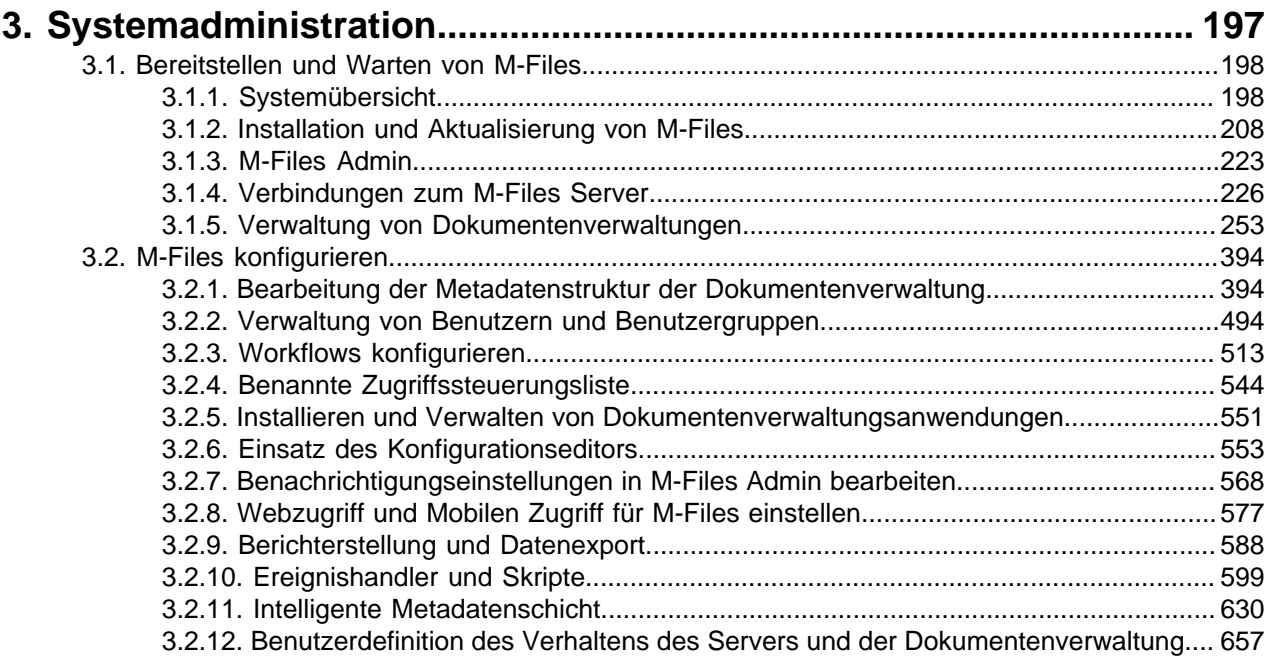

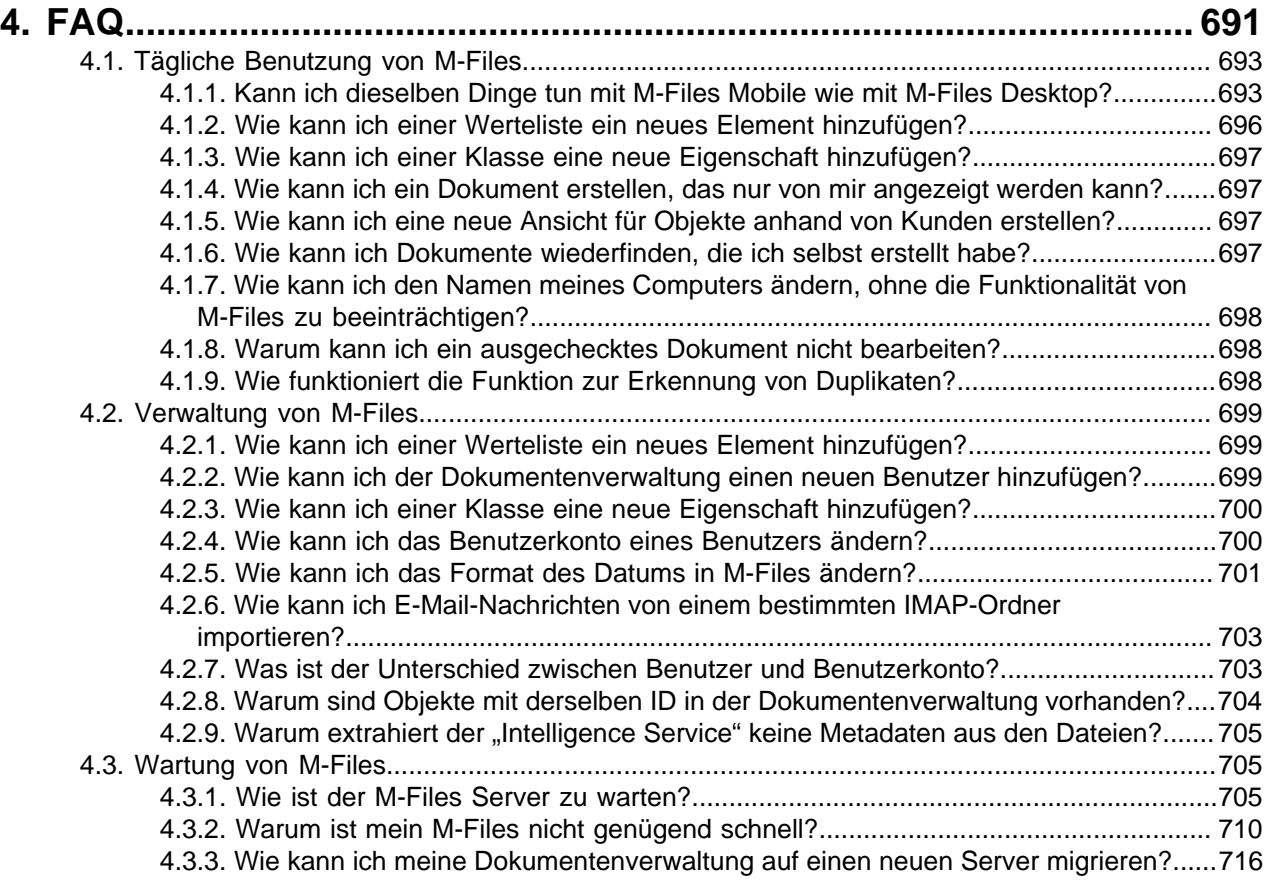

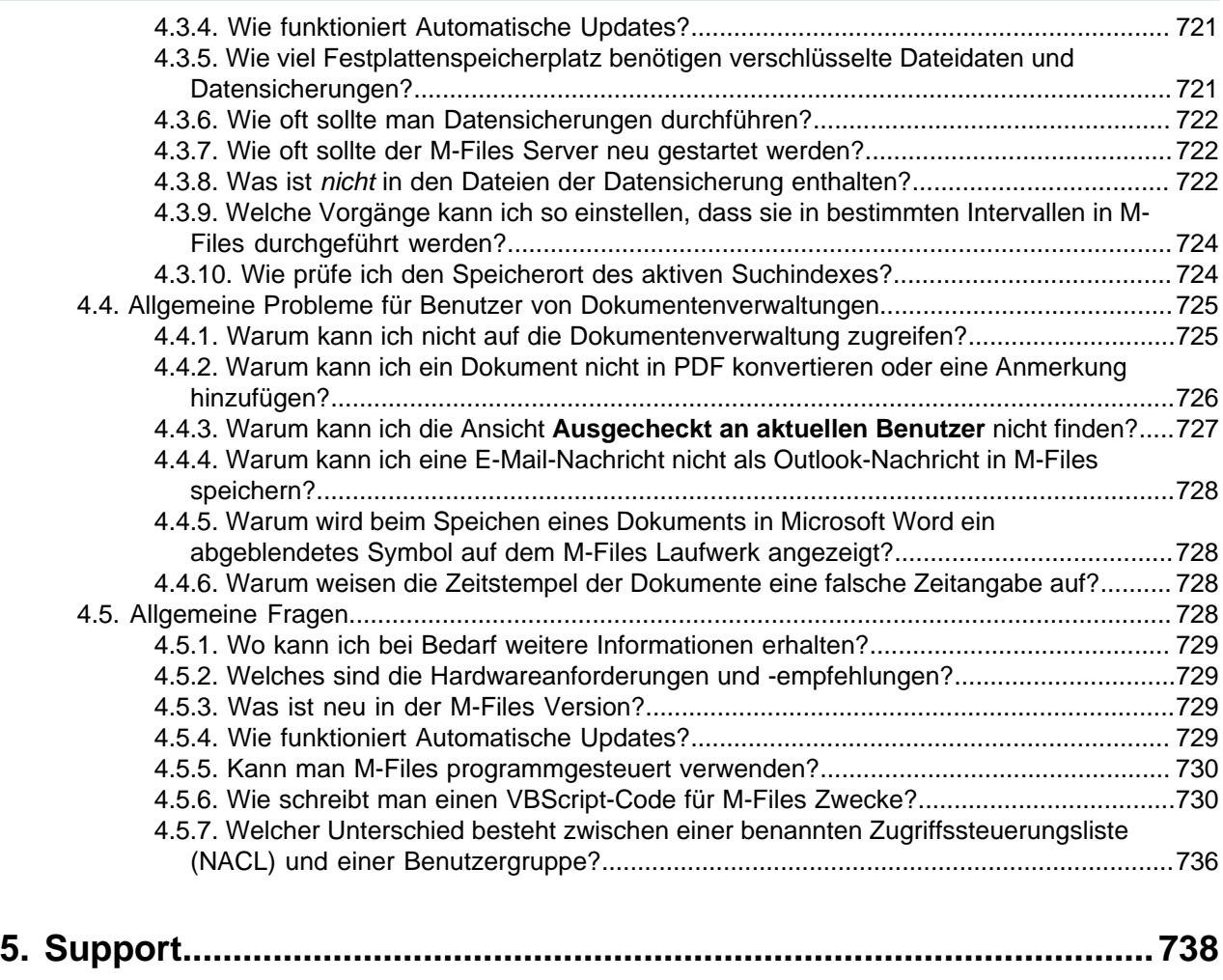

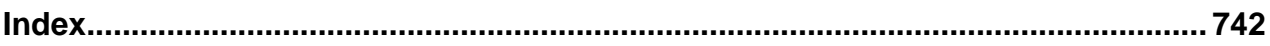

## <span id="page-4-0"></span>**1. Einleitung**

Dieser Abschnitt erläutert die allgemein gebräuchliche M-Files Terminologie, eine Schnellanleitung für Neubenutzer sowie Information über dieses Benutzerhandbuch.

M-Files<sup>®</sup> Intelligente Informationsmanagement-Software hilft Ihnen dabei, alle Dokumente und Informationen ganz einfach zu speichern, zu verwalten und darauf zugreifen. Unser revolutionärer Ansatz organisiert Inhalte basierend auf dem, was sie darstellen (und zu was sie in Beziehung stehen) anstelle von wo sie gespeichert sind.

Anstelle des herkömmlichen, ordnerbasierten Verfahrens, haben Sie über die Suchfunktion und dynamische Ansichten unmittelbaren Zugriff auf alle Ihre Inhalte. M-Files ist einfach, dynamisch und flexibel. Von der Verwaltung zahlreicher verschiedener Inhalte bis hin zur Sicherstellung der Regelkonformität - M-Files deckt alles ab.

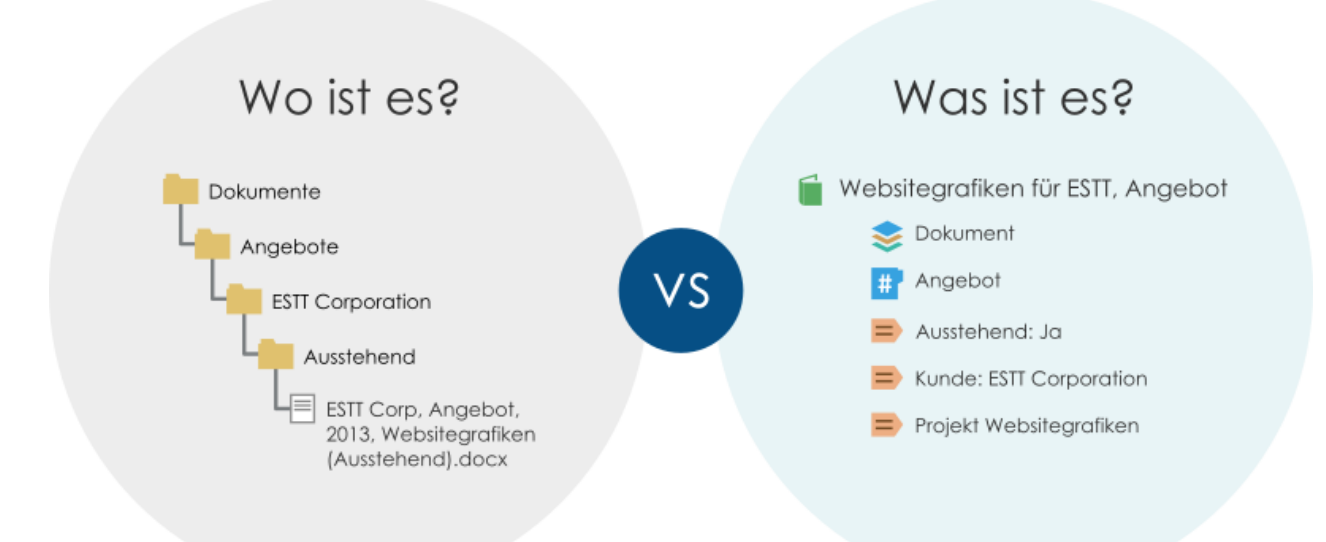

Abbildung 1: M-Files organisiert Inhalte basierend auf dem, was sie darstellen (und zu was sie in Beziehung stehen) anstelle von wo sie gespeichert sind.

M-Files kann lokal, in der Cloud oder als Hybrid-Lösung bereitgestellt werden. Weitere Informationen finden Sie im Abschnitt [Systemübersicht](#page-197-1).

#### **Dieses Benutzerhandbuch anzeigen**

Sie können jederzeit auf dieses Benutzerhandbuch zugreifen, indem Sie bei geöffnetem M-Files die Funktionstaste F1 auf Ihrer Tastatur drücken. Wenn Sie das Benutzerhandbuch über die F1 Taste öffnen, wird direkt das Thema angezeigt, das sich auf die aktuellen Schritte in M-Files bezieht.

Sie können das Benutzerhandbuch auch über das M-Files Symbol im Benachrichtigungsbereich von Windows oder über eine der zahlreichen Hilfeschaltflächen in der M-Files Benutzeroberfläche öffnen.

Das Benutzerhandbuch ist zudem als PDF-Version verfügbar. Sie können es herunterladen, indem Sie am

oberen rechten Rand des Web-Benutzerhandbuches auf das PDF-Symbol klicken.

#### **Zusätzliche Dokumentation**

Weitere Informationen finden Sie unter:

- [M-Files knowledge base](https://kb.cloudvault.m-files.com/)
- [M-Files Support Center](https://m-files.force.com/s/)
- [M-Files Community](https://community.m-files.com/)

Für Entwickler oder M-Files-Administratoren ist zudem folgende Dokumentation verfügbar:

- [M-Files API](https://www.m-files.com/api/documentation)
- [M-Files Web Service](https://developer.m-files.com/APIs/REST-API/Reference)
- [M-Files UI Extensibility Framework](https://www.m-files.com/UI_Extensibility_Framework)

#### **In diesem Kapitel**

- [Über dieses Benutzerhandbuch](#page-5-0)
- [M-Files Terminologie](#page-6-0)
- [Erste Schritte mit M-Files](#page-10-0)

## <span id="page-5-0"></span>**1.1. Über dieses Benutzerhandbuch**

Dieses Benutzerhandbuch enthält eine Reihe von Schreibrichtlinien typographischer und die Schreibweise betreffender Natur sowie visuelle Elemente, die Ihnen dabei helfen, die Information besser zu verstehen und Aufgaben korrekt auszuführen.

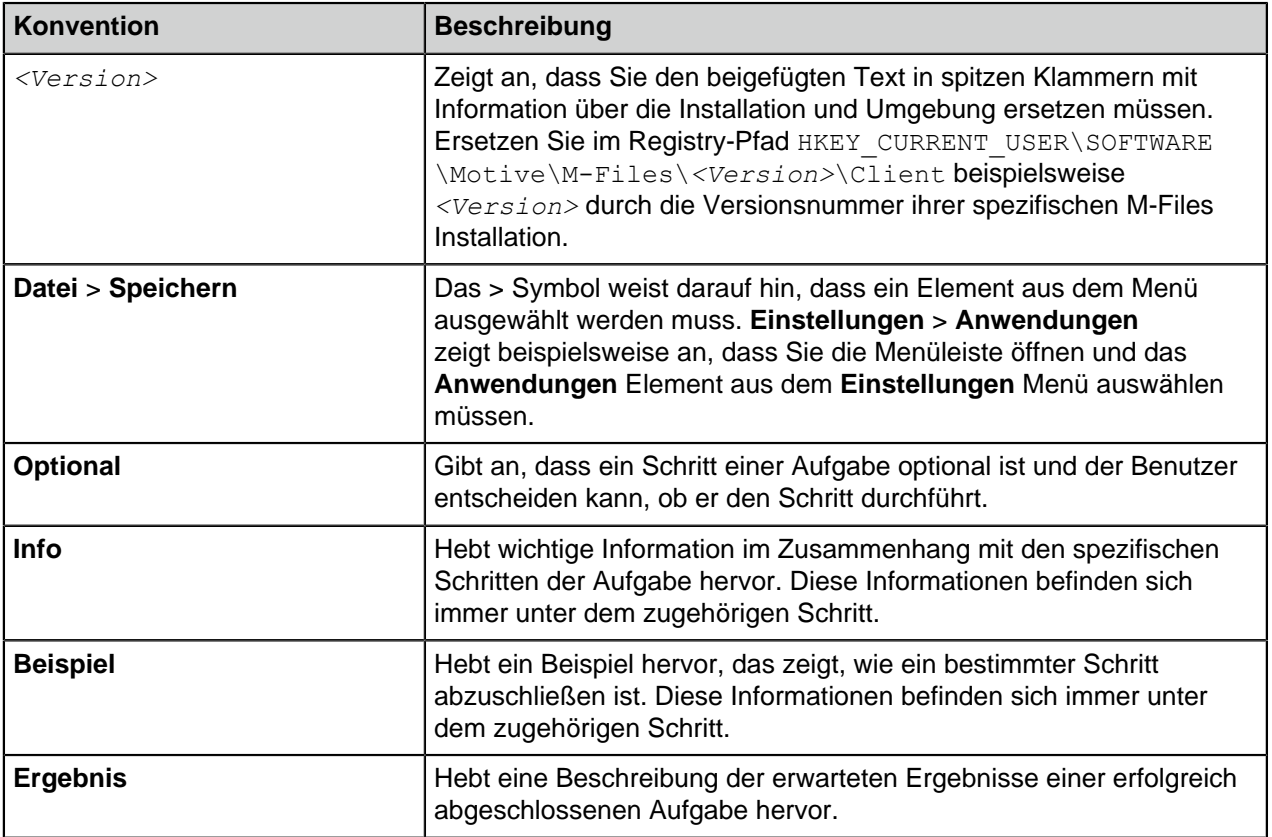

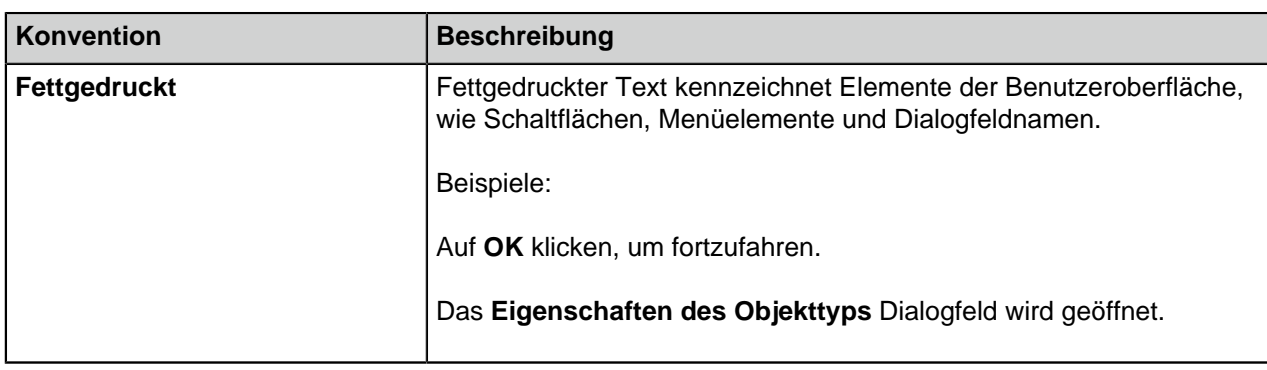

## <span id="page-6-0"></span>**1.2. M-Files Terminologie**

Die folgende Tabelle enthält eine Einführung in die M-Files Terminologie.

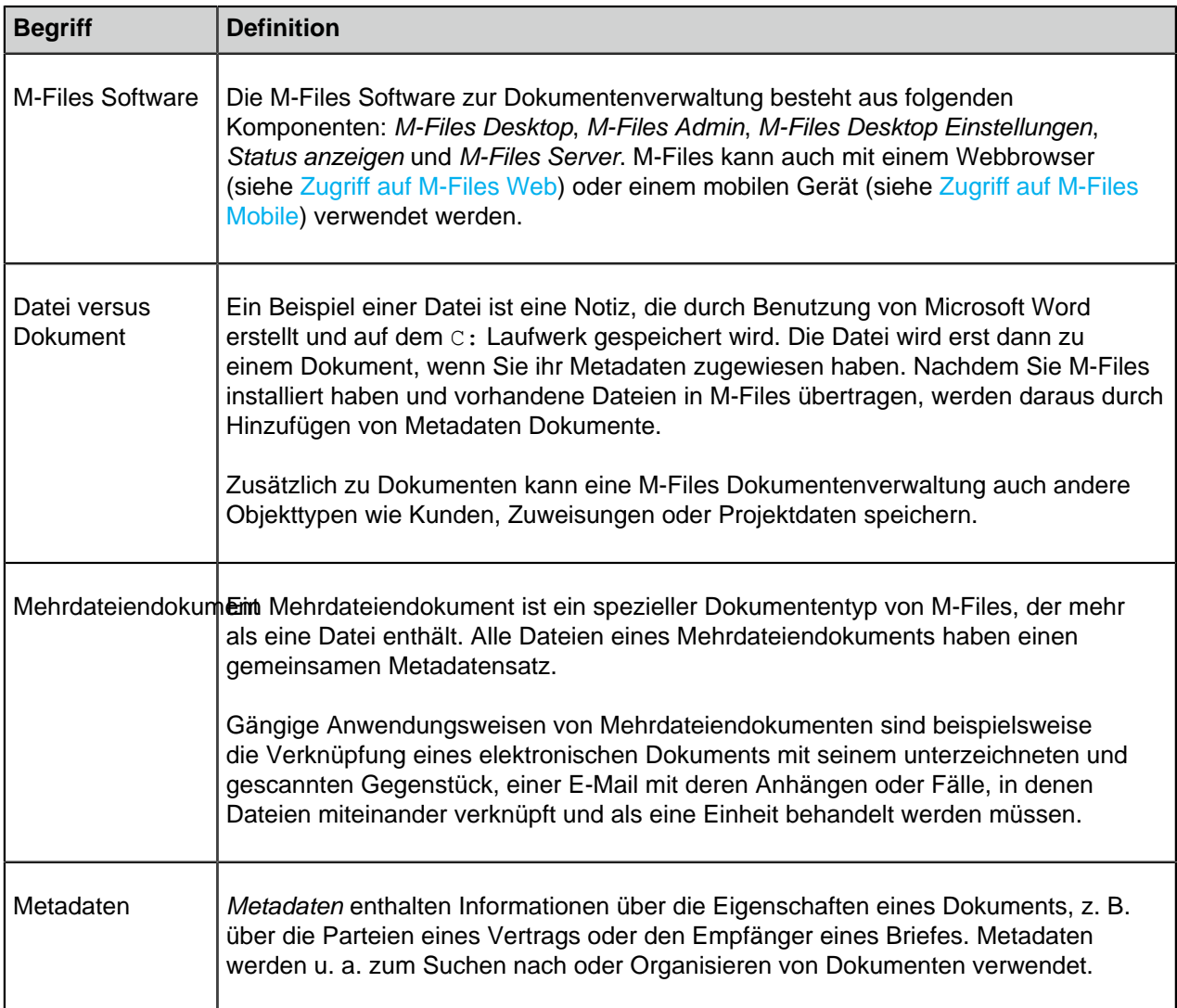

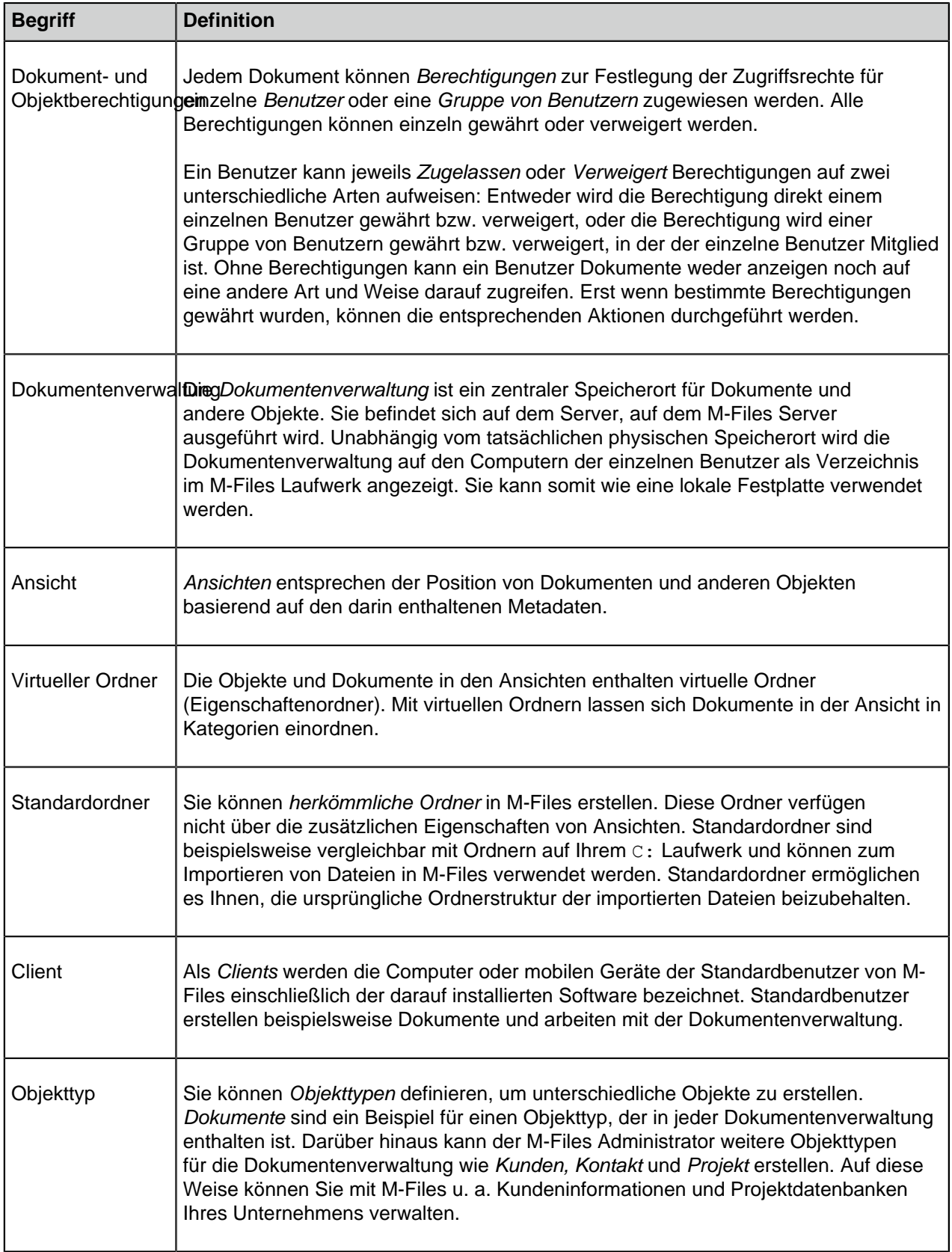

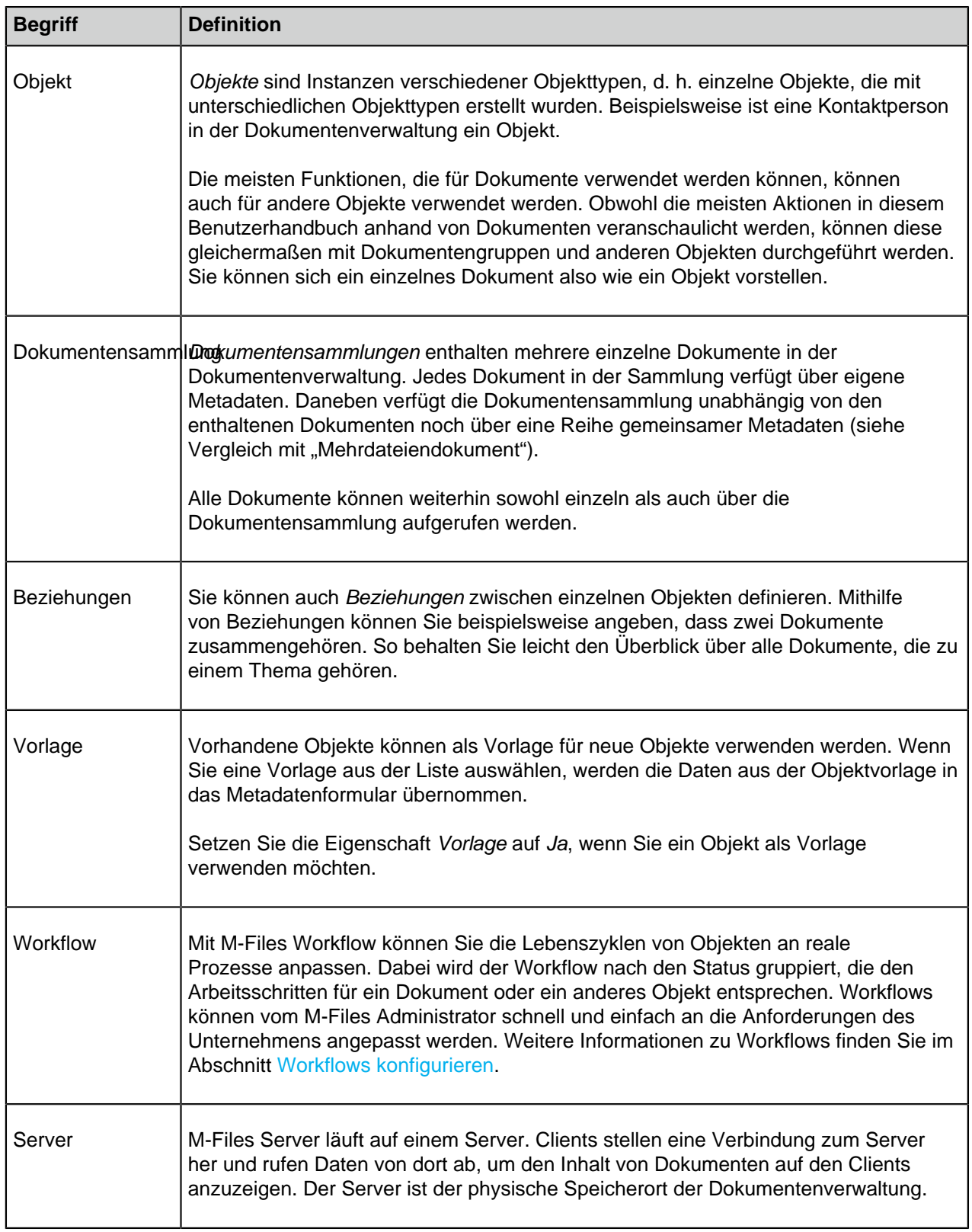

<span id="page-9-4"></span><span id="page-9-3"></span><span id="page-9-2"></span><span id="page-9-1"></span><span id="page-9-0"></span>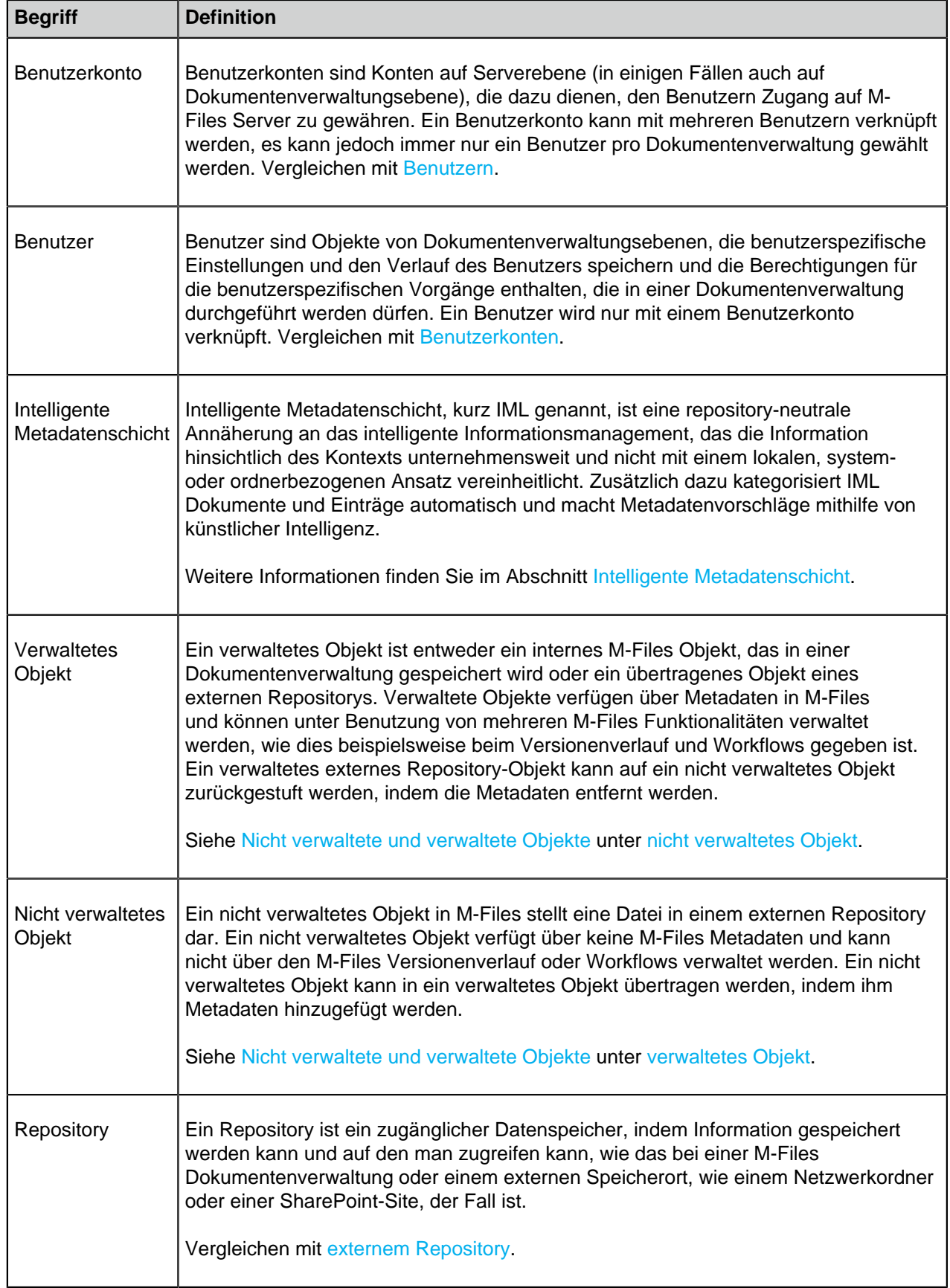

<span id="page-10-1"></span>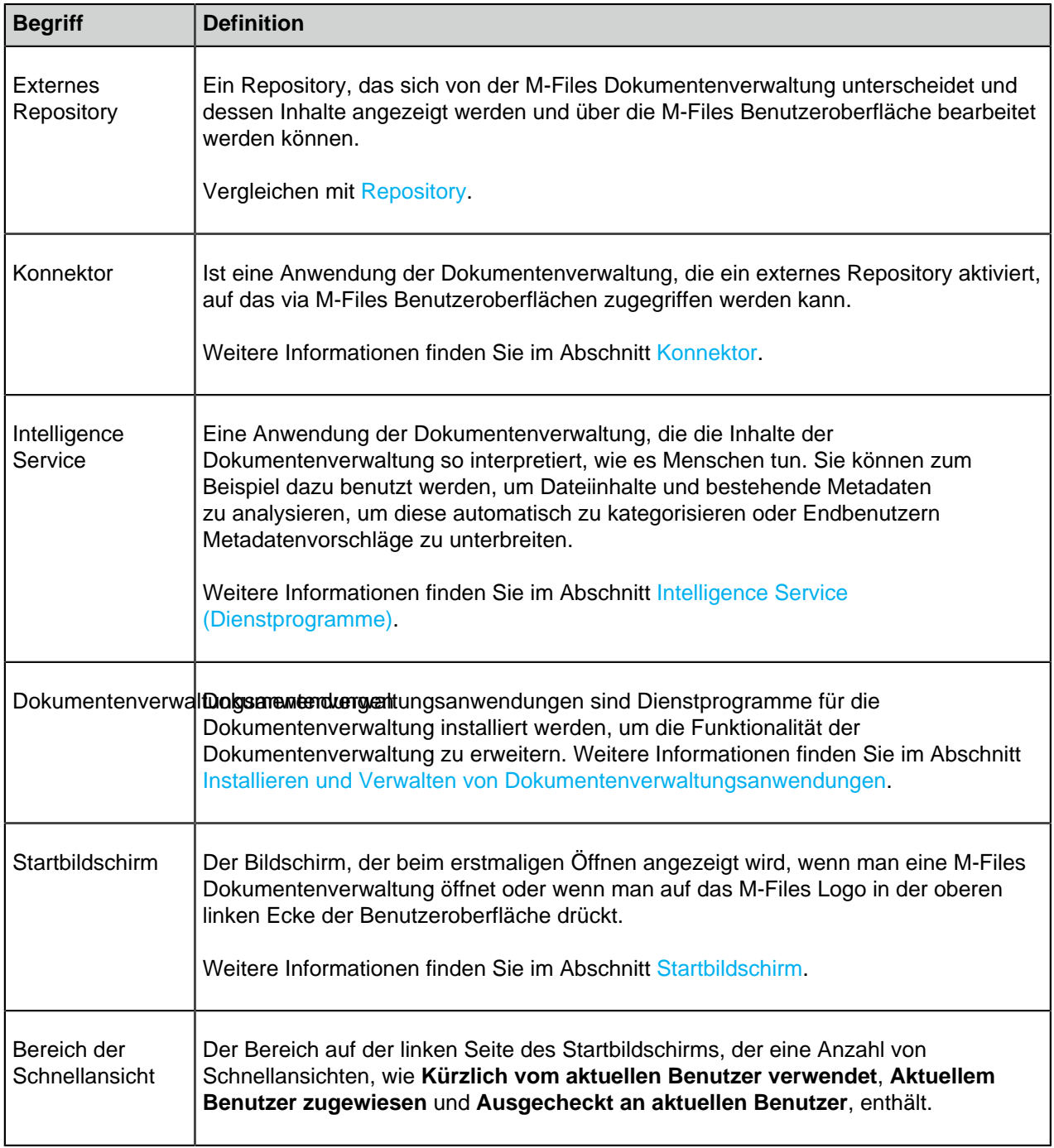

## <span id="page-10-0"></span>**1.3. Erste Schritte mit M-Files**

Dieser Abschnitt hilft Ihnen dabei, sich in M-Files einzuarbeiten. Falls Sie Erstbenutzer von M-Files sind, empfehlen wir Ihnen, dass Sie den gesamten Abschnitt lesen, bevor Sie mit der Benutzung von M-Files beginnen.

In diesem Abschnitt wird davon ausgegangen, dass M-Files bereits installiert und benutzbar ist. Für Anleitungen zur Installation von M-Files, siehe [Installation und Aktualisierung von M-Files.](#page-207-0)

Es gibt drei Arten, wie Sie M-Files einsetzen können:

- **M-Files Desktop** ist eine Desktop-Anwendung, die für das Microsoft Windows Betriebssystem verfügbar ist.
- **M-Files Web** ist eine Web-Anwendung, die nativ mit den meisten Web-Browsern eingesetzt werden kann.
- **M-Files Mobile** ist eine mobile Anwendung für iOS- und Android-Geräte.

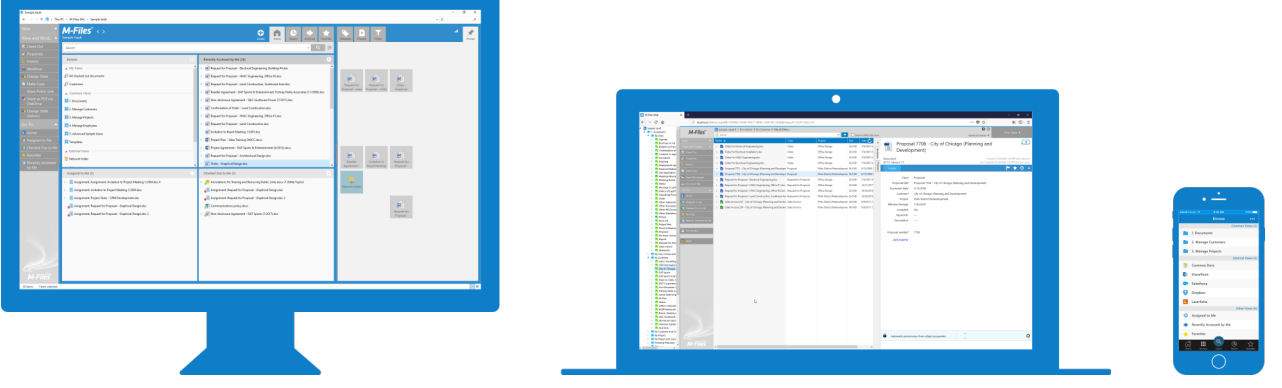

#### **M-Files Desktop**

Die M-Files Desktop-Anwendung ist das hauptsächliche Tool zur Benutzung von M-Files. Sie ist mit allen Funktionen versehen, die im M-Files Ökosystem enthalten sind und stellt deswegen die Auswahl für fortgeschrittene Benutzer dar, dessen Alltagsaktivitäten in M-Files unter anderem darin bestehen, Dokumente zu erstellen und zu bearbeiten.

M-Files Desktop ist eine native Microsoft Windows Anwendung, die mit allen neuesten Windows-Versionen betrieben werden kann. Für eine vollständige Liste von kompatiblen Microsoft Windows Versionen, siehe [Betriebssystemanforderungen](#page-207-1).

Um sich schnell mit M-Files Desktop vertraut zu machen, führen Sie diese Schnellstart-Tutorials aus:

- **1.** [M-Files Desktop öffnen und auf die Dokumentenverwaltung zugreifen](#page-12-0)
- **2.** [Sich mit der M-Files Benutzeroberfläche vertraut machen](#page-14-0)
- **3.** [Suche nach Dokumenten](#page-16-0)
- **4.** [Sich mit der Anwendung von Metadaten vertraut machen](#page-17-0)
- **5.** [Sich mit Dokumenten und anderen Objekttypen vertraut machen](#page-19-0)
- **6.** [Neue Objekte erstellen und Dokumente speichern in M-Files](#page-20-0)
- **7.** [Verwendung von Dokumentvorlagen](#page-25-0)
- **8.** [E-Mails von Microsoft Outlook in M-Files speichern](#page-30-0)
- **9.** [Sich mit Ansicht vertraut machen](#page-33-0)
- **10.**[Offline arbeiten](#page-33-1)

#### **M-Files Web**

Auf M-Files kann auch mit einem Webbrowser zugegriffen werden. M-Files Web will eine ähnliche Benutzererfahrung wie M-Files Desktop bieten, sodass es annähernd die gleichen Funktionen wie die Desktop-Anwendung bietet. Weitere Informationen finden Sie im Abschnitt [Zugriff auf M-Files Web.](#page-36-2)

#### **M-Files Mobile**

Die mobilen Anwendungen von M-Files ermöglichen es Ihnen, M-Files zu benutzen und über ihre mobilen Geräte auf die Dokumentenverwaltung zuzugreifen. Zahlreiche der Funktionen von M-Files Desktop

stehen auch in den mobilen Anwendungen zur Verfügung. Für einen Funktionsvergleich zwischen M-Files Mobile und M-Files Desktop, siehe [Kann ich dieselben Dinge tun mit M-Files Mobile wie mit M-Files](#page-692-1) [Desktop?](#page-692-1)

#### **Weitere Informationen**

Weitere zusätzliche einführende Informationen erhalten Sie im [Abschnitt mit den Videos](https://resources.m-files.com/user-guide-videos) auf unserer Website. Nachdem Sie sich mit den grundlegenden Funktionen von M-Files vertraut gemacht haben und mehr wissen wollen, stellt dieses Benutzerhandbuch eine hervorragende Referenz dar, um mehr über die Funktionen und Vorteile der M-Files Software zu erfahren.

#### **In diesem Kapitel**

- [M-Files Desktop öffnen und auf die Dokumentenverwaltung zugreifen](#page-12-0)
- [Sich mit der M-Files Benutzeroberfläche vertraut machen](#page-14-0)
- [Suche nach Dokumenten](#page-16-0)
- [Sich mit der Anwendung von Metadaten vertraut machen](#page-17-0)
- [Sich mit Dokumenten und anderen Objekttypen vertraut machen](#page-19-0)
- [Neue Objekte erstellen und Dokumente speichern in M-Files](#page-20-0)
- [Verwendung von Dokumentvorlagen](#page-25-0)
- [E-Mails von Microsoft Outlook in M-Files speichern](#page-30-0)
- [Sich mit Ansicht vertraut machen](#page-33-0)
- [Offline arbeiten](#page-33-1)

#### <span id="page-12-0"></span>**1.3.1. M-Files Desktop öffnen und auf die Dokumentenverwaltung zugreifen**

Sie können M-Files Desktop über das Verknüpfungssymbol auf dem Microsoft Windows Desktop, über das M-Files Symbol im Microsoft Windows Benachrichtigungsbereich oder durch Zugriff auf das M-Files Laufwerk über Datei-Explorer öffnen.

Die folgenden Schritte ausführen, um M-Files Desktop zu öffnen:

- **1.** Entweder:
	- a. Auf dem Microsoft Windows Desktop auf das Verknüpfungssymbol doppelklicken:

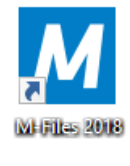

oder

b. Im Microsoft Windows Benachrichtigungsbereich auf das M-Files Symbol doppelklicken:

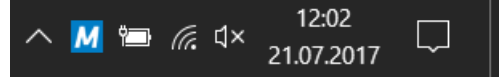

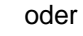

c. Datei-Explorer öffnen und auf das Laufwerk M-Files doppelklicken:

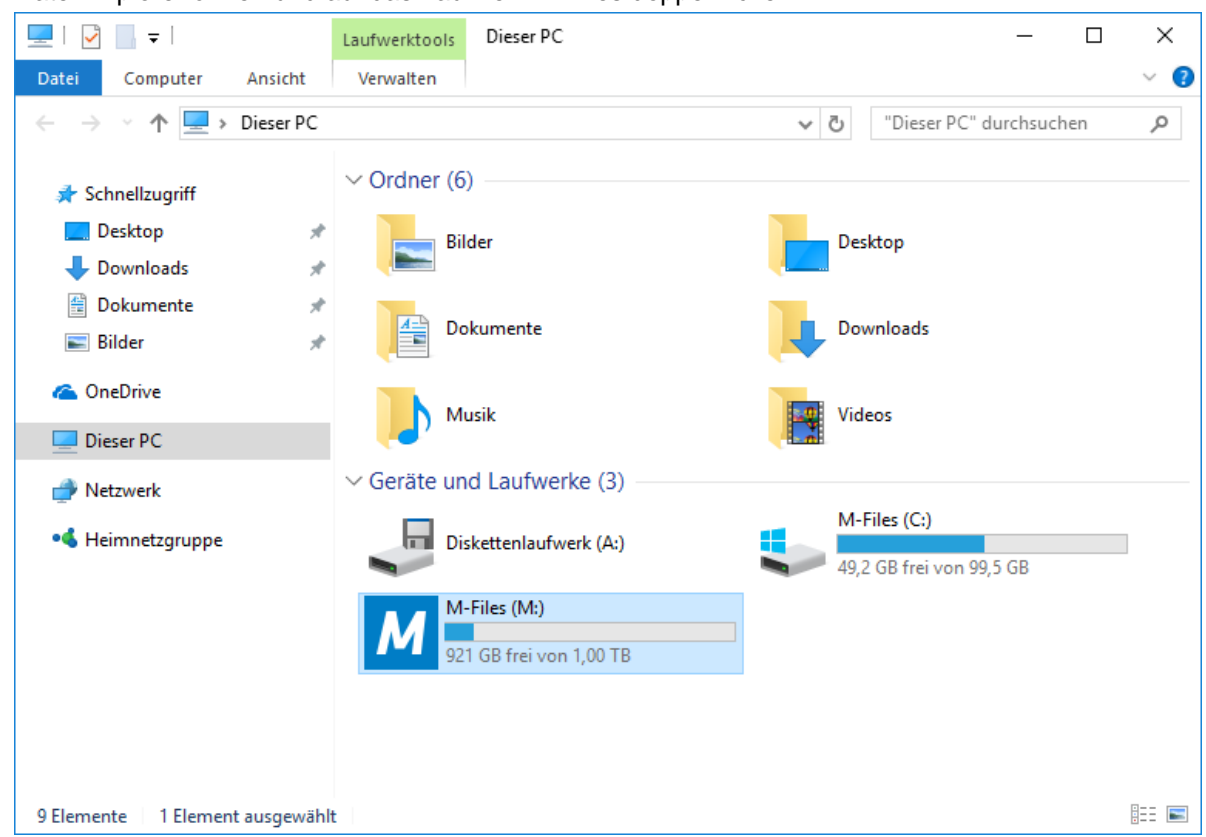

- **2.** Optional: Auf die Dokumentenverwaltung doppelklicken, auf die Sie zugreifen wollen. Falls Sie nur über eine Verbindung zur Dokumentenverwaltung verfügen, werden Sie automatisch zur Eingabe der Anmeldedaten der Dokumentenverwaltung aufgefordert oder die Startseite öffnet sich automatisch.
- **3.** Optional: In Abhängigkeit von Ihrer Verbindung zur Dokumentenverwaltung kann es erforderlich sein, dass Ihre M-Files Anmeldeinformation angeben müssen, um einloggen zu können. Den Benutzernamen und das Kennwort eingeben und anschließend auf **OK** klicken, um fortzufahren:

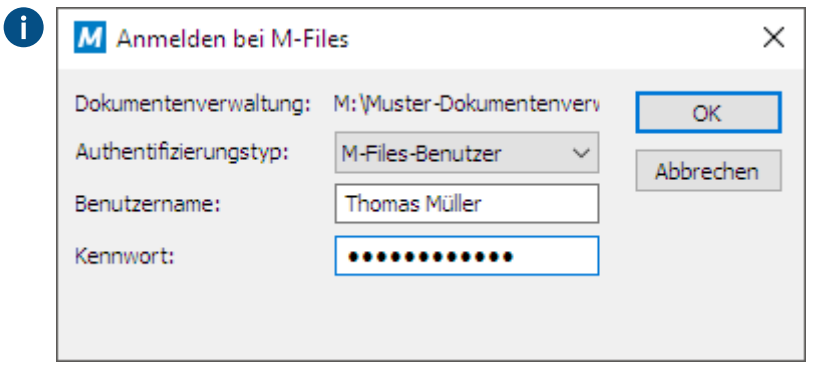

Die Startseite der Dokumentenverwaltung wird zur Begrüßung angezeigt. Sie können schnell über die Startseite auf die verschiedenen Bereiche der Dokumentenverwaltung zugreifen

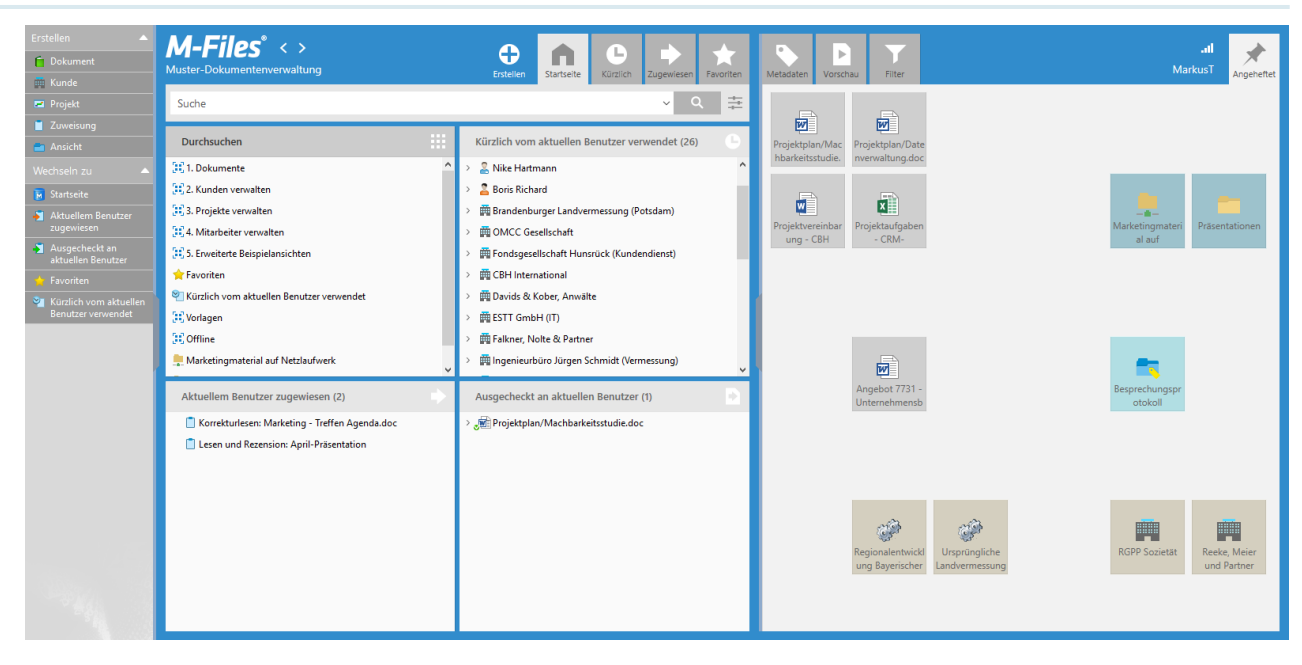

Nachdem Sie M-Files Desktop erfolgreich geöffnet und sich in der Dokumentenverwaltung angemeldet haben, besteht der nächste logische Schritt darin, sich mit der M-Files Benutzeroberfläche vertraut zu machen. Fortfahren mit [Sich mit der M-Files Benutzeroberfläche vertraut machen.](#page-14-0)

### <span id="page-14-0"></span>**1.3.2. Sich mit der M-Files Benutzeroberfläche vertraut machen**

Die M-Files Desktop Benutzeroberfläche verfügt über eine große Ähnlichkeit mit Microsoft Windows Datei-Explorer. Falls Sie ein erfahrener Microsoft Windows Benutzer sind, fühlen Sie sich bei M-Files gleich zu Hause.

Die M-Files Desktop Benutzeroberfläche setzt sich zusammen aus vier Hauptkomponenten:

- Die **Aufgabenbereich** (A) auf der linken Seite enthält oft benutzte Befehle und Tastenkombinationen.
- Der **rechte Bereich** (B) zeigt die **Metadaten**, **Vorschau**, **Filter** und **Angeheftet** Registerkarten an.
- Die **Schnellsuche** Leiste (C) ganz oben ermöglicht es Ihnen, in M-Files nach Dokumenten und anderen Objekten zu suchen.
- Der **Listenbereich** (D) in der Mitte zeigt Listenansichten, Objekte und Ihre Suchergebnisse an.

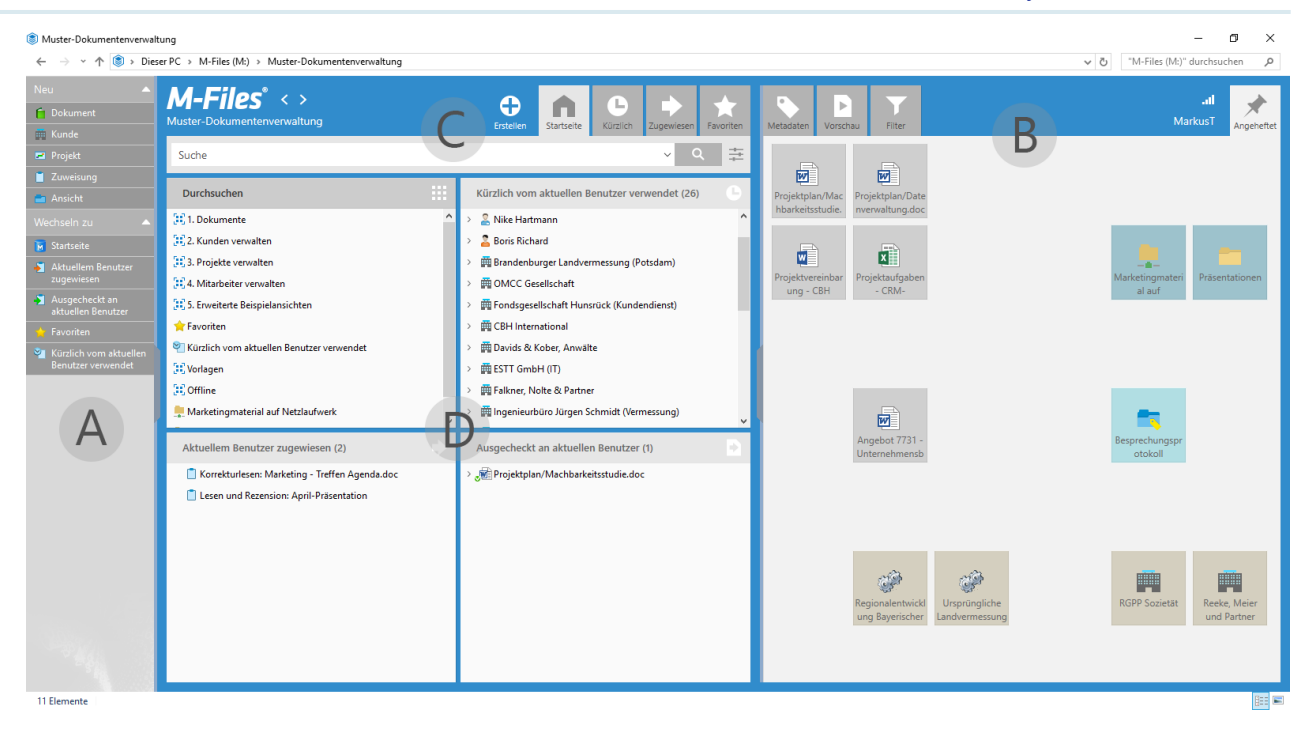

#### **Aufgabenbereich**

Aufgabenbereich enthält oft benutzte Befehle und Tastenkombinationen, die in getrennten Bereichen angeordnet sind. Sie können beispielsweise ein neues Dokument oder ein anderes Objekt erstellen, indem Sie im Abschnitt **Erstellen** in Aufgabenbereich auf den entsprechenden Befehl klicken. Sie können den Aufgabenbereich personalisieren, um ihn besser an Ihre Bedürfnisse anzupassen.

Weitere Informationen finden Sie im Abschnitt [Aufgabenbereich.](#page-41-0)

**Tipp:** Falls der Aufgabenbereich nicht angezeigt wird, können Sie ihn einblenden, indem Sie in der linken Ecke der Benutzeroberfläche auf die graue, senkrechte Leiste klicken.

#### **Rechter Bereich**

Im rechten Bereich können Sie zwischen den **Metadaten**, **Vorschau**, **Filter** und **Angeheftet** Registerkarten wechseln.

Die **Metadaten** Registerkarte zeigt das Metadatenformular des aktuell ausgewählten Objekts an. Jedes Objekt in M-Files ist mit Metadaten verknüpft, die es ermöglichen, dass Objekte auf der Grundlage von subjektiven Begriffen, die das Dokument oder jedes andere Objekt beschreiben, organisiert und lokalisiert werden. Das Metadatenformular ist ein Tool zur Ansicht und Vornahme von Änderungen von Objekt-Metadaten. Weitere Informationen finden Sie im Abschnitt [Metadatenformular](#page-42-1).

Die **Vorschau** Registerkarte ermöglicht es Ihnen, die Inhalte der aktuell ausgewählten Dokumente zu betrachten. Weitere Informationen finden Sie im Abschnitt [Registerkarte "Vorschau"](#page-44-0).

Die **Filter** Registerkarte enthält Optionen, um die Suche zu verfeinern oder zu erweitern. Die Registerkarte wird automatisch geöffnet, sobald Sie die Suchleiste aktivieren. Weitere Informationen finden Sie im Abschnitt [Filter Registerkarte](#page-130-0).

Die **Angeheftet** Registerkarte ermöglicht es Ihnen, Elemente auszuwählen, die Sie oft in einer einzigen Registerkarte ordnen wollen. Die **Angeheftet** Registerkarte ist eine visuelle Sammlung

von Verknüpfungen, die Ihnen einen Schnellzugang zu den Ressourcen, wie Objekten in der Dokumentenverwaltung, geben. Weitere Informationen finden Sie im Abschnitt [Registerkarte Angeheftet .](#page-45-0)

#### **Schnellsuche**

Die Schnellsuche ganz oben in der Benutzeroberfläche ermöglicht es Ihnen, in M-Files nach Dokumenten und anderen Objekten zu suchen. Für ein Schnellstart-Tutorial über M-Files Suchfunktionen, siehe [Suche](#page-16-0) [nach Dokumenten.](#page-16-0) Für eine weitere, vollständige Beschreibung der unterschiedlichen Suchfunktionen, siehe [Suchen](#page-119-0).

#### **Listenbereich**

Die Listenansicht kann Ansichten und Objekte enthalten. Dieser Bereich funktioniert sehr ähnlich wie derjenige von Datei-Explorer in Microsoft Windows. In M-Files Desktop können die Benutzer jedoch auch Objekte aus- bzw. zuklappen, um beispielsweise den Inhalt eines Mehrdateiendokuments anzuzeigen bzw. zu verbergen. Weitere Informationen finden Sie im Abschnitt [Listenbereich.](#page-42-0)

Für weitere Information über die M-Files Desktop Benutzeroberfläche, siehe [Die M-Files Desktop](#page-38-0) [Benutzeroberfläche verwenden](#page-38-0).

Nachdem Sie mit der M-Files Desktop Benutzeroberfläche vertraut sind, fahren Sie mit [Suche nach](#page-16-0) [Dokumenten](#page-16-0) fort, um das Tutorial über die Anwendung der Suchfunktionen von M-Files aufzurufen.

#### <span id="page-16-0"></span>**1.3.3. Suche nach Dokumenten**

Die Schnellsuche ganz oben in der Benutzeroberfläche ermöglicht es Ihnen, in M-Files nach Dokumenten und anderen Objekten zu suchen. Benutzen Sie mehrere Suchwörter in Ihrer Suche, um die Suchresultate einzugrenzen, anstatt nach dem Wort Vorschlag zu suchen, geben Sie Vorschlag gefolgt vom Kundennamen ein:

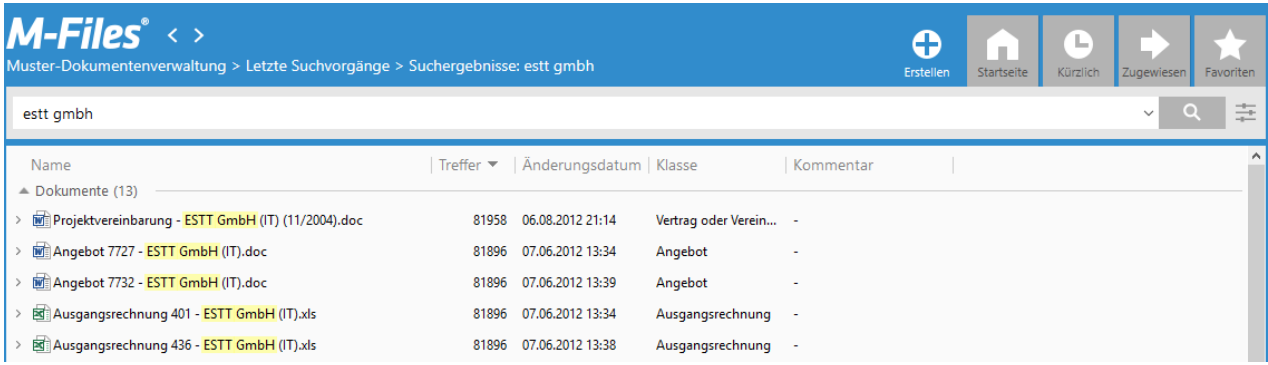

Sie können die Suchoptionen und die **Filter** Registerkarte zusammen mit der Schnellsuche benutzen, um Ihre Suche zu verfeinern oder auszudehnen. Sie können die Suchoptionen durch Klicken auf die

Suchoptionen-Schaltfläche ( ) und die Suchfilter durch Klicken auf die **Filter** Registerkarte anzeigen.

Die richtigen Suchoptionen eingeben und auf die Suchen-Schaltfläche klicken (
Q
) oder die Suchfilter in der rechten Leiste verwenden, um Ihre Suche zu verfeinern.

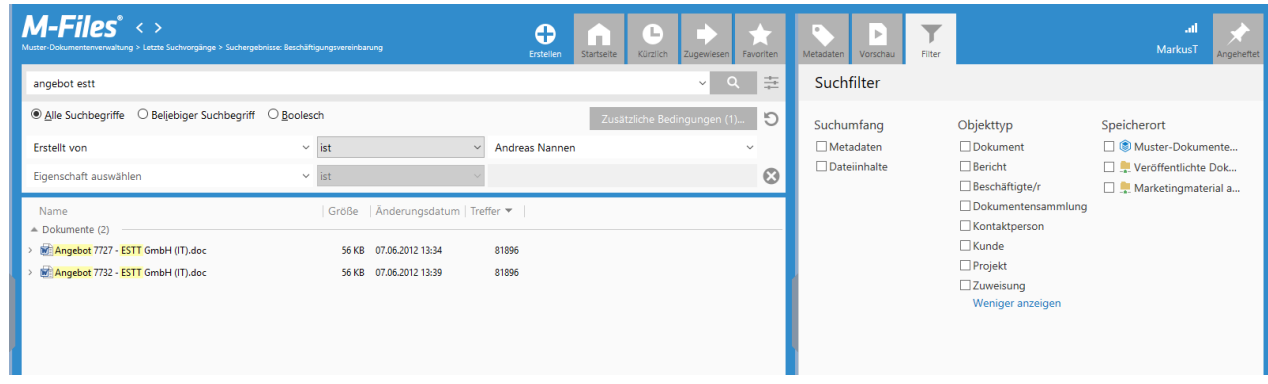

Für weitere Informationen über M-Files Suchfunktionen, siehe [Suchen.](#page-119-0)

Nachdem Sie mit den Suchfunktionen von M-Files vertraut sind, fahren Sie mit [Sich mit der Anwendung](#page-17-0) [von Metadaten vertraut machen](#page-17-0) fort, um zu erfahren, wie die Metadaten in M-Files benutzt werden.

## <span id="page-17-0"></span>**1.3.4. Sich mit der Anwendung von Metadaten vertraut machen**

Metadaten werden dazu verwendet, um Dokumente und Objekte in M-Files zu beschreiben. Typische Metadateneigenschaften sind zum Beispiel Klasse Kunde und Projekt. Andererseits verfügen die Metadateneigenschaften über eigene Werte. Der Wert einer Klasse Eigenschaft kann zum Beispiel Angebot oder Anstellungsvereinbarung sein. Jedes Objekt in M-Files verfügt über ein Metadatenformular, das dazu benutzt werden kann, um die Metadaten eines Objekts zu betrachten und zu ändern.

#### M-Files | 1. Einleitung | **19**

Dieser Inhalt wird nicht mehr aktualisiert. Den neuesten Inhalt finden Sie im Benutzerhandbuch für M-Files Online. Informationen zu den unterstützten Produktversionen finden Sie in unserer Lebenszyklus-Richtlinie.

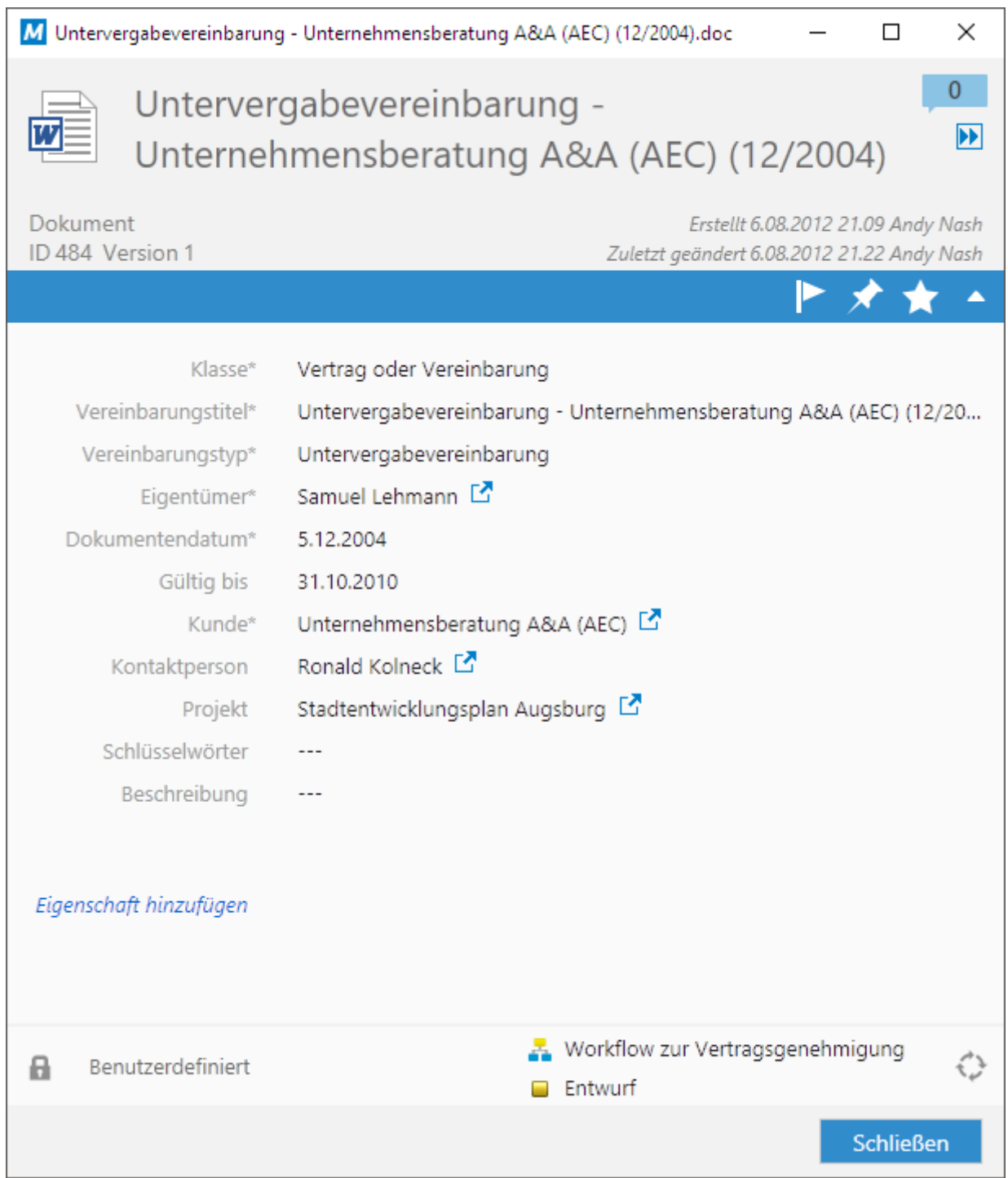

Beachten Sie, dass die Metadateneigenschaften in M-Files klassenspezifisch sind. Einige Eigenschaften sind zwingend und einige sind optional. Ihr Administrator kann die Metadatenstruktur Ihrer M-Files Dokumentenverwaltung mithilfe des M-Files Admin Tools konfigurieren.

Alle Dokumente in M-Files werden mit Metadaten verschlagwortet. Die Metadaten machen es einfacher, die Information zu finden, die Sie in der Dokumentenverwaltung suchen. Unabhängig davon wie die Dokumente in M-Files gespeichert werden, müssen Sie das Metadatenformular stets ausfüllen, bevor Sie das Dokument speichern.

Falls Sie über die entsprechenden Berechtigungen verfügen, können Sie die Eigenschaftswerte im Metadatenformular bearbeiten, indem Sie auf das gewünschte Feld des Eigenschaftswerts anklicken. Nachdem Sie die notwendigen Änderungen vorgenommen haben, klicken Sie auf **Speichern** im Metadatenformular, um sie zu speichern.

Für weitere Information über die Benutzung des Metadatenformulars, siehe [Metadatenformular.](#page-42-1) Zusätzlich dazu erläutert [Tastenkombinationen für das Metadatenformular](#page-47-2), wie Sie die Tastenkombination einsetzen können, um die erforderlichen Metadaten noch schneller und einfacher eingeben zu können.

Wenn da Sie vertraut sind mit der Anwendung von Metadaten in M-Files können Sie fortfahren in [Sich](#page-19-0) [mit Dokumenten und anderen Objekttypen vertraut machen,](#page-19-0) um ein Schnellstart-Tutorial über die verschiedenen Objekttypen in M-Files durchzuführen.

### <span id="page-19-0"></span>**1.3.5. Sich mit Dokumenten und anderen Objekttypen vertraut machen**

Der **Dokument**-Objekttyp ist möglicherweise der grundlegendste Objekttyp der in M-Files vorhanden ist. Dokumente in M-Files bestehen aus Dateien und Metadaten.

#### **Dokumente versus Dateien**

Ein Dokument in M-Files ist ein Objekttyp, der keine oder mehrere Dateien enthält. Ein einzelnes Dateidokument enthält eine Datei und die mit der Datei assoziierten Metadaten.

#### Proposal 7720 - ESTT Corporation (IT).doc

Mehrdateiendokumente können mehrere Dateien enthalten, aber alle Dateien teilen die gleichen Metadaten.

Project Agreement - Reece, Murphy and Partners (11/2004)

Original.doc

Signed.pdf

Dateien eines Mehrdateiendokuments können durch Anklicken des Pfeilsymbols auf der linken Seite des Mehrdateiendokuments im Listenbereich erweitert werden.

#### **Andere Objekttypen**

Sie können alle Arten von Objekttypen, also nicht nur Dokumente in M-Files verwalten. Typische Objekttypen sind beispielsweise Kunden und Projekte. Dokumente werden oft mit Kunden und Projekten assoziiert und dank diesen Objekttypen können Sie zusätzliche Information im Zusammenhang mit diesen Objekten verwalten, wie das zum Beispiel mit Adressdetails der Kunden und den Daten für Projektliefertermine der Fall ist.

Für weitere Information über Objekttypen, siehe [Objekttypen](#page-395-0).

Nun da Sie mit den unterschiedlichen Objekttypen in M-Files vertraut sind, fahren Sie mit [Neue Objekte](#page-20-0) [erstellen und Dokumente speichern in M-Files](#page-20-0) fort, um eine Schnelleinführung zu erhalten, wie man neue Dokumente in M-Files erstellt und speichert.

## <span id="page-20-0"></span>**1.3.6. Neue Objekte erstellen und Dokumente speichern in M-Files**

Das Erstellen von neuen Dokumenten und anderen Objekten in M-Files oder das Speichern von Dokumenten von anderen Anwendungen nach M-Files ist äußerst einfach und intuitiv. Dieses Schnellstart-Tutorial zeigt, wie man diese Vorgänge durchführt.

### **Neue Objekte in M-Files erstellen**

Sie können neue Objekte erstellen, indem Sie auf die **Erstellen** Schaltfläche klicken oder die gewünschte Schaltfläche in Aufgabenbereich unter dem **Erstellen** Abschnitt anklicken:

- **1.** Entweder:
	- a. Auf die **Erstellen** Schaltfläche (**WEE)** klicken und den gewünschten Objekttyp aus dem Kontextmenü auswählen.

oder

b. In Aufgabenbereich, im **Erstellen** Abschnitt auf den gewünschten Objekttyp klicken.

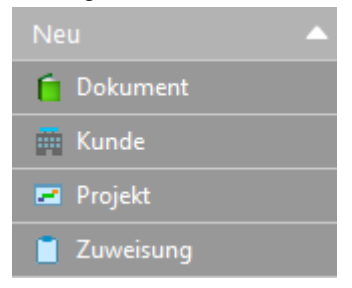

Falls Sie sich dazu entscheiden ein neues Dokument zu erstellen, wird das **Neues Dokument**  $\checkmark$ Dialogfeld geöffnet. Ansonsten wird das Metadatenformular für das neue Objekt geöffnet.

**2.** Optional: Falls Sie ein neues Dokument erstellen, eine Klasse und eine Vorlage auswählen und auf **Weiter** klicken.

**3.** Die notwendigen Metadaten einfügen und dann auf **Erstellen** klicken.

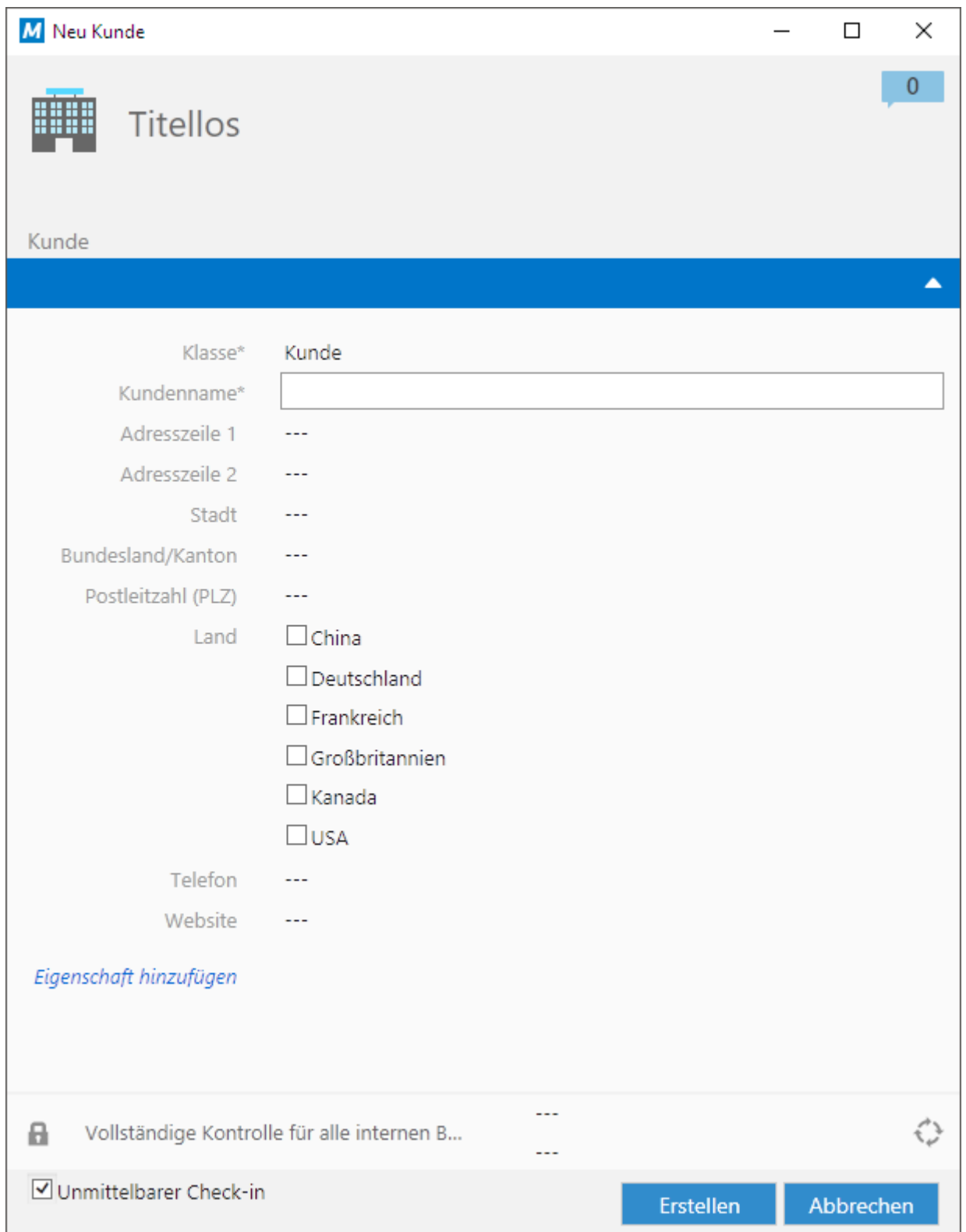

Das Objekt wird mit den Einzelheiten der Metadaten, die Sie zur Verfügung gestellt haben, der Dokumentenverwaltung hinzugefügt.

#### **Speichern von Dokumenten in M-Files, die von anderen Anwendungen stammen**

M-Files unterstützt alle Dateitypen, sodass Sie Dokumente von jeder Anwendung in M-Files speichern können. Dokumente werden in einer Dokumentenverwaltung gespeichert und dann mit Metadaten definiert. Sie müssen Dokumente nicht in einem bestimmten Ordner oder Speicherort speichern, da M-Files den Inhalt automatisch in relevanten Ansichten darstellt, die auf den Dokument-Metadaten basieren.

Bestimmte Anwendungen, wie AutoCAD, Microsoft Word, Microsoft Excel oder Microsoft PowerPoint, verfügen über eine M-Files Leiste, die Ihnen dabei hilft, neue Dokumente einfach in M-Files zu speichern. Falls die Anwendung, die Sie einsetzen, über keine Leiste verfügt, können Sie die **Speichern unter...** Funktion der Anwendung trotzdem benutzen, um die Dokumente in M-Files zu speichern.

Vervollständigen Sie die folgenden Schritte, um ein Dokument von einer anderen Anwendung nach M-Files zu speichern:

- **1.** Entweder:
	- a. Falls Sie die Anwendung benutzen, die über eine M-Files Leiste verfügt, können Sie sie öffnen und anschließend auf **In M-Files speichern** klicken. Falls Sie über mehr als eine Verbindung zu einer Dokumentenverwaltung verfügen, wählen Sie die angemessene Dokumentenverwaltung aus dem Kontextmenü aus.

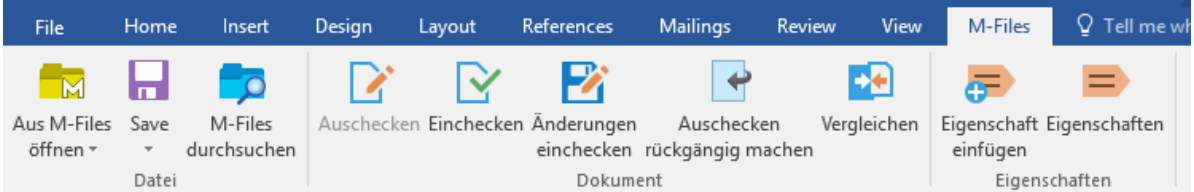

#### oder

b. Falls die Anwendung über keine **In M-Files speichern** Funktion verfügt, **Datei** > **Speichern unter...** aus der Menüleiste auswählen, M-Files als Speicherort festlegen und falls erforderlich, die angemessene Dokumentenverwaltung auswählen. Klicken Sie schließlich auf **Speichern**.

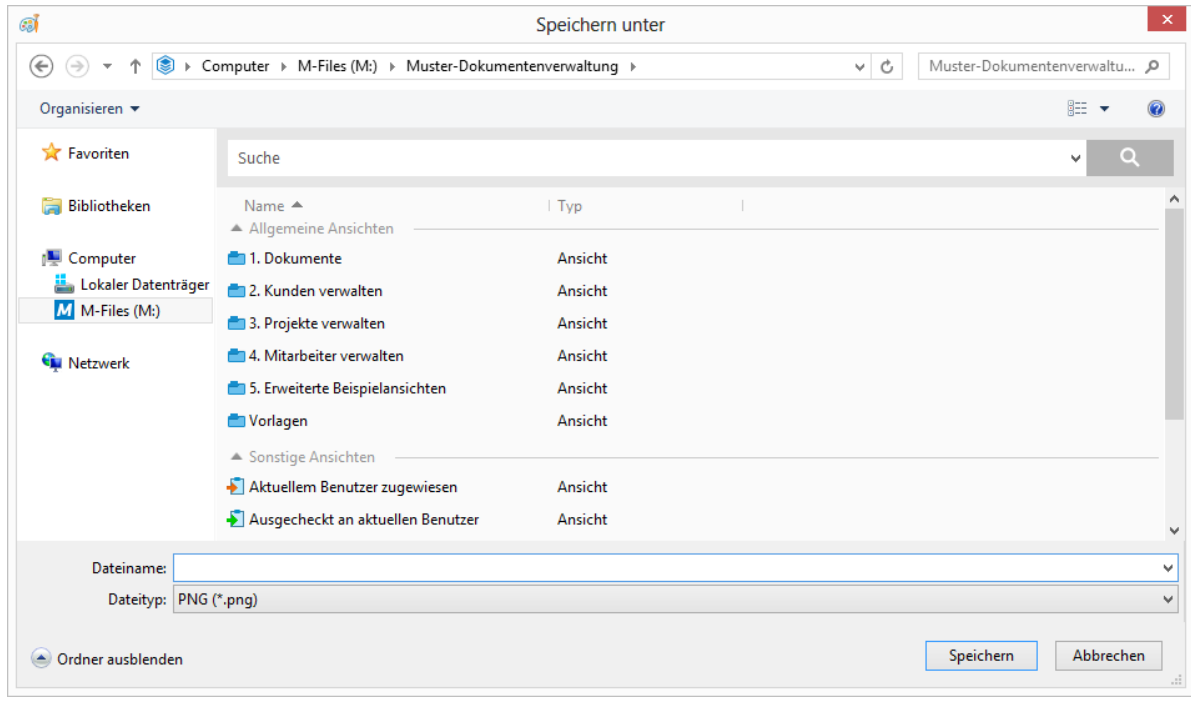

Das Metadatenformular für das neue Dokument wird geöffnet.

#### M-Files | 1. Einleitung | **25**

Dieser Inhalt wird nicht mehr aktualisiert. Den neuesten Inhalt finden Sie im Benutzerhandbuch für M-Files Online. Informationen zu den unterstützten Produktversionen finden Sie in unserer Lebenszyklus-Richtlinie.

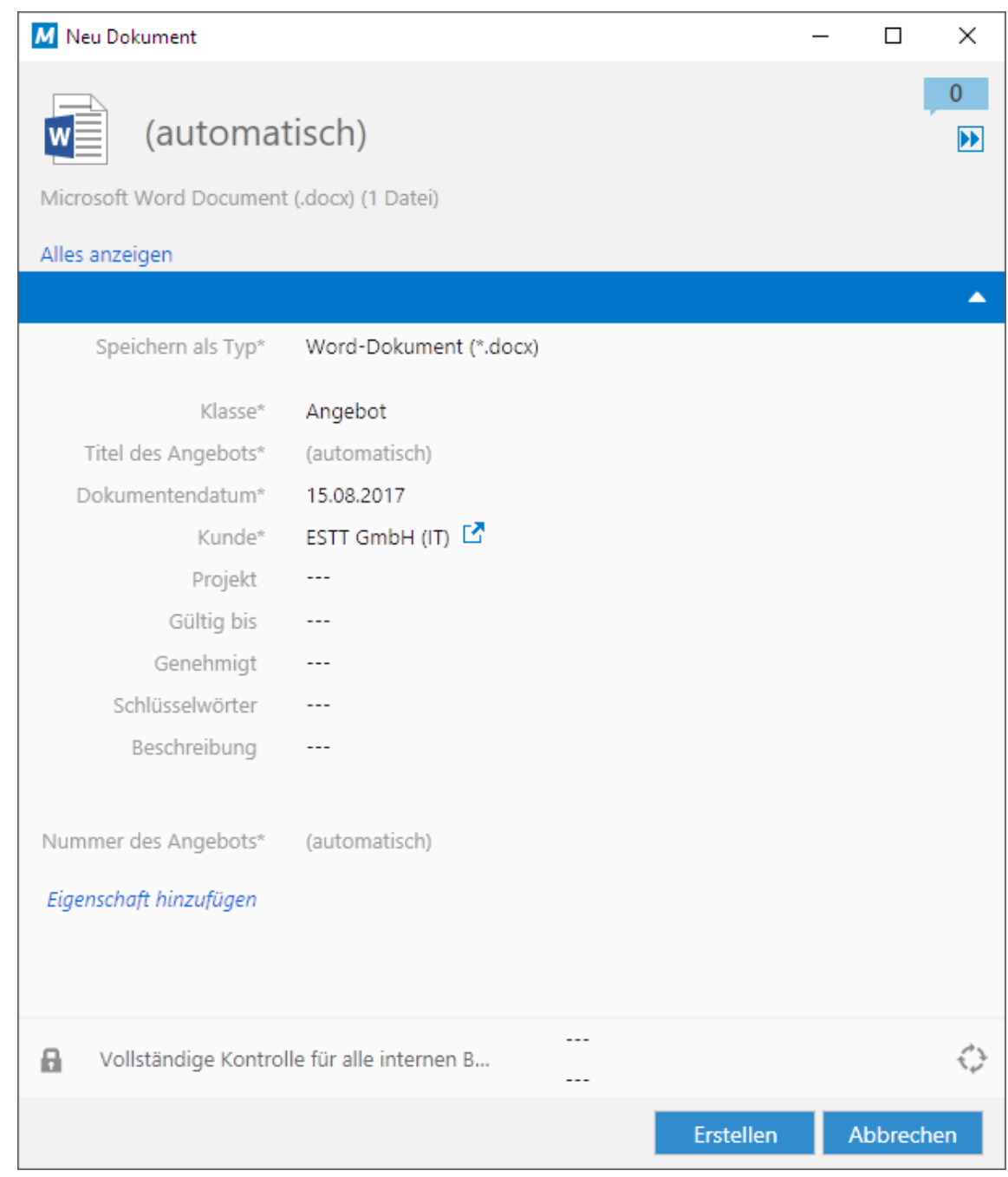

**2.** Fügen Sie die entsprechenden Metadaten ein und klicken Sie auf **Erstellen**.

Das ausgewählte Dokument wird in der Dokumentenverwaltung mit jenen Metadaten gespeichert, die Sie eingetragen haben.

Für weitere Information über das Erstellen von Objekten und Speichern von Dokumenten in M-Files, siehe [Inhalt zur Dokumentenverwaltung hinzufügen](#page-47-1).

Nachdem Sie sich mit der Art und Weise, wie man Dokumente erstellt und in M-Files speichert, vertraut gemacht haben, fahren Sie mit [Verwendung von Dokumentvorlagen](#page-25-0) fort, um ein Tutorial über die Vorteile von Dokumentvorlagen beim Erstellen von neuen Dokumenten durchzuführen.

## <span id="page-25-0"></span>**1.3.7. Verwendung von Dokumentvorlagen**

Vervollständigen Sie diese Schritte, um ein neues Dokument unter Anwendung einer Dokumentvorlage zu erstellen:

**1.**

Auf die Schaltfläche Erstellen (**WEG)** klicken und anschließend **Dokument** auswählen.

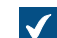

Das **Neues Dokument** Dialogfeld wird geöffnet.

- **2.** Eine Klasse auswählen.
	- Die verfügbaren Dokumentvorlagen für die ausgewählte Klasse werden angezeigt. Wenn  $\blacktriangledown$ mehrere Vorlagen verfügbar sind und Sie einige davon bereits verwendet haben, wird die zuletzt verwendete Vorlage im Feld **Standardvorlage** aufgeführt.

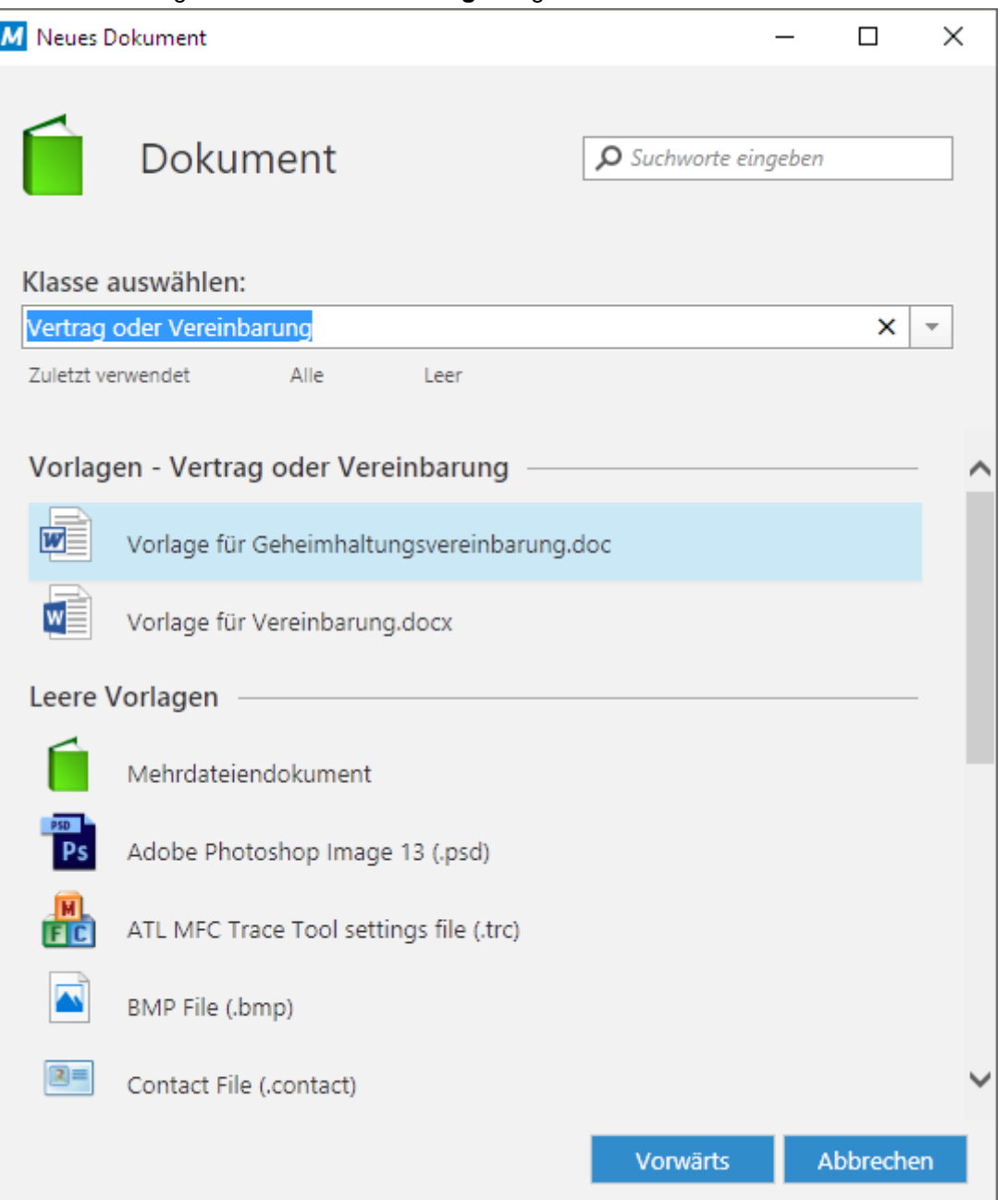

**3.** Eine Dokumentenvorlage auswählen und auf **Weiter** klicken.

 $\checkmark$ 

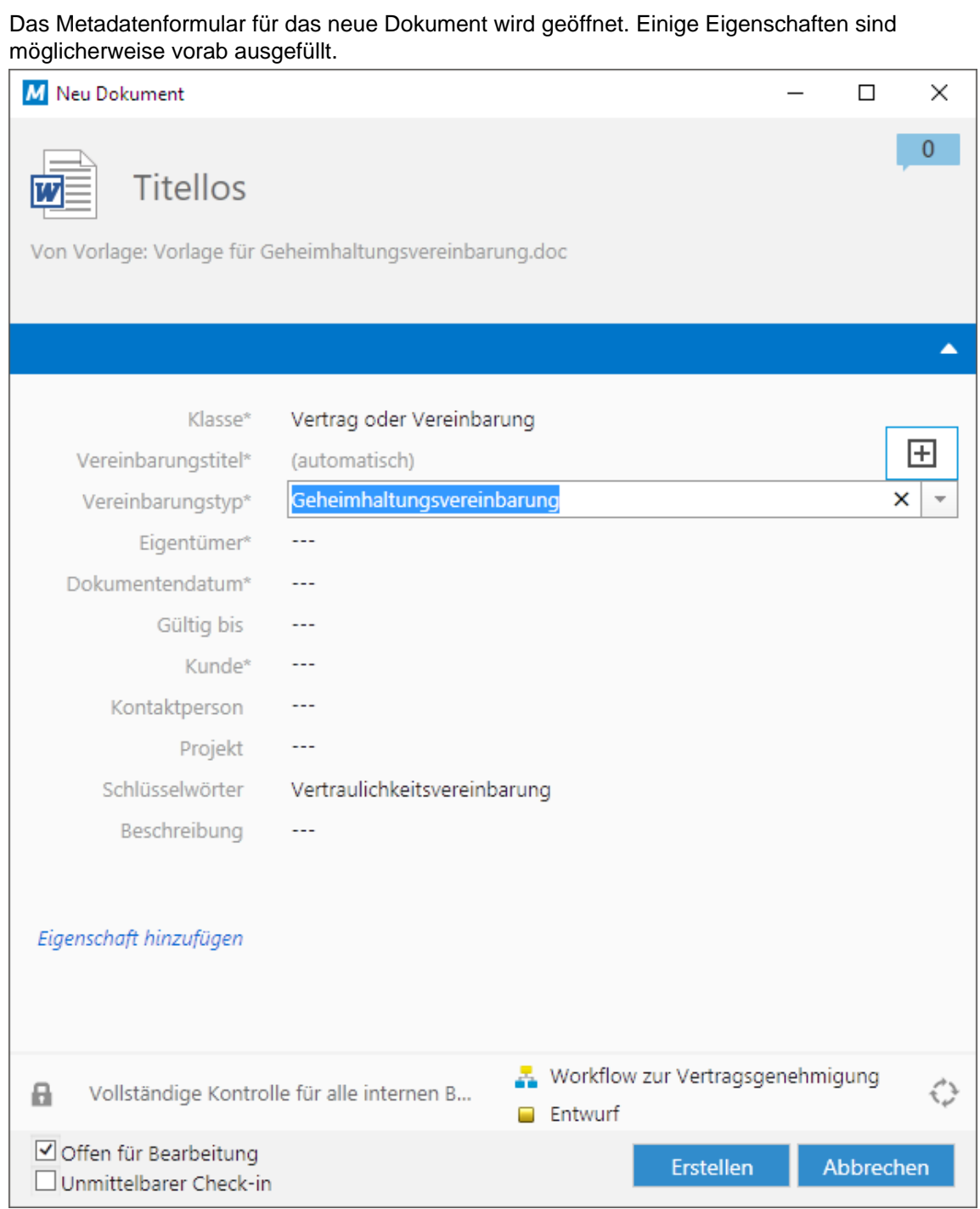

- **4.** Werte für die erforderlichen übrigen Eigenschaften eingeben.
- **5.** Anschließend auf **Erstellen** klicken.

Das Dokument wird im mit diesem Dateiformat assoziierten Editor geöffnet. M-Files hat den  $\blacktriangledown$ Dokumenteninhalt mit den Metadaten vorausgefüllt, die Sie angegeben haben.

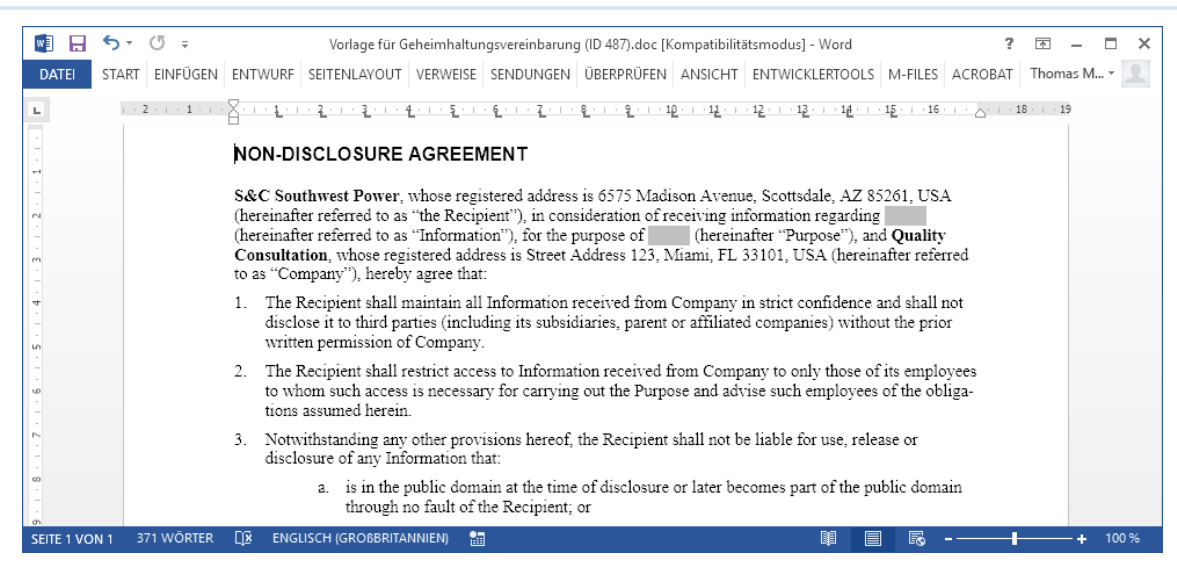

- **6.** Optional: Den Dokumentinhalt bearbeiten.
- **7.** Einen der folgenden Schritte ausführen:
	- a. Die M-Files Registerkarte öffnen und auf **Einchecken** klicken.

oder

- b. Dokument schließen. Wenn Sie dazu aufgefordert werden, das Dokument einzuchecken, auf **Ja** klicken.
- **8.** Optional: Falls Sie dazu aufgefordert werden, die Änderungen zu speichern, auf **Ja** klicken.

Das Dokument wird in der Dokumentenverwaltung gespeichert.

#### **Neue Dokumentenvorlage erstellen**

Jedes Dokument in einer M-Files Dokumentenverwaltung kann in eine Dokumentvorlage konvertiert werden, die dann zur Erstellung von standardisierten Dokumenten für bestimmte Zwecke eingesetzt werden kann.

Folgende Schritte vervollständigen, um das Dokument in M-Files in eine Dokumentvorlage zu konvertieren:

**1.** Das Dokument lokalisieren und auswählen, das als Vorlage benutzt werden soll.

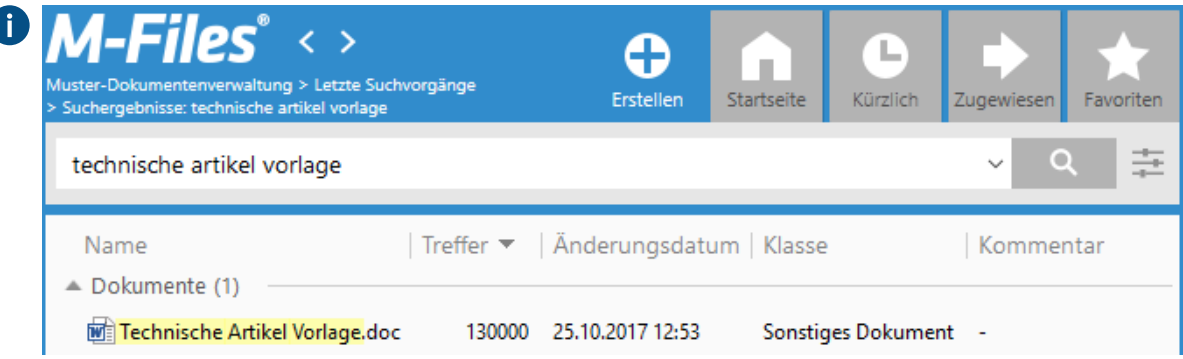

### **2.** Auf dem Metadatenformular auf **Eigenschaft hinzufügen** klicken.

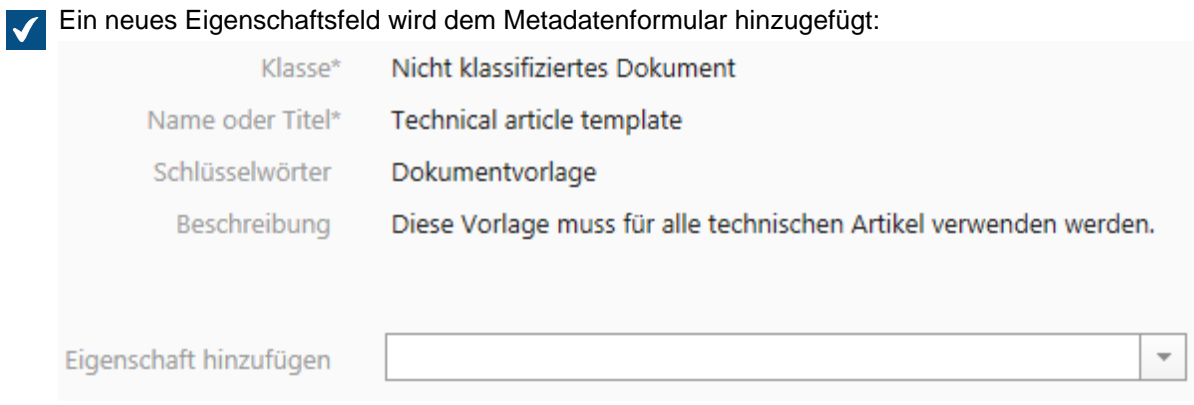

**3.** Das Dropdown-Menü benutzen, um die Eigenschaft Vorlage zu wählen.

#### **4.** Das Vorlage Kontrollkästchen markieren.

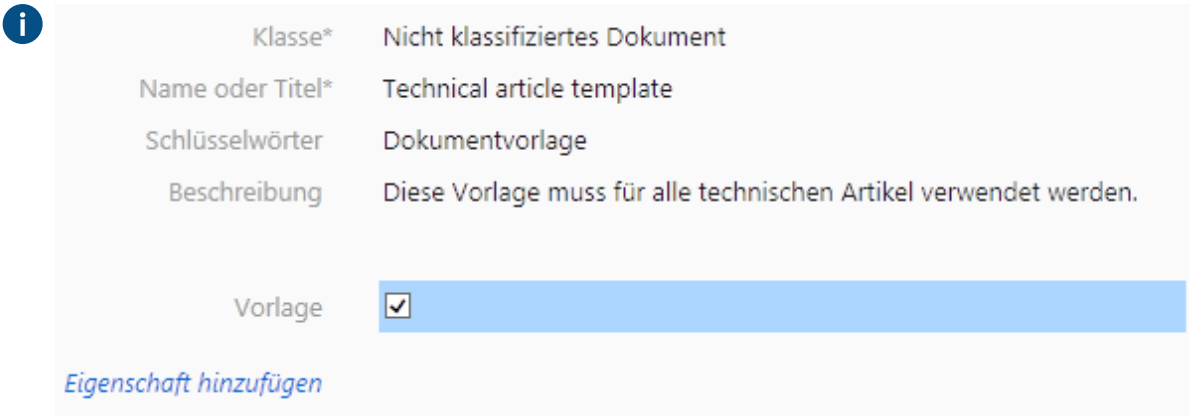

**5.** Auf **Speichern** klicken, um die Änderungen zu speichern.

Das ausgewählte Dokument ist nun eine Dokumentenvorlage in der Dokumentenverwaltung. Sie können die Vorlage zu jeder Zeit ändern, indem Sie auf das Dokument rechtsklicken und Öffnen aus dem **Kontextmenü** auswählen.

#### **Hinzufügen von automatisch ausgefüllten Feldern zu einer Vorlage**

Sie können Ihrer Dokumentvorlage Felder hinzufügen, die automatisch ausgefüllt werden, wenn Sie anhand der Vorlage ein neues Dokument erstellen. Die Felder werden mit Werten vordefinierter Eigenschaften versehen, die in den Metadaten des neuen Dokuments festgelegt sind.

Vervollständigen Sie Folgendes, um der Dokumentvorlage ein automatisch ausgefülltes Feld hinzuzufügen

**1.** Auf die Dokumentvorlage rechtsklicken und **Öffnen** aus dem Kontextmenü auswählen.

**2.** Falls Sie dazu aufgefordert werden, dass Dokument auszuchecken, auf **Auschecken** klicken.

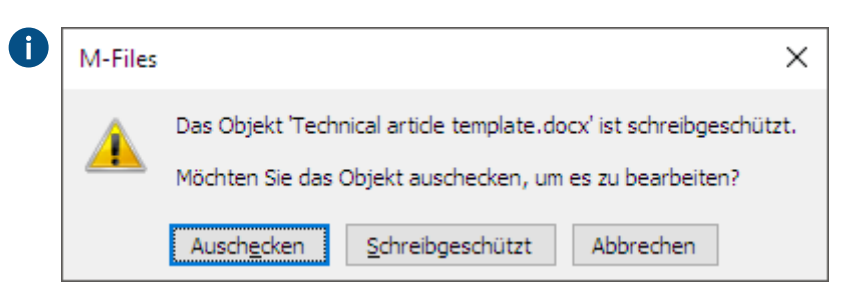

- **3.** Die Position in der Vorlage anklicken, wo das automatisch ausgewählte Feld eingefügt werden soll.
- **4.** Die **M-Files** Registerkarte öffnen und auf **Eigenschaft einfügen** klicken.

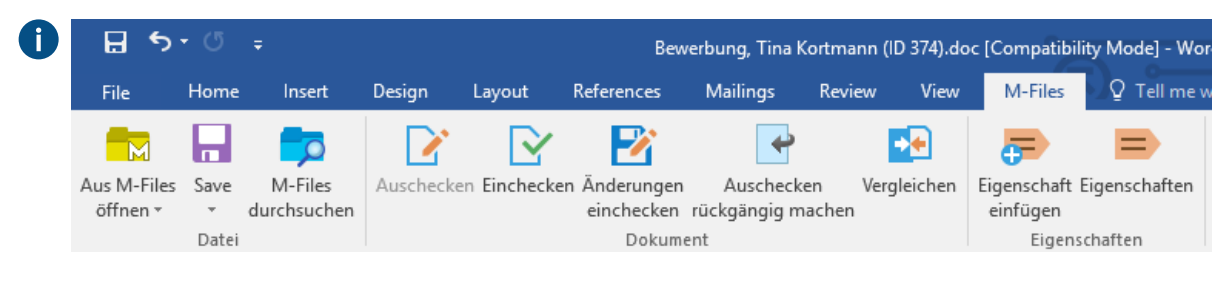

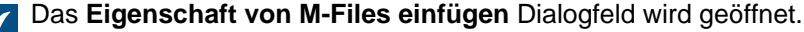

#### M-Files | 1. Einleitung | **31**

Dieser Inhalt wird nicht mehr aktualisiert. Den neuesten Inhalt finden Sie im Benutzerhandbuch für M-Files Online. Informationen zu den unterstützten Produktversionen finden Sie in unserer Lebenszyklus-Richtlinie.

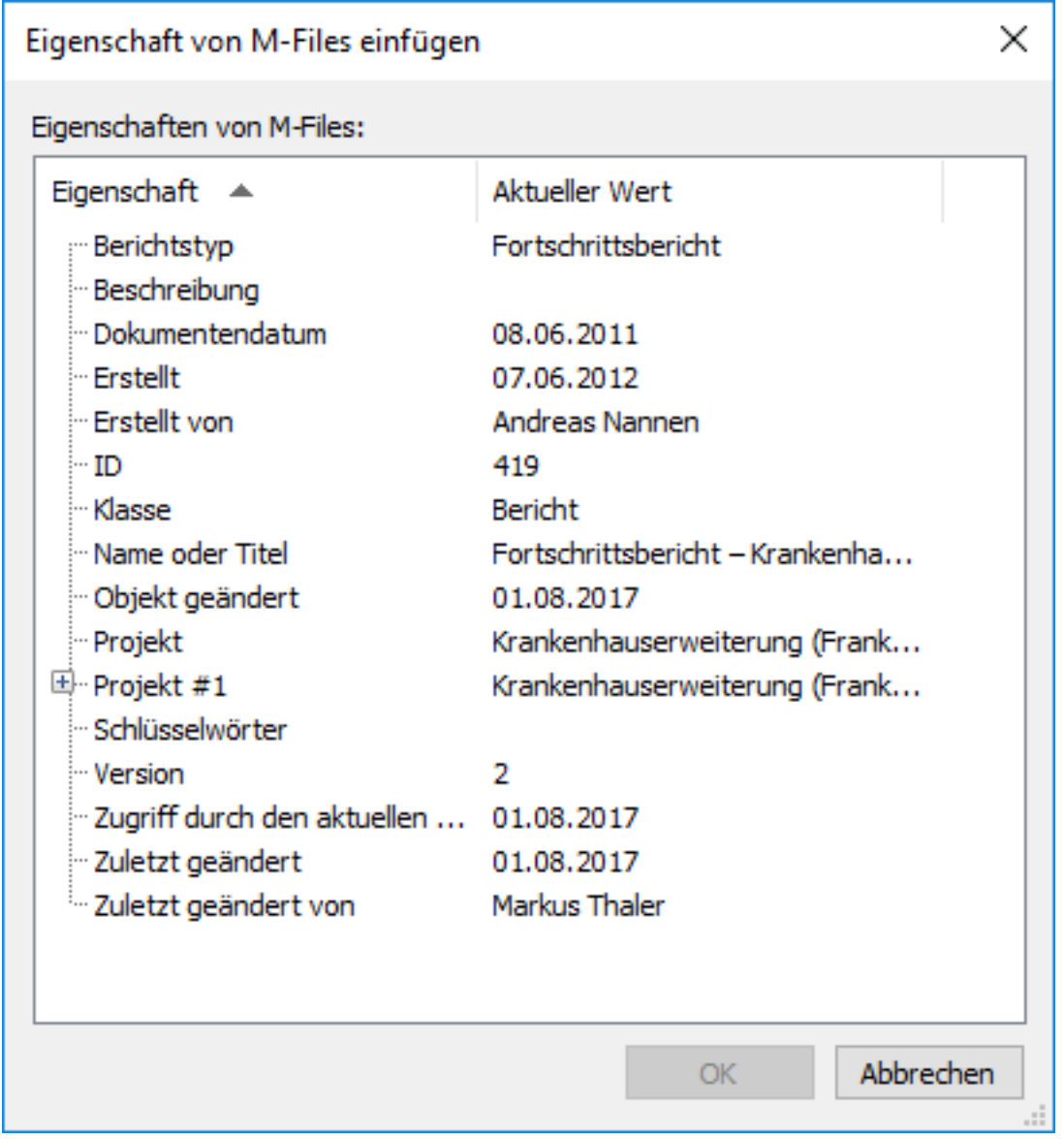

**5.** Die Metadateneigenschaft auswählen, die im Feld eingefügt werden sollen und anschließend **OK** anklicken.

Wenn Sie nun anhand der Vorlage ein neues Dokument erstellen, wird das vordefinierte Feld im Dokument mit den Eigenschaftswerten ausgefüllt, die Sie in den Metadaten des neuen Dokuments spezifiziert haben.

Nun, nachdem Sie sich mit den Dokumentvorlagen vertraut gemacht haben, fahren Sie mit [E-Mails von](#page-30-0) [Microsoft Outlook in M-Files speichern](#page-30-0) fort, um ein Tutorial durchzuführen, wie Sie E-Mail-Nachrichten ganz einfach von Microsoft Outlook nach M-Files speichern können.

## <span id="page-30-0"></span>**1.3.8. E-Mails von Microsoft Outlook in M-Files speichern**

M-Files ist in Microsoft Outlook integriert und erstellt in Microsoft Outlook für jede Dokumentenverwaltung einen Ordner. Sie können E-Mails mit oder ohne angehängte Dateien speichern, indem Sie die Nachrichten einfach in den gewünschten Ordner der Dokumentenverwaltung in Microsoft Outlook ziehen.

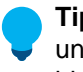

**Tipp:** Sie können auch eine E-Mail-Nachricht direkt in die M-Files Benutzeroberfläche ziehen und ablegen und die Nachricht-Datei beispielsweise einem bestehenden Mehrdateiendokument hinzufügen, indem Sie es oben am Dokumentobjekt im Listenbereich ablegen.

Wenn M-Files eine Nachricht hinzugefügt wird, erfolgt automatisch eine Verschlagwortung mit dem richtigen Kunden und der Kontaktperson in M-Files, die auf der Domäne der E-Mail-Adresse des Absenders beruht.

Falls die Dokumentenverwaltung beispielsweise das M-Files Inc. Kundenobjekt enthält und die E-Mail-Adresse des Kunden als pr@m-files.com in den Kundenobjektmetadaten eingestellt wird, werden sämtliche E-Mails von der *m-files.com* Domäne automatisch mit dem Kunden verknüpft, wenn die Nachrichten zu M-Files hinzugefügt werden.

Die folgen Schritte ausführen, um eine E-Mail-Nachricht von Microsoft Outlook in M-Files zu speichern:

**1.** In Microsoft Outlook eine Nachricht in einen Order der Dokumentenverwaltung im **M-Files** Bereich ziehen und ablegen.

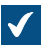

Das Metadatenformular für das neue Dokument wird geöffnet.

#### M-Files | 1. Einleitung | **33**

Dieser Inhalt wird nicht mehr aktualisiert. Den neuesten Inhalt finden Sie im Benutzerhandbuch für M-Files Online. Informationen zu den unterstützten Produktversionen finden Sie in unserer Lebenszyklus-Richtlinie.

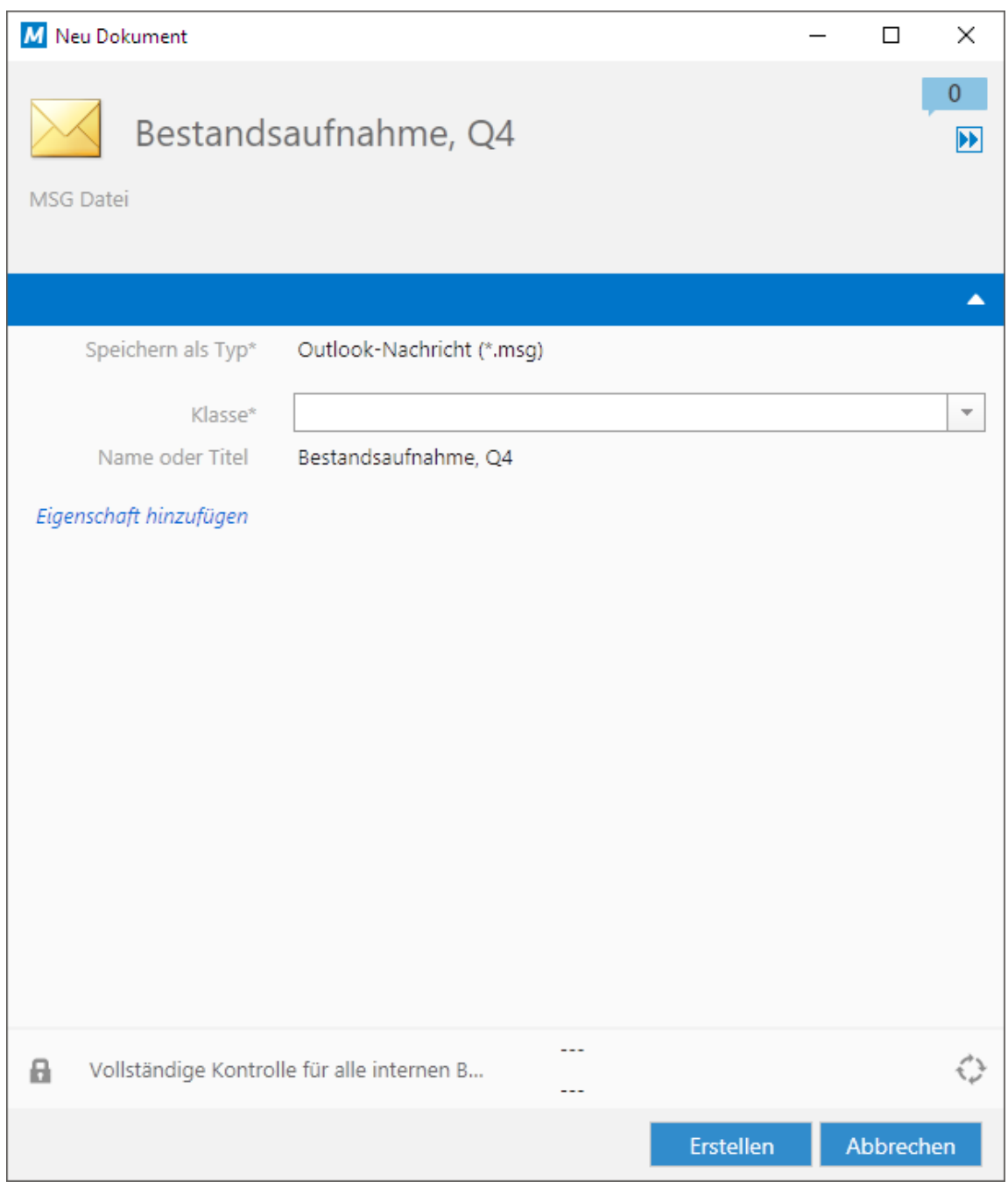

**2.** Das **Klasse** Dropdown-Menü verwenden, um die angemessene Klasse für die Nachricht auszuwählen.

**3.** Geben Sie die gewünschten Metadateneigenschaften ein und klicken Sie anschließend auf **Erstellen**.

Die E-Mail-Nachricht wird in der ausgewählten Dokumentenverwaltung mit den von ihnen festgelegten Metadaten gespeichert.

Für weitere Informationen über M-Files Funktionen in Microsoft Outlook, siehe [Funktionen in Microsoft](#page-79-0) [Outlook](#page-79-0).

Nachdem Sie mit dem Speichern von E-Mail-Nachrichten nach M-Files vertraut sind, fahren Sie mit [Sich](#page-33-0) [mit Ansicht vertraut machen](#page-33-0) fort, um ein Tutorial über den Einsatz von Ansichten in M-Files durchzuführen.

#### <span id="page-33-0"></span>**1.3.9. Sich mit Ansicht vertraut machen**

Die Ansichten sind grundsätzlich Speicherorte, in denen Objekte anhand ihrer Metadaten aufgelistet werden. Zusätzlich zu den M-Files Suchfunktionen erlauben Ihnen gut festgelegte Ansichten, die Information, die Sie suchen schnell und einfach zu finden.

M-Files vereinigt die Inhalte einer Ansicht basierend auf 1) der Filteransicht, die die Kriterien definiert, die das Objekt erfüllen muss, um abgebildet zu werden und 2) die Einstellung der Gruppierungsebene, die die Kategorien definiert, anhand derer die Objekte in der Ansicht gruppiert werden. Da die Ansicht auf mehreren metadatenspezifischen Kriterien basieren, können Objekte in mehreren Ansichten gleichzeitig dargestellt werden.

Ein sehr einfaches Beispiel stellt die Ansicht **Dokumente nach Klasse** dar. Es handelt sich dabei um ist eine Ansicht, bei der der **Filter** einfach festlegt, dass der Objekttyp ein **Dokument** sein muss. Als Resultat werden alle in der Dokumentenverwaltung enthaltenen Dokumente in dieser Ansicht dargestellt, unabhängig davon, welche Klasse oder anderen Eigenschaften sie aufweisen. Der Name der Ansicht impliziert hingegen, dass die Einstellungen auch die **Gruppierungsebene** definieren, die die Dokumente in mehrere virtuelle Ordner kategorisieren, die auf der **Klasse** Eigenschaft basieren. Auf diese Art erhalten Sie eine Ansicht, die auf der Abbildung unten dargestellt wird.

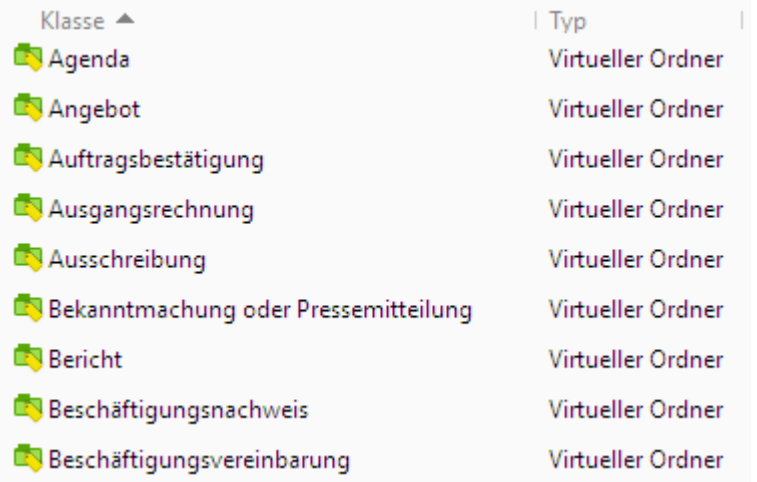

Abbildung 2: Eine Ansicht, in der die Dokumente nach Klassen geordnet werden.

Anhand der Abbildung können Sie sehen, dass die Ansichten bei Bedarf weiter in Unteransichten aufgeteilt werden können. Virtuelle Ordner können, falls Sie es wünschen, auch in Ansichten konvertiert werden. Weitere Informationen finden Sie im Abschnitt [Konvertierung eines virtuellen Ordners in eine Ansicht.](#page-162-0)

Für eine Anleitung wie man neue Ansichten erstellt und Einstellungen vornimmt, siehe [Ansicht erstellen.](#page-148-1)

Nun, da Sie mit den Ansichten vertraut sind, fahren Sie mit [Offline arbeiten](#page-33-1) fort, um ein Tutorial durchzuführen, wie Sie M-Files offline einsetzen können.

#### <span id="page-33-1"></span>**1.3.10. Offline arbeiten**

Sie können auf Dokumente zugreifen und in der M-Files Dokumentenverwaltung gespeicherte Dokumente ohne Netzwerkverbindung ändern, solange sie als "offline verfügbar" markiert werden. Es gibt zwei Wege dies zu tun: 1) Sie können die einzelnen Dokumente explizit als offline verfügbar markieren oder 2) Sie können Offlinefilter erstellen, um sicherzustellen, dass Dokumente mit bestimmten Eigenschaften immer verfügbar sind, unabhängig davon, ob eine Netzwerkverbindung vorhanden ist.

#### **Als "Offline verfügbar" markieren**

Um ein einzelnes verfügbares Dokument im Offlinemodus zu markieren, rechtsklicken und **Offlineverfügbarkeit** > **Als "Offline verfügbar" markieren** aus dem Kontextmenü auswählen.

#### **Offlinefilter**

Mit Offlinefiltern können Sie Dokumente markieren, die gemäß bestimmten Kriterien offline verfügbar gemacht werden sollen. Sie können beispielsweise auswählen, ob alle Dokumente, die Sie in den letzten zwei Wochen gelesen oder geändert haben oder ob alle Dokumente, die mit einem bestimmten Kunden im Zusammenhang stehen, verfügbar gemacht werden sollen, egal ob Sie online sind oder nicht. Dies ist eine dynamische Art und Weise die Offlineverfügbarkeit für Dokumente zu definieren: M-Files prüft periodisch, ob neue Dokumente vorhanden sind, die die Kriterien Ihres Filters erfüllen und garantiert, dass Ihnen alle zur Verfügung stehen, wenn keine Netzwerkverbindung vorhanden ist.

Sie können einen neuen Offlinefilter erstellen, indem Sie auf eine bestehende Ansicht in der Dokumentenverwaltung klicken und **Als "Offline verfügbar" markieren** aus dem Kontextmenü auswählen oder von Beginn an einen neuen Offlinefilter erstellen. Eine Anleitung wie dies zu tun ist, finden Sie hier [Offlinefilter](#page-112-0).

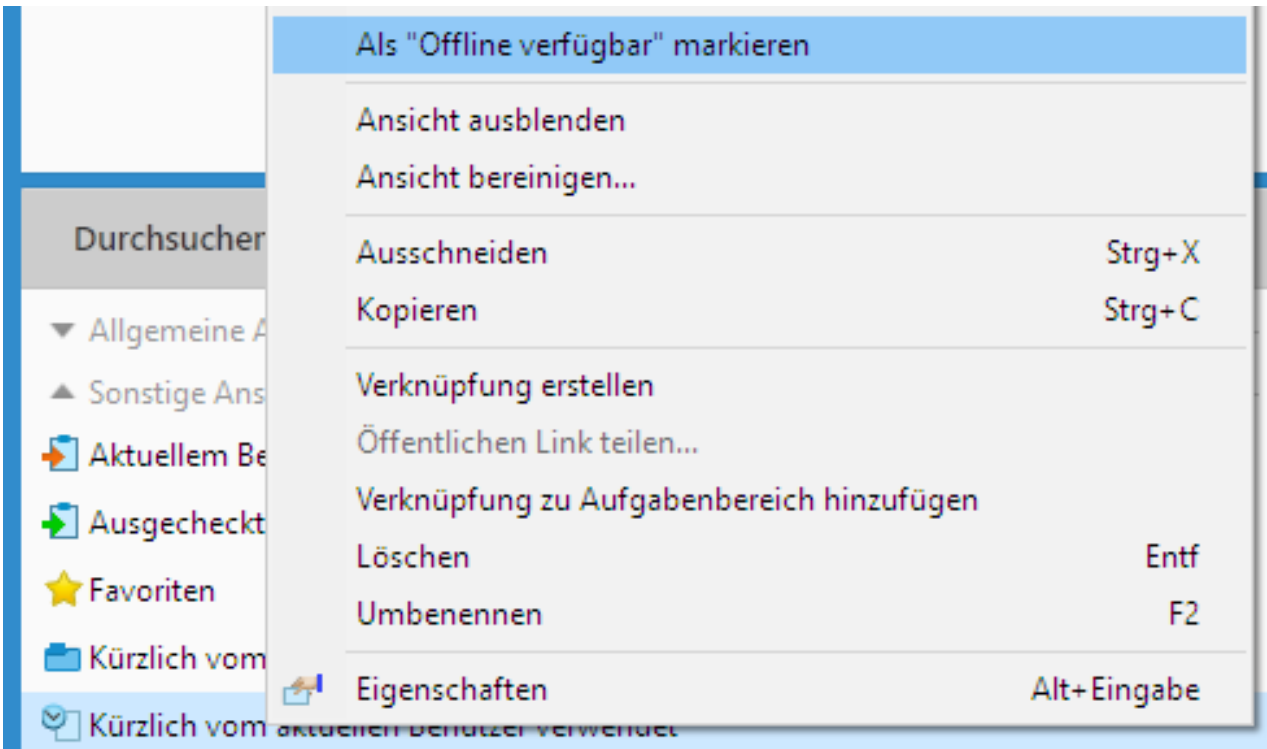

Abbildung 3: Markieren einer bestehenden Ansicht, damit sie offline sichtbar ist.

#### **Zugriff auf Dokumente und Bearbeiten von Dokumenten im Offlinemodus**

Sie können nun auf den Offlinemodus zugreifen, indem Sie in der oberen rechten Ecke auf die Benutzeroberfläche klicken und **Offline schalten** aus dem Kontextmenü auswählen.

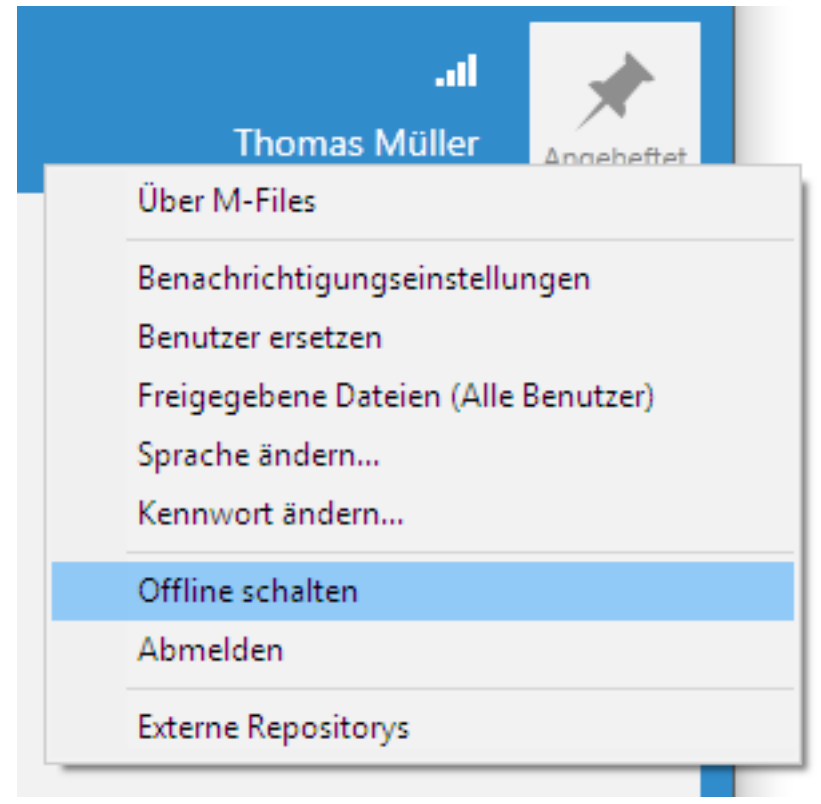

Abbildung 4: Der **Offline schalten** Befehl.

Wenn Sie sich im Offlinemodus befinden, sind die Dokumente über die standardmäßige Ansicht **Offline** zugänglich. Sie können Dokumente auf die gleiche Art lesen und bearbeiten als wären Sie online. Der einzige Unterschied im Offlinemodus besteht darin, dass Sie keine Objekte einchecken können, nachdem Sie sie zur Bearbeitung ausgecheckt haben. Sie können erst dann eingecheckt werden, wenn Sie wieder online sind.

Sie finden den **Gelannen Schalten** Befehl oben im Listenbereich oder können den Vorgang über das gleiche Menü ausführen, das zur Aktivierung des Offlinemodus verwendet wurde.

## <span id="page-35-0"></span>**2. Tägliche Anwendung**

In diesem Abschnitt wird erläutert, wie die tägliche Benutzung für Benutzer der Dokumentenverwaltung von M-Files abläuft.

Dieser Abschnitt beschreibt, wie Sie auf M-Files zugreifen, die M-Files Desktop Benutzeroberfläche verwenden und Inhalt in M-Files verwalten, teilen und suchen. Außerdem finden Sie Informationen zu den Benutzereinstellungen in M-Files Desktop.

#### **In diesem Kapitel**

- [Zugriff auf M-Files](#page-36-0)
- [Die M-Files Desktop Benutzeroberfläche verwenden](#page-38-0)
- [Verwaltung des Inhalts](#page-47-0)
- [Inhalte teilen](#page-113-0)
- [Finden von Inhalten](#page-118-0)
• [Benutzereinstellungen](#page-168-0)

# **2.1. Zugriff auf M-Files**

Bevor Sie Ihre M-Files Dokumentenverwaltung verwenden können, muss der M-Files Systemadministrator folgende Schritte ausgeführt haben:

- Das M-Files System wurde eingerichtet.
- Eine oder mehrere Verbindung mit der Dokumentenverwaltung wurden für Sie hinzugefügt.

Sie können mit [M-Files Desktop,](#page-36-0) [M-Files Web](#page-36-1) und [M-Files Mobile](#page-37-0) auf M-Files zugreifen.

# **In diesem Kapitel**

- [Zugriff auf M-Files Desktop](#page-36-0)
- [Zugriff auf M-Files Web](#page-36-1)
- [Zugriff auf M-Files Mobile](#page-37-0)

# <span id="page-36-0"></span>**2.1.1. Zugriff auf M-Files Desktop**

Nachdem die M-Files Desktop installiert ist und Ihre Verbindungen mit der Dokumentenverwaltung eingestellt sind, sollten Sie sämtliche Verbindungen mit der Dokumentenverwaltung auf Ihrem M-Files Laufwerk in Datei-Explorer zu sehen sein. Klicken Sie auf das entsprechende Symbol auf der Benutzeroberfläche, um M-Files zu verwenden. Sie können auch das Microsoft Windows Startmenü oder des M-Files Laufwerk in Datei-Explorer verwenden.

# **Anmelden**

Klicken Sie doppelt auf dem M-Files Laufwerk auf eine Dokumentenverwaltung, um sich anzumelden. Wenn Sie sich als anderer Benutzer anmelden wollen, auf die Dokumentenverwaltung rechtsklicken und **Anmelden als...** auswählen. Wenn M-Files Ihre Windows Anmeldedaten nicht für die Anmeldung verwenden kann, fordert Sie das System auf, Ihre Anmeldedaten beim Öffnen der Dokumentenverwaltung anzugeben.

# **Abmelden**

Oben rechts in der Benutzeroberfläche auf den Benutzernamen klicken und **Abmelden** auswählen.

# <span id="page-36-1"></span>**2.1.2. Zugriff auf M-Files Web**

Sie können auf die M-Files Web Dokumentverwaltungen von M-Files auch über M-Files Web, ein browserbasierter Client von M-Files, zugreifen, mit dem Sie die grundlegenden M-Files Funktionen nutzen können.

Es stehen zwei Versionen zur Verfügung: die klassische M-Files Web und eine neue M-Files Web Version. Die Benutzeroberflächen der beiden Versionen sind nahezu identisch mit M-Files Desktop. Für die klassische M-Files Web Version, siehe Abschnitt [Die M-Files Desktop Benutzeroberfläche verwenden](#page-38-0) für weitere Informationen über die Komponenten der Benutzeroberfläche. Die neue M-Files Web Version verfügt über ein eigenes [Benutzerhandbuch.](https://www.m-files.com/user-guide/web/latest/eng/)

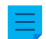

**Hinweis:** Für das neue M-Files Web ist die M-Files Online Lizenz erforderlich.

Die M-Files Web-Adresse in Ihrer Organisation erhalten Sie von Ihrem Systemadministrator.

### **Bei klassischem M-Files Web anmelden**

- **1.** Navigieren Sie in Ihrem Web-Browser zur Adresse von M-Files Web, die Ihnen von Ihrem Systemadministrator oder M-Files Berater zur Verfügung gestellt wurde.
	- Falls der Name Ihrer Dokumentenverwaltung Sales Tracker lautet, kann die Adresse für cloudbasierte Bereitstellungen https://sales-tracker.cloudvault.m-files.com oder für lokal installierte Dokumentenverwaltungen http://sales-tracker.mydomain.com lauten. Innerhalb Ihres Unternehmensnetzwerks kann das Verbindungsprotokoll auch HTTP anstatt HTTPS lauten.
- **2.** Geben Sie Ihre Anmeldedaten ein oder wählen Sie **Mit den aktuellen Windows-Anmeldeinformationen anmelden** aus.
- **3.** Optional: Falls Sie auf viele Dokumentenverwaltungen Zugriff haben, wählen Sie die Dokumentenverwaltung aus, mit der Sie sich verbinden möchten.

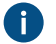

Falls Sie nur auf eine Dokumentenverwaltung Zugriff haben, werden Sie automatisch verbunden.

Sie sind nun angemeldet und sehen den M-Files Startbildschirm von M-Files.

# <span id="page-37-0"></span>**2.1.3. Zugriff auf M-Files Mobile**

M-Files ist auch als mobile Anwendung für iOS- und Android-Geräte verfügbar. Mit den mobilen Anwendungen können Sie den Inhalt der Dokumentenverwaltung anzeigen, Ihre Aufgabenzuweisungen als abgeschlossen markieren und Objekte erstellen und teilen.

Sie können die neueste Version der Mobile-Applikation in Ihrem App-Shop herunterladen:

- [M-Files für iOS](https://itunes.apple.com/us/app/m-files/id767340656?mt=8) (iPhone und iPad)
- [M-Files für Android](https://play.google.com/store/apps/details?id=com.mfiles.mobile) (Smartphones und Tablet-PCs)

### **Sprache der Anwendung**

Die mobilen M-Files Anwendungen verwenden die Spracheinstellungen Ihres Geräts.

### **Anmelden bei M-Files Mobile**

- **1.** Kontaktieren Sie den Administrator der Dokumentenverwaltung oder einen M-Files Berater hinsichtlich der Daten zur Anmeldung in der Dokumentenverwaltung.
- **2.** Die M-Files mobile App auf Ihrem mobilen Gerät öffnen.
- **3.** Geben Sie im Anmeldefenster die vollständige Serveradresse und den Benutzernamen sowie das Kennwort ein.

Falls der Name Ihrer Dokumentenverwaltung Sales Tracker lautet, kann die Adresse für cloudbasierte Bereitstellungen https://sales-tracker.cloudvault.m-files.com oder für lokal installierte Dokumentenverwaltungen http://sales-tracker.mydomain.com lauten. Innerhalb Ihres Unternehmensnetzwerks kann das Verbindungsprotokoll auch HTTP anstatt HTTPS lauten.

Bei Dokumentenverwaltungen, die in der M-Files Cloud gehosted werden, erkennt M-Files die richtige Serveradresse, auch wenn Sie nur den sales-tracker Teil eingeben. Um sicherzustellen, dass das richtige Protokoll und die richtige Adresse verwendet werden, sollten Sie jedoch immer die vollständige Serveradresse verwenden.

- **4.** Registerkarte **Anmelden**.
- **5.** Optional: Falls Sie auf viele Dokumentenverwaltungen Zugriff haben, wählen Sie die Dokumentenverwaltung aus, mit der Sie sich verbinden möchten.

Falls Sie nur auf eine Dokumentenverwaltung Zugriff haben, werden Sie automatisch verbunden.

Sie sind nun angemeldet und sehen den M-Files Startbildschirm von M-Files.

# <span id="page-38-0"></span>**2.2. Die M-Files Desktop Benutzeroberfläche verwenden**

Dieser Abschnitt stellt die M-Files Desktop Benutzeroberfläche vor. Klicken Sie auf verschiedene Teile der Abbildung unten, um eine Beschreibung der Bereiche der Benutzeroberfläche anzuzeigen.

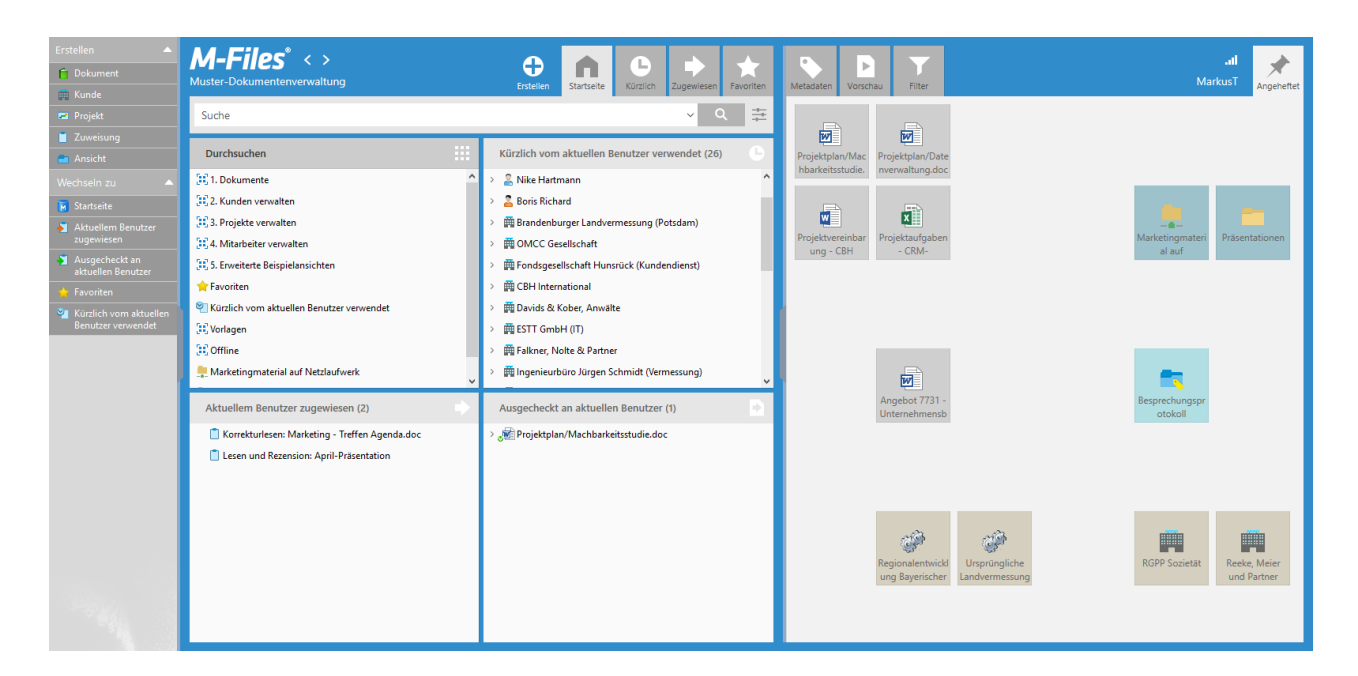

- **1.** [Aufgabenbereich](#page-40-0)
- **2.** [Suchen](#page-40-1)
- **3.** [Listenbereich](#page-40-2)
- **4.** [Metadatenformular](#page-40-3)
- **5.** [Objekte erstellen](#page-39-0)
- **6.** [Filter](#page-39-1)
- **7.** [Vorschau](#page-40-4)
- **8.** [Verbindungsstatus](#page-39-2)
- **9.** [Benutzereinstellungen](#page-40-5)
- **10.**[Favoriten](#page-39-3)
- **11.**[Rechte Leiste](#page-40-6)
- **12.**[Angeheftet](#page-40-7)
- **13.**[Navigationspfad](#page-40-8)
- **14.**[Zugewiesen](#page-39-4)
- **15.**[Jüngste](#page-40-9)
- **16.**[Startbildschirm](#page-39-5)

### <span id="page-39-4"></span>**Zugewiesen**

<span id="page-39-2"></span>Klicken Sie auf die Registerkarte **Zugewiesen**, um die Ihnen zugewiesenen Dokumente anzuzeigen.

### **Verbindungsstatus**

Das Verbindungsstatus-Symbol (  $\blacksquare$ ) zeigt den Status Ihrer Verbindung zur Dokumentenverwaltung an. Die Verbindung wird mit der Roundtrip-Zeit zum Server gemessen, der die Dokumentenverwaltung hostet. Das Symbol kann fünf Status aufweisen:

- Die Serverreaktionszeit liegt unter 50 Millisekunden.
- Die Serverreaktionszeit liegt zwischen 50 und 149 Millisekunden.
- Die Serverreaktionszeit liegt zwischen 150 und 299 Millisekunden.
- Die Serverreaktionszeit liegt über 300 Millisekunden.
- Sie haben keine Verbindung zum Server.

Auf das Verbindungsstatus-Symbol (III) klicken, um weitere Informationen zur Verbindung anzuzeigen. Damit wird das Dialogfeld **Verbindungsstatus** geöffnet. Falls Ihre Verbindung langsam ist oder gar keine Verbindung zum Server besteht, Ihren M-Files Systemadministrator kontaktieren. Auf **Aktualisieren** klicken, um die Information über den Verbindungsstatus zu aktualisieren. Auf **Verbindung analysieren** klicken, um weitere Details über den Verbindungsstatus angezeigt.

#### <span id="page-39-0"></span>**Objekte erstellen**

Auf **Erstellen** klicken, um ein Dokument oder ein Objekt zu erstellen. Weitere Information zum Erstellen von Dokumenten und Objekten finden Sie unter [Dokumente erstellen](#page-54-0) und [Erstellen von anderen Objekten](#page-60-0) [\(keine Dokumente\)](#page-60-0).

#### <span id="page-39-3"></span>**Favoriten**

Auf die Registerkarte **Favoriten** klicken, um eine Ansicht der Dokumente und Objekte zu erstellen, die Sie hier hinzugefügt haben. Sie können neue Objekte zu Favoriten hinzufügen und diese über das Kontextmenü oder über das Metadatenformular eines Objektes entfernen.

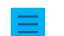

**Hinweis:** Favoriten können mit dem Befehl **Löschen** nicht entfernt werden.

Sie können auch auf die Verknüpfung **Favoriten** in Aufgabenbereich klicken, um die Ansicht **Favoriten** zu öffnen.

#### <span id="page-39-1"></span>**Filter**

Wenn Sie nach einem Objekt oder einem Dokument suchen, können Sie die erweiterte Suche auf der Registerkarte **Filter** verwenden. Auf der Registerkarte **Filter** können Sie noch detailliertere Suchbegriffe eingeben. Weitere Informationen finden Sie im Abschnitt [Filter Registerkarte](#page-130-0).

#### <span id="page-39-5"></span>**Startbildschirm**

Wenn Sie sich bei M-Files Desktop anmelden, wird der Startbildschirm im Listenbereich geöffnet. Um von anderen Ansichten aus zum Startbildschirm zu gelangen, klicken Sie auf die Registerkarte **Start** oder das M-Files Logo.

### <span id="page-40-2"></span>**Listenbereich**

Die Listenansicht in M-Files Desktop enthält in der Regel Ansichten und Objekte. Weitere Informationen finden Sie im Abschnitt [Listenbereich.](#page-42-0)

#### <span id="page-40-3"></span>**Metadatenformular**

Verwenden Sie das Metadatenformular, um Metadaten des ausgewählten Objekts anzuzeigen und zu ändern. Für weitere Information, siehe [Metadaten des Objekts](#page-52-0) und [Metadatenformular](#page-42-1).

#### <span id="page-40-8"></span>**Navigationspfad**

Der Navigationspfad neben dem M-Files Logo zeigt Ihnen die aktuelle Ansicht und alle ihre übergeordneten Ansichten an. Der Pfad kann beispielsweise auf **Muster-Dokumentenverwaltung** > **Dokumente** > **Durch Kunde** > **A&A Consulting** verweisen.

#### <span id="page-40-7"></span>**Angeheftet**

Auf der Registerkarte **Angeheftet** können Sie Elemente auswählen, die Sie oft in einer einzigen Registerkarte verwenden wollen. Weitere Informationen finden Sie im Abschnitt [Registerkarte Angeheftet .](#page-45-0)

### <span id="page-40-4"></span>**Vorschau**

Im Vorschaumodus können Sie die Inhalte der ausgewählten Dokumente durchsuchen und kopieren. Weitere Informationen finden Sie im Abschnitt [Registerkarte "Vorschau"](#page-44-0).

#### <span id="page-40-9"></span>**Jüngste**

Auf die Registerkarte **Jüngste** klicken, um eine Ansicht der Dokumente und Objekte zu erstellen, auf die Sie kürzlich zugegriffen haben.

#### <span id="page-40-6"></span>**Rechter Bereich**

Im rechten Bereich werden die Registerkarten **Metadaten**, **Vorschau**, **Filter** und **Angeheftet** angezeigt. Um den Bereich auszublenden, klicken Sie in der linken Ecke des rechten Bereichs auf die graue, vertikale Registerkarte.

#### <span id="page-40-1"></span>**Suchen**

Verwenden Sie die Suchleiste oben auf der Benutzeroberfläche, um nach Dokumenten und anderen Objekten zu suchen. Weitere Informationen finden Sie im Abschnitt [Suchen](#page-119-0).

#### <span id="page-40-0"></span>**Aufgabenbereich**

In Aufgabenbereich werden Verknüpfungen zu unterschiedlichen M-Files Desktop-Vorgängen angezeigt. Weitere Informationen finden Sie im Abschnitt [Aufgabenbereich.](#page-41-0)

#### <span id="page-40-5"></span>**Benutzereinstellungen**

Klicken Sie oben rechts auf Ihre Benutzernamen, um folgende Optionen anzuzeigen:

- Über M-Files
- [Standardregisterkarte für ein Objekt festlegen](#page-183-0)
- [Benachrichtigungseinstellungen](#page-183-1)

- [Benutzer ersetzen](#page-190-0)
- [Vom aktuellen Benutzer geteilt](#page-116-0)
- [Sprache ändern](#page-191-0)
- [Offline schalten](#page-113-0)
- [Abmeldung](#page-36-0)
- [Externe Repositorys](#page-640-0)

# **In diesem Kapitel**

- [Aufgabenbereich](#page-41-0)
- [Listenbereich](#page-42-0)
- [Metadatenformular](#page-42-1)
- [Registerkarte "Vorschau"](#page-44-0)
- [Registerkarte Angeheftet](#page-45-0)
- [Die M-Files Desktop Benutzeroberfläche anpassen](#page-46-0)
- [Tastenkombinationen in M-Files Desktop](#page-46-1)

# <span id="page-41-0"></span>**2.2.1. Aufgabenbereich**

In Aufgabenbereich werden Verknüpfungen zu unterschiedlichen M-Files Desktop-Vorgängen angezeigt. Auf die graue, senkrecht ausgerichtete Registerkarte auf der linken Seite der Benutzeroberfläche klicken, um das Aufgabenbereich ein- oder auszublenden.

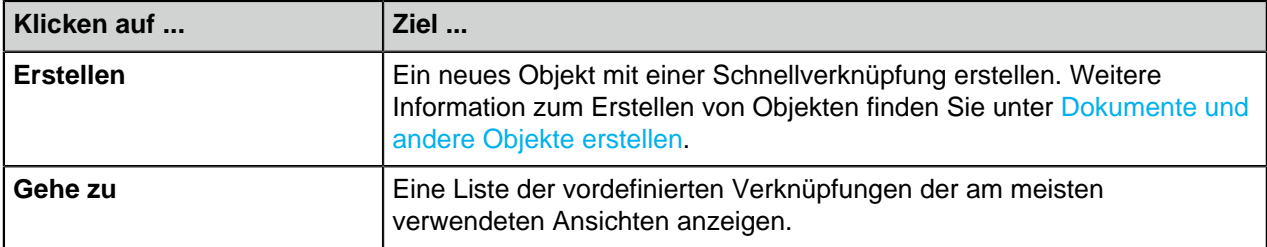

Wenn Sie ein Objekt im Listenbereich ausgewählt haben, sehen Sie auch die Abschnitte **Anzeigen und Ändern** und **Zustandsübergang** in dem Aufgabenbereich.

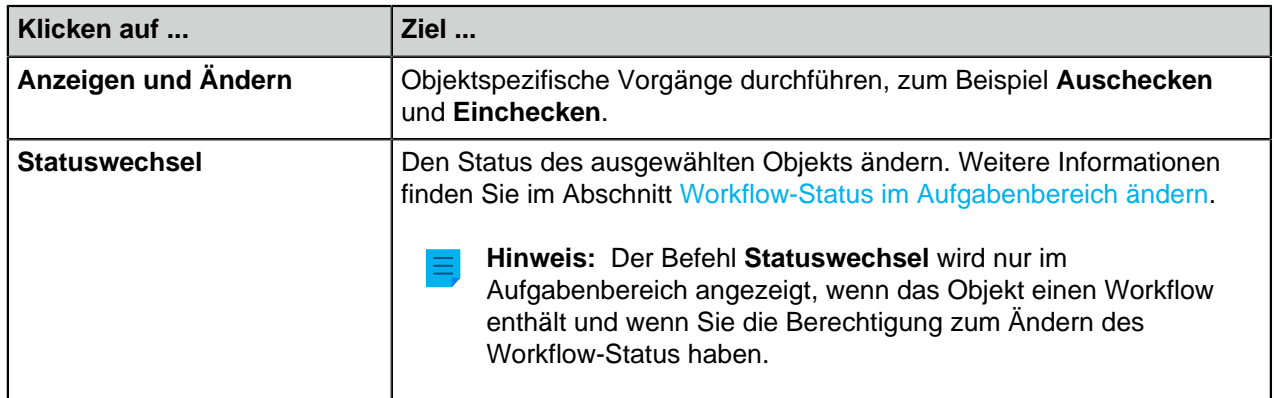

### **Anpassen des Aufgabenbereichs**

Sie können die Tastenkombinationen der Bereiche **Anzeigen und Ändern** und **Gehe zu** anpassen.

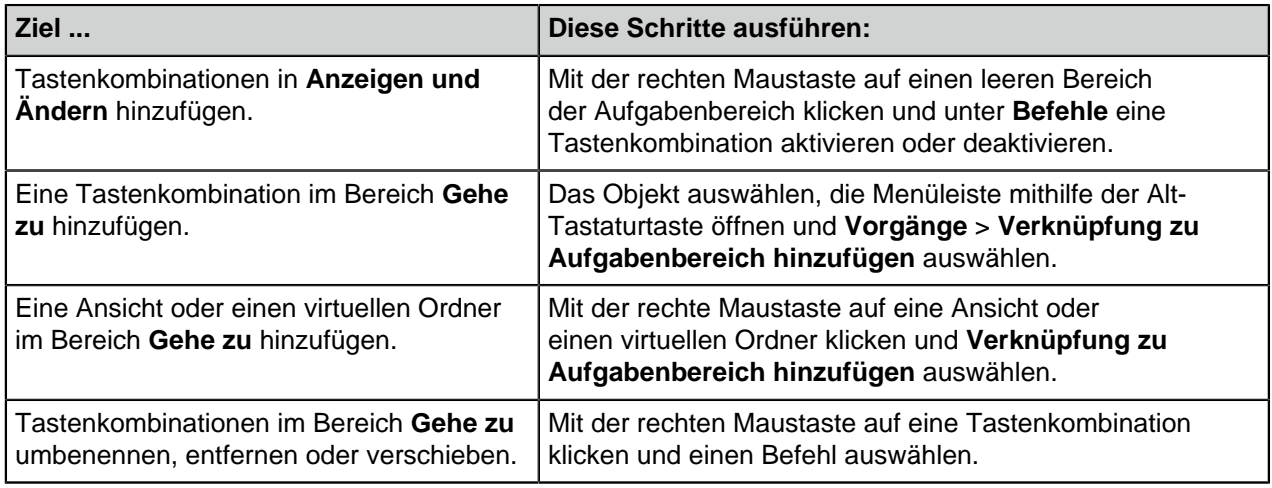

# <span id="page-42-0"></span>**2.2.2. Listenbereich**

Die Listenansicht in M-Files Desktop enthält in der Regel Ansichten und Objekte. Der Listenbereich und Windows Datei-Explorer funktionieren auf ähnliche Weise. Ein Unterschied besteht darin, dass Sie für ein Objekt in M-Files Desktop mit den Pfeilschaltflächen zum Erweitern oder Reduzieren alle zugehörigen Objekte ein- und ausblenden können. Die zugehörigen Objekte sind mit [Metadaten](#page-52-0) gruppiert.

**Hinweis:** Wenn ein Elementname im Listenbereich aus ausgegrauter Text angezeigt wird, ist der gesamte Elementpfad für Windows zu lang (mehr als 259 Zeichen). Es ist daher notwendig, Teile davon umzubenennen, um sicherzustellen, dass der Inhalt richtig funktioniert. Wenn Sie Microsoft Windows 10 oder höher verwenden, können Sie Ihren Systemadministrator bitten, länger Elementpfade zu aktivieren.

**Hinweis:** Wenn die Spalte **Größe** für ein Objekt leer ist, ist die Objektgröße zeitweilig unbekannt. Wenn das Objekt geöffnet wird, erfolgt eine Aktualisierung der **Größe** Spalte.

# **Objekte in der Listenbereich sortieren**

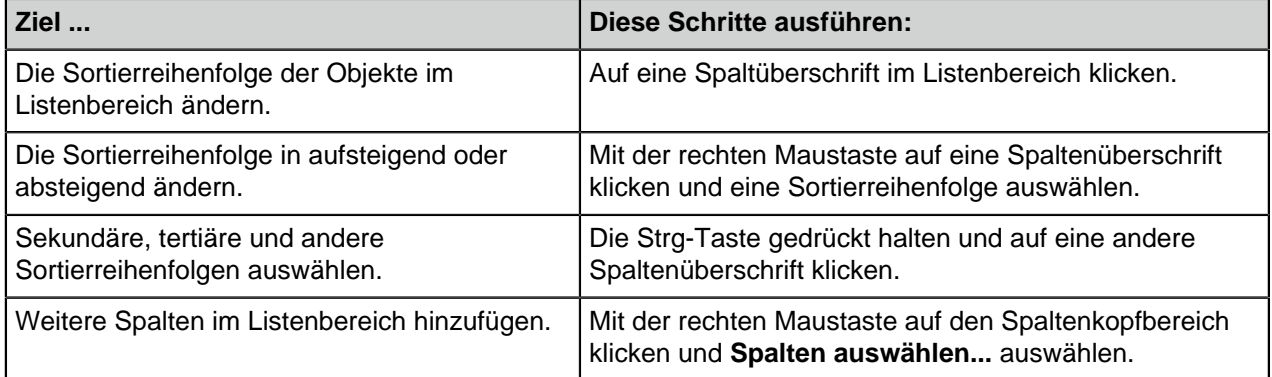

Weitere Informationen zur Gruppierung von Suchergebnissen finden Sie unter [Gruppierung der](#page-121-0) [Suchergebnisse](#page-121-0).

# <span id="page-42-1"></span>**2.2.3. Metadatenformular**

Klicken Sie auf verschiedene Teile der Abbildung, um eine Beschreibung der Bereiche der Metadatenformulare anzuzeigen.

# M-Files | 2. Tägliche Anwendung | **44**

Dieser Inhalt wird nicht mehr aktualisiert. Den neuesten Inhalt finden Sie im Benutzerhandbuch für M-Files Online. Informationen zu den unterstützten Produktversionen finden Sie in unserer Lebenszyklus-Richtlinie.

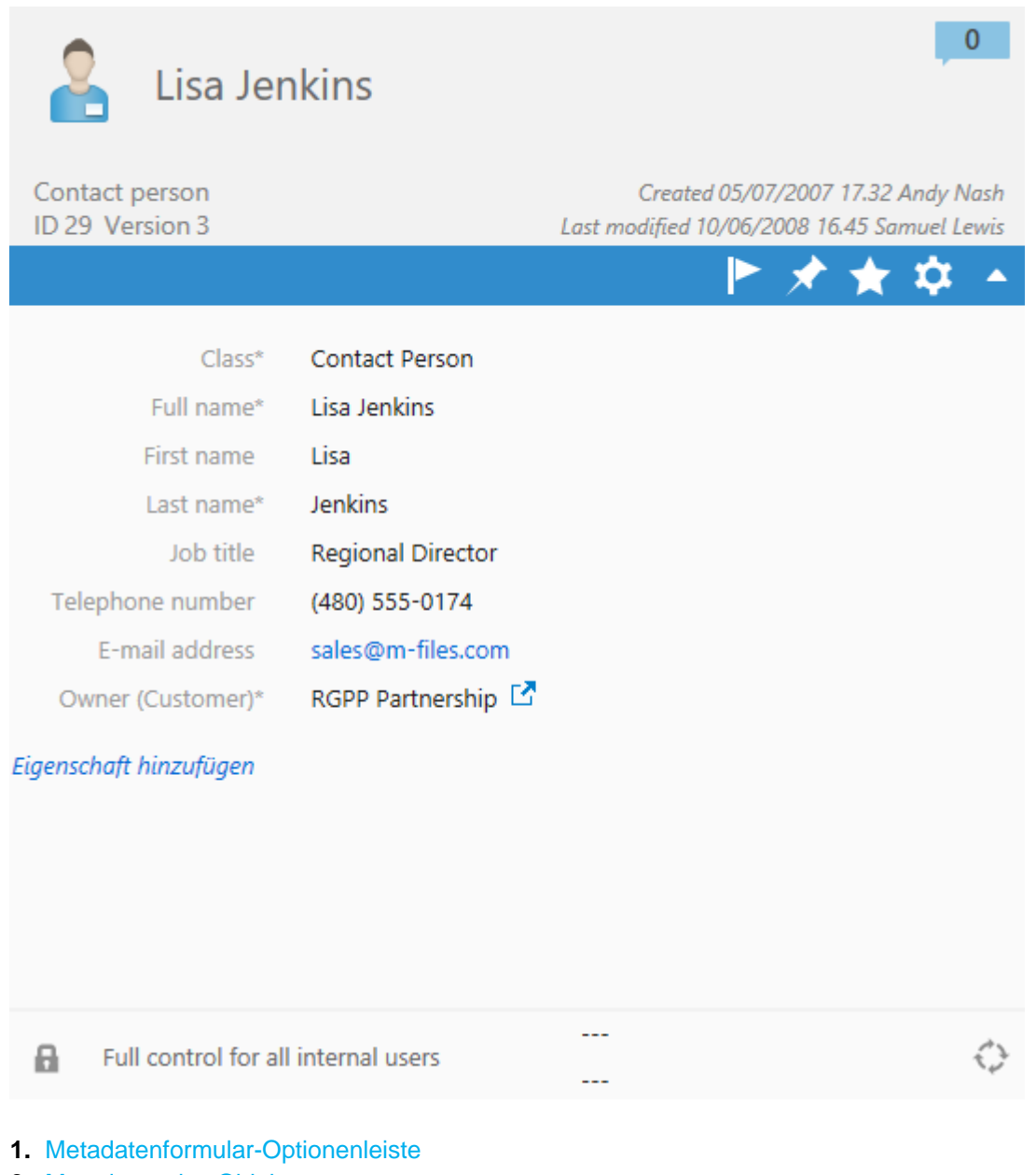

- **2.** [Metadaten des Objekts](#page-44-1)
- **3.** [Berechtigungen von Objekten](#page-44-2)
- **4.** [Workflow von Objekten](#page-44-3)
- <span id="page-43-0"></span>**5.** [Objektkommentare](#page-44-4)

# **Metadatenformular-Optionenleiste**

Die Optionenleiste enthält Optionen, die im Zusammenhang mit den ausgewählten Objekten und dem Metadatenformular stehen.

### M-Files | 2. Tägliche Anwendung | **45**

Dieser Inhalt wird nicht mehr aktualisiert. Den neuesten Inhalt finden Sie im Benutzerhandbuch für M-Files Online. Informationen zu den unterstützten Produktversionen finden Sie in unserer Lebenszyklus-Richtlinie.

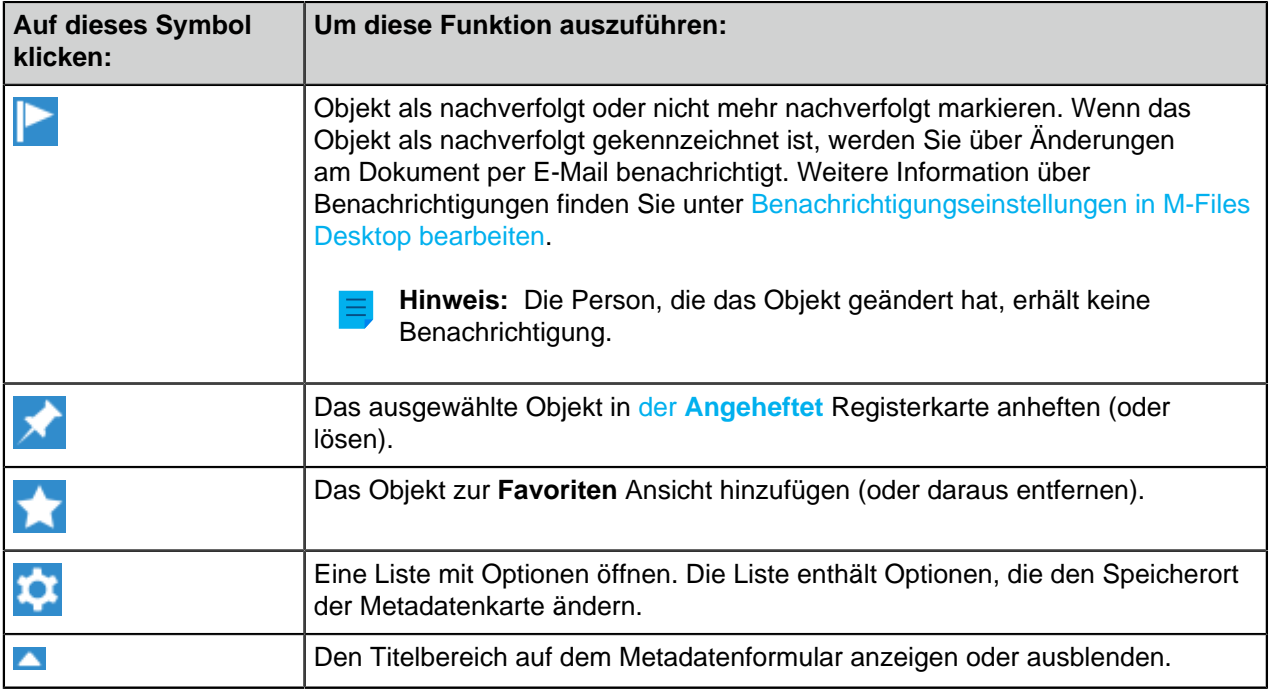

#### <span id="page-44-4"></span>**Objektkommentare**

Auf das Kommentarsymbol (  $\begin{pmatrix} 1 & 1 \\ 1 & 1 \end{pmatrix}$  klicken, um die Kommentaransicht anzuzeigen. In der Kommentaransicht können Sie Kommentare zum Objekt anzeigen und hinzufügen. Weitere Informationen finden Sie im Abschnitt [Objektkommentare.](#page-98-0)

#### <span id="page-44-2"></span>**Berechtigungen von Objekten**

Auf den Berechtigungsbereich klicken, um das Dialogfeld **Berechtigungen** zu öffnen. In dem Dialogfeld können Sie die Berechtigungen des Objekts ändern. Weitere Informationen finden Sie im Abschnitt [Berechtigungen von Objekten](#page-66-0).

#### <span id="page-44-1"></span>**Metadaten des Objekts**

Metadaten helfen Ihnen beim Auffinden von Objekten in M-Files. Metadaten sind die Informationen zu einem Objekt. Weitere Informationen finden Sie im Abschnitt [Metadaten des Objekts.](#page-52-0)

### <span id="page-44-3"></span>**Workflow von Objekten**

Verwenden Sie die Workflow-Optionen zum Auswählen eines Workflows und eines Workflow-Status für einem Objekt. Weitere Informationen finden Sie im Abschnitt [Workflows.](#page-98-1)

# <span id="page-44-0"></span>**2.2.4. Registerkarte "Vorschau"**

Im Vorschaumodus können Sie die Inhalte der Dokumente durchsuchen und kopieren. Sie können die Vorschau des Dokuments öffnen, indem Sie im rechten Bereich auf die Registerkarte **Vorschau** klicken. Wenn der Bereich nicht angezeigt wird, mit der rechten Maustaste auf einen leeren Bereich der Listenansicht klicken und **Anzeigemodus** > **Rechter Bereich** > **Normal** auswählen.

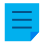

**Hinweis:** Damit die Vorschau angezeigt wird, muss die Software, die das betreffende Dateiformat unterstützt, auf Ihrem Rechner installiert und als standardmäßige Anwendung für dieses

> Dateiformat definiert sein. Zum Beispiel ist Microsoft Office 2013 oder höher erforderlich, um eine Vorschau von Microsoft Office-Dokumenten anzuzeigen, und Adobe Acrobat Reader ist erforderlich, um eine Vorschau von PDF-Dateien anzuzeigen.

Zum Vergrößern von PDF-Dateien auf der Registerkarte **Vorschau** mit der rechten Maustaste klicken und **Zoom-In-Tool** auswählen. Erneut rechtsklicken, die unterschiedlichen Zoom-Tools auswählen.

Auf der Registerkarte **Vorschau** können Sie den Inhalt dieser Dateitypen sehen:

- E-Mail-Dateien (eml, emlx, msg)
- HTML- und Webarchiv-Dateien (htm, html, mht, mhtml)
- Bilddateien (tif, tiff, jpg, jpeg, bmp, gif, png)
- Microsoft Excel Dateien (xlsx, xlsm, xltx, xltm, xlsb, xls, xlt)
- Microsoft PowerPoint Dateien (pptx, pptm, ppsx, ppsm, potx, potm, ppt, pps, pot)
- Microsoft Word Dateien (docx, docm, dotx, dotm, doc, dot)
- OpenDocument-Dateien (odt, ott, ods, odp)
- PDF-Dateien
- RTF-Dateien
- Textdateien (txt)
- Visio-Zeichnungen (vsd, vdx, vss, vsx, vst, vtx, vdw)

# <span id="page-45-0"></span>**2.2.5. Registerkarte Angeheftet**

Auf der Registerkarte **Angeheftet** können Sie Elemente auswählen, die Sie oft in einer einzigen Registerkarte verwenden wollen. Auf die **Angeheftet** Registerkarte im rechten Bereich klicken, um Ihre angehefteten Elemente anzuzeigen.

Auf der Registerkarte **Angeheftet** auf ein Element klicken, um es im Listenbereich anzuzeigen, oder darauf doppelklicken, um die Standardaktion des Objekts auszuführen. Das Doppelklicken auf ein Dokument öffnet beispielsweise die Auschecken-Aufforderung für das Dokument. Ein angeheftetes Element wird in der Registerkarte "Angeheftet" durch Ziehen und Ablegen verschoben.

# **Ein Element anheften**

So heften Sie ein Element auf der Registerkarte **Angeheftet** an:

- **1.** Das Element in M-Files Desktop lokalisieren und auswählen, das Sie anheften wollen.
- **2.** Einen der folgenden Schritte ausführen:
	- a. Das Element durch Ziehen und Ablegen vom Listenbereich in die **Angeheftet** Registerkarte verschieben.

oder

b. Auf das Element rechtsklicken und **Anheften** auswählen.

oder

c. Auf das Symbol **Anheften** (**XX)** in der Optionsleiste im Metadatenformular klicken.

Das ausgewählte Element wird in der **Angeheftet** Registerkarte angeheftet. Falls ein Element gelöst werden soll, in der Registerkarte **Angeheftet** mit der rechten Maustaste auf das Element klicken und auf **Lösen** klicken.

# **Angeheftetes Element umbenennen**

Auf der Registerkarte **Angeheftet** können Sie ein angeheftetes Element umbenennen. Damit wird der Name der Verknüpfung, aber nicht der Name des Elements geändert.

So können Sie ein angeheftetes Element umbenennen:

- **1.** Klicken Sie in M-Files Desktop auf die Registerkarte **Angeheftet**.
- **2.** Mit der rechten Maustaste auf ein angeheftetes Element klicken und **Umbenennen** auswählen.
- **3.** Einen neuen Namen eingeben.

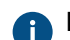

Der Name wird automatisch gespeichert.

# <span id="page-46-0"></span>**2.2.6. Die M-Files Desktop Benutzeroberfläche anpassen**

Für den Sie können die Anzeigeeinstellungen mithilfe der Optionen **Anzeigemodus** ändern. Mit der rechten Maustaste auf einen leeren Bereich der Listenansicht klicken und **Anzeigemodus** auswählen, um die Einstellungen anzuzeigen.

Mithilfe der Optionen für den **Anzeigemodus** können Sie:

- Wählen, ob Objekte als Symbole oder in der Detailliste angezeigt werden sollen.
- Die Metadatenformulare auf der Benutzeroberfläche nach rechts oder unten verschieben.
- Auswählen, ob das Windows-Navigationsfenster Datei-Explorer angezeigt werden soll oder nicht.
- Wählen, ob der Aufgabenbereich, das rechte Fenster und das untere Fenster in der ursprünglichen Größe, verkleinert oder gar nicht angezeigt werden sollen.
- Anmerkungen anzeigen oder ausblenden.
- Die Optionen der Gruppierungsobjekte nach Objekttyp aktivieren oder deaktivieren und Ansichten und Ordner gruppieren.
- Zwischen der normalen und dem kompakten Layout für die Benutzeroberfläche auswählen.

Darüber hinaus können Sie die Registerkarte **Metadatenformular** oder die Registerkarte **Vorschau** als Standardregisterkarte in M-Files Desktop festlegen. Weitere Informationen finden Sie im Abschnitt [Standardregisterkarte für Objekt einrichten](#page-183-0).

# <span id="page-46-1"></span>**2.2.7. Tastenkombinationen in M-Files Desktop**

# **Tastenkombinationen im Listenbereich**

Verwenden Sie folgende Tastenkombinationen, wenn der Listenbereich aktiviert ist:

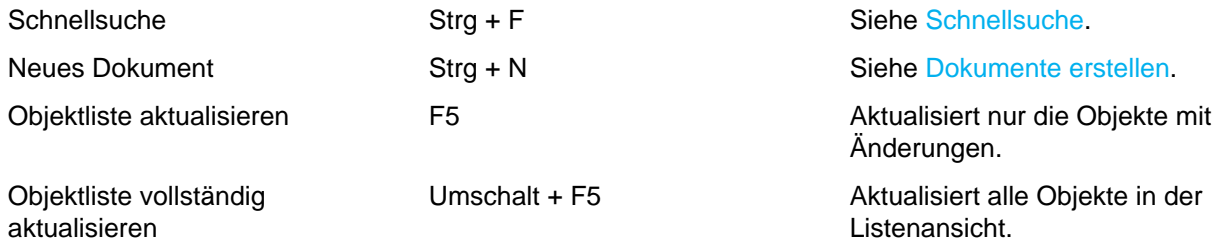

# **Tastenkombinationen für die ausgewählten Objekte**

Verwenden Sie diese Tastenkombinationen, wenn ein Objekt im Listenbereich ausgewählt ist:

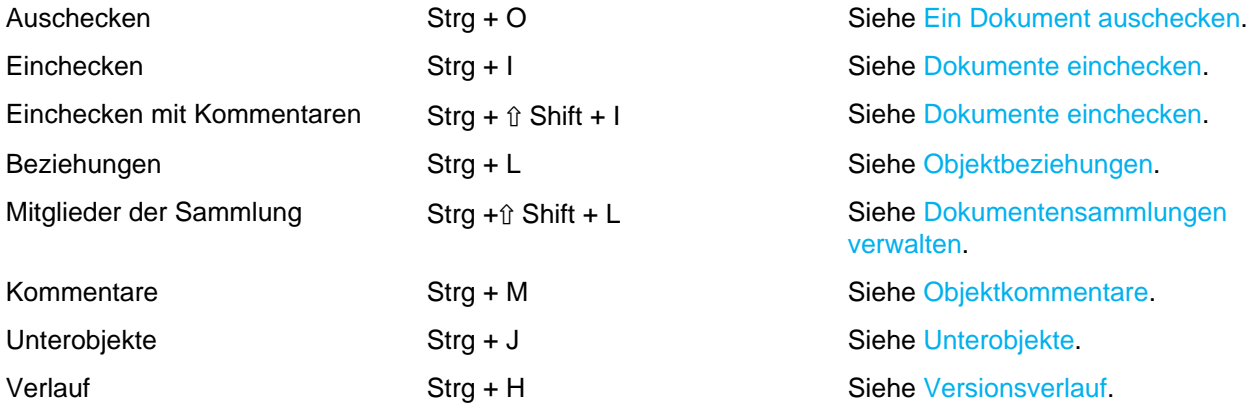

# <span id="page-47-1"></span>**Tastenkombinationen für das Metadatenformular**

Verwenden Sie diese Tastenkombinationen für das Metadatenformular:

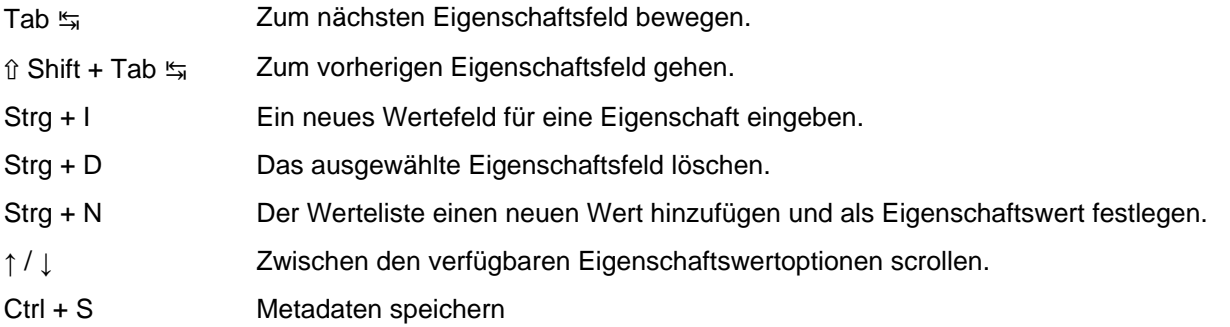

# **2.3. Verwaltung des Inhalts**

Dieser Abschnitt beschreibt, wie Inhalte in M-Files Desktop verwaltet werden.

# **In diesem Kapitel**

- [Inhalt zur Dokumentenverwaltung hinzufügen](#page-47-0)
- [Entfernen und Archivieren von Inhalten](#page-88-0)
- [Bearbeitung des Inhalts](#page-89-0)
- [Objektbeziehungen](#page-107-0)
- [Dokumentensammlung](#page-109-1)
- [M-Files Desktop offline verwenden](#page-111-0)

# <span id="page-47-0"></span>**2.3.1. Inhalt zur Dokumentenverwaltung hinzufügen**

In diesem Abschnitt wird beschrieben, wie Sie der M-Files Dokumentenverwaltung Inhalt hinzufügen.

# **In diesem Kapitel**

- [Speichern nach M-Files](#page-48-0)
- [Dokumente und andere Objekte erstellen](#page-52-1)
- [Erstellen und Vervollständigen von Aufgabenzuweisungen](#page-73-0)
- [Erstellung einer Kopie eines bestehenden Objekts](#page-78-0)
- [Funktionen in Microsoft Outlook](#page-79-0)

# <span id="page-48-0"></span>**Speichern nach M-Files**

Wenn Sie Daten auf dem M-Files Laufwerk speichern, werden die Daten in der Regel nicht auf Ihrer persönlichen Festplatte gespeichert. Für M-Files Desktop wird das M-Files Laufwerk in Datei-Explorer wie jede andere Festplatte angezeigt.

Verwenden Sie zum Speichern von Dateien auf Ihrem M-Files Laufwerk eine der folgenden Aktionen:

- [Ziehen und Ablegen](#page-49-0)
- [Kopieren und Einfügen](#page-49-1)
- **Speichern als**[-Funktion in einer Anwendung](#page-50-0)
- Dialogfeld [Dateien und Ordner importieren](#page-51-0)

Wenn Sie eine Datei in M-Files speichern, werden Sie von M-Files aufgefordert, Metadaten hinzuzufügen. Weitere Informationen finden Sie im Abschnitt [Metadaten des Objekts](#page-52-0).

# **Mehrere Dateien in M-Files speichern**

Sie können mehrere Dateien per Ziehen und Ablegen, Kopieren und Einfügen und über das Dialogfeld **Dateien und Ordner importieren** in M-Files speichern.

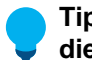

**Tipp:** Um viele Dateien mit denselben Metadaten zu speichern, aktivieren Sie **Verwenden Sie diese Werte als Standardwerte für das nächste Dokument**.

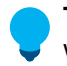

**Tipp: Überspringen** auswählen, um eine Datei nicht in M-Files zu speichern. Dies ist möglich, wenn Sie viele Dateien in der Dokumentenverwaltung speichern.

# **Doppelten Dateiinhalt erkennen**

Wenn Sie versuchen, eine Datei zu speichern, die sich bereits in der Dokumentenverwaltung befindet, werden Sie von M-Files darüber informiert. M-Files zeigt Ihnen die doppelten Dokumente an, für die Sie [Berechtigungen](#page-69-0) haben. Weitere Informationen zum Durchführen dieser Erkennung finden Sie auf der [Wie](#page-697-0) [funktioniert die Funktion zur Erkennung von Duplikaten?](#page-697-0)-Seite.

Doppelte Dateiinhalte werden im Listenbereich und beim Hinzufügen neuer Inhalte zur Dokumentenverwaltung angezeigt.

- [Listenbereich](#page-42-0): Erweitern Sie das Objekt, um die Dokumente mit doppeltem Dateiinhalt anzuzeigen. Die doppelten Dateien werden unter dem **Duplizierter Dateiinhalt** Knoten angezeigt.
- [Beim Hinzufügen neuen Inhalts in der Dokumentenverwaltung](#page-47-0): Wenn M-Files Dokumente mit doppeltem Inhalt in der Dokumentenverwaltung erkennt, wird das Dialogfeld **Doppelter Dateiinhalt** angezeigt.

Wenn das **Duplizierter Dateiinhalt** Dialogfeld geöffnet wird, wählen Sie eine der folgenden Optionen:

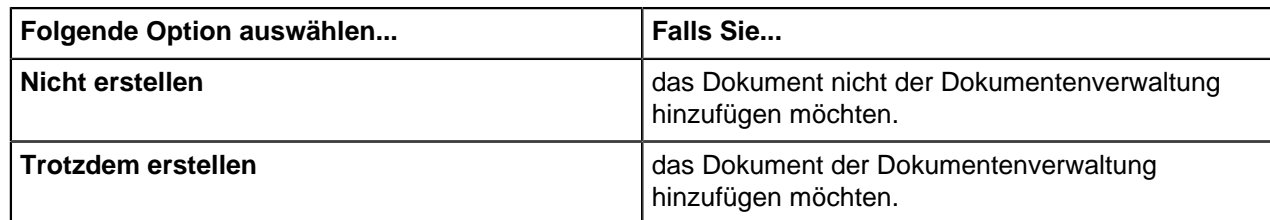

# **In diesem Kapitel**

- [Dateien mittels Ziehen und Ablegen auf M-Files übertragen](#page-49-0)
- [Dateien durch Kopieren und Einfügen auf M-Files übertragen](#page-49-1)
- [Aus der Anwendung in M-Files speichern](#page-50-0)
- [Ordner in M-Files speichern](#page-51-0)

# <span id="page-49-0"></span>**Dateien mittels Ziehen und Ablegen auf M-Files übertragen**

So fügen Sie der Dokumentenverwaltung per Ziehen und Ablegen Inhalt hinzu:

- **1.** Das zu speichernde Element in Datei-Explorer lokalisieren.
- **2.** Die Datei auswählen und mittels Ziehen und Ablegen in den leeren Bereich der Listenansicht in M-Files verschieben.

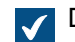

Das Dialogfeld **Neues Dokument** wird geöffnet.

- **3.** Eine Klasse für die Datei aus dem **Klasse** Dropdown-Menü auswählen.
- **4.** Andere optionale Eigenschaftenwerte eingeben.

Auf **Eigenschaft hinzufügen** klicken, um weitere Eigenschaften hinzuzufügen.

**5.** Anschließend auf **Erstellen** klicken.

# <span id="page-49-1"></span>**Dateien durch Kopieren und Einfügen auf M-Files übertragen**

- **1.** Das zu speichernde Element in Datei-Explorer lokalisieren.
- **2.** Auf die Datei rechtsklicken und **Kopieren** auswählen.
- **3.** Zum Fenster M-Files wechseln und auf der den leeren Bereich der Listenansicht rechtsklicken und **Einfügen** auswählen.

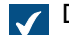

Das Dialogfeld **Neues Dokument** wird geöffnet.

- **4.** Eine Klasse für die Datei aus dem **Klasse** Dropdown-Menü auswählen.
- **5.** Andere optionale Eigenschaftenwerte eingeben.

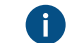

Auf **Eigenschaft hinzufügen** klicken, um weitere Eigenschaften hinzuzufügen.

**6.** Anschließend auf **Erstellen** klicken.

# <span id="page-50-0"></span>**Aus der Anwendung in M-Files speichern**

Informationen zum Speichern Ihrer Arbeit aus einer Microsoft Office Anwendung (Office 2013 oder höher) in M-Files finden Sie unter [Beispiel: Speichern einer Microsoft PowerPoint Präsentation in M-](#page-50-1)[Files mit der Registerkarte M-Files.](#page-50-1) Informationen zum Speichern Ihrer Arbeit aus anderen Anwendungen auf der Benutzeroberfläche in M-Files finden Sie unter [Beispiel: Speichern einer Microsoft PowerPoint](#page-50-2) [Präsentation in M-Files.](#page-50-2)

<span id="page-50-1"></span>Beispiel: Speichern einer Microsoft PowerPoint Präsentation in M-Files mit der Registerkarte M-Files

- **1.** In Microsoft PowerPoint eine neue Präsentation erstellen oder eine bereits bestehende öffnen.
- **2.** Änderungen im Dokument vornehmen.
- **3.** Die **M-Files** Registerkarte in der Menüleiste Microsoft PowerPoint öffnen.
- **4.** Auf **In M-Files speichern** klicken.
- **5.** Auf die Dokumentenverwaltung klicken, in der die Präsentation gespeichert werden soll.

Das **Neues Dokument** Dialogfeld wird geöffnet.  $\sqrt{}$ 

- **6.** Eine Klasse für die Datei aus dem **Klasse** Dropdown-Menü auswählen.
- **7.** Andere optionale Eigenschaftenwerte eingeben.

Auf **Eigenschaft hinzufügen** klicken, um weitere Eigenschaften hinzuzufügen.

**8.** Anschließend auf **Erstellen** klicken.

<span id="page-50-2"></span>Ihre Präsentation wird in M-Files gespeichert. Beispiel: Speichern einer Microsoft PowerPoint Präsentation in M-Files

- **1.** In Microsoft PowerPoint eine neue Präsentation erstellen oder eine bereits bestehende öffnen.
- **2.** Änderungen im Dokument vornehmen.
- **3.** Auf **Datei** > **Speichern unter** > **Computer** > **Durchsuchen** klicken.

Das **Speichern unter** Dialogfeld wird geöffnet.  $\blacktriangledown$ 

- **4.** Auf der linken Bildschirmseite des Dialogfelds **Speichern unter**:
	- a. Auf den Speicherort **Computer** klicken und auf der rechten Bildschirmseite auf **M-Files** doppelklicken.

oder

- b. Auf den Pfeil neben **Computer** klicken, um den Speicherort aufzuklappen und auf **M-Files** klicken.
- **5.** Auf jene Dokumentenverwaltung doppelklicken, in der Ihre Präsentation gespeichert werden soll.
- **6.** Einen Namen für die Präsentation im Feld **Dateiname** eingeben.
- **7.** Auf **Speichern** klicken.
	- Das **Neues Dokument** Dialogfeld wird geöffnet.

- **8.** Eine Klasse für die Datei aus dem **Klasse** Dropdown-Menü auswählen.
- **9.** Andere optionale Eigenschaftenwerte eingeben.

Auf **Eigenschaft hinzufügen** klicken, um weitere Eigenschaften hinzuzufügen.

**10.**Anschließend auf **Erstellen** klicken.

<span id="page-51-0"></span>Ihre Präsentation wird in M-Files gespeichert. **Ordner in M-Files speichern**

**Hinweis:** Ihr Administrator kann [externe Repository-Konnektoren](#page-634-0) zum Importieren von Dateien auf einem Netzlaufwerk verwenden. Bevor Sie Dateien oder Ordner importieren, stellen Sie sicher, dass derselbe Inhalt nicht zweimal in die Dokumentenverwaltung importiert wird.

Wenn Sie einen Ordner mit Unterordnern oder viele einzelne Dateien zusammen speichern, kann M-Files die alte Ordnerstruktur beibehalten. Wenn Sie möchten, dass die Ordnerstruktur gleich bleibt, organisiert M-Files die gespeicherten Inhalte in herkömmlichen Ordnern. Um diese Funktion auszuführen:

**1.** In M-Files Desktop auf ALT-Schaltfläche drücken, um die Menüleiste zu öffnen.

- **2. Erstellen** > **Dateien und Ordner importieren** auswählen.
- **3.** Auf **...** klicken, um den Ordner auszuwählen, den Sie importieren wollen.
- **4.** Auswählen:
	- a. **Die Ordnerstruktur nicht beibehalten**, um die Ordnerstruktur des Ordners zu verwerfen.

oder

- b. **Die Ordnerstruktur beibehalten**, um die Ordnerstruktur des Ordners beizubehalten. Um den Inhalt zu importieren, wählen Sie einen Ordner dafür in M-Files aus. Aus **Neuer Ordner** klicken, um einen neuen Ordner zu erstellen.
- **5.** Optional: Das Kontrollkästchen **Zur Eingabe von Metadaten auffordern** deaktivieren, falls dem importierten Inhalt keine Metadaten hinzugefügt werden sollen.
- **6.** Auf **OK** klicken.

Falls Sie das **Zur Eingabe von Metadaten auffordern** Kontrollkästchen markieren, die Schritte [7](#page-51-1) bis [9](#page-51-2) für jede Datei ausführen, die importiert wird.

- <span id="page-51-1"></span>**7.** Eine Klasse für die Datei aus dem **Klasse** Dropdown-Menü auswählen.
- **8.** Andere optionale Eigenschaftenwerte eingeben.

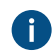

Auf **Eigenschaft hinzufügen** klicken, um weitere Eigenschaften hinzuzufügen.

<span id="page-51-2"></span>**9.** Anschließend auf **Erstellen** klicken.

Der Ordner wird in M-Files importiert. Falls Sie die **Ordnerstruktur beibehalten** Option auswählen, wird der importierte Ordner in M-Files als neuer Standardordner angezeigt.

# <span id="page-52-1"></span>**Dokumente und andere Objekte erstellen**

Dieser Abschnitt beschreibt, wie neue Objekte in der Dokumentenverwaltung erstellt werden. Informationen zu den Unterschieden zwischen Dokumenten und anderen Objekttypen finden Sie unter der Definition eines [Objekts.](#page-8-0)

# **In diesem Kapitel**

- [Metadaten des Objekts](#page-52-0)
- [Dokumente erstellen](#page-54-0)
- [Erstellen von anderen Objekten \(keine Dokumente\)](#page-60-0)
- [Inhalt über den Scanner hinzufügen](#page-62-0)
- [Ersetzung des Inhalts einer Dokumentendatei](#page-66-1)
- [Berechtigungen von Objekten](#page-66-0)

# <span id="page-52-0"></span>**Metadaten des Objekts**

Metadaten helfen Ihnen beim Auffinden von Objekten in M-Files. Metadaten sind die Informationen zu einem Objekt. So sind das Erstellungsdatum, die Klasse und der Name eines Objekts alle Metadaten. Je mehr Metadaten Sie für ein Objekt eingeben, desto einfacher ist es, das Objekt zu finden, wenn Sie es benötigen.

### **Metadaten bearbeiten**

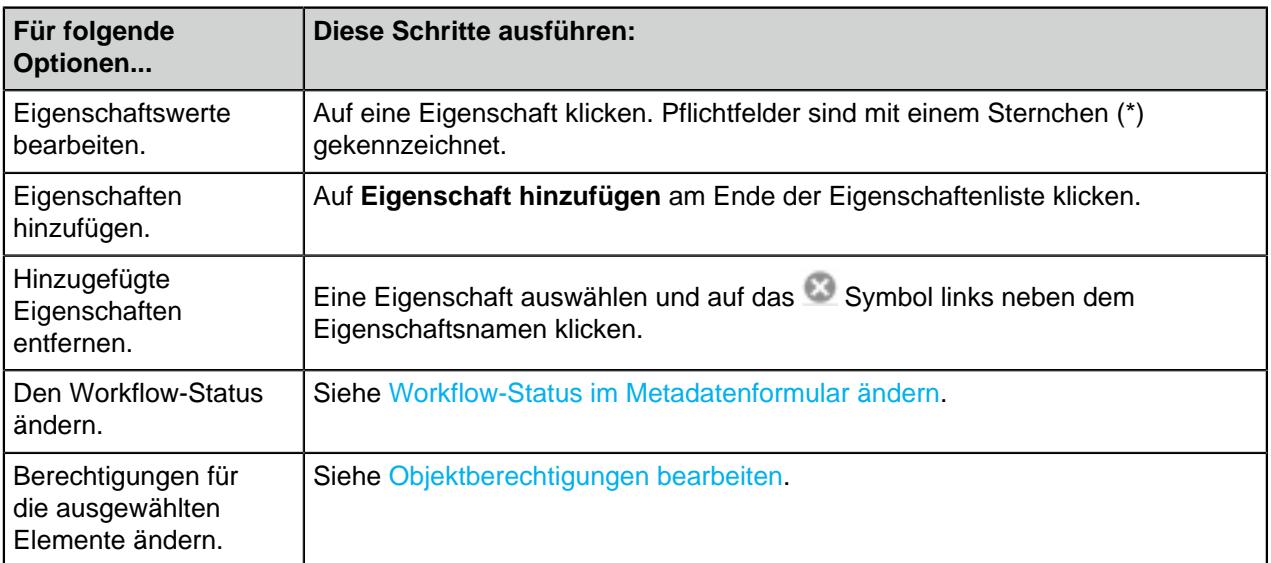

Die Metadaten eines Objekts werden im [Metadatenformular](#page-42-1) bearbeitet:

Auf **Speichern** klicken, um die Änderungen zu speichern und eine neue Version des Objekts zu erstellen.

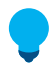

**Tipp:** Sie können die Tastenkombinationen zum Bearbeiten von Objektmetadaten verwenden. Weitere Informationen finden Sie im Abschnitt [Tastenkombinationen für das Metadatenformular.](#page-47-1)

# **Metadatenvorschläge**

Wenn [Intelligente Metadatenschicht](#page-629-0) und [Intelligence Services \(Dienstprogramme\)](#page-631-0) eingerichtet sind, zeigt M-Files Metadatenvorschläge für ein neues Dokument an.

Rechts auf einen Vorschlag klicken, um diesen als Wert für die Eigenschaft, die rechts über dem Vorschlag steht, hinzuzufügen. Falls dem vorgeschlagenen Wert ein (+) Zeichen voransteht, wird der Wert als neues Objekt oder Element der Werteliste hinzugefügt. Bei einigen Eigenschaftstypen können Sie mehr als einen der vorgeschlagenen Werte hinzufügen.

**Hinweis:** Falls das Metadatenformular sich in der unteren Leiste befindet, stehen keine Metadatenvorschläge zur Verfügung.

# **Benutzung der Toolleiste des Metadatenformulars**

Auf eine Eigenschaft klicken, um die Symbolleiste für Metadatenformulare zu aktivieren. Die Symbolleiste ist für Eigenschaften verfügbar, die eine Werteliste verwenden. Die Symbolleiste kann fünf Optionen enthalten:

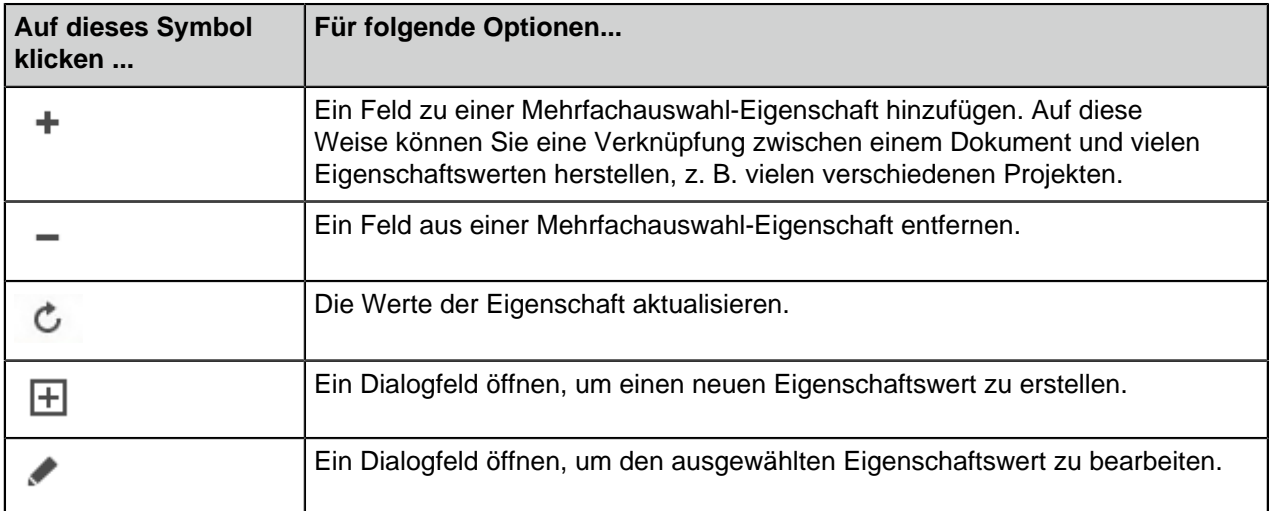

# Eigenschaften mehrerer Objekte bearbeiten

Eine der folgenden Optionen auswählen, um mehrere Objekte im Listenbereich auswählen:

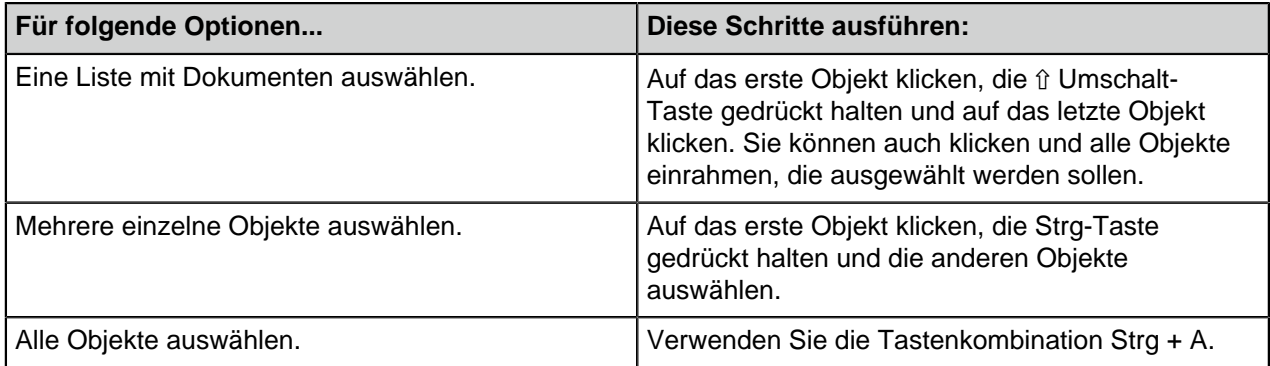

Das Metadatenformular zeigt alle Eigenschaften der ausgewählten Objekte an. In dieser Tabelle finden Sie Beschreibungen der speziellen Eigenschaftswerte, die verwendet werden, wenn Sie Objekte ausgewählt haben, die über einen anderen Wert für dieselbe Eigenschaft verfügen:

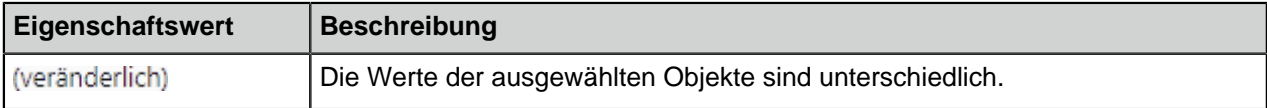

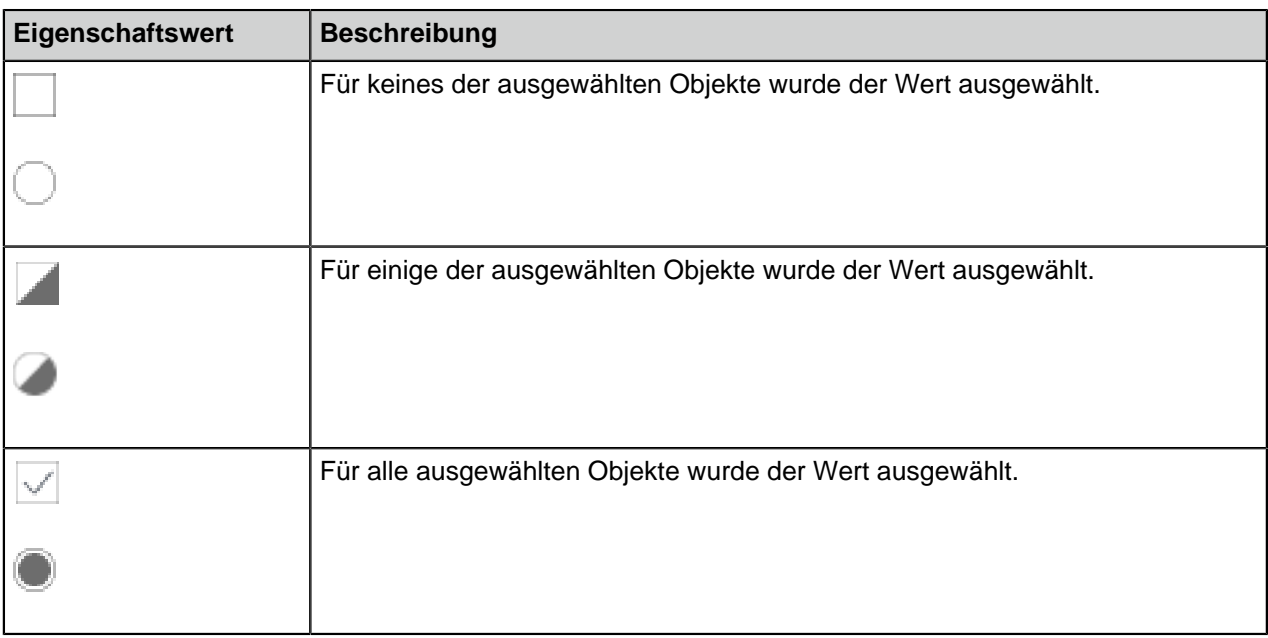

**Hinweis:** Wenn Sie einen Wert bearbeiten, werden die Werte in allen ausgewählten Objekten geändert. Wenn Sie z. B. einen Wert durch einen neuen Wert ersetzen (veränderlich), wird dieser für alle ausgewählten Objekte festgelegt.

#### <span id="page-54-0"></span>**Dokumente erstellen**

Sie können Dokumente so wie zuvor erstellen und diese [direkt auf dem M-Files Laufwerk speichern.](#page-48-0) Sie können auch andere Objekttypen, wie Kunden und Aufgabenzuweisungen erstellen. Weitere Informationen finden Sie im Abschnitt [Erstellen von anderen Objekten \(keine Dokumente\)](#page-60-0) und [Erstellen](#page-73-0) [und Vervollständigen von Aufgabenzuweisungen.](#page-73-0)

Erstellen Sie ein neues Dokument, indem Sie zuerst auf **Erstellen** klicken und anschließend **Dokument...** aus dem Kontextmenü auswählen (oder durch Drücken der Tastenkombination Ctrl + N in der M-Files Benutzeroberfläche). Das Dialogfeld zur Erstellung eines neuen Dokuments hilft Ihnen bei der Auswahl der richtigen Vorlage und Klasse für das neue Dokument. Durch Eingabe eines Suchbegriffs kann auch nach Vorlagen gesucht werden. Das Suchergebnis zeigt alle Vorlagen und Dateiformate an, die das Suchkriterium erfüllen.

### M-Files | 2. Tägliche Anwendung | **56**

Dieser Inhalt wird nicht mehr aktualisiert. Den neuesten Inhalt finden Sie im Benutzerhandbuch für M-Files Online. Informationen zu den unterstützten Produktversionen finden Sie in unserer Lebenszyklus-Richtlinie.

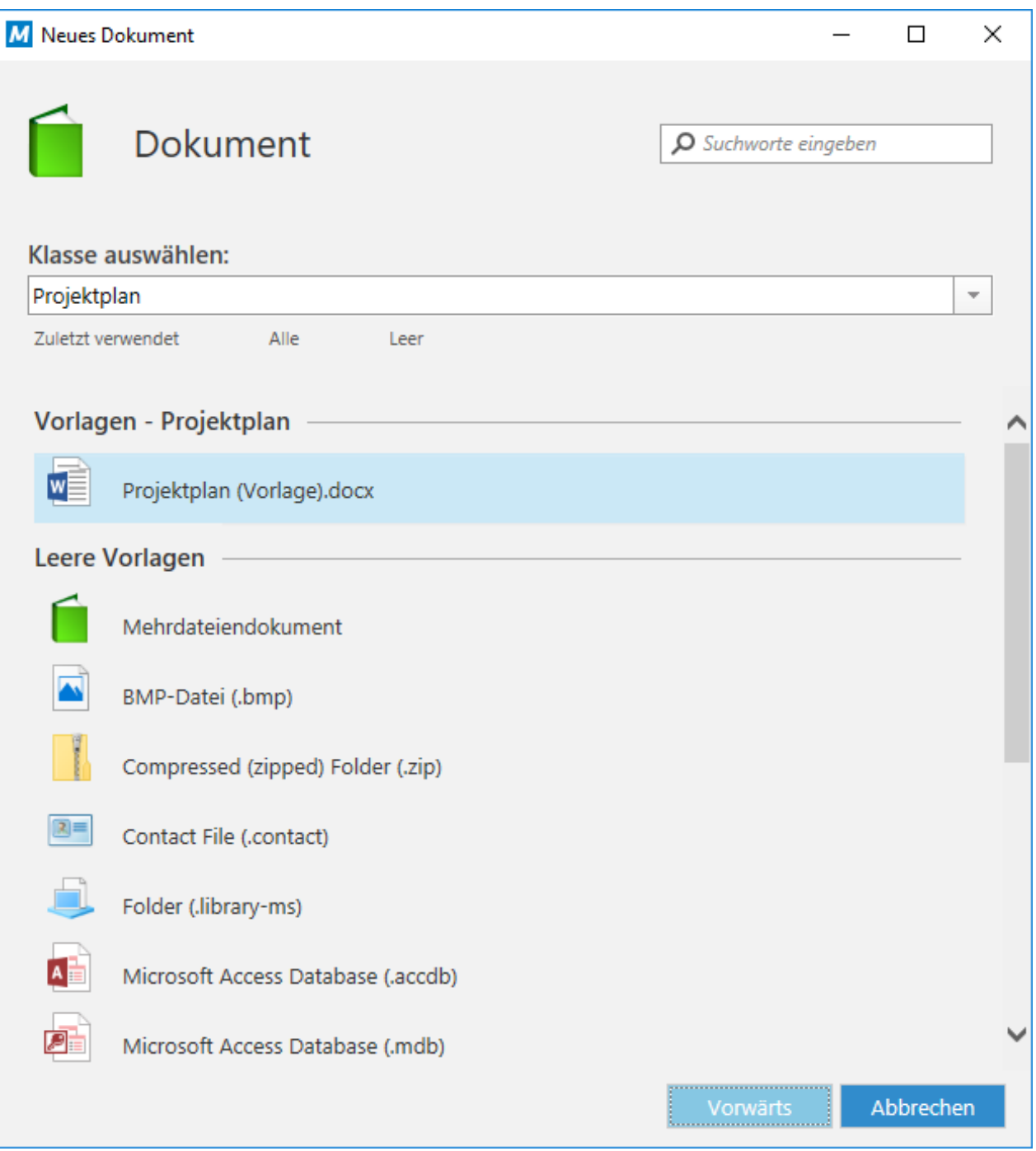

Abbildung 5: Assistent für die Erstellung eines neuen Dokuments.

Durch Auswahl von **Alle** werden alle Vorlagen und Dateiformate angezeigt, die für die betreffende Dokumentenverwaltung festgelegt wurden. Die Option **Zuletzt verwendet** zeigt alle Vorlagen an, auf die Sie in letzter Zeit zugegriffen haben. Die zuletzt verwendeten Vorlagen werden auch standardmäßig angezeigt, wenn Sie den Assistenten für die Vorlagenauswahl öffnen. Die Option **Leer** zeigt alle Dateiformate an, die für ein neues Dokument ausgewählt werden können.

Diesen vordefinierten Optionen folgt eine Liste der Klassen, die auch für die Vorlagenauswahl verwendet werden können. Auf Auswahl einer Klasse hin werden die Vorlagen angezeigt, die für diese Klasse verfügbar sind.

Nachdem Sie eine Vorlage oder ein leeres Dokument gewählt haben, öffnet sich ein Metadatenformular für das neue Dokument und Sie können mit der Bearbeitung der Eigenschaften beginnen. Die mit einem Stern (\*) gekennzeichneten Eigenschaften sind zwingend.

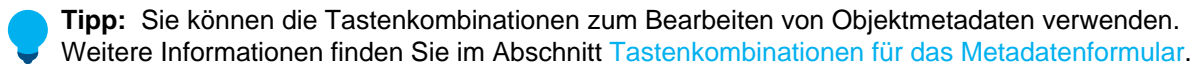

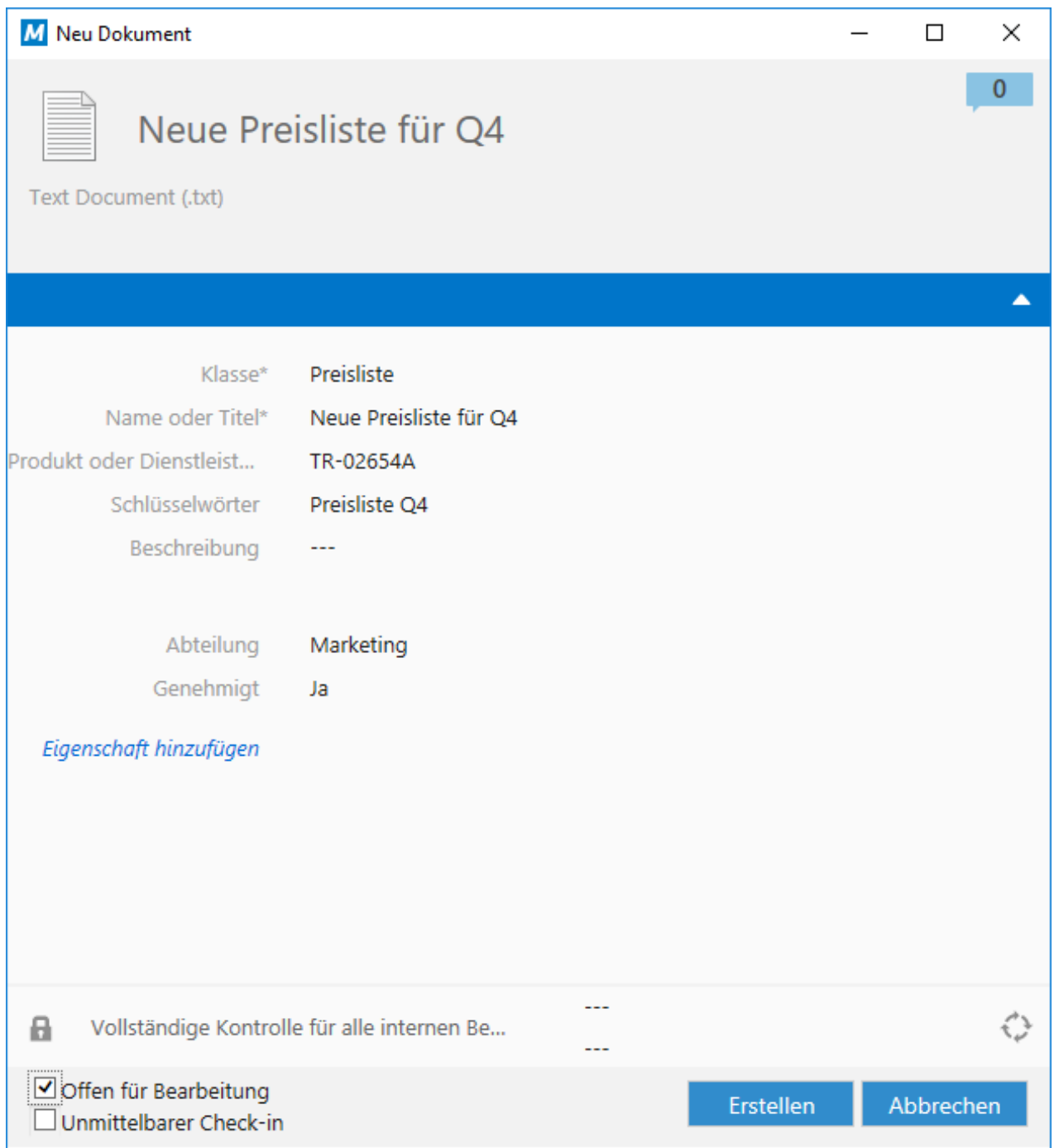

Abbildung 6: Das Metadatenformular eines neuen Dokuments.

Durch Anklicken von **Erstellen** wird das Dokument gespeichert und das Objekt der

Dokumentenverwaltung hinzugefügt. Durch Wählen von **Offen für Bearbeitung** öffnet sich eine neue Datei in einer geeigneten Anwendung zur Bearbeitung und wird garantiert, dass das Dokument so lange für die Bearbeitung ausgecheckt bleibt, bis Sie es wieder einchecken. Wenn Sie **Sofort einchecken**

ausgewählt haben, ist das Dokument unmittelbar für weitere Personen verfügbar. Durch Anklicken von **Abbrechen** werden alle Änderungen verworfen und das Dialogfeld schließt sich.

Wenn Sie ein neues Dokument in einer anderen Anwendung erstellen, müssen Sie das Metadatenformular nur dann ausfüllen, wenn Sie das Dokument in der Dokumentenverwaltung auf dem M-Files-Laufwerk speichern.

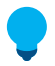

**Tipp:** Geben Sie im Metadatenformular im Feld [Berechtigungen](#page-66-0) die erforderlichen Berechtigungen für das Dokument an. Auf diese Weise können Sie festlegen, von wem das Dokument angezeigt, geöffnet oder bearbeitet werden kann.

### **Konvertierung einer temporären lokalen Datei in ein Dokument**

Der **In Dokument konvertieren** Vorgang kann auf alle Dokumente, die nicht anhand des Standardverfahrens in M-Files importiert wurden, angewendet werden, beispielsweise mithilfe der Eingabeaufforderung. M-Files zeigt diese temporären lokalen Dateien mit einem ausgegrauten Symbol an. Um eine temporäre lokale Datei in ein M-Files Dokument umzuwandeln, auf die Datei rechtsklicken und auf **In Dokument konvertieren** klicken.

# **In diesem Kapitel**

- [Beispiel: Neues Dokument erstellen](#page-57-0)
- [Verwendung von Dokumentvorlagen](#page-58-0)
- [Eindateidokument und Mehrdateiendokument](#page-58-1)

### <span id="page-57-0"></span>Beispiel: Neues Dokument erstellen

- **1.** M-Files Desktop öffnen und zu einer Dokumentenverwaltung navigieren.
- **2.**

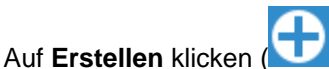

**3.** Auf **Dokument** klicken.

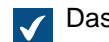

Das **Neues Dokument** Dialogfeld wird geöffnet.

- **4.** Um eine Vorlage auszuwählen, die folgenden Schritte durchführen:
	- a. Einen Suchbegriff in das Suchfeld eingeben und eine Vorlage auswählen.

oder

b. Im Dropdown-Menü **Klasse auswählen** eine Klasse auswählen und anschließend eine Vorlage aus der ausgewählten Klasse auswählen.

oder

- c. Eine Vorlage aus der **Kürzlich verwendet**, **Alle** oder **Leer** Schnellliste auswählen.
- **5.** Auf **Weiter** klicken.
- **6.** Im **Namen oder Titel** Feld eine Namen eingeben.

**7.** Die Metadaten für das Objekt eingeben. Pflichtfelder sind mit einem Sternchen gekennzeichnet .

Um zusätzliche Metadatenfelder hinzuzufügen, auf **Eigenschaft hinzufügen** unterhalb der letzten Metadateneigenschaft der Liste klicken.

**8.** Optional: Die Berechtigungen-Optionen ganz unten im Dialogfeld anklicken, um die Berechtigungen für Ihr Dokument zu bestimmen.

Weitere Informationen zum Einrichten von Dokumentberechtigungen finden Sie unter [Berechtigungen von Objekten.](#page-66-0)

**9.** Optional: Auf die Workflow-Optionen klicken, um einen Workflow und einen Workflow-Status für das Dokument auszuwählen.

**10.**Eine der folgenden Optionen auswählen:

a. **Offen für Bearbeitung** auswählen, um den Inhalt zu ändern, bevor das Dokument eingecheckt wird.

oder

b. **Sofort einchecken** auswählen, um den Inhalt der Dokumentenverwaltung hinzuzufügen, nachdem auf **Erstellen** geklickt wurde.

**11.**Anschließend auf **Erstellen** klicken.

<span id="page-58-0"></span>Das Dokument wird der Dokumentenverwaltung hinzugefügt. Verwendung von Dokumentvorlagen

Sie können ein neues Dokument anhand einer vordefinierten Vorlage erstellen. Wenn Sie im Assistenten für die Erstellung eines neuen Dokuments eine Vorlage wählen, wird das Metadatenformular mit den Daten der Vorlage ausgefüllt. Sie können auch Metadaten bearbeiten und hinzufügen. Das neue Dokument enthält den Inhalt der Vorlage.

Beispiele für nützliche Vorlagen sind Vorlagen für Angebote, Vorlagen für Bestellungen und Vorlagen für PowerPoint-Präsentationen.

Fügen Sie die Eigenschaft Vorlage hinzu, und setzen Sie sie auf Ja, um ein Dokument oder ein anderes Objekt als Vorlage zu verwenden. Vorlagen sind klassenspezifisch, Sie können jedoch eine Vorlage so spezifizieren, damit sie von mehreren Klassen erfasst wird, indem Sie die Zusätzliche Klassen Eigenschaft für das Objekt festlegen.

**Hinweis:** Wenn Sie ein Dokument als Dokumentenvorlage in M-Files speichern möchten, speichern Sie das Dokument als Microsoft Office Dokument, d. h. im Format .doc(x), .ppt(x), .xls(x) oder ähnlich. Verwenden Sie nicht die von Microsoft Office-Anwendungen angebotenen Vorlagenformate (z. B. .dotx für eine Word-Vorlage).

Für weitere Information siehe Abschnitt [Neue Klasse](#page-483-0) und Abschnitt [Automatische Werte,](#page-455-0) um mehr über den Einsatz von Dokumentenvorlagen mit automatischen Werten zu erfahren.

#### <span id="page-58-1"></span>Eindateidokument und Mehrdateiendokument

In M-Files können Sie Mehrdateiendokumente oder Eindateidokumente erstellen.

Ein Eindateidokument enthält eine Datei. Zum Beispiel ein PDF- oder ein Word-Dokument.

Ein Mehrdateiendokument ( $\blacksquare$ ) enthält normalerweise viele Dateien. Beispielsweise können Sie ein Angebot zusammen mit allen Anhängen, die Eindateidokumente sind, in einem Mehrdateiendokument zusammenfassen. Sie können auf das Mehrdateiendokument doppelklicken, um seinen Inhalt anzuzeigen.

# **Konvertierung eines Mehrdateiendokuments in ein Eindateidokument**

Wenn ein Mehrdateiendokument nur eine Datei enthält, können Sie es in ein Eindateidokument umwandeln. Mit der rechen Maustaste auf eine Mehrdateiendokument klicken und auf **In Eindateidokument konvertieren** klicken.

# **Konvertierung eines Eindateidokuments in ein Mehrdateiendokument**

Sie können ein Eindateidokument in ein Mehrdateiendokument konvertieren, indem Sie auf das Eindateidokument rechtsklicken und **In Mehrdateiendokument konvertieren** auswählen.

# **In diesem Kapitel**

• [Neue Dateien zu Mehrdateiendokument hinzufügen](#page-59-0)

<span id="page-59-0"></span>Neue Dateien zu Mehrdateiendokument hinzufügen

Die Funktion **Datei hinzufügen** kann dazu verwendet werden, um neue Dokumentendateien für ein Mehrdateiendokument zu erstellen.

Bedenken Sie jedoch, dass ein Mehrdateiendokument in M-Files nicht mit einem Ordner in Windows gleichzusetzen ist. Mehrdateiendokumente sind einzelne Dokumente, die aus null oder mehr Dokumentendateien sowie einem gemeinsamem Metadaten-Satz bestehen. Eine Dokumentendatei ist ein fester Bestandteil eines Mehrdateiendokuments. Ein Vertrag, der von einer Papiervorlage eingescannt wurde, kann beispielsweise ein Mehrdateiendokument darstellen, wobei die einzelnen Seiten des Vertrages jeweils für eine Dokumentendatei stehen.

**Hinweis:** Verwenden Sie die Funktion **Datei importieren...**, um dem Mehrdateiendokument eine bestehende Datei hinzuzufügen. Alternativ können Sie auch Dateien per Drag & Drop in den oberen Bereich eines Mehrdateiendokuments ziehen.

Die folgenden Schritte ausführen, um eine neue Datei zu einem Mehrdateiendokument hinzuzufügen.

**1.** Auf das Mehrdateiendokument Ihrer Wahl rechtsklicken.

- **2. Datei hinzufügen** auswählen, um eine Liste mit den Dateitypen anzuzeigen. j. Name  $\triangle$ Änderungsdatum | Treffer Dokumente (3) <u> 22.06.2011 10.52</u> A Beschäftigungsvereinbarung / A<sup>1</sup> 91011 Öffnen **M** Editierbare Version.doc Windows-Befehle  $\mathbf{v}$ <sup>e</sup> Unterzeichnetes Exemplar.pd Neu Beschäftigte (1) Kopie erstellen... Anheften **ME Beschäftigungsvereinbarung / K** 1691 Datei hinzufügen We Vorlage für Beschäftigungsverei bmp: BMP-Datei Auschecken  $Strg+O$  $\overline{\mathcal{L}}$ contact: Contact File docx: Microsoft Word Document Offlineverfügbarkeit library-ms: Folder Strg+H | ndb: Microsoft Access Database Verlauf Strg+L Proptic Microsoft PowerPoint Presentation Beziehungen pub: Microsoft Publisher Document Strg+M Kommentare rtf: Rich Text Format Workflow A. txt: Text Document Archivieren > <a> xlsx: Microsoft Excel Worksheet Scannen und Texterkennung (OCR) zip: Compressed (zipped) Folder Andere Erweiterung... Ausschneiden Strg+X Datei vom Scanner hinzufügen... Kopieren  $Strg + C$ Datei importieren... Freigeben, E-Mail und PDF Hyperlink abrufen... Öffentlichen Link teilen... Zu Favoriten hinzufügen Suchergebnisse in anderen Doku Löschen Entf 0 F<sub>2</sub> Umbenennen Meine Dokumentenverwaltun Eigenschaften Alt+Eingabe
- 

**3.** Einen Typ für die neue Datei auswählen.

Das Dokument wird an Sie ausgecheckt und eine neue Datei des ausgewählten Typs wird zum Mehrdateiendokument hinzugefügt.

**4.** Einen geeigneten Namen für den neu hinzugefügten Namen eingeben.

<span id="page-60-0"></span>Dem Mehrdateiendokument wird eine neue Datei mit dem Namen und Typ Ihrer Wahl hinzugefügt. **Erstellen von anderen Objekten (keine Dokumente)**

Neben Dokumenten können Sie auch andere Objekte wie Kunden und Projekte erstellen. Sie können daher M-Files benutzen, um beispielsweise die Kundendatenbanken zu verwalten, indem Sie Kundenobjekte in der Dokumentenverwaltung hinzufügen und bearbeiten. Ähnlich wie bei Dokumenten verfügen Objekte, Kunden und Projekte über ein Metadatenformular, können jedoch auch ohne Datei vorhanden sein. Sie werden auch auf dieselbe Weise bearbeitet und gelöscht wie Dokumente.

Wenn Sie damit beginnen, ein neues Objekt zu erstellen, wird zuerst das Metadatenformular eingeblendet.

### M-Files | 2. Tägliche Anwendung | **62**

Dieser Inhalt wird nicht mehr aktualisiert. Den neuesten Inhalt finden Sie im Benutzerhandbuch für M-Files Online. Informationen zu den unterstützten Produktversionen finden Sie in unserer Lebenszyklus-Richtlinie.

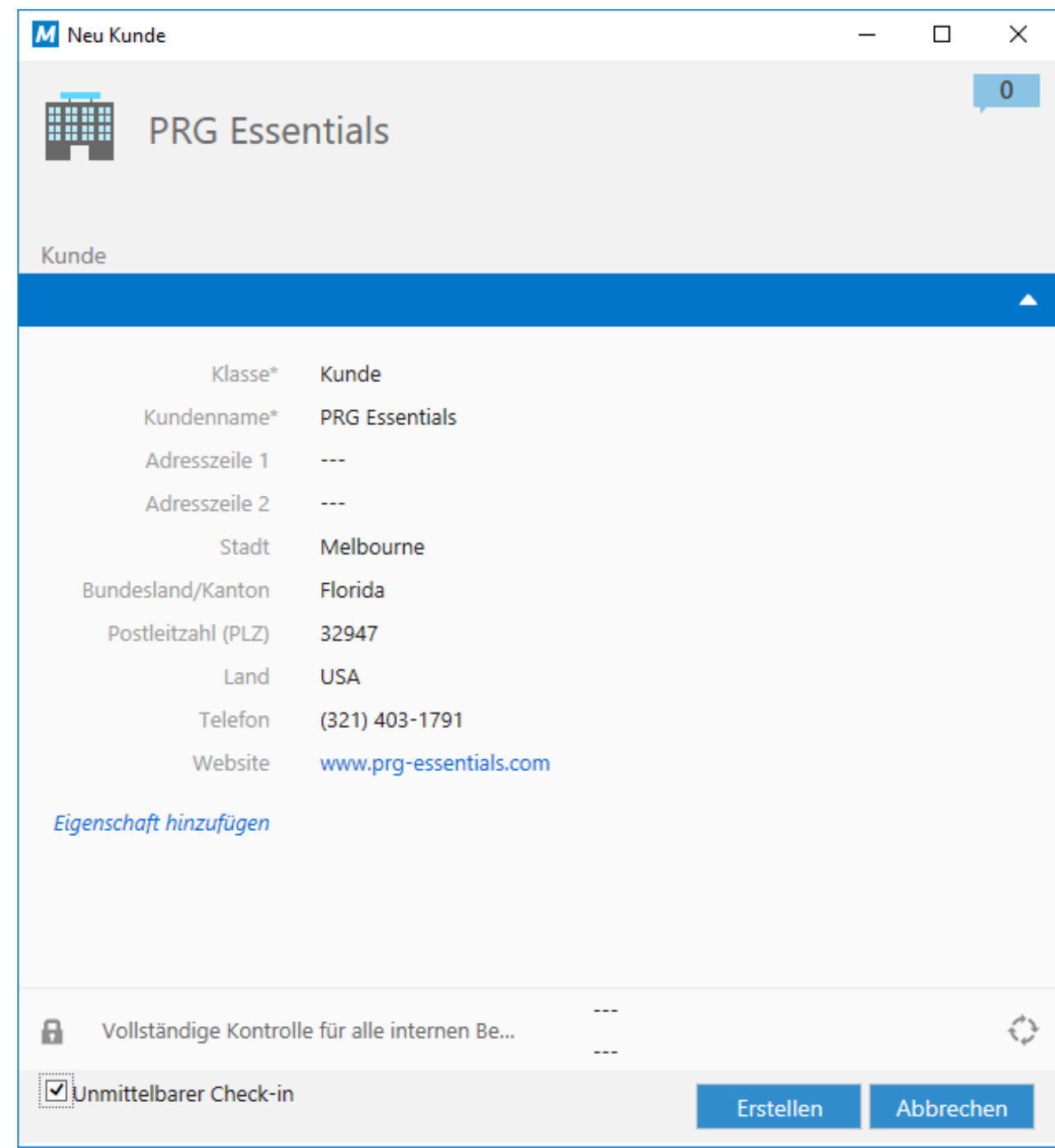

Abbildung 7: Das Metadatenformular für einen neuen Kunden.

Nachdem Sie die Werte für die Pflichtfelder (mit einem Sternchen versehen) eingegeben haben, kann das Objekt durch Anklicken von **Erstellen** gespeichert werden. Durch Anklicken von **Abbrechen** wird das neu erstellte Objekt gelöscht.

Die Option **Sofort einchecken** ist standardmäßig bereits ausgewählt, um sicherzustellen, dass das neue Objekt unmittelbar nach Anklicken von **Erstellen** in das Repository gespeichert wird. Sie können das Objekt an sich selbst ausgecheckt lassen, wenn Sie vor der Speicherung der Informationen in der Dokumentenverwaltung noch weitere Metadaten hinzufügen möchten.

Objekttypen können definiert werden, indem Sie M-Files Admin verwenden. Weitere Informationen finden Sie im Abschnitt [Objekttypen.](#page-395-0)

Beispiel: Erstellen eines neuen Kunden

**1.** Auf **Erstellen** klicken und anschließend **Kunde...** aus dem Kontextmenü auswählen.

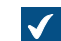

Das **Neuer Kunde** Dialogfeld wird geöffnet.

- **2.** Im **Kundenname** Feld den Kundennamen eintragen.
- **3.** Optional: Weitere Einzelheiten zum Kunden in den verfügbaren Feldern eintragen.

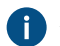

Auf **Eigenschaft hinzufügen** klicken, um ein zusätzliche Kundeneigenschaften hinzuzufügen.

**4.** Auf **Erstellen** klicken, nachdem der Vorgang beendet ist.

<span id="page-62-0"></span>Ein neues Kundenobjekt wird erstellt und zur Dokumentenverwaltung hinzugefügt. **Inhalt über den Scanner hinzufügen**

Dieser Abschnitt erläutert, wie man der Dokumentenverwaltung durch Einsatz eines Scanners neue Dateien hinzufügen kann oder wie bestehender Inhalt in der Dokumentenverwaltung sich so austauschen lässt.

# **In diesem Kapitel**

- [Dokumente vom Scanner hinzufügen](#page-62-1)
- [Dokumente über den Scanner zu einem Mehrdateiendokument hinzufügen](#page-63-0)
- [Dokument durch ein Dokument vom Scanner ersetzen](#page-63-1)
- [Scannen und Texterkennung \(OCR\)](#page-64-0)

#### <span id="page-62-1"></span>Dokumente vom Scanner hinzufügen

- **1.** In M-Files die **Erstellen** Schaltfläche anklicken und **Dokument vom Scanner hinzufügen...** aus dem Kontextmenü auswählen.
- **2.** Optional: Falls das **Quelle auswählen** Dialogfeld geöffnet wird, den Scanner aus der Liste auswählen und auf **Auswählen** klicken.
- **3.** Scannen Sie Ihr Dokument, indem Sie die Scanner-Anwendung verwenden.

Wenn das Scannen abgeschlossen ist, erscheint das **Scan-Auftrag** Dialogfeld.

**4.** Eine der folgenden Optionen auswählen:

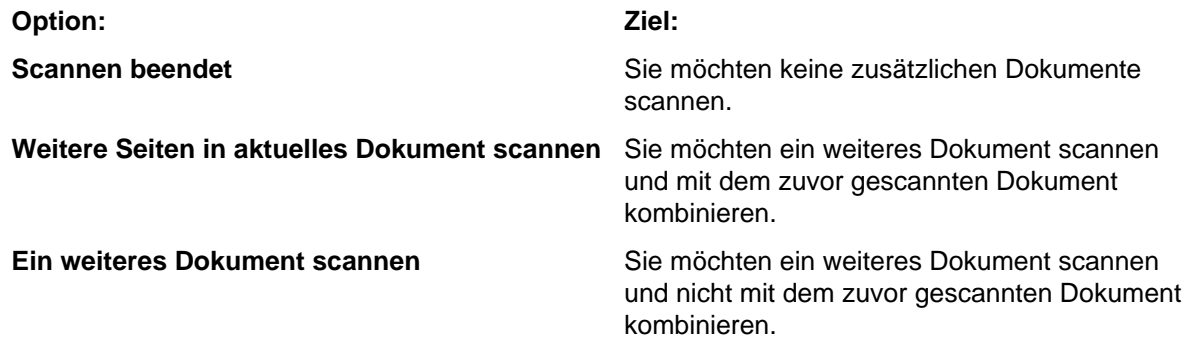

**5.** Optional: Falls das Dialogfeld **Konvertieren in durchsuchbares PDF** eingeblendet wird, **Konvertieren** wählen, falls Sie das gescannte Dokumente in eine durchsuchbare PDF-Datei konvertieren wollen. Ansonsten auf **Konvertierg. überspr.** klicken.

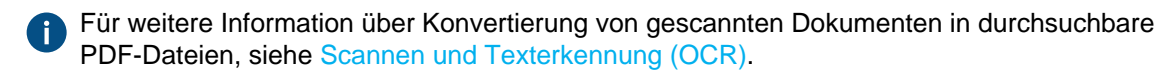

**6.** Wenn das **Neue Dokument** Dialogfeld eingeblendet wird, die Metadaten ausfüllen und anschließend **Erstellen** anklicken.

<span id="page-63-0"></span>Das gescannte Dokumente oder die Dokumente werden zu M-Files hinzugefügt. Dokumente über den Scanner zu einem Mehrdateiendokument hinzufügen

Folgende Schritte vervollständigen, um Dokumente, die von einem Scanner stammen, zu einem Mehrdateiendokument hinzuzufügen. Eine Anleitung darüber, wie man Eindateidokumente in Mehrdateiendokumente konvertiert, finden Sie unter [Eindateidokument und Mehrdateiendokument](#page-58-1).

- **1.** In M-Files das Mehrdateiendokument lokalisieren, zu dem die gescannte Datei hinzugefügt werden soll.
- **2.** Auf das Mehrdateiendokument rechtsklicken und **Datei hinzufügen** > **Datei vom Scanner hinzufügen...** aus dem Kontextmenü auswählen.
- **3.** Optional: Falls das **Quelle auswählen** Dialogfeld geöffnet wird, den Scanner aus der Liste auswählen und auf **Auswählen** klicken.
- **4.** Scannen Sie Ihr Dokument, indem Sie die Scanner-Anwendung verwenden.

Wenn das Scannen abgeschlossen ist, erscheint das **Scan-Auftrag** Dialogfeld.  $\sqrt{}$ 

**5.** Eine der folgenden Optionen auswählen:

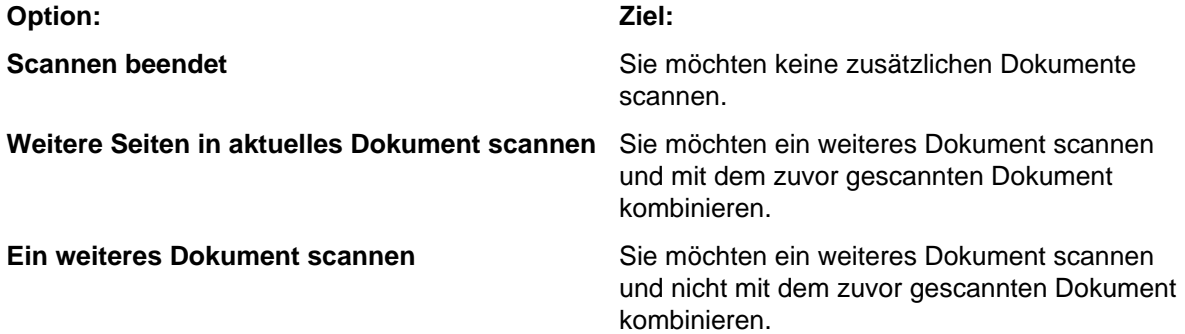

**6.** Optional: Falls das Dialogfeld **Konvertieren in durchsuchbares PDF** eingeblendet wird, **Konvertieren** wählen, falls Sie das gescannte Dokumente in eine durchsuchbare PDF-Datei konvertieren wollen. Ansonsten auf **Konvertierg. überspr.** klicken.

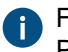

Für weitere Information über Konvertierung von gescannten Dokumenten in durchsuchbare PDF-Dateien, siehe [Scannen und Texterkennung \(OCR\).](#page-64-0)

Das gescannte Dokument oder Dokumente werden zum Mehrdateiendokument hinzugefügt.

**Hinweis:** Das Mehrdateiendokument verfügt nur über einen Satz an Metadaten und separate Dateien, die zum Mehrdateiendokument gehören, verfügen über keine separaten Metadaten.

<span id="page-63-1"></span>Dokument durch ein Dokument vom Scanner ersetzen

**1.** In M-Files das Dokument lokalisieren und auswählen, das durch ein gescanntes Dokument ersetzt werden soll.

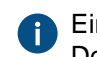

Einzelne Dokumente und Dokumente eines Mehrdateiendokuments können mit einem Dokument vom Scanner ersetzt werden.

**2.** Die Alt-Taste drücken, um die Menüleiste anzuzeigen und **Vorgänge** > **Scannen und Texterkennung (OCR)** > **Mit Datei vom Scanner ersetzen...** aus der Menüleiste auswählen.

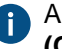

Alternativ dazu können Sie auf die Dokumente rechtsklicken und **Scannen und Texterkennung (OCR)** > **Mit Datei vom Scanner ersetzen...** aus dem Kontextmenü auswählen.

- **3.** Optional: Falls das **Quelle auswählen** Dialogfeld geöffnet wird, den Scanner aus der Liste auswählen und auf **Auswählen** klicken.
- **4.** Scannen Sie Ihr Dokument, indem Sie die Scanner-Anwendung verwenden.

Wenn das Scannen abgeschlossen ist, erscheint das **Scan-Auftrag** Dialogfeld.

**5.** Eine der folgenden Optionen auswählen:

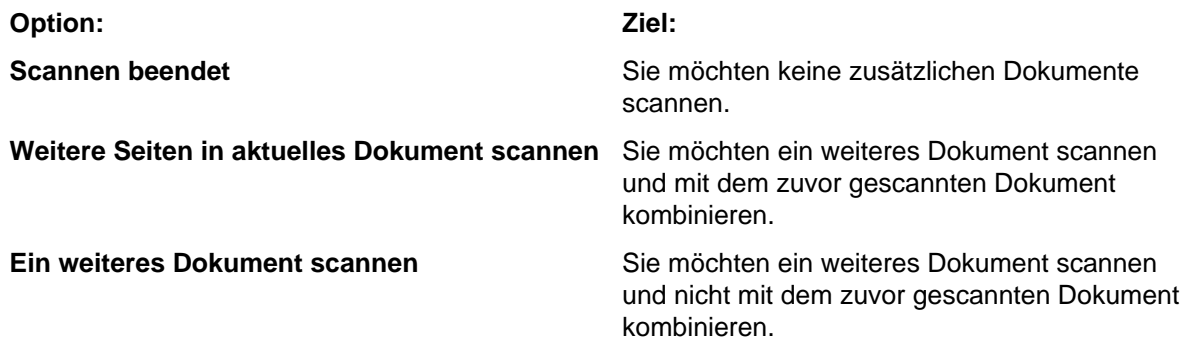

**6.** Optional: Falls das Dialogfeld **Konvertieren in durchsuchbares PDF** eingeblendet wird, **Konvertieren** wählen, falls Sie das gescannte Dokumente in eine durchsuchbare PDF-Datei konvertieren wollen. Ansonsten auf **Konvertierg. überspr.** klicken.

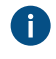

Für weitere Information über Konvertierung von gescannten Dokumenten in durchsuchbare PDF-Dateien, siehe [Scannen und Texterkennung \(OCR\).](#page-64-0)

<span id="page-64-0"></span>Das in M-Files vorhandene Dokument wird durch ein vom Scanner stammendes Dokument ersetzt. Scannen und Texterkennung (OCR)

Papierdokumente können zu M-Files hinzugefügt werden, indem Sie einen Netzwerk-Scanner oder lokalen Scanner einsetzen. Weitere Informationen zum Scannen über ein Netzwerk finden Sie im Abschnitt [Scanner-Quellen.](#page-329-0) Wenn Sie lokal scannen, muss der Scanner direkt mit dem Computer verbunden sein, der zum Hinzufügen der gescannten Datei zu M-Files verwendet wird. Auf die Scan-Funktionen können Sie zugreifen, indem Sie die Alt-Taste drücken und anschließend das **Vorgänge** Menü öffnen.

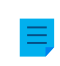

**Hinweis:** Zur Integration von Scannern in M-Files Desktop werden die Technologien TWAIN und WIA verwendet. Es werden nur Scanner unterstützt, die mit einem TWAIN- oder WIA-Treiber eingerichtet werden können.

Wenn das OCR-Modul (optische Zeichenerkennung) von M-Files aktiviert ist, schlägt M-Files vor, die gescannte Datei nach Abschluss des Scanvorgangs per Zeichenerkennung in eine durchsuchbare PDF-Datei zu konvertieren. Sie können die Zeichenerkennung aktivieren oder den Vorschlag ignorieren. Sie können auch erweiterte Einstellungen für die Zeichenerkennung definieren.

**Hinweis:** Das M-Files OCR-Modul ist ein M-Files kostenpflichtiges Add-On-Produkt. Die Aktivierung erfolgt über einen Lizenzcode. Für weitere Information siehe [Enabling the M-Files](https://kb.cloudvault.m-files.com/Default.aspx#3ECA226F-7B54-428B-B539-DE443E6134EC/object/0/20065/latest) [OCR Module](https://kb.cloudvault.m-files.com/Default.aspx#3ECA226F-7B54-428B-B539-DE443E6134EC/object/0/20065/latest) und [Verwaltung der Serverlizenzen.](#page-228-0) M-Files benutzt ein OCR-Engine von IRIS. Bei Fragen zum Erwerb des M-Files OCR-Moduls wenden Sie sich bitte an unser Verkaufsteam unter [sales@m-files.com](mailto:sales@m-files.com).

Sie können eine Bilddatei auch in eine durchsuchbare PDF-Datei umwandeln. Die optische Zeichenerkennung wird auf die Bilddatei angewendet, um eine Volltextsuche in der gesamten Datei zu ermöglichen. Nach der Konvertierung können Sie beispielsweise nach einem von einer Bilddatei konvertieren Vertragsdokument suchen, indem Sie bei der Suche die Namen der Vertragsparteien oder einen beliebigen, in der originalen Bilddatei enthaltenen Text, verwenden.

M-Files schlägt auch automatisch Zeichenerkennung vor, wenn Sie eine Datei nach M-Files ziehen, sofern Sie zuvor das M-Files OCR-Modul installiert haben. M-Files schlägt die Zeichenerkennung für PDF-Dateien nicht vor, da die optische Zeichenerkennung einer bereits durchsuchbaren PDF-Datei die Qualität verringert und die PDF-Dateigröße erhöht. Sie müssen deshalb über das Kontextmenü der PDF-Datei nicht durchsuchbare PDF-Dateien manuell in durchsuchbare PDF-Dateien umwandeln.

Die optische Zeichenerkennung kann für folgende Dateiformate durchgeführt werden:

- TIF
- TIFF
- JPG
- JPEG
- BMP
- PNG
- PDF

TIFF-Dateien, die einen Alpha-Kanal benutzen oder eine JPEG-Komprimierung werden nicht unterstützt.

**Hinweis:** Wenn die Texterkennung für eine Bilddatei durchgeführt wird, die nicht gespeichert und an M-Files zurückgegeben wurde, wird die Datei nur als PDF gespeichert. Andernfalls ist die ursprüngliche Bilddatei im Versionsverlauf des Dokuments zu finden.

Import von Bilddateien als durchsuchbares PDF

Um eine Bilddatei als durchsuchbares PDF in die Dokumentenverwaltung zu importieren, wie folgt vorgehen:

- **1.** Eine Datei nach M-Files ziehen und ablegen.
- **2.** Optional: Im **Konvertierung in durchsuchbares PDF** Dialogfeld das **Automatische Spracherkennung benutzen** Kontrollkästchen markieren, um M-Files so einzustellen, dass die Sprache des Dokuments automatisch erkannt wird.
- **3.** Optional: Im **Konvertierung in durchsuchbares PDF** Dialogfeld, können Sie die Qualität der Texterkennung durch Auswahl der **Erweitert** Optionen zur Festlegung der Primär- und Sekundärsprache, die in der Bilddatei verwendet werden, verbessern.

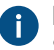

Das Öffnen der erweiterten Optionen deaktiviert die Option der automatischen Spracherkennung.

- **4.** Auf **Konvertieren** klicken, um die Konvertierung zu starten.
- **5.** Nachdem die Konvertierung beendet ist, erscheint das Dialogfeld **Neues Dokument** erneut. Beenden Sie den Import der Bilddatei, indem Sie die Metadaten ausfüllen und klicken Sie auf **Erstellen**.

Die Bilddatei wird als durchsuchbares PDF in die Dokumentenverwaltung importiert und ermöglicht es Ihnen, diese durch Einsatz der M-Files Suchfunktionen zu lokalisieren. Konvertierung einer Bilddatei, die in M-Files gespeichert ist, in ein durchsuchbares PDF

- **1.** In M-Files die Bilddatei lokalisieren, die Sie in ein durchsuchbares PDF konvertieren wollen.
- **2.** Auf die Datei rechtsklicken und **Scannen und Texterkennung (OCR)** > **In durchsuchbares PDF konvertieren...** aus dem Kontextmenü auswählen.
- **3.** Optional: Im **Konvertierung in durchsuchbares PDF** Dialogfeld das **Automatische Spracherkennung benutzen** Kontrollkästchen markieren, um M-Files so einzustellen, dass die Sprache des Dokuments automatisch erkannt wird.
- **4.** Optional: Im **Konvertierung in durchsuchbares PDF** Dialogfeld, können Sie die Qualität der Texterkennung durch Auswahl der **Erweitert** Optionen zur Festlegung der Primär- und Sekundärsprache, die in der Bilddatei verwendet werden, verbessern.

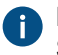

Das Öffnen der erweiterten Optionen deaktiviert die Option der automatischen Spracherkennung.

**5.** Auf **Konvertieren** klicken, um die Konvertierung zu starten.

<span id="page-66-1"></span>Die Bilddatei wird in ein durchsuchbares PDF konvertiert und sämtliche Textinhalte der Bilddatei können nun durch Verwendung folgender Suchfunktionen gefunden werden M-Files. **Ersetzung des Inhalts einer Dokumentendatei**

Mit dem Befehl **Ersetzen mit Datei...** können Sie ein anderes Dokument oder eine Datei auswählen, um damit den Inhalt (Daten in der Datei) des ausgewählten Dokuments zu ersetzen.

Dabei bleibt die ursprüngliche Version der ersetzten Dokumentendatei erhalten, da M-Files beim Auschecken des Dokuments eine neue Version erstellt wird. Die Metadaten bleiben unverändert und der Befehl wirkt sich nur auf die Inhalte in der Datei aus. Indem Sie das **Verlauf** Dialogfeld können Sie den Versionsverlauf betrachten (siehe [Versionsverlauf](#page-100-1)).

Um den Inhalt eines Dokuments mit einem anderen zu ersetzen:

- **1.** Auf die Dokumentendatei rechtsklicken dessen Inhalt Sie ersetzen wollen.
- **2.** Drücken Sie die Alt-Taste und wählen Sie **Vorgänge** > **Ersetzen durch Datei...** aus der Menüleiste.
- **3.** Die Datei lokalisieren und auswählen, die Sie benutzen wollen, um den Inhalt der Originaldatei zu ersetzen.
- **4.** Klicken Sie auf **OK**.

<span id="page-66-0"></span>Der Inhalt der Originaldatei wird durch den Inhalt der Datei, die Sie ausgewählt haben, ersetzt. Die Metadaten des Dokuments bleiben unverändert. **Berechtigungen von Objekten**

Um das Dialogfeld **Berechtigungen** eines M-Files Objekts zu öffnen, klicken Sie am unteren Rand des Metadatenformulars auf den Berechtigungenbereich.

M-Files | 2. Tägliche Anwendung | **68**

Dieser Inhalt wird nicht mehr aktualisiert. Den neuesten Inhalt finden Sie im Benutzerhandbuch für M-Files Online. Informationen zu den unterstützten Produktversionen finden Sie in unserer Lebenszyklus-Richtlinie.

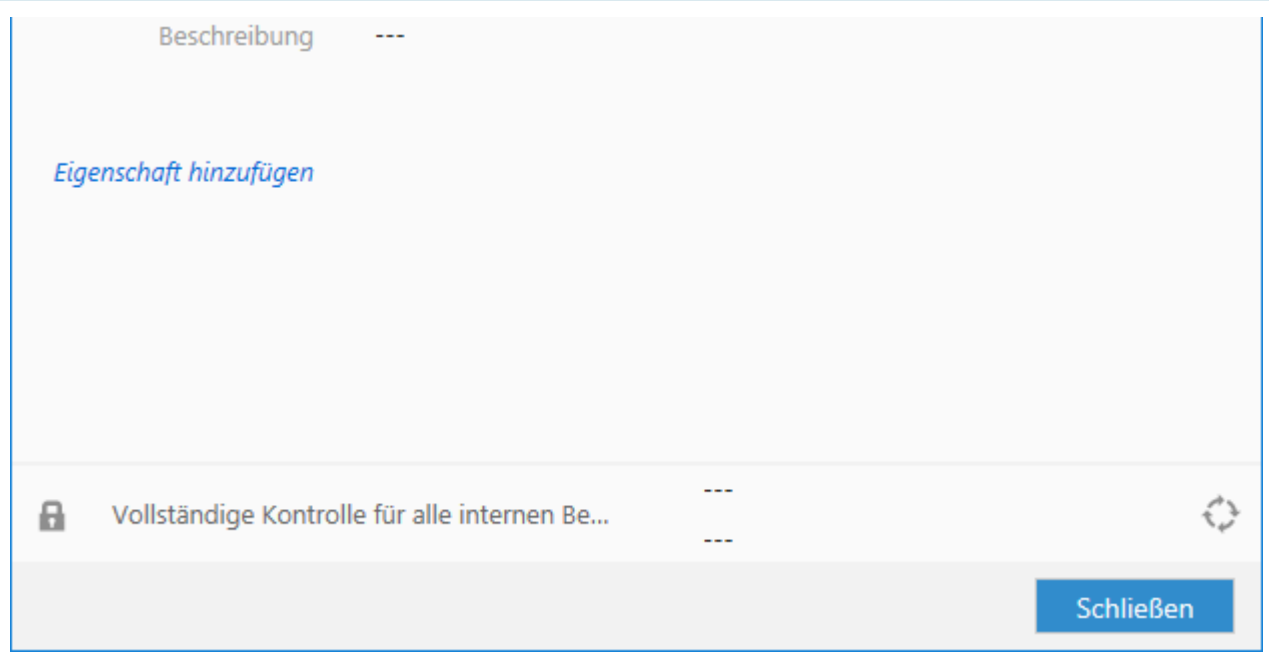

Mit [benannten Zugriffssteuerungslisten](#page-543-0) können Sie schnell Dokumentberechtigungen auswählen. Zugriffssteuerungslisten bestehen aus verschiedenen Benutzergruppen oder Benutzern sowie aus den entsprechenden Berechtigungen.

### <span id="page-67-0"></span>**Objektberechtigungen bearbeiten**

Um Berechtigungen von Objekten zu bearbeiten, klicken Sie auf dem Metadatenformular auf den **Berechtigungen** Bereich. Das Objekt verfügt über automatische Berechtigungen, wenn im **Ausgewählte Berechtigungseinstellungen** Bereich des **Berechtigungen** Dialogfelds eine Liste mit den Spalten **Quelle**, **Beschreibung** und **Aktiv** angezeigt wird. Informationen zum Bearbeiten dieser Berechtigungen finden Sie unter [Berechtigungen aus mehreren Quellen](#page-67-1).

Wenn das Objekt nicht über automatische Berechtigungen verfügt, können Sie **Vollzugriff für alle internen Benutzer**, **Nur für mich** oder das Dropdown-Menü zur Verwendung einer benannten Zugriffskontrollliste auswählen.

Um weitere Berechtigungen festzulegen, auf **Bearbeiten** klicken. In dem sich öffnenden Dialogfeld die **Benannte Zugriffssteuerungsliste verwenden** Option auswählen. Auf **Hinzufügen** klicken, um alle in M-Files registrierten Benutzer, Benutzergruppen und [Pseudobenutzer](#page-72-0) anzuzeigen, und um deren Berechtigungen zu bearbeiten. Auf die Schaltfläche **Entfernen** klicken, um Benutzer, Benutzergruppen und Pseudobenutzer aus der Zugriffssteuerungsliste zu entfernen. Informationen dazu, in welchem Umfang Benutzer das Objekt bearbeiten können finden Sie unter [Berechtigungen zulassen und](#page-69-0) [verweigern.](#page-69-0)

### <span id="page-67-1"></span>**Berechtigungen aus mehreren Quellen**

Falls die [effektiven Berechtigungen](#page-70-0) eines Objekts aus mehreren Quellen stammen, d. h. zusätzlich zu den eigenen Berechtigungseinstellungen, werden diese durch [automatische Berechtigungen](#page-428-0) beeinflusst, zeigt das **Berechtigungen** Dialogfeld die Quellen im **Ausgewählte Berechtigungseinstellungen** Abschnitt an.

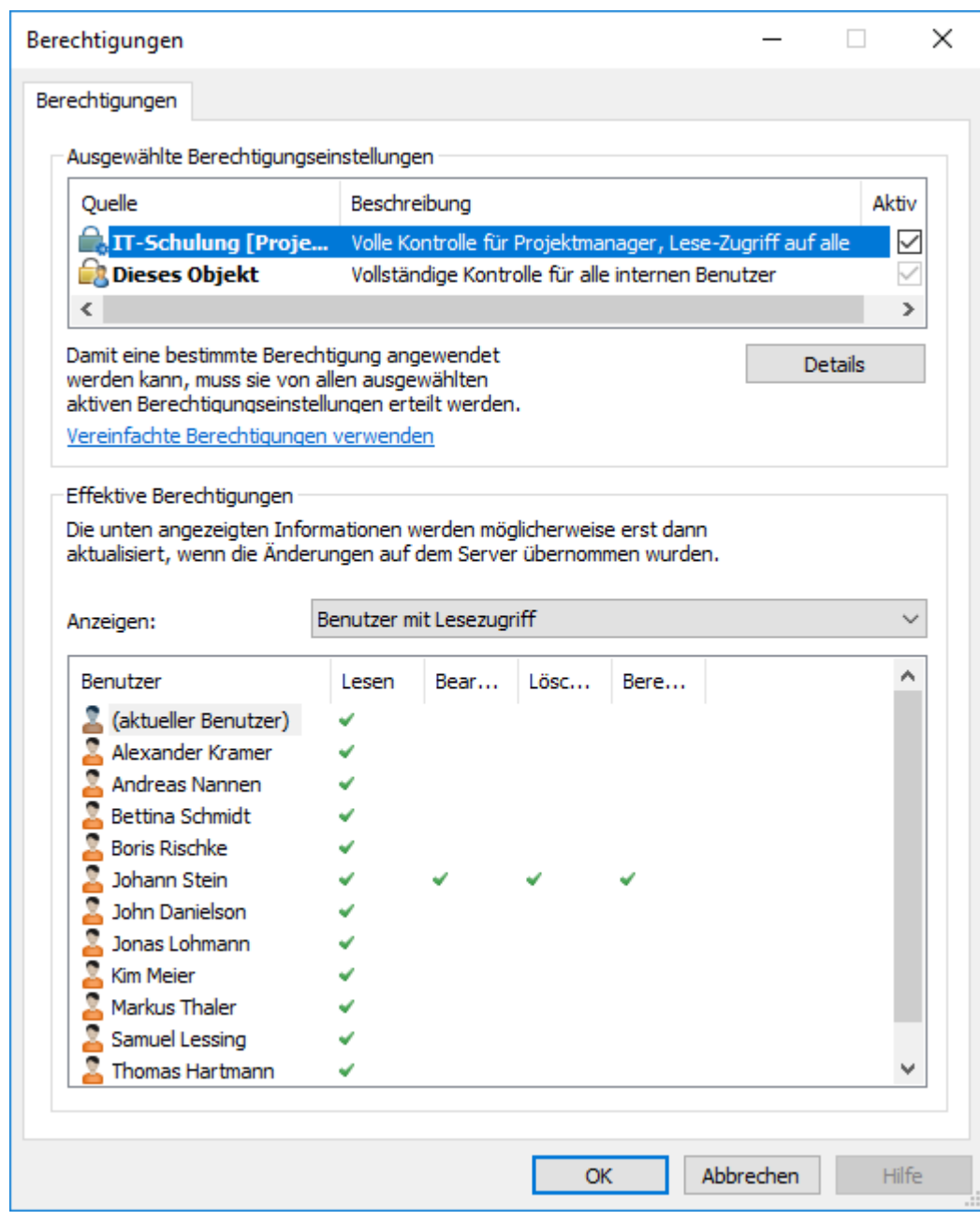

Abbildung 8: Effektive Genehmigungen aus mehreren Quellen.

Im **Berechtigungen** Dialogfeld, können Sie die endgültigen Berechtigungen des Objekts festlegen. Damit irgendeine Berechtigung, beispielsweise zum Lesen oder zur Bearbeitung, für einen bestimmten Benutzer gewährt wird, müssen alle geltenden Berechtigungen auf allen Ebenen gleichzeitig diese Berechtigung zulassen.

Der **Ausgewählte Berechtigungseinstellungen** Abschnitt enthält die Spalten, die nachfolgend erläutert werden.

# **Quelle**

In der Spalte **Quelle** wird die Quelle angegeben, von der das Objekt eine zugewiesene Berechtigung erhalten hat. Anhand des Beispielbildes weiter oben wird ersichtlich, dass das Objekt über automatische Berechtigungen, die über das Projekt IT-Training gewährt wurden, sowie über eigene Berechtigungen Dieses Objekt verfügt. Beide schränken die endgültigen Berechtigungen des Objekts ein.

### **Beschreibung**

In der Spalte **Beschreibung** wird ein beschreibender Text für die Berechtigung angegeben. Wenn Sie eine automatische Berechtigungsregel über den Wert, die Werteliste oder den Objekttyp erstellen und mit einem Namen versehen haben, wird der Name in dieser Spalte angezeigt.

### **Aktiv**

Wenn Sie automatische Berechtigungen beim Festlegen des betreffenden Werts, der Werteliste oder des Objekttyps übergehen dürfen, können Sie die automatischen Berechtigungen, die aufgrund des Werts zur Verfügung stehen, deaktivieren, indem Sie die entsprechende Berechtigung abwählen. Dann ist die Einstellung der Berechtigung nicht mehr aktiv, und sie hat keinen Einfluss mehr auf die endgültigen Berechtigungen des Objekts.

### <span id="page-69-0"></span>**Berechtigungen zulassen und verweigern**

Um den Umfang der Bearbeitung von Objekten durch Benutzer festzulegen, wechseln Sie zum **Berechtigungen** Dialogfeld und klicken Sie auf **Bearbeiten**. Die verfügbaren Optionen sind Alle, Berechtigungen ändern, Entfernen, Bearbeiten und Lesen. Wählen Sie Zulassen, um eine Berechtigung zu gewähren, und Verweigern, um sie nicht zu gewähren.

Benutzer mit der Lesen Berechtigung können die Dateien in einem Dokument sowie deren Eigenschaften anzeigen. Der Benutzer kann das Dokument nicht auschecken und ist somit nicht fähig, irgendwelche Änderungen daran vorzunehmen. Wenn Benutzer nicht über die entsprechende Lesen Berechtigung für ein Dokument verfügen, können sie dieses nicht in den Ansichten oder in den Suchergebnissen anzeigen.

Die Bearbeiten Berechtigungen ermöglichen es den Benutzern, die Dokumente frei zu bearbeiten. Diese Berechtigung umfasst automatisch die Lesen und die Bearbeiten Berechtigung. Die Berechtigungen zur Bearbeitung schließt keine Rechte zum Löschen ein.

Die Löschen Berechtigung erlaubt es den Benutzern das Dokument zu löschen, jedoch nicht um dieses in den [Dauerhaft löschen](#page-287-0), Status zu versetzen. Rechte zum Löschen beinhalten keine anderen Rechte.

Benutzer mit der Berechtigung Berechtigungen ändern können die Berechtigungen für das besagte Dokument ändern. Diese Berechtigungen enthalten keine weiteren Berechtigungen und kann unabhängig von anderen Berechtigungen verwendet werden.

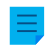

**Hinweis:** Benutzer, die über das Berechtigungen ändern Recht verfügen, können andere Berechtigungen für sich festlegen.

### **Beispiel**

Berechtigungen, die verweigert wurden, haben Vorrang gegenüber Berechtigungen, die gewährt wurden. Dies bedeutet Folgendes: Benutzer A ist ein Mitglied von Benutzergruppe B. Benutzergruppe B verfügt über Bearbeiten Berechtigungen für Dokument C. Benutzer A verfügt jedoch nicht über Bearbeiten Berechtigungen für Dokument C. Auch wenn der Benutzer A Bearbeiten Berechtigungen für das Dokument C aufweist, die ihm von der Benutzergruppe B erteilt werden, kann der Benutzer A das Dokument nicht ändern, da es getrennt davon für Benutzer A verweigert wurde.

# **In diesem Kapitel**

- [Effektive Berechtigungen](#page-70-0)
- [Pseudobenutzer](#page-72-0)

#### <span id="page-70-0"></span>Effektive Berechtigungen

Ein Objekt kann mehrere eigene Berechtigungen und [automatische Berechtigungen](#page-428-0) aufweisen. Alle diese Berechtigungen schränken die Verwendung des Objekts ein, wenn die erweiterten automatischen Berechtigungen aktiviert wurden. Damit einem bestimmten Benutzer bestimmte Zugriffsrechte, beispielsweise Lesen oder Bearbeiten, gewährt werden, müssen alle Einstellungen diese Zugriffsrechte gleichzeitig zulassen. Das heißt, jede zugewiesene Berechtigung muss von allen aktiven Einstellungen gewährt werden, damit die Berechtigung wirksam wird.

#### **Beispiel:**

# **Automatische Berechtigung für Objekte über ein beliebiges Projekt**

Der für das Objekt selbst festgelegte Zugriff kann den Vollzugriff auf das Dokument für alle Benutzer umfassen, während die automatischen, über ein Projekt zugewiesenen Berechtigungen die Verwendung des Dokuments in der Weise einschränken können, dass nur Projektleitern der Vollzugriff gewährt wird und alle anderen Benutzer nur schreibgeschützten Zugriff haben.

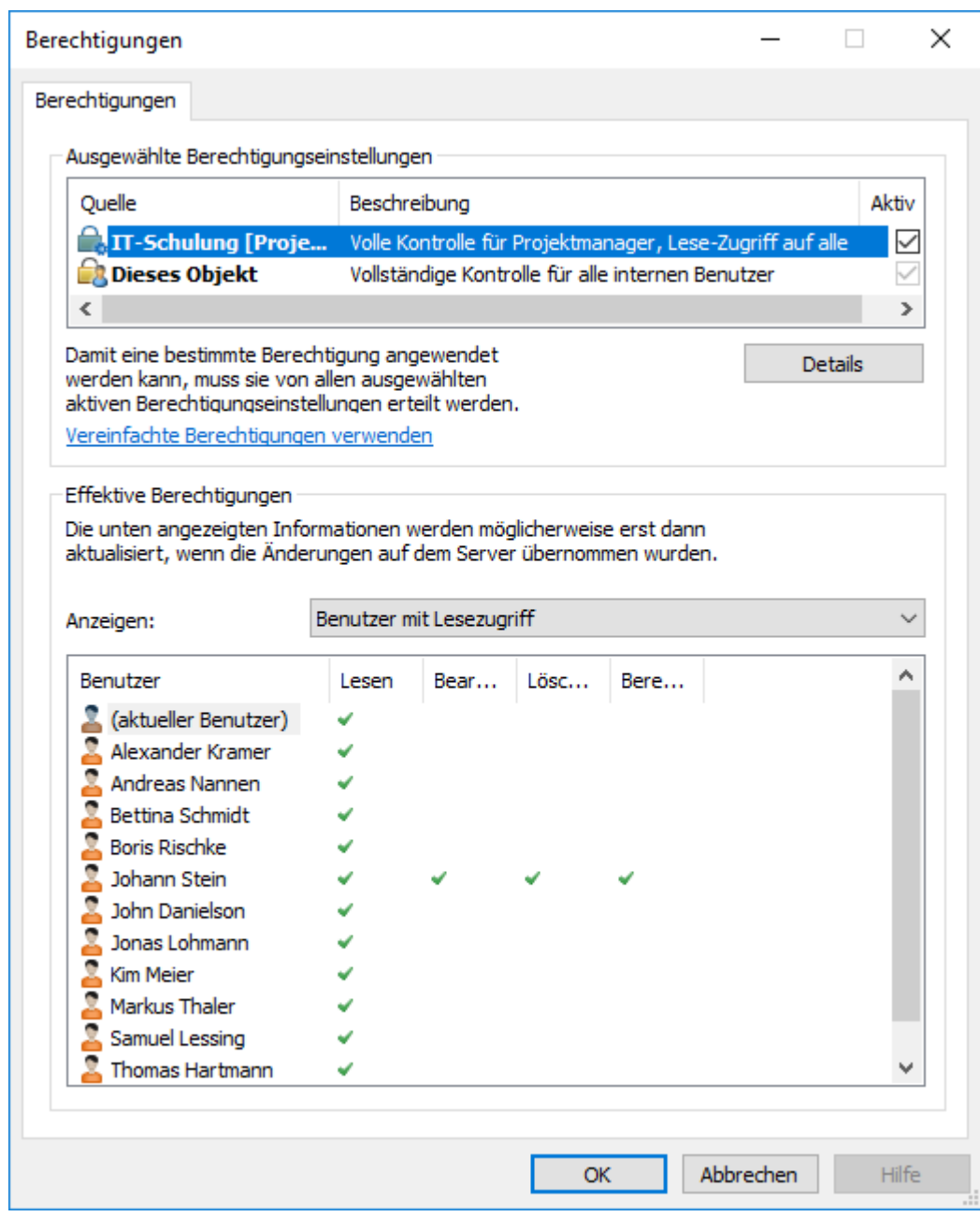

Abbildung 9: Automatische Berechtigungen über ein Projekt können die Objektberechtigungen einschränken.

**Tipp:** Sie können die effektiv vorhandenen Berechtigungen eines Benutzers und dessen Zugriffsrechte anhand der Tabelle, die im Dialogfeld **Berechtigungen** eingeblendet wird, schnell und einfach prüfen.

# **Beispiel:**

# **Interne Einschränkungen von Berechtigungen**

- Die Einstellungen der Berechtigungen ermöglichen allen Benutzern einen Vollzugriff.
- Über die Klasse wurden dem Objekt Berechtigungen zugewiesen, die dem Management Vollzugriff und allen anderen Benutzern nur schreibgeschützten Zugriff gewähren.
- Über die Klasseneigenschaft "Sicherheit" wurden dem Objekt Berechtigungen zugewiesen, die dem Management Vollzugriff und der Personalabteilung Bearbeitungsrechte gewähren.
Da jedes gewährte Recht durch alle Einstellungen zugelassen werden muss, damit es gültig wird, schränken sich die oben genannten Einstellungen in der Weise gegenseitig ein, dass letztendlich die folgenden Berechtigungen gelten:

- Volle Kontrolle für das Management.
- Schreibgeschützter Zugriff auf die Personalabteilung.
- Überhaupt keine Rechte für andere Benutzer.

Die endgültigen Einschränkungen werden immer durch die strengsten Einstellungen festgelegt. Wie bereits oben erläutert, müssen alle Einstellungen gleichzeitig zugelassen werden, um effektiv zu sein.

#### **Endgültige Berechtigungen für das Dokument oder ein anderes Objekt ändern**

Da alle Berechtigungen die Verwendung der Objekte einschränken, können die endgültigen Zugriffsrechte auf unterschiedliche Weise geändert werden. In der Clientsoftware können Sie Zugriffsrechte wie folgt ändern:

Die eigenen Berechtigungen von Objekten können Sie im Dialogfeld **Berechtigungen** ändern. Wurden dem Objekt Berechtigungen über Eigenschaften gewährt, wird auf der Registerkarte **Berechtigungen** die Schaltfläche **Details** angezeigt. Die Schaltfläche kann verwendet werden, um die eigenen Berechtigungen des Objekts zu ändern (Aktivieren Sie zuerst Dieses Objekt).

Wenn die Deaktivierung der automatischen Berechtigungen zulässig ist, können Sie die automatischen Berechtigungen über die Eigenschaft deaktivieren.

Sie können die Eigenschaften des Objekts ändern, über die dem Objekt automatische Berechtigungen gewährt wurden (sofern zulässig).

Wenn Sie die mit dem Objekt verknüpften Berechtigungen oder Eigenschaften und die über diese gewährten automatischen Berechtigungen nicht ändern können, sollten Sie sich zur Änderung von Zugriffsrechten an den Administrator wenden.

#### <span id="page-72-0"></span>Pseudobenutzer

Anstatt den Berechtigungen eines Objekts nur Benutzer und Benutzergruppen hinzuzufügen, können Sie auch sogenannte Pseudobenutzer oder Benutzer aus Metadaten hinzufügen.

Sie können Pseudobenutzer direkt für ein Objekt festlegen und diese automatischen Pseudobenutzer für automatische Berechtigungen und benannte Zugriffssteuerungslisten verwenden. Über Eigenschaften festgelegte Pseudobenutzer können zudem in Workflows verwendet werden, wenn Sie Personen für Aufgaben festlegen, eine Benachrichtigung an Benutzer senden oder Berechtigungen für unterschiedliche Status definieren möchten.

Pseudobenutzer können nur über Eigenschaften festgelegt werden, die auf einer Benutzer- oder Benutzergruppen-Werteliste basieren.

Informationen darüber, wie diese Funktion in verschiedenen M-Files Clients unterstützt wird, finden Sie unter [M-Files Feature Comparison.](https://kb.cloudvault.m-files.com/Default.aspx#3ECA226F-7B54-428B-B539-DE443E6134EC/object/9474ECCC-308B-4A49-82B8-852F3EF4AA81/latest)

#### **Beispiel:**

Sie können beispielsweise festlegen, dass der Projektleiter eines bestimmten Projekts immer Zugriff auf ein Objekt hat, wenn dieses Projekt in den Metadaten des Objekts angegeben ist. Dann werden dem Objekt mit dem Projekt automatisch die Projektleiterdaten zur Verfügung gestellt und dem Benutzer auf Basis der automatischen Berechtigungen die Zugriffsrechte eines Projektleiters auf das Objekt gewährt. Wird der Projektleiter ausgetauscht, können die Projektleiterdaten für das Projekt auf einfache Weise

geändert werden. Diese Information wird als Hintergrundaufgabe auf die Dokumente oder andere Objekte übertragen (siehe [diesen Hinweis](#page-73-0)), d. h. die gesonderte Aktualisierung ihrer Projektleiterinformation ist nicht erforderlich.

Sie können über Eigenschaften außerdem Benutzerdefinitionen auf mehreren Ebenen vornehmen. Sie können so beispielsweise Projektmanager über die zugehörige Projekteigenschaft definieren (siehe Abbildung unten). Auf diese Art wird die Projektmanager-Information permanent aktuell gehalten, da sie mit dem Projekt und nicht mit jedem einzelnen Dokument verknüpft ist. Sie können die Zugriffsrechte für diese Pseudobenutzer nach Objekt festlegen, oder diese Benutzer bei der Definition automatischer Berechtigungen verwenden.

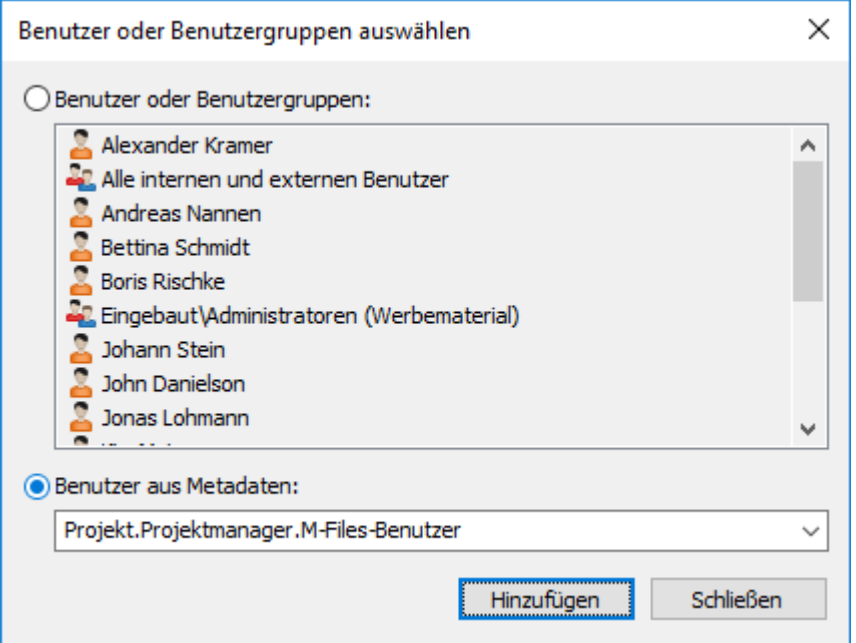

Abbildung 10: Wählen Sie "Benutzer aus Metadaten" aus, wenn Sie Pseudobenutzer festlegen möchten.

Sie können automatische Berechtigungen festlegen und die Pseudobenutzerdefinitionen beispielsweise in der Klasse "Arbeitsvertrag" verwenden, die zum Beispiel einem Vorgesetzten des Mitarbeiters automatisch bestimmte Rechte gewährt. In diesem Beispiel wird der Vorgesetzte mithilfe der Mitarbeiterdaten automatisch gefunden, und diesem Vorgesetzten werden die entsprechenden Rechte gewährt. Ändert sich der Vorgesetzte des Mitarbeiters, werden diese Rechte automatisch dem neuen Vorgesetzten gewährt.

<span id="page-73-0"></span>**Hinweis:** Objektberechtigungen werden als asynchrone Hintergrundaufgabe aktualisiert. Objektberechtigungen können beispielsweise dann aktualisiert werden, wenn eine benannte Zugriffssteuerungsliste, ein Benutzer, eine Benutzergruppe oder ein [Pseudobenutzer](#page-72-0) (wie etwa ein Projektleiter) geändert wird. Sie können den Vorgang der Aufgabe in M-Files Admin im **Hintergrundaufgaben** Bereich überwachen. Weitere Informationen finden Sie im Abschnitt [Überwachung der Hintergrundaufgaben](#page-384-0).

Weitere Informationen zu automatischen Berechtigungen finden Sie im Abschnitt [Automatische](#page-428-0) [Berechtigungen für Werteliste-Elemente.](#page-428-0)

## **Erstellen und Vervollständigen von Aufgabenzuweisungen**

Mit Aufgabenzuweisungen werden Informationen sowie die Verantwortung für die ordnungsgemäße Durchführung von Aufgaben an die zuständige Person übertragen. Zuweisungen können beispielsweise dazu benutzt werden, einen Kollegen zu bitten, ein Angebot nochmals zu prüfen, bevor es an den Kunden gesendet wird.

Aufgabenzuweisungen können Teil eines Workflows sein oder unabhängig verwendet werden. Weitere Informationen zu in Workflows enthaltenen automatischen Aufgabenzuweisungen finden Sie im Abschnitt [Benutzer zuweisen](#page-524-0).

Erstellen Sie ein neues Objekt Aufgabenzuweisung, um eine neue Aufgabenzuweisung einzureichen. Da es sich bei Aufgabenzuweisungen um Objekte handelt, können Sie dieselbe Aufgabenzuweisung für mehrere Objekte definieren. Oder umgekehrt, verschiedene Objekte zur selben Aufgabenzuweisung hinzufügen. Beispielsweise können Sie mit einer einzigen Aufgabenzuweisung einem Kollegen mehrere Entwürfe zur Überprüfung zuweisen.

Da es sich bei den Aufgabenzuweisungen um separate Objekte handelt, verfügen diese über einen eigenen Versionsverlauf und Berechtigungen. Aus diesem Grund kann das Dokument und die darin integrierte Zuweisung unterschiedliche Berechtigungen aufweisen und deswegen kann nur ein Benutzer mit Leserechten für das Dokument, die Aufgabenzuweisung als beendet markieren. Der Benutzer benötigt keine Rechte, um das Dokument zu bearbeiten, das heißt der Benutzer, dessen Lizenz nur Leserechte für M-Files aufweist, kann die Aufgabenzuweisung auch als beendet markieren.

Es stehen drei Möglichkeiten für die Erstellung einer Aufgabenzuweisung zur Verfügung:

- Aufgabenzuweisung erstellen und Objekte durch Drag & Drop oder durch Verwendung der Kontextmenü-Funktion Datei hinzufügen hinzufügen.
- Eines oder mehrere Dokumente auswählen und dann Zuweisung aus dem Erstellen Menü wählen.
- Erstellen Sie eine Aufgabenzuweisung ohne ein Objekt hinzuzufügen und definieren Sie die gesamte Aufgabe im Beschreibungsfeld der Aufgabenzuweisung.

#### M-Files | 2. Tägliche Anwendung | **76**

Dieser Inhalt wird nicht mehr aktualisiert. Den neuesten Inhalt finden Sie im Benutzerhandbuch für M-Files Online. Informationen zu den unterstützten Produktversionen finden Sie in unserer Lebenszyklus-Richtlinie.

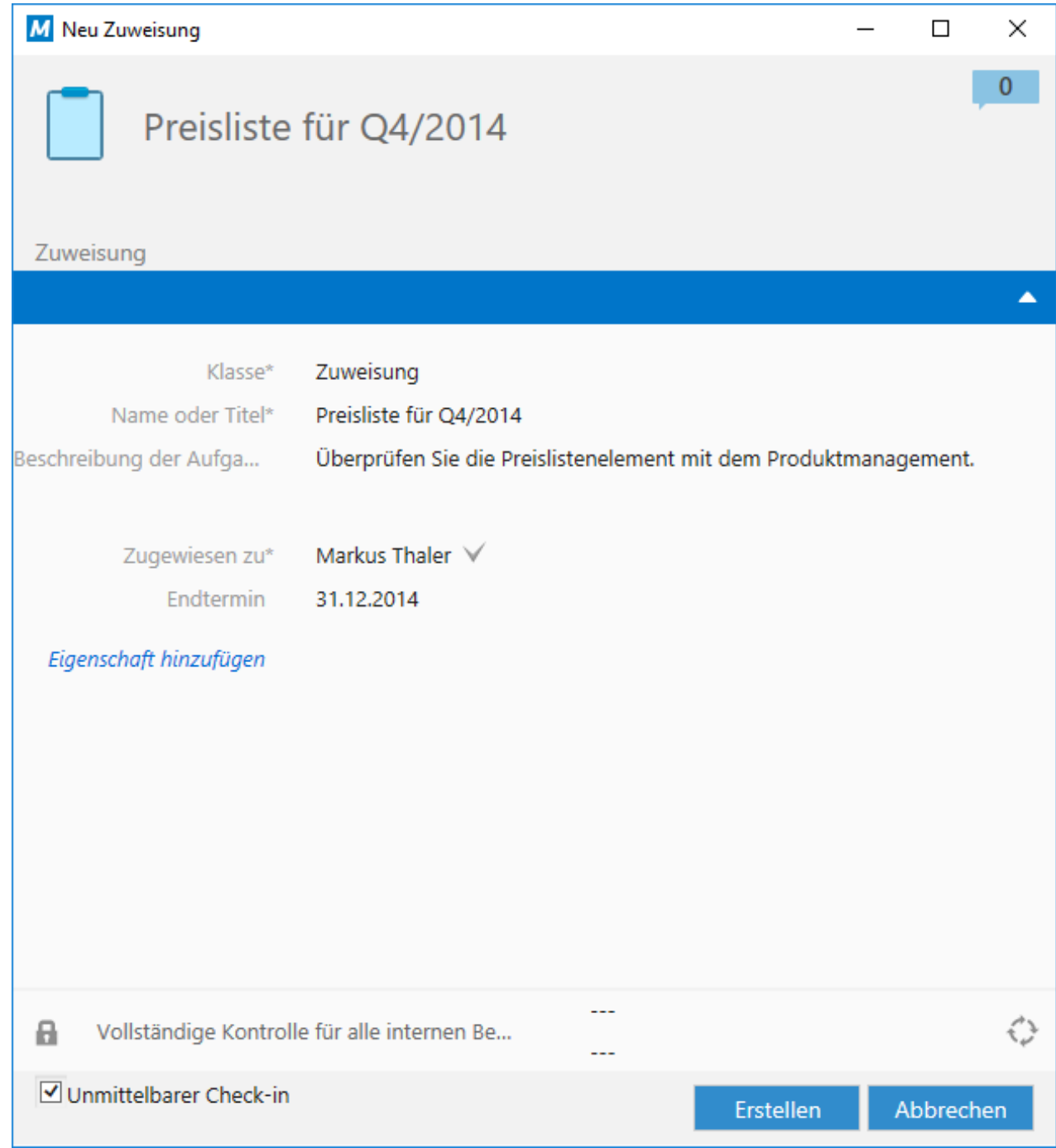

Abbildung 11: Das Metadatenformular für eine neue Aufgabenzuweisung.

#### **Beschreibung der Aufgabenzuweisung**

Fügen Sie eine Beschreibung der Aufgabe hinzu. In der Aufgabenzuweisung per E-Mail wird der Person, der eine Aufgabe zugewiesen wurde, diese Beschreibung angezeigt.

## **Zugewiesen zu**

Wählen Sie die Benutzer aus, denen Sie die Aufgabe zuweisen möchten. Durch Klicken auf die Plustaste (+) in der Toolbar können Sie weitere Benutzer hinzufügen. Wenn es sich bei einer Aufgabenzuweisung um ein separates Objekt handelt, müssen alle Personen, denen diese Aufgabe zugewiesen wurde, die Aufgabenzuweisung als abgeschlossen kennzeichnen, bevor sie den Status "abgeschlossen" erhält.

#### **Endtermin**

Sie können gegebenenfalls auch einen Endtermin für die Aufgabenzuweisung auswählen. Der Benutzer erhält eine automatische Erinnerung, wenn er beim Erreichen des Endtermins die Aufgabenzuweisung noch nicht als abgeschlossen markiert hat. Die Erinnerung wird über eine gängige Benachrichtigungsregel gesendet, die durch den Administrator gelöscht werden kann.

Dieser Termin kann auch hilfreich beim Erstellen von Ansichten sein. Administratoren oder andere Benutzer können eine entsprechende Ansicht erstellen, die alle Objekte mit bevorstehendem Endtermin enthält. Weitere Informationen zu Ansichten finden Sie im Abschnitt [Ansicht erstellen](#page-148-0).

#### **Überwacht von**

Sie können das Überwacht von Feld verwenden, um jene Benutzer zu bestimmen, die jedes Mal benachrichtigt werden, wenn eine Aufgabe als abgeschlossen markiert wird. Der Person, die die Aufgabenzuweisungen vornimmt, wird automatisch die Verantwortung für die Aufgabenüberwachung zugewiesen, sobald das Objekt zum ersten Mal gespeichert wird. Nachdem die Eigenschaft automatisch gespeichert oder manuell zum Metadatenformular hinzugefügt worden ist, können Sie die Überwachungen ändern oder zusätzliche hinzufügen, indem Sie die (+) Schaltfläche auf der Werkzeugleiste anklicken.

#### **Als abgeschlossen kennzeichnen**

Sie können die Aufgabenzuweisung durch Klicken auf das Symbol neben dem Feld Zugewiesen zu als abgeschlossen kennzeichnen.

**Hinweis:** Wenn ein Benutzer die Aufgabenzuweisung erstellt, können nur dieser Benutzer und Benutzer mit kompletter Kontroller der Dokumentenverwaltung den Eigenschaftenwert **Zugewiesen zu** bearbeiten. Doch wenn die Aufgabenzuweisung über einen Workflow erstellt wird, können nur Benutzer mit kompletter Kontrolle der Dokumentenverwaltung den Eigenschaftenwert bearbeiten.

#### **Eine Neue Aufgabenzuweisung für ein Bestehendes Dokument erstellen**

- **1.** In M-Files das Dokument lokalisieren, für welches Sie eine neue Aufgabenzuweisung vornehmen wollen.
- **2.** Rechtsklicken auf das Dokument und **Erstellen** > **Aufgabenzuweisung...**aus dem Kontextmenü auswählen.
- **3.** Im **Name oder Titel** Feld eine Titelbeschreibung für die Aufgabenzuweisung eingeben.
- **4.** Im **Beschreibung der Aufgabenzuweisung** Feld eine detaillierte Beschreibung der Aufgabenzuweisung eingeben, um zu garantieren, dass der Zugewiesene richtig informiert wird und alle Einzelheiten der Aufgabenzuweisung kennt.
- **5.** Aus dem **Zugewiesen zu** Dropdown-Menü die Person auswählen, die die Aufgabenzuweisung erhalten hat.
- **6.** Optional: Im **Endtermin** Feld das Enddatum auswählen, für das die Aufgabenzuweisung vervollständigt werden muss.
- **7.** Optional: Über die Steuerelemente des Workflows am unteren Ende des **Neue Aufgabenzuweisung** Dialogfelds, einen Workflow für die Aufgabenzuweisung auswählen.
- **8.** Auf **Erstellen** klicken, um die Aufgabenzuweisung zu erstellen.

Die neue Aufgabenzuweisung erscheint in der **Aktuellem Benutzer zugewiesen** Ansicht des zugewiesenen Benutzers, der dann per E-Mail über die neue Aufgabenzuweisung informiert wird.

#### **Neue Aufgabenzuweisung für ein Neues Dokument erstellen**

- **1.** In M-Files Desktop auf **Erstellen** klicken und **Aufgabe...** aus dem Kontextmenü auswählen.
- **2.** Im **Name oder Titel** Feld eine Titelbeschreibung für die Aufgabenzuweisung eingeben.
- **3.** Im **Beschreibung der Aufgabenzuweisung** Feld eine detaillierte Beschreibung der Aufgabenzuweisung eingeben, um zu garantieren, dass der Zugewiesene richtig informiert wird und alle Einzelheiten der Aufgabenzuweisung kennt.
- **4.** Aus dem **Zugewiesen zu** Dropdown-Menü die Person auswählen, die die Aufgabenzuweisung erhalten hat.
- **5.** Optional: Im **Endtermin** Feld das Enddatum auswählen, für das die Aufgabenzuweisung vervollständigt werden muss.
- **6.** Optional: Über die Steuerelemente des Workflows am unteren Ende des **Neue Aufgabenzuweisung** Dialogfelds, einen Workflow für die Aufgabenzuweisung auswählen.
- **7.** Auf **Erstellen** klicken, um die Aufgabenzuweisung zu erstellen.
- **8.** Nachdem die neue Aufgabenzuweisung erstellt wurde, auf die Aufgabenzuweisung im Listenbereich rechtsklicken und **Datei hinzufügen** sowie ein geeignetes Dateiformat für die neue Datei auswählen.
- **9.** Die neue Datei entsprechend umbenennen.

**10.**Optional: Auf die neu hinzugefügte Datei doppelklicken, um sie zu bearbeiten.

Die neue Aufgabenzuweisung erscheint in der **Aktuellem Benutzer zugewiesen** Ansicht des zugewiesenen Benutzers, der dann per E-Mail über die neue Aufgabenzuweisung informiert wird. **Eine Aufgabenzuweisung beenden**

Nachdem Sie eine Aufgabenzuweisung erhalten haben, müssen Sie die damit in Verbindung stehenden Aufgaben vervollständigen und die Aufgabenzuweisung dann als beendet markieren, um anzuzeigen, dass Sie die Ihnen übertragenen Aufgaben in Ihrer Funktion als Beauftragter erledigt haben.

**1.** In M-Files die Ihnen zugeteilte Aufgabenzuweisung lokalisieren und auswählen.

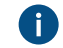

Sie finden die Ihnen zugewiesenen Aufgabenzuweisungen in der **Aktuellem Benutzer zugewiesen** Ansicht.

- **2.** Alle Aufgaben, die in den Aufgabenzuweisungen aufgeführt sind, beenden.
- **3.** Die Aufgabenzuweisungen wie folgt als beendet markieren:
	- a. Im Metadatenformular auf das ✓ (als abgeschlossen markieren) Symbol neben Ihrem Namen im **Zugewiesen zu** Feld klicken.

oder

b. Im Aufgabenbereich **Anzeigen und Bearbeiten** > **Als abgeschlossen markieren** auswählen.

oder

c. Rechtsklicken auf die Aufgabenzuweisung und **Workflow** > **Als abgeschlossen markieren**.

Das **Als abgeschlossen markieren** Dialogfeld wird geöffnet.

- **4.** Optional: Einen Kommentar in das Feld **Kommentar** eingeben.
- **5.** Auf **OK** klicken, um das **Als abgeschlossen markieren** Dialogfeld zu schließen.
- **6.** Optional: In Abhängigkeit von den Workflow-Einstellungen der Aufgabenzuweisung, kann es erforderlich sein, dass Sie eine elektronische Signatur hinzufügen müssen, um den Abschluss der Aufgabenzuweisung zu bestätigen.

Die Aufgabenzuweisung ist dann abgeschlossen und wird von der **Aktuellem Benutzer zugewiesen** Ansicht entfernt.

# **Abschließen der Genehmigungszuweisung**

Nachdem Sie eine Aufgabenzuweisung erhalten haben, müssen Sie die damit in Verbindung stehenden Aufgaben vervollständigen und die Aufgabenzuweisung anschließend entweder als angenommen oder als beendet markieren, um anzuzeigen, dass Sie die Ihnen übertragenen Aufgaben in Ihrer Funktion als Beauftragter erledigt haben. Sie können die Aufgabenzuweisung als abgelehnt markieren, falls Sie erwägen, dass das Zieldokument nicht zu veröffentlichen ist.

**1.** In M-Files die Ihnen zugeteilte Aufgabenzuweisung lokalisieren und auswählen.

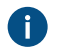

Sie finden die Ihnen zugewiesenen Aufgabenzuweisungen in der **Aktuellem Benutzer zugewiesen** Ansicht.

- **2.** Alle Aufgaben, die in den Aufgabenzuweisungen aufgeführt sind, beenden.
- **3.** Die Aufgabenzuweisung entweder als angenommen oder abgelehnt markieren, indem Sie wie folgt verfahren:
	- a. Auf dem Metadatenformular entweder auf das ✓ oder **X** Symbol neben Ihrem Namen im **Zugewiesen zu** Feld klicken.

oder

b. Im Aufgabenbereich **Anzeigen und Bearbeiten** > **Als genehmigt/abgelehnt markieren** auswählen.

oder

c. Mit der rechten Maustaste auf die Aufgabenzuweisung klicken und **Workflow** > **Als abgeschlossen/abgelehnt** markieren.

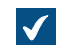

Das **Als abgeschlossen markieren** Dialogfeld wird geöffnet.

- **4.** Optional: Einen Kommentar in das Feld **Kommentar** eingeben.
- **5.** Auf **OK** klicken, um das **Als abgeschlossen markieren** Dialogfeld zu schließen.
- **6.** Optional: In Abhängigkeit von den Workflow-Einstellungen der Aufgabenzuweisung kann es erforderlich sein, dass Sie eine elektronische Signatur hinzufügen müssen, um den Vorgang zu genehmigen.

Die Aufgabenzuweisung ist dann abgeschlossen und wird von der **Aktuellem Benutzer zugewiesen** Ansicht entfernt. Der in der Überwacht von Eigenschaft festgelegte Benutzer erhält eine Benachrichtigung von der Annahme oder Ablehnung.

## **Erstellung einer Kopie eines bestehenden Objekts**

Um eine Kopie eines bestehenden Objekts in der Dokumentenverwaltung zu erstellen, auf das Objekt Ihrer Wahl rechtsklicken und anschließend **Kopie erstellen** aus dem Kontextmenü auswählen. Dieser Befehl

erstellt ein vollkommen neues Objekt auf Basis der Metadaten und der Inhalte des vorhandenen Objekts. Der Versionsverlauf wird nicht in das neue Objekt kopiert.

## **Funktionen in Microsoft Outlook**

M-Files bietet für den täglichen Umgang mit E-Mail-Nachrichten sowie deren Einsatz für Kundenbeziehungen verschiedene nützliche Funktionen. Sie können beispielsweise das Speichern von Nachrichten in M-Files automatisieren, indem Sie die Microsoft Outlook Regeln und M-Files Funktionen benutzen. Dank der umfangreichen Integration in Microsoft Outlook profitieren Sie unter anderem von den folgenden Funktionen:

- E-Mail-Nachrichten und Anhänge können in verschiedenen [Dateiformaten](#page-81-0) direkt in M-Files gespeichert werden.
- Sie können die E-Mail-Nachricht senden und gleichzeitig in einer M-Files Dokumentenverwaltung Ihrer Wahl speichern, indem Sie die **Senden und in M-Files speichern** Schaltfläche in der M-Files Registerkarte für Microsoft Outlook benutzen.
- E-Mai-Nachrichten können mithilfe von [Outlook-Regeln](#page-82-0) und M-Files Funktionen automatisch mit ihren Metadaten gespeichert werden.
- E-Mail-Nachrichten können automatisch mit Ansprechpartnern und Kunden verknüpft werden.
- Mit dem M-Files Flag werden Nachrichten gekennzeichnet, die in M-Files gespeichert wurden.
- Nachrichten, die mit einem bestimmten Betreff in Beziehung stehen, werden in M-Files miteinander verknüpft. Dadurch kann der gesamte Nachrichten-Thread leicht in M-Files abgerufen und gelesen werden.
- Mit der In M-Files anzeigen Funktion können Sie eine gespeicherte Nachricht in der Benutzeroberfläche von M-Files öffnen.
- Wenn eine Nachricht über M-Files in Microsoft Outlook gespeichert wird, entspricht das Datum des Dokuments automatisch dem Datum der E-Mail, unabhängig davon, wann die Nachricht in M-Files gespeichert wurde.

Zum Deaktivieren der Schaltfläche **Senden und in M-Files speichern** in Microsoft Outlook die folgende Registry-Einstellungen auf dem Client-Computer konfigurieren:

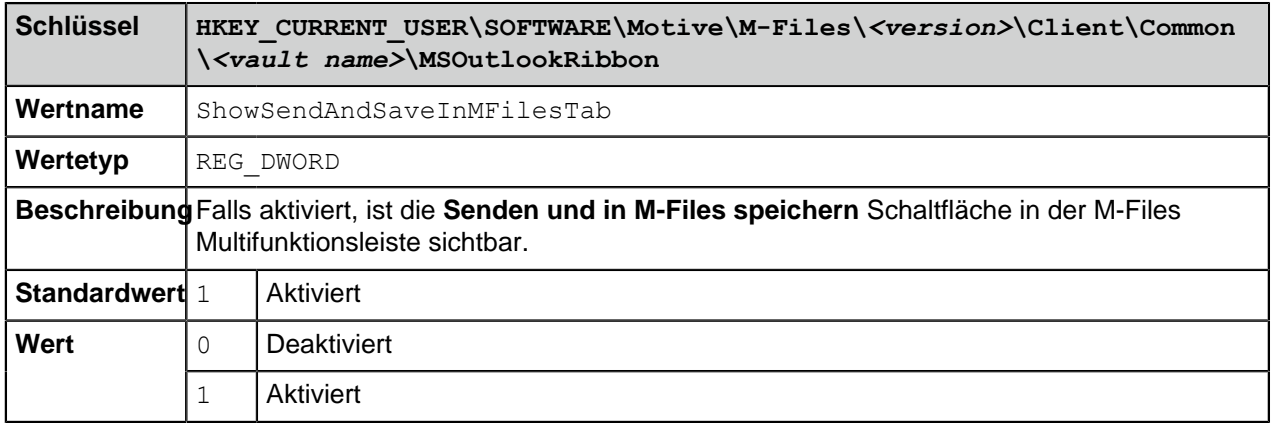

Falls Sie die Schaltfläche **Senden und in M-Files speichern** zum standardmäßigen Composer-Fenster in Microsoft Outlook hinzufügen wollen, folgende Registry-Einstellungen auf dem Client-Computer konfigurieren:

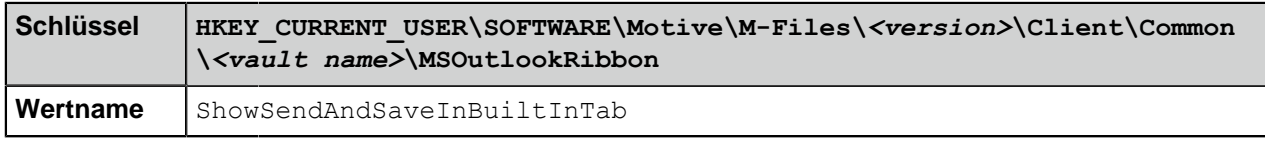

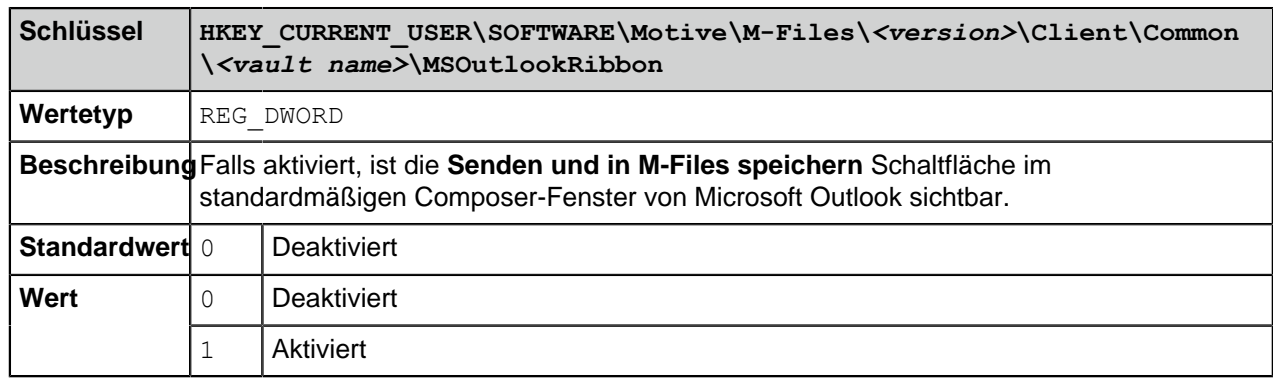

Der M-Files Systemadministrator kann diese Einstellungen auch auf mehreren Client-Computern anwenden. Weitere Informationen finden Sie im Abschnitt [Konfigurationsoptionen für die "Senden und in](#page-673-0) [M-Files speichern" Schaltfläche](#page-673-0).

# **In diesem Kapitel**

- [In Microsoft Outlook eine E-Mail-Nachricht nach M-Files speichern](#page-80-0)
- [Speicherformate](#page-81-0)
- [Erstellen einer Microsoft Outlook Regel für M-Files](#page-82-0)
- [Speichern von Nachrichten in M-Files Ordnern](#page-84-0)
- [Nachrichten mit Kontakten verknüpfen](#page-88-0)
- [Das M-Files Flag](#page-88-1)

## <span id="page-80-0"></span>**In Microsoft Outlook eine E-Mail-Nachricht nach M-Files speichern**

- **1.** In Microsoft Outlook einer der folgenden Vorgänge ausführen:
	- a. Die E-Mail-Nachricht lokalisieren, die Sie in M-Files speichern wollen. Auf die Nachricht rechtsklicken, **In M-Files speichern** und anschließend die Dokumentenverwaltung wählen, in der Sie die ausgewählte E-Mail-Nachricht speichern wollen.

oder

b. Die E-Mail-Nachricht lokalisieren, die Sie in M-Files speichern wollen und die Nachricht durch Ziehen und Ablegen in den bevorzugten M-Files Ordner auf der Microsoft Outlook Navigationsleiste einfügen.

oder

c. Zuerst eine neue E-Mail-Nachricht schreiben, dann im **Nachricht** Fenster die **M-Files** Registerkarte öffnen und auf **Senden und in M-Files speichern** klicken und schließlich die geeignete Dokumentenverwaltung aus dem Dropdown-Menü auswählen.

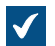

Das **Neues Dokument** Dialogfeld wird geöffnet.

**2.** Über das **Speichern als Typ** Dropdown-Menü können Sie das Format auswählen, in welchem die E-Mail-Nachricht gespeichert werden soll.

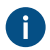

Weitere Information über das Speichern von E-Mail-Nachrichten finden Sie unter [Speicherformate](#page-81-0).

**3.** Die Metadaten für die E-Mail-Nachricht eingeben und anschließend auf **Erstellen** klicken, nachdem Sie den Vorgang beendet haben.

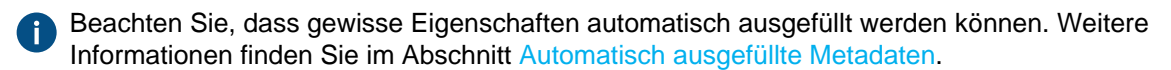

Die ausgewählte E-Mail-Nachricht wird zu den ausgewählten Dokumentenverwaltungen in M-Files hinzugefügt. Ein M-Files Flag-Symbol wird der Nachricht in Microsoft Outlook hinzugefügt und zeigt an, dass die Nachricht in M-Files gespeichert wurde. **Speicherformate**

<span id="page-81-0"></span>E-Mail-Nachrichten und Dateianhänge können aus Microsoft Outlook problemlos in M-Files gespeichert werden. Die M-Files Fähigkeiten, die in diesem Abschnitt beschrieben werden, sind in den 2013, 2016 und 2019 sowie in den von Microsoft unterstützten Versionen der Microsoft 365 Apps Versionen von Microsoft Outlook verfügbar.

Microsoft Outlook bietet folgende Optionen für die **In M-Files speichern** Funktion an:

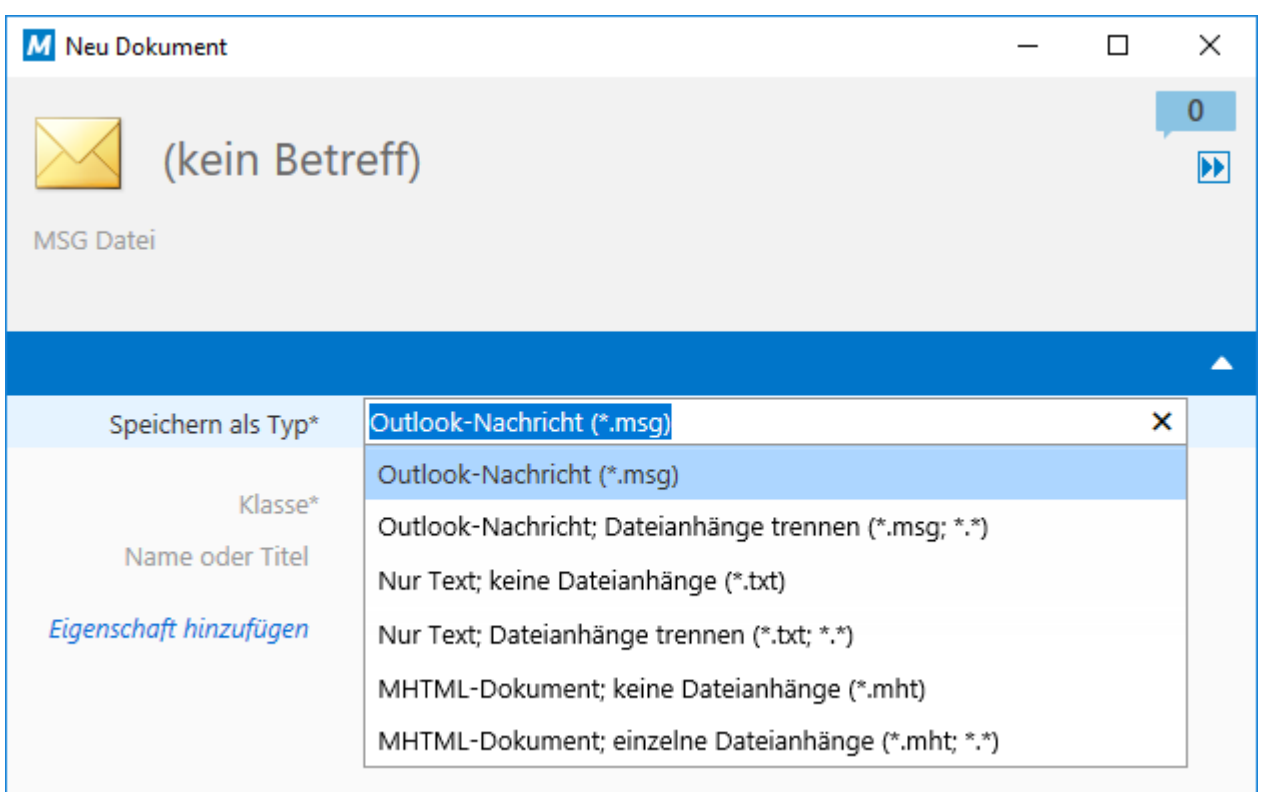

Abbildung 12: E-Mail-Nachrichten können in M-Files in verschiedenen Formaten gespeichert werden.

#### **Microsoft Outlook-Nachricht (\*.msg)**

Die E-Mail-Nachricht wird zusammen mit allen Anlagen im MSG-Format in M-Files gespeichert. Die gespeicherte Datei sowie die entsprechenden Anhänge können als Nachricht in Microsoft Outlook geöffnet werden.

## **Microsoft Outlook-Nachricht; Dateianhänge trennen (\*.msg; \*.\*)**

Die E-Mail-Nachricht wird als Mehrdateiendokument gespeichert: Dabei werden der Nachrichtentext im MSG-Format und die Anhänge in den ursprünglichen Dateiformaten gespeichert. Die gespeicherte MSG-

Datei kann als Nachricht in Microsoft Outlook geöffnet werden. Die Dateianhänge lassen sich mit dem jeweiligen zum Dateiformat gehörenden Programm öffnen.

## **Nur Text, keine Dateianhänge (\*.txt)**

Die E-Mail-Nachricht wird als Textdatei gespeichert. Die gespeicherte Datei öffnet sich beispielsweise in Notepad. Dateianhänge werden nicht gespeichert.

## **Nur Text; Dateianhänge trennen (\*.txt; \*.\*)**

Die E-Mail-Nachricht wird als Mehrdateiendokument gespeichert: Dabei werden der Nachrichtentext im reinen Textformat und die Anhänge in den ursprünglichen Dateiformaten gespeichert. Die Dateianhänge lassen sich mit dem jeweiligen zum Dateiformat gehörenden Programm öffnen.

## **MHTML-Dokument, keine Dateianhänge (\*.mht)**

Die E-Mail-Nachricht wird in M-Files im MHT-Format gespeichert. Die gespeicherte Datei wird in einem Programm geöffnet, das das Lesen von MHT-Dateien unterstützt, z. B. Internet Explorer.

## **MHTML-Dokument; einzelne Dateianhänge (\*.mht; \*.\*)**

Die E-Mail-Nachricht wird als Mehrdateiendokument gespeichert: Dabei wird der Inhalt der Nachricht im MHT-Format und die Anhänge in den ursprünglichen Dateiformaten gespeichert. Die Dateianhänge lassen sich mit dem jeweiligen zum Dateiformat gehörenden Programm öffnen.

## **Anlagen in M-Files speichern**

Die **Anlagen in M-Files speichern** Funktion speichert nur E-Mail-Dateianhänge. Zum Speichern wird dabei das ursprüngliche Dateiformat verwendet. Wenn die E-Mail-Nachricht mehrere Dateien als Anhänge enthält, werden diese in M-Files als Mehrdateiendokument gespeichert. Wenn die Nachricht nur einen Anhang enthält, wird dieser als Eindateidokument gespeichert. Die Dateianhänge lassen sich mit dem jeweiligen zum Dateiformat gehörenden Programm öffnen.

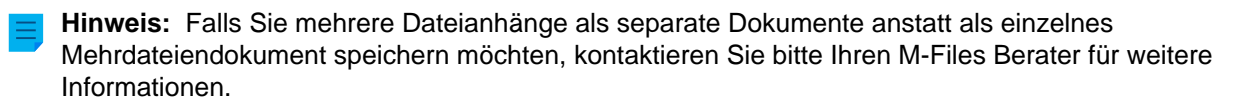

## <span id="page-82-0"></span>**Erstellen einer Microsoft Outlook Regel für M-Files**

Durch Verwendung von Microsoft Outlook Regeln, die beispielsweise auf dem Absender, Betreff oder Empfänger einer Nachricht beruhen, können Sie das Speichern von bestimmten E-Mail-Nachrichten nach M-Files ganz einfach automatisieren. Sie können zum Beispiel festlegen, dass alle gesendeten Angebote in M-Files gespeichert werden sollen, wenn der Betreff der E-Mail das Wort Angebot enthält.

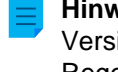

**Hinweis:** Diese Anweisungen gelten für Microsoft Outlook 2013. Falls Sie eine unterschiedliche Version von Microsoft Outlook anwenden, können geringfügige Unterschiede zur Erstellung von Regeln vorhanden sein.

Folgen Sie folgende Schritte aus, um eine Microsoft Outlook Regel für M-Files zu erstellen:

**1.** Microsoft Outlook öffnen und die E-Mail-Nachricht auswählen, die den Nachrichtentyp darstellt, für den Sie eine Regel erstellen wollen.

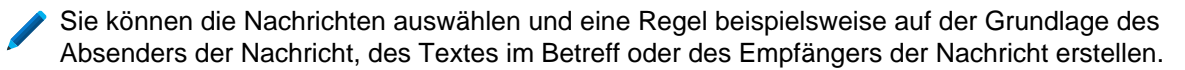

**2.** Auf der **Startseite** Registerkarte im **Verschieben** Bereich, auf **Regeln** klicken und **Regel erstellen...** aus dem Menü auswählen.

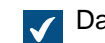

Das **Regel erstellen** Dialogfeld wird geöffnet.

**3.** Auf die **Erweiterte Optionen...** Schaltfläche klicken.

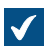

Das **Regelassistent** Dialogfeld wird geöffnet.

**4.** Die Bedingung oder Bedingungen prüfen, die eine E-Mail-Nachricht zu erfüllen hat, damit die Regel angewendet wird.

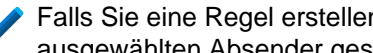

Falls Sie eine Regel erstellen wollen, die auf Nachrichten anwendbar sind, die vom ausgewählten Absender gesendet wurden, das **von <Absender>** Kontrollkästchen markieren.

- **5.** Optional: Falls erforderlich, einen unterstrichenen Wert im "Beschreibung der Regel" Feld anklicken, um eine "Bedingung der Regel" zu bearbeiten.
- **6.** Klicken Sie auf **Weiter**.
- **7.** Das **Kopie in einen bestimmten Ordner verschieben** Kontrollkästchen markieren.
	- Sie können die Nachrichten auch selber direkt in M-Files verschieben, sodass sie aus Microsoft Outlook gelöscht werden, nachdem sie verschoben wurden. Die beste Vorgehensweise besteht normalerweise jedoch darin, dass Sie eine Kopie verschieben nach M-Files, damit die aktuelle Nachricht im Originalordner, wie beispielsweise dem Posteingang oder Postausgang gepseichert bleibt.
- **8.** Auf Angegeben im "Beschreibung der Regel" Feld klicken.

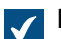

Das **Regeln und Benachrichtigungen** Dialogfeld wird geöffnet.

- **9.** Den **M-Files** Knoten aufklappen und die Dokumentenverwaltung auswählen, aus der Sie E-Mails kopieren wollen, die auf die Regel zutreffen.
- **10.**Auf **OK** klicken, um das **Regel und Benachrichtigungen** Dialogfeld zu schließen und dann auf **Vorwärts** klicken.
- **11.**Optional: Falls Sie Ausnahmen dieser Regel machen wollen, ein beliebiges Kontrollkästchen der Ausnahmen, die angewendet werden sollen markieren und die Ausnahme im Regelbeschreibungsfeld falls notwendig bearbeiten.
- **12.**Klicken Sie auf **Weiter**.
- **13.**Im Textfeld einen Namensbeschreibung der Regel einfügen.
- **14.**Das **Diese Regel für Nachrichten ausführen, die sich bereits in... befinden** und das **Diese Regel anlegen** Kontrollkästchen markieren und auf **Fertig stellen** klicken, um die Regel zu aktivieren.

Die E-Mail-Nachrichten in Microsoft Outlook, auf die die Regel zutrifft, die Sie soeben festgelegt haben, werden automatisch in die ausgewählte Dokumentenverwaltung in M-Files verschoben.

**Hinweis:** Falls Microsoft Outlook nicht geöffnet wird, wenn Sie eine Nachricht empfangen, die die Regel erfüllt und deswegen automatisch in M-Files gespeichert wird, schlägt M-Files Ihnen vor, dass Sie Ausstehende Nachrichten jetzt speichern, wenn sich Microsoft Outlook das nächste Mal öffnet.

### <span id="page-84-0"></span>**Speichern von Nachrichten in M-Files Ordnern**

Zusätzlich zur Benutzung der **In M-Files speichern** Funktion, können Sie Nachrichten auch in M-Files speichern, indem Sie die M-Files Ordner benutzen. Dadurch stehen verschiedene Zusatzfunktionen für die Speicherung von Nachrichten zur Verfügung:

- Sie können Nachrichten schnell und einfach durch Ziehen in M-Files Ordner in Microsoft Outlook speichern.
- Die M-Files Ordner stehen nach der Installation von M-Files auf Ihrem Computer automatisch in Microsoft Outlook zur Verfügung. Automatisch verwendete M-Files Ordner entsprechen den Dokumentenverwaltungen von M-Files, mit denen Sie eine Verbindung hergestellt haben.
- Die Nachrichten werden immer vom Originalordner nach Microsoft Outlook kopiert: Beim Verschieben von Nachrichten in den M-Files Ordner werden diese nicht aus ihrem originalen Microsoft Outlook Ordner entfernt.
- Sie können für jeden M-Files Ordner automatisch ausgefüllte Metadaten festlegen.

Die Funktionen, die in diesem Abschnitt beschrieben werden, sind in den 2013, 2016 und 2019 sowie in den von Microsoft unterstützten Versionen der Microsoft 365 Apps Versionen von Microsoft Outlook verfügbar.

# **In diesem Kapitel**

• [Automatisch ausgefüllte Metadaten](#page-84-1)

## <span id="page-84-1"></span>Automatisch ausgefüllte Metadaten

Sie können Eigenschaften festlegen, die den E-Mail-Nachrichten automatisch ausgefüllte Metadaten anhängen, wenn Sie die E-Mails in M-Files speichern, indem Sie sie durch Ziehen und Ablegen in Microsoft Outlook in den M-Files Ordnern ablegen. Diese Einstellungen sind ordnerspezifisch und ermöglichen es Ihnen, zahlreiche Unterordner für eine Vielzahl von Fällen einzusetzen. Diese Funktion steht in den Microsoft Outlook Versionen von 2013, 2016 und 2019 sowie in den von Microsoft unterstützten Versionen der Microsoft 365 Apps zur Verfügung.

**Hinweis:** Diese Ordner müssen als Unterordner unter den automatisch erstellten M-Files Ordnern (bestehende Verbindungen mit der M-Files Dokumentenverwaltung) hinzugefügt werden. Wenn Sie einen Ordner auf der Hauptebene erstellen, erhalten Sie einen normalen Microsoft Outlook Ordner, für den Sie keine M-Files Eigenschaften festlegen können.

Sie finden die **Eigenschaften von M-Files festlegen** Funktion in Microsoft Outlook, indem Sie auf den M-Files Ordner rechtsklicken.

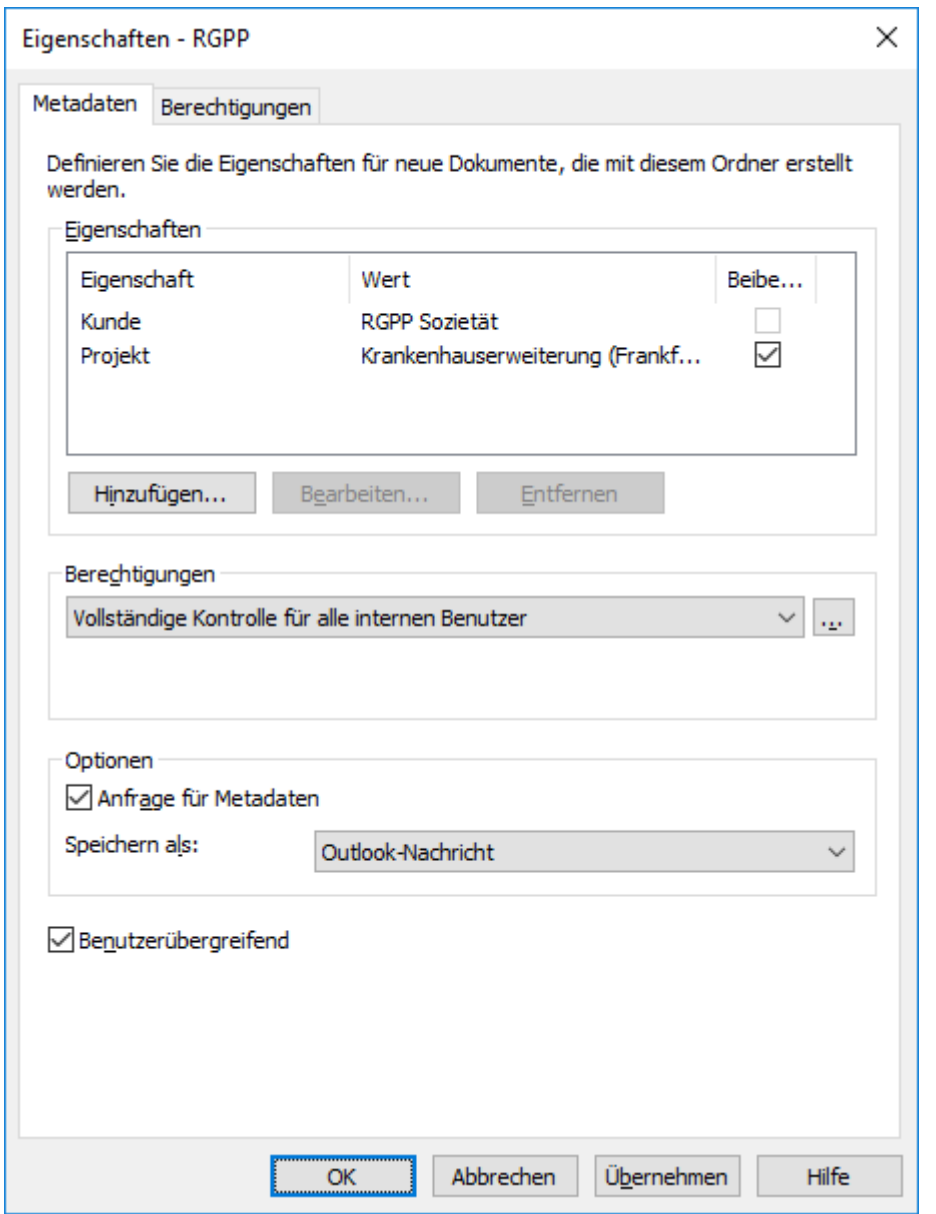

Abbildung 13: Eigenschaften-Dialogfeld für das Einrichten automatisch ausgefüllter und ordnerspezifischer Metadaten.

Klicken Sie auf **Hinzufügen...**, um die neue Eigenschaft zu definieren.

Sie können beispielsweise die Eigenschaft Projekt verwenden und bestimmen, dass diese den festen Wert Krankenhauserweiterung (Frankfurt) aufweist. Auf diese Art werden Nachrichten, die in diesen Ordner gezogen werden, automatisch mit Hospital Expansion (Miami, FL) verknüpft. Alternativ können Sie, wenn Sie alle Stellenbewerbungen in der Klasse Stellenbewerbungen speichern möchten, die Ordnereigenschaft Klasse auswählen und deren Wert auf Stellenbewerbungen festlegen.

Sie können auch Eigenschaften für M-Files Ordner festlegen, die aus der E-Mail-Nachricht selbst gelesen werden. In diesem Fall auf die Schaltfläche **Hinzufügen...** klicken und dann die Option Aus E-Mail-Nachrichten lesen sowie das gewünschte Feld vom Dropdown-Menü auswählen.

## **Benutzern erlauben, den Eigenschaftswert des Ordners beizubehalten**

Diese Einstellung (nur sichtbar für Benutzer mit den Rechten zur Verwaltung der Allgemeinen Ansichten) fügt dem Dialogfeld Ordnereigenschaften die Spalte **Beibehalten** hinzu. Die Option **Beibehalten** steht

dann allen Benutzern zur Verfügung und kann durch jeden einzelnen Benutzer kontrolliert werden. Durch Aktivierung der Option **Beibehalten** für eine Eigenschaft wird M-Files mitgeteilt, sich die letzten, durch den Benutzer zur Verfügung gestellten Werte, zu merken und dabei die ursprünglich durch den Administrator festgelegten Werte zu ignorieren.

Nehmen wir an, die Organisation steht in Verbindung zu zwei Projekten desselben Kunden und das Standardprojekt wurde als Alpha festgelegt. Der Projektmanager von Projekt Beta möchte möglicherweise die Option **Beibehalten** aktivieren, da das Projekt so nur einmal geändert werden muss. Danach erinnert M-Files daran, dass der Projektmanager seine E-Mails dem Projekt Beta anstatt Alpha zuweisen möchte, selbst dann, wenn das Standardprojekt als Alpha festgelegt wurde.

## **Berechtigungen**

Die Option **Berechtigungen** ermöglicht es Ihnen, Benutzerrechte für die Nachrichten festzulegen, die im M-Files Ordner gespeichert werden. Nicht zu verwechseln mit den Berechtigungen zur Ansicht für allgemeine Ordner (siehe unten).

## **Zur Eingabe von Metadaten auffordern**

Zudem können Sie festlegen, ob das Metadatenformular angezeigt wird, wenn Nachrichten in einem M-Files Ordner abgelegt werden. Es ist ratsam, das Metadatenformular anzuzeigen, wenn Sie beim Speichern automatisch ausgefüllte Metadaten überprüfen oder ändern möchten, oder wenn Sie keine ordnerspezifischen Eigenschaften definiert haben.

## **Bestimmung gemeinsamer M-Files Ordner**

Sie können auch festlegen, dass erstellte M-Files Unterordner für alle Benutzer verfügbar sind. In diesem Fall wird der Ordner in Microsoft Outlook für alle Benutzer angezeigt. Ein allgemeiner M-Files Unterordner kann von einem Benutzer erstellt und definiert werden, der mindestens über die Berechtigung zum Verwalten allgemeiner Ansichten verfügt. Wenn der Benutzer eine Nachricht in einen allgemeinen Ordner zieht, erhält die Nachricht automatisch die für diesen allgemeinen Ordner festgelegten Metadaten (Eigenschaften).

Die benutzerübergreifenden Ordnereinstellungen werden einmal vorgenommen, wenn der Benutzer die Verwendung von Microsoft Outlook beginnt und eine Verbindung zur Dokumentenverwaltung hergestellt ist.

## **Ansichtsberechtigungen für benutzerübergreifende Ordner**

Sobald die Option **Benutzerübergreifend** aktiviert wird, erscheint die Registerkarte **Berechtigungen** neben jener der **Metadaten**. Dies ermöglicht es Ihnen, die Ansichtsberechtigungen für die benutzerübergreifenden Ordner festzulegen. Nicht zu verwechseln mit der Option **Berechtigungen** in der Registerkarte **Metadaten** (siehe oben).

Festlegen der automatisch ausgefüllten Metadaten

**1.** In Microsoft Outlook einen bestehenden M-Files Ordner wählen oder einen neuen M-Files Ordner erstellen:

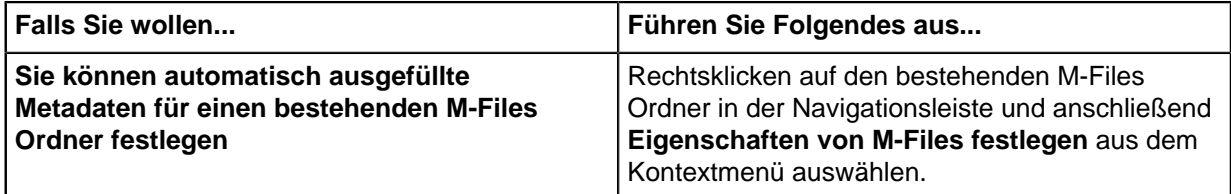

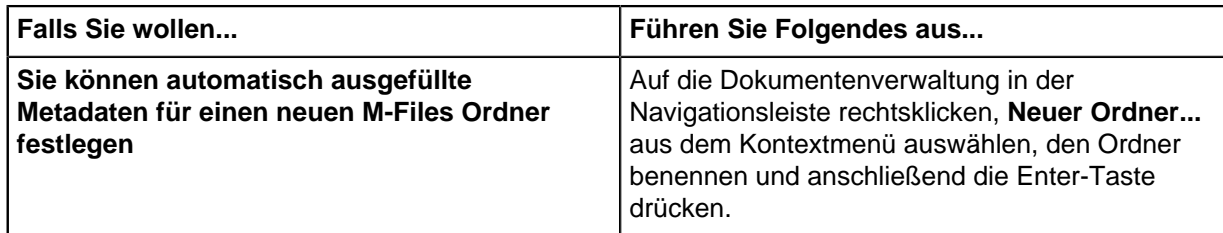

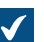

Das **Eigenschaften** Dialogfeld wird geöffnet.

**2.** Auf **Hinzufügen...** klicken, um die neue Eigenschaft zu definieren.

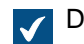

Das **Eigenschaftsdefinition** Dialogfeld wird geöffnet.

- **3.** Aus dem **Eigenschaft** Dropdown-Menü eine M-Files Eigenschaft auswählen, die automatisch ausgefüllt werden soll und dann entweder:
	- a. Einen **Festen Wert verwenden** und anschließend einen Wert im Feld unten eingeben oder auswählen, falls der Eigenschaftenwert mit einem konkreten Wert ausgefüllt werden soll.

oder

- b. **Aus E-Mail-Nachricht lesen** wählen und ein Feld der E-Mail-Kopfzeile bestimmen, um die Information unter Verwendung des **Feld** Dropdown-Menüs zu lesen, falls Sie wollen, das der Eigenschaftswert mit Information ausgefüllt wird, die von der importierten E-Mail-Nachricht übernommen wird.
- **4.** Auf **OK** klicken, um das **Eigenschaftsdefinitionen** Dialogfeld zu schließen.

Die automatisch ausgefüllte **Eigenschaften** wird der Eigenschaften Liste im **Eigenschaften** Dialogfeld hinzugefügt.

- **5.** Optional: In der **Eigenschaften** Liste im **Eigenschaften** Dialogfeld das **Beibehalten** Kontrollkästchen einer automatisch ausgefüllten Eigenschaft auswählen, falls Sie wollen, dass M-Files immer den zuletzt eingestellten Wert für diese Eigenschaft des jeweiligen Benutzers speichert und den ursprünglichen Wert im Dialogfeld ignoriert.
- **6.** Über das **Berechtigungen** Dropdown-Menü können Sie die Berechtigungen für Dokumente definieren, die über diesen Ordner erstellt wurden.
- **7.** Optional: Das Zur **Eingabe von Metadaten auffordern** Kontrollkästchen markieren, falls das Metadatenformular angezeigt werden soll, das zur Eingabe von zusätzlichen Metadaten auffordert, wenn eine E-Mail-Nachricht in den Ordner gezogen und abgelegt wird.
- **8.** Das **Speichern als Typ** Dropdown-Menü benutzen, um das E-Mail-Nachrichtenformat für die in diesem Ordner gespeicherten Nachrichten auszuwählen.
- **9.** Optional: Das **Benutzerübergreifend** Kontrollkästchen markieren, falls dieser Ordner in Microsoft Outlook für alle Benutzer der Dokumentenverwaltung angezeigt werden soll.

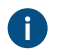

Falls die **Benutzerübergreifend** Option aktiviert ist, können Sie die Benutzer in der **Berechtigungen** Registerkarte festlegen, die diesen Ordner sehen dürfen.

Falls eine E-Mail-Nachricht in den Microsoft Outlook Ordner gezogen und abgelegt wird, für die Sie die Option "Automatisch ausgefüllte Metadaten" gewählt haben, wird die Nachricht mit den automatisch ausgefüllten Metadaten in M-Files gespeichert.

### <span id="page-88-0"></span>**Nachrichten mit Kontakten verknüpfen**

Sie können M-Files Admin dazu verwenden, damit spezifische Nachrichten automatisch mit jenen Kontaktpersonen und Kunden assoziiert werden, die in M-Files auf der Basis von Sender- und Empfängerinformation gespeichert wurden. So kann beispielsweise eine Nachricht von matt.bay@estt.com automatisch mit dem Ansprechpartner Matt Bay und dem Kunden ESTT verknüpft werden.

**Hinweis:** Diese Funktion steht in den Microsoft Outlook Versionen 2013, 2016 und 2019 sowie in den von Microsoft unterstützten Versionen der Microsoft 365 Apps zur Verfügung.

Wenn der Benutzer eine E-Mail-Nachricht über M-Files in Microsoft Outlook speichert, sucht M-Files nach Ähnlichkeiten zwischen den E-Mail-Adressen in der Nachricht und den Eigenschaften, die in M-Files Admin festgelegt wurden. Anhand der Ähnlichkeiten und der vom Administrator festgelegten Eigenschaften verknüpft M-Files die Nachricht automatisch mit Kunden oder Ansprechpartnern, wenn sie im M-Files Ordner von Microsoft Outlook gespeichert wird. Für weitere Information über die Angabe dieser Eigenschaften in M-Files Admin siehe [Integrationseinstellungen für den E-Mail-Client.](#page-338-0)

Diese Automatisierung erfolgt dokumentenverwaltungsspezifisch (mit einem dokumentenverwaltungsspezifischen M-Files Ordner in Microsoft Outlook) und erstreckt sich daher auch auf alle Unterordner des entsprechenden M-Files Ordners.

#### <span id="page-88-1"></span>**Das M-Files Flag**

Das M-Files Flag in der Microsoft Outlook Nachrichtenliste zeigt an, dass Sie die Nachricht nach M-Files gespeichert haben.

Wenn ein anderer Benutzer (z. B. ein anderer Empfänger) dieselbe Nachricht bereits in M-Files gespeichert hat, werden Sie von M-Files aufgefordert, das erneute Speichern der Nachricht zu bestätigen. Auch wenn Sie die Nachricht nicht erneut speichern, wird das M-Files Flag für diese Nachricht in Microsoft Outlook angezeigt.

Mit der **M-Files-Status aktualisieren** Funktion im Kontextmenü der Nachricht können Sie leicht alle M-Files Flags anzeigen. Die Nachrichten die von anderen Benutzern in M-Files gespeichert werden verfügen über ein M-Files Flag in Microsoft Outlook.

## **2.3.2. Entfernen und Archivieren von Inhalten**

Dieser Abschnitt beschreibt, wie Sie Objekte aus der Dokumentenverwaltung entfernen und wie Sie Inhalte der Dokumentenverwaltung archivieren können.

## **In diesem Kapitel**

- [Objekte löschen, wiederherstellen und dauerhaft entfernen](#page-88-2)
- [Archivierung](#page-89-0)

<span id="page-88-3"></span><span id="page-88-2"></span>**Objekte löschen, wiederherstellen und dauerhaft entfernen**

#### **Objekte löschen**

Zum Löschen eines Objekts mit der rechten Maustaste auf das Objekt klicken und **Löschen** auswählen. Das Objekt wird nicht dauerhaft entfernt, aber gelöscht.

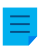

**Hinweis:** Sie können gelöschte Objekte in M-Files Desktop nur anzeigen, wenn Sie mindestens über eine der folgenden Berechtigungen verfügen:

- Berechtigungen des **Systemadministrators**
- Berechtigungen des **Administrators der Dokumentenverwaltung**
- Die Berechtigung **Alle (einschließlich gelöschter) Dokumentenverwaltungsinhalte anzeigen und lesen**

Zum Anzeigen gelöschter Objekte können Sie [eine Ansicht](#page-148-0) für diese Objekte erstellen oder eine [gefilterte](#page-135-0) [Suche](#page-135-0) verwenden.

## **Objekte wiederherstellen**

Zum Wiederherstellen eines gelöschten Objekts mit der rechten Maustaste auf das Objekt klicken und **Wiederherstellen** auswählen. Informationen zum Suchen gelöschter Objekte finden Sie unter [Objekte](#page-88-3) [löschen](#page-88-3).

## **Objekte dauerhaft löschen**

Um ein Objekt dauerhaft zu entfernen, mit der rechten Maustaste auf ein gelöschtes Objekt klicken und **Dauerhaft löschen** auswählen. Sie können auch im Bestätigungsdialogfeld **Dauerhaft löschen** auswählen, wenn Sie ein Objekt löschen. Informationen zum Suchen der gelöschten Objekte finden Sie unter [Objekte löschen.](#page-88-3)

## <span id="page-89-0"></span>**Archivierung**

Dokumente, die in der Dokumentenverwaltung nicht mehr benötigt werden, können archiviert werden. Beispielsweise kann der Systemadministrator alle Dokumente, die von den Benutzern zur Archivierung gekennzeichnet wurden, in einer separaten Archivdatei speichern, aus der sie auch wiederhergestellt werden können.

## **Zur Archivierung markieren**

Sie können Objekte festlegen, die archiviert werden sollen, indem Sie diese aus dem Listenbereich und durch Rechtsklicken auswählen und dann **Archivieren** > **Zur Archivierung markieren** aus dem Kontextmenü auswählen. Der Archivieren-Vorgang der über M-Files Admin ausgeführt wird, verlagert die markierten Objekte von der Dokumentenverwaltung in eine getrennte Archivdatei. Weitere Informationen finden Sie im Abschnitt [Ältere Versionen archivieren.](#page-371-0)

## **Archivierungskennzeichnung entfernen**

Sie können die Archivieren-Markierung des ausgewählten Objekts entfernen, indem Sie durch Rechtsklicken das Kontextmenü auswählen und dort **Archivieren** > **Archivierungsmarkierung entfernen** auswählen.

# **2.3.3. Bearbeitung des Inhalts**

In diesem Abschnitt wird erläutert, wie Dokumente in M-Files bearbeitet werden können, indem sie zuerst zur Bearbeitung oder gemeinsamen Dokumentenerstellung ausgecheckt werden, um sie anschließend, nach der Durchführung der Änderungen, wieder in die Dokumentenverwaltung einzuchecken. Dieser Abschnitt beschreibt, wie die [Anmerkungen und Hervorhebungen](#page-96-0) Funktion zu aktivieren und zu nutzen sind, wie die [Objektkommentare,](#page-98-0) [Workflows](#page-98-1) und der [Versionsverlauf](#page-100-0) benutzt werden und wie [Dokumenteninhalte](#page-103-0) verglichen werden können.

# **In diesem Kapitel**

• [Ein Dokument auschecken](#page-90-0)

- [Ein Dokument für die gemeinsame Dokumenterstellung erstellen](#page-91-0)
- [Erstellung eines Dokuments für die gemeinsame Dokumenterstellung über Microsoft SharePoint](#page-94-0)
- [Dokumente einchecken](#page-96-1)
- [Anmerkungen und Hervorhebungen](#page-96-0)
- [Objektkommentare](#page-98-0)
- [Workflows](#page-98-1)
- [Versionsverlauf](#page-100-0)
- [Konfliktverlauf](#page-102-0)
- [Dokumentenvergleich](#page-103-0)
- [Funktionen in Microsoft Word, Microsoft Excel und Microsoft PowerPoint](#page-103-1)
- [Funktionen in AutoCAD](#page-106-0)

## <span id="page-90-0"></span>**Ein Dokument auschecken**

Ein Dokument auschecken, ist eine M-Files Funktion, die ein gleichzeitiges Bearbeiten verhindert. Ein ausgechecktes Dokument kann dabei durch die Benutzer immer noch betrachtet und im schreibgeschützten Modus geöffnet werden.

Wenn Sie ein Dokument öffnen, das noch nicht ausgecheckt wurde, wird folgende Meldung angezeigt:

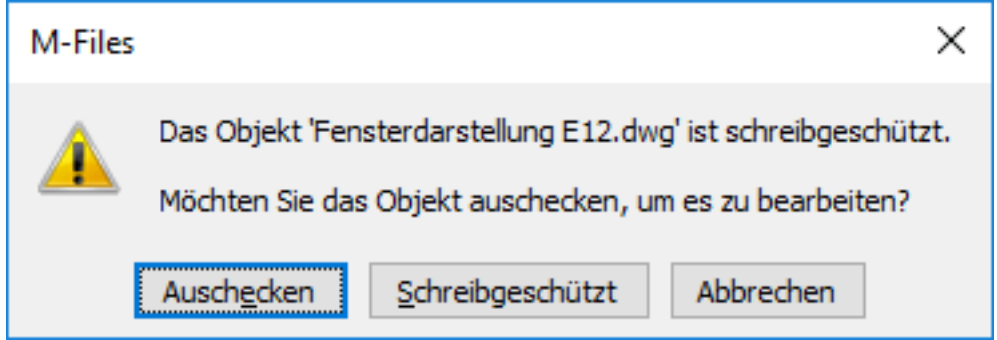

Abbildung 14: Die Auschecken-Meldung

Wenn Sie Dokument auschecken, erscheint ein kleines Häkchen auf dem Dokumenten-Symbol, welches anzeigt, dass das Dokument an Sie ausgecheckt wurde. Dokumente, die an andere Benutzer ausgecheckt wurden, werden durch ein rotes Symbol gekennzeichnet. In diesem Fall können Sie das Dokument nur schreibgeschützt öffnen.

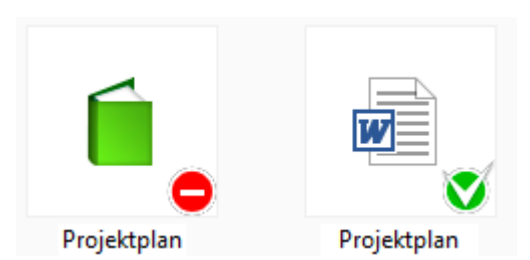

Abbildung 15: Ein an andere Benutzer oder an Sie ausgechecktes Dokument.

**Hinweis:** Wenn Sie ein Dokument in M-Files Desktop auschecken, zeigt die M-Files Web Benutzeroberfläche an, dass das gleiche Dokumente von jemand anderem ausgecheckt wird, sofern Sie in beiden Client-Rechnern genau das gleiche Benutzerkonto benutzen. Das Gleiche gilt in umgekehrter Richtung, das heißt, wenn Sie ein Dokument in M-Files Web auschecken und es in M-Files Desktop betrachten, erfolgt die Mitteilung, dass es bereit von jemandem ausgecheckt worden ist. Dies tritt ein, weil beide Clients einen unterschiedlichen Zwischenspeicher benutzen. Sie können in diesem Fall den **Auschecken rückgängig machen** Befehl wählen.

#### **Funktionen ohne Auschecken**

Sie können Dateien zu einem Mehrdateiendokument hinzufügen oder daraus entfernen, ohne es zum Bearbeiten auszuchecken. Sie können Dateien auch umbenennen und ersetzen, ohne diese auszuchecken.

### **Senden einer Aufforderung zum Einchecken**

Falls Sie ein Dokument bearbeiten müssen, das aktuell durch einen anderen Benutzer ausgecheckt wurde, können Sie diesem eine Aufforderung zum Einchecken senden, indem Sie auf das Dokument rechtsklicken und **Aufforderung zum Einchecken senden** aus dem Kontextmenü auswählen. Der Benutzer erhält eine E-Mail-Nachricht, die darüber informiert, dass Sie eine Aufforderung zum Einchecken des Dokuments gemacht haben. Die Nachricht enthält auch eine Verknüpfung zum besagten Dokument. Die Aufforderung zum Einchecken wird an die E-Mail-Adresse gesendet, die im Benutzerkonto eingetragen ist.

#### **Auschecken des Dokuments rückgängig machen**

Mit der Funktion **Auschecken rückgängig machen** können Sie das Auschecken eines Dokuments rückgängig machen, ohne die Änderungen auf dem Server zu speichern. In diesem Fall gehen alle Änderungen verloren, die vorgenommen wurden, während das Dokument ausgecheckt war. Diese Funktion ist hilfreich, wenn Sie Änderungen an einem ausgecheckten Dokument vorgenommen und das Dokument gespeichert haben, die Änderungen jedoch nicht wirksam werden sollen. Sie können also den Status des Dokuments vor dem Auschecken wiederherstellen.

Wenn das Dokument noch nie eingecheckt wurde, wird es gelöscht, wenn Sie die Funktion **Auschecken rückgängig machen** verwenden.

#### <span id="page-91-0"></span>**Ein Dokument für die gemeinsame Dokumenterstellung erstellen**

Mit M-Files sind mehrere Benutzer gleichzeitig in der Lage, ein Dokument zu bearbeiten. Sie können ein Dokument für die gemeinsame Dokumentenerstellung mit Microsoft Office für das Web auschecken, sofern Microsoft Office für die Web-Tools und die gemeinsame Dokumentenerstellung [für Ihre](#page-657-0) [Dokumentenverwaltung\(en\) aktiviert wurden](#page-657-0).

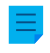

**Hinweis:** Office für das Web hat Beschränkungen hinsichtlich der maximalen Dateigröße. Weitere Informationen finden Sie in der Microsoft Dokumentation.

#### **Bearbeiten eines Office-Dokuments im Modus für die gemeinsame Dokumentenerstellung**

Sie müssen ein Office 365 Konto und das [Berechtigungen bearbeiten](#page-67-0) Recht für das Dokument haben, das Sie mittels gemeinsame Dokumentenerstellung bearbeiten wollen.

Ein Dokument für die gemeinsame Dokumenterstellung auschecken:

- **1.** Das Objekt in M-Files Desktop oder im klassischen M-Files Web suchen, das Sie für die gemeinsame Dokumentenerstellung bereitstellen wollen.
- **2.** Auf das Objekt rechtsklicken und **Für gemeinsame Dokumenterstellung auschecken** aus dem Kontextmenü auswählen.

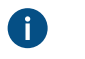

**Hinweis:** Die gemeinsame Dokumenterstellung ist nur für jeweils eine einzelne Datei in den Formaten DOCX, XLSX, XLSM und PPTX verfügbar.

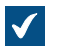

In M-Files Desktop öffnet sich eine Sicherheitswarnung und zeigt an, wer die Datei während der gemeinsamen Dokumenterstellung betrachten und ändern darf. Falls Sie das klassische M-Files Web verwenden, mit dem Schritt [4](#page-92-0) fortfahren.

**3.** Im **Sicherheitswarnung** Dialogfeld in M-Files Desktop auf **Gemeinsame Dokumenterstellung starten** klicken.

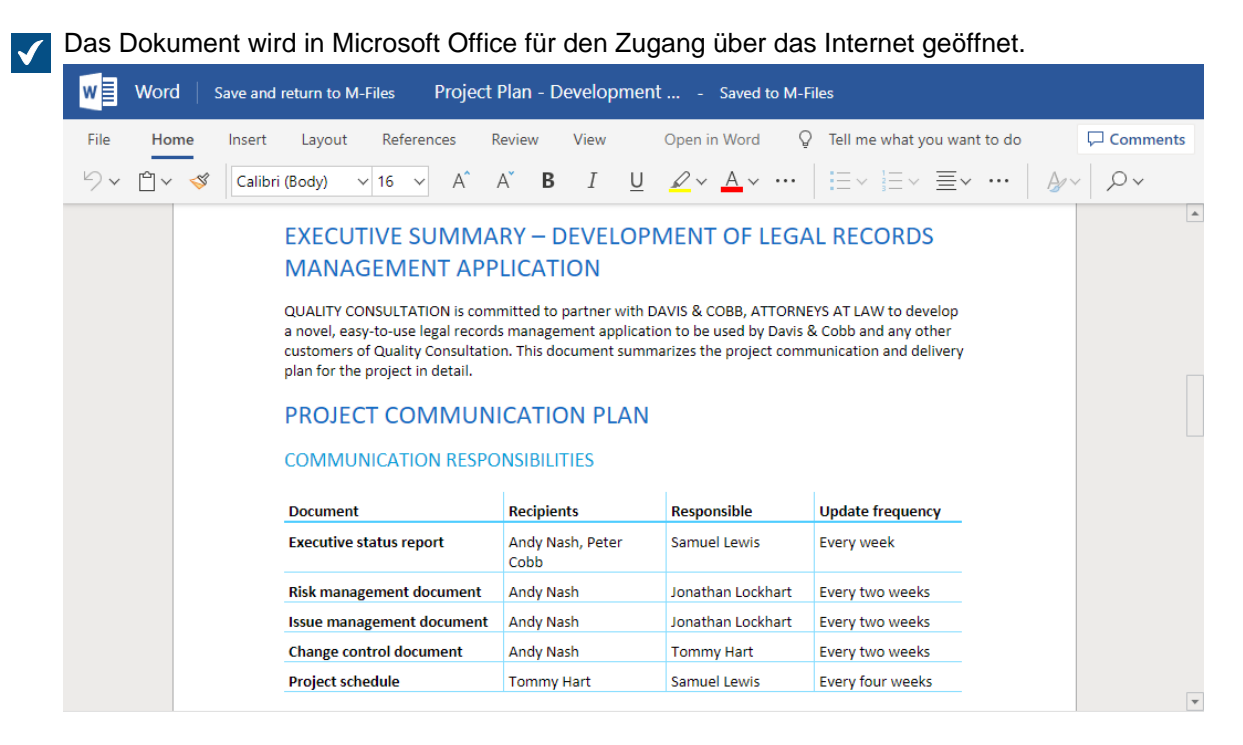

**Tipp:** Falls Sie Google Chrome einsetzen und der Browser den Editor nicht vollständig laden kann, prüfen, ob die Adressleiste ein Symbol aufweist, das den Benutzer über eine blockierte Weiterleitung informiert. Falls ja, fortfahren und anklicken sowie zulassen, dass die Weiterleitung durchgeführt wird. Anschließend das Browser-Fenster oder die Registerkarte schließen und in M-Files auf das Dokument doppelklicken, um den Editor neu zu öffnen.

<span id="page-92-0"></span>**4.** Das Dokument im Browser bearbeiten.

Microsoft Office speichert Ihre Dokumente automatisch, wenn Sie Änderungen durchführen. n i s

**5.** Nachdem Sie fertig sind, auf **Beenden des Co-Authorings**, klicken, um den Editor zu schließen.

In M-Files Web wird dieser Befehl **Speichern und zu M-Files zurückkehren** genannt.

- **6.** Um die gemeinsame Dokumenterstellung zu beenden, in M-Files Desktop oder im klassischen M-Files Web auf das Objekt rechtsklicken und **Einchecken** aus dem Kontextmenü auswählen.
	- Der Benutzer, der das Dokument zur gemeinsamen Dokumenterstellung auscheckt, muss Œ auch derjenige sein, der das Dokument wieder eincheckt. Die Änderungen, die während der gemeinsamen Dokumentenerstellung vorgenommen werden, werden dem Benutzer, der das Dokument aus- und als neue Version eingecheckt hat, zugeschrieben.

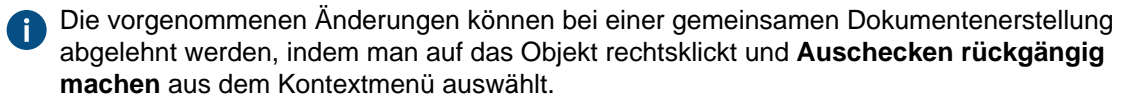

Die Änderungen, die Sie oder Dritte während der gemeinsamen Dokumentenerstellung durchführen, werden in M-Files gespeichert, außer Sie wählen **Auschecken rückgängig machen** anstatt das Dokument einzuchecken.

## **Teilnahme an einer gemeinsamen Dokumentenerstellung**

Falls ein Dokument zur gemeinsamen Dokumentenerstellung markiert wurde, können Sie am Dokumentenerstellungsvorgang teilnehmen, indem Sie folgende Schritte ausführen:

**1.** Das Dokument für die gemeinsame Dokumenterstellung in M-Files Desktop oder im klassische M-Files Web suchen und durch Doppelklicken im gemeinsamen Dokumentenerstellungsmodus öffnen.

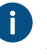

Ein zur gemeinsamen Dokumentenerstellung freigegebenes Dokument wird mit einem gelben Symbol markiert, das ein weißes Häkchen aufweist.

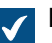

Ein Dialogfeld zur Dokumentbearbeitung im gemeinsamen Dokumentenerstellungsmodus oder zum Öffnen im schreibgeschützten Modus öffnet sich.

**2. Bearbeiten (Gemeinsame Dokumenterstellung)** auswählen.

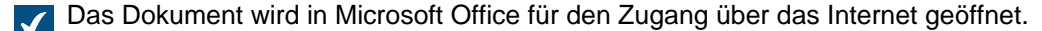

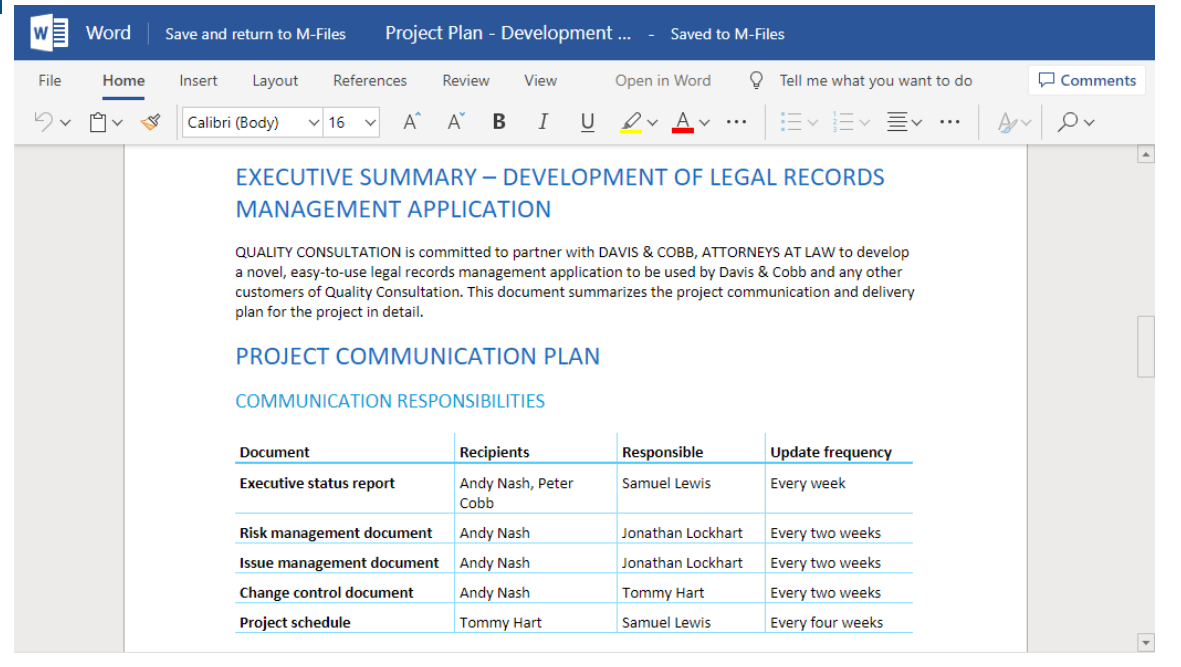

**Tipp:** Falls Sie Google Chrome einsetzen und der Browser den Editor nicht vollständig laden kann, prüfen, ob die Adressleiste ein Symbol aufweist, das den Benutzer über eine blockierte Weiterleitung informiert. Falls ja, fortfahren und anklicken sowie zulassen, dass die Weiterleitung durchgeführt wird. Anschließend das Browser-Fenster oder die Registerkarte schließen und in M-Files auf das Dokument doppelklicken, um den Editor neu zu öffnen.

**3.** Das Dokument im Browser bearbeiten.

A

Microsoft Office speichert Ihre Dokumente automatisch, wenn Sie Änderungen durchführen.

**4.** Nachdem Sie fertig sind, auf **Beenden des Co-Authorings**, klicken, um den Editor zu schließen.

In M-Files Web wird dieser Befehl **Speichern und zu M-Files zurückkehren** genannt.

Die von Ihnen durchgeführten Änderungen werden in M-Files gespeichert, sobald der Benutzer, der die gemeinsame Dokumentenerstellung begonnen hat, den Vorgang abschließt und das Dokument eincheckt.

### <span id="page-94-0"></span>**Erstellung eines Dokuments für die gemeinsame Dokumenterstellung über Microsoft SharePoint**

Falls Sie Microsoft Office nicht für den Einsatz im Web benutzen, können Sie die "Gemeinsame Dokumenterstellung" Funktionalität über Microsoft SharePoint nutzen. In "Gemeinsame Dokumentenerstellung" über Microsoft SharePoint kann auch eine Person ohne M-Files Konto an der gemeinsamen Dokumentenerstellung mitwirken. Für Anweisungen, wie man die Funktionen für die gemeinsame Dokumenterstellung über Microsoft SharePoint benutzt, siehe folgenden Artikel in der Wissensdatenbank [Customizing Co-Authoring and Sharing Features.](https://kb.cloudvault.m-files.com/Default.aspx#3ECA226F-7B54-428B-B539-DE443E6134EC/object/E1958F39-46EF-4A85-84E5-D5AC63F0E4DE/latest)

## **Bearbeiten eines Office-Dokuments über Microsoft SharePoint im Modus Gemeinsame Dokumentenerstellung**

Sie benötigen ein Microsoft-Konto, damit sie Office-Dokumente gemeinsam erstellen können. Falls Sie kein Microsoft-Konto haben, können Sie beim erstmaligen Herunterladen eines Dokuments für die gemeinsame Dokumenterstellung eines anlegen.

- **1.** Lokalisieren Sie das Objekt in M-Files, das Sie für die gemeinsame Dokumentenerstellung bereitstellen wollen.
- **2.** Entweder:
	- a. Rechtsklicken auf das Objekt und **Für gemeinsame Dokumenterstellung auschecken** aus dem Kontextmenü auswählen.

oder

b. Rechtsklicken auf das Objekt und **Gemeinsame Dokumenterstellung starten** aus dem Kontextmenü auswählen, falls es Teil eines Mehrfachdateiendokuments ist oder bereits von Ihnen heruntergeladen wurde.

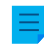

**Hinweis:** Standardmäßig ist die gemeinsame Dokumenterstellung nur für DOCX-, XLSX- und PPTX-Dateien verfügbar.

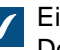

Eine Sicherheitswarnung öffnet sich und zeigt an, wer die Datei während der gemeinsamen Dokumenterstellung betrachten und ändern darf.

- **3.** Auf **Gemeinsame Dokumenterstellung starten** im **Sicherheitswarnung** Dialogfeld klicken.
- **4.** Im Dialogfeld **Gemeinsame Dokumentenerstellung** auf **Link senden** klicken, um den gemeinsamen Link über Ihren E-Mail-Client an alle Teilnehmer der gemeinsamen Dokumentenerstellung zu senden.

Rechtsklicken auf das Objekt für die gemeinsame Dokumentenerstellung und **Link für die Gemeinsame Dokumenterstellung senden...** auswählen, wenn der Link zur gemeinsamen Dokumentenerstellung mit jemandem geteilt werden soll.

Bitte beachten Sie, dass jeder, der diesen Link erhält, die Datei ansehen und Änderungen darin vornehmen kann.

**5.** Doppelklicken auf das Objekt in der Listenansicht, um die gemeinsame Dokumentenerstellung zu starten.

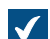

Das Dokument wird in Microsoft Office für den Zugang über das Internet geöffnet.

**6.** Oben rechts auf **Im Browser bearbeiten** klicken, um das Dokument im Modus gemeinsame Dokumentenerstellung zu bearbeiten.

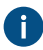

Die M-Files Funktionen (z. B. Hinzufügen von Metadaten zum Inhalt) sind während der Bearbeitung im Modus gemeinsame Dokumentenerstellung nicht verfügbar.

- **7.** Optional: Auf **Öffnen in Word** (oder **Öffnen in Excel** oder **Öffnen in PowerPoint**) in der Multifunktionsleiste von Office klicken, um die gemeinsame Dokumenterstellung in Ihrer Desktop-Anwendung auszuführen.
- **8.** Änderungen speichern, falls Sie die Desktopanwendung einsetzen.

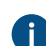

**Communist Preiner Steichert Ihre Dokumente automatisch, wenn Sie Änderungen durchführen.** 

- **9.** Dokument schließen.
- **10.**Auf das Objekt in M-Files rechtsklicken und **Gemeinsame Dokumenterstellung beenden** aus dem Kontextmenü auswählen.
- **11.**Auf das Objekt rechtsklicken und **Einchecken** wählen, um die Änderungen einzuchecken.
	- Der Benutzer, der das Dokument zur gemeinsamen Dokumenterstellung auscheckt, muss auch derjenige sein, der das Dokument wieder eincheckt. Dieser M-Files Benutzer ist verantwortlich für die am Dokument vorgenommenen Änderungen. Die Änderungen, die während der gemeinsamen Dokumentenerstellung vorgenommen werden, werden dem Benutzer, der das Dokument aus- und als neue Version eingecheckt hat, zugeschrieben.
	- Die vorgenommenen Änderungen können bei einer gemeinsamen Dokumentenerstellung abgelehnt werden, indem man auf das Objekt rechtsklickt und **Auschecken rückgängig machen** aus dem Kontextmenü auswählt.

Die Änderungen, die Sie und alle anderen während der gemeinsamen Dokumentenerstellung vornehmen, werden in M-Files gespeichert. Wenn Sie das Dokument wieder für die gemeinsame Dokumenterstellung freigeben wollen, checken Sie es für die gemeinsame Dokumenterstellung aus und senden Sie einen neuen Link zur Datei.

## **Teilnahme an der gemeinsamen Dokumentenerstellung via Microsoft SharePoint**

Falls ein Dokument zur gemeinsamen Dokumentenerstellung markiert wurde, gibt es zwei Arten an einer gemeinsamen Dokumentenerstellung teilzunehmen.

- **1.** Entweder:
	- a. Falls Sie einen Link zu einem Dokument mit gemeinsamer Dokumentenerstellung erhalten, auf den Link klicken, um das Dokument im Modus gemeinsame Dokumentenerstellung zu öffnen.

oder

- b. Das Dokument in M-Files lokalisieren und auf das Dokument doppelklicken, um es im Modus gemeinsame Dokumentenerstellung zu öffnen (ein Dokument zur gemeinsamen Dokumentenerstellung ist oben am Dokumentsymbol mit einer roten Wolke gekennzeichnet) und auf **Bearbeiten (gemeinsame Dokumentenerstellung)** im **Gemeinsame Dokumentenerstellung** Dialogfeld klicken.
- **2.** Oben rechts auf **Im Browser bearbeiten** klicken, um das Dokument im Modus gemeinsame Dokumentenerstellung zu bearbeiten.
- **3.** Optional: Auf **Öffnen in Word** (oder **Öffnen in Excel** oder **Öffnen in PowerPoint**) in der Multifunktionsleiste von Office klicken, um die gemeinsame Dokumenterstellung in Ihrer Desktop-Anwendung auszuführen.
- **4.** Änderungen speichern, falls Sie die Desktopanwendung einsetzen.

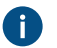

**Microsoft Office speichert Ihre Dokumente automatisch, wenn Sie Änderungen durchführen.** 

#### **5.** Dokument schließen.

Die von Ihnen durchgeführten Änderungen werden in M-Files gespeichert, sobald der Benutzer, der die gemeinsame Dokumentenerstellung begonnen hat, den Vorgang abschließt und das Dokument eincheckt.

#### <span id="page-96-1"></span>**Dokumente einchecken**

Wenn Sie ein Dokument bearbeitet und gespeichert haben und es nicht weiter verwenden, sollten Sie die Änderungen auch auf dem Server speichern, indem Sie auf das Objekt rechtsklicken und **Einchecken** aus dem Kontextmenü auswählen. Alternativ dazu können Sie das Objekt auswählen und die Alt-Taste drücken und dann **Vorgänge** > **Einchecken** aus der Menüleiste auswählen. Danach kann das Dokument auch von anderen Benutzern ausgecheckt und bearbeitet werden.

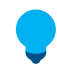

**Tipp:** Alle Dokumente in der Ansicht **Ausgecheckt an aktuellen Benutzer** ausgecheckten Dokumente können gleichzeitig eingecheckt werden. Die Tastenkombination zum Einchecken von Dokumenten lautet Strg + I.

#### **Einchecken mit Kommentaren**

Zu den Änderungen, die Sie vorgenommen haben, können Sie beim Einchecken eines Dokuments Kommentare hinzufügen. Auf das Objekt rechtsklicken und **Mit Kommentaren einchecken** auswählen. Alternativ dazu können Sie das Objekt auswählen und die Alt-Taste drücken und dann **Vorgänge** > **Einchecken mit Kommentaren...** auswählen. Im Dialogfeld **Einchecken** können Sie eine nicht formgebundene Beschreibung der von Ihnen durchgeführten Änderungen eingeben. Die Kommentare werden in der [Kommentare](#page-98-0) Ansicht des Objekts angezeigt.

**Hinweis:** Kommentare behalten die Berechtigungseinstellungen. Nur Benutzer, die in den Berechtigungseinstellungen enthalten waren, können die hinzugefügten Kommentare anzeigen.

## <span id="page-96-0"></span>**Anmerkungen und Hervorhebungen**

Sie können Ihre Dokumente mit Kommentaren und Stempeln versehen sowie Pfeile, Felder und andere Formen hinzuzufügen. Die Funktion unterstützt die herkömmlichen Dateiformate, inbegriffen Microsoft Word, Microsoft Excel, Microsoft PowerPoint und Visio, E-Mail-Dateien, RTF-Dateien, HTML- und Webdateien sowie OpenDocument- und PDF-Dateien. Wenn Sie ein Dokument mit Anmerkungen auswählen, werden im Aufgabenbereich die Optionen zum Anzeigen oder Ausblenden der Anmerkungen angezeigt.

**Hinweis:** Die Anmerkungen werden nicht dem Dokument selbst beigefügt, sondern als entfernbare Ebenen, die bei Bedarf ausgeblendet werden können.

**Hinweis:** Der M-Files Systemadministrator muss zuerst die Anmerkungen und Hervorhebungen Funktion aktivieren, bevor Anmerkungen für Dokumente erstellt werden können. Weitere Informationen finden Sie im Abschnitt [Anmerkungen und Hervorhebungen](#page-257-0).

## **Aktivierung der Anmerkungen auf der Benutzeroberfläche**

Prüfung, ob die Anmerkungen auf der Benutzeroberfläche aktiviert sind:

- **1.** M-Files Desktop öffnen und auf Ihre Dokumentenverwaltung zugreifen.
- **2.** Drücken Sie die Alt-Taste auf Ihrer Tastatur.
- **3.** Öffnen Sie das Menü **Ansicht**.
- **4.** Aktivieren Sie die Option **Anmerkungen anzeigen**.

## **Objekte "Anmerkungen"**

Ihre Anmerkungen werden als getrennte Objekte Anmerkungen unter dem Hauptdokument gespeichert. M-Files generiert dabei diese Objekte jedes Mal automatisch, wenn Sie eine neue Anmerkung erstellen. Objekte "Anmerkungen" enthalten eine XFDF-Datei (XML-Formular Datenformat), die M-Files grundsätzlich über Typ, Form und Ablageort Ihrer Anmerkungen informiert.

## **Folgende Dateiformate werden unterstützt**

Diese Funktion unterstützt folgende Dateiformate:

- E-Mail-Dateien (eml, emlx, msg)
- HTML- und Webarchiv-Dateien (htm, html, mht, mhtml)
- Bilddateien (tif, tiff, jpg, jpeg, bmp, gif, png)
- Microsoft Excel Dateien (xlsx, xlsm, xltx, xltm, xlsb, xls, xlt)
- Microsoft PowerPoint Dateien (pptx, pptm, ppsx, ppsm, potx, potm, ppt, pps, pot)
- Microsoft Word Dateien (docx, docm, dotx, dotm, doc, dot)
- OpenDocument-Dateien (odt, ott, ods, odp)
- PDF-Dateien
- RTF-Dateien
- Textdateien (txt)
- Visio-Zeichnungen (vsd, vdx, vss, vsx, vst, vtx, vdw)

## **Problembehandlung**

Falls Sie Probleme mit den Anmerkungen haben sollten und diese nicht einsetzen können, siehe [Warum](#page-725-0) [kann ich ein Dokument nicht in PDF konvertieren oder eine Anmerkung hinzufügen?](#page-725-0) für weiteren Support.

# **In diesem Kapitel**

- [Anmerkungen zu Dokumenten hinzufügen](#page-97-0)
- [Anmerkungen bearbeiten](#page-98-2)

## <span id="page-97-0"></span>**Anmerkungen zu Dokumenten hinzufügen**

So erstellen Sie ein Objekt mit Anmerkungen und fügen einem Dokument Anmerkungen hinzu:

- **1.** Das Dokument in der Listenansicht auswählen.
- **2.** Prüfen Sie, dass die Registerkarte **Vorschau** in der rechten Leiste ausgewählt ist.
- **3.** Eine der folgenden Optionen auswählen:
	- a. Rechtsklicken auf das Dokument und **Erstellen** > **Anmerkung** auswählen.

oder

b. Im Aufgabenbereich unter dem Abschnitt **Anmerkungen** auf **Neue Anmerkung** klicken.

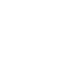

**Hinweis:** Diese Option steht nur für Dokumente zur Verfügung, die keine Anmerkungen haben.

Das Anmerkungsobjekt wird den verwandten Objekten des Dokuments in der Listenansicht hinzugefügt.

- **4.** Verwenden Sie dieAnmerkungs-Steuerelemente oben in der Vorschau, um Anmerkungen hinzuzufügen.
	- Die Anmerkungssteuerelemente umfassen unterschiedliche Vorgehensweisen, um Teile des Dokuments zu markieren, sowie Symbole zum Speichern und Drucken von Dokumenten mit Anmerkungen.
- **5.** Im Aufgabenbereich auf **Anmerkungen speichern** klicken.

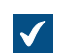

Das Anmerkungsobjekt wird eingecheckt.

### <span id="page-98-2"></span>**Anmerkungen bearbeiten**

So bearbeiten Sie ein Objekt mit Anmerkungen:

- **1.** Das Anmerkungsdokument oder Anmerkungsobjekt in der Listenansicht auswählen.
- **2.** Prüfen Sie, dass die Registerkarte **Vorschau** in der rechten Leiste ausgewählt ist.
- **3.** Im Aufgabenbereich unter dem Abschnitt **Anmerkungen** auf **Anmerkungen bearbeiten** klicken.
- **4.** Verwenden Sie dieAnmerkungs-Steuerelemente oben in der Vorschau, um Anmerkungen hinzuzufügen.

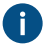

Die Anmerkungssteuerelemente umfassen unterschiedliche Vorgehensweisen, um Teile des Dokuments zu markieren, sowie Symbole zum Speichern und Drucken von Dokumenten mit Anmerkungen.

**5.** Im Aufgabenbereich auf **Anmerkungen speichern** klicken.

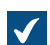

Das Anmerkungsobjekt wird eingecheckt.

#### <span id="page-98-0"></span>**Objektkommentare**

Über die Funktion **Kommentare** können den Objekten der Dokumentenverwaltung Kommentare hinzufügt

werden. Im Metadatenformular auf das Symbol Kommentare (**1998)** klicken, um die Kommentare eines Objekts anzuzeigen. Sie können nur Kommentare für Objekte hinzufügen, falls Sie [Berechtigungen zur](#page-69-0) [Bearbeitung](#page-69-0) haben, jedoch nur dann, wenn Sie keine [Lizenz mit reiner Leseberechtigung](#page-233-0) benutzen. Ausnahmsweise können Sie einen Kommentar für ein Objekt hinzufügen, wenn Sie den [Workflow-](#page-98-1)Status ändern

**Hinweis:** Kommentare behalten die Berechtigungseinstellungen. Nur Benutzer, die in den Berechtigungseinstellungen enthalten waren, können die hinzugefügten Kommentare anzeigen.

#### <span id="page-98-1"></span>**Workflows**

Während des Lebenszyklus eines Dokuments können verschiedene Mitwirkende das Dokument ändern, bearbeiten und unterschiedliche Entscheidungen treffen. Es ist daher sehr wichtig, dass alle Beteiligten am Prozess sich ihrer Verantwortung und den einzelnen Arbeitsschritten bewusst sind.

Mithilfe der M-Files Workflows können Sie die Lebenszyklen von Dokumenten an reale Prozesse anpassen. Dabei werden die Workflows nach Status gruppiert, die den Arbeitsstatus eines Dokuments oder eines anderen Objekts repräsentieren.

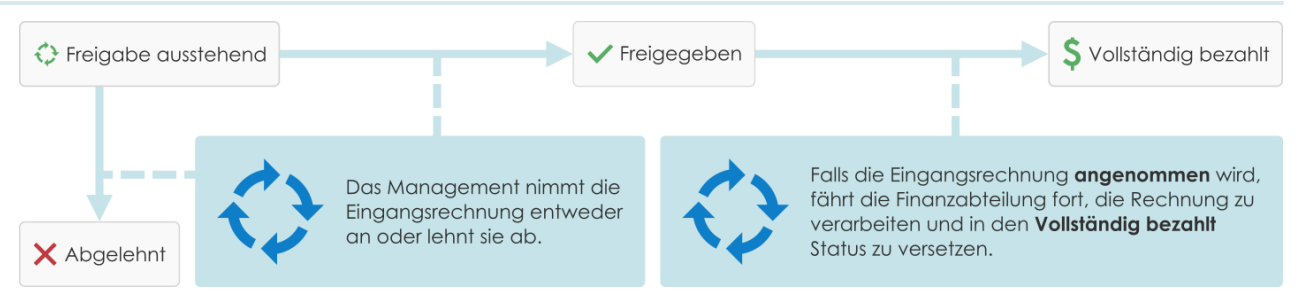

Abbildung 16: Mithilfe von Workflows können Routinearbeiten der Organisation vereinfacht werden. Zum Beispiel die Verarbeitung von Einkaufsrechnungen.

Workflows werden in M-Files Admin durch M-Files Systemadministratoren erstellt und geändert. Informationen zum Bearbeiten und Erstellen von Workflows finden Sie unter [Workflows konfigurieren.](#page-512-0)

Verwenden Sie die Workflow-Steuerelemente unten im Metadatenformular, um einen Workflow und einen Workflow-Status für ein Objekt auszuwählen.

Nur für Personalwesen und Ersteller sichtbar

↔ Verarbeiten von Bewerbungen

Vorstellungsgespräch abgeschlossen

**Workflow-Status im Metadatenformular ändern**

- **1.** Auf ein Objekt in der Listenansicht auswählen.
- **2.** Auf das Feld "Workflow-Status" am unteren Rand des Metadatenformulars klicken.
- **3.** Den Workflow-Status auswählen.

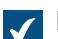

a

Das Dialogfeld **Status ändern** wird geöffnet.

- **4.** Optional: Im Feld **Kommentar** Kommentare zum Statuswechsel hinzufügen.
- **5.** Eine der folgenden Optionen auswählen:

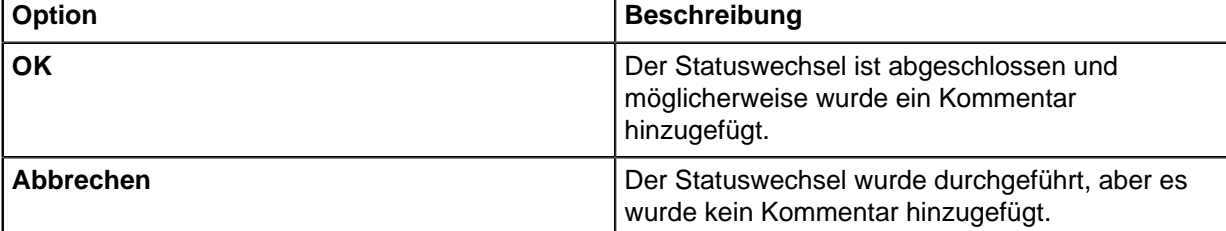

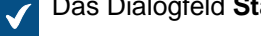

Das Dialogfeld **Status ändern** wird geschlossen.

- **6.** Auf **Speichern** klicken.
- **7.** Optional: Wenn das Dialogfeld **Elektronische Signatur** geöffnet ist, einen der folgenden Schritte ausführen:
	- a. Wenn die Felder **Benutzername** und **Kennwort** angezeigt werden, geben Sie Ihre Anmeldedaten ein und klicken Sie auf **Unterzeichnen**.

oder

b. Wenn die Felder **Benutzername** und **Kennwort** nicht angezeigt werden, klicken Sie auf **Unterzeichnen**, um Ihre Anmeldedaten einzugeben.

## **Workflow-Status über das Kontextmenü ändern**

**1.** Im Listenbereich auf ein Objekt rechtsklicken und auf **Workflow** > **Status ändern** klicken.

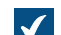

Das Dialogfeld **Status ändern** wird geöffnet.

- **2.** Unter **Statuswechsel** den Workflow-Status auswählen.
- **3.** Optional: Im Feld **Kommentar** Kommentare zum Statuswechsel hinzufügen.
- **4.** Auf **OK** klicken.

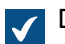

**TEX** Das Fenster Status ändern wird geschlossen und der Statuswechsel ist abgeschlossen.

- **5.** Optional: Wenn das Dialogfeld **Elektronische Signatur** geöffnet ist, einen der folgenden Schritte ausführen:
	- a. Wenn die Felder **Benutzername** und **Kennwort** angezeigt werden, geben Sie Ihre Anmeldedaten ein und klicken Sie auf **Unterzeichnen**.

oder

b. Wenn die Felder **Benutzername** und **Kennwort** nicht angezeigt werden, klicken Sie auf **Unterzeichnen**, um Ihre Anmeldedaten einzugeben.

### **Workflow-Status im Aufgabenbereich ändern**

- **1.** Wählen Sie ein Objekt mit einem Workflow aus der Listenansicht aus.
- 2. Im Aufgabenbereich im Abschnitt Statuswechsel auf "Neuer Status" klicken.

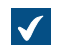

Das Dialogfeld **Status ändern** wird geöffnet.

- **3.** Optional: Im Feld **Kommentar** Kommentare zum Statuswechsel hinzufügen.
- **4.** Auf **OK** klicken.

Das Fenster **Status ändern** wird geschlossen und der Statuswechsel ist abgeschlossen.  $\sqrt{}$ 

- **5.** Optional: Wenn das Dialogfeld **Elektronische Signatur** geöffnet ist, einen der folgenden Schritte ausführen:
	- a. Wenn die Felder **Benutzername** und **Kennwort** angezeigt werden, geben Sie Ihre Anmeldedaten ein und klicken Sie auf **Unterzeichnen**.

oder

b. Wenn die Felder **Benutzername** und **Kennwort** nicht angezeigt werden, klicken Sie auf **Unterzeichnen**, um Ihre Anmeldedaten einzugeben.

#### <span id="page-100-0"></span>**Versionsverlauf**

M-Files behält vorherige Objektversionen bei. Im Objektverlauf können Sie zu einer vorherigen Version zurückkehren.

Wenn Sie beispielsweise ein Dokument erstellen und einchecken, wird die erste Version auf dem Server gespeichert. Wenn Sie das Dokument auschecken, Änderungen vornehmen und es wieder einchecken, wird die zweite Version des Dokuments auf dem Server gespeichert. Sie können das Dokument auf eine dieser Dokumentversionen [zurücksetzen](#page-102-1).

Im Verlauf Dialogfeld markiert das Symbol eine Vorgängerversion des Objekts. Dieses Beispiel zeigt ein Microsoft Word Objekt. Sie können den Inhalt und die Metadaten von Vorgängerversionen nicht ändern.

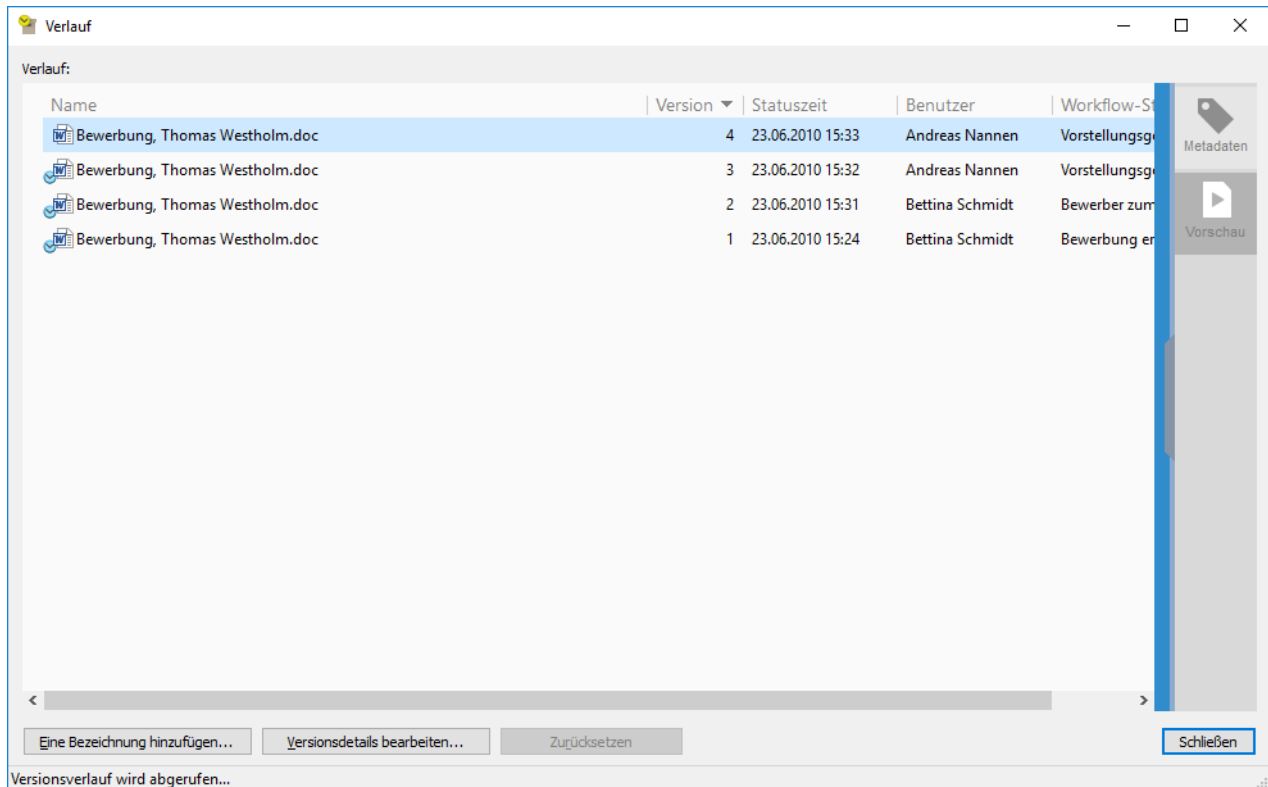

## **Bezeichnung zu dieser Version hinzufügen**

Sie können einer Objektversion eine Bezeichnung hinzufügen. Die Bezeichnung wird in der **Versionenbezeichnung** Spalte im **Verlauf** Dialogfeld eingeblendet.

So fügen Sie der ausgewählten Objektversion eine Bezeichnung hinzu:

- **1.** Auf **Bezeichnung zu dieser Version hinzufügen** klicken.
- **2.** Eine Bezeichnung aus dem Dropdown-Menü auswählen.

So erstellen Sie eine Versionsbezeichnung:

- **1.** Auf **Bezeichnung zu dieser Version hinzufügen** klicken.
- **2.** Auf die Pfeilspitze neben dem Dropdown-Menü klicken.
- **3.** Auf **Neuer Wert (Versionenbezeichnung)** klicken.

## **Diese Versionsbezeichnung aus anderen Versionen des Objekts entfernen**

Nur Systemadministratoren und Benutzer mit dem Administratorrecht **Vollzugriff auf die Dokumentenverwaltung** können diese Option verwenden.

Um die ausgewählte Bezeichnung aus anderen Objektversionen zu entfernen, **Diese Versionsbezeichnung aus anderen Versionen des Objekts entfernen** aktivieren. So können Sie beispielsweise sicherstellen, dass nur eine Version eines Vertrags als "Genehmigt" gekennzeichnet wird.

## <span id="page-102-1"></span>**Zurücksetzen**

Im Dialogfeld **Verlauf** werden die Versionen eines Objekts, angefangen mit der ältesten Version, aufgezeichnet. Mit der **Zurücksetzen** Option können Sie ältere Versionen wiederherstellen.

Beim Zurücksetzen verwendet M-Files den Inhalt und die Metadaten der ausgewählten Version, um eine neue Version des Objekts zu erstellen. Das Zurücksetzen hat keine Auswirkungen auf Zwischenversionen. Die **Zurücksetzen** Option kann nur verwendet werden, wenn das Objekt nicht ausgecheckt ist. Seien Sie vorsichtig, wenn Sie auf eine Objektversion zurücksetzen, die über einen Workflow-Status verfügt, da der Workflow-Status unerwünschte [Aktionen](#page-520-0) verursachen kann.

**Hinweis:** Sie benötigen die passenden Berechtigungen für das Objekt, um eine vorherige Version des Objekts wiederherstellen zu können. Wenn Sie zu einer vorherigen Version zurückkehren, die andere Metadaten und Berechtigungseinstellungen des Objekts aufweist, benötigen Sie die **Berechtigungen ändern** und **Bearbeiten** Rechte, des besagten Objekts. Falls nur die Metadaten oder die Inhalte des Objekts geändert wurden, benötigen Sie die **Bearbeiten**-Rechte des besagten Objekts.

### **Versionsverlauf und Berechtigungen**

Um eine ältere Version eines Objekts anzuzeigen, muss der Benutzer die Zugriffrechte auf diese Version sowie auf die neueste eingecheckte Version haben.

## <span id="page-102-0"></span>**Konfliktverlauf**

Wenn die automatische Konfliktlösung aktiviert ist, löst M-Files Konflikte automatisch auf, die bei der Synchronisierung von Daten zwischen Dokumentenverwaltungen auftreten. Benutzer von Dokumentenverwaltungen können dann das Dialogfeld **Konflikthistorie** verwenden, um verworfene Objektversionen anzuzeigen und wiederherzustellen. Eine Anleitung zur Konfiguration der automatischen Konfliktlösung finden Sie unter [Configuring Automatic Resolution of Replication Conflicts](https://m-files.force.com/s/article/mfiles-ka-376004).

Die Konfiguration legt fest, ob Sie darüber informiert werden, wenn Ihre Änderungen an einem Objekt bei der Konfliktlösung verworfen wurden. Folgenden Optionen sind verfügbar:

- Sie erhalten eine Benachrichtigung.
- Ihnen wird eine Aufgabe zugewiesen.
- Es gibt keinen Hinweis auf verworfene Änderungen.

#### **Verworfene Objektversionen anzeigen und wiederherstellen**

Um verworfene Objektversionen anzuzeigen, die folgenden Schritte durchführen:

**1.** In M-Files Desktop auf ein Objekt rechtsklicken und **Konfliktverlauf** auswählen.

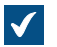

Das **Konfliktverlauf** Dialogfeld wird geöffnet.

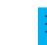

**Hinweis:** Wenn viele verworfene Objektversionen vorhanden sind, ist es möglich, dass die ältesten nicht angezeigt werden.

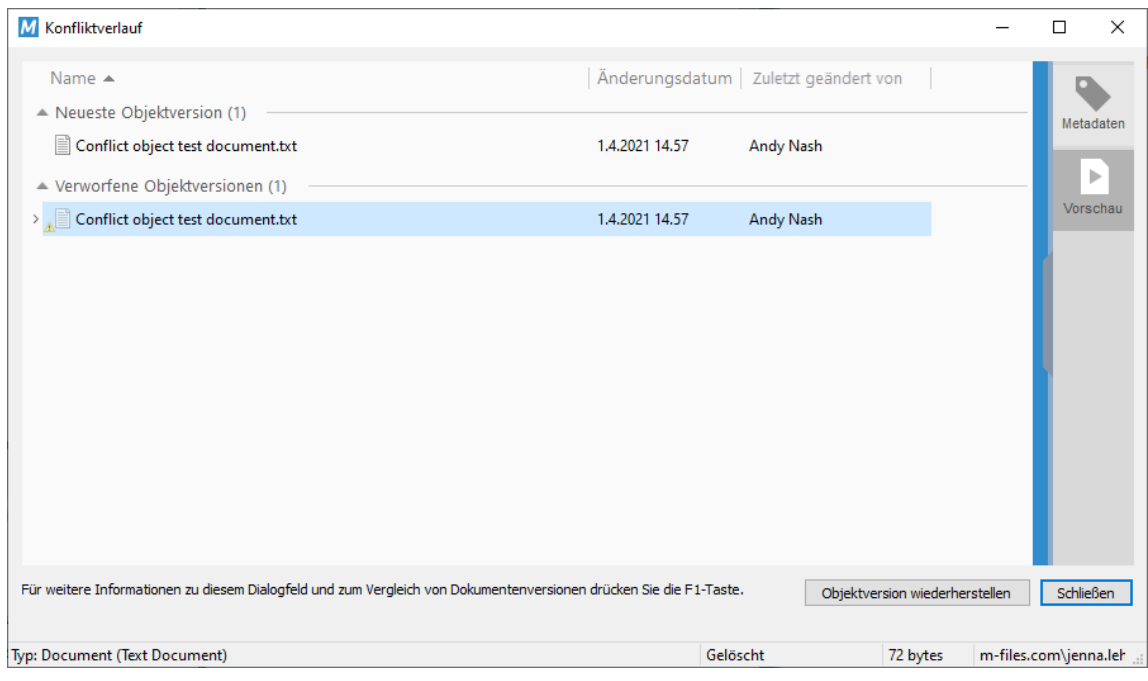

Um [Dokumentversionen zu vergleichen](#page-103-0), die folgenden Schritte durchführen:

- **2.** Die Strg-Taste gedrückt halten und zwei Dokumentversionen auswählen.
- **3.** Mit der rechten Maustaste auf eine ausgewählte Version klicken und **Ausgewählte Dokumente vergleichen** auswählen.

Um eine verworfene Objektversion wiederherzustellen, die folgenden Schritte durchführen:

- **4.** Eine verworfene Objektversion auswählen.
- **5.** Auf **Objektversion wiederherstellen** klicken.
- **6.** Im angezeigten Bestätigungsdialogfeld auf **Ja** klicken.

M-Files verwendet den Inhalt der Objektversion, um eine neue Version des Objekts zu erstellen.

#### <span id="page-103-0"></span>**Dokumentenvergleich**

Sie können zwei Dokumentversionen über die Leiste Microsoft Word vergleichen. Weitere Informationen finden Sie unter [Vergleichen](#page-105-0).

#### <span id="page-103-1"></span>**Funktionen in Microsoft Word, Microsoft Excel und Microsoft PowerPoint**

Die M-Files Funktionen in Microsoft Word, Microsoft Excel und Microsoft PowerPoint für Microsoft Windows erleichtern die Arbeit mit Dokumenten. Sie können auf die Funktionen über das **Datei** Menü, **Office** Menü oder **M-Files** Menü zugreifen.

Die M-Files Funktionen, die in diesem Abschnitt behandelt werden, sind verfügbar in Microsoft Word, Microsoft Excel und Microsoft PowerPoint 2013, 2016 und 2019 sowie in den von Microsoft unterstützten Versionen der Microsoft 365 Apps.

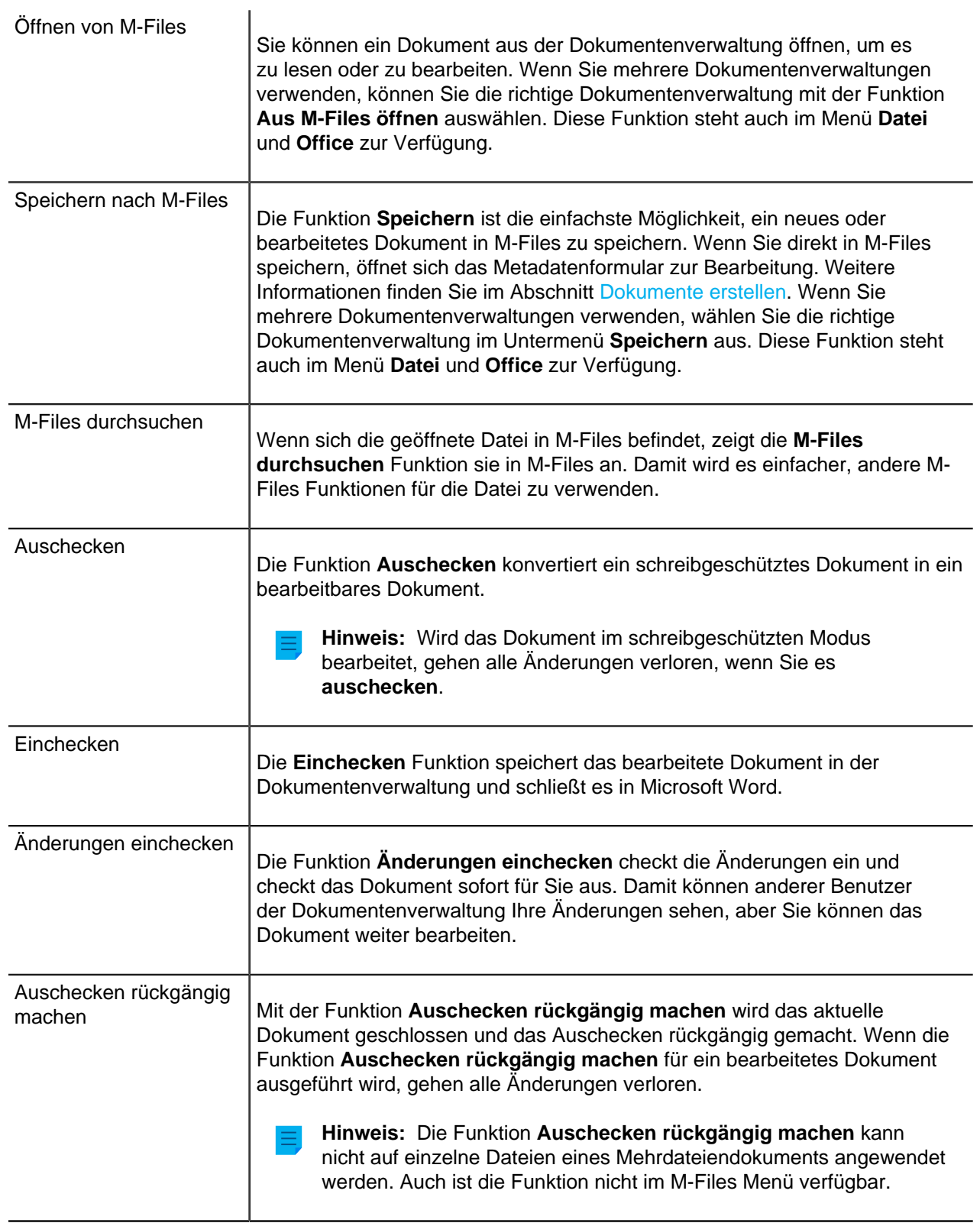

<span id="page-105-0"></span>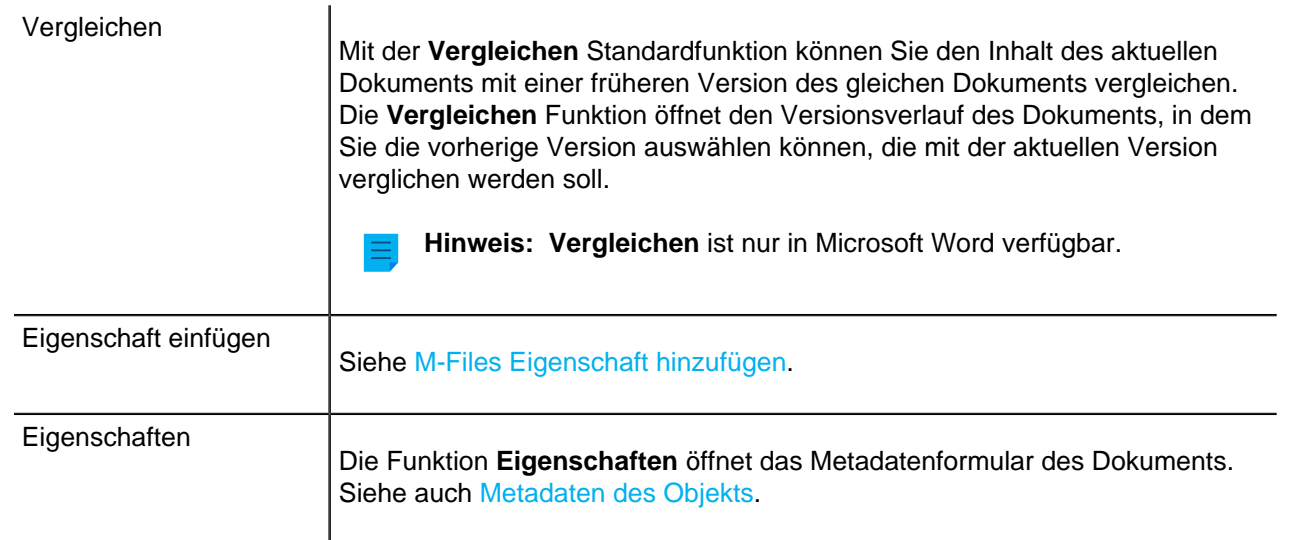

# <span id="page-105-2"></span>**In diesem Kapitel**

• [M-Files Eigenschaft hinzufügen](#page-105-1)

## <span id="page-105-1"></span>**M-Files Eigenschaft hinzufügen**

Um dem Inhalt eines Microsoft Word, Microsoft Excel oder Microsoft PowerPoint Dokuments Objektmetadaten hinzuzufügen, auf der M-Files Registerkarte auf **Eigenschaft einfügen** klicken. Es ist auch möglich, einem Microsoft Word Dokument durch Auswahl der Funktion **Eigenschaft einfügen** eine elektronische Signatur hinzufügen. Weitere Informationen finden Sie im Abschnitt [Elektronische](#page-533-0) [Signaturen](#page-533-0).

**Hinweis:** In Microsoft PowerPoint ist die Funktion **Eigenschaft einfügen** nur in den Versionen 2013, 2016 und 2019 sowie in den von Microsoft unterstützten Versionen der Microsoft 365 Apps verfügbar.

Standardmäßig werden die Metadatenfelder in einem Microsoft Word, Microsoft Excel oder Microsoft PowerPoint Dokument aktualisiert, wenn eine Person das Dokument in M-Files auscheckt. Alternativ ist es möglich, automatische Aktualisierungen für Metadatenfelder zu aktivieren. Wenn diese Einstellung aktiviert ist, werden die Metadatenfelder aktualisiert, wenn die Metadaten in M-Files Desktop, dem klassischen M-Files Web oder M-Files Mobile geändert werden. Um diese Funktion zu aktivieren, bitten Sie Ihren M-Files Systemadministrator, [automatische Aktualisierungen für Metadatenfelder zu aktivieren.](#page-668-0)

## **Eigenschaft einfügen mit Dokumentenvorlagen verwenden**

Die Funktion **Eigenschaft einfügen** kann verwendet werden, um auf einfache Weise Dokumentenvorlagen zu erstellen. Wenn ein Benutzer ein neues Dokument erstellt, werden Textfelder oder Zellen, die Sie in der Vorlage definieren, automatisch mit den ausgewählten Eigenschaften ausgefüllt. Textfelder oder Zellen der Vorlage können für Eigenschaften ohne Wert leer gelassen werden.

Wenn Sie ein vorhandenes Dokument als Vorlage für Dokumente in M-Files definieren möchten, verwenden Sie die Eigenschaft [Ist Vorlage.](#page-58-0) Informationen dazu, wie Sie steuern können, welche Benutzer Dokumente als Vorlagen festlegen können, finden Sie unter [Berechtigungen für Eigenschaftsdefinitionen](#page-476-0). Es ist jedoch nicht erforderlich, ein Dokument als Vorlage festzulegen, um dem Dokument Metadaten hinzuzufügen.

Eigenschaften von M-Files, die in ein Microsoft Word-Dokument hinzugefügt werden, werden als Textfelder angezeigt. Wenn Sie auf ein solches Feld klicken, wird es ausgegraut. In Microsoft Excel Dokumenten,

werden M-Files Eigenschaften als Zellformeln und in Microsoft PowerPoint Dokumenten als Textbereiche angezeigt.

Beispiel: M-Files Eigenschaften in Microsoft Word eingeben

- **1.** Ein Microsoft Word Dokument in M-Files suchen.
- **2.** Auf das Dokument doppelklicken und auf **Auschecken** klicken.

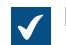

Das ausgewählte Dokument wird in Microsoft Word geöffnet.

- **3.** In Microsoft Word den Cursor dort platzieren, wo die M-Files Eigenschaft hinzugefügt werden soll.
- **4.** Die M-Files Leiste öffnen und auf **Eigenschaft einfügen** klicken.

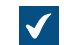

Das **Eigenschaft von M-Files einfügen** Dialogfeld wird geöffnet.

- **5.** Auf den Namen der Eigenschaft klicken.
- **6.** Auf **OK** klicken, um das **Eigenschaft von M-Files einfügen** Dialogfeld zu schließen.

Der Wert der ausgewählten Eigenschaft wird in dem ausgewählten Speicherort des Dokuments hinzugefügt.

#### <span id="page-106-0"></span>**Funktionen in AutoCAD**

Damit die Arbeit mit CAD-Zeichnungen einfacher wird, erhalten Benutzer Zugriff auf M-Files Funktionen direkt in Autodesk AutoCAD. Sie können über das **Datei** Menü oder über das **M-Files** Menü auf diese Funktionen zugreifen.

#### **M-Files Funktionen in AutoCAD:**

- Öffnen von M-Files
- Speichern nach M-Files
- Auschecken
- Einchecken
- Auschecken rückgängig machen

Die Funktionen werden nicht in AutoCAD LT unterstützt. Die unterstützten AutoCAD-Versionen sind in der [M-Files Lebenszyklus-Richtlinie](https://www.m-files.com/lifecycle-policy) angegeben.

Weitere Informationen zu diesen Funktionen finden Sie im Abschnitt [Funktionen in Microsoft Word,](#page-103-1) [Microsoft Excel und Microsoft PowerPoint .](#page-103-1)

## **Eigenschaften**

Siehe [Eigenschaften](#page-105-2).

#### **Feld einfügen**

Mit der Option **Feld einfügen** können Sie Metadaten von M-Files und AutoCAD-Felder zu Zeichnungen hinzufügen. In AutoCAD befinden sich die Metadaten von M-Files in der M-Files **Feldkategorie** im **Feld** Auswahldialogfeld. Weitere Informationen finden Sie im Abschnitt [M-Files Eigenschaft hinzufügen.](#page-105-1)

# **2.3.4. Objektbeziehungen**

Sie können Beziehungen zwischen Objekten erstellen, um Dokumente, die zueinander in Beziehung stehen, miteinander zu verknüpfen. So kann beispielsweise ein Angebot das Angebotsdokument sowie eine sich darauf beziehende Preisliste und eine Unternehmensbroschüre enthalten. Jedes Objekt hat einen separaten Versionsverlauf und Sie können sie separat aktualisieren. Beziehungen erstellen keine Kopien von verknüpften Objekten, es werden Referenzen zwischen Objekten erstellt.

Mithilfe von Beziehungen können – genauso, wie über das Metadatenformular – Verbindungen zwischen den Metadaten von Objekten definiert werden. So können Sie z. B. einen Kunden mit einem Dokument verknüpfen, was dann in den Metadaten des Objekts angezeigt wird. Beziehungen, die mit der Metadatenkarte hinzugefügt wurden, werden auch im Dialogfeld **Beziehungen** angezeigt.

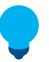

**Tipp:** Sie können die Eigenschaften eines verwandten Objekts verwenden, um indirekte Ansichten und Suchvorgänge zu erstellen oder Filtereinstellungen zu definieren. Weitere Informationen finden Sie im Abschnitt [Indirekte Suchvorgänge.](#page-125-0)

## **In diesem Kapitel**

- [Beziehungsvorgänge](#page-107-0)
- [Beziehungen zwischen Objekten in separaten Dokumentenverwaltungen](#page-108-0)
- [Unterobjekte](#page-109-0)

## <span id="page-107-0"></span>**Beziehungsvorgänge**

Mit der rechten Maustaste im Listenbereich von M-Files Desktop auf ein Objekt klicken und **Beziehungen** auswählen, um die Beziehungen eines Objekts zu verwalten.

## **Objektbeziehungen hinzufügen**

So fügen Sie dem ausgewählten Objekt eine Beziehung hinzu:

- **1.** Klicken Sie auf der Registerkarte **Beziehungen von diesem Objekt** oder der Registerkarte **Alle Beziehungen** auf **Beziehung hinzufügen**.
- **2.** Wählen Sie im Dialogfeld **Zielobjekt auswählen** das Zielobjekt aus.

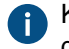

Klicken Sie für eine bestimmte Version mit der rechten Maustaste auf ein Objekt und klicken Sie dann auf **Verlauf**.

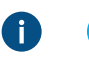

**Tipp:** Sie können die Objekte auch durch Ziehen und Ablegen aus anderen Fenstern in das **Beziehungen** Dialogfeld bewegen, um zahlreiche Beziehungen gleichzeitig zu erstellen.

- **3.** Auf **Öffnen** klicken.
- **4.** Wählen Sie im Dialogfeld **Beziehung definieren** eine der folgenden Optionen aus:

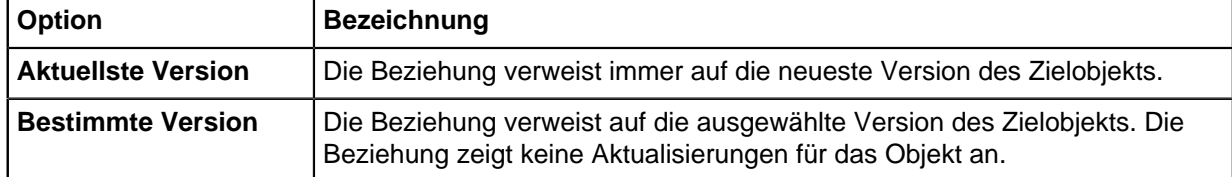

- **5.** Auf **OK** klicken.
- **6.** Im **Beziehungen** Dialogfeld auf **Schließen** klicken.
# **Objektbeziehungen bearbeiten**

Um eine Beziehung vom ausgewählten Objekt zu bearbeiten, folgende Schritte ausführen:

- **1.** Im Dialogfeld **Beziehungen** auf **Auschecken** klicken.
- **2.** Auf der Registerkarte **Beziehungen von diesem Objekt** oder der Registerkarte **Alle Beziehungen** auf Beziehung auswählen.
- **3.** Auf **Objektbeziehungen bearbeiten** klicken.
- **4.** Wählen Sie im Dialogfeld **Eigenschaften der Beziehung** eine der folgenden Optionen aus:

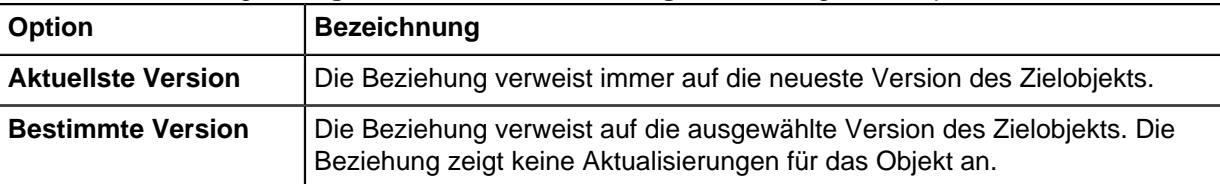

- **5.** Auf **OK** klicken.
- **6.** Im **Beziehungen** Dialogfeld auf **Einchecken** klicken.
- **7.** Auf **Schließen** klicken.

# **Objektbeziehungen entfernen**

So entfernen Sie eine Beziehung des ausgewählten Objekts:

- **1.** Im Dialogfeld **Beziehungen** auf **Auschecken** klicken.
- **2.** Auf der Registerkarte **Beziehungen von diesem Objekt** oder der Registerkarte **Alle Beziehungen** auf Beziehung auswählen.
- **3.** Auf **Objektbeziehungen entfernen** klicken.
- **4.** Im angezeigten Bestätigungsdialogfeld auf **Ja** klicken.
- **5.** Im **Beziehungen** Dialogfeld auf **Einchecken** klicken.
- **6.** Auf **Schließen** klicken.

# **Beziehungen zwischen Objekten in separaten Dokumentenverwaltungen**

Sie können auch eine Beziehung zwischen Objekten erstellen, die in zwei unterschiedlichen Dokumentenverwaltungen gespeichert sind. Die Objekte werden nicht von einer Dokumentenverwaltung in eine andere exportiert, sondern zwischen ihnen wird eine Verknüpfung erstellt. Um die Beziehung zu erstellen, ziehen Sie ein Objekt von einer Dokumentenverwaltung in die andere oder verwenden Sie die Funktion **Beziehungen**.

Die Beziehung zwischen den beiden Objekten wird als Verknüpfung angezeigt. Wenn Sie auf die Verknüpfung doppelklicken, zeigt M-Files das aktuelle Objekt in einem neuen Fenster an. Wenn Sie die Verknüpfung auswählen, können Sie einige der Metadaten des zugehörigen Objekts und eine Verknüpfung zum Objekt in der Ziel-Dokumentenverwaltung sehen. Sie können die Verknüpfung auch umbenennen. Dabei wird der Name des ursprünglichen Objekts in der ursprünglichen Dokumentenverwaltung nicht geändert und es kommt zu keinen Konflikten zwischen den Dokumentenverwaltungen.

**Hinweis:** Wenn Sie Probleme mit der Erstellung von Beziehungen zwischen Dokumentenverwaltungen haben, wenden Sie sich an Ihren Systemadministrator, um sicherzustellen, dass die Metadatendefinitionen der Objekttypen zwischen Dokumentenverwaltungen [abgestimmt](#page-389-0) ist.

### **Berechtigungen für Verknüpfungen**

Verknüpfungen verfügen über eigene Berechtigungen. Standardmäßig verwendet M-Files Berechtigungen für ein neues Objekt in der Dokumentenverwaltung, bei der Sie angemeldet sind.

### **Mit Synchronisierung erstellte Verknüpfungen**

Wenn Daten zwischen Dokumentenverwaltungen synchronisiert werden, erstellen die Metadaten der importierten Objekte gelegentlich Verknüpfungen. Wird beispielsweise ein zu einem Projekt gehörendes Dokument, nicht aber das Projekt, importiert, erstellt M-Files in der Zieldokumentenverwaltung eine Verknüpfung für das Projekt. Diese Verknüpfung fungiert als Link zu einem Objekt in der Quelldokumentenverwaltung.

### **Unterobjekte**

Neben [Beziehungen](#page-107-0) können Objekte auch Unterobjekte aufweisen. Beispielsweise kann ein Kundenobjekt eine Kontaktperson als Unterobjekt aufweisen. Objekttypen und Beziehungen zwischen diesen Objekttypen werden vom Systemadministrator in M-Files Admin festgelegt. Mit der Tastenkombination Strg + J können Sie die untergeordneten Objekte eines Objekts bequem anzeigen, um sie zu bearbeiten oder zu entfernen. Mit der Option **Unterobjekte** können Sie einen neuen Ansprechpartner direkt aus der Dokumentenverwaltung hinzufügen.

### **2.3.5. Dokumentensammlung**

Eine Dokumentensammlung besteht aus verschiedenen Dokumenten, die zueinander in Beziehung stehen. Im Gegensatz zu einem Mehrdateiendokument stellt jedes Element einer Dokumentensammlung ein eigenes Dokument dar und verfügt über seine eigenen Metadaten. Auch die Dokumentensammlung hat ihre eigenen Metadaten. In einem [Mehrdateiendokument](#page-6-0) verfügen alle Dateien über dieselben Metadaten.

# **In diesem Kapitel**

- [Dokumentensammlungen erstellen](#page-109-0)
- [Dokumentensammlungen verwalten](#page-110-0)

### <span id="page-109-0"></span>**Dokumentensammlungen erstellen**

Um eine Dokumentensammlung zu erstellen, die folgenden Schritte durchführen:

- **1.** In M-Files auf die **Erstellen** Schaltfläche klicken.
- **2. Dokumentensammlung** auswählen.

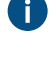

Wenn dieser Objekttyp nicht im Kontextmenü angezeigt wird, auf einen leeren Bereich im Listenbereich klicken und **Erstellen** > **Dokumentensammlung** auswählen.

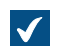

Das **Neu - Dokumentensammlung** Dialogfeld wird geöffnet.

**3.** Eine Klasse auswählen und auf **Weiter** klicken.

- **4.** Optional: Eine Vorlage auswählen.
- **5.** Die erforderlichen Metadaten eingeben.
- **6.** Anschließend auf **Erstellen** klicken.

Die Dokumentensammlung wird erstellt. Als nächstes können Sie [Mitglieder der Dokumentensammlung](#page-110-1) [hinzufügen.](#page-110-1)

### <span id="page-110-0"></span>**Dokumentensammlungen verwalten**

Klicken Sie mit der rechten Maustaste auf eine Dokumentensammlung im Listenbereich und wählen Sie **Mitglieder der Sammlung**, um die Dokumentensammlung zu öffnen und ihren Inhalt zu verwalten.

### <span id="page-110-1"></span>**Elemente der Dokumentensammlung hinzufügen**

Um Elemente der Dokumentensammlung hinzuzufügen, die folgenden Schritte durchführen:

**1.** Im **Sammlungselemente** Dialogfeld auf **Hinzufügen** klicken.

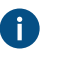

**Tipp:** Sie können die Objekte auch durch Ziehen und Ablegen aus anderen Fenstern in das **Sammlungselemente** Dialogfeld bewegen, um zahlreiche Sammlungselemente gleichzeitig hinzuzufügen.

Das **Mitglied der Sammlung auswählen** Dialogfeld wird geöffnet.

- **2.** Das Objekt, das Sie der Dokumentensammlung hinzufügen möchten, suchen und auswählen.
- **3.** Auf **Öffnen** klicken.
- **4.** Im **Mitgliedschaft definieren** Dialogfeld eine der folgenden Optionen auswählen:

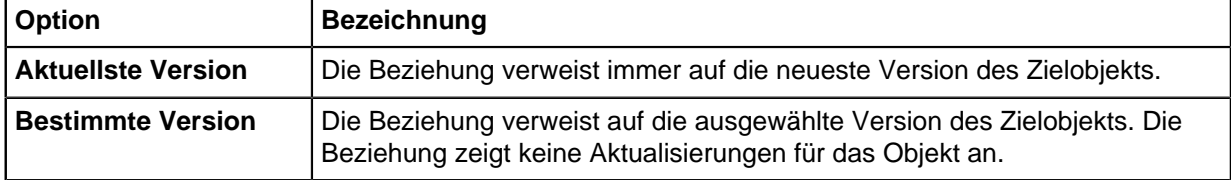

- **5.** Auf **OK** klicken.
- **6.** Im **Sammlungselemente** Dialogfeld auf **Schließen** klicken.

### **Elemente der Dokumentensammlung bearbeiten**

Um die Mitgliedschaft eines Elements einer Dokumentensammlung zu bearbeiten, die folgenden Schritte durchführen:

- **1.** Im **Sammlungselemente** Dialogfeld auf **Auschecken** klicken.
- **2.** Auf **Bearbeiten** klicken.
- **3.** Im **Mitgliedschaft definieren** Dialogfeld eine der folgenden Optionen auswählen:

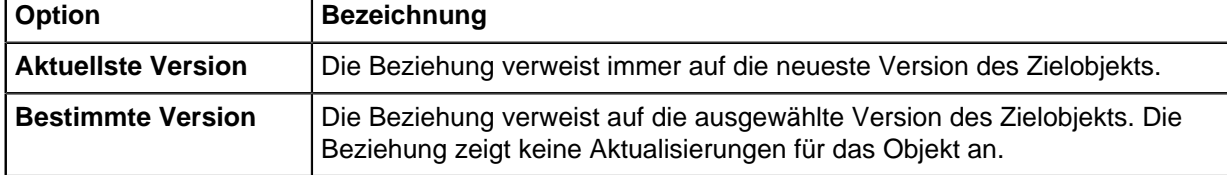

- **4.** Auf **OK** klicken.
- **5.** Im **Sammlungselemente** Dialogfeld auf **Einchecken** klicken.
- **6.** Auf **Schließen** klicken.

### **Elemente der Dokumentensammlung entfernen**

Um Elemente der Dokumentensammlung zu entfernen, die folgenden Schritte durchführen:

- **1.** Im **Sammlungselemente** Dialogfeld auf **Auschecken** klicken.
- **2.** Auf **Entfernen** klicken.
- **3.** Im angezeigten Bestätigungsdialogfeld auf **Ja** klicken.
- **4.** Im **Sammlungselemente** Dialogfeld auf **Einchecken** klicken.
- **5.** Auf **Schließen** klicken.

# **2.3.6. M-Files Desktop offline verwenden**

Dieser Abschnitt erläutert, wie Sie Inhalt offline bereitstellen können, wie Dokumente im Offlinemodus bearbeitet werden und was geschieht, wenn Sie wieder in den Onlinemodus wechseln.

# **In diesem Kapitel**

- [Offline-Verfügbarkeit](#page-111-0)
- [Offline schalten](#page-113-0)
- [Online schalten](#page-113-1)

### <span id="page-111-0"></span>**Offline-Verfügbarkeit**

Sie können Objekte mit der **[Als "Offline verfügbar" markieren](#page-111-1)** Funktion oder mit [Offlinefiltern](#page-112-0) im Offlinemodus verfügbar machen. Informationen darüber, wie Sie in den Offline- oder den Onlinemodus wechseln, finden Sie unter [Offline schalten](#page-113-0) und [Online schalten.](#page-113-1)

### <span id="page-111-1"></span>**Offlineverfügbarkeit festlegen**

Sie können einzelne Objekte, eine Gruppe von Objekten, Ansichten oder virtuelle Ordner als offline verfügbar festlegen. Wenn Sie eine Ansicht oder einen virtuellen Ordner offline verfügbar machen, erstellt M-Files dafür einen neuen Offlinefilter. Auf diese Weise werden alle neuen Objekte, die den Filterbedingungen entsprechen, automatisch in der Offlineansicht aktualisiert. Informationen zum Bearbeiten des von Ihnen erstellten Offlinefilters finden Sie unter [Offlinefilter.](#page-112-0)

Um Objekte, Ansichten oder virtuelle Ordner offline verfügbar zu machen, die folgenden Schritte durchführen:

- **1.** Die Objekte, Ansichten oder virtuellen Ordner, die Sie offline verfügbar machen möchten, auswählen.
- **2.** Die Alt-Taste drücken und **Vorgänge** > **Offlineverfügbarkeit** > **Als "Offline verfügbar" markieren** in der Menüleiste auswählen.

Die ausgewählten Dokumente werden in der **Offline** Ansicht angezeigt.

### **Offlineverfügbarkeit aufheben**

Um die Offlineverfügbarkeit aufzuheben, die folgenden Schritte durchführen:

- **1.** Die Objekte, Ansichten oder virtuellen Ordner, die Sie aus der **Offline** Ansicht entfernen möchten, auswählen.
- **2.** Die Alt-Taste drücken und **Vorgänge** > **Offlineverfügbarkeit** > **Markierung "Offline verfügbar" entfernen** in der Menüleiste auswählen.

Die ausgewählten Dokumente werden aus der **Offline** Ansicht entfernt.

### <span id="page-112-0"></span>**Offlinefilter**

Sie können Filter definieren, um sicherzustellen, dass Sie auch ohne eine Netzwerkverbindung über **Andere Ansichten** > **Offline** Zugriff auf wichtige Objekte haben.

Wählen Sie im Kontextmenü des Offlinefilters die Option **Löschen** aus, um den Filter zu entfernen. Dabei wird lediglich der Offlinefilter, jedoch nicht die Ansicht entfernt.

### **Beispiel: Erstellen eines Offlinefilters für ein Projekt**

- **1.** Auf dem Startbildschirm von M-Files zu **Andere Ansichten** > **Offline** wechseln.
- **2.** Auf Alt drücken, um die Menüleiste zu öffnen.
- **3. Erstellen** > **Offlinefilter** auswählen.

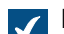

Das **Eigenschaften des Offlinefilters** Dialogfeld wird geöffnet.

**4.** Im **Name** Feld den Namen für Ihren Offlinefilter eingeben.

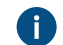

Der Name wird im **Offline** Listebereich angezeigt.

**5.** Auf **Filter definieren** klicken, um die Bedingungen festzulegen, die die Objekte erfüllen müssen, um in dieser Ansicht angezeigt zu werden.

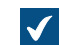

Das **Filter definieren** Dialogfeld wird geöffnet.

- **6.** Auf der Registerkarte **Eigenschaften** auf **Bedingung hinzufügen** klicken und diese Bedingungen hinzufügen:
	- a) Im **Eigenschaft** Dropdown-Menü **Projekt** auswählen.
	- b) Aus dem **Operator** Dropdown-Menü **=** auswählen.
	- c) Aus dem **Wert** Dropdown-Menü ein Projekt auswählen.
- **7.** Auf **OK** klicken, um das **Filter definieren** Dialogfeld zu schließen.
- **8. Dokumente und andere Objekte anzeigen** auswählen.
- **9.** Auf **OK** klicken.

Der Offlinefilter wird unter **Andere Ansichten** > **Offline** angezeigt. Damit können Sie auf alle Dokumente und Objekte in dieser Ansicht zugreifen, wenn die Verbindung zu M-Files Server nicht verfügbar ist.

### <span id="page-113-0"></span>**Offline schalten**

M-Files kann ohne eine Netzwerkverbindung verwendet werden.

Um M-Files ohne Netzwerkverbindung zu verwenden, klicken Sie auf Ihren Benutzernamen in der oberen rechten Ecke der Benutzeroberfläche und wählen Sie **Offline schalten**. Sie haben dann Zugriff auf die **Offline** Ansicht, in der alle offline verfügbaren Objekte angezeigt werden.

Sie können Objekte mit dem **Als "Offline verfügbar" markieren** Befehl offline verfügbar machen. Weitere Informationen finden Sie im Abschnitt [Offline-Verfügbarkeit .](#page-111-0) Wenn Sie ein Objekt als offline verfügbar kennzeichnen, sind auch alle Sammlungselemente sowie alle Beziehungsobjekte und Unterobjekte offline verfügbar, die mit diesem Objekt verbunden sind.

Im Offlinemodus können Sie neue Objekte erstellen und Objekte bearbeiten, die offline verfügbar sind.

### <span id="page-113-1"></span>**Online schalten**

Um vom Offline- in den Onlinemodus zu wechseln, klicken Sie auf Ihren Benutzernamen in der oberen rechten Ecke der Benutzeroberfläche und wählen Sie **Online schalten**. Wenn Sie online sind, werden alle anderen Ansichten von M-Files wiederhergestellt, und Sie können die Arbeit mit der Dokumentenverwaltung in der gewohnten Weise fortsetzen. Sie können Dokumente in der **Offline** Ansicht einchecken und Änderungen auf dem Server speichern.

Da Benutzer ein Dokument auf dem Server bearbeiten können, während Sie es offline bearbeiten, stellt M-Files sicher, dass Sie Ihre Änderungen einchecken können, wenn Sie in den Onlinemodus wechseln. Wenn andere Benutzer das Dokument nicht bearbeitet haben, können Sie die Offlineversion als neue Version speichern. Wenn jedoch neue Versionen auf dem Server gespeichert wurden, während Sie offline waren, informiert Sie M-Files darüber. Sie können dann auswählen, wie Sie fortfahren möchten:

- Speichern der offline bearbeiteten Version als neues Dokument. Das Dokument auf dem Server bleibt unverändert.
- Verwerfen der offline vorgenommenen Änderungen und Verwenden der neuen Version auf dem Server.
- **Online schalten** abbrechen.

**Tipp:** Wenn Sie das Dokument auschecken, bevor Sie in den Offlinemodus wechseln, wird anderen Benutzern angezeigt, dass Sie das Dokument ausgecheckt haben. Während Sie das Dokument bearbeiten, können andere Benutzer keine Änderungen daran vornehmen.

# **2.4. Inhalte teilen**

Dieser Abschnitt beschreibt, wie Sie Inhalte der Dokumentenverwaltung mit Personen teilen können, die Zugriff auf dieselbe Dokumentenverwaltung haben oder nicht zu Ihrer Organisation gehören.

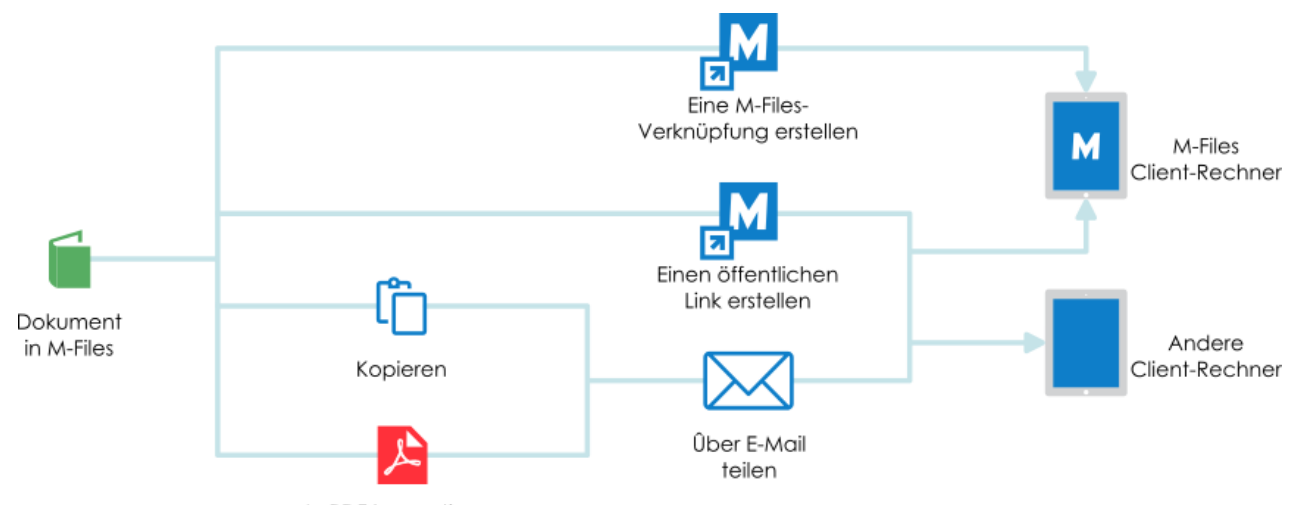

In PDF konvertieren

Abbildung 17: Sie können Inhalte der Dokumentenverwaltung auf zahlreiche Arten teilen und zwar mit Benutzern, die Zugriff auf die Dokumentenverwaltung haben und mit solchen, die keinen Zugriff auf M-Files haben.

# **In diesem Kapitel**

- [Teilen von Links und Verknüpfungen](#page-114-0)
- [Öffentliche Links teilen](#page-116-0)
- [Optionen für das Teilen von E-Mails und PDF-Dateien](#page-117-0)

# <span id="page-114-0"></span>**2.4.1. Teilen von Links und Verknüpfungen**

M-Files-Benutzer können über Verbindungen zu Dokumentenverwaltungen mit unterschiedlichen Namen, und jeder Benutzer kann über benutzerdefinierte Ansichten verfügen. Mit M-Files können Sie Verknüpfungen erstellen, auf die Benutzeranpassungen keinen Einfluss haben.

# **Das Hyperlink abrufen Dialogfeld verwenden**

Verwenden Sie den **Hyperlink abrufen** Kontextmenüeintrag, um Links oder Verknüpfungen zu Dokumenten zu erstellen.

Für Informationen über das Erstellen von Links zu Objekten, Dateien und Ansichten in M-Files Web, siehe [Creating M-Files Web URLs](https://kb.cloudvault.m-files.com/Default.aspx#3ECA226F-7B54-428B-B539-DE443E6134EC/object/A20AFDD6-9F0E-42FB-AA30-D2347142B51C/latest).

Um einen Link oder eine Verknüpfung zu erstellen, die folgenden Schritte durchführen:

- **1.** In M-Files mit der rechten Maustaste auf ein Objekt im Listenbereich klicken und **Hyperlink abrufen** auswählen.
- **2.** Eine der folgenden Optionen auswählen:

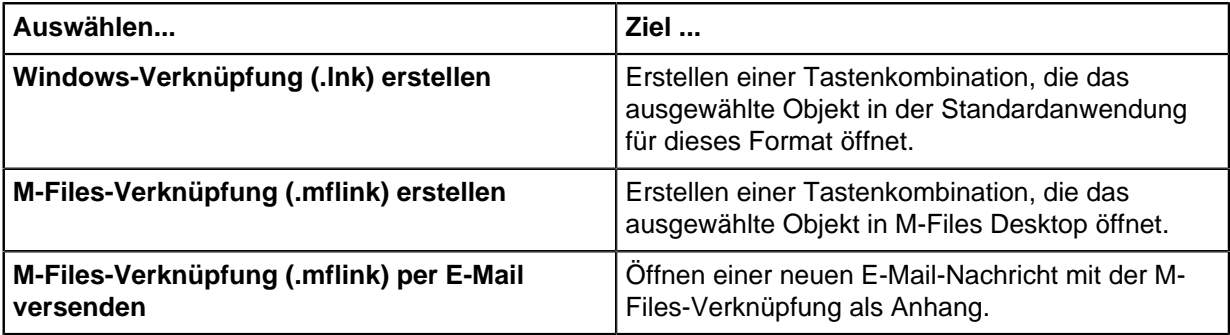

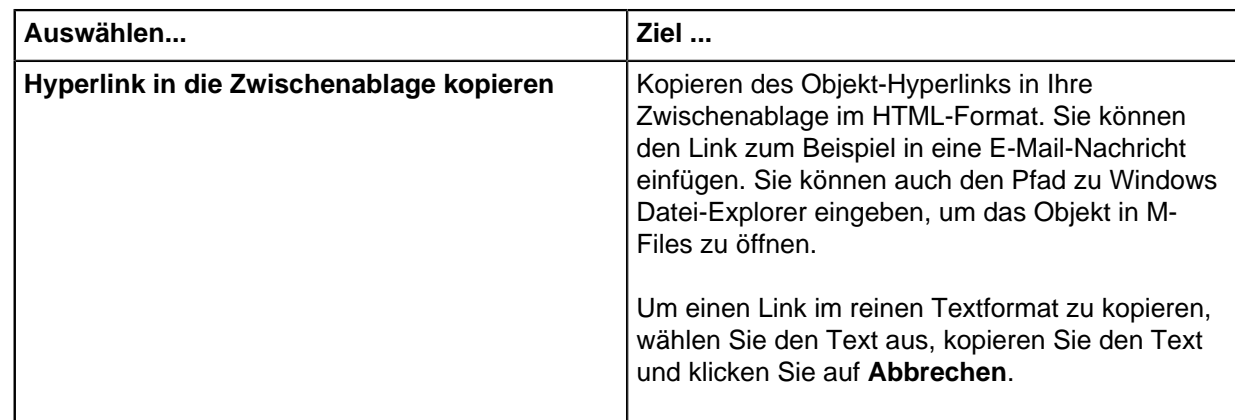

- **3.** Optional: Klicken Sie auf **Erweitert**, um die Zielversion anzugeben.
- **4.** Optional: Wählen Sie unter **Zielversion** eine dieser Optionen aus:

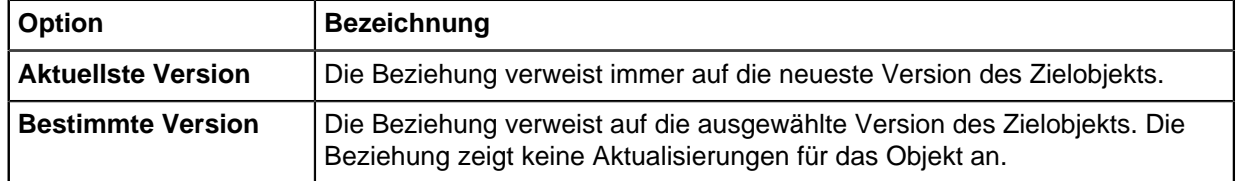

### **5.** Auf **OK** klicken.

# **Tipp:**

Sie können den reinen Text des URL-Befehl des Links so ändern, dass er etwas anderes bewirkt als das Öffnen des Objekts.

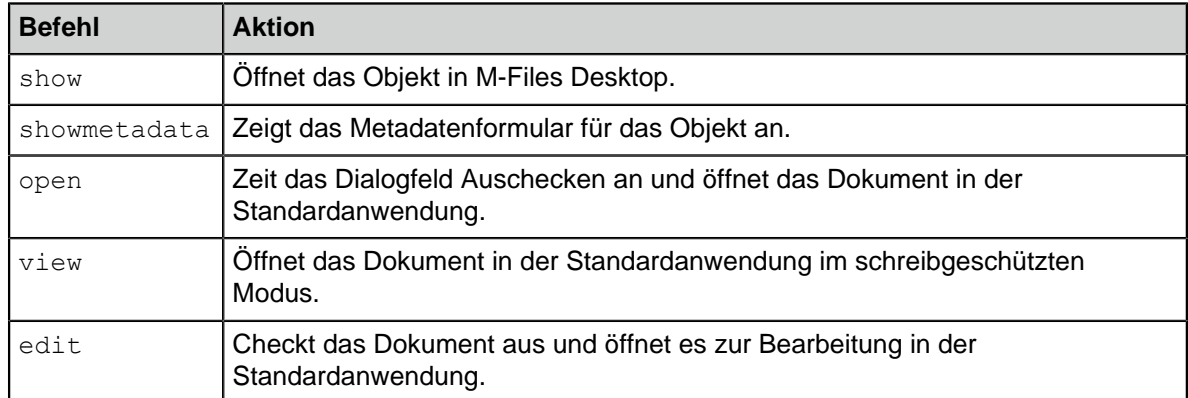

Der Befehl m-files://**edit**/*<Dokumentenverwaltung GUID>*/*<Objekttyp-ID>*-*<Objekt-ID>*?object=*<Objekt-GUID>* beispielsweise checkt das Dokument aus und öffnet es zur Bearbeitung in der Standardanwendung.

Weitere Information über M-Files URL-Eigenschaften sind [in diesem Artikel der Wissensdatenbank](https://kb.cloudvault.m-files.com/Default.aspx?#3ECA226F-7B54-428B-B539-DE443E6134EC/object/BE2AA2E4-8B75-43DF-8E31-C045A31938B0/latest) [zu finden](https://kb.cloudvault.m-files.com/Default.aspx?#3ECA226F-7B54-428B-B539-DE443E6134EC/object/BE2AA2E4-8B75-43DF-8E31-C045A31938B0/latest).

### **Darstellung der Hyperlinks**

Sie können Ihren Administrator bitten, die Darstellung der Hyperlinks zu ändern. Weitere Informationen finden Sie im Abschnitt [Darstellung der Hyperlinks ändern](#page-668-0).

# <span id="page-116-0"></span>**2.4.2. Öffentliche Links teilen**

Sie können M-Files-Dokumente mit zeitlich begrenzten öffentlichen Links freigeben. Auf diese Weise sind die Dokumente für jeden zugänglich, der den Link erhält.

Wenden Sie sich an Ihren Systemadministrator, um die **Öffentlichen Link teilen** Funktion und ggf. bestimmte Freigabeoptionen zu aktivieren oder zu deaktivieren. Weitere Informationen finden Sie im Abschnitt [Konfigurationsoptionen für öffentliche Links .](#page-670-0)

Vergewissern Sie sich, bevor Sie beginnen, dass Ihr M-Files-Systemadministrator diese Schritte durchgeführt hat:

- M-Files Web ist eingerichtet.
- Die M-Files Web Homepage ist im **Eigenschaften der Dokumentenverwaltung** Dialogfeld festgelegt.

Um einen öffentlichen Link zu erstellen, die folgenden Schritte durchführen:

- **1.** In M-Files das Objekt suchen, das Sie teilen möchten.
- **2.** Optional: Mit der rechten Maustaste auf das Objekt klicken und **Verlauf** auswählen, um eine frühere Version des Objekts zu teilen.
- **3.** Mit der rechten Maustaste auf das Objekt oder die Objektversion klicken und **Öffentlichen Link teilen** auswählen.

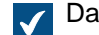

Das **Öffentlichen Link teilen** Dialogfeld wird geöffnet.

- **4.** Die Zielversion auswählen.
- **5.** Unter **Ablaufdatum (Ortszeit)** das Ablaufdatum und die Ablaufzeit für das Deaktivieren des öffentlichen Links festlegen.
- **6.** Optional: Unter **Beschreibung** eine Beschreibung eingeben.

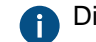

Die Beschreibung wird im **[Von mir freigegeben](#page-116-1)** Dialogfeld angezeigt.

**7.** Auf **Link erstellen** klicken.

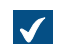

Der öffentliche Link wird zum **Öffentlicher Link** Feld hinzugefügt.

- **8.** Auf **Kopieren** klicken, um den öffentlichen Link in die Zwischenablage zu kopieren.
- **9.** Auf **Schließen** klicken.

Sie können nun den öffentlichen Link teilen.

### <span id="page-116-1"></span>**Verwalten und Entfernen von geteilten öffentlichen Verknüpfungen**

Im **Von mir freigegeben** Dialogfeld können Sie von Ihnen geteilte öffentliche Links verwalten und entfernen. Benutzer mit Administratorrechten **Vollzugriff auf die Dokumentenverwaltung** oder **Alle Objekte anzeigen und lesen** können die öffentlichen Verknüpfungen sehen und verwalten, die von allen Benutzern der Dokumentenverwaltung geteilt werden.

Um geteilte öffentliche Links zu verwalten und zu entfernen, die folgenden Schritte durchführen:

- **1.** In der rechten oberen Ecke von M-Files Desktop auf Ihren Benutzernamen klicken und **Von mir freigegeben** auswählen.
	- Wenn Sie über die **Vollzugriff auf die Dokumentenverwaltung** oder **Gesamte Dokumentenverwaltung anzeigen und lesen (einschließlich gelöschter Objekte)** Berechtigung verfügen, können Sie auch **Freigegebene Dateien (Alle Benutzer)** wählen.

Das **Von mir freigegeben** Dialogfeld wird geöffnet und alle von mir geteilten öffentlichen Links  $\checkmark$ werden angezeigt.

**2.** Führen Sie einen oder beide der folgenden Vorgänge aus:

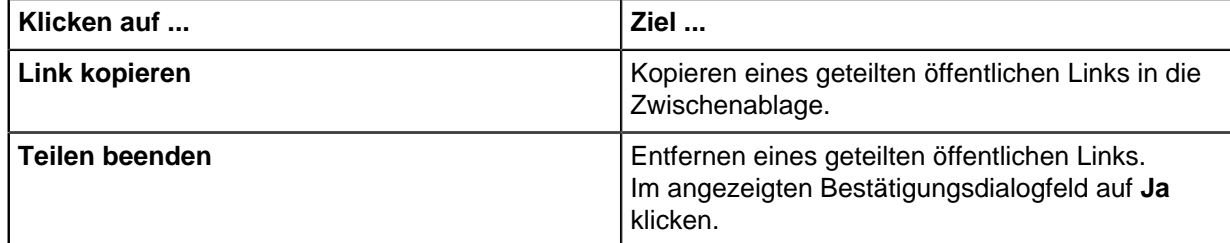

**3.** Auf **Schließen** klicken.

# <span id="page-117-0"></span>**2.4.3. Optionen für das Teilen von E-Mails und PDF-Dateien**

Mit der rechten Maustaste auf eine Datei im Listenbereich klicken und **Freigeben, E-Mail und PDF** auswählen, um eine dieser Freigabeoptionen zu verwenden:

- [Link per E-Mail senden](#page-117-1)
- [Kopie per E-Mail senden](#page-117-2)
- [Als PDF per E-Mail senden](#page-117-3)
- [Als PDF speichern](#page-117-4)
- <span id="page-117-1"></span>• [In PDF konvertieren](#page-118-0)

### **Link per E-Mail senden**

Mit dieser Option erstellt M-Files eine E-Mail-Nachricht mit einem Link zu der auswählten Datei. Der Empfänger muss Zugriff auf die Dokumentenverwaltung und die Datei haben.

### <span id="page-117-2"></span>**Kopie per E-Mail senden**

<span id="page-117-3"></span>Mit dieser Option erstellt M-Files eine E-Mail-Nachricht mit einer Kopie der auswählten Datei als Anhang.

### **Als PDF per E-Mail senden**

Mit dieser Option konvertiert M-Files die ausgewählte Datei in das PDF-Format und erstellt eine E-Mail-Nachricht mit der PDF-Datei als Anhang. Das ursprüngliche Format der Datei in M-Files bleibt unverändert.

### <span id="page-117-4"></span>**Als PDF speichern**

Mit dieser Option können Sie die ausgewählte Datei als PDF-Datei speichern, ohne die Datei zu öffnen. Nachdem die PDF-Datei erstellt ist, wird das **Speichern als** Dialogfeld geöffnet. Wählen Sie den Ort, an dem Sie die PDF-Datei speichern möchten.

Wenn Sie ein Einzeldokument speichern, wird im **Speichern als** Dialogfeld die Dokumentenverwaltung als Standardspeicherort angezeigt. Auf **Speichern** klicken, um ein neues Dokument in der

Dokumentenverwaltung zu erstellen. Die notwendigen Metadaten einfügen und dann auf **Erstellen** klicken. Wenn Sie eine Datei in einem Mehrdateiendokument speichern, zeigt das **Speichern als** Dialogfeld das Mehrdateiendokument als Standardspeicherort an. Auf **Speichern** klicken, um die PDF-Datei in demselben Mehrdateiendokument zu speichern.

### <span id="page-118-0"></span>**In PDF konvertieren**

Mit der **In PDF-Datei konvertieren (ersetzt Originaldatei)** Option konvertiert M-Files die ausgewählte Datei in das PDF-Format und ersetzt die Originaldatei (z. B. eine Word-Datei) durch die PDF-Datei.

Mit der **In PDF-Datei konvertieren (als separate Datei)** Option konvertiert M-Files die ausgewählte Datei in das PDF-Format und behält die ursprüngliche Version der Datei bei. Wenn Sie ein Einzeldokument konvertieren, konvertiert M-Files es in ein Mehrdateiendokument und fügt die PDF-Datei hinzu.

### **Problembehandlung**

Wenn Sie die Dokumente nicht in das PDF-Format konvertieren können, finden Sie hierzu Informationen unter [Warum kann ich ein Dokument nicht in PDF konvertieren oder eine Anmerkung hinzufügen?.](#page-725-0)

# **2.5. Finden von Inhalten**

Dieser Abschnitt erläutert, wie Sie Inhalte, nach denen Sie suchen, finden können, indem Sie die M-Files Suchfunktionen und Ansichten verwenden.

### M-Files | 2. Tägliche Anwendung | **120**

Dieser Inhalt wird nicht mehr aktualisiert. Den neuesten Inhalt finden Sie im Benutzerhandbuch für M-Files Online. Informationen zu den unterstützten Produktversionen finden Sie in unserer Lebenszyklus-Richtlinie.

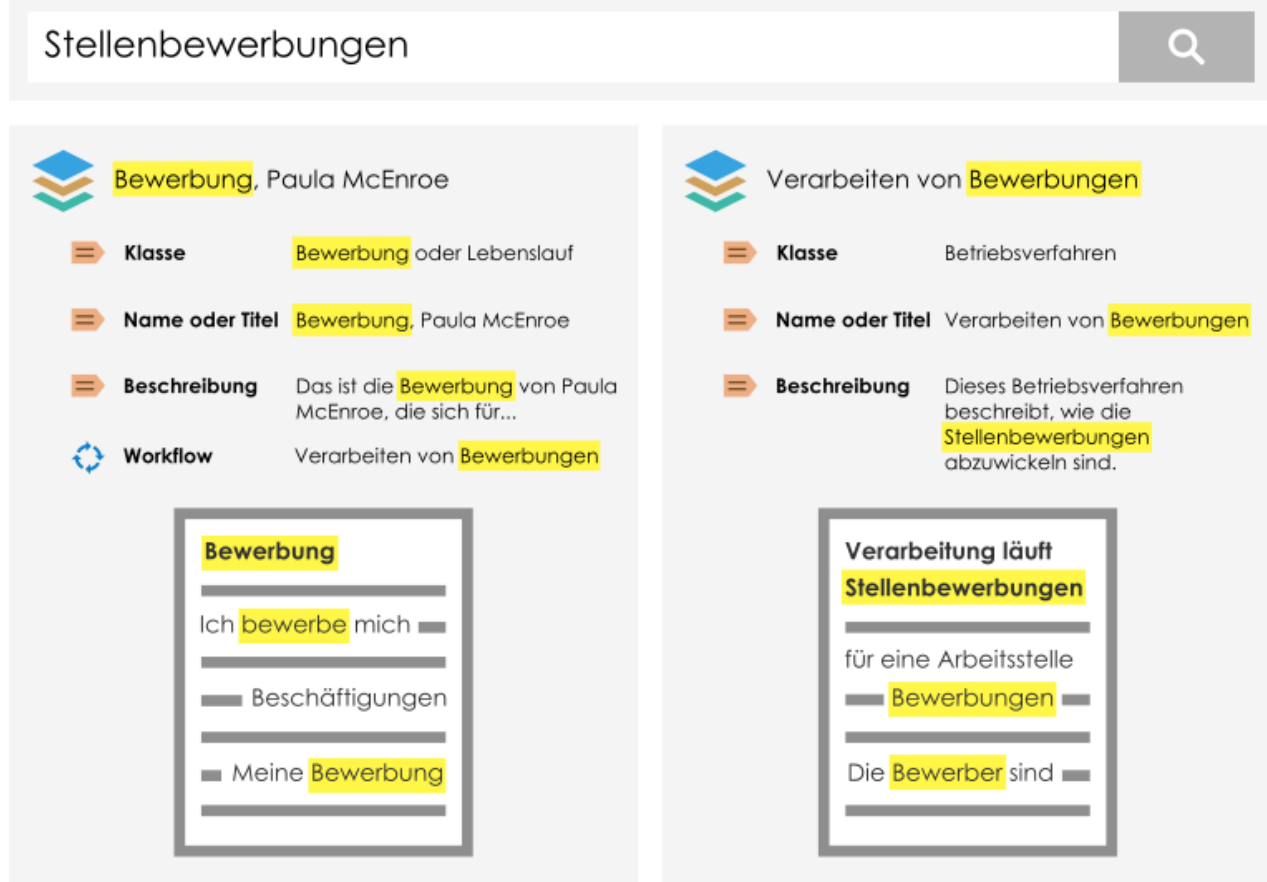

Abbildung 18: Wenn Sie beispielsweise nach Berufsbewerbungen suchen, prüft M-Files, ob Ihr Suchbegriff in den Titeln, Metadaten und Inhalten der Dokumente oder anderer Objekte in der Dokumentenverwaltung vorhanden ist. Die Suchfunktion ist auch dazu fähig, nach Flexionsformen des Suchbegriffs zu suchen.

# **In diesem Kapitel**

- [Suchen](#page-119-0)
- [Ansichten verwenden](#page-148-0)

# <span id="page-119-0"></span>**2.5.1. Suchen**

Die effizienteste Art und Weise Ihre Dokumente und andere Objekte zu finden, besteht darin, die M-Files Suchfunktion zu benutzen. Dies ist besonders hilfreich, wenn Sie sich nur an ein Detail eines Dokuments oder eines Objekts erinnern, z. B. das Erstellungsdatum oder den Benutzer, der das Dokument oder das Objekt erstellt hat.

### **Schnellsuche**

Mit der [Schnellsuche](#page-123-0) können Sie nach Worten suchen, die im Zusammenhang mit den Objekten stehen.

### **Suchoptionen und Filter**

Die [Suchoptionen](#page-124-0) und [Filter](#page-130-0) ermöglichen es Ihnen, weitere Suchkriterien festzulegen, die im Zusammenhang mit den Eigenschaften und dem Speicherort der Objekte stehen und für Sie von Interesse sind. Sie können die Suchoptionen der Schnellsuche erweitern, indem Sie die Suchoptionen-Schaltfläche

anklicken (-), die sich rechts neben dem Feld "Schnellsuche" befindet. Die Suchfilter Registerkarte kann durch Klicken auf die **Filter** Registerkarte in der rechten Leiste geöffnet werden.

Wenn Sie beispielsweise die Dokumente anzeigen möchten, die von einem bestimmten Benutzer im letzten Monat ausgecheckt wurden, definieren Sie dazu am besten Suchkriterien in den Suchoptionen, anstatt eine neue Ansicht zu erstellen.

### **Sortieren von Suchresultaten**

Die Reihenfolge der angezeigten Suchergebnisse beruht hauptsächlich auf der Häufigkeit der Verwendung und auf dem Zeitpunkt der letzten Verwendung. Der Grundgedanke dabei ist, für den Benutzer relevante Dinge hervorzuheben. Die folgenden Informationen sind äußerst wichtig für die Bereitstellung von Suchergebnissen:

- Wann wurde dieses Dokument oder ein anderes Objekt **erstellt**?
- Wann und wie oft wurde das Dokument oder ein anderes Objekt **bearbeitet**?
- Wann und wie oft wurde es **verarbeitet**?

Mithilfe dieser Informationen erhalten Sie relevante Daten zu **den neuesten und am häufigsten verwendeten Objekten des Unternehmens**. Wenn seit der Erstellung des Dokuments mehrere Jahre vergangen sind und das Dokument seit langer Zeit nicht mehr aktualisiert wurde, wird es eventuell als nicht besonders relevant für den Benutzer betrachtet und deswegen nicht in die ersten Suchergebnisse aufgenommen.

Die Reihenfolge der Suchergebnisse wird, abgesehen von den oben genannten Informationen zur Verwendung des Objekts, zusätzlich vom Vorkommen der Suchzeichenfolge in Metadaten oder in Dateien beeinflusst. Die Position eines Elements in den Suchergebnissen wird durch das Vorkommen der Suchzeichenfolge an folgenden Stellen beeinflusst:

- **1.** Der Name oder Titel des Dokuments oder Objekts
- **2.** In anderen Metadaten als dem Namen oder Titel des Dokuments oder Objekts
- **3.** In Dateien

Der Name ist besonders wichtig, da der Name eines Dokuments oder Objekts häufig wesentliche Informationen über den Inhalt enthält. Außerdem ignoriert M-Files bestimmte Metadaten, die die Relevanz der Suchergebnisse eher verringern. Die Volltextsuche in Dateien wird beispielsweise in der Weise durch die Länge der Datei beeinflusst, dass ein kürzeres Dokument als wichtiger erachtet wird als ein langes Dokument, wenn die Anzahl der Übereinstimmungen mit der Suchzeichenfolge bei beiden gleich ist. Die Reihenfolge der Sucherergebnisse ist jedoch stets eher von den Metadaten als vom Dateiinhalt abhängig.

**Tipp:** Wenn der M-Files Systemadministrator übersetzte Objekttitel aktiviert hat, können Sie diese übersetzten Objekttitel in Suchen verwenden. Die übersetzten Objekttitel werden außerdem im Titelbereich des Metadatenformulars, im Listenbereich, in Benachrichtigungen und in Wertelisten angezeigt.

### **Sortieren anhand der Relevanz deaktivieren**

Der M-Files Systemadministrator kann festlegen, dass die Resultate gemäß den benutzerdefinierten Einstellungen anstatt der standardmäßigen Einstellungen sortiert werden. Weitere Informationen finden Sie im Abschnitt [Deaktivieren des Sortierens der Suchergebnisse anhand Ihrer Relevanz](#page-678-0).

### **Gruppierung der Suchergebnisse**

M-Files gruppiert Suchergebnisse automatisch nach Objekttyp. Dies unterstützt Sie beim Auffinden der richtigen Informationen.

<span id="page-121-2"></span><span id="page-121-1"></span><span id="page-121-0"></span>Wenn eine große Anzahl von Suchergebnissen unter einer Gruppierung vorhanden ist, zeigt M-Files nur einen Teil der Suchergebnisse an. Auf **Mehr Ergebnisse anzeigen** klicken, um weitere Suchergebnisse anzuzeigen. Die Optionen **Weiter** und **Vorhergehende** verwenden, um die nächste bzw. vorherige Seite anzuzeigen. Um die Anzahl der pro Seite angezeigten Ergebnisse zu ändern, klicken Sie mit der rechten Maustaste auf eine leere Stelle in der Listenansicht und wählen Sie **Anzeigemodus** > **Objekte pro Gruppe**.

### **Hervorhebung von Suchworten im Resultat**

Falls Sie eine Suche durchführen, werden alle Suchbegriffe im Eigenschaftenbereich sowie im Metadatenformular und im Dateiinhalt (Vorschau) gelb markiert. Bei Verwendung der Vorschau werden die Suchbegriffe im angezeigten Text gelb angezeigt, wenn es sich um ein gängiges Dateiformat (Word, Excel, PowerPoint, Outlook usw.) handelt.

Inhalte der folgenden Dateitypen können in der Registerkarte **Vorschau** hervorgehoben werden:

- E-Mail-Dateien (eml, emlx, msg)
- HTML- und Webarchiv-Dateien (htm, html, mht, mhtml)
- Microsoft Excel Dateien (xlsx, xlsm, xltx, xltm, xlsb, xls, xlt)
- Microsoft PowerPoint Dateien (pptx, pptm, ppsx, ppsm, potx, potm, ppt, pps, pot)
- Microsoft Word Dateien (docx, docm, dotx, dotm, doc, dot)
- OpenDocument-Dateien (odt, ott, ods, odp)
- PDF-Dateien
- RTF-Dateien
- Textdateien (txt)
	- **Hinweis:** Falls Sie durch Einsatz von Anführungszeichen bei Ihrer Suchabfrage nach einer exakten Übereinstimmung wie "dat sports" oder nach teilweisen Übereinstimmungen wie sports, suchen, werden diese zusätzlich zu den exakten Übereinstimmungen in den Dokumentinhalten und in den Metadaten farblich unterlegt.

### **Suchergebnisse exportieren**

Vor dem Exportieren von Suchergebnissen vergewissern, dass alle gewünschten Suchergebnisse angezeigt werden. M-Files exportiert nur diese Suchergebnisse. Bei Bedarf die Optionen **[Mehr](#page-121-0) [Ergebnisse anzeigen](#page-121-0)**, **[Weiter](#page-121-1)** und **[Vorhergehende](#page-121-2)** verwenden.

Um die Suchergebnisse zu exportieren, die Alt-Taste drücken und **Datei** > **Export** aus dem Menü auswählen oder auf einen leeren Bereich des Listenbereichs rechtsklicken und **Export** aus dem Kontextmenü auswählen. Dann die Informationen auswählen, die Sie exportieren möchten.

- Um eine Liste der Suchergebnisse als CSV-Datei zu exportieren, das **Dateien exportieren** Kontrollkästchen deaktivieren. Auf **OK** klicken, den Speicherort der Datei auswählen und den Dateinamen eingeben, um den Export zu beginnen.
- Um eine Liste der Suchergebnisse als CSV-Datei und die Objektdateien zu exportieren, das **Dateien exportieren** Kontrollkästchen aktivieren. Auf **OK** klicken, um den Speicherort der Datei auszuwählen und den Dateinamen einzugeben. M-Files exportiert die Objektdateien in einen Ordner an diesem Speicherort. Der Ordnername lautet *<Dateiname>* (Files). Um den Export zu starten, im angezeigten Bestätigungsdialogfeld auf **Ja** klicken.

CSV-Dateien können z. B. mit Microsoft Excel oder Apache OpenOffice Calc geöffnet werden.

Die Anzahl der exportierten Ergebnisse kann über eine Registry-Einstellung geändert werden. Bitten Sie Ihren Systemadministrator, die entsprechenden Änderungen vorzunehmen.

#### **Suchergebnisse in anderen Dokumentenverwaltungen**

Falls Sie eine Suche in M-Files durchführen, zeigt Ihnen der **Suchergebnisse in anderen Dokumentenverwaltungen** Aufgabenbereich unterhalb der gelisteten Suchergebnisse die Anzahl Resultate von anderen Dokumentenverwaltungen an, zu denen eine Verbindung besteht. Falls das Dokumentverwaltungssymbol neben dem Namen der Dokumentenverwaltung blau ist, bedeutet dies, dass die Abfrage Ergebnisse in Ihrer Dokumentenverwaltung aufweist. Falls das Symbol hingegen grau dargestellt wird, bedeutet dies, dass die Suchresultate noch nicht verfügbar sind oder die Abfrage in der Dokumentenverwaltung ergebnislos verlaufen ist.

Beachten Sie, dass die Suchresultate in anderen Dokumentenverwaltungen nicht aktualisiert werden, falls Ihre Suche durch zusätzliche Bedingungen oder Verfeinerungen der Suche gefiltert wird.

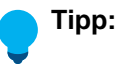

Die Suchresultate werden nur von den Dokumentenverwaltungen abgerufen, bei denen Sie angemeldet sind. Sie können auf **Alles anzeigen** klicken, damit auch die Dokumentenverwaltungen angezeigt werden, bei denen Sie aktuell nicht angemeldet sind.

Sie können Ihr Benutzerkonto so einstellen, dass es sich automatisch bei der Dokumentenverwaltung anmeldet, wenn Windows gestartet wird. Siehe [Beim Starten von Windows](#page-173-0) [automatisch anmelden](#page-173-0) für weitere Anleitungen.

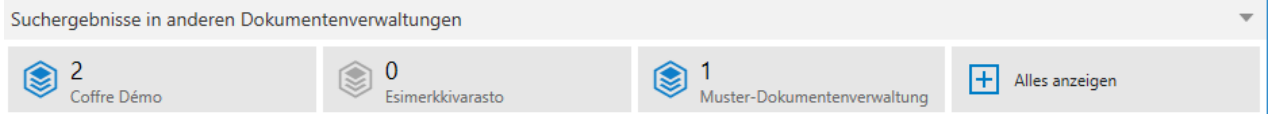

Wenn Sie in diesem Bereich auf eine beliebige Dokumentenverwaltung klicken, werden Ihnen die Suchergebnisse dieser Dokumentenverwaltung angezeigt.

Die **Suchergebnisse in anderen Dokumentenverwaltungen** können unterdrückt oder durch Rechtsklicken auf eine leere Stelle im Listenbereich und Auswahl von **Anzeigemodus** > **Suchergebnisse in anderen Dokumentenverwaltungen** aus dem Kontextmenü ausgewählt werden.

Sie können den **Suchergebnisse in anderen Dokumentenverwaltungen** Bereich auch standardmäßig verkleinern, sodass nur die Überschrift des Bereichs angezeigt wird, bis Sie den Bereich vergrößern. Um den Bereich standardmäßig verkleinert anzuzeigen, auf eine leere Stelle in Listenbereich rechtsklicken und **Anzeigemodus** > **Untere Leiste** > **Minimiert**aus dem Kontextmenü auswählen. Beachten Sie, dass diese Einstellung alle Bereiche betrifft, die unterhalb des Listenbereichs angezeigt werden.

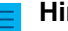

#### **Hinweis:**

Falls Sie die **Suchergebnisse in anderen Dokumentenverwaltungen** Leiste standardmäßig deaktivieren wollen, müssen Sie folgende Registry-Einstellungen auf dem Client-Rechner anpassen.

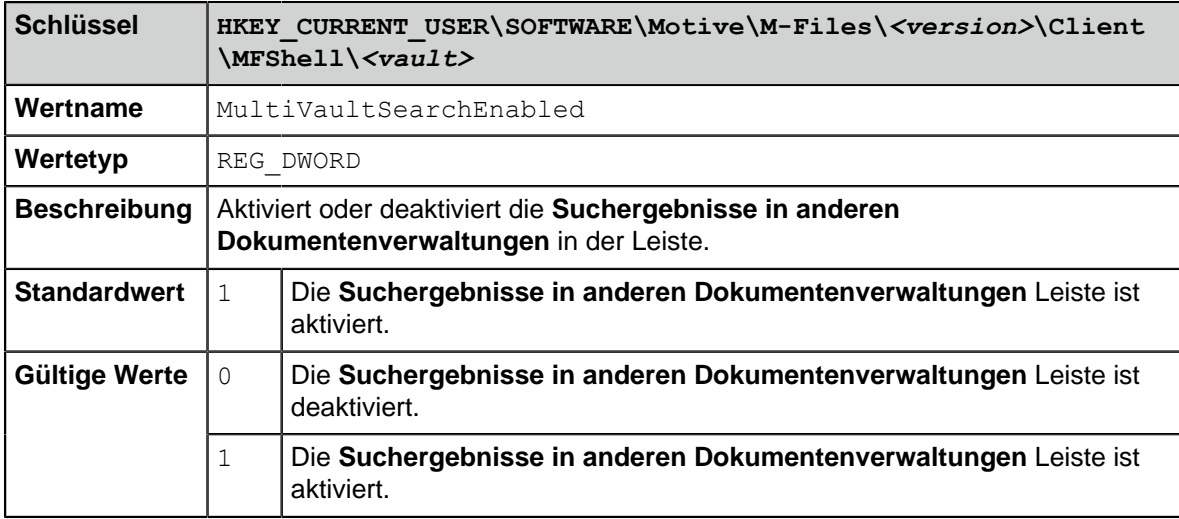

# **In diesem Kapitel**

- [Schnellsuche](#page-123-0)
- [Filter Registerkarte](#page-130-0)
- [Zusätzliche Bedingungen](#page-133-0)

### <span id="page-123-0"></span>**Schnellsuche**

Die M-Files Desktop-Schnellsuche sucht nach Objekten, die den gesuchten Begriff in den Metadaten oder dem Dateiinhalt enthalten. Normalerweise sucht M-Files in beiden Fällen nach Übereinstimmungen, aber Sie können die Einstellung auf der **Filter** Registerkarte ändern. M-Files merkt sich Ihre Auswahl, bis Sie das Fenster schließen oder sich abmelden. Siehe [Filter Registerkarte](#page-130-0), für weitere Formen zur Verfeinerung der Suche.

Geben Sie im Suchfeld eine Zeichenfolge für das Objekt ein, z. B. den Titel, das Benutzerkonto einer Person, die das Objekt bearbeitet hat, oder einen Kunden, der in Beziehung zu dem Objekt steht, und klicken Sie auf die Suche Schaltfläche. Es ist nicht erforderlich, vollständige Wörter einzugeben. Sie können auch Teile von Wörtern eingeben und ein Sternchen (\*) als Platzhalter verwenden. Wenn Sie beispielsweise mit der Suchzeichenfolge spezif\* nach Daten in der Muster-Dokumentenverwaltung suchen, wird das Dokument Technische Spezifikationen angezeigt, da der Name die Suchzeichenfolge enthält. Eine umfassende Liste der verschiedenen Operatoren und Sonderzeichen, die Sie in Ihrer Suchanfrage verwenden können, finden Sie unter [Operatoren und Sonderzeichen](#page-127-0).

Wenn Sie das Gesuchte nicht finden können, gibt es zahlreiche Möglichkeiten, wie Sie Ihre Suche einschränken und gezieltere Suchergebnisse erhalten. Z. B:

- Verwenden von Anführungszeichen oder anderen [Operatoren und Sonderzeichen](#page-127-0), wie AND
- Verwenden von [Suchoptionen für die Schnellsuche](#page-124-0)
- Verwenden eines genaueren Suchbegriffs durch Hinzufügen von Schlüsselwörtern oder das Verwenden von spezifischeren Schlüsselwörtern
- Verfeinern der Suche mit den erweiterten Suchfunktionen auf der **Filter** [Registerkarte](#page-130-0)

Deaktivieren Sie in den erweiterten Suchoptionen die Option [Unterschiedliche Flexionsformen bei der](#page-133-0) [Schnellsuche verwenden](#page-133-0) im [Zusätzliche Bedingungen](#page-133-0) Dialogfeld, wenn Sie eine bestimmte Wortform suchen. Standardmäßig ist diese Option aktiviert. Wenn Sie auf diese Weise nach einem Wort wie "Unternehmen" suchen, umfasst das Suchergebnis nur Objekte, die genau so lauten. Ergebnisse wie Unternehmer oder Unternehmung usw. werden nicht angezeigt.

Suchzeichenfolgen und -sätze werden im Suche Dropdown-Menü gespeichert, um kürzlich durchgeführte Suchvorgänge schnell und einfach wiederholen zu können.

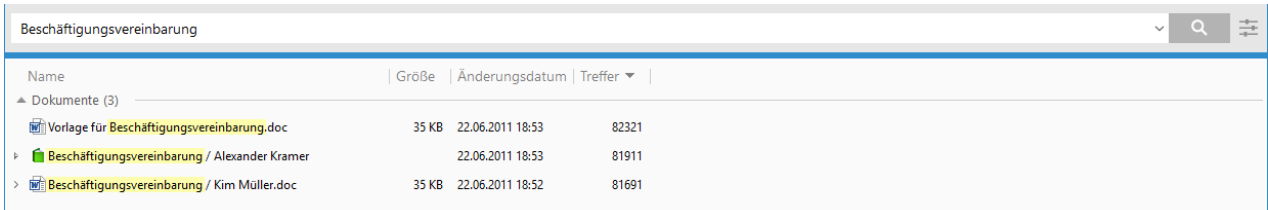

<span id="page-124-0"></span>Abbildung 19: In der Schnellsuche können Sie die gewünschten Suchbegriffe eingeben.

### **Suchoptionen für die Schnellsuche**

Klicken Sie auf die Schaltfläche Suchoptionen (+) rechts neben dem Schnellsuchfeld, um die Suchoptionen zu erweitern. Wenn auf die Schaltfläche geklickt wird, werden diese Optionen angezeigt:

- [Suchtyp](#page-124-1)
- [Eigenschaftsbedingungen](#page-124-2)
- [Zusätzliche Bedingungen](#page-133-0)

Einige Suchbedingungen funktionieren bei verschiedenen Suchmaschinen unterschiedlich. Siehe [dtSearch, Micro Focus IDOL, and M-Files Smart Search - Differences in M-Files Search.](https://kb.cloudvault.m-files.com/REST/objects/0/20420/-1/files/20927/download.aspx?active-vault=3ECA226F-7B54-428B-B539-DE443E6134EC)

### <span id="page-124-1"></span>**Suchtyp**

Wählen Sie eine dieser Optionen, um festzulegen, wie Ihre Suchabfragen abgeglichen werden sollen:

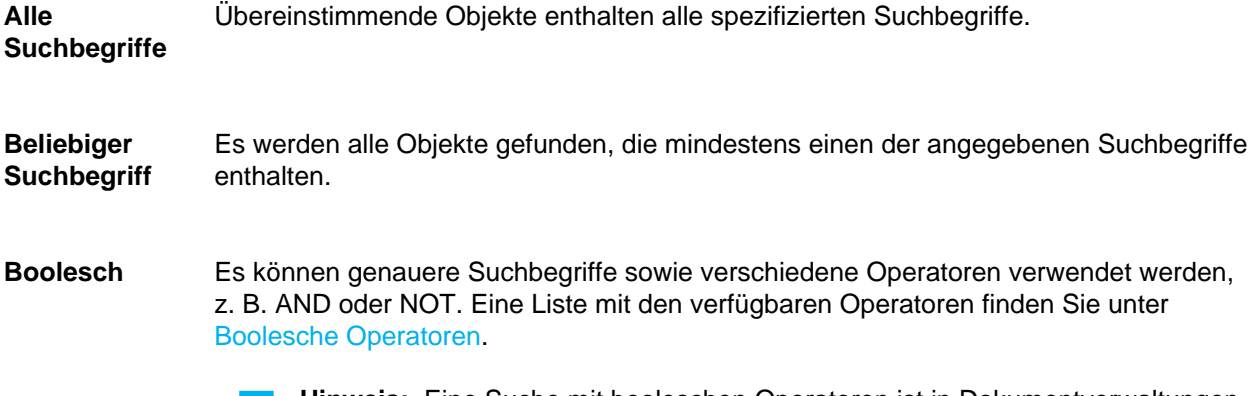

**Hinweis:** Eine Suche mit booleschen Operatoren ist in Dokumentverwaltungen verfügbar, die dtSearch oder Micro Focus IDOL als Suchmaschine verwenden.

### <span id="page-124-2"></span>**Eigenschaftsbedingung**

Jedes Objekt verfügt über Eigenschaftswerte, die als Suchkriterien eingesetzt werden können. Der Wert der Eigenschaft Projekt kann beispielsweise Krankenhauserweiterung (Frankfurt) lauten. Wenn Sie eine Suche mit diesen Werten durchführen, werden alle Dokumente als Ergebnis angezeigt, die Krankenhauserweiterung (Frankfurt) ist als Wert der Eigenschaft Projekt enthalten.

Sie können die Eigenschaftsbedingung definieren, indem Sie eine Eigenschaft, eine Bedingung und einen Eigenschaftswert aus dem Dropdown-Menü im Bereich Suchoptionen auswählen. Sie können zusätzliche

Eigenschaftsbedingungen definieren, indem Sie auf das Plussymbol klicken ( ).

### **Unterordnung von Suchkriterien**

Sie können Suchkriterien einfach anhand ihrer Unterordnung festlegen, so dass die in den Listen angezeigten Optionen auf der Basis anderer Listenauswahlen gefiltert werden. Wenn Sie beispielsweise einen bestimmten Workflow als Suchkriterium ausgewählt haben, werden die Statusoptionen so gefiltert, dass nur die zum ausgewählten Workflow gehörenden Status angezeigt werden und ausgewählt werden können. Andere untereinander abhängige Wertelisten werden dementsprechend ebenfalls automatisch gefiltert. So werden beispielsweise Ansprechpartner nach Kunden gefiltert, wenn diese Wertelisten hierarchische Beziehungen aufweisen.

Untergeordnete Suchkriterien können mit dem Operator "ist" verwendet werden. Im **Zusätzliche Bedingungen** Dialogfeld kann auch der Operator "gehört zu" verwendet werden.

### **Indirekte Suchvorgänge**

Sie können Suchkriterien auch anhand von *Eigenschaftenbeziehungen* festlegen; d. h. das Objekt selbst muss nicht über die gesuchte Eigenschaft verfügen. Stattdessen wird in diesem Fall als Suchkriterium die Eigenschaft eines verwandten Objekts ausgewählt.

Mit der indirekten Suche können Sie beispielsweise nach Vereinbarungen suchen, die sich auf ein bestimmtes Land beziehen; auch wenn die Eigenschaft Land nicht für die Vereinbarung definiert wurde, kann sie über einen Kunden gefunden werden, der dieser Vereinbarung zugeordnet ist. In diesem Fall wird das Suchkriterium als "Kunde.Land" festgelegt.

Sie können indirekte Sucheigenschaften durch Klicken auf die Plustaste (+) in der Liste festlegen. Wählen Sie anschließend die Eigenschaft eines verwandten Objekts, das als Suchkriterium dienen soll. Im unten genannten Beispiel wurde aus der Liste zunächst die Eigenschaft Kunde und anschließend die Kundeneigenschaft Land ausgewählt. Dadurch wird das Suchkriterium mit einem Punkt im Suchfeld angezeigt: "Kunde.Land".

Durch zusätzliche Bedingungen können Sie indirekte Suchkriterien auf dreifacher Ebene erstellen.

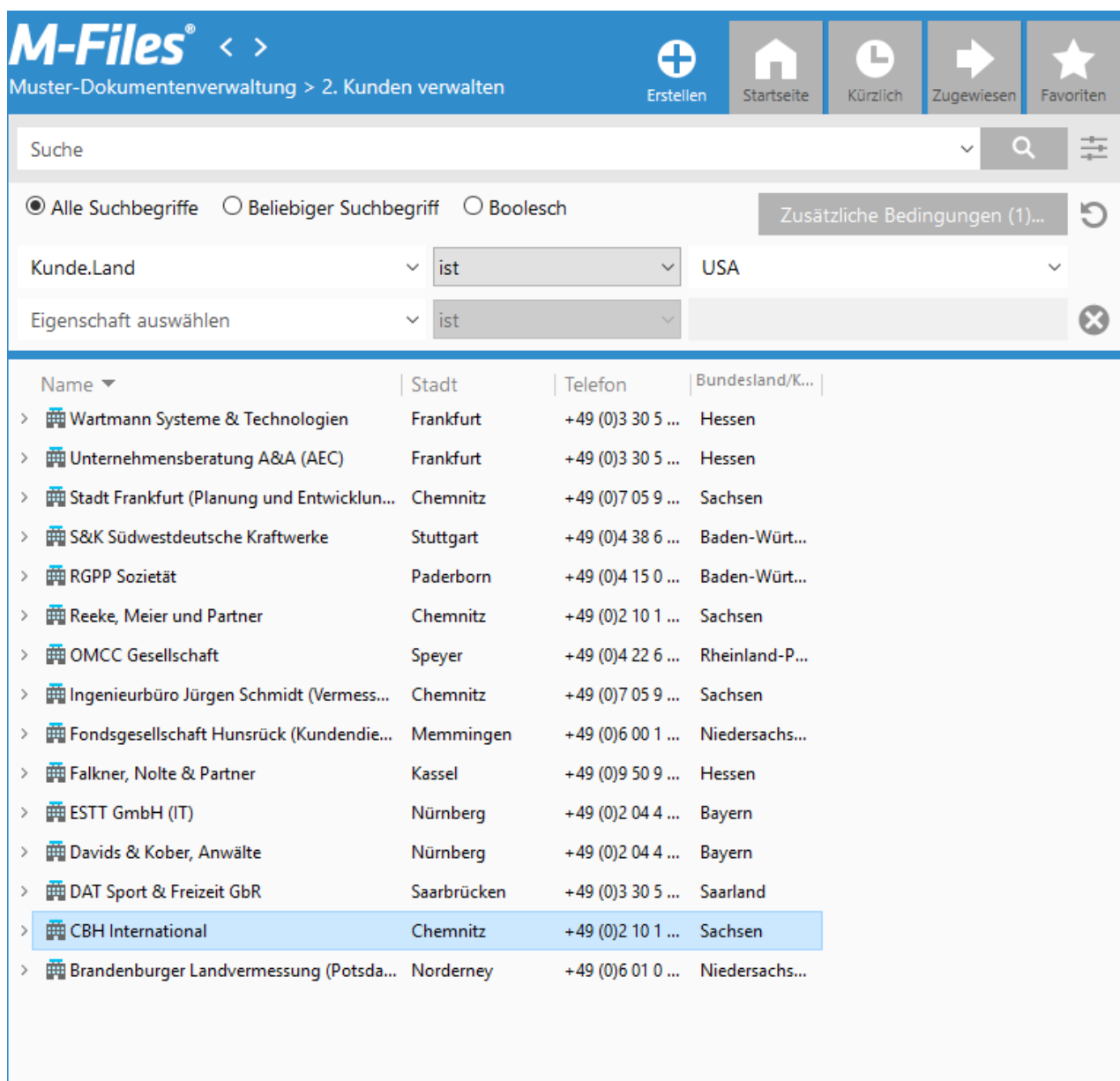

15 Elemente 1 Element ausgewählt

> **Tipp:** Sie können auf die gleiche Weise auch indirekte Ansichten festlegen, indem Sie Eigenschaften eines verwandten Objekts angeben. Ebenso können Filtereinstellungen indirekt festgelegt werden. Für weitere Information zum Erstellen allgemeiner Ansichten, siehe [Ansicht](#page-148-1) [erstellen](#page-148-1).

# **In diesem Kapitel**

• [Operatoren und Sonderzeichen](#page-127-0)

### <span id="page-127-0"></span>**Operatoren und Sonderzeichen**

Sie können auch unterschiedliche Operatoren und Sonderzeichen in Ihrer Suchabfrage verwenden, um Dokumente und Objekte zu finden, die exakt auf Ihre Suchkriterien zutreffen. Die Tabelle unten listet sämtliche Operatoren und Sonderzeichen auf, um eine Suche auszudehnen oder einzuschränken.

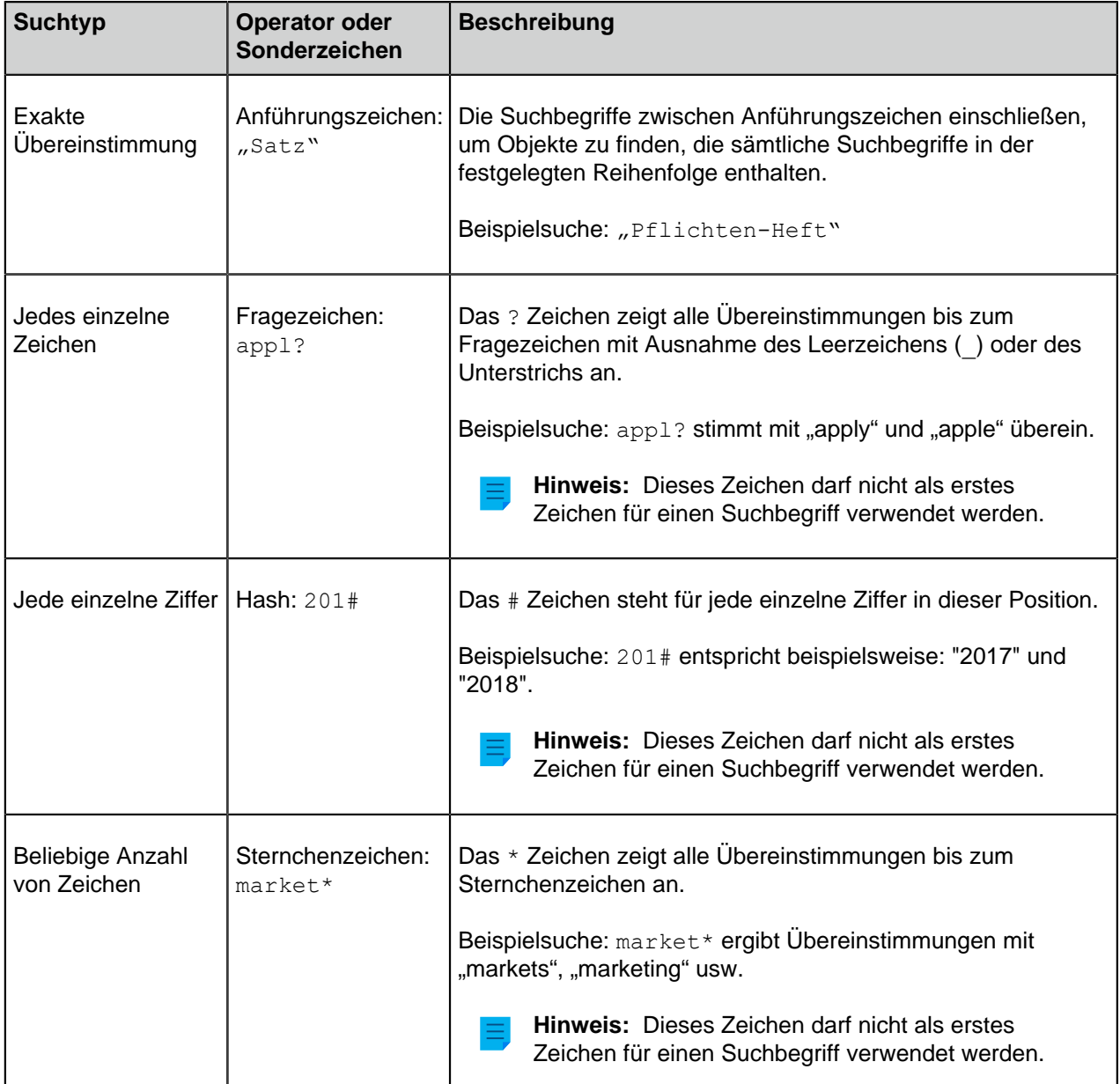

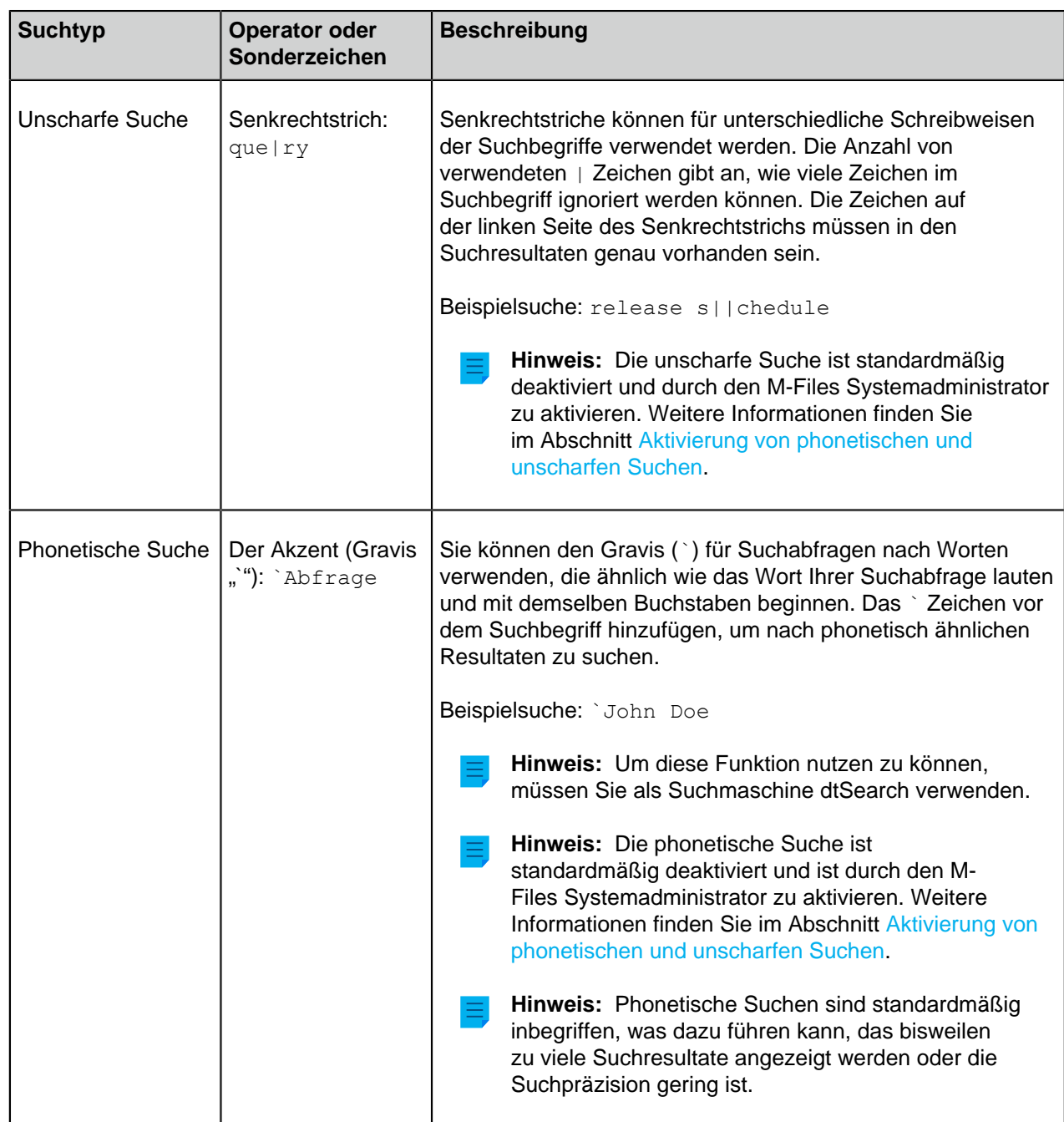

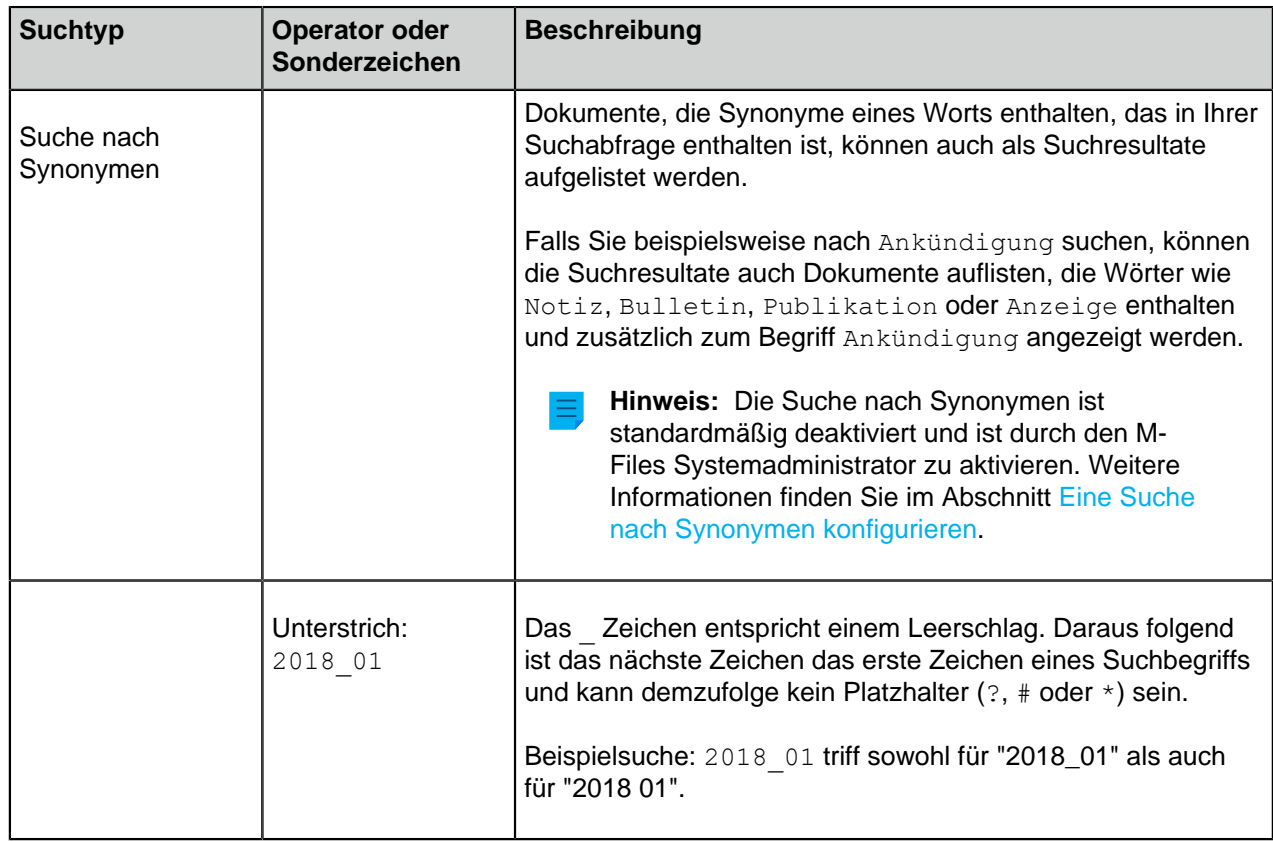

### <span id="page-129-0"></span>**Boolesche Operatoren**

Klicken Sie auf das Symbol für die Suchoptionen ( ) und wählen Sie **Boolesches**, um die booleschen Operatoren in Ihrer Suche zu verwenden.

**Hinweis:** Eine Suche mit booleschen Operatoren ist in Dokumentverwaltungen verfügbar, die dtSearch oder Micro Focus IDOL als Suchmaschine verwenden.

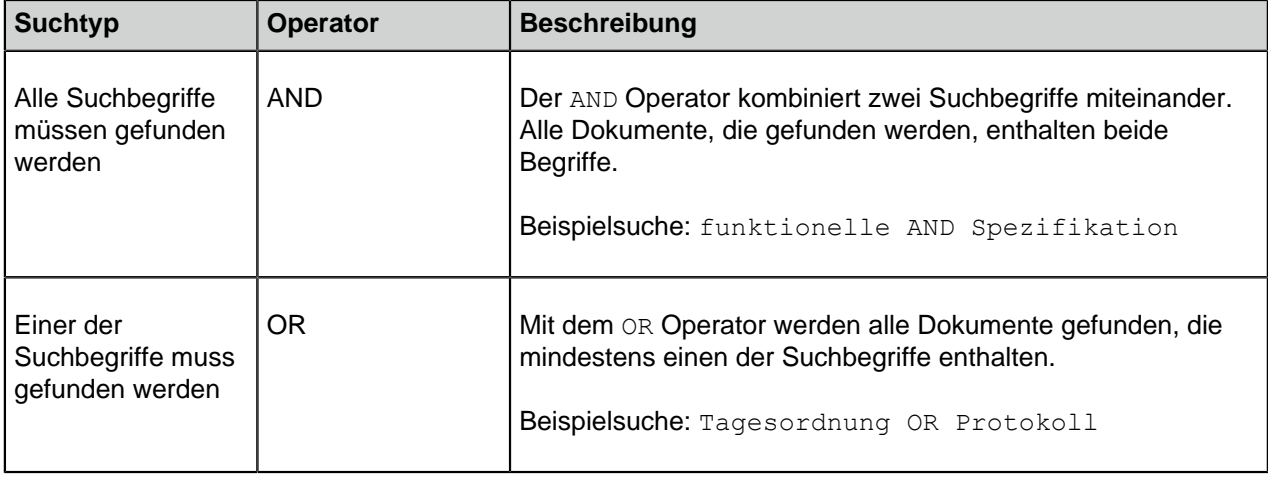

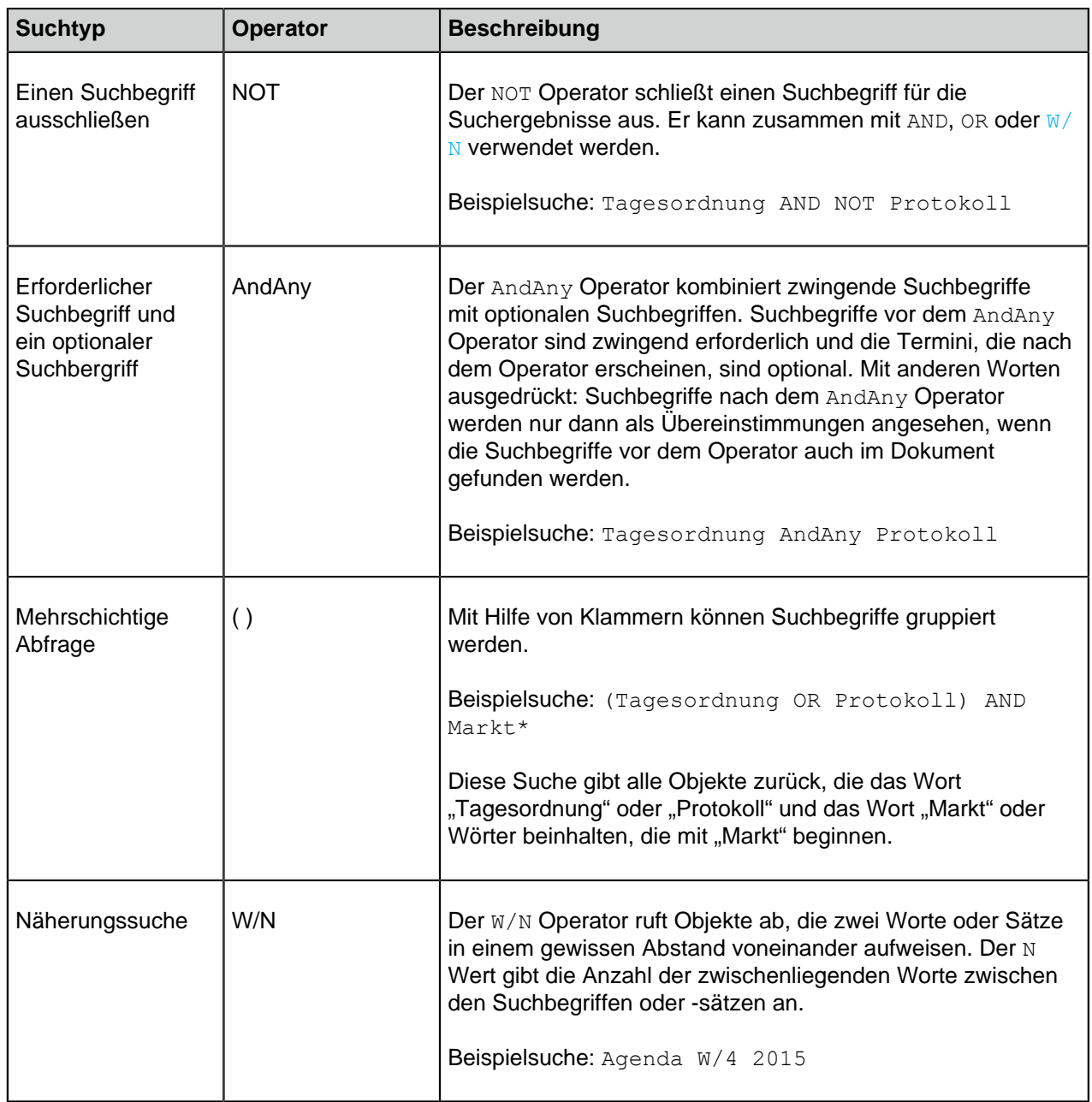

### <span id="page-130-1"></span><span id="page-130-0"></span>**Filter Registerkarte**

In den erweiterten Suchfunktionen in der **Filter** Registerkarte können Sie noch detailliertere Suchbegriffe für ein Dokument oder ein Objekt eingeben. Je mehr Suchkriterien Sie verwenden, desto wahrscheinlicher ist es, dass Sie das gewünschte Objekt finden. Sie können so verhindern, dass zu viele Suchergebnisse zurückgegeben werden.

Die erweiterten Suchfunktionen können durch Klicken auf die **Filter** Registerkarte im rechten Bereich geöffnet werden. Die **Filter** Registerkarte wird auch dann geöffnet, wenn Sie das Feld Schnellsuche aktivieren.

Ihre Suchresultate werden anhand der ausgewählten Suchfilter in Echtzeit aktualisiert.

Die **Filter** Registerkarte weist folgende Suchoptionen auf:

- [Suchumfang](#page-131-0)
- [Ansicht](#page-131-1)
- [Repository](#page-131-2)
- [Objekttyp](#page-131-3)
- <span id="page-131-0"></span>• [Verfeinerung der Suche](#page-131-4)

### **Suchumfang**

Sie können wählen, ob Sie nach Metadaten, Dateiinhalten oder beidem suchen möchten. Standardmäßig werden sowohl Metadaten also auch Dateiinhalte durchsucht.

### <span id="page-131-1"></span>**Ansicht**

Falls Sie eine bestimmte Ansicht geöffnet haben, können Sie wählen, ob nur innerhalb der Ansicht gesucht werden soll, in der Sie sich befinden. Beachten Sie, dass diese Option nur dann verfügbar ist, wenn im Listenbereich eine **Ansicht** geöffnet ist. Die **Ansicht** Option wird auch für externe Ansichten angezeigt. Die **Ansicht** Option funktioniert jedoch nicht, falls der Systemadministrator den Suchindex des externen Repository nicht neu erstellt hat.

### <span id="page-131-2"></span>**Repository**

Sie können die Suche erweitern oder verfeinern, indem Sie die Repositorys auswählen, die von der Suche erfasst werden sollen. Dazu die Repositorys markieren, die von der Suche erfasst werden sollen.

### <span id="page-131-3"></span>**Objekttyp**

Sie können Ihre Suche auch eingrenzen, indem Sie einen oder mehrere Objekttypen in der Liste auswählen.

### <span id="page-131-4"></span>**Verfeinerung der Suche**

**Hinweis:** Diese Funktionalität ist nur verfügbar, falls Ihre Dokumentenverwaltung die Smart Search- oder die Micro Focus IDOL-Suchmaschine benutzt.

Sie können nun Ihre Suchresultate verfeinern, indem Sie im ein Kriterium oder mehrere verfügbare Kriterien auswählen. Weitere Informationen finden Sie im Abschnitt [Verfeinerungen der Suche](#page-131-5).

### **Standardmäßige Suchfilter**

Häufig benutzen Suchoptionen können mittels M-Files registriert werden, sodass diese für künftige Suchen nicht erneut ausgewählt werden müssen. Weitere Informationen finden Sie im Abschnitt [Standardmäßige](#page-132-0) **[Suchfilter](#page-132-0)** 

# **In diesem Kapitel**

- [Verfeinerungen der Suche](#page-131-5)
- [Standardmäßige Suchfilter](#page-132-0)

### <span id="page-131-5"></span>**Verfeinerungen der Suche**

**Hinweis:** Diese Funktionalität ist nur verfügbar, falls Ihre Dokumentenverwaltung die Smart Search- oder die Micro Focus IDOL-Suchmaschine benutzt. Weitere Informationen erhalten Sie unter [sales@m-files.com.](mailto:sales@m-files.com)

Sie können die Suchresultate in der **Filter** Registerkarte neu definieren, indem Sie eines oder mehrere Kriterien im nachfolgenden Abschnitt unterhalb der **Suchumfang**, **Objekttyp** und **Repository** Optionen auswählen. Sie können die Suche beispielsweise so verfeinern, dass nur Objekte gesucht werden, die 2017 erstellt wurden, in der letzten Woche eine Änderung erfuhren und sich auf einen bestimmten Benutzer der Dokumentenverwaltung beziehen.

Um weitere Kriterien in einer bestimmten Kategorie zu betrachten, auf die **Mehr anzeigen** Option klicken.

**Hinweis:** Die Verfeinerungen der Suche sind nur auf Objekte mit M-Files Metadaten anwendbar. Alle Objekte, die nicht über Metadaten verfügen (z. B. [nicht verwaltete Objekte\)](#page-9-0) werden in den Suchergebnissen ausgeblendet, wenn Verfeinerungen der Suche angewendet werden.

Nachdem Ihre Suchresultate verfeinert wurden, damit sie Ihrer Suche entsprechen und das Kriterium oder die Kriterien Ihrer Wahl festgelegt wurden, können Sie Ihre Suche noch weiter verfeinern, indem Sie zusätzliche Kriterien auswählen. Nachdem Sie Ihre Suche verfeinert haben, werden die Kriterien, die keine Resultate mehr aufweisen, ausgegraut.

### <span id="page-132-0"></span>**Standardmäßige Suchfilter**

Sie können die standardmäßigen Suchfilter einstellen, die immer von M-Files aufgerufen werden, wenn Sie sich unter Angabe von M-Files Desktop in der Dokumentenverwaltung anmelden. Das ist nützlich, falls Sie oft die gleiche Suchoptionen auf der **Filter** Registerkarte auswählen, wenn Sie nach Dokumenten oder Objekten suchen.

Führen Sie folgende Schritte aus, um standardmäßige Suchfiltereinstellungen vorzunehmen:

**1.** Eine Suche in M-Files Desktop durchführen.

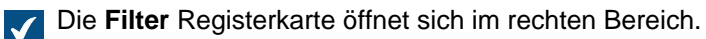

- **2.** Auf der **Filter** Registerkarte über das Suchkriterium fahren, das als standardmäßiger Suchfilter ausgewählt werden soll.
	- Œ

**Hinweis:** Wenn Ihre Dokumentenverwaltung die Micro Focus IDOL-Suchmaschine verwendet, können Sie jeden beliebigen Suchfilter als Standard festlegen. Wenn stattdessen "dtSearch" verwendet wird, können Sie Filter aus den Suchoptionen **Suchumfang**, **Objekttyp** und **Repository** als Standard auswählen.

Das Symbol "Schloss geöffnet" ( m) wird vor dem Kontrollkästchen eingeblendet.

**3.** Auf das Symbol "Schloss geöffnet" klicken  $(\bullet)$ .

Das Suchkriterium wird fett und mit dem Symbol "Schloss geschlossen" ( **D**) unter **Ihre Standardfilter** oben auf der Registerkarte **Filter** angezeigt.

- **4.** Sie können so viele Filter wie gewünscht einstellen, indem Sie Schritt 2 und 3 wiederholen.
- **5.** Optional: Um einen standardmäßigen Suchfilter abzuwählen, in **Ihre Standardfilter** anklicken.

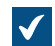

Der Suchfilter wird aus der Liste entfernt.

Wenn Sie in M-Files Desktop nach Dokumenten und Objekten suchen, werden automatisch die standardmäßigen Filter als Suchkriterium verwendet.

Sie sehen die aktuellen, standardmäßig angewendeten Suchfilter und können diese auf der Registerkarte **Filter** verfeinern. Die Standardsuchfilter werden fett gedruckt unter **Ihre Standardsuchfilter** aufgeführt.

Um alle standardmäßigen Suchfilter zu entfernen, auf das <sup>5</sup> Symbol klicken.

### <span id="page-133-0"></span>**Zusätzliche Bedingungen**

Zum Öffnen des Dialogfelds **Zusätzliche Bedingungen** klicken Sie auf die Schaltfläche Suchoptionen

(<sup>----</sup>) und dann auf Zusätzliche Bedingungen. Nachdem Sie zusätzliche Bedingungen hinzugefügt und das Dialogfeld geschlossen haben, wird die Anzahl aktiver Bedingungen auf der **Zusätzliche Bedingungen** Schaltfläche in Klammern angezeigt.

**Hinweis:** Einige Suchbedingungen funktionieren bei verschiedenen Suchmaschinen unterschiedlich. Siehe [dtSearch, Micro Focus IDOL, and M-Files Smart Search - Differences in M-](https://kb.cloudvault.m-files.com/REST/objects/0/20420/-1/files/20927/download.aspx?active-vault=3ECA226F-7B54-428B-B539-DE443E6134EC)[Files Search](https://kb.cloudvault.m-files.com/REST/objects/0/20420/-1/files/20927/download.aspx?active-vault=3ECA226F-7B54-428B-B539-DE443E6134EC).

### **Unterschiedliche Flexionsformen bei der Schnellsuche verwenden**

Deaktivieren Sie die Option **Unterschiedliche Flexionsformen bei der Schnellsuche verwenden** im **Zusätzliche Bedingungen** Dialogfeld, wenn Sie eine bestimmte Wortform suchen. Wenn Sie auf diese Weise nach einem Wort wie Unternehmen suchen, umfasst das Suchergebnis nur Objekte, die genau so lauten. Ergebnisse wie Unternehmer oder Unternehmung usw. werden nicht angezeigt.

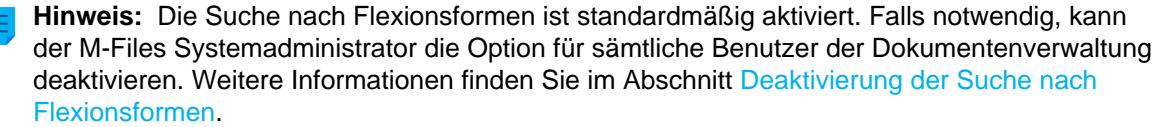

#### **Die Metadaten aller Versionen sperren**

Wenn Sie das Kontrollkästchen der **Metadaten aller Versionen sperren** Option aktivieren, sucht die Suchfunktion nach Ergebnissen in den Metadaten aller Objektversionen anstatt nur in den neuesten.

Für diese Option gelten zwei Einschränkungen:

- Die Option wird bei der Schnellsuche nicht verwendet.
- Die Einstellung der **[Nicht nach alten Objektversionen suchen](#page-454-0)** Eigenschaftsdefinition kann eine Auswirkung auf die Ergebnisse haben.

### **Aktuellste Version anzeigen**

Aktivieren Sie das Kontrollkästchen **In den Metadaten aller Versionen suchen**, um eine Suche in allen Versionen der jeweiligen Objekte durchzuführen. Wenn das Kontrollkästchen **Aktuellste Version anzeigen** aktiviert ist, zeigt M-Files anstelle älterer Versionen jeweils die aktuellste Version des Objekts an, die den Suchbedingungen entspricht.

### **Suchbedingungen exportieren**

Sie können die Suchkriterien über die Funktion Bedingungen exportieren speichern. Um auf die Suche betreffende Funktion zuzugreifen, die Alt Taste Ihrer Tastatur drücken und **Datei** > **Bedingungen Exportieren...** auswählen.

Die erstellte Textdatei enthält die Suchkriterien als Zeichenfolge, die mit der M-Files-API-Methode SearchForObjectsByExportedSearchConditions verwendet werden kann. Weitere Informationen zur Methode finden Sie in der [M-Files API-](https://www.m-files.com/api/documentation)Dokumentation.

# **In diesem Kapitel**

- [Auf dem Status basierenden Bedingungen](#page-134-0)
- [Bedingungen, die auf Eigenschaften basieren](#page-136-0)
- [Auf der Dateiinformation beruhende Bedingungen](#page-144-0)
- [Auf Berechtigungen basierende Bedingungen](#page-146-0)

### <span id="page-134-0"></span>**Auf dem Status basierenden Bedingungen**

Die Suchkriterien für den Objektstatus werden in der **Status** Registerkarte festgelegt.

### **Objekttyp**

Legen Sie fest, welche Arten von Objekten gesucht werden sollen. Wenn kein Objekttyp angegeben wird, werden alle Objekte in die Suche einbezogen.

### **Objekt-ID**

Jedes neue Objekt wird von M-Files Server automatisch mit einer eindeutigen ID und fortlaufenden Nummer versehen. So können Sie Objekte rasch anhand der zugehörigen Objekt-ID finden. Suchvorgänge mit IDs lassen sich anhand von Operatoren noch genauer bestimmen. Weitere Informationen finden Sie im Abschnitt [Bedingungen, die auf Eigenschaften basieren](#page-136-0).

### **Ausgecheckt**

Wenn Sie eine Suche anhand dieses Kriteriums durchführen und im Dropdown-Menü die Ja Option wählen, werden von der Suche alle Dokumente zurückgegeben, die zur Bearbeitung ausgecheckt wurden. Diese Option ist beispielsweise hilfreich, wenn Sie alle Dokumente in der Dokumentenverwaltung anzeigen möchten, die an beliebige Benutzer ausgecheckt wurden.

### **Ausgecheckt an**

Sie können auch nach Dokumenten suchen, die an bestimmte Benutzer der Dokumentenverwaltung ausgecheckt wurden. Wählen Sie z. B. = als Operator und anschließend  $\Delta n$ dyN aus der Liste der Benutzer, wenn Sie alle Dokumente in der Muster-Dokumentenverwaltung anzeigen möchten, die für den Benutzer AndyN ausgecheckt wurden. Mit dem Operator !=, können Sie alle Dokumente anzeigen, die von anderen Benutzern als AndyN ausgecheckt wurden. Ausgecheckt an aktuellen Benutzer enthält alle Dokumente, die an den Benutzer ausgecheckt wurden, der bei der Dokumentenverwaltung angemeldet ist.

### **Ausgecheckt zwischen**

Wenn Sie ein Dokument auschecken, bleibt es solange ausgecheckt, bis Sie es wieder einchecken. So können Sie auch nach Dokumenten suchen, die ausgecheckt, aber noch nicht wieder eingecheckt wurden. Beispielsweise können Sie alle Dokumente anzeigen, die zwischen dem 16. und 17. Februar 2013 ausgecheckt wurden. Wählen Sie dazu 16.2.2013 als Startdatum und 17.2.2013 als Enddatum aus.

### **Objektflags**

Durch die Interaktion zwischen Dokumentenverwaltungen wurden spezielle Objekte in M-Files importiert, die für die Verarbeitung von Daten zwischen Dokumentenverwaltungen verwendet werden. Diese werden

als Konflikte und Verknüpfungen bezeichnet. Konflikte werden erstellt, wenn sich die Versionen in separaten Dokumentenverwaltungen voneinander unterscheiden. Verknüpfungen verweisen auf Objekte, die sich in verschiedenen Dokumentenverwaltungen befinden.

Bei Verwendung eines Filters können diese speziellen Objekte in den Suchvorgang einbezogen oder aus ihm weggelassen werden.

### **Gelöscht**

Wenn Sie als Suchkriterium "gelöschte Dokumente" festlegen, werden alle gelöschten Dokumente angezeigt. M-Files bewahrt alle gelöschten Dokumente auf. Für diese Suche ist die Berechtigung zum Anzeigen gelöschter Dokumente erforderlich.

Beispiel: Ausschließliche Suche nach gelöschten Projekten

Sie benötigen dazu die Berechtigungen, um gelöschte Projekte anzusehen.

- **1.** Auf die Schaltfläche der erweiterten Suchoptionen (  $\frac{1}{1}$ ) klicken, die sich rechts neben dem Schnellsuche-Feld befindet.
- **2.** Auf die **Zusätzliche Bedingungen** Schaltfläche klicken.

### Das **Zusätzliche Bedingungen** Dialogfeld wird geöffnet.

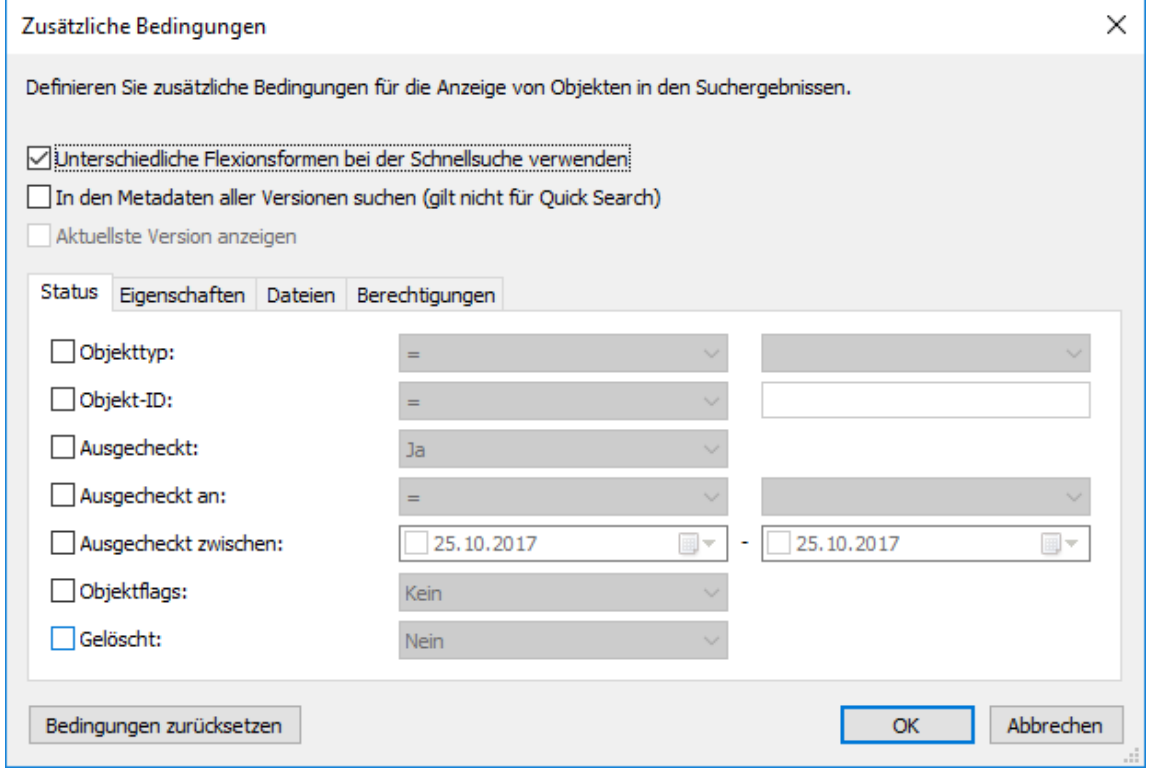

- **3.** Das **Objekttyp** Kontrollkästchen markieren und **=** aus dem ersten Dropdown-Menü auswählen und anschließend **Projekte** aus dem danebenstehenden Dropdown-Menü auswählen.
- **4.** Das **Gelöscht** Kontrollkästchen markieren und **Ja** aus dem Dropdown-Menü auswählen.
- **5.** Auf **OK** klicken, um das **Zusätzliche Bedingungen** Dialogfeld zu schließen.

- **6.** Einen Suchbegriff im **Schnellsuche** Feld eingeben oder das Feld leer lassen, falls die Suche nicht weiter verfeinert werden soll.
- **7.** Auf **Enter** oder auf die Schaltfläche mit dem Pfeilsymbol neben der **Schnellsuche** klicken, um den Suchvorgang zu starten.

<span id="page-136-0"></span>Die Suchresultate zeigen die gelöschten Projekte für jeden Suchbegriff oder alle gelöschten Projekte an, sofern Sie keinen Suchbegriff eingeben. **Bedingungen, die auf Eigenschaften basieren**

Jedes Objekt verfügt über Eigenschaftswerte, die ihm im Metadatenformular zugewiesen werden. Diese Eigenschaftswerte können für eine detaillierte Suche nach Dokumenten und Objekten verwendet werden. Eine Dokumenteneigenschaft kann zum Beispiel Projekt sein, und der Wert dieses Projekts lautet Krankenhauserweiterung (Florida). Wenn Sie eine erweiterte Suche mit diesen Werten durchführen, werden alle Dokumente aufgeführt, die Krankenhauserweiterung (Frankfurt) als Wert der Eigenschaft Projekt enthalten.

Klicken Sie zu Beginn auf **Bedingung hinzufügen** und definieren Sie die Werte der Bedingung gemäß den Anweisungen in diesem Abschnitt. Um die ausgewählte Eigenschaftsbedingung zu entfernen, klicken Sie auf **Bedingung entfernen**. Beachten Sie, dass das Kontrollkästchen neben dem Eigenschaftsnamen nicht anzeigt, ob die Bedingung für diesen Zweck ausgewählt ist, sondern stattdessen angibt, ob die Bedingung verwendet wird.

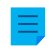

**Hinweis:** Deaktivierte Bedingungen werden automatisch entfernt, wenn das Dialogfeld der Eigenschaften geschlossen wird.

### **Eigenschaften**

Das in der **Eigenschaft** Spalte definierte Kriterium kann sich entweder auf den Wert einer 1) einzelnen Eigenschaft oder 2) auf alle Eigenschaften beziehen, die definiert wurden, um Werte von einer bestimmten Werteliste anzuzeigen (siehe nachfolgendes Beispiel).

### **Was bedeutet beliebige Eigenschaft im Eigenschaftsnamen?**

Zahlreiche der Eigenschaften werden vom Ausdruck **beliebige Eigenschaft** begleitet. Falls Sie diesen Eigenschaftentyp als Suchkriterium verwenden, hat dies zur Folge, dass die Suchresultate alle Objekte erfassen, in denen der Eigenschaftswert mit dem Suchbegriff übereinstimmt, egal wie der Name der Eigenschaft lautet, solange er so definiert wurde, dass nur Werte aus der festgelegten Liste angezeigt werden. Dies lässt sich besser anhand eines Beispiels erklären:

**Beispiel:** Falls Sie M-Files zur Evaluierung installiert haben, zeigen die Eigenschaften Supervisor und Projektmanager in der Beispieldokumentenverwaltung beide die Werte aus der Mitarbeiter Liste an. Wenn Sie nun das Mitarbeiter (beliebige Eigenschaft) als Suchkriterium festlegen, werden von der Suche alle Objekte erfasst, bei denen die Eigenschaften Supervisor oder Projektmanager den gesuchten Wert aufweisen. Falls andererseits die Supervisor Eigenschaft als Suchkriterium Anwendung findet, wird nur nach jenen Objekten gesucht, die die Abnehmer Eigenschaft im eingegebenen Wert aufweisen.

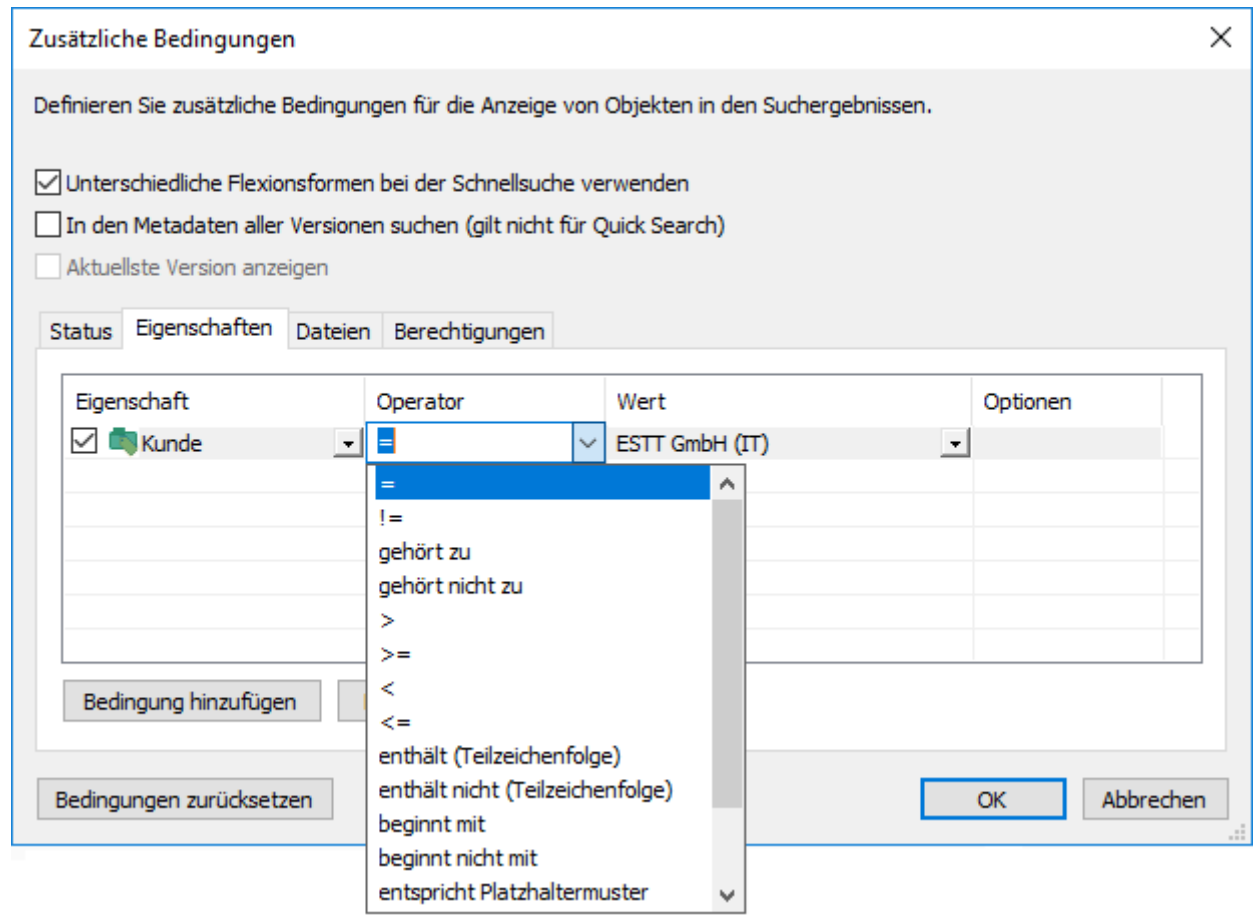

Abbildung 20: Die Eigenschaften-Registerkarte des Dialogfelds zusätzliche Suchbedingungen.

# **Operatoren**

Im Operator Feld können neben Gleich auch andere Kriterien angegeben werden. Eine Liste mit den verfügbaren Operatoren wird in der nachfolgenden Tabelle dargestellt.

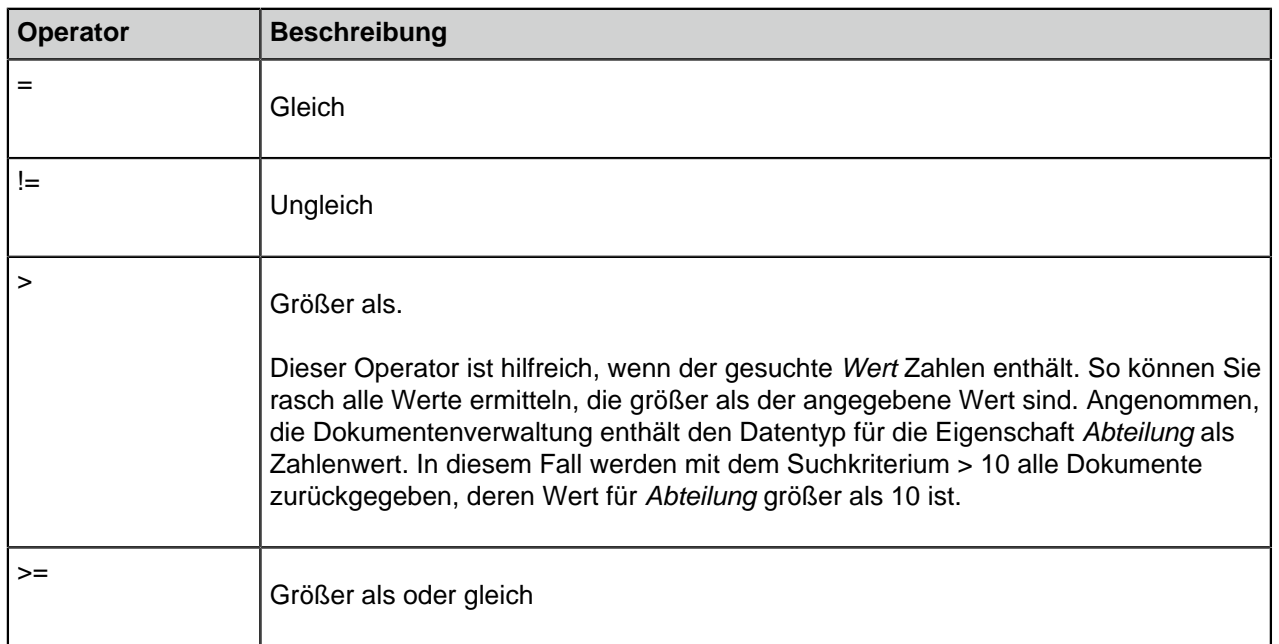

# M-Files | 2. Tägliche Anwendung | **139**

Dieser Inhalt wird nicht mehr aktualisiert. Den neuesten Inhalt finden Sie im Benutzerhandbuch für M-Files Online. Informationen zu den unterstützten Produktversionen finden Sie in unserer Lebenszyklus-Richtlinie.

<span id="page-138-0"></span>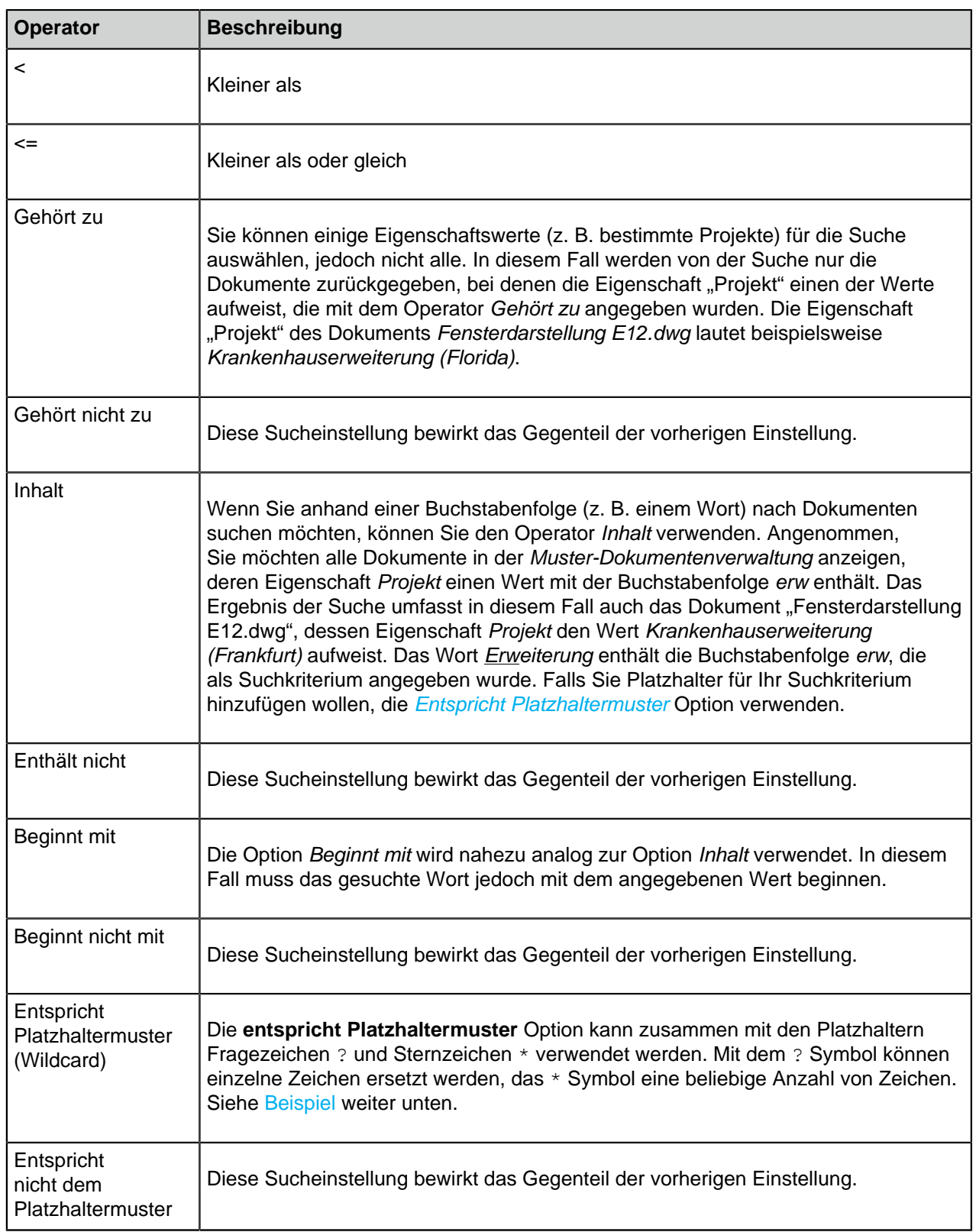

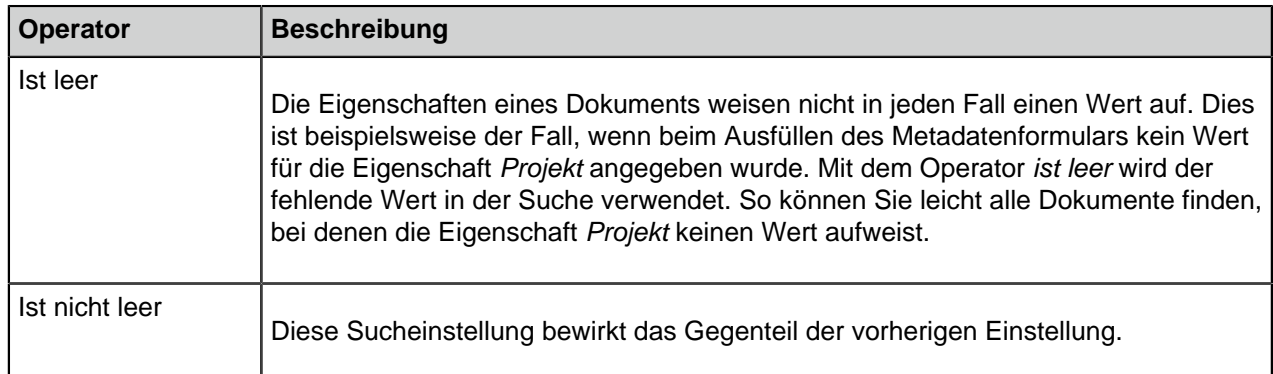

### **Werte**

Aus der **Wert** Spalte, den Wert für die ausgewählte Eigenschaft auswählen, der als Suchkriterium verwendet wird. Sie können die Liste mit den verfügbaren Werten filtern, indem Sie auf **Filter: \*** rechtsklicken und anschließend **Filter festlegen** aus dem Kontextmenü auswählen. Geben Sie einen geeignetes Filterwort im **Filter für Liste festlegen** Dialogfeld ein. Beachten Sie, dass Sie nur einen Filterwert im Textfeld eingeben können. Falls Sie mehrere Werte aus der **Wert** Spalte auswählen müssen, können Sie versuchen, Ihren Filter auszudehnen, indem Sie Platzhalter verwenden. Falls nicht anwendbar, müssen Sie Werte ohne Filter auswählen.

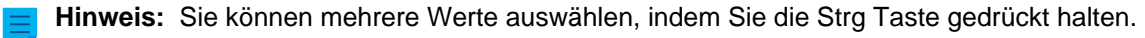

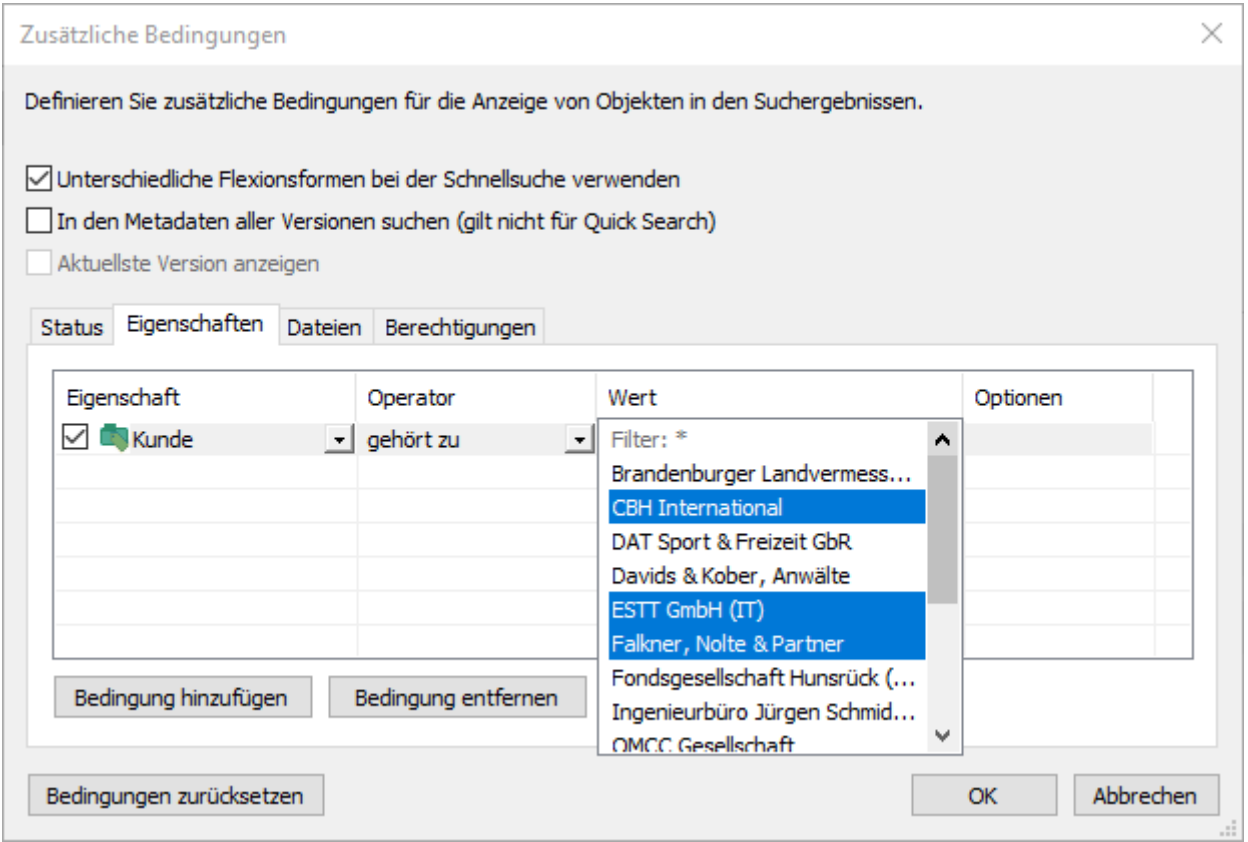

Abbildung 21: Eigenschaften für den Suchfilter wählen.

<span id="page-139-0"></span>Wenn Sie beispielsweise mithilfe des **entspricht Platzhaltermuster** Operators und dem Suchbegriff ????house\* nach Projekten suchen, werden alle Objekte in den Resultaten aufgeführt, dessen **Projekt**

Eigenschaftswert mit einer vierstelligen Zeichenfolge gefolgt vom Wort house beginnt und mit einer beliebigen Anzahl von Zeichen endet. Falls die Dokumentenverwaltung ein Dokument mit einer **Projekt** Eigenschaft Warehouse Management System Development aufweist, wird es in den Suchresultaten angezeigt.

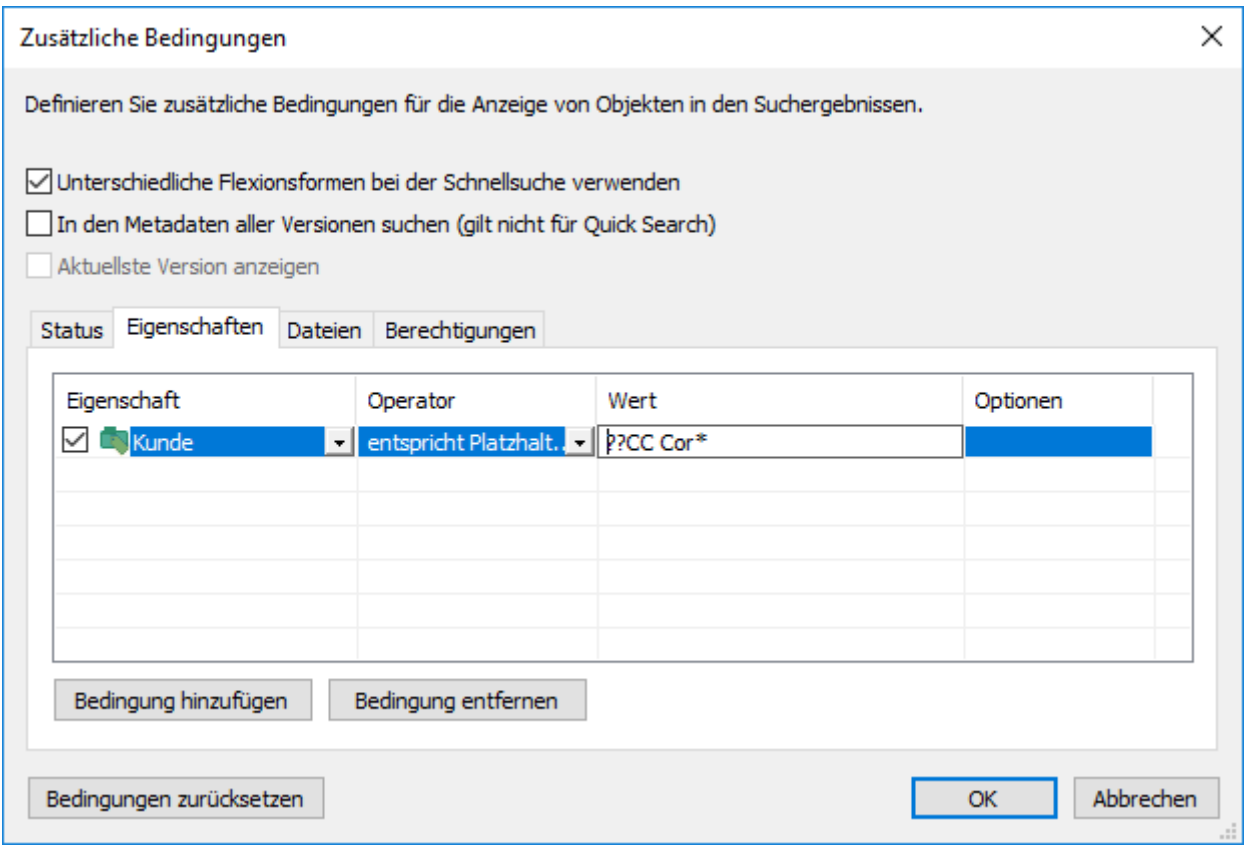

Abbildung 22: Verwendung des Operators "Entspricht Platzhaltermuster".

Bei Verwendung einer Eigenschaftsdefinition auf Grundlage einer Werteliste als Suchkriterium können Sie angeben, ob auch höhere oder niedrigere Werte in der Hierarchie in die Suche einbezogen werden sollen.

# **Optionen**

Falls Ihre Suchkriterien eine Eigenschaft mit einem Zeitstempel enthalten, können Sie die Suche spezifischer gestalten, indem Sie eine Option aus der **Optionen** Spalte auswählen, einen Operator bestimmen und einen geeigneten Wert im **Wert** Feld eingeben. Beispielsweise können Sie nach allen kürzlich erstellten Dokumenten suchen. Geben Sie "Erstellt < 7" als Suchkriterium ein und wählen Sie die Option TageSeit() aus. Daraufhin werden alle Dokumente zurückgegeben, die im Verlauf der letzten Woche erstellt wurden. Siehe untenstehende Tabelle mit einer Liste von verfügbaren Optionen mit Zeitstempeleigenschaften und deren Beschreibungen.

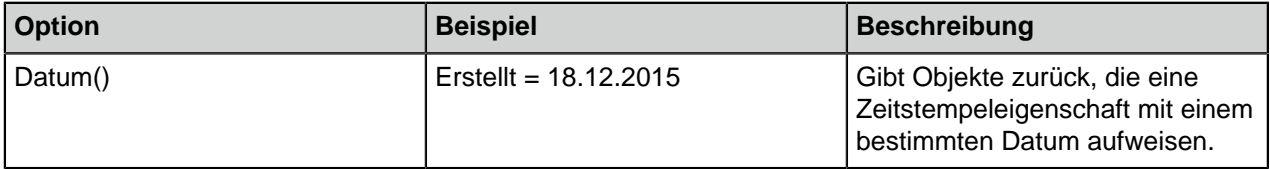

M-Files | 2. Tägliche Anwendung | **142**

Dieser Inhalt wird nicht mehr aktualisiert. Den neuesten Inhalt finden Sie im Benutzerhandbuch für M-Files Online. Informationen zu den unterstützten Produktversionen finden Sie in unserer Lebenszyklus-Richtlinie.

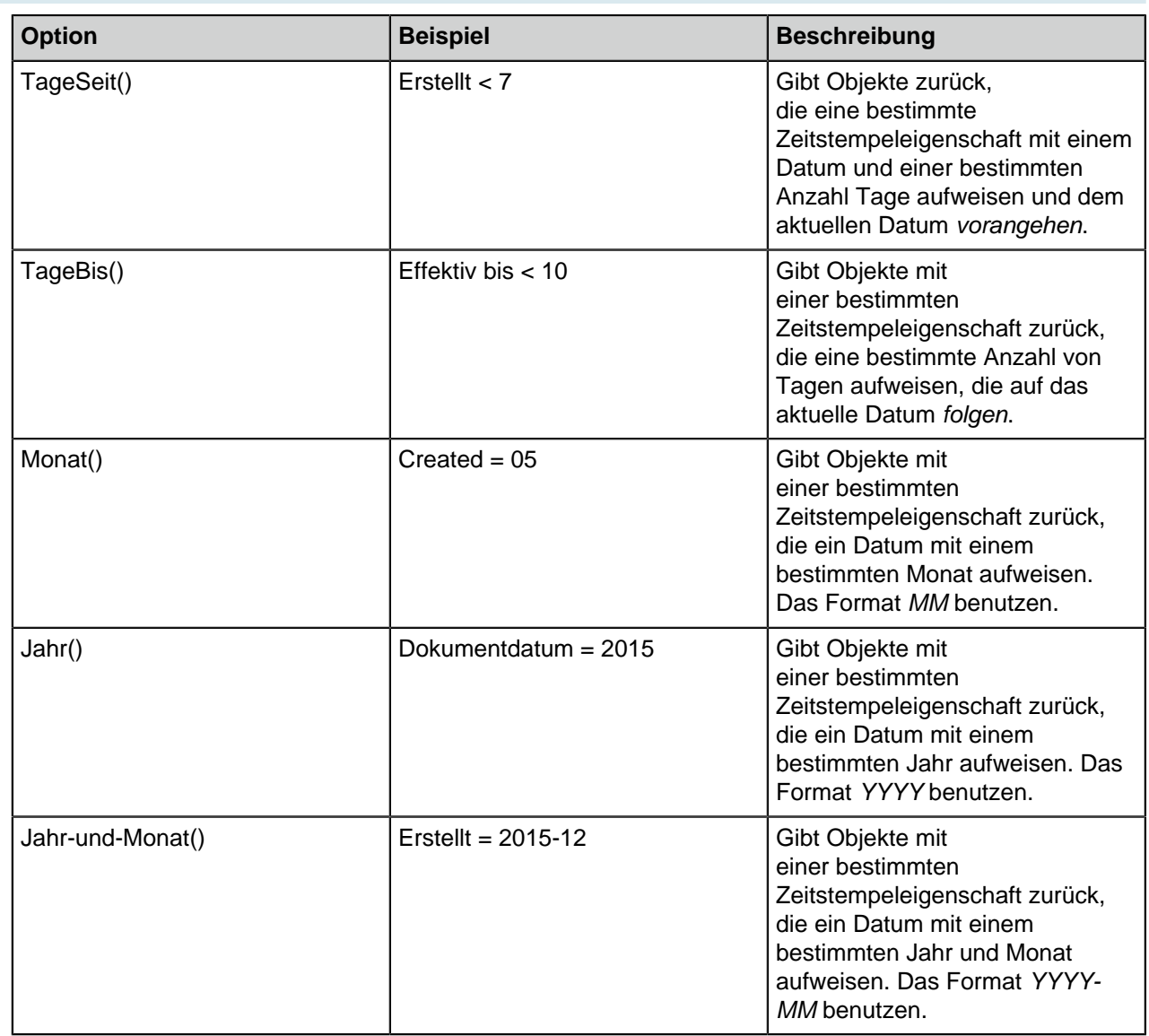

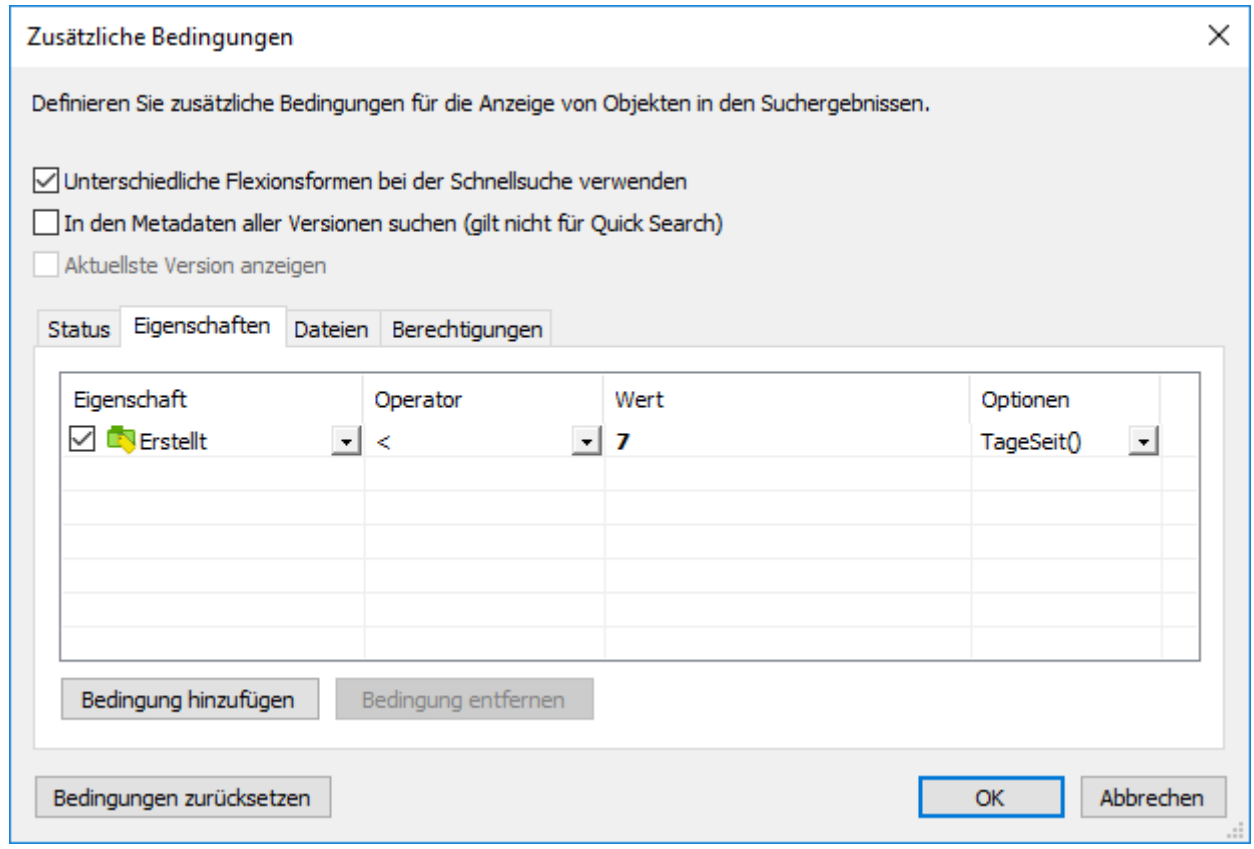

Abbildung 23: Benutzung von Optionen für Eigenschaften des Zeitstempel-Datentyps.

Weitere Informationen finden Sie in den Abschnitten **Unterordnung von Suchkriterien** und **Indirekte Suchvorgänge** unter [Filter Registerkarte.](#page-130-0) Sie können Eigenschaften in den Filtereinstellungen immer über indirekte Angaben festlegen.

Beispiel: Suche nach in Abwicklung befindlichen Projekten für amerikanische Kunden

**1.**

Auf die Schaltfläche der erweiterten Suchoptionen (  $\frac{1}{1}$ ) klicken, die sich rechts neben dem Schnellsuche-Feld befindet.

**2.** Auf die **Zusätzliche Bedingungen** Schaltfläche klicken.

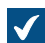

Das **Zusätzliche Bedingungen** Dialogfeld wird geöffnet.

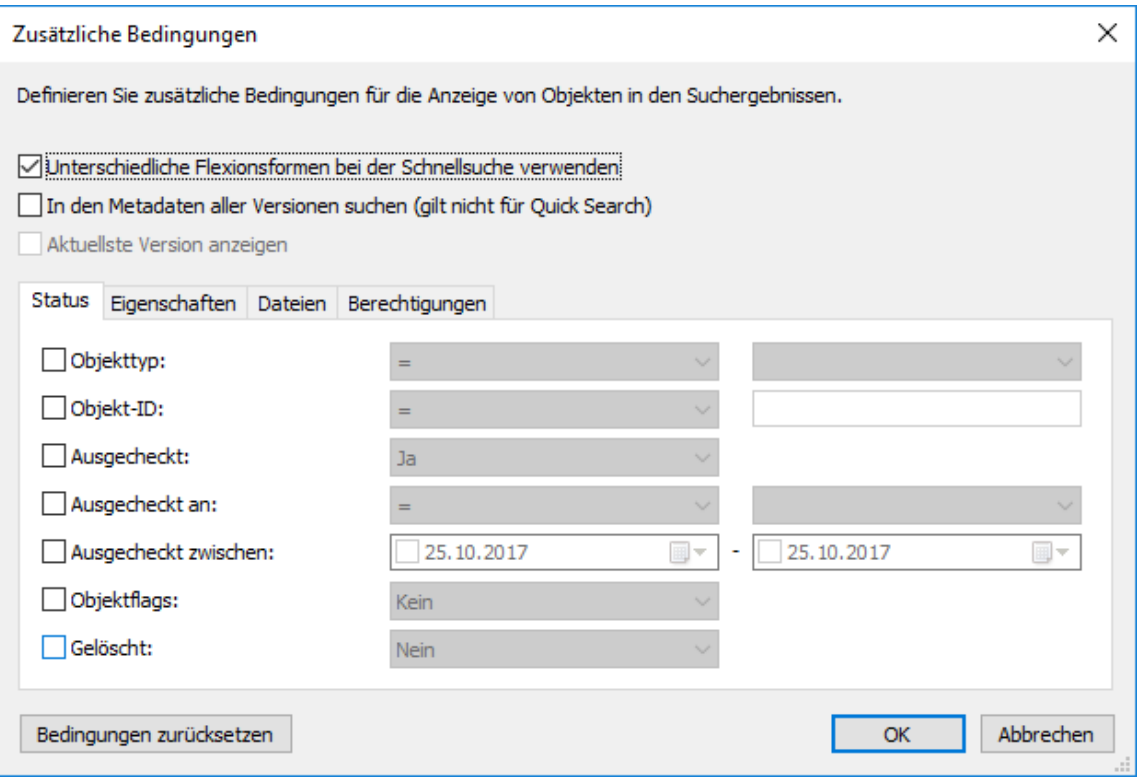

- **3.** Auf der **Eigenschaften** Registerkarte auf **Bedingung hinzufügen** klicken, um eine Bedingung hinzuzufügen.
- **4.** Aus dem obersten **Eigenschaft** Dropdown-Menü **Wird ausgeführt** auswählen.
- **5.** Aus dem obersten **Operator** Dropdown-Menü **=** auswählen.
- **6.** Aus dem obersten **Wert** Dropdown-Menü **Ja** auswählen.
- **7.** Erneut auf **Bedingung hinzufügen** klicken, um einen weitere Eigenschaftsbedingung hinzuzufügen.
- **8.** Im nächsten **Eigenschaft** Dropdown-Menü **Kunde** lokalisieren und anschließend das "+" Symbol neben **Kunde** anklicken, um die Eigenschaften auszuklappen und dort die Kundeneigenschaft **Land** auszuwählen.

Dies generiert eine indirekte Eigenschaftenverknüpfung, die die **Land** Eigenschaft des Kundenobjekts dazu benutzt, das Land für das Projekt zu definieren. Falls das Projektobjekt keine Landesdaten aufweist, kann das Kundenobjekt dazu verwendet werden, diese indirekt zur Verfügung zu stellen.

- **9.** Aus dem **Operator** Dropdown-Menü **=** auswählen.
- **10.**Aus dem **Wert** Dropdown-Menü **USA** auswählen.

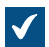

Das **Zusätzliche Bedingungen** Dialogfeld sieht nun wie folgt aus:
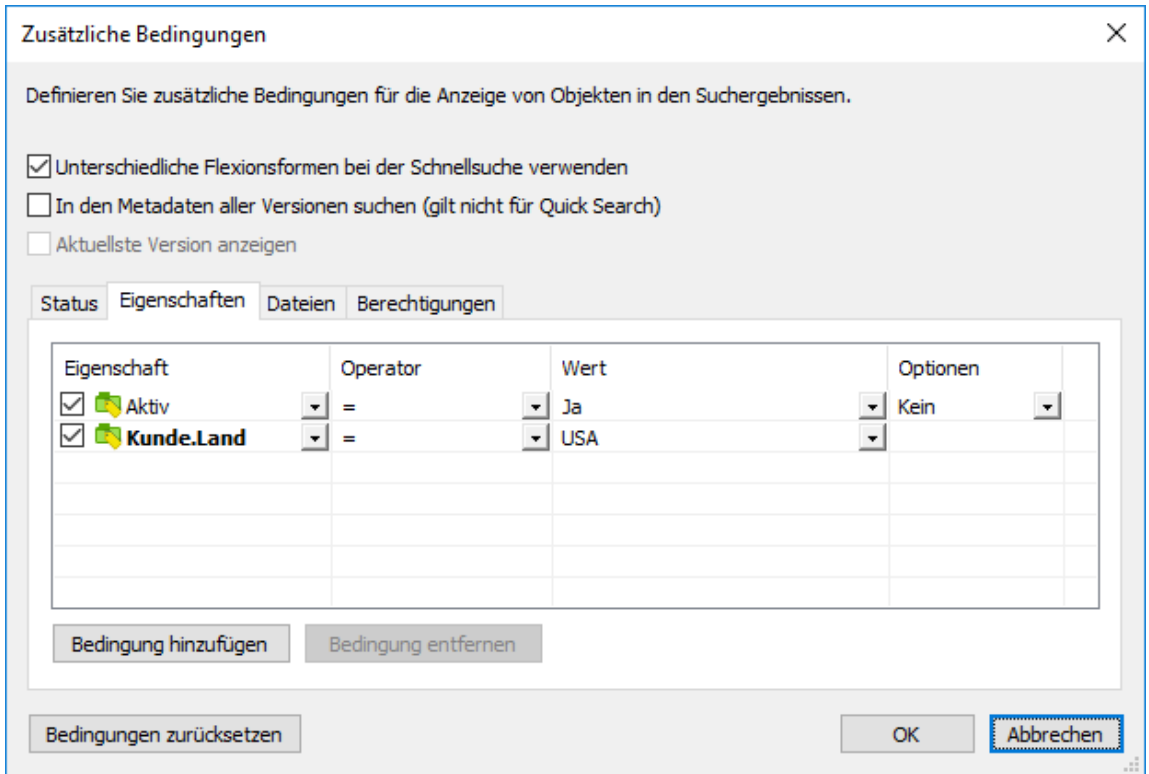

- **11.**Auf **OK** klicken, um das **Zusätzliche Bedingungen** Dialogfeld zu schließen.
- **12.**Einen Suchbegriff im **Schnellsuche** Feld eingeben oder das Feld leer lassen, falls die Suche nicht weiter verfeinert werden soll.
- **13.**Auf **Enter** oder auf die Schaltfläche mit dem Pfeilsymbol neben der **Schnellsuche** klicken, um den Suchvorgang zu starten.

<span id="page-144-0"></span>Die Suchresultate zeigen die Projekte an (für den Suchbegriff oder alle Projekte, falls kein Suchbegriff eingegeben wurde), die offen sind und deren Kunden aus den Vereinigten Staaten von Amerika stammen. **Auf der Dateiinformation beruhende Bedingungen**

Ein M-Files Dokument enthält Metadaten und keine oder mehrere Dateien. Auf der **Dateien** Registerkarte können Sie Suchkriterien für Dateien angeben.

## **Dateiname**

Die Suche nach dem **Dateinamen** ist sehr hilfreich, wenn Sie sich noch an Teile des Dateinamens erinnern. Wählen Sie das Gleichheitszeichen, wenn Sie den exakten Dateinamen kennen, und geben Sie im benachbarten Feld den Namen ein. Für weitere Information über verfügbare Operatoren, siehe [Bedingungen, die auf Eigenschaften basieren](#page-136-0).

## **Dateigröße (KB)**

Wenn Sie die Suche auf Dateien einer bestimmten Größe beschränken möchten, können Sie hier eine minimale und eine maximale Größe angeben.

## **Erstellungsdatum, Änderungsdatum**

Sie können auch nach der Erstellungs- und Änderungszeit der Dateien suchen. Weitere Informationen finden Sie im Abschnitt [Auf dem Status basierenden Bedingungen](#page-134-0).

#### **Verknüpfung mit externem Speicherort**

Sie können nach Dateien suchen, die mit einem externen Speicherort verknüpft sind. Sie können in Dateien suchen, die alle mit dem gleichen externen Speicherort verknüpft sind, oder in allen Dateien, die mit verschiedenen externen Speicherorten von M-Files verknüpft sind. Weitere Informationen zur Verlinkung von Dateien finden Sie im Abschnitt [Externe Dateiquellen](#page-311-0).

### **Nur Duplikate anzeigen**

**1.**

 $\blacktriangledown$ 

Verwenden Sie die **Nur Duplikate anzeigen** Option, um eine Ansicht zu erstellen, die nur doppelte Inhalte enthält. Dies ist z. B. nützlich, wenn Sie doppelte Dateien aus der Dokumentenverwaltung entfernen möchten.

**Hinweis:** Diese Option ist nur verfügbar, wenn Sie einen Filter für eine Ansicht definieren.

Beispiel: Suche nach PNG-Bildern

Auf die Schaltfläche der erweiterten Suchoptionen ( i) klicken, die sich rechts neben dem Schnellsuche-Feld befindet.

**2.** Auf die **Zusätzliche Bedingungen** Schaltfläche klicken.

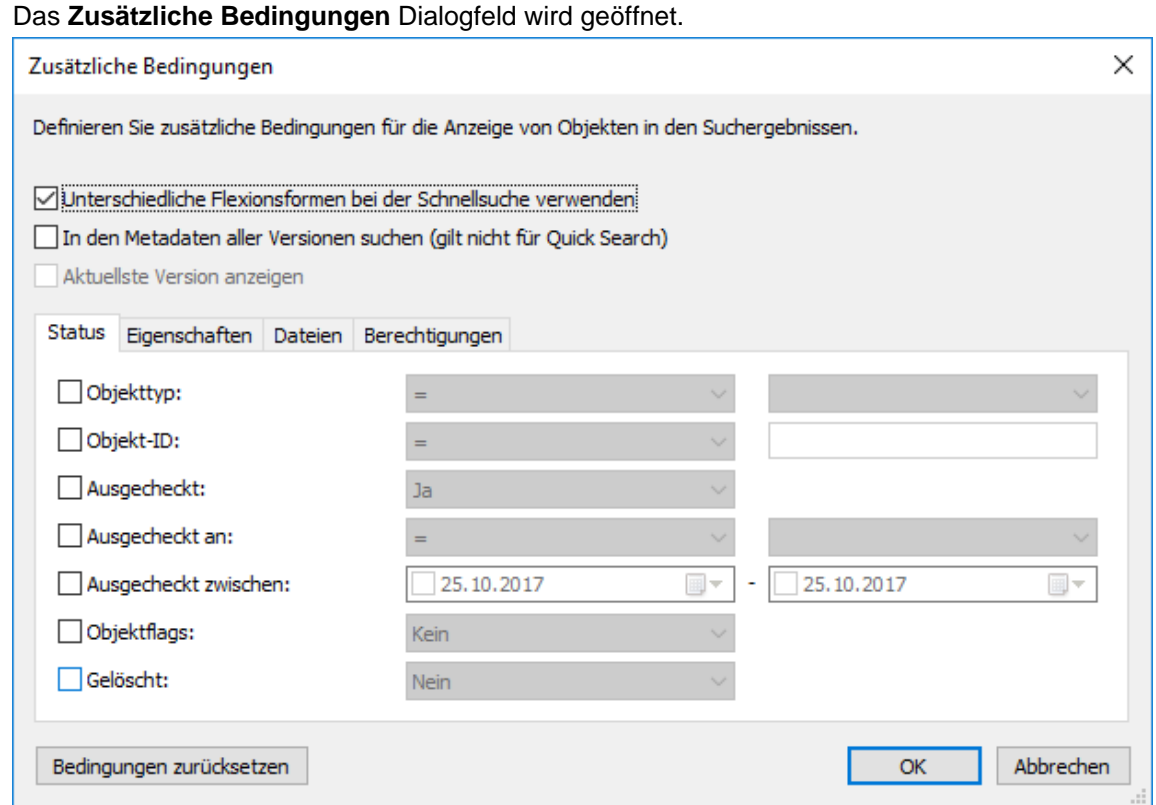

- **3.** Die **Dateien** Registerkarte öffnen und dort das **Enthält Dateien** Kontrollkästchen anklicken und **Ja** aus dem Dropdown-Menü rechts daneben auswählen.
- **4.** Das **Dateiname** Kontrollkästchen markieren und **Entspricht Platzhaltermuster** im nebenstehenden Dropdown-Menü auswählen.
- **5.** \*.png im Textfeld neben dem Dropdown-Menü eingeben.
- **6.** Auf **OK** klicken, um das **Zusätzliche Bedingungen** Dialogfeld zu schließen.
- **7.** Einen Suchbegriff im **Schnellsuche** Feld eingeben oder das Feld leer lassen, falls die Suche nicht weiter verfeinert werden soll.
- **8.** Auf **Enter** oder auf die Schaltfläche mit dem Pfeilsymbol neben der **Schnellsuche** klicken, um den Suchvorgang zu starten.

<span id="page-146-0"></span>Die Suchresultate zeigen die PNG-Bilder, die für Ihren Suchbegriff gefunden wurden oder alle PNG-Bilder an, die sich in der Dokumentenverwaltung befinden, wenn Sie keinen Suchbegriff einfügen. **Auf Berechtigungen basierende Bedingungen**

Jedes Objekt verfügt über Berechtigungseinstellungen, die auf der Registerkarte Berechtigungen des Metadatenformulars zugewiesen werden. Objekte können auch anhand dieser Berechtigungseinstellungen gesucht werden. Beispielsweise können Sie alle Objekte durch eine Suche zurückgeben, die nur vom Management des Unternehmens angezeigt werden können. Auf diese Weise können Sie auch die Berechtigungen für bestimmte Objekte ändern.

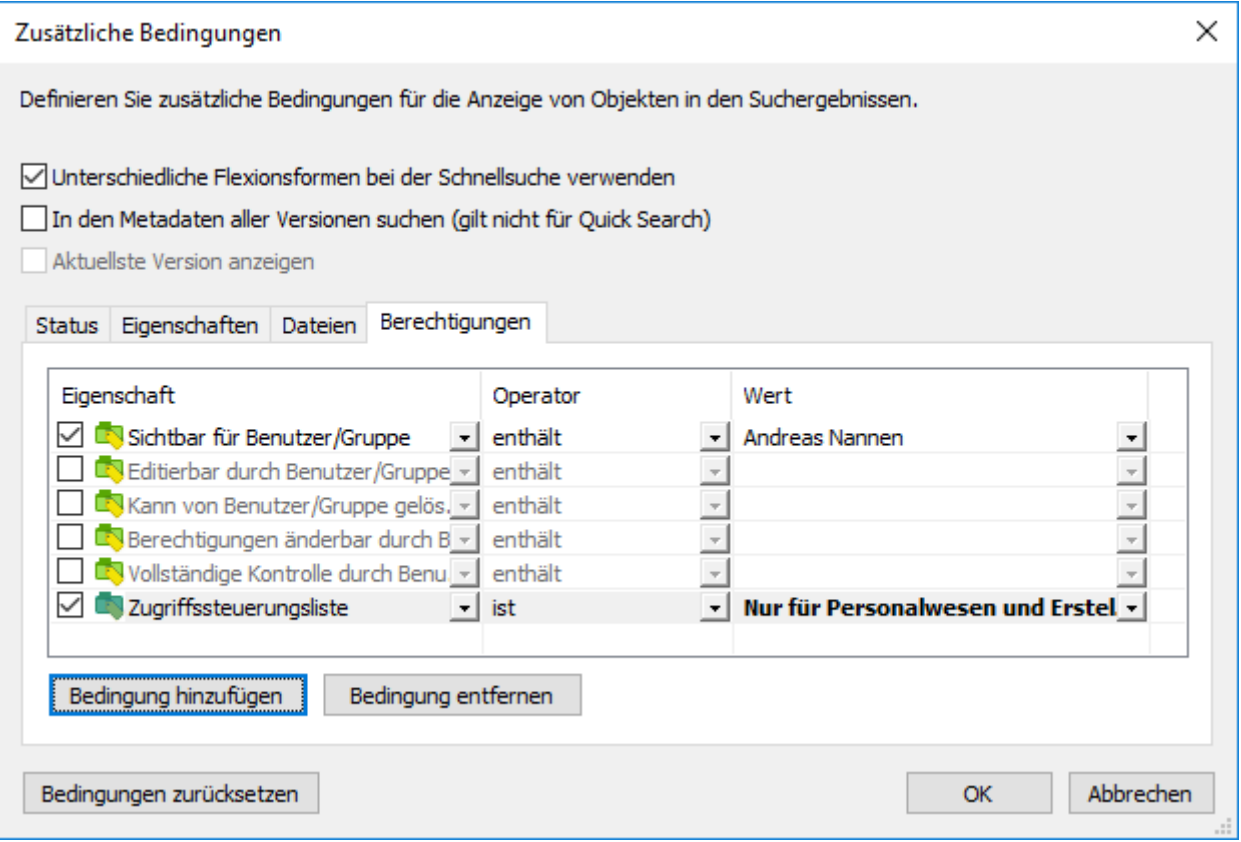

Abbildung 24: Sie können auch anhand von Berechtigungen nach Objekten suchen.

**Hinweis:** Wenn Sie die Bedingung **Zugriffssteuerungsliste** anwenden und eine benannte Zugriffssteuerungsliste auswählen, die Pseudobenutzer über Metadateneigenschaften

> benutzt, können die Suchresultate ungenau sein oder es können gar keine Resultate ermittelt werden. Weitere Informationen finden Sie in den Abschnitten [Pseudobenutzer](#page-72-0) und [Benannte](#page-543-0) [Zugriffssteuerungsliste](#page-543-0).

## Beispiel: Suche nach Objekten, die für die Personalabteilung sichtbar sind

Ihre Dokumentenverwaltung muss die **Personalabteilung** Benutzergruppe aufweisen und Sie müssen ein Mitglied dieser Gruppe sein.

- **1.** Auf die Schaltfläche der erweiterten Suchoptionen (**1994**) klicken, die sich rechts neben dem Schnellsuche-Feld befindet.
- **2.** Auf die **Zusätzliche Bedingungen** Schaltfläche klicken.

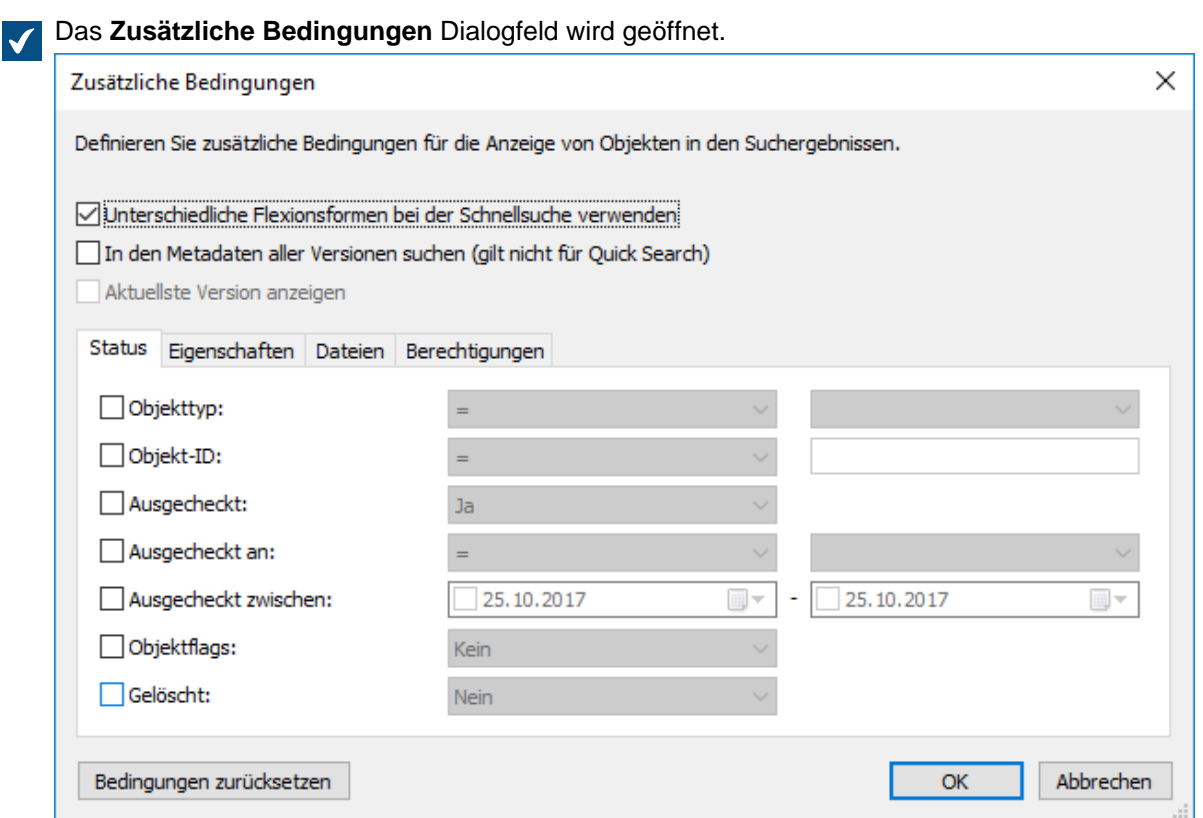

- **3.** Die **Berechtigungen** Registerkarte anklicken und dort das **Sichtbar für Benutzer/Gruppe** Kontrollkästchen auswählen.
- **4.** Aus dem **Operator** Dropdown-Menü **Enthält** auswählen.
- **5.** Aus dem **Wert** Dropdown-Menü **Personalabteilung** auswählen.
- **6.** Auf **OK** klicken, um das **Zusätzliche Bedingungen** Dialogfeld zu schließen.
- **7.** Einen Suchbegriff im **Schnellsuche** Feld eingeben oder das Feld leer lassen, falls die Suche nicht weiter verfeinert werden soll.
- **8.** Auf **Enter** oder auf die Schaltfläche mit dem Pfeilsymbol neben der **Schnellsuche** klicken, um den Suchvorgang zu starten.

Die Suchresultate zeigen Objekte an, die mit Ihrem Suchbegriff übereinstimmen und für die Personalabteilung einsehbar sind.

## **2.5.2. Ansichten verwenden**

Die tägliche Benutzung von M-Files beinhaltet hauptsächlich das Browsen von Ansichten, in welchen die Dokumente und andere Objekte gemäß den Objektmetadaten, wie zum Beispiel Projekt- oder Kundeninformation, gruppiert werden.

So können z. B. alle Objekte, für die Projekt Metadaten festgelegt wurden, nach Projekt angeordnet werden. Weitere Informationen zum Konfigurieren von Ansichten und zum Gruppieren von Ebenen finden Sie unter [Ansicht erstellen.](#page-148-0)

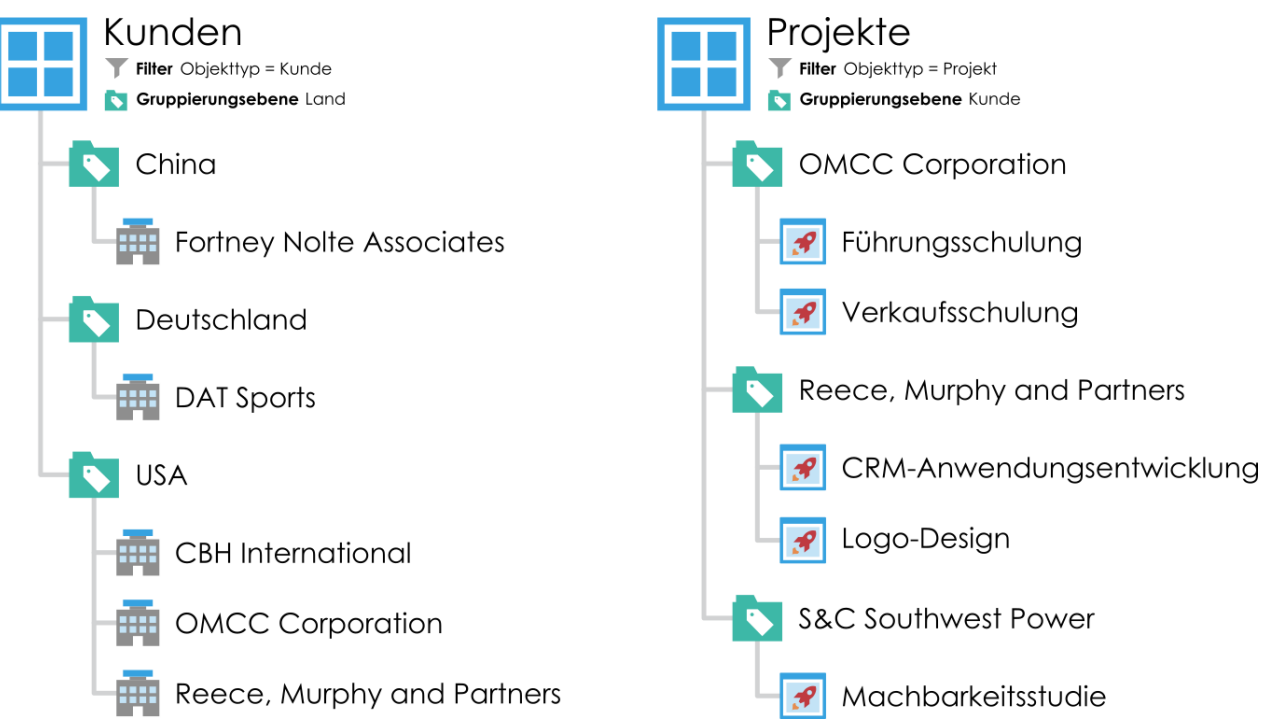

Abbildung 25: Ansicht organisiert Objekte in der Dokumentenverwaltung anhand der Metadateneigenschaften der Objekte. Ansichten basieren beispielsweise auf Objekttypen, wie Kunde oder Projekt, und können anhand der Eigenschaften der gelisteten Objekte, wie Land oder Kunde, weiter unterteilt werden.

# **In diesem Kapitel**

- [Ansicht erstellen](#page-148-0)
- [Traditionelle Ordner](#page-166-0)
- [Die Ansicht betreffende Vorgänge](#page-166-1)

## <span id="page-148-0"></span>**Ansicht erstellen**

In M-Files können Dokumente und andere Objekte anhand ihrer Metadaten in verschiedene Ansichten eingeordnet werden. Das Erstellen von Ansichten basiert weitgehend auf dem Festlegen von Metadaten, die zur Suche und Kategorisierung von Dokumenten erforderlich sind.

Die Ansichten ermöglichen Ihnen das Speichern häufig verwendeter Suchvorgänge und das Definieren von Gruppierungsebenen. Weitere Informationen zur Suche nach Dokumenten finden Sie im Abschnitt [Suchen.](#page-119-0)

Erstellung einer Ansicht:

**1.** In M-Files jene Dokumentenverwaltung öffnen, zu der eine Ansicht hergestellt werden soll.

**2.** Auf die **Erstellen** Schaltfläche klicken und **Ansicht...** aus dem Kontextmenü auswählen.

Das **Ansicht festlegen** Dialogfeld wird geöffnet.

Das Erstellen einer Ansicht besteht aus zwei Phasen:

- **1.** Spezifizieren Sie einen [Filter,](#page-152-0) um sicher zu stellen, dass in der Ansicht nur die gewünschten Objekte angezeigt werden. Das Festlegen der Filter erfolgt ähnlich wie das Festlegen der Suchkriterien.
- **2.** Bestimmen Sie die [Ordnerstruktur](#page-152-1) der Objekte. Dies ist hilfreich, wenn Sie über eine große Anzahl von Objekten verfügen und diese gemäß den jeweiligen Eigenschaften auf verschiedenen Ebenen anordnen wollen.

## M-Files | 2. Tägliche Anwendung | **151**

Dieser Inhalt wird nicht mehr aktualisiert. Den neuesten Inhalt finden Sie im Benutzerhandbuch für M-Files Online. Informationen zu den unterstützten Produktversionen finden Sie in unserer Lebenszyklus-Richtlinie.

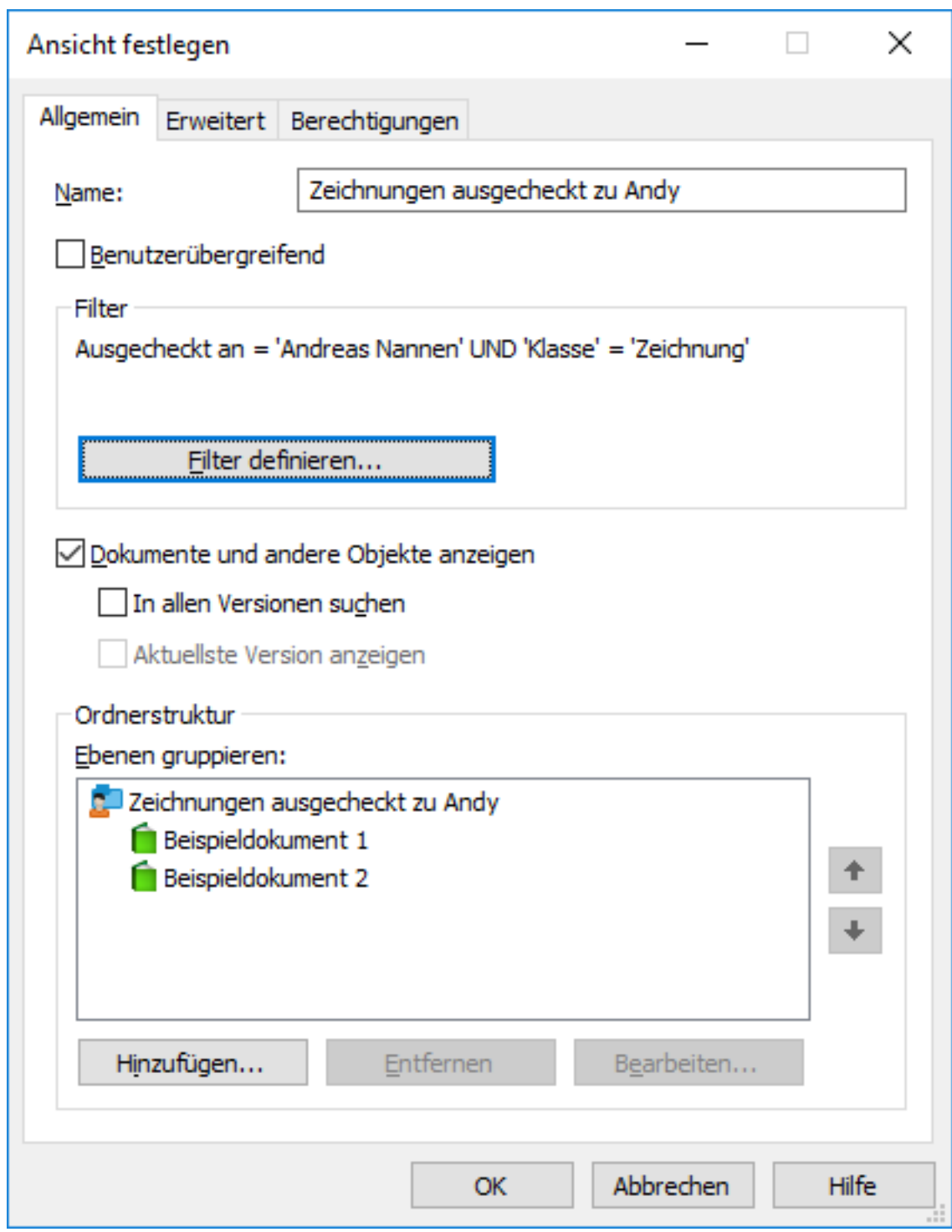

Abbildung 26: Das **Ansicht festlegen** Fenster.

Die Dokumente im vorangegangenen Beispiel müssen an den Benutzer "Andy Nash" ausgecheckt werden. Sie dürfen außerdem nicht gelöscht werden und müssen den Typ Abbildung aufweisen. Da der Anzeigehierarchie in diesem Fenster keine Eigenschaften hinzugefügt wurde, werden alle Dokumente, die den Kriterien entsprechen, in einer einzelnen Liste angezeigt.

#### **Name**

Weisen Sie der Ansicht zunächst einen Namen zu. Der Name sollte aussagekräftig sein und Rückschlüsse auf den Inhalt der Ansicht zulassen, sodass Benutzer vom Namen auf den Inhalt der Ansicht schließen können.

#### **Benutzerübergreifend**

Ansichten werden in der Regel nur für einzelne Benutzer erstellt. Sie können jedoch auch Ansichten für eine bestimmte Gruppe von Benutzern festlegen. Um eine gemeinsame Ansicht festzulegen, benötigen Sie die Berechtigung der Dokumentenverwaltung zum Verwalten der gemeinsamen Ansichten.

Wägen Sie sorgfältig ab, welche Ansichten von allen M-Files Benutzern benötigt werden. Die Ansicht Dokumente nach Projekt wird beispielsweise von vielen Benutzern benötigt. Benutzer der Clientsoftware können nicht benötigte Ansichten auf ihrem Computer ausblenden. Außerdem kann die Darstellung von Ansichten vom Administrator anhand entsprechender Berechtigungen gesteuert werden. Ferner können Sie Ansichten in Gruppen zusammenfassen (Metaansichten), um beispielsweise alle Ansichten für den Vertrieb leicht zugänglich zu machen.

#### **Festlegung des Filters**

Siehe [Filter für eine Ansicht definieren.](#page-152-0)

## **Dokumente und andere Objekte anzeigen**

Standardmäßig werden in der Ansicht Dokumente und Objekte entsprechend den Filtereinstellungen und der Ordnerstruktur dargestellt. Diese Option kann deaktiviert werden, wenn z. B. neue Ansichten unter der aktuellen Ansicht erstellt werden. Hinweis: Beim Erstellen neuer Ansichten innerhalb der aktuellen Ansicht bleiben die Bedingungen der oberen Ansicht gültig. Die Ergebnisse der Unteransichten enthalten also nur Objekte, die auch die Bedingungen der oberen Ansichten erfüllen.

## **In allen Versionen suchen**

Wenn das Kontrollkästchen *In allen Versionen suchen* nicht aktiviert ist, werden in der Ansicht nur die Objekte dargestellt, deren aktuellste Version den angegebenen Kriterien entspricht.

Wenn das Kontrollkästchen aktiviert ist, werden alle Versionen eines Dokuments gesucht, die den angegebenen Kriterien entsprechen. Es wird jeweils nur die aktuellste Version angezeigt, die den Suchkriterien entspricht. Angenommen, TinaS hat die Versionen 1 und 2 eines Dokuments bearbeitet, und AndyN hat das Dokument auf Version 3 aktualisiert. In diesem Fall wird bei einer Suche nach Zuletzt geändert von = TinaS Version 2 des Dokuments zurückgegeben.

#### **Aktuellste Version anzeigen**

Wenn das Kontrollkästchen Aktuellste Version anzeigen aktiviert ist, zeigt M-Files die jeweils neueste Version jedes gesendeten Objekts an, anstatt die alte Version anzuzeigen, auf die die Suchbedingungen zutreffen.

## **Ordnerstruktur**

Siehe [Gruppierungsebenen.](#page-152-1)

## **In diesem Kapitel**

• [Filter für eine Ansicht definieren](#page-152-0)

- [Gruppierungsebenen](#page-152-1)
- [Erweiterte Einstellungen und Berechtigungen der Ansicht](#page-161-0)
- [Erstellen einer Ansicht in einem virtuellen Ordner](#page-162-0)
- [Konvertierung eines virtuellen Ordners in eine Ansicht](#page-162-1)
- [Beispiel: Erstellen einer Neuen Ansicht für Französische Kunden](#page-162-2)
- [Beispiel: Erstellen einer Allgemeinen Ansicht, die alle Dokumente, die durch den aktuellen Benutzer](#page-164-0) [erstellt wurden, enthält](#page-164-0)

## <span id="page-152-0"></span>**Filter für eine Ansicht definieren**

Wenn Sie einen Filter für eine Ansicht definieren, können Sie die Bedingungen für die Darstellung der Objekte in der Ansicht angeben. Die Kriterien für die Ansicht werden auf den Registerkarten **Status**, **Eigenschaften**, **Dateien** und **Berechtigungen** angegeben.

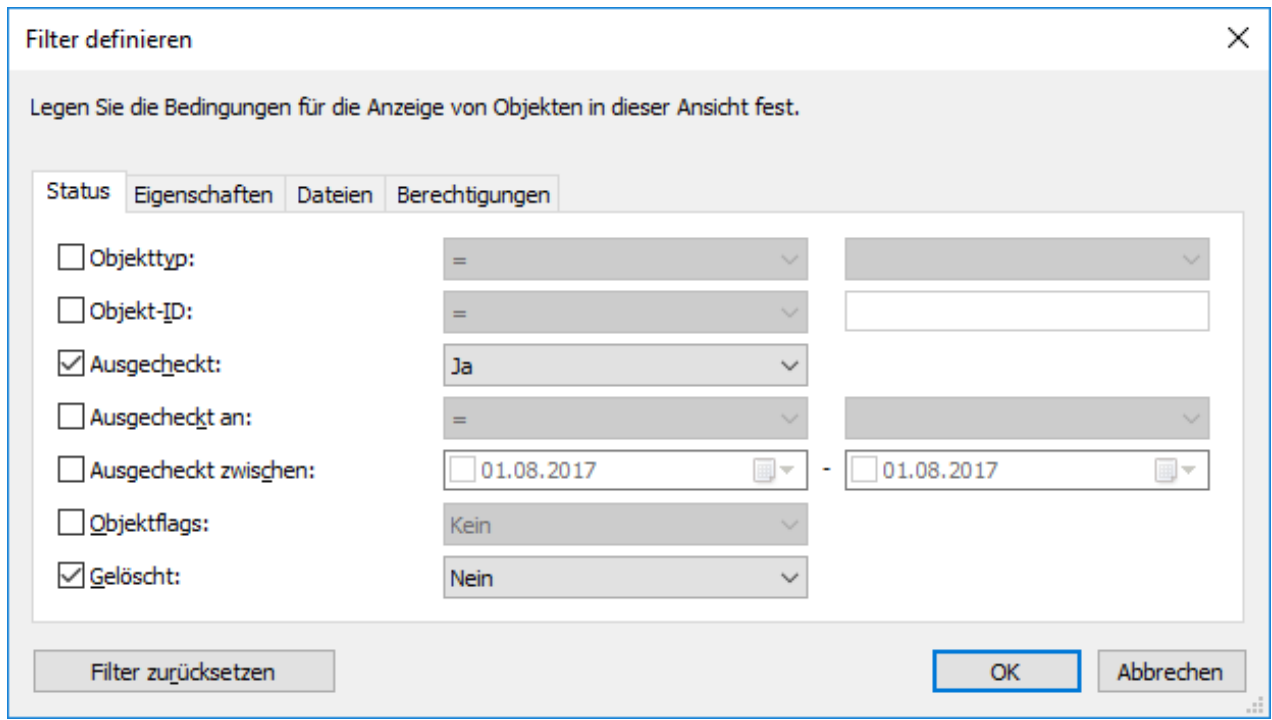

Abbildung 27: Das Dialogfeld **Filter definieren**.

Für weitere Information über verfügbare Filter, siehe [Auf dem Status basierenden Bedingungen](#page-134-0), [Bedingungen, die auf Eigenschaften basieren](#page-136-0), [Auf der Dateiinformation beruhende Bedingungen](#page-144-0) und [Auf](#page-146-0) [Berechtigungen basierende Bedingungen.](#page-146-0)

## <span id="page-152-1"></span>**Gruppierungsebenen**

Wenn Sie eine Ansicht erstellen, die Dokumente oder andere Objekte erhält, können Sie Objekte in der Ansicht unter Verwendung von Eigenschaften weiter gruppieren. Sie können beispielsweise eine Ansicht erstellen, die Dokumente anzeigt, die durch Kunden in Ordnern gruppiert werden.

So definieren Sie ein Gruppierungsebene für eine Ansicht:

- **1.** Führen Sie in M-Files Desktop einen der folgenden Schritte aus:
	- a. Navigieren Sie zu einer Ansicht, für die Sie eine Gruppierungsebene festlegen wollen, klicken Sie mit der rechten Maustaste auf einen leere Stelle im Listenbereich und wählen Sie dann **Eigenschaften** aus.

oder

- b. Falls Sie eine neue Ansicht definieren möchten, zum Speicherort navigieren, in dem Sie eine neue Ansicht erstellen wollen, auf eine leere Stelle im Listenbereich rechtsklicken und dann **Neue Ansicht...** auswählen. Für weitere Anweisungen zur Bestimmung von neuen Ansichten, siehe [Ansicht erstellen](#page-148-0).
- **2.** Führen Sie im **Eigenschaften** Dialogfeld der Ansicht, im Abschnitt **Ordnerstruktur** einen der folgenden Schritte aus:
	- a. Eine Gruppierungsebene in der **Gruppierungsebenen** Liste auswählen und auf **Hinzufügen** klicken, um eine neue Gruppierungsebene zu erstellen.

oder

b. Eine bestehende Gruppierungsebene wählen und auf **Bearbeiten** klicken, um die ausgewählte Gruppierungsebene zu bearbeiten.

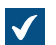

Das **Gruppierungsebene festlegen** Dialogfeld wird geöffnet.

- **3.** Das **Gruppieren nach** Dropdown-Menü benutzen, um den Objekttyp, die Werteliste oder die Funktion zu wählen, nach denen die Objekte der ausgewählten Ebene gruppiert werden sollen.
- **4.** Optional: Falls Sie einen Objekttyp zur Gruppierung der ausgewählten Ebene ausgewählt haben, können Sie auf **Filter definieren** klicken, um die Bedingungen für das Einschließen von Ordnern in der Gruppierungsebene festzulegen. Für weitere Informationen über das Definieren von Bedingungen, siehe Abschnitt [Auf dem Status basierenden Bedingungen](#page-134-0), [Bedingungen, die auf Eigenschaften](#page-136-0) [basieren](#page-136-0), [Auf der Dateiinformation beruhende Bedingungen](#page-144-0) und [Auf Berechtigungen basierende](#page-146-0) [Bedingungen.](#page-146-0)
- **5.** Falls Sie einen Objekttyp zur Gruppierung der ausgewählten Ebene einsetzen, die Option **Referenzadresse** benutzen, um die Metadatenreferenzadresse zwischen dem Objekttyp der Gruppierungsebene und den Objekten in der Ansicht auszuwählen:
	- a. **An <ausgewählter Objekttyp>**: Die Objekte in dieser Ansicht verfügen über Metadaten, die sich auf den Objekttyp beziehen, der als Gruppierungsebene eingesetzt wird. In anderen Worten reicht die Referenzadresse von den Objekten in der Ansicht **bis** zum Objekttyp, der als Gruppierungsebene (siehe [nachfolgendes Beispiel weiter unten](#page-154-0)) benutzt wird.

oder

b. **Von <ausgewählter Objekttyp>**: Der Objekttyp der als Gruppierungsebene eingesetzt wird, verfügt über Metadaten, die sich auf die Objekte dieser Ansicht beziehen. In anderen Worten ist die Referenzadresse in dieser Ansicht **vom** Objekttyp, der als Gruppierungsebene eingesetzt wird. Diese Option wird verwendet, wenn die Objekte in der Ansicht keine Metadatenreferenzen zum Objekttyp aufweisen, der zur Gruppierung der Ansicht (siehe [nachfolgendes Beispiel\)](#page-156-0) eingesetzt wird.

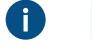

**Hinweis:** Ansichten und virtuelle Ordner, die Objektreferenzen des Typs **Von <ausgewählter Objekttyp>** nutzen, können nicht [Als "Offline verfügbar" markiert](#page-111-0) werden.

Die Auswahl der **Referenzadresse** hängt von der Metadatenstruktur der Dokumentenverwaltung ab. Als Beispiel können Sie einen Blick auf diese graphische Darstellung einer einfachen Metadatenstruktur werfen:

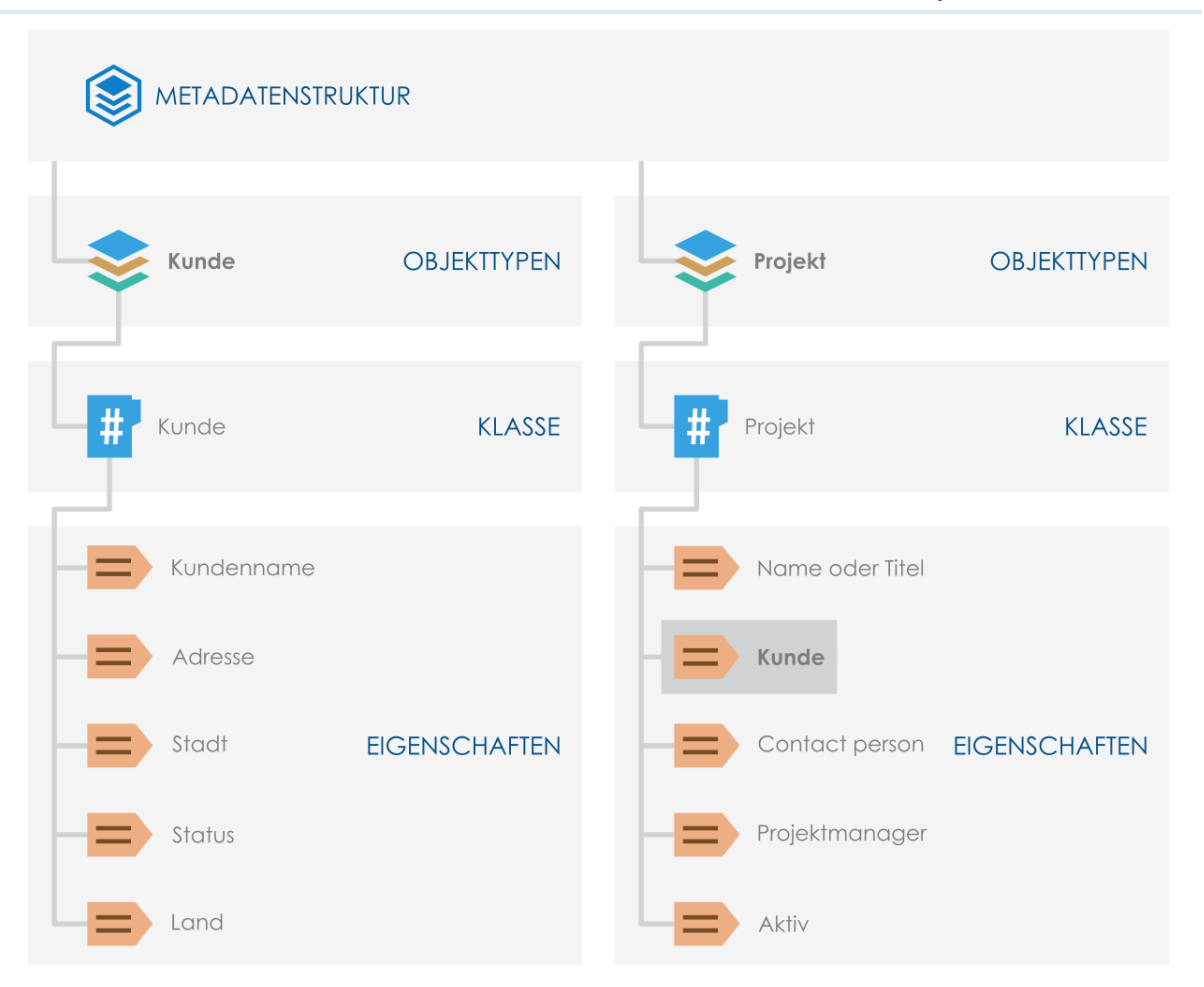

<span id="page-154-1"></span><span id="page-154-0"></span>Nehmen wir an, Sie wollen eine Ansicht haben, **die Projekte aufweist, die nach Kunden gruppiert sind**. Sie filtern die Ansicht anschließend nach Projekt Objekttyp und den Kunde Objekttyp als Gruppierungsebene mit **An Kunde** als Referenzadresse, da die Projekt Objekte in der Ansicht sich **auf** den Objekttyp, der zur Gruppierung der Ansicht (Kunde) verwendet wird, beziehen.

M-Files | 2. Tägliche Anwendung | **156**

Dieser Inhalt wird nicht mehr aktualisiert. Den neuesten Inhalt finden Sie im Benutzerhandbuch für M-Files Online. Informationen zu den unterstützten Produktversionen finden Sie in unserer Lebenszyklus-Richtlinie.

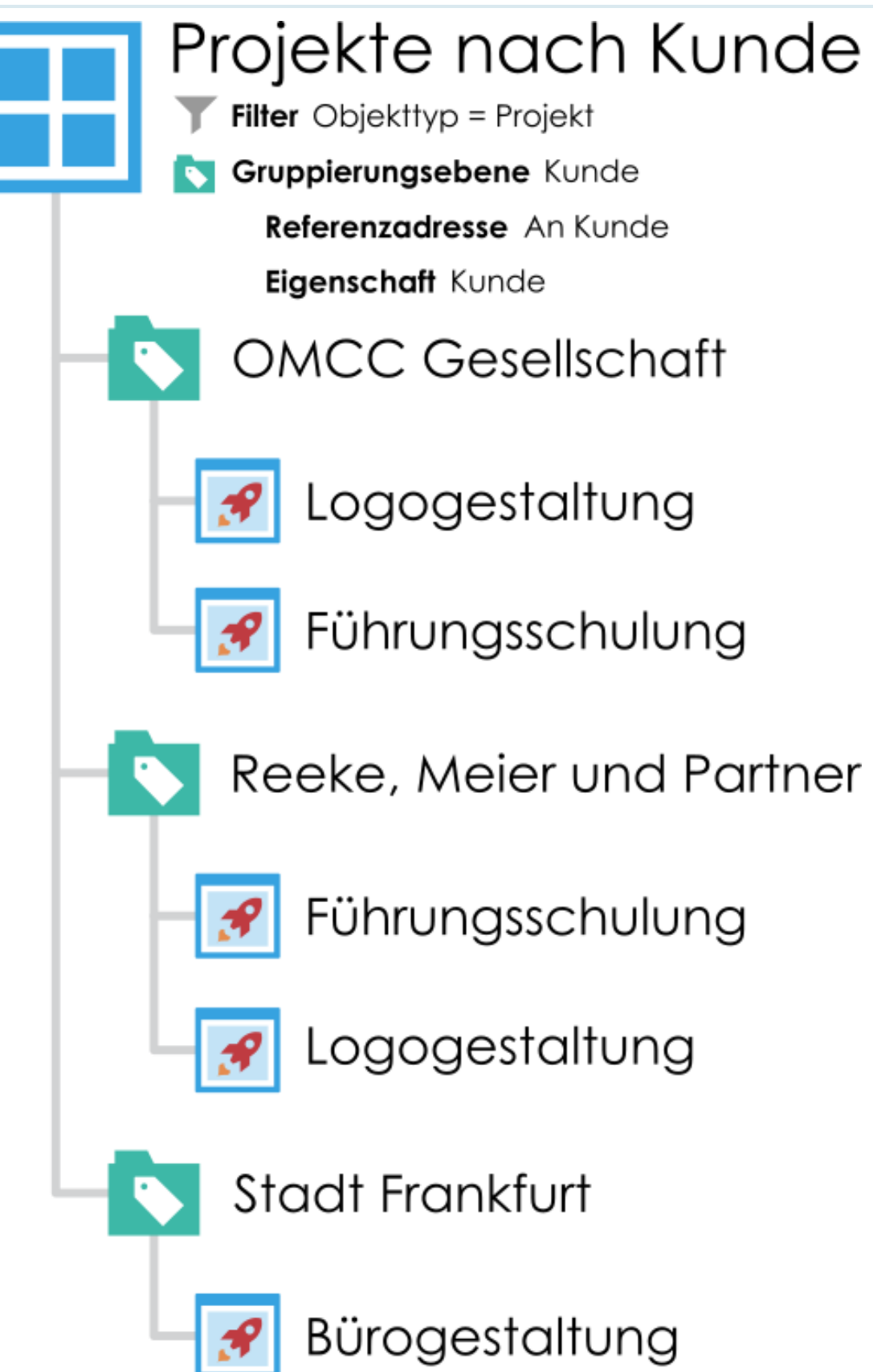

> <span id="page-156-0"></span>Andererseits gehen wir davon aus, dass Sie eine Ansicht wünschen die **Kunden gruppiert nach Projekten** aufweist. Das erste, was man hier bemerkt, ist, dass der Kunde Objekttyp keine Metadateninformation über Projekte enthält (siehe [Metadatenstruktur-Abbildung weiter](#page-154-1) [oben](#page-154-1)). Das bedeutet, dass die Referenzadresse **von** der Gruppierung Objekttyp Projekt bis zur Kunde Objekte reichen muss. In einem solchen Szenarium würden Sie den Projekt Objekttyp als Gruppierungsebene mit **Von Projekt** als Referenzadresse hinzufügen und Kunde als Eigenschaft des Objekttyps Gruppierungsebene auswählen. Das getrennte Filtern der Ansicht ist in diesem Fall nicht erforderlich, da die Kunde Eigenschaft, die für die Filter der Gruppierungsebene ausgewählt wurden, die Ansicht so filtert, dass nur Kunden angezeigt werden.

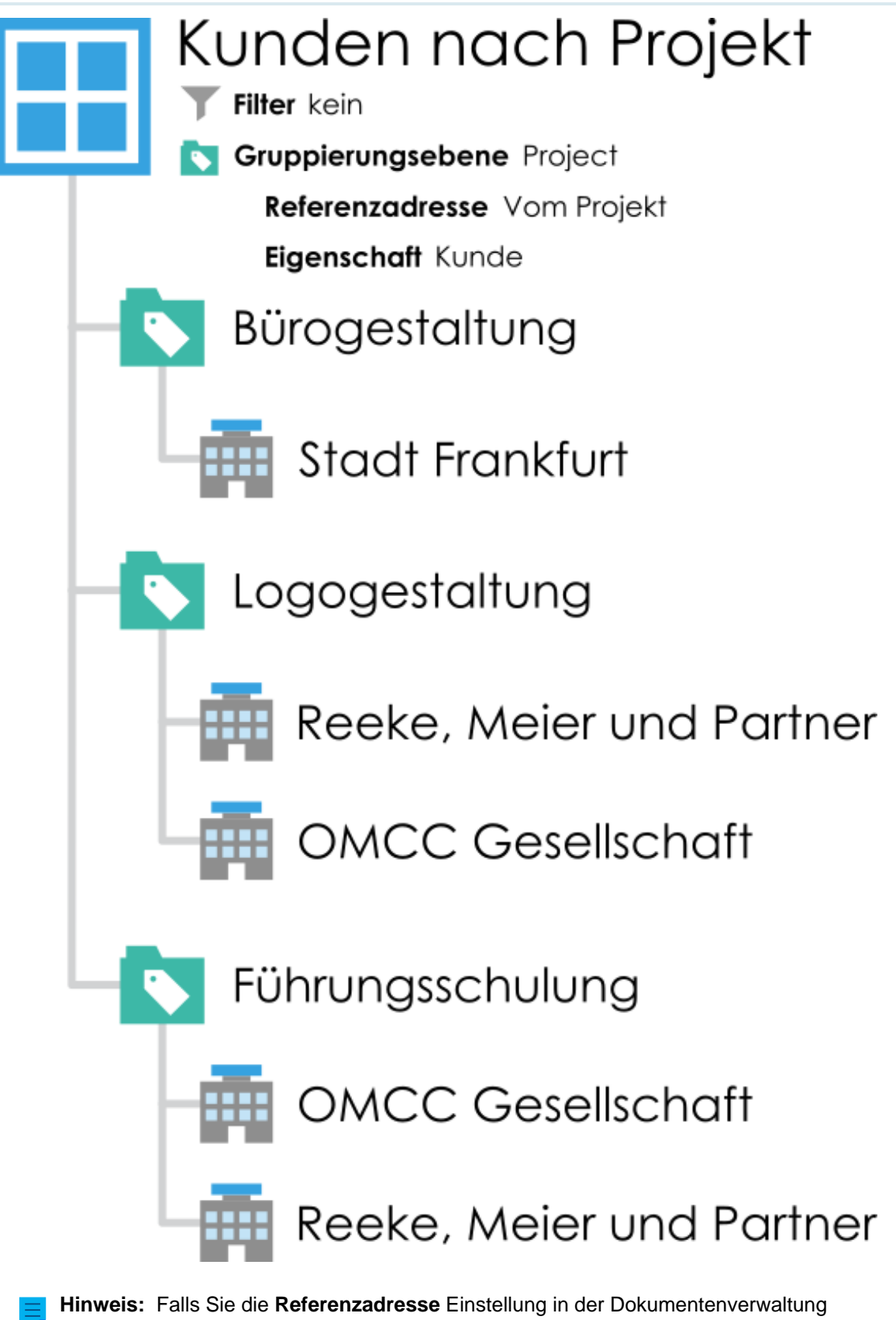

deaktivieren wollen siehe [Deaktivierung der Einstellung der Referenzadresse für](#page-674-0) [Gruppierungsebenen.](#page-674-0)

- **6.** Benutzen Sie das **Eigenschaft** Dropdown-Menü, um die Eigenschaft auszuwählen, die vom Element verwendet wird, das im **Gruppieren nach** Dropdown-Menü ausgewählt wurde. Diese Auswahl definiert die Eigenschaft, nach der Sie auf dieser Gruppierungsebene gruppieren wollen.
- **7.** Optional: Falls Sie das **GanzzahlSegment()** im **Gruppierer** Dropdown-Menü und eine Eigenschaft des Datentyps von **Ganzzahl** oder von **Reelle Zahl** im **Eigenschaft** Dropdown-Menü im **Segmentgröße** Feld auswählen, müssen Sie die Segmentgröße der zu gruppierenden Objekte in der ausgewählten Gruppierungsebene definieren.

Falls Sie 10 als Segmentgröße festlegen, werden die Objekte in virtuellen Ordnern nach Segmenten gruppiert: 0 - 9, 10 - 19, 20 - 29 usw. Falls Sie 100 als Segmentgröße festlegen, werden die Objekte nach Segmenten gruppiert: 0 - 99, 100 - 199, 200 - 299 usw.

- **8.** Optional: Das **Leere Ordner anzeigen** Kontrollkästchen markieren, falls Sie die leeren virtuellen Ordner auf dieser Gruppierungsebene miteinbeziehen wollen. Es handelt sich dabei um virtuelle Ordner, die keine Objekte enthalten, da das Objekt auf dem der virtuelle Ordner basiert, nicht durch ein anderes Objekt referenziert wird oder sich auf kein anderes Objekt in der Ansicht bezieht.
- **9.** Optional: Markieren Sie das **Objekte anzeigen, die für diese Eigenschaft einen leeren Wert aufweisen** Kontrollkästchen , falls Sie auf dieser Gruppierungsebene Objekte hinzufügen wollen, die für die im **Eigenschaft** Dropdown-Menü ausgewählte Eigenschaft keinen anderen Wert als die Gruppierungseigenschaft aufweisen und wählen Sie dann entweder:
	- a. **Objekte auf dieser Ebene anzeigen**: Wählen Sie diese Option, falls Sie die individuellen Objekte innerhalb der Gruppierungsebene auflisten wollen, die keinen Wert für die ausgewählte Gruppierungseigenschaft aufweisen.

oder

- b. **Objekte in einem separaten Ordner anzeigen**: Wählen Sie diese Option aus, falls Sie jene Objekte auflisten wollen, die keinen Wert für die ausgewählte Gruppierungseigenschaft in einem getrennten Ordner der Gruppierungsebene aufweisen. Im **Ordnername** Feld den Namen des Ordners eingeben, in dem solche Objekt aufgelistet werden sollen.
- **10.**Optional: Die **Erweitert** Registerkarte öffnen, um die Leistungsoptionen zur Ansicht und für den Zugriff auf virtuelle Ordner in dieser Gruppierungsebene zu ändern. Die Änderung dieser Einstellungen kann für die Ansichten jener virtuellen Ordner von Vorteil sein, die eine große Anzahl von Ordnern enthalten. Weitere Informationen finden Sie im Abschnitt [Gruppierungsebene Erweiterte Optionen](#page-158-0).

**11.**Auf **OK** klicken, um das Erstellen der Gruppierungsebene zu beenden.

Die Objekte in der ausgewählten Ansicht werden nun durch die Gruppierungsebene gruppiert, die Sie soeben definiert haben.

## **In diesem Kapitel**

- [Gruppierungsebene Erweiterte Optionen](#page-158-0)
- [Gruppierungsoptionen in der M-Files Desktop Benutzeroberfläche](#page-160-0)

## <span id="page-158-0"></span>Gruppierungsebene Erweiterte Optionen

Die **Erweitert** Registerkarte der Einstellung der Gruppierungsebene enthält Leistungsoptionen zur Ansicht virtueller Ordner und für den Zugriff darauf. Die Änderung dieser Einstellungen kann für die Ansichten jener virtuellen Ordner von Vorteil sein, die eine große Anzahl von Ordnern enthalten.

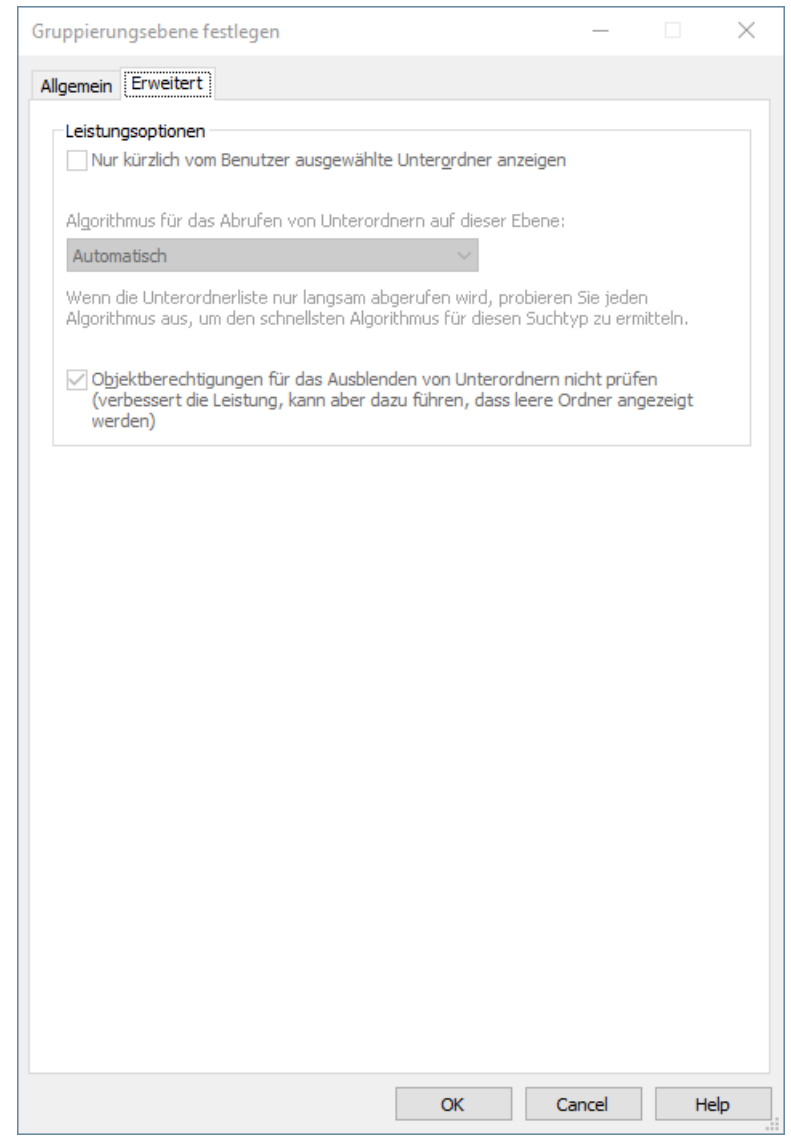

Abbildung 28: Erweiterte Optionen für eine Gruppierungsebene.

## **Zeigt nur Unterordner an, die kürzlich vom Benutzer ausgewählt wurden.**

In den erweiterten Einstellungen für die Ansichtsgruppierungsebene können Sie festlegen, ob dem Benutzer alle virtuellen Ordner einer Ebene angezeigt werden sollen, oder ob der Benutzer die erforderlichen Ordner auswählen kann. Die Ordnerauswahl ist hilfreich, wenn die Ansicht oder der virtuelle Ordner eine große Anzahl von Unterordnern enthält (mehr als 500). Anhand der Ordnerauswahl kann der Benutzer problemlos die zu ändernden Ordner auswählen. Viele Objekte (mehr als 10.000) können durch die Ordnerauswahl erheblich schneller als nach Anfangsbuchstaben gruppiert werden.

Wenn die Ansicht beispielsweise Nach Kunde oder Nach Projekt definiert wurde und das Unternehmen über tausende von Kunden oder Projekten verfügt, vereinfacht die benutzerspezifische Ordneransicht die täglichen Aufgaben der Benutzer in den entsprechenden Kunden- bzw. Projektordnern. Der Benutzer verwendet in diesem Fall die Funktion **Ordner auswählen**, um nur die zu verwendenden Ordner auszuwählen.

## **Wichtige Anmerkungen**

- Die Ordnereinstellungen für jede Gruppierungsebene wird gelöscht, wenn der Benutzer die Sitzung beendet. In anderen Worten ausgedrückt bedeutet das, dass die Ordner wieder ausgewählt werden müssen, wenn sich der Benutzer beispielweise an der Dokumentenverwaltung abmeldet.
- Diese Einstellung ist für jede Gruppierungsebene unterschiedlich.
- Die Ordnereinschränkung kann genutzt werden, wenn die Gruppierungsebene nach einer Eigenschaft festgelegt ist, die eine Werteliste verwendet.
- In allgemeinen Ansichten kann die Ordnereinschränkung von Benutzern festgelegt werden, die mindestens über die Berechtigung zum Verwalten allgemeiner Ansichten verfügen.

## **Andere Leistungsoptionen**

Wenn die Unterordnerliste nur langsam abgerufen werden kann, können Sie jeden Algorithmus ausprobieren, um den schnellsten Algorithmus für diesen Ansichtstyp zu ermitteln.

Aktivieren Sie die **Keine Optionsberechtigungen für verborgene Unterorder markieren** Option, um das Abrufen zu beschleunigen. Dies kann jedoch leere Ordner hervorrufen, die auf der Liste dargestellt werden.

### <span id="page-160-0"></span>Gruppierungsoptionen in der M-Files Desktop Benutzeroberfläche

Sie können direkt in M-Files Desktop Gruppierungsebenen, hinzufügen, ändern oder entfernen, indem Sie wie folgt vorgehen:

- **1.** M-Files Desktop und jede Dokumentenverwaltungsverbindung öffnen.
- **2.** Eine Ansicht Ihrer Wahl öffnen.
- **3.** Im leeren Bereich der Listenansicht rechtsklicken.
- **4.** Eine der folgenden Vorgänge ausführen:

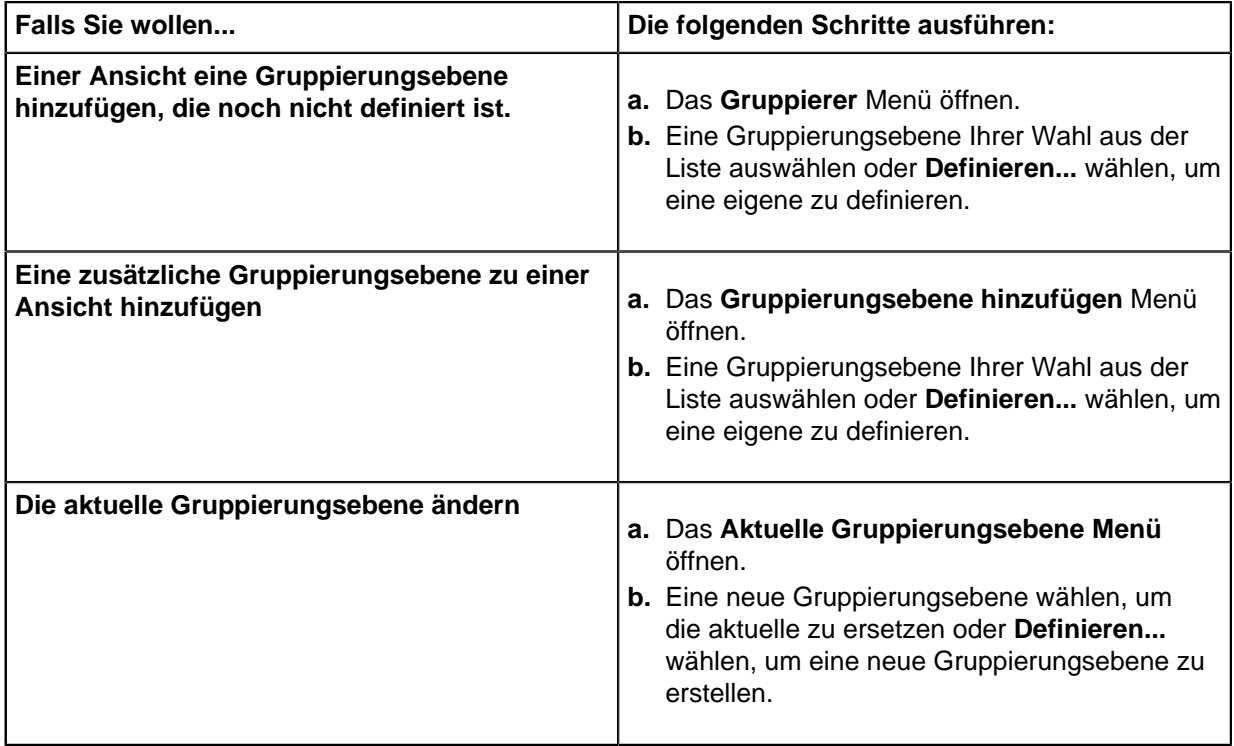

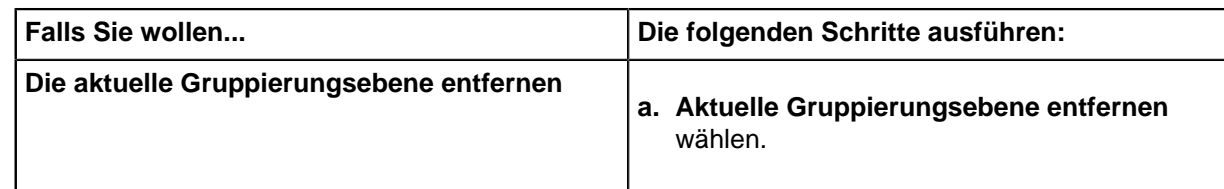

- **5.** Optional: Falls Sie die Objekte oder virtuellen Ordner in alphabetischer Reihenfolge ordnen wollen, in der Listenansicht im leeren Bereich rechtsklicken und **Nach Anfangsbuchstabe(n) gruppieren** oder **Ordner nach Anfangsbuchstabe(n) gruppieren** auswählen.
	- Damit der **Nach Anfangsbuchstabe(n) gruppieren** Befehl funktioniert, muss die **[Diese](#page-454-0) [Eigenschaft zur Verwendung als Gruppierungsebene in Ansichten zulassen](#page-454-0)** Option der **Name oder Titel** Eigenschaft aktiviert werden.

## <span id="page-161-0"></span>**Erweiterte Einstellungen und Berechtigungen der Ansicht**

Auf der **Erweitert** Registerkarte des **Ansicht festlegen** Dialogfelds können Sie diese Einstellungen festlegen:

- Festlegen, ob eine Unteransicht eines virtuellen Ordners in anderen virtuellen Ordnern der gleichen Ebene angezeigt wird.
- M-Files so einstellen, dass die Ansicht indiziert wird, damit sie schneller verwendet werden kann.
- Festlegen, dass die Suche in der Ansicht nur den Inhalt der Ansicht durchsucht.

## **Einstellung der Sichtbarkeit von Unteransichten in virtuellen Ordnern**

Sie können eine in einem virtuellen Ordner erstellte Ansicht so einstellen, dass sie nur in diesem virtuellen Ordner oder in allen virtuellen Ordnern der gleichen Ebene angezeigt wird. Unter [Erstellen einer Ansicht in](#page-162-0) [einem virtuellen Ordner](#page-162-0) finden Sie Anweisungen zum Erstellen von Ansichten in virtuellen Ordnern. Diese Einstellung wird nur für Ansichten in virtuellen Ordnern angezeigt.

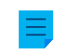

**Hinweis:** Wenn eine Ebene Ansichten und virtuelle Ordner enthält, werden Ansichten, die in den virtuellen Ordnern erstellt wurden, nicht in den Ansichten derselben Ebene angezeigt.

Um Ihre Ansicht in allen anderen Ordnern derselben Ebene anzuzeigen, wählen Sie die Option **In allen Ordnern auf dieser Ebene**. Im oben genannten Beispiel wäre die neu erstellte Ansicht in allen virtuellen Ordnern unter der Ansicht Nach Kunden und Klassen sichtbar.

## **Ansicht indexieren**

Ansichten können indexiert werden, um die Verwendung bestimmter wichtiger Ansichten in einer großen Dokumentenverwaltung zu beschleunigen, wenn die Objektgruppen anhand der Filterkriterien für die Ansicht ausreichend gefiltert werden. Die Indexierung einer Ansicht wird nur empfohlen, wenn die Ansicht nicht viele Objekte (z. B. 10.000 Objekte in einer Dokumentenverwaltung mit einer Gesamtanzahl von 1.000.000 Objekten) enthält, die Ansicht täglich verwendet wird und langsam läuft.

Da das Erstellen und Bearbeiten von Dokumenten durch die indexierten Ansichten in der Dokumentenverwaltung verlangsamt wird, empfehlen wir, die Indexierungsfunktion selten und nur für Ansichten zu verwenden, die von dieser Funktion erheblich profitieren.

Die ansichtsspezifische Indexierung kann von Benutzern aktiviert werden, die mindestens über die Berechtigung zum Verwalten allgemeiner Ansichten verfügen.

## **Suchvorgänge in der Ansicht festlegen**

Mit **In dieser Ansicht suchen** als Standardeinstellung können Sie festlegen, dass in dieser Ansicht normalerweise nur der Inhalt der Ansicht durchsucht wird. Die Benutzer können weiterhin die **Ansicht** Einstellung auf der **Filter** Registerkarte verwenden, um die Suche auf die gesamte Dokumentenverwaltung auszudehnen.

## **Berechtigungen Registerkarte**

Auf der **Berechtigungen** Registerkarte des **Ansicht festlegen** Dialogfelds können Sie die Benutzer angeben, die die Ansicht anzeigen können. Die Registerkarte wird für allgemeine Ansichten angezeigt.

### <span id="page-162-0"></span>**Erstellen einer Ansicht in einem virtuellen Ordner**

Neue Ansichten können auch in virtuellen Ordnern erstellt werden. Öffnen Sie den virtuellen Ordner, in dem Sie eine neue Ansicht erstellen möchten. Wählen Sie **Erstellen** > **Ansicht** aus, und definieren Sie die Einstellungen wie unter [Ansicht erstellen](#page-148-0) beschrieben. Sie können z. B. im Ordner "Angebote" die Ansicht "Angebote, die diese Woche auslaufen" erstellen.

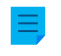

**Hinweis:** Wenn Sie in einem Ordner eine neue Ansicht erstellen, sind die übergeordneten Ansichten und Ordnereinstellungen gleichzeitig gültig. Das bedeutet, dass die neue Ansicht nur jene Objekte akzeptiert, deren Eigenschaften im Einklang mit der übergeordneten Ansicht und dem übergeordneten Ordner stehen.

## <span id="page-162-1"></span>**Konvertierung eines virtuellen Ordners in eine Ansicht**

Virtuelle Ordner können über die **Anpassen** Registerkarte des virtuellen Ordners **Eigenschaften** Dialogfelds auch in Ansichten konvertiert werden, indem Sie auf den virtuellen Ordner rechtsklicken und **Ordner benutzerdefiniert anpassen** auswählen.

Nach der Anpassung können Sie ebenso die Anzeigeeinstellungen der neuen Ansicht ändern und Gruppierungsebenen erstellen, wie Sie dies für andere Ansichten tun können. Anschließend können Sie in der **Memo** Ansicht, die auf der Grundlage des virtuellen **Memo** Ordners erstellt wird, Dokumente anhand ihrer Besprechungstypen gruppieren.

**Hinweis:** Da Ansichten in Ordnern erstellt und Ordner in Ansichten konvertiert werden können, ist es möglich, dass Ansichten und virtuelle Ordner parallel im Auflistungsbereich auftreten. Ansichten können daher sowohl Ordner als auch Ansichten enthalten, und Ordner können Ansichten sowie Ordner enthalten.

Ein Ordner, der in eine Ansicht konvertiert worden ist, kann durch Rechtsklicken auf den Ordner und Auswahl von **Benutzerdefinierung von Ordner entfernen** aus dem Kontextmenü wiederhergestellt werden.

## <span id="page-162-2"></span>**Beispiel: Erstellen einer Neuen Ansicht für Französische Kunden**

- **1.** In M-Files jene Dokumentenverwaltung öffnen, zu der eine Ansicht hergestellt werden soll.
- **2.** Auf die **Erstellen** Schaltfläche klicken und **Ansicht...** aus dem Kontextmenü auswählen.

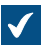

Das **Ansicht festlegen** Dialogfeld wird geöffnet.

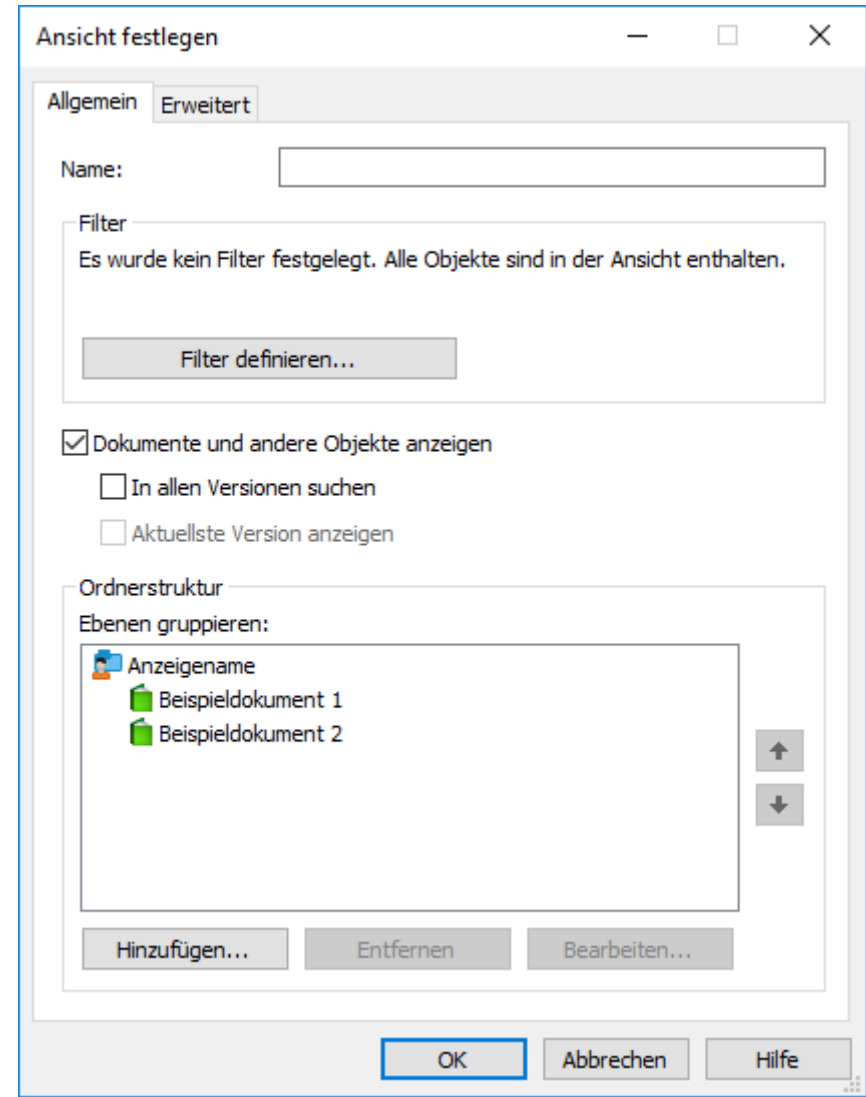

**3.** Im **Name** Feld den Namen Französische Kunden eingeben.

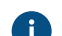

Der Name erscheint im Listenbereich unter **Eigene Ansichten**.

- **4.** Optional: Das Kontrollkästchen **Benutzerübergreifend** markieren, falls diese Ansicht als allgemeine Ansicht definiert werden soll.
- **5.** Auf **Filter definieren** klicken, um die Bedingungen festzulegen, die die Objekte erfüllen müssen, um in dieser Ansicht angezeigt zu werden.

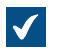

Das **Filter definieren** Dialogfeld wird geöffnet.

- **6.** In der Registerkarte **Status** das Kontrollkästchen **Objekttyp** markieren, dabei den (=) Operator im danebenliegenden Dropdown-Menü auswählen und anschließend Kunde aus dem ganz rechtsliegenden Dropdown-Menü auswählen.
- **7.** Die **Eigenschaften** Registerkarte öffnen.

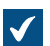

Die **Eigenschaften** Registerkarte wird geöffnet.

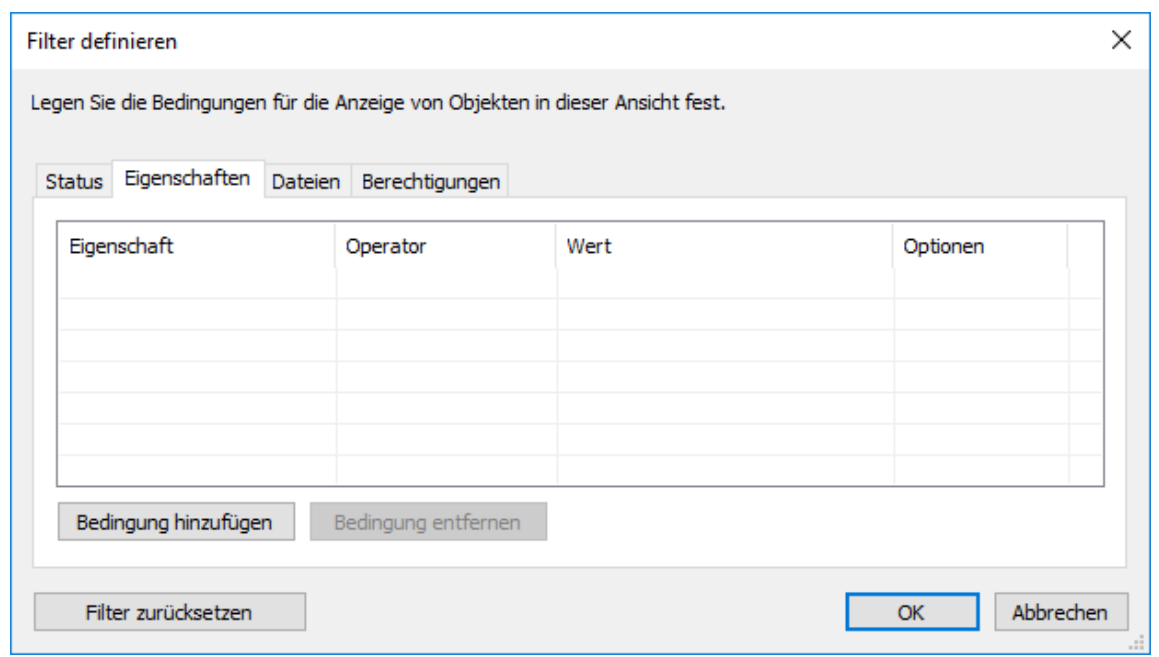

- **8.** Auf **Bedingung hinzufügen** klicken und dann folgende Bedingung hinzufügen:
	- a) Das Dropdown-Menü **Eigenschaft** verwenden, um die **Land** Eigenschaft auszuwählen.
	- b) Das Dropdown-Menü **Operator** verwenden, um den (=) Operator auszuwählen.
	- c) Das Dropdown-Menü **Wert** verwenden, um **Frankreich** als Land auszuwählen.
- **9.** Auf **OK** klicken, um das **Filter definieren** Dialogfeld zu schließen und zum **Ansicht festlegen** Dialogfeld zurückzukehren.

## **10.**Das **Dokumente und andere Objekte** anzeigen Kontrollkästchen markieren.

**11.**Auf **OK** klicken, um das Erstellen der Ansicht zu beenden.

Die Ansicht, die gerade in der Listenansicht unter **Meine Ansichten** festgelegt wurde und alle Objekte und Dokumente enthält, die die Bedingungen, die Sie in den Filtereinstellungen Ihrer Ansicht spezifiziert haben, erfüllen.

## <span id="page-164-0"></span>**Beispiel: Erstellen einer Allgemeinen Ansicht, die alle Dokumente, die durch den aktuellen Benutzer erstellt wurden, enthält**

Sie müssen entweder Administrator der Dokumentenverwaltung oder Systemadministrator sein, um eine Allgemeine Ansicht definieren zu können.

- **1.** In M-Files jene Dokumentenverwaltung öffnen, zu der eine Ansicht hergestellt werden soll.
- **2.** Auf Alt drücken, um die Menüleiste zu öffnen.
- **3. Erstellen** > **Ansicht...** auswählen

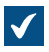

Das **Ansicht festlegen** Dialogfeld wird geöffnet.

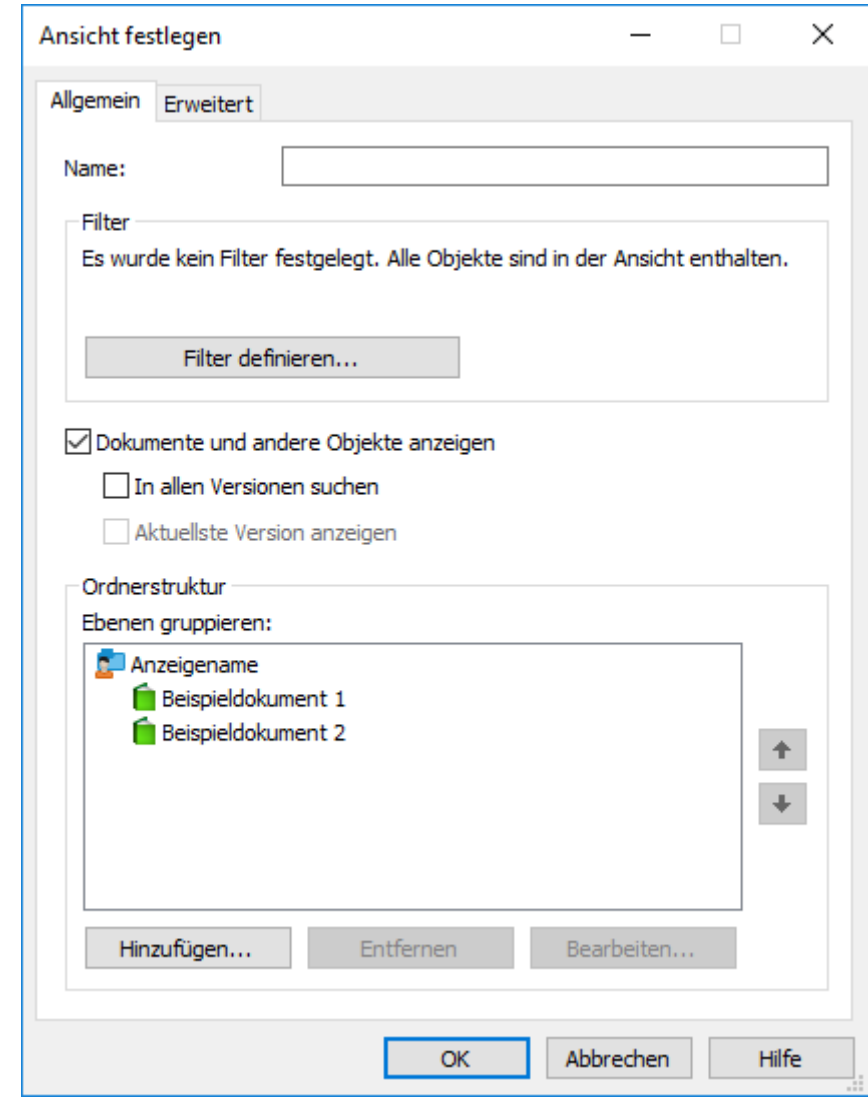

**4.** Im **Name** Feld eine Namensbeschreibung für die Ansicht eingeben.

**Der Name der Ansicht kann beispielsweise folgendermaßen lauten**, Von mir erstellte Dokumente.

- **5.** Das Kontrollkästchen **Benutzerübergreifend** markieren.
- **6.** Die **Filter definieren...** Schaltfläche anklicken.

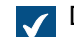

Das **Filter definieren** Dialogfeld wird geöffnet.

**7.** Die **Eigenschaften** Registerkarte öffnen.

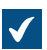

Die **Eigenschaften** Registerkarte wird geöffnet.

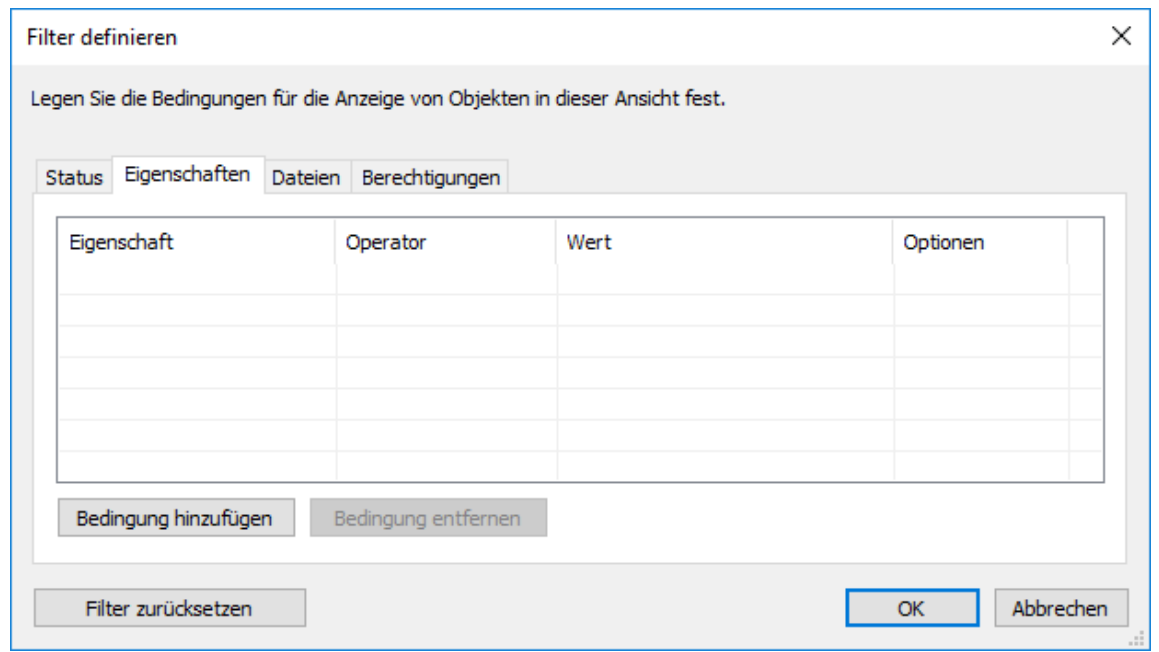

- **8.** Auf **Bedingung hinzufügen** klicken und dann folgende Bedingung hinzufügen:
	- a) Das Dropdown-Menü **Eigenschaft** verwenden, um die **Erstellt von** Eigenschaft auszuwählen.
	- b) Das Dropdown-Menü **Operator** verwenden, um den (=) Operator auszuwählen.
	- c) Das Dropdown-Menü **Wert** verwenden, um die **(aktueller Benutzer)** Option auszuwählen.
- **9.** Auf **OK** klicken, um das **Filter definieren** Dialogfeld zu schließen.

**10.**Auf **OK** klicken, um das **Ansicht festlegen** Dialogfeld zu schließen und die die Ansicht fertig zu stellen.

Alle Benutzer der Dokumentenverwaltung sollten nun unter **Allgemeine Ansichten** über eine neue Ansicht verfügen. Sie können die Ansicht dazu verwenden, um alle Dokumente aufzulisten, die in der Dokumentenverwaltung erstellt wurden.

#### <span id="page-166-0"></span>**Traditionelle Ordner**

Sie können herkömmliche Ordner in M-Files erstellen. Diese Ordner verfügen nicht über die zusätzlichen Eigenschaften von Ansichten. Standardordner sind beispielsweise vergleichbar mit Ordnern auf Ihrem C: Laufwerk und können zum Importieren von Dateien in M-Files verwendet werden. Standardordner ermöglichen es Ihnen, die ursprüngliche Ordnerstruktur der importierten Dateien beizubehalten. Siehe auch [Ordner in M-Files speichern.](#page-51-0)

#### **Einen neuen Standardordner erstellen**

- **1.** In M-Files Desktop Alt drücken, um die Menüleiste einzublenden und **Erstellen** > **Standardordner** aus dem Menü auszuwählen.
- **2.** Optional: Auf den Standardordner rechtsklicken, den Sie soeben erstellt haben und **Umbenennen** wählen, um den Ordner umzubenennen.

Ein neuer Standardordner wird in der **Standardordner** Ansicht erstellt und hinzugefügt. Sie können den Ordner dazu benutzen, Dateien und Ordner nach M-Files zu importieren.

## <span id="page-166-1"></span>**Die Ansicht betreffende Vorgänge**

Dieses Thema fasst eine Liste mit mehreren ansichtsspezifischen Befehlen und Funktionen zusammen.

## **Benutzung der Ansicht bereinigen, Ansichten ausblenden und Ansichten einblenden Befehle.**

Der Befehl **Ansicht bereinigen...** kann von jedem Benutzer, der bei der Dokumentenverwaltung angemeldet ist, für beliebige Ansichten verwendet werden. Sie wird dazu benutzt, die temporären Dateien sowie alle leeren Ordner automatisch zu entfernen. Um dies auszuführen, die Alt-Taste drücken und **Ansicht** > **Ansicht bereinigen...** aus dem Menü auswählen.

Einige Ansichten der M-Files Muster-Dokumentenverwaltung können nicht entfernt werden, sie lassen sich jedoch ausblenden. Ansichten, die in M-Files Admin erstellt wurden, können von Standardbenutzern nicht entfernt werden. In diesen Fällen können Sie auf die Ansicht im Listenbereich rechtsklicken und **Ansicht ausblenden** aus dem Kontextmenü auswählen.

Um Ansichten einzublenden, die Alt-Taste drücken und **Ansicht** > **Ansichten ausblenden...** aus dem Menü auswählen.

**Tipp:** Sie können eine Ansicht mit allen gelöschten Objekten aufrufen, wenn Sie eine der folgenden Berechtigungen aufweisen: Vollzugriff auf die Dokumentenverwaltung, die Berechtigung zum Anzeigen aller Objekte oder Berechtigung zum Anzeigen gelöschter Objekte. Erstellen Sie eine neue Ansicht mithilfe des Filters Gelöscht = Ja (siehe [Auf dem Status basierenden](#page-134-0) [Bedingungen\)](#page-134-0).

## **Die Anzeigeeinstellungen einer Ansicht als allgemeine Anzeigeeinstellungen speichern.**

In M-Files können Sie die Anzeigeeinstellungen einer Ansicht als allgemeine Anzeigeeinstellungen speichern. Sie benötigen dazu Administratorrechte für die entsprechende Dokumentenverwaltung. Mit dieser Funktion werden die entsprechenden Anzeigeeinstellungen für bestimmte Benutzeransichten gespeichert. Sie kann wahlweise für alle Benutzer oder nur für Benutzer verwendet werden, deren Anzeigeeinstellungen noch nicht geändert wurden. Auf diese Weise können Sie u. a. bestimmte Spalten angeben, die für alle Benutzer angezeigt werden sollen.

Um dies auszuführen, die Alt-Taste drücken und **Ansicht** > **Als allgemeine Anzeigeeinstellungen speichern...** aus dem Kontextmenü auswählen.

## **Die Bildschirmeinstellungen zurücksetzen**

Mit dieser Funktion können Sie geänderte Anzeigeeinstellungen wieder auf die vom Systemadministrator festgelegten Standardwerte zurücksetzen. Sie können die Anzeigeeinstellungen auch auf die Standardwerte von M-Files zurücksetzen.

Um dies auszuführen, die Alt-Taste drücken und **Ansicht** > **Anzeigeeinstellungen auf Standardwerte zurücksetzen...** aus dem Kontextmenü auswählen.

## **Bericht mit einer Ansicht verknüpfen**

Sie können einen Bericht beispielsweise mit der Ansicht Umsätze nach Kunde oder Angebote nach Vertriebsmitarbeiter verknüpfen. Mithilfe der Optionen unter **Ansicht** > **Berichte** in der Menüleiste können Sie einen Bericht mit einer Ansicht verknüpfen und den Speicherort festlegen. Falls diese Einstellung für alle Benutzer gelten soll, aktivieren Sie in den Einstellungen der Ansicht die Option **Benutzerübergreifend**. Um eine allgemeine Ansicht festzulegen, benötigen Sie für die entsprechende Dokumentenverwaltung die Berechtigungen zum Verwalten der allgemeinen Ansichten.

Weitere Informationen zu Berichten finden Sie im Abschnitt [Berichterstellung und Datenexport.](#page-587-0)

## **Eine Ansicht exportieren**

Sie können den Inhalt einer Ansicht auf die gleiche Weise wie Suchergebnisse exportieren. Siehe [Suchergebnisse exportieren](#page-121-0) für weitere Anleitungen.

#### **Teilen von Ansichten**

Sie können Ihre Ansichten mit anderen Benutzern in derselben Dokumentenverwaltung teilen. Sie können keine gemeinsamen Ansichten teilen. Wenn Sie eine Unteransicht einer Ansicht teilen, wirken sich die Filter der Ansicht nicht auf die geteilte Unteransicht aus.

Um eine Ansicht zu teilen, mit der rechten Maustaste auf eine Ansicht klicken und **Ansicht per E-Mail teilen** auswählen. Um viele Ansichten zu teilen, die Strg Taste gedrückt halten und auf die Ansichten klicken, die Sie teilen möchten. Dann mit der rechten Maustaste auf eine ausgewählte Ansicht klicken und **Ansicht per E-Mail teilen** auswählen.

In beiden Fällen wird eine neue E-Mail-Nachricht in Ihrem E-Mail-Client geöffnet.

**Hinweis:** Die E-Mail-Nachricht enthält eine M-Files Verknüpfung zur Ansicht als Anhang. Standardmäßig läuft die Verknüpfung innerhalb von 14 Tagen ab. Um die standardmäßige Ablaufzeit zu ändern, wenden Sie sich an Ihren M-Files Administrator.

# **2.6. Benutzereinstellungen**

Dieser Abschnitt erläutert mehrere Einstellungen und Benutzervorgänge im Detail, die in M-Files Desktop verfügbar sind.

## **In diesem Kapitel**

- [M-Files Desktop Einstellungen](#page-168-0)
- [Standardregisterkarte für Objekt einrichten](#page-183-0)
- [Benachrichtigungseinstellungen in M-Files Desktop bearbeiten](#page-183-1)
- [Anwendungen der Dokumentenverwaltung in M-Files Desktop verwalten](#page-189-0)
- [Benutzer ersetzen](#page-190-0)
- [Sprache für Software und Dokumentenverwaltung ändern](#page-191-0)
- [Änderung des M-Files Kennworts](#page-192-0)
- [Leerung des lokalen Zwischenspeichers der Dokumentenverwaltung](#page-192-1)
- [Statusanzeige](#page-194-0)
- [Aktualisierung externer Objekte](#page-195-0)

## <span id="page-168-0"></span>**2.6.1. M-Files Desktop Einstellungen**

M-Files Desktop Einstellungen ermöglichen es Ihnen, die Verbindungen zu einer Dokumentenverwaltung hinzuzufügen, zu bearbeiten, zu entfernen und zu prüfen. Zusätzlich können Sie auf der **Einstellungen** Registerkarte mehrere Optionen im Zusammenhang mit dem Benutzer und dem computerspezifischen Verhalten der Client-Software ändern: zum Beispiel die automatische Einchecken-Abfrage oder die Änderung des M-Files Laufwerkbuchstabens.

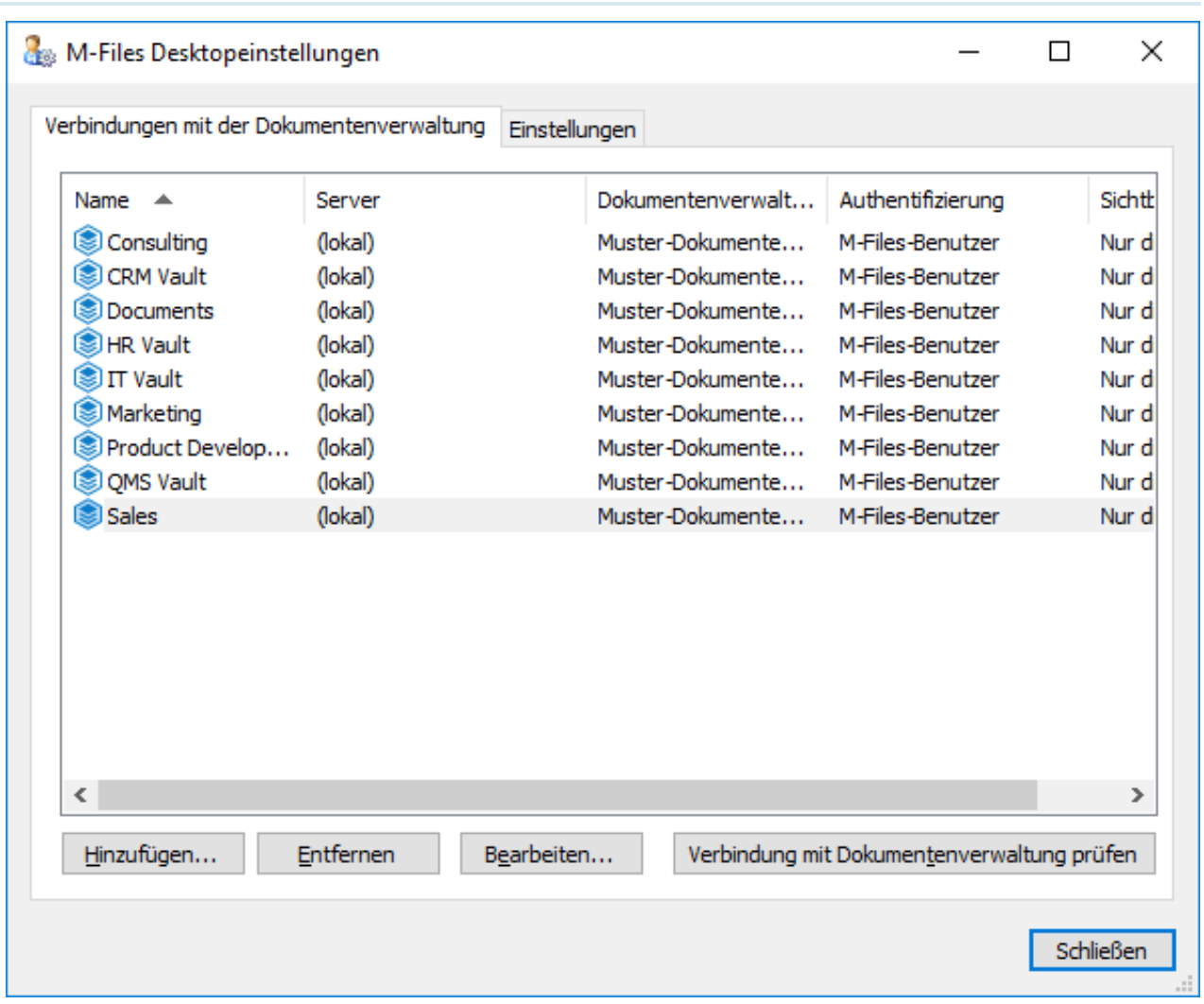

Abbildung 29: Das Hauptfenster M-Files Desktop Einstellungen.

Beim Öffnen der M-Files Desktop Einstellungen sehen Sie zuerst die Verbindungen mit der Dokumentenverwaltung Registerkarte. Falls Sie eine neue Dokumentenverwaltung hinzufügen wollen, auf **Hinzufügen...** klicken und die Anweisungen in [Verbindung mit Dokumentenverwaltung hinzufügen](#page-169-0) befolgen.

**Hinweis:** Bevor Sie Ihre Verbindung mit der Dokumentenverwaltung einrichten, Ihren M-Files Systemadministrator fragen, um sicherzustellen, dass M-Files Server und die Dokumentenverwaltung installiert wurden.

# **In diesem Kapitel**

- [Verbindung mit Dokumentenverwaltung hinzufügen](#page-169-0)
- [Benutzerspezifische Einstellungen](#page-173-0)
- [Computerspezifische Laufwerks- und Cache-Einstellungen](#page-175-0)
- [Weitere computerspezifische Einstellungen](#page-178-0)
- [Exportieren von Verbindungen mit der Dokumentenverwaltung und Einstellungen](#page-182-0)

## <span id="page-169-0"></span>**Verbindung mit Dokumentenverwaltung hinzufügen**

Sie können eine neue Verbindung mit der Dokumentenverwaltung hinzufügen, indem Sie auf **Hinzufügen...** im Hauptfenster von Einstellungen M-Files Desktop klicken.

**Hinweis:** Falls der Computer, der die Verbindung herstellt, unter dem Betriebssystem Windows Server 2012 läuft und der Server nur Transport Layer Security (TLS) 1.2 Verbindungen zulässt, muss TLS 1.2 unter Befolgung nachstehender Anleitung [Enabling TLS 1.2 on Windows Server](https://kb.cloudvault.m-files.com/Default.aspx#3ECA226F-7B54-428B-B539-DE443E6134EC/object/10584497-E034-4D5E-B87E-B8A93021FC0C/latest) [2012 Computers](https://kb.cloudvault.m-files.com/Default.aspx#3ECA226F-7B54-428B-B539-DE443E6134EC/object/10584497-E034-4D5E-B87E-B8A93021FC0C/latest) auf den Client-Computern aktiviert werden.

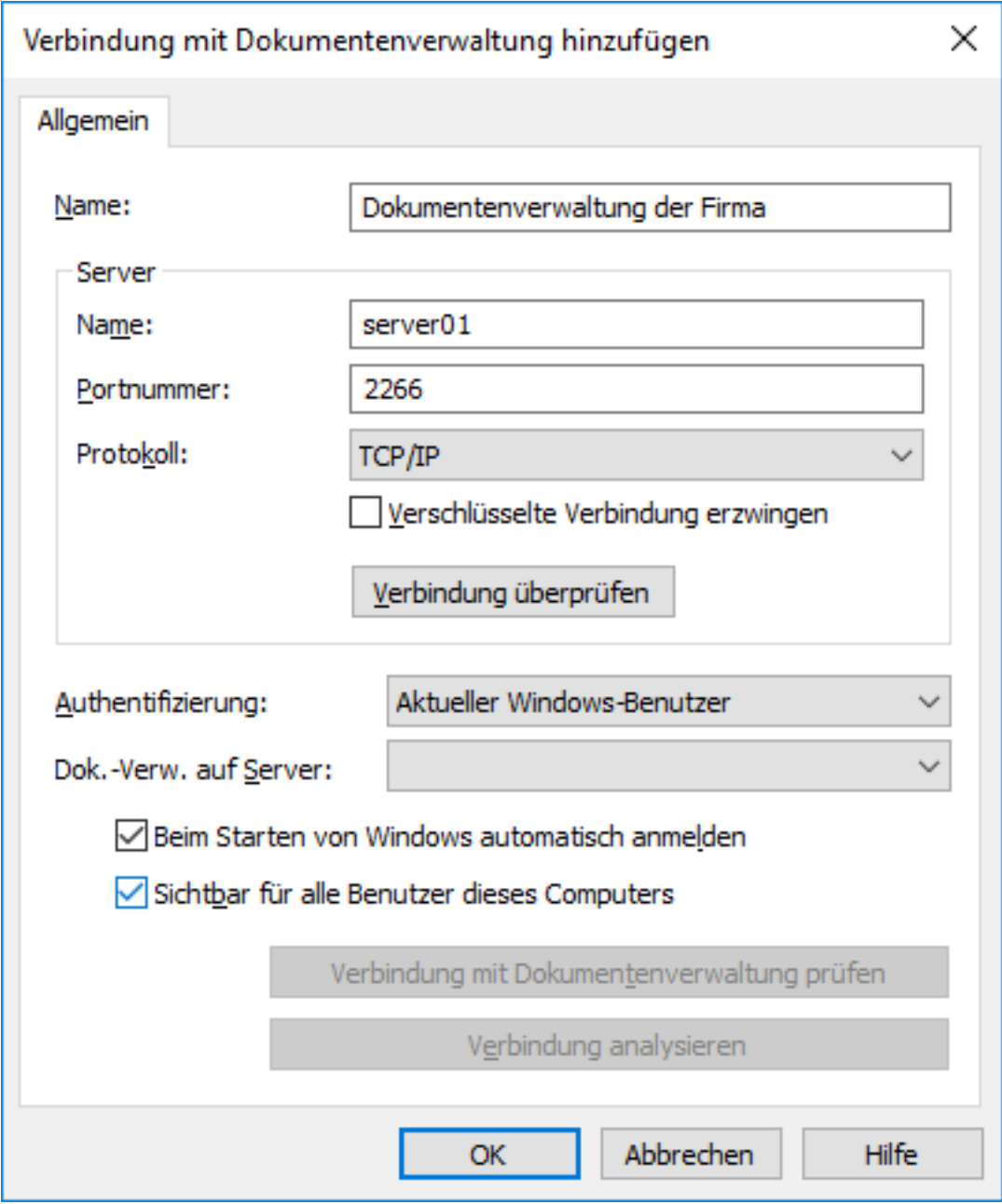

Abbildung 30: Das **Verbindung mit Dokumentenverwaltung hinzufügen** Dialogfeld.

Um eine Verbindung herzustellen, müssen Sie vorab einige Eigenschaften definieren.

## **Name**

Weisen Sie der Verbindung mit der Dokumentenverwaltung als Erstes einen Namen zu. Der Name ist frei wählbar, er sollte jedoch möglichst aussagekräftig sein. Der Name wird anschließend auf dem Laufwerk M: \ als das Verzeichnis angezeigt, in dem der Inhalt der Dokumentenverwaltung gespeichert wird.

### **Server/Name**

Geben Sie den Namen des Netzwerks oder die IP-Adresse des Servers ein, das in bzw. auf dem M-Files Server installiert wurde und die Dokumentenverwaltung enthält.

#### **Server/Portnummer**

Den Port auf dem Server festlegen, über den die Verbindung hergestellt werden soll. Der standardmäßige Port für M-Files ist 2266.

## **Server/Protokoll**

Geben Sie an, welches Protokoll für die Netzwerkverbindung verwendet werden soll. Folgende Protokolle stehen zur Verfügung:

- gRPC
- Local gRPC
- TCP/IP
- SPX
- Local Procedure Call (LPC)
- HTTPS

**Hinweis:** Wenn Sie das gRPC-Protokoll für Verbindungen zwischen dem M-Files-Server und den M-Files-Clients verwenden, muss zur Verbindungssicherheit und Verschlüsselung ein gültiges TLS-Zertifikat auf dem Server verwendet werden. Siehe [Verwalten von Serverzertifikaten](#page-251-0) für weitere Anleitungen.

## **Verschlüsselte Verbindung**

Aktivieren Sie diese Option, um die Kommunikation zwischen M-Files Desktop und M-Files Server zu garantieren. Die RPC-Verschlüsselung erfordert keine Internet-Informationsdienste oder weitere Zusatzkomponenten und ist oft die einfachste Lösung, um die Verschlüsselung einer Netzwerkverbindung zwischen den M-Files Desktop und dem M-Files Server in einem internen Netzwerk der Organisation herzustellen.

Diese Option steht nur für die TCP-/IP-Protokolle zur Verfügung. Falls ein HTTPS-Protokoll vorhanden ist, erfolgt die Verschlüsselung immer auf HTTPS-Protokollebene. Bei Verbindungen, die von außerhalb des internen Netzwerks der Organisation aufgebaut werden, sollte man vorzugsweise HTTPS- oder VPN-Verbindungen herstellen, da eine Verbindung via RPC über den standardmäßigen TCP-Port 2266 oft durch Firewalls blockiert wird.

**Hinweis:** Damit eine RPC-Verschlüsselung funktioniert, müssen sich sowohl der Computer als auch der Benutzer am Server authentifizieren. Das bedeutet, dass der Client-Computer zur Windows-Domäne gehört und der Benutzer in der Domäne als Benutzer registriert ist.

Für weitere Informationen über verschlüsselte Verbindungen und Anleitungen, wie man einen Server konfiguriert, damit er verschlüsselte Verbindungen aufbaut siehe [Protecting Data in Transit with Encryption](https://kb.cloudvault.m-files.com/Default.aspx#3ECA226F-7B54-428B-B539-DE443E6134EC/object/0/10046/latest) [in M-Files](https://kb.cloudvault.m-files.com/Default.aspx#3ECA226F-7B54-428B-B539-DE443E6134EC/object/0/10046/latest).

Sie können auch [Pre-Shared Keys \(Gemeinsame Schlüssel\)](#page-204-0) in Verbindung mit einem HTTPS-Protokoll einsetzen, um einen Zugang ohne VPN von außerhalb des privaten Netzwerks der Organisation herzustellen.

## **HTTP-Proxy-Einstellungen**

Sie können einen bestimmten HTTP-Proxy-Server für die Dokumentenverwaltungsverbindungen festlegen, die das HTTPS-Protokoll einsetzen. Diese Option kann erforderlich sein, falls Ihre Organisation sämtlichen Datenverkehr über einen HTTP-Proxy-Server routen möchte. Um einen HTTP-Proxy-Server für eine Dokumentenverwaltungsverbindung zu nutzen, die Option **HTTP-Proxy-Server festlegen** aktivieren und im **HTTP-Proxy-Server** Feld die Adresse des Proxy-Servers und optional die Portnummer in folgendem Format eingeben: <Server-Adresse>: <Portnummer>.

## **Server/Verbindung prüfen**

Sie können diese Schaltfläche verwenden, um zu prüfen, ob die Verbindung korrekt aufgebaut wurde.

### **Authentifizierung**

Geben Sie an, wie die Authentifizierung von Benutzern für die Dokumentenverwaltung erfolgen soll. Folgende Optionen zur Authentifizierung stehen zur Auswahl: Aktueller Windows-Benutzer, Bestimmter Windows-Benutzer und M-Files Benutzer.

Benutzer wird beispielsweise immer dann auf dem M-Files Server authentifiziert, wenn er sich bei der Dokumentenverwaltung anmeldet. M-Files Server ist zum Beispiel in der Lage, die Benutzerkonten und Kennwörter sämtlicher M-Files Benutzer zu prüfen. Das ist die M-Files Methode zur Authentifizierung. Bei der Windows-Authentifizierung prüft M-Files Server die Kennwörter über den Domänenserver.

Benutzer können sich dabei mit den gleichen Anmeldeinformationen bei der Datenbank anmelden, die sie auch für den lokalen Computer oder die Domäne des Unternehmens verwenden. Wenn das Unternehmen eine Domäne verwendet, erfolgt die Authentifizierung am schnellsten über den Domänenbenutzernamen und das zugehörige Kennwort. Diese Vorgehensweise ist darüber hinaus sehr benutzerfreundlich, da keine neuen Kennwörter und keine neuen Benutzernamen erforderlich sind.

#### **Unterschiede zwischen den verschiedenen Authentifizierungsmethoden**

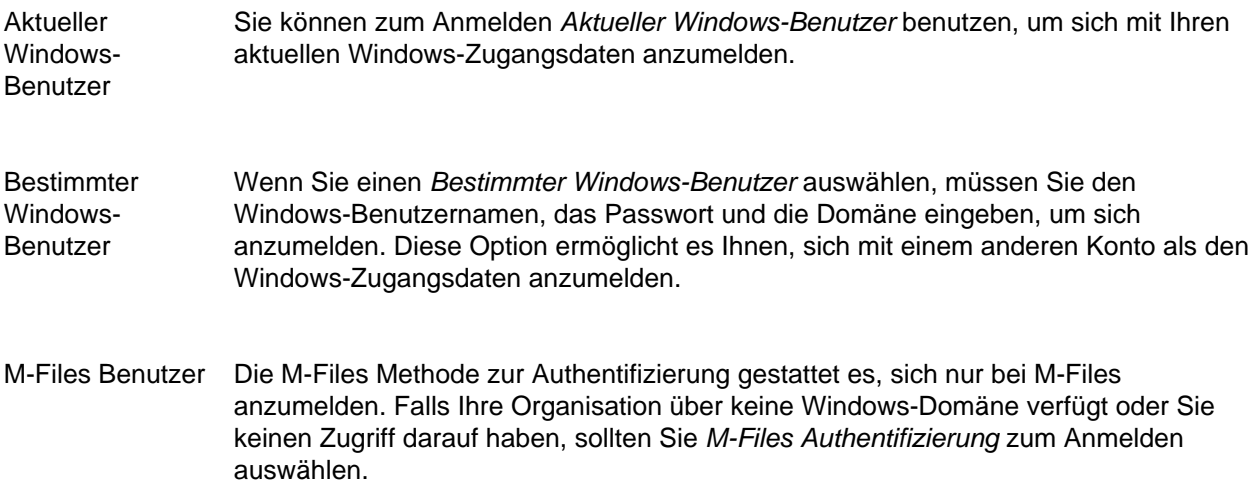

#### **Dokumentenverwaltung auf Server**

Wenn mehrere Dokumentenverwaltungen auf dem Server gehostet werden, können Sie in diesem Feld die Dokumentenverwaltung angeben, zu der eine Verbindung hergestellt werden soll.

## **Beim Starten von Windows automatisch anmelden**

Wenn Sie dieses Kontrollkästchen aktivieren, wird beim Starten von Windows automatisch eine Verbindung mit der Dokumentenverwaltung hergestellt. Diese Option ist sehr hilfreich, wenn Sie regelmäßig mit der Dokumentenverwaltung arbeiten. Weitere Informationen finden Sie im Abschnitt [Benutzerkonten.](#page-230-0)

## **Sichtbar für alle Benutzer dieses Computers**

Windows kann von mehreren Benutzern verwendet werden, die alle über eigene Einstellungen verfügen. Der Zugriff auf M-Files Dokumentenverwaltungen von M-Files kann individuell geregelt werden. Aktivieren Sie dieses Kontrollkästchen, wenn die Dokumentenverwaltung für alle Benutzer angezeigt werden soll, die über ein Konto auf diesem Computer verfügen.

## **Verbindung mit Dokumentenverwaltung prüfen**

Nachdem Sie die notwendigen Daten in die entsprechenden Felder eingetragen haben, können Sie die Verbindung zur Dokumentenverwaltung prüfen. Die Verbindung wurde erfolgreich hergestellt, wenn Sie eine Antwort vom Server erhalten.

## **Verbindung analysieren**

Nachdem Sie die Verbindung zur Dokumentenverwaltung hergestellt haben, das **Verbindungseigenschaften der Dokumentenverwaltung** Dialogfeld durch Doppelklick auf die Verbindung mit der Dokumentenverwaltung im M-Files Desktop Einstellungen Dialogfeld öffnen, um die **Verbindung analysieren** Schaltfläche zu verwenden, um weitere Einzelheiten über die Verbindung anzuzeigen. Die Analyse misst die Umlaufzeit zwischen Client-Rechner und Server sowie die Downloadund Upload-Geschwindigkeiten.

## <span id="page-173-0"></span>**Benutzerspezifische Einstellungen**

Diese Einstellungen ermöglichen es Ihnen, bestimmte Aspekte des M-Files Desktop zu ändern, die spezifisch für Ihr Windows-Benutzerkonto sind. Öffnen des **Benutzerspezifische Einstellungen** Dialogfelds:

- **1.** M-Files Desktop Einstellungen öffnen.
- **2.** Die **Einstellungen** Registerkarte öffnen.
- **3. Benutzerspezifische Einstellungen** anklicken.

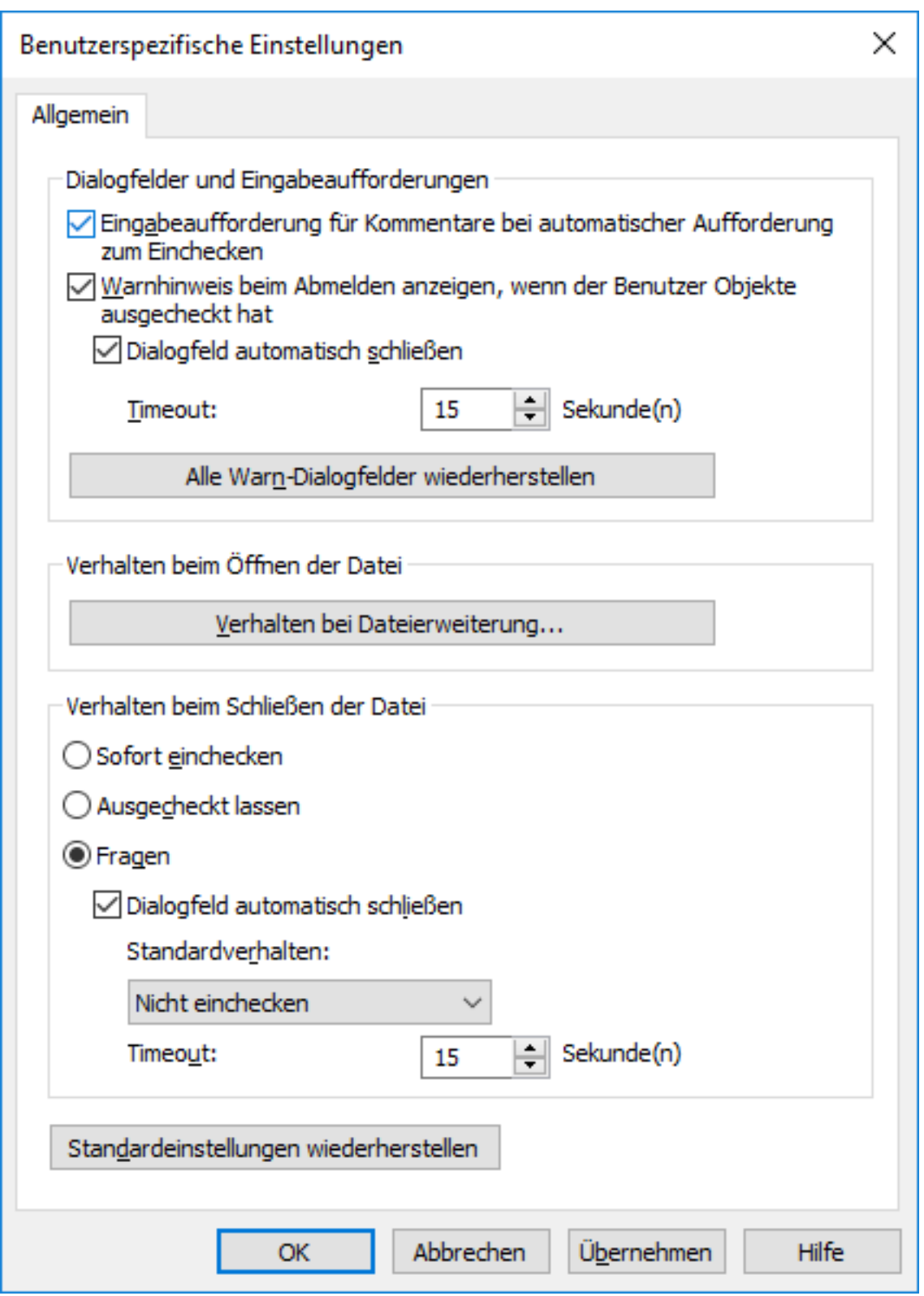

Abbildung 31: Diese benutzerspezifischen Einstellungen sind für Windows-Benutzer auf jeder Workstation unterschiedlich.

## **Dialogfelder und Eingabeaufforderungen**

Sie können die Kommentare definieren, die dem Benutzer bei jedem Anmeldevorgang angezeigt werden. Wenn die Option **Sofort einchecken** für das Schließen von Dateien ausgewählt wurde, werden keine Kommentare abgefragt.

Standardmäßig wird beim Abmelden des Benutzers eine Warnung angezeigt, falls noch nicht eingecheckte Objekte vorliegen. Außerdem werden Dialogfelder nach einer festgelegten Zeitüberschreitung geschlossen.

## **Verhalten beim Öffnen der Datei**

Sie können für jeden Dateierweiterungstyp festlegen, ob das jeweilige Dateiformat immer im Status Auschecken oder Schreibgeschützt öffnen geöffnet wird. Außerdem können Sie für jeden Erweiterungstyp festlegen, dass die Software beim Öffnen nach dem Status fragt, in dem die Datei geöffnet werden soll.

## **Verhalten beim Schließen der Datei**

Sie können festlegen, welche Aktionen mit der Datei beim Schließen ausgeführt werden sollen. Die Definition gilt für alle Dateiformate. Standardmäßig wird der Benutzer gefragt, was mit der Datei beim Schließen geschehen soll. Wenn der Benutzer das Standardverfahren nicht ändert (**Nicht einchecken**), wird das Dialogfeld nach Ablauf einer festgelegten Zeit automatisch geschlossen, und das Dokument bleibt ausgecheckt.

### <span id="page-175-0"></span>**Computerspezifische Laufwerks- und Cache-Einstellungen**

Diese für die Arbeitsstation spezifischen Einstellungen ermöglichen es Ihnen, den M-Files Laufwerksbuchstaben zu ändern und Optionen zu steuern, die mit dem lokalen Zwischenspeicher für Daten im Zusammenhang stehen. Öffnen dieser Einstellungen:

- **1.** M-Files Desktop Einstellungen öffnen.
- **2.** Die **Einstellungen** Registerkarte öffnen.
- **3. Computerspezifische Einstellungen** anklicken.

## M-Files | 2. Tägliche Anwendung | **177**

Dieser Inhalt wird nicht mehr aktualisiert. Den neuesten Inhalt finden Sie im Benutzerhandbuch für M-Files Online. Informationen zu den unterstützten Produktversionen finden Sie in unserer Lebenszyklus-Richtlinie.

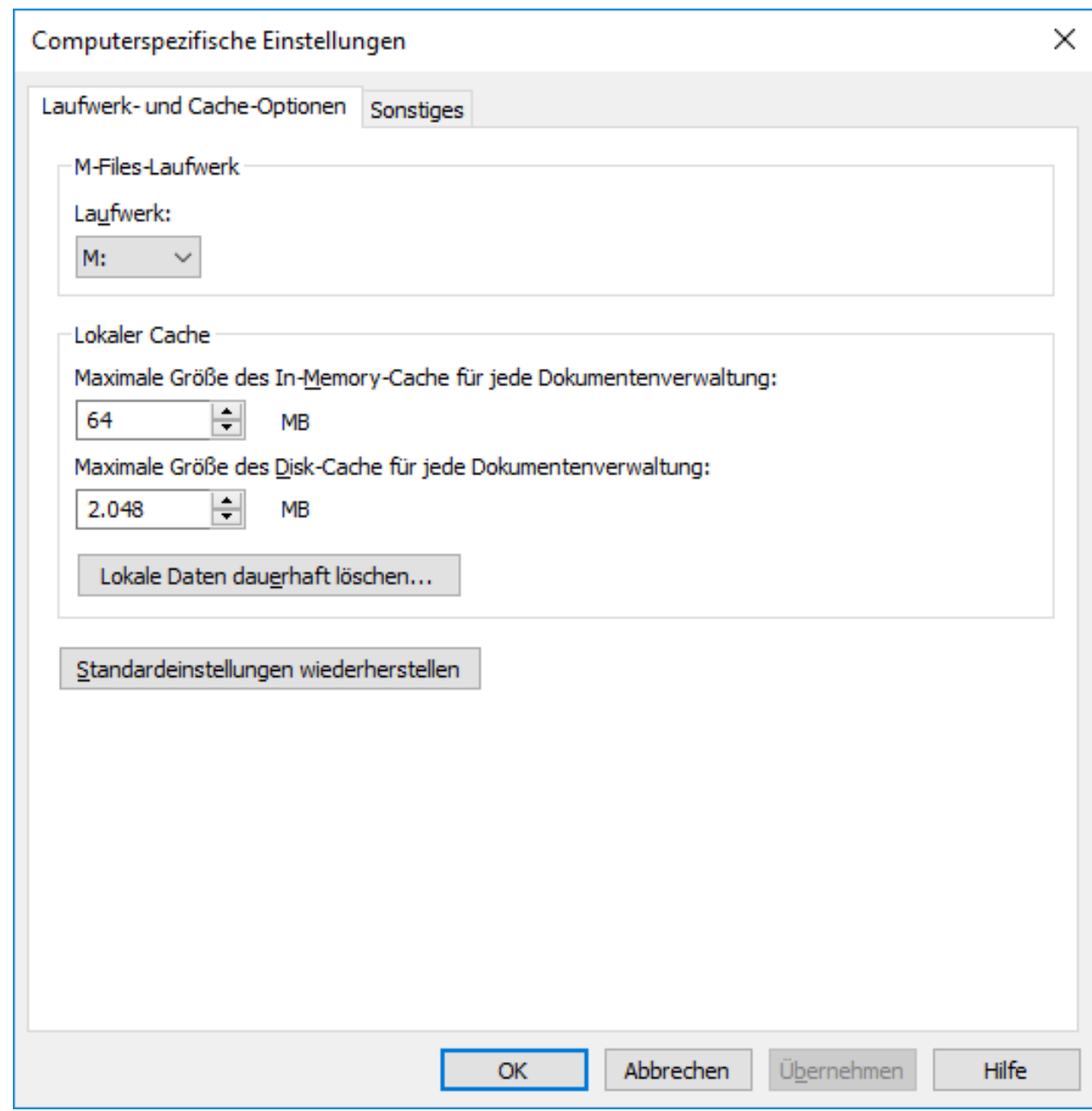

Abbildung 32: Laufwerk- und Cache-Optionen von M-Files Desktop.

## **Laufwerk**

Wählen Sie den Laufwerkbuchstaben für M-Files aus. Die Standardeinstellung ist M:\.

## **Lokaler Cache**

Beim Einsatz von M-Files werden die Dokumente vom Server auf Ihrem lokalen Laufwerk wiederhergestellt. Durch Einsatz des lokalen Zwischenspeichers kann die Arbeit mit M-Files insbesondere bei langsamen Netzwerkverbindungen deutlich beschleunigt werden.

## **Maximale Cachegröße im Arbeitsspeicher für jede Dokumentenverwaltung**

Geben Sie an, wie viel Hauptspeicher auf dem Computer maximal vom Dokumentencache belegt werden darf.

### **Maximale Cachegröße auf der Festplatte für jede Dokumentenverwaltung**

Geben Sie an, wie viel Festplattenspeicher auf dem Computer maximal vom Dokumentencache belegt werden darf.

#### **Lokale Daten dauerhaft löschen**

M-Files speichert die Information über die Dokumentenverwaltungsinhalte lokal im Zwischenspeicher. Da die Daten auf dem Server verbleiben, kann die Arbeit mit M-Files durch die Nutzung des Caches beschleunigt werden. Lokale Dateien nehmen Speicherplatz auf der Festplatte Ihres Computers in Anspruch und manchmal kann es daher erforderlich sein, lokal gespeicherte Daten dauerhaft zu löschen. Diese Funktion kann eingesetzt werden, um die lokal gespeicherten Daten nach Benutzer und nach Dokumentenverwaltung zu löschen.

Es gilt zu beachten, dass die **Lokale Daten dauerhaft löschen** Funktion Daten löscht, die vom M-Files Server nicht wiederhergestellt werden können, wie das bei kürzlich ausgecheckten Dateien auf den eigenen Computer, Offline-Inhalten oder temporären lokalen Dateien der Fall ist. Deshalb ist es wichtig, zu garantieren, dass Sie alle Dokumente speichern und einchecken, die Sie benötigen, bevor Sie die lokalen Daten dauerhaft löschen.

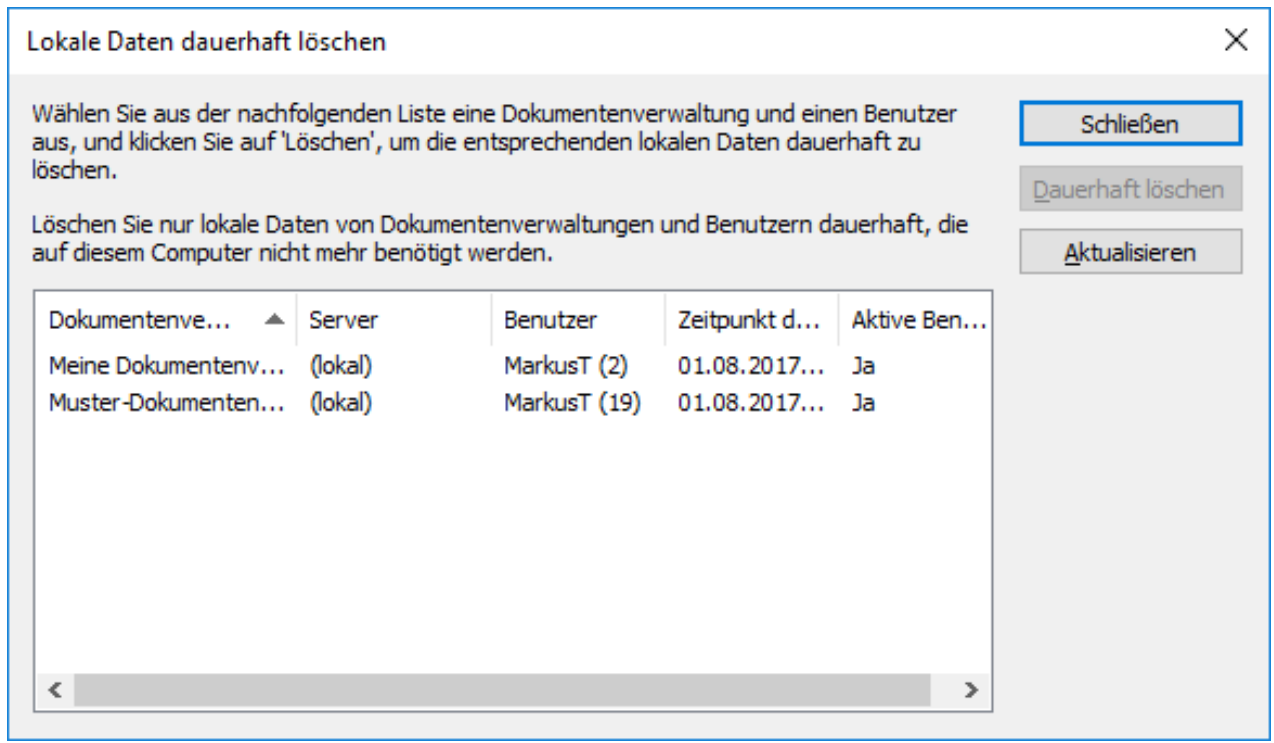

Abbildung 33: Die lokalen Verbindungen von Benutzern mit der Dokumentenverwaltung werden im **Lokale Daten dauerhaft löschen** Dialogfeld angezeigt.

## **Hinweis:**

Falls Sie nur temporäre, lokale Dateien und den Metadaten-Zwischenspeicher löschen wollen, siehe [Leerung des lokalen Zwischenspeichers der Dokumentenverwaltung](#page-192-1).

> Die Tabelle unten vergleicht die lokal im Zwischenspeicher abgelegten Elemente, die entweder gelöscht oder aufbewahrt werden, wenn **Lokalen Cache bereinigen** oder **Lokale Daten dauerhaft löschen** ausgeführt werden.

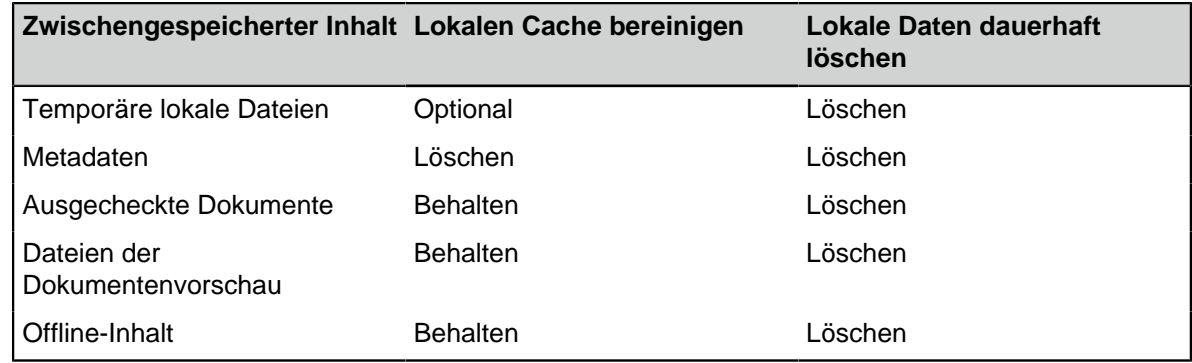

### <span id="page-178-0"></span>**Weitere computerspezifische Einstellungen**

Diese für Arbeitsstationen spezifischen Einstellungen erlauben es Ihnen, das M-Files Desktop Verhalten bezüglich Dialogfelder, Eingabeaufforderungen, Sicherheit der Dokumentenverwaltung, Dateisicherung und Offline-Modus zu ändern. Öffnen dieser Einstellungen:

- **1.** M-Files Desktop Einstellungen öffnen.
- **2.** Die **Einstellungen** Registerkarte öffnen.
- **3. Computerspezifische Einstellungen** anklicken.
- **4.** Die Registerkarte **Sonstiges** öffnen.

## M-Files | 2. Tägliche Anwendung | **180**

## Dieser Inhalt wird nicht mehr aktualisiert. Den neuesten Inhalt finden Sie im Benutzerhandbuch für M-Files Online. Informationen zu den unterstützten Produktversionen finden Sie in unserer Lebenszyklus-Richtlinie.

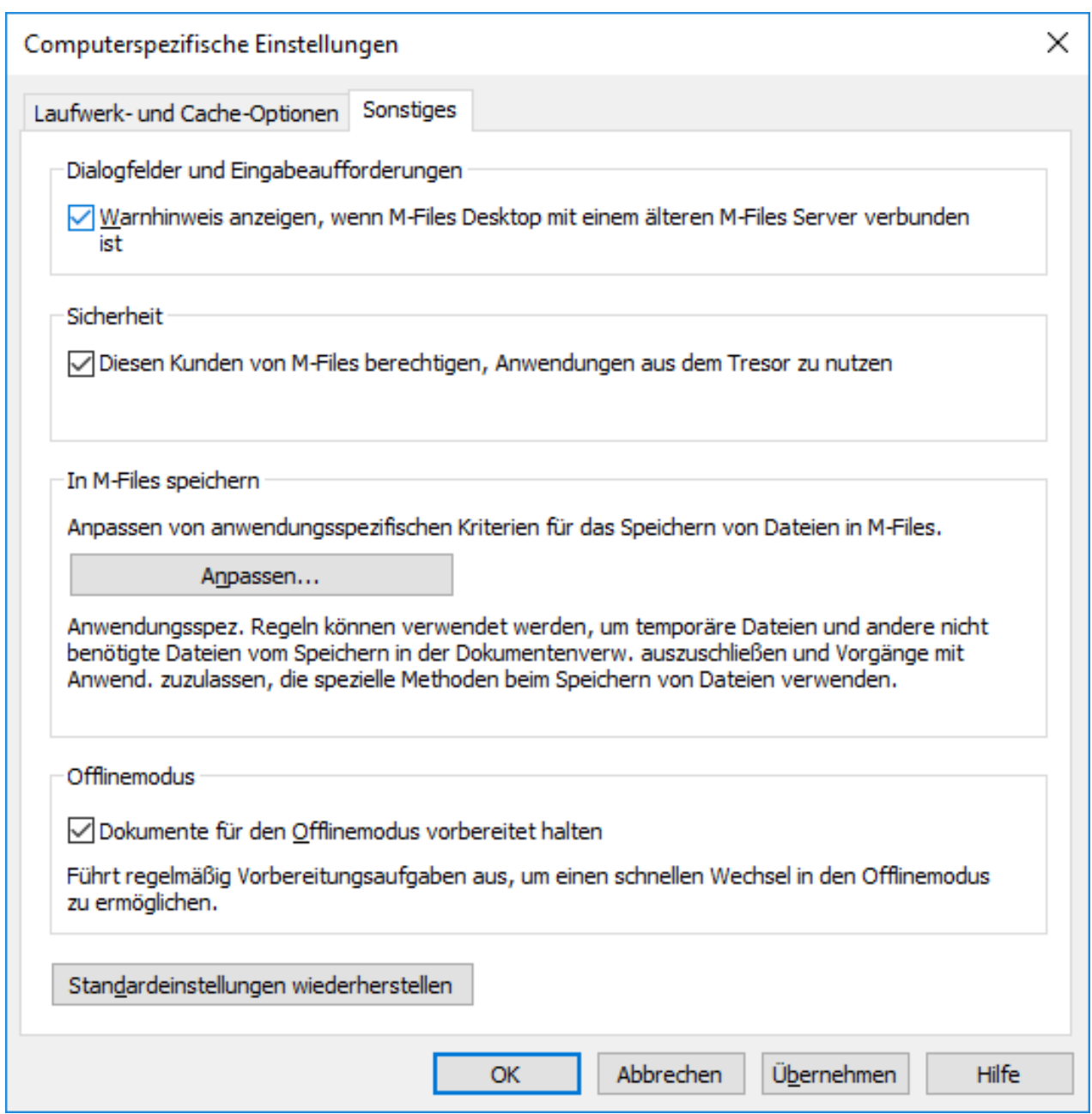

Abbildung 34: Die Registerkarte "Sonstiges" enthält verschiedene computerspezifische Einstellungen.

## **Dialogfelder, Eingabeaufforderungen und Sicherheit**

Die Standardeinstellungen sind:

- Warnhinweis anzeigen, wenn M-Files Desktop mit einem älteren M-Files Server verbunden ist.
- Diesen M-Files Client berechtigen, in der Dokumentenverwaltung installierte Anwendungen zu nutzen.

## **Speichern nach M-Files**

Sie können anwendungsspezifische Regeln für das Speichern von Dateien in M-Files festlegen. Anwendungsspezifische Regeln können beispielsweise verwendet werden, um zu verhindern, dass temporäre Dateien und andere unerwünschte Dateien in der Dokumentenverwaltung gespeichert werden. Regeln können auch verwendet werden, um Vorgänge mit Anwendungen zu ermöglichen, die spezielle
Methoden zur Dateisicherung verwenden. Die Regeln können beispielsweise sicherstellen, dass ein Metadatenformular neuer Dateien angezeigt wird, wenn die automatische Identifikation nicht funktioniert.

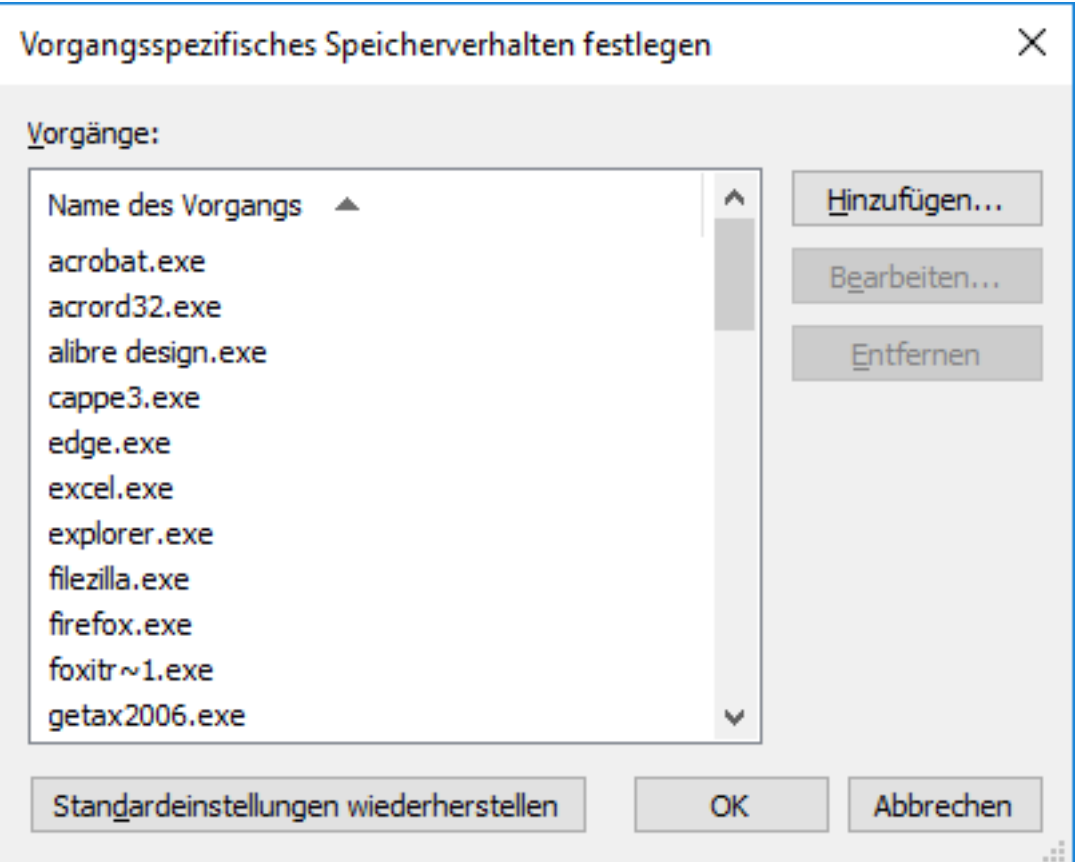

Abbildung 35: Vorgangsspezifisches Speicherverhalten hinzufügen und bearbeiten.

Fügt ein neues Verhalten hinzu, durch das Anklicken von **Anpassen... Hinzufügen...**.

# **Vorgangsspezifisches Speicherverhalten / Allgemein Registerkarte**

Zur Deaktivierung der Standardeinstellung Speichervorgänge von Dateien von den Standarddatei-Dialogfeldern erkennen können allgemeine Einstellungen verwendet werden.

Sie können auch vorgangsspezifische Dateiformate definieren, die für das Speichern in M-Files immer oder niemals akzeptiert werden. Durch die Verwendung eines Sternchens (\*) wird definiert, dass die vorgangsspezifische Einstellung für alle Dateiformate gilt.

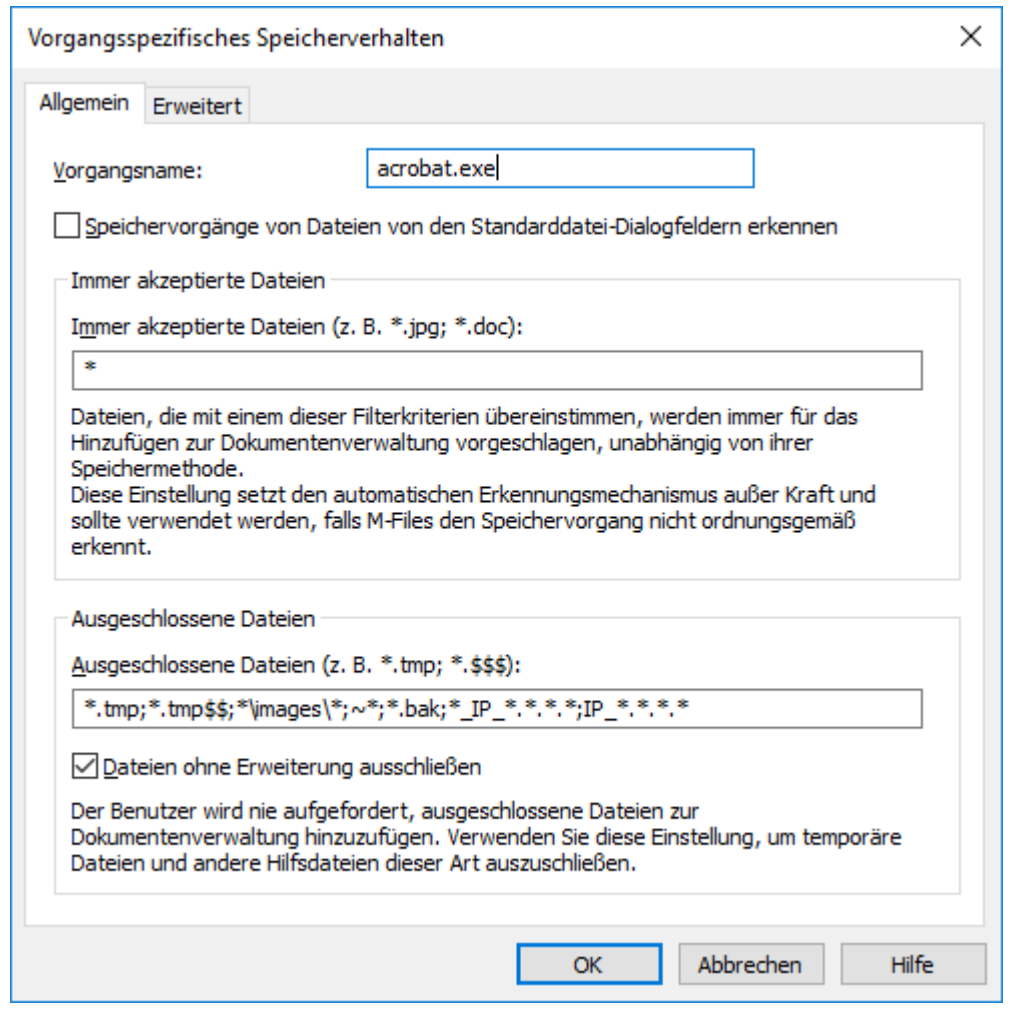

Abbildung 36: Allgemeine vorgangsspezifische Einstellungen.

# **Vorgangsspezifisches Speicherverhalten / Erweitert Registerkarte**

In den erweiterten Einstellungen können Sie die Standardeinstellung Das Schließen von Dateien ermitteln und benutzerspezifisches Eincheck-Verhalten übernehmen deaktivieren.

Sie können auch vorgangsspezifische Dateiformate definieren, die sofort eingecheckt werden, wenn die neue Datei mit der betreffenden Erweiterung gespeichert und die Erstellung des Metadatenformulars abgeschlossen wurde.

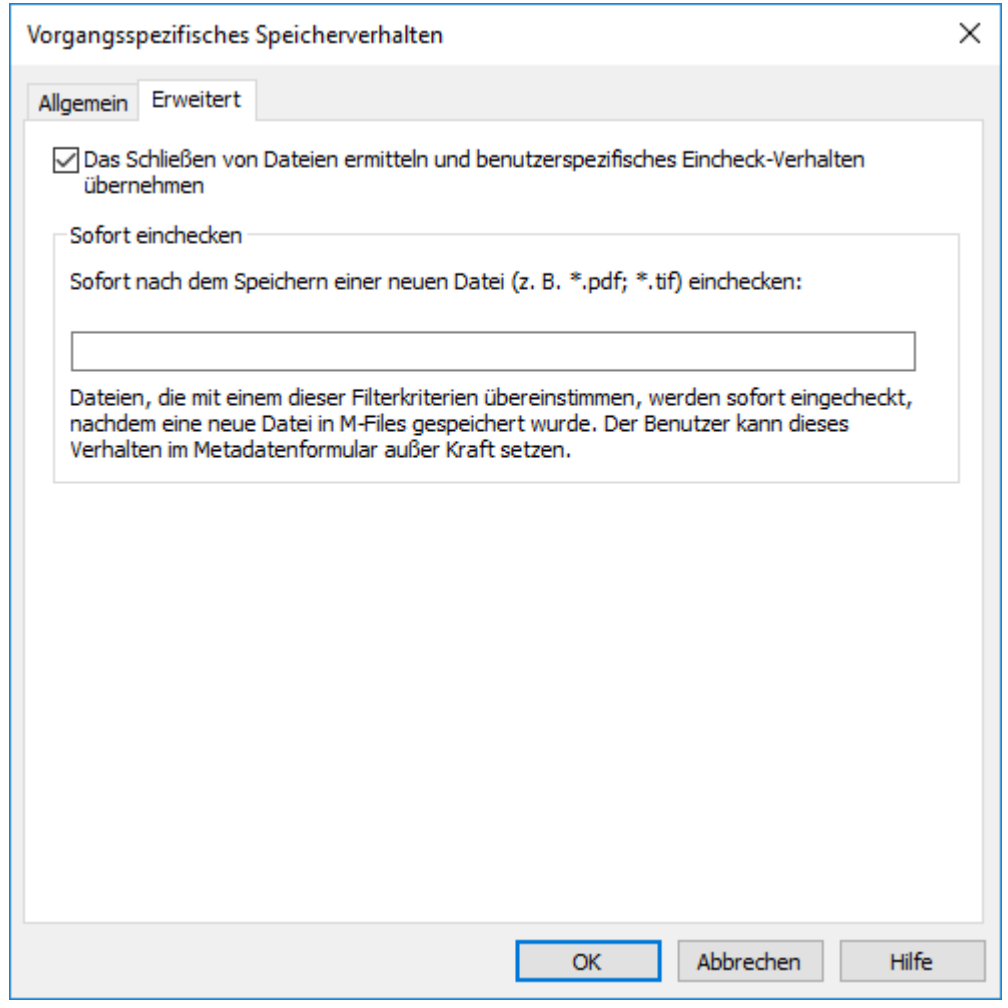

Abbildung 37: Erweiterte vorgangsspezifische Einstellungen.

# **Offlinemodus**

Standardmäßig werden die Dokumente für den Offlinestatus bereitgehalten. Wenn die Workstation niemals offline verwendet wird, müssen die Dokumente nicht für den Offlinestatus bereitgehalten werden. Die Auswahl kann auch entfernt werden, wenn der Offlinestatus selten verwendet wird oder scheinbar für eine zusätzliche Auslastung des Computers sorgt.

# **Exportieren von Verbindungen mit der Dokumentenverwaltung und Einstellungen**

Verbindungen und Einstellungen der Dokumentenverwaltung können in eine Windows-Registry-Datei exportiert werden. Wenn die exportierte Registry-Datei auf anderen Computern ausgeführt wird, können Sie dieselben M-Files Einstellungsdaten auf mehreren Computern verwenden.

Exportieren von Verbindungen mit der Dokumentenverwaltung und Einstellungen:

- **1.** M-Files Desktop Einstellungen öffnen.
- **2.** Die Registerkarte **Einstellungen** öffnen.
- **3.** Im **Export** Abschnitt jene Komponenten durch Markieren des jeweiligen Kontrollkästchens auswählen, die Sie exportieren wollen.

**4.** Klicken Sie auf die **Export...** Schaltfläche.

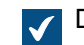

Das **Speichern unter** Dialogfeld wird geöffnet.

- **5.** Den gewünschten Speicherort und den Dateinamen für die REG-Datei festlegen.
- **6.** Auf **Speichern** klicken.

Die Einstellungen für die Komponenten Ihrer Wahl werden in der REG-Datei gespeichert und am definierten Speicherort, den Sie über das **Speichern als** Dialogfeld definiert haben, abgelegt.

# **2.6.2. Standardregisterkarte für Objekt einrichten**

Im rechten Bereich die Registerkarte [Metadaten](#page-42-0) auswählen. Alternativ wird die Registerkarte [Registerkarte](#page-44-0) ["Vorschau"](#page-44-0) angezeigt, wenn Sie auf ein Objekt klicken. Sie können eine dieser Registerkarten in M-Files Desktop als Standard festlegen.

So öffnen Sie die Einstellung der **Standardregisterkarte für Objekt**:

- **1.** Klicken Sie in M-Files Desktop in der oberen rechten Ecke auf Ihren Benutzernamen.
- **2.** Klicken Sie auf **Benutzereinstellungen** > **Standardregisterkarte für Objekt**.
- **3.** Eine der folgenden Optionen auswählen:

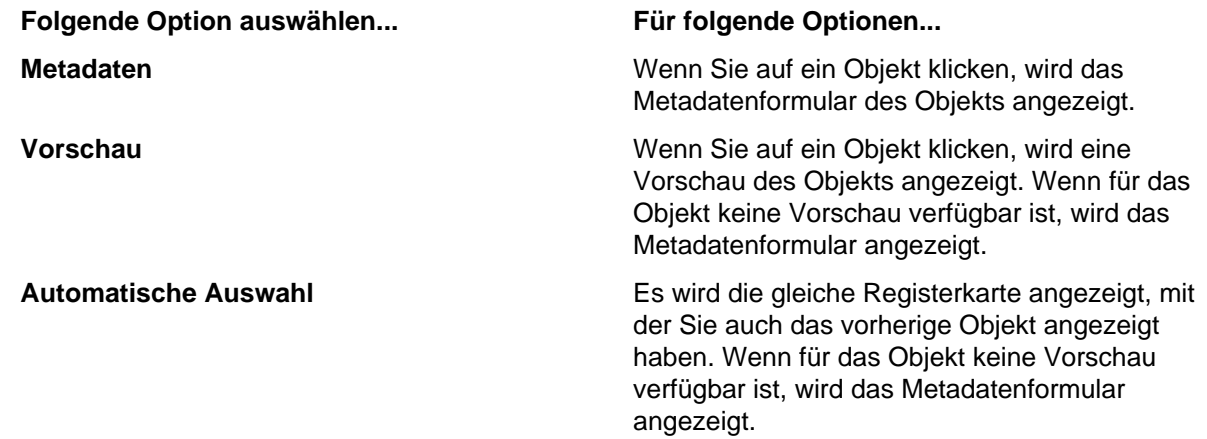

# **2.6.3. Benachrichtigungseinstellungen in M-Files Desktop bearbeiten**

Sie können M-Files so einstellen, dass Sie per E-Mail über bestimmte Ereignisse informiert werden, beispielsweise über Änderungen an Objekten. Dies kann nützlich sein, wenn Sie die an einem bestimmten Dokument vorgenommenen Änderungen nachverfolgen möchten.Beachten Sie, dass Sie über Leseberechtigungen für ein Dokument verfügen müssen, um Benachrichtigungen zu diesem Dokument zu erhalten.

**Hinweis:** Zur Verwendung dieser Funktion müssen auf dem M-Files Server Ereignisprotokollierung und Benachrichtigungen aktiviert sein. Für weitere Informationen zu Servereinstellungen, siehe [Benachrichtigungseinstellungen in M-Files Admin bearbeiten](#page-567-0).

Zum Öffnen des Dialogfelds **Benachrichtigungseinstellungen** in M-Files Desktop klicken Sie oben rechts auf Ihren Benutzernamen und wählen Sie **Benutzereinstellungen** > **Benachrichtigungseinstellungen** aus.

Deaktivieren Sie **Benachrichtigungsmeldungen aktivieren**, um Ihre Benachrichtigungsregeln zu deaktivieren.

**Hinweis:** Der M-Files-Systemadministrator kann festlegen, dass bestimmte Benachrichtigungen an alle Benutzer gesendet werden. Das bedeutet, dass Sie einige Benachrichtigungen erhalten können, beispielsweise für Aufgaben, auch wenn Sie Benachrichtigungen deaktiviert haben.

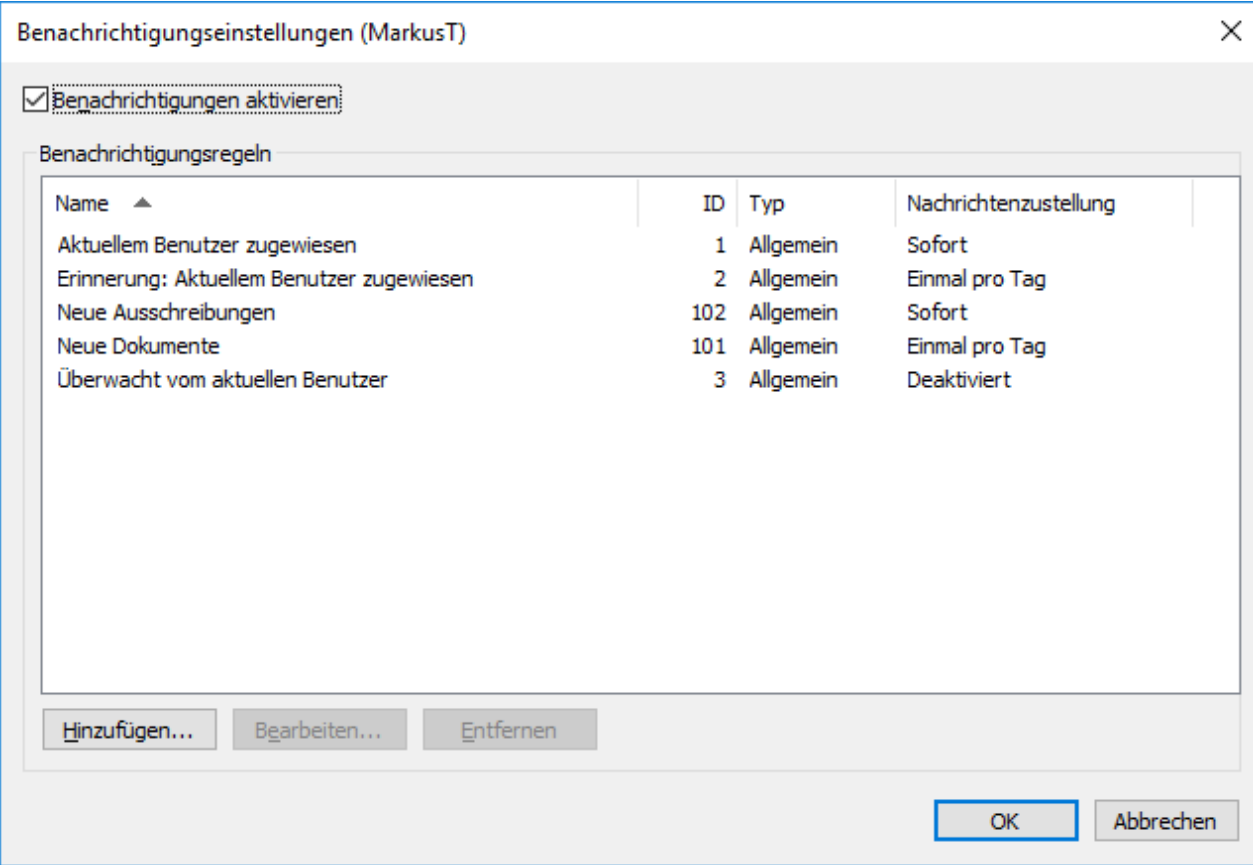

Abbildung 38: Richten Sie in M-Files E-Mail-Benachrichtigungen ein, um über Änderungen an Objekten informiert zu werden.

#### **Eine neue Benachrichtigungsregel erstellen**

Klicken Sie im Dialogfeld **Benachrichtigungseinstellungen** auf **Hinzufügen**, um das Dialogfeld **Neue Benachrichtigungsregel** zu öffnen.

Benennen Sie die Regel. Wählen Sie unter **Benachrichtigung wird gesendet** die Option **Beim Auftreten eines ausgewählten Ereignisses** oder **Dokument oder Objekt entspricht den Filterkriterien**. Der Inhalt des Dialogfelds ändert sich abhängig von Ihrer Auswahl.

#### **Nachrichtenzustellung**

Wählen Sie eine der Optionen zur Nachrichtenzustellung aus, die in der nachfolgenden Tabelle erläutert wird.

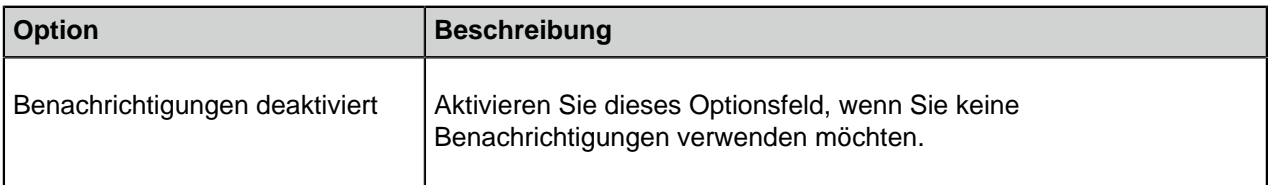

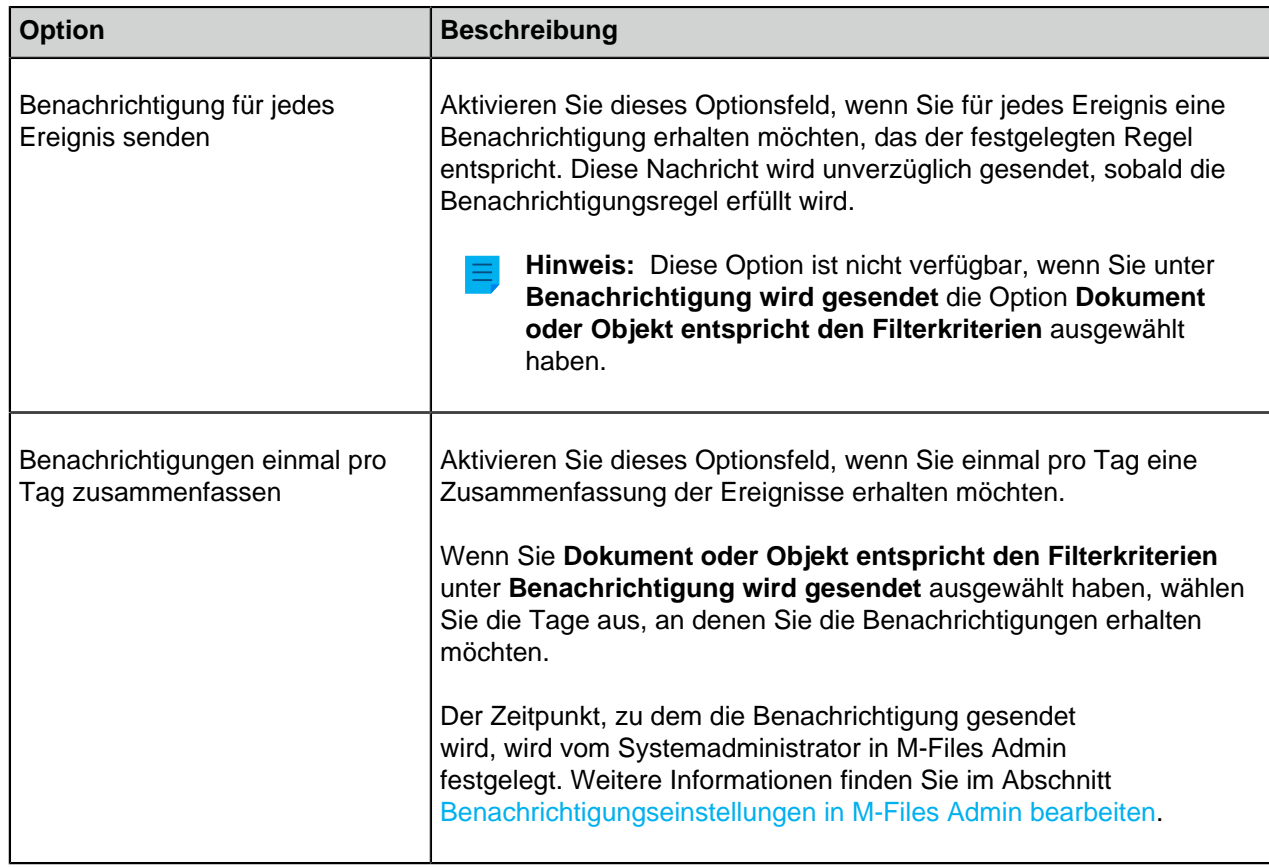

#### **Wiederholte Anzeige**

Wählen Sie aus, ob Sie eine Benachrichtigung für ein Objekt nur einmal oder an jedem Tag erhalten möchten, den Sie in der **Nachrichtenzustellung** ausgewählt haben. Diese Option ist nur verfügbar, wenn Sie unter **Benachrichtigung wird gesendet** die Option **Dokument oder Objekt entspricht den Filterkriterien** ausgewählt haben.

# **Filter**

Einen Filter definieren. Mit dem Filter wird festgelegt, auf welche Objekte sich die Benachrichtigungsregel bezieht. Für weitere Informationen zu Filtern siehe [Filter für eine Ansicht definieren](#page-152-0).

# **Ereignisabonnements**

Wenn Sie **Wenn ein ausgewähltes Ereignis eintritt** ausgewählt haben, aktivieren Sie das Kontrollkästchen für alle Ereignisse, für die Sie eine Benachrichtigung wünschen.

# **Keine Benachrichtigungen für Ereignisse des aktuellen Benutzers**

Wählen Sie diese Option, wenn Sie nicht über von Ihnen verursachte Ereignisse, wie z. B. Änderungen, die Sie an einem Objekt vorgenommen haben, informiert werden möchten. Diese Option ist nur verfügbar, wenn Sie unter **Benachrichtigung wird gesendet** die Option **Beim Auftreten eines ausgewählten Ereignisses** ausgewählt haben.

#### **Private und allgemeine Regeln**

Wählen Sie **Private Regel** aus, wenn die Benachrichtigung nur an Sie gesendet werden soll. Wählen Sie **Allgemeine Regel** aus, wenn die Benachrichtigung an mehrere ausgewählte Empfänger gesendet werden soll. M-Files Admin wird verwendet, um die Berechtigungen für das Erstellen einer allgemeinen Regel festzulegen. Weitere Informationen finden Sie unter **Allgemeine Ansichten und Benachrichtigungsregeln verwalten** in [dieser Tabelle](#page-495-0).

# **Empfänger**

Geben Sie die Benutzer oder Benutzergruppen an, die auf Basis dieser Regel Benachrichtigungen erhalten sollen.

#### **Aktivierung von Push-Benachrichtigungen für M-Files Mobile-Applikationen**

Sie können Push-Benachrichtigungen für M-Files Mobile aktivieren, indem Sie in [Einstellen der Push-](#page-572-0)[Benachrichtigungen für die M-Files Mobile Apps](#page-572-0) folgende Anweisungen befolgen.

# **In diesem Kapitel**

- [Beispiel: Tägliche Benachrichtigungen für neue Aufträge](#page-186-0)
- [Beispiel: Nachrichten zur Erinnerung für Verträge](#page-188-0)

#### <span id="page-186-0"></span>**Beispiel: Tägliche Benachrichtigungen für neue Aufträge**

Dieses Beispiel zeigt Ihnen, wie man eine private Benachrichtigungsregel erstellt, um eine tägliche Nachricht mit allen neuen Auftragsobjekten in der Dokumentenverwaltung zu versenden.

**Hinweis:** Zur Verwendung dieser Funktion müssen auf dem M-Files Server Ereignisprotokollierung und Benachrichtigungen aktiviert sein. Für weitere Informationen zu Servereinstellungen, siehe [Benachrichtigungseinstellungen in M-Files Admin bearbeiten](#page-567-0).

- **1.** M-Files Desktop öffnen.
- **2.** Auf Ihren Benutzernamen in der oberen rechten Ecke klicken.
- **3.** Klicken Sie auf **Benutzereinstellungen** > **Benachrichtigungseinstellungen**.

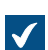

Das **Benachrichtigungseinstellungen** Dialogfeld wird geöffnet.

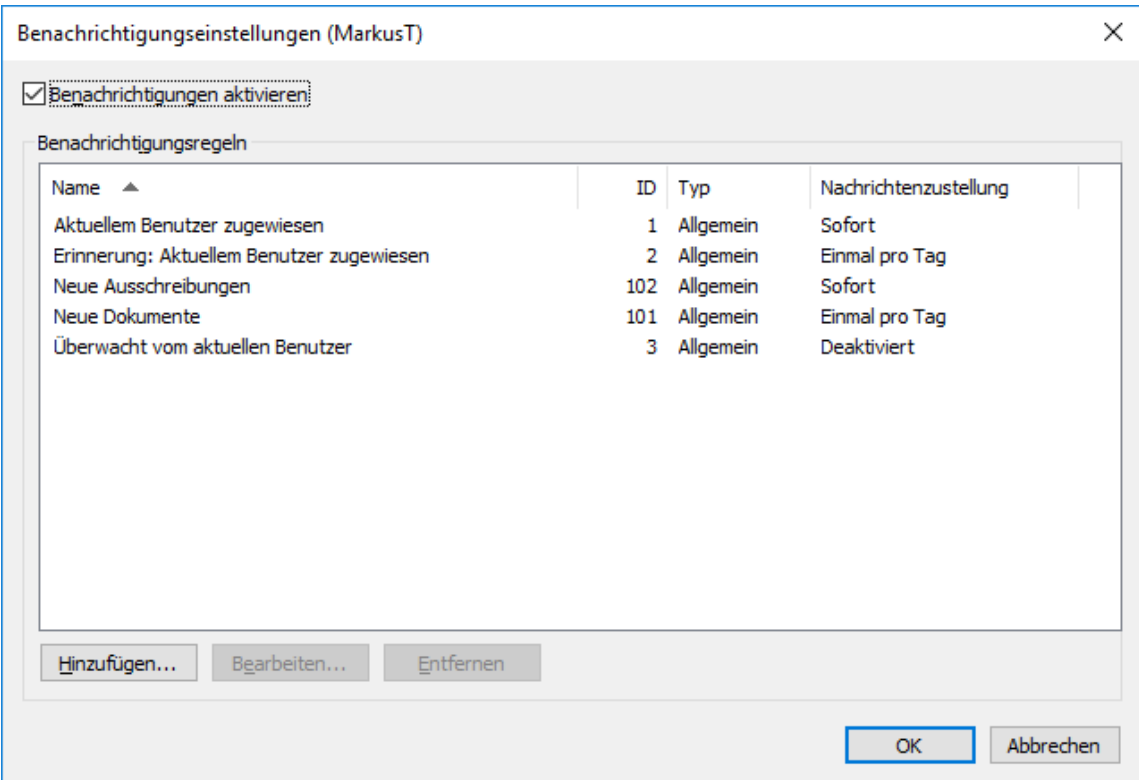

- **4.** Auf die **Hinzufügen** Schaltfläche klicken.
- **5.** Im **Name** Feld den Regelnamen sowie Neue Aufträge eingeben.
- **6.** Unter **Benachrichtigung wird gesendet** die Option **Beim Auftreten eines ausgewählten Ereignisses** auswählen.
- **7.** Unter **Nachrichtenzustellung** die Option **Benachrichtigungen einmal pro Tag zusammenfassen** auswählen.
- **8.** Auf die **Filter definieren** Schaltfläche klicken.
- **9.** Die **Eigenschaften** Registerkarte öffnen.
- **10.**Auf **Bedingung hinzufügen** klicken.
- 11. Für die neu hinzugefügte Eigenschaftsbedingung eine Klasse als Eigenschaft, = als Operator und Auftrag als Wert auswählen.
- **12.**Auf **OK** klicken.

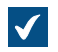

Die Eigenschaftsbedingung 'Klasse' = 'Auftrag' wird jetzt im Feld **Filter** des Dialogfelds **Eigenschaften der Benachrichtigungsregel** angezeigt.

- **13.**Die Benachrichtigungen für das Ereignis Neues Dokument oder neues Objekt aktivieren.
- **14.**Optional: Falls Sie keine Benachrichtigungen für Auftragsobjekte erhalten wollen, die Sie selbst erstellt haben, die **Keine Benachrichtigungen für Ereignisse des aktuellen Benutzers** Option aktivieren.

**15.**Abschließend auf **OK** klicken.

Die neue Benachrichtigungsregel wird im **Benachrichtigungseinstellungen** Dialogfeld der Liste hinzugefügt.

# <span id="page-188-0"></span>**Beispiel: Nachrichten zur Erinnerung für Verträge**

Dieses Beispiel zeigt, wie Sie eine allgemeine Benachrichtigungsregel für Verträge mit dem Endtermin in 30 Tagen erstellen. Sie werden täglich benachrichtigt, beginnend 30 Tage vor Ablauf der Frist, bis die Frist eingehalten wird.

**Hinweis:** Zur Verwendung dieser Funktion müssen auf dem M-Files Server Ereignisprotokollierung und Benachrichtigungen aktiviert sein. Für weitere Informationen zu Servereinstellungen, siehe [Benachrichtigungseinstellungen in M-Files Admin bearbeiten](#page-567-0).

- **1.** M-Files Desktop öffnen.
- **2.** Auf Ihren Benutzernamen in der oberen rechten Ecke klicken.
- **3.** Klicken Sie auf **Benutzereinstellungen** > **Benachrichtigungseinstellungen**.

Das **Benachrichtigungseinstellungen** Dialogfeld wird geöffnet.

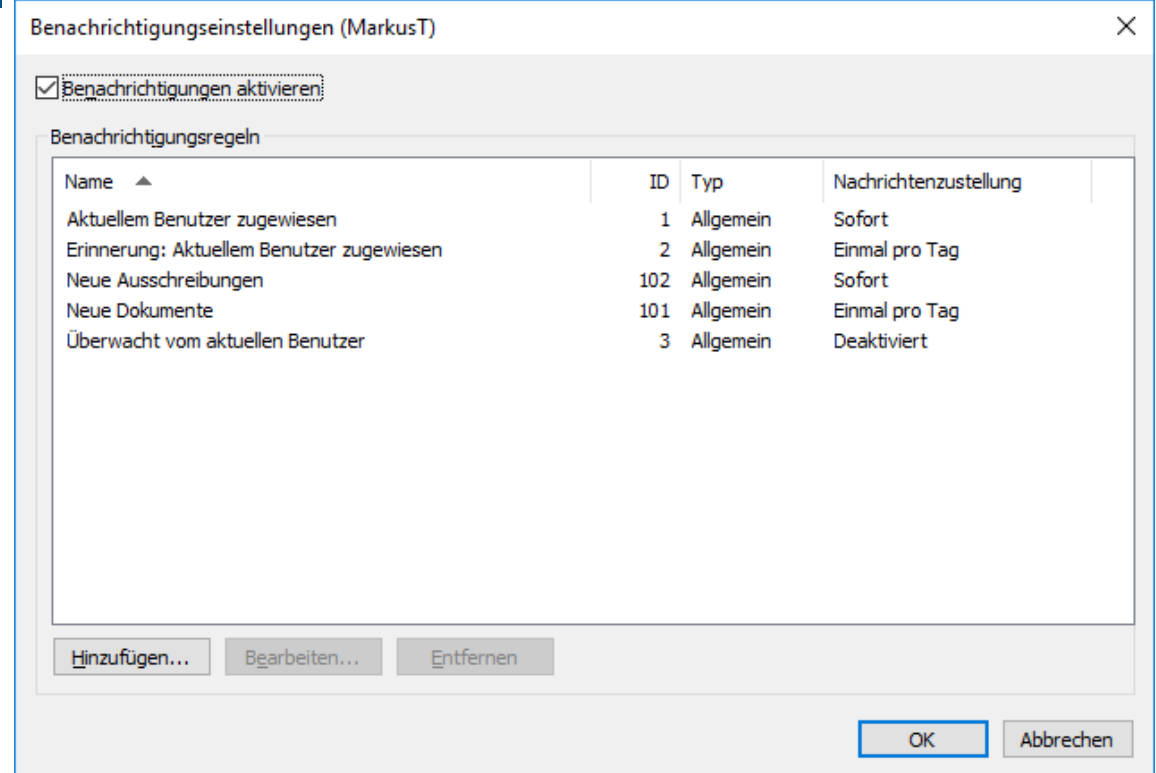

- **4.** Auf die **Hinzufügen** Schaltfläche klicken.
- **5.** Im Feld **Name** den Regelnamen wie z. B. Vertragserinnerung eingeben.
- **6.** Unter **Benachrichtigung wird gesendet** die Option **Dokument oder Objekt entspricht den Filterkriterien** auswählen.
- **7.** Unter **Nachrichtenzustellung** die Option **Benachrichtigungen einmal pro Tag zusammenfassen** auswählen.

Standardmäßig sind alle Wochentage ausgewählt.

- **8.** Unter **Wiederholte Anzeige** die Option **Wiederholte Benachrichtigung über jedes übereinstimmende Objekt**.
- **9.** Auf die **Filter definieren** Schaltfläche klicken.
- **10.**Die **Eigenschaften** Registerkarte öffnen.
- **11.**Dreimal auf **Bedingung hinzufügen** klicken.
- 12.Für die erste Bedingung Zugewiesene Personen als Eigenschaft, = als Operator und *(aktueller* Benutzer und solche, für die der aktuelle Benutzer ein Vertreter ist) als Wert auswählen.
- **13.**Für die zweite Bedingung Endtermin als Eigenschaft, <= als Operator, TageBis() als Option und 30 als Wert auswählen.
- **14.**Für die dritte Bedingung Endtermin als Eigenschaft, > als Operator, TageBis() als Option und 0 als Wert auswählen.

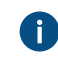

Wenn Sie diese Bedingung nicht festlegen, erhalten Sie auch nach dem Verstreichen des Endtermins Benachrichtigungen.

**15.**Auf **OK** klicken.

Die Eigenschaftsbedingung 'Zugewiesene Personen' = '(aktueller Benutzer und solche, für die der aktuelle Benutzer ein Vertreter ist)' UND TageBis( 'Endtermin') <= 30 UND TageBis( 'Endtermin') > 0 wird im **Filter** Feld des **Eigenschaften der Benachrichtigungsregel** Dialogfelds angezeigt.

**16.**Abschließend auf **OK** klicken.

Die neue Benachrichtigungsregel wird im **Benachrichtigungseinstellungen** Dialogfeld der Liste hinzugefügt.

# **2.6.4. Anwendungen der Dokumentenverwaltung in M-Files Desktop verwalten**

Mehrere Anwendungen von Drittanbietern können dazu eingesetzt werden, M-Files Desktop zu erweitern und das M-Files Server Verhalten zu ändern. Für weitere Informationen über das Verwalten und Installieren von Anwendungen, siehe [Installieren und Verwalten von](#page-550-0) [Dokumentenverwaltungsanwendungen.](#page-550-0)

#### **Anwendungen der Dokumentenverwaltung verwalten**

Nachdem die Client-Anwendung über M-Files Admin für eine spezifische Dokumentenverwaltung installiert wurde, steht sie den Benutzern von M-Files Desktop zur Verfügung. Nach dem Einloggen in die Dokumentenverwaltung fordert M-Files Sie dazu auf, die neue Anwendung zu aktivieren. Falls der Administrator die Aktivierung der Anwendung zwingend fordert, können Sie sich erst in der Dokumentenverwaltung anmelden, nachdem Sie die Anwendung freigegeben haben.

Sie können computerspezifische Kundenanwendungen durch Drücken der Alt-Taste und Auswahl von **Einstellungen** > **Anwendungen** aus der Menüleiste auswählen.

#### **Computerspezifische Einstellungen**

Beachten Sie, dass die computerspezifischen Einstellungen auch die Verwendung der Anwendungen beeinflussen. Standardmäßig erlaubt der Benutzer es M-Files, in der Dokumentenverwaltung installierte Anwendungen auf einem spezifischen Computer zu verwenden. Ist diese Einstellung aktiviert, sind

weder die optionalen noch die obligatorischen Anwendungen in spezifischen Dokumentenverwaltungen verfügbar.

Einstellungen aktivieren und deaktivieren:

- **1.** M-Files Desktop Einstellungen öffnen.
- **2.** Öffnen Sie die Registerkarte **Einstellungen**.
- **3. Computerspezifische Einstellungen** anklicken.
- **4.** Öffnen Sie die Registerkarte **Sonstiges**.
- **5.** Aktivieren oder deaktivieren Sie die [Einstellung der Anwendung](#page-179-0) unter der **Sicherheit** Überschrift.

# **2.6.5. Benutzer ersetzen**

Sie haben die Möglichkeit, während der Abwesenheit bestimmter Benutzer Vertreter für diese festzulegen. Die festgelegten Vertreter haben das Recht, während dieses Zeitraums die Ihnen zugewiesenen Aufgaben auszuführen. Für eine schrittweise Anleitung über die Zuweisung eines Benutzers, der Sie vertritt, siehe [Anmelden eines Vertreters](#page-190-0).

#### **Aufgabenzuweisungen und Benutzerberechtigungen**

Die Zuweisung und Berechtigungen der Dokumente können abweichen. Falls die Aufgabenzuweisung es erfordert, dass die zugewiesene Person ein Dokument bearbeitet, muss der Vertreter der zugewiesenen Personen Folgendes haben:

- Bearbeitungsrechte für das Dokument
- entweder eine Einzelbenutzerlizenz oder eine Mehrbenutzerlizenz (siehe [Lizenztyp\)](#page-233-0)

Für weitere Informationen zur Aufgabenzuweisung, siehe [Erstellen und Vervollständigen von](#page-73-0) [Aufgabenzuweisungen.](#page-73-0)

#### **Benachrichtigungen von Aufgabenzuweisungen**

Wenn die Aufgabe erst nach dem Festlegen des Vertreters zugewiesen wird, erhält auch der Vertreter eine Benachrichtigung über die Zuweisung. Wenn der Vertreter nach dem Zuweisen einer Aufgabe festgelegt wird, erhält der Vertreter keine gesonderte Benachrichtigung über die Zuweisung.

#### **Aufgabenzuweisungen betrachten**

Sie können sämtliche Aufgaben, die Ihnen zugewiesen wurden, in der **Aktuellem Benutzer zugewiesen** Ansicht betrachten, die über die **Zugewiesen zu** Registerkarte in M-Files Desktop geöffnet werden kann.

# **In diesem Kapitel**

# • [Anmelden eines Vertreters](#page-190-0)

# <span id="page-190-0"></span>**Anmelden eines Vertreters**

- **1.** Auf Ihren Benutzernamen in der oberen rechten Ecke klicken.
- **2.** Klicken Sie auf **Benutzereinstellungen** > **Vertreter ersetzen**.

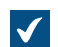

Das **Vertreter setzen** Dialogfeld wird geöffnet.

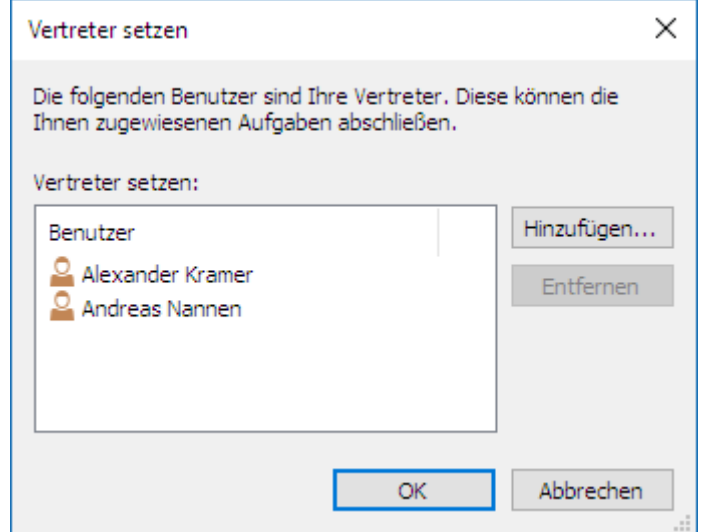

**3.** Auf **Hinzufügen...** klicken, um die Vertreter auszuwählen.

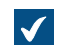

Das **Ausgewählte Benutzer** Dialogfeld wird geöffnet.

**4.** Den oder die bevorzugten Benutzer auswählen und auf **Hinzufügen** klicken.

Sie können mehr als ein Element auf einmal auswählen. Halten Sie die Strg-Taste gedrückt, um mehrere einzelne Elemente auszuwählen oder halten Sie die ⇧ Shift Taste gedrückt, um nebeneinander liegende Elemente aus der Liste auszuwählen.

Das **Ausgewählte Benutzer** Dialogfeld wird geschlossen und der oder die ausgewählten Benutzer werden der **Vertreter setzen** Liste hinzugefügt.

**5.** Auf **OK** klicken, um das **Vertreter setzen** Dialogfeld zu schließen.

Die Benutzer, die Sie soeben als Vertreter angemeldet haben, sind nun in der Lage, die Ihnen zugewiesenen Zuweisungen zu vervollständigen und erhalten Benachrichtigungen über solche Zuweisungen.

# **2.6.6. Sprache für Software und Dokumentenverwaltung ändern**

Sie können die Sprache der M-Files Software und die Sprache der Dokumentenverwaltung in M-Files Desktop ändern. Für eine Liste von allen unterstützten Sprachen der Benutzeroberfläche, siehe [Sprachversionen der M-Files Software.](#page-200-0) Für weitere Information über das Erstellen neuer Lokalisierungen von Dokumentenverwaltungen, siehe [Übersetzen der Metadatenstruktur.](#page-300-0)

Führen Sie folgende Schritte aus, um die Sprache der Software und Dokumentenverwaltung zu ändern:

- **1.** Auf Ihren Benutzernamen in der oberen rechten Ecke klicken.
- **2.** Klicken Sie auf **Benutzereinstellungen** > **Sprache ändern**.

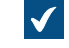

Das **Sprache ändern** Dialogfeld öffnet sich.

**3.** Das **Software-Sprache** Dropdown-Menü auswählen, um die Sprache der M-Files Benutzeroberfläche zu ändern.

**4.** Das Dropdown-Menü der **Sprache der Dokumentenverwaltung** auswählen, um die Sprache der aktuellen Dokumentenverwaltung zu ändern.

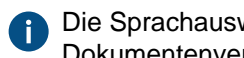

Die Sprachauswahl der Dokumentenverwaltung enthält alle Sprachen, in die die Dokumentenverwaltung übersetzt wurde.

**5.** Auf **OK** klicken, um die Sprache zu ändern und das **Sprache ändern** Dialogfeld zu schließen.

# **2.6.7. Änderung des M-Files Kennworts**

Falls Sie die M-Files Authentifizierung verwenden, können Sie das Kennwort durch Vervollständigen der nachfolgenden Schritte ändern.

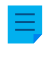

**Hinweis:** Falls Sie diese Option nicht sehen, verwendet Ihr Benutzerkonto keine M-Files Authentifizierung und Sie verfügen über kein getrenntes M-Files Kennwort für die ausgewählte Dokumentenverwaltung.

Änderung des M-Files Kennworts:

- **1.** Über M-Files Desktop in die Dokumentenverwaltung gelangen.
- **2.** Entweder:
	- a. Oben rechts in der Benutzeroberfläche auf den Benutzernamen klicken, um das Benutzermenü zu öffnen und **Kennwort ändern...** aus dem Kontextmenü auswählen.

oder

b. Alt drücken und **Einstellungen** > **Kennwort ändern...** aus der Menüleiste auswählen.

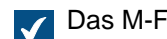

Das M-Files**-Kennwort ändern** Dialogfeld wird geöffnet.

- **3.** Das aktuelle Kennwort in das Feld **Altes Kennwort** eingeben.
- **4.** Ein neues Kennwort in das Feld **Neues Kennwort** eingeben.
- **5.** Das neue Kennwort durch erneute Eingabe in das **Neues Kennwort bestätigen** eingeben.
- **6.** Auf **Speichern** klicken, um die Änderungen zu speichern.

Ihr M-Files Kennwort sollte nun durch das im **Neues Kennwort** Feld eingetragene Kennwort ersetzt worden sein.

# **2.6.8. Leerung des lokalen Zwischenspeichers der Dokumentenverwaltung**

Sie können temporäre lokale Dateien aus der Dokumentenverwaltung entfernen, indem Sie die Alt-Taste auf der M-Files Desktop Benutzeroberfläche drücken und dann **Einstellungen** > **Lokalen Cache bereinigen...** aus der Menüleiste auswählen.

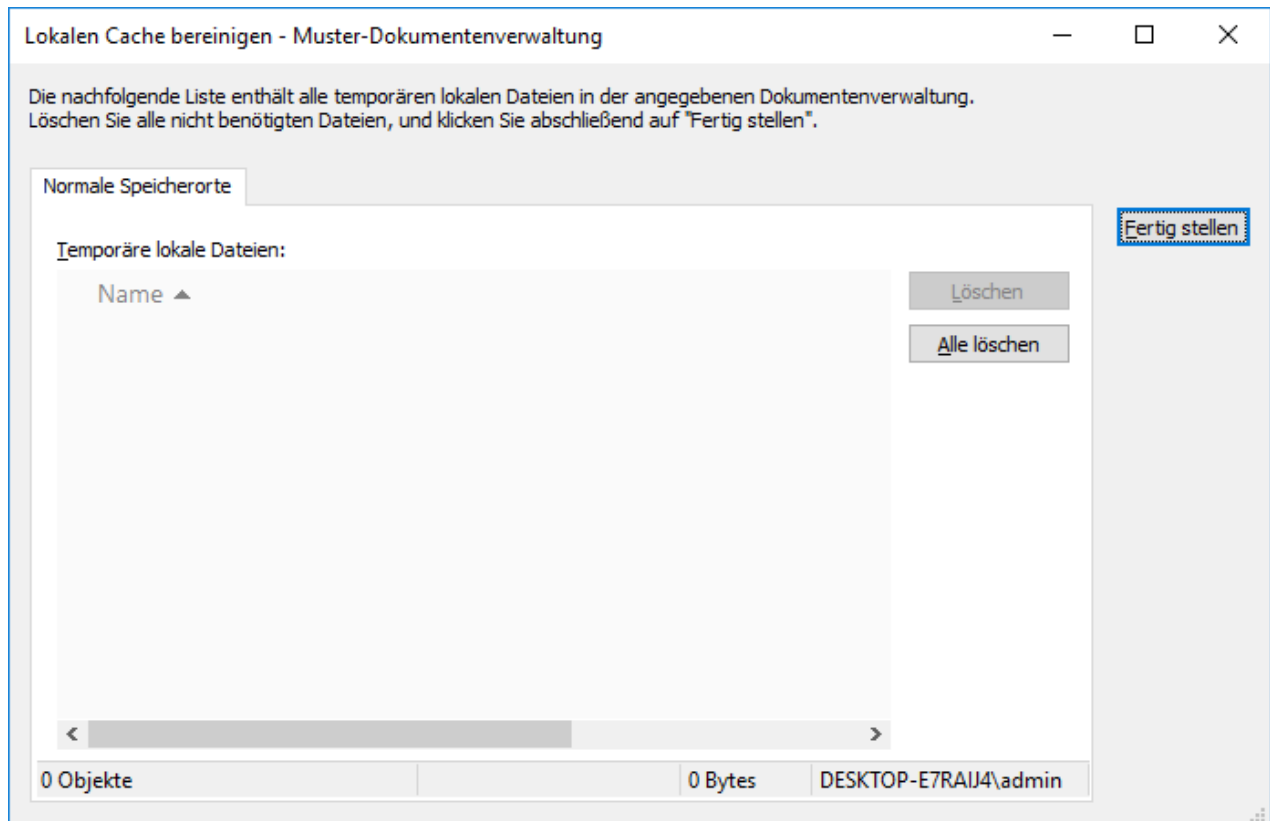

Die zu löschenden lokalen Dateien auswählen, die gelöscht werden sollen und auf **Löschen** oder auf **Alle löschen** klicken, um sämtliche temporären lokalen Dateien in der Dokumentenverwaltung zu löschen. Wenn Sie **Beenden** anklicken, wird der Zwischenspeicher der Metadaten gelöscht. Der Zwischenspeicher wird dazu verwendet, um Daten wie Eigenschaftswerte und Objektreferenzen zu speichern.

Für Anweisungen zur [Konvertierung](#page-57-0) von temporären lokalen Dateien in Dokumente, siehe Konvertierung [einer temporären lokalen Datei in ein Dokument](#page-57-0).

#### **Hinweis:**

Falls Sie alle zwischengespeicherten Daten in der Dokumentenverwaltung löschen wollen, siehe [Lokale Daten dauerhaft löschen.](#page-177-0) Es gilt zu beachten, dass die **Lokale Daten dauerhaft löschen** Funktion Daten löscht, die vom M-Files Server nicht wiederhergestellt werden können, wie das bei kürzlich ausgecheckten Dateien auf den eigenen Computer, Offline-Inhalten oder temporären lokalen Dateien der Fall ist.

Die Tabelle unten vergleicht die lokal im Zwischenspeicher abgelegten Elemente, die entweder gelöscht oder aufbewahrt werden, wenn **Lokalen Cache bereinigen** oder **Lokale Daten dauerhaft löschen** ausgeführt werden.

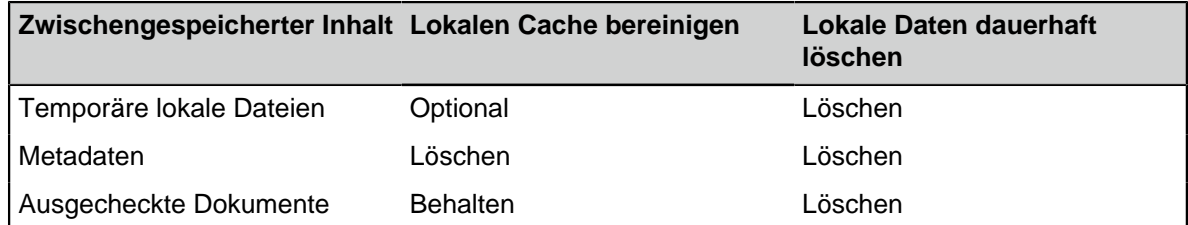

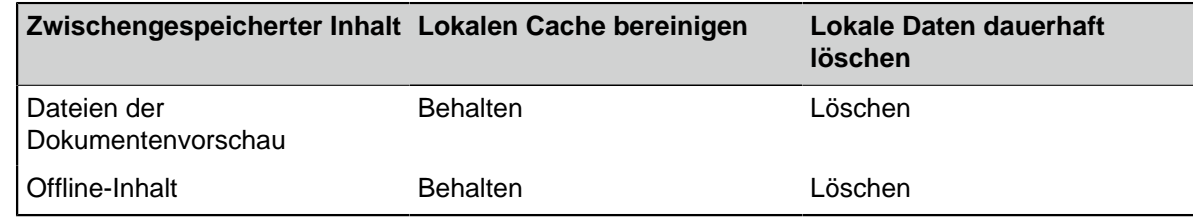

# **2.6.9. Statusanzeige**

In M-Files, werden die Objekte auf dem M-Files Server belassen und in die Zwischenspeicher der Computer der M-Files Benutzer übertragen, um zu gewährleisten, dass M-Files Desktop so schnell wie möglich genutzt werden kann.

Mithilfe der Komponente Statusanzeige können Sie die Dateiübertragungen vom Server auf Ihren Computer überwachen und sehen jederzeit, wie viel Zeit das Herunterladen in Anspruch nimmt. Die Funktion ist insbesondere nützlich, wenn Sie M-Files zusammen mit einer langsamen Netzwerkverbindung verwenden. In einem herkömmlichen lokalen Netzwerk werden die Dateien in der Regel so schnell übertragen, dass keine Zeit oder kein Grund dazu besteht, die Statusinformation zu prüfen.

Sie können das **Status anzeigen** Dialogfeld entweder über das Windows Startmenü oder durch Rechtsklicken des M-Files Symbols im Windows Infobereich öffnen und **Status anzeigen** auswählen.

#### **Die Dateitransfer Registerkarte**

Die Spalte Status in der **Dateitransfer** Registerkarte zeigt an, ob die Übertragung der Datei noch andauert oder bereits abgeschlossen ist. Der Status wird als Prozentsatz angezeigt. Sie können die Übertragung unterbrechen, indem Sie das Dokument markieren und auf **Anhalten** klicken.

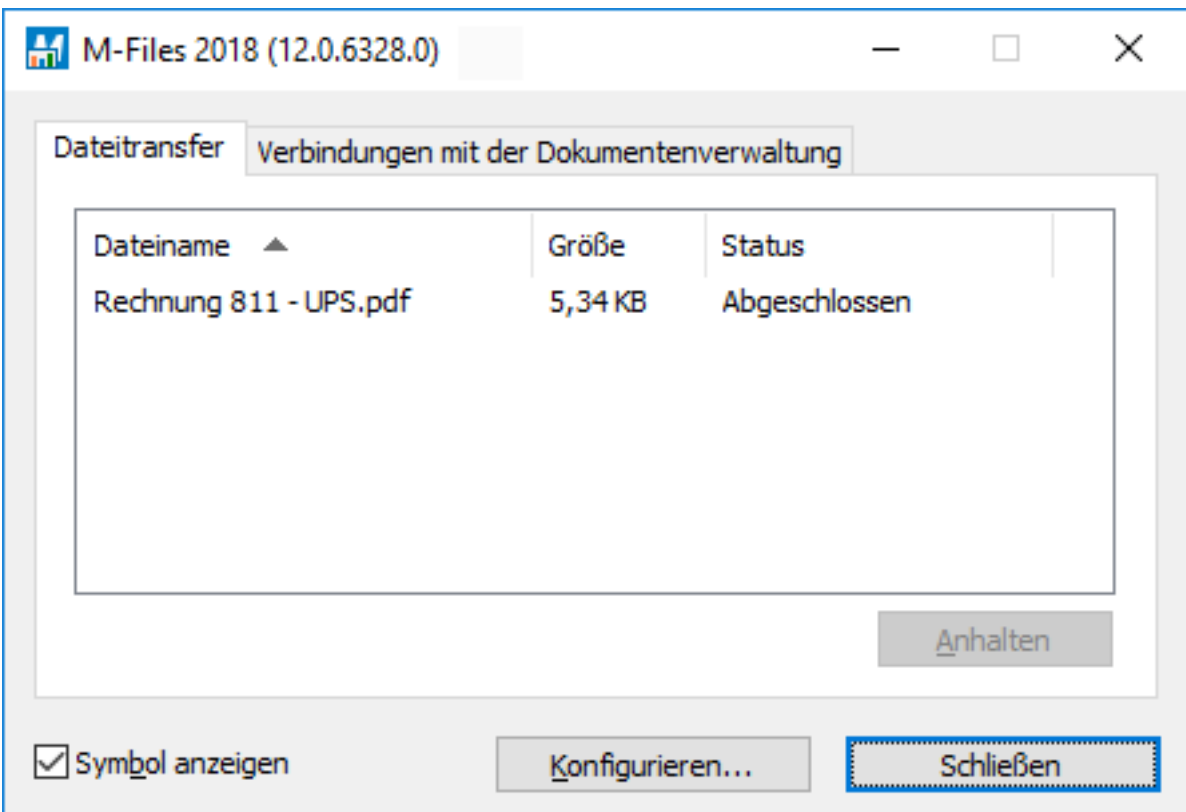

Abbildung 39: Die **Dateitransfer** Registerkarte der **Status anzeigen** Komponente.

Die **Einstellungen...** Schaltfläche öffnet M-Files Desktop Einstellungen. Weitere Informationen finden Sie im Abschnitt [M-Files Desktop Einstellungen.](#page-168-0)

#### **Verbindungen mit der Dokumentenverwaltung**

Auf der Registerkarte Verbindungen mit der Dokumentenverwaltung können Sie überprüfen, welche Verbindungen verfügbar sind und ob die Dokumentenverwaltung online ist.

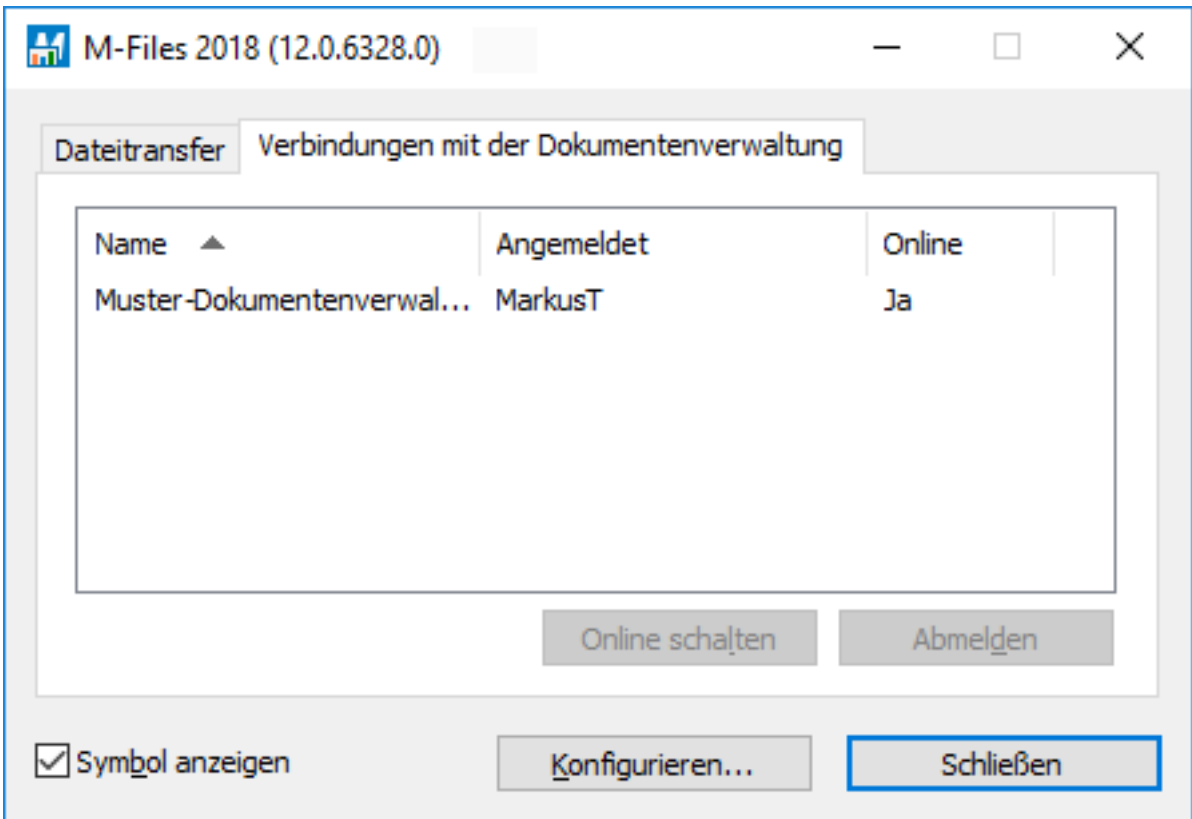

Abbildung 40: Registerkarte "Verbindungen mit der Dokumentenverwaltung" der Komponente "Statusanzeige".

# **Online schalten, Offline schalten**

Mit diesen Funktionen können Sie zwischen dem Offline- und Online-Modus wechseln. Die Funktion der Schaltfläche ändert sich in Abhängigkeit vom aktuellen Status. Siehe auch [Offline schalten](#page-113-0) und [Online](#page-113-1) [schalten.](#page-113-1)

#### **Abmelden, Anmelden**

Wenn Sie bei einer Dokumentenverwaltung angemeldet sind, können Sie sich durch Drücken der Schaltfläche **Abmelden** abmelden und M-Files Desktop verlassen. Die Funktion der Schaltfläche ändert sich in Abhängigkeit vom aktuellen Status.

# **2.6.10. Aktualisierung externer Objekte**

M-Files kann auch mit externen Datenbanken verbunden werden. Auf diese Weise können Sie z. B. eine Zweiwegeverbindung zwischen M-Files und einer Kundendatenbank herstellen. Der Zugriff auf die Kundendaten kann dann sowohl über M-Files als auch über die Benutzeroberfläche der externen Datenbank erfolgen. Dabei können die Daten in beide Richtungen aktualisiert werden.

Durch Drücken der Alt-Taste in der M-Files Desktop Benutzeroberfläche und Auswahl von **Einstellungen** > **Externe Objekte aktualisieren** aus der Menüleiste können Sie sicherstellen, dass M-Files aktualisierte, externe Objektinformation enthält.

Für weitere Information über externe Objekte, siehe [Verbindungen mit externen Datenbanken für](#page-409-0) [Objekttypen](#page-409-0).

# **3. Systemadministration**

Dieser Abschnitt ist vor allem für Systemadministratoren von M-Files von Interesse, da er erläutert, wie das M-Files System zu verwalten, zu warten und zu konfigurieren ist.

Dieser Abschnitt ist vor allem für Systemadministratoren von M-Files von Interesse, da er erläutert, wie das M-Files System zu verwalten, zu warten und zu konfigurieren ist.

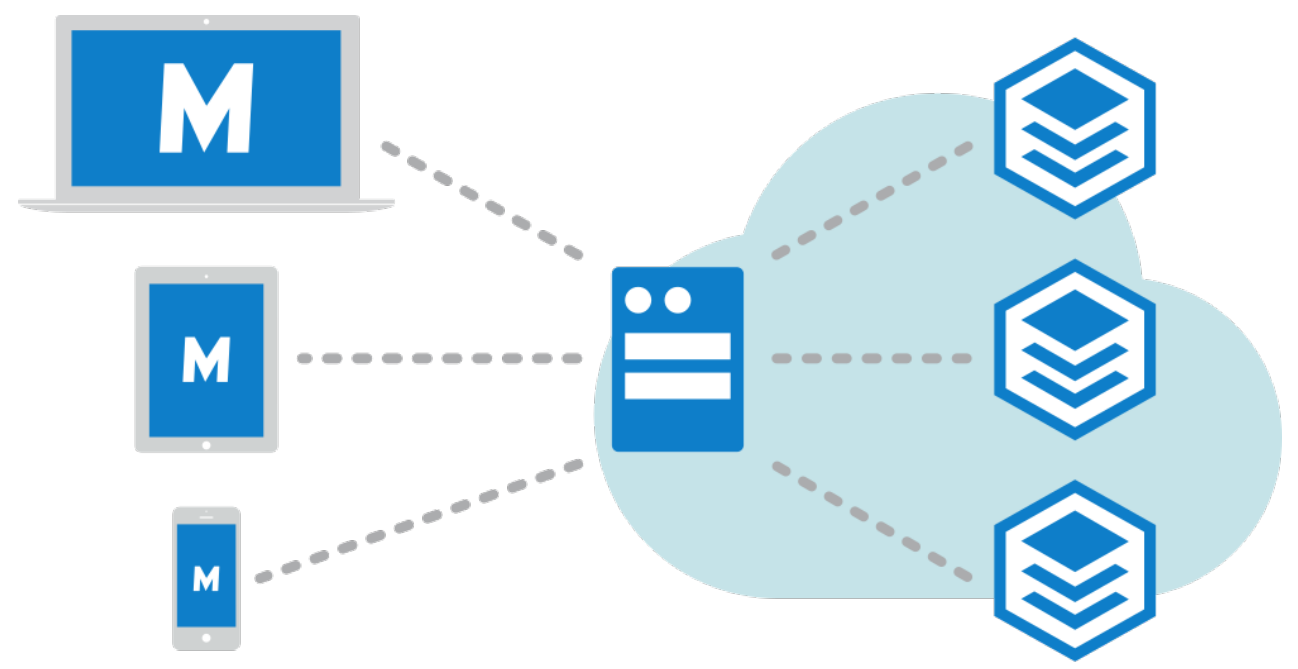

Abbildung 41: M-Files Client-Anwendungen (links) werden dazu eingesetzt, auf M-Files Server (Mitte) zuzugreifen, der die Dokumentenverwaltungen (rechts) verwaltet.

Der erste Unterabschnitt, [Bereitstellen und Warten von M-Files,](#page-197-0) stellt das M-Files System vor, bietet Anweisungen zur Installation und Aktualisierung des Systems zur Verfügung und erläutert, wie Serververbindungen und Dokumentenverwaltungen verwaltet werden.

Der zweite Unterabschnitt [M-Files konfigurieren](#page-393-0) behandelt die unterschiedlichen Formen, wie Sie Ihr System personalisieren und konfigurieren können, damit es Ihre spezifischen Anforderungen und Vorgänge erfüllt. Es enthält Themen darüber, wie die Metadatenstruktur der Dokumentenverwaltung geändert werden kann, Workflows konfiguriert werden, Dokumentenverwaltungsanwendungen zu benutzen sind, Eventhandler und Skripte eingesetzt werden und weitere Themen von Interesse.

# **In diesem Kapitel**

- [Bereitstellen und Warten von M-Files](#page-197-0)
- [M-Files konfigurieren](#page-393-0)

# <span id="page-197-0"></span>**3.1. Bereitstellen und Warten von M-Files**

Dieser Abschnitt beschreibt, aus was ein M-Files System besteht, wie es bereitgestellt wird und wie man prüft, ob alles so wie gewollt läuft. Anweisungen darüber, wie man Dokumentenverwaltungsstruktur, Objekt-Workflows oder das Verhalten des Metadatenformulars ändern kann oder wie man Anwendungen für die Dokumentenverwaltung installiert und benutzt, finden Sie unter [M-Files konfigurieren](#page-393-0).

# **In diesem Kapitel**

- [Systemübersicht](#page-197-1)
- [Installation und Aktualisierung von M-Files](#page-207-0)
- [M-Files Admin](#page-222-0)
- [Verbindungen zum M-Files Server](#page-225-0)
- [Verwaltung von Dokumentenverwaltungen](#page-252-0)

# <span id="page-197-1"></span>**3.1.1. Systemübersicht**

Ein M-Files System besteht aus folgenden Komponenten:

- **1.** einem Server oder mehreren Servern, auf dem (denen) die M-Files Server Komponente installiert ist und die Dokumentenverwaltung(en) enthält
- **2.** M-Files Clients, die eingesetzt werden, um die in der Dokumentenverwaltung gespeicherte Information über die Client-Rechner oder mobilen Geräte der Endbenutzer anzuzeigen und zu bearbeiten

Auf Dokumentenverwaltungen können Sie auf folgende Arten zugreifen:

- durch Installation von [M-Files Desktop](#page-38-0) auf Ihrem Desktop- oder Laptop-Rechner
- durch Zugriff auf [M-Files Web](#page-36-0) über einen beliebigen Webbrowser
- mithilfe der [M-Files Apps für mobile Geräte](#page-37-0) für mobile iOS- und Android-Geräte

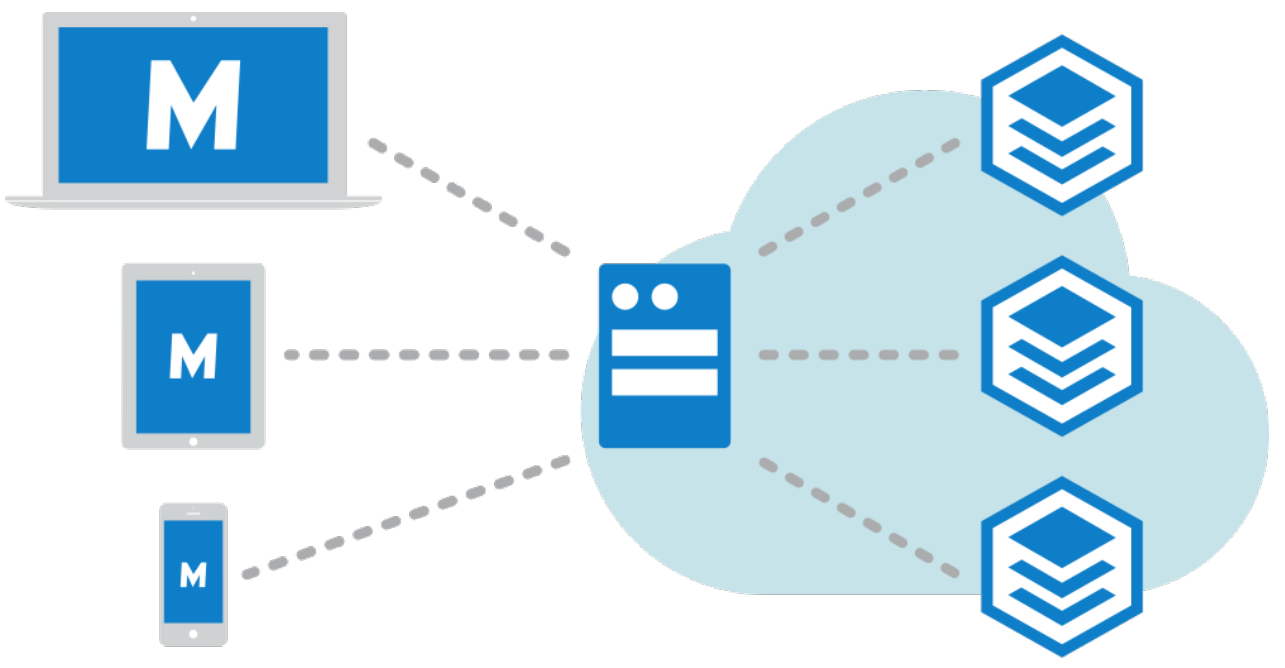

Abbildung 42: M-Files Client-Anwendungen (links) werden dazu eingesetzt, auf M-Files Server (Mitte) zuzugreifen, der die Dokumentenverwaltungen (rechts) verwaltet.

Die Abbildung oben zeigt eine hochrangige Beschreibung des M-Files Systems: Die Client-Anwendungen (M-Files Desktop, M-Files Web oder jede beliebige M-Files Mobile-App) auf der linken Seite werden dazu verwendet, auf den Server (Bildmitte) zuzugreifen, der seinerseits eine oder mehrere Dokumentenverwaltungen (rechts) verwaltet. Alternativ dazu können M-Files Server und die Dokumentenverwaltungen auf einem cloud-basierten Rechner gehostet werden (siehe [Bereitstellungsoptionen für M-Files Server\)](#page-198-0).

Sie können die Servereinstellungen und die Dokumentenverwaltungsstruktur über [M-Files Admin](#page-222-0) vornehmen. Mithilfe der [M-Files Desktop Einstellungen](#page-168-0) können Sie die Verbindungen mit der Dokumentenverwaltung hinzufügen, bearbeiten und löschen. Weitere Informationen über die Verwendung von M-Files Web und die Mobile-Applikationen finden Sie in den Abschnitten [Zugriff auf M-Files Web](#page-36-0) und [Zugriff auf M-Files Mobile](#page-37-0).

# **In diesem Kapitel**

- [Systemkomponenten](#page-198-1)
- [Bereitstellungsoptionen für M-Files Server](#page-198-0)
- [Sprachversionen der M-Files Software](#page-200-0)
- [Sicherheit und Authentifizierung](#page-201-0)
- [Elektronische Signaturen und Regelkonformität](#page-206-0)

# <span id="page-198-1"></span>**Systemkomponenten**

Die M-Files Software umfasst folgende Komponenten:

- M-Files Setup: Für das Installieren von M-Files verwenden.
- M-Files Desktop: Die am häufigsten verwendete Komponente, die Inhalte in verschiedenen Ansichten anzeigt und fest in Windows integriert ist.
- M-Files Desktop Einstellungen: Diese Komponente wird verwendet, um Ihren Client-Computer mit Dokumentenverwaltungen auf dem M-Files Server zu verbinden.
- M-Files Server: Diese Komponente verwaltet die zentral durchgeführte Speicherung und Freigabe von Inhalten.
- M-Files Admin: Mit diesem Tool können IT-Administratoren die M-Files Server Einstellungen ändern, die Dokumentenverwaltung anpassen und die Struktur der Dokumentenverwaltung modifizieren.
- Statusanzeige: Mit dieser Komponente können Sie Dateitransfers überwachen. Dies ist besonders dann nützlich, wenn Sie M-Files mit einer langsamen Verbindung benutzen und den Übertragungsfortschritt mitverfolgen wollen.
- M-Files Web: Wenn Sie auf M-Files Desktop zugreifen möchten, können Sie neben M-Files auch einen Webbrowser verwenden.
- M-Files Mobile: Um mit Ihrem [mobilen](#page-37-0) Gerät auf M-Files zugreifen zu können, können Sie die mobilen [Apps](#page-37-0) von M-Files für iOS und Android verwenden.
- Automatische Updates: Lassen Sie Ihre M-Files Software automatisch aktualisieren, um sie immer auf dem neuesten Stand zu halten.

Außerdem enthält M-Files eine ActiveX/COM API und die M-Files Web Service API, die einen programmgesteuerten Zugriff auf M-Files über eine REST-ähnliche Schnittstelle ermöglichen (siehe [M-Files Web Service\)](https://developer.m-files.com/APIs/REST-API/Reference). Die M-Files API und die zugehörige Dokumentation sind in der Installation der Software M-Files enthalten.

# <span id="page-198-0"></span>**Bereitstellungsoptionen für M-Files Server**

M-Files bietet mehrere Serverbereitstellungsoptionen und gibt Ihnen so die Flexibilität, die M-Files Leistungsfähigkeit, basierend auf dem Modell, das Ihren Unternehmensanforderungen und Ihrem Budget am besten entgegen kommt, zu erhöhen. Unten finden Sie eine Kurzbeschreibung sämtlicher

Bereitstellungsoptionen für den Server. Kontaktieren Sie die Vertriebsabteilung von M-Files [sales@m](mailto:sales@m-files.com)[files.com](mailto:sales@m-files.com), falls Sie weitere Informationen und Ratschläge benötigen, um die beste Lösung für Ihr Unternehmen zu finden.

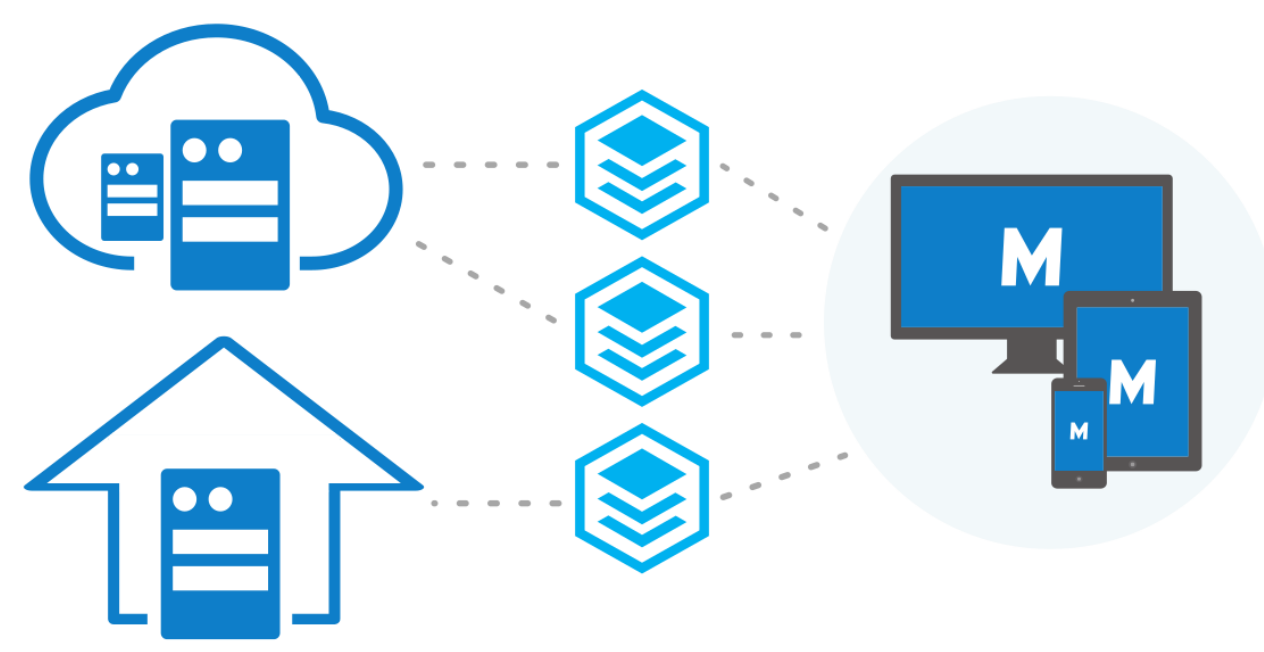

Abbildung 43: Sie können mit M-Files Desktop, M-Files Web und M-Files Mobile auf die Dokumentenverwaltung zugreifen, unabhängig davon, für welche Serverbereitstellungslösung Sie sich für Ihr Unternehmen entscheiden.

#### **Lokale Server**

Die Bereitstellung auf lokalen Servern ist am besten geeignet für alle jene Unternehmen, die bereits in bestehende Server und Systeme investiert haben oder aufgrund von internen Richtlinien eine lokale Lösung hinter der firmeneigenen Firewall einsetzen müssen.

Der Einsatz von lokalen Servern für die M-Files Dokumentenverwaltungen bedeutet jedoch nicht, dass man auf diese von außen oder über das lokale Unternehmensnetzwerk zugreifen kann. Die Dokumentenverwaltungen in den privaten Netzwerken von Unternehmen sind zugänglich über [M-Files](#page-36-0) [Web](#page-36-0), [M-Files oder mobile Anwendungen](#page-37-0) oder M-Files Desktop (über VPN-Verbindung oder durch Einsatz eines [pre-shared key](#page-204-0)) unabhängig davon, wo Sie sich befinden.

# **Cloud-Server**

Die Dokumentenverwaltung und das intelligente Informationsmanagement über einen cloud-basierten Server ermöglichen die Flexibilität einer SaaS-Lösung (Software as a Service) hinsichtlich Lizenzierung und Skalierbarkeit sowie die Möglichkeit den Speicherbedarf einfach zu erweitern oder die Anzahl der Lizenznehmer bei Bedarf beliebig zu erhöhen, ohne dass dabei ein erheblicher Kapitalbedarf und weitere Ressourcen notwendig werden. Zusätzlich dazu bieten die cloud-basierten Lösungen einen inhärenten Fernzugang zu Firmendokumentation und eine flexible monatliche Abrechnung. Als Microsoft Azure Cloud-Plattform bietet M-Files Cloud zusätzliche Redundanz und eine externe und automatische Datensicherung, die den Schutz gegen Datenverlust oder -diebstahl zusätzlich erhöht.

Beachten Sie, dass Ihnen bei Benutzung der cloud-basierten Lösung sämtliche Clientoptionen für den Zugriff auf Ihre Dokumentenverwaltungen zur Verfügung stehen.

# **M-Files Cloud Subscription Management Portal**

[M-Files Cloud Subscription Management Portal](https://kb.cloudvault.m-files.com/Default.aspx?#3ECA226F-7B54-428B-B539-DE443E6134EC/object/E848042C-6BD8-4C78-910B-2380BC17FBD0/latest) ermöglicht Endbenutzer-Administratoren die Online-Verwaltung von Abonnements.

Das Portal aktiviert folgende Funktionen:

- Hinzufügen neuer Lizenzen und Entfernen bestehender Lizenzen.
- Hinzufügen neuer Benutzerkonten und Entfernen von bestehenden.
- Änderung von Benutzerdaten und Lizenztypen.
- Herunterladen der M-Files Installationsprogramme.

#### **Cloud-Server im Eigenhosting**

Die Bereitstellungsoption, die Instanz von Microsoft Azure SQL Database selber zu verwalten, erlaubt es Ihnen, Ihre Datenbank-Engine durch Ihr Unternehmen hosten zu lassen. Eine verwaltete Instanz von Microsoft Azure SQL Database ist eine komplett verwaltbare SQL-Server-Datenbank-Engine-Instanz, die in der Azure-Cloud gehostet wird.

#### **Hybride Server**

Die Bereitstellung von M-Files als hybride Lösung ermöglicht es den Unternehmen, ihre bestehenden lokalen Investitionen in Technologie zu nutzen und von den Vorteilen zu profitieren, die der Einsatz einer preisgekrönten Enterprise-Content-Management-Lösung als öffentliche oder private cloud-basierte Lösung mit sich bringt.

Darüber hinaus kann M-Files Cloud nahtlos in bestehende lokale Systeme integriert werden, wie z. B. ERP- und CRM-Lösungen von SAP oder Microsoft Dynamics GP und AX. Umgekehrt kann eine lokale Bereitstellung von M-Files einfach in bestehende cloud-basierte Unternehmensanwendungen wie Salesforce, Microsoft Dynamics oder NetSuite integriert werden.

Dieselben Client-Optionen (M-Files Desktop, M-Files Web oder jede andere mobile Anwendung von M-Files) stehen ebenfalls zur Verfügung, falls Ihr Unternehmen eine hybride Serverlösung einsetzt.

#### <span id="page-200-0"></span>**Sprachversionen der M-Files Software**

Die M-Files Software ist jetzt in folgenden Sprachen erhältlich:

#### M-Files | 3. Systemadministration | **202**

Dieser Inhalt wird nicht mehr aktualisiert. Den neuesten Inhalt finden Sie im Benutzerhandbuch für M-Files Online. Informationen zu den unterstützten Produktversionen finden Sie in unserer Lebenszyklus-Richtlinie.

- Albanisch
- Arabisch
- **Bulgarisch**
- Chinesisch (vereinfacht, VR China)
- Chinesisch (traditionell, Taiwan)
- **Kroatisch**
- Tschechisch
- Dänisch
- Niederländisch
- Englisch
- **Estnisch**
- Finnisch
- Französisch
- **Deutsch**
- Griechisch
- Hebräisch
- Ungarisch
- **Italienisch**
- Japanisch
- Koreanisch
- **Mazedonisch**
- **Mongolisch**
- Norwegisch
- Polnisch
- Portugiesisch (Brasilien)
- Rumänisch
- Russisch
- Serbisch (Kyrillisch)
- Serbisch (Latein)
- **Slowakisch**
- Slowenisch
- **Spanisch**
- Schwedisch
- Thai
- Türkisch
- Ukrainisch
- Vietnamesisch

Die Sprache der Software und der Dokumentenverwaltung (Metadatenstruktur) kann während der Ausführung der Software geändert werden. Selbst wenn beispielsweise eine finnische Version von M-Files auf dem Computer installiert wurde, können Sie problemlos zur englischen Version wechseln, ohne dass Sie dazu die Software neu installieren müssen. Dies ist von erheblichem Vorteil, wenn Computer gemeinsam genutzt werden.

**Hinweis:** Nur wenn 1) die Sprache der Softwareinstallation, 2) die Sprache der Dokumentverwaltung und 3) die Sprache der Windowsbildschirmanzeige identisch sind, werden die Funktionen von M-Files und die Metadatenstruktur der Dokumentenverwaltung in der entsprechenden Sprache angezeigt. Weitere Informationen finden Sie im Abschnitt [Sprachen und](#page-297-0) [Übersetzungen.](#page-297-0)

# <span id="page-201-0"></span>**Sicherheit und Authentifizierung**

Dieser Abschnitt beschreibt mehrere Themen im Zusammenhang mit der Systemsicherheit sowie den Verbindungen mit M-Files Server und den M-Files Dokumentenverwaltungen.

# **In diesem Kapitel**

- [M-Files und Virenscan](#page-201-1)
- [Zugriff auf M-Files Dokumentenverwaltungen ohne VPN](#page-204-0)
- [HTTPS-Verbindungen mit M-Files Server](#page-204-1)
- [M-Files und verknüpfte Authentifizierung](#page-205-0)

# <span id="page-201-1"></span>**M-Files und Virenscan**

M-Files ist kompatibel mit den herkömmlichsten Virenscan-Produkten.

Es ist wichtig zu sicherzustellen, dass die Virenscanner auf den Client-Rechnern der Endbenutzer keinen geplanten Virenscan auf dem virtuellen M-Files Laufwerk durchführen (M: standardmäßige

Laufwerkbezeichnung). Ein geplanter Virenscan für das M-Files-Laufwerk lädt den gesamten Inhalt des M-Files Servers auf den Client-Computer und belastet dadurch das Netzwerk und den Server unnötig.

Zusätzlich können Sie das Echtzeit-Scannen für das M-Files Laufwerk (M: standardmäßige Laufwerkbezeichnung) und den M-Files Installationsordner (standardmäßig C: \Program Files\M-Files\) deaktivieren, um die Leistung zu optimieren. Der Ausschluss dieser Speicherorte vom Echtzeit-Scannen hilft, das System nicht unnötig zu belasten und eventuelle Konflikte zwischen M-Files und der Antivirus-Software zu vermeiden.

**Hinweis:** Wenn Sie McAfee-Sicherheitsprodukte verwenden, finden Sie weitere Informationen auch in [diesem Beitrag](https://m-files.force.com/s/article/McAfee-Enterprise-and-Workstation-based-scans-how-to-configure-M-Files-perspective).

# **Ausschluss des M-Files Laufwerks und des Installationsordners vom Scannen nach Viren**

Um das M-Files Laufwerk sowie den Installationsordner vom Scannen nach Viren auszuschließen, fügen Sie die Pfade in der Antivirussoftware zu den richtigen Ausschluss- oder Ausnahmelisten hinzu. Bei Symantec Endpoint Protection Manager (SEPM) wird dies beispielsweise mit einer Ausnahmerichtlinie durchgeführt. Andere herkömmliche Antivirussoftwareprodukte können eine unterschiedliche Terminologie einsetzen wie beispielsweise "Ausschlussliste" oder "Liste der ausgeschlossenen Elemente".

Es gibt normalerweise getrennte Ausschlusslisten für geplantes Scannen und Scannen in Realzeit.

#### **Ausschluss des M-Files Client-Vorgangs vom Scannen nach Viren**

Falls Ihre Antivirussoftware das Ausschließen von Vorgängen anhand von Namen unterstützt, raten wir dazu, den Scan in Echtzeit des Prozesses MFClient.exe auf den Client-Rechnern auszuschließen. Standardmäßig lautet der Pfad zu MFClient.exe wie folgt: C:\Program Files\M-Files \*<Version>*\Bin\x64\MFClient.exe. Mit SEPM kann dies beispielsweise erfolgen, indem die Anweisungen des Artikels [How to create an application exception in the Symantec Endpoint Protection](https://knowledge.broadcom.com/external/article?articleId=180778) [Manager](https://knowledge.broadcom.com/external/article?articleId=180778) aus der Symantec-Wissensdatenbank befolgt werden.

Der Ausschluss des MFClient.exe Prozesses vom Echtzeit-Scannen kann die Leistung verbessern. Dies vermeidet, dass der Virenscanner eine Datei zwei Mal scannt: einmal, wenn die Anwendung die Datei öffnet und an anderes Mal, wenn MFClient.exe einen internen Öffnen Prozess mit derselben Datei durchführt.

#### **M-Files-Serverprozesse und -Dokumentenverwaltungsdaten vom Scannen nach Viren ausschließen**

Stellen Sie auf dem M-Files Server sicher, dass folgende Prozesse vom Echtzeit-Scannen nach Viren ausgeschlossen sind:

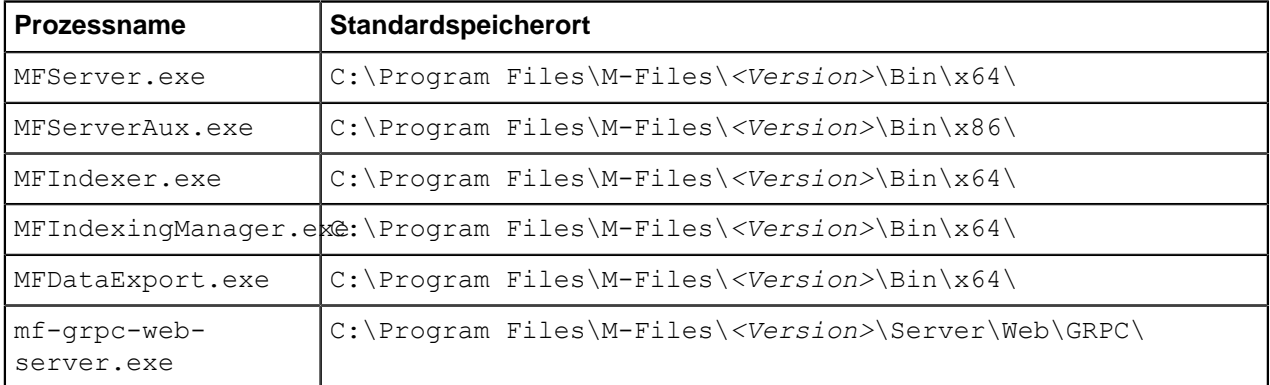

Stellen Sie zusätzlich dazu sicher, dass die folgenden Ordner vom Virenscannen ausgenommen sind:

- der M-Files Installationsordner, der sich standardmäßig im Verzeichnis C:\Program Files\M-Files  $\setminus$  befindet.
- der Datenordner der Dokumentenverwaltung, der sich standardmäßig im Verzeichnis C: \Program Files\M-Files\Server Vaults\ befindet.

Falls diese Prozesse und Ordner nicht vom Virenscannen auf dem M-Files Server ausgeschlossen werden, kann dies zur Folge haben, dass die Leistung der Dokumentenverwaltung abfällt oder fehlerhafte Datensicherungen der Daten der Dokumentenverwaltung erstellt werden.

### **Ausschluss von Microsoft Windows Prozessen**

Stellen Sie sicher, dass der pdfSaver.exe Prozess vom Echtzeit-Virenscannen ausgeschlossen wird. Der Standardspeicherort des Prozesses ist C:\Program Files\Tracker Software\PDF-XChange Standard. Durch Ausschließen des pdfSaver.exe Prozesses vom Echtzeit-Virenscannen verbessert sich die Leistung, wenn Benutzer Dokumente in das PDF-Format konvertieren.

#### **Antimalware-Support**

M-Files Server unterstützt Antimalware-Checks unter Windows Server 2016 und höher. Auf den M-Files-Server hochgeladene Dateien können auf Viren und Malware gescannt werden, bevor sie im Repository gespeichert werden. Dazu ist eine Antivirussoftware erforderlich, die kompatibel mit der "Windows-Antimalware-Scan-Interface" (AMSI) Oberfläche ist, wie das bei Windows Defender der Fall ist, und Scan in Echtzeit muss aktiviert sein.

Um Prüfungen auf Antimalware zu aktivieren, fügen Sie die folgenden Werte in der Windows-Registry des M-Files Server Computers hinzu:

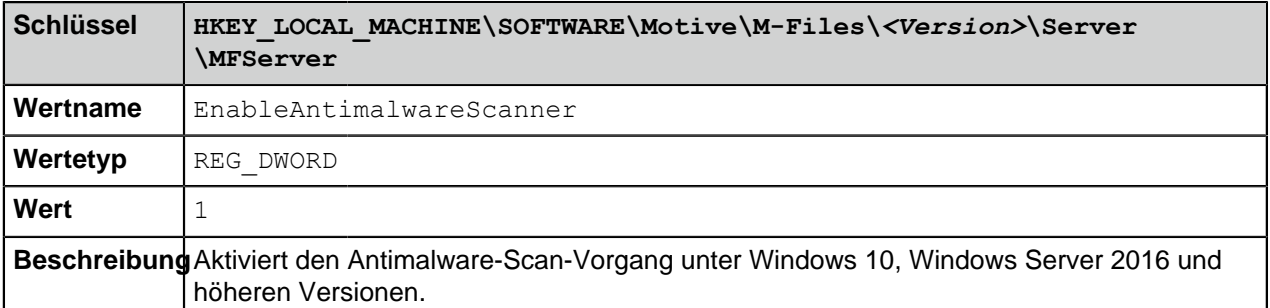

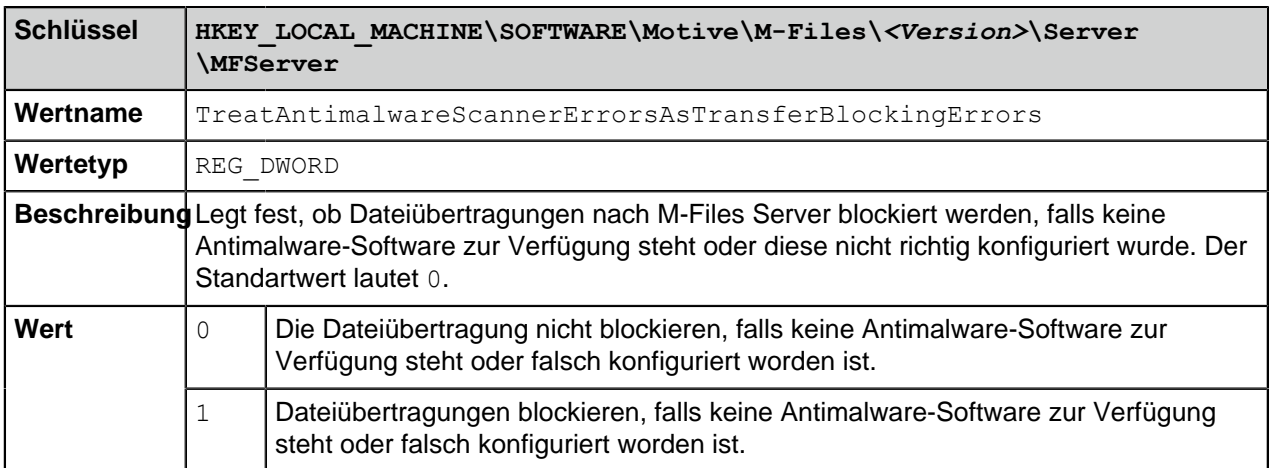

Damit die Änderungen wirksam werden, müssen Sie den M-Files Server Service neu starten.

# <span id="page-204-0"></span>**Zugriff auf M-Files Dokumentenverwaltungen ohne VPN**

Organisationen vertrauen generell auf Virtual-Privat-Network-Technologie (VPN), um den sicheren Zugriff von außerhalb des Netzwerks auf Ihre Unternehmensressourcen (wie M-Files Dokumentenverwaltungen) zu ermöglichen. Die M-Files Versionen 10.2 und höher ermöglichen es Ihnen, sicher auf ein M-Files-System zuzugreifen, ohne dabei die Nachteile traditioneller VPN gestützter Lösungen in Kauf nehmen zu müssen.

Die Sicherheit dieser Lösung basiert auf der Verschlüsselung des gesamten Netzwerkverkehrs zwischen den Clientcomputern und dem Server mittels HTTPS (SSL/TLS) unter Anwendung eines gemeinsamen Schlüssels (PSK) als zusätzliche Sicherheitsvorkehrung bei der Authentifizierung, um zu garantieren, dass nur autorisierte Geräte eine Verbindung mit dem System herstellen können.

**Hinweis:** Cloud-basierte Server, M-Files Web und die mobilen Anwendungen setzen das HTTPS-Protokoll standardmäßig ein, aber damit der gemeinsame Schlüssel bei Client-Computern funktioniert, die auf einen lokalen Server zugreifen wollen, muss die Verbindungsoption "RPC über HTTP mit SSL" zwischen Clientcomputern und Server aktiviert werden. Weitere Informationen finden Sie im Dokument [Enabling RPC over HTTPS connections to M-Files Server](https://kb.cloudvault.m-files.com/link.ashx?Action=Download&vault=3ECA226F-7B54-428B-B539-DE443E6134EC&objectGUID=636F55B5-E08F-4931-B3C8-D1BF32C32085&fileGUID=FFBDDC1B-148A-4288-8C0C-D930A696C311&ObjectVersion=-1).

Die HTTPS-Verschlüsselung zusammen mit dem Einsatz eines gemeinsamen Schlüssels als Zusatzkomponente zur Authentifizierung gewährt eine vergleichbare Sicherheit wie bei VPN-Verbindungen, wobei die Herausforderung an Komplexität und Kompatibilität solcher Verbindungen weitaus geringer ist. Es gilt zu beachten, dass die Vorgehensweise im Hinblick auf den Sicherheitsstandard nicht identisch ist wie bei VPN-Verbindungen, sodass jede Organisation festlegen muss, ob der Zugriff auf M-Files Dokumentverwaltungen ohne VPN-Verbindung unter dem Gesichtspunkt der konkreten Unternehmens- und Sicherheitsanforderungen gewährleistet werden kann.

Weitere Informationen über die Verwendung von gemeinsamen Schlüsseln (PSK) für den sicheren M-Files Zugriff finden Sie unter [Securing Access to M-Files Vaults with a Pre-Shared Key](https://kb.cloudvault.m-files.com/Default.aspx?#3ECA226F-7B54-428B-B539-DE443E6134EC/object/0/20114/latest).

**Hinweis:** M-Files Cloud Umgebungen unterstützen keine Authentifizierung anhand gemeinsamer Schlüssel. Sie können in M-Files Cloud Umgebungen andere starke Authentifizierungsmechanismen von kompatiblen Identitätsanbietern, wie z. B Azure Active Directory und Okta verwenden.

# <span id="page-204-1"></span>**HTTPS-Verbindungen mit M-Files Server**

Die Kommunikation zwischen M-Files Server und M-Files Client-Rechnern kann durch Einsatz mehrerer Verbindungsprotokolle erfolgen. Cloud-basierte Server (sowie M-Files Web Client-Rechner und die M-Files Mobile-Applikationen) gestatten nur eine Kommunikation über HTTPS-Protokolle, während die Standardverbindung zwischen M-Files Desktop und den lokalen M-Files Servern über das Protokoll Remote Procedure Call (RPC) (TCP/IP, Port 2266) aufgebaut wird. Da dieser Kommunikationsmodus keine zusätzlichen Konfigurationsschritte erfordert, stellt er in der Regel den bevorzugten Kommunikationsweg in einem internen Netzwerk eines Unternehmens dar.

In gewissen Situationen ist es jedoch ratsam, den M-Files Desktop zu aktivieren, damit er mit dem M-Files Server über das HTTPS-Protokoll kommuniziert, anstatt RPC einzusetzen. Dies ist vor allem dann nützlich, wenn Kunden von außen eine Verbindung mit dem internen Netzwerk des Unternehmens aufbauen. HTTPS-Verbindungen werden immer verschlüsselt und sind normalerweise nicht in Hotelnetzwerken oder anderen öffentlichen Netzwerken blockiert.

Weitere Anleitungen über das Aktivieren einer "RPC über HTPP mit SSL"-Kommunikation zwischen M-Files Desktop und M-Files Server, siehe Dokument [Enabling RPC over HTTPS connections to M-Files](https://kb.cloudvault.m-files.com/link.ashx?Action=Download&vault=3ECA226F-7B54-428B-B539-DE443E6134EC&objectGUID=636F55B5-E08F-4931-B3C8-D1BF32C32085&fileGUID=FFBDDC1B-148A-4288-8C0C-D930A696C311&ObjectVersion=-1) [Server](https://kb.cloudvault.m-files.com/link.ashx?Action=Download&vault=3ECA226F-7B54-428B-B539-DE443E6134EC&objectGUID=636F55B5-E08F-4931-B3C8-D1BF32C32085&fileGUID=FFBDDC1B-148A-4288-8C0C-D930A696C311&ObjectVersion=-1). Die im Dokument beschriebene Konfiguration legt dar, dass der gesamte Datenverkehr von M-Files Desktop über den TCP-Port 443 verschlüsselt und getunnelt erfolgt.

Nachdem die "RPC über HTTP mit SSL"-Verbindungen am Server aktiviert wurden, ist der Endbenutzer in der Lage, das HTTPS-Protokoll zu verwenden, während er [eine Verbindung zu einer](#page-169-0) [Dokumentenverwaltung in M-Files Desktop Einstellungen hinzufügt oder bearbeitet.](#page-169-0)

### <span id="page-205-0"></span>**M-Files und verknüpfte Authentifizierung**

Herkömmlicherweise wurde die Anforderung an die Benutzerauthentifizierung durch die softwarespezifischen Anmeldedaten oder Windows-Anmeldedaten erfüllt. Die verknüpfte Authentifizierung bietet den Organisationen die Möglichkeit, Authentifizierungssysteme zu benutzen, die vollständig außerhalb von M-Files liegen. Die miteinander verknüpfte Authentifizierung ermöglicht es M-Files Benutzern sich über Dienste von Drittanbietern, die von sogenannten Identitätsanbietern, wie Google oder Azure AD, angeboten werden, zu authentifizieren. In zahlreichen Fällen kann ein zentralisierter Speicherort für alle M-Files-Benutzeranmeldedaten *außerhalb* des M-Files-Systems äußerst sinnvoll sein. Das verknüpfte Identitätsmanagement ermöglicht auch einen einzelnen Zugang und bietet den Benutzern die Gelegenheit, Ihre bestehenden Anmeldedaten zu verwenden.

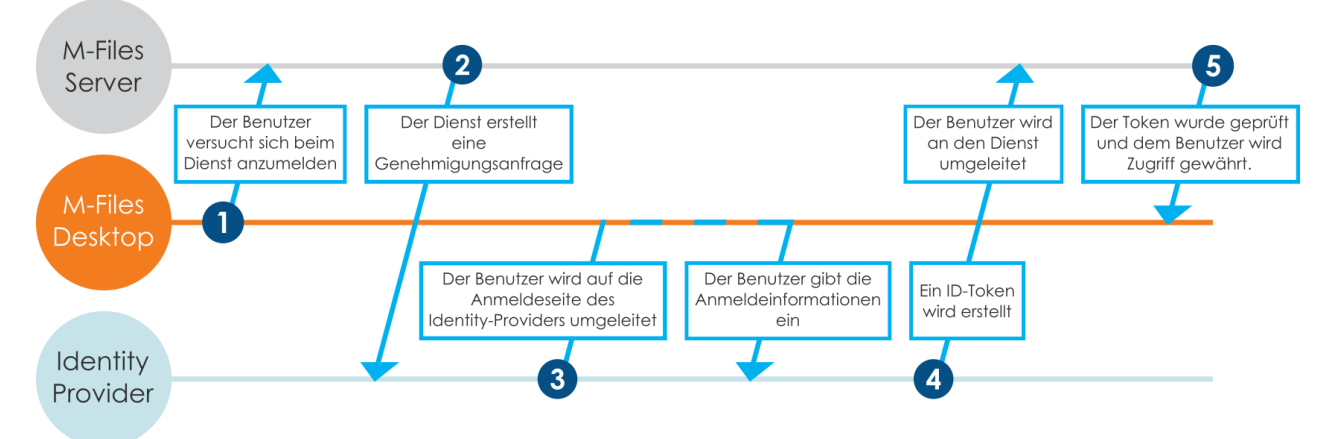

Abbildung 44: Die Authentifizierung fließt in ein miteinander verknüpftes Authentifizierungssystem.

Diese Darstellung verschafft einen Überblick über die miteinander verknüpften Authentifizierungsprozesse.

- **1.** Ein M-Files Benutzer versucht sich bei der Dokumentenverwaltung anzumelden, worauf der M-Files Desktop Client oder jeder andere beliebige M-Files Client eine Authentifizierungsanfrage an M-Files Server sendet.
- **2.** M-Files Server erstellt eine Authorisierungsanfrage, die an die Identitätsanbieter übermittelt wird.
- **3.** Der Benutzer wird dann auf die Anmeldeseite des Identitätsanbieters umgeleitet, wo der Benutzer die Anmeldeinformation eingeben kann.
- **4.** Nachdem der Identitätsanbieter die Anmeldeinformation bestätigt hat, wird eine Antwort in Form einer Identitätsinformation an M-Files Server übermittelt, die bestätigt, dass der Benutzer authentifiziert wurde.
- **5.** M-Files Server prüft die Identitätsinformation und gewährt dem Benutzer Zugriff auf die Dokumentenverwaltung.

Sie können den Konfigurationen-Editor in M-Files Admin dazu verwenden, verknüpfte Authentifizierung in Ihrer Dokumentenverwaltung zu aktivieren. Weitere Informationen finden Sie im Abschnitt [Einsatz des](#page-552-0) [Konfigurationseditors.](#page-552-0)

Für weitere Information über die verknüpfte Authentifizierung mit M-Files, siehe [Using Federated](https://kb.cloudvault.m-files.com/Default.aspx#3ECA226F-7B54-428B-B539-DE443E6134EC/object/0/20126/latest) [Authentication with M-Files](https://kb.cloudvault.m-files.com/Default.aspx#3ECA226F-7B54-428B-B539-DE443E6134EC/object/0/20126/latest).

# <span id="page-206-0"></span>**Elektronische Signaturen und Regelkonformität**

Unternehmen, die M-Files verwenden, können ihre Dokumente und Abläufe effizient und qualitätskonform abwickeln. M-Files ist kompatibel mit verschiedenen Spezifikationen, den GMP-Richtlinien (Good Manufacturing Practices), allgemeinen Verfahren und der Dokumentation gemäß den herrschenden Standards. Darüber hinaus bietet M-Files Funktionen zur Verwaltung und Überwachung allgemeiner Dokumente des Tagesgeschäfts an.

M-Files erfüllt außerdem die speziellen Anforderungen von Aufzeichnungen sowie zahlreiche Spezifikationen und Standards. Zum Beispiel erfüllt M-Files folgende Normen und Richtlinien:

- ISO 9001 Serie
- [FDA 21 CFR Part 11](https://www.fda.gov/regulatory-information/search-fda-guidance-documents/part-11-electronic-records-electronic-signatures-scope-and-application)
- [EU GMP Anhang 11](https://www.gmp-compliance.org/guidelines/gmp-guideline/eu-gmp-annex-11-computerised-systems)
- [HIPAA](https://www.hhs.gov/hipaa/for-professionals/security/laws-regulations/index.html)
- Sarbanes-Oxley

Zudem kann M-Files für die Implementierung TLL-4-kompatibler Datensysteme verwendet werden (TLL-4 ist eine Datensicherheitsklassifizierung, die in der öffentlichen Verwaltung und beim Militär verwendet wird).

M-Files unterstützt die Verwaltung elektronischer Datensätze und Signaturen gemäß FDA 21 CFR Part 11. Dazu zählen die Verwaltung der detaillierten Verfolgung von Aktionen, die mit den Dokumenten ausgeführt werden, die sichere Überwachung einzelner Aktionen und die Bestätigung elektronischer Signaturen mit Benutzernamen.

#### **Aktivierung**

Das Electronic Signatures and Advanced Logging Modul umfasst die oben genannten Erweiterungen für die Ereignisprotokollierung sowie Funktionen zur Handhabung von elektronischen Signaturen. Es kann separat erworben werden.

Zur Aktivierung des Moduls muss der entsprechende Lizenzcode auf Ihrem System aktiviert werden. Die Lizenz wird auf Abonnementbasis bereitgestellt. Aktivieren oder aktualisieren Sie den Lizenzcode in M-Files Admin (für weitere Information siehe [Verwaltung der Serverlizenzen](#page-228-0)). Zusätzlich dazu müssen die Funktionen der Änderungsverfolgung der Dokumentenverwaltung aktiviert werden (siehe [Erweiterte Eigenschaften der Dokumentenverwaltung\)](#page-255-0). Falls Sie kein M-Files Compliance Kit installiert haben, müssen Sie die Metadatenstruktur für die elektronischen Signaturen manuell zu Ihrer Dokumentenverwaltung hinzufügen (Anweisungen dazu finden Sie unter [Metadatendefinitionen für](#page-538-0) [elektronische Signaturobjekte\)](#page-538-0).

#### **Weitere Informationen**

Für weitere Informationen über die Erweiterungen für das Electronic Signatures and Advanced Logging Modul zur Ereignisprotokollierung und für elektronische Signaturen siehe [Ereignisprotokoll der](#page-375-0) [Dokumentenverwaltung](#page-375-0) und [Elektronische Signaturen](#page-533-0).

M-Files kann auch zur Erfüllung anderer Standards, Qualitätsmanagementsysteme, Kompatibilitätsanforderungen, Richtlinien sowie Verfahren und Prozesse auf verschiedenen Gebieten eingesetzt werden. Protokolleinträge, Änderungsverfolgung, Versionsverläufe und elektronische Signaturen bilden eine Gruppe von Funktionen, die M-Files zur Verfügung stellen kann. Wenn Sie Informationen dazu erhalten möchten, wie M-Files Ihr Unternehmen durch die Erfüllung relevanter Standards und Spezifikationen unterstützen kann, wenden Sie sich bitte via [sales@m-files.com](mailto:sales@m-files.com) an uns.

# <span id="page-207-0"></span>**3.1.2. Installation und Aktualisierung von M-Files**

Dieser Abschnitt führt Sie durch die Schritte und Anforderungen, die bei einer M-Files Installation oder Aktualisierung erforderlich sind, darüber hinaus wird darin die korrekte Konfiguration einer Dokumentenverwaltung, das Hinzufügen von Benutzern und das Herstellen einer Dokumentenverwaltungsverbindung beschrieben.

# **In diesem Kapitel**

- [Systemanforderungen und technische Einzelheiten](#page-207-1)
- [Software installieren](#page-217-0)
- [Installation der M-Files Aktualisierungen](#page-219-0)

# <span id="page-207-1"></span>**Systemanforderungen und technische Einzelheiten**

Dieser Abschnitt enthält Hardware- und Softwareanforderungen sowie Richtlinien für die Implementierung von M-Files. Die Seite [Technische Details](#page-215-0) enthält Informationen über spezielle Umgebungen, die Verschlüsselung von Dateidaten und Anwendungen von Drittanbietern.

# **In diesem Kapitel**

- [Betriebssystemanforderungen](#page-207-2)
- [Softwareanforderungen für den Server](#page-208-0)
- [Anforderungen für M-Files Mobile und M-Files Web](#page-214-0)
- [Microsoft SQL Server-Anforderungen](#page-215-1)
- [Technische Details](#page-215-0)

# <span id="page-207-2"></span>**Betriebssystemanforderungen**

# **Unterstützte Betriebssysteme für M-Files Desktop**

- Microsoft Windows 10
- Microsoft Windows 8.1
- Microsoft Windows Server 2019
- Microsoft Windows Server 2016
- Microsoft Windows Server 2012 R2

**Hinweis:** Wenn der Server nur TLS 1.2-Verbindungen zulässt und der Client-Computer Microsoft Windows Server 2012 verwendet, finden Sie weitere Informationen unter [Enabling TLS 1.2 on](https://kb.cloudvault.m-files.com/Default.aspx#3ECA226F-7B54-428B-B539-DE443E6134EC/object/10584497-E034-4D5E-B87E-B8A93021FC0C/latest) [Windows Server 2012 Computers](https://kb.cloudvault.m-files.com/Default.aspx#3ECA226F-7B54-428B-B539-DE443E6134EC/object/10584497-E034-4D5E-B87E-B8A93021FC0C/latest).

# **Unterstützte Betriebssysteme für M-Files Server**

- Microsoft Windows Server 2022
- Microsoft Windows Server 2019 **(empfohlen)**
- Microsoft Windows Server 2016 **(empfohlen)**
- Microsoft Windows Server 2012 R2
- Microsoft Windows Server 2012
- Microsoft Windows 10
- Microsoft Windows 8.1

Die Version des Betriebssystems kann Workstation oder Server sein. Sie können M-Files Server auf einem physischen oder einem virtualisierten Server installieren. Sie können zum Beispiel Hyper-V oder

VMWare ESXi für die Servervirtualisierung verwenden. Sie können M-Files jedoch nicht in einer [Windows](https://docs.microsoft.com/en-us/virtualization/windowscontainers/about/) [Container](https://docs.microsoft.com/en-us/virtualization/windowscontainers/about/)- oder in einer [Nano Server-](https://docs.microsoft.com/en-us/windows-server/get-started/getting-started-with-nano-server)Umgebung verwenden.

Installieren Sie M-Files Server aus Sicherheitsgründen nicht auf einem Computer, der auch als Microsoft-Domänencontroller verwendet wird.

#### **Linux Und macOS verwenden**

Linux und macOS Benutzer können über [M-Files Web](#page-36-0) auf M-Files zugreifen. Der empfohlene Browser ist Google Chrome. macOS Benutzer können die M-Files for Chrome Erweiterung für das klassische M-Files Web installieren. Weitere Hinweise finden Sie unter [Installing and Enabling the M-Files for Chrome](https://kb.cloudvault.m-files.com/Default.aspx?#3ECA226F-7B54-428B-B539-DE443E6134EC/object/489A009A-59CF-4F8D-B54B-C92A41E584E4/latest) [Extension.](https://kb.cloudvault.m-files.com/Default.aspx?#3ECA226F-7B54-428B-B539-DE443E6134EC/object/489A009A-59CF-4F8D-B54B-C92A41E584E4/latest)

#### **Unterstützung von 64 Bit-Betriebssystemen**

M-Files ist kompatibel mit 64 Bit-Microsoft Windows-Betriebssystemen.

# **.NET Framework Anforderungen**

Auf den Server- und Client-Computern muss [Microsoft .NET Framework](https://www.microsoft.com/net/download/all) 4.7.2 oder höher installiert sein, damit alle M-Files-Funktionen ordnungsgemäß funktionieren.

#### <span id="page-208-0"></span>**Softwareanforderungen für den Server**

Das M-Files System kann so eingerichtet werden, dass es auf einem [einzelnen Server](#page-209-0) oder unter Verwendung von [dezidierten Datenbankservern, Anwendungsservern und Servern für die Suche](#page-209-1) betrieben werden kann. Wenn Sie [M-Files Ground Link](#page-644-0) verwenden, finden Sie weitere Informationen im Abschnitt zu den Hardwareanforderungen für den [Ground Link-Proxy-Server](#page-213-0).

Planen Sie die Serverarchitektur und insbesondere die Speicherkapazität und die CPU des Servers so, dass eine spätere Erweiterung des Servers problemlos möglich ist.

M-Files Desktop, M-Files Admin und M-Files Server können nicht auf Computern mit einem ARM Prozessor verwendet werden. Endbenutzer, die diesen Computertyp verwenden, können mit [M-Files Web](#page-36-0) auf Dokumentenverwaltungen zugreifen.

**! Wichtig:** Bei den in diesem Abschnitt genannten Konfigurationen handelt es sich lediglich um Beispiele. Es gibt zahlreiche Faktoren, die sich auf die Systemleistung auswirken. Dazu zählen zum Beispiel die Menge der gleichzeitigen Aktivitäten und die Art der Vorgänge, die Benutzer in der Dokumentenverwaltung durchführen.

Die Anforderungen an den Speicherplatz für die Metadaten-Datenbank hängen stark von der Komplexität der Metadaten-Struktur sowie von der Anzahl der Objektversionen in der Datenbank ab. Sie können die Schätzwerte in diesem Abschnitt für typische Anwendungsfälle der Dokumentenverwaltung verwenden.

Wenden Sie sich für die Unterstützung bei der Planung von umfangreichen Implementierungen von M-Files an M-Files.

# **In diesem Kapitel**

- [Hardwareanforderungen für Umgebungen mit einem Server](#page-209-0)
- [Hardwareanforderungen für Umgebungen mit mehreren Servern](#page-209-1)
- [Hardwareanforderungen für Ground Link Proxy-Server](#page-213-0)

<span id="page-209-0"></span>Hardwareanforderungen für Umgebungen mit einem Server

In diesem Abschnitt werden die Mindestanforderungen an die Hardware und die Hardwareanforderungen für Umgebungen aufgeführt, in denen auf dem M-Files Server die M-Files Server Anwendung und der Datenbankserver ([Firebird](#page-257-0) oder [Microsoft SQL Server\)](#page-262-0) ausgeführt werden.

**! Wichtig:** Bei den in diesem Abschnitt genannten Konfigurationen handelt es sich lediglich um Beispiele. Es gibt zahlreiche Faktoren, die sich auf die Systemleistung auswirken. Dazu zählen zum Beispiel die Menge der gleichzeitigen Aktivitäten und die Art der Vorgänge, die Benutzer in der Dokumentenverwaltung durchführen.

Die Anforderungen an den Speicherplatz für die Metadaten-Datenbank hängen stark von der Komplexität der Metadaten-Struktur sowie von der Anzahl der Objektversionen in der Datenbank ab. Sie können die Schätzwerte in diesem Abschnitt für typische Anwendungsfälle der Dokumentenverwaltung verwenden.

Wenden Sie sich für die Unterstützung bei der Planung von umfangreichen Implementierungen von M-Files an M-Files.

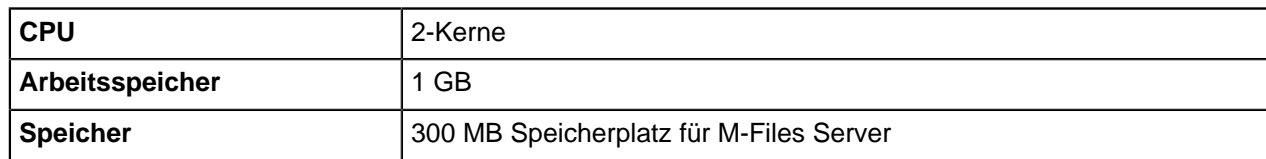

#### **Minimale Systemanforderungen**

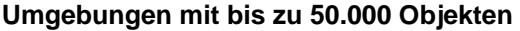

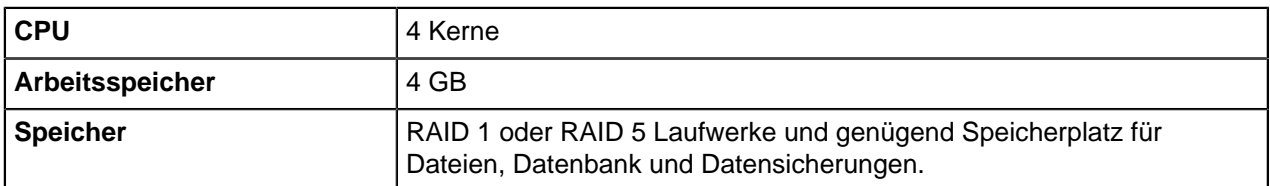

# **Umgebungen mit bis zu 1 Million Objekten**

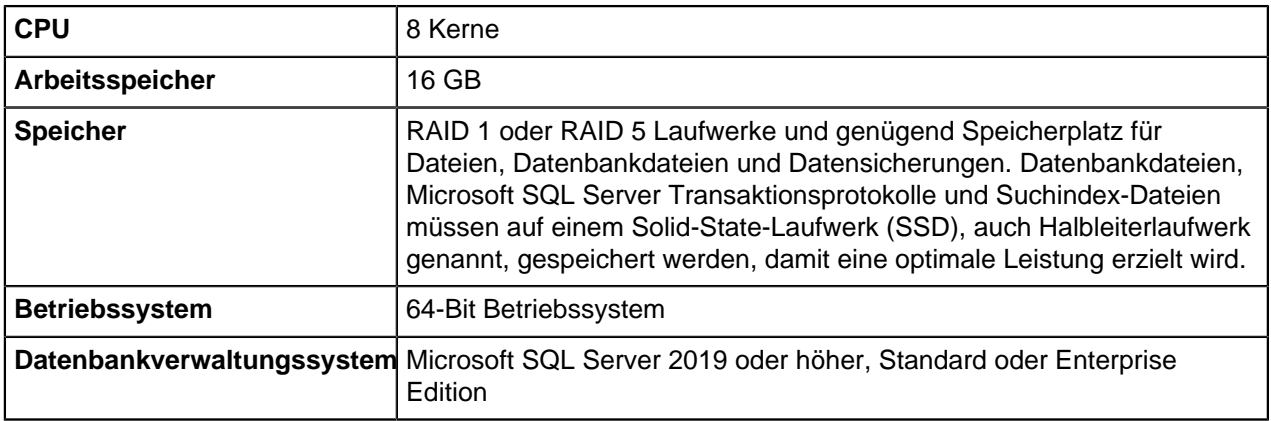

<span id="page-209-1"></span>Hardwareanforderungen für Umgebungen mit mehreren Servern

Für Umgebungen mit einer größeren Anzahl von Objekten und Benutzern, empfehlen wir getrennte, dezidierte Server für die M-Files Server Anwendung, die Datenbank der Dokumentenverwaltung und für die Indizierung der Volltextsuche zu betreiben. Für eine bessere Skalierbarkeit und Verfügbarkeit können

Sie mehrere Server für Anwendungen, Dokumentenverwaltungsdatenbanken und die Volltextindizierung einsetzen.

In [Multi-Server Mode](https://m-files.force.com/s/article/mfiles-ka-357167)-Umgebungen muss die Hardware aller Anwendungsserver den Serveranforderungen entsprechen.

**! Wichtig:** Bei den in diesem Abschnitt genannten Konfigurationen handelt es sich lediglich um Beispiele. Es gibt zahlreiche Faktoren, die sich auf die Systemleistung auswirken. Dazu zählen zum Beispiel die Menge der gleichzeitigen Aktivitäten und die Art der Vorgänge, die Benutzer in der Dokumentenverwaltung durchführen.

Die Anforderungen an den Speicherplatz für die Metadaten-Datenbank hängen stark von der Komplexität der Metadaten-Struktur sowie von der Anzahl der Objektversionen in der Datenbank ab. Sie können die Schätzwerte in diesem Abschnitt für typische Anwendungsfälle der Dokumentenverwaltung verwenden.

Wenden Sie sich für die Unterstützung bei der Planung von umfangreichen Implementierungen von M-Files an M-Files.

# **Umgebungen mit bis zu einer Million Objekte, sofern sich Microsoft SQL Server auf einem separaten Server befindet**

Wir empfehlen ein separates SSD-Laufwerk für das Indizieren auf dem M-Files Server Server zu verwenden. In diesem Beispiel werden die Dateidaten auf dem Anwendungsserver gespeichert.

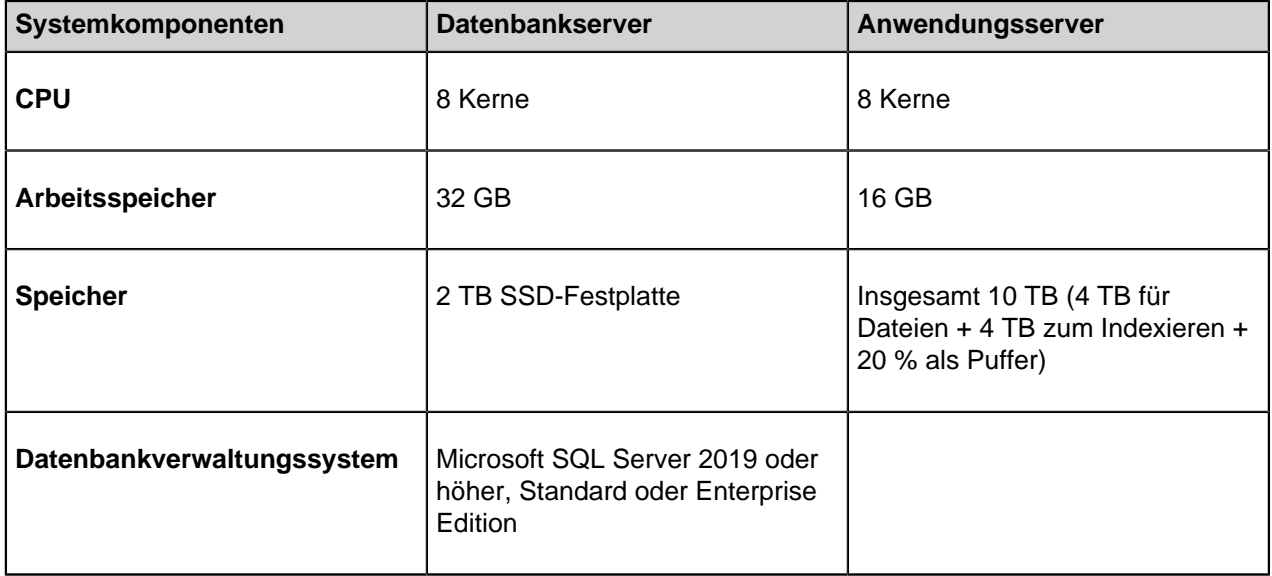

# **Umgebungen mit bis zu 5 Millionen Objekten und Dateien bis zu 5 Terabyte**

**Hinweis:** In diesen Umgebungstypen können Konfigurationen ohne einen separaten Server für die Volltextindizierung ausreichend sein.

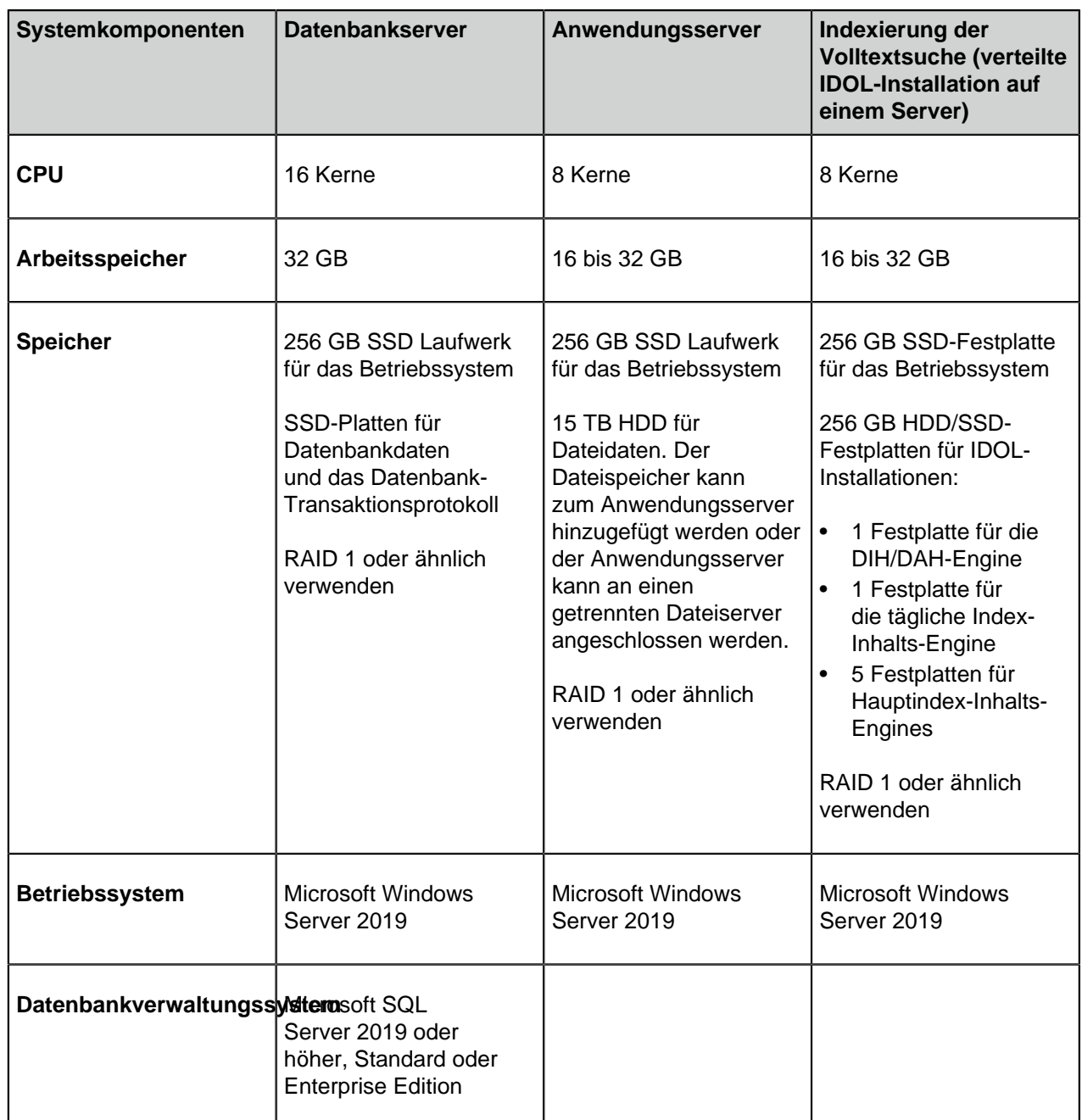

# **Umgebungen mit bis zu 15 Millionen Objekten und Dateien bis zu 8 Terabyte**

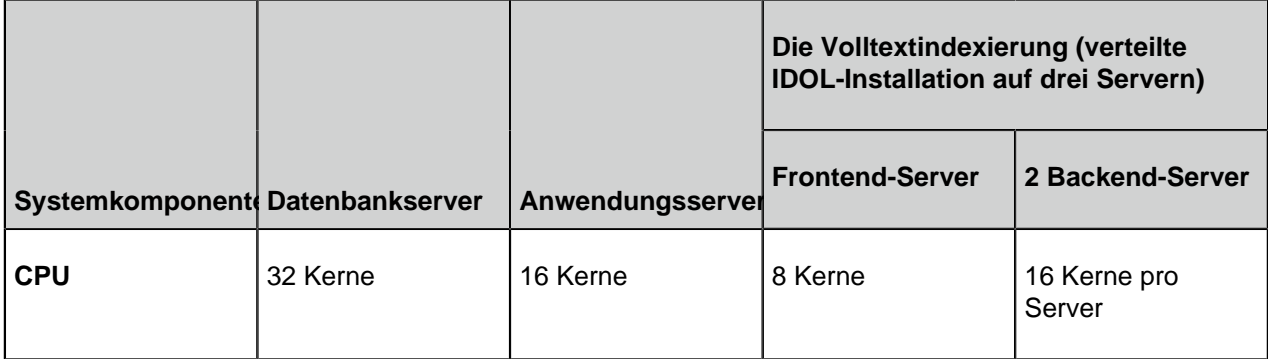

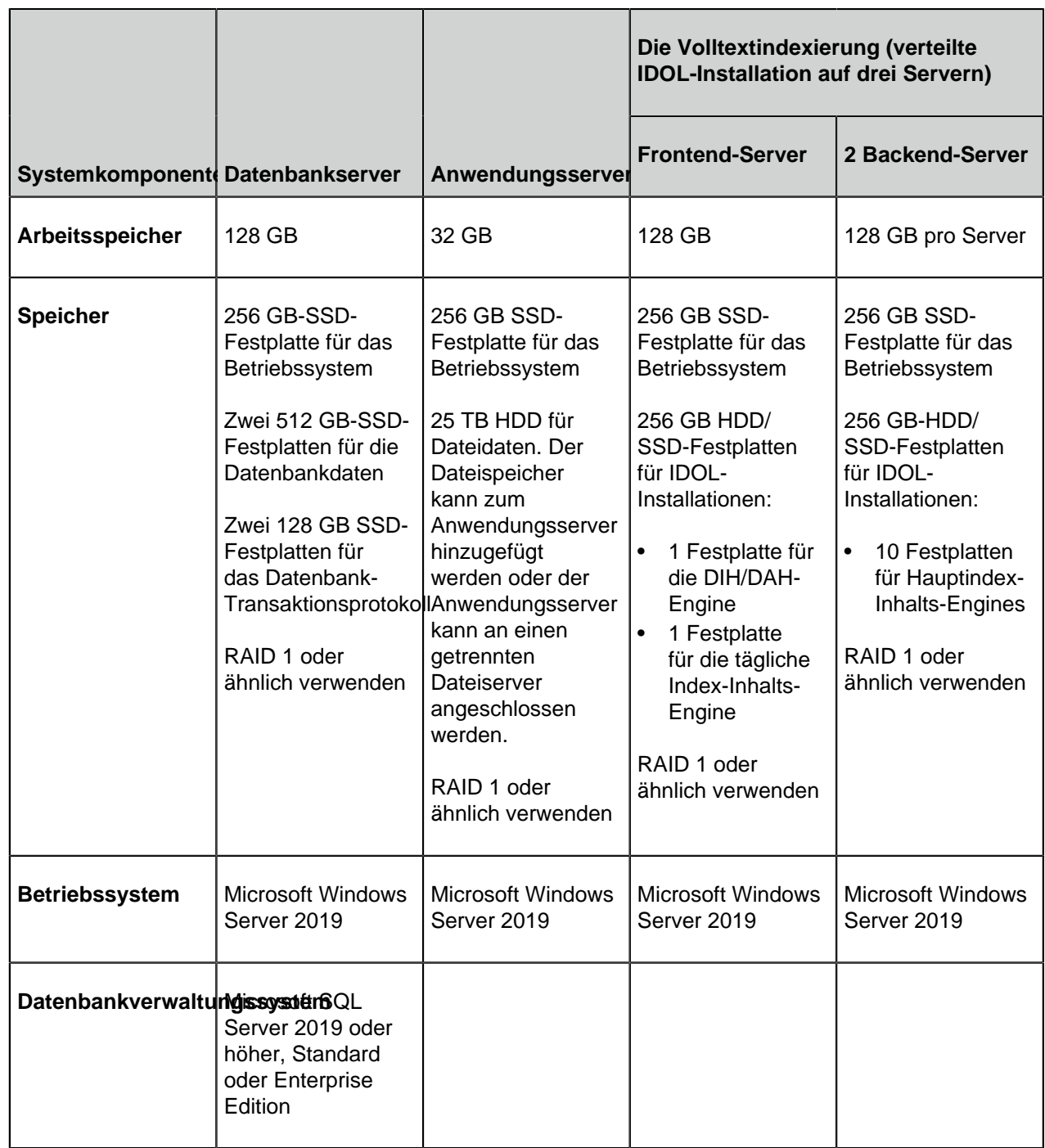

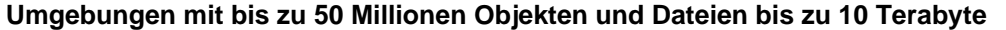

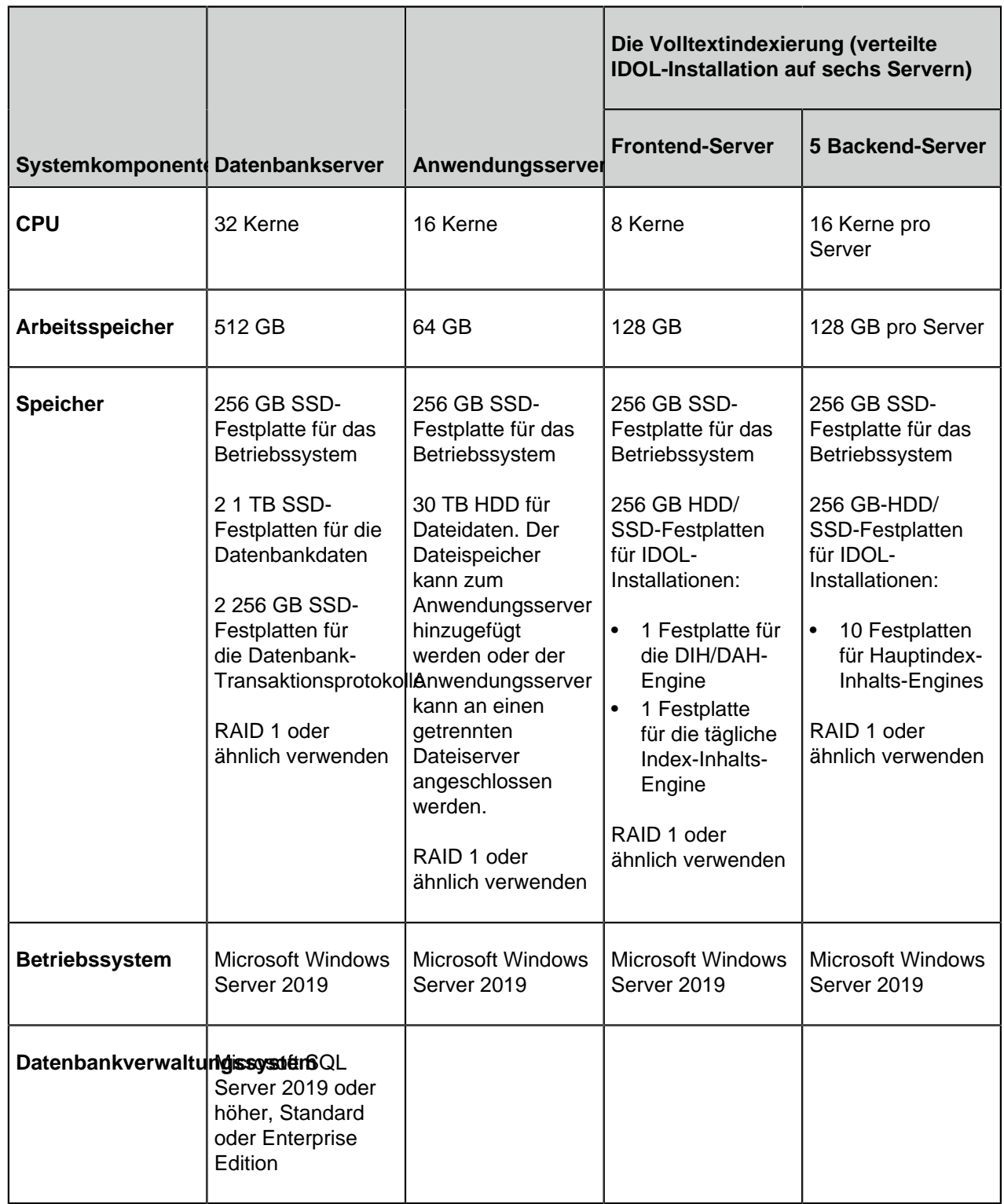

<span id="page-213-0"></span>Hardwareanforderungen für Ground Link Proxy-Server

In Umgebungen für [Ground Link Proxy-](#page-644-0)Services wird diese Konfiguration empfohlen.

# **Umgebungen mit einem Ground Link Proxy**

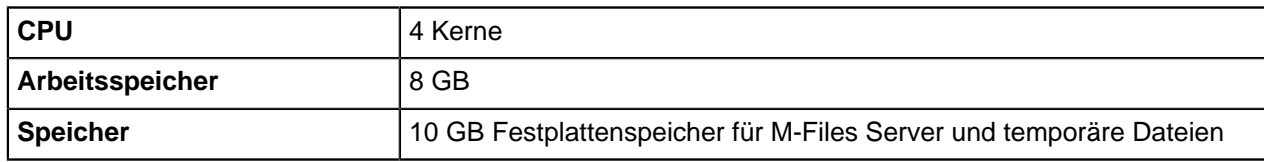

Wenn derselbe Servercomputer für mehrere Ground Link Proxys verwendet wird, verdoppeln Sie die Hardwareressourcen.

# <span id="page-214-0"></span>**Anforderungen für M-Files Mobile und M-Files Web**

# **Unterstützte Betriebssysteme für die M-Files Mobile Anwendungen**

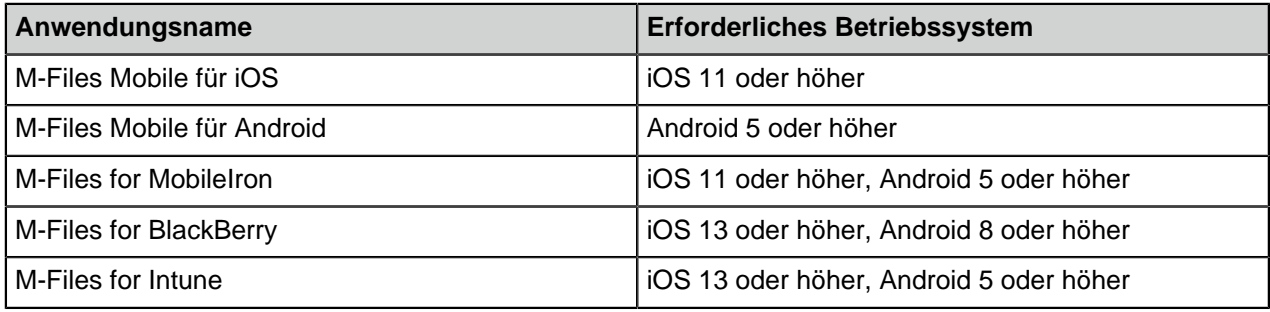

# **Unterstützte Browser für M-Files Web**

Verwenden Sie immer die neueste verfügbare Version des Browsers.

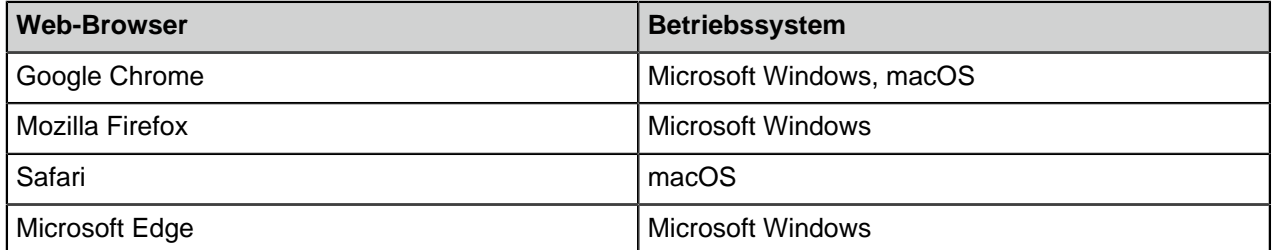

# **Unterstützte Browser für das klassische M-Files Web**

Für eine optimale Benutzererfahrung das klassische M-Files Web mit der Erweiterung M-Files for Chrome verwenden. Die Erweiterung ist im [Chrome Web Store](https://chrome.google.com/webstore/category/extensions) für Chromium-basierte Browser verfügbar. Hierzu zählen Google Chrome und Microsoft Edge. Als Alternative zur Erweiterung kann Ihr M-Files-Administrator [Microsoft Office für das Web](#page-581-0) einrichten.

Verwenden Sie immer die neueste verfügbare Version des Browsers.

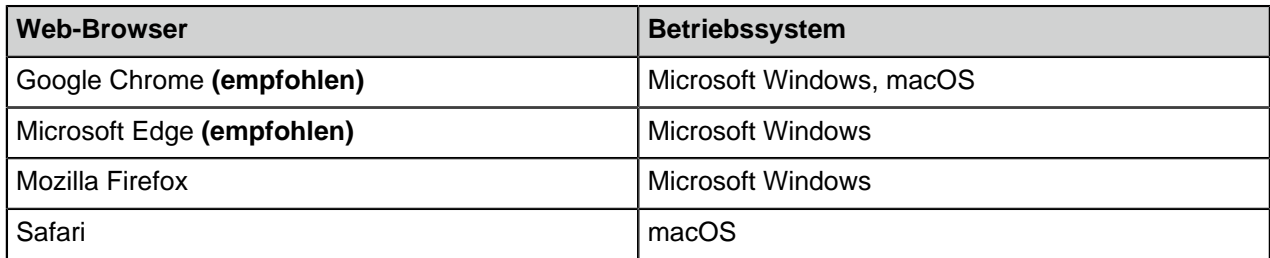

#### <span id="page-215-1"></span>**Microsoft SQL Server-Anforderungen**

Sie können Microsoft SQL Server 2012, 2014, 2016, 2017, 2019 oder höher mit dem aktuellsten Service-Pack als Datenbank-Engine für Dokumentenverwaltungen einsetzen. Alle Microsoft SQL Server-Editionen werden unterstützt. Hierzu zählen Microsoft SQL Server Express, Standard und Enterprise.

M-Files unterstützt die Verwendung von Microsoft SQL Server auf Microsoft Windows. Mit einer selbst gehosteten, cloud-basierten SQL-Datenbank können Sie auch Microsoft Azure SQL Database Managed Instance als Datenbank-Engine für die Dokumentenverwaltung einsetzen.

# **Microsoft SQL Server-Assembly laden**

M-Files setzt eine SQL-Server-Assembly ein, die in der SQL-Serverinstanz für verwendet werden muss, damit M-Files betrieben werden kann. Normalerweise lädt M-Files diese Assembly automatisch in die SQL-Serverinstanz. Es kann jedoch erforderlich sein, die Verwendung der Assembly manuell zuzulassen, wenn beispielsweise M-Files nicht über ausreichende Berechtigungen in der SQL-Serverinstanz verfügt. Anweisungen hierzu finden Sie im Support-Artikel [M-Files and SQL Server 2017 compatibility](https://m-files.force.com/s/article/M-Files-and-SQL-Server-2017-compatibility)). Bei Aktualisierung der SQL-Server-Assembly müssen Sie den Vorgang wiederholen.

# **Microsoft SQL Server-Funktionen aktivieren**

Aktivieren Sie die hier angegebenen Funktionen, um Microsoft SQL Server als M-Files-Datenbank-Engine zu verwenden:

Funktionen der Instanzen:

- Datenbank-Engine-Dienste
- Berichterstellungsdienste, nativer Modus (bei Berichtserstellung)

Geteilte Funktionen:

- Management-Tools, Standard
- Management-Tools, Vollständig (bei Berichtserstellung)

# <span id="page-215-0"></span>**Technische Details**

# **Datenbankmodul und Datenspeicherung**

M-Files Server enthält Firebird Embedded, ein leistungsfähige SQL-Datenbank-Engine. Firebird ist die Standard-Datenbank-Engine für M-Files. Der Erwerb einer zusätzlichen Datenbanksoftware ist somit nicht erforderlich. Bei der Verwendung von Firebird als Datenbank-Engine von M-Files werden die Metadaten von Dokumenten und anderen Objekten in einer SQL-Datenbank gespeichert. Die Datendateien von Objekten werden im Dateisystem gespeichert.

Optional kann Microsoft SQL Server 2012, 2014, 2016, 2017, 2019 oder höher mit dem aktuellsten Service-Pack als Datenbank-Engine für M-Files verwendet werden, um eine bessere Leistung und Unterstützung für größere Repositorys zu erhalten. Alle Microsoft SQL Server-Editionen werden unterstützt. Hierzu zählen Microsoft SQL Server Express, Standard und Enterprise.

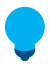

**Tipp:** Um die beste Leistung zu erzielen, empfehlen wir Ihnen, Microsoft SQL Server 2016 Service Pack 1 oder höher einzusetzen, da diese Version aktualisierbare Columnstore-Indizes unterstützt (spaltenorientierte Datenbank), die eine bessere Leistung aufweisen, wenn Unterindizes von Ansichten geöffnet werden (wie dies beispielsweise bei Dokumente nach Projekt der Fall ist).
Bei der Verwendung von Microsoft SQL Server als Datenbank-Engine von M-Files werden die Metadaten von Dokumenten und anderen Objekten in einer SQL-Datenbank gespeichert. Die Datendateien von Objekten können entweder in der MS SQL-Datenbank oder im Dateisystem gespeichert werden. Microsoft SQL Server kann auf dem M-Files Server installiert werden oder alternativ dazu kann der M-Files Server mit einer bestehenden SQL-Serverfarm verbunden werden. Im letzteren Fall können die Prozessor- und RAM-Anforderungen des M-Files Server Servers geringer als oben angegeben sein.

Falls Ihr Unternehmen eine cloud-basierte SQL-Datenbank im Eigenhosting betreiben will, können Sie eine Bereitstellungsoption mit verwalteter Instanz von Microsoft Azure SQL Database nutzen. Eine verwaltete Instanz von Microsoft Azure SQL Database ist eine komplett verwaltbare SQL-Server-Datenbank-Engine-Instanz, die in der Azure-Cloud gehostet wird.

M-Files ermöglicht durch Unterstützung von Unicode auch das Speichern und Suchen von Daten in ostasiatischen Sprachen. Die Daten, die im Dateisystem gespeichert werden, können mit einem AES-256- Algorithmus verschlüsselt werden. Weitere Informationen finden Sie im Abschnitt [Protecting File Data at](https://kb.cloudvault.m-files.com/Default.aspx?#3ECA226F-7B54-428B-B539-DE443E6134EC/object/0/20088/latest) [Rest with Encryption in M-Files.](https://kb.cloudvault.m-files.com/Default.aspx?#3ECA226F-7B54-428B-B539-DE443E6134EC/object/0/20088/latest)

#### **Netzwerkkommunikation**

M-Files Desktop verwendet das TCP/IP-, HTTPS- oder gRPC-Protokoll zur Kommunikation mit M-Files Server. Das klassische M-Files Web verwendet HTTP oder HTTPS, das neue M-Files Web verwendet gRPC, und M-Files Mobile verwendet HTTP, HTTPS oder gRPC für die Serverkommunikation.

Es wird empfohlen, bei allen Client-Server-Verbindungen verschlüsselte Verbindungen herzustellen. Weitere Informationen finden Sie im Abschnitt [Protecting Data in Transit with Encryption in M-Files.](https://kb.cloudvault.m-files.com/Default.aspx#3ECA226F-7B54-428B-B539-DE443E6134EC/object/0/10046/latest)

## **Besondere Umgebungen**

M-Files ist kompatibel mit folgenden besonderen Umgebungen:

- Remote Desktop Services (Terminaldienste)
- Citrix XenApp

M-Files ist Citrix-kompatibel (Citrix XenApp 7.6). Siehe [M-Files and Citrix XenApp](https://kb.cloudvault.m-files.com/Default.aspx#3ECA226F-7B54-428B-B539-DE443E6134EC/object/0/23/latest) für weitere Einzelheiten zur Konfiguration.

- Linux-Dateiserver
- Novell Netzwerke

## **Benutzerauthentifizierung**

M-Files unterstützt zahlreiche Authentifizierungsmethoden (können kombiniert werden):

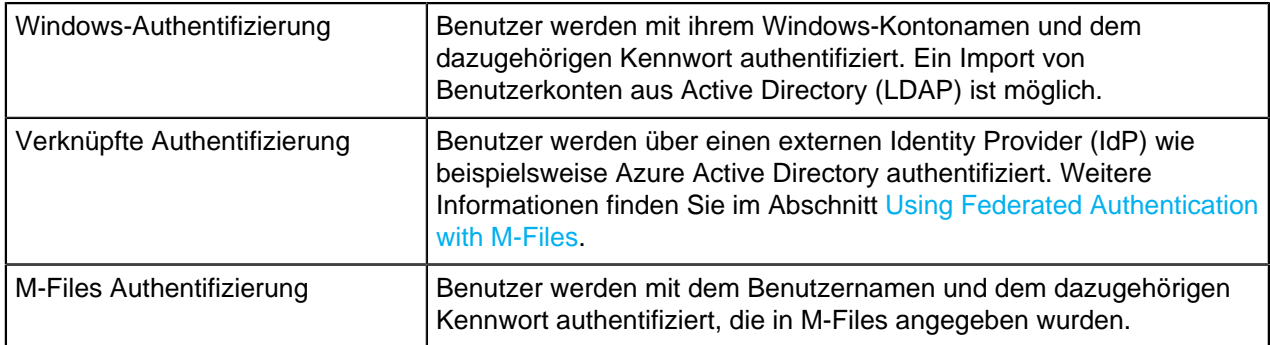

M-Files unterstützt gemeinsame Schlüssel (Pre-shared Key) für ein zusätzliches Maß an Sicherheit. Weitere Informationen finden Sie im Abschnitt [Zugriff auf M-Files Dokumentenverwaltungen ohne VPN](#page-204-0).

#### **Datenbankverbindungen**

M-Files Server kann in vorhandene Datenbanken wie CRM- und ERP-Datenbanken integriert werden. Alle Datenbanken mit OLE DB- oder ODBC-Treibern (einschließlich SQL Server, Access, Oracle und MySQL) werden unterstützt.

### **Integrationen mit Anwendungen von Drittanbietern**

Zahlreiche Anwendungen von Drittanbietern können in M-Files integriert werden. Siehe [www.m-files.com/](https://www.m-files.com/integrations) [integrations](https://www.m-files.com/integrations) und <https://catalog.m-files.com>für Beispiele.

#### **Programmierschnittstelle (API)**

M-Files enthält eine ActiveX/COM API. Folgende Programmiersprachen werden unterstützt: VB.NET, C#, Visual Basic, VBScript und C++. Zusätzlich enthält M-Files die M-Files Web Service API, die einen programmgesteuerten Zugriff auf M-Files über eine REST-ähnliche Schnittstelle ermöglicht (siehe [M-Files](https://developer.m-files.com/APIs/REST-API/Reference) [Web Service](https://developer.m-files.com/APIs/REST-API/Reference)).

Die M-Files API ist in der Installation der M-Files Software enthalten. Die API-Dokumentation ist als Online-Version ( [M-Files API](https://www.m-files.com/api/documentation)) und als Microsoft HTML-Hilfedatei verfügbar, die unter [https://www.m](https://www.m-files.com/api)[files.com/api](https://www.m-files.com/api) heruntergeladen werden kann.

Das M-Files UI Extensibility Framework ermöglicht das Verwenden externer Add-ins (M-Files Anwendungen) zum Personalisieren des Verhaltens von M-Files Desktop Desktop. Mit diesen Anwendungen kann M-Files so angepasst werden, dass es die Bedürfnisse der verschiedenen Geschäftsbereiche noch besser erfüllen kann. Weitere Informationen finden Sie in der [M-Files UI](https://www.m-files.com/UI_Extensibility_Framework) [Extensibility Framework](https://www.m-files.com/UI_Extensibility_Framework) Dokumentation.

#### <span id="page-217-0"></span>**Software installieren**

M-Files kann zur Einzelinstallation oder zur Mehrfachinstallation auf mehreren Computern gleichzeitig vertrieben werden. Diese Anleitungen sind auf eine einzelne M-Files Instalation anwendbar. Für erweiterte Installationsoptionen zur Personalisierung des Installationspakets, wie der automatischen Konfiguration der Client- oder Serververbindungen, der Deaktivierung der automatischen Option zur Softwareaktualisierung oder Verwendung des Active Directory Gruppenpolitik bei der Verteilung von M-Files, siehe das Dokument [M-Files Setup: Advanced User's Guide.](https://kb.cloudvault.m-files.com/Default.aspx?#3ECA226F-7B54-428B-B539-DE443E6134EC/object/0/20080/latest)

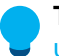

**Tipp:** Während die M-Files-Installation durchgeführt wird, können Sie die Information über [M-Files](#page-201-0) [und Virenscan](#page-201-0) abrufen.

- Auf den Server- und Client-Computern muss [Microsoft .NET Framework](https://www.microsoft.com/net/download/all) 4.7.2 oder höher installiert sein, damit alle M-Files-Funktionen ordnungsgemäß funktionieren.
- Sie haben die M-Files Aktualisierungsdatei von Ihrem Systemadministrator erhalten oder über die [M-](https://www.m-files.com/customers/product-downloads/)[Files Download-Seite](https://www.m-files.com/customers/product-downloads/) heruntergeladen.

Für eine M-Files Einzelinstallation folgende Schritte ausführen:

**1.** Alle anderen Anwendungen, die auf Ihrem Computer laufen schließen und auf das M-Files Setup-Symbol doppelklicken.

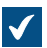

Der Begrüßungsbildschirm des Installationsassistenten wird angezeigt.

- **2.** Klicken Sie auf **Weiter**.
- **3.** Lesen und akzeptieren Sie die Endbenutzer-Lizenzvereinbarung um fortzufahren.
- **4.** Klicken Sie auf **Weiter**.
- **5.** Wählen Sie die zu installierenden Softwarekomponenten aus.
	-

Sie können M-Files zur Evaluierung installieren oder eine Standardinstallation vornehmen.

Falls Sie kein M-Files Systemadministrator in Ihrer Organisation sind, müssen Sie nur M-Files Desktop installieren. In diesem Fall wurde M-Files Server im lokalen Netzwerk des Unternehmens installiert, und der M-Files-Systemadministrator hat die M-Files Server Tools (M-Files Admin) installiert. Nach der Standardinstallation können Sie die [Dokumentenverwaltung\(en\)](#page-169-0) auf Ihrem M-Files Server mittels M-Files Desktop Einstellungen verbinden.

Die Evaluierungsversion enthält alle Softwarekomponenten einschließlich der Muster-Dokumentenverwaltung, mit der Sie sich sofort nach der Installation vertraut machen können.

- **6.** Klicken Sie auf **Weiter**, um die Installation fortzusetzen.
- **7.** Bestimmen Sie den Installationspfad und klicken Sie auf **Weiter**.
- **8.** Falls Sie nichts am Pfad ändern wollen, klicken Sie auf **Weiter**, um den Installationsvorgang zu starten.
- **9.** Wählen Sie, ob Sie die Onlineführung sehen wollen und klicken Sie auf **Beenden**, um den Installationsvorgang zu beenden.

M-Files wurde auf dem Computer installiert und kann nun verwendet werden. Wenn Sie eine Evaluierungsversion installiert haben, können Sie sich durch Öffnen der Onlineführung im Windows-Programmmenü damit vertraut machen.

# **In diesem Kapitel**

• [Beispiel: Einzelinstallation von M-Files](#page-218-0)

## <span id="page-218-0"></span>**Beispiel: Einzelinstallation von M-Files**

In einer kurzen Beschreibung werden die Grundlagen der M-Files Installation auf einem einzelnen Computer aufgeführt, wobei es sich hierbei um einen Server oder einen Client-Rechner handeln kann. Der Zweck dieses Beispiels besteht darin, die Hauptschritte zur Einstellung der elementaren Komponenten eines M-Files Systems aufzuzeigen.

Die folgenden Schritte vervollständigen:

- **1.** Die M-Files Software wie dargelegt in [Software installieren](#page-217-0) installieren.
- **2.** Eine neue Dokumentenverwaltung wie dargelegt in [Neue Dokumentenverwaltung erstellen](#page-253-0) erstellen.

Beachten Sie dabei, dass mit der Installationsoption Evaluation automatisch zwei Dokumentenverwaltungen bereitgestellt werden. Die **Muster-Dokumentenverwaltung** enthält die Referenzmetadatenstruktur und Ansichten für die allgemeinen Informationsmanagementprozesse sowie Beispieldateien, um die Suche einfach evaluieren zu können. **Meine Dokumentenverwaltung** umfasst die gleiche Metadatenstruktur und die gleichen Ansichten wie die **Muster-Dokumentenverwaltung**, jedoch nicht denselben Muster-Inhalt. Sie können die Struktur von **Meine Dokumentenverwaltung** als Grundlage für Ihre Zwecke verwenden, anstatt eine komplett neue Dokumentenverwaltung zu erstellen. Sie können

> auch die Beispielstruktur des M-Files Server Installationsordners (standardmäßig C:\Program Files\M-Files\*<version>*\Server\sample\My Vault.mfb) [wiederherstellen.](#page-279-0)

- **3.** Ein neues Benutzerkonto auf dem Server, wie unter [Neues Benutzerkonto erstellen](#page-235-0) dargelegt erstellen.
- **4.** Ein neues Benutzerkonto (für mehrere Benutzer) für Ihre Dokumentenverwaltung, wie unter [Benutzer](#page-494-0) [erstellen](#page-494-0) dargelegt, erstellen.

An dieser Stelle sollten folgende Aufgaben ausgeführt worden sein:

- M-Files Server, M-Files Admin und M-Files Desktop sind installiert worden.
- Es ist eine Dokumentenverwaltung auf dem Server erstellt worden, entweder eine Dokumentenverwaltung der Evaluierungsinstallation oder eine, die Sie selbst von Grund auf installiert haben.
- Es ist mindestens ein Benutzerkonto auf dem Server eingerichtet worden.
- Es ist mindestens ein Benutzer für die Dokumentenverwaltung angelegt worden.
- **5.** Die M-Files Desktop Einstellungen öffnen und eine Verbindung zur Dokumentenverwaltung wie in [Verbindung mit Dokumentenverwaltung hinzufügen](#page-169-0) dargelegt, einrichten.

Sie sollten nun eine auf dem M-Files Server eingerichtete Dokumentenverwaltung haben, die einen Benutzer aufweist, mit dessen Anmeldeinformation Sie sich bei der Dokumentenverwaltung [anmelden](#page-36-0) können und in der Lage sind, den Inhalt mit [M-Files Desktop](#page-38-0) zu durchsuchen.

#### **Installation der M-Files Aktualisierungen**

Der M-Files Installationsassistent erkennt automatisch frühere Softwareversionen und kann die Einstellungen von der alten auf die neue Version migrieren. Deinstallieren Sie deshalb keine früheren Versionen von M-Files, bevor Sie nicht auf die neue Version aktualisiert haben.

**Hinweis:** Wenn M-Files nicht mit der [Windows Gruppenrichtlinie](#page-222-0) bereitgestellt wird, müssen Sie auf Ihrem Computer über lokale Administratorberechtigungen verfügen, um eine neue M-Files Version zu installieren.

Führen Sie folgende Schritte aus, um M-Files auf eine höhere Version zu aktualisieren:

- **1.** Führen Sie den M-Files Installationsassistenten der neuen Version aus.
- **2.** Wählen Sie die Option **Einfache Aktualisierung**.

Bei der Option **Einfache Aktualisierung** wählt das Setup für die Installation automatisch die gleichen Komponenten aus, die auch bei der älteren M-Files-Version installiert wurden. Das Setup installiert die neue Version und überträgt die M-Files-Einstellungen und sämtliche lokale Daten von der älteren Version auf die neue Version. Zum Schluss deinstalliert das Setup die ältere Version.

#### **Wichtige Anmerkungen**

- Die Geschwindigkeits- und Leistungsverbesserungen in M-Files 2015.2 und höher können bewirken, dass einige leere virtuelle Ordner in Ansichten erscheinen, in denen leere Ordner auf Grund der Konfiguration unterdrückt werden sollten. Deswegen empfehlen wir, dass Sie dieses Dokument [Security Aspects to Consider When Upgrading to M-Files 2015.2](https://kb.cloudvault.m-files.com/Default.aspx?#3ECA226F-7B54-428B-B539-DE443E6134EC/object/42A8FFE7-C2EE-4FF8-ACDD-7472FE553D75/latest) lesen, bevor Sie Ihr System aktualisieren.
- Falls Sie von einer niedrigeren Version als M-Files 2015 aktualisieren, beachten Sie, dass die neue Installation erhebliche Verbesserungen in der Datenbankstruktur der Dokumentenverwaltung aufweist. Das bedeutet, dass besonders bei großen Dokumentenverwaltungen der Aktualisierungsprozess erheblich länger dauern kann als gewöhnlich. Wir empfehlen auch, sicherzustellen, dass der Server mindestens doppelt so viel Speicherplatz zur Verfügung hat, wie für die Metadatenbankdatei (FDB für

Firebird bzw. MDF für Microsoft SQL Server-Datenbanken) erforderlich ist. Die Datenbankstruktur wird mittels M-Files Installationsanwendung automatisch aktualisiert.

- Die Eigenschaftsgruppe und die dynamische Eigenschaftskonfiguration für M-Files 10.2 und M-Files 2015 wurde durch flexiblere Konfigurationsoptionen in M-Files 2015.1 und höher ersetzt. Siehe Dokument [Configuring the Metadata Card \(M-Files 2018\)](https://kb.cloudvault.m-files.com/Default.aspx?#3ECA226F-7B54-428B-B539-DE443E6134EC/object/13782C11-3A00-4CA7-A033-7A2F3C8555A6/latest) für weitere Einzelheiten.
- Falls Sie M-Files Server von M-Files 2015.2 oder früher auf M-Files 2015.3 oder höher aktualisieren und beide der folgenden Bedingungen gegeben sind:
	- Sie haben eine Dokumentenverwaltung, die Dokumente in chinesischer, japanischer oder koreanischer Sprache aufweist.
	- Die ausgewählte Primär- oder Sekundärsprache für die Volltextsuche der Dokumentenverwaltung ist weder Chinesisch, Japanisch oder Koreanisch. Weitere Informationen finden Sie im Abschnitt [Neue](#page-253-0) [Dokumentenverwaltung erstellen.](#page-253-0)

In einem solchen Fall sollten Sie eine Neuerstellung des Indexes der Volltextsuche der Dokumentenverwaltung nach abgeschlossener Aktualisierung vornehmen, sodass die Dokumente in den zuvor erwähnten Sprachen immer noch nach Inhalten durchsucht werden können. Siehe [Wartung](#page-294-0) [der Dokumentenverwaltung](#page-294-0) für weitere Anleitungen.

## <span id="page-220-0"></span>**Vorbedingungen für die Installation**

Alle M-Files Server Instanzen müssen bei einem Replikations-Setup die gleiche 4-stellige Build-Nummer aufweisen (z. B. 4320 in 11.2.4320.32 und 11.2.4320.33).

Sie können folgende Tabelle verwenden, um die Kompatibilität zwischen M-Files Server und M-Files Desktop zu prüfen:

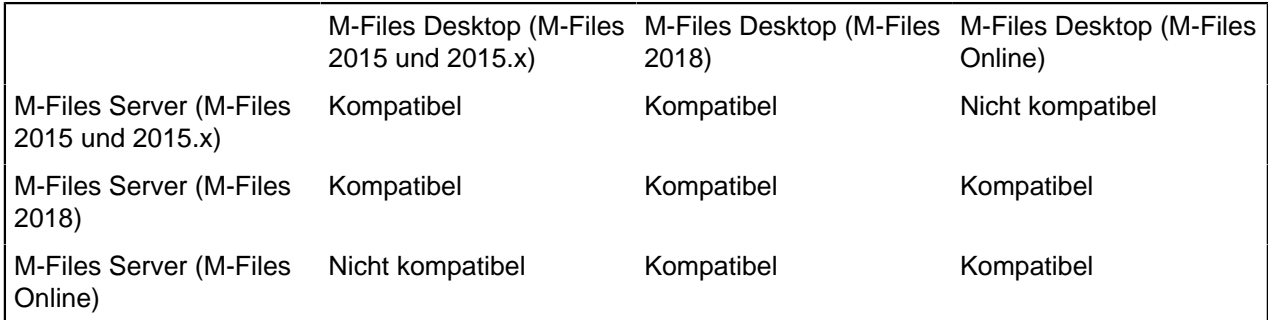

Um die Kompatibilität mit der M-Files API und der Replikation zu prüfen, siehe [M-Files version compatibility](https://kb.cloudvault.m-files.com/Default.aspx?#3ECA226F-7B54-428B-B539-DE443E6134EC/object/835E83AF-F868-4E72-8629-FB7DF642C5A2/latest) [regarding API and Replication.](https://kb.cloudvault.m-files.com/Default.aspx?#3ECA226F-7B54-428B-B539-DE443E6134EC/object/835E83AF-F868-4E72-8629-FB7DF642C5A2/latest)

**Hinweis:** In einigen Fällen muss die Antiviren-Software für die Dauer des Aktualisierungsvorgangs deaktiviert werden.

## **Installationsreihenfolge**

Sie können entweder die erste Aktualisierung des Kunden-PCs und dann den Server oder zuerst den Server und anschließend den Kunden-Computer auswählen. Falls Sie auf die unmittelbar nächste M-Files-Version aktualisieren, darauf achten, dass die neue Version mit der alten Version kompatibel ist, um unnötige Unterbrechungen zu vermeiden (siehe oben: Kompatibilitätstabelle). In einem solchen Fall wird auch empfohlen, dass Sie zuerst den Server und dann die Client-Computer aktualisieren.

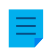

**Hinweis:** Manche der neuen Eigenschaften der höheren M-Files-Version sind erst verfügbar, wenn sowohl M-Files Desktop als auch M-Files Server auf die höhere Version aktualisiert worden sind.

## **Aktualisierung von Offline-Dokumentenverwaltungen**

Da sich die interne Datenbankstruktur der Dokumentenverwaltung durch eine Softwareaktualisierung ändert, muss die Dokumentenverwaltung auch aktualisiert werden. Alle Dokumentenverwaltungen im Online-Status werden während einem Software-Update automatisch aktualisiert, jene Dokumentenverwaltungen, die sich jedoch im Offline-Status befinden, benötigen eine manuelle Aktualisierung. Dazu das Kontextmenü der Dokumentenverwaltung in M-Files Admin öffnen und **Aktualisieren** auswählen.

## **Vorbereiten des Serverupgrades**

Bevor Sie die Aktualisierung in M-Files Server installieren, sicherstellen, dass die folgenden Bedingungen erfüllt sind:

- Prüfen Sie, ob Ihr Server die Hardware- und Software-Anforderungen der neuen Version erfüllt (siehe [Systemanforderungen und technische Einzelheiten\)](#page-207-0).
- Der Administrator sollte prüfen, dass die Datensicherungen der Dokumentenverwaltungen auf dem neuesten Stand und verfügbar und benutzbar sind. Die Datensicherungen können nützlich sein, falls während des Serverupgrades ein unerwartetes Problem auftritt.
- Der Administrator sollte Dateisicherungen der Masterdatenbank vornehmen.
- Die Dateisicherung sollte vorzugsweise auf einer anderen Festplatte gespeichert werden.

Wenden Sie sich bei Problemen sofort an Schreiben Sie an unseren Kundendienst unter [support@m](mailto:support@m-files.com)[files.com](mailto:support@m-files.com). Versuchen Sie nicht, das Problem selber zu beheben. Probleme lassen sich häufig schneller lösen, wenn keine weiteren Handlungen ausgeführt wurden.

## **Serviceversionen**

Serviceversionen sind kleinere Upgrades der M-Files Software, welche dieselbe Hauptversionsnummer besitzen (z. B. "11.0" für M-Files 2015), gefolgt von der 4-stelligen Versions-ID der Serviceversion. Die Versionen 11.0.**4300**.47 und 11.0.**4300**.58 sind beispielsweise Serviceversionen für M-Files 2015 (11.0.4300.27). Serviceversionen enthalten in der Regel keine neuen Eigenschaften, werden jedoch veröffentlicht, wenn revisionsbedürftige Fehler in der Software entdeckt wurden, oder wenn für die Kompatibilität mit höheren Versionen anderer Software Änderungen in M-Files notwendig sind.

Serviceversionen sind vollständig kompatibel untereinander und können in beliebiger Reihenfolge installiert werden. Das heißt, es spielt keine Rolle, ob Serviceversionen zuerst auf Clientrechnern und dann auf dem Server oder andersherum installiert werden.

## **Automatische Updates**

Automatische Aktualisierungen garantieren, dass die M-Files Software stets auf dem aktuellen Stand ist. Falls eine neuere Version von M-Files in Ihrer M-Files Lizenz enthalten und verfügbar ist, wird sie auf Ihren PC heruntergeladen und Sie werden davon benachrichtigt. Neue M-Files Versionen sind normalerweise einen Monat nach der offiziellen Ausgabe der neuen Version als automatische Aktualisierung erhältlich.

Informationen zum Sicherzustellen der Versionen-Kompatibilität finden Sie unter [Vorbedingungen für die](#page-220-0) **[Installation](#page-220-0)** 

## **Deaktivierung der Updates**

Sie können die Systemsteuerung zur automatischen Aktualisierung über das Windows-Startmenü oder durch Rechtsklicken des M-Files Symbols im Windows-Infobereich und Auswahl von **Einstellungen** > **Automatische Updates** aus dem Kontextmenü öffnen. Falls Sie die automatischen Aktualisierungen deaktivieren möchten, die **Einstellungen** Registerkarte öffnen und die Markierung des Kontrollkästchens

**Regelmäßig auf Updates prüfen** in der Registerkarte Einstellungen aufheben. Administratoren können alle automatischen Updates zusammen deaktivieren, indem sie ein geändertes Installationspaket verwenden. Weitere Informationen finden Sie im Abschnitt [M-Files Setup: Advanced User's Guide.](https://kb.cloudvault.m-files.com/Default.aspx?#3ECA226F-7B54-428B-B539-DE443E6134EC/object/0/20080/latest)

Wenn Sie auf der Registerkarte **Installation** auf **Jetzt prüfen** klicken, können Sie jedoch weiterhin eine manuelle Prüfung auf Updates vornehmen.

## **Die Aktualisierung des M-Files OCR-Moduls für M-Files 2015 Versionen und höher**

Die M-Files Server Versionen für M-Files 2015 und höher unterstützen das OCR-Modul der M-Files Vorgängerversionen von M-Files 2015 nicht, sodass Sie dieses Modul nach der Aktualisierung der Server-Software aktualisieren müssen. Für ausführlichere Anleitungen, siehe [Instructions for enabling the M-Files](https://kb.cloudvault.m-files.com/Default.aspx?#3ECA226F-7B54-428B-B539-DE443E6134EC/object/AA4BD59F-EBDD-4D96-B5EF-446A3EA88AC8/latest) [OCR Module](https://kb.cloudvault.m-files.com/Default.aspx?#3ECA226F-7B54-428B-B539-DE443E6134EC/object/AA4BD59F-EBDD-4D96-B5EF-446A3EA88AC8/latest).

#### <span id="page-222-0"></span>**Zentralisierte Bereitstellung über Windows-Gruppenrichtlinien**

Sie können die Funktion Gruppenrichtlinien von Windows verwenden, um die automatische Verteilung von M-Files auf den Client-Computern zu organisieren. Alternativ dazu können Sie jeden anderen zentralisieren Bereitstellungsmechanismus verwenden, den Sie beherrschen. Sie können selbst die Funktionsweise des M-Files Installationsprogramms personalisieren. Weitere Information über diese Optionen finden Sie unter [M-Files Setup: Advanced User's Guide.](https://kb.cloudvault.m-files.com/Default.aspx?#3ECA226F-7B54-428B-B539-DE443E6134EC/object/0/20080/latest)

## **3.1.3. M-Files Admin**

M-Files Admin ist ein Tool, das zur Verwaltung und Wartung der M-Files Dokumentenverwaltungen und M-Files Server Verbindungen eingesetzt wird.

M-Files Server stellt die tragende Säule des M-Files Systems dar. Dort werden alle Objekte gespeichert (z. B. Dokumente, Angestellte und Kunden), Zugriffsrechte gesteuert und Änderungen an Objekten erfasst (Versionsverlauf). Ferner können Systemadministratoren Verbindungen mit anderen Systemen herstellen (z. B. mit einer Kundendatenbank). Mit der M-Files Server Anwendung werden praktisch alle Informationen für das M-Files System gespeichert und gesteuert.

Technisch gesehen ist M-Files Server ebenso wie M-Files Desktop als ein Dienst zu betrachten. M-Files Server wird daher automatisch gestartet, wenn der Server gestartet wird. Die M-Files Server Software läuft auch dann, wenn keine Benutzer am Computer angemeldet sind, auf dem die M-Files Server Software installiert ist.

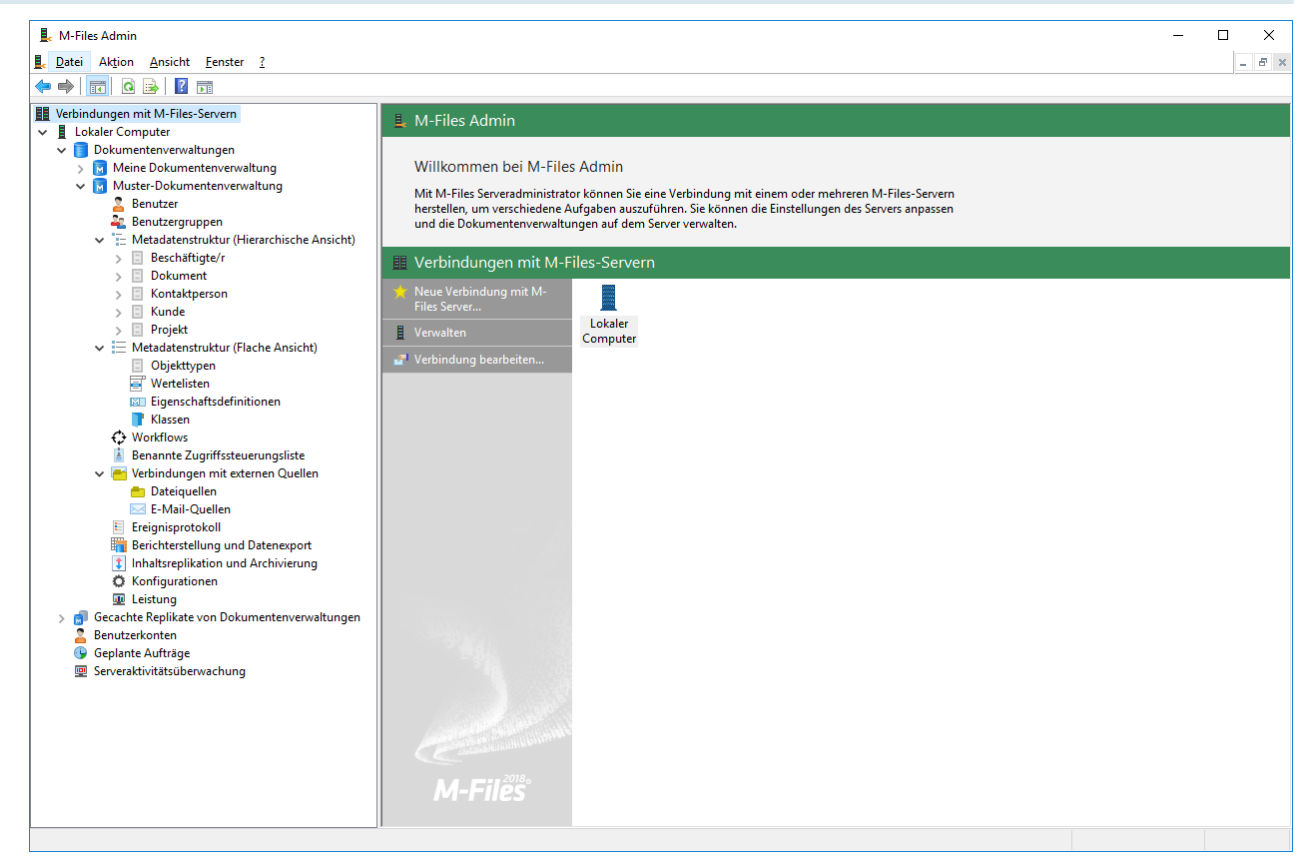

Abbildung 45: Das Hauptfenster von M-Files Admin zeigt die unterschiedlichen Hierarchien in einer Dokumentenverwaltung an.

## **M-Files Admin Terminologie**

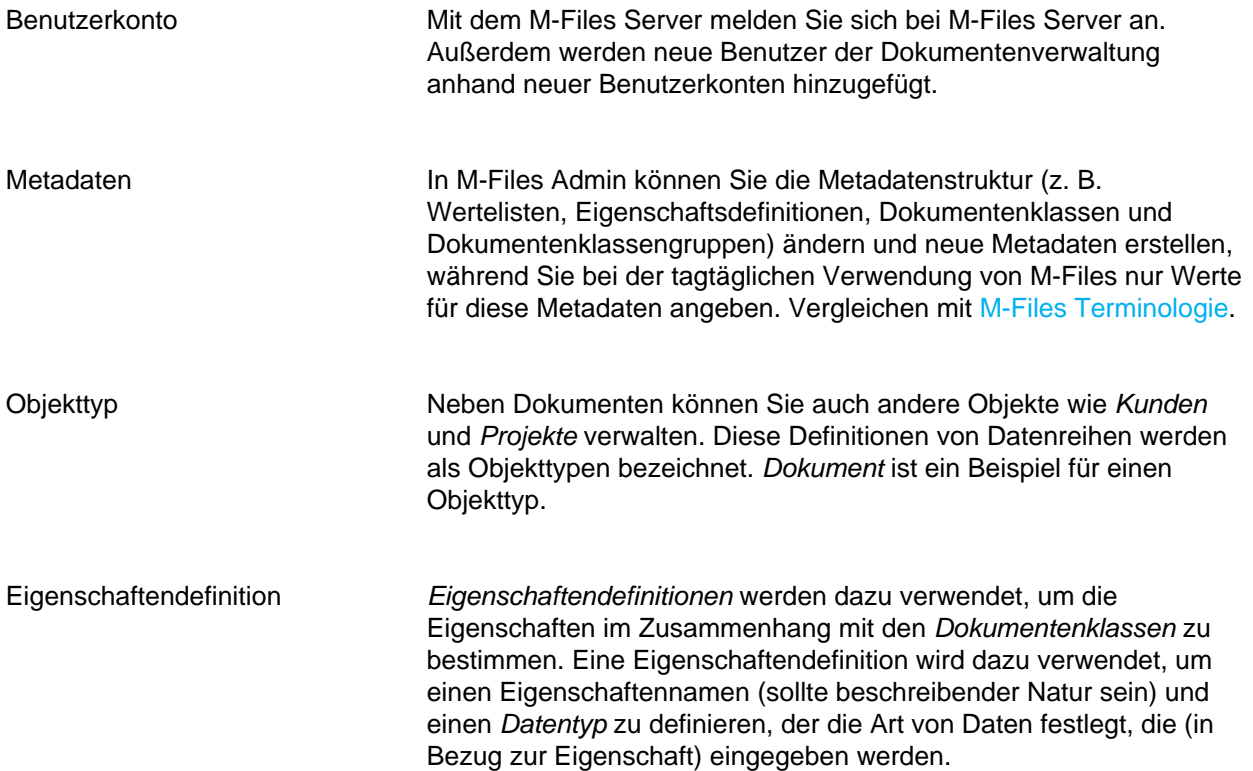

# M-Files | 3. Systemadministration | **225**

Dieser Inhalt wird nicht mehr aktualisiert. Den neuesten Inhalt finden Sie im Benutzerhandbuch für M-Files Online. Informationen zu den unterstützten Produktversionen finden Sie in unserer Lebenszyklus-Richtlinie.

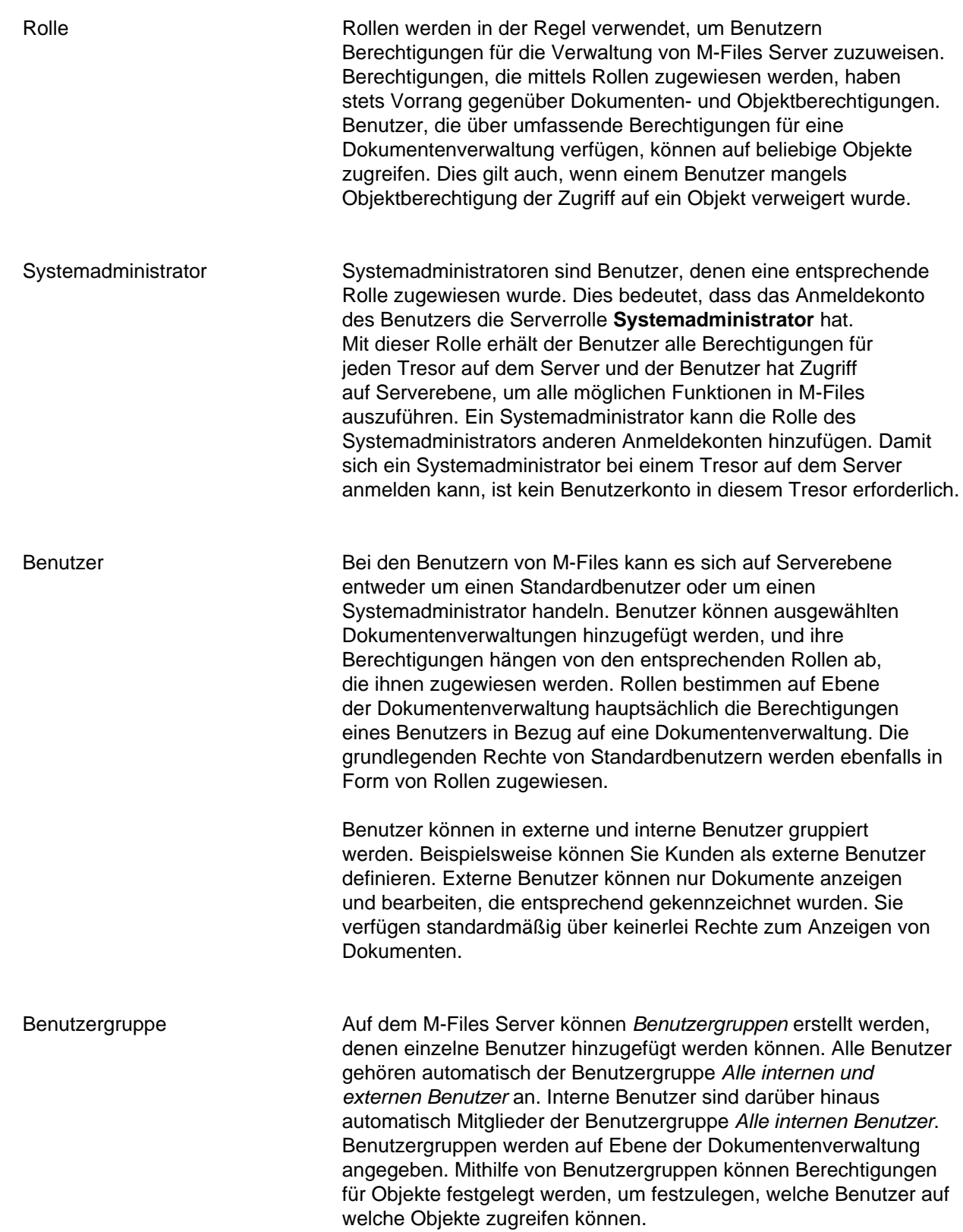

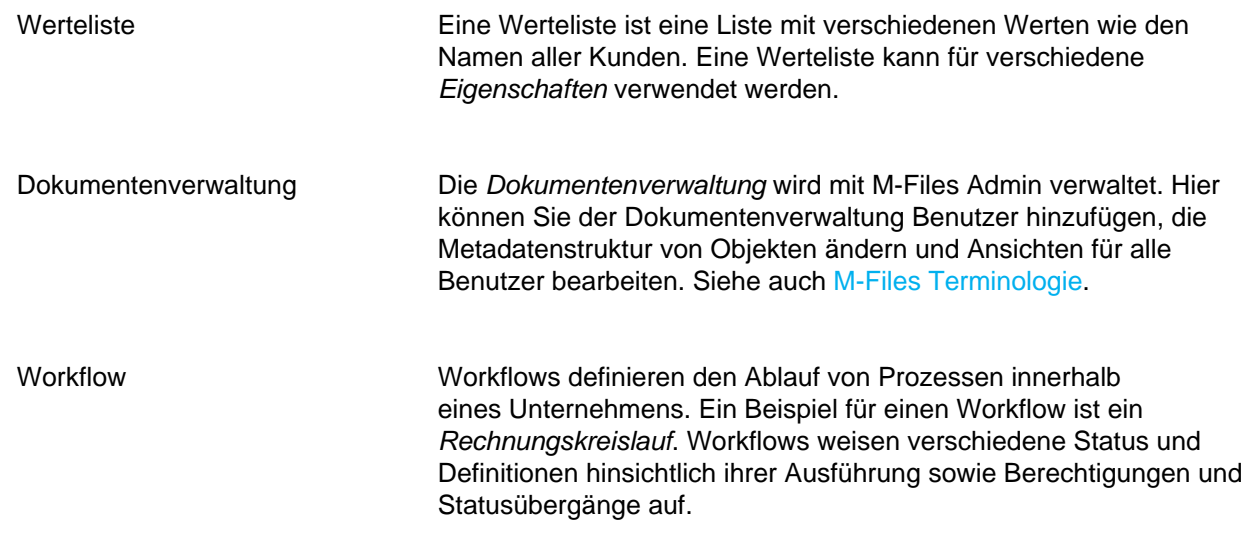

# **3.1.4. Verbindungen zum M-Files Server**

Dieser Abschnitt enthält Informationen über zahlreiche Vorgänge und Einstellungen für Verbindungen zum M-Files Server.

**Hinweis:** Es wird empfohlen, die UNC-Pfade (Universal Naming Convention) zu verwenden (z. B. \\ServerName\), wenn Sie eine Verbindung zu einem Netzwerk-Laufwerk definieren, da der dem Laufwerk zugewiesene Laufwerkbuchstabe auf dem M-Files Server eventuell nicht sichtbar ist. Darüber hinaus sind Windows Laufwerk-Buchstabenzuweisungen häufig benutzerspezifisch. Ein Netzlaufwerk kann beispielsweise eine externe Datenbank für eine Werteliste enthalten.

# **In diesem Kapitel**

- [Eine neue Verbindung zum M-Files Server hinzufügen](#page-225-0)
- [Verwaltung der Serverlizenzen](#page-228-0)
- [Benutzerkonten](#page-230-0)
- [Geplante Aufträge](#page-239-0)
- [Serveraktivitätsüberwachung](#page-245-0)
- [Sicherungskopie der Masterdatenbank anlegen](#page-248-0)
- [Verwalten von Serverzertifikaten](#page-251-0)

### <span id="page-225-0"></span>**Eine neue Verbindung zum M-Files Server hinzufügen**

Zum Einrichten einer neuen Verbindung zum M-Files Server in M-Files Admin in der hierarchischen Ansicht auf der linken Seite **Verbindungen mit M-Files Server** auswählen. Im Aufgabenbereich auf **Neue Verbindung mit M-Files Server** klicken.

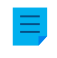

**Hinweis:** Falls der Computer, der die Verbindung herstellt, unter dem Betriebssystem Windows Server 2012 läuft und der Server nur Transport Layer Security (TLS) 1.2 Verbindungen zulässt, muss TLS 1.2 unter Befolgung nachstehender Anleitung [Enabling TLS 1.2 on Windows Server](https://kb.cloudvault.m-files.com/Default.aspx#3ECA226F-7B54-428B-B539-DE443E6134EC/object/10584497-E034-4D5E-B87E-B8A93021FC0C/latest) [2012 Computers](https://kb.cloudvault.m-files.com/Default.aspx#3ECA226F-7B54-428B-B539-DE443E6134EC/object/10584497-E034-4D5E-B87E-B8A93021FC0C/latest) auf den Client-Computern aktiviert werden.

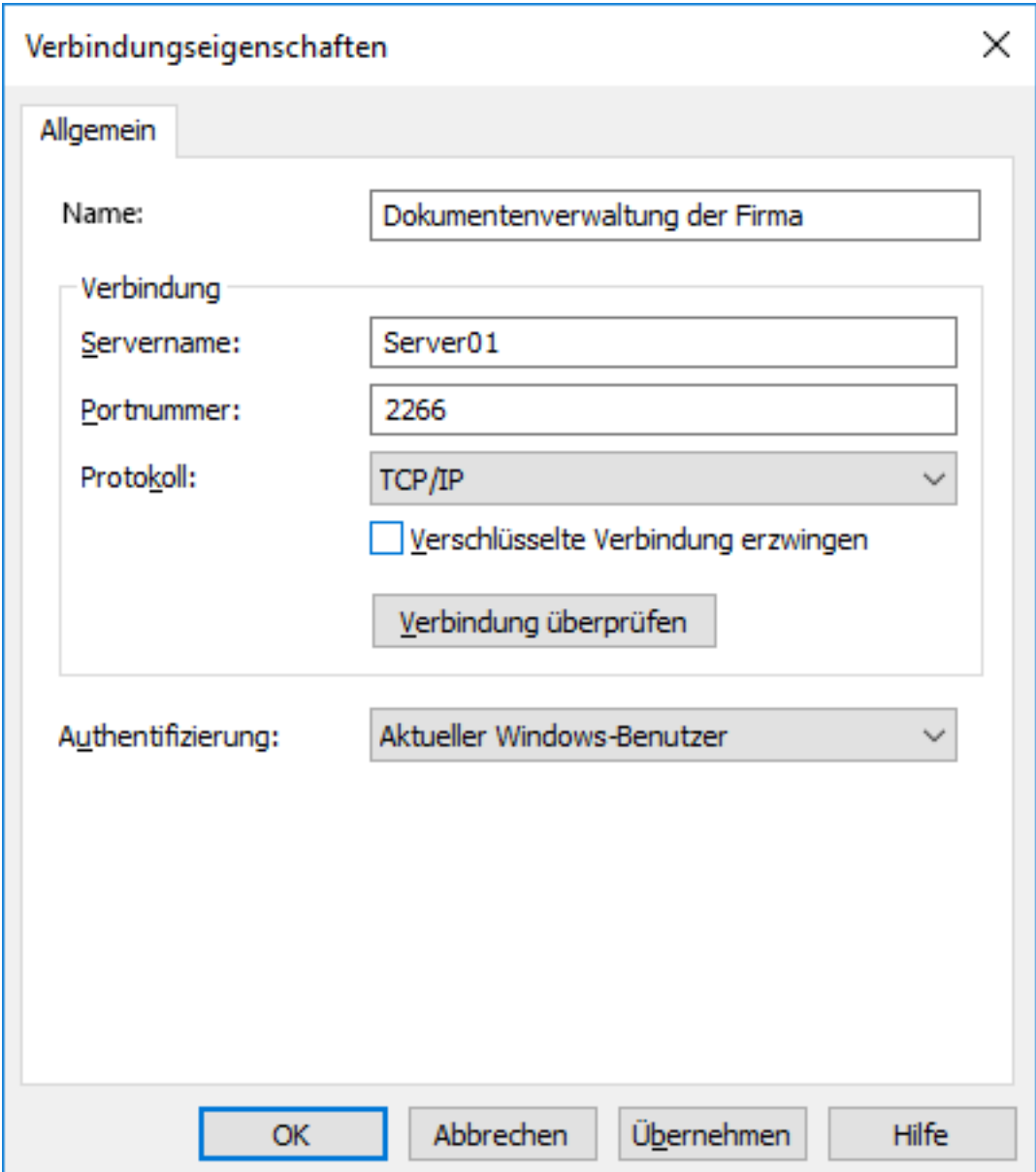

#### **Name**

Weisen Sie der Verbindung zunächst einen Namen zu.

#### **Verbindung/Servername**

Geben Sie den Namen des Netzwerks oder die IP-Adresse des Servers ein, das in bzw. auf dem M-Files Server installiert wurde und die Dokumentenverwaltung enthält.

## **Verbindung/Portnummer**

Geben Sie in diesem Feld den Port ein, über den die Verbindung mit dem Server hergestellt werden soll. Die Portnummer des Servers eingeben, um eine Verbindung herzustellen. M-Files benutzt standardmäßig Port 2266.

## **Verbindung/Protokoll**

Geben Sie an, welches Protokoll für die Netzwerkverbindung verwendet werden soll. Folgende Protokolle stehen zur Verfügung:

- gRPC
- Local gRPC
- TCP/IP
- SPX
- Local Procedure Call (LPC)
- HTTPS

**Hinweis:** Wenn Sie das gRPC-Protokoll für Verbindungen zwischen dem M-Files-Server und den M-Files-Clients verwenden, muss zur Verbindungssicherheit und Verschlüsselung ein gültiges TLS-Zertifikat auf dem Server verwendet werden. Siehe [Verwalten von Serverzertifikaten](#page-251-0) für weitere Anleitungen.

## **Verschlüsselte Verbindung**

Wählen Sie diese Option, um die RPC-Verschlüsselung zwischen M-Files Admin und M-Files Server zu aktivieren.

Diese Option steht nur für die TCP-/IP-Protokolle zur Verfügung. Falls ein HTTPS-Protokoll vorhanden ist, erfolgt die Verschlüsselung immer auf HTTPS-Protokollebene. Bei Verbindungen, die von außerhalb des internen Netzwerks der Organisation aufgebaut werden, sollte man vorzugsweise HTTPS- oder VPN-Verbindungen herstellen, da eine Verbindung via RPC über den standardmäßigen TCP-Port 2266 oft durch Firewalls blockiert wird.

**Hinweis:** Damit eine RPC-Verschlüsselung funktioniert, müssen sich sowohl der Computer als auch der Benutzer am Server authentifizieren. Das bedeutet, dass der Client-Computer zur Windows-Domäne gehört und der Benutzer in der Domäne als Benutzer registriert ist.

Für weitere Informationen über verschlüsselte Verbindungen und Anleitungen, wie man einen Server konfiguriert, damit er verschlüsselte Verbindungen aufbaut siehe [Protecting Data in Transit with Encryption](https://kb.cloudvault.m-files.com/Default.aspx#3ECA226F-7B54-428B-B539-DE443E6134EC/object/0/10046/latest) [in M-Files](https://kb.cloudvault.m-files.com/Default.aspx#3ECA226F-7B54-428B-B539-DE443E6134EC/object/0/10046/latest).

#### **Verbindung/Testverbindung prüfen**

Durch Klicken auf die Schaltfläche **Verbindung überprüfen** kann die Verbindung zum M-Files Server überprüft werden.

## **Authentifizierung**

Geben Sie an, wie die Authentifizierung von Benutzern für M-Files Server erfolgen soll. Folgende Optionen stehen zur Auswahl: Aktueller Windows-Benutzer, Bestimmter Windows-Benutzer und M-Files-Benutzer.

## **In diesem Kapitel**

• [Verbindung und Unterbrechung einer Verbindung zum Server](#page-227-0)

## <span id="page-227-0"></span>**Verbindung und Unterbrechung einer Verbindung zum Server**

Mit der Funktion **Trennen** können Sie die Netzwerkverbindung mit dem Server unterbrechen. Sie können die Verbindung zu einem späteren Zeitpunkt wiederherstellen, ohne die Eigenschaften der Serverregistrierung erneut angeben zu müssen.

Trennung durchführen:

- **1.** M-Files Admin öffnen.
- **2.** Eine Verbindung zum M-Files-Server auswählen.
- **3.** Das **Aktion** Menü öffnen.
- **4. Trennung** auswählen.

Verbindung herstellen:

- **1.** M-Files Admin öffnen.
- **2.** Eine Verbindung zum M-Files-Server auswählen.
- **3.** Das **Aktion** Menü öffnen.
- **4. Verbinden** auswählen.

## <span id="page-228-0"></span>**Verwaltung der Serverlizenzen**

Zum Öffnen der Einstellungen für die Lizenzverwaltung in M-Files Admin mit der rechten Maustaste in der hierarchischen Ansicht auf der linken Seite auf den M-Files Server klicken und dann auf **Lizenzverwaltung** klicken.

## M-Files | 3. Systemadministration | **230**

Dieser Inhalt wird nicht mehr aktualisiert. Den neuesten Inhalt finden Sie im Benutzerhandbuch für M-Files Online. Informationen zu den unterstützten Produktversionen finden Sie in unserer Lebenszyklus-Richtlinie.

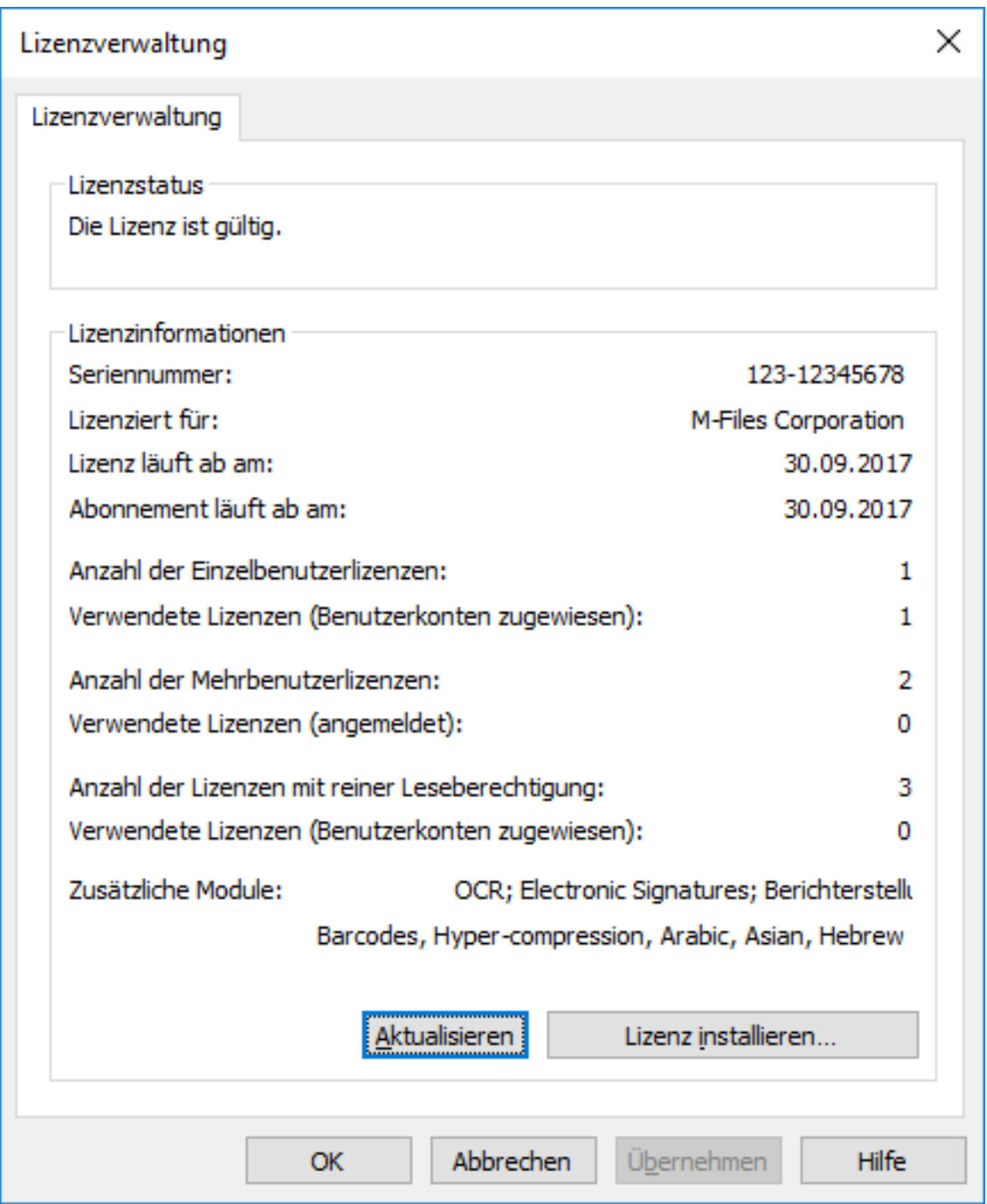

Abbildung 46: Fenster zur M-Files Lizenzverwaltung.

## **Lizenzstatus**

Zeigt den Status der Lizenz an. Bevor die Lizenz abläuft, erhalten die Benutzer eine Benachrichtigung.

## **Seriennummer**

Das ist Ihre M-Files Seriennummer.

#### **Lizenziert für**

Zeigt den Namen des Lizenzinhabers an. Dadurch wird die Registrierung Ihres Unternehmens als Benutzer der Software bestätigt.

#### **Abonnement läuft ab am**

Das Ablaufdatum des Abonnements. Während des Abonnements sind Sie zur kostenfreien Aktualisierung von M-Files berechtigt. Achten Sie darauf, dass Ihr M-Files Lizenzvertrag gültig ist, um kostenlosen Support zu erhalten.

## **Anzahl der Einzelbenutzerlizenzen/Verwendete Lizenzen**

Die Anzahl der installierten Lizenzen wird für jeden Lizenztyp separat angegeben. Darunter wird jeweils die Anzahl der verwendeten Lizenzen angegeben. Einzelbenutzerlizenzen sind jeweils einem bestimmten Benutzerkonto zugeordnet. Weitere Informationen zu Lizenztypen finden Sie im Abschnitt [Lizenztyp.](#page-233-0)

#### **Anzahl der Mehrbenutzerlizenzen/Verwendete Lizenzen**

Die Anzahl der verwendeten Mehrbenutzerlizenzen wird anhand der aktuell mit diesem Lizenztyp angemeldeten Benutzer ermittelt. Wenn sich ein Benutzer mit diesem Lizenztyp bei M-Files anmeldet, wird die Lizenz reserviert. Wenn sich ein Benutzer von M-Files [abmeldet,](#page-36-0) wird diese Lizenz verfügbar. Weitere Informationen zu Lizenztypen finden Sie im Abschnitt [Lizenztyp.](#page-233-0)

#### **Anzahl der Lizenzen mit reiner Leseberechtigung/Verwendete Lizenzen**

Mit einer Nur-Lesen-Lizenz können Inhalte nur gelesen werden. Das Erstellen oder Ändern von Dokumenten in der Dokumentenverwaltung ist nicht zulässig. Weitere Informationen zu Lizenztypen finden Sie im Abschnitt [Lizenztyp](#page-233-0).

## **Zusätzliche Module**

Hier finden Sie zusätzliche Module, auf die Sie zugreifen können, z. B. das OCR-Modul.

## **Aktualisieren**

Mit der Taste **Aktualisieren** wird die verwendete Lizenz aktualisiert.

#### **Lizenz installieren**

Wenn der Evaluierungszeitraum abläuft, benötigen Sie eine Lizenz, um M-Files weiterhin verwenden zu können. Installieren Sie ihre Lizenz, indem Sie auf die **Lizenz installieren...** Schaltfläche klicken. Geben Sie Ihre Seriennummer und Ihren Lizenzcode ein, und klicken Sie auf **OK**.

#### <span id="page-230-0"></span>**Benutzerkonten**

Benutzer der Dokumentenverwaltung müssen zunächst gegenüber M-Files Server authentifiziert werden. Bevor Sie Benutzer erstellen können, müssen Sie zunächst Benutzerkonten auf M-Files Server anlegen. Diese Benutzerkonten werden der Dokumentenverwaltung als Benutzer hinzugefügt. Das gleiche Server-Benutzerkonto kann zu mehreren Dokumentenverwaltungen hinzugefügt werden.

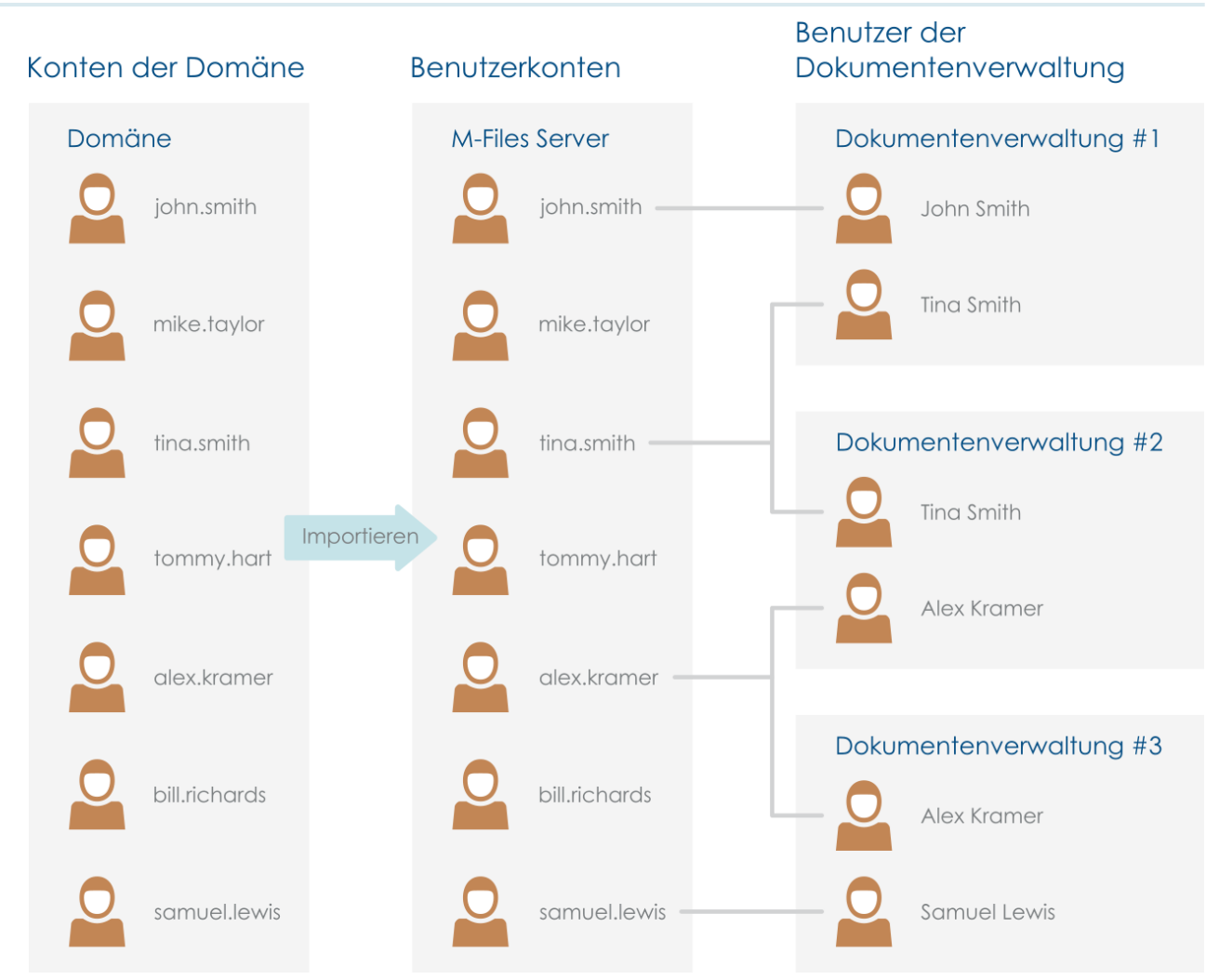

Abbildung 47: Benutzerkonten werden zur Authentifizierung der M-Files Benutzer am M-Files Server benutzt. Sie können von der Domäne importiert nach M-Files Server importiert werden. Benutzerkonten werden mit dokumentenverwaltungsspezifischen Benutzern assoziiert.

# **In diesem Kapitel**

- [Eigenschaften des Benutzerkontos](#page-231-0)
- [Neues Benutzerkonto erstellen](#page-235-0)
- [Benutzerkonten importieren](#page-236-0)
- [Änderung des Benutzerkontos eines Benutzers](#page-237-0)
- [Aktionen bei mehreren Benutzerkonten gleichzeitig ausführen](#page-238-0)
- [Angemeldete Benutzer anzeigen](#page-239-1)

## <span id="page-231-0"></span>**Eigenschaften des Benutzerkontos**

Sie können ein Benutzerkonto in M-Files Admin erstellen, indem Sie links in der hierarchischen Ansicht mit der rechten Maustaste auf **Benutzerkonten** klicken und **Neues Benutzerkonto** auswählen. Für eine Schritt-für-Schritt-Anleitung, siehe [Neues Benutzerkonto erstellen.](#page-235-0)

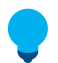

**Tipp:** Sie können auch Windows-Benutzerkonten in M-Files importieren. Weitere Informationen finden Sie im Abschnitt [Benutzerkonten importieren](#page-236-0).

#### M-Files | 3. Systemadministration | **233**

Dieser Inhalt wird nicht mehr aktualisiert. Den neuesten Inhalt finden Sie im Benutzerhandbuch für M-Files Online. Informationen zu den unterstützten Produktversionen finden Sie in unserer Lebenszyklus-Richtlinie.

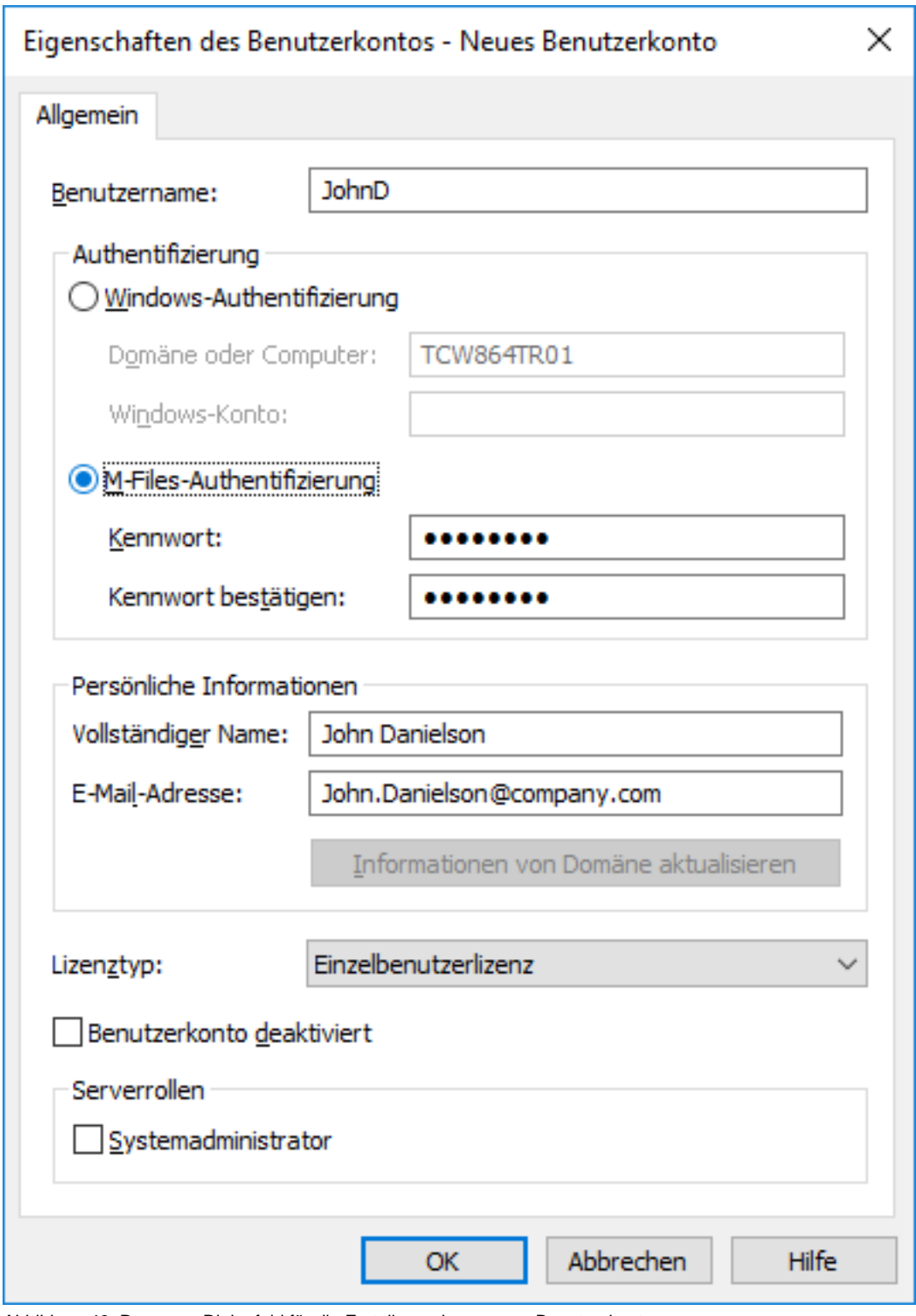

Abbildung 48: Das neue Dialogfeld für die Erstellung eines neuen Benutzerkontos

## **Windows-Authentifizierung**

Die Windows-Authentifizierung kann für die Authentifizierung auf M-Files Server verwendet werden. In diesem Fall meldet sich der Benutzer mit denselben Anmeldeinformationen an der Dokumentenverwaltung an, mit denen er sich bei Windows oder der Domäne der Organisation anmeldet.

Domänenbenutzernamen stellen die schnellste und einfachste Authentifizierungsmethode dar. Diese Methode ist zudem sehr benutzerfreundlich, da keine neuen Kennwörter und keine neuen Benutzernamen erforderlich sind. Weitere Informationen finden Sie unter [Unterschiede zwischen den verschiedenen](#page-169-0) [Authentifizierungsmethoden für Benutzer.](#page-169-0)

**Hinweis:** Falls Ihr Unternehmen verknüpfte Identitätsmanagementsysteme einsetzt, finden Sie weitere Informationen unter [Using Federated Authentication with M-Files](https://kb.cloudvault.m-files.com/Default.aspx?#3ECA226F-7B54-428B-B539-DE443E6134EC/object/0/20126/latest).

#### **M-Files Authentifizierung**

Mit der M-Files Methode zur Authentifizierung kann sich der Benutzer nur bei M-Files anmelden. Verwenden Sie die M-Files Authentifizierung für die Dokumentenverwaltung, wenn Ihr Unternehmen nicht über eine Windows-Domäne verfügt oder wenn Benutzer darauf keinen Zugriff haben.

#### **Persönliche Informationen**

Geben Sie eine E-Mail-Adresse und einen vollständigen Namen für das Benutzerkonto an. Dieser Informationen werden zum Senden von Benachrichtigungen verwendet. Weitere Informationen über Benachrichtigungen siehe [Benachrichtigungseinstellungen in M-Files Admin bearbeiten.](#page-567-0) Wenn Sie die Windows-Authentifizierung verwenden, können Sie die persönlichen Informationen von der Domäne abrufen. Klicken Sie dazu auf **Informationen von Domäne aktualisieren**.

#### <span id="page-233-0"></span>**Lizenztyp**

Wählen Sie einen Lizenztyp für das Benutzerkonto aus.

#### **Einzelbenutzerlizenz**

Einzelbenutzerlizenzen sind jeweils einem bestimmten Benutzerkonto zugeordnet. Mit dieser Lizenz können sich Benutzer bei M-Files zu jeder Zeit und unabhängig von anderen Benutzern anmelden.

#### **Mehrbenutzerlizenz**

Wenn sich ein Inhaber einer Mehrbenutzerlizenz anmeldet, wird eine Lizenz dieses Typs gesperrt. Erst wenn sich der Benutzer abmeldet, steht die Lizenz wieder anderen Benutzern des Lizenztyps zur Verfügung.

#### **Nur-Lesen-Lizenz**

Nur-Lesen-Lizenzen sind jeweils einem bestimmten Benutzerkonto zugeordnet. Mit dieser Lizenz können sich Benutzer bei M-Files zu jeder Zeit und unabhängig von anderen Benutzern anmelden. Mit der Lizenz kann der Benutzer die Dokumente nur lesen, nicht erstellen oder ändern.

#### **Externe Connector-Lizenzen**

Über externe Connector-Lizenzen können Drittsysteme im anonymen Lesemodus auf die M-Files Datenbank zugreifen. Dieser Lizenztyp wird beispielsweise dann benötigt, wenn M-Files Daten programmgesteuert in einer Intra- oder Extranetumgebung für eine unbeschränkte Anzahl von Benutzern veröffentlicht werden sollen.

## **Konto deaktiviert**

Mit dieser Funktion können Sie die Möglichkeit zur Anmeldung von Benutzern am Server auf einfache Weise steuern. Sie müssen ein Benutzerkonto nicht vollständig entfernen, sondern können es einfach temporär deaktivieren.

#### **Serverrollen: Systemadministrator**

Diese Rolle ermöglicht Benutzern, beliebige Änderungen auf Serverebene vorzunehmen. Dazu gehören auch das Ändern der Server-Anmeldungen sowie das Erstellen und Löschen von Dokumentenverwaltungen. Systemadministratoren unterliegen also keinerlei Einschränkungen beim Ausführen von Vorgängen in der Dokumentenverwaltung.

Damit sich ein Systemadministrator bei einem Tresor auf dem Server anmelden kann, ist kein Benutzerkonto in diesem Tresor erforderlich. Sie können den Systemadministrator jedoch so konfigurieren, dass er keinen Zugriff auf Tresore und keine Rechte zum Erstellen von Benutzern in Tresoren hat, für die er kein Benutzerkonto hat. Dazu ist eine spezielle Lizenz erforderlich. Wenn Sie weitere Informationen benötigen, kontaktieren Sie [licensing@m-files.com.](mailto:licensing@m-files.com)

Siehe die Tabelle für einen Vergleich der Berechtigungen eines Systemadministrators und eines Benutzers der Dokumentenverwaltung, der [Administratorrechte und somit einen](#page-495-0) **Vollzugriff auf die [Dokumentenverwaltung](#page-495-0)** hat. Für eine Beschreibung der Administratorberechtigungen im **Advanced Vault Settings** Abschnitt des M-Files Admin Konfigurationseditors siehe [Konfiguration der Erweiterten](#page-559-0) [Einstellungen der Dokumentenverwaltung.](#page-559-0)

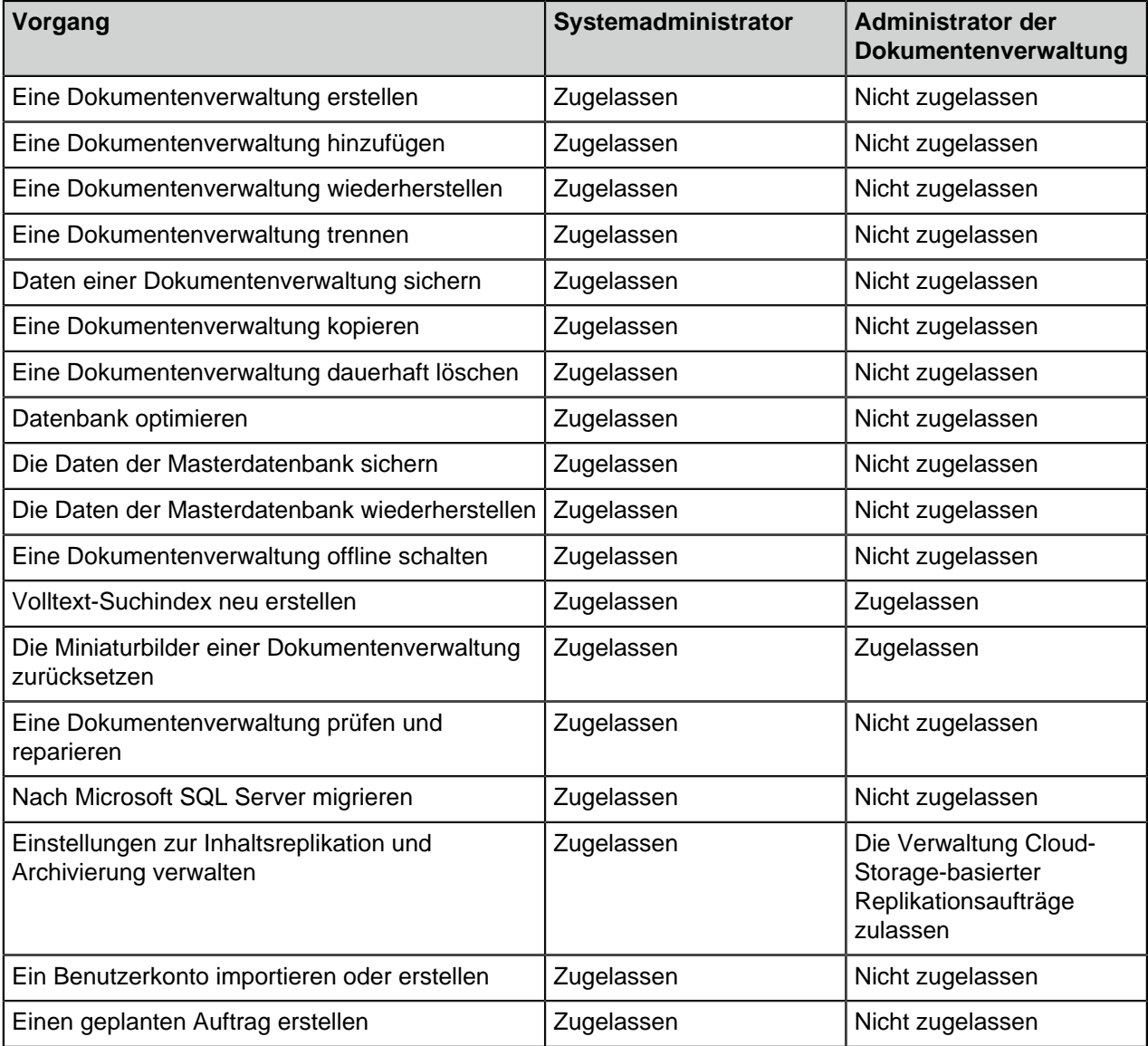

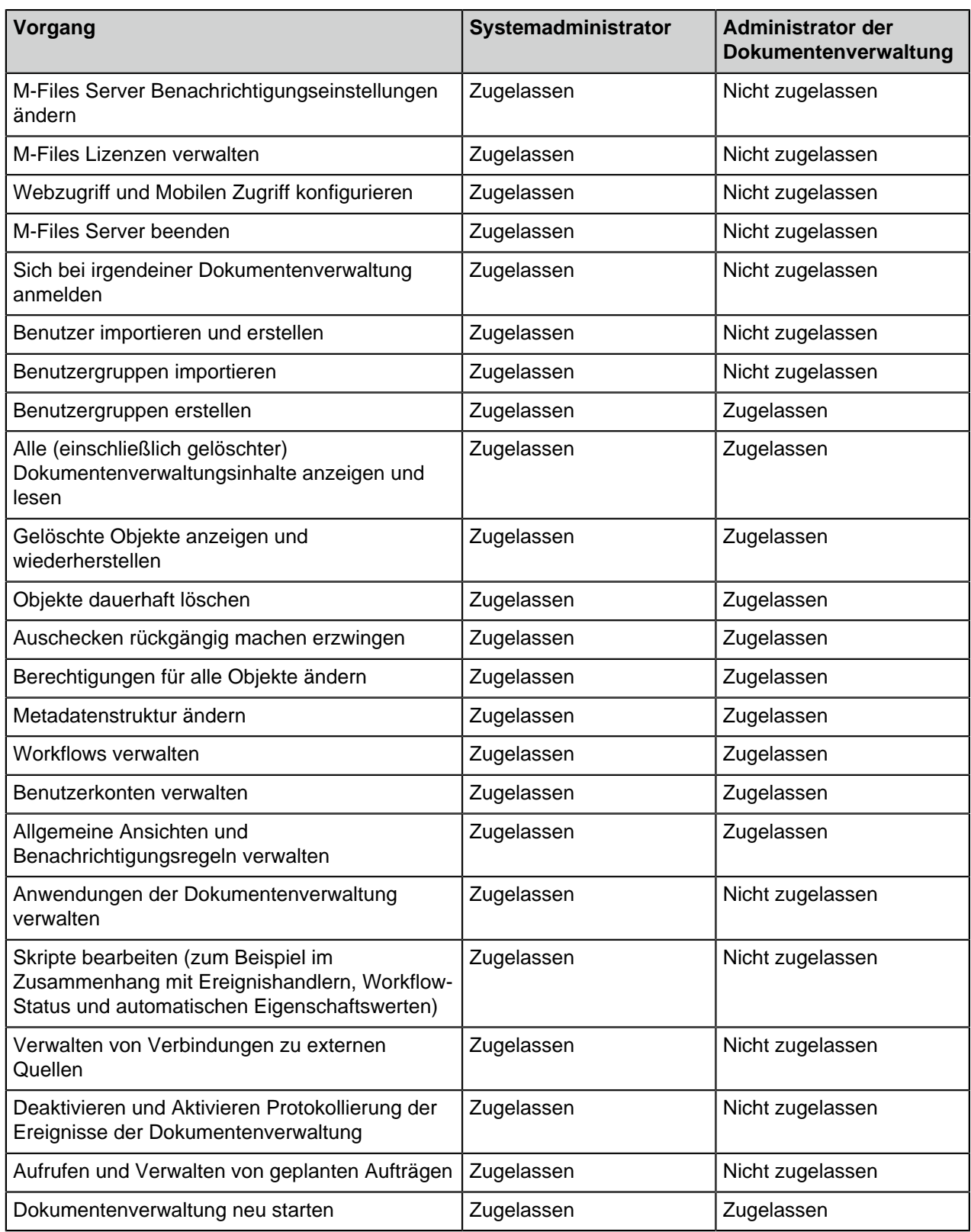

## <span id="page-235-0"></span>**Neues Benutzerkonto erstellen**

- **1.** M-Files Admin öffnen.
- **2.** In der hierarchischen Ansicht auf der linken Seite, eine Verbindung zum M-Files Server erweitern.

- **3.** Auf **Benutzerkonten** klicken.
- **4.** Im Aufgabenbereich auf **Neues Benutzerkonto** klicken.

Das **Neues Benutzerkonto** Dialogfeld wird geöffnet.

- **5.** Unter **Benutzername** einen Benutzernamen eingeben.
- **6.** Eine Authentifizierungsmethode auswählen und die Einzelheiten zur Authentifizierung in die Felder unterhalb der ausgewählten Authentifizierungsmethode eintragen.
- **7.** Den vollständigen Namen sowie die E-Mail-Adresse in die Felder für die persönliche Information eintragen.

Falls Sie die Windows-Authentifizierung verwenden, auf **Information von Domäne aktualisieren** klicken, um die persönlichen Informationen vom Verzeichnisdienst der Domäne abzurufen.

**8.** Unter **Lizenztyp** eine Lizenz auswählen.

Weitere Informationen zu den Lizenztypen finden Sie im Abschnitt [Lizenztyp.](#page-233-0)

- **9.** Optional: Das **Benutzerkonto deaktiviert** Kontrollkästchen markieren, falls das Benutzerkonto vorübergehend deaktiviert werden soll.
- **10.**Optional: Das **Systemadministrator** Kontrollkästchen markieren, falls dem Benutzerkonto die Rolle des Systemadministrators zugewiesen werden soll. Diese Rolle befähigt den Benutzer dazu, Änderungen auf Serverebene hinzuzufügen; dazu gehören die Befehle Ändern der Server-Anmeldungen und Erstellen und Löschen von Dokumentenverwaltungen.
- **11.**Auf **OK** klicken.

<span id="page-236-0"></span>Sie sollten nun über ein neues Benutzerkonto verfügen, das auf der **Benutzerkonten** Liste erscheint, wenn Sie **Benutzerkonten** in der linken hierarchischen Ansicht in M-Files Admin hervorheben. **Benutzerkonten importieren**

Folgende Schritte ausführen, um Benutzerkonten nach M-Files Server zu importieren:

- **1.** M-Files Admin öffnen.
- **2.** In der hierarchischen Ansicht auf der linken Seite, eine Verbindung zum M-Files Server erweitern.
- **3.** Auf **Benutzerkonten** klicken.
- **4.** Im Aufgabenbereich auf **Benutzerkonten importieren** klicken.

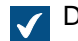

Das **Benutzerkonten importieren** Dialogfeld wird geöffnet.

- **5.** Ein der folgenden Versionen auswählen:
	- a. **Aus Liste auswählen**, um die Benutzergruppe aus dem Dropdown-Menü auszuwählen. In **Domäne** die gewünschte Domäne auswählen. In **Organisationseinheit** die gewünschte Organisationseinheit innerhalb dieser Domäne auswählen. Schließlich in **Benutzergruppe** die Benutzergruppe auswählen, die Sie importieren wollen.

oder

b. **Namen eingeben**. Diese Option ist besonders nützlich, wenn Sie so viele Benutzergruppen haben, dass das Suchen der richtigen aus der Liste schwierig wird. Geben Sie den Namen der Benutzergruppe im Format <Domäne>\<Benutzergruppe> ein und klicken Sie auf **Anzeigen**.

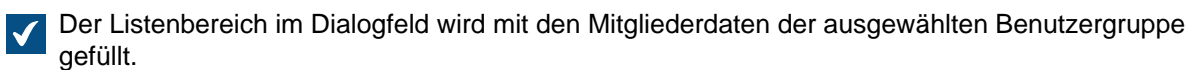

**6.** Optional: Das Kontrollkästchen der **Benutzer aus verschachtelten Gruppen aufnehmen** markieren, falls Sie Benutzerkonten aus den verschachtelten Gruppen innerhalb der ausgewählten Benutzergruppe importieren wollen.

Der Listenbereich im Dialogfeld wird mit jenen Mitgliedern der ausgewählten Benutzergruppe und den mit den Mitgliedern jeder beliebigen anderen Benutzergruppe gefüllt, die mit der ausgewählten Benutzergruppe verschachtelt ist.

**7.** Wählen Sie das Benutzerkonto oder die Benutzerkonten aus, indem Sie das entsprechende Konto bzw. die Konten auf der Liste anklicken.

Sie können mehr als ein Element auf einmal auswählen. Halten Sie die Strg-Taste gedrückt, um mehrere einzelne Elemente auszuwählen oder halten Sie die ⇧ Shift Taste gedrückt, um nebeneinander liegende Elemente aus der Liste auszuwählen.

**8.** Durch Benutzen des **Lizenztyp für neue Benutzerkonten** Dropdown-Menüs können Sie den Lizenztyp für die zu importierenden Benutzerkonten auswählen.

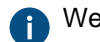

Weitere Informationen zu Lizenztypen finden Sie im Abschnitt [Lizenztyp](#page-233-0).

**9.** Auf **OK** klicken, um die ausgewählten Benutzerkonten zu importieren.

Die ausgewählten Benutzerkonten werden nach M-Files Server importiert und sollten nun in der **Benutzerkonten** Liste erscheinen, wenn Sie **Benutzerkonten** in der linken hierarchischen Ansicht in M-Files Admin anklicken.

## <span id="page-237-0"></span>**Änderung des Benutzerkontos eines Benutzers**

Manchmal kann es notwendig sein, das [Benutzerkonto](#page-230-0) für einen bestimmten Benutzer zu ändern. Das Benutzerkonto eines Benutzers muss beispielsweise dann geändert werden, wenn der Benutzer infolge einer Nachnamensänderung oder infolge eines Domänenwechsels ein neues Benutzerkonto benötigt.

Wenn ein Benutzerkonto geändert werden muss, ist es wichtig, den [Benutzer der Dokumentenverwaltung](#page-494-1), der dem ursprünglichen Benutzerkonto zugewiesen war, aufzubewahren und denselben Benutzer mit dem neuen Benutzerkonto zu verknüpfen, damit der Verlauf des Benutzers und die benutzerspezifischen Einstellungen in der Dokumentenverwaltung erhalten bleiben.

**Hinweis:** Es ist wichtig, zwischen [Benutzerkonto](#page-230-0) und [Benutzer](#page-494-1) zu unterscheiden:

- Benutzerkonten sind Konten auf Serverebene (in einigen Fällen auch auf Dokumentenverwaltungsebene), die dazu dienen, den Benutzern Zugang auf M-Files Server zu gewähren. Ein Benutzerkonto kann mit mehreren Benutzern verknüpft werden, es kann jedoch immer nur ein Benutzer pro Dokumentenverwaltung gewählt werden.
- Benutzer sind Objekte von Dokumentenverwaltungsebenen, die benutzerspezifische Einstellungen und den Verlauf des Benutzers speichern und die Berechtigungen für die benutzerspezifischen Vorgänge enthalten, die in einer Dokumentenverwaltung durchgeführt werden dürfen. Ein Benutzer wird nur mit einem Benutzerkonto verknüpft.

Die folgenden Schritte richtig ausführen, um das Benutzerkonto für einen Benutzer zu ändern, nachdem die Benutzerkonten in M-Files erstellt wurden:

- **1.** M-Files Admin öffnen.
- **2.** In der hierarchischen Ansicht auf der linken Seite, eine Verbindung zum M-Files Server erweitern.
- **3. Dokumentenverwaltungen** erweitern.
- **4.** Eine Dokumentenverwaltung erweitern.
- **5. Benutzer** auswählen.

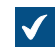

Die **Benutzer**-Liste öffnet sich in der rechten Leiste.

**6.** Auf den Benutzer rechtsklicken, dessen Benutzerkonto geändert werden soll und dann **Eigenschaften** aus dem Kontextmenü auswählen.

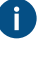

Falls neue Benutzerkonten von einer Active-Directory-Quelle synchronisiert werden, erstellt M-Files automatisch neue Benutzer für die neuen Benutzerkonten. Um das neue Benutzerkonto mit dem richtigen vorhanden Kunden zu verknüpfen, muss der automatisch neu erstellte Benutzer zuerst gelöscht werden.

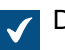

Das **Eigenschaften des Benutzers** Dialogfeld wird geöffnet.

- **7.** Das Dropdown-Menü des **Benutzerkontos** benutzen, um das neue Benutzerkonto für den Benutzer auszuwählen.
- **8.** Auf **OK** klicken, um das **Eigenschaften des Benutzers**Dialogfeld zu schließen und die Änderungen zu speichern.

Das neue Benutzerkonto ist nun richtig mit dem bestehenden Benutzer verknüpft. Nun sind die neuen Anmeldeinformationen sowie der bestehende Verlauf und die Benutzereinstellungen in der Dokumentenverwaltung vorhanden, wenn der Benutzer sich anmeldet. **Aktionen bei mehreren Benutzerkonten gleichzeitig ausführen**

<span id="page-238-0"></span>Sie können bestimmte Aktionen auf mehreren Benutzerkonten gleichzeitig durchführen. Dies ist dann nützlich, wenn Sie zahlreiche Benutzerkonten in M-Files verwenden und beispielsweise den Lizenztyp bei mehreren Benutzerkonten ändern müssen. Wenn Sie mehrere Benutzerkonten gleichzeitig ausgewählt haben, stehen folgende Aktionen zur Verfügung: **Aktivieren**, **Deaktivieren**, **Löschen** und **Lizenztyp ändern**.

Führen Sie folgende Aktionen aus, um die Aktionen auf mehreren Benutzerkonten gleichzeitig durchzuführen.

- **1.** M-Files Admin öffnen.
- **2.** In der hierarchischen Ansicht auf der linken Seite, eine Verbindung zum M-Files Server erweitern.
- **3.** Auf **Benutzerkonten** klicken.
- **4.** Eine der folgenden Optionen auswählen:
	- a. Falls Sie eine Anzahl aufeinanderfolgender Benutzerkonten auswählen wollen, auf das erste Benutzerkonto klicken und ⇧ Shift gedrückt halten und dann das letzte Benutzerkonto anklicken.

oder

- b. Falls Sie mehrere einzelne Benutzerkonten auswählen wollen, die Ctrl-Taste gedrückt halten und dann die gewünschten Benutzerkonten auswählen.
- **5.** Im Aufgabenbereich auf die gewünschte Option klicken.

#### <span id="page-239-1"></span>**Angemeldete Benutzer anzeigen**

Sie können die aktuell serverseitig angemeldeten Benutzer und deren Lizenztypen einsehen.

Folgende Schritte ausführen, um die Benutzer anzuzeigen, die aktuell auf dem Server angemeldet sind.

- **1.** M-Files Admin öffnen.
- **2.** In der hierarchischen Ansicht auf der linken Seite, eine Verbindung zum M-Files Server erweitern.
- **3.** Auf **Benutzerkonten** klicken.
- **4.** Im Aufgabenbereich auf **Angemeldete Benutzer anzeigen** klicken.

Das **Angemeldete Benutzer** Dialogfeld wird geöffnet und zeigt die Benutzer an, die aktuell angemeldet sind. Sie können nun auf **Aktualisieren** klicken, um die Ansicht zu aktualisieren.

Falls notwendig, können Sie auch bestimmte Benutzer dazu zwingen, sich abzumelden, indem Sie auf **Abmeldung erzwingen** klicken. Dies kann vor allem dann nützlich sein, wenn Mehrbenutzerlizenzen verwendet werden. Der Vorgang ermöglicht es Ihnen, freie Benutzer abzumelden, damit die Lizenz von einem anderen Benutzer verwendet werden kann, der sie in diesem Moment gerade benötigt. Wenn man aktive Benutzer zur Abmeldung bewegt, hat das normalerweise keinen Einfluss auf deren Arbeit. Aktive Benutzer erhalten umgehend wieder eine Lizenz zugewiesen, wenn eine verfügbare Lizenz vorhanden ist.

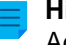

**Hinweis:** Die Anzeige von angemeldeten Benutzern und das Erzwingen einer Abmeldung erfordert Administratoren-Rechte.

## <span id="page-239-0"></span>**Geplante Aufträge**

In der hierarchischen Ansicht links unten können Sie Datensicherungen mithilfe der Funktion Geplante Aufträge automatisch in M-Files Admin durchführen. Datensicherungen können, falls notwendig, zu einem späteren Zeitpunkt wiederhergestellt werden (Anweisungen finden Sie unter [Wiederherstellung einer](#page-279-0) [Dokumentenverwaltung\)](#page-279-0). Zusätzlich zu den Datensicherungen können geplante Aufträge für andere Aufgaben einsetzt werden, wie beispielsweise zur Optimierung der Datenbank der Dokumentenverwaltung.

# **In diesem Kapitel**

- ["Neuer geplanter Auftrag" erstellen](#page-239-2)
- [Geplante Sicherungsaufträge](#page-243-0)

### <span id="page-239-2"></span>**"Neuer geplanter Auftrag" erstellen**

**Hinweis:** Für weitere Information über geplante Export- und Importaufträge, siehe [Geplanter](#page-365-0) [Export und Import](#page-365-0).

Folgende Schritte vervollständigen, um einen neu geplanten Auftrag zur Datensicherung zu definieren.

**1.** M-Files Admin öffnen.

- **2.** In der hierarchischen Ansicht auf der linken Seite, eine Verbindung zum M-Files Server erweitern.
- **3.** Auf **Geplante Aufträge** klicken.
- **4.** Im Aufgabenbereich auf **Neuer geplanter Sicherungsauftrag** klicken.
	- Das **Eigenschaften des geplanten Auftrags** Dialogfeld wird geöffnet.  $\checkmark$

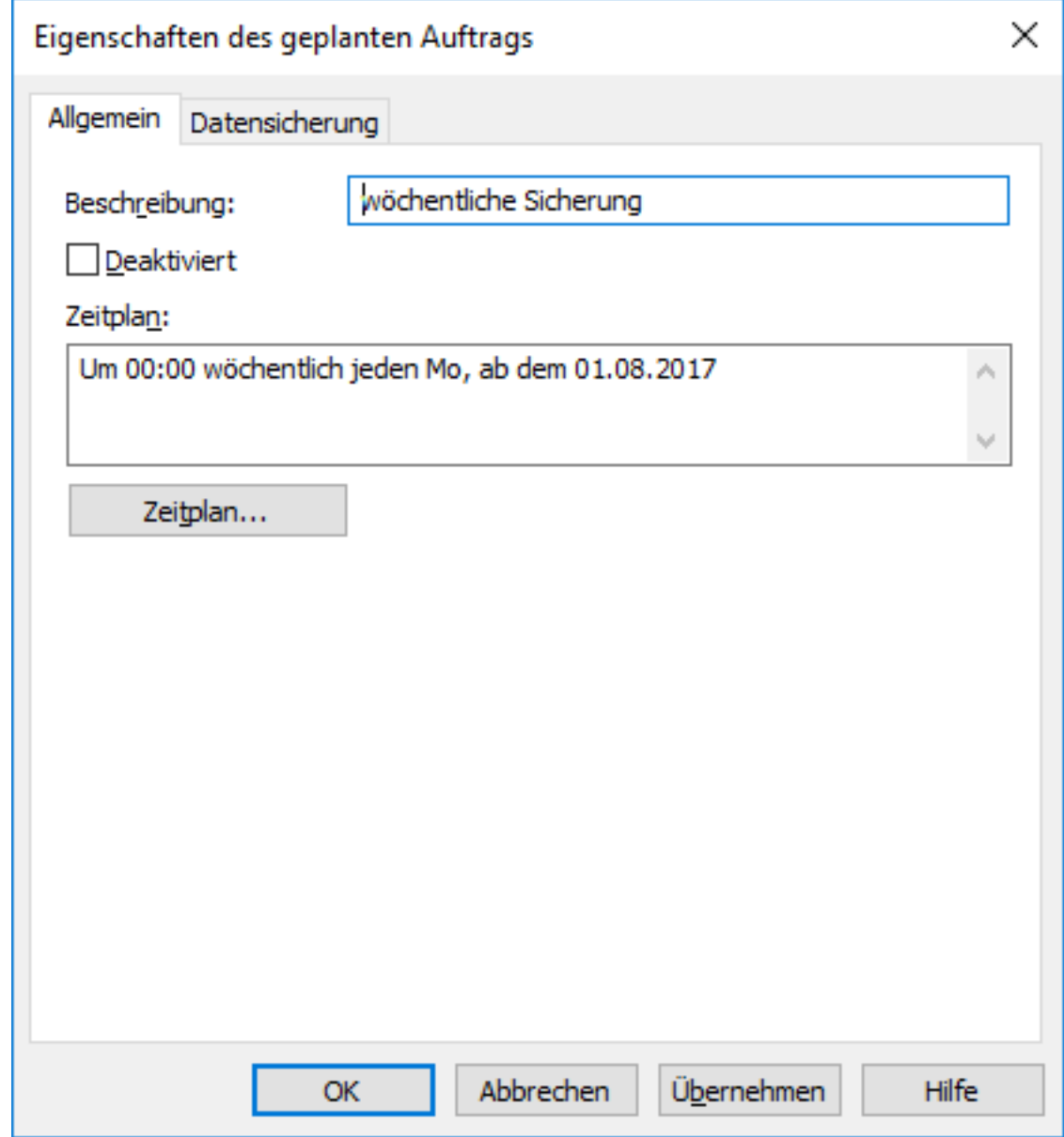

- **5.** Im **Beschreibung** Feld, die Beschreibung für den neuen geplanten Auftrag einfügen.
- **6.** Um einen Zeitplan für diese Aufgabe zu definieren, die folgenden Schritte ausführen: a) Auf die **Zeitplan...** Schaltfläche klicken.
	-

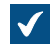

Das **Zeitplan festlegen** Dialogfeld wird geöffnet.

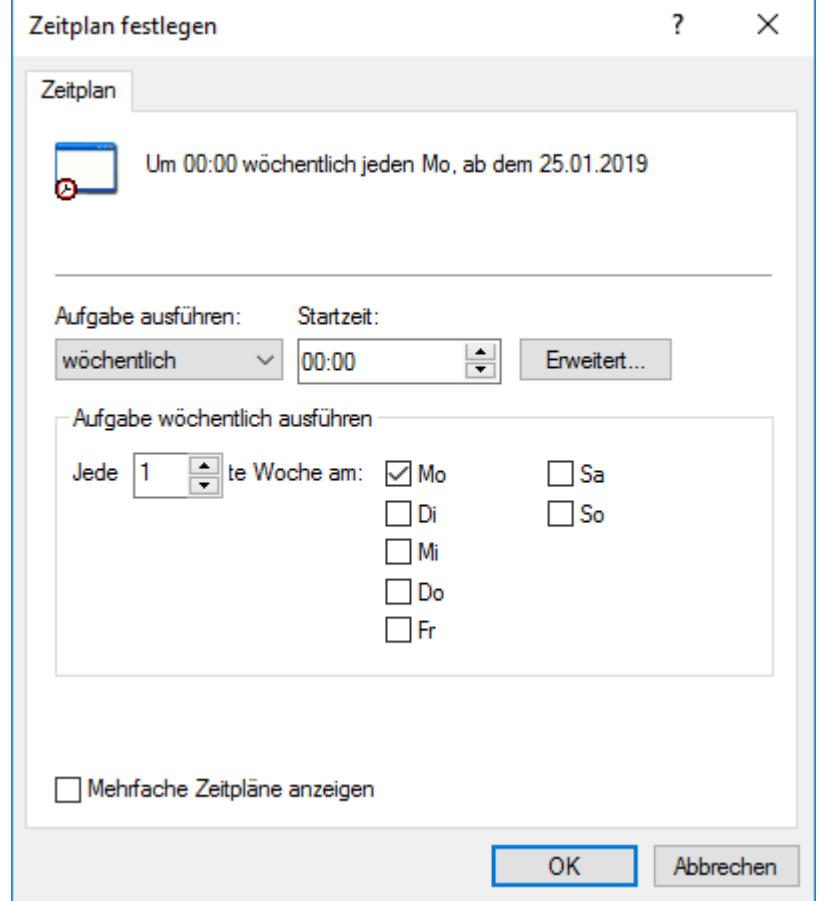

b) Durch Auswahl der verfügbaren Optionen den angemessen Zeitplan definieren.

Die Option des Zeitplans **Falls frei** wird in M-Files nicht unterstützt.

- c) Auf **OK** klicken, um das **Zeitplan festlegen** Dialogfeld zu schließen.
- **7.** Auf **Datensicherung** klicken, um die **Datensicherung** Registerkarte zu öffnen.

Die **Datensicherung** Registerkarte wird geöffnet.

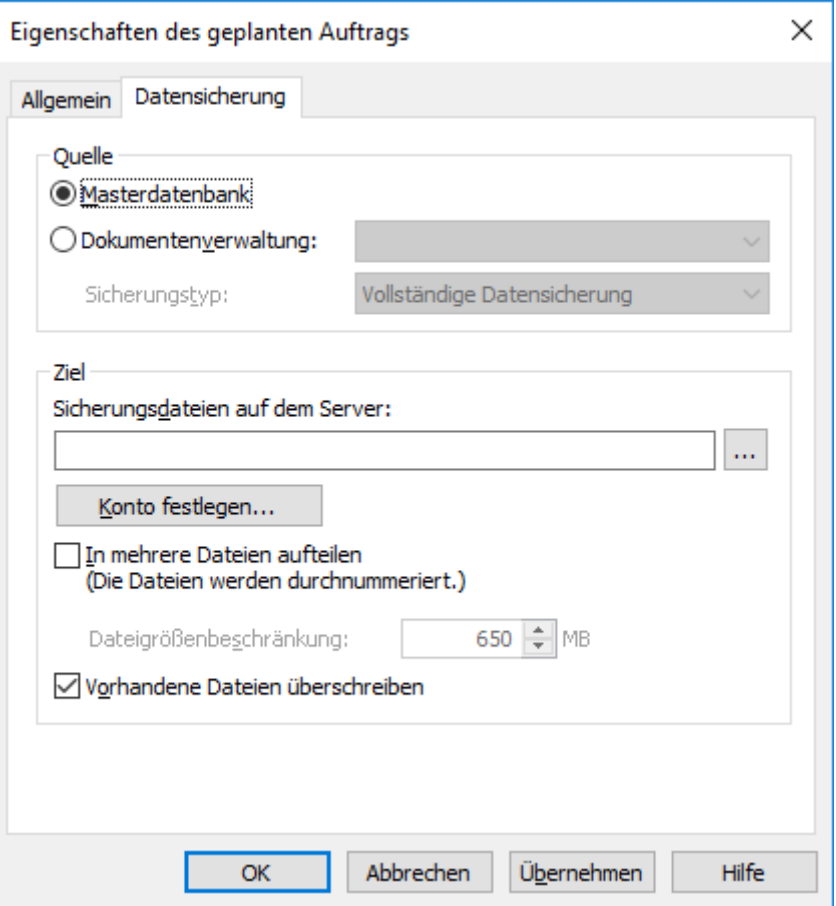

- **8.** Ein der folgenden Versionen auswählen:
	- a. **Masterdatenbank**: Diese Option auswählen, falls Sie einen Auftrag zur Datensicherung für die Master-Datenbank planen wollen.

oder

b. **Dokumentenverwaltung:** Diese Option auswählen, falls Sie den Auftrag zur Datensicherung für eine Dokumentenverwaltung planen wollen. Das **Dokumentenverwaltung** Dropdown-Menü benutzen, um die Dokumentenverwaltung, die gesichert werden soll, auszuwählen und das **Datensicherungstyp** Dropdown-Menü benutzen, um entweder den Datensicherungstyp **Vollständige Datensicherung** oder **Differenzielle Datensicherung** auszuwählen.

**Hinweis:** Eine vollständige Datensicherung ist die umfassendste Kopie die mit M-Files durchgeführt werden kann. Sie enthält beispielsweise auch die Informationen zum Versionsverlauf aller Dokumente. Um eine differenzielle Datensicherung erstellen zu können, müssen Sie zunächst eine vollständige Datensicherung vornehmen. Eine differenzielle Datensicherung enthält alle Daten, die nach der letzten Datensicherung geändert wurden.

- **9.** Auf die **...** Schaltfläche klicken, um den Speicherort der Datensicherungsdatei von M-Files (MFB) auszuwählen.
- **10.**Optional: Auf **Konto festlegen...** klicken, um die Aufgabe unter einem anderen Konto als dem lokalen Systemkonto auszuführen. Wenn sich der Speicherort der Datei auf einem Netzlaufwerk befindet, auf

das das lokale Systemkonto keinen Zugriff erhält, müssen Sie ein anderes Konto festlegen. Im **Konto festlegen** Dialogfeld:

- a) **Dieses Konto** ausählen.
- b) Unter **Dieses Konto** den Namen des Benutzerkontos eingeben.
- c) Unter **Kennwort** und **Kennwort bestätigen** das Kennwort des Benutzerkontos eingeben.
- d) Auf **OK** klicken, um das **Konto festlegen** Dialogfeld zu schließen.
- **11.**Optional: Falls die Datensicherung der Dokumentenverwaltung auf mehrere Dateien aufgeteilt werden soll, das **In mehrere Dateien aufteilen** Kontrollkästchen markieren und die Dateigrößenbegrenzung festlegen.
	-

Die Dateinamen zur Datensicherung sollten nicht geändert werden, da sie ansonsten nicht mehr erkannt werden, wenn ein Datensicherungsvorgang zu einem späteren Zeitpunkt durchgeführt wird.

- **12.**Optional: Das **Vorhandene Dateien überschreiben** Kontrollkästchen markieren, damit die neuen Dateien der Datensicherung die bestehenden überschreiben.
- **13.**Auf **OK** klicken, um das Erstellen eines geplanten Auftrags zur Datensicherung fertigzustellen.

<span id="page-243-0"></span>Den geplanten Auftrag, den Sie definiert haben, wird zur **Geplante Aufträge** Liste hinzugefügt und in Übereinstimmung mit dem festgelegten Zeitplan ausgeführt. **Geplante Sicherungsaufträge**

Über die Registerkarte **Datensicherung** im **Eigenschaften des geplanten Auftrags** Dialogfeld können Sie definieren, was wo gesichert werden soll. Sie können dabei festlegen, ob Sie die Datensicherung in mehreren Dateien anlegen oder bestehende Sicherungsdateien überschreiben wollen.

Für eine schrittweise Anleitung zur Erstellung eines Dokumentenverwaltungs-Backups, siehe [Datensicherung einer Dokumentenverwaltung.](#page-276-0)

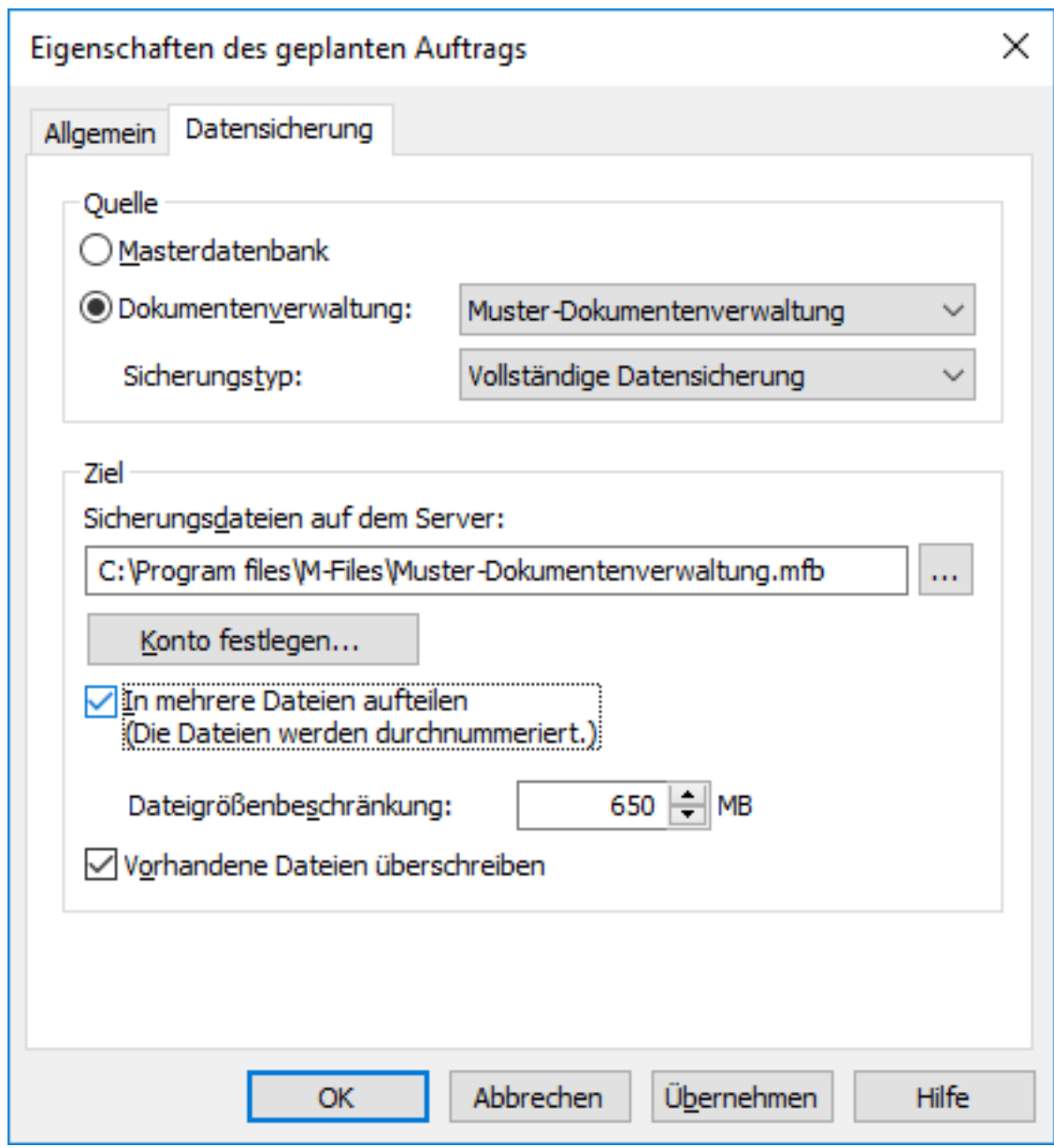

Abbildung 49: Die Registerkarte **Datensicherung** im Dialogfeld **Eigenschaften des geplanten Auftrags**.

#### **Sicherungstypen**

Dokumentenverwaltungen können auf zwei Arten gesichert werden: Vollständige Datensicherung und Differenzielle Datensicherung. Von der Masterdatenbank können nur vollständige Sicherungskopien erstellt werden.

Eine vollständige Datensicherung ist die umfassendste Kopie die mit M-Files durchgeführt werden kann. Sie enthält beispielsweise auch die Informationen zum Versionsverlauf aller Dokumente. Um eine differenzielle Datensicherung erstellen zu können, müssen Sie zunächst eine vollständige Datensicherung vornehmen.

Um Speicherplatz zu sparen, sollten komplette Datensicherungen weniger häufig vorgenommen werden, beispielsweise einmal die Woche und differenzielle Datensicherungen täglich. Datensicherungen für die Dokumentenverwaltung und die Masterdatenbank müssen separat angegeben werden.

Die differenzielle Datensicherung enthält alle Daten, die seit der letzten vollständigen Datensicherung geändert wurden. Um eine differenzielle Datensicherung wiederherzustellen, benötigen Sie die vollständige Datensicherung und die Dateien aus der letzten differenziellen Datensicherung.

#### <span id="page-245-0"></span>**Serveraktivitätsüberwachung**

M-Files Admin enthält ein Werkzeug, das Server Activity Monitor genannt wird und zur Überwachung von Ereignissen, Vorgängen und Aufgaben dient, die von den Benutzern der Dokumentenverwaltung oder M-Files Server ausgeführt werden. Dieses Tool ermöglicht es Ihnen, die eventuellen Vorfälle, die im Zusammenhang mit den Vorgängen auf dem Server stattfinden, zu identifizieren.

**Hinweis:** Die Aktivitätsüberwachung speichert eine begrenzte Anzahl von Ereignissen. Das bedeutet, dass wenn die Speicherkapazität erreicht ist, bei einem Eintrag eines neuen Ereignisses, das älteste aus der Liste gelöscht wird.

Dieses Thema beschreibt die unterschiedlichen Ansichten, die im Überwachungs-Tool enthalten sind, doch soll zuerst der Zugriff auf die Serveraktivitätsüberwachung in M-Files Admin erläutert werden.

Öffnen des Serverüberwachungs-Tools:

- **1.** M-Files Admin öffnen.
- **2.** In der hierarchischen Ansicht auf der linken Seite, eine Verbindung zum M-Files Server erweitern.
- **3.** Auf **Serveraktivitätsüberwachung** klicken.

Als Resultat sollte die Aktivitätsüberwachung auf der rechten Seite des M-Files Admin Fensters angezeigt werden.

**Hinweis:** Die Ansichten werden nicht in Echtzeit aktualisiert. Sie können die **Aktualisieren** und **Zurücksetzen** Befehle im Aufgabenbereich benutzen, um die Ansichten zu aktualisieren und zu löschen. Die Serverüberwachung ist immer eingeschaltet, sodass sie nicht zusätzlich aktiviert werden muss.

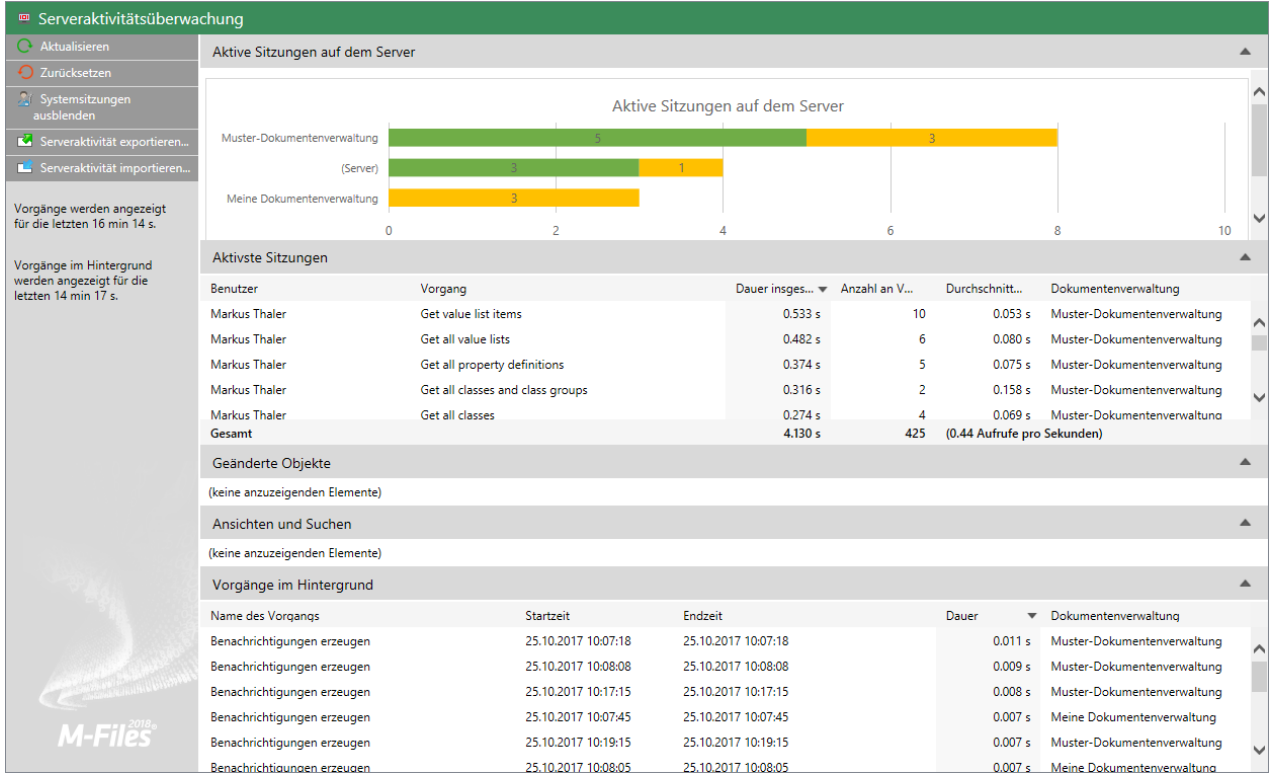

Abbildung 50: Serveraktivitätsüberwachung in M-Files Admin.

**Tipp:** Sie können die Information nach jeder numerischen Spalte in jeder der Ansichten sortieren, indem Sie die Kopfzeile der Spalte Ihrer Wahl anklicken.

**Tipp:** Die Serveraktivitätslisten können einfach kopiert werden, indem sie beispielsweise durch Kopieren und Einfügen in Microsoft Excel oder Microsoft Word.dupliziert werden. Falls Sie die Auswahl in einem Microsoft Excel Arbeitsblatt einfügen, wird die kopierte Liste in mehrere Zellen aufgeteilt, wobei das Originalformat der Zeilen und Spalten erhalten bleibt.

## **Befehle des Aufgabenbereichs**

Die Befehl im Aufgabenbereich ermöglichen es Ihnen, mehrere Befehle in der Serveraktivitätsüberwachung auszuführen:

- **Aktualisieren** aktualisiert die Daten der Serveraktivität mit den neuesten Daten.
- **Zurücksetzen** entfernt alle bestehenden Daten der Serveraktivität und startet den Überwachungsprozess neu.
- **Systemsitzungen anzeigen** / **Systemsitzungen ausblenden** zeigt oder unterdrückt aktive Systemsitzungen und Vorgänge. Falls die Systemsitzungen unterdrückt werden, wird nur die Benutzeraktivität angezeigt.
- **Serveraktivität exportieren...** erlaubt es Ihnen, die aktuellen Daten der Serveraktivität in eine JSON-Datei zu exportieren.
- **Serveraktivität importieren...** erlaubt es Ihnen, die Daten der Serveraktivität zu importieren und anzuzeigen, die zuvor in die JSON-Datei exportiert wurden.

#### **Aktive Sitzungen auf dem Server**

Diese Ansicht listet alle aktiven Benutzer und Systemsitzungen auf, die mit der Dokumentenverwaltung verbunden sind. Falls die Verbindung als (Server) aufgelistet wird, besteht die Verbindung nicht zu einer Dokumentenverwaltung sondern zum Server selbst.

## **Aktivste Sitzungen**

Diese Ansicht listet die Gesamtzahl (**Anzahl an Vorgängen**) und Dauer der Vorgänge (**Dauer insgesamt**) nach Benutzern auf, die Beschreibung des Vorgangs (**Vorgang**), die durchschnittliche Dauer des Vorgangs (**Durchschnittliche Dauer**) sowie die Datenbankverbindung (**Dokumentenverwaltung**).

Die **Gesamt** Zeile zeigt Ihnen die Gesamtdauer und Anzahl Vorgänge für den gesamten Zeitraum der überwachten Serveraktivität sowie die Anzahl Aufrufe von Vorgängen pro Sekunde während des überwachten Zeitraums an.

**Hinweis:** Diese Ansicht listet nur dreißig Vorgänge gleichzeitig auf, wobei die **Gesamt** Zeile die Gesamtzahl aller Vorgänge für den gesamten Zeitraum der überwachten Serveraktivität angibt. Deswegen kann die berechnete Gesamtzahl und Dauer der sichtbaren Vorgänge in der Ansicht von den Werten abweichen, die in der **Gesamt** Zeile angezeigt werden.

## **Objekte geändert**

Diese Ansicht zeigt die Anzahl von Objektänderungen nach Benutzer und Dokumentenverwaltung an.

Die Änderungstypen, die in dieser Ansicht aufgelistet werden, sind folgende:

- Objekterstellung
- Objektänderung
- Objektlöschung

Die **Gesamt** Reihe zeigt die Gesamtzahl von Objektänderungen für den überwachten Zeitraum und die durchschnittliche Anzahl von Objektänderungen pro Sekunde an.

**Hinweis:** Diese Ansicht listet nur dreißig Vorgänge gleichzeitig auf, wobei die **Gesamt** Zeile die Gesamtzahl aller Vorgänge für den gesamten Zeitraum der überwachten Serveraktivität angibt. Deswegen kann die berechnete Gesamtzahl von Vorgängen in der Ansicht nicht mit den Werten übereinstimmen, die in der **Gesamt** Zeile angegeben wird.

## **Ansichten und Suchvorgänge**

Dieser Bereich listet die Ansichten und Suchvorgänge auf, die der Benutzer aufgerufen bzw. eingeleitet hat. Er zeigt die Gesamtdauer, die Anzahl Benutzungen sowie die durchschnittliche Dauer pro Benutzung einer einfachen Ansicht (so wie Kürzlich vom aktuellen Benutzer verwendet) oder eines Suchvorgangs auf. Jede Zeile zeigt die Benutzer an, die auf die Ansicht zugegriffen oder einen Suchvorgang ausgelöst haben und zeigt die Dokumentenverwaltung an, in der der jeweilige Vorgang durchgeführt wurde.

Die **Gesamt** Zeile zeigt die Gesamtdauer der Öffnung der Ansichten und Ausführung der Suchvorgänge während des Überwachungszeitraums an. Sie zeigt auch die Gesamtzahl von ausgeführten Suchvorgängen und geöffneten Ansichten an und gibt den Durchschnittswert der durchgeführten Vorgänge pro Sekunde an.

**Hinweis:** Diese Ansicht listet nur dreißig Vorgänge gleichzeitig auf, wobei die **Gesamt** Zeile die Gesamtzahl aller Vorgänge für den gesamten Zeitraum der überwachten Serveraktivität angibt. Deswegen kann die berechnete Gesamtzahl und Dauer der sichtbaren Vorgänge in der Ansicht von den Werten abweichen, die in der **Gesamt** Zeile angezeigt werden.

#### **Hintergrundvorgänge**

Die Vorgänge im Hintergrund Ansicht listet Aktivitäten auf, die automatisch durch den M-Files Server ausgeführt werden, wie das beispielsweise bei geplanten Wartungsarbeiten und Vorgängen bei

automatischen Statuswechseln der Fall ist. Zusätzlich zum Namen des Vorgangs zeigt die Ansicht auch die betroffene Dokumentenverwaltung, die Dauer, die letzte Startzeit und für wiederkehrende Ereignisse: die nächste Startzeit des Vorgangs an.

### <span id="page-248-0"></span>**Sicherungskopie der Masterdatenbank anlegen**

Die M-Files-Masterdatenbank enthält die Benutzerkonten für den Server sowie die geplanten Sicherungsaufträge. So kann beispielsweise die Masterdatenbank bei einem Hardwarefehler aus den Sicherungsdateien wiederhergestellt werden, damit die Informationen über Benutzerkonten und serverbezogene Einstellungen, wie geplante Sicherungsaufträge, nicht verloren gehen.

Führen Sie folgende Schritte durch, um eine Datensicherung der Masterdatenbank vorzunehmen:

- **1.** M-Files Admin öffnen.
- **2.** Mit der rechten Maustaste auf eine Verbindung zum M-Files-Server klicken.
- **3.** Auf **Masterdatenbank sichern** klicken.

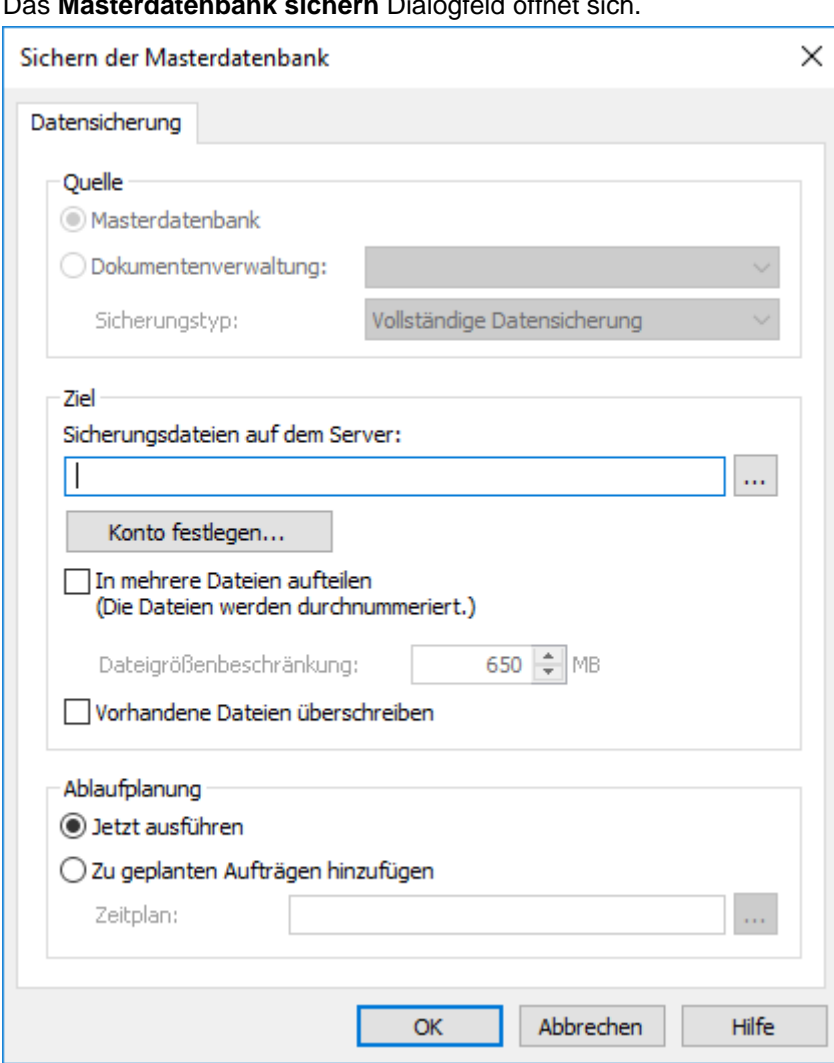

Das **Masterdatenbank sichern** Dialogfeld öffnet sich.

**4.** Im **Ziel** Abschnitt auf **...** klicken, um den Speicherort zu durchsuchen, an dem die Sicherungskopien abgelegt werden sollen.

- **5.** Optional: Auf **Konto festlegen...** klicken, um die Aufgabe unter einem anderen Konto als dem lokalen Systemkonto auszuführen. Wenn sich der Speicherort der Datei auf einem Netzlaufwerk befindet, auf das das lokale Systemkonto keinen Zugriff erhält, müssen Sie ein anderes Konto festlegen. Im **Konto festlegen** Dialogfeld:
	- a) **Dieses Konto** ausählen.
	- b) Unter **Dieses Konto** den Namen des Benutzerkontos eingeben.
	- c) Unter **Kennwort** und **Kennwort bestätigen** das Kennwort des Benutzerkontos eingeben.
	- d) Auf **OK** klicken, um das **Konto festlegen** Dialogfeld zu schließen.
- **6.** Optional: Das **In mehrere Dateien aufteilen** Kontrollkästchen markieren, falls die Sicherungskopie in mehrere Dateien einer bestimmten Größe gesplittet werden soll.

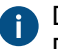

Die **Dateigrößenbeschränkung** Drehscheibe verwenden, um die Größe der gesplitteten Dateien festzulegen.

- **7.** Optional: Das **Vorhandene Dateien überschreiben** Kontrollkästchen markieren, falls alle bestehenden Sicherungskopien am von Ihnen ausgewählten Speicherort überschrieben werden sollen.
- **8.** Optional: Im **Ablaufplanung** Abschnitt die Option **Zu geplanten Aufträgen hinzufügen** Option auswählen, falls Sie einen sich wiederholenden Zeitplan für das Anlegen von Sicherungskopien für die Master-Datenbank auswählen wollen.
	- a) Auf die **...** Schaltfläche klicken.

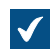

Das **Zeitplan festlegen** Dialogfeld wird geöffnet.

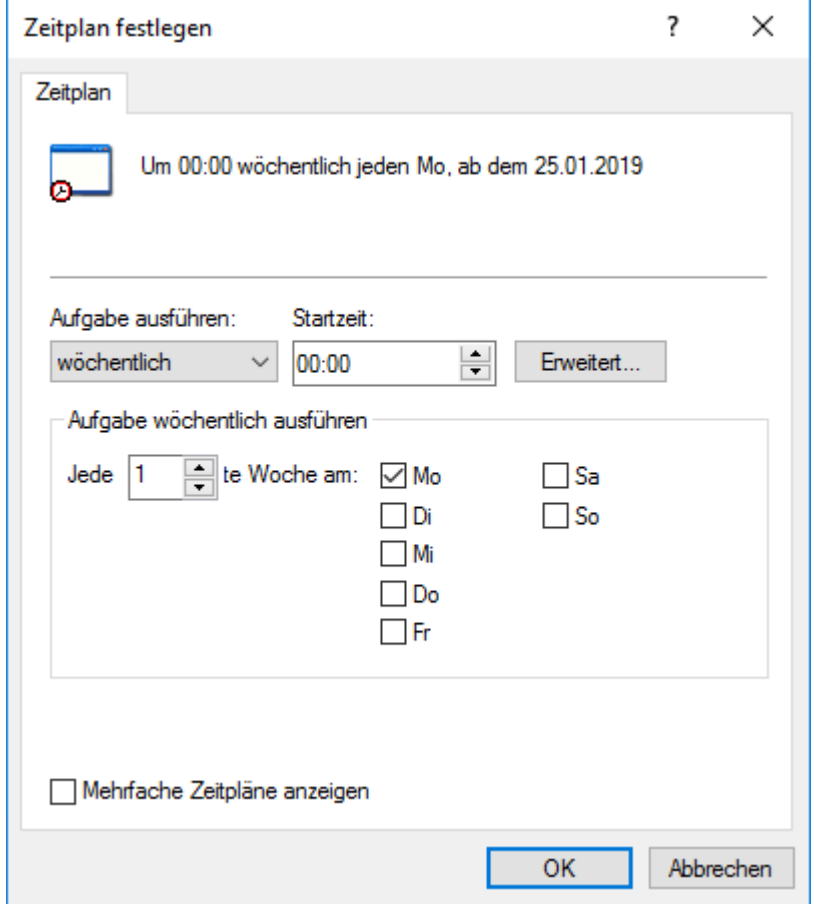

b) Durch Auswahl der verfügbaren Optionen den angemessen Zeitplan definieren.

Die Option des Zeitplans **Falls frei** wird in M-Files nicht unterstützt.

- c) Auf **OK** klicken, um das **Zeitplan festlegen** Dialogfeld zu schließen.
- **9.** Auf **OK** klicken, um die Daten der Masterdatenbank zu sichern.

Die Sicherungskopie der Master-Datenbank wird am ausgewählten Speicherort angelegt. **Wiederherstellung der Masterdatenbank**

Führen Sie folgende Schritte durch, um eine Wiederherstellung der Masterdatenbank vorzunehmen:

- **1.** M-Files Admin öffnen.
- **2.** In der hierarchischen Ansicht auf der linken Seite, mit der rechten Maustaste auf eine Verbindung zum M-Files Server klicken.
- **3.** Auf **Masterdatenbank wiederherstellen** klicken.

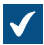

Das **Masterdatenbank wiederherstellen** Dialogfeld öffnet sich.

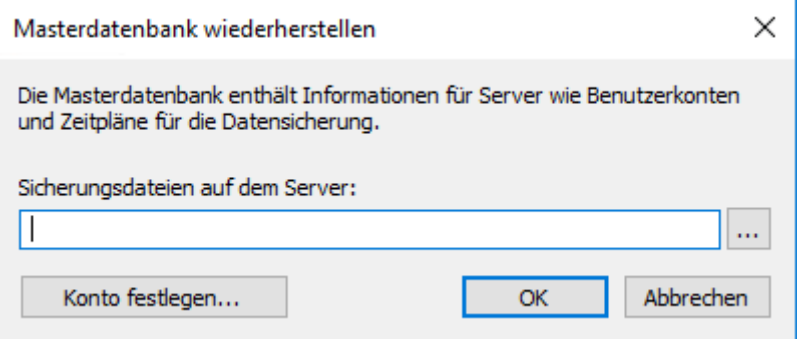

- **4.** Auf **...** klicken, um den Rechner nach dem Speicherort der Sicherungsdatei der Masterdatenbank zu durchsuchen.
- **5.** Optional: Auf **Konto festlegen...** klicken, um die Aufgabe unter einem anderen Konto als dem lokalen Systemkonto auszuführen. Wenn sich der Speicherort der Datei auf einem Netzlaufwerk befindet, auf das das lokale Systemkonto keinen Zugriff erhält, müssen Sie ein anderes Konto festlegen. Im **Konto festlegen** Dialogfeld:
	- a) **Dieses Konto** ausählen.
	- b) Unter **Dieses Konto** den Namen des Benutzerkontos eingeben.
	- c) Unter **Kennwort** und **Kennwort bestätigen** das Kennwort des Benutzerkontos eingeben.
	- d) Auf **OK** klicken, um das **Konto festlegen** Dialogfeld zu schließen.
- **6.** Auf **OK** klicken, um die Masterdatenbank wiederherzustellen.

Nachdem die Masterdatenbank wiederhergestellt worden ist, wird eine Bestätigungsnachricht angezeigt.

### <span id="page-251-0"></span>**Verwalten von Serverzertifikaten**

Wenn Sie das gRPC-Protokoll für Verbindungen zwischen dem M-Files-Server und den M-Files-Clients verwenden, muss zur Verbindungssicherheit und Verschlüsselung ein gültiges TLS-Zertifikat auf dem Server verwendet werden. Wenn das Zertifikat nicht gefunden werden kann, veraltet ist oder innerhalb

von maximal einer Woche abläuft, wird ein Warnsymbol ( $\mathcal{S}_1$ ) in der M-Files Admin Benutzeroberfläche angezeigt.

Stellen Sie, bevor Sie beginnen, sicher, dass Sie über ein TLS-Zertifikat und einen privaten Schlüssel für dieses Zertifikat verfügen. Informationen über digitale Zertifikate finden Sie in den Informationen der Zertifizierungsstellen. Zum Beispiel [Verisign,](https://www.verisign.com/) [IdenTrust](https://www.identrust.com/) oder [DigiCert](https://www.digicert.com/). Sie können zum Beispiel mit [OpenSSL](https://www.openssl.org/) auch Ihr eigenes Zertifikat erstellen.

Die bewährte Methode besteht darin, Zertifikate bekannter öffentlicher Stellen zu verwenden, z. B. Zertifikate, die häufig für öffentliche Webserver verwendet werden. Andernfalls müssen Sie, wenn Sie selbstsignierte Zertifikate verwenden, die entsprechenden öffentlichen Schlüssel zum [Zertifikatspeicher](https://docs.microsoft.com/en-us/windows-hardware/drivers/install/trusted-root-certification-authorities-certificate-store) ["Vertrauenswürdige Stammzertifizierungsstellen"](https://docs.microsoft.com/en-us/windows-hardware/drivers/install/trusted-root-certification-authorities-certificate-store) der Client-Computer hinzufügen. Auf diese Weise können die Signaturen auf Systemen, die mit gRPC auf den M-Files-Server zugreifen, ordnungsgemäß verifiziert werden. Stellen Sie sicher, dass Sie das Signaturzertifikat unter den Zertifikatsspeichern **Lokaler Computer** und **Aktueller Benutzer** hinzufügen. Der Client-Computer muss in der Lage sein, die gesamte Zertifikatskette zu überprüfen. Wenn eine der Signaturen nicht verifiziert werden kann, kann die Verbindung nicht geöffnet werden.

Um ein Serverzertifikat einzurichten, gehen Sie wie folgt vor:

- **1.** M-Files Admin öffnen.
- **2.** Mit der rechten Maustaste auf eine Verbindung zum M-Files-Server klicken.
**3.** Auf **Serverzertifikat verwalten** klicken.

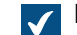

Das **Serverzertifikatsverwaltung** Dialogfeld wird geöffnet.

- **4.** Die **TLS-Zertifikat verwenden** Option aktivieren.
- **5.** Unter dem **Privater Schlüssel** Abschnitt auf **Ändern** klicken.

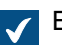

Ein **Öffnen** Dialogfeld zur Auswahl des privaten Schlüssels wird geöffnet.

**6.** Zu einem gültigen privaten Schlüssel navigieren und darauf doppelklicken (eine KEY-Datei), um es zu verwenden.

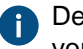

Der Schlüssel muss in einem durch den [PKCS8-](https://www.openssl.org/docs/man1.1.0/man1/pkcs8.html) oder [PKCS1](https://tools.ietf.org/html/rfc8017)-Standard festgelegten Format vorliegen.

**7.** Im Abschnitt **Zertifikat** auf **Ändern** klicken.

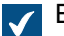

Ein **Öffnen** Dialogfeld zur Auswahl des Zertifikats wird geöffnet.

**8.** Zu einem gültigen TLS-Zertifikat navigieren und darauf doppelklicken (eine CRT-Datei), um es zu verwenden.

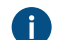

Das Zertifikat muss im PEM (Privacy-Enhanced Mail)-Format vorliegen.

**9.** Sicherstellen, dass die Zertifikatsdetails den Erwartungen entsprechen und auf **OK** klicken.

Das Zertifikat wird jetzt für Verbindungen zwischen dem M-Files Server und den M-Files-Clients verwendet.

## **3.1.5. Verwaltung von Dokumentenverwaltungen**

Dieser Abschnitt beschreibt, wie Sie Dokumentenverwaltungen erstellen, bedienen und warten können. Darüber hinaus werden weitere Aspekte behandelt, die in einem engen Zusammenhang mit Dokumentenverwaltungen stehen, wie das bei der Replikation von Inhalten, Sprachen der Dokumentenverwaltung und Verbindungen zu externen Datenbanken der Fall ist.

# **In diesem Kapitel**

- [Vorgänge der Dokumentenverwaltung](#page-253-0)
- [Wartung der Dokumentenverwaltung](#page-294-0)
- [Sprachen und Übersetzungen](#page-297-0)
- [Verbindungen mit externen Quellen](#page-310-0)
- [Integrationseinstellungen für den E-Mail-Client](#page-338-0)
- [Inhaltsreplikation und Archivierung](#page-340-0)
- [Ereignisprotokoll der Dokumentenverwaltung](#page-375-0)
- [Überwachung der Hintergrundaufgaben](#page-384-0)
- [Indizierung der Dokumentenverwaltung überwachen](#page-385-0)
- [Dokumentenverwaltungsleistungsmessung](#page-385-1)
- [Interaktion zwischen mehreren Dokumentenverwaltungen](#page-386-0)

## <span id="page-253-0"></span>**Vorgänge der Dokumentenverwaltung**

Dieser Abschnitt enthält Anweisungen, über die mehrere administrative Vorgänge im Zusammenhang mit der Dokumentenverwaltung: Erstellen, Kopieren, Datensicherung, Wiederherstellung einer Dokumentenverwaltung oder Neustart einer Dokumentenverwaltung, das bisweilen notwendig ist, damit die Änderungen einer Dokumentenverwaltung wirksam werden.

# **In diesem Kapitel**

- [Neue Dokumentenverwaltung erstellen](#page-253-1)
- [Eine Dokumentenverwaltung kopieren](#page-271-0)
- [Einbinden einer Dokumentenverwaltung](#page-272-0)
- [Verbindung zu einer Dokumentenverwaltung trennen](#page-275-0)
- [Datensicherung einer Dokumentenverwaltung](#page-276-0)
- [Wiederherstellung einer Dokumentenverwaltung](#page-279-0)
- [Suchindex erstellen](#page-282-0)
- [Datensicherung und Wiederherstellung eines Suchindex der Dokumentenverwaltung](#page-284-0)
- [Dauerhaftes Löschen einer Dokumentenverwaltung](#page-287-0)
- [Aktualisierung einer Dokumentenverwaltung](#page-288-0)
- [Migration der Dokumentenverwaltung auf einen Microsoft SQL Server](#page-288-1)
- [Eine Dokumentenverwaltung neu starten](#page-292-0)
- [Eine Dokumentenverwaltung offline und online schalten](#page-292-1)
- [An- und abmelden bei der Dokumentenverwaltung in M-Files Admin](#page-294-1)

## <span id="page-253-1"></span>**Neue Dokumentenverwaltung erstellen**

Falls Sie eine neue Dokumentenverwaltung in einer anderen als der aktuellen Sprache erstellen wollen, müssen Sie zuerst die Sprache der Software ändern und dann den M-Files Server Dienst über den Windows Task-Manager neu starten, bevor Sie die Dokumentenverwaltung erstellen können. Für eine Anleitung zur Änderung der Software-Sprache, siehe [Sprache für Software und Dokumentenverwaltung](#page-306-0) [auswählen](#page-306-0).

So erstellen Sie eine Dokumentenverwaltung:

- **1.** M-Files Admin öffnen.
- **2.** In der hierarchischen Ansicht auf der linken Seite, eine Verbindung zum M-Files Server erweitern.
- **3.** Auf **Dokumentenverwaltungen** klicken.

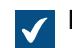

Die **Dokumentenverwaltungen** Liste wird im rechten Bereich geöffnet.

**4.** Im Aufgabenbereich auf **Neue Dokumentenverwaltung** klicken.

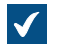

Das **Eigenschaften der Dokumentenverwaltung** Dialogfeld für eine neue Dokumentenverwaltung wird geöffnet.

## M-Files | 3. Systemadministration | **255**

Dieser Inhalt wird nicht mehr aktualisiert. Den neuesten Inhalt finden Sie im Benutzerhandbuch für M-Files Online. Informationen zu den unterstützten Produktversionen finden Sie in unserer Lebenszyklus-Richtlinie.

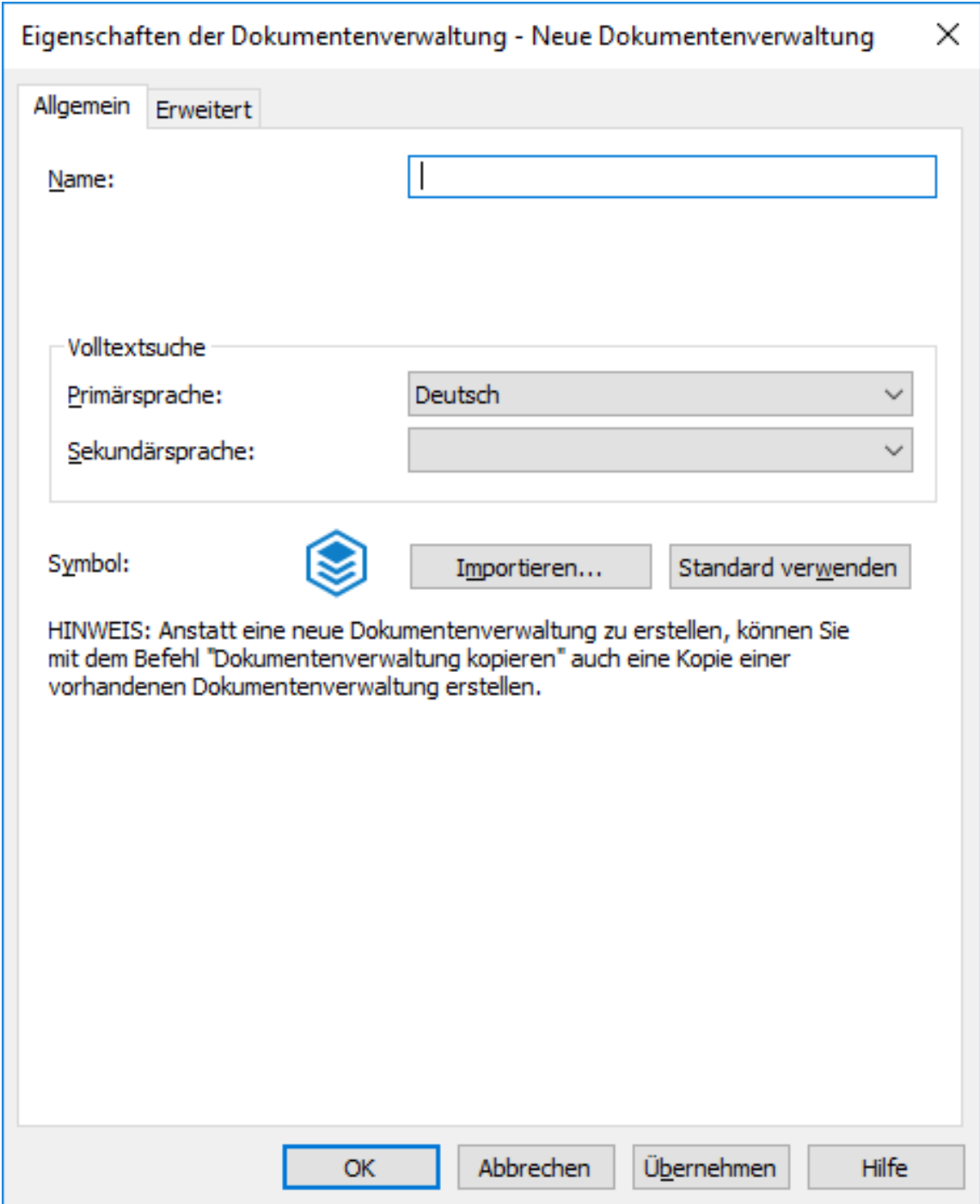

- **5.** Im **Name** Feld, den Namen für die neue Dokumentenverwaltung eingeben.
- **6.** Die **Primärsprache** und die **Sekundärsprache** Dropdown-Menüs benutzen, um die Primär- und Sekundärsprachen für die Volltextsuche-Funktionen auszuwählen.

Diese Auswahlen können beispielsweise auf die Behandlung von irregulären und gebeugten Worten oder Wortverbindungen einen Einfluss ausüben. Falls die Dokumentenverwaltung Datenmaterial in mehreren Sprachen enthalten soll, wird empfohlen, jene Sprache als Primärsprache zu wählen, die am meisten verwendet wird und weniger häufig benutzte Sprachen als Sekundärsprachen zu bestimmen.

> Die Auswahl einer oder mehrerer Sprachen erhöht die Wahrscheinlichkeit, dass die richtigen Suchergebnisse gefunden werden. Falls bestimmte Sprachen nicht als Primär- oder Sekundärsprachen ausgewählt wurden, ergibt die Volltextsuche nichtsdestotrotz Resultate für die Sprache, die bei der Suche verwendet wurde.

- **7.** Optional: Auf **Importieren...** klicken, um das Symbol der Dokumentenverwaltung zu ändern, um die Suche zu erleichtern, wenn mehrere Dokumentenverwaltungen eingesetzt werden.
	- a) Im **Symbol ändern** Dialogfeld ein Element aus der Liste auswählen oder auf **Durchsuchen...** klicken, um ein anderes Symbol zu suchen.
	- b) Einmal auf **OK** klicken, nachdem Sie das neue Symbol ausgewählt haben.

Sie können das standardmäßige Symbol wiederherstellen, indem Sie auf **Standard verwenden** klicken.

- **8.** Optional: Die [Erweiterte Einstellungen](#page-255-0) in der **Erweitert** Registerkarte ändern.
- **9.** Auf **OK** klicken, wenn der Vorgang beendet ist.

Die Dokumentenverwaltung ist nun erstellt und sollte links in der hierarchischen Ansicht M-Files Admin unter **Dokumentenverwaltungen** erscheinen.

**Hinweis:** Beim Erstellen einer Dokumentenverwaltung erstellt M-Files automatisch eine ID. Die ID kann nachher im **Eigenschaften der Dokumentenverwaltung** Dialogfeld der Datenbank geändert werden, indem die **Eindeutige ID ändern** Schaltfläche angeklickt wird.

Nach dem Erstellen der Dokumentenverwaltung müssen die Benutzer der Dokumentenverwaltung einen Verbindung über die M-Files Desktop Einstellungen hinzufügen. Siehe [Verbindung mit](#page-169-0) [Dokumentenverwaltung hinzufügen](#page-169-0) für weitere Anleitungen.

## **In diesem Kapitel**

- [Erweiterte Eigenschaften der Dokumentenverwaltung](#page-255-0)
- [Authentifizierung an der Dokumentenverwaltung](#page-269-0)

#### <span id="page-255-0"></span>Erweiterte Eigenschaften der Dokumentenverwaltung

Auf der **Erweitert** Registerkarte im **Eigenschaften der Dokumentenverwaltung** Dialogfeld können Sie definieren, ob Sie zum Speichern von Dokumentenverwaltungsinformationen Firebird oder Microsoft SQL Server verwenden möchten.

Firebird ist eine in M-Files integrierte SQL-Datenbank-Engine. Da es Teil des M-Files Server ist, ist keine separate Installation erforderlich und Firebird somit einfach zu verwenden. Wählen Sie Firebird als Datenbank-Engine aus, sofern es keinen bestimmten Grund gibt, der für Microsoft SQL Server spricht. Ein Wechsel von Firebird zu Microsoft SQL Server kann auch später noch problemlos vorgenommen werden. Ein Wechsel von Microsoft SQL Server zu Firebird ist jedoch nicht möglich.

Microsoft SQL Server ist eine SQL-Datenbank-Engine, die separat erworben und installiert werden muss. Für umfangreiche Dokumentenverwaltungen wird die Verwendung von Microsoft SQL Server empfohlen. Dies setzt jedoch voraus, dass der Administrator bereits mit der Microsoft SQL Server-Verwaltung vertraut ist.

**Hinweis:** Verändern Sie niemals direkt die Inhaltsstruktur der Dokumentenverwaltungsdatenbank, indem Sie z. B. Systemverwaltungstools für Datenbanken verwenden. Die Datenbankinhalte dürfen nur über den M-Files Server Dienst geändert werden. Anderweitige Änderungen gefährden die logische Integrität der Datenbank, was zu einer fehlerhaften Funktionsweise der Software und zu

> Datenverlust führen kann. Die Struktur und die Inhalte der Dokumentenverwaltung dürfen nur durch den M-Files Desktop, das M-Files Admin Tool und M-Files API geändert werden.

## **Firebird verwenden**

Siehe [Verwendung von Firebird als Datenbank-Engine.](#page-257-0)

## **Microsoft SQL Server verwenden**

Siehe [Verwendung von Microsoft SQL Server als Datenbank-Engine.](#page-262-0)

## **Funktionen der Änderungsverfolgung**

M-Files unterstützt die Verwaltung elektronischer Datensätze und Signaturen gemäß [FDA 21 CFR Part 11.](https://www.fda.gov/regulatory-information/search-fda-guidance-documents/part-11-electronic-records-electronic-signatures-scope-and-application) Das elektronische Signieren benötigt das [Electronic Signatures and Advanced Logging](#page-206-0) Modul, das gegen eine getrennte Gebühr erhältlich ist. Das Modul umfasst Erweiterungen für die Ereignisprotokollierung sowie Funktionen zur Handhabung von elektronischen Signaturen. Das Modul wird mittels geeignetem Lizenzcode aktiviert.

Zudem müssen für die Dokumentenverwaltung spezifische Eigenschaften der Änderungsverfolgung aktiviert werden. Öffnen Sie das Dialogfeld **Eigenschaften** für die Dokumentenverwaltung, für die Sie diese Funktionen aktivieren möchten, und aktivieren Sie auf der Registerkarte **Erweitert** die Option **Erweiterte Ereignisprotokollfunktionen** in der **Änderungsverfolgung**. Elektronische Signaturen werden automatisch aktiviert, sobald der Lizenzcode aktiviert ist. Weitere Informationen finden Sie im Abschnitt [Elektronische Signaturen und Regelkonformität.](#page-206-0)

Für eine Liste von Ereignistypen, die im Ereignisprotokoll aufgezeichnet werden, siehe Abschnitt [Anzahl](#page-376-0) [der Ereignisse und Ereignistypen](#page-376-0).

**Tipp:** Falls Sie den Systemadministratoren mehr Übersicht über die Handlungen, die die Benutzer der Dokumentenverwaltung in der Dokumentenverwaltung vornehmen, erteilen wollen (siehe [User](#page-379-0) [Action Log\)](#page-379-0).

### **Sicherheitsfunktionen**

### **Erweiterte metadatenbasierte Berechtigungen**

Für Dokumentenverwaltungen mit Version 8.0 oder höher sind die erweiterten metadatenbasierten Berechtigungen standardmäßig aktiviert. Ansonsten müssen Sie manuell aktiviert werden. Bitte behalten Sie im Auge, dass die Operation nicht rückgängig gemacht werden kann.

**Hinweis:** Wenn Sie Werten in früheren Versionen von M-Files automatische Berechtigungen zugewiesen haben, wird dringend empfohlen, zu prüfen, ob die Berechtigungen noch wie gewünscht funktionieren.

Weitere Informationen zu automatischen Berechtigungen finden Sie im Abschnitt [Automatische](#page-428-0) [Berechtigungen für Werteliste-Elemente.](#page-428-0) Sie können die automatischen Berechtigungen über den Wert, die Werteliste, den Objekttyp oder die Klasse aktivieren. Zudem sollten Sie dies in den Eigenschaften der Eigenschaftsdefinition zulassen, damit Sie die automatischen Berechtigungen über eine bestimmte Eigenschaft verwenden können. Weitere Informationen finden Sie im Abschnitt [Neue](#page-449-0) [Eigenschaftendefinition](#page-449-0).

#### **Dateidaten-Verschlüsselung aktivieren (Data at rest)**

Diese Option ermöglicht es Ihnen, den AES-256 Algorithmus zur Dateidaten-Verschlüsselung zu verwenden. Die Verschlüsselung ist konform mit dem Bundesstandard für Informationsverarbeitung (FIPS: Federal Information Processing Standard), Veröffentlichung 140-2.

Diese Option verschlüsselt nur Dateidaten, die nach der Aktivierung dieser Funktion in der Dokumentenverwaltung gespeichert werden. Falls Sie bestehende Daten verschlüsseln wollen:

- **1.** Die Dokumentenverwaltung in der hierarchischen Ansicht links von M-Files Admin auswählen.
- **2. Aktion** > **Wartung** > **Verschlüsselungsstatus für bestehende Dateien aktualisieren** auswählen.

Aus der Sicht des Endbenutzers ist die Dateidaten-Verschlüsselung ohnehin nicht sichtbar.

**Hinweis:** Wenn die Verschlüsselung aktiviert ist, ist es besonders wichtig, dass der Administrator regelmäßige und sorgfältig durchgeführte Sicherungskopien anlegt. Eine Kombination zwischen Dateidaten-Verschlüsselung, Festplattenfehlern und nicht geeigneten Sicherungskopien kann zu Datenverlusten führen.

## **Anmerkungen und Hervorhebungen**

Die Funktion Anmerkungen und Hervorhebungen ermöglicht es Ihnen, Anmerkungen in Dokumenten der Dokumentenverwaltung hinzuzufügen. Sie können die "Anmerkungen und Hervorhebungen" Funktion durch Markieren des Kontrollkästchens **Anmerkungen und Hervorhebungen** im **Eigenschaften der Dokumentenverwaltung** Dialogfeld aktivieren. Weitere Informationen über Anmerkungen in M-Files finden Sie unter [Anmerkungen und Hervorhebungen](#page-96-0).

## **M-Files Web**

Die URL Ihrer M-Files Web Homepage eingeben. M-Files erfordert, dass diese M-Files Web URLs in Hyperlinks und M-Files Web Links in Benachrichtigungen enthält.

Sicherstellen, dass alle URLs entweder mit http:// oder mit https:// beginnen. Beispiel: https:// myserver.mydomain.com.

## **Klassisches M-Files Web**

Die URL Ihrer klassischen M-Files Web Homepage eingeben. M-Files erfordert, dass diese klassische M-Files Web URLs in Hyperlinks und klassische M-Files Web Links in Benachrichtigungen enthält.

Sicherstellen, dass alle URLs entweder mit http:// oder mit https:// beginnen. Beispiel: https:// myserver.mydomain.com.

## **In diesem Kapitel**

- [Verwendung von Firebird als Datenbank-Engine](#page-257-0)
- [Verwendung von Microsoft SQL Server als Datenbank-Engine](#page-262-0)

## <span id="page-257-0"></span>Verwendung von Firebird als Datenbank-Engine

Firebird ist eine in M-Files integrierte SQL-Datenbankengine.

M-Files verwendet Firebird als Standard-Datenbank-Engine der Dokumentenverwaltung. Es wird empfohlen, Microsoft SQL Server als Datenbank-Engine für Dokumentenverwaltungen zu verwenden, die zehntausende von Objekten enthalten. Falls eine Dokumentenverwaltung ursprünglich zur Verwendung von Firebird konfiguriert wurde, die Anzahl der Objekte in der Dokumentenverwaltung

und die Metadatendatei jedoch stark zugenommen haben, wird empfohlen, die [Datenbank der](#page-288-1) [Dokumentenverwaltung in eine Microsoft SQL Server Datenbank zu migrieren](#page-288-1).

Wenn die Größe der Metadatendatei für eine Dokumentenverwaltung in der Nähe von 1 GB liegt, sollten Sie mit dem Planen der Migration nach Microsoft SQL Server beginnen. Anweisungen zur Überprüfung der Größe der Metadatendatei finden Sie unter [Prüfen der Größe einer Firebird-Metadatendatei](#page-713-0).

Sie können eine [Registry-Einstellung](#page-688-0) anwenden, damit Firebird 2 GB pro Dokumentenverwaltung unterstützt. Sie können Firebird auch nach Überschreiten dieser Grenze verwenden, aber aus Gründen einer besseren Leistung ist Microsoft SQL Server in diesem Fall die empfohlene Datenbank-Engine.

Um die Einstellungen der Dokumentenverwaltung für die Firebird-Datenbankmaschine zu öffnen, die folgenden Schritte durchführen:

- **1.** M-Files Admin öffnen.
- **2.** In der hierarchischen Ansicht auf der linken Seite, eine Verbindung zum M-Files Server erweitern.
- **3. Dokumentenverwaltungen** erweitern.
- **4.** Mit der rechten Maustaste auf eine Dokumentenverwaltung klicken.
- **5.** Auf **Eigenschaften** klicken.

Das **Eigenschaften der Dokumentenverwaltung** Dialogfeld wird geöffnet.

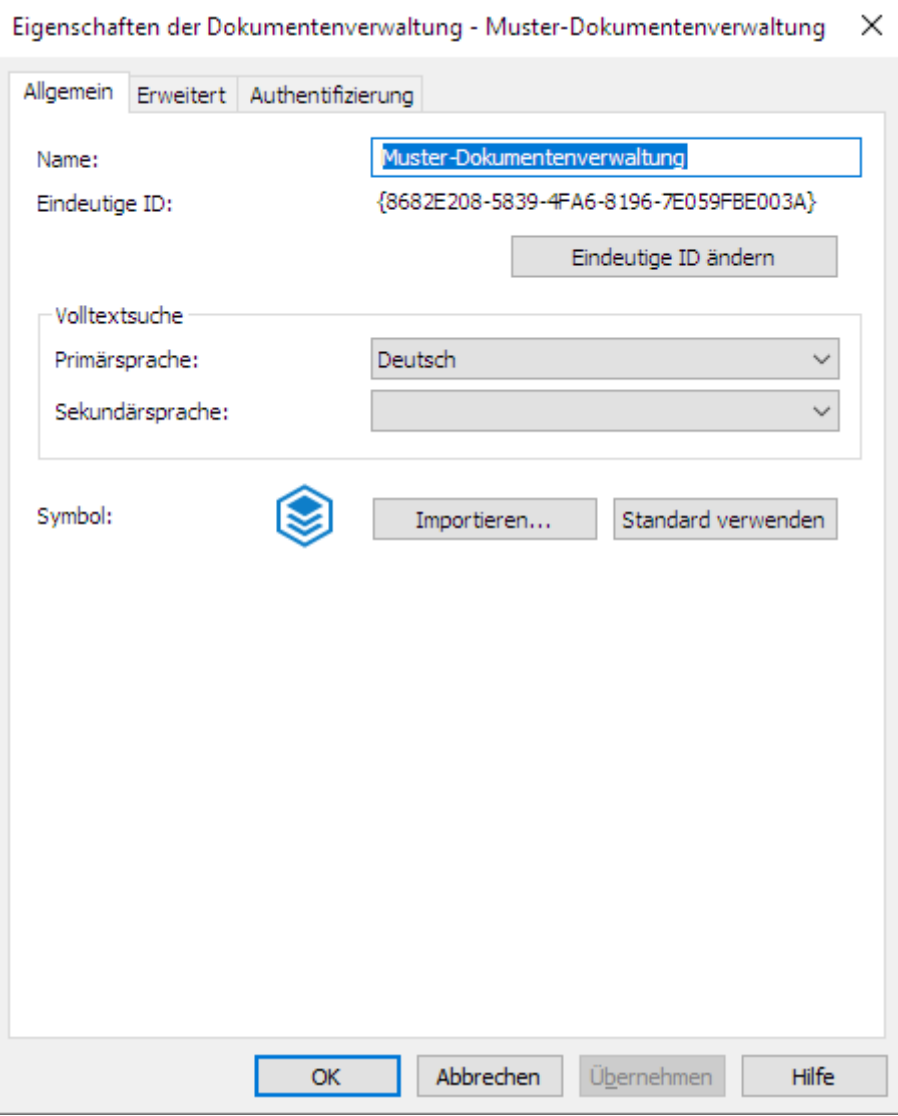

- **6.** Nun die Registerkarte **Erweitert** öffnen.
- **7.** Auf **Definieren...** unter der **Firebird verwenden** Option klicken, um die Einstellungen der Firebird-Datenbankengine zu öffnen.

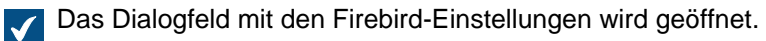

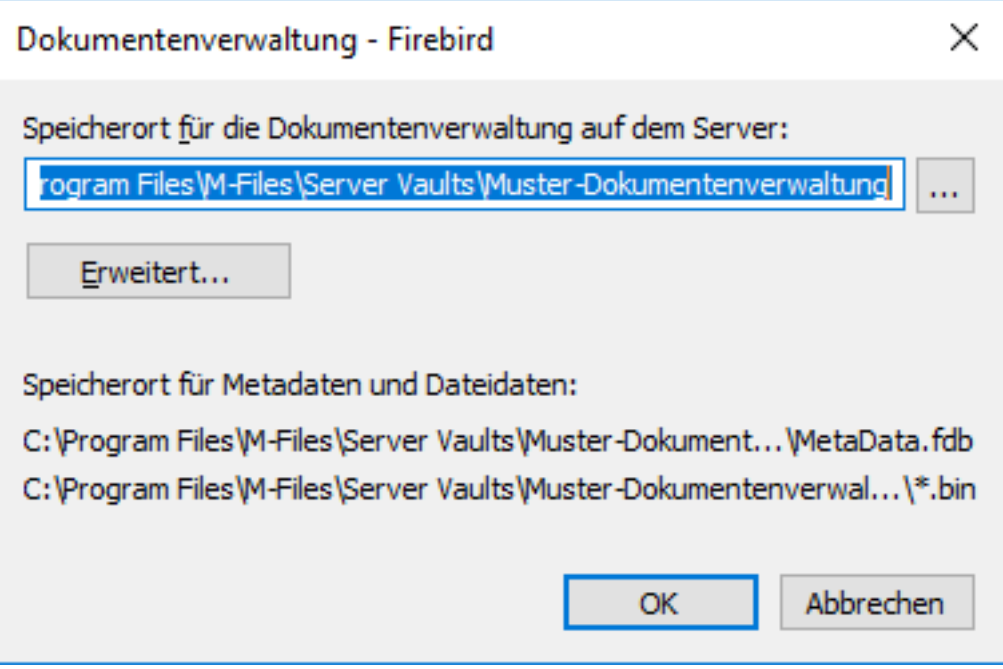

Im Dialogfeld mit den Firebird-Einstellungen können Sie diese Operationen durchführen:

- [Den Speicherort der Daten der Dokumentenverwaltung ändern](#page-260-0)
- [Bestimmung eines getrennten Speicherorts für die Dateidaten der Dokumentenverwaltung](#page-261-0)

<span id="page-260-0"></span>Den Speicherort der Daten der Dokumentenverwaltung ändern

Falls erforderlich, können Sie den standardmäßigen Speicherort der Daten der Dokumentenverwaltung, genauer die Dateidaten und Metadaten der Dokumentenverwaltung, ändern. Beachten Sie, dass die Metadaten der Dokumentenverwaltung auf dem lokalen Laufwerk des M-Files Server Computers zu speichern sind. Falls die Dateidaten der Dokumentenverwaltung an einem anderen Speicherort gespeichert werden sollen (beispielsweise ein Netzwerklaufwerk) siehe [Bestimmung eines getrennten](#page-261-0) [Speicherorts für die Dateidaten der Dokumentenverwaltung.](#page-261-0)

Vor Beginn, die Dokumentenverwaltung während des Vorgangs offline schalten. Siehe [Offline-Schaltung](#page-293-0) [einer Dokumentenverwaltung](#page-293-0) für weitere Anleitungen.

Um den Speicherort der Daten der Dokumentenverwaltung zu ändern, folgende Schritte ausführen:

**1.** [Die Einstellungen der Datenbankmaschine der Dokumentenverwaltung öffnen.](#page-257-0)

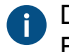

Der aktuelle Speicherort der Daten der Dokumentenverwaltung wird im Dialogfeld der Einstellungen der Datenbankmaschine angezeigt.

- **2.** Durch Einsatz von Datei-Explorer oder eines beliebigen anderen Dateimanagers die FileData- und die MetaData-Ordner vom aktuellen Speicherort an den neuen Speicherort kopieren.
- **3.** Auf die **...** Schaltfläche klicken, um den neuen Speicherort der Dateidaten zu durchsuchen.

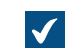

Das **Nach Ordner durchsuchen** Dialogfeld wird geöffnet.

**4.** Einen neuen Speicherort für die Daten der Dokumentenverwaltung auswählen und dann auf **OK** klicken, um das **Nach Order durchsuchen** Dialogfeld zu schließen.

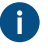

Beachten Sie, dass sich der ausgewählte Speicherort auf dem lokalen Laufwerk des M-Files Server Computers befinden und die FileData- und MetaData-Ordner enthalten muss.

5. Auf OK klicken, um das "Datenbankmaschine der Dokumentenverwaltung" Dialogfeld zu schließen und dann auf **OK** klicken, um das **Eigenschaften der Dokumentenverwaltung** Dialogfeld zu schließen.

<span id="page-261-0"></span>Nachdem der Vorgang abgeschlossen ist, die Dokumentenverwaltung wieder online schalten. Siehe [Eine](#page-293-1) [Dokumentenverwaltung online schalten](#page-293-1) für weitere Anleitungen. Bestimmung eines getrennten Speicherorts für die Dateidaten der Dokumentenverwaltung

Standardmäßig werden die Dateidaten der Dokumentenverwaltung im gleichen Ordner wie die Metadaten der Dokumentenverwaltung gespeichert. Falls erforderlich, können Sie einen getrennten Speicherort für die Dateidaten der Dokumentenverwaltung festlegen. Auf diese Weise können Sie die Dateidaten auf einem großen Netzlaufwerk oder einem Dateiserver speichern. Es wird jedoch empfohlen, Dateien und Metadaten an einem gemeinsamen Speicherort abzulegen.

Vor Beginn, die Dokumentenverwaltung während des Vorgangs offline schalten. Siehe [Offline-Schaltung](#page-293-0) [einer Dokumentenverwaltung](#page-293-0) für weitere Anleitungen.

Um einen getrennten Speicherort für die Dateidaten zu bestimmen, sind folgende Schritte auszuführen:

**1.** [Die Einstellungen der Datenbankmaschine der Dokumentenverwaltung öffnen.](#page-257-0)

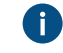

 $\checkmark$ 

Der aktuelle Speicherort der Dokumentenverwaltung wird im Dialogfeld der Einstellungen der Datenbankmaschine angezeigt.

- 2. Durch Benutzung von Datei-Explorer oder jedes anderen Dateimanagers, den FileData-Ordner des aktuellen Speicherorts an den neuen Speicherort kopieren.
- **3.** Auf die **Erweitert...** Schaltfläche klicken.

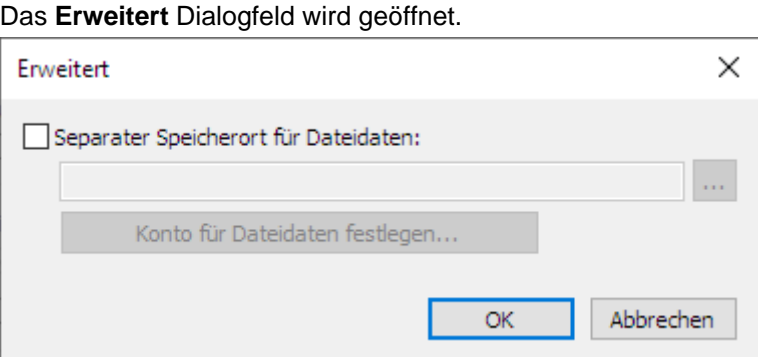

- **4.** Die **Separater Speicherort für Dateidaten** Option markieren.
- **5.** Auf die **...** Schaltfläche klicken, um den neuen Speicherort der Dateidaten zu durchsuchen.

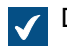

Das **Nach Ordner durchsuchen** Dialogfeld wird geöffnet.

**6.** Einen neuen Speicherort für die Dateidaten der Dokumentenverwaltung auswählen und dann auf **OK** klicken, um das **Nach Order durchsuchen** Dialogfeld zu schließen.

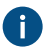

Beachten Sie, dass der ausgewählte Speicherort den FileData-Ordner aufweisen muss. Der Speicherort kann auch ein UNC-Pfad eines Netzwerk-Laufwerks sein.

**7.** Optional: Auf **Konto für Dateidaten festlegen...** klicken, um das Konto, das M-Files Server benutzt, um auf die Dateidaten der Dokumentenverwaltung zuzugreifen, auszuwählen. Dies kann notwendig

sein, falls das lokale Systemkonto keine Berechtigung hat, um auf den ausgewählten Speicherort zuzugreifen.

- a) Die **Dieses Konto** Option auswählen.
- b) Im **Dieses Konto** Feld das Konto festlegen, dass M-Files Server benutzt werden soll, um auf die Dateidaten der Dokumentenverwaltung im ausgewählten Speicherort zuzugreifen.
- c) In den Feldern **Kennwort** und **Kennwort bestätigen** das Kennwort des Benutzerkontos eingeben.
- d) Auf **OK** klicken, um das **Konto festlegen** Dialogfeld zu schließen.
- **8.** Auf **OK** klicken, um das **Erweitert** Dialogfeld zu schließen.
- 9. Auf OK klicken, um das "Datenbankmaschine der Dokumentenverwaltung" Dialogfeld zu schließen und dann auf **OK** klicken, um das **Eigenschaften der Dokumentenverwaltung** Dialogfeld zu schließen.

Nachdem der Vorgang abgeschlossen ist, die Dokumentenverwaltung wieder online schalten. Siehe [Eine](#page-293-1) [Dokumentenverwaltung online schalten](#page-293-1) für weitere Anleitungen.

<span id="page-262-0"></span>Verwendung von Microsoft SQL Server als Datenbank-Engine

Anstatt Firebird können Sie Microsoft SQL Server 2012, 2014, 2016, 2017, 2019 oder höher mit dem aktuellsten Service-Pack als Datenbank-Engine einsetzen. M-Files unterstützt sämtliche SQL-Server-Editionen (Express, Standard, Enterprise usw.). Die beste Leistungsfähigkeit erzielen Sie, wenn Sie SQL Server 2016 Service Pack 1 oder höher einsetzen. M-Files unterstützt die Verwendung von Microsoft SQL Server auf Microsoft Windows.

**Hinweis:** Bei Neuinstallationen empfehlen wir, die Microsoft SQL Server Enterprise Edition 2017 Service Pack 1 oder höher einzusetzen. Falls Sie bereits Microsoft SQL Server als Datenbank-Engine für eine oder mehrere Dokumentenverwaltungen verwenden und daran interessiert sind, aus Leistungsgründen eine Aktualisierung auf eine neue Version vorzunehmen, empfehlen wir Ihnen, sich unter [support@m-files.com](mailto:support@m-files.com) an unseren Kundendienst zu wenden, bevor Sie die Aktualisierung durchführen.

Die Versionen 2008 - 2017 der Microsoft SQL Server Enterprise Edition bieten die Möglichkeit, Tabellendaten und Indizes zu komprimieren. Dies verringert die Datenübertragungsaktivität der Festplatte erhöht aber gleichzeitig die CPU-Last um ungefähr 10 %. Dies bedeutet in der Regel geringere Datenbankgrößen.

Microsoft SQL Server 2016 Service Pack 1 und höher unterstützt aktualisierbare Columnstore-Indizes (in früheren Versionen sind die Columnstore-Indizes nur in der Enterprise-Edition verfügbar), die eine bessere Leistung beim Öffnen von Ansichten auf Unterebenen ermöglichen (wie bei Dokumente nach Projekten). Dies ist insbesondere dann von Vorteil, wenn die Anzeige leerer virtuellen Ordner unterdrückt wird.

Die Verwendung von SQL Server sorgt für eine effizientere Verwendung des Datenbankserverspeichers und eine verbesserte Sicherung großer Dokumentenverwaltungen. Wenn ein Problem, ein Fehler oder Ähnliches auftritt, können Sie ohne Verzögerung zum kopierten Datenbankserver wechseln.

Wir empfehlen die Verwendung von Microsoft SQL Server für große Dokumentenverwaltungen, die einige hunderttausende oder mehr Dokumente oder andere Objekte enthalten. Bei großen Dokumentenverwaltungen bietet Microsoft SQL Server eine bessere Gesamteffizienz als Firebird. Für die Verwendung der Microsoft SQL Server-Datenbank-Engine ist es jedoch erforderlich, dass der Administrator bereits mit der Microsoft SQL Server-Verwaltung vertraut ist.

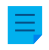

**Hinweis:** Lizenzen für Microsoft SQL Server sind nicht in den Lizenzen von M-Files enthalten und müssen separat erworben werden.

Microsoft SQL Server kann sich auf demselben Computer wie der M-Files Server befinden oder auf einem anderen Server installiert werden. Wenn SQL-Server auf einem anderen Server installiert ist, müssen

M-Files Server und SQL-Server über eine schnelle Netzwerkverbindung miteinander verbunden sein. Anweisungen zur Sicherstellung des effektiven Betriebs von SQL Server finden Sie in der Dokumentation von Microsoft SQL Server. Als Erstes wird empfohlen, darauf zu achten, dass der SQL Server-Computer über ausreichend Speicher verfügt. Die Anzahl und Geschwindigkeit der Prozessoren und Festplatten können die Effizienz erheblich beeinflussen.

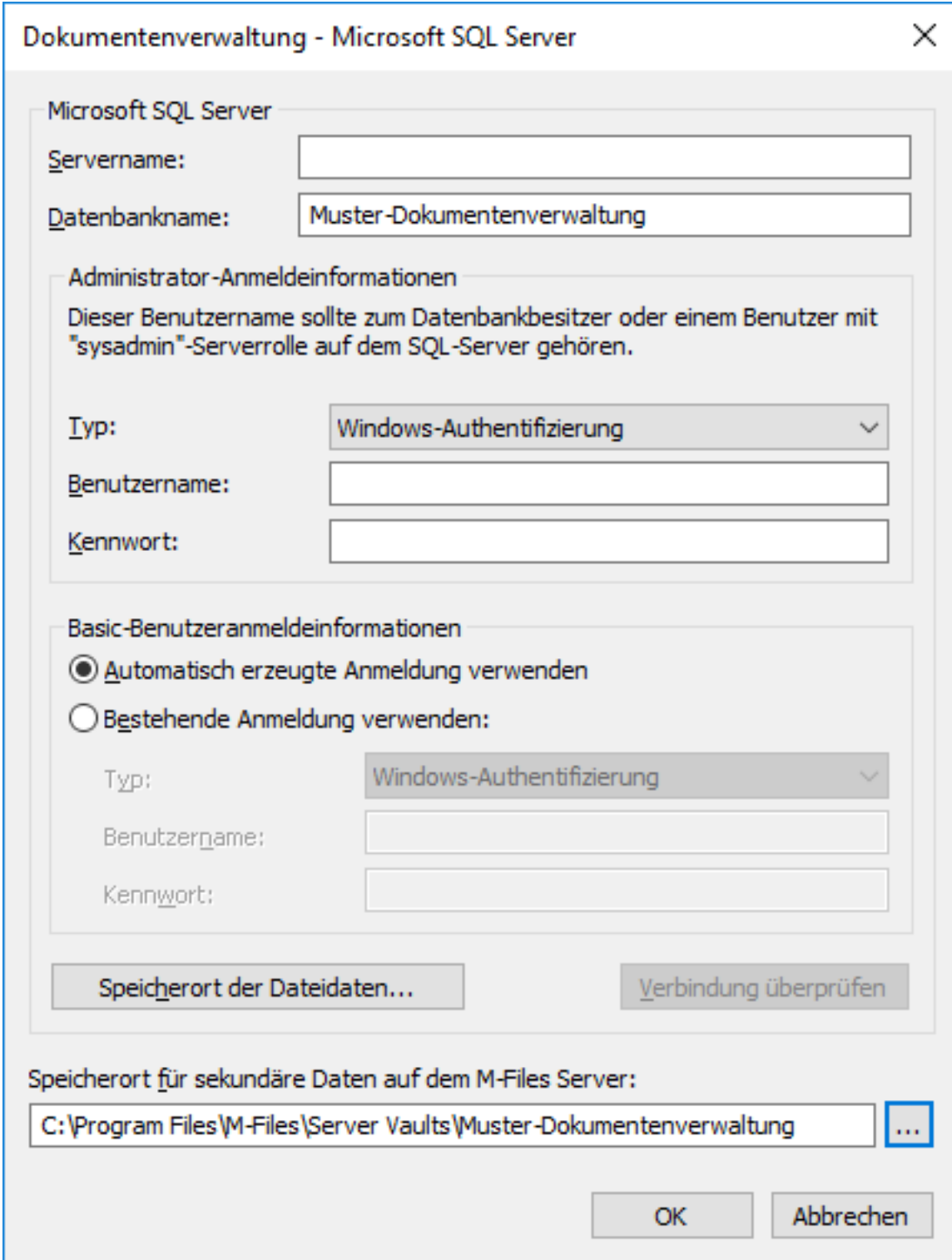

Abbildung 51: Das "Microsoft SQL Server Eigenschaften" Dialogfeld.

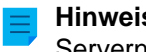

**Hinweis:** Falls Ihr SQL-Server den standardmäßigen Port (1433) nicht verwendet, muss der Servername als <Servername>, <Port> angegeben werden.

Bei der Verwendung von Microsoft SQL Server als Datenbank-Engine für die Dokumentenverwaltung speichert M-Files Server die Daten der Dokumentenverwaltung in der verknüpften Datenbank. Selbstverständlich werden Daten von sekundärer Bedeutung, die, wie beispielsweise Suchindexe, keiner Sicherung bedürfen, außerhalb der Datenbank gespeichert.

## **Speicherort der Dateidaten**

Dateidaten können in der Microsoft SQL Server-Datenbank oder an anderer Stelle, wie etwa auf einem Netzlaufwerk, gespeichert werden.

Sie können wählen:

- **Dateidaten in der Datenbank der Dokumentenverwaltung speichern**
- **Dateidaten in einem Dateisystemordner speichern**: Mit dieser Option können Sie den Speicherort der Dateien auf einem Netzlaufwerk oder an einem anderen Ort frei festlegen. Durch Zuordnen eines bestimmten Kontos für die Verarbeitung der Dateidaten können Sie diese sichern.

**Hinweis:** Falls Sie ein Netzwerklaufwerk zu Speichern der Dateidaten verwenden wollen, müssen Sie das Format //*<Server>*/*<Verzeichnis>* verwenden, um den Speicherort der Dateidaten festzulegen.

#### **Hinweis:**

Bei M-Files Builds, die älter als 12.0.6661.0 sind, ist die Dokumentenverwaltung während der gesamten Dauer, die die Änderung des Speicherorts der Dateidaten in Anspruch nimmt, offline. Beachten Sie, dass wenn Ihre Dokumentenverwaltung große Mengen an Dateidaten enthält (z. B. mehr als ein Terrabyte an Daten), die Änderung des Speicherorts der Daten mehrere Tage oder gar mehr als eine Woche beanspruchen kann.

Ab Build 12.0.6661.0 und höher bleibt die Dokumentenverwaltung online und beinahe während der gesamten Zeitdauer voll operativ, die für die Änderung des Speicherorts notwendig ist. Erst wenn der neue Speicherort der Daten in Betrieb genommen wird, schaltet die Dokumentenverwaltung während der Durchführung dieses Vorgangs in den Offline-Modus. Falls Sie den Vorgang zur Änderung des Speicherorts der Daten abbrechen, können Sie diesen immer zusammenfassen, indem Sie den gleichen Speicherort auswählen, den Sie zuvor für die Dateidaten ausgewählt haben.

<span id="page-264-0"></span>Siehe [Den Speicherort der Dateidaten der Dokumentenverwaltung ändern](#page-265-0) für weitere Anleitungen.

#### **Vornahme der Datensicherung**

Der Administrator ist für das Anlegen von Sicherungskopien und das zeitliche Einplanen des Kopiervorgangs für die Sicherung der Dokumentenverwaltungsdatenbank verantwortlich. Der Kopiervorgang für die Sicherung erfolgt mithilfe der eigenen Verwaltungstools von SQL Server und Lösungen von Dritten zum Erstellen von Sicherungskopien. Beim Wiederherstellen einer Sicherungskopie gibt der Administrator zuerst die Dokumentenverwaltungsdatenbank mithilfe der gewünschten Methode an den SQL Server zurück und bindet dann die Dokumentenverwaltung mithilfe der Funktion **Dokumentenverwaltung einbinden** erneut in M-Files ein.

Falls Sie als Datenbank-Engine Microsoft SQL Server verwenden und Ihre Dateidaten im Dateisystem getrennt von der Datenbank gespeichert werden, müssen die Systemadministratoren sowohl die Microsoft SQL-Datenbank als auch die Dateien des Dateisystems getrennt sichern.

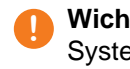

**! Wichtig:** Zuerst immer eine Datensicherung der SQL-Datenbank und der Dateien der Systemdaten vornehmen, um zu vermeiden, dass nicht existierende Objektdateien referenziert werden.

Folgende Schritte müssen dazu befolgt werden:

- **1.** Zuerst eine Datensicherung der Microsoft SQL Datenbank vornehmen (Metadaten).
- **2.** Die M-Files Server Optimierung in diesem Status **nicht ausführen**, da dadurch Dateien gelöscht würden, die zur dauerhaften Löschung vorgesehen sind, nachdem Schritt 1 durchgeführt worden ist.
- **3.** Eine Datensicherung der Dateien der Systemdaten (Objektdateien) durchführen.

Umfassendere Anweisungen zur Sicherung finden Sie in der M-Files Wissensdatenbank, im Artikel [M-Files](https://kb.cloudvault.m-files.com/Default.aspx#3ECA226F-7B54-428B-B539-DE443E6134EC/object/0/20072/latest) [Backup Policy](https://kb.cloudvault.m-files.com/Default.aspx#3ECA226F-7B54-428B-B539-DE443E6134EC/object/0/20072/latest).

## **Zu Microsoft SQL Server migrieren**

Das Datenbankmodul der Dokumentenverwaltung kann von Firebird auch durch Microsoft SQL ausgetauscht werden. Weitere Informationen finden Sie im Abschnitt [Migration der Dokumentenverwaltung](#page-288-1) [auf einen Microsoft SQL Server](#page-288-1).

## **In diesem Kapitel**

• [Den Speicherort der Dateidaten der Dokumentenverwaltung ändern](#page-265-0)

<span id="page-265-0"></span>Den Speicherort der Dateidaten der Dokumentenverwaltung ändern

Falls Sie Microsoft SQL Server einsetzen und die Dateidaten Ihrer Dokumentenverwaltung entweder in der Datenbank, der Dokumentenverwaltung oder im Dateisystem gespeichert werden, können Sie den Speicherort der Dateidaten der Dokumentenverwaltung ändern.

Um den Speicherort der Dateidaten der Dokumentenverwaltung zu ändern, folgende Schritte ausführen:

- **1.** M-Files Admin öffnen.
- **2.** In der hierarchischen Ansicht auf der linken Seite, eine Verbindung zum M-Files Server erweitern.
- **3. Dokumentenverwaltungen** erweitern.
- **4.** Mit der rechten Maustaste auf eine Dokumentenverwaltung klicken.
- **5.** Auf **Eigenschaften** klicken.

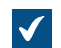

Das **Eigenschaften der Dokumentenverwaltung** Dialogfeld wird geöffnet.

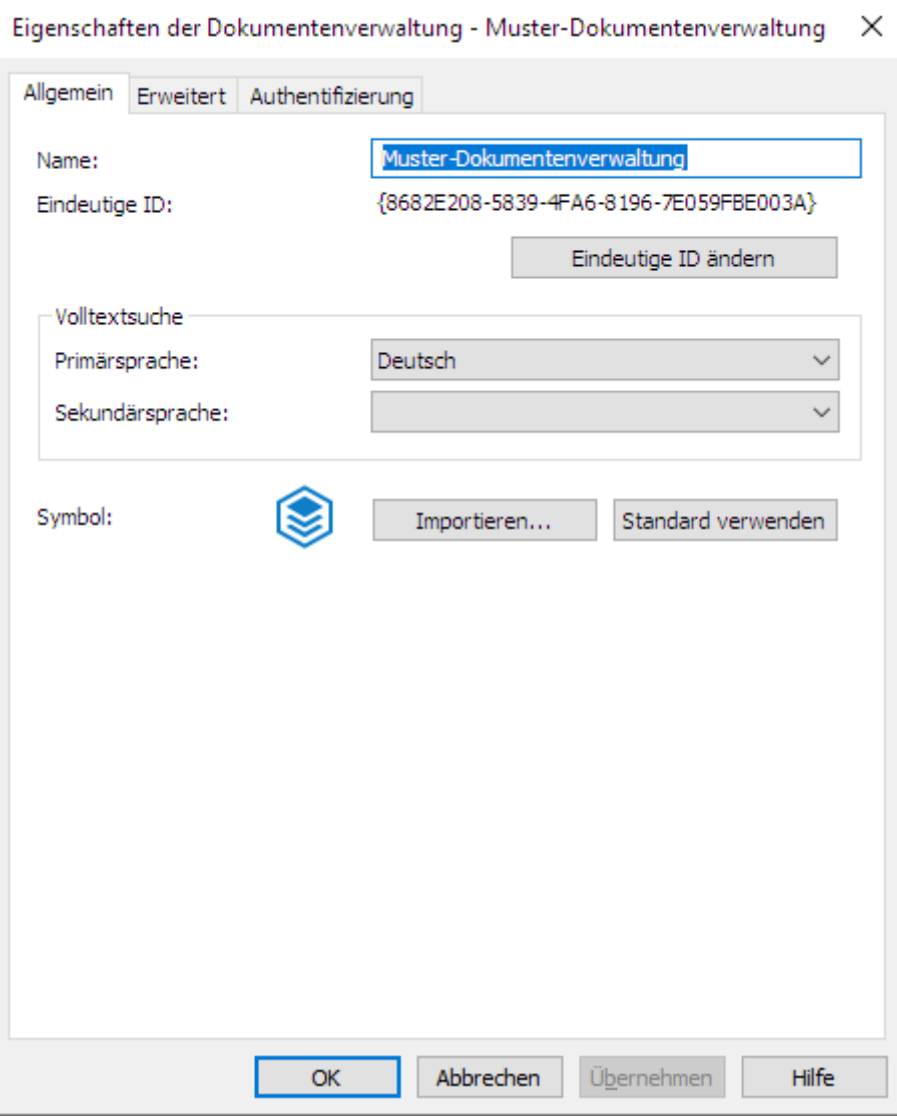

- **6.** Nun die Registerkarte **Erweitert** öffnen.
- **7.** Unter der **Microsoft SQL Server verwenden** Option auf die **Definieren...** Schaltfläche klicken.

Das **Dokumentenverwaltung - Microsoft SQL Server** Dialogfeld wird geöffnet.

# M-Files | 3. Systemadministration | **268**

Dieser Inhalt wird nicht mehr aktualisiert. Den neuesten Inhalt finden Sie im Benutzerhandbuch für M-Files Online. Informationen zu den unterstützten Produktversionen finden Sie in unserer Lebenszyklus-Richtlinie.

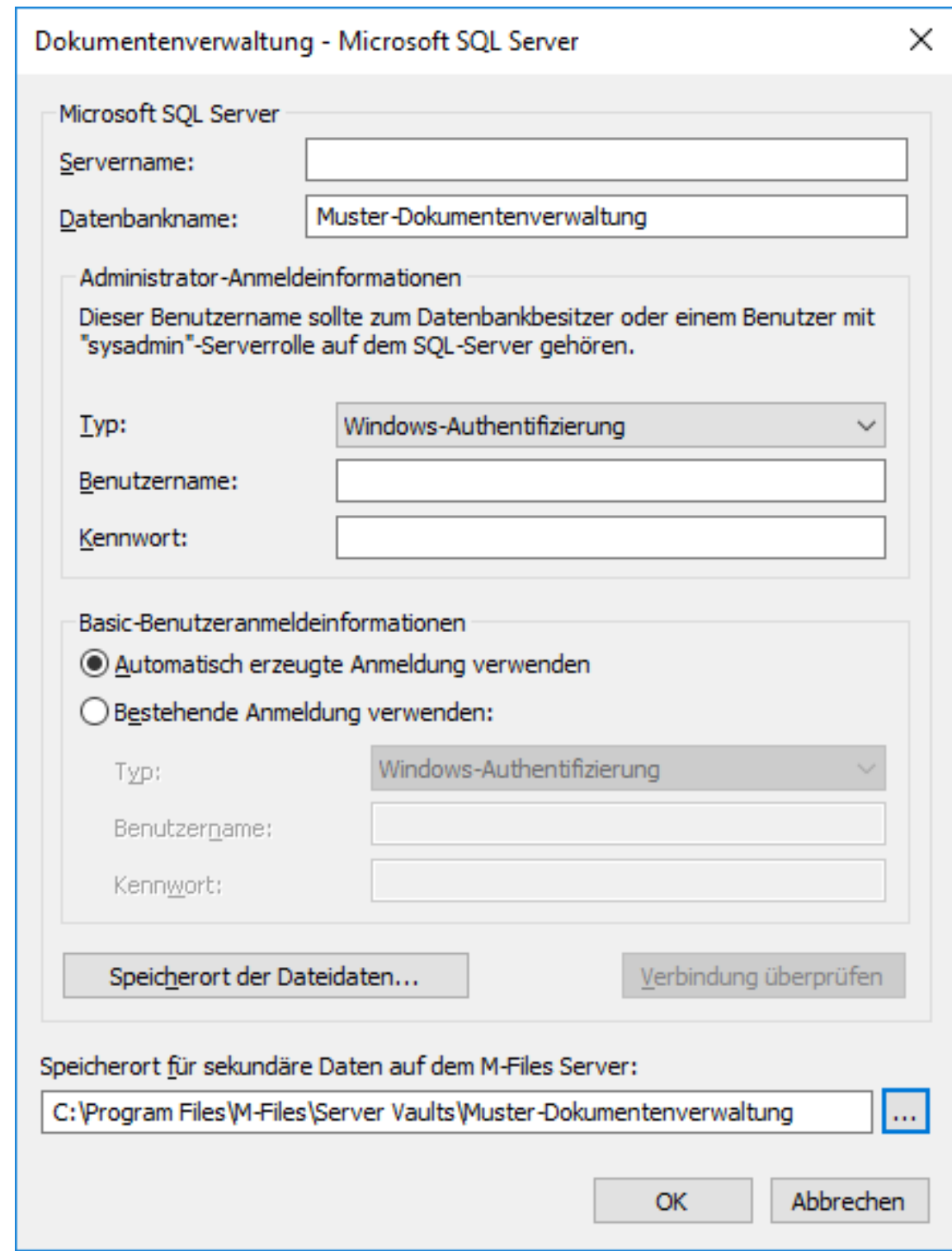

**8.** Auf die **Speicherort der Dateidaten...** Schaltfläche klicken.

Das **Speicherort der Dateidaten** Dialogfeld öffnet sich.

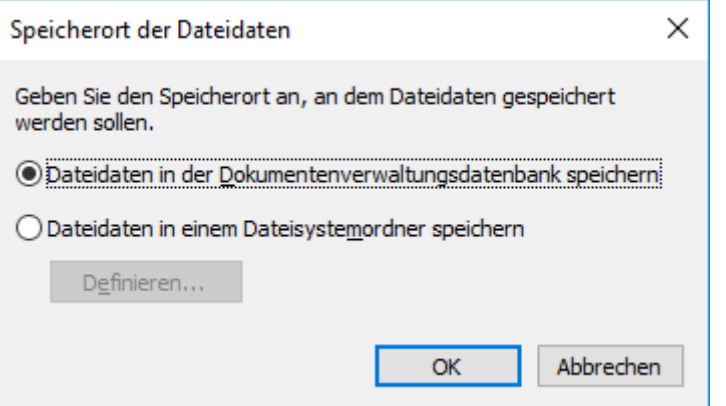

- **9.** Entweder:
	- a. Falls Sie den Speicherort der Dateidaten der Dokumentenverwaltung von der Datenbank der Dokumentenverwaltung auf das Dateisystem oder von einem Ordner im Dateisystem in einen anderen verlagern wollen, müssen Sie die Option **Dateidaten in der Dokumentenverwaltungsdatenbank speichern** auswählen und anschließend auf **Definieren...** klicken.

oder

b. Falls Sie den Speicherort der Dateidaten der Dokumentenverwaltung vom Dateisystem in die Datenbank der Dokumentenverwaltung verlagern wollen, die Option **Dateidaten in der Dokumentenverwaltungsdatenbank speichern** auswählen und anschließend auf **OK** klicken.

**10.**Falls Sie die Option **Dateidaten in einem Dateisystemordner speichern** ausgewählt haben, folgende Schritte vervollständigen.

- a) Optional: Falls Sie den Speicherort der Dateidaten der Dokumentenverwaltung von einem Order des Dateisystems in einen anderen kopieren, Datei-Explorer oder jeden anderen Datei-Manager benutzen und den FileData Ordner des aktuellen Speicherorts in den neuen Speicherort kopieren.
- b) Im **Dateisystemordner** Dialogfeld auf die **...** Schaltfläche klicken, um das Speichermedium nach einem neuen Speicherort zu durchsuchen oder den Namen des Speicherorts im Textfeld eingeben.

Der Speicherort kann auch ein UNC-Pfad eines Netzwerk-Laufwerks sein.

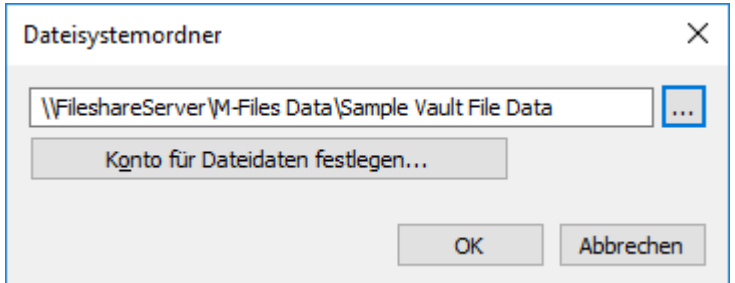

c) Optional: Auf Konto für Dateidaten festlegen... klicken, um ein anderes Konto als "Lokales Systemkonto" für den Zugriff auf die Dateidaten festzulegen.

Das Einstellen des Kontos kann notwendig sein, insbesondere dann, falls die Dateidaten sich auf dem Netzwerk-Laufwerk befinden, auf das lokale Systemkonto nicht zugreifen kann.

- d) Auf **OK** klicken, um das **Dateisystemordner** Dialogfeld zu schließen.
- **11.**Auf **OK** klicken, um das **Speicherort der Dateidaten** Dialogfeld zu schließen und dann auf **OK** klicken, um das **Eigenschaften der Dokumentenverwaltung** Dialogfeld zu schließen.

**12.**Falls Sie den Speicherort der Dateidaten der Datenbank der Dokumentenverwaltung auf das Dateisystem oder das Dateisystem in die Datenbank der Dokumentenverwaltung ändern, müssen Sie die Änderung des Speicherorts bestätigen. Auf **Ja** klicken.

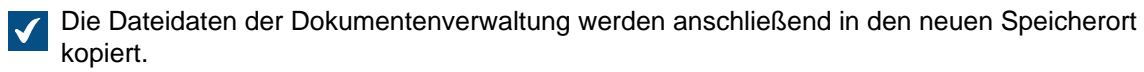

## **Hinweis:**

Bei M-Files Builds, die älter als 12.0.6661.0 sind, ist die Dokumentenverwaltung während der gesamten Dauer, die die Änderung des Speicherorts der Dateidaten in Anspruch nimmt, offline. Beachten Sie, dass wenn Ihre Dokumentenverwaltung große Mengen an Dateidaten enthält (z. B. mehr als ein Terrabyte an Daten), die Änderung des Speicherorts der Daten mehrere Tage oder gar mehr als eine Woche beanspruchen kann.

Ab Build 12.0.6661.0 und höher bleibt die Dokumentenverwaltung online und beinahe während der gesamten Zeitdauer voll operativ, die für die Änderung des Speicherorts notwendig ist. Erst wenn der neue Speicherort der Daten in Betrieb genommen wird, schaltet die Dokumentenverwaltung während der Durchführung dieses Vorgangs in den Offline-Modus. Falls Sie den Vorgang zur Änderung des Speicherorts der Daten abbrechen, können Sie diesen immer zusammenfassen, indem Sie den gleichen Speicherort auswählen, den Sie zuvor für die Dateidaten ausgewählt haben.

<span id="page-269-0"></span>Ihre Dokumentenverwaltung setzt nun den festgelegten Speicherort zur Speicherung für den Zugriff auf die Dateidaten der Dokumentenverwaltung fest. Authentifizierung an der Dokumentenverwaltung

Die Registerkarte **Authentifizierung** des Dialogfelds **Eigenschaften der Dokumentenverwaltung** weist Einstellungen auf, die im Zusammenhang mit der Synchronisierung und Authentifizierung der Benutzer an der Dokumentenverwaltung stehen. Diese Registerkarte ist im Dialogfeld **Eigenschaften der Dokumentenverwaltung** von bestehenden Dokumentenverwaltungen verfügbar. Wenn Sie eine Dokumentenverwaltung erstellen, wird diese Registerkarte nicht angezeigt.

## <span id="page-269-1"></span>**Benutzersynchronisierung**

Sie können die Benutzersynchronisierung mit Azure AD auf zwei Arten einrichten. Mit der SCIM-Methode (die erste in der Liste) erfolgt die Verwaltung der Benutzergruppen in Azure AD, und Azure AD verschiebt die Benutzer in M-Files. Mit der Plugin-Methode (die zweite in der Liste) erfolgt die Verwaltung der Benutzergruppen in M-Files Admin, und M-Files ruft die Benutzer aus Azure AD ab.

- [Synchronizing Users from Azure Active Directory to M-Files](https://kb.cloudvault.m-files.com/Default.aspx#3ECA226F-7B54-428B-B539-DE443E6134EC/object/7844C6AA-EA7F-4E08-84D9-05C9C16D2344/latest)
	- Um diese Methode zu verwenden, müssen Sie über eine Azure AD Premium-Lizenz verfügen.
	- Um diese Methode in einer lokalen Umgebung zu verwenden, müssen Sie auch Anmeldekonten aktivieren, die für die Dokumtenverwaltung spezifisch sind. Mit dokumentenverwaltungsspezifischen Anmeldekonten können Sie alle Anmeldekonten in jeder einzelnen Dokumentenverwaltung verwalten. Für Anweisungen bitte unseren Kundendienst unter [support@m-files.com](mailto:support@m-files.com) kontaktieren.
- [Configuring Azure Active Directory Synchronization Plugin](https://kb.cloudvault.m-files.com/Default.aspx#3ECA226F-7B54-428B-B539-DE443E6134EC/object/9640077E-BAD8-45BD-BF0C-EA472A957792/latest)

## **Benutzerauthentifizierung**

- Verwenden Sie [diese Anweisungen](#page-270-0), um Azure AD-Authentifizierung in einer dieser Umgebungen einzurichten:
	- Eine Cloud-Umgebung.
	- Eine lokale Umgebung, in der Sie M-Files Desktop nur mit einer geringen Anzahl an Dokumentenverwaltungen verwenden können.
- Wenn Sie eine andere Umgebung verwenden, finden Sie weitere Informationen im Abschnitt [Configuring OpenID Connect and OAuth 2.0 for M-Files Authentication.](https://kb.cloudvault.m-files.com/Default.aspx#3ECA226F-7B54-428B-B539-DE443E6134EC/object/F6433ADE-2E3F-4885-B5CE-7146CB9F6366/latest)

## **Anonyme Authentifizierung**

Aktivieren Sie diese Funktion, um Benutzern von M-Files Web und M-Files Mobile schreibgeschützten Zugriff auf diese Dokumentenverwaltung ohne Benutzernamen und Kennwort zu zuzuweisen. Um diese Funktion nutzen zu können, müssen Sie eine [Lizenz für den externen Connector](#page-233-0) besitzen. M-Files Desktop und das klassische M-Files Web verwenden diese Einstellung nicht. Informationen zum Einrichten der klassischen M-Files Web zur Verwendung der anonymen Authentifizierung finden Sie unter [Veröffentlichungseinstellungen für klassisches M-Files Web](#page-578-0).

Wenn die Funktion aktiviert ist, fügt M-Files einen anonymen [Benutzer](#page-494-0) zum Tresor hinzu. Der Benutzer hat kein [Benutzerkonto](#page-230-0) auf dem Server, aber Sie können damit Berechtigungen festlegen und Benutzergruppen hinzufügen. Der anonyme Benutzer wird als [externer Benutzer](#page-495-0) erstellt, Sie können ihn jedoch in einen internen Benutzer ändern. Der anonyme Benutzer verringert nicht die Anzahl Ihrer [Nur-](#page-233-1)[Lese-Lizenzen.](#page-233-1)

## **In diesem Kapitel**

• [Azure AD-Authentifizierung wird aktiviert](#page-270-0)

<span id="page-270-0"></span>Azure AD-Authentifizierung wird aktiviert

- Wenn Sie M-Files Web und M-Files Mobile so einrichten wollen, dass Azure AD-Authentifizierung in einer lokal bereitgestellten Umgebung verwendet wird, siehe [Configuring OpenID Connect and OAuth](https://kb.cloudvault.m-files.com/Default.aspx#3ECA226F-7B54-428B-B539-DE443E6134EC/object/F6433ADE-2E3F-4885-B5CE-7146CB9F6366/latest) [2.0 for M-Files Authentication.](https://kb.cloudvault.m-files.com/Default.aspx#3ECA226F-7B54-428B-B539-DE443E6134EC/object/F6433ADE-2E3F-4885-B5CE-7146CB9F6366/latest)
- Bevor Sie diese Funktion einrichten, melden Sie sich von allen Azure AD ab, die nicht dazu dienen, um sich bei M-Files anzumelden.

So aktivieren Sie die Azure AD-Authentifizierung:

- **1.** M-Files Admin öffnen und zu einer Dokumentenverwaltung navigieren.
	- a) M-Files Admin öffnen.
	- b) In der hierarchischen Ansicht auf der linken Seite, eine M-Files Serververbindung erweitern.
	- c) **Dokumentenverwaltungen** erweitern.
	- d) Eine Dokumentenverwaltung erweitern.
- **2.** Mit der rechten Maustaste auf die Dokumentenverwaltung klicken und **Eigenschaften** auswählen.
- **3.** Die Registerkarte **Authentifizierung** öffnen.
- **4. Azure AD für Authentifizierung verwenden** aktivieren.

**5.** Eine der folgenden Optionen auswählen:

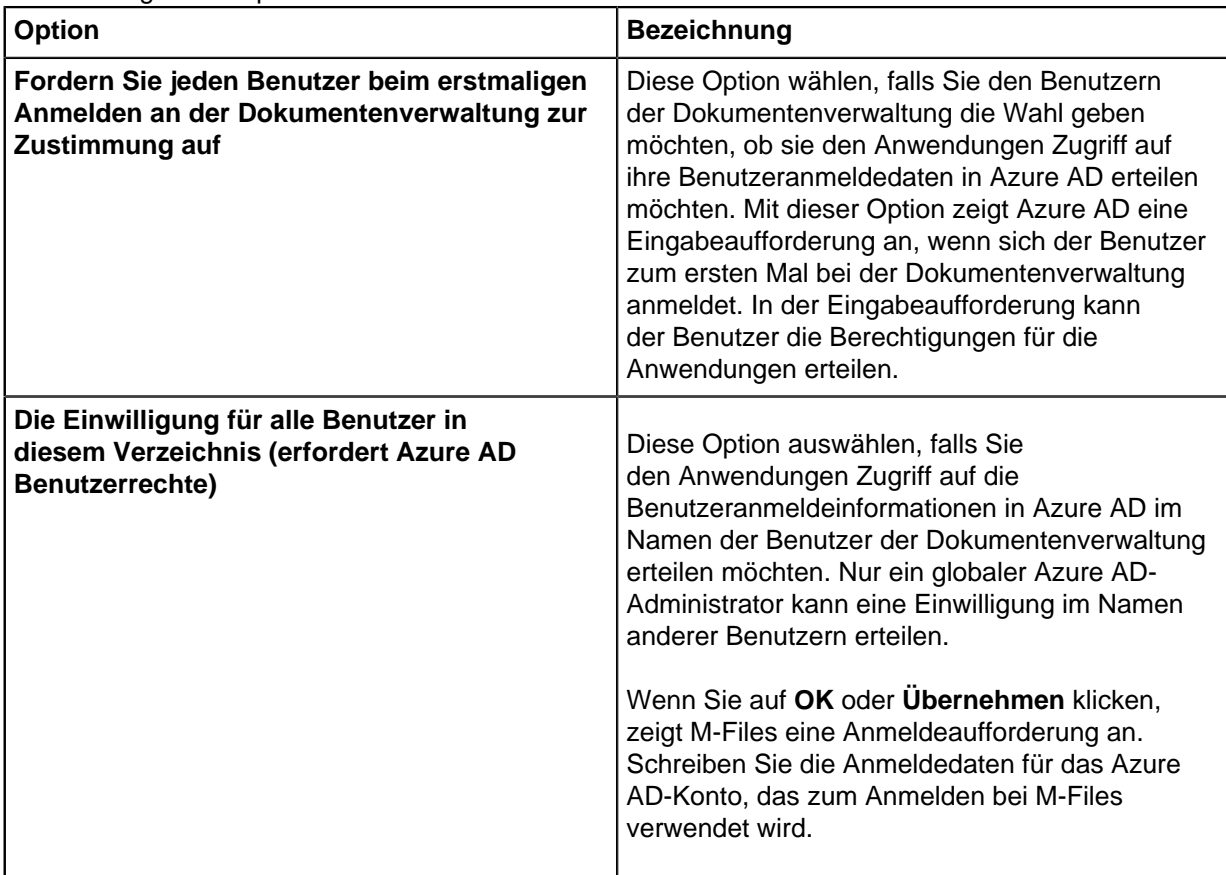

Die Benutzeranmeldeinformationen müssen Zugriff auf die Azure AD-Domäne haben, die Sie für die Benutzersynchronisation verwenden möchten.

- **6.** Optional: Schließen Sie die Konfiguration in einer lokalen Umgebung mithilfe der Anweisungen unter [Zuordnungen zwischen eingehenden Verbindungen und den Dokumentenverwaltungen werden](#page-686-0) [konfiguriert](#page-686-0) ab.
- **7.** Die Benutzersynchronisation in Azure AD konfigurieren.

Siehe [Synchronizing Users from Azure Active Directory to M-Files](https://kb.cloudvault.m-files.com/Default.aspx#3ECA226F-7B54-428B-B539-DE443E6134EC/object/7844C6AA-EA7F-4E08-84D9-05C9C16D2344/latest).

## <span id="page-271-0"></span>**Eine Dokumentenverwaltung kopieren**

Sie können den **Dokumentenverwaltung kopieren** Vorgang dazu verwenden, einen Kopie der Dokumentenverwaltung zu erstellen. Sie können die Dokumentenverwaltung vollständig kopieren oder die Datenkomponenten auswählen, die kopiert werden sollen.

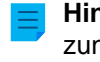

**Hinweis:** Der **Dokumentenverwaltung kopieren** Vorgang kopiert die Dokumentenverwaltung zunächst vollständig und löscht dann die nicht ausgewählten Datenkomponenten. Bei großen Dokumentenverwaltungen kann dies sehr lang dauern.

Sie können ebenfalls die Struktur einer Dokumentenverwaltung ohne den eigentlichen Inhalt in eine neue Dokumentenverwaltung kopieren. Sie können für diesen Vorgang z. B. die Beispieldokumentenverwaltung verwenden, die in der M-Files Installation enthalten ist. Um die Struktur einer großen Dokumentenverwaltung zu kopieren, empfehlen wir, die Struktur zu exportieren. Weitere Informationen finden Sie im Abschnitt [Inhalt exportieren](#page-341-0).

Um Dokumentenverwaltung zu kopieren, die folgenden Schritte durchführen:

- **1.** M-Files Admin öffnen.
- **2.** In der hierarchischen Ansicht auf der linken Seite, eine Verbindung zum M-Files Server erweitern.
- **3.** Mit der rechten Maustaste auf eine Dokumentenverwaltung klicken.
- **4.** Auf **Vorgänge** > **Dokumentenverwaltung kopieren** klicken.

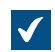

Das **Dokumentenverwaltung kopieren** Dialogfeld wird geöffnet.

- **5.** Im **Name** Feld den Namen für die Kopie der Dokumentenverwaltung eingeben.
- **6.** Auf **Definieren** klicken, um den Speicherort der Daten der Dokumentenverwaltung auf dem Server festzulegen, in dem die Kopie gespeichert werden soll.

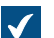

Das **Dokumentenverwaltung** Dialogfeld wird geöffnet.

- **7.** Auf die **...** Schaltfläche klicken, um den Speicherort nach den Daten der Dokumentenverwaltung zu durchsuchen.
- **8.** Optional: Um einen getrennten Speicherort für die Dateidaten anzugeben, die folgendne Schritte durchführen:
	- a) Auf **Erweitert** klicken.

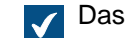

Das **Erweitert** Dialogfeld wird geöffnet.

- b) Das Kontrollkästchen **Separater Speicherort für Dateidaten** aktivieren.
- c) Auf die **...** Schaltfläche klicken, um den Speicherort der Dateidaten zu durchsuchen.
- d) Um ein separates Konto für das Kopieren von Dateidaten zu definieren, auf **Konto für Dateidaten festlegen** klicken.
- e) Auf **OK** klicken, um das **Erweitert** Dialogfeld zu schließen.
- **9.** Auf **OK** klicken, um das **Dokumentenverwaltung** Dialogfeld zu schließen.

**10.**Im **Zu kopierende Daten** Bereich, jene Daten der Dokumentenverwaltung auswählen, die Sie kopieren wollen.

Auf **Alle** klicken, um alle Komponenten auszuwählen oder auf **Nur Struktur** klicken, um nur die Komponenten der Struktur der Dokumentenverwaltung auszuwählen.

Wenn das **Dokumente und andere Objekte** Kontrollkästchen aktiviert ist, können Sie zur Fehlerbehebung Dateidaten aus der Kopie der Dokumentenverwaltung ausschließen. Auf **Erweitert** klicken und Sie das **Dateidaten aus der Dokumentenverwaltungskopie ausschließen** Kontrollkästchen aktivieren.

**11.**Auf **OK** klicken, um die Dokumentenverwaltung zu kopieren.

#### <span id="page-272-0"></span>**Einbinden einer Dokumentenverwaltung**

Sie können die Verbindung zwischen M-Files Server und einer Dokumentenverwaltung trennen (siehe [Verbindung zu einer Dokumentenverwaltung trennen\)](#page-275-0). In diesem Fall werden alle Daten der Dokumentenverwaltung in einem Dateiordner auf der Festplatte aufbewahrt, die Dokumentenverwaltung wird jedoch nicht auf dem Server registriert. Wenn Sie den Namen der Dokumentenverwaltung wissen und sie wieder verwenden wollen, können Sie die Dokumentenverwaltung durch Verwendung von M-Files Admin wieder in M-Files Server einbinden.

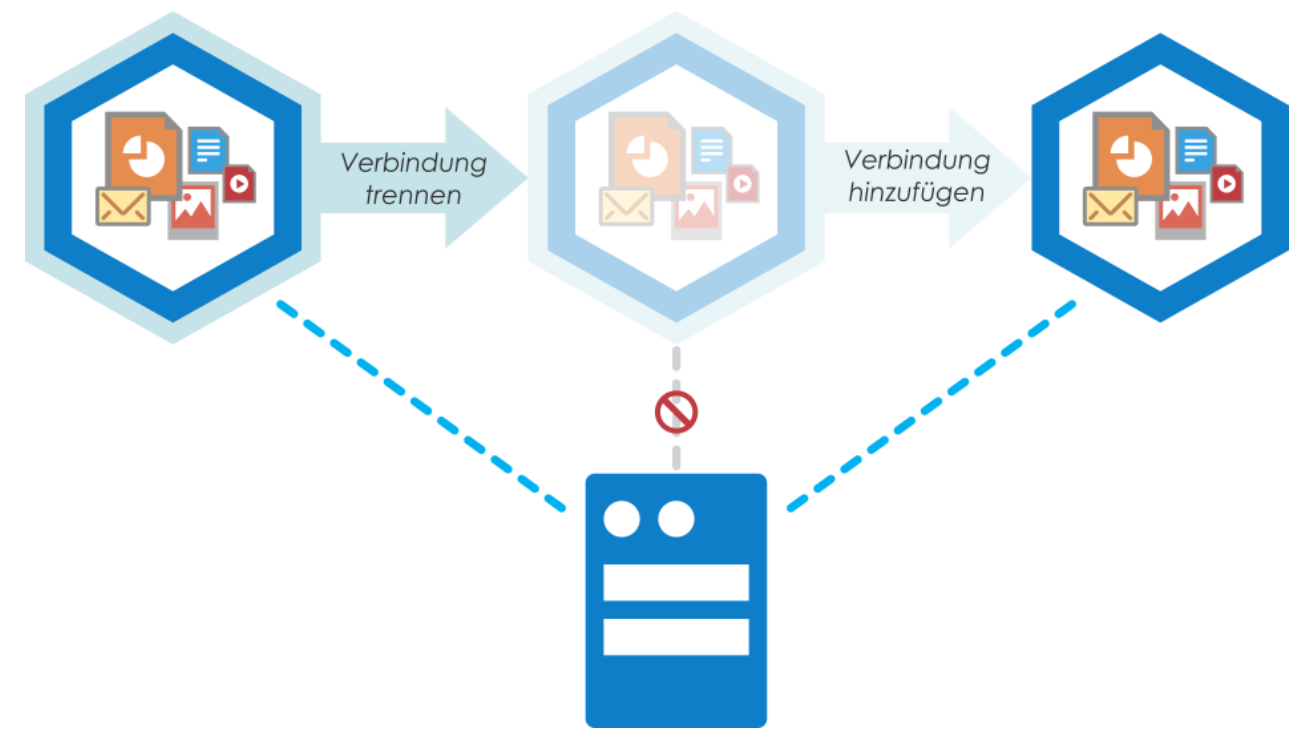

Abbildung 52: Wenn die Dokumentenverwaltung vom Server getrennt wird, wird sie nicht in der Liste der verfügbaren Dokumentenverwaltungen in M-Files Admin angezeigt und die Benutzer können nicht darauf zugreifen, wobei sämtliche in der Dokumentenverwaltung gespeicherten Daten unverändert erhalten bleiben. Sie können beispielsweise eine getrennte Dokumentenverwaltung zu einem anderen Server migrieren und erneut in Betrieb nehmen, indem Sie die Verbindung mit dem neuen Server herstellen.

Falls das Fehlen von Platz es notwendig macht, eine Dokumentenverwaltung von einem Server auf einen anderen zu verschieben, kann dies mit den **Verbindung trennen** und **Verbindung herstellen** Funktionen erfolgen: Einfach die Verbindung der Dokumentenverwaltung mit dem Server A trennen, die Daten auf Server B kopieren und eine Verbindung mit dem Server B herstellen.

Führen Sie folgende Schritte aus, um die Dokumentenverwaltung einzubinden:

- **1.** M-Files Admin öffnen.
- **2.** In der hierarchischen Ansicht auf der linken Seite, eine Verbindung zum M-Files Server erweitern.
- **3. Dokumentenverwaltungen** auswählen.
- **4.** Im Aufgabenbereich auf **Dokumentenverwaltung einbinden** klicken.

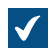

Das **Dokumentenverwaltung einbinden** Dialogfeld wird geöffnet.

## M-Files | 3. Systemadministration | **275**

Dieser Inhalt wird nicht mehr aktualisiert. Den neuesten Inhalt finden Sie im Benutzerhandbuch für M-Files Online. Informationen zu den unterstützten Produktversionen finden Sie in unserer Lebenszyklus-Richtlinie.

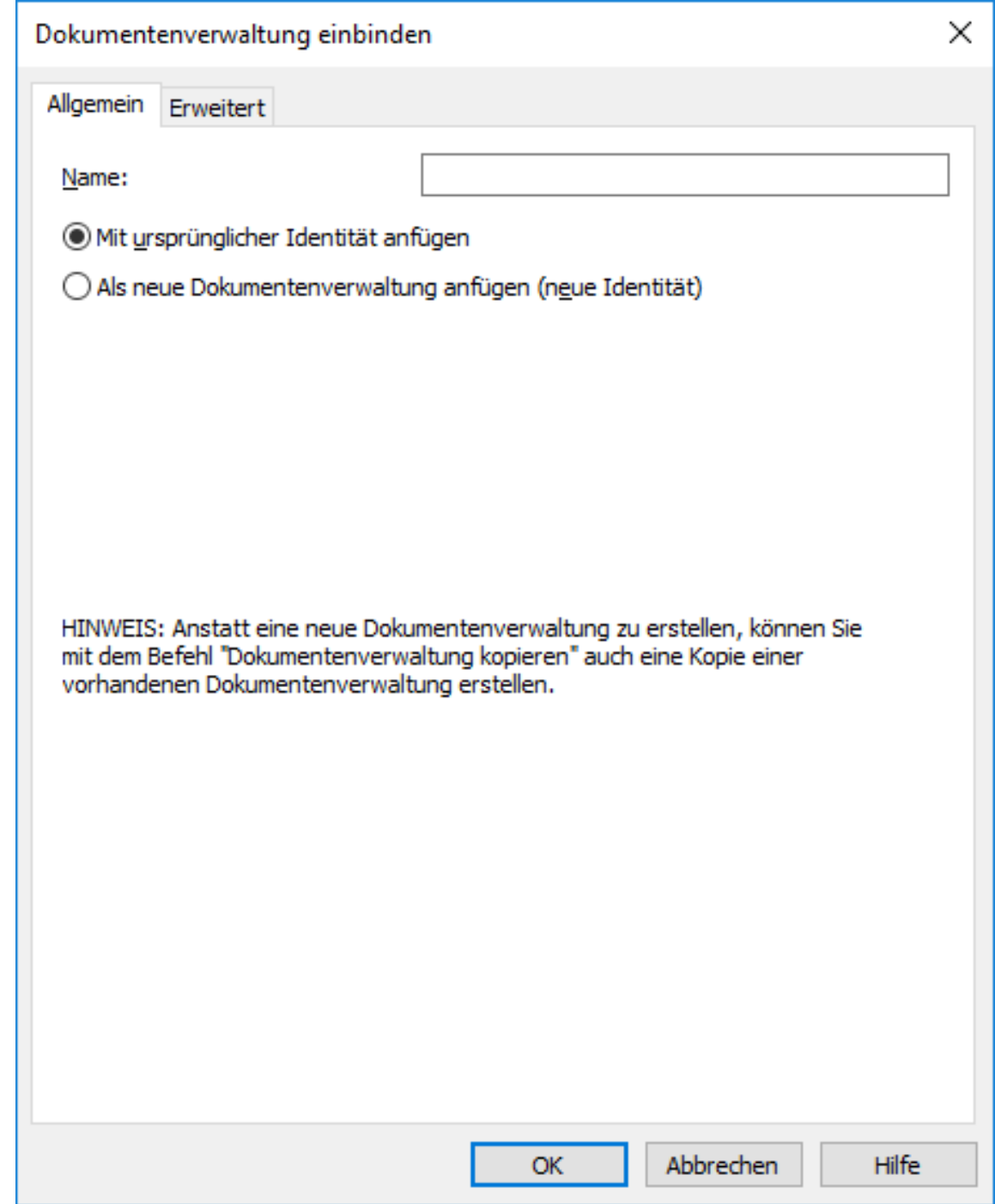

**5.** Im **Name** Feld den Namen für die eingebundene Dokumentenverwaltung eingeben.

Sie können auf dem Server im Ordner C:\*<M-Files-Installationsverzeichnis>*\Server Vaults nach dem Namen der getrennten Dokumentenverwaltung suchen.

- **6.** Ein der folgenden Versionen auswählen:
	- a. **Mit ursprünglicher Identität anfügen** Diese Option auswählen, falls Sie die bestehende ID der Dokumentenverwaltung verwenden wollen.

oder

b. **Als neue Dokumentenverwaltung anfügen (neue Identität)**: Wählen Sie diese Option aus, wenn Sie ein neue, eindeutige ID für die Dokumentenverwaltung erstellen möchten.

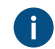

Die Identität der Dokumentenverwaltung wird dazu verwendet, Verbindungen mit der Dokumentenverwaltung und dem Server herzustellen.

**7.** Optional: In der **Erweitert** Registerkarte kann die Datenbankmaschine ausgewählt und konfiguriert werden, in der die Daten der Dokumentenverwaltung gespeichert werden.

Weitere Informationen finden Sie im Abschnitt [Verwendung von Firebird als Datenbank-Engine](#page-257-0) und [Verwendung von Microsoft SQL Server als Datenbank-Engine.](#page-262-0)

**8.** Auf **OK** klicken.

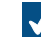

Das **Dokumentenverwaltungsoptionen anhängen** Dialogfeld wird geöffnet.

- **9.** Die zu deaktivierenden Funktionen in der angehängten Dokumentenverwaltung auswählen:
	- Externe [Objekttypen](#page-395-0) und [Wertelisten:](#page-420-0) Verbindungen zu externen Datenbanken für Objekttypen und Wertelisten
		- [Verbindungen zu externen Quellen](#page-310-0)
		- [Berichts- und Metadatenexportdatensätze](#page-587-0)
		- [Geplante Export- und Importaufträge](#page-365-0)
		- [Active Directory-Benutzergruppensynchronisierung](#page-269-1)
		- [Ereignishandler](#page-598-0)
		- [Anwendungen der Dokumentenverwaltung](#page-550-0)
		- Indizies für die Remote-Volltextsuche: [Suchindizes,](#page-282-0) die nicht von dtSearch verwendet werden

Falls Sie nicht wissen, welche Funktionen deaktiviert werden sollen, führen Sie keine Änderungen in diesem Dialogfeld durch.

### **10.**Auf **Ausgewählte deaktivieren** klicken.

Ein Dialogfeld wird angezeigt, das die Funktionen auflistet, die in der angehängten Dokumentenverwaltung benutzbar sind.

## **11.**Im **Dokumentenverwaltung anhängen** Dialogfeld auf **Anhängen** klicken.

Die ausgewählte Dokumentenverwaltung wird in M-Files Server eingebunden und steht für Zugriffe wieder zur Verfügung.

<span id="page-275-0"></span>Die Benutzer der Dokumentenverwaltung müssen eine Verbindung über die M-Files Desktop Einstellungen hinzufügen. Siehe [Verbindung mit Dokumentenverwaltung hinzufügen](#page-169-0) für weitere Anleitungen. **Verbindung zu einer Dokumentenverwaltung trennen**

Sie können die Verbindung zwischen Dokumentenverwaltung und M-Files Server trennen. Dabei gehen keine Daten dauerhaft verloren, sondern die Daten bleiben auf der Festplatte des Computers gespeichert. Sie können die Serververbindung zu einem späteren Zeitpunkt mit dem **[Dokumentenverwaltung](#page-272-0) [einbinden](#page-272-0)** Vorgang wiederherstellen.

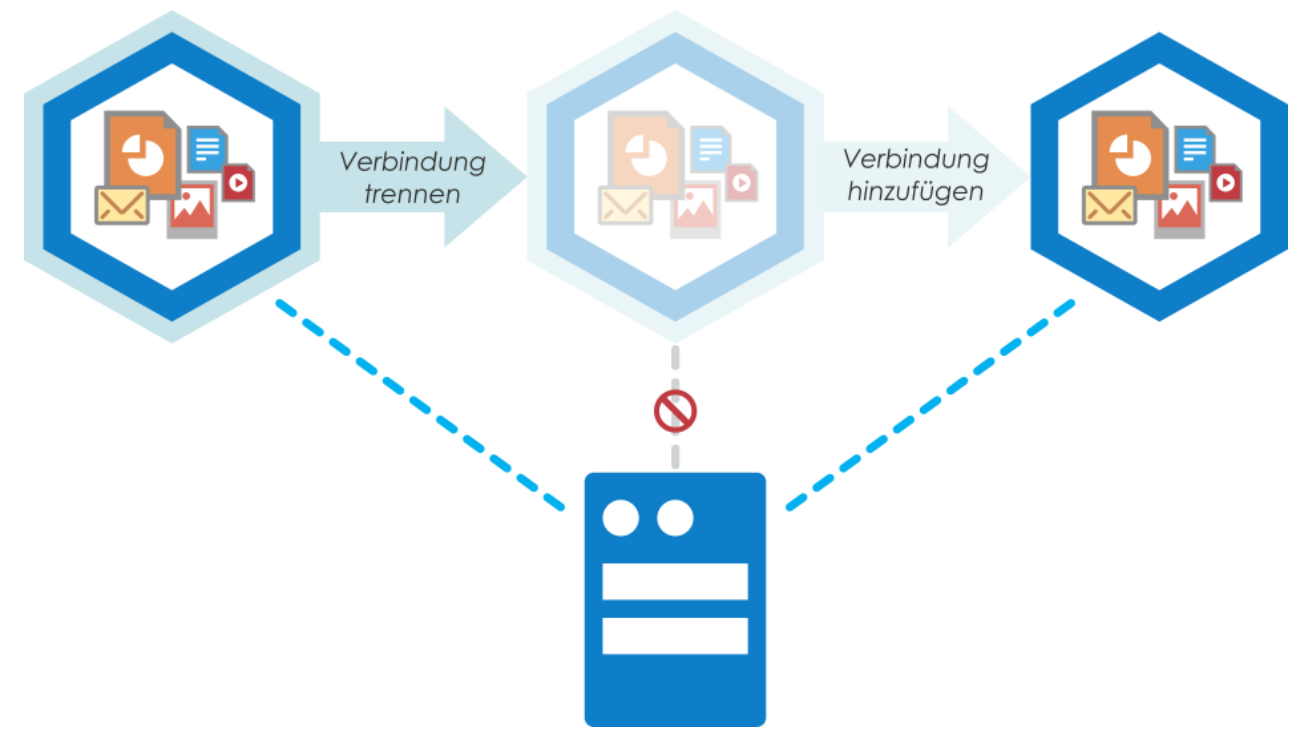

Abbildung 53: Wenn die Dokumentenverwaltung vom Server getrennt wird, wird sie nicht in der Liste der verfügbaren Dokumentenverwaltungen in M-Files Admin angezeigt und die Benutzer können nicht darauf zugreifen, wobei sämtliche in der Dokumentenverwaltung gespeicherten Daten unverändert erhalten bleiben. Sie können beispielsweise eine getrennte Dokumentenverwaltung zu einem anderen Server migrieren und erneut in Betrieb nehmen, indem Sie eine Verbindung zum neuen Server herstellen.

Führen Sie folgende Schritte aus, um die Verbindung einer Dokumentenverwaltung zu trennen:

- **1.** M-Files Admin öffnen.
- **2.** In der hierarchischen Ansicht auf der linken Seite, eine Verbindung zum M-Files Server erweitern.
- **3.** Auf **Dokumentenverwaltungen** klicken.
- **4.** Eine Dokumentenverwaltung auswählen, deren Verbindung getrennt werden soll und auf der Aufgabenbereich auf **Verbindung trennen** klicken.
- **5.** Bei Aufforderung auf **Ja** klicken, um den Vorgang zu bestätigen.

<span id="page-276-0"></span>Die ausgewählte Dokumentenverwaltung wird von M-Files Server getrennt. **Datensicherung einer Dokumentenverwaltung**

Die "Datensicherung der Dokumentenverwaltung" Funktion kann entweder dazu verwendet werden, eine Datensicherung der Dokumentenverwaltung durchzuführen oder eine Terminierung der Datensicherung der Dokumentenverwaltung festzulegen. Weitere Informationen zu geplanten Datensicherungen finden Sie im Abschnitt [Geplante Sicherungsaufträge](#page-243-0).

- **Hinweis:** Sie können die Sicherung nur auf einem Server wiederherstellen, dessen M-Files Server Version gleich oder höher ist als die Version auf dem Server, der zum Erstellen der Sicherung verwendet wird. Wenn Sie die Sicherung auf einem Server wiederherstellen, der eine neuere Version hat, siehe [Aktualisierung einer Dokumentenverwaltung](#page-288-0).
- **Hinweis:** Wenn Sie Microsoft SQL Server als Datenbank-Engine Ihrer Dokumentenverwaltung einsetzen siehe [Vornahme der Datensicherung](#page-264-0) für weitere Anleitungen hinsichtlich Datensicherung und Wiederherstellung von Daten Ihrer Dokumentenverwaltung.

Es ist auch wichtig, darauf hinzuweisen, dass M-Files auf der Festplatte des Servers dokumentenverwaltungsspezifische Sekundärdaten speichert, die nicht von der Datensicherung der Dokumentenverwaltung erfasst werden, aber im Anschluss an die Wiederherstellung der Datensicherung der Dokumentenverwaltung wiederhergestellt werden. Diese Daten enthalten PDF-Darstellungen für Hervorhebungen und Vorschauen, Miniaturbilder und was das wichtigste ist, - den Suchindex der Dokumentenverwaltung. Da das Neuerstellen eines Suchindexes für eine große Dokumentenverwaltung, viel Zeit in Anspruch nehmen kann, sollten Sie immer auch eine Datensicherung und Wiederherstellung des Suchindexes vornehmen. Siehe [Datensicherung und Wiederherstellung eines Suchindex der](#page-284-0) [Dokumentenverwaltung](#page-284-0) für weitere Anleitungen.

Um eine Datensicherung der Dokumentenverwaltung zu erstellen, folgende Schritte ausführen:

- **1.** M-Files Admin öffnen.
- **2.** In der hierarchischen Ansicht auf der linken Seite, eine Verbindung zum M-Files Server erweitern.
- **3.** Mit der rechten Maustaste auf eine Dokumentenverwaltung klicken.
- **4.** Auf **Vorgänge** > **Sichern** klicken.

Das **Sicherung der Dokumentenverwaltung** Dialogfeld wird geöffnet.

## M-Files | 3. Systemadministration | **279**

Dieser Inhalt wird nicht mehr aktualisiert. Den neuesten Inhalt finden Sie im Benutzerhandbuch für M-Files Online. Informationen zu den unterstützten Produktversionen finden Sie in unserer Lebenszyklus-Richtlinie.

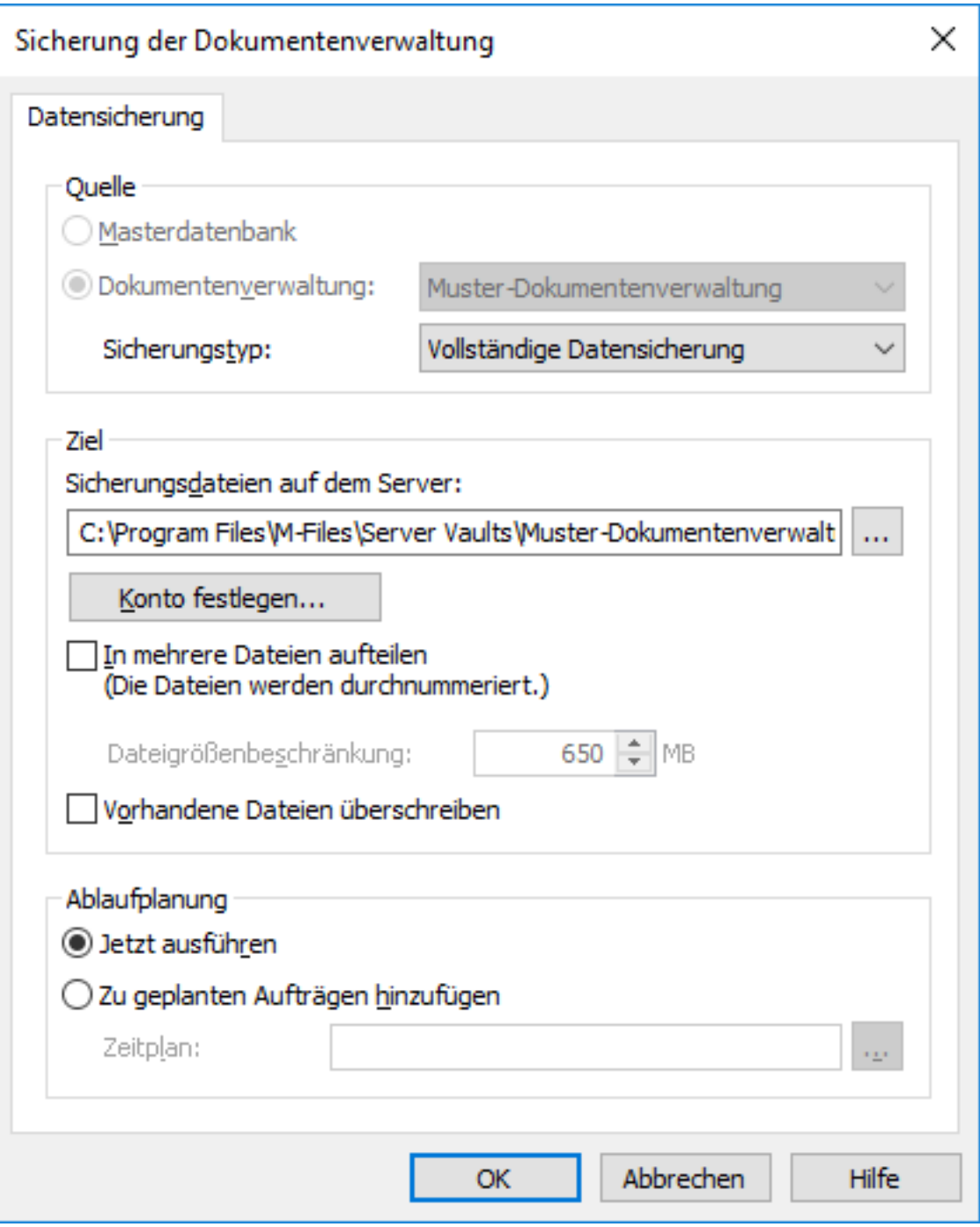

**5.** Das **Datensicherungstyp** Dropdown-Menü benutzen, um entweder Vollständige Datensicherung oder Differenzielle Datensicherung auszuwählen.

Eine vollständige Datensicherung ist die umfassendste Kopie die mit M-Files durchgeführt werden kann. Sie enthält beispielsweise auch die Informationen zum Versionsverlauf aller Dokumente. Um eine differenzielle Datensicherung erstellen zu können, müssen Sie zunächst eine vollständige Datensicherung vornehmen. Eine differenzielle Datensicherung enthält alle Daten, die nach der letzten Datensicherung geändert wurden.

**6.** Auf die **...** Schaltfläche klicken, um den Speicherort der Datensicherungsdatei von M-Files (MFB) auszuwählen.

- **7.** Optional: Auf **Konto festlegen...** klicken, um die Aufgabe unter einem anderen Konto als dem lokalen Systemkonto auszuführen. Wenn sich der Speicherort der Datei auf einem Netzlaufwerk befindet, auf das das lokale Systemkonto keinen Zugriff erhält, müssen Sie ein anderes Konto festlegen. Im **Konto festlegen** Dialogfeld:
	- a) **Dieses Konto** ausählen.
	- b) Unter **Dieses Konto** den Namen des Benutzerkontos eingeben.
	- c) Unter **Kennwort** und **Kennwort bestätigen** das Kennwort des Benutzerkontos eingeben.
	- d) Auf **OK** klicken, um das **Konto festlegen** Dialogfeld zu schließen.
- **8.** Optional: Falls die Datensicherung der Dokumentenverwaltung auf mehrere Dateien aufgeteilt werden soll, das **In mehrere Dateien aufteilen** Kontrollkästchen markieren und die Dateigrößenbegrenzung festlegen.

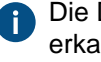

Die Dateinamen zur Datensicherung sollten nicht geändert werden, da sie ansonsten nicht mehr erkannt werden, wenn ein Datensicherungsvorgang zu einem späteren Zeitpunkt durchgeführt wird.

**9.** Optional: Das **Vorhandene Dateien überschreiben** Kontrollkästchen markieren, damit die neuen Dateien der Datensicherung die bestehenden überschreiben.

**10.**Ein der folgenden Versionen auswählen:

a. **Jetzt ausführen**, um umgehend eine Datensicherung durchzuführen.

oder

b. **Zu geplanten Aufträgen hinzufügen** und auf **...** Schaltfläche klicken, um den Datensicherungsauftrag als sich wiederholende Aufgabe zu terminieren.

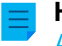

**Hinweis:** Weitere Informationen zu geplanten Aufträgen finden Sie im Abschnitt [Geplante](#page-239-0) [Aufträge.](#page-239-0)

**11.**Auf **OK** klicken, um entweder den Datensicherungsprozess oder die terminierte Aufgabe zur [Geplante](#page-239-0) [Aufträge](#page-239-0) Liste hinzufügen.

<span id="page-279-0"></span>Die Datensicherung der Dokumentenverwaltung sollte nun in Abhängigkeit von Ihrer Wahl unter **Ablaufplanung** des Dialogfelds ausgeführt oder zur [Geplante Aufträge](#page-239-0) Liste hinzugefügt werden. **Wiederherstellung einer Dokumentenverwaltung**

Selbst dann, wenn eine Dokumentenverwaltung oder die darin enthaltenen Daten korrupt sind, können Sie immer eine intakte Dokumentenverwaltung von einer Sicherheitskopie wiederherstellen. Für weitere Information über das Erstellen von Sicherheitskopien, siehe [Datensicherung einer Dokumentenverwaltung](#page-276-0) und [Geplante Sicherungsaufträge](#page-243-0).

- **Hinweis:** Sie können die Sicherung nur auf einem Server wiederherstellen, dessen M-Files Server Version gleich oder höher ist als die Version auf dem Server, der zum Erstellen der Sicherung verwendet wird. Wenn Sie die Sicherung auf einem Server wiederherstellen, der eine neuere Version hat, siehe [Aktualisierung einer Dokumentenverwaltung](#page-288-0).
- **Hinweis:** Wenn Sie Microsoft SQL Server als Datenbank-Engine Ihrer Dokumentenverwaltung einsetzen siehe [Vornahme der Datensicherung](#page-264-0) für weitere Anleitungen hinsichtlich Datensicherung und Wiederherstellung von Daten Ihrer Dokumentenverwaltung.

## M-Files | 3. Systemadministration | **281**

Dieser Inhalt wird nicht mehr aktualisiert. Den neuesten Inhalt finden Sie im Benutzerhandbuch für M-Files Online. Informationen zu den unterstützten Produktversionen finden Sie in unserer Lebenszyklus-Richtlinie.

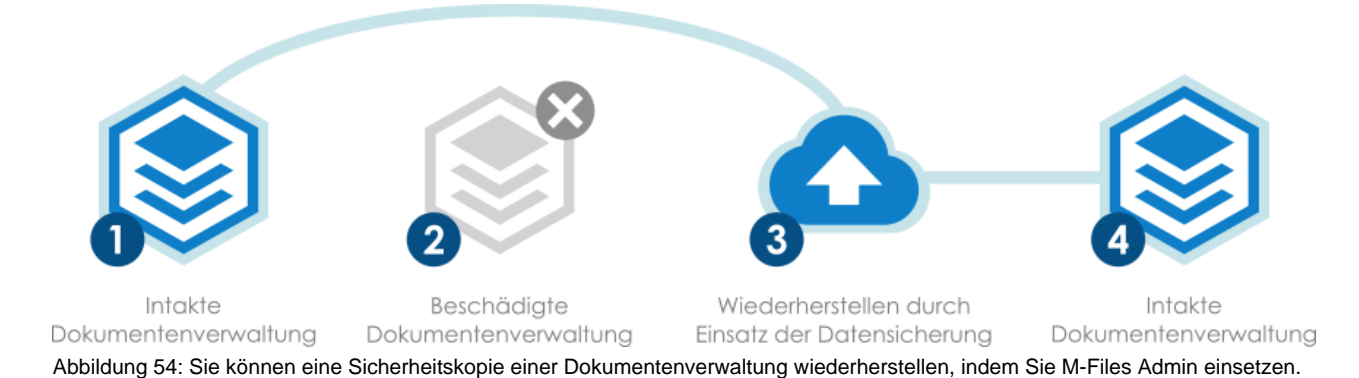

Führen Sie folgende Schritte aus, um eine Dokumentenverwaltung mithilfe einer Sicherungskopie wiederherzustellen:

- **1.** M-Files Admin öffnen.
- **2.** In der hierarchischen Ansicht auf der linken Seite, eine Verbindung zum M-Files Server erweitern.
- **3.** Auf **Dokumentenverwaltungen** klicken.
- **4.** Im Aufgabenbereich auf **Dokumentenverwaltung wiederherstellen** klicken.

Das **Dokumentenverwaltung wiederherstellen** Dialogfeld wird geöffnet.  $\checkmark$ 

## M-Files | 3. Systemadministration | **282**

Dieser Inhalt wird nicht mehr aktualisiert. Den neuesten Inhalt finden Sie im Benutzerhandbuch für M-Files Online. Informationen zu den unterstützten Produktversionen finden Sie in unserer Lebenszyklus-Richtlinie.

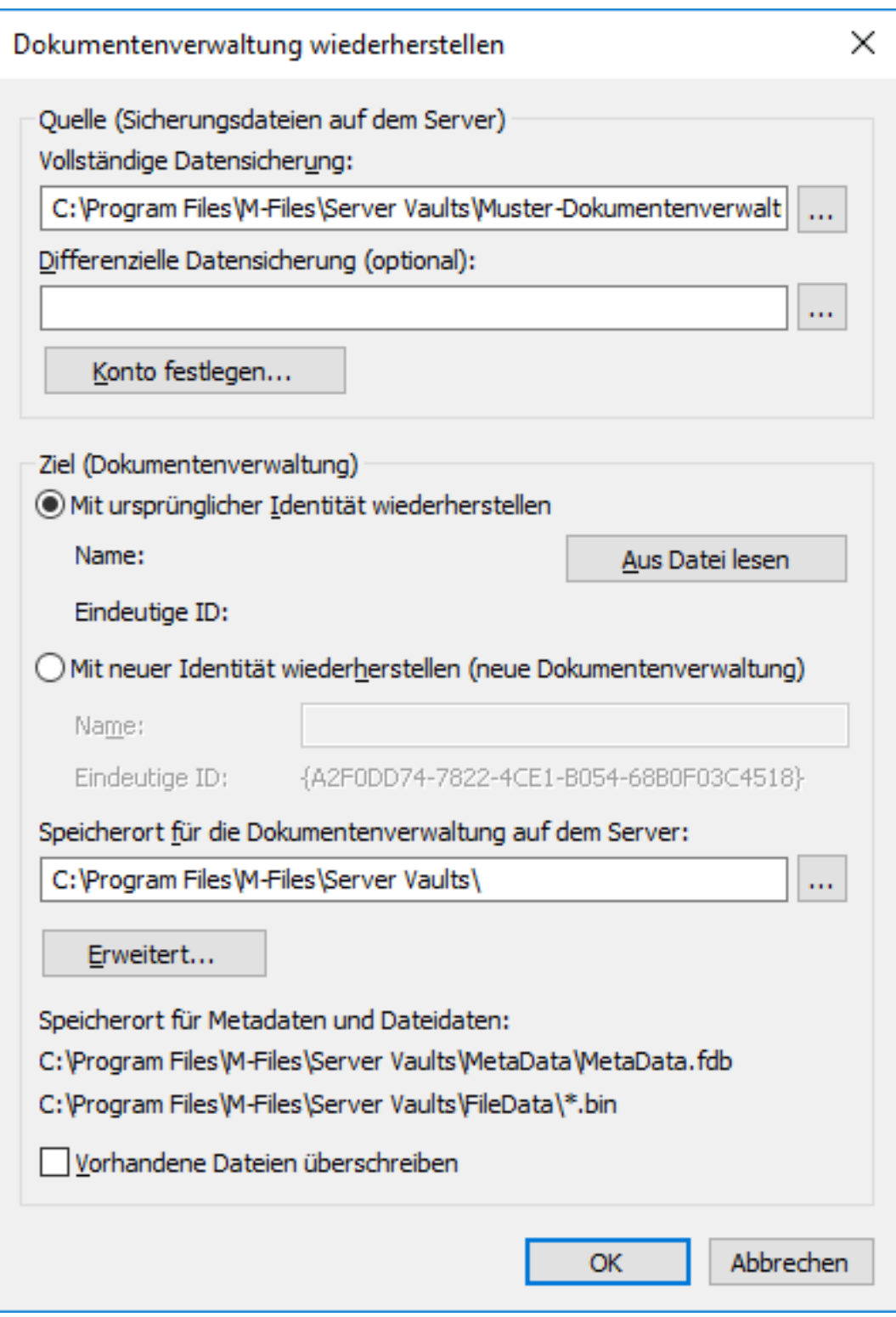

- **5.** Im **Vollständige Datensicherung** Feld den Speicherort der Datei der Datensicherung auf dem Server angeben, der zur vollständigen Datensicherung verwendet werden soll.
- **6.** Optional: Im **Differenzielle Datensicherung (optional)** Feld, den Speicherort der Datei der differenziellen Datensicherung angeben, um zusätzlich zur vollständigen Sicherungskopie eine differenzielle Sicherungskopie wiederherzustellen.

- **7.** Ein der folgenden Versionen auswählen:
	- a. **Mit ursprünglicher Identität wiederherstellen**: Diese Option auswählen, falls die bestehende ID der Dokumentenverwaltung verwendet werden soll.

oder

- b. **Mit neuer Identität wiederherstellen (neue Dokumentenverwaltung)**: Diese Option auswählen, um einen neue, eindeutige ID zu generieren und einen neuen Namen für die Dokumentenverwaltung festzulegen, die wiederhergestellt wird.
- Die Identität wird dazu verwendet, Verbindungen mit der Dokumentenverwaltung und dem Server herzustellen. Der Name der Dokumentenverwaltung kann auf dem Server geändert werden und die Verbindung zur Dokumentenverwaltung kann einen beliebigen Namen in der Software des Endbenutzers aufweisen.
- **8.** Im **Speicherort für die Dokumentenverwaltung auf dem Server** Feld den Speicherort angeben, wo die Daten der Dokumentenverwaltung gespeichert werden.
- **9.** Optional: Auf **Erweitert...** klicken, falls ein anderer Speicherort für die Dateidaten festgelegt werden soll.
- **10.**Optional: Das **Vorhandene Dateien überschreiben** Kontrollkästchen aktivieren, falls die bestehenden Dateien an den ausgewählten Speicherorten der Metadaten und Dateidaten überschrieben werden sollen.
- **11.**Klicken Sie auf **OK**.

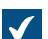

Das **Dokumentenverwaltungsoptionen anhängen** Dialogfeld wird geöffnet.

**12.**Die zu deaktivierenden Funktionen in der angehängten Dokumentenverwaltung auswählen:

- Externe [Objekttypen](#page-395-0) und [Wertelisten:](#page-420-0) Verbindungen zu externen Datenbanken für Objekttypen und Wertelisten
	- [Verbindungen zu externen Quellen](#page-310-0)
	- [Berichts- und Metadatenexportdatensätze](#page-587-0)
	- [Geplante Export- und Importaufträge](#page-365-0)
	- [Active Directory-Benutzergruppensynchronisierung](#page-269-1)
	- [Ereignishandler](#page-598-0)
	- [Anwendungen der Dokumentenverwaltung](#page-550-0)
	- Indizies für die Remote-Volltextsuche: [Suchindizes,](#page-282-0) die nicht von dtSearch verwendet werden

Falls Sie nicht wissen, welche Funktionen deaktiviert werden sollen, führen Sie keine Änderungen in diesem Dialogfeld durch.

## **13.**Im **Dokumentenverwaltung anhängen** Dialogfeld auf **Anhängen** klicken.

Eine Dokumentenverwaltung wird mithilfe einer Sicherungskopie wiederhergestellt.

<span id="page-282-0"></span>Die Benutzer der Dokumentenverwaltung müssen eine Verbindung über die M-Files Desktop Einstellungen hinzufügen. Siehe [Verbindung mit Dokumentenverwaltung hinzufügen](#page-169-0) für weitere Anleitungen. **Suchindex erstellen**

Für eine Dokumentenverwaltung muss z. B. dann ein neuer Suchindex angelegt werden, wenn Sie eine neue Suchmaschine einsetzen möchten. Auf dieser Seite wird beschrieben, wie ein Suchindex in einer lokal bereitgestellten Installation erstellt wird, wenn Sie Smart Search oder Micro Focus IDOL als

Suchmaschine verwenden. Wenn Sie M-Files Cloud einsetzen, wenden Sie sich an den Kundendienst von M-Files unter [support@m-files.com](mailto:support@m-files.com).

Ein Suchindex kann nur durch einen Systemadministrator erstellt werden.

Anweisungen zum Erstellen eines Suchindexes, wenn Sie dtSearch als Suchmaschine verwenden, finden Sie unter [Rebuilding the dtSearch Full-Text Search Index](https://kb.cloudvault.m-files.com/Default.aspx?#3ECA226F-7B54-428B-B539-DE443E6134EC/object/130BC78B-3E5F-4A39-B8E3-113F9C05C9C4/latest) in M-Files Wissensdatenbank.

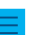

**Hinweis:** Für Smart Search ist die Version 1.2 des TLS-Protokolls zwingend erforderlich.

Um einen Suchindex zu erstellen, wenn Sie Smart Search oder Micro Focus IDOL als Suchmaschine verwenden, die folgenden Schritte durchführen:

- **1.** In M-Files Admin zum **Advanced Vault Settings** Abschnitt wechseln.
	- a) M-Files Admin öffnen.
	- b) In der hierarchischen Ansicht auf der linken Seite, eine M-Files Serververbindung erweitern.
	- c) **Dokumentenverwaltungen** erweitern.
	- d) Eine Dokumentenverwaltung erweitern.
	- e) Auf **Configurations** klicken.
	- f) Im Navigationsbereich auf **Advanced Vault Settings** klicken.
	- g) Die **Configuration** Registerkarte öffnen.

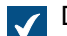

Die erweiterten Einstellungen der Dokumentenverwaltung werden angezeigt.

- **2. Search** > **Indexes** erweitern.
- **3.** Auf **Add Index** klicken.
- **4.** Den erstellten Index erweitern.
- **5.** Dem Index einen eindeutigen Namen zuweisen.
- **6.** Die übrigen Einstellungen ändern, sofern erforderlich.
	- a. Wenn Sie den Standard-Service-Typ Smart Search verwenden, **Smart Search Options Application ID** und **API Key** angeben.

Um die Anwendungs-ID und den API-Schlüssel zu erhalten, an [licensing@m-files.com](mailto:licensing@m-files.com) wenden und die GUID der Dokumentenverwaltung in der Anfrage angeben. Geben Sie auch den Ort des Suchindexes an, den Sie verwenden werden, z. B. Vereinigte Staaten oder Europäische Union. Wenn Ihre Daten in einem bestimmten Land gespeichert werden müssen, stellen Sie über [support@m-files.com](mailto:support@m-files.com) sicher, dass der Standort verfügbar ist.

oder

- b. Die Micro Focus IDOL Einstellungen anhand der Anweisungen [Installing Micro Focus IDOL 12 for](https://kb.cloudvault.m-files.com/Default.aspx?#3ECA226F-7B54-428B-B539-DE443E6134EC/object/7210A9CF-F458-41F2-997D-21B38E67A168/latest) [M-Files](https://kb.cloudvault.m-files.com/Default.aspx?#3ECA226F-7B54-428B-B539-DE443E6134EC/object/7210A9CF-F458-41F2-997D-21B38E67A168/latest) definieren.
- **7.** Um den Suchindex als aktiven Index zu verwenden, den Namen des neu erstellten Suchindex in das **Search** > **Active Combined Index** Feld eingeben.
- **8.** Im neuen Suchindex **Enabled** auf **Yes** festlegen.
- **9.** Auf **Save** klicken.
- **10.**[Dokumentenverwaltung neu starten.](#page-292-0)

- **11.**Sicherstellen, dass die Indizierung anhand von einigen Volltextsuchen in M-Files Desktop durchgeführt wird.
- **12.**Optional: Den zuvor verwendeten Index deaktivieren, nachdem Sie sich vergewissert haben, dass der neue Index ordnungsgemäß funktioniert.
	- a) In **Advanced Vault Settings** zu **Configuration** > **Search** > **Indexes** > **<Indexname>** wechseln.
	- b) **Enabled** auf **No** festlegen.

Mit dem neuen Suchindex können Sie Suchfacetten verwenden. Weitere Informationen finden Sie im Abschnitt [Suchfacetten konfigurieren.](#page-680-0)

<span id="page-284-0"></span>**Datensicherung und Wiederherstellung eines Suchindex der Dokumentenverwaltung**

Da der Suchindex der Dokumentenverwaltung nicht in die [Datensicherung der Dokumentenverwaltung](#page-276-0) miteinbezogen wird und da das Wiederherstellen des Index für große Datenbanken viel Zeit in Anspruch nehmen kann, sollten Sie immer eine Datensicherung des Suchindex zusammen mit der Datensicherung der Dokumentenverwaltung erstellen. Dieser Abschnitt erläutert die durchzuführenden Schritte, um eine Datensicherung und Wiederherstellung des Suchindex Ihrer Dokumentenverwaltung vornehmen zu können.

Datensicherung und Wiederherstellung eines Suchindex der Dokumentenverwaltung (dtSearch)

Führen Sie folgende Schritte aus, um den Suchindex der Dokumentenverwaltung zu sichern, wenn Sie dtSearch als Suchmaschine verwenden:

- **1.** Den Indexes Ordner vom Speicherort der Dokumentenverwaltungsdaten auf den Server (zum Beispiel C:\Program Files\M-Files\Server Vaults\*<Name Dokumentenverwaltung>*\Indexes) kopieren.
- **2.** Den kopierten Ordner an einem sicheren Ort speichern.

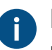

**Comment Index speichert seinen Status selbst und Ihre Datensicherung des Index muss nicht gleich** neu sein, wie die Datensicherung der Dokumentenverwaltung.

Nachdem Sie eine Datensicherung des Suchindex vorgenommen haben, führen Sie folgende Schritte aus, um den gesicherten Suchindex wiederherzustellen:

**3.** Die Dokumentenverwaltung offline stellen.

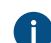

Siehe [Offline-Schaltung einer Dokumentenverwaltung](#page-293-0) für weitere Anleitungen.

- **4.** Den Indexes Ordner löschen und durch den Order mit der Datensicherung ersetzen.
- **5.** Die Dokumentenverwaltung online stellen.

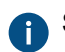

Siehe [Eine Dokumentenverwaltung online schalten](#page-293-1) für weitere Anleitungen.

Die Indexierung beginnt damit, die fehlenden Daten zusammenzutragen, bis der Suchindex vollständig aktualisiert ist.

Datensicherung und Wiederherstellung eines Suchindex der Dokumentenverwaltung (IDOL)

Führen Sie folgende Schritte aus, um den Suchindex der Dokumentenverwaltung zu sichern, wenn Sie Micro Focus IDOL Version 12 als Suchmaschine verwenden:

- **1.** Den Windows Task-Manager verwenden, um den **MFIndexingManager** Dienst zu stoppen.
	- Wenn der Indexdienst beendet wird, wird dem Index kein neues Material hinzugefügt.
		- **Hinweis:** Im M-Files Mai 2020 Update oder höher migriert M-Files Server die Index-Log-Dateien nach IDOL und löscht die Index-Log-Dateien von M-Files Server. Falls Sie das M-Files Update von Mai 2020 oder neuer verwenden, müssen Sie den nachfolgenden Schritt nicht durchführen.
- **2.** Die bestehenden Index-Log-Dateien IndexFLog.log und IndexMLog.log oder IndexCLog.log (falls ein externes Repository vorhanden ist) kopieren und die kopierten Dateien an einem sicheren Ort speichern.

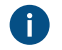

Der herkömmliche Speicherort für die Protokolldateien ist in den FileData und in den MetaData Ordnern in der C:\Program Files\M-Files\Server Vaults\*<Name Dokumentenverwaltung>*\Indexes\Combined\M-Files.

**3.** Warten bis alle IDOL-Indexwarteschlagen in jeder Content-Engine leer sind.

Die Warteschlangen sind leer, wenn alle Ordner in der IDOL-Indizierungswarteschlange leer sind. Der Speicherort der Warteschlange zur IDOL-Indexierung ist beispielsweise E: \IDOL12\data\PROD1-content-12000\index\status.

- **4.** Im IDOL-Frontserver einen Browser öffnen.
	- O

**Hinweis:** Falls Sie Dateien einer bestehenden Datensicherung haben, die durch den DREEXPORT-Befehl erstellt wurden und Sie diese nicht gelöscht haben, müssen Sie diesen Dateien einen neuen Namen geben, damit der Vorgang die Dateien nicht überschreibt.

**Hinweis:** Sie müssen folgenden Schritt bei jeder Backend-Engine durchführen und den täglichen Index der Content-Engine erstellen.

**5.** In der Adressleiste des Browsers den Befehl http://*<IP-Adresse der Content-Engine>*:*<Port-Nr. zur Indexierung der Content-Engine>*/DREEXPORTIDX? FileName=*<optionaler Pfad und Datensicherungsdateiname>*.

Beispiel: http://192.168.75.130:10001/DREEXPORTIDX?FileName=BU

Der Befehl generiert eine Datei mit dem Namen *<Dateiname>*-0.idx.gz im Ordner der Content-Engine, zum Beispiel in E:\IDOL12\data\PROD1-content-12000\index. Die Datei enthält alle Indexdaten vom Punkt des letzten vollständigen Indexierungsstapels.

## **6.** Den **MFIndexingManager** Dienst starten.

**7.** Die Dateisicherungsdateien der Content-Engines vom *<IDOL-Installationsverzeichnis oder -Laufwerk>*\*<Content-Engine>*\bin\single*<Port-Bereich für Content-Engine>*\content an einem sicheren Speicherort kopieren.

Nachdem Sie die Datensicherung des Suchindex kopiert haben, können Sie mit dem Wiederherstellungsverfahren beginnen. Standardmäßig benutzt das Wiederherstellungsverfahren die gleichen Ordner wie die Datensicherung. Führen Sie folgende Schritte aus, um die gesicherten Suchindexe wiederherzustellen:

**8.** Den Windows Task-Manager verwenden, um den **MFIndexingManager** Dienst zu stoppen.

Wenn der Indexdienst beendet wird, wird dem Index kein neues Material hinzugefügt.

**9.** Warten bis alle IDOL-Indexwarteschlagen in jeder Content-Engine leer sind.

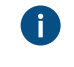

Die Warteschlangen sind leer, wenn alle Ordner in der IDOL-Indizierungswarteschlange leer sind. Der Speicherort der Warteschlange zur IDOL-Indexierung ist beispielsweise E: \IDOL12\data\PROD1-content-12000\index\status.

**10.**Im IDOL-Frontserver einen Browser öffnen.

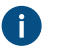

**Hinweis:** Sie müssen folgenden Schritt bei jeder Backend-Engine durchführen und den täglichen Index der Content-Engine erstellen.

**11.**Um den gesamten Index zu löschen, den Befehl http://*<IP-Adresse der Content-Engine>*:*<DIH/DAH Port für Indizierung>*/DREINITIAL? in der Adressleiste des Browsers eingeben.

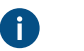

**Hinweis:** Sie müssen folgenden Schritt bei jeder Backend-Engine durchführen und den täglichen Index der Content-Engine erstellen.

**12.**Fügen Sie den Index der entsprechenden Datensicherung hinzu, indem Sie den Befehl http://*<IP-Adresse der Content-Engine>*:*<Port-Nr. der Content-Engine zur Indizierung>*/ DREADD?*<optionaler Dateipfad der Datensicherung und Dateiname>*-0.idx.gz eingeben.

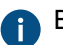

Beispiel: http://192.168.75.120:10001/DREADD?BU-0.idx.gz

**13.**Prüfen Sie die Anzahl Dokumente mit der MFAutonomyConsole, indem Sie die Aktion getstatus gegen die DIH- und DAH-Engines benutzen.

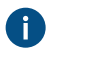

**Hinweis:** Falls die Datensicherung vor der M-Files Aktualisierung im Mai 2020 erfolgte, verfügen Sie zusätzlich zum IDOL-Index auch über die Index-Protokolldateien. In diesem Fall folgenden Schritt ausführen. Falls die Datensicherung nach der M-Files Aktualisierung vom Mai 2020 erfolgte, müssen Sie folgenden Schritt ausführen.

**14.**Überschreiben Sie die Index-Protokolldateien IndexFLog.log und IndexMLog.log oder IndexCLog.log (falls ein externes Repository vorhanden ist) mit den Dateien der Datensicherung.

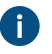

Der herkömmliche Speicherort für die Protokolldateien ist in den FileData und in den MetaData Ordnern in der C:\Program Files\M-Files\Server Vaults\*<Name Dokumentenverwaltung>*\Indexes\Combined\M-Files.

## **15.**Den **MFIndexingManager** Dienst starten.

Sie können gleichzeitig mehrere Sicherheitskopien und Wiederherstellungen mithilfe des PowerShell-Skripts in den Backend-Engines und in der Content-Engine für den täglichen Index ausführen.

Beispiel eines Skripts zur Datensicherung:

```
$navOpenInBackgroundTab = 0x1000;
$ie = new-object -com InternetExplorer.Application
$ie.Navigate2("http://192.168.75.128:9001/DREEXPORTIDX?FileName=BU");
# backup from Daily
$ie.Navigate2("http://192.168.75.130:10001/DREEXPORTIDX?FileName=BU",
 $navOpenInBackgroundTab);
# backup from backend server 1, engine 10001
$ie.Navigate2("http://192.168.75.131:20001/DREEXPORTIDX?FileName=BU",
 $navOpenInBackgroundTab);
```

```
# backup from backend server 2, engine 20001
$ie.Visible = $true;
```
Beispiel eines Skripts zur Wiederherstellung:

```
$navOpenInBackgroundTab = 0x1000;
$ie = new-object -com InternetExplorer.Application
#$ie.Navigate2("http://192.168.75.128:9001/DREADD? BU-0.idx.gz ");
# restore Daily
$ie.Navigate2("http://192.168.75.130:10001/DREADD?BU-0.idx.gz",
 $navOpenInBackgroundTab);
#restore backend server 1, engine 10001
$ie.Navigate2("http://192.168.75.131:20001/DREADD?BU-0.idx.gz",
 $navOpenInBackgroundTab);
# restore backend server 2, engine 20001
$ie.Visible = $true;
```
### <span id="page-287-0"></span>**Dauerhaftes Löschen einer Dokumentenverwaltung**

Mit der Funktion **Dauerhaft löschen** können Sie alle Daten in einer Dokumentenverwaltung dauerhaft löschen.

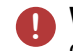

**! Warnung:** Wenn Sie eine Dokumentenverwaltung dauerhaft löschen, müssen folgende Vorgänge durchgeführt werden:

- Sämtliche Daten der Dokumentenverwaltung auf dem M-Files Server werden dauerhaft gelöscht.
- Die Dokumentenverwaltung wird dauerhaft gelöscht.

Führen Sie folgende Schritte aus, falls Sie eine Dokumentenverwaltung dauerhaft löschen wollen:

- **1.** M-Files Admin öffnen.
- **2.** In der hierarchischen Ansicht auf der linken Seite, eine Verbindung zum M-Files Server erweitern.
- **3.** Auf **Dokumentenverwaltungen** klicken.
- **4.** Auf die Dokumentenverwaltung rechtsklicken, die Sie dauerhaft löschen wollen und anschließend **Vorgänge** > **Dauerhaft löschen** aus dem Kontextmenü auswählen.

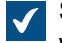

Sie werden dazu aufgefordert, zu bestätigen, dass Sie die ausgewählte Dokumentenverwaltung wirklich dauerhaft löschen wollen.

**5.** Bei Aufforderung auf **JA** klicken.

Die ausgewählte Dokumentenverwaltung sowie die inbegriffenen Dateidaten und die Datenbank werden dauerhaft gelöscht und auf die Dokumentenverwaltung kann nicht länger zugegriffen werden.

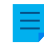

**Hinweis:** Datensicherungen auf der Festplatte sind von der **Dauerhaft löschen** Funktion natürlich ausgenommen. Sie können Dokumentenverwaltungen also wiederherstellen, wenn zuvor eine Sicherungskopie erstellt wurde.
### **Aktualisierung einer Dokumentenverwaltung**

Wenn sich die interne Datenbankstruktur der Dokumentenverwaltung ändert (in der Regel bedingt durch eine Softwareaktualisierung), muss die Dokumentenverwaltung aktualisiert werden. Während einer Softwareaktualisierung wird diese automatisch für alle Dokumentenverwaltungen durchgeführt, die online sind. Ist eine Dokumentenverwaltung während einer Softwareaktualisierung offline, kann sie erst wieder verwendet werden, nachdem sie manuell aktualisiert wurde. Um dies durchzuführen auf die Dokumentenverwaltung in M-Files Admin rechtsklicken und **Vorgänge** > **Aktualisierung** aus dem Kontextmenü auswählen.

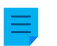

**Hinweis:** Das Aktualisieren einer Dokumentenverwaltung hat zur Folge, dass diese inkompatibel mit älteren M-Files Server Versionen ist.

### **Migration der Dokumentenverwaltung auf einen Microsoft SQL Server**

M-Files verwendet Firebird als Standard-Datenbank-Engine der Dokumentenverwaltung. Für Dokumentenverwaltungen, die Hunderttausende von Objekten enthalten, empfehlen wir die Verwendung von Microsoft SQL Server. Falls eine Dokumentenverwaltung Firebird verwendet, die Anzahl der Objekte in der Dokumentenverwaltung jedoch stark zunimmt, kann es von Vorteil sein, für die Dokumentenverwaltung stattdessen Microsoft SQL Server als Datenbank-Engine einzusetzen. Sie können die Datenbank der Dokumentenverwaltung von Firebird nach Microsoft SQL Server in M-Files Admin migrieren.

- **Hinweis:** Die Datenbank-Engine der Dokumentenverwaltung kann nur von Firebird nach Microsoft SQL Server migriert werden. Eine Migration von Microsoft SQL Server nach Firebird wird nicht unterstützt.
- Ihre Dokumentenverwaltung muss aktuell Firebird als Datenbank-Engine verwenden.
- Es muss eine Microsoft SQL Server Verbindung bestehen.

Nach der Migration ist der Speicherort der Dateidaten derselbe wie bei Firebird. Wenn Sie den Speicherort der Dateidaten vor oder nach der Migration ändern möchten, führen Sie die folgenden Schritte aus:

- **1.** [Die Dokumentenverwaltung offline stellen.](#page-293-0)
- **2.** Die Dateidaten an einen anderen Ort verschieben.
- **3.** [Den Speicherort der Dateidaten der Dokumentenverwaltung abgeben](#page-260-0).
- **4.** [Die Dokumentenverwaltung online schalten](#page-293-1).

Um die Datenbank der Dokumentenverwaltung von Firebird nach Microsoft SQL Server zu migrieren, die folgenden Schritte durchführen:

- **1.** M-Files Admin öffnen.
- **2.** In der hierarchischen Ansicht auf der linken Seite, eine Verbindung zum M-Files Server erweitern.
- **3.** Mit der rechten Maustaste auf eine Dokumentenverwaltung klicken.
- **4.** Auf **Vorgänge** > **Offline schalten** klicken.
- **5.** Klicken Sie auf **Ja**, um die Dokumentenverwaltung offline zu schalten.
- **6.** Optional: Wir empfehlen, an diesem Punkt eine Sicherungskopie der Dokumentenverwaltung zu erstellen.

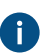

Für weitere Anleitungen darüber, wie man eine Datensicherung der Dokumentenverwaltung durchführt, siehe [Datensicherung einer Dokumentenverwaltung.](#page-276-0)

**7.** In der hierarchischen Ansicht links erneut auf die Dokumentenverwaltung rechtsklicken und **Vorgänge** > **Nach Microsoft SQL Server migrieren** aus dem Kontextmenü auswählen.

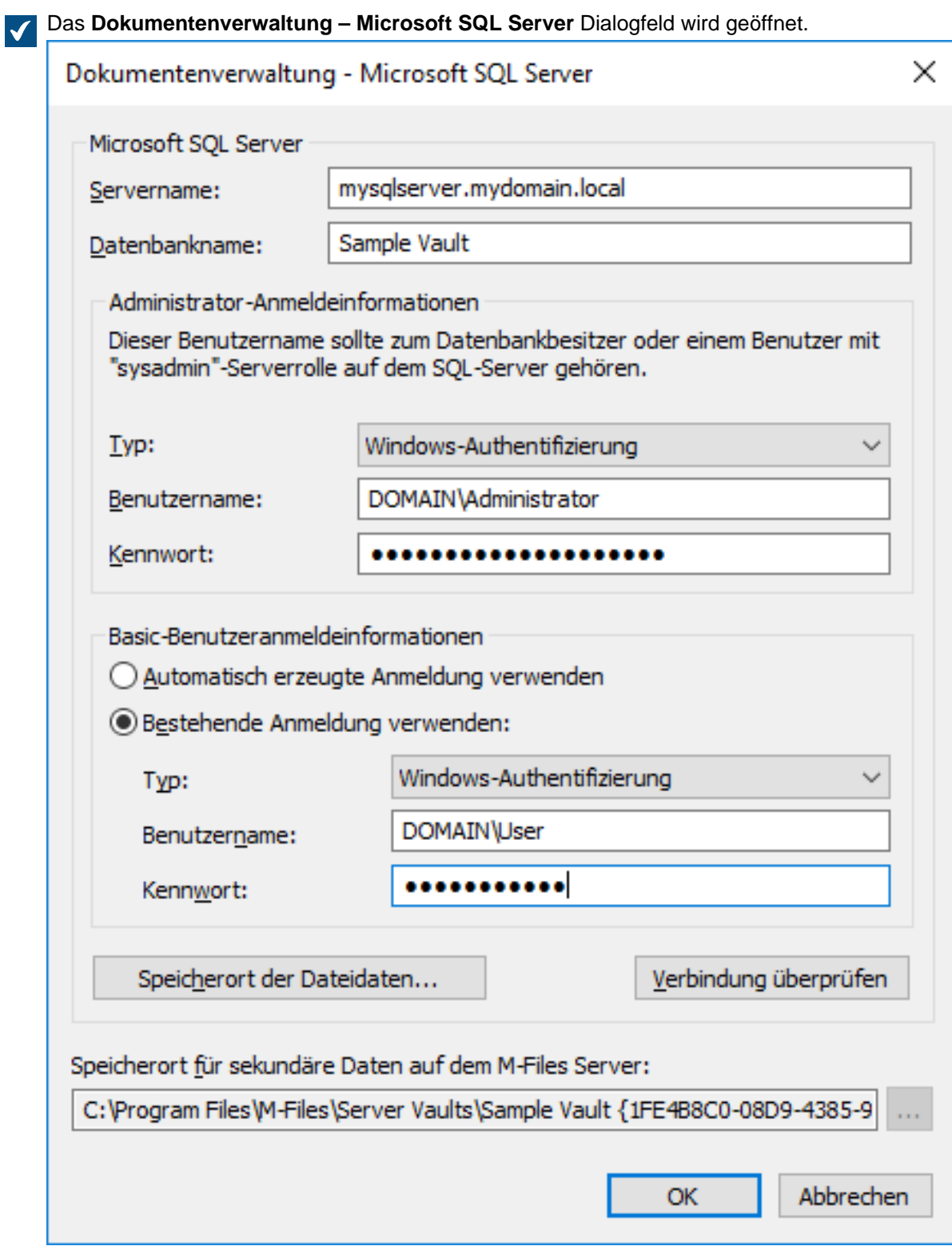

**8.** Unter **Servername** die Verbindungsadresse zum Microsoft SQL Server, wie z. B. mysqlserver.mydomain.local eingeben.

**9.** Unter **Datenbankname** den Namen der Datenbank eingeben, die für die Dokumentenverwaltung erstellt wurde.

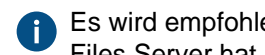

Es wird empfohlen, den gleichen Namen zu verwenden, den die Dokumentenverwaltung in M-Files Server hat.

**10.**Die **Administrator-Anmeldeinformationen** und die **Basic-Benutzeranmeldeinformationen** auf eine der beiden folgenden Arten eingeben:

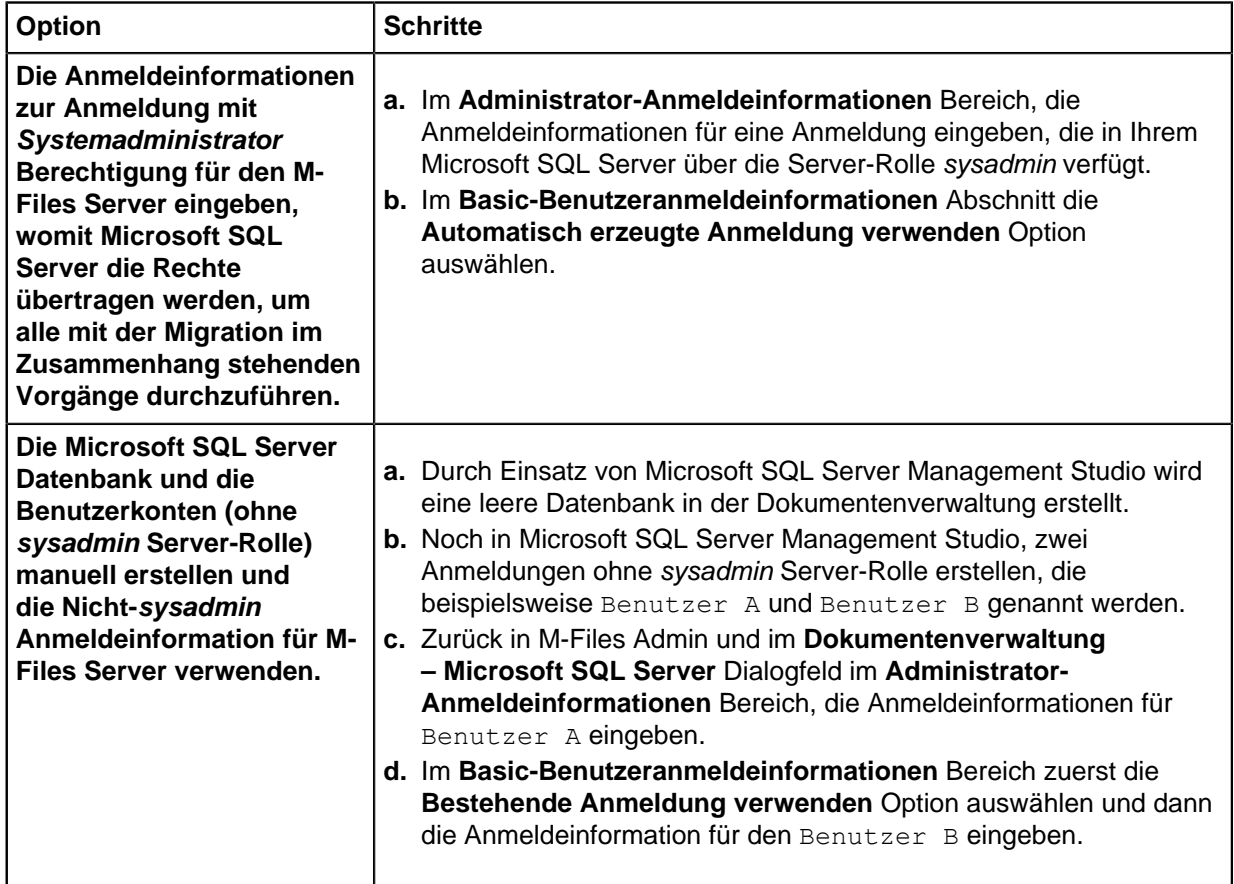

Der einfachste Weg besteht darin, die erste Option auszuwählen, damit der M-Files Server alle notwendigen Änderungen im Microsoft SQL Server vornimmt. In einigen Fällen können die Systemadministratoren die Microsoft SQL Server sysadmin Anmeldeinformationen von M-Files Server zurückbehalten. In diesen Fällen müssen die Datenbank der Dokumentenverwaltung und die Microsoft SQL Server Benutzerkonten manuell erstellt werden (die zweite Option). Weitere Anweisungen finden Sie im Dokument [How to Configure M-Files to Operate Without Sysadmin](https://kb.cloudvault.m-files.com/Default.aspx#3ECA226F-7B54-428B-B539-DE443E6134EC/object/62F7D475-F9B1-41B6-B306-5B6250577776/latest) [Role in MS SQL Server](https://kb.cloudvault.m-files.com/Default.aspx#3ECA226F-7B54-428B-B539-DE443E6134EC/object/62F7D475-F9B1-41B6-B306-5B6250577776/latest)

M-Files Server benutzt die Basic-Benutzeranmeldeinformationen für beinahe alle Dokumentenverwaltungsvorgänge und die Anmeldeinformationen der Administratoren zusätzlich - zur Erstellung der Datenbank und der Benutzerkonten - für einige Wartungsvorgänge.

**11.**Optional: Auf **Testverbindung** klicken, um die Verbindung mit Ihrem Microsoft SQL Server zu prüfen.

**12.**Klicken Sie auf **OK**.

In einem Dialogfeld mit einer Warnung werden Sie darauf hingewiesen, dass der Vorgang nicht  $\blacktriangledown$ rückgängig gemacht werden kann.

13.Auf Ja klicken, um das "Warnung" Dialogfeld zu schließen und den Migrationsprozess zu starten.

**14.**Nach dem Abschluss des Migrationsprozesses mit der rechten Maustaste in der hierarchischen Ansicht auf der linken Seite auf die Dokumentenverwaltung klicken.

#### **15.**Auf **Vorgänge** > **Online schalten** klicken.

Nachdem der Migrationsprozess abgeschlossen ist, befindet sich die Datenbank Ihrer M-Files Dokumentenverwaltung auf dem ausgewählten Microsoft SQL Server.

Nach dem Migrieren der Datenbank der Dokumentenverwaltung auf den neuen Microsoft SQL Server, muss ein Datensicherungsauftrag für die Datenbank in Microsoft SQL Server Management Studio erstellt werden. Für weitere Einzelheiten und Empfehlungen siehe [M-Files Datensicherungsrichtlinie.](https://kb.cloudvault.m-files.com/Default.aspx#3ECA226F-7B54-428B-B539-DE443E6134EC/object/12DBD11C-9FF8-4839-9DE5-6F6277A48A1A/latest)

## **In diesem Kapitel**

• [Migration der Datenbank der Dokumentenverwaltung von einem Microsoft SQL Server auf einen](#page-291-0) [anderen](#page-291-0)

<span id="page-291-0"></span>Migration der Datenbank der Dokumentenverwaltung von einem Microsoft SQL Server auf einen anderen

Wenn von einem Microsoft SQL Server auf einen anderen migriert wird, muss der neue Microsoft SQL Server mit der gleichen oder einer neueren Version von Microsoft SQL Server betrieben werden und bei der Microsoft SQL Server Version (Enterprise oder Standard) sollte es sich ebenfalls um die gleiche oder eine neuere Version als jene des alten Microsoft SQL Server handeln.

Mit anderen Worten ausgedrückt, darf die Datenbank der Dokumentenverwaltung nicht von Microsoft SQL Server auf eine ältere oder tiefere Version von Microsoft SQL Server migriert werden.

So migrieren Sie eine Tresordatenbank von einem Microsoft SQL Server zum anderen:

- **1.** M-Files Admin öffnen.
- **2.** In der hierarchischen Ansicht auf der linken Seite, eine Verbindung zum M-Files Server erweitern.
- **3.** Mit der rechten Maustaste auf eine Dokumentenverwaltung klicken.
- **4.** Auf **Vorgänge** > **Offline schalten** klicken.
- **5.** Microsoft SQL Server Management Studio öffnen und eine vollständige Datensicherung der Datenbank der Dokumentenverwaltung durchführen.
- **6.** Die Datenbank auf dem neuen Microsoft SQL Server als neue Datenbank wiederherstellen.
- **7.** In M-Files Admin auf die Dokumentenverwaltung rechtsklicken und **Eigenschaften** aus dem Kontextmenü auswählen.

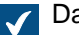

Das **Eigenschaften der Dokumentenverwaltung** Dialogfeld wird geöffnet.

- **8.** Nun die Registerkarte **Erweitert** öffnen.
- **9.** Unter der **Microsoft SQL Server verwenden** Option auf die **Definieren...** Schaltfläche klicken.

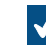

Das **Dokumentenverwaltung – Microsoft SQL Server** Dialogfeld wird geöffnet.

- **10.**Im **Servername** Feld, den Namen des neuen Microsoft SQL Server angeben.
- **11.**Im **Datenbankname** Feld, den Namen der neuen Datenbank angeben.

## **12.**In den Abschnitten **Administrator-Anmeldeinformationen** und **Basic-**

**Benutzeranmeldeinformationen** die neuen Authentifizierungseigenschaften festlegen.

- **13.**Auf **OK** klicken, um das **Dokumentenverwaltung Microsoft SQL Server** Dialogfeld zu schließen und dann auf **OK** klicken, um das **Eigenschaften der Dokumentenverwaltung** Dialogfeld zu schließen.
- **14.**Mit der rechten Maustaste in der hierarchischen Ansicht auf der linken Seite auf die Dokumentenverwaltung klicken.
- **15.**Auf **Vorgänge** > **Online schalten** klicken.

Von nun an greift der M-Files Server auf die Datenbank der Dokumentenverwaltung des neuen Microsoft SQL Server zu.

Nach dem Migrieren der Datenbank der Dokumentenverwaltung auf den neuen Microsoft SQL Server Server, müssen Sie einen Datensicherungsauftrag für die neue Datenbank in Microsoft SQL Server auf dem neuen Microsoft SQL Server Management Studio erstellen. Für weitere Einzelheiten und Empfehlungen siehe [M-Files Datensicherungsrichtlinie.](https://kb.cloudvault.m-files.com/Default.aspx#3ECA226F-7B54-428B-B539-DE443E6134EC/object/12DBD11C-9FF8-4839-9DE5-6F6277A48A1A/latest)

## <span id="page-292-0"></span>**Eine Dokumentenverwaltung neu starten**

Durch den Neustart wird die Dokumentenverwaltung offline und anschließend direkt wieder online geschaltet. Mit diesem Vorgang vermeiden Sie das Risiko, die Dokumentenverwaltung versehentlich offline zu belassen. Wenn eine Dokumentenverwaltung offline ist, werden auch alle möglicherweise von Benutzern geöffnete Sitzungen geschlossen. Benutzer können erst dann Objekte einchecken oder sich bei einer Dokumentenverwaltung anmelden, wenn die Dokumentenverwaltung wieder online ist.

- **1.** M-Files Admin öffnen.
- **2.** In der hierarchischen Ansicht auf der linken Seite, eine Verbindung zum M-Files Server erweitern.
- **3.** Mit der rechten Maustaste auf eine Dokumentenverwaltung klicken, die sich im Online-Status befindet.
- **4.** Die **Vorgänge** > **Neustart**auswählen.
- **5.** Bei Aufforderung auf **Ja** klicken.

### **Eine Dokumentenverwaltung offline und online schalten**

Wenn Sie eine Dokumentenverwaltung offline schalten, wird die Dokumentenverwaltung von M-Files geschlossen. Dadurch werden möglicherweise geöffnete Sitzungen von Benutzern geschlossen. Wenn eine Dokumentenverwaltung offline geschaltet wurde, können Benutzer sich nicht anmelden, bis die Dokumentenverwaltung wieder online geschaltet worden ist.

# Dokumentenverwaltung online

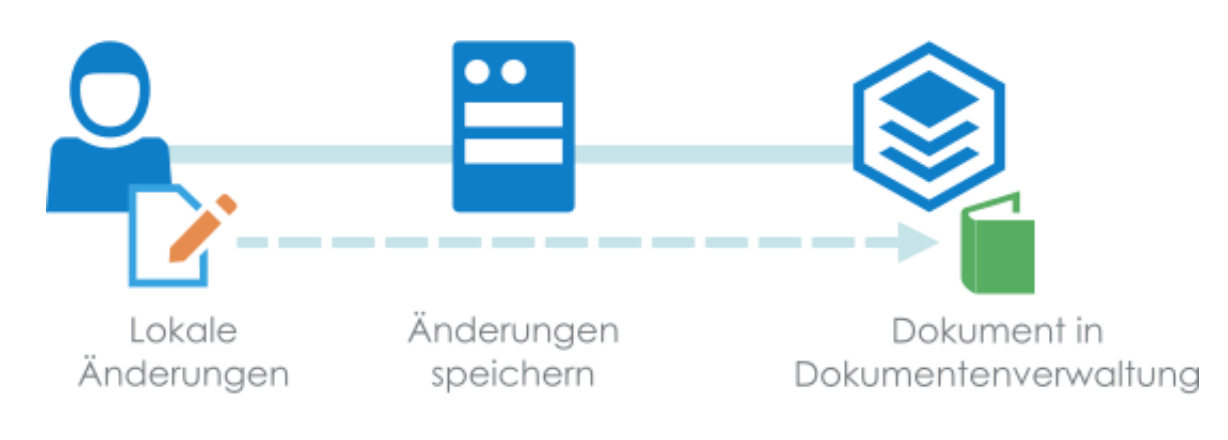

# Dokumentenverwaltung offline

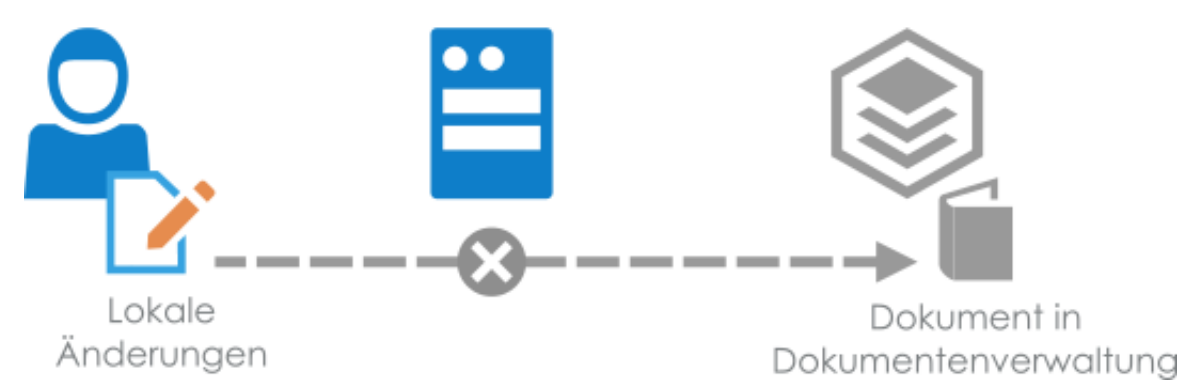

Abbildung 55: Wenn eine Dokumentenverwaltung offline geschaltet wird, werden die Benutzersitzungen unterbrochen. Falls ein Benutzer ein Dokument zur Bearbeitung auscheckt und Änderungen am Inhalt vornimmt, während der Administrator der Dokumentenverwaltung diese offline schaltet, kann der Benutzer in der Folge das Dokument solange nicht einchecken, bis die Dokumentenverwaltung erneut online geschaltet ist. Es wird deshalb nicht empfohlen, unplanmäßige Arbeiten durchzuführen, die ein Offlineschalten der Dokumentenverwaltung erfordert.

<span id="page-293-0"></span>Offline-Schaltung einer Dokumentenverwaltung

Eine Dokumentenverwaltung offline schalten:

- **1.** M-Files Admin öffnen.
- **2.** In der hierarchischen Ansicht auf der linken Seite, eine Verbindung zum M-Files Server erweitern.
- **3.** Mit der rechten Maustaste auf eine Dokumentenverwaltung klicken, die sich im Online-Status befindet.
- **4. Vorgänge** > **Offline schalten** auswählen.

<span id="page-293-1"></span>Eine Dokumentenverwaltung online schalten

Online schalten einer Dokumentenverwaltung:

- **1.** M-Files Admin öffnen.
- **2.** In der hierarchischen Ansicht auf der linken Seite, eine Verbindung zum M-Files Server erweitern.

- **3.** Mit der rechten Maustaste auf eine Dokumentenverwaltung klicken, die sich im Offline-Status befindet.
- **4.** Auf **Vorgänge** > **Online schalten** klicken.

#### **An- und abmelden bei der Dokumentenverwaltung in M-Files Admin**

Um sich bei einer Dokumentenverwaltung auf Serverebene abzumelden, in der hierarchischen Ansicht links in M-Files Admin die Dokumentenverwaltung und anschließend **Aktion** > **Abmelden** aus der Menüleiste auswählen.

Wenn Sie sich an der Dokumentenverwaltung abmelden, ändert sich der Name der Funktion auf **Abmelden**, damit Sie sich erneut anmelden können.

#### **Wartung der Dokumentenverwaltung**

#### **Wartungsempfehlungen**

Zusammenfassung über die empfohlenen Wartungsarbeiten:

- Es ist nicht notwendig, den **[Datenbank optimieren](#page-294-0)** Vorgang regelmäßig zu nutzen. M-Files führt diesen Vorgang automatisch durch.
- Verwenden Sie den **[Volltext-Suchindex neu erstellen](#page-295-0)** Vorgang zweimal im Jahr bei großen Repositorys (mit mehreren hundert oder tausend von Objekten und Gigabyte an Daten) aus.
- Verwenden Sie den **[Miniaturbilder zurücksetzen](#page-296-0)** Vorgang nur dann, wenn die Miniaturbilder nicht richtig angezeigt werden.
- Verwenden Sie den **[Überprüfen und Reparieren \(schnell\)](#page-296-1)** Vorgang zweimal im Jahr für alle Repositorys.
- [Die Dokumentenverwaltungen](#page-296-2) mindestens einmal pro Jahr bereinigen.
- Überprüfen Sie die Integrität Ihrer Dokumentenverwaltung und die Datensicherungen der Masterdatenbank mindestens zwei- bis viermal jährlich. Falls die integrierte Firebird-SQL-Datenbank benutzt wird, siehe [Datensicherung einer Dokumentenverwaltung,](#page-276-0) [Wiederherstellung einer](#page-279-0) [Dokumentenverwaltung](#page-279-0) und [Sicherungskopie der Masterdatenbank anlegen.](#page-248-0) Falls Microsoft SQL Server verwendet wird, siehe die Dokumentation zu den Tools für die Datensicherung, die Sie zur Durchführung der Datensicherung einsetzen können. Zusätzlich dazu, siehe [M-Files Backup Policy](https://kb.cloudvault.m-files.com/Default.aspx#3ECA226F-7B54-428B-B539-DE443E6134EC/object/0/20072/latest) für weitere Anweisungen und die beste Vorgehensweise im Zusammenhang mit Datensicherungen.

Die regelmäßige Wartung der Dokumentenverwaltung garantiert eine hohe Leistung, selbst dann, wenn die Dokumentenverwaltung eine große Anzahl von Objekten enthält. Das **Wartung** Untermenü für die Dokumentenverwaltung in M-Files Admin enthält Funktionen zum Verifizieren und Optimieren der Integrität der internen Datenbankstruktur. Zusätzlich enthält es Funktionen, um den Volltextsuchindex wiederherzustellen und die Miniaturbilder in der Dokumentenverwaltung zurückzusetzen. Zusätzlich dazu ist es wichtig, dass die Integrität Ihrer Dokumentenverwaltung regelmäßig verifiziert wird und Datensicherungen der Masterdatenbank angelegt werden. Siehe auch [Manuelle Optimierung](#page-707-0).

#### <span id="page-294-0"></span>**Datenbank optimieren**

Der **Datenbank optimieren (gründlich)** Vorgang versucht, die Leistung der Datenbank der Dokumentenverwaltung zu verbessern. Der Vorgang defragmentiert Indizes, aktualisiert Datenbankstatistiken und komprimiert den Volltextsuchindex.

M-Files führt den **Datenbank optimieren (gründlich)** Vorgang automatisch einmal pro Woche aus. Normalerweise ist es nicht notwendig, dass Sie diesen Vorgang selbst ausführen. Wenn die Antwortzeiten der Dokumentenverwaltung jedoch länger als üblich sind, kann es notwendig sein, den Vorgang selbst auszuführen. Die Antwortzeiten der Dokumentenverwaltung können länger als üblich sein, wenn eine große Anzahl von Objekten in die Dokumentenverwaltung importiert wurde (Beispiel: Falls die Anzahl

der Objekte einer Dokumentenverwaltung, die Firebird verwendet, schnell von 0 auf 10.000 Objekte anwächst).

Dieser Vorgang kann zuerst im Schnell-Modus durchgeführt werden, doch empfehlen wir in den meisten Fällen, den Vollständig-Modus zu verwenden.

Diese Aufgaben werden durchgeführt, wenn Sie den **Datenbank optimieren (vollständig)** Vorgang ausführen.

- **1.** Die Dokumentenverwaltung schaltet in den Offlinemodus (nur bei Dokumentenverwaltungen, die Firebird oder Microsoft SQL Server als Datenbankmaschine einsetzen)
- **2.** Metadatenindizes werden neu erstellt
- **3.** Relevanzbewertung für Objekte neu berechnen
- **4.** Nicht verwendete Zugriffssteuerungslisten werden bereinigt
- **5.** Änderungsprotokolle von Objekttypen werden bereinigt
- **6.** Datenbank der Dokumentenverwaltung wird für die Verbesserung der Leistung aktualisiert
- **7.** Sicherungskopie der Metadaten erstellen (nur für Dokumentenverwaltungen, die Firebird als Datenbankmaschine verwenden)
- **8.** Metadaten wiederherstellen (nur für Dokumentenverwaltungen, die Firebird als Datenbankmaschine verwenden)
- **9.** Datenbank-Indizes neu erstellen
- **10.**Statistik der Datenbankobjekte aktualisieren
- **11.**Volltext-Suchindex wird komprimiert
- **12.**Abschließen des Vorgangs
- **13.**Dokumentenverwaltung in den Onlinemodus umschalten (nur bei Dokumentenverwaltungen, die Firebird als Datenbankmaschine einsetzen)

Diese Aufgaben werden durchgeführt, wenn Sie den **Datenbank optimieren (schnell)** Vorgang ausführen.

- **1.** Metadatenindizes werden neu erstellt
- **2.** Relevanzbewertung für Objekte neu berechnen
- **3.** Änderungsprotokolle von Objekttypen werden bereinigt
- **4.** Statistik der Datenbankobjekte aktualisieren

### **Verschlüsselungsstatus für bestehende Dateien aktualisieren**

Die Auswahl der **Dateidaten-Verschlüsselung aktivieren (Data at rest)** Einstellung in den [Erweiterte](#page-255-0) [Eigenschaften der Dokumentenverwaltung](#page-255-0) hat Auswirkungen auf die Funktionalität des **Aktualisierung Verschlüsselungsstatus bestehender Dateien** Vorgangs:

- Falls **Dateidaten-Verschlüsselung aktivieren (Data at rest)** ausgewählt wurde, werden alle Dokumente, die zuvor in der Dokumentenverwaltung nicht verschlüsselt waren, auch verschlüsselt.
- Falls **Dateidaten-Verschlüsselung aktivieren (Data at rest)** nicht ausgewählt wurde, erfolgt auch eine Aufhebung der Verschlüsselung der verschlüsselten Dateien in der Dokumentenverwaltung.

### <span id="page-295-0"></span>**Volltext-Suchindex neu erstellen**

Dieser Vorgang erstellt den Volltextsuchindex vollständig neu und kann viel Zeit in Anspruch nehmen. Beispielsweise kann der Betrieb in Tresoren mit mehreren zehn Gigabyte Daten mehrere Tage andauern.

Wir empfehlen diesen Vorgang durchzuführen, wenn Sie vermuten, dass der Suchindex beschädigt ist, oder wenn die Suchvorgänge langsamer als gewohnt ablaufen. Bei großen Repositorys, insbesondere

dann, wenn die Objekte umfassend bearbeitet werden, empfehlen wir Ihnen, diesen Vorgang zweimal jährlich durchzuführen.

**P Warnung:** Suchvorgänge im Tresor werden sofort deaktiviert, wenn der Wiederherstellungsprozess beginnt. Anweisungen dazu, wie Sie Tresorbenutzer die Suchvorgänge während des Prozesses verwenden lassen können, finden Sie unter [Rebuilding the dtSearch Full-](https://kb.cloudvault.m-files.com/Default.aspx#3ECA226F-7B54-428B-B539-DE443E6134EC/object/130BC78B-3E5F-4A39-B8E3-113F9C05C9C4/latest)[Text Search Index.](https://kb.cloudvault.m-files.com/Default.aspx#3ECA226F-7B54-428B-B539-DE443E6134EC/object/130BC78B-3E5F-4A39-B8E3-113F9C05C9C4/latest) Siehe auch [Suchindexe neu erstellen](#page-708-0).

#### <span id="page-296-0"></span>**Miniaturbilder zurücksetzen**

Sie können den Zwischenspeicher der Miniaturbilder der Dokumentenverwaltung zurücksetzen, falls Sie die Miniaturbilder-Ansicht in M-Files Desktop verwenden und falls die Bilder nicht richtig angezeigt werden. Dies kann beispielsweise dann vorkommen, wenn eine Software installiert wird, die in der Lage ist, Miniaturbilder anzuzeigen, die zuvor nicht angezeigt werden konnten.

#### <span id="page-296-1"></span>**Überprüfen und Reparieren verwenden**

Dieser Vorgang kann dazu verwendet werden, um sicherzustellen, dass die Datenbank nicht beschädigt ist und alle Daten fehlerfrei in M-Files gespeichert wurden.

Wenn Fehler gefunden werden, repariert M-Files einige davon automatisch. Für andere Fehler sind jedoch Benutzeraktionen erforderlich. Falls Fehler vorhanden sind, die sich nicht automatisch beheben lassen und Sie nicht in der Lage sind, sie zu beheben, Schreiben Sie an unseren Kundendienst unter [support@m](mailto:support@m-files.com)[files.com](mailto:support@m-files.com).

Diese Aufgaben werden durchgeführt, wenn Sie den **Überprüfen und Reparieren** Vorgang ausführen.

- **1.** Information der Dokumentenverwaltung überprüfen
- **2.** Überprüfen besonderer Datensätze
- **3.** Überprüfen der Einträge für Datendateien
- <span id="page-296-3"></span>**4.** Überprüfen der physischen Datendateien
- **5.** Überprüfen der Einträge für Dateien
- **6.** Überprüfen der Einträge für Dateiverknüpfungen
- **7.** Überprüfen der Objektversionen
- **8.** Überprüfen der Objekteigenschaften (allgemeine Integritätsprüfungen)
- **9.** Überprüfen der Objekteigenschaften (detaillierte Integritätsprüfungen)
- **10.**Abschließen des Vorgangs

Bei großen Dokumentenverwaltungen kann **Überprüfen und Reparieren (vollständig)** sehr lang dauern. Wir empfehlen daher, den Vorgang im Schnell-Modus zweimal pro Jahr zu nutzen.

Die Schritte während der Vorgänge **Überprüfen und Reparieren (schnell)** und **Überprüfen und Reparieren (vollständig)** sind bis auf die Überprüfung der physischen Datendateien (Schritt [4](#page-296-3)) identisch. In diesem Schritt, prüft der Vollständig-Modus darüber hinaus, ob die Prüfsummen der physischen Dateien am Speicherort der Dateidaten der Dokumentenverwaltung mit jenen übereinstimmen, die in der Metadaten-Datenbank abgelegt sind.

#### <span id="page-296-2"></span>**Die Dokumentenverwaltungen werden bereinigt**

Wenn Sie die Dokumentenverwaltungen bereinigen, geben Sie Speicherplatz für neue Objekte frei.

So bereinigen Sie die Dokumentenverwaltung:

<span id="page-297-0"></span>**1.** In M-Files Admin [den Inhalt exportieren](#page-341-0), den Sie aus der Dokumentenverwaltung entfernen wollen.

Beispielfilter:

- Registerkarte **Status**: **Gelöscht** wurde auf **Nein** festgelegt
- Registerkarte **Eigenschaften**: Die Eigenschaft **Erstellt** mit dem Operator **<=** und dem auf ein Datum eingestellten Wert
- **2.** Löschen Sie in M-Files Desktop Objekte, die Sie bereits exportiert haben, und aktivieren Sie **Dauerhaft löschen**.

**Hinweis:** Wenn Sie nach Objekten suchen, die Sie dauerhaft entfernen oder löschen möchten, verwenden Sie die gleichen Filter wie in Schritt [1.](#page-297-0) Damit stellen Sie sicher, dass Sie nur Inhalt dauerhaft löschen, den Sie exportiert haben.

**3.** In M-Files Admin [Datenbank manuell optimieren](#page-707-0).

**Dateien der dauerhaft gelöschten Objekte löschen** aktivieren.

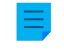

**Hinweis:** Bei der geplanten automatischen Optimierung werden die dauerhaft gelöschten Dateien nicht entfernt.

#### **Sprachen und Übersetzungen**

Die Sprache der M-Files Benutzeroberfläche hängt von drei Faktoren ab:

- M-Files Software-Sprache
- Sprache der Dokumentenverwaltung
- Sprache des Windows-Betriebssystems

Sie können zwischen jeder beliebigen Software-Sprache einfach umschalten, indem Sie die [Spracheinstellungen](#page-297-1) Option benutzen, wie nachfolgend beschrieben wird. Weitere Anleitungen über das Übersetzen von Metadatenstrukturen von Dokumentenverwaltungen finden Sie im Abschnitt [Übersetzen](#page-298-0) [der Metadatenstruktur.](#page-298-0)

Die Änderung der Windows-Spracheinstellungen hängt von Ihrer Windows-Version ab. Zum Beispiel können Sie in Windows 10 die Bildschirmsprache über **Systemsteuerung** > **Sprache** einstellen.

**Hinweis:** Klassisches M-Files Web verfügt über verschiedene Anforderungen, damit der Benutzer eine vollkommen lokalisierte Benutzeroberfläche verwenden kann. Siehe dazu [Notiz](#page-579-0) für weitere Information. Das neue M-Files Web verwendet die Spracheinstellung Ihres Browsers zur Auswahl der Sprache der Benutzeroberfläche.

### <span id="page-297-1"></span>**Ändern der Software-Sprache**

Die M-Files-Software kann in verschiedenen Sprachen verwendet werden. Das Ändern der Sprachen ist einfach und kann auch während der Verwendung der Software geschehen. Sie können das **Sprache ändern** Dialogfeld durch Klicken auf das M-Files-Symbol im Windows Benachrichtigungsbereich öffnen und in **Einstellungen** > **Sprache ändern** auswählen. In der M-Files Software werden diese Sprachen automatisch angeboten.

Wenn also z. B. als Sprache Englisch ausgewählt ist, werden die folgenden Optionen auf Englisch angezeigt: **Check Out**, **Check In** und **Workflow**. Wenn Finnisch gewählt wird, werden dieselben Optionen in Finnisch angezeigt: **Varaa muokattavaksi**, **Palauta muokkauksesta** ja **Työnkulku**.

Zusätzliche Sprachen zu den aktuell unterstützten sind über eine zusätzliche Lizenzvereinbarung bei M-Files erhältlich.

#### <span id="page-298-0"></span>**Übersetzen der Metadatenstruktur**

Die Metadatenstruktur der Dokumentenverwaltung kann ebenfalls in verschiedene Sprachen übersetzt werden. Diese Metadatenstruktur bezieht sich auf Objekttypen von Dokumentenverwaltungen, Klassen, Eigenschaftendefinitionen, Wertelisten, Workflows usw.. Die Titel der Dokumentenklasse wie Angebot, Bestellung und Vertrag werden in die gewünschten Sprachen übersetzt.

Unternehmen können die Metadatenstruktur selbst übersetzen oder von einem Drittanbieter übersetzen lassen. Das übersetzte Datenmaterial ist einfach zu verwalten: Der Administrator kann das Übersetzungsmaterial in das XML-Dateiformat exportieren. Dieses Material kann anschließend entweder intern oder von einem Übersetzungsdienstleister übersetzt werden. Der eigentliche Übersetzungsprozess findet unabhängig von M-Files Admin und dessen Berechtigungen statt.

Die Übersetzung der Metadatenstruktur ist besonders für multinationale Unternehmen oder für Unternehmen mit mehr als einer Firmensprache vorteilhaft. So kann jeder Benutzer Dokumente und andere Objekte mithilfe der Metadatenstruktur in seiner Muttersprache hinzufügen. Die multilinguale Metadatenstruktur ist auch dann nützlich, wenn das Unternehmen mehrere Sprachen aus anderen als geographischen Gründe einsetzt.

Siehe [Mehrsprachige Metadatenstrukturen](#page-299-0) für weitere Information über das Erstellen einer lokalisierten Version der Metadatenstruktur in der Dokumentenverwaltung.

**Tipp:** Wenn der M-Files Systemadministrator übersetzte Objekttitel aktiviert hat, können Sie diese übersetzten Objekttitel in Suchen verwenden. Die übersetzten Objekttitel werden außerdem im Titelbereich des Metadatenformulars, im Listenbereich, in Benachrichtigungen und in Wertelisten angezeigt.

#### **Verschiedene Sprachen für Software- und Metadatenstruktur**

Neben den Funktionen von M-Files können auch Metadaten von Dokumentenverwaltungen ausgewählt und in der Sprache der jeweiligen Benutzer bearbeitet werden, wenn die Metadatenstruktur bereits übersetzt wurde. Wurde die Metadatenstruktur noch nicht in die entsprechenden Sprachen übersetzt wurde, z. B. vom Finnischen ins Englische, so ist es für die Benutzer möglicherweise schwer verständlich, warum einige Informationen auf Finnisch, andere dagegen auf Englisch dargestellt werden. Nur Benutzer mit Administratorrechten dürfen die Inhalte der Metadatenstruktur anzeigen und bearbeiten.

So gehören die Klasse Proposal, der Objekttyp Customer und die Eigenschaftendefinition Document date zur Metadatenstruktur. Wenn nun ein Benutzer als Software-Sprache Finnisch auswählt, die Metadatenstruktur aber noch nicht ins Finnische übersetzt wurde, werden ihm diese Optionen nur auf Englisch angezeigt, da sie zur Metadatenstruktur hinzugefügt wurden und auf Englisch betitelt wurden.

So werden beim Erstellen eines neuen Dokuments also einige Informationen der Metadatenkarten auf Finnisch dargestellt (Lisää ominaisuus, Avaa muokattavaksi und Luo), einige andere jedoch auf Englisch (Proposal, Customer und Project). Der Grund dafür ist, dass der Text Luo Teil von M-Files ist und bereits ins Finnische übersetzt wurde, der Begriff Proposal in der Metadatenstruktur jedoch noch nicht.

#### M-Files | 3. Systemadministration | **300**

Dieser Inhalt wird nicht mehr aktualisiert. Den neuesten Inhalt finden Sie im Benutzerhandbuch für M-Files Online. Informationen zu den unterstützten Produktversionen finden Sie in unserer Lebenszyklus-Richtlinie.

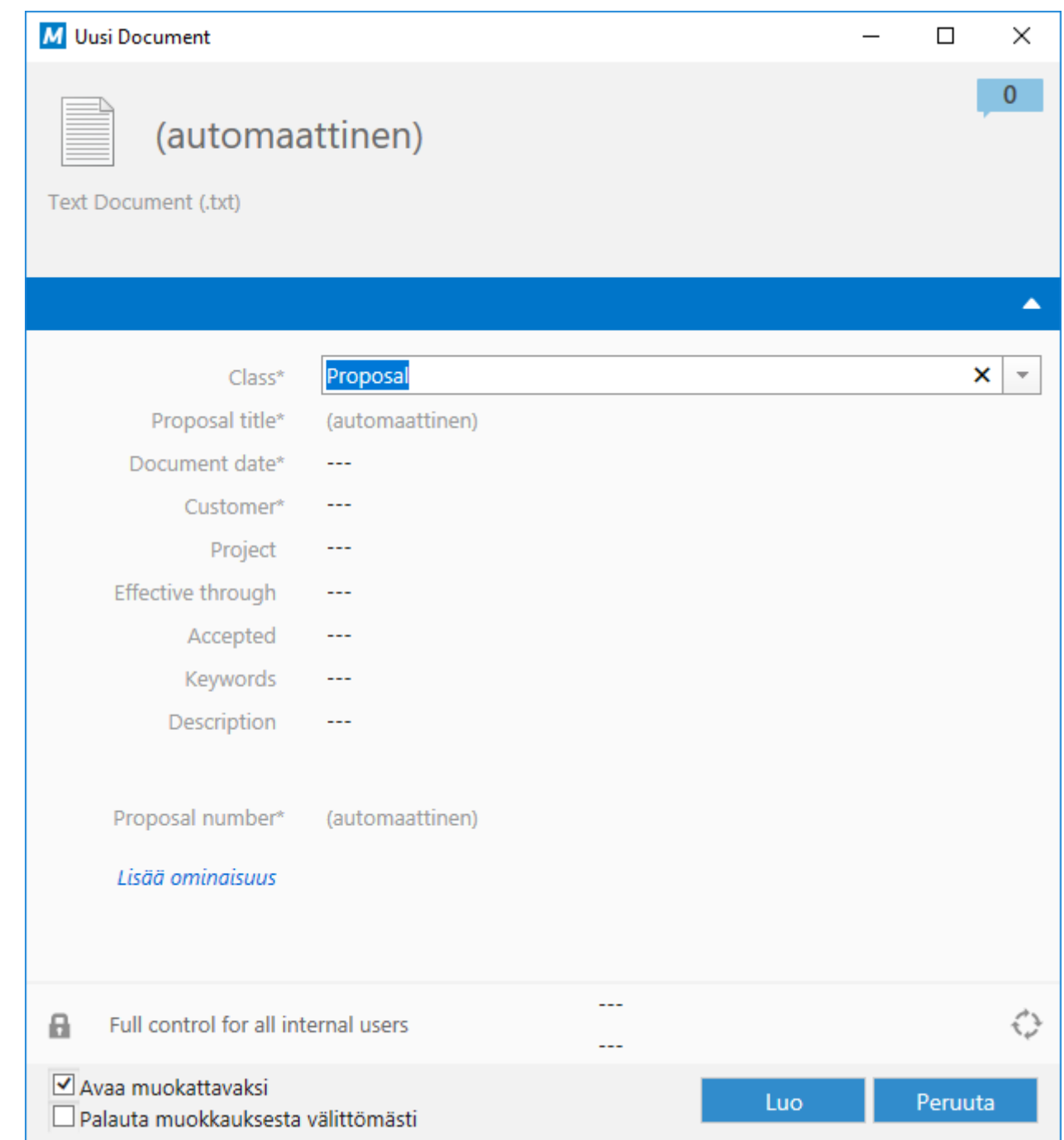

Abbildung 56: Ein Metadatenformular auf Finnisch und Englisch.

# **In diesem Kapitel**

- [Mehrsprachige Metadatenstrukturen](#page-299-0)
- [Sprache für Software und Dokumentenverwaltung auswählen](#page-306-0)
- [Aktivierung von übersetzbaren Objekttiteln](#page-308-0)

#### <span id="page-299-0"></span>**Mehrsprachige Metadatenstrukturen**

Die Metadatenstruktur gilt immer für die jeweilige Dokumentenverwaltung, und die Dokumentenstruktur kann über eine mehrsprachige Metadatenstruktur verfügen. Zum Beispiel können folgende Elemente der Metadatenstruktur übersetzt werden:

- Namen der Klassen und Klassengruppen
- Namen der Objekttypen
- Namen und Werte der Wertelisten (z. B. Besprechungstypen)
- Namen der Eigenschaftendefinitionen
- Namen der Benutzergruppen und benannte Zugriffssteuerungslisten
- Namen der Workflows und der zugehörigen Status
- Namen der Ansichten

Die Standardeinstellung für die Wertelisten legt fest, dass die Inhalte der Werteliste nicht übersetzt werden. Falls Sie die Inhalte der Werteliste übersetzen wollen, genauer die aktuellen Werte, führen Sie folgende Schritte aus:

- **1.** M-Files Admin öffnen.
- **2.** In der hierarchischen Ansicht auf der linken Seite, eine Verbindung zum M-Files Server erweitern.
- **3. Dokumentenverwaltungen** erweitern.
- **4.** Eine Dokumentenverwaltung erweitern.
- **5. Metadatenstruktur (flache Ansicht)** erweitern und dann **Wertelisten** auswählen.

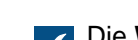

Die **Wertelisten** Liste öffnet sich in der rechten Leiste.

**6.** Doppelklicken auf die Werteliste, die Sie bearbeiten wollen.

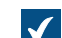

Das **Eigenschaften der Werteliste** Dialogfeld wird geöffnet.

- **7.** Nun die Registerkarte **Erweitert** öffnen.
- **8.** Die Option **Die Inhalte dieser Werteliste können übersetzt werden** aktivieren.
- **9.** Auf **OK** klicken, um das **Eigenschaften der Werteliste** Dialogfeld zu schließen.

Die Inhalte der ausgewählten Werteliste können nun übersetzt werden.

# **In diesem Kapitel**

• [Übersetzen der Metadatenstruktur](#page-300-0)

### <span id="page-300-0"></span>Übersetzen der Metadatenstruktur

Über das **Sprachen und Übersetzungen** Dialogfeld können Sie den übersetzbaren Inhalt der Metadatenstruktur exportieren. Die Übersetzung der exportieren Struktur kann in Excel, in Word oder mithilfe eines professionellen Übersetzungsprogramms erfolgen, z. B. SDL Trados oder SDL Passolo.

Um die Metadatenstruktur der Dokumentenverwaltung zu übersetzen, befolgen Sie die nachfolgenden Schritte.

Zuerst müssen Sie das **Sprachen und Übersetzungen** Dialogfeld öffnen.

- **1.** M-Files Admin öffnen.
- **2.** In der hierarchischen Ansicht auf der linken Seite, eine Verbindung zum M-Files Server erweitern.
- **3.** Die gewünschte Dokumentenverwaltung auswählen.

**4.** Öffnen Sie das **Aktion** Menü und wählen Sie dort **Sprachen und Übersetzungen** aus.

Das **Sprachen und Übersetzungen** Dialogfeld für die ausgewählte Dokumentenverwaltung  $\blacktriangledown$ wird angezeigt.

<span id="page-301-0"></span>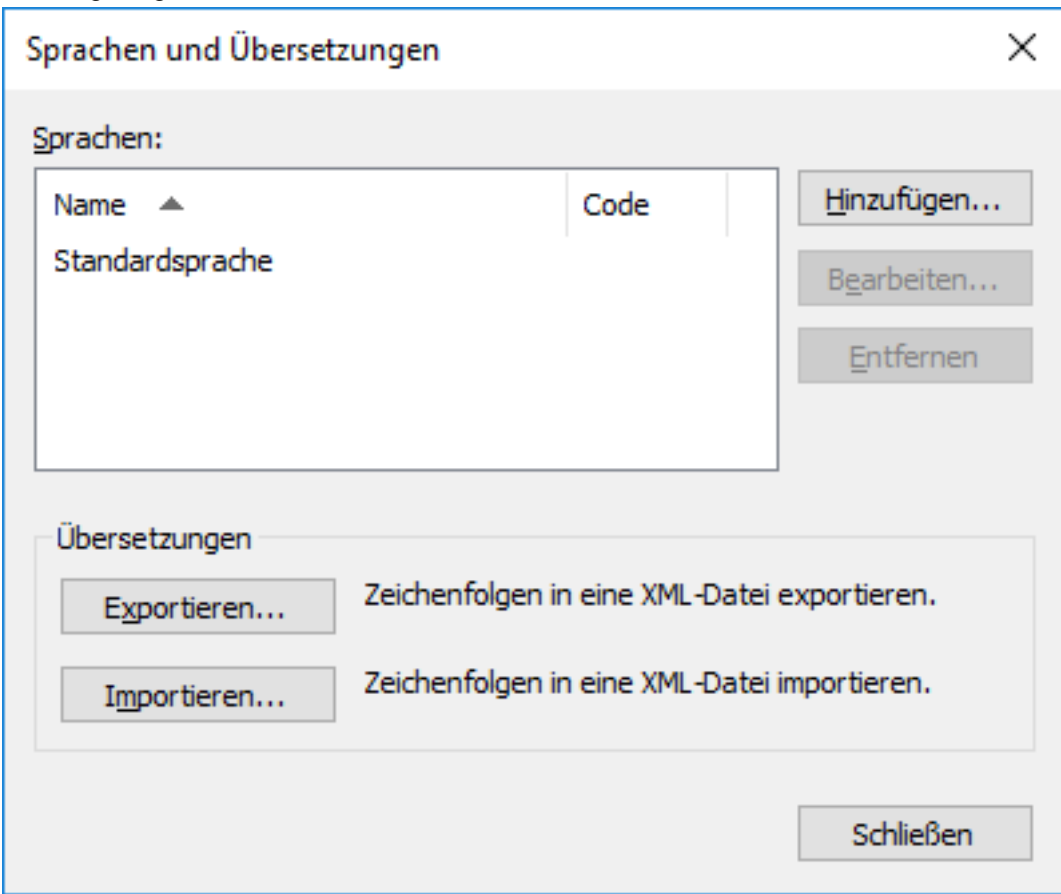

Fügen Sie anschließend Ihre Sprache der Liste hinzu und exportieren Sie die Terminologieliste in eine XML- oder XLIFF-Datei.

**5.** Klicken Sie auf die **Hinzufügen…** Schaltfläche.

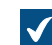

Das **Sprache** Dialogfeld wird geöffnet.

- **6.** Im **Name** Feld die Sprachbezeichnung eingeben.
- **7.** Optional: Im **Code** Feld den Code Ihrer Wahl für die Sprache eingeben.

Dieser kann beispielsweise ISO 639-1 lauten.

- **8.** Auf **OK** klicken, um das **Sprache** Dialogfeld zu schließen.
- **9.** Wählen Sie neu hinzugefügte Sprache aus der Liste aus.

**10.**Klicken Sie auf die **Export...** Schaltfläche.

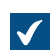

Das **Zeichenfolgen exportieren** Dialogfeld wird geöffnet.

**11.**Definieren Sie die Einstellungen für den Sprachexport.

Weitere Informationen finden Sie im Abschnitt [Hinzufügen und Exportieren von Sprachen.](#page-302-0)

**12.**Definieren Sie den Speicherort für die Export-Datei und klicken Sie auf **Speichern**.

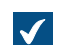

Die Export-Datei wird im vorgegebenen Speicherort als XML- oder XLIFF-Datei gespeichert.

Nachdem die Export-Datei fertig erstellt worden ist, können Sie damit beginnen, an der aktuellen Übersetzung zu arbeiten.

**13.**Öffnen Sie die exportierte Datei der Software Ihrer Wahl und geben Sie die Übersetzungen ein.

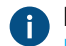

Für weitere Anleitungen über das Beenden des Vorgangs mit Microsoft Excel, siehe [In Microsoft](#page-304-0) [Excel übersetzen.](#page-304-0)

Der abschließende Schritt besteht darin, die vollständige Übersetzung zurück in M-Files zu importieren.

- **14.**Zu M-Files Admin zurückkehren und die Schritte von 2 bis 4 wiederholen, um das **Sprachen und Übersetzungen** Dialogfeld zu öffnen.
- **15.**Klicken Sie auf die **Importieren...** Schaltfläche.
- **16.**Die Zielsprache auswählen und **Öffnen** anklicken.
- **17.**Legen Sie fest, ob Sie alle Zeichenfolgen oder nur jene, die als "übersetzt" gekennzeichnet sind, importieren wollen.

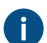

Weitere Informationen finden Sie im Abschnitt [Übersetzungen importieren](#page-306-1).

- **18.**Klicken Sie auf **OK**.
- **19.**Nachdem der Importvorgang abgeschlossen ist, auf **Schließen** klicken, um das **Sprachen und Übersetzungen** Dialogfeld zu schließen.

Übersetzungen für neu hinzugefügte Sprachen wurden in M-Files importiert und Sie können in M-Files Desktop [die Sprache der Dokumentenverwaltung auswählen](#page-306-0).

## **In diesem Kapitel**

- [Hinzufügen und Exportieren von Sprachen](#page-302-0)
- [In Microsoft Excel übersetzen](#page-304-0)
- [Übersetzungen importieren](#page-306-1)

<span id="page-302-0"></span>Hinzufügen und Exportieren von Sprachen

Mit der Funktion *Exportieren* des Dialogfeldes Sprachen und Übersetzungen können Sie die Zielsprache der Übersetzung und das Format des zu übersetzenden Materials festlegen:

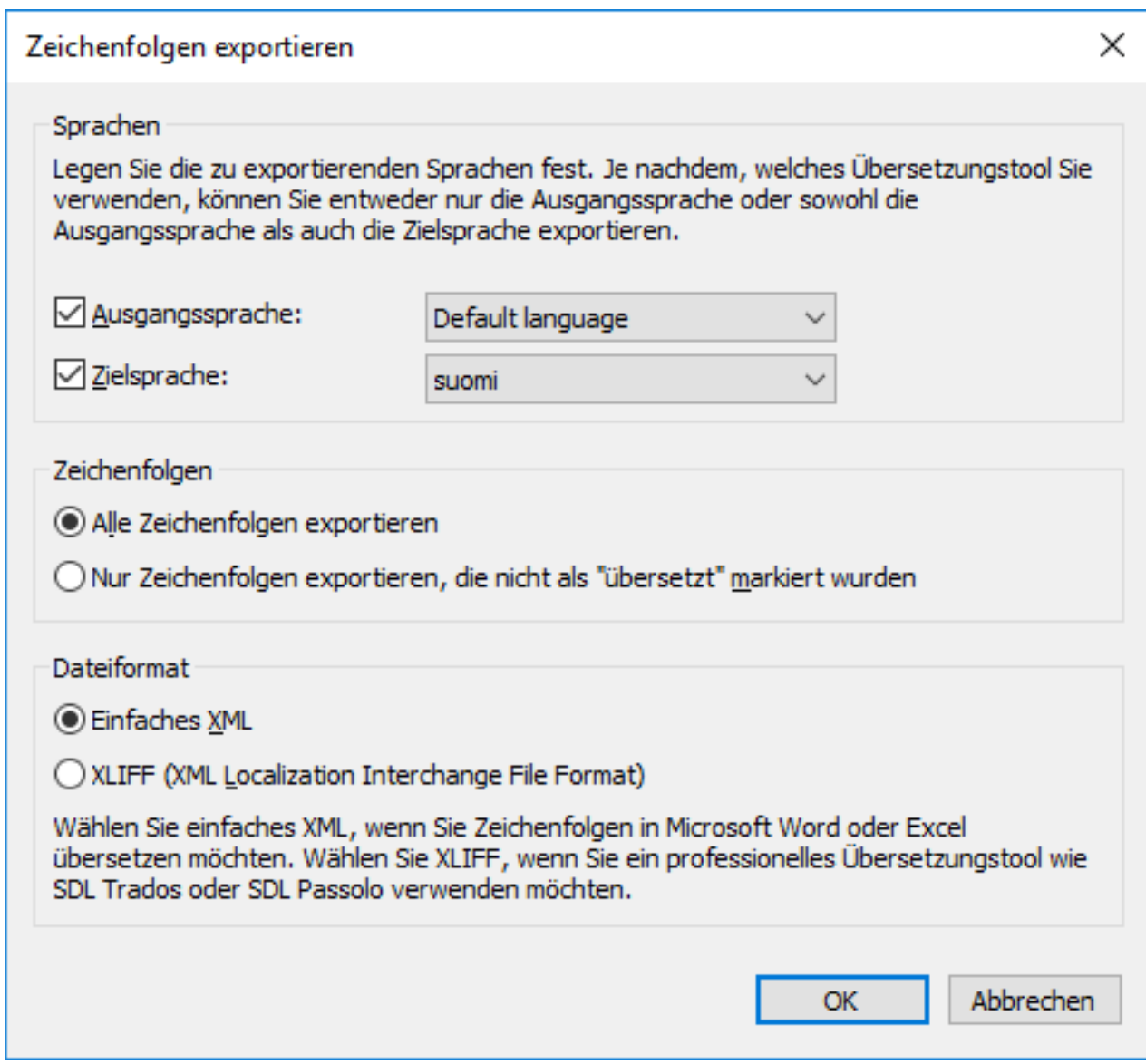

Abbildung 57: Das Dialogfeld "Zeichenfolgen exportieren".

### **Sprachen**

Wählen Sie Ausgangssprachen und Zielsprachen. Beachten Sie, dass Sie für die Metadatenstruktur nur eine Sprache auf einmal übersetzen können.

Falls Sie in Excel arbeiten, müssen sowohl die Ausgangs- als auch die Zielsprache exportiert werden. Die Zeichenfolgen der Ausgangssprache, d. h. die zu übersetzenden Wörter, befinden sich in der dafür vorgesehenen Spalte und die Übersetzungen in der Zielsprache werden in der anderen vorgesehenen Spalte hinzugefügt.

Sie können gegebenenfalls auch nur die Ausgangssprache exportieren. Wenn Sie für die Übersetzung eine Übersetzungsagentur oder eine separate Übersetzungssoftware verwenden, sollten Sie das geforderte Format der Übersetzung bestimmen.

#### **Zeichenfolgen**

Wenn Sie den Übersetzungsprozess zum ersten Mal starten, wählen Sie Alle Zeichenfolgen exportieren aus. Eine Zeichenfolge bezieht sich auf einen Begriff oder ein bestimmtes Attribut in der Metadatenstruktur, d. h. ein zu übersetzendes Wort oder einen zu übersetzenden Satz. Jede Sprache verfügt über eigene Zeichenfolgen, d. h. ein ganz bestimmtes Vokabular für die Metadatenstruktur.

Sie können anschließend Nur Zeichenfolgen exportieren, die nicht als "übersetzt" markiert wurden verwenden, um nur die neuen oder geänderten Zeichenfolgen zu exportieren.

#### **Dateiformat**

Die verfügbaren Formate sind Simple XML und XLIFF.

Wählen Sie Einfaches XML, wenn Sie die Zeichenfolgen in Microsoft Word oder Excel übersetzen möchten. Wählen Sie "XLIFF", wenn Sie ein professionelles Übersetzungstool verwenden möchten, z. B. SDL Trados oder SDL Passolo.

#### <span id="page-304-0"></span>In Microsoft Excel übersetzen

Das Übersetzen der Metadatenstruktur in die Zielsprache in Excel ist ein Kinderspiel. Einfach die XML-Datei in Excel öffnen: Wählen Sie die Standardeinstellungen Als XML-Tabelle und Excel erstellt ein Schema, das auf den XML-Quelldaten basiert..

Identifier ist die Kennung des Begriffs, d. h. das zu übersetzende Wort oder der zu übersetzende Satz. Eine ID, die mit PropertyDef beginnt, weist beispielsweise darauf hin, dass es sich um den Namen einer Eigenschaftsdefinition handelt. ObjectType steht für einen Objekttypnamen und UserGroup für einen Benutzergruppennamen. M-Files erstellt diese Kennungen automatisch. Der Übersetzer muss diese IDs nicht weiter beachten, sie können jedoch hilfreich bei der Wahl einer geeigneten Übersetzung sein. Für einen näheren Einblick wie IDs programmiert werden, siehe [Benennungsrichtlinien für die IDs](#page-305-0).

Die Spalte Quelle enthält die zu übersetzenden Begriffe. Die Spalte Ziel ist leer. In diese Spalte gibt der Übersetzer die Übersetzungen ein.

| A                                      | B                                              | c                     | D            | F                                                                         |
|----------------------------------------|------------------------------------------------|-----------------------|--------------|---------------------------------------------------------------------------|
| <b>identifier</b><br>1                 | $\overline{z}$ source                          | $\overline{z}$ target |              | $\mathbf{\overline{v}}$ translated $\mathbf{\overline{v}}$ source-version |
| PropertyDef 0 0 Name<br>$\overline{2}$ | Name oder Titel                                |                       | $\mathbf{0}$ |                                                                           |
| PropertyDef 20 0 Name<br>3             | <b>Frstellt</b>                                |                       | 0            |                                                                           |
| PropertyDef 21 0 Name<br>4             | Zuletzt geändert                               |                       | $\bf{0}$     |                                                                           |
| PropertyDef 22 0 Name<br>5             | Einzeldatei                                    |                       | 0            |                                                                           |
| PropertyDef 23 0 Name<br>6             | Zuletzt geändert von                           |                       | $\mathbf{0}$ |                                                                           |
| PropertyDef 24 0 Name<br>7             | Status geändert                                |                       | 0            |                                                                           |
| PropertyDef 25 0 Name<br>8             | <b>Erstellt von</b>                            |                       | $\mathbf 0$  |                                                                           |
| PropertyDef 27 0 Name<br>9             | Gelöscht                                       |                       | 0            |                                                                           |
| PropertyDef 28 0 Name<br>10            | Gelöscht von                                   |                       | $\mathbf 0$  |                                                                           |
| PropertyDef 29 0 Name<br>11            | Versionsbezeichnung                            |                       | 0            |                                                                           |
| PropertyDef 30 0 Name<br>12            | Größe auf dem Server (diese Version)           |                       | $\bf{0}$     |                                                                           |
| PropertyDef 31 0 Name<br>13            | Größe auf dem Server (alle Versionen)          |                       | $\Omega$     |                                                                           |
| PropertyDef 32 0 Name<br>14            | Zur Archivierung markiert                      |                       | $\mathbf{0}$ |                                                                           |
| PropertyDef 33 0 Name<br>15            | Kommentar                                      |                       | $\mathbf{0}$ |                                                                           |
| PropertyDef 34 0 Name<br>16            | Standardordner                                 |                       | $\bf{0}$     |                                                                           |
| PropertyDef 35 0 Name<br>17            | Aus externem Speicherort erstellt              |                       | 0            |                                                                           |
| PropertyDef 36 0 Name<br>18            | Zusätzliche Klassen                            |                       | $\mathbf 0$  |                                                                           |
| 19 PropertyDef 37 0 Name               | Vorlage                                        |                       | 0            |                                                                           |
| PropertyDef 38 0 Name<br>20            | Workflow                                       |                       | $\mathbf{0}$ |                                                                           |
| PropertyDef 39 0 Name<br>21            | <b>Workflow-Status</b>                         |                       | 0            |                                                                           |
| PropertyDef_40_0_Name<br>22            | Verschoben in aktuellen Status                 |                       | $\mathbf{0}$ |                                                                           |
| PropertyDef 41 0 Name<br>23            | Beschreibung der Aufgabenzuweisung             |                       | 0            |                                                                           |
| PropertyDef 42 0 Name<br>24            | Endtermin                                      |                       | $\bf{0}$     |                                                                           |
| PropertyDef 43 0 Name<br>25            | Überwacht von                                  |                       | 0            |                                                                           |
| PropertyDef 44 0 Name<br>26            | Zugewiesen zu                                  |                       | $\mathbf{0}$ |                                                                           |
| PropertyDef 45 0 Name<br>27            | Als abgeschlossen gekennzeichnet von           |                       | 0            |                                                                           |
| 28 PropertyDef 46 0 Name               | Mitglieder der Sammlung (Dokumente)            |                       | $\mathbf{0}$ |                                                                           |
| 29 PropertyDef 47 0 Name               | Mitglieder der Sammlung (Dokumentensammlungen) |                       | 0            | $\overline{\mathbf{v}}$                                                   |
| $\bigoplus$<br>Sheet1                  | ÷.<br>$\overline{4}$                           |                       |              | $\mathbf{p}$                                                              |
| Ready                                  | 開                                              | 圓                     | 凹            | 100 %<br>÷.                                                               |

Abbildung 58: Die exportierte XML-Tabelle, geöffnet und bereit für die Übersetzung.

In diesem Beispiel wurde mit der Übersetzung vom Englischen in die Zielsprache begonnen. Die Übersetzung für jede Zeichenfolge in der Ausgangssprache muss in der Ziel-Spalte eingefügt werden. Nachdem die Übersetzung hinzugefügt wurde, muss die 0 in der Übersetzt Spalte durch eine 1 ersetzt werden. Dadurch erkennt M-Files, dass die Zeichenfolge übersetzt wurden.

## <span id="page-305-0"></span>**Benennungsrichtlinien für die IDs**

Die IDs werden wie folgt gebildet: TableID\_ResourceID1\_ResourceID2\_StringID.

- **Tabellen-ID**: Bestimmt den Typ des konkreten Metadatenstrukturelements
	- PropertyDef
	- ObjectType
	- Item (bezieht sich auf jedes übersetzbare Element der Werteliste)
	- NamedACL
	- View
	- Language
- **Datensatz ID 1**: Die ID-Nummer des betreffenden Metadaten-Elements. Der Dokument Objekttyp beispielsweise hat die ID ObjectType\_0\_0\_Name, wobei ObjectType für die Tabelle-ID und die erste 0 für den Datensatz ID 1 steht. Die Datensatz ID 2 lautet immer 0 für andere Elemente als Item.
- **Datensatz ID 2**: Die ID-Nummer des besagten Elements. Falls der Workflow Auftragsverarbeitungsanwendungen in der M-Files Muster-Dokumentenverwaltung die ID Item 7 105 Name aufweist, wobei Item die Tabelle-ID, 7 die Datensatz-ID 1 und 105 die Datensatz-ID 2 ist, die das Element in der Workflows Wertliste identifiziert.

• **Zeichenfolge-ID** (Name oder NamePlural): Der Teil der ID, der festlegt, ob die Übersetzung im Singular oder Plural stehen soll.

<span id="page-306-1"></span>Übersetzungen importieren

Bei der Übersetzung in Microsoft Excel können Zeichenfolgen als übersetzt markiert werden, indem deren Zellenwerte in der Spalte Übersetzt von 0 auf 1 gesetzt werden. Wenn jedoch die Option Alle Zeichenfolgen importieren beim Reimport der Übersetzung in M-Files ausgewählt wurde, werden alle Zeichenfolgen, unabhängig von ihrem Wert in der Spalte Übersetzt in M-Files importiert.

**Hinweis:** Falls die Ziel Spalte leer gelassen und der Wert der Übersetzt Spalte auf 1 gesetzt wird, benutzt M-Files die Zeichenfolge der Ausgangssprache als Übersetzung.

Wählen Sie die Option Nur als übersetzt markierte Zeichenfolgen importieren, wenn nur übersetzte Zeichenfolgen importiert werden sollen. In diesem Fall werden nur die Zeichenfolgen mit dem Wert 1 in der Spalte Übersetzt in M-Files importiert. Wenn z. B. zu einem späteren Zeitpunkt neue Ergänzungen zur Ausgangssprache hinzugefügt werden, kann diese Einstellung genutzt werden, um nur Übersetzungen mit Ergänzungen in M-Files zu importieren.

Falls Änderungen in der Ausgangssprache durchgeführt werden, sind diese Versionendaten in der Quellversion Spalte der exportieren XML-Datei zu finden: wenn Änderungen in der Zeichenfolge der Ausgangssprache getätigt werden, wird der Wert der Zeichenfolge immer um eins erweitert. Die Übersetzung in der Zielsprache muss dann überprüft und geändert werden, um an die Änderungen der Ausgangssprache angepasst zu werden.

Außerdem werden die Werte der übersetzten Zeichenfolgen in der Spalte Übersetzt, die bereits zu 1 geändert wurden, wieder auf 0 zurückgesetzt, wenn Änderungen an der Ausgangssprache dieser Zeichenfolgen vorgenommen wurden. Aus diesem Grund wird empfohlen, den Übersetzer anzuweisen, die übersetzten und genehmigten Zeichenfolgen als übersetzt zu markieren, da nun der Wert 1 anzeigt, dass sich die Übersetzungen der Zielsprache auf dem aktuellen Stand befinden.

Speichern Sie die übersetzte XML-Datei in Microsoft Excel im Format XML-Daten, um die Übersetzung wieder von Microsoft Excel in M-Files zu importieren. Mit der Funktion Importieren im Dialogfeld Sprachen und Übersetzungen können Sie die Datei nun in M-Files importieren. Die Datei kann dabei beim Export und Import unterschiedliche Namen aufweisen.

Das Importieren einer Übersetzung in M-Files lässt sich einfach vornehmen. Wählen Sie dazu einfach die gewünschte Sprache aus und legen Sie fest, ob Sie alle Zeichenfolgen oder nur jene, die als "übersetzt" gekennzeichnet sind, importieren wollen.

Nach dem Importieren werden Sie von M-Files gefragt, ob Sie den Volltext-Suchindex für die Metadaten neu erstellen möchten. Bearbeitete Übersetzungen können erst gesucht werden, nachdem der Suchindex neu erstellt wurde. Dieser Vorgang kann je nach Anzahl der Objekte in der Dokumentenverwaltung mehrere Minuten oder auch Stunden dauern.

### <span id="page-306-0"></span>**Sprache für Software und Dokumentenverwaltung auswählen**

Die Benutzer können die Software-Sprache und die Sprache der Dokumentenverwaltung über M-Files Desktop ändern. Die Software-Sprache bezieht sich dabei auf die Texte und Etiketten, die Sie auf der M-Files Benutzeroberfläche als Schaltflächen, Dialogfeldtitel, Warnmeldungen usw. sehen. Die Sprache der Dokumentenverwaltung bezieht sich auf die Sprache der Metadatenstruktur, die einer bestimmten Dokumentenverwaltung spezifisch zugeordnet ist.

Führen Sie folgende Schritte aus, um die Sprache der Software und Dokumentenverwaltung zu ändern:

**1.** Auf Ihren Benutzernamen in der oberen rechten Ecke klicken.

**2.** Klicken Sie auf **Benutzereinstellungen** > **Sprache ändern**.

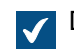

Das **Sprache ändern** Dialogfeld öffnet sich.

- **3.** Das **Software-Sprache** Dropdown-Menü auswählen, um die Sprache der M-Files Benutzeroberfläche zu ändern.
- **4.** Das Dropdown-Menü der **Sprache der Dokumentenverwaltung** auswählen, um die Sprache der aktuellen Dokumentenverwaltung zu ändern.

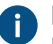

Die Sprachauswahl der Dokumentenverwaltung enthält alle Sprachen, in die die Dokumentenverwaltung übersetzt wurde.

**5.** Auf **OK** klicken, um die Sprache zu ändern und das **Sprache ändern** Dialogfeld zu schließen.

Die M-Files Sprache der Benutzeroberfläche und die aktuelle Sprache der Dokumentenverwaltung werden entsprechend angepasst.

Nur wenn 1) die Sprache der Softwareinstallation, 2) die Sprache der Dokumentverwaltung und 3) die Sprache der Windowsbildschirmanzeige identisch sind, werden die Funktionen von M-Files und die Metadatenstruktur der Dokumentenverwaltung in der entsprechenden Sprache angezeigt.

- **Hinweis:** Falls Sie eine neue Dokumentenverwaltung in einer anderen als der aktuellen Sprache erstellen wollen, müssen Sie zuerst die Sprache der Software ändern und dann den M-Files Server Dienst über den Windows Task-Manager neu starten, bevor Sie die Dokumentenverwaltung erstellen können.
- **Hinweis:** Wenn der Benutzer der Werteliste einen neuen Wert hinzufügt, wird der neue Wert (Begriff) der ursprünglichen Metadatenstruktur hinzugefügt, d. h. Inhalte der Ausgangssprache, unabhängig von der Sprache der Dokumentenverwaltung des Benutzers. Beispielsweise kann ein Benutzer mit "Finnisch" als Sprache für die Dokumentenverwaltung der Liste "Drawing Types/Piirustustyypit den neuen Wert LVI-piirustus hinzufügen. Ist die Ausgangssprache Englisch, wird der neue finnische Wert "LVI-piirustus" zwischen den englischen Werten angezeigt: "Architektonisch, LVI-piirustus, Mechanisch, Dienstleistungen" usw. Der Name des Werts kann unter Eigenschaften der Werteliste an die Ausgangssprache angepasst und anschließend ins Finnische übersetzt werden. Allgemeine Ansichten können auf die gleiche Art und Weise entsprechend dem durch den Benutzer hinzugefügten Text und unabhängig von der Ausgangssprache benannt werden.
- **Hinweis:** Wenn die Metadatenstruktur in mehrere Sprachen übersetzt wird, hat die Software der Sprache, die der Benutzer für die Dokumentenverwaltung ausgewählt hat, keinen Einfluss auf die Suchergebnisse. Wenn der Benutzer beispielsweise "Finnisch" als Sprache ausgewählt und der Klasse Hinnasto ein Dokument hinzugefügt hat, ist das entsprechende Dokument in den Suchergebnissen enthalten, wenn das Suchkriterium Price List verwendet wird. Die Begriffe Preisliste und Hinnasto müssten dann jedoch Übersetzungen voneinander sein, d. h. verschiedene Übersetzungen desselben Begriffs.

#### Änderung der benutzerspezifischen Standardsprache der Dokumentenverwaltung

Administratoren können auch die Standardsprache der Dokumentenverwaltung für einen bestimmten Benutzer ändern. Die ausgewählte Standardsprache kann eine beliebige Sprache der Dokumentenverwaltung sein. Falls weder der Benutzer noch der Administrator die Sprache der Dokumentenverwaltung ändert, setzt M-Files die Ausgangssprache der Dokumentenverwaltung als Standardsprache ein.

Die folgenden Schritte sind zu befolgen, um die Standardsprache der Dokumentenverwaltung für einen bestimmten Benutzer zu ändern:

- **1.** M-Files Admin öffnen.
- **2.** In der hierarchischen Ansicht auf der linken Seite, eine Verbindung zum M-Files Server erweitern.
- **3. Dokumentenverwaltungen** erweitern.
- **4.** Eine Dokumentenverwaltung erweitern.
- **5. Benutzer** auswählen.

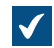

Die **Benutzer**-Liste öffnet sich in der rechten Leiste.

**6.** Auf den Benutzer rechtsklicken, dessen Standardsprache der Dokumentenverwaltung geändert werden soll und dann **Eigenschaften** aus dem Kontextmenü auswählen.

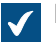

Das **Eigenschaften des Benutzers** Dialogfeld wird geöffnet.

- **7.** Benutzen Sie das Dropdown-Menü der **Sprache der Dokumentenverwaltung**, um die Standardsprache der Dokumentenverwaltung für den ausgewählten Benutzer zu ändern.
- **8.** Auf **OK** klicken, um die Änderungen zu speichern und das **Eigenschaften des Benutzers** Dialogfeld zu schließen.

Die Standardsprache für die ausgewählte Dokumentenverwaltung wird für den ausgewählten Benutzer geändert.

### <span id="page-308-0"></span>**Aktivierung von übersetzbaren Objekttiteln**

Um übersetzbare Objekttitel benutzen zu können, müssen die gewünschten Sprachen im [Sprachen und](#page-301-0) [Übersetzungen](#page-301-0) Dialogfeld als Sprachen der Dokumentenverwaltung hinzugefügt werden. Es ist jedoch nicht notwendig, dass die Metadatenstruktur dazu in diese Sprachen übersetzt werden muss.

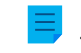

**Hinweis:** Diese Funktion wird nicht unterstützt in den M-Files Add-ins wie M-Files Add-in for Teams and SharePoint Online.

Die übersetzbare Objekttitelkonfiguration ermöglicht es Ihnen, Objekttitel in verschiedenen Sprachen zu erstellen. Falls ein Objekt über einen multilingualen Titel verfügt, können die übersetzten Namen auch als Suchkriterien benutzt werden. Sie können nach Dokumenten und anderen Objekten suchen und finden diese in Ihrer Sprache, unabhängig davon, welche die Originalsprache des Objekts war. Die Sprachversion, die mit der **Sprache der Dokumentenverwaltung** im [Sprache ändern](#page-306-0) Dialogfeld übereinstimmt, wird im Titelbereich des Metadatenformulars, des Listenbereichs sowie in den Benachrichtigungen und Wertelisten verwendet.

Um übersetzbare Objekttitel zu aktivieren, folgende Schritte ausführen:

**1.** Prüfen Sie, ob die gewünschten Sprachen mit den Sprachcodes im **Sprachen und Übersetzungen** Dialogfeld gelistet sind.

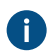

Falls eine Sprache oder ein Code der Liste fehlt, dann gemäß den Anweisungen unter [Übersetzen der Metadatenstruktur](#page-300-0) hinzufügen. Die Sprachcodes notieren.

- **2.** M-Files Admin öffnen und zu einer Dokumentenverwaltung navigieren.
	- a) M-Files Admin öffnen.
	- b) In der hierarchischen Ansicht auf der linken Seite, eine M-Files Serververbindung erweitern.
	- c) **Dokumentenverwaltungen** erweitern.
	- d) Eine Dokumentenverwaltung erweitern.
- **3.** Die **Metadatenstruktur (Flache Ansicht)** erweitern.
- **4.** Auf **Eigenschaftsdefinitionen** klicken.

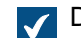

Das **Eigenschaftsdefinitionen** Dialogfeld wird geöffnet.

**5.** Im Aufgabenbereich auf **Neue Eigenschaftsdefinition** klicken, um Eigenschaftsdefinitionen für die gewünschten Sprachen der Objekttitel zu erstellen.

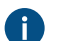

**Hinweis:** Der Datentyp der Eigenschaftsdefinitionen muss im Format **Text** vorliegen.

Für Anweisungen zur Erstellung von Eigenschaftsdefinitionen siehe [Neue Eigenschaftsdefinition](#page-454-0) [erstellen.](#page-454-0)

Falls Sie einen finnischen Titel für ein Objekt hinzufügen wollen, können Sie eine Eigenschaftsdefinition erstellen, die folgendermaßen lautet: Title in Finnish.

- **6. Konfigurationen** auswählen und **Advanced Vault Settings** erweitern.
- **7.** Den Knoten **Configuration** erweitern und **Translatable Object Titles** auswählen.
- **8.** Die Einstellungen gemäß der Information anhand der folgenden Tabelle bestimmen.

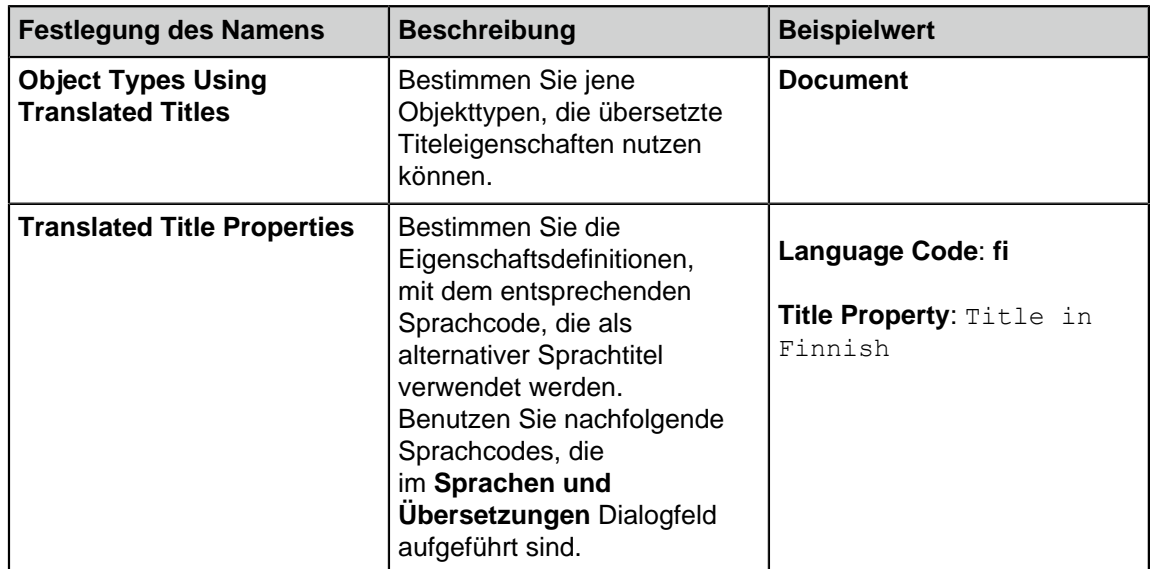

### **9.** Auf **Save** klicken.

Nun sind Sie bereit, um übersetzte Titel für die Objekte des spezifizierten Objekttyps einzugeben. Nachdem Sie die Eigenschaften zu den Metadaten eines Objekts und die übersetzten Namen eingetragen haben, wird der Titel in Übereinstimmung mit der ausgewählten Sprache der Dokumentenverwaltung im Titelbereich des Metadatenformulars, dem Listenbereich sowie in den Benachrichtigungen und auf der Werteliste angezeigt. Die übersetzten Objekttitel beeinträchtigen die angehefteten Verknüpfungen oder Benachrichtigungen nicht, die an unbekannte oder mehrere Empfänger gesendet werden.

#### M-Files | 3. Systemadministration | **311**

Dieser Inhalt wird nicht mehr aktualisiert. Den neuesten Inhalt finden Sie im Benutzerhandbuch für M-Files Online. Informationen zu den unterstützten Produktversionen finden Sie in unserer Lebenszyklus-Richtlinie.

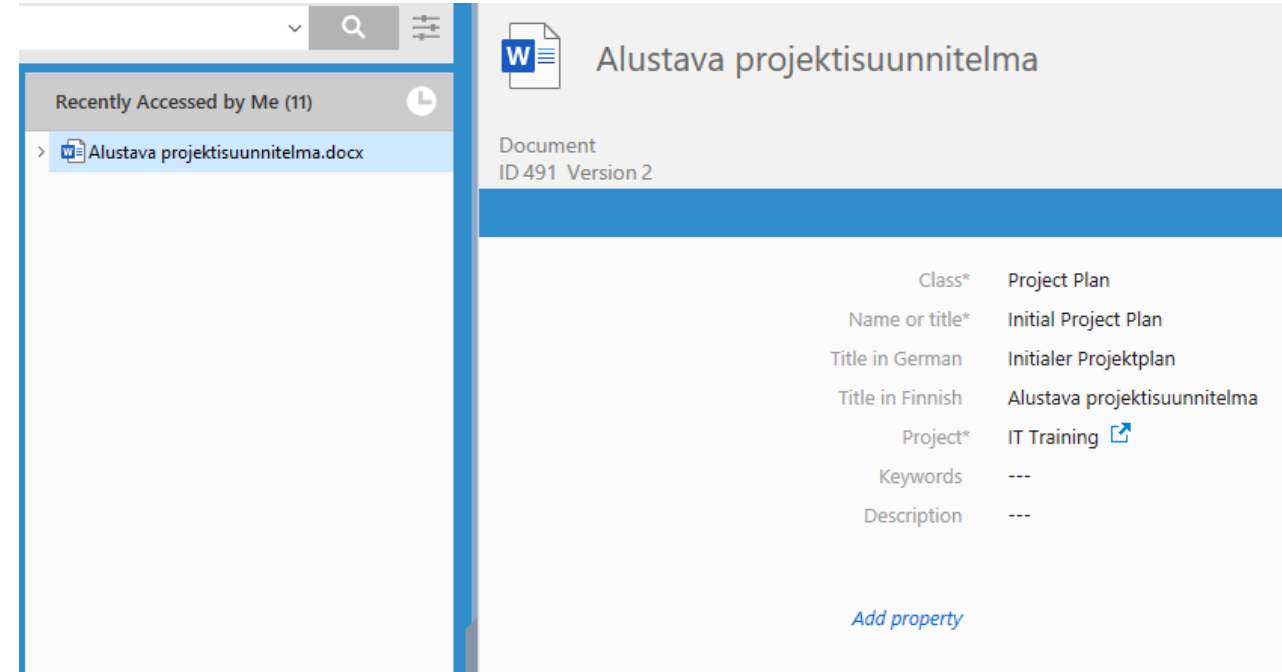

Abbildung 59: Ein Beispiel einer finnischen Objekttiteleigenschaft im Metadatenformular und im Listenbereich.

**Hinweis:** Nach dem Speichern der Änderungen und dem Neustarten des M-Files Server, müssen sich die Endbenutzer von der Dokumentenverwaltung ab- und wieder anmelden, um die übersetzbaren Objekttitel nutzen zu können. Sie können alle Benutzer der Dokumentenverwaltung abmelden, indem Sie die [Dokumentenverwaltung neu starten](#page-292-0). Die Offline-Schaltung einer Dokumentenverwaltung sollte jedoch immer in einer kontrollierten Art und Weise durchgeführt werden und die Benutzer der Dokumentenverwaltung sollten dabei vorab informiert werden.

**Tipp:** Sie können die [Konfiguration des Metadatenformulars](#page-565-0) Regeln für die Darstellung der übersetzten Objekttitel benutzen, die nach der aktuellen **Namen oder Titel** Eigenschaft angezeigt werden.

#### **Verbindungen mit externen Quellen**

M-Files bietet verschiedene Möglichkeiten zur Darstellung und Übertragung von Informationen aus externen Quellen. Beispielsweise müssen Datenbanken [OLE DB](https://msdn.microsoft.com/library/windows/desktop/ms722784(v=vs.85).aspx) oder [ODBC](https://docs.microsoft.com/en-us/sql/odbc/reference/odbc-overview) Verbindungen unterstützen. Datenbankverbindungen können entweder nur zum Lesen von Daten oder zum Lesen und Schreiben von Daten verwendet werden. Mit einer schreibgeschützten Verbindung sind mit M-Files Daten aus einer externen Datenbank wie einer Kundendatenbank lesbar, es können jedoch keine neuen Daten über M-Files eingegeben werden. Über eine Zweiweg-Datenbankverbindung können Änderungen und Ergänzungen in M-Files auch in der externen Datenbank gespeichert werden.

Ein gutes Beispiel für eine Verbindung mit einer externen Datenbank ist eine Verbindung von M-Files mit einer externen Kundendatenbank. Zahlreiche Unternehmen verfügen bereits über umfangreiche Datenbanken mit vielfältigen Informationen über Kunden. Wenn ein Benutzer ein neues Angebotsdokument in M-Files erstellt, macht es Sinn, die bestehende Kundeninformation anzuhängen. M-Files kann so eingestellt werden, dass die Kundeninformation dazu aus einer externen Datenbank importiert wird. So ist ein direkter Zugriff auf die entsprechenden Informationen möglich, z. B. wenn das Metadatenformular für ein neues Dokument ausgefüllt wird.

Darüber hinaus können Sie Dateien aus externen Objekten importieren und Verknüpfungen mit diesen erstellen. Dies ermöglicht es Ihnen, M-Files schnell und einfach bereitzustellen, da der unmittelbare Zugriff auf die Dateien über M-Files ermöglicht wird und ein zusätzlicher Importvorgang entfällt. Wenn Sie über M-Files auf Dateien zugreifen, ist es sinnvoll, diese gleichzeitig mit Metadaten zu bereichern. Darüber

hinaus wird u. a. ein Versionsverlauf in M-Files erstellt und eine gleichzeitige Bearbeitung durch mehrere Benutzer verhindert. Dank M-Files [Geplante Aufträge](#page-239-0) sind Datensicherungen einfach zu verwalten. Durch das Hinzufügen von Metadaten können Sie auch die Suchfunktionen von M-Files besser nutzen.

## **In diesem Kapitel**

- [Externe Dateiquellen](#page-311-0)
- [Scanner-Quellen](#page-329-0)
- [E-Mail-Quellen](#page-330-0)

## <span id="page-311-0"></span>**Externe Dateiquellen**

Sie können Dateien aus externen Quellen in M-Files importieren oder damit verknüpfen. Mit einer Verknüpfung zwischen einem Netzlaufwerk und einer M-Files Dokumentenverwaltung können Sie Dateien sowohl in M-Files als auch auf einem Netzlaufwerk bearbeitet werden. Falls Sie nur Änderungen in M-Files vornehmen wollen, können Sie die Dateien in die Dokumentenverwaltung importieren.

Sie können auch externe Repository-Konnektoren verwenden, um Inhalte in Ihre Dokumentenverwaltung zu importieren. Siehe [Konnektor.](#page-634-0) Stellen Sie sicher, dass Sie nicht beide Funktionen zum Importieren desselben Inhalts verwenden.

# **In diesem Kapitel**

- [Herstellen einer neuen Verbindung zu einer externen Quelle](#page-311-1)
- [Definition der Metadaten für eine externe Dateiquelle](#page-314-0)
- [Durchsuchbares PDF](#page-325-0)
- [Löschen einer neuen Verbindung zu einer externen Quelle](#page-328-0)

### <span id="page-311-1"></span>Herstellen einer neuen Verbindung zu einer externen Quelle

Bevor Sie beginnen, lesen Sie [diesen Hinweis](#page-313-0) wenn Sie planen, die **Dateien verknüpfen** Option zu verwenden und die Originaldateien am externen Speicherort beizubehalten. Sie können auch externe Repository-Konnektoren verwenden, um Inhalte in Ihre Dokumentenverwaltung zu importieren. Siehe [Konnektor](#page-634-0). Stellen Sie sicher, dass Sie nicht beide Funktionen zum Importieren desselben Inhalts verwenden.

Befolgen Sie diese Anweisungen, um eine neue Verbindung zu einer externen Quelle zu definieren.

- **1.** M-Files Admin öffnen.
- **2.** In der hierarchischen Ansicht auf der linken Seite, eine Verbindung zum M-Files Server erweitern.
- **3. Dokumentenverwaltungen** erweitern.
- **4.** Eine Dokumentenverwaltung erweitern.
- **5. Verbindungen zu externen Quellen** erweitern und dann **Dateiquellen** auswählen.
- **6.** Im Aufgabenbereich auf **Neue Dateiquelle** klicken, um eine neue Verbindung zu einer neuen Quelle herzustellen.

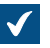

Das **Verbindungseigenschaften** Dialogfeld wird geöffnet.

#### M-Files | 3. Systemadministration | **313**

Dieser Inhalt wird nicht mehr aktualisiert. Den neuesten Inhalt finden Sie im Benutzerhandbuch für M-Files Online. Informationen zu den unterstützten Produktversionen finden Sie in unserer Lebenszyklus-Richtlinie.

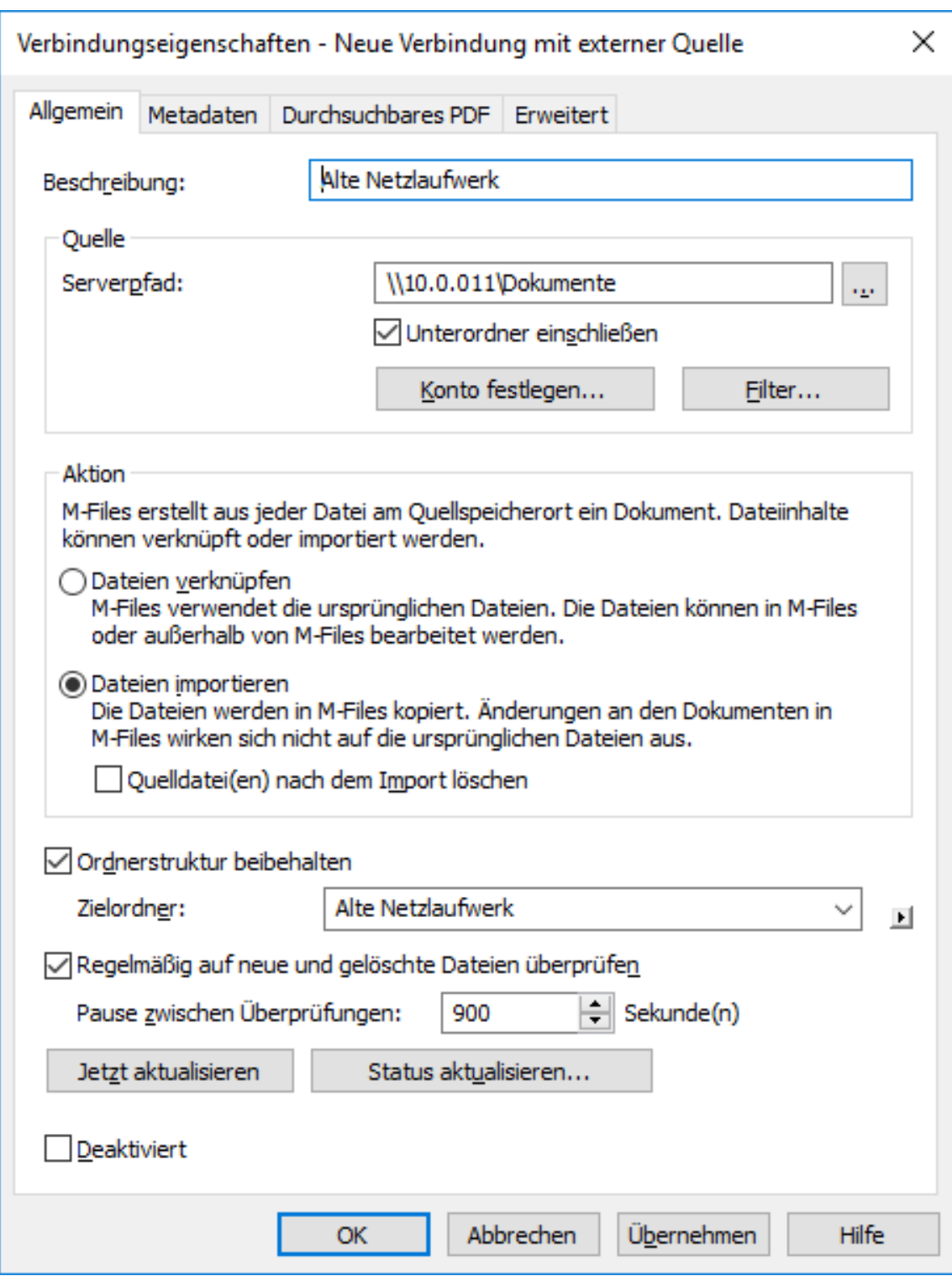

- **7.** Im **Beschreibung** Feld, eine Beschreibung für die neue Verbindung eingeben. Sie können die Verbindung zur externen Quelle anhand ihres Bestimmungszwecks beschreiben.
- **8.** Im **Serverpfad** Feld, den Pfad zur externen Datenquelle eingeben, die mit M-Files verbunden werden soll. Es kann sich dabei um ein Netzwerklaufwerk eines Scanners handeln.

Der Pfad muss von M-Files Server aus gesehen angegeben werden.

- **9.** Optional: Das Kontrollkästchen **Unterordner einschließen** markieren, falls die Verbindung die gesamte Ordnerstruktur des angegebenen Pfads enthalten soll.
- **10.**Auf **Konto festlegen...** klicken, um in M-Files ein Konto zu bestimmen, dass zur Verarbeitung der von der externen Quelle stammenden Dateien eingesetzt wird.

GD.

Standardmäßig verwendet M-Files die Server-ID (**Lokales Systemkonto**) als Konto.

**11.**Optional: Auf **Filter...** klicken, um die Dateien zu definieren, die bearbeitet werden sollen.

- a) Im **Dateien einschließen, die einem der folgenden Filter entsprechen** Feld den Filter oder die Filter für die Dateien eingeben, die von dieser Verbindung erfasst werden sollen.
- b) Im **Dateien ausschließen, die einem der folgenden Filter entsprechen** Feld, den oder die Filter für die Dateien eingeben, die von dieser Verbindung ausgeschlossen werden sollen.

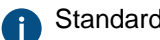

Standardmäßig werden alle Dateien außer BAK- und TMP-Dateien erfasst.

Sie können Platzhalter verwenden, um einen Filter zu definieren (zum Beispiel \*.\* oder \*.docx). Mehre Filter werden durch Semikolon getrennt (;).

**12.**Ein der folgenden Versionen auswählen:

- a. **Dateien verknüpfen**: Diese Option auswählen, falls Sie die Dateien der externen Quelle sowohl in M-Files als auch extern ändern wollen. Änderungen in M-Files sind auch für externe Benutzer sichtbar und Änderungen, die außerhalb von M-Files vorgenommen werden, sind sichtbar in M-Files.
	- **Hinweis:** M-Files speichert einen Versionsverlauf der verknüpften Dokumente, sodass alle in M-Files geänderten Versionen, sowie jede erste, Vorgängerversion, die außerhalb von M-Files geändert wurde, bevor eine neue Version in M-Files erstellt wurde, für eine zukünftige Benutzung zur Verfügung steht.
	- **! Wichtig:** Falls die Benutzergruppe der M-Files Alle internen Gruppen oder Alle internen und externen Benutzer keinen Zugriff zum Bearbeiten eines verknüpften Dokuments aufweisen, wird das Dokument von der externen Datenquelle **gelöscht**, wenn es zu M-Files hinzugefügt worden ist. Falls dies eintritt, kann das Dokument jederzeit an den externen Speicherort zurückkopiert werden, indem man entweder der Alle internen Benutzer oder der Alle internen und externen Benutzer Benutzergruppe einen Bearbeitungszugriff erteilt (siehe [Berechtigungen von Objekten\)](#page-66-0).

<span id="page-313-0"></span>Dieses Verhalten kann durch Registry-Einstellungen vermieden werden. Siehe [Vermeiden,](#page-687-0) [dass verknüpfte Dokumente entfernt werden](#page-687-0) für weitere Anleitungen.

oder

b. **Dateien importieren**: Diese Option auswählen, falls Sie wollen, dass die Dateien der externen Quelle nach M-Files kopiert werden sollen. Die Änderung von importierten Dokumenten in M-Files haben keinen Einfluss auf die Originaldateien.

Sie können auch das Kontrollkästchen **Quelldatei(en) nach dem Import löschen** markieren, falls Sie wollen, dass die Quelldateien nach dem Import in M-Files gelöscht werden sollen. Diese Option kann dann nützlich sein, wenn Sie beispielsweise gescannte Dokumente in M-Files importieren.

**13.**Optional: Das Kontrollkästchen **Ordnerstruktur beibehalten** markieren und im **Zielordner** Feld einen Zielordner für die externen Dateien festlegen, damit die ursprüngliche Ordnerstruktur der externen Quelle in M-Files erhalten bleibt und die Standardordner verwendet werden.

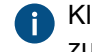

Klicken Sie auf das ► Symbol (nach rechts zeigendes Dreieck) um die Liste der Standardordner zu aktualisieren oder einen neuen Standardordner hinzuzufügen.

- **14.**Optional: Das Kontrollkästchen der **Regelmäßig auf neue und gelöschte Dateien überprüfen** markieren, damit M-Files den Quellordner in regelmäßigen Abständen überprüft und den Bestand an neuen und gelöschten Ordnern und Dateien aktualisiert. Durch Aktivierung dieser Option sind alle Änderungen im Quellordner auch automatisch in M-Files sichtbar.
	- a) Im **Pause zwischen Überprüfungen** Feld die Zeitintervalle zwischen dem automatischen Prüfen der Quellordner in Sekunden eingeben, um zu bestimmen, wie häufig M-Files die Quellordner auf Änderungen prüfen soll.
- **15.**Optional: Sie können nun auf **Jetzt aktualisieren** klicken, um sich unmittelbar mit der externen Datenquelle zu verbinden.

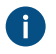

Auf **Status aktualisieren...** klicken, um zusätzliche Information über den Aktualisierungsvorgang der externen Quellen anzuzeigen.

**16.**Optional: In der **Metadaten** Registerkarte sämtliche Metadaten definieren, die den extern erstellten Objekten hinzugefügt werden können.

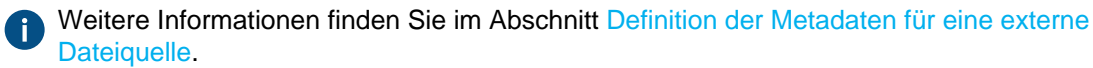

**17.**Optional: Auf der Registerkarte **Erweitert** können Sie einen Alias für die Verbindung definieren.

Weitere Informationen finden Sie im Abschnitt [Metadatendefinitionen verknüpfen](#page-388-0).

Wenn Sie automatische Aliasse benutzen und Sie einen Namen in der **Allgemein** Registerkarte eintragen, wird auch das **Aliasse** Feld in der **Erweitert** Registerkarte automatisch ausgefüllt. Das Alias weist das Format <vordefiniertes Präfix>.<Name> auf. Definieren Sie automatische Aliasse für Ihre Dokumentenverwaltung im [Konfigurationen-Editor.](#page-559-0)

**18.**Klicken Sie auf **OK**.

Die neue Verbindung zu einer externen Datenquelle wird erstellt und der **Dateiquellen** Liste hinzugefügt. Die Dateien werden von der externen Quelle in M-Files hinzugefügt, unter Berücksichtigung der Einstellungen, die für die Verbindung definiert wurden. Definition der Metadaten für eine externe Dateiquelle

<span id="page-314-0"></span>So definieren Sie die automatischen Metadaten für extern erstellte Dokumente:

- **1.** M-Files Admin öffnen.
- **2.** In der hierarchischen Ansicht auf der linken Seite, eine Verbindung zum M-Files Server erweitern.
- **3. Dokumentenverwaltungen** erweitern.
- **4.** Eine Dokumentenverwaltung erweitern.
- **5. Verbindungen zu externen Quellen** erweitern und auf **Dateiquellen** klicken.
- **6.** In der **Dateiquellen** Liste auf die Dateiquelle doppelklicken, die Sie bearbeiten wollen.

Das **Verbindungseigenschaften** Dialogfeld wird geöffnet.

**7.** Auf **Metadaten** klicken.

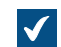

Die **Metadaten** Registerkarte wird geöffnet.

**8.** Wählen Sie in **Objekttyp** den Objekttyp aus, den externe Objekte erhalten, wenn sie importiert oder mit M-Files verknüpft werden.

**9.** Auf **Hinzufügen...** klicken, um die neuen Eigenschaften und Werte zu definieren, die automatisch jedem Objekt hinzugefügt werden, die von externen Dateien erstellt wurden oder eine der bestehenden Eigenschaften auswählen und auf **Bearbeiten...** klicken, um diese zu bearbeiten.

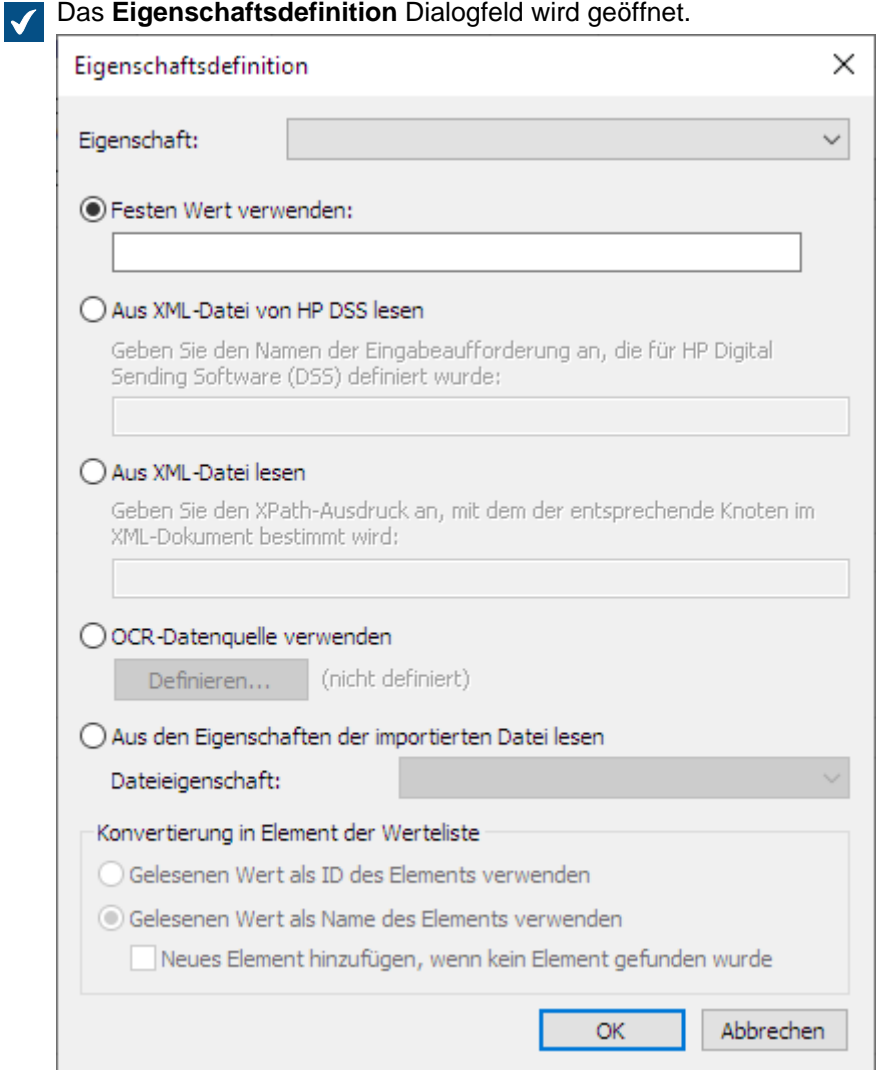

- **10.**Das **Eigenschaft** Dropdown-Menü verwenden, um die Eigenschaft auszuwählen, für die ein Wert definiert werden soll.
- **11.**Im **Eigenschaftsdefinition** Dialogfeld eine der folgenden Optionen auswählen:
	- a. **Einen festen Wert verändern**: Diese Option verwenden, um einen unveränderlichen Wert für die Eigenschaft zu bestimmen.

Für den ausgewählten Objekttyp muss die Einstellung **[Objekte dieses Typs können Dateien](#page-397-0) [aufweisen](#page-397-0)** aktiviert sein.

oder

b. **Aus XML-Datei von HP DSS lesen**: Diese Option verwenden, falls Sie beim Scannen eines Dokuments und OCRed HP DSS einen Eigenschaftswert erhalten wollen, der Metadaten aufweist, die vom Benutzer stammen.

oder

c. **Aus XML-Datei lesen**: Diese Option benutzen, um einen Eigenschaftswert der XML-Datei unter Verwendung eines XPath-Ausdrucks zu lesen. Der Name der XML-Datei muss mit dem Namen der Datei übereinstimmen, die importiert werden soll. Beispiel: Wenn der Name der Datei filename.txt lautet, muss die XML-Datei den Namen filename.xml

Wir nehmen beispielsweise an, dass Sie folgende XML-Datei haben:

```
<?xml version="1.0" encoding="UTF-8"?>
<document>
    <name>Der Name des Dokuments</name>
     <keywords>Schlüsselwörter in einer XML-Date</keywords>
</document>
```
Um den Text nun innerhalb des keywords Elements in der XML-Datei als Wert, der ausgewählten Eigenschaft zu verwenden, müssen Sie document/keywords im **Aus XML-Datei lesen** Feld eingeben, um die Schlüsselwörter in einer XML-Datei als Eigenschaftswert zu erhalten. Die Zeichenfolge document/keywords ist ein einfacher XPath-Ausdruck, der alle keywords Elemente auswählt, die Kinder des document Elements sind.

XPath entspricht der W3C-Standardsyntax zur Definition von Positionen in XML-Dokumenten. Weitere Information über die XPath-Syntax finden Sie unter [W3Schools XPath Tutorial](https://www.w3schools.com/xml/xpath_syntax.asp).

**Hinweis:** Falls die XML-Datei [Namensräume](https://www.w3schools.com/xml/xml_namespaces.asp) benutzt, müssen Sie diese für den XPath-Ausdruck berücksichtigen. Sie können die Präfixe der Namensräume im Ausdruck verwenden. Beachten Sie, dass die standardmäßigen Namensräume kein Präfix aufweisen. Eine Auswahl über den standardmäßigen Namensraum ist beispielsweise durch Verwendung von namespace-uri() oder die local-name() XPath-Funktion oder beides im Ausdruck möglich. Mehrere Namensräume mit dem gleichen Präfix werden nicht unterstützt.

Beispiel:

mynamespace:document/keywords

oder

```
//*[namespace-uri()='http://www.exampleuri.com' and local-
name()='document']/[namespace-uri()='http://www.exampleuri.com' and
local-name()='keywords']
```
oder

d. **OCR-Datenquelle verwenden**: Auf **Definieren...** klicken, um einen Bereich in einem gescannten Dokument zu definieren, von dem der Eigenschaftswert erfasst wird. Für ausführlichere Anleitungen, siehe [OCR-Datenquelle definieren](#page-318-0).

oder

- e. **Aus den Eigenschaften der importierten Datei lesen**: Diese Option benutzen, um den Eigenschaftswert mit einem Microsoft Windows Eigenschaftswert der Datei zu füllen. Das Dropdown-Menü **Dateieigenschaft** benutzen, um die geeignete Dateieigenschaft auszuwählen. Die erlaubten Datentypen für die Dateieigenschaften sind folgende:
	- **Name**: Text, Text (mehrzeilig)
	- **Verzeichnis**: Text, Text (mehrzeilig)
	- **Erweiterung**: Text, Text (mehrzeilig), Aus Liste auswählen
	- **Erstellt am**: Zeitstempel
	- **Zuletzt geändert**: Zeitstempel
	- **Letzter Zugriff**: Zeitstempel
	- **Schreibgeschützt**: Boolesch (Ja/Nein)
	- **Ausgeblendet**: Boolesch (Ja/Nein)
	- **Archiv**: Boolesch (Ja/Nein)

**12.**Falls die ausgewählte Eigenschaft vom Datentyp **Aus Liste auswählen** stammt und Sie **Aus XML-Datei von HP DSS lesen**, **Aus XML-Datei lesen** oder **OCR-Datenquelle verwenden** im vorherigen Schritt ausgewählt haben, müssen Sie im Abschnitt **Konvertierung in Element der Werteliste** folgende alternative Auswahl machen:

a. **Gelesenen Wert als ID des Elements verwenden**: Diese Option auswählen, wenn Sie den erfassten Wert als ID der Werteliste mit einem getrennt definierten Namen verwenden wollen.

oder

- b. **Gelesenen Wert als Name des Elements verwenden**: Diese Option auswählen, wenn Sie den erfassten Wert als Name des Elements der Werteliste verwenden wollen. Das **Neues Element hinzufügen, wenn kein Element gefunden wurde** Kontrollkästchen markieren, falls Sie immer dann ein neues Element zur Werteliste hinzufügen wollen, sobald ein neuer Wert erfasst wird.
- **13.**Auf **OK** klicken, um das **Eigenschaftsdefinitionen** Dialogfeld zu schließen.
- **14.**Das Dropdown-Menü **Berechtigungen** verwenden, um die Berechtigungen für die neu erstellten Objekte über die externe Quelle festzulegen.

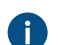

Auf die **...** Schaltfläche klicken, um die Einstellung der Berechtigung zu verfeinern.

**15.**Optional: Das **Werte aus XML-Datei lesen** Kontrollkästchen aktivieren, wenn Eigenschaftswerte aus einer XML-Datei gelesen werden sollen. Auch das **XML-Datei nach Verwendung löschen** Kontrollkästchen markieren, falls die XML-Datei gelöscht werden soll, nachdem die Metadaten eingelesen wurden.

Der Name der XML-Datei muss mit dem Namen der Datei übereinstimmen, die importiert werden soll. Beispiel: Wenn der Name der Datei filename.txt lautet, muss die XML-Datei den Namen filename.xml haben. Die unterstützten XML-Formate sind folgende:

- XML-Standarddateien
- XML-Datenausgaben von HP Digital Sending Software (DSS)

**16.**Auf **OK** klicken, um die Definition der Metadaten zu beenden.

Die Metadaten, die Sie soeben festgelegt haben, werden allen neuen Objekten zugewiesen, die über diese externe Quelle erstellt wurden.

# **In diesem Kapitel**

• [OCR-Datenquelle definieren](#page-318-0)

<span id="page-318-0"></span>OCR-Datenquelle definieren

Sie können Text oder Barcodes aus einem gescannten Dokument extrahieren, indem Sie die optische Zeichenerkennung (OCR) anwenden und als automatische Eigenschaftswerte für aus einer externen Quelle (Scanner) importierte Dateien verwenden. Die OCR-Datenquelle ist ein auf der gescannten Seite festgelegter Bereich. Für weitere Information über das Festlegen von unterschiedlichen Eigenschaften für importierte Objekte von externen Datenquellen, siehe [Definition der Metadaten für eine externe](#page-314-0) [Dateiquelle.](#page-314-0)

Die optische Zeichenerkennung kann für folgende Dateiformate durchgeführt werden:

- TIF
- TIFF
- JPG
- JPEG
- BMP
- PNG
- PDF

TIFF-Dateien, die einen Alpha-Kanal benutzen oder eine JPEG-Komprimierung werden nicht unterstützt.

Die OCR-Datenquelle kann nur bei externen Quellen verwendet werden. Die OCR-Datenquelle kann nicht in M-Files Desktop definiert werden.

**Hinweis:** Das M-Files OCR-Modul ist ein M-Files kostenpflichtiges Add-On-Produkt. Die Aktivierung erfolgt über einen Lizenzcode. Für weitere Information siehe [Enabling the M-Files](https://kb.cloudvault.m-files.com/Default.aspx#3ECA226F-7B54-428B-B539-DE443E6134EC/object/0/20065/latest) [OCR Module](https://kb.cloudvault.m-files.com/Default.aspx#3ECA226F-7B54-428B-B539-DE443E6134EC/object/0/20065/latest) und [Verwaltung der Serverlizenzen.](#page-228-0) M-Files benutzt ein OCR-Engine von IRIS. Bei Fragen zum Erwerb des M-Files OCR-Moduls wenden Sie sich bitte an unser Verkaufsteam unter [sales@m-files.com](mailto:sales@m-files.com).

**Hinweis:** Sie können die OCR-Datenquelle verwenden, ohne auf der Registerkarte **Durchsuchbare PDF-Datei** die Funktion **OCR für Volltextsuche von gescannten Dokumenten verwenden** auszuwählen.

Die folgenden Schritte befolgen, um eine OCR-Datenquelle zu definieren:

- **1.** M-Files Admin öffnen.
- **2.** In der hierarchischen Ansicht auf der linken Seite, eine Verbindung zum M-Files Server erweitern.
- **3. Dokumentenverwaltungen** erweitern.
- **4.** Eine Dokumentenverwaltung erweitern.
- **5. Verbindungen mit externen Quellen** erweitern.
- **6. Dateiquellen** erweitern.
- **7.** In der **Dateiquellen** Liste auf die Dateiquelle doppelklicken, die Sie bearbeiten wollen.

Das **Verbindungseigenschaften** Dialogfeld wird geöffnet.

# M-Files | 3. Systemadministration | **320**

Dieser Inhalt wird nicht mehr aktualisiert. Den neuesten Inhalt finden Sie im Benutzerhandbuch für M-Files Online. Informationen zu den unterstützten Produktversionen finden Sie in unserer Lebenszyklus-Richtlinie.

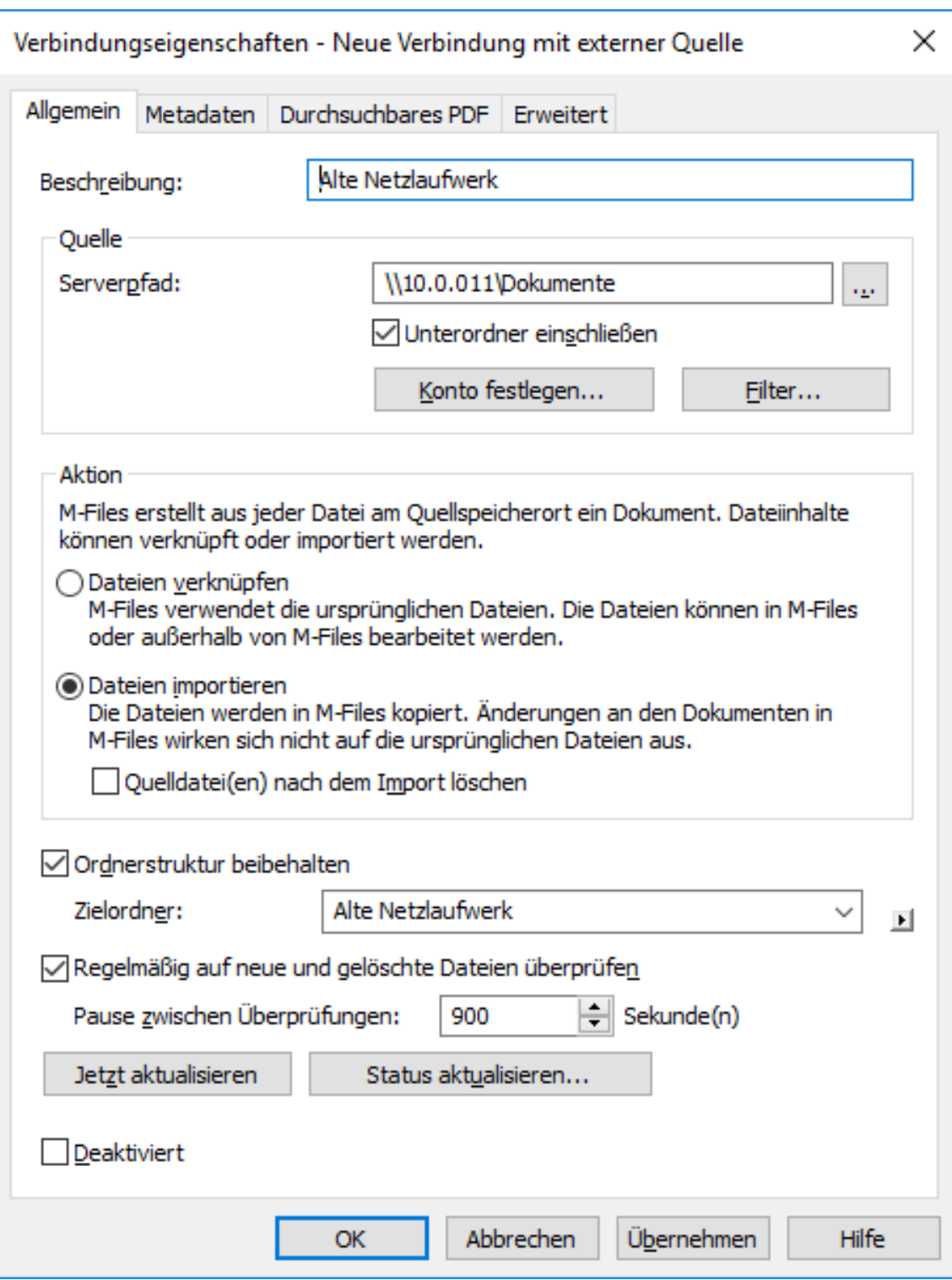

**8.** Auf die **Metadaten** Registerkarte klicken.

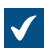

Die **Metadaten** Registerkarte wird geöffnet.

#### M-Files | 3. Systemadministration | **321**

Dieser Inhalt wird nicht mehr aktualisiert. Den neuesten Inhalt finden Sie im Benutzerhandbuch für M-Files Online. Informationen zu den unterstützten Produktversionen finden Sie in unserer Lebenszyklus-Richtlinie.

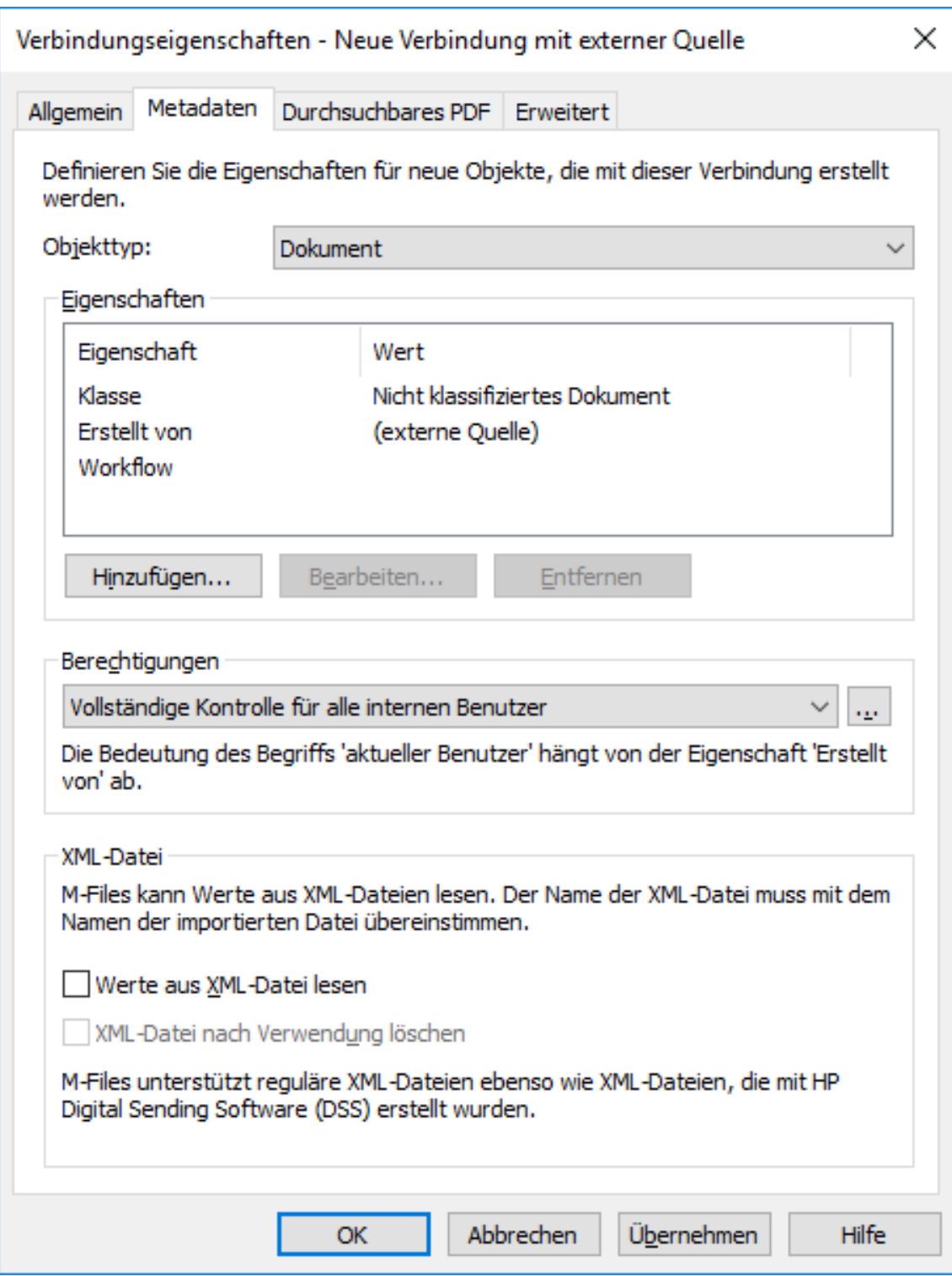

**9.** Auf **Hinzufügen...** klicken, um die neuen Eigenschaften und Werte zu definieren, die automatisch jedem Objekt hinzugefügt werden, die von externen Dateien erstellt wurden oder eine der bestehenden Eigenschaften auswählen und auf **Bearbeiten...** klicken, um die bestehende Eigenschaft zu bearbeiten.

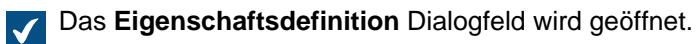

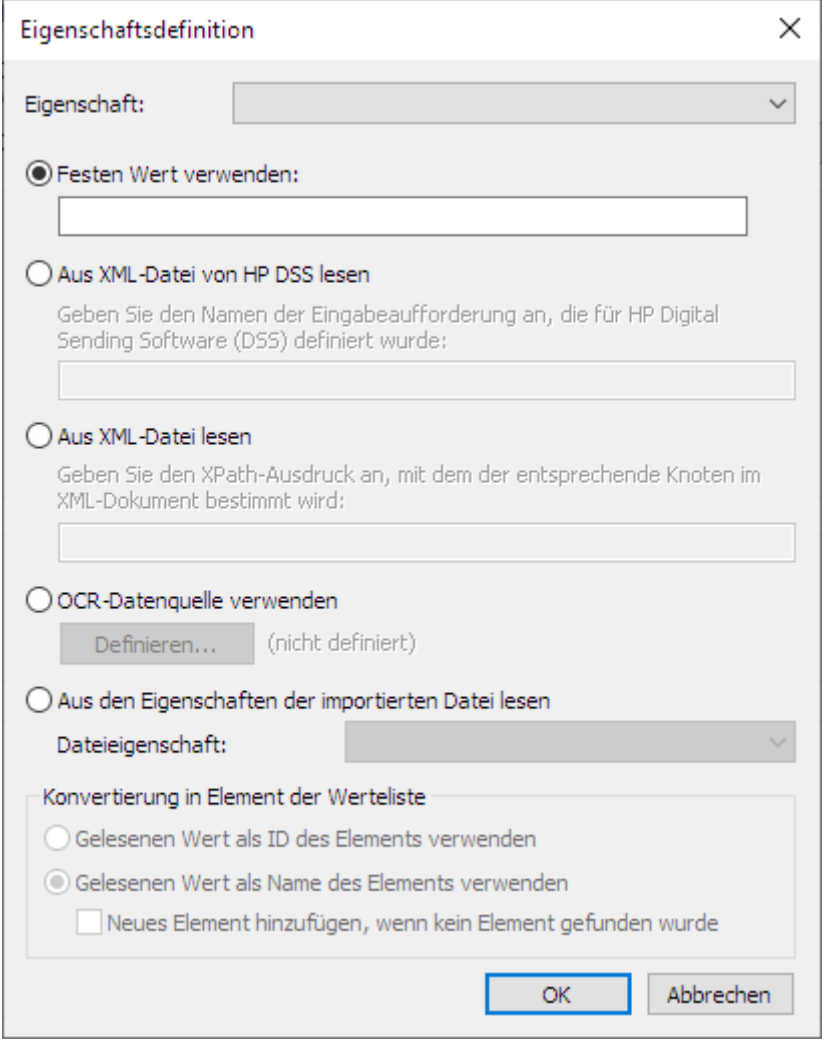

**10.**Die Option **OCR-Datenquelle verwenden** auswählen und anschließend auf die **Definieren...** Schaltfläche klicken.

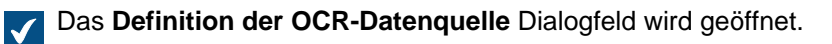

#### M-Files | 3. Systemadministration | **323**

Dieser Inhalt wird nicht mehr aktualisiert. Den neuesten Inhalt finden Sie im Benutzerhandbuch für M-Files Online. Informationen zu den unterstützten Produktversionen finden Sie in unserer Lebenszyklus-Richtlinie.

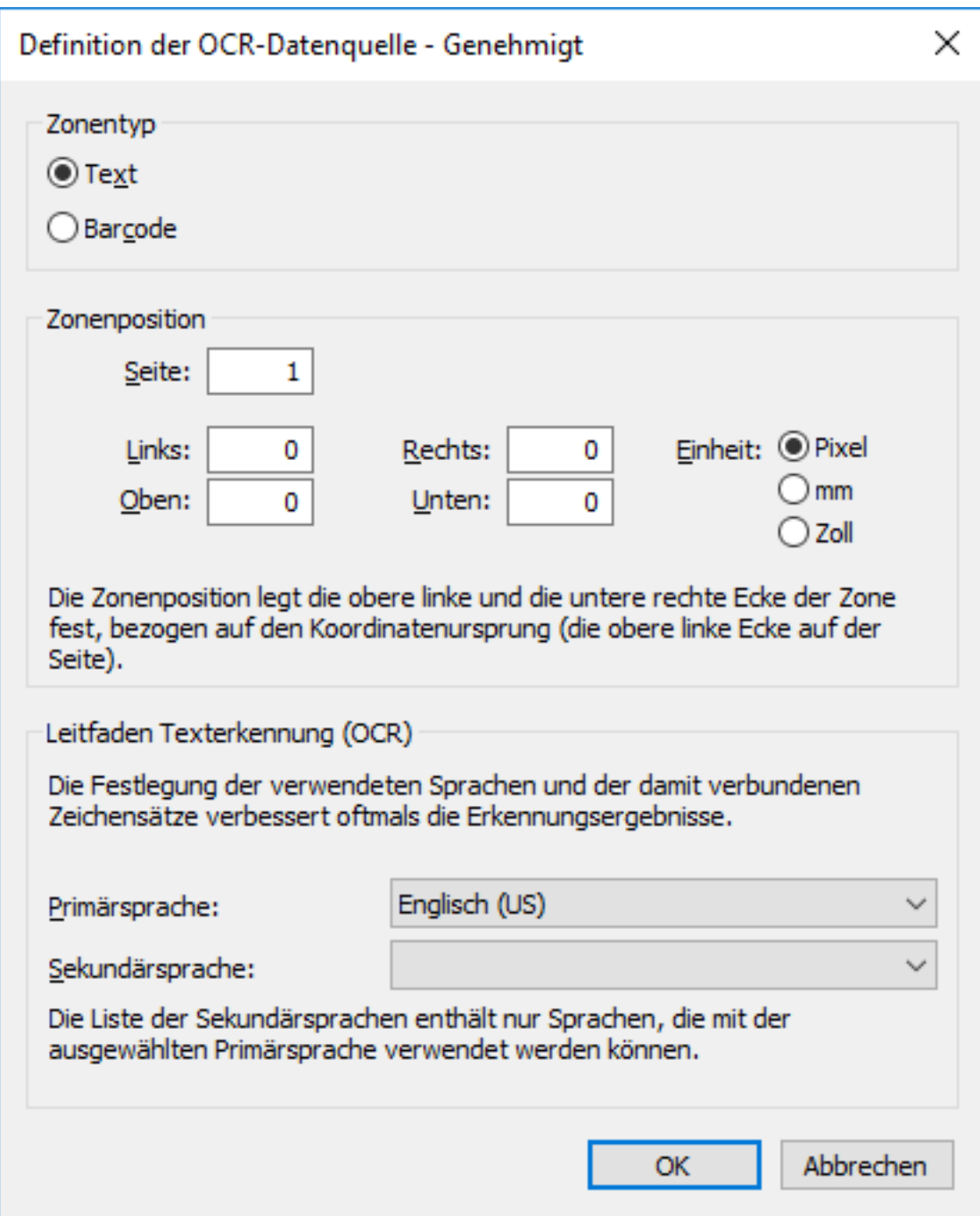

**11.**Im **Zonentyp** Bereich alternativ Folgendes auswählen:

a. **Text**: Diese Option auswählen, falls der OCR-Bereich Text aufweist.

oder

b. **Barcode**: Diese Option auswählen, falls der OCR-Bereich einen Barcode aufweist.

**Hinweis:** Für weitere Information über unterstützte Barcodetypen, siehe [Unterstützte](#page-324-0) [Barcodetypen.](#page-324-0)

**12.**Im **Zonenposition** Abschnitt eine Zone definieren, von der die Werte für die ausgewählte Eigenschaft extrahiert werden. Bei diesen Zeichen kann es sich um Buchstaben, Ziffern oder Satzzeichen handeln.

So kann z. B. eine auf einer Seite abgebildete Rechnungsnummer dem eingescannten Dokument als Eigenschaftswert Rechnungsnummer hinzugefügt werden.

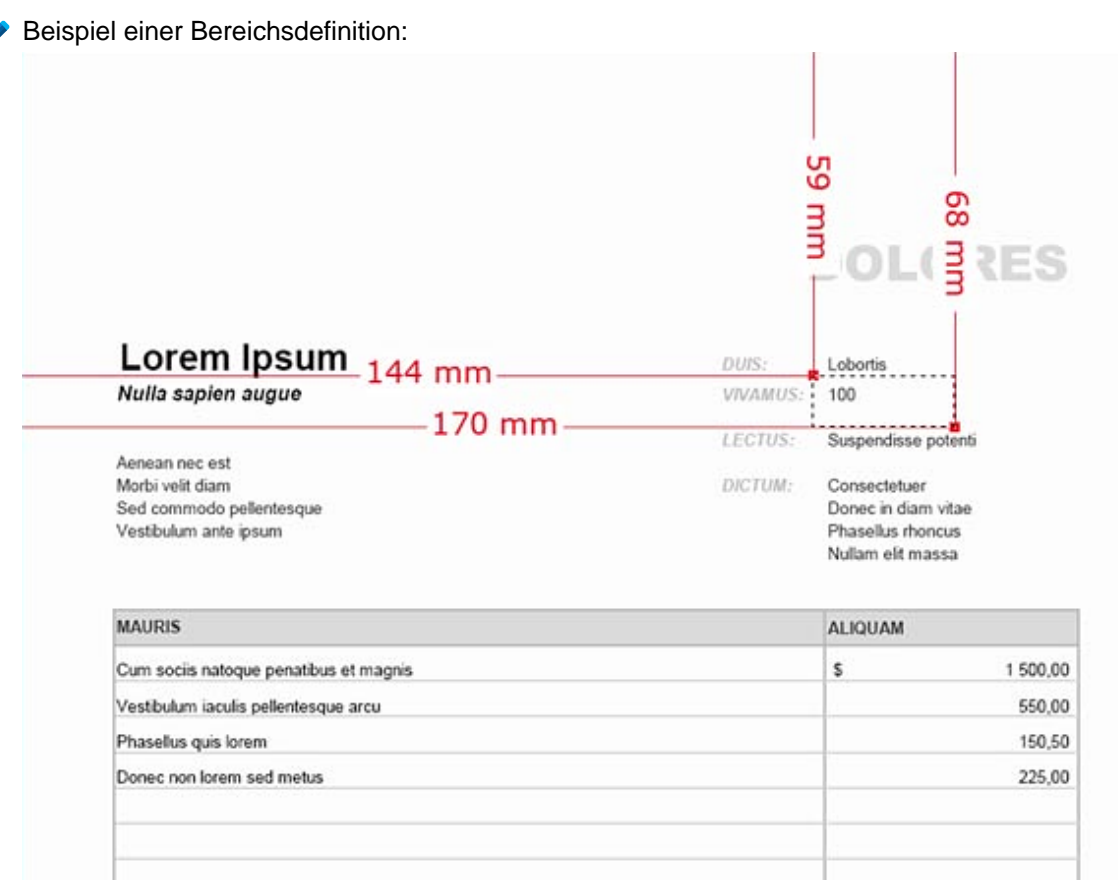

- **Falls Sie einen Barcode lesen und nur ein einziger Barcode auf der Seite zur Erkennung** vorhanden ist, können Sie die gesamte Seite als Bereich definieren. Bei mehreren Barcodes müssen Sie die Zone so begrenzen, dass sie nur den gewünschten Barcode enthält. Mit den QR-Codes können Sie einen größeren Bereich als den aktuellen Barcode festlegen. Befinden sich im festgelegten Bereich mehrere Barcodes, werden alle als Eigenschaftswert betrachtet.
- a) Im **Seite** Feld die Seitenanzahl der gescannten Dokumente eingeben, die Sie als OCR-Datenquelle festlegen wollen.
- b) Mithilfe der Optionen **Einheit**, die geeignete Einheit zur Definition des Bereichs festlegen.
- c) Im **Links** Feld die linke Eckposition des OCR-Bereichs eingeben. Die linke Ecke des gescannten Dokuments wird als "0" betrachtet.
- d) Im **Rechts** Feld die rechte Eckposition des OCR-Bereichs festlegen.
- e) Im **Oben** Feld die obere Eckposition des OCR-Bereichs festlegen. Die obere Ecke des gescannten Dokuments wird als "0" betrachtet.
- f) Im **Unten** Feld die untere Ecke des OCR-Bereichs festlegen.
- **13.**Die **Primärsprache** und **Sekundärsprache** Dropdown-Menüs verwenden, um die Primär- und Sekundärsprache der gescannten Dokumente über die externe Verbindung auszuwählen, um die Qualität der Dokumentenerkennung zu verbessern. Die Liste der sekundären Sprachen enthält nur Sprachen, die zusammen mit der gewählten Primärsprache verwendet werden dürfen.

Obwohl OCR alle Zeichensätze für westliche Sprachen und Kyrillisch erkennt, verbessert die Angabe einer Sprachauswahl oft die Qualität der Texterkennungsergebnisse. In nicht eindeutigen Fällen kann ein problematisches Erkennungsergebnis durch einen sprachspezifischen Faktor gelöst werden, so z. B. das Erkennen des finnischen Buchstabens
> "Ä". Die Liste der sekundären Sprachen enthält nur Sprachen, die zusammen mit der gewählten Primärsprache verwendet werden dürfen.

**14.**Auf **OK** klicken, um das **Definition der OCR-Datenquelle** Dialogfeld zu schließen.

**15.**Zurück im **Eigenschaftsdefinition** Dialogfeld, eine der folgenden Optionen auswählen:

a. **Gelesenen Wert als ID des Elements verwenden**: Diese Option auswählen, wenn Sie den erfassten Wert als ID der Werteliste mit einem getrennt definierten Namen verwenden wollen.

oder

b. **Gelesenen Wert als Name des Elements verwenden**: Diese Option auswählen, wenn Sie den erfassten Wert als Name des Elements der Werteliste verwenden wollen. Das **Neues Element hinzufügen, wenn kein Element gefunden wurde** Kontrollkästchen markieren, falls Sie immer dann ein neues Element zur Werteliste hinzufügen wollen, sobald ein neuer Wert erfasst wird.

**16.**Auf **OK** klicken, um das **Eigenschaftsdefinitionen** Dialogfeld zu schließen.

Die Zone, die Sie soeben definiert haben, wird automatisch dazu verwendet, unter Verwendung des OCR einen Wert für die ausgewählte Eigenschaft zu extrahieren, sobald ein neues Objekt über die externe Datenquelle erstellt wird.

Um zu garantieren, dass der festgelegte Bereich auch korrekt positioniert wird, sollte das zu scannende Dokument wenn möglich manuell anstatt per Blatteinzug auf der Glasplatte des Scanners platziert werden.

In bestimmten Fällen kann OCR falsche Resultate bei der Texterkennung liefern, was mit der Schriftart und -größe zusammenhängen kann. 1 wird dann möglicherweise falsch als Buchstabe I erkannt. Um sicher zu stellen, dass die Zeichen den Metadaten von Dokumenten korrekt hinzugefügt werden, können Sie die Eigenschaftenwerte mit Ereignishandlern und VBScript überprüfen. Mit VBScript können Sie z. B. prüfen, ob alle hinzugefügten Zeichen Zahlen sind. Weitere Informationen finden Sie im Abschnitt [Ereignishandler](#page-598-0).

#### Unterstützte Barcodetypen

Das M-Files OCR-Modul unterstützt folgende Barcodetypen:

- QR-Code
- EAN-13
- EAN-8
- EAN-5
- EAN-2
- MSI Plessley
- MSI Pharma
- UPC-A
- UPC-E
- Codabar
- Interleaved 2 of 5
- Discrete 2 of 5
- Code 39
- Code 39 Extended
- Code 39 HIBC
- Code 93
- Code 128
- PDF 417
- Postnet

- Postnet 32
- Postnet 52
- Postnet 62
- Patchcode
- UCC-128
- UPCE Extended
- IATA 2 of 5
- Datalogic 2 of 5
- Reverse 2 of 5
- Code 39 (out-of-spec)
- Code 128 (out-of-spec)
- Codabar (out-of-spec)

# Durchsuchbares PDF

M-Files kann Bilddateien von externen Datenquellen durch Einsatz von optischer Zeichenerkennung (OCR) in Durchsuchbare PDFs konvertieren. Die ermöglicht eine Volltextsuche von gescannten Dokumenten. Nach der Konvertierung finden Sie das PDF-Dokument, indem Sie den aktuellen Dokumenteninhalt durchsuchen.

Die optische Zeichenerkennung kann für folgende Dateiformate durchgeführt werden:

- TIF
- TIFF
- JPG
- JPEG
- BMP
- PNG
- PDF

TIFF-Dateien, die einen Alpha-Kanal benutzen oder eine JPEG-Komprimierung werden nicht unterstützt.

**Hinweis:** Die Konvertierung einer Datei in eine durchsuchbare PDF-Datei hat keine Auswirkungen auf die Darstellung des Dokuments bei dessen Anzeige. Die Benutzer sehen die ursprünglich gescannte Bilddatei immer noch. M-Files speichert die Ergebnisse der automatischen Texterkennung als unsichtbaren Text in der PDF-Datei, der dann beim Durchsuchen der Datei benutzt wird. Mögliche Ungenauigkeiten bei der Texterkennung haben keine Auswirkungen auf die Darstellung des gescannten Dokuments, sollte es angezeigt oder ausgedruckt werden.

**Hinweis:** Das M-Files OCR-Modul ist ein M-Files kostenpflichtiges Add-On-Produkt. Die Aktivierung erfolgt über einen Lizenzcode. Für weitere Information siehe [Enabling the M-Files](https://kb.cloudvault.m-files.com/Default.aspx#3ECA226F-7B54-428B-B539-DE443E6134EC/object/0/20065/latest) [OCR Module](https://kb.cloudvault.m-files.com/Default.aspx#3ECA226F-7B54-428B-B539-DE443E6134EC/object/0/20065/latest) und [Verwaltung der Serverlizenzen.](#page-228-0) M-Files benutzt ein OCR-Engine von IRIS. Bei Fragen zum Erwerb des M-Files OCR-Moduls wenden Sie sich bitte an unser Verkaufsteam unter [sales@m-files.com](mailto:sales@m-files.com).

Die folgenden Schritte ausführen, um Bilder von externen Dateiquellen in durchsuchbare PDFs zu konvertieren:

- **1.** M-Files Admin öffnen.
- **2.** In der hierarchischen Ansicht auf der linken Seite, eine Verbindung zum M-Files Server erweitern.
- **3. Dokumentenverwaltungen** erweitern.

- **4.** Eine Dokumentenverwaltung erweitern.
- **5. Verbindungen mit externen Quellen** erweitern.
- **6. Dateiquellen** erweitern.
- **7.** In der **Dateiquellen** Liste auf die Dateiquelle doppelklicken, die Sie bearbeiten wollen.

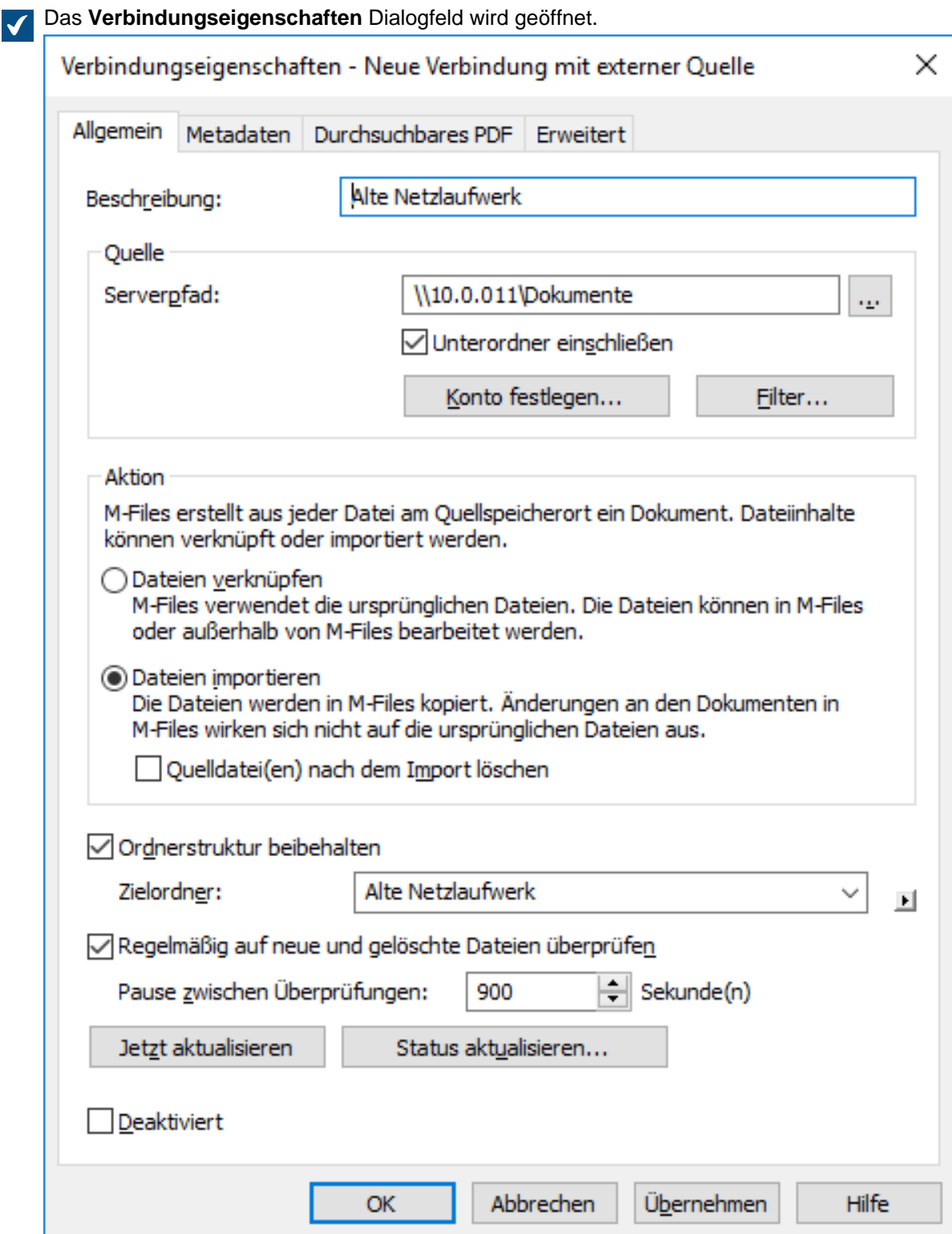

**8.** Auf die **Durchsuchbare PDF** Registerkarte klicken.

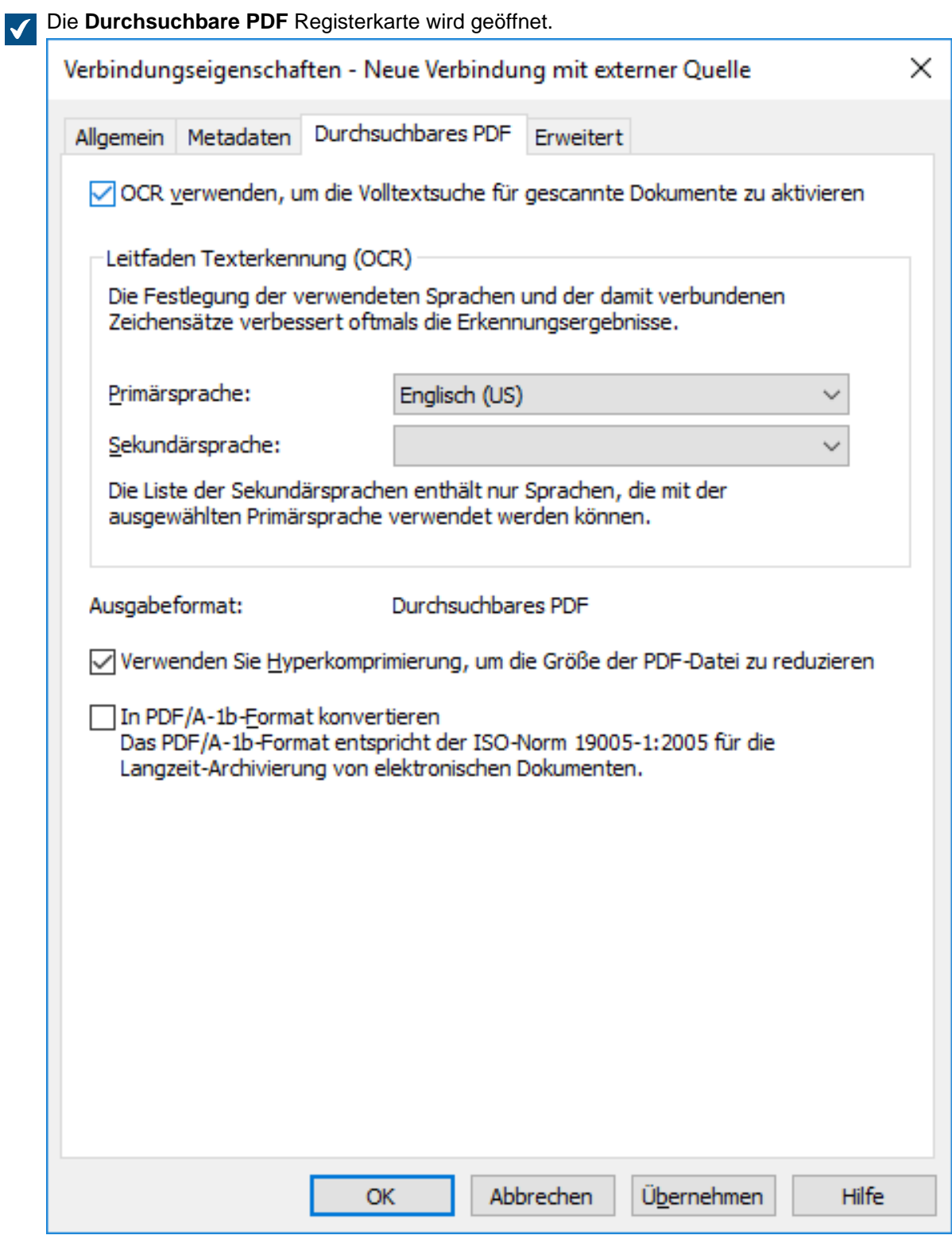

- **9.** Das **OCR verwenden, um die Volltextsuche für gescannte Dokumente zu aktivieren** Kontrollkästchen.
- **10.**Die **Primärsprache** und **Sekundärsprache** Dropdown-Menüs verwenden, um die Primär- und Sekundärsprache der gescannten Dokumente über die externe Verbindung auszuwählen, um die

Qualität der Dokumentenerkennung zu verbessern. Die Liste der sekundären Sprachen enthält nur Sprachen, die zusammen mit der gewählten Primärsprache verwendet werden dürfen.

Obwohl OCR alle Zeichensätze für westliche Sprachen und Kyrillisch erkennt, verbessert die Angabe einer Sprachauswahl oft die Qualität der Texterkennungsergebnisse. In nicht eindeutigen Fällen kann ein problematisches Erkennungsergebnis durch einen sprachspezifischen Faktor gelöst werden, so z. B. das Erkennen des finnischen Buchstabens "Ä". Die Liste der sekundären Sprachen enthält nur Sprachen, die zusammen mit der gewählten Primärsprache verwendet werden dürfen.

- **11.**Optional: Das **Verwenden Sie Hyperkomprimierung, um die Größe der PDF-Datei zu reduzieren** Kontrollkästchen markieren, um die Dateigröße der Durchsuchbaren PDFs, die über diese Verbindung erstellt wurden, zu verringern.
- **12.**Optional: Das **In PDF/A-1b-Dateiformat konvertieren** Kontrollkästchen markieren, falls die konvertierten PDF-Dokumente den ISO-Standard 19005-1:2005 zur Langzeit-Archivierung von elektronischen Dokumenten erfüllen sollen.
	- PDF/A-1b ist ein eingeschränkteres Format als das Format von herkömmlichen PDF-Dateien, sodass die PDF/A-Dateien häufig größer als die Dateien, die in das herkömmliche PDF-Format konvertiert werden, sind. Darüber hinaus können beim Exportieren in das PDF/A-Format bestimmte erweiterte Darstellungseinstellungen weggelassen werden. Sie sollten die Konvertierung in das PDF/A-Format nur dann verwenden, wenn es wirklich erforderlich ist, beispielsweise wegen der an die Langzeit-Archivierung gestellten Anforderungen.

**13.**Auf **OK** klicken, um das **Verbindungseigenschaften** Dialogfeld zu schließen.

Die gescannten Dokumente über die diese Verbindung werden in durchsuchbare PDFs konvertiert, sofern sie in einem verwendbaren Format zur Verfügung gestellt werden. Nachdem sie importiert oder mit M-Files verknüpft worden sind, finden Sie diese, wenn nach dessen Inhalten suchen.

**Hinweis:** Die Texterkennung kann auch über M-Files Desktop ausgeführt werden. Weitere Informationen finden Sie im Abschnitt [Scannen und Texterkennung \(OCR\)](#page-64-0). Wenn Sie die Texterkennung nur mit externen Quellen über den M-Files Admin durchführen möchten, können Sie diese Einschränkung über Änderungen an der Registry-Datenbank festlegen. Die Registry-Einstellungen können auch zum Einrichten anderer Einschränkungen genutzt werden. Für weitere Information zu den Registry-Einstellungen Schreiben Sie an unseren Kundendienst unter [support@m-files.com](mailto:support@m-files.com).

# Löschen einer neuen Verbindung zu einer externen Quelle

Führen Sie folgende Schritte durch, um die Verbindung zu einer externen Quelle zu löschen:

- **1.** M-Files Admin öffnen.
- **2.** In der hierarchischen Ansicht auf der linken Seite, eine Verbindung zum M-Files Server erweitern.
- **3. Dokumentenverwaltungen** erweitern.
- **4.** Eine Dokumentenverwaltung erweitern.
- **5. Verbindungen zu externen Quellen** erweitern und dann **Dateiquellen** auswählen.
- **6.** Mit der rechten Maustaste auf die Verbindung klicken, die Sie löschen wollen und anschließend im Kontextmenü **Löschen** auswählen.
- **7.** Bei Aufforderung auf **Ja** klicken, um den Löschvorgang zu bestätigen.

**8.** Optional: Falls der Verbindungstyp, den Sie gerade löschen **Verknüpfung** ist, müssen Sie zwischen folgenden Optionen auswählen:

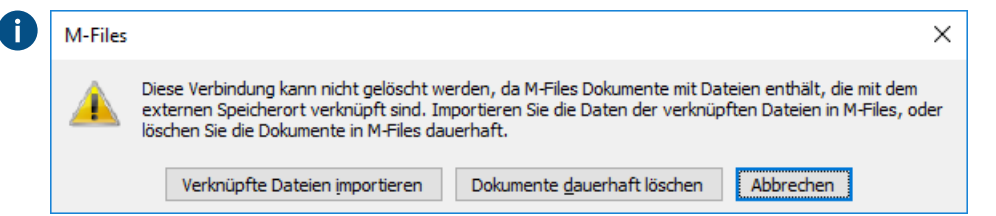

a. **Verknüpfte Dateien importieren**: Die Dokumente, die Sie über die Verbindung erhalten, werden nach M-Files importiert, die Verknüpfung zwischen den Dokumenten in M-Files und den Dateien im Dateisystem wird jedoch deaktiviert. Wenn Sie diese Option wählen, werden die Dateien aus der Dateiquelle über diese Verbindung importiert, Nachdem der Import abgeschlossen ist, können Sie die Verbindung löschen. Die Dateien im Dateisystem und die Dokumente in M-Files erfahren unabhängig voneinander eine getrennte Behandlung.

oder

b. **Dokumente dauerhaft löschen**: Die Dokumente, die über die Verbindung empfangen werden, werden in M-Files zerstört, die vorher verknüpften Dateien bleiben jedoch im Dateisystem erhalten. Der externe Ordner wird nicht länger mit M-Files verknüpft und die vorher erhaltenen über die Verbindung empfangenen Dateien sind nun nur noch im externen Speicherort vorhanden.

oder

c. **Abbrechen**: Diese Option bricht den Vorgang ab.

Die ausgewählte Verbindung wird gelöscht und die Dateien werden nicht länger importiert oder mit dem ausgewählten Standort des Dateisystems und M-Files verknüpft. **Scanner-Quellen**

Über die Scannerverbindung können Sie auch Dokumente in der Dokumentenverwaltung ablegen, die von einer Papiervorlage eingescannt wurden. So können die Suchfunktionen von M-Files auch für eingescannte Dokumente genutzt werden.

Bei der Verwendung externer Quellen besteht keine direkte Verbindung zwischen M-Files und dem Scanner. Die vom Scanner erzeugten Dateien werden über eine externe Verbindung z. B. mit dem Netzlaufwerk des Scanners eingelesen. Die Verbindung wird in M-Files Admin unter [Externe Dateiquellen](#page-311-0) konfiguriert.

Verbindungen dieser Art können u. a. mit Geräten der MFP-Serie von Hewlett-Packard (HP) unter Verwendung von HP Digital Sending Software (DSS) hergestellt werden. Dabei wird das Gerät direkt mit dem lokalen Netzwerk verbunden, und die Dokumente werden vom Benutzer mit dem Gerät eingescannt.

Die Metadaten können auch über den Touchscreen des Geräts eingegeben werden. Die eingescannte Datei und die Metadaten werden zur Texterkennung (OCR) an die DSS-Software gesendet. Die eingescannten Bilder und der erfasste Text werden in einer PDF-Datei zusammengeführt. Diese wird zusammen mit der XML-Metadatendatei in einem Ordner gespeichert, der von M-Files über eine Verbindung mit einer externen Datenquelle überwacht wird. Sobald neue Dateien vorliegen, werden diese von M-Files als Dokumente mit Metadaten in die Dokumentenverwaltung übertragen.

Für Anweisungen, um den Scanner als externe Quelle für M-Files zu verwenden, siehe [Herstellen einer](#page-311-1) [neuen Verbindung zu einer externen Quelle](#page-311-1).

**Hinweis:** Die Texterkennung kann auch mit dem M-Files OCR-Modul ausgeführt werden. Weitere Informationen finden Sie in [dieser Anmerkung.](#page-65-0) Sie können auch über einen lokalen Scanner scannen, der direkt mit Ihrem Computer verbunden ist. Weitere Informationen finden Sie im Abschnitt [Scannen und Texterkennung \(OCR\).](#page-64-0)

# **E-Mail-Quellen**

Sie können externe E-Mail-Quellen verwenden, um wichtige E-Mails zu speichern, zu verwalten und freizugeben, und um sicherzustellen, dass wichtige Informationen nicht in E-Mail-Postfächern verloren gehen. Sie können z. B. ein bestimmtes Archivierungskonto so einstellen, dass es alle E-Mails in die Dokumentenverwaltung importiert und die Nachrichten anschließend vom Mailserver löscht. In der Dokumentenveraltung können Sie die importierten Nachrichten mit den M-Files Funktionen verwalten. Beispielanwendungsfälle sind die Verwaltung von Aufträgen oder die Archivierung gesendeter Angebote. Sie können die Felder Cc und Bcc verwenden, um auch gesendete E-Mails in der Dokumentenverwaltung zu speichern, z. B. Angebote und Auftragsbestätigungen. Um unerwünschte Nachrichten und Spam auszuschließen, können Sie für das Konto festlegen, dass nur E-Mails von Benutzern Ihrer Organisation akzeptiert werden.

# **In diesem Kapitel**

- [Verbindung zu einer neuen Mail-Quelle herstellen](#page-330-0)
- [Definition von automatischen Metadaten für die E-Mail-Quelle](#page-334-0)

#### <span id="page-330-0"></span>Verbindung zu einer neuen Mail-Quelle herstellen

Um eine Verbindung zu einer neuen Mail-Quelle herzustellen, die folgenden Schritte durchführen:

- **1.** M-Files Admin öffnen.
- **2.** In der hierarchischen Ansicht auf der linken Seite, eine Verbindung zum M-Files Server erweitern.
- **3. Dokumentenverwaltungen** erweitern.
- **4.** Eine Dokumentenverwaltung erweitern.
- **5. Verbindungen zu externen Quellen** erweitern und **E-Mail-Quellen** auswählen.
- **6.** Im Aufgabenbereich auf **Neue E-Mail-Quelle** klicken.

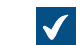

Das **Verbindungseigenschaften** Dialogfeld wird geöffnet.

- **7.** Unter **Beschreibung** die Beschreibung für die neue Verbindung einfügen.
- **8.** Unter **Service-Typ** eine dieser Optionen auswählen:

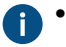

- **Generischer POP3-Service**: Das POP3 Protokoll verwenden, um eine Verbindung zu einem Mail-Dienst herzustellen, der hier nicht aufgeführt ist.
- **Generischer IMAP4-Service**: Das IMAP4 Protokoll verwenden, um eine Verbindung zu einem Mail-Dienst herzustellen, der hier nicht aufgeführt ist.
- **Microsoft Exchange Online**: Mit Microsoft Exchange Online verbinden.
- **Google Mail verwendet IMAP4**: Mit dem IMAP4 Protokoll eine Verbindung zu Google Mail herstellen.

**9.** Im **Konfiguration** Abschnitt die erforderlichen Informationen für Ihren Service-Typ eingeben. Siehe die Informationen in der Tabelle.

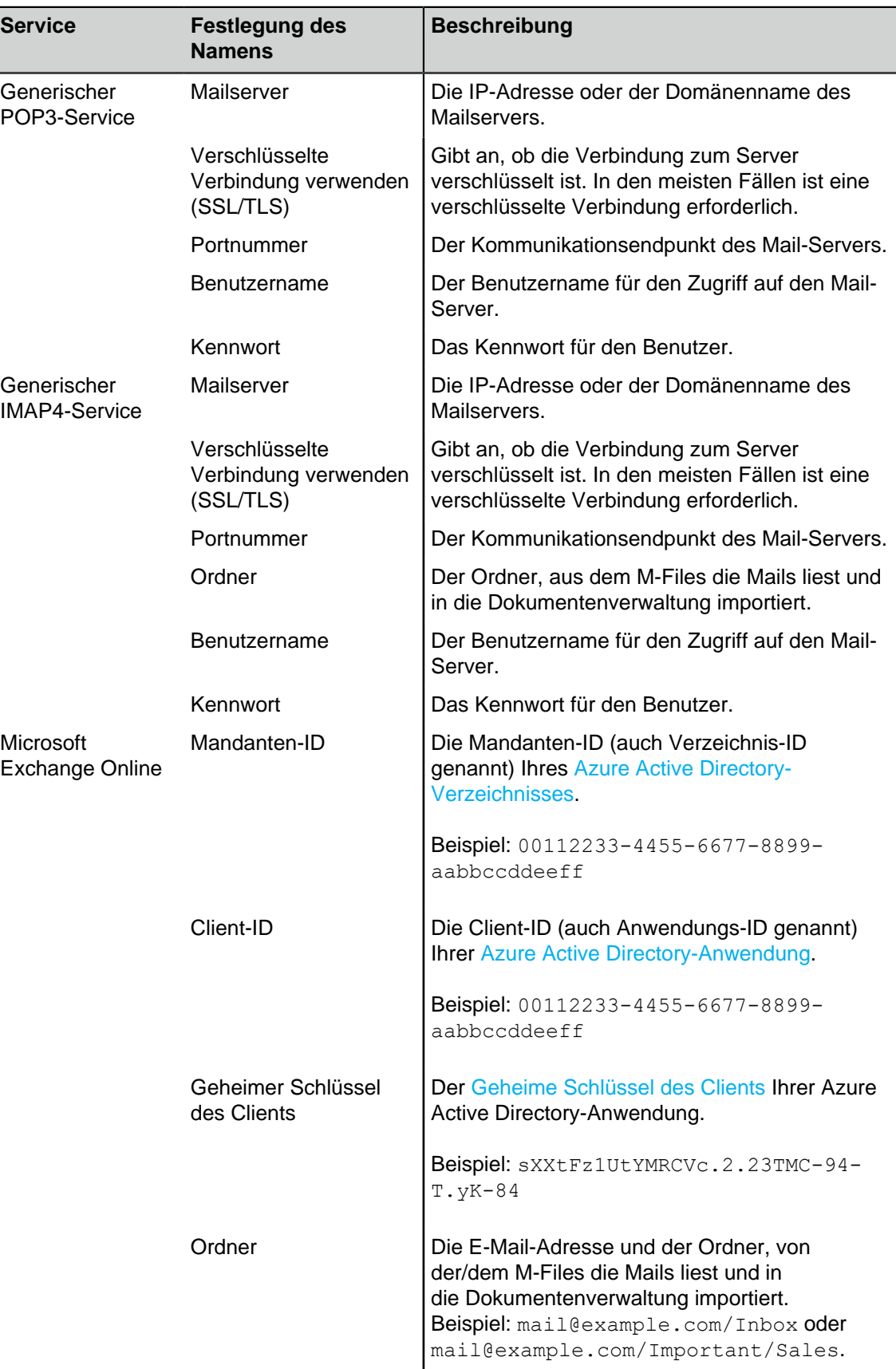

# M-Files | 3. Systemadministration | **333**

Dieser Inhalt wird nicht mehr aktualisiert. Den neuesten Inhalt finden Sie im Benutzerhandbuch für M-Files Online. Informationen zu den unterstützten Produktversionen finden Sie in unserer Lebenszyklus-Richtlinie.

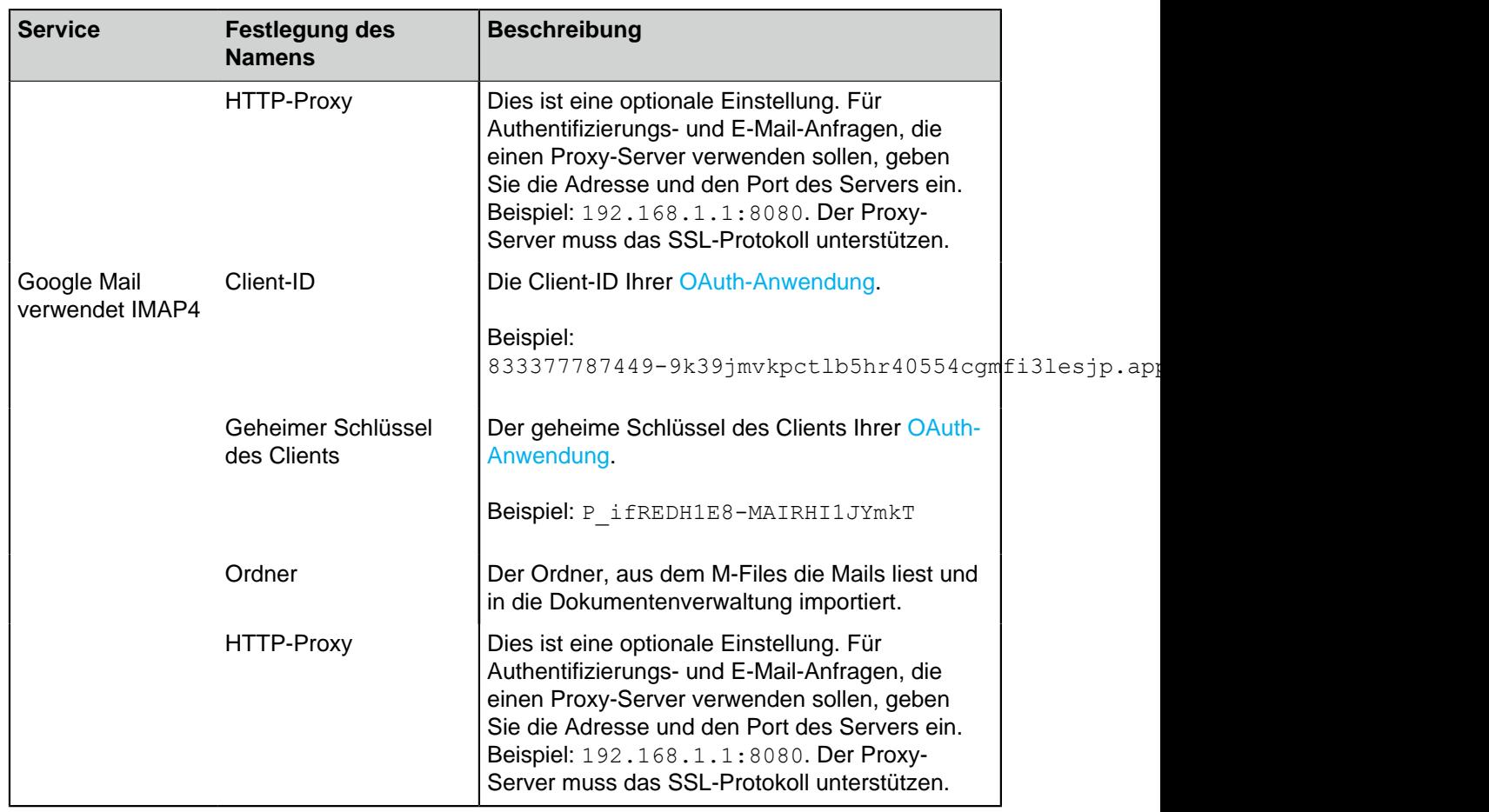

**10.**Optional: Im **Aktion** Abschnitt die geeigneten Optionen auswählen.

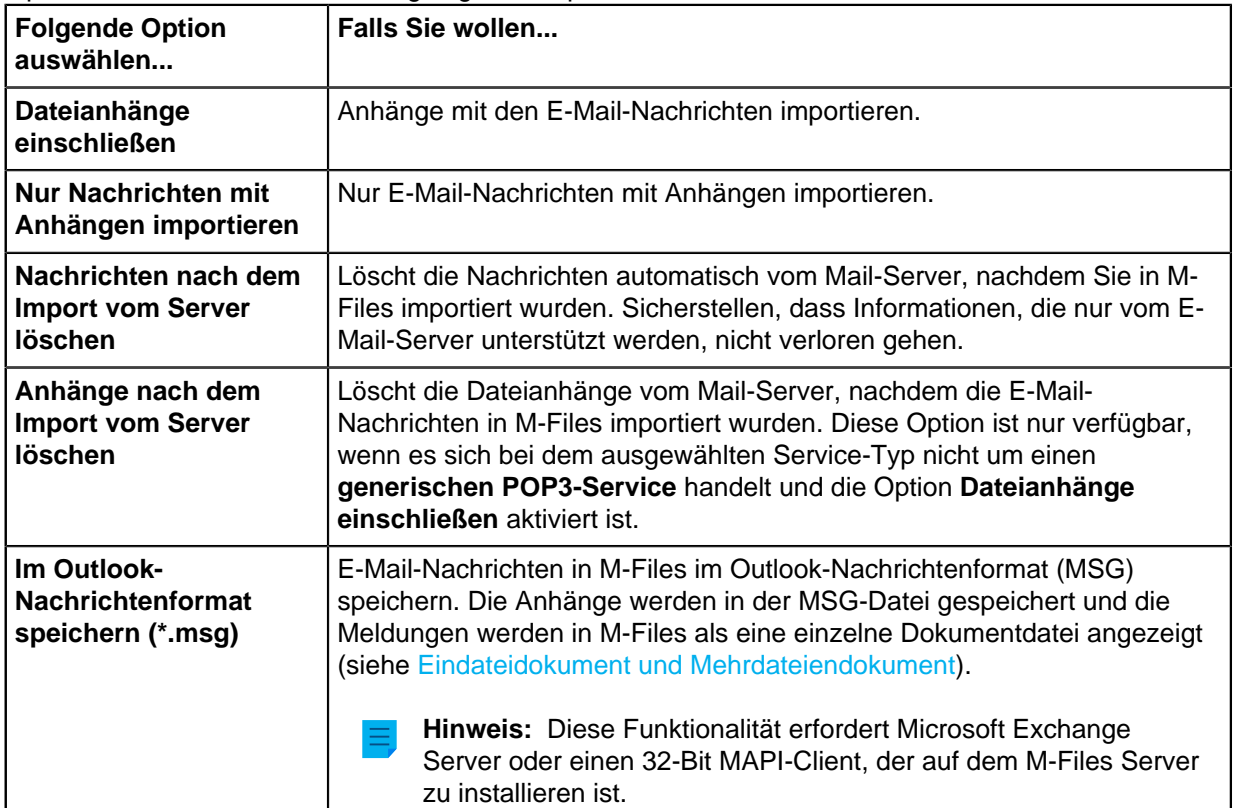

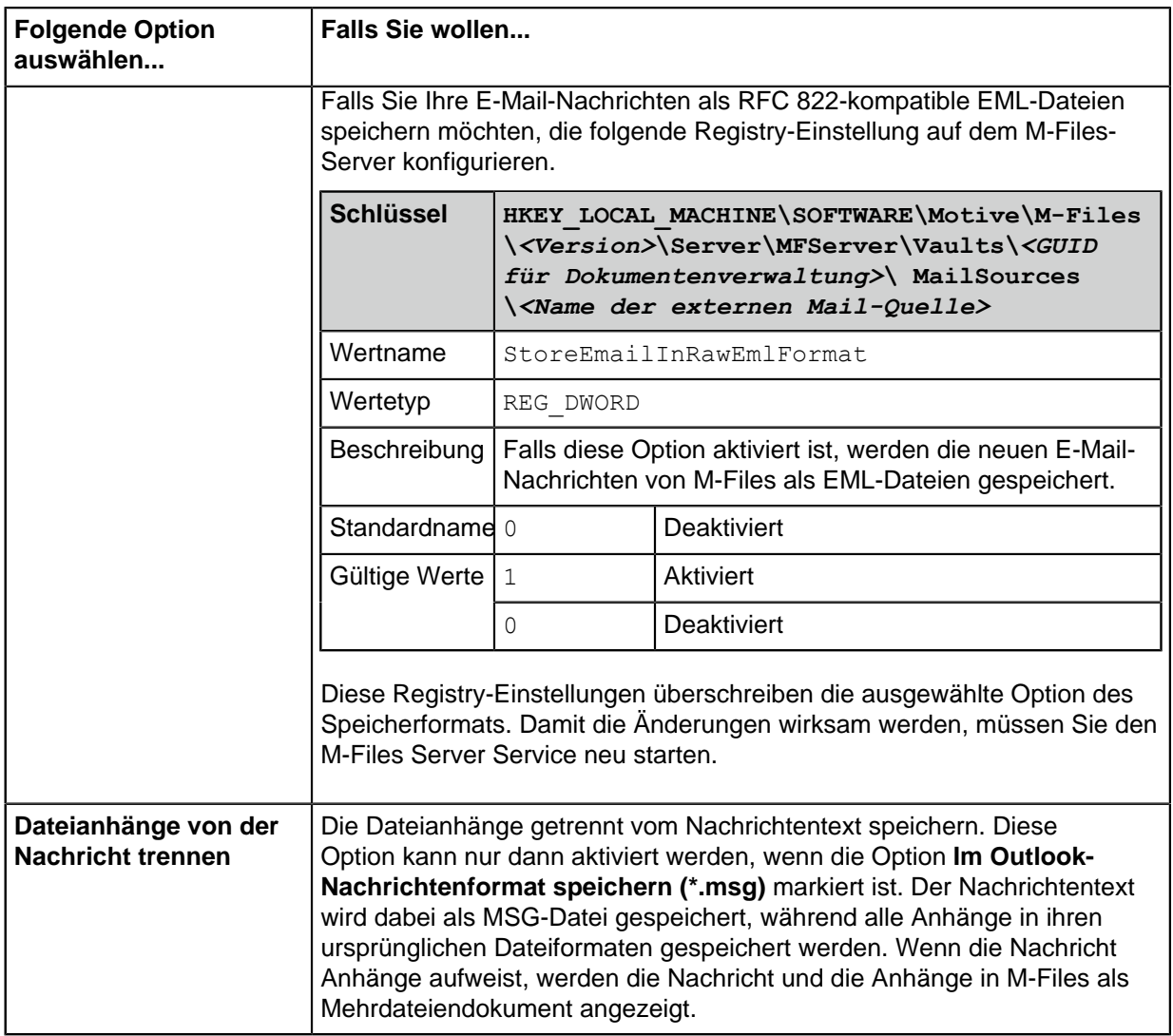

- **11.**Optional: Das **Regelmäßig auf neue und gelöschte Dateien überprüfen** Kontrollkästchen aktivieren, um M-Files die Synchronisierung mit dem Mail-Server in den angegebenen Zeitintervallen zu ermöglichen.
	- a) Unter **Pause zwischen Überprüfungen** das Zeitintervall zwischen den Synchronisierungen in Sekunden festlegen.
- **12.**Optional: Auf **Jetzt aktualisieren** klicken, um umgehend eine Synchronisierung der Dokumentenverwaltung mit dem Mailserver durchzuführen.

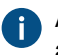

Auf **Status aktualisieren...** klicken, um den aktuellen Status des Aktualisierungsvorgangs abzurufen.

**13.**Optional: Auf der **Metadaten** Registerkarte die Eigenschaften für die mit dieser Verbindung neu erstellten Objekte definieren.

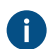

Weitere Informationen finden Sie im Abschnitt [Definition von automatischen Metadaten für die E-](#page-334-0)[Mail-Quelle](#page-334-0).

**14.**Optional: Auf der **Erweitert** Registerkarte ein Alias für diese Verbindung definieren.

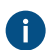

Weitere Informationen finden Sie im Abschnitt [Metadatendefinitionen verknüpfen](#page-388-0).

> Wenn Sie automatische Aliasse benutzen und Sie einen Namen in der **Allgemein** Registerkarte eintragen, wird auch das **Aliasse** Feld in der **Erweitert** Registerkarte automatisch ausgefüllt. Das Alias weist das Format <vordefiniertes Präfix>.<Name> auf. Definieren Sie automatische Aliasse für Ihre Dokumentenverwaltung im [Konfigurationen-Editor.](#page-559-0)

**15.**Auf **OK** klicken.

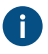

Damit wird die **Service-Typ** Einstellung gesperrt. Eine neue Verbindung erstellen, um den Service-Typ zu ändern.

E-Mail-Nachrichten werden aus der E-Mail-Quelle mit den angegebenen Einstellungen in M-Files importiert Sie können optional die erweiterten Einstellungen für eine Microsoft Exchange Online- oder Google Mail-E-Mail-Quelle im **Connections to External Sources** > **Mail Sources Common** Abschnitt von [Advanced](#page-559-0) [Vault Settings](#page-559-0) ändern.

<span id="page-334-0"></span>Definition von automatischen Metadaten für die E-Mail-Quelle

Sie können automatische Metadaten für neue Objekte definieren, die von einer externen E-Mail-Quelle erstellt werden. Sie können bestimmte Eigenschaftswerte bestimmen oder Eigenschaftswerte aus den importierten E-Mail-Nachrichten entnehmen.

Führen Sie folgende Schritte aus, um automatische Metadaten für Objekte zu definieren, die von einer externen E-Mail-Quelle erstellt wurden:

- **1.** M-Files Admin öffnen.
- **2.** In der hierarchischen Ansicht auf der linken Seite, eine Verbindung zum M-Files Server erweitern.
- **3. Dokumentenverwaltungen** erweitern.
- **4.** Eine Dokumentenverwaltung erweitern.
- **5. Verbindungen zu externen Quellen** erweitern und dann **E-Mail-Quellen** auswählen.
- **6.** Auf der **E-Mail-Quellen** Liste auf jene Quelle doppelklicken, die Sie bearbeiten wollen.

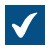

Das **Verbindungseigenschaften** Dialogfeld wird geöffnet.

# M-Files | 3. Systemadministration | **336**

Dieser Inhalt wird nicht mehr aktualisiert. Den neuesten Inhalt finden Sie im Benutzerhandbuch für M-Files Online. Informationen zu den unterstützten Produktversionen finden Sie in unserer Lebenszyklus-Richtlinie.

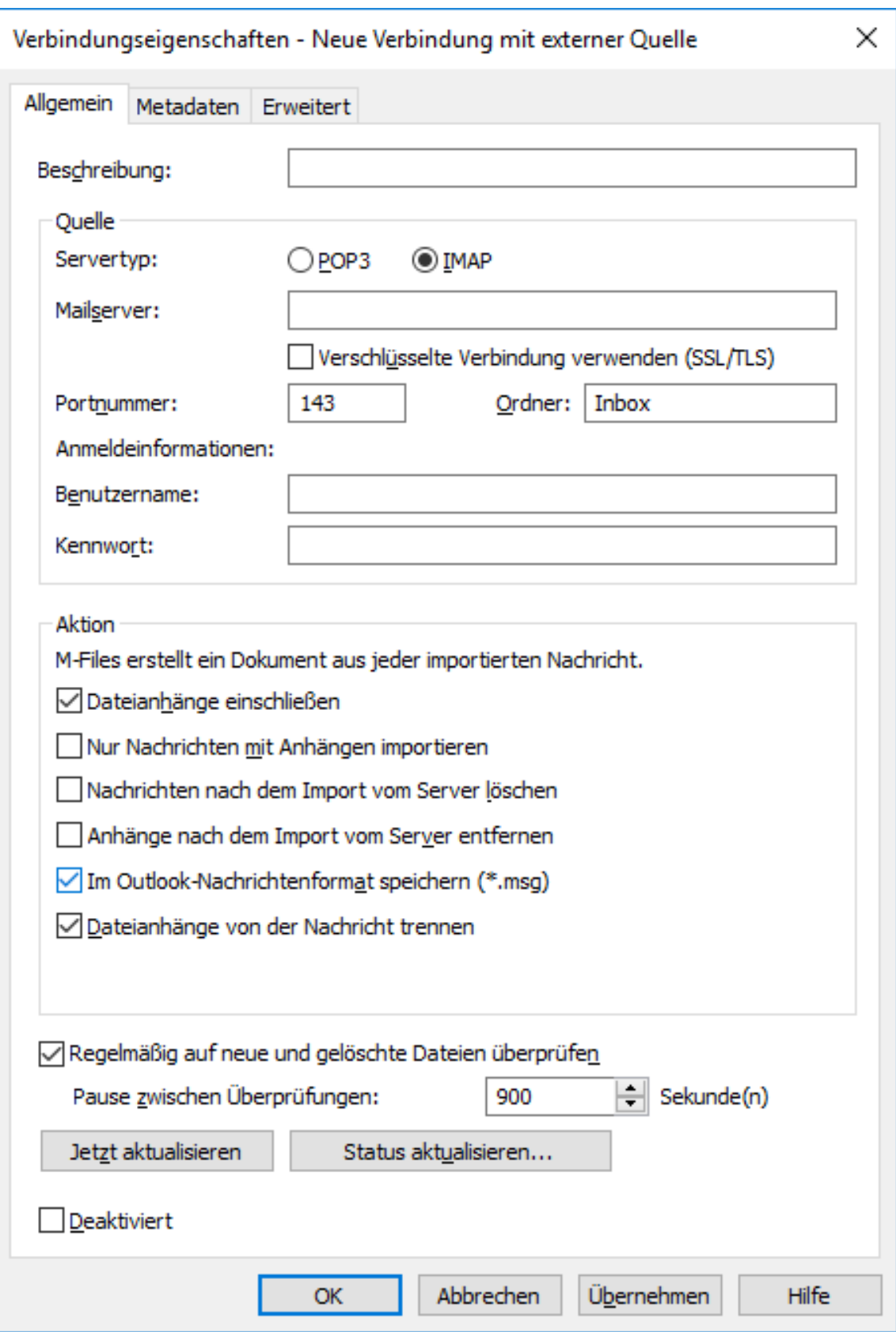

**7.** Auf die **Metadaten** Registerkarte klicken.

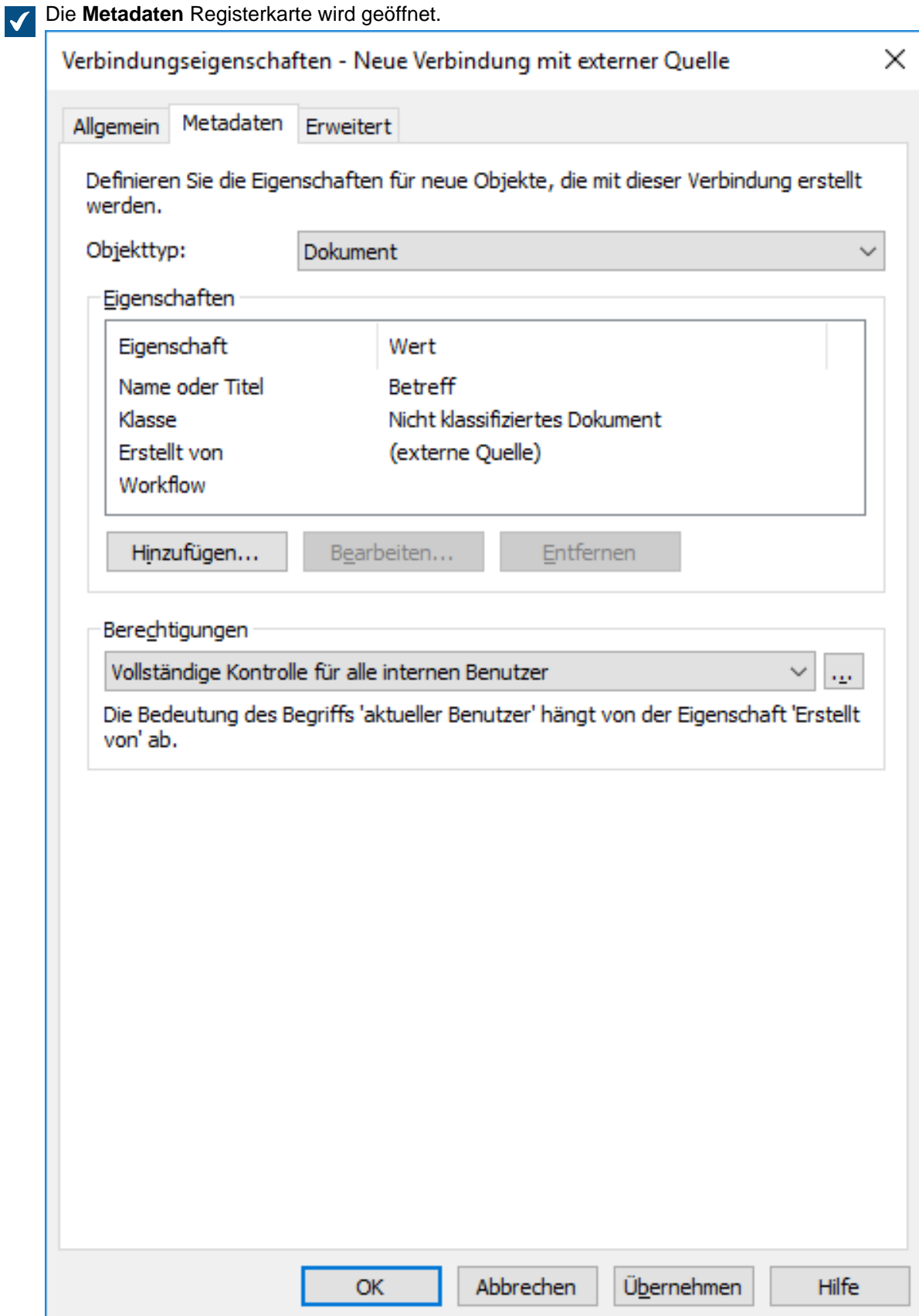

- **8.** Das **Objekttyp** Dropdown-Menü verwenden, um den Objekttyp für neue Objekte auszuwählen, die über diese Verbindung erstellt wurden.
- **9.** Das **Berechtigungen** Dropdown-Menü verwenden, um die Berechtigungen für die neu erstellten Objekt, die über diese Verbindung erstellt wurden, auszuwählen.

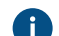

Auf die **...** Schaltfläche klicken, um die Einstellung der Berechtigung zu verfeinern.

**10.**Im **Eigenschaften** Bereich auf **Hinzufügen...** klicken, um eine neue automatische Eigenschaft für Objekte hinzuzufügen, die über diese Verbindung erstellt wurde oder eine der bestehenden Eigenschaften auswählen und auf **Bearbeiten...** klicken, um diese zu bearbeiten.

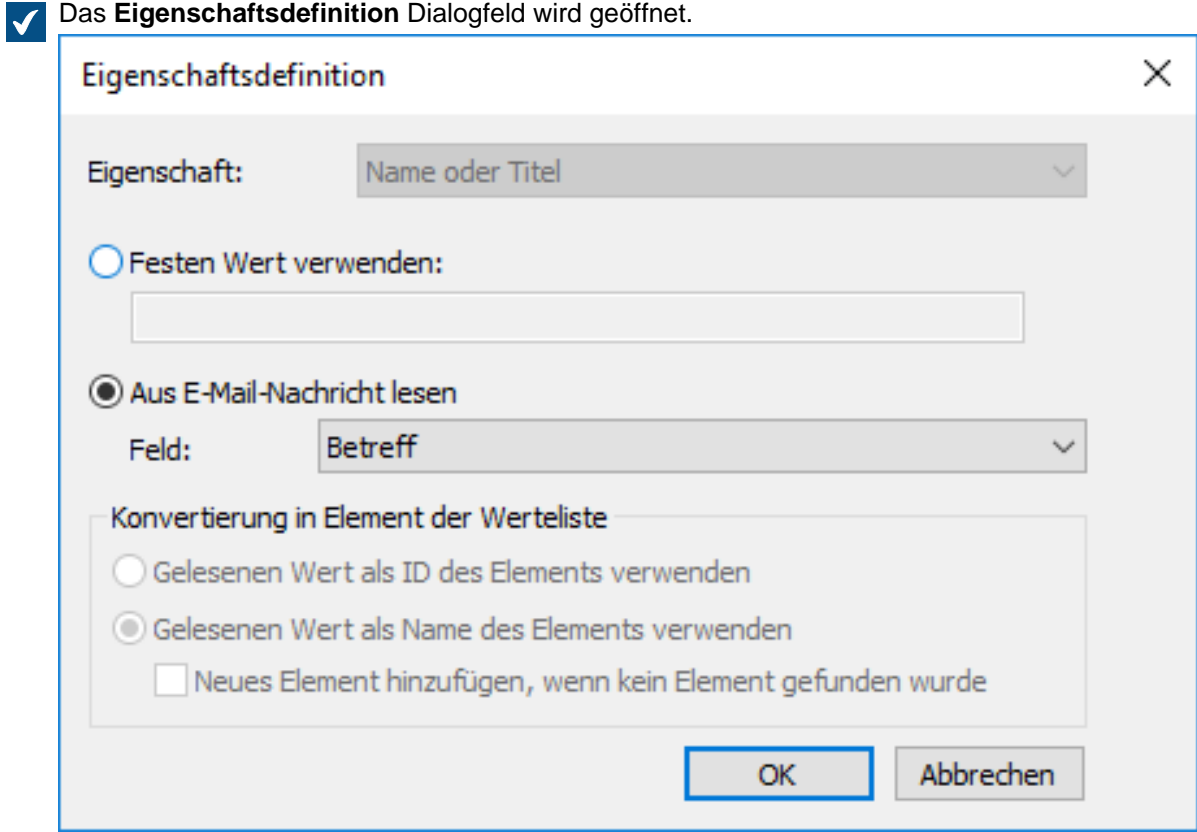

**11.**Ein der folgenden Versionen auswählen:

a. **Einen festen Wert verändern**: Diese Option benutzen, um einen festen Wert für die ausgewählte Eigenschaft zu bestimmen.

oder

b. **Aus E-Mail-Nachricht lesen**: Diese Option benutzen, um einen Wert für die ausgewählte Eigenschaft aus der E-Mail-Nachricht zu entnehmen.

**Hinweis:** Falls Sie das **Datum** Feld als Quell des Eigenschaftswerts auswählen, muss der Datentyp der Eigenschaft **Uhrzeit** lauten. Es wird nicht empfohlen, die Eigenschaft des **Zeitstempel** Datentyps für das **Datum** Feld auszuwählen, da **Zeitstempel** Werte durch die Zeitzoneneinstellungen auf den Client-Computern angepasst werden.

**12.**Falls es sich bei der ausgewählten Eigenschaft um einen **Aus Liste auswählen** Datentyp handelt, im **Konvertierung in Element der Werteliste** Bereich eine der folgenden Optionen auswählen:

a. **Gelesenen Wert als ID des Elements verwenden**: Diese Option auswählen, wenn Sie den entnommenen Wert als ID der Werteliste mit einem getrennt definierten Namen verwenden wollen.

oder

b. **Gelesenen Wert als Name des Elements verwenden**: Diese Option auswählen, wenn Sie den entnommenen Wert als Name des Elements der Werteliste verwenden wollen. Das Kontrollkästchen **Neues Element hinzufügen, wenn kein Element gefunden wurde** markieren, falls Sie immer dann ein neues Element zur Werteliste hinzufügen wollen, sobald ein neuer Wert entnommen wird.

**13.**Auf **OK** klicken, um das **Eigenschaftsdefinitionen** Dialogfeld zu schließen.

Den E-Mail-Nachrichten, die über diese Verbindung nach M-Files importiert werden, werden automatische Eigenschaften gemäß den von ihnen definierten Einstellungen zugewiesen.

#### **Integrationseinstellungen für den E-Mail-Client**

Sie können in M-Files festlegen, dass Nachrichten automatisch mit Ansprechpartnern und Kunden verknüpft werden sollen. M-Files führt diese auf der Grundlage der Absender- und Empfängerinformationen durch, wenn die Nachrichten in Ihrer Dokumentenverwaltung in Microsoft Outlook gespeichert werden. Für Anweisungen über diese Funktion, siehe [Nachrichten mit Kontakten verknüpfen.](#page-88-0)

Informationen darüber, wie diese Funktion in verschiedenen M-Files Clients unterstützt wird, finden Sie unter [M-Files Feature Comparison.](https://kb.cloudvault.m-files.com/Default.aspx#3ECA226F-7B54-428B-B539-DE443E6134EC/object/9474ECCC-308B-4A49-82B8-852F3EF4AA81/latest)

Um das **Integrationseinstellungen für E-Mail-Client** Dialogfeld zu öffnen, führen Sie die folgenden Schritte aus:

- **1.** M-Files Admin öffnen.
- **2.** In der hierarchischen Ansicht auf der linken Seite eine Dokumentenverwaltung auswählen.
- **3.** Auf **Aktion** > **Integrationseinstellungen für E-Mail-Client** klicken.

# **Ansprechpartner**

M-Files sucht nach einer Übereinstimmung mit der E-Mail-Adresse des Ansprechpartners. M-Files verknüpft die Nachricht mit dem Ansprechpartner Matt Bay, wenn die Eigenschaften des Ansprechpartnerobjekts von Matt Bay mit der E-Mail-Adresse der Nachricht (matt.bay@estt.com) übereinstimmen.

# **Kunden**

Wenn Kundeninformationen in den Integrationseinstellungen für E-Mails festgelegt wurden:

- **1.** M-Files sucht anhand des Ansprechpartners nach Kundenübereinstimmungen (der Objekttyp Kunde muss dem Objekttyp Ansprechpartner übergeordnet sein): M-Files verknüpft die Nachricht mit dem Kunden ESTT, sofern Matt Bay der Ansprechpartner für ESTT ist.
- **2.** M-Files sucht nach Ähnlichkeiten zwischen dem Domänennamen, in der E-Mail-Adresse und den Kundeneigenschaften: So verknüpft M-Files diese Nachricht mit dem Kunden ESTT anhand der E-Mail-Adressendomäne (matt.bay@**estt.com** oder patsy.bay@**estt.com**), wenn die Domäne estt.com in den Eigenschaften des Kunden gefunden wird. Die Nachricht wird in diesem Fall mit keinem Ansprechpartner verknüpft, es sei denn, es wird eine vollständige Übereinstimmung mit den Informationen des Ansprechpartners gefunden.

### **Erweiterte Einstellungen**

Auf der **Erweitert** Registerkarte können Sie weitere Verknüpfungen zwischen E-Mail-Informationen und M-Files Metadaten angeben. M-Files übernimmt die Daten dann anhand der definierten Zuordnungen in das Metadatenformular.

**Hinweis:** Diese Daten werden angewendet, wenn

- Sie die E-Mail von Microsoft Outlook in M-Files ziehen,
- Sie in der Microsoft Outlook Leiste die Option **In M-Files speichern** wählen.

Sie können eine Standardklasse für alle E-Mail-Nachrichten, die über Microsoft Outlook in M-Files gespeichert werden, auswählen. Mit den weiteren Optionen können Sie entsprechende Metadateneigenschaften für jedes Feld in der E-Mail-Kopfzeile definieren.

Wenn M-Files beispielsweise die Informationen des **Von** Feldes automatisch in einer bestimmten Eigenschaft des Metadatenformulars des E-Mail-Objekts einfügen soll, wählen Sie die geeignete Eigenschaft aus dem Dropdown-Menü aus.

#### **Akzeptierte Datentypen**

Es gibt Beschränkungen hinsichtlich der Datentypen der Eigenschaften, die den Objektmetadaten über diese Einstellungen zugewiesen werden. Die akzeptierten Datentypen finden Sie in der Tabelle. Die Eigenschaften müssen mit dem "Dokument" Objekttyp (oder mit allen Objekttypen) benutzt werden dürfen.

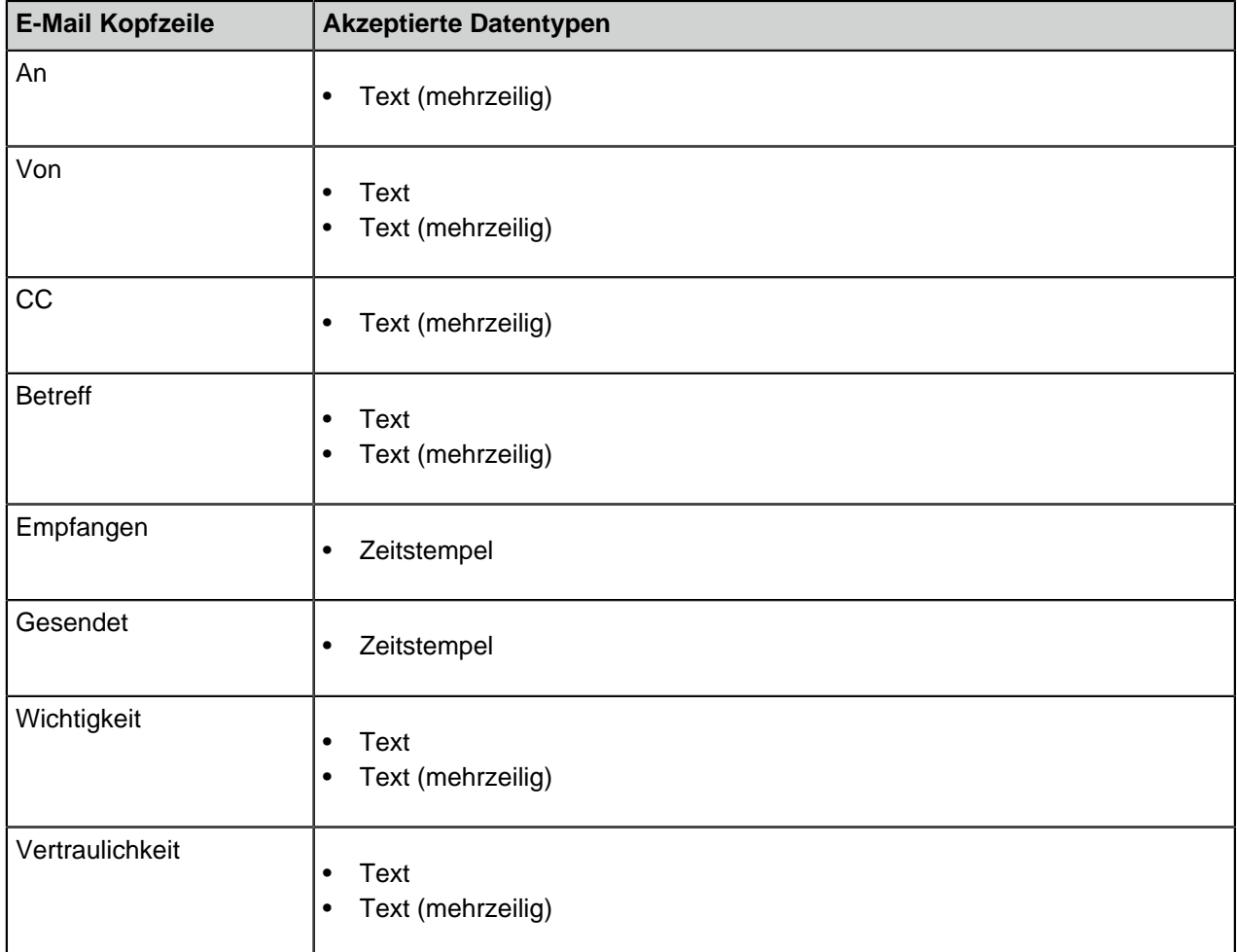

# **Inhaltsreplikation und Archivierung**

Inhaltsreplikation und Archivierung aktiviert die Synchronisierung von Objekten zwischen Dokumentenverwaltungen. Diese hilft dabei zu garantieren, dass die Daten zwischen mehreren spezifizierten Dokumentenverwaltungen aktualisiert werden. Replikation und Archivierung kann durch [Export-](#page-341-0) und [Import-](#page-353-0) Vorgänge durchgeführt werden, die in M-Files Admin verfügbar sind.

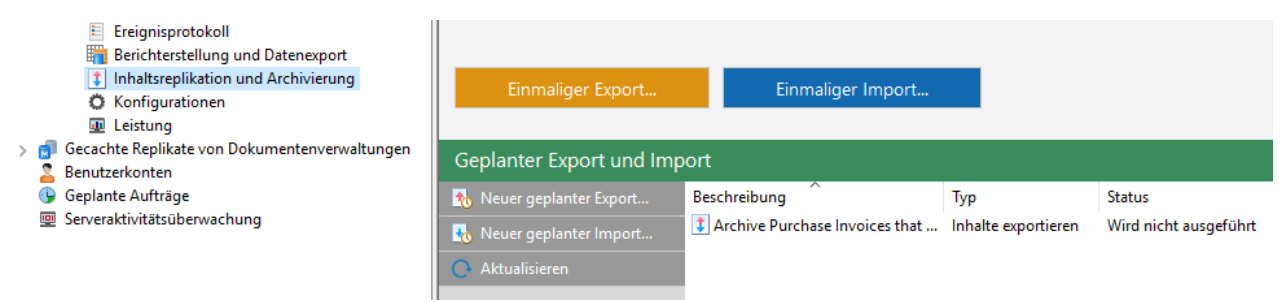

Abbildung 60: Die Replikationsfunktionen in M-Files Admin.

**Hinweis:** Um auf diese Einstellungen zugreifen zu können, müssen Sie sich mit einem Anmeldekonto mit der [Systemadministrator](#page-234-0) Serverrolle beim Server anmelden. Benutzer der Dokumentenverwaltung mit der [Vollzugriff auf die Dokumentenverwaltung](#page-495-0) Berechtigung können Cloud-Storage basierte Replikationsaufträge [verwalten](#page-358-0).

# **Formen der Anwendung von Replikation und Archivierung**

Die Replikation und Archivierung des Inhalts bieten beispielsweise folgende Möglichkeiten:

- Archivieren von Daten aus einer aktiv genutzten Dokumentenverwaltung in eine Archiv-Dokumentenverwaltung.
- Normgerechte Langzeit-Archivierung von Daten im XML- oder PDF/A-Format.
- Erfassen von Daten aus mehreren M-Files Dokumentenverwaltungen in einer einzigen zentralen Dokumentenverwaltung.
- Verwenden bestimmter Dokumentenverwaltungen für jede der verschiedenen Geschäftsstellen des Unternehmens.
- Publizieren Sie bestimmte Dokumente für Interessengruppen wie Partner, Kunden oder Unteranbieter.
- Durchführen von Datensicherungen.
- Zuverlässige Wiederherstellung des Systems nach einem Fehler (wie beim Disaster-Recovery).

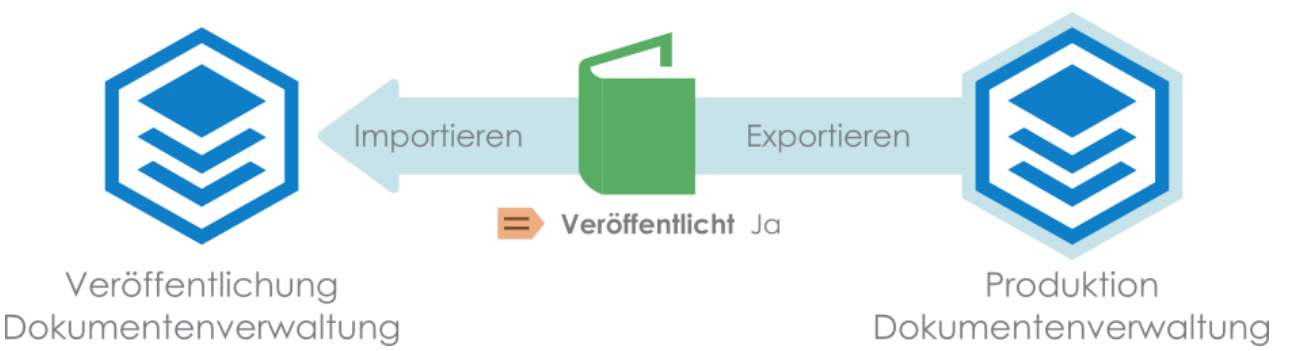

Abbildung 61: Sie können beispielsweise Dokumente von einer Dokumentenverwaltung zur Produktion in einer Dokumentenverwaltung zur Veröffentlichung unter Beachtung der vorgegebenen Eigenschaftswerte der Dokumente replizieren. Ein Dokument kann beispielsweise in einer Dokumentenverwaltung zur Veröffentlichung repliziert werden, wenn die Eigenschaft Veröffentlicht auf Ja eingestellt wird.

Eine ausführlichere Beschreibung über Replikation und Archivierung finden Sie im [M-Files](https://kb.cloudvault.m-files.com/Default.aspx?#3ECA226F-7B54-428B-B539-DE443E6134EC/object/BE071D92-75EF-4043-8051-EA56EE2EA592/latest) [Benutzerhandbuch über die Replikation und Archivierung.](https://kb.cloudvault.m-files.com/Default.aspx?#3ECA226F-7B54-428B-B539-DE443E6134EC/object/BE071D92-75EF-4043-8051-EA56EE2EA592/latest)

# **Wichtige Anmerkungen**

- Damit Objekte und deren Metadaten zwischen getrennten Dokumentenverwaltungen miteinander verknüpft und synchronisiert werden können, müssen auch die Metadaten zwischen Dokumentenverwaltungen verknüpft werden können. Weitere Informationen finden Sie im Abschnitt [Metadatendefinitionen verknüpfen.](#page-388-0)
- Wir empfehlen, die Berechtigungen von vertraulichen Objekten, die importiert wurden in der Ziel-Dokumentenverwaltung zu prüfen, nachdem der Importvorgang abgeschlossen ist, insbesondere dann, wenn die Quell- und Ziel-Dokumentenverwaltung unterschiedliche Benutzer und Benutzergruppen aufweisen.
- Falls M-Files auf mehreren Servern installiert wird, muss auf jedem Server eine gesonderte Serverlizenz installiert sein.
- Alle M-Files Server Instanzen müssen bei einem Replikations-Setup die gleiche 4-stellige Build-Nummer aufweisen (z. B. 4320 in 11.2.4320.32 und 11.2.4320.33).
- Die bidirektionale Replikation einer Metadatenstruktur ist zu vermeiden, da die Struktur der Zielverwaltung immer von der Struktur des Inhaltspakets überschrieben wird, selbst dann, wenn die Metadatenstruktur der Dokumentenverwaltung neueren Datums ist als jene des Inhaltspakets. Deshalb ist es möglich, dass bei einer Aktivierung der Replikation der Metadatenstruktur Änderungen überschrieben werden, die an der Metadatenstruktur irgendeiner Dokumentenverwaltung im Replikationsschema vorgenommen wurden.

Eine Ausnahme zur oben genannten Empfehlung sind Elemente von Wertelisten, da diese mit einem Zeitstempel versehen sind und Information darüber enthalten, wann sie erstellt und geändert wurden. Deshalb fügt die Replikation von Elementen der Werteliste nicht die gleichen Mängel herbei, wie die Replikation von anderen Elementen der Metadatenstruktur, da die Zeitstempel der Werteliste garantieren, dass die Elemente der Werteliste neuesten Datums während der Replikation stets beibehalten werden.

- Die Replikation von einer Dokumentenverwaltung auf eine andere Dokumentenverwaltung wird nicht unterstützt, falls die Dokumentenverwaltungen die gleiche GUID benutzen. Beide Dokumentenverwaltungen dürfen nie den gleichen GUID teilen. Es ist möglich, eine solche Situation herbeizuführen, zum Beispiel dann, wenn eine Kopie oder eine Sicherungskopie einer Dokumentenverwaltung mit einem anderen Server verknüpft ist, der die ursprüngliche GUID nutzt.
- Es wird davon abgeraten, M-Files Inhaltspakete im ZIP-Dateiformat zu komprimieren. ZIP-Dateien spezifizieren die Zeichencodierung nicht, die für die gespeicherten Dateinamen im Archiv benutzt werden und deswegen ist es nicht möglich, Inhaltspakte als ZIP komprimiert in Systeme zu importieren, die andere Codeseiten-Einstellungen und eine andere Systemsprache aufweisen, als das System, aus dem das Inhaltspakt exportiert wurde. Falls Sie Inhaltspakete komprimieren wollen, empfehlen wir Ihnen, ein Format zu benutzen, dass die Zeichenkodierung der Dateinamen beibehält, wie das zum Beispiel beim Format 7Z der Fall ist.

# **In diesem Kapitel**

- [Inhalt exportieren](#page-341-0)
- [Inhalt importieren](#page-353-0)
- [Geplanter Export und Import](#page-365-0)
- [Ältere Versionen archivieren](#page-371-0)

# <span id="page-341-0"></span>**Inhalt exportieren**

Die Funktion "Inhaltsexport" verwenden, um den Inhalt langfristig zu archivieren, die Daten zwischen mehreren Dokumentenverwaltungen zu synchronisieren oder Speicherplatz auf dem Server freizugeben.

Folgende Schritte durchführen, um den Inhalt zu exportieren:

**1.** M-Files Admin öffnen.

- **2.** In der hierarchischen Ansicht auf der linken Seite, eine Verbindung zum M-Files Server erweitern.
- **3. Dokumentenverwaltungen** erweitern.
- **4.** Eine Dokumentenverwaltung erweitern.
- **5. Inhaltsreplikation und Archivierung** auswählen.

Die Replikation des Inhalts und die Archivierung der Dateien werden in der rechten Leiste angezeigt.

**6.** Auf die **Einmaliger Export...** Schaltfläche klicken.

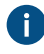

Für weitere Information über das Erstellen eines sich wiederholenden Exportvorgangs, siehe [Einen geplanten Export definieren.](#page-366-0)

Das **Inhalte exportieren** Dialogfeld wird geöffnet.

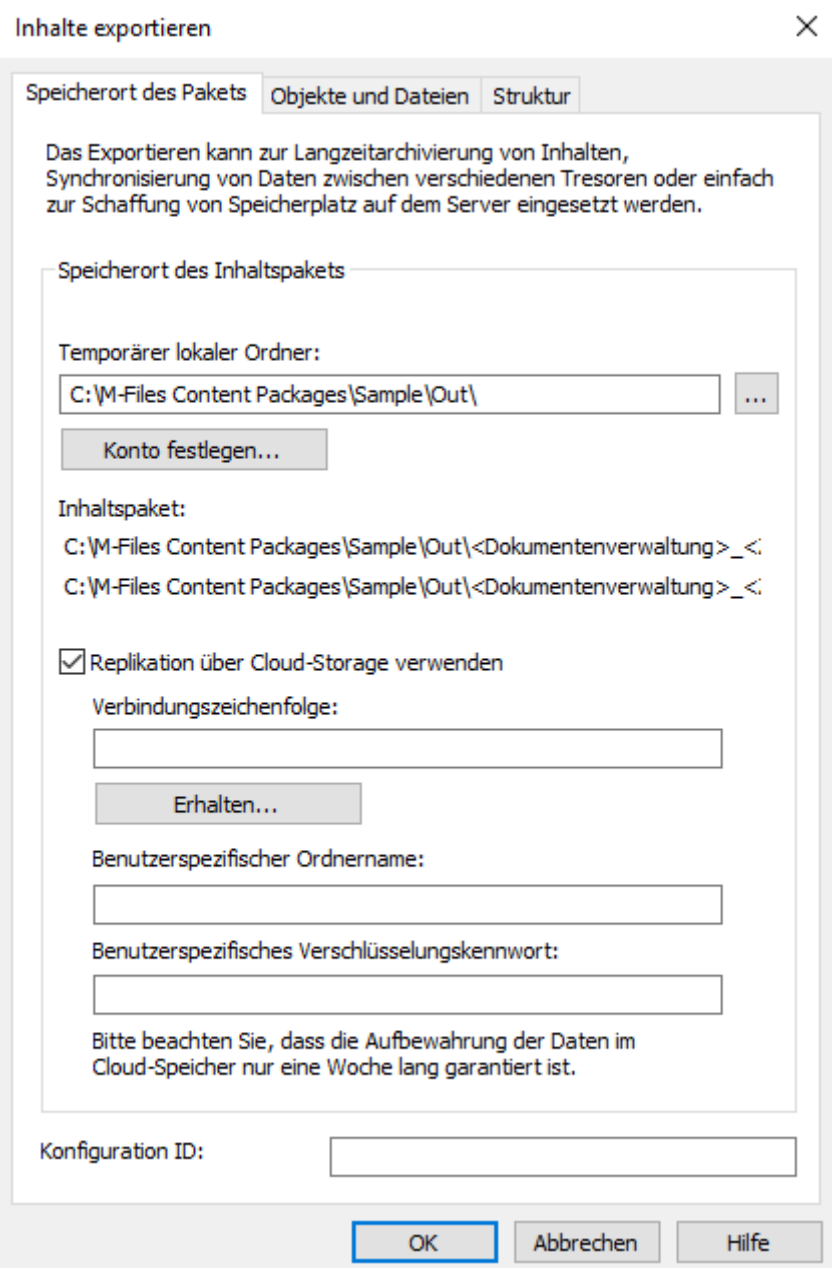

- **7.** In der **Speicherort des Pakets** Registerkarte, den Speicherort für das Inhaltspaket definieren.
	- a) Auf die **...** Schaltfläche klicken, um den temporären lokalen Ordner für das Inhaltspaket zu definieren.
	- b) Optional: Auf **Konto festlegen...** klicken, um das gewünschte Benutzerkonto zur Speicherung des Inhaltspakets im ausgewählten lokalen Ordner zu definieren.

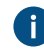

Sie müssen ein Benutzerkonto verwenden, das die Berechtigungen in den ausgewählten lokalen Ordner schreibt.

- **8.** Optional: Noch in der **Speicherort des Pakets** Registerkarte die **Replikation über Cloud-Storage verwenden** Option aktivieren, um den einen Export in die Cloud durchzuführen.
	- a) Im **Verbindungszeichenfolge** Feld die übermittelte Verbindungszeichenfolge für die Verbindung zum Cloud-Speicherort eingeben.
		- Falls Sie noch keine Verbindungszeichenfolge haben, auf **Erhalten...** klicken, damit Ihnen eine zugeteilt wird. Dies öffnet eine vorformatierte E-Mail-Nachricht, die an den M-Files Kundendienst gesendet werden kann.
	- b) Im **Benutzerspezifischer Ordnername** Feld einen Speicherort des Ordners in der Cloud eingeben, der für den Export der Daten aus der Dokumentenverwaltung und den Import in eine andere Dokumentenverwaltung verwendet wird.
	- c) Im **Benutzerspezifisches Verschlüsselungskennwort** Feld ein Kennwort Ihrer Wahl eingeben, das dazu verwendet wird, die Inhaltspakete zu verschlüsseln. Für den Export und Import derselben Pakete ist dasselbe Passwort zu verwenden.
- **9.** Optional: Im **Konfiguration-ID** Feld können Sie jede beliebige Zeichenfolge eingeben, die diesen Replikationsauftrag identifiziert.

M-Files erstellt automatisch numerische IDs für jeden geplanten Replikationsauftrag. Sie können jedoch optional eine zusätzliche ID für den Auftrag im **Konfigurations-ID** Feld eingeben. Die ID kann jede beliebige Zeichenfolge sein. Falls keine Konfigurations-ID beim Verarbeiten der Aufträge gefunden wird, benutzt M-Files die numerische ID des Replikationsauftrags.

**10.**Die **Objekte und Dateien** Registerkarte anklicken.

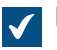

Die **Objekte und Dateien** Registerkarte wird geöffnet.

# M-Files | 3. Systemadministration | **345**

Dieser Inhalt wird nicht mehr aktualisiert. Den neuesten Inhalt finden Sie im Benutzerhandbuch für M-Files Online. Informationen zu den unterstützten Produktversionen finden Sie in unserer Lebenszyklus-Richtlinie.

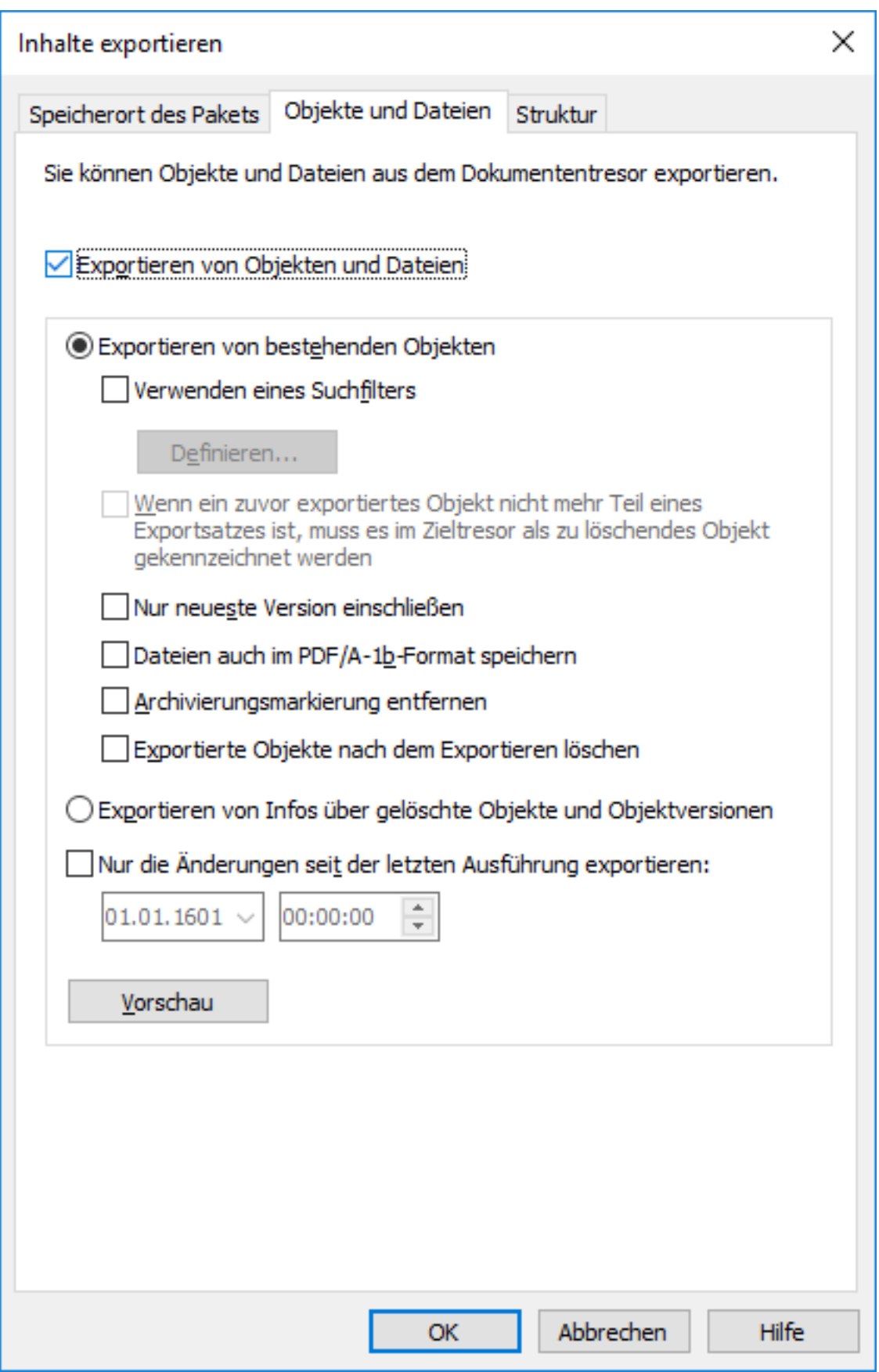

**11.**Die **Exportieren von Objekten und Dateien** Option durch Markieren des Kontrollkästchens aktivieren und die **Exportieren von bestehenden Objekten** Option auswählen.

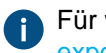

Für weitere Information über die Optionen in dieser Registerkarte, siehe [Objekte und Dateien](#page-348-0) [exportieren.](#page-348-0)

# **Hinweis:**

Falls die **Nur Änderungen seit letzter Ausführung exportieren** Option markiert ist, können nur jene Dateien und Objekte aktiviert werden, die neu sind oder seit dem zuletzt genannten Datum und Uhrzeit exportiert wurden. Falls Metadatenstrukturelemente exportiert werden, wenn diese Option aktiviert ist, erfolgt kein Export, solange keine Änderungen an Dateien und Objekten vorgenommen wurden.

Falls Sie Metadatenstrukturelemente exportieren wollen, unabhängig davon, ob Objekte oder Dateien geändert wurden oder nicht, empfehlen wir Ihnen, eine der folgenden Vorgänge durchzuführen:

- Die Metadatenstruktur getrennt exportieren.
- Die **Nur Änderungen seit letzter Ausführung exportieren** Option deaktivieren, falls die Metadatenstrukturelemente nicht zusammen mit den Objekten und Dateien exportiert werden. Beachten, dass beim Nichtbegrenzen des Export-Umfangs die Durchführung und Beendigung des Export-Vorgangs viel Zeit in Anspruch nehmen kann.
- **12.**Optional: Um die Bedingungen festzulegen, die Objekte erfüllen müssen, um exportiert zu werden, die **Verwenden eines Suchfilters** Option durch Markieren des Kontrollkästchens aktivieren und auf die **Definieren...** Schaltfläche klicken.
	- a) Im **Filter definieren** Dialogfeld können die Bedingungen definiert werden, die die Objekte aufweisen müssen, damit sie exportiert werden können. Auf **OK** klicken, nachdem Sie alle erforderlichen Bedingungen fertig definiert haben.

**13.**Die **Struktur** Registerkarte anklicken.

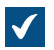

Die **Struktur** Registerkarte wird geöffnet.

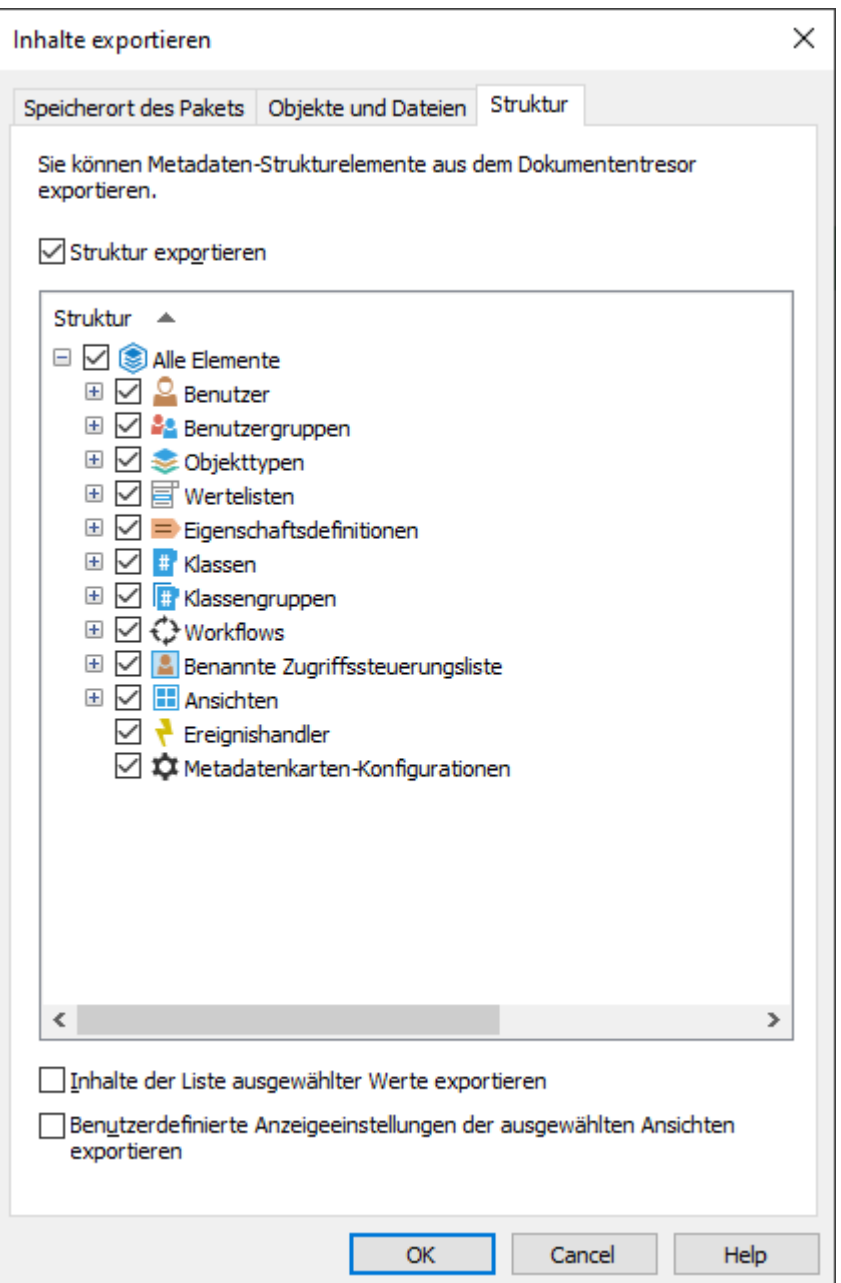

**14.**Die **Struktur exportieren** Option auswählen und entweder:

a. Die **Alle Elemente** Option markieren, um alle Metadatenstruktur-Elemente zu exportieren.

oder

b. Die individuellen Metadatenstruktur-Elemente auf der Liste markieren, um die zu exportierenden Elemente individuell zu bestimmen.

Für weitere Information über die Optionen in dieser Registerkarte, siehe [Struktur exportieren.](#page-351-0)

**15.**Auf **OK** klicken, um das **Inhalte exportieren** Dialogfeld zu schließen und den Export zu starten.

**Hinweis:** Stellen Sie sicher, dass der Exportvorgang abgeschlossen ist, bevor Sie Aktionen in der Dokumentenverwaltung vornehmen.

Wenn der Exportvorgang abgeschlossen ist, können Sie das Exportpaket dazu verwenden, um den exportierten Inhalt in eine andere Dokumentenverwaltung zu importieren. Siehe [Inhalt importieren.](#page-353-0)

# **In diesem Kapitel**

- [Speicherort des Pakets](#page-347-0)
- [Objekte und Dateien exportieren](#page-348-0)
- [Struktur exportieren](#page-351-0)

### <span id="page-347-0"></span>Speicherort des Pakets

In der **Speicherort des Pakets** Registerkarte des **Inhalte exportieren** Dialogfelds, können Sie den Speicherort des Inhaltspakets ändern. M-Files benennt die Dateien automatisch in Übereinstimmung mit der Dokumentenverwaltungs-ID und dem Zeitstempel, sodass Sie das Inhaltspaket jederzeit leicht finden können.

Sie können auch das zu verwendende Benutzerkonto ändern. Der Benutzer muss über Zugriffsrechte auf den festgelegten Speicherort verfügen, damit der Exportvorgang erfolgreich durchgeführt werden kann. Die standardmäßige Einstellung ist **Lokales Systemkonto**.

M-Files erstellt automatisch numerische IDs für jeden geplanten Replikationsauftrag. Sie können jedoch optional eine zusätzliche ID für den Auftrag im **Konfigurations-ID** Feld eingeben. Die ID kann jede beliebige Zeichenfolge sein. Falls keine Konfigurations-ID beim Verarbeiten der Aufträge gefunden wird, benutzt M-Files die numerische ID des Replikationsauftrags.

# **Benutzung einer Replikation über den Speicher in der Cloud**

Sie können auch eine Replikation über den Speicherort in der Cloud verwenden. Nach dem Export werden die Pakete der Replikation lokal mit dem AES-256 Algorithmus verschlüsselt und anschließend in den Speicherort in der Cloud hochgeladen. Beim Import werden die Pakete der Replikation vom Speicherort in der Cloud heruntergeladen und anschließend lokal entschlüsselt. Diese Funktionalität ist dann hilfreich, wenn Daten zwischen verschiedenen Speicherorten repliziert werden und Sie vollkommen sicher sein wollen, dass nur berechtigte Personen auf die Daten zugreifen können.

# **Verbindungszeichenfolge**

Klicken Sie auf die **Abrufen** Schaltfläche, um die Verbindungszeichenfolge für den Speicherort in der Cloud zu aktualisieren. Verwenden Sie für den Export und den Import die gleiche Zeichenfolge. Wenn die **Abrufen** Schaltfläche nicht vorhanden ist, klicken Sie auf **Anfordern**, um eine E-Mail an unseren technischen Support zu senden, und warten Sie, bis dieser Ihnen die Verbindungszeichenfolge zusendet.

# **Benutzerspezifischer Ordnername**

Der Ordnername ist einzigartig für jedes Export- und Importpaar. So kann beispielsweise eine Replikation von der Masterdokumentenverwaltung an eine sekundäre Dokumentenverwaltung als "MasterOut" und eine Replikation der sekundären Dokumentenverwaltungen auf die Masterdokumentenverwaltung als "MasterIn" bezeichnet werden.

# **Benutzerspezifisches Kennwort zur Verschlüsselung**

Das Kennwort der Replikation wird dazu verwendet, die Replikationspakete zu verschlüsseln. Das Kennwort kann beliebig festgelegt werden. Achten Sie darauf, dass Sie das gleiche Kennwort für Export und Import verwenden.

<span id="page-348-0"></span>Objekte und Dateien exportieren

Die Registerkarte **Objekte und Dateien** bietet Ihnen die Möglichkeit, die Einstellungen für das Exportieren von Objekt- und Dateiinhalten zu ändern.

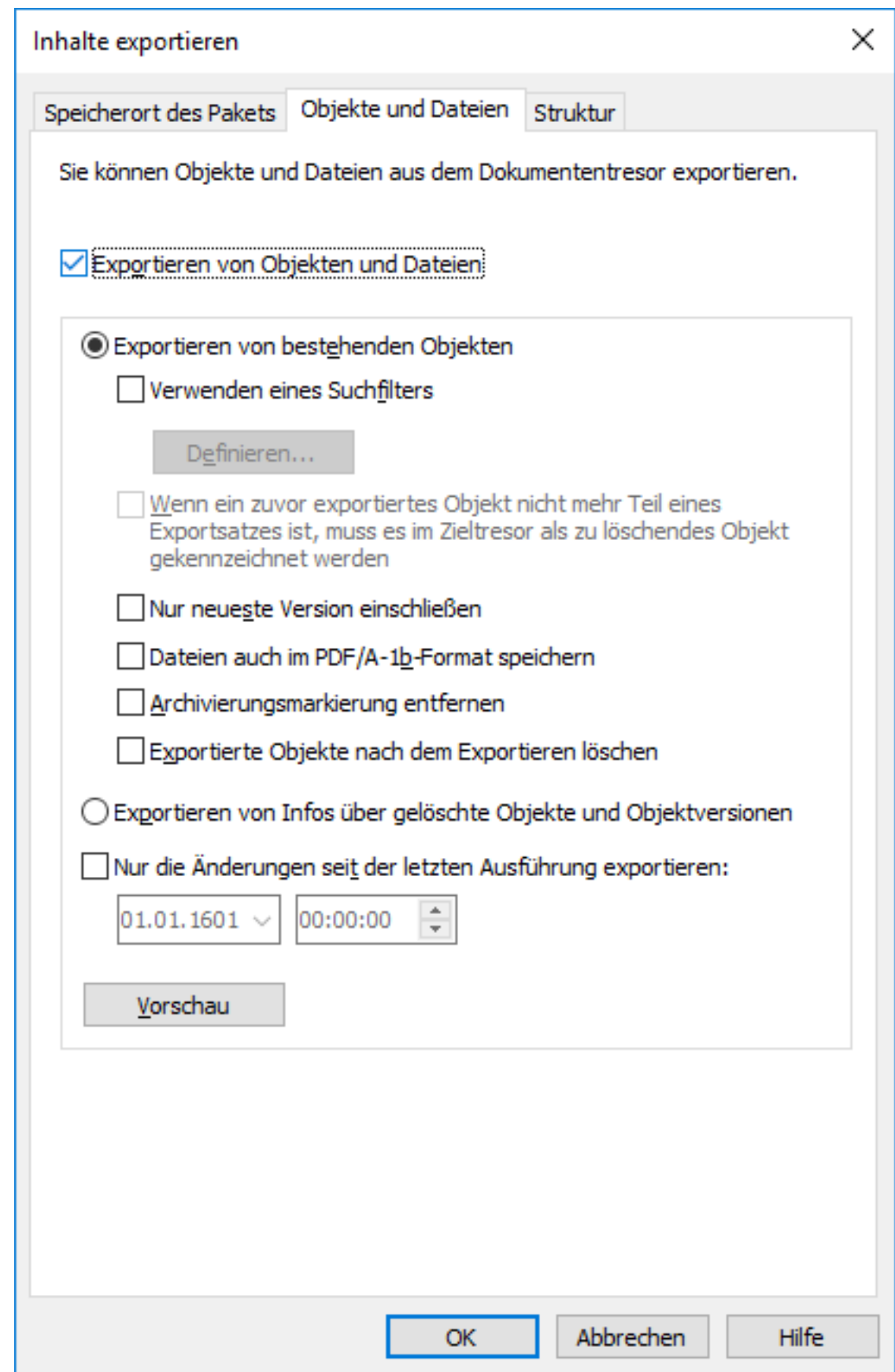

Abbildung 62: Die Registerkarte "Objekte und Dateien" des Dialogfelds "Inhalt exportieren".

#### **Vorhandene Objekte exportieren**

### **Suchfilter verwenden**

Mithilfe eines Filters können Sie angeben, welche vorhandenen Objekte exportiert werden sollen. Beispielsweise können Sie bestimmte Objekte nach Objekttyp oder Eigenschaft exportieren. Insbesondere wenn bestimmte Dokumente, wie etwa Broschüren oder Pressemitteilungen, nur für Interessengruppen veröffentlicht werden, können Sie den Suchfilter für die Veröffentlichung verwenden, wenn beispielsweise die Anforderung einer bestimmten Klasse oder Eigenschaft erfüllt ist.

# **Wenn ein zuvor exportiertes Objekt nicht mehr Teil eines Exportsatzes ist, muss es in der Zieldokumentenverwaltung als zu löschendes Objekt gekennzeichnet werden.**

Durch Aktivierung dieser Einstellung werden alle Objekte, die in einer früheren Exporteinstellung vorhanden waren, jedoch in der neuen nicht geführt werden, beim Import in die Zieldokumentenverwaltung gelöscht. Falls Sie beispielsweise bestimmte Preislisten einer Dokumentenverwaltung, die Sie für Ihre Geschäftspartner einsetzen, löschen möchten, müssen Sie sicherstellen, dass diese Einstellung aktiviert ist und dass die Preislisten nicht mit dem Kriterium des Exportsatzes übereinstimmen.

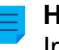

**Hinweis:** Die Einstellung ist immer auftragsbasiert, gilt also nur für die geplanten Export- und Importaufträge.

**Hinweis:** Die Einstellung **Gelöschte Objekte nicht importieren** in den Eigenschaften des Importauftrags überschreibt diese Einstellung.

#### **Nur neueste Versionen einschließen**

Sie können die neuesten Versionen der ausgewählten Objekte zum Archivieren auswählen. Ältere Versionen der ausgewählten Objekte werden nicht archiviert.

# **Dateien auch im PDF/A-1b-Format speichern**

Sie können angeben, ob die Dateien bei der Archivierung auch im PDF/A-1b-Format gespeichert werden sollen. Das PDF/A-1b-Format erfüllt die Norm ISO 19005-1:2005 zur Langzeit-Archivierung elektronischer Dokumente.

Im PDF/A-1b-Format können Office-Dateien und normale PDF-Dateien gespeichert werden. Dateien im PDF/A-1b-Format werden während des Imports nicht importiert. Durch das Speichern im PDF/A-1b-Format wird der Export geringfügig verlangsamt.

# **Archivierungskennzeichnung entfernen**

Wenn Sie Objekte mit der Eigenschaft **Zur Archivierung markiert** exportieren möchten, können Sie angeben, dass die Eigenschaft nach dem Export des Inhalts gelöscht werden soll. Wenn diese Einstellung aktiviert ist, sind die exportierten Objekte nicht länger zu Archivierung markiert.

# **Exportierte Objekte nach dem Export dauerhaft löschen**

Sie können festlegen, ob die exportierten Objekte nach dem Export dauerhaft gelöscht werden sollen. Diese Einstellung kann nicht ausgewählt werden, wenn nur die neuesten Versionen exportiert werden.

# **Informationen über dauerhaft gelöschte Objekte und Objektversionen exportieren**

Anstelle der vorhandenen Objekte können Sie auch nur Daten aus den dauerhaft gelöschten Objekten und Objektversionen exportieren. Diese Funktion dient hauptsächlich dem Entfernen dauerhaft gelöschter Objekte aus der Dokumentenverwaltung.

# **Nur Änderungen seit letzter Ausführung exportieren**

Sie haben die Möglichkeit, nur die seit der letzten Ausführung vorgenommenen Änderungen zu exportieren. Standardmäßig bietet M-Files das Datum des letzten Exports (oder des letzten Imports von exportierten Objekten in die Quelldokumentenverwaltung mit einem Zeitstempel, der vor dem vorherigen Export liegt) an.

# **Hinweis:**

Falls die **Nur Änderungen seit letzter Ausführung exportieren** Option markiert ist, können nur jene Dateien und Objekte aktiviert werden, die neu sind oder seit dem zuletzt genannten Datum und Uhrzeit exportiert wurden. Falls Metadatenstrukturelemente exportiert werden, wenn diese Option aktiviert ist, erfolgt kein Export, solange keine Änderungen an Dateien und Objekten vorgenommen wurden.

Falls Sie Metadatenstrukturelemente exportieren wollen, unabhängig davon, ob Objekte oder Dateien geändert wurden oder nicht, empfehlen wir Ihnen, eine der folgenden Vorgänge durchzuführen:

- Die Metadatenstruktur getrennt exportieren.
- Die **Nur Änderungen seit letzter Ausführung exportieren** Option deaktivieren, falls die Metadatenstrukturelemente nicht zusammen mit den Objekten und Dateien exportiert werden. Beachten, dass beim Nichtbegrenzen des Export-Umfangs die Durchführung und Beendigung des Export-Vorgangs viel Zeit in Anspruch nehmen kann.

#### **Vorschau**

Auf die **Vorschau** Schaltfläche klicken, um die Anzahl der Objekte anzuzeigen, die vom Exportvorgang betroffen sind.

#### <span id="page-351-0"></span>Struktur exportieren

Die **Struktur** Registerkarte ermöglicht es Ihnen, auszuwählen, welche Teile der Metadatenstruktur Sie exportieren wollen.

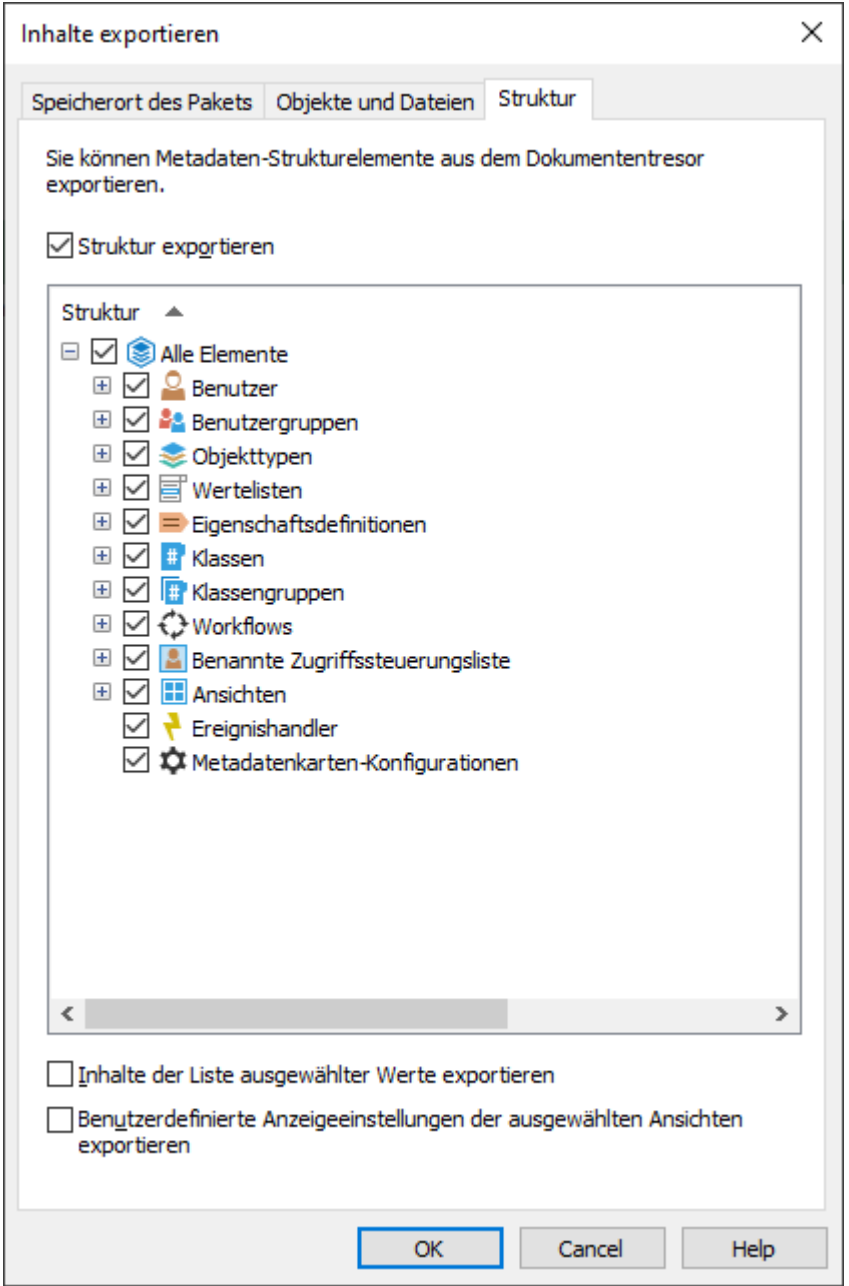

Abbildung 63: Die Registerkarte **Struktur** des **Inhalt exportieren** Dialogfelds.

#### **Struktur exportieren**

Sie können festlegen, welche Metadatenstrukturelemente der gewählten Dokumentenverwaltung exportiert werden sollen oder auch alle Elemente durch die Aktivierung der Option Alle Elemente auswählen.

**Hinweis:** Integrierte Elemente werden stets standardmäßig in M-Files erstellt und umfassen beispielsweise auch die Eigenschaftendefinitionen Name oder Titel, Erstellt von, Zuletzt geändert von und Schlüsselwörter. Zusätzlich können Administratoren neue, benutzerdefinierte Elemente erstellen.

**Hinweis:** Wir empfehlen die Verwendung von Aliasnamen oder GUIDs in Ereignishandlern und Metadatenformular-Konfigurationen, da diese unverändert exportiert werden, und da die

> Metadaten-Element-IDs zwischen der Quell- und Zieldokumentenverwaltung möglicherweise voneinander abweichen.

**Hinweis:** Damit die importierten Konfigurationen des Metadatenformulars in der Zieldokumentenverwaltung sichtbar sind, müssen Sie entweder M-Files Admin neu starten oder eine Aktualisierung (Ctrl + F5) im Konfigurationen-Editor ausführen.

### **Inhalte der Liste ausgewählter Werte exportieren**

Durch Auswahl des Kontrollkästchens Alle Inhalte der gewählten Werteliste exportieren, können Sie festlegen, dass der gesamte Inhalt der Werteliste exportiert werden soll.

**Hinweis:** Alle entfernten Werte werden ebenfalls kopiert. Das bedeutet, dass Werte in der Zieldokumentenverwaltung möglicherweise durch einen Metadatenstruktur-Import gelöscht werden. Die Werte werden jedoch nicht vollständig gelöscht, sondern nur als gelöscht markiert. Damit besteht die Möglichkeit, gelöschte Werte in der Quell- oder Zieldokumentenverwaltung über M-Files Admin zu suchen und wiederherzustellen.

Durch Auswahl von **OK** wird ein Exportpaket der ausgewählten Metadaten an dem in der **Speicherort** Registerkarte festgelegten Speicherort erstellt.

#### **Alle benutzerdefinierten Anzeigeeinstellungen aus der ausgewählten Ansicht exportieren**

Durch Aktivierung von **Alle benutzerdefinierten Anzeigeeinstellungen aus der ausgewählten Ansicht exportieren** können Sie bestimmen, ob Sie die benutzerdefinierten Anzeigeeinstellungen im Exportpaket integrieren.

**Hinweis:** Das Exportieren einer Ansicht enthält die allgemeinen Bildschirmeinstellungen der Ansicht.

#### <span id="page-353-0"></span>**Inhalt importieren**

Nach der [Erstellung eines Exportpakets](#page-341-0) können Sie dessen Inhalt in eine Dokumentenverwaltung importieren. Die Funktion **Inhalt importieren** wird verwendet, um Daten in eine andere Dokumentenverwaltung zu importieren, z. B. zur Replikation, Veröffentlichung, Archivierung oder Datensicherung. Die Objekte und deren Metadaten werden importiert und mit jenen in der Zieldokumentenverwaltung synchronisiert. M-Files importiert immer Versionen, die im Vergleich zu aktuellen Versionen in der Zieldokumentenverwaltung neu oder geändert sind.

Befolgen Sie die folgenden Schritte, um ein Inhaltspakt zu importieren:

- **1.** M-Files Admin öffnen.
- **2.** In der hierarchischen Ansicht auf der linken Seite, eine Verbindung zum M-Files Server erweitern.

#### **3. Dokumentenverwaltungen** erweitern.

- **4.** Eine Dokumentenverwaltung erweitern.
- **5.** Auf **Inhaltsreplikation und Archivierung** klicken.

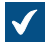

Die Replikation des Inhalts und die Archivierung der Dateien werden in der rechten Leiste angezeigt.

Für weitere Information zur Erstellung eines sich wiederholenden Importvorgangs, siehe [Einen](#page-369-0)

**6.** Auf die **Einmaliger Import...** Schaltfläche klicken.

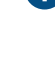

[geplanten Import definieren.](#page-369-0)

Das **Inhalte importieren** Dialogfeld wird geöffnet.  $\blacktriangledown$ 

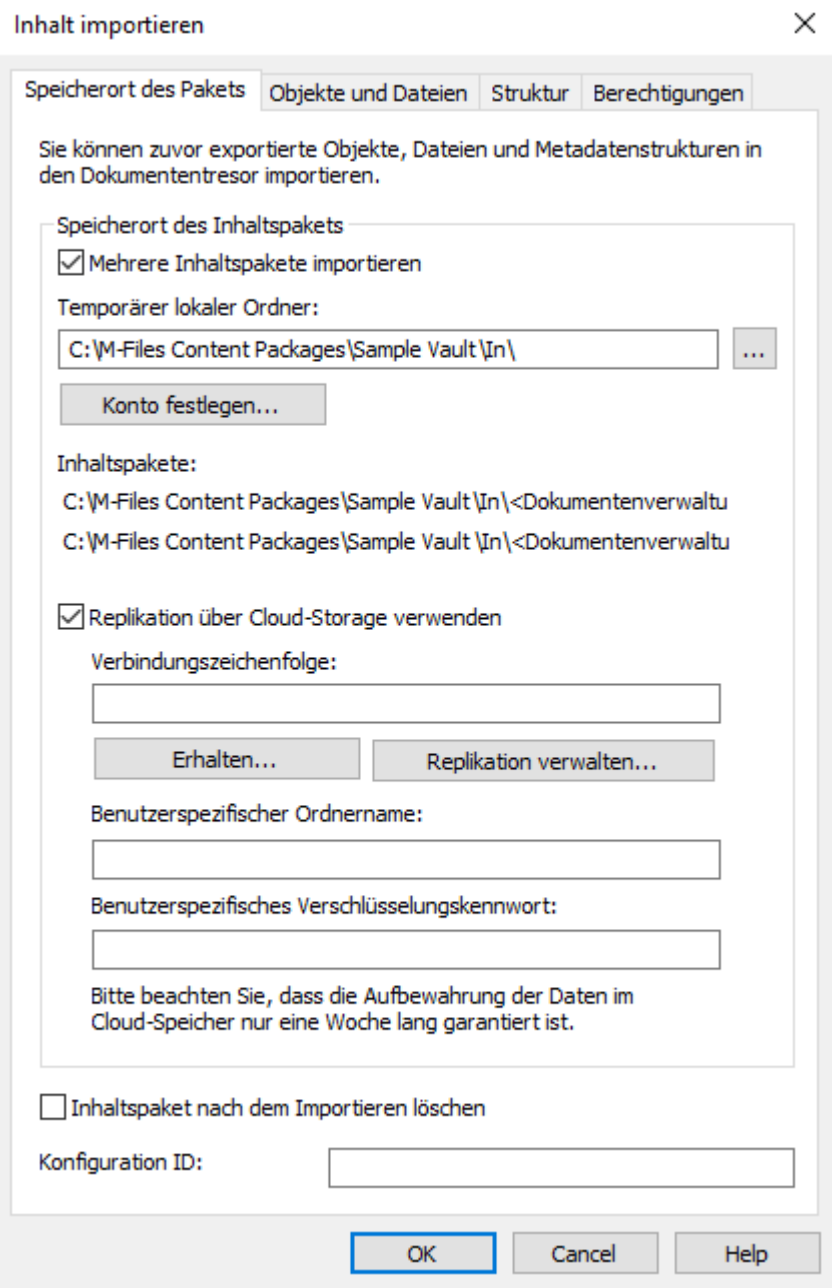

- **7.** In der **Speicherort des Pakets** Registerkarte, den Speicherort für das Inhaltspaket definieren.
	- a) Optional: Aktivieren Sie **Mehrere Inhaltspakete importieren**, falls Sie mehrere Inhaltspakete vom ausgewählten Speicherort importieren wollen.
	- b) Die **...** Schaltfläche anklicken, um den Speicherort für das Inhaltspaket zu definieren, das importiert werden sollen.
	- c) Optional: Auf **Konto festlegen...** klicken, um das gewünschte Benutzerkonto zum Abrufen des Inhaltspakets im ausgewählten lokalen Ordner zu definieren.

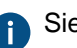

Sie benötigen ein Benutzerkonto mit Lese-Berechtigungen für den ausgewählten Ordner.

- **8.** Optional: Noch in der **Speicherort des Pakets** Registerkarte die **Replikation über Cloud-Storage verwenden** Option aktivieren, um den Import von der Cloud durchzuführen.
	- a) Im **Verbindungszeichenfolge** Feld die übermittelte Verbindungszeichenfolge für die Verbindung zum Cloud-Speicherort eingeben.

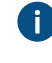

Falls Sie noch keine Verbindungszeichenfolge haben, auf **Erhalten...** klicken, damit Ihnen eine zugeteilt wird. Dies öffnet eine vorformatierte E-Mail-Nachricht, die an den M-Files Kundendienst gesendet werden kann.

- b) Im **Benutzerspezifischer Ordnername** Feld einen Speicherort des Ordners in der Cloud eingeben, der für den Import der Daten aus der Dokumentenverwaltung und den Export in eine andere Dokumentenverwaltung verwendet wird.
- c) Im **Benutzerspezifisches Verschlüsselungskennwort** Feld ein Kennwort Ihrer Wahl eingeben, das dazu verwendet wird, die Inhaltspakete zu verschlüsseln. Für den Export und Import derselben Pakete ist dasselbe Passwort zu verwenden.
- **9.** Das Kontrollkästchen **Inhaltspaket nach dem Importieren löschen** markieren, falls das Inhaltspaket gelöscht werden soll, nachdem der Vorgang abgeschlossen ist.
- **10.**Optional: Im **Konfiguration-ID** Feld können Sie jede beliebige Zeichenfolge eingeben, die diesen Replikationsauftrag identifiziert.

M-Files erstellt automatisch numerische IDs für jeden geplanten Replikationsauftrag. Sie können jedoch optional eine zusätzliche ID für den Auftrag im **Konfigurations-ID** Feld eingeben. Die ID kann jede beliebige Zeichenfolge sein. Falls keine Konfigurations-ID beim Verarbeiten der Aufträge gefunden wird, benutzt M-Files die numerische ID des Replikationsauftrags.

**11.**Auf der **Objekte und Dateien** Registerkarte können Sie festlegen, wie Objekte und Dateien importiert werden.

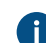

Weitere Informationen finden Sie im Abschnitt [Objekte und Dateien importieren](#page-358-1).

**12.**In der **Struktur** Registerkarte können Sie festlegen, wie die Metadatenstruktur importiert werden soll.

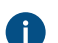

Weitere Informationen finden Sie im Abschnitt [Struktur importieren](#page-360-0).

**13.**Auf der **Berechtigungen** Registerkarte können Sie die Berechtigungseinstellungen für die importierten Objekte festlegen.

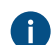

Weitere Informationen finden Sie im Abschnitt [Berechtigungen \(Import von Inhalten\).](#page-361-0)

**14.**Auf **OK** klicken, um den Importvorgang zu starten.

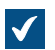

Eine Zusammenfassung des zu importierenden Paketinhalts wird geöffnet.

> **! Wichtig:** Es gilt zu beachten, dass exportierte oder Importierte Objekte mit Beziehungen zu anderen Objekten in bestimmten Fällen Konflikten hervorrufen können. Wenn der Konflikt nicht automatisch gelöst werden kann, können manche der ausgewählten Objekte nicht kopiert werden. Der [Zusammenfassenden Bericht importieren](#page-364-0) sollte sorgfältig geprüft werden, bevor mit dem Importvorgang fortgefahren wird.

# **In diesem Kapitel**

- [Speicherort des Pakets \(Import\)](#page-356-0)
- [Objekte und Dateien importieren](#page-358-1)
- [Struktur importieren](#page-360-0)
- [Berechtigungen \(Import von Inhalten\)](#page-361-0)
- [Zusammenfassenden Bericht importieren](#page-364-0)

# <span id="page-356-0"></span>Speicherort des Pakets (Import)

In der **Speicherort des Pakets** Registerkarte werden Optionen im Zusammenhang mit dem Paket angezeigt, das die zu importierenden Objekte, Dateien und die Metadatenstruktur enthält. Sehen Sie sich die entsprechenden Einstellungen unter [Inhalt exportieren](#page-341-0) an, wenn Sie das Inhaltspaket in die ausgewählte Dokumentenverwaltung importieren.

Der Speicherort muss derselbe sein wie der des aus der Quelldokumentenverwaltung exportierten Inhaltspakets. D. h. M-Files muss die exportierten Daten finden, um den Import durchführen zu können. Im Falle eines abweichenden Speicherorts muss eine separate Datenübertragung zwischen den Speicherorten vorgenommen werden.

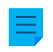

**Hinweis:** Das exportierte Paket kann unterschiedliche Markierungsdateien enthalten. M-Files importiert nur Inhaltspakete, die eine Datei mit dem Namen Ready, nicht jedoch eine Datei mit dem Namen Imported für die Ziel-Dokumentenverwaltung enthalten.

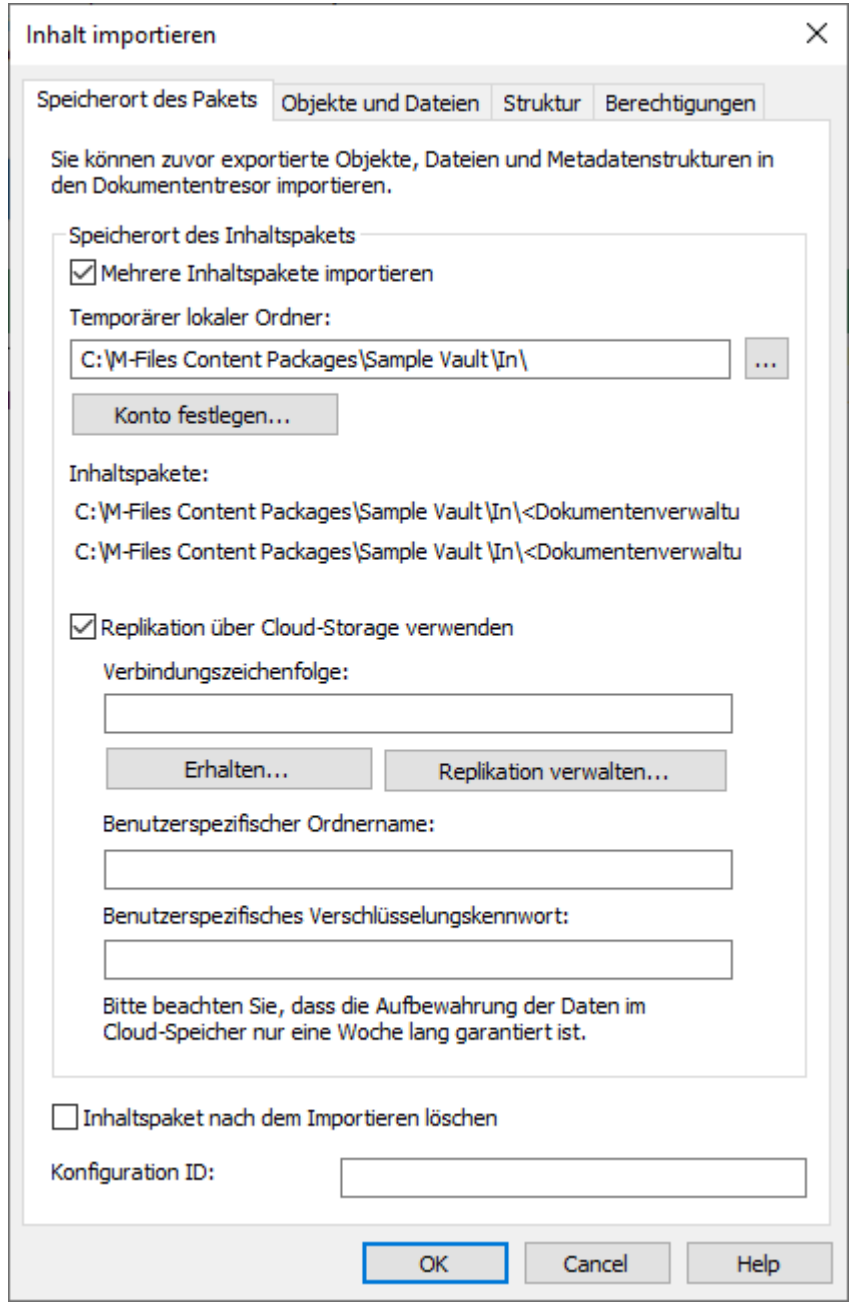

Abbildung 64: Die Registerkarte "Speicherort des Pakets" des Dialogfelds "Inhalt" importieren

Es können auch mehrere Pakete gleichzeitig importiert werden, indem das Kontrollkästchen **Mehrere Inhaltspakete importieren** markiert wird. Mit dieser Option haben Sie die Möglichkeit, einen ganzen Ordner statt nur einer einzelnen Datei zu wählen.

Das Inhaltspaket wird nach dem Import automatisch gelöscht, falls die Option **Inhaltspaket nach dem Import löschen** aktiviert ist.

M-Files erstellt automatisch numerische IDs für jeden geplanten Replikationsauftrag. Sie können jedoch optional eine zusätzliche ID für den Auftrag im **Konfigurations-ID** Feld eingeben. Die ID kann jede beliebige Zeichenfolge sein. Falls keine Konfigurations-ID beim Verarbeiten der Aufträge gefunden wird, benutzt M-Files die numerische ID des Replikationsauftrags.

# **Benutzung einer Replikation über den Speicher in der Cloud**

Sie können auch eine Replikation über den Speicherort in der Cloud verwenden. Nach dem Export werden die Pakete der Replikation lokal mit dem AES-256 Algorithmus verschlüsselt und anschließend in den Speicherort in der Cloud hochgeladen. Beim Import werden die Pakete der Replikation vom Speicherort in der Cloud heruntergeladen und anschließend lokal entschlüsselt. Diese Funktionalität ist dann hilfreich, wenn Daten zwischen verschiedenen Speicherorten repliziert werden und Sie vollkommen sicher sein wollen, dass nur berechtigte Personen auf die Daten zugreifen können.

#### **Verbindungszeichenfolge**

Die Verbindungszeichenfolge enthält die Information über den Speicherort. Achten Sie darauf, dass Sie die gleiche Verbindungszeichenfolge für Export und Import verwenden (siehe [Speicherort des Pakets](#page-347-0)).

#### <span id="page-358-0"></span>**Replikation verwalten**

Auf **Replikation verwalten...** klicken, um ein Dialogfeld mit einer Liste der in der Warteschlange stehenden Importpakete zu öffnen. Auf diese Weise können Sie fehlerhafte Pakete, die die Warteschlange blockieren, einfach entfernen.

#### **Benutzerspezifischer Ordnername**

Der Ordnername ist einzigartig für jedes Export- und Importpaar. So kann beispielsweise eine Replikation von der Masterdokumentenverwaltung in eine sekundäre Dokumentenverwaltung als MasterOut und eine Replikation von der sekundären Dokumentenverwaltung in die Masterdokumentenverwaltung als MasterIn bezeichnet werden.

#### **Benutzerspezifisches Kennwort zur Verschlüsselung**

Das Kennwort der Replikation wird dazu verwendet, die Replikationspakete zu verschlüsseln. Das Kennwort kann beliebig festgelegt werden. Achten Sie darauf, dass Sie das gleiche Kennwort für Export und Import verwenden.

#### <span id="page-358-1"></span>Objekte und Dateien importieren

Die Registerkarte **Objekte und Dateien** bietet Ihnen die Möglichkeit, die Einstellungen für das Importieren von Objekt- und Dateiinhalten zu ändern.

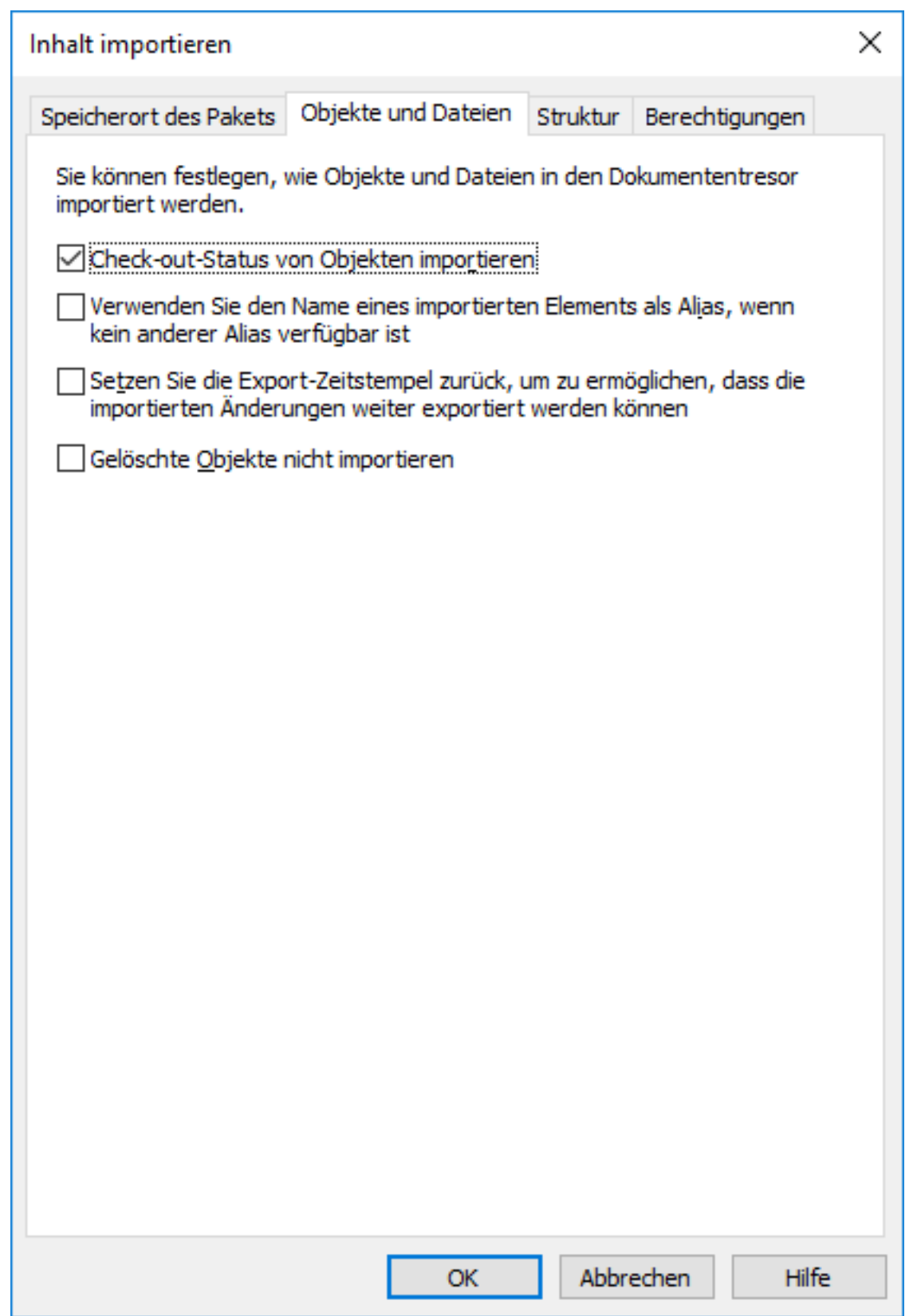

Abbildung 65: Die **Objekte und Dateien** Registerkarte des Dialogfelds **Inhalte importieren**.
#### **Auscheck-Status von Objekten importieren**

Wenn die Objekte in der Dokumentenverwaltung, aus der Sie exportieren, ausgecheckt werden, können Sie den Auscheck-Status ebenfalls in die Zieldokumentenverwaltung importieren. Das Objekt wird dann in der Zieldokumentenverwaltung ebenfalls ausgecheckt, so dass es von anderen Benutzern nicht bearbeitet werden kann. Auf diese Weise wird die Möglichkeit von Konflikten verringert, die durch das gleichzeitige Bearbeiten in mehreren Dokumentenverwaltungen entstehen könnte.

#### **Den Namen eines importierten Elements als Alias verwenden, wenn kein anderer Alias verfügbar ist**

Da nur vordefinierte Metadatendefinitionen und solche, bei denen GUID, ID und Name übereinstimmen, automatisch verknüpft werden, muss die Verknüpfung bei anderen Metadatendefinitionen über andere Aliase durchgeführt werden. Die erforderlichen Alias-Definitionen wurden jedoch unter Umständen nicht in der Quelldokumentenverwaltung vorgenommen. In letzterem Fall kann der Datenexport mithilfe dieser Einstellung erleichtert werden. Wenn diese Option gewählt wird, muss der Alias nur in der Zieldokumentenverwaltung definiert werden, solange dieser mit dem Namen der Quelldokumentenverwaltung des Elements übereinstimmt.

Vielleicht möchten Sie Objekte des Typs Projekt importieren, haben jedoch noch kein Alias für den Objekttyp Projekt in der Quelldokumentenverwaltung definiert. Indem Sie diese Option auswählen und in der Zieldokumentenverwaltung einen Alias hinzufügen, der dem Namen für den Projekt-Objekttyp in der Quelldokumentenverwaltung entspricht (in diesem Fall der Alias "Projekt"), erhalten Sie die notwendigen Definitionen für den Import.

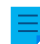

**Hinweis:** Beachten Sie, dass Sie die Standardsprachennamen aus der Quelldokumentenverwaltung als Alias für die Metadatendefinitionen in der Zieldokumentenverwaltung verwenden müssen, um eine Verbindung der Metadatendefinitionen durchführen zu können.

**Hinweis:** Beachten Sie, dass diese Einstellung nur gültig ist, wenn für die entsprechende Metadatendefinition (Objekttyp, Eigenschaftsdefinition, Werteliste o. Ä.) kein Alias in der Quelldokumentenverwaltung definiert ist.

#### **Keine gelöschten Objekte importieren**

Wählen Sie diese Option aus, wenn:

- Sie keine Objekte in der Zieldokumentenverwaltung löschen möchten, die Sie in der Quelldokumentenverwaltung gelöscht haben. Wenn Sie beispielsweise die Zieldokumentenverwaltung zur Archivierung gelöschter Objekte verwenden, sollten Sie diese Einstellung auswählen.
- Sie keine Objekte löschen möchten, die nicht mehr Teil eines Exportsatzes sind. Beachten Sie, dass diese Einstellungen die Exporteinstellung Wenn ein zuvor exportiertes Objekt nicht mehr Teil eines Exportsatzes ist, muss es in der Zieldokumentenverwaltung als zu löschendes Objekt gekennzeichnet werden annulliert.

### <span id="page-360-0"></span>Struktur importieren

Auf der Registerkarte **Struktur** können Sie sämtliche externen Datenbankverbindungen mit Objekttypen, Wertelisten und Benutzergruppen deaktivieren sowie auch das Kopieren von eventuell aktiven Ereignishandlern deaktivieren.

Zusätzlich möchten Sie möglicherweise jeglichen benutzerdefinierten Code in Eigenschaftsdefinitionen und in Workflows deaktivieren. Um benutzerdefinierten Code in der importierten Struktur zu aktivieren, müssen Sie über Systemadministratorberechtigungen verfügen.

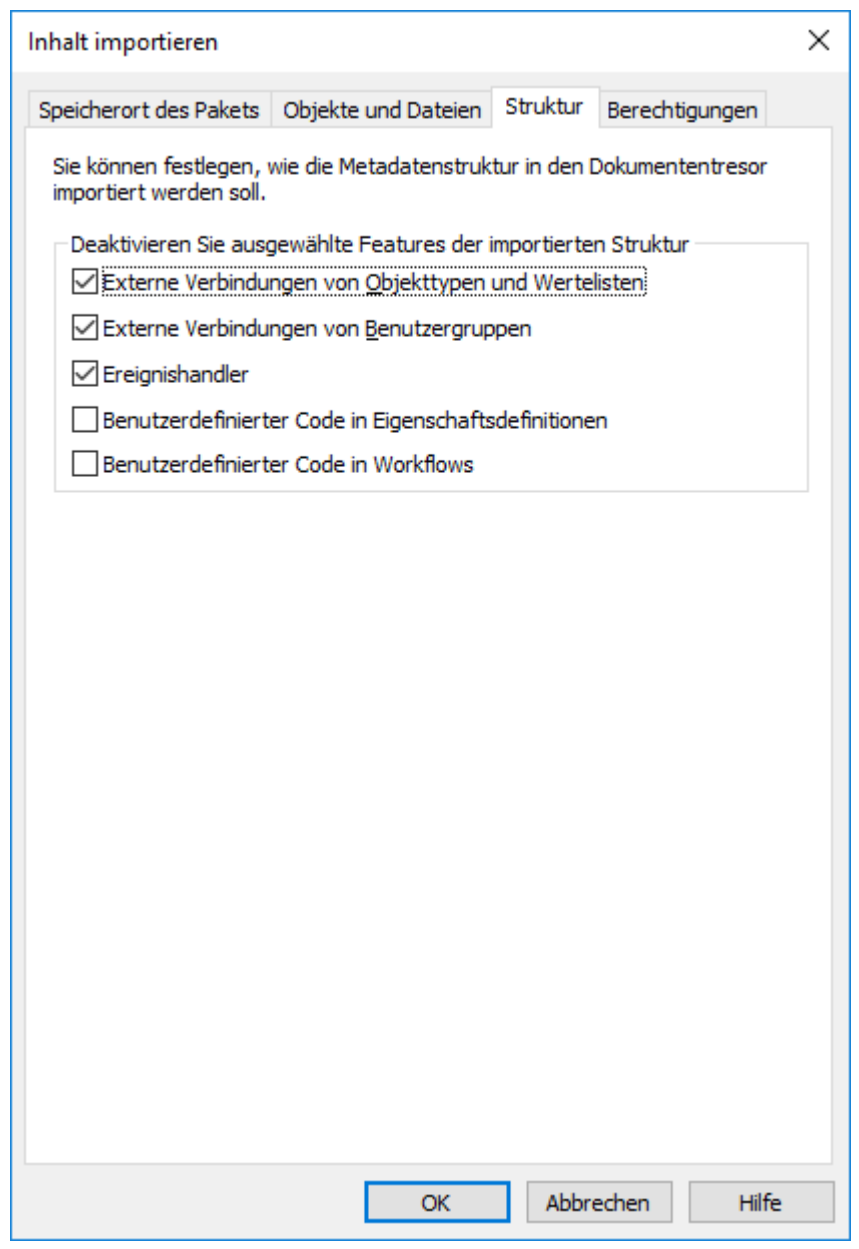

Abbildung 66: Die Registerkarte **Struktur** des Dialogfelds **Inhalt importieren**.

Durch Klicken auf **OK** wird ein Bericht erstellt, der sämtliche Änderungen an der Zieldokumentenverwaltungs-Struktur anzeigt.

<span id="page-361-0"></span>Berechtigungen (Import von Inhalten)

Die **Berechtigungen** Registerkarte des Import-Dialogfelds ermöglicht es Ihnen, eine Änderung der Berechtigungseinstellungen des zu importierenden Inhalts vorzunehmen.

Vervollständigen Sie die folgenden Schritte, um die Berechtigungen zu ändern:

- **1.** M-Files Admin öffnen.
- **2.** In der hierarchischen Ansicht auf der linken Seite, eine Verbindung zum M-Files Server erweitern.
- **3. Dokumentenverwaltungen** erweitern.

- **4.** Eine Dokumentenverwaltung erweitern.
- **5.** Auf **Inhaltsreplikation und Archivierung** klicken.

Die Replikation des Inhalts und die Archivierung der Dateien werden in der rechten Leiste  $\blacktriangledown$ angezeigt.

- **6.** Entweder:
	- a. Auf **Einmaliger Import...** klicken, falls die Berechtigungen für ein einzelnes Importpaket geändert werden soll.

oder

b. Das AufgabenbereichElement **Neuer geplanter Import...** anklicken, falls die die Berechtigungen eines sich ändernden Importauftrags geändert werden sollen.

In Abhängigkeit von Ihrer Wahl wird entweder das **Inhalte importieren** oder das **Eigenschaften des geplanten Auftrags** Dialogfeld geöffnet.

**7.** Die **Berechtigungen** Registerkarte öffnen.

Die **Berechtigungen** Registerkarte von **Inhalt importieren** oder das **Eigenschaften des**  $\blacktriangledown$ **geplanten Auftrags** Dialog wird geöffnet.

# M-Files | 3. Systemadministration | **364**

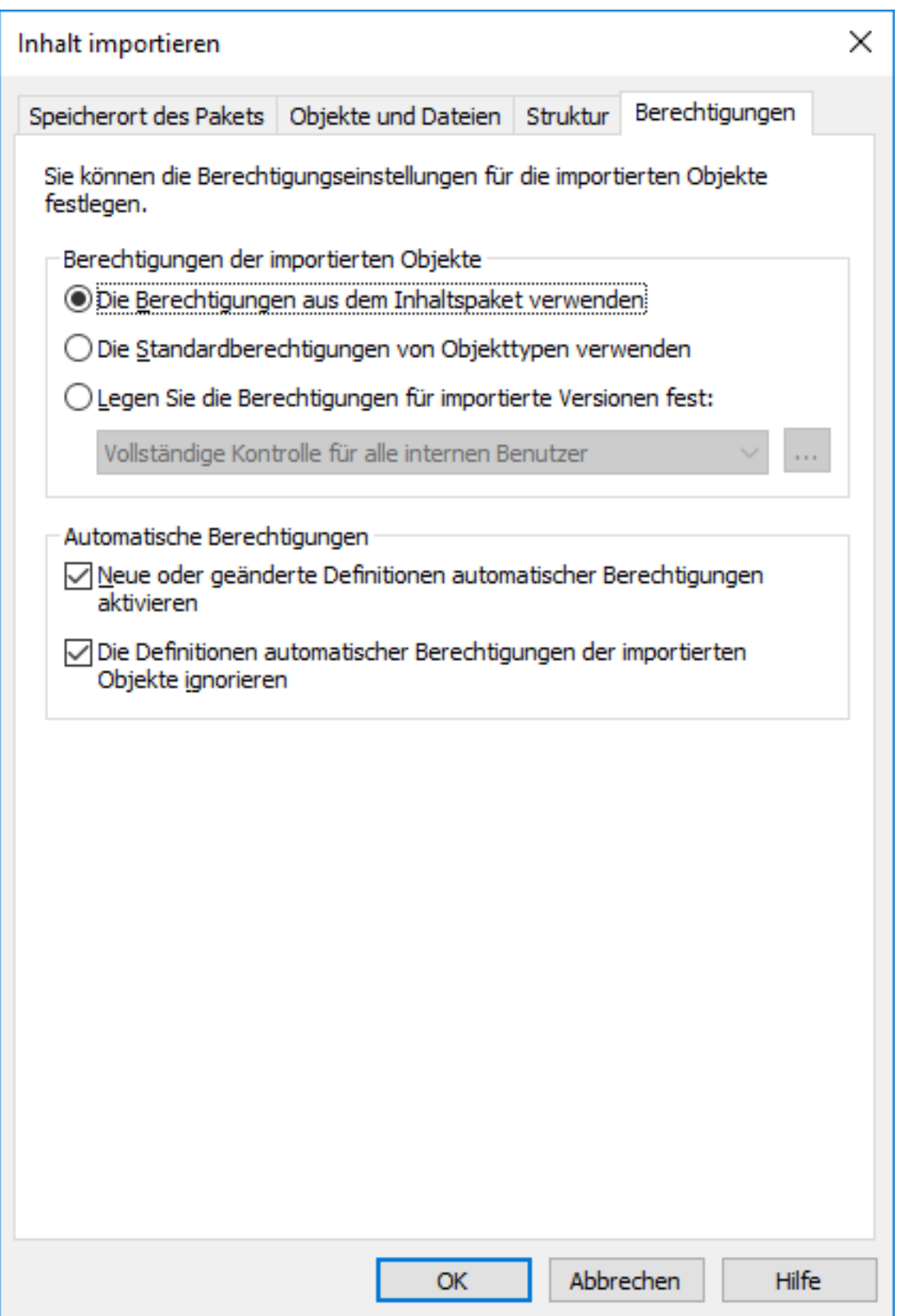

**8.** Im **Berechtigungen der importierten Objekte** Abschnitts, folgende Optionen auswählen:

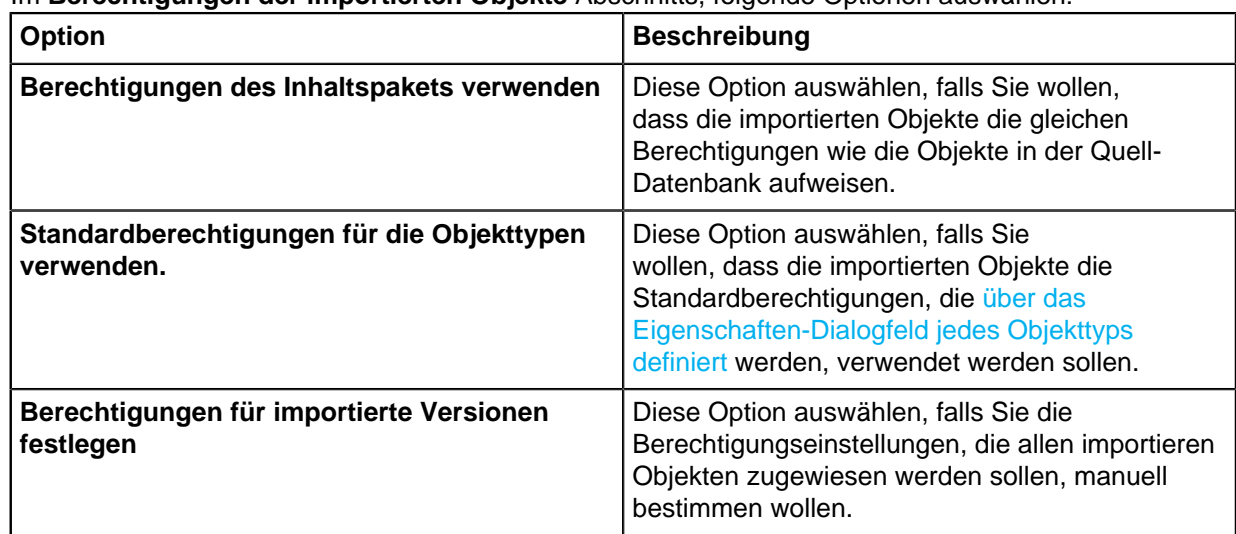

#### **9.** Optional: Das Kontrollkästchen der **Neue oder geänderte Definitionen automatischer Berechtigungen aktivieren** Option markieren.

- **Ch** Wenn das Inhaltspaket neue oder geänderte Definitionen für automatische Berechtigungen enthält, werden - wenn diese Option aktiviert ist - beim Import des Inhaltspakets alle automatischen Berechtigungen aktiviert, die von den importierten Definitionen in der Ziel-Dokumentenverwaltung ausgelöst werden. Wenn beim Importieren des Inhaltspakets diese Option nicht markiert ist, werden die automatischen Berechtigungsdefinitionen zwar in die Zieldokumentenverwaltung importiert, es werden dadurch jedoch keine neuen automatischen Berechtigungen aktiviert.
- **10.**Optional: Das Kontrollkästchen der **Die Definitionen automatischer Berechtigungen der importierten Objekte ignorieren** Option markieren.
	- Ist diese Option ausgewählt, werden die Definitionen automatischer Berechtigungen aller importierten Objekte des Inhaltspakets beim Importvorgang ignoriert. Auf diese Weise können Sie sich dafür entscheiden, die automatischen Berechtigungen aller Objekte in der Zieldokumentenverwaltung zu erhalten, indem Sie alle potentiellen Änderungen von Definitionen automatischer Berechtigungen der Objekte im importierten Inhaltspaket außen vor lassen.

**11.**Auf **OK** klicken, um das Dialogfeld zu schließen.

### Zusammenfassenden Bericht importieren

Bevor Änderungen an der Zieldokumentenverwaltung übernommen werden, zeigt M-Files eine detaillierte Zusammenfassung des zu importierenden Inhaltspakets an. Dieser zusammenfassende Bericht sollte höchst sorgfältig geprüft werden, da er die Konsequenzen des Inhaltsimports erläutert.

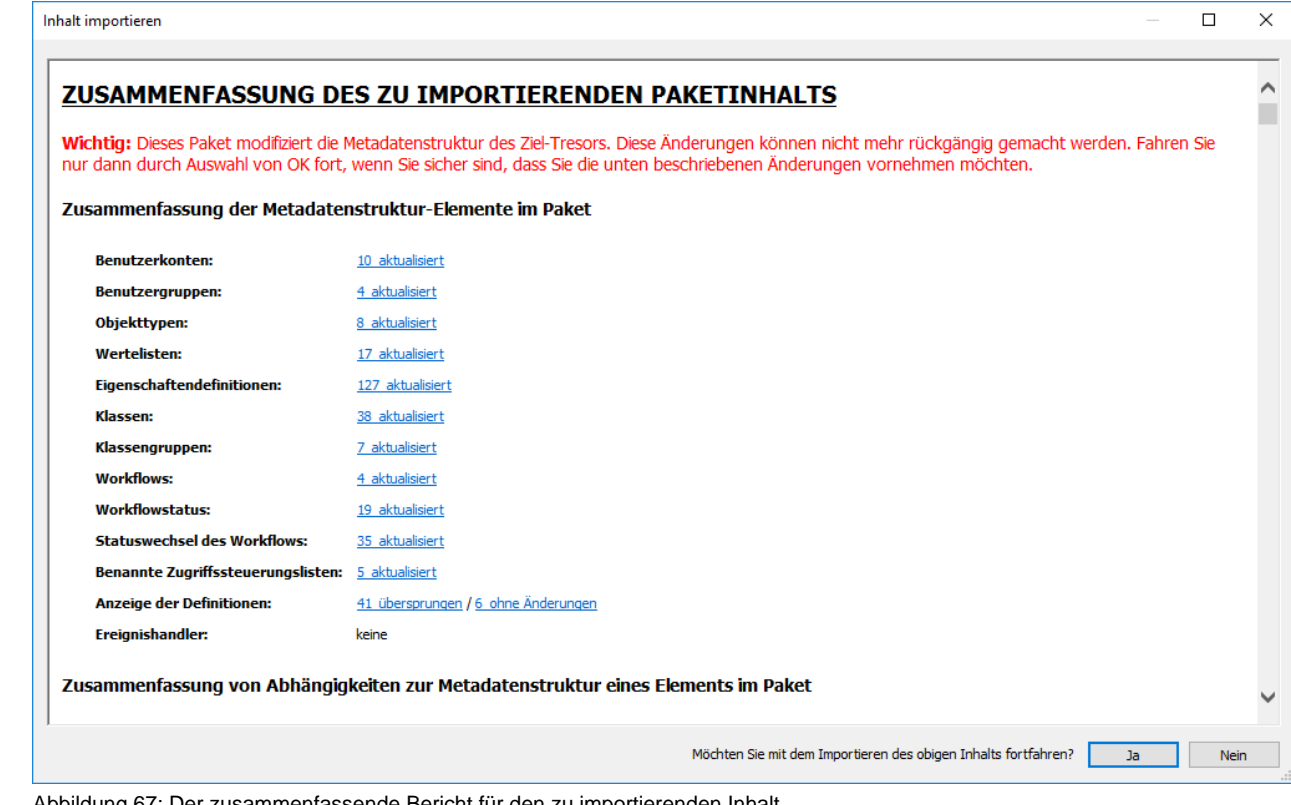

Abbildung 67: Der zusammenfassende Bericht für den zu importierenden Inhalt.

Besonders ist darauf zu achten, dass keine unbeabsichtigten Duplikate von Strukturelementen erstellt werden und dass alle Änderungen an der Metadatenstruktur der Zieldokumentenverwaltung wie erwartet ausfallen. Im Falle von falschen Zuordnungen sollte der Vorgang abgebrochen und die Namen oder Aliase der Elemente in der Quell- und/oder Zieldokumentenverwaltung entsprechend geändert werden.

#### **Geplanter Export und Import**

Um Dokumentenverwaltungen untereinander auf dem aktuellen Stand und in Interaktion zu halten, muss für sie ein geplanter Export und Import definiert werden. Mit dem geplanten Export und Import können Sie die Objekte und deren Metadaten zwischen Dokumentenverwaltungen synchronisieren.

**Hinweis:** Die Option des Zeitplans Falls frei wird in M-Files nicht unterstützt.

**Hinweis:** Wir empfehlen Ihnen, den Abschnitt [Interaktion zwischen mehreren](#page-386-0) [Dokumentenverwaltungen](#page-386-0) zu studieren, bevor Sie Aufträge exportieren oder importieren.

#### **Geplanter Export**

Definieren Sie den geplanten Export in der Quelldokumentenverwaltung, wo Sie den planmäßig zu exportierenden Inhalt speichern können. Es sind dieselben Einstellungen verfügbar wie für das Definieren eines einzelnen Exports. Weitere Informationen finden Sie im Abschnitt [Inhalt exportieren](#page-341-0). Exportierte Daten können in eine andere Dokumentenverwaltung zum Zweck der Veröffentlichung, Replikation, Archivierung oder Datensicherung importiert werden.

#### **Geplanter Import**

Wenn Sie den Inhalt zur Synchronisierung oder zu anderen Zwecken in eine andere Dokumentenverwaltung importieren möchten, sollten Sie den geplanten Import in die

Zieldokumentenverwaltung definieren. Es sind dieselben Einstellungen verfügbar wie für das Definieren eines einzelnen Imports. Weitere Informationen finden Sie im Abschnitt [Inhalt importieren.](#page-353-0)

Die Zeitplanung eines Export- oder Importauftrags erfolgt analog zum Taskplanerdienst in der Systemsteuerung von Windows.

**Hinweis:** Neben dem Exportieren und Importieren des Inhalts können Sie die Metadatendefinitionen für die Interaktion zwischen separaten Dokumentenverwaltungen verknüpfen, um die Synchronisierung über die Archivierung zu ermöglichen. Weitere Informationen finden Sie unter [Interaktion zwischen mehreren Dokumentenverwaltungen.](#page-386-0)

## **In diesem Kapitel**

- [Einen geplanten Export definieren](#page-366-0)
- [Einen geplanten Import definieren](#page-369-0)

## <span id="page-366-0"></span>Einen geplanten Export definieren

- **1.** M-Files Admin öffnen.
- **2.** In der hierarchischen Ansicht auf der linken Seite, eine Verbindung zum M-Files Server erweitern.
- **3. Dokumentenverwaltungen** erweitern.
- **4.** Eine Dokumentenverwaltung erweitern.
- **5. Inhaltsreplikation und Archivierung** auswählen.

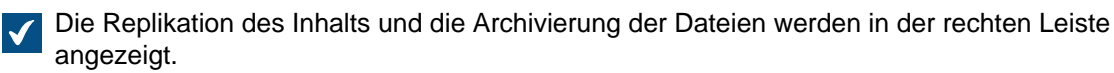

**6.** Im Aufgabenbereich auf **Neuer geplanter Export** klicken.

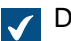

Das **Eigenschaften des geplanten Auftrags** Dialogfeld wird geöffnet.

- **7.** Im **Beschreibung** Feld den Namen für den geplanten Exportvorgang eingeben.
- **8.** Um einen Zeitplan für diese Aufgabe zu definieren, die folgenden Schritte ausführen:
	- a) Auf die **Zeitplan...** Schaltfläche klicken.

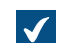

Das **Zeitplan festlegen** Dialogfeld wird geöffnet.

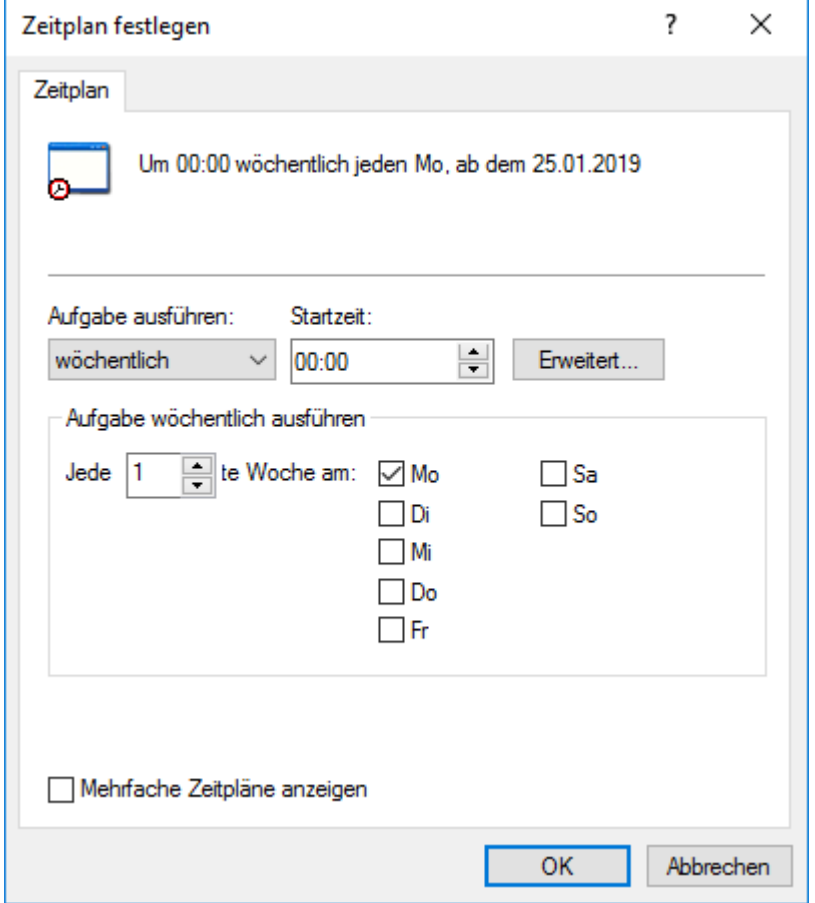

b) Durch Auswahl der verfügbaren Optionen den angemessen Zeitplan definieren.

Die Option des Zeitplans **Falls frei** wird in M-Files nicht unterstützt.

- c) Auf **OK** klicken, um das **Zeitplan festlegen** Dialogfeld zu schließen.
- **9.** In der **Speicherort des Pakets** Registerkarte, den Speicherort für das Inhaltspaket definieren.
	- a) Auf die **...** Schaltfläche klicken, um den temporären lokalen Ordner für das Inhaltspaket zu definieren.
	- b) Optional: Auf **Konto festlegen...** klicken, um das gewünschte Benutzerkonto zur Speicherung des Inhaltspakets im ausgewählten lokalen Ordner zu definieren.

Sie müssen ein Benutzerkonto verwenden, das die Berechtigungen in den ausgewählten lokalen Ordner schreibt.

- **10.**Optional: Noch in der **Speicherort des Pakets** Registerkarte die **Replikation über Cloud-Storage verwenden** Option aktivieren, um den einen Export in die Cloud durchzuführen.
	- a) Im **Verbindungszeichenfolge** Feld die übermittelte Verbindungszeichenfolge für die Verbindung zum Cloud-Speicherort eingeben.

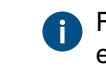

Falls Sie noch keine Verbindungszeichenfolge haben, auf **Erhalten...** klicken, damit Ihnen eine zugeteilt wird. Dies öffnet eine vorformatierte E-Mail-Nachricht, die an den M-Files Kundendienst gesendet werden kann.

- b) Im **Benutzerspezifischer Ordnername** Feld einen Speicherort des Ordners in der Cloud eingeben, der für den Export der Daten aus der Dokumentenverwaltung und den Import in eine andere Dokumentenverwaltung verwendet wird.
- c) Im **Benutzerspezifisches Verschlüsselungskennwort** Feld ein Kennwort Ihrer Wahl eingeben, das dazu verwendet wird, die Inhaltspakete zu verschlüsseln. Für den Export und Import derselben Pakete ist dasselbe Passwort zu verwenden.
- **11.**Optional: Im **Konfiguration-ID** Feld können Sie jede beliebige Zeichenfolge eingeben, die diesen Replikationsauftrag identifiziert.

M-Files erstellt automatisch numerische IDs für jeden geplanten Replikationsauftrag. Sie können jedoch optional eine zusätzliche ID für den Auftrag im **Konfigurations-ID** Feld eingeben. Die ID kann jede beliebige Zeichenfolge sein. Falls keine Konfigurations-ID beim Verarbeiten der Aufträge gefunden wird, benutzt M-Files die numerische ID des Replikationsauftrags.

**12.**In der **Objekte und Dateien** Registerkarte, die **Exportieren von Objekten und Dateien** Option durch Markieren des Kontrollkästchens aktivieren und die **Exportieren von bestehenden Objekten** Option auswählen.

Für weitere Information über die Optionen in dieser Registerkarte, siehe [Objekte und Dateien](#page-348-0) [exportieren.](#page-348-0)

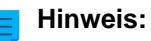

Falls die **Nur Änderungen seit letzter Ausführung exportieren** Option markiert ist, können nur jene Dateien und Objekte aktiviert werden, die neu sind oder seit dem zuletzt genannten Datum und Uhrzeit exportiert wurden. Falls Metadatenstrukturelemente exportiert werden, wenn diese Option aktiviert ist, erfolgt kein Export, solange keine Änderungen an Dateien und Objekten vorgenommen wurden.

Falls Sie Metadatenstrukturelemente exportieren wollen, unabhängig davon, ob Objekte oder Dateien geändert wurden oder nicht, empfehlen wir Ihnen, eine der folgenden Vorgänge durchzuführen:

- Die Metadatenstruktur getrennt exportieren.
- Die **Nur Änderungen seit letzter Ausführung exportieren** Option deaktivieren, falls die Metadatenstrukturelemente nicht zusammen mit den Objekten und Dateien exportiert werden. Beachten, dass beim Nichtbegrenzen des Export-Umfangs die Durchführung und Beendigung des Export-Vorgangs viel Zeit in Anspruch nehmen kann.
- **13.**Optional: Um die Bedingungen festzulegen, die Objekte erfüllen müssen, um exportiert zu werden, die **Verwenden eines Suchfilters** Option durch Markieren des Kontrollkästchens aktivieren und auf die **Definieren...** Schaltfläche klicken.
	- a) Im **Filter definieren** Dialogfeld können die Bedingungen definiert werden, die die Objekte aufweisen müssen, damit sie exportiert werden können. Auf **OK** klicken, nachdem Sie alle erforderlichen Bedingungen fertig definiert haben.

**14.**In der **Struktur** Registerkarte die **Struktur exportieren** Option auswählen und entweder:

a. Die **Alle Elemente** Option markieren, um alle Metadatenstruktur-Elemente zu exportieren.

oder

- b. Die individuellen Metadatenstruktur-Elemente auf der Liste markieren, um die zu exportierenden Elemente individuell zu bestimmen.
- **15.**Auf **OK** klicken, um die geplanten Exportvorgänge zu speichern und das **Eigenschaften des geplanten Auftrags** Dialogfeld zu schließen.

<span id="page-369-0"></span>Der geplante Exportvorgang, den Sie soeben definiert haben, wird zur **Geplanter Export und Import** Liste hinzugefügt und läuft anhand des vordefinierten Zeitplans ab. Einen geplanten Import definieren

- **1.** M-Files Admin öffnen.
- **2.** In der hierarchischen Ansicht auf der linken Seite, eine Verbindung zum M-Files Server erweitern.
- **3. Dokumentenverwaltungen** erweitern.
- **4.** Eine Dokumentenverwaltung erweitern.
- **5.** Auf **Inhaltsreplikation und Archivierung** klicken.

Die Replikation des Inhalts und die Archivierung der Dateien werden in der rechten Leiste angezeigt.

**6.** Im Aufgabenbereich auf **Neuer geplanter Import** klicken.

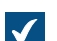

Das **Eigenschaften des geplanten Auftrags** Dialogfeld wird geöffnet.

- **7.** Im **Beschreibung** Feld den Namen für den geplanten Importvorgang eingeben.
- **8.** Um einen Zeitplan für diese Aufgabe zu definieren, die folgenden Schritte ausführen:
	- a) Auf die **Zeitplan...** Schaltfläche klicken.

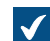

Das **Zeitplan festlegen** Dialogfeld wird geöffnet.

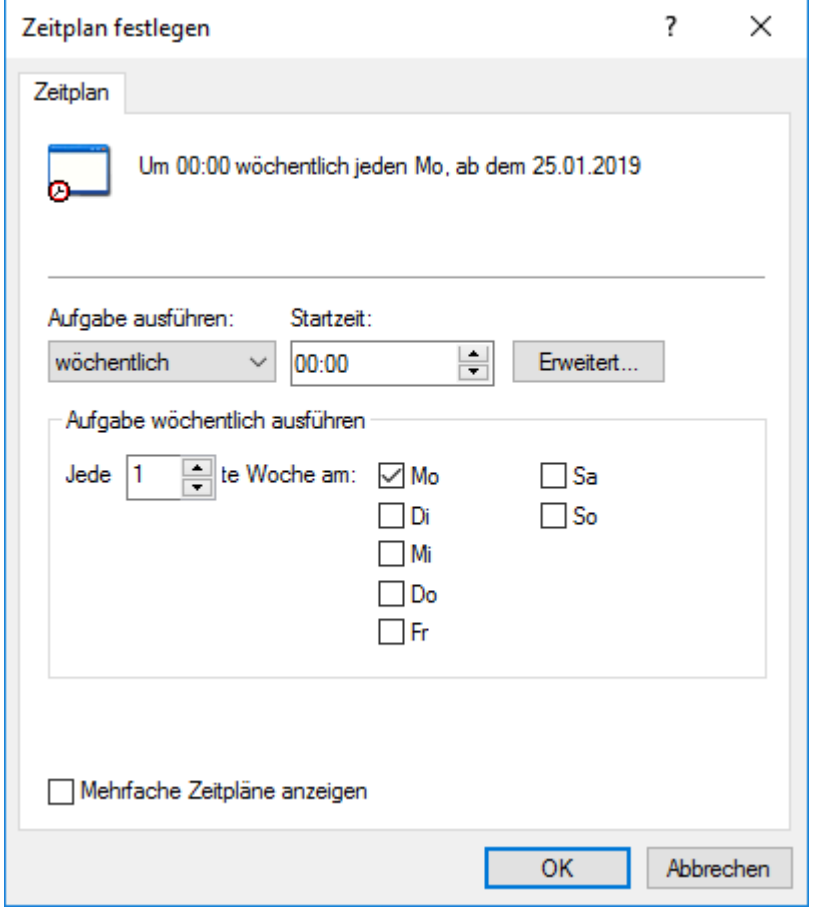

b) Durch Auswahl der verfügbaren Optionen den angemessen Zeitplan definieren.

Die Option des Zeitplans **Falls frei** wird in M-Files nicht unterstützt.

- c) Auf **OK** klicken, um das **Zeitplan festlegen** Dialogfeld zu schließen.
- **9.** In der **Speicherort des Pakets** Registerkarte, den Speicherort für das Inhaltspaket definieren.
	- a) Optional: Aktivieren Sie **Mehrere Inhaltspakete importieren**, falls Sie mehrere Inhaltspakete vom ausgewählten Speicherort importieren wollen.
	- b) Die **...** Schaltfläche anklicken, um den Speicherort für das Inhaltspaket zu definieren, das importiert werden sollen.
	- c) Optional: Auf **Konto festlegen...** klicken, um das gewünschte Benutzerkonto zum Abrufen des Inhaltspakets im ausgewählten lokalen Ordner zu definieren.

Sie benötigen ein Benutzerkonto mit Lese-Berechtigungen für den ausgewählten Ordner.

- **10.**Optional: Noch in der **Speicherort des Pakets** Registerkarte die **Replikation über Cloud-Storage verwenden** Option aktivieren, um den Import von der Cloud durchzuführen.
	- a) Im **Verbindungszeichenfolge** Feld die übermittelte Verbindungszeichenfolge für die Verbindung zum Cloud-Speicherort eingeben.

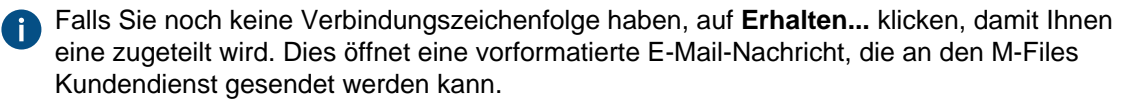

- b) Im **Benutzerspezifischer Ordnername** Feld einen Speicherort des Ordners in der Cloud eingeben, der für den Import der Daten aus der Dokumentenverwaltung und den Export in eine andere Dokumentenverwaltung verwendet wird.
- c) Im **Benutzerspezifisches Verschlüsselungskennwort** Feld ein Kennwort Ihrer Wahl eingeben, das dazu verwendet wird, die Inhaltspakete zu verschlüsseln. Für den Export und Import derselben Pakete ist dasselbe Passwort zu verwenden.
- **11.**Optional: Das Kontrollkästchen **Inhaltspaket nach dem Importieren löschen** markieren, falls das Inhaltspaket gelöscht werden soll, nachdem der Vorgang abgeschlossen ist.
- **12.**Optional: Im **Konfiguration-ID** Feld können Sie jede beliebige Zeichenfolge eingeben, die diesen Replikationsauftrag identifiziert.

M-Files erstellt automatisch numerische IDs für jeden geplanten Replikationsauftrag. Sie können jedoch optional eine zusätzliche ID für den Auftrag im **Konfigurations-ID** Feld eingeben. Die ID kann jede beliebige Zeichenfolge sein. Falls keine Konfigurations-ID beim Verarbeiten der Aufträge gefunden wird, benutzt M-Files die numerische ID des Replikationsauftrags.

**13.**Auf der **Objekte und Dateien** Registerkarte können Sie festlegen, wie Objekte und Dateien importiert werden.

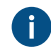

Weitere Informationen finden Sie im Abschnitt [Objekte und Dateien importieren](#page-358-0).

**14.**In der **Struktur** Registerkarte können Sie festlegen, wie die Metadatenstruktur importiert werden soll.

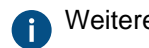

Weitere Informationen finden Sie im Abschnitt [Struktur importieren](#page-360-0).

**15.**Auf der **Berechtigungen** Registerkarte können Sie die Berechtigungseinstellungen für die importierten Objekte festlegen.

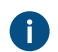

Weitere Informationen finden Sie im Abschnitt [Berechtigungen \(Import von Inhalten\).](#page-361-0)

**16.**Auf **OK** klicken, um die geplanten Importvorgänge zu speichern und das **Eigenschaften des geplanten Auftrags** Dialogfeld zu schließen.

Der geplante Importvorgang, den Sie soeben definiert haben, wird zur **Geplanter Export und Import** Liste hinzugefügt und läuft anhand des vordefinierten Zeitplans ab. **Ältere Versionen archivieren**

Ältere Versionen von Dokumenten, die Sie nicht länger benötigen, können archiviert werden. Wenn Sie alte Versionen archivieren, werden die ausgewählten Dokumentenversionen dann von der Dokumentenverwaltung in die Archivdatei verschoben.

Die folgenden Schritte sind zur Archivierung von alten Dokumentversionen zu befolgen:

- **1.** M-Files Admin öffnen.
- **2.** In der hierarchischen Ansicht auf der linken Seite, eine Verbindung zum M-Files Server erweitern.

- **3. Dokumentenverwaltungen** erweitern.
- **4.** Eine Dokumentenverwaltung erweitern.
- **5.** Auf **Inhaltsreplikation und Archivierung** klicken.
- **6.** In der Menüleiste auf **Aktion** > **Alte Versionen archivieren** klicken.

Sie können auch mit der rechten Maustaste auf einen leeren Bereich in der **Geplanter Export und Import** Liste und **Frühere Versionen archivieren** auswählen.

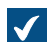

Das Dialogfeld **Frühere Versionen archivieren** Dialogfeld wird geöffnet.

# M-Files | 3. Systemadministration | **374**

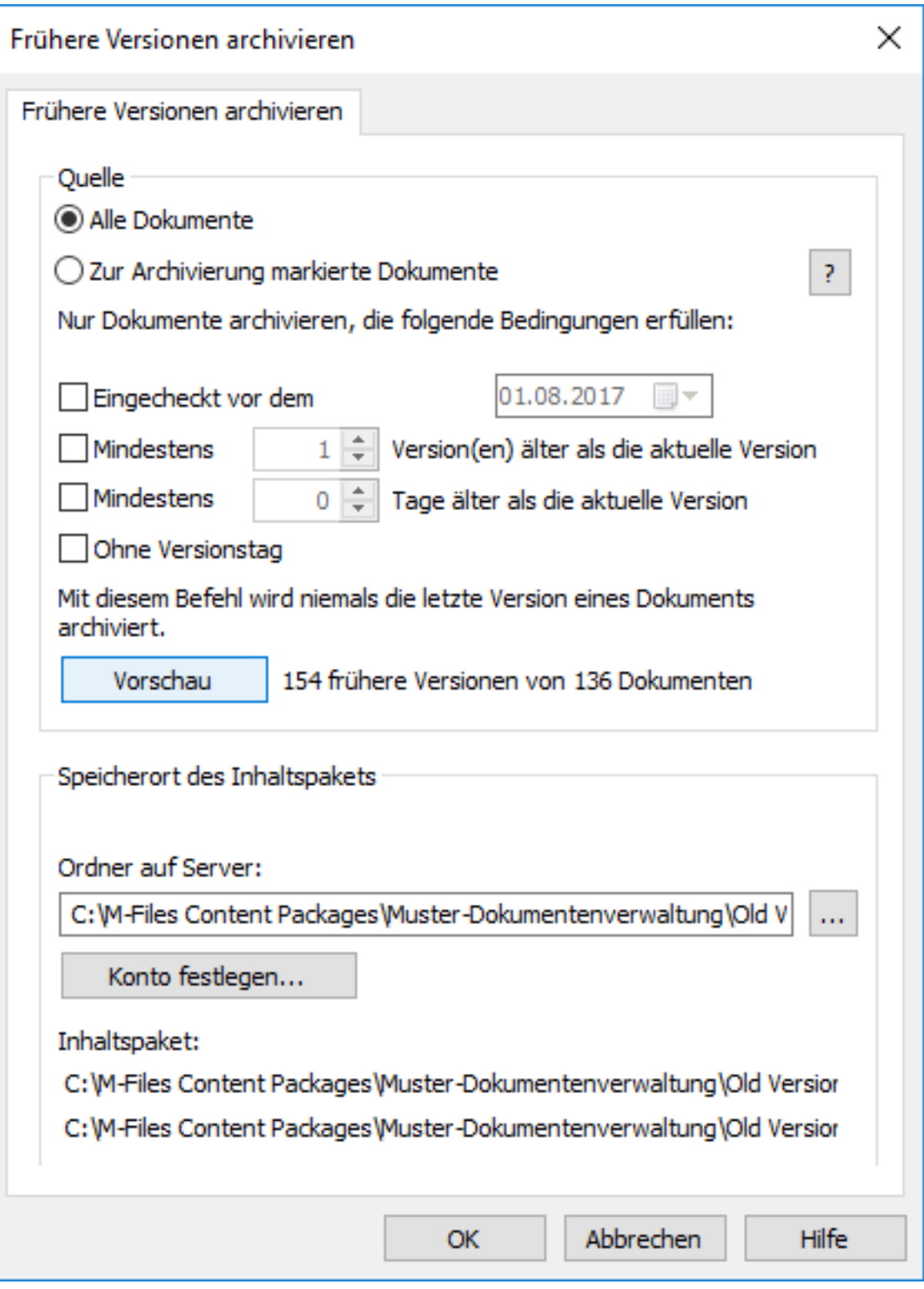

- **7.** Ein der folgenden Versionen auswählen:
	- a. **Alle Dokumente**: Diese Option auswählen, falls Sie die alten Dokumentversionen archivieren wollen.

oder

b. **Zur Archivierung markierte Dokumente** Diese Option auswählen, falls Sie die alten Dokumentversionen, die Sie zur Archivierung markiert haben, archivieren wollen.

**Hinweis:** Sie können ein Dokument zur Archivierung in M-Files Desktop markieren, indem auf das Dokument rechtsklicken und **Archivieren** > **Zur Archivierung markieren** dem Kontextmenü auswählen. Weitere Informationen finden Sie im Abschnitt [Archivierung](#page-89-0).

**8.** Die Bedingungen auswählen (alle anwendbaren), um die Anzahl alter Versionen zu beschränken.

Auf **Vorschau** klicken, um die Anzahl von alten Versionen, die mit ausgewählten Einstellungen archiviert werden, anzuzeigen.

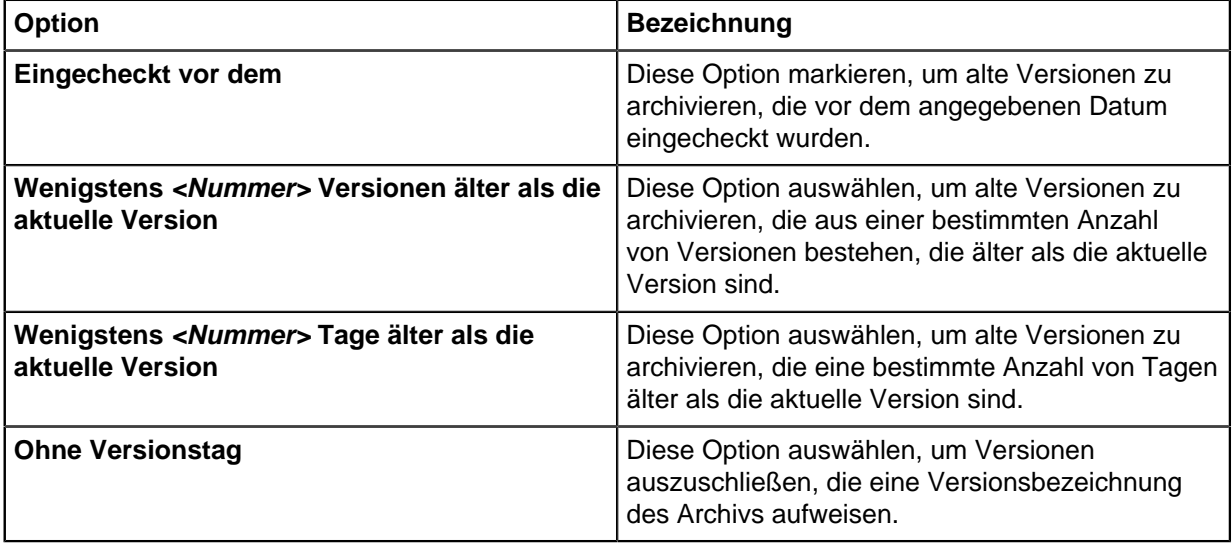

- **9.** Im **Speicherort des Inhaltspakets** Bereich auf die **...** Schaltfläche klicken, um den Speicherort für die Datei zu bestimmen.
- **10.**Optional: Auf **Konto festlegen...** klicken, um die Aufgabe unter einem anderen Konto als dem lokalen Systemkonto auszuführen. Wenn sich der Speicherort der Datei auf einem Netzlaufwerk befindet, auf das das lokale Systemkonto keinen Zugriff erhält, müssen Sie ein anderes Konto festlegen. Im **Konto festlegen** Dialogfeld:
	- a) **Dieses Konto** ausählen.
	- b) Unter **Dieses Konto** den Namen des Benutzerkontos eingeben.
	- c) Unter **Kennwort** und **Kennwort bestätigen** das Kennwort des Benutzerkontos eingeben.
	- d) Auf **OK** klicken, um das **Konto festlegen** Dialogfeld zu schließen.
- **11.**Auf **OK** klicken, um die Änderungen zu speichern und das **Frühere Versionen archivieren** Dialogfeld zu schließen.

Die ausgewählten alten Versionen der Dokumente werden am von Ihnen definierten Speicherort archiviert.

Die archivierten Dokumente können später mittels [Replikation und Archivierung des Inhalts](#page-340-0) in der Dokumentenverwaltung wiederhergestellt werden.

**Hinweis:** Beachten Sie in Bezug auf archivierte Dokumente in früheren M-Files-Versionen (vor Version 9.0), dass Sie Archivdateien im .mfa-Dateiformat nicht in einer Dokumentenverwaltung der Version 9.0 oder höher wiederherstellen können. Zur Wiederherstellung einer Archivdatei im MFA-Dateiformat .MFA müssen Sie die Datei in einer Dokumentenverwaltung mit installierter Version 8.0

> oder älter wiederherstellen. Anschließend können Sie die Dokumentenverwaltung aktualisieren und eine mit Version 9.0 oder einer neueren Version kompatible Archivierung durchführen.

#### **Ereignisprotokoll der Dokumentenverwaltung**

Die Ereignisprotokolleinträge zeichnen Ereignisse der Dokumentenverwaltung, wie beispielsweise die Neuerstellung eines neuen Objekts und neuer Benutzerkonten auf. Ereignisse können in einer beliebigen Reihenfolge angezeigt und organisiert sowie gefiltert und exportiert werden. Sie können neue Ereignistypen, die durch Kauf des [Electronic Signatures and Advanced Logging Moduls](#page-378-0) aufgezeichnet werden, hinzufügen.

**Tipp:** Falls die Liste eine große Anzahl von Elementen enthält, kann eine Filterung sinnvoll sein. Um die Ansicht zu filtern, das **Ansicht** Menü öffnen und auf **Filter** klicken. Den gewünschten Text eingeben, um die Spalteninhalte zu filtern.

**Hinweis:** Die Ereignisprotokollierung muss aktiviert sein, wenn Sie Benachrichtigungen senden möchten. Weitere Informationen zu Benachrichtigungen finden Sie im Abschnitt [Benachrichtigungseinstellungen in M-Files Admin bearbeiten](#page-567-0).

Um das Ereignisprotokoll der Dokumentenverwaltung in M-Files Admin zu aktivieren, zuerst die Dokumentenverwaltung Ihrer Wahl und anschließend **Ereignisprotokoll** auswählen und dann im Aufgabenbereich auf **Aktivieren** klicken.

#### **Anzeige der Ereignisse X–XXXX**

Sie können die Ereignisse mit den Pfeilsymbolen seitenweise durchsuchen. Auf einer Seite werden maximal 10.000 Ereignisse angezeigt.

#### **Ergebnisse pro Seite**

Sie können die Anzahl der pro Seite angezeigten Ereignisse festlegen.

#### **Filter definieren**

Sie können entweder den Objekttyp oder die Objekt-ID als Kriterium für die in der Liste anzuzeigenden Ereignisse festlegen.

### **Exportieren**

Sie können alle oder ausgewählte Ereignisse im XML-Dateiformat exportieren und archivieren.

#### **Ereignisse X–XXXX löschen**

Zusätzlich zum Löschen aller Ereignisse können Sie auch auf der Seite aufgelistete Ereignisse auswählen und löschen (gilt nicht für gefilterte Listen).

### **Detaillierte Informationen über ein einzelnes Ereignis**

Das **Ereignisdetails** Dialogfeld, enthält detaillierte Information über die gespeicherten Änderungen.

**Hinweis:** Zur Anzeige detaillierterer Informationen zu einem einzelnen Ereignis muss das [Electronic Signatures and Advanced Logging](#page-378-0) Modul aktiviert sein.

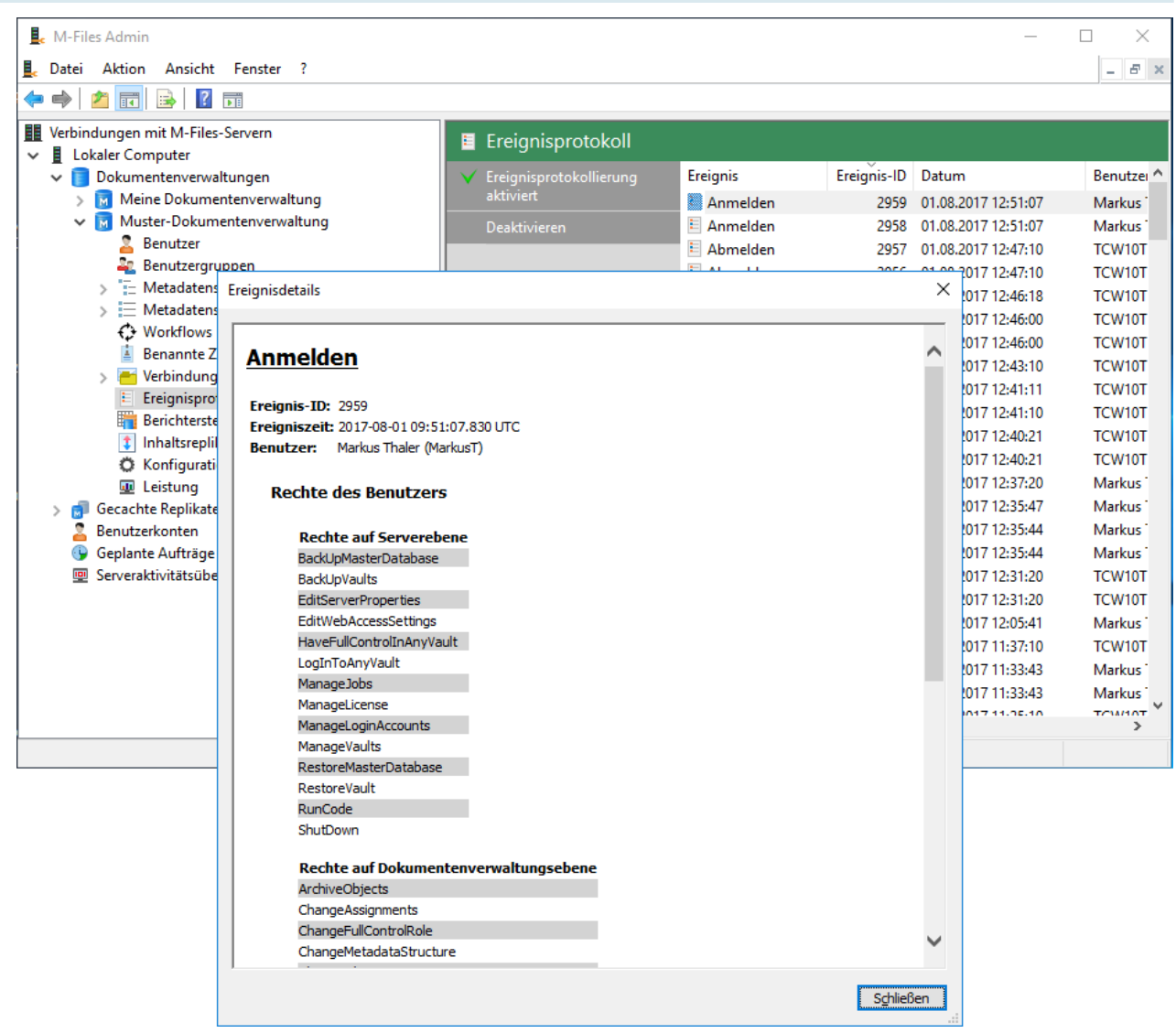

Abbildung 68: Das Dialogfeld "Ereignisdetails".

#### **Anzahl der Ereignisse und Ereignistypen**

Falls das [Electronic Signatures and Advanced Logging](#page-206-0) Modul in Betrieb ist und die [Erweiterte](#page-256-0) [Ereignisprotokollfunktionen](#page-256-0) aktiviert worden sind, erfassen die Ereignisprotokolle bedingungslos alle Ereignisse. Andernfalls entfernt M-Files Server die ältesten Ereignisse, wenn die Gesamtzahl der Ereignisse die maximale Anzahl von Ereignissen überschreitet. Standardmäßig beträgt die maximale Anzahl von Ereignissen 10.000. Um dies zu ändern, den folgenden Wert im **Advanced Vault Settings** Abschnitt eingeben: **Event Log** > **Maximum Number of Events**.

Während M-Files ein vielfältiges Ereignisprotokoll anbietet, können mehrere zusätzliche Ereignistypen, die über das Electronic Signatures and Advanced Logging Modul aktiviert werden, durch Protokollierung abgedeckt werden.

**Tipp:** Falls Sie den Systemadministratoren mehr Übersicht über die Handlungen, die die Benutzer der Dokumentenverwaltung in der Dokumentenverwaltung vornehmen, erteilen wollen (siehe [User](#page-379-0) [Action Log\)](#page-379-0).

Die folgenden Ereignistypen werden im M-Files Admin Ereignisprotokoll aufgenommen:

M-Files | 3. Systemadministration | **378**

Dieser Inhalt wird nicht mehr aktualisiert. Den neuesten Inhalt finden Sie im Benutzerhandbuch für M-Files Online. Informationen zu den unterstützten Produktversionen finden Sie in unserer Lebenszyklus-Richtlinie.

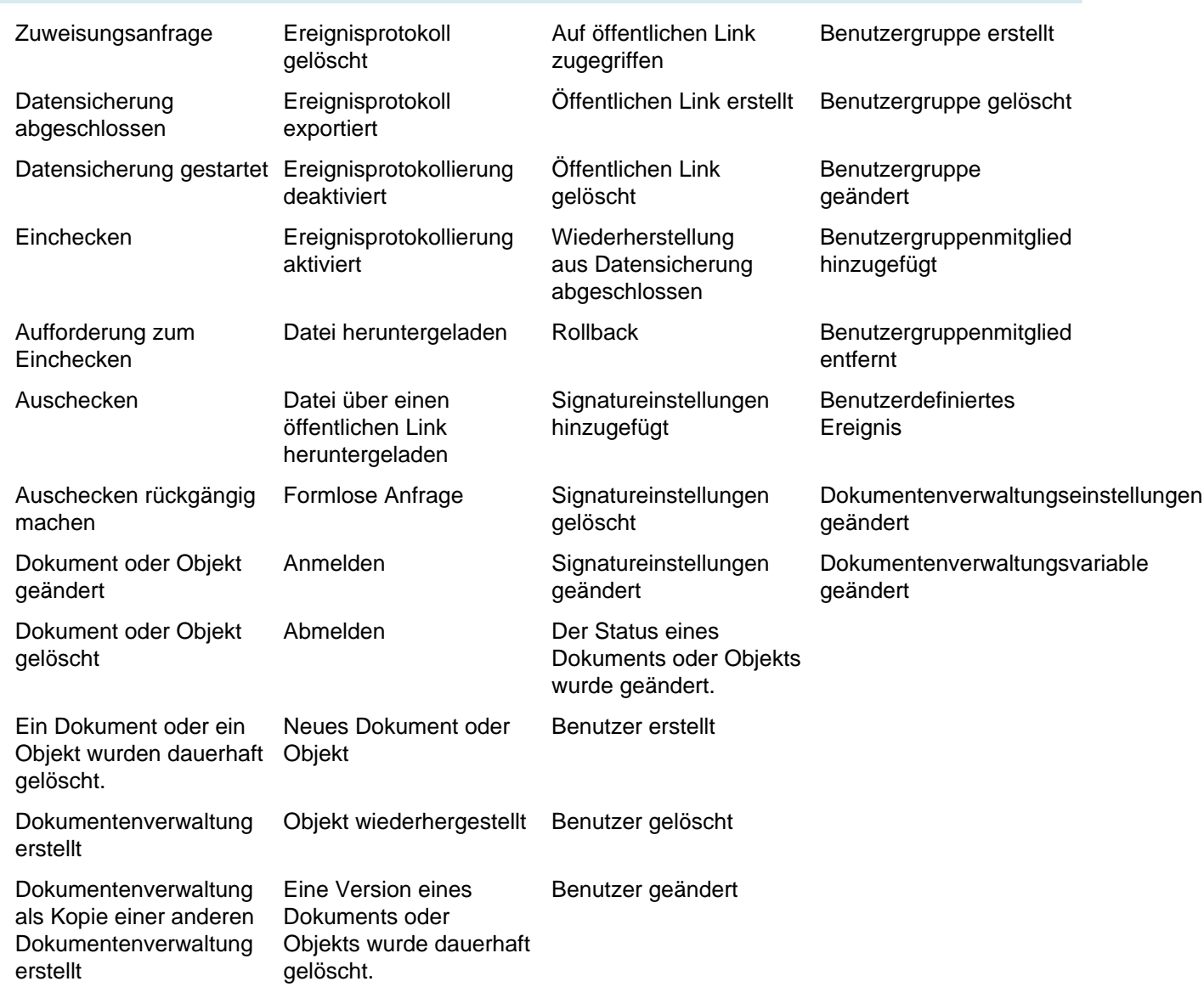

Das Electronic Signatures and Advanced Logging Modul fügt dem M-Files Admin Ereignisprotokoll folgende Ereignistypen hinzu:

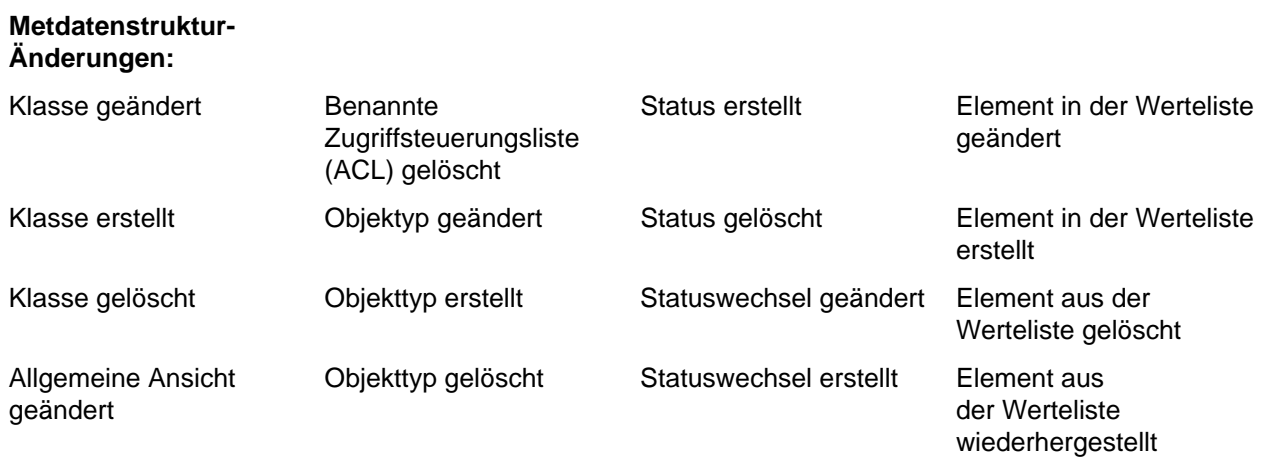

M-Files | 3. Systemadministration | **379**

Dieser Inhalt wird nicht mehr aktualisiert. Den neuesten Inhalt finden Sie im Benutzerhandbuch für M-Files Online. Informationen zu den unterstützten Produktversionen finden Sie in unserer Lebenszyklus-Richtlinie.

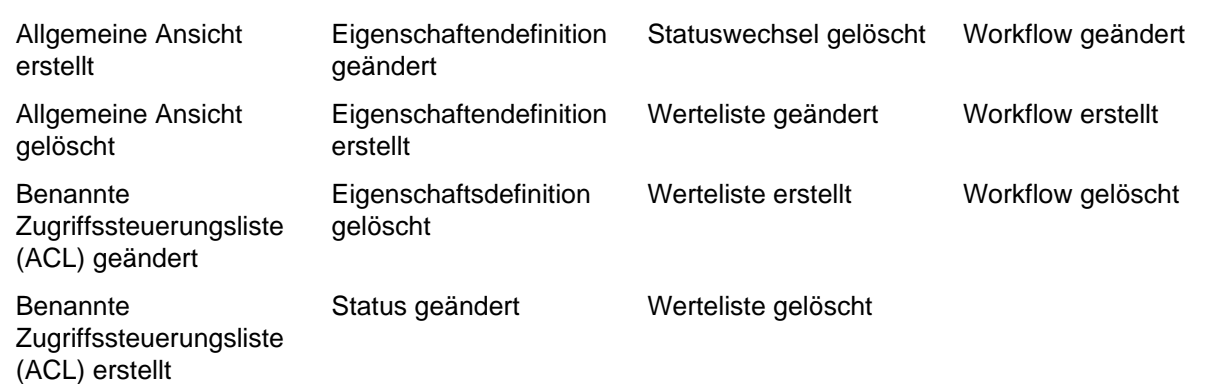

### **Eigenschaftenänderung der Dokumentenverwaltung:**

Eventhandler geändert

Eventhandler erstellt

Eventhandler gelöscht

Eventhandler-Index geändert

### **Sonstige:**

Anwendung aktiviert Anwendung deaktiviert Anwendung installiert Anwendung deinstalliert Anwendungslizenz geändert Inhaltspaket exportiert Inhaltspaket-Import begonnen Inhaltspaket-Import abgeschlossen

## <span id="page-378-0"></span>**Electronic Signatures and Advanced Logging Modul**

Das [Electronic Signatures and Advanced Logging](#page-206-0) Modul gestattet es Ihnen, die elektronischen Signaturen zu benutzen und die zusätzlichen Ereignistypen im Ereignisprotokoll der Dokumentenverwaltung einzutragen. Es kann separat erworben werden.

Zur Aktivierung des Electronic Signatures and Advanced Logging Moduls muss der Lizenzcode auf Ihrem System aktiviert werden. Die Lizenz wird auf Abonnementbasis bereitgestellt. Aktivieren oder aktualisieren Sie den Lizenzcode in M-Files Admin (für weitere Information siehe [Verwaltung der Serverlizenzen](#page-228-0)). Zudem müssen die Eigenschaften der Änderungsverfolgung für jede Dokumentenverwaltung spezifisch aktiviert werden. Weitere Informationen finden Sie im Abschnitt [Erweiterte Eigenschaften der](#page-255-0) [Dokumentenverwaltung.](#page-255-0)

Für weitere Information über [User Action Log](#page-379-0), das mit dem Modul mitgeliefert wird, siehe User Action Log.

# **In diesem Kapitel**

• [User Action Log](#page-379-0)

## <span id="page-379-0"></span>**User Action Log**

Sie können die User Action Log Funktion aktivieren, um mehr Übersicht über die Handlungen zu erhalten, die in einer bestimmten Dokumentenverwaltung von M-Files Desktop Einzelbenutzern vorgenommen werden. Diese Funktion gestattet es Ihnen, zusätzliche Ereignisse, die in der nachfolgenden Tabelle beschrieben werden, im Ereignisprotokoll der Dokumentenverwaltung zu integrieren. Um diese Funktion zu aktiveren siehe [Aktivierung von User Action Log](#page-383-0).

### **Wichtige Anmerkungen**

Bitte beachten Sie folgende Information, wenn Sie diese Funktion verwenden:

- Aktionen, die über M-Files Web, M-Files Mobile oder jeden M-Files API basierten Client ausgeführt werden, werden nicht protokolliert.
- Die Aktionen, die im [Offlinemodus](#page-111-0) ausgeführt wurden, werden nicht protokolliert.
- Die Benutzung dieser Funktion erhöht die Größe der Dokumentenverwaltung erheblich.

#### **Protokollierte Ereignisse**

Wenn die Funktion benutzt wird, werden folgende Zusatzereignisse im Ereignisprotokoll der Dokumentenverwaltung aufgezeichnet:

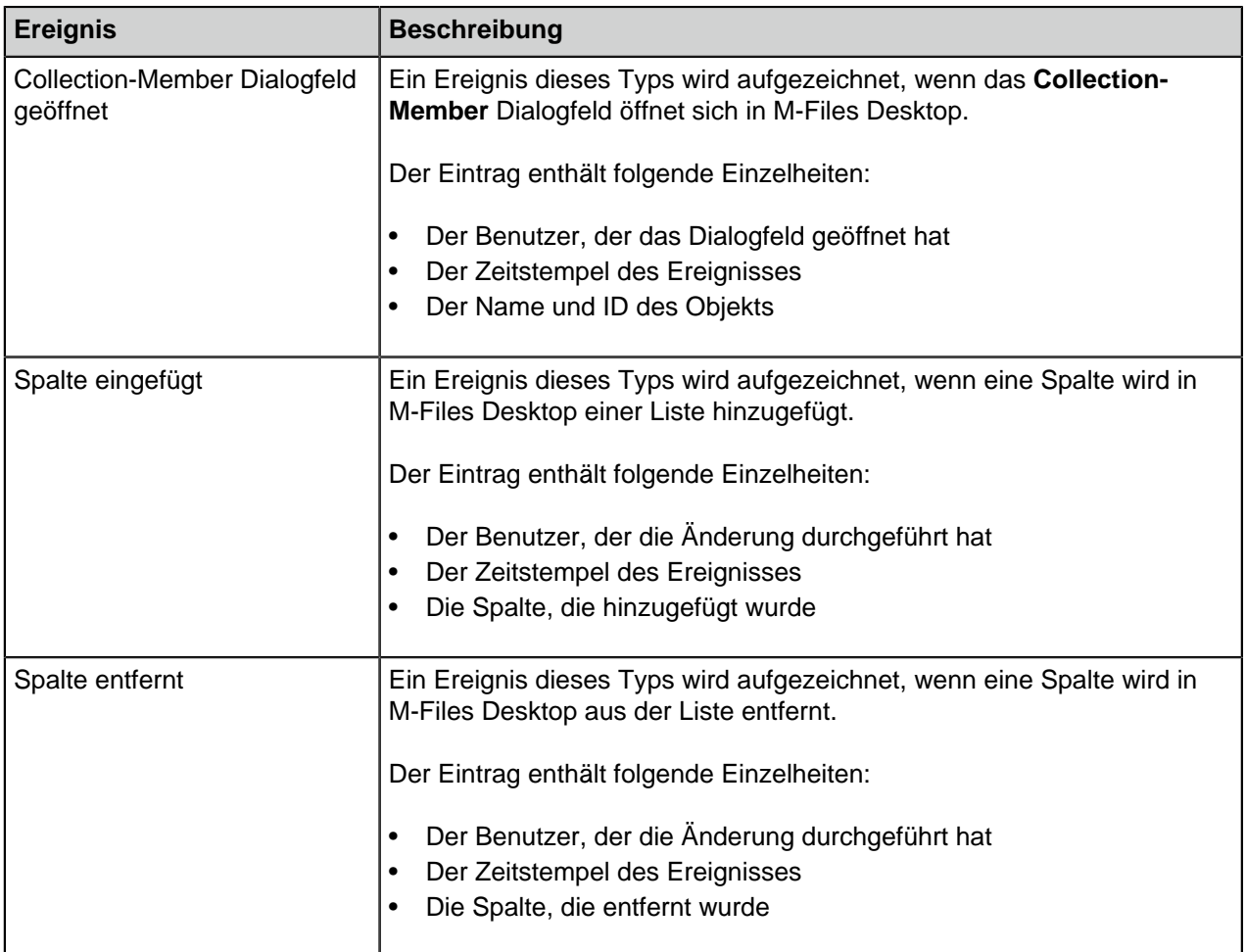

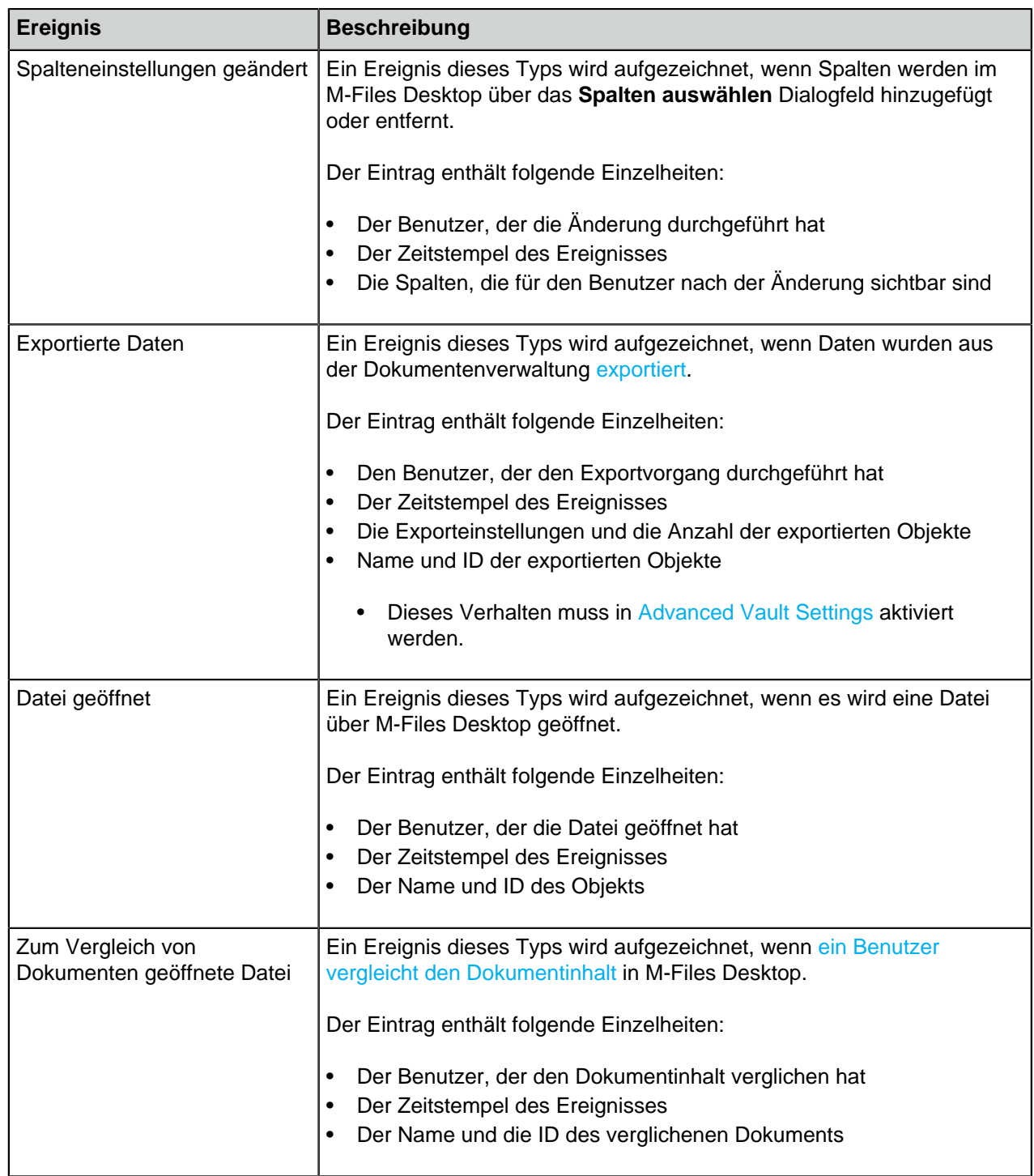

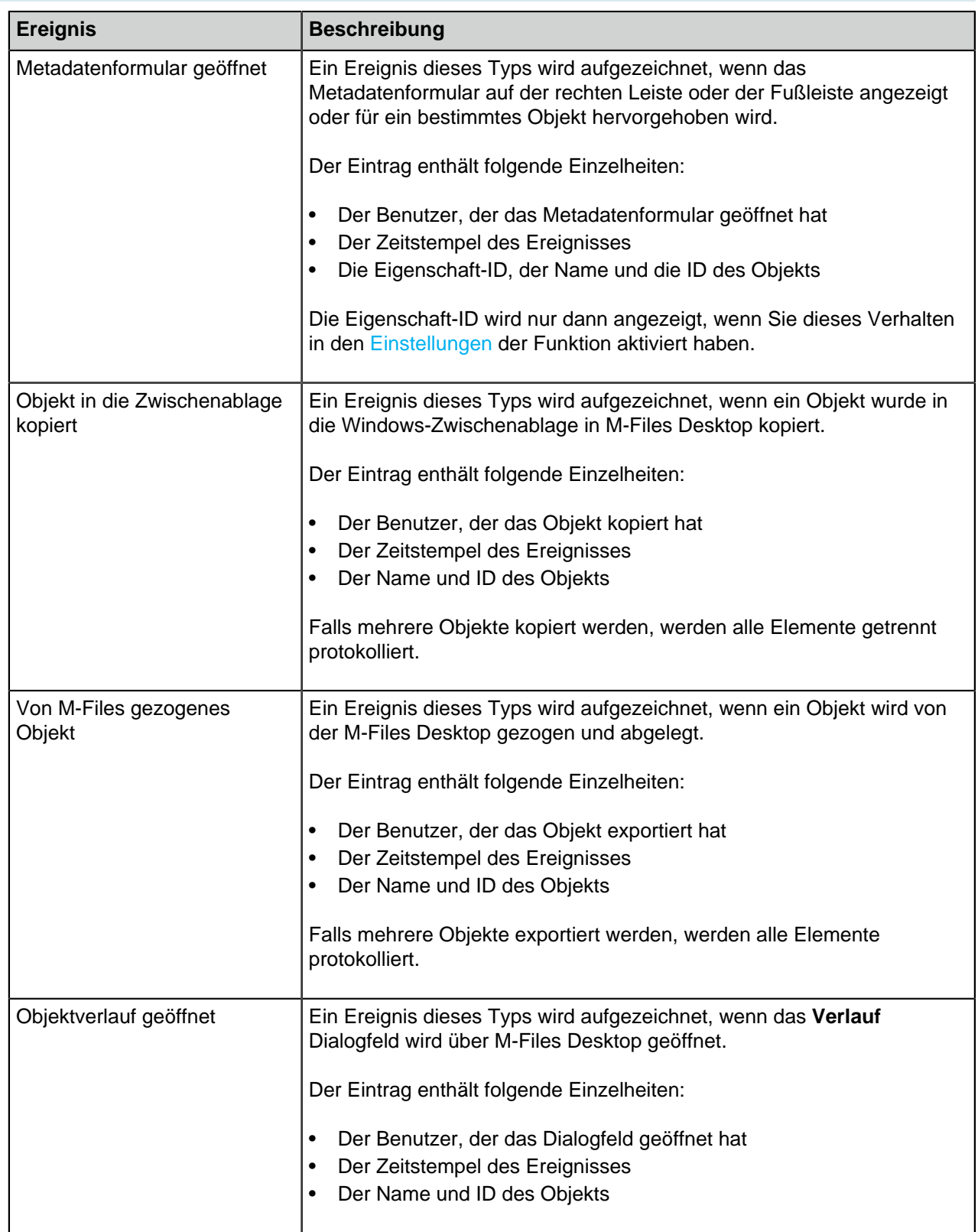

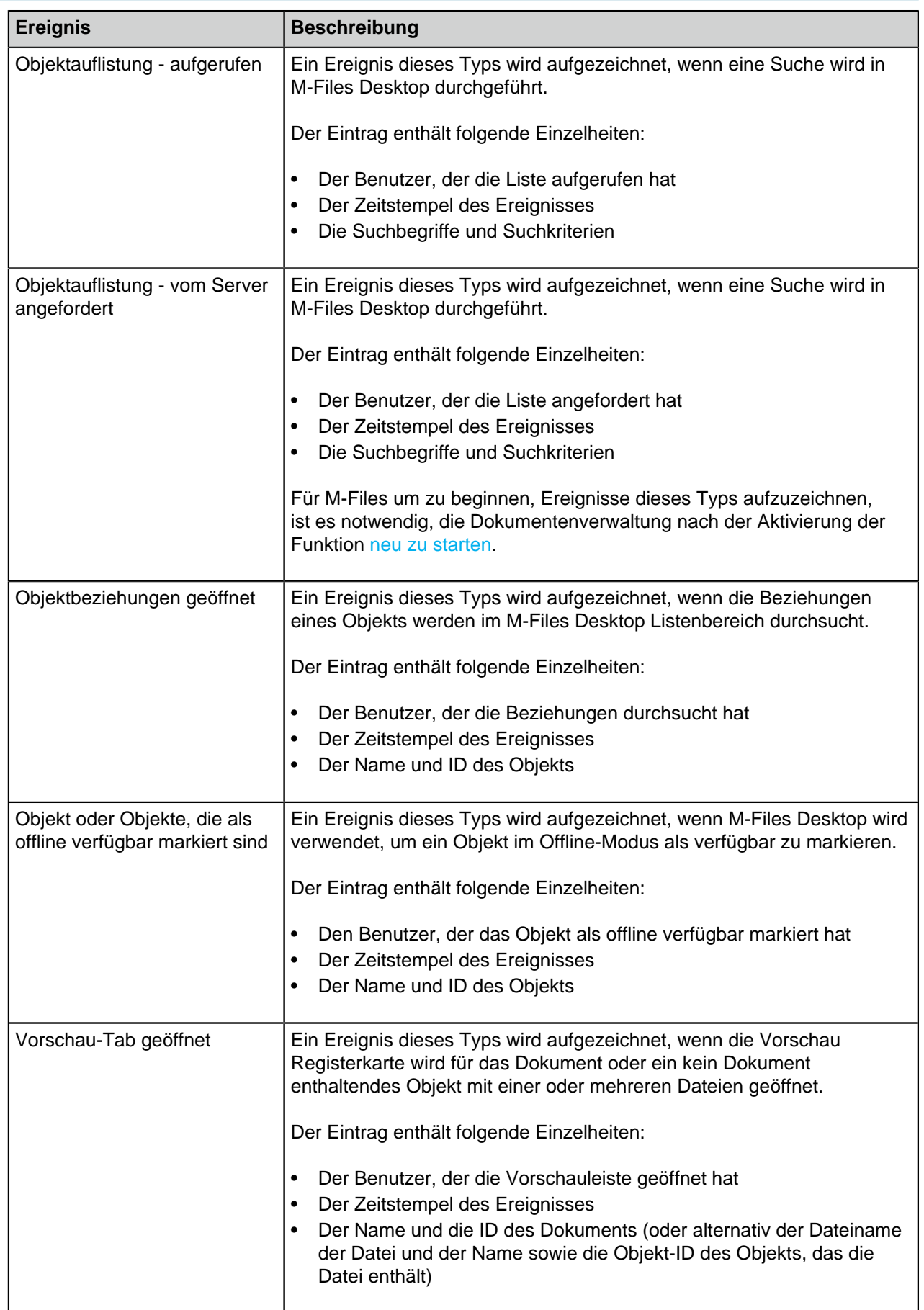

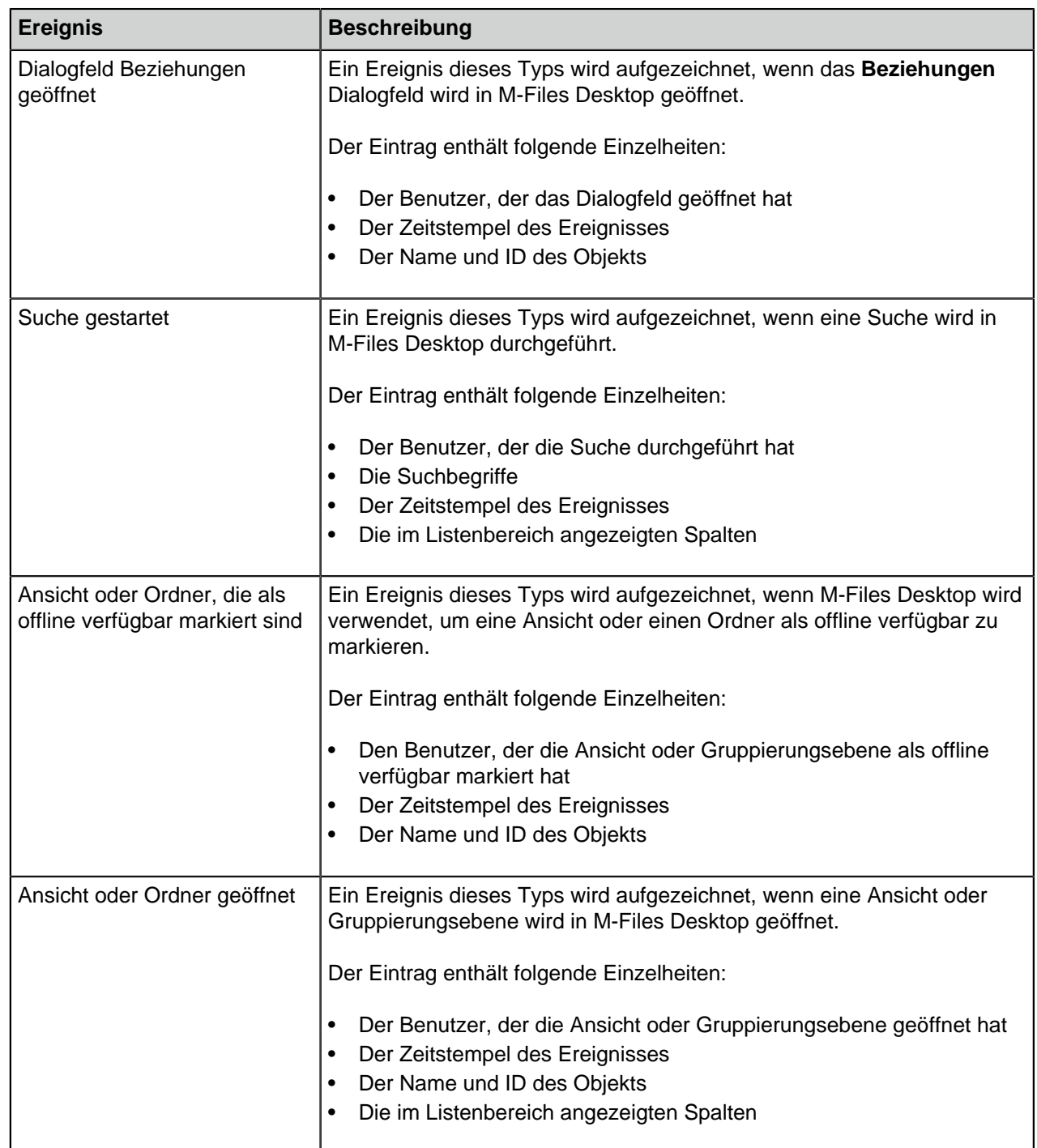

# **In diesem Kapitel**

## • [Aktivierung von User Action Log](#page-383-0)

## <span id="page-383-0"></span>Aktivierung von User Action Log

Um diese Funktion zu nutzen, muss Ihre Serverlizenz das Electronic Signatures and Advanced Logging Modul aufweisen.

Um die User Action Log Funktion für eine einzelne Dokumentenverwaltung zu aktivieren, die folgenden Schritte durchführen:

- **1.** In M-Files Admin zum **Advanced Vault Settings** Abschnitt wechseln.
	- a) M-Files Admin öffnen.
	- b) In der hierarchischen Ansicht auf der linken Seite, eine M-Files Serververbindung erweitern.
	- c) **Dokumentenverwaltungen** erweitern.
	- d) Eine Dokumentenverwaltung erweitern.
	- e) Auf **Configurations** klicken.
	- f) Im Navigationsbereich auf **Advanced Vault Settings** klicken.
	- g) Die **Configuration** Registerkarte öffnen.

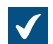

Die erweiterten Einstellungen der Dokumentenverwaltung werden angezeigt.

- **2. Event Log** erweitern.
- **3. User Action Log** auswählen.
- **4.** Den Wert von **Enabled** auf **Yes** ändern.
- <span id="page-384-0"></span>**5.** Optional: Die Einstellungen falls erforderlich unter dem Knoten **Event Settings** ändern.

Siehe die Beschreibung der Einstellungen durch Klicken auf das Informationssymbol neben der jeweiligen Einstellung.

- **6.** Auf **Save** klicken, um die Änderungen zu speichern.
	- **Hinweis:** M-Files startet mit der Aufnahme der Ereignisse aller Benutzer der O Dokumentenverwaltung, die sich abmeldeten und sich nach der Vornahme der Einstellungen in M-Files Admin wieder angemeldet haben. Sie können alle Benutzer der Dokumentenverwaltung abmelden, indem Sie die [Dokumentenverwaltung neu](#page-292-0) [starten](#page-292-0). Die Offline-Schaltung einer Dokumentenverwaltung sollte jedoch immer in einer kontrollierten Art und Weise durchgeführt werden und die Benutzer der Dokumentenverwaltung sollten dabei vorab informiert werden.

Diese Funktion ist nun in der Dokumentenverwaltung einsetzbar. Wiederholen Sie diese Schritte für alle zusätzlichen Dokumentenverwaltungen, in denen Sie diese Funktion nutzen wollen.

### **Überwachung der Hintergrundaufgaben**

M-Files Server führt mehrere Aufgaben für Ihre Dokumentenverwaltung im Hintergrund durch. Sie können den Fortschritt dieser Vorgänge in M-Files Admin überwachen.

Hintergrundaufgaben sind komplex und zeitaufwändige Vorgänge, die im Hintergrund ausgeführt werden, sodass sie nicht gleichzeitig mit anderen M-Files Server Aufgaben durchgeführt werden können, ohne Störungen oder gar Abbrüche von anderen, in Ausführung befindlichen Vorgängen, auszulösen.

Vervollständigen Sie folgende Schritte, um die Hintergrundaufgaben in Ihrer Dokumentenverwaltung zu überwachen:

- **1.** M-Files Admin öffnen.
- **2.** In der hierarchischen Ansicht auf der linken Seite, eine Verbindung zum M-Files Server erweitern.
- **3. Dokumentenverwaltungen** erweitern.
- **4.** Eine Dokumentenverwaltung erweitern.

#### **5. Hintergrundaufgaben** auswählen.

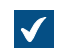

Die **Hintergrundaufgaben** Ansicht wird geöffnet.

Sie können die Seite mit den Hintergrundaufgaben mit den Pfeilsymbolen seitenweise durchsuchen.

Falls die Liste eine große Anzahl von Elementen enthält, kann eine Filterung sinnvoll sein. Um die Ansicht zu filtern, das **Ansicht** Menü öffnen und auf **Filter** klicken. Den gewünschten Text eingeben, um die Spalteninhalte zu filtern.

Aktuell ablaufende Hintergrundaufgaben werden in der **Hintergrundaufgaben** Ansicht dargestellt. Sie können im Aufgabenbereich auf **Aktualisieren** klicken, um die Ansicht zu aktualisieren.

#### **Indizierung der Dokumentenverwaltung überwachen**

Sie können mit M-Files Admin den Indizierungsstatus einer Dokumentenverwaltung anzeigen. Dies kann beispielsweise hilfreich sein, wenn Sie eine der folgenden Aktionen ausführen möchten:

- Stellen Sie sicher, dass die Indexierung für die Dokumentenverwaltung abgeschlossen ist.
- Schauen Sie, wann das letzte Objekt der Indizierungsrunde verarbeitet wurde.
- Überwachen Sie den Status einer Indexneuerstellung.

So zeigen Sie Informationen zum Indexierungsstatus an:

- **1.** M-Files Admin öffnen und zu einer Dokumentenverwaltung navigieren.
	- a) M-Files Admin öffnen.
	- b) In der hierarchischen Ansicht auf der linken Seite, eine M-Files Serververbindung erweitern.
	- c) **Dokumentenverwaltungen** erweitern.
	- d) Eine Dokumentenverwaltung erweitern.
- **2.** Auf **Indizierungsstatus** klicken.
- **3.** Im Aufgabenbereich auf den Namen des Index klicken.
- **4.** Auf der **Status** Registerkarte ein Indizierungsszenario erweitern.

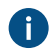

Zum Beispiel, **Normal** oder **Rebuild (Normal)**.

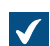

Die Informationen zum Indizierungsstatus werden angezeigt.

Um eine Beschreibung einer Information anzuzeigen, auf das Informationssymbol ( ) klicken.

#### **Dokumentenverwaltungsleistungsmessung**

Sie können M-Files Admin benutzen, um die Leistung einer bestimmten Dokumentenverwaltung zu messen, um Probleme oder Engpässe bei der Leistung der Dokumentenverwaltung zu erkennen. Die Leistungstests messen die Gesamtzeit im Netzwerk des Datenbankservers der Dokumentenverwaltung sowie die Zeit, die erforderlich ist, um 100.000 Zeilen in die Datenbank einzulesen.

Folgende Schritte zum Messen der Leistung einer Dokumentenverwaltung ausführen:

- **1.** M-Files Admin öffnen.
- **2.** In der hierarchischen Ansicht auf der linken Seite, eine Verbindung zum M-Files Server erweitern.

- **3. Dokumentenverwaltungen** erweitern.
- **4.** Eine Dokumentenverwaltung erweitern.
- **5.** Auf **Leistung** klicken.

**The Leistung** Ansicht öffnet sich in der rechten Leiste.

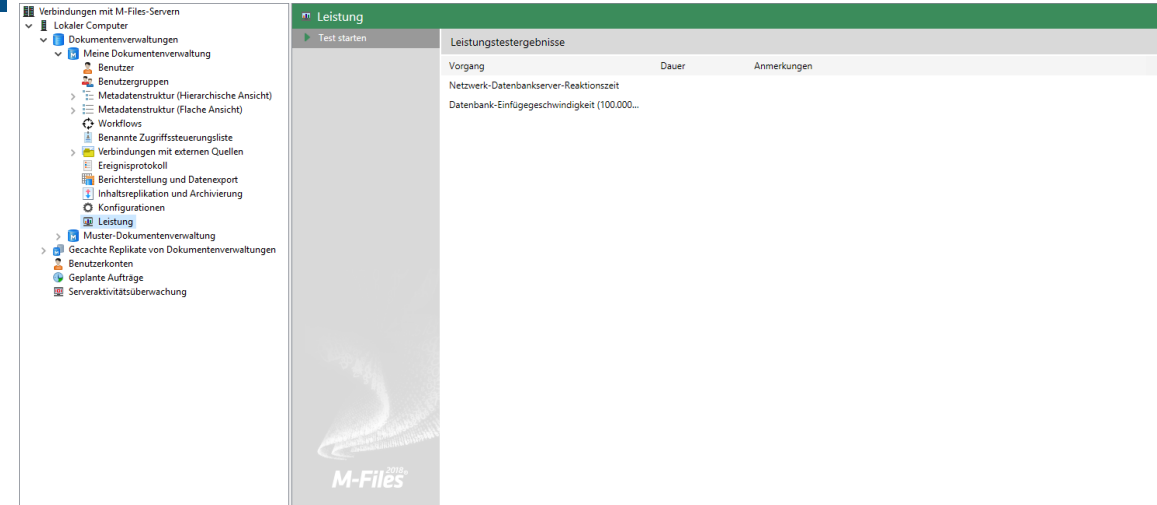

**6.** Im Aufgabenbereich auf **Test starten** klicken.

Sie können den Test jederzeit beenden, indem Sie im Aufgabenbereich auf **Test stoppen** klicken.

Die Gesamtzeit im Netzwerk zum Datenbankserver sowie die Einlesegeschwindigkeit der Datenbank werden gemessen.

Die Resultate der Tests werden in der **Dauer** Spalte angezeigt. Falls in der **Anmerkungen** Spalte keine Anmerkungen vorhanden sind, ist die Leistung der Dokumentenverwaltung optimal.

Falls einer der Test länger als die erwartete Zeit dauert, wird eine Anmerkung n der **Anmerkungen** Spalte angezeigt. Falls die Gesamtzeit des Datenbankservers länger als erwartet dauert, kann dies darauf hinweisen, dass die Netzwerkverbindung langsam ist oder das Netzwerk ausgelastet ist. Falls der Einlesegeschwindigkeitstest in die Datenbank zu viel Zeit in Anspruch nimmt, kann es sein, dass Ihre Server-Hardware unzureichend ist oder der Server stark ausgelastet ist.

**Hinweis:** Leistungsmessung der Dokumentenverwaltung verfügt über vordefinierte Zeitbegrenzungen. Die standardmäßige Zeitschwelle für den Paketumlaufzeittest des Netzwerks beträgt 1500 Mikrosekunden und für die Einlesezeittest der Datenbank beträgt 6000 Millisekunden. Für Anweisungen zur Änderung der standardmäßigen Zeitschwelle, siehe [Einstellungen zur](#page-688-0) [Messung der Leistung der Dokumentenverwaltung](#page-688-0).

#### <span id="page-386-0"></span>**Interaktion zwischen mehreren Dokumentenverwaltungen**

M-Files ermöglicht eine Interaktion zwischen verschiedenen Dokumentenverwaltungen auf mehreren Ebenen. Diese Interaktion ermöglicht ihnen beispielsweise Folgendes:

- Archivieren von Daten aus einer aktiv genutzten Dokumentenverwaltung in eine Archiv-Dokumentenverwaltung.
- Sichern von Daten aus der Dokumentenverwaltung auf Ihrem Server in der Dokumentenverwaltung im Cloudservice, so dass die Benutzer sofort die Verbindung zum Cloudservice herstellen können, wenn es bei der auf Ihrem Server installierten Dokumentenverwaltung zu Problemen kommt.

- Zentralisieren von Daten aus mehreren M-Files Dokumentenverwaltungen in einer einzigen Dokumentenverwaltung.
- Verwenden mehrerer Dokumentenverwaltungen, um die verschiedenen Funktionen des Unternehmens zu trennen, damit Inhalt, Metadatenstrukturen und Berechtigungen für die Dokumentenverwaltungen an die Anforderungen der verschiedenen Geschäftsstellen und Geschäftsbereiche angepasst werden können.
- Veröffentlichen bestimmter Dokumente über eine separate Dokumentenverwaltung für Interessengruppen.
- Erstellen von Beziehungen zwischen Objekten in verschiedenen Dokumentenverwaltungen, so dass Objekte in anderen Dokumentenverwaltungen gefunden werden können, wenn dies bedingt durch die Geschäftsabläufe erforderlich ist.

Mithilfe von Interaktionen können Sie Dokumente und andere Objekte effizient für separate Dokumentenverwaltungen freigeben. So können Sie beispielsweise bestimmte Dokumente für die Freigabe aus der Dokumentenverwaltung des Unternehmens für eine für die Veröffentlichung zuständige Dokumentenverwaltung festlegen. Dann können Sie Ihren Kunden und sonstigen Kooperationspartnern mühelos jederzeit aktuelle Preislisten, Produktbeschreibungen, Broschüren und sonstiges Material aus der für die Veröffentlichung zuständigen Dokumentenverwaltung zur Verfügung stellen, ohne manuelle Kopiervorgänge oder veraltete Informationen.

**Hinweis:** Falls M-Files auf mehreren Servern installiert wird, muss auf jedem Server eine gesonderte Serverlizenz installiert sein. Falls Sie beispielsweise Information zwischen Dokumentenverwaltungen auf getrennten Servern replizieren wollen, müssen jeweils eigenständige Serverlizenzen auf allen Servern installiert sein.

### **Für die Interaktion erforderliche Einstellungen**

## **Verknüpfungen für die Metadatendefinitionen**

Um Metadaten zwischen Dokumentenverwaltungen zu verknüpfen und zu synchronisieren, müssen die Metadatendefinitionen ebenfalls zwischen Dokumentenverwaltungen verknüpft werden können. Weitere Informationen finden Sie im Abschnitt [Metadatendefinitionen verknüpfen.](#page-388-0)

### **Synchronisierung von Objekten und Werten zwischen Dokumentenverwaltungen**

Zusätzlich zum Verknüpfen für die Metadaten müssen die Objekte und Werte regelmäßig aktualisiert oder synchronisiert werden, damit der Dateninhalt in allen Dokumentenverwaltungen aktuell ist. Die Synchronisierung von Daten zwischen Dokumentenverwaltungen erfolgt mittels Kopieren von Inhalten, wobei die Daten aus der Quelldokumentenverwaltung exportiert und in eine andere Dokumentenverwaltung importiert werden.

Die Synchronisierung dieses Inhalts kann beispielsweise planmäßig durch Export- und Importvorgänge erfolgen. Der Inhalt kann synchronisiert werden, zum Beispiel alle 15 Minuten. Auf diese Weise ist sichergestellt, dass die Daten in der Zieldokumentenverwaltung stets auf dem aktuellen Stand sind. Weitere Informationen finden Sie im Abschnitt [Inhaltsreplikation und Archivierung](#page-340-0).

Die wechselseitige Synchronisierung zwischen Dokumentenverwaltungen ist möglich, doch kann die Synchronisierung auch zwischen zahlreichen einzelnen Dokumentenverwaltungen erfolgen. Beim Definieren des Exports können Sie einen Filter verwenden, wenn Sie nur bestimmte Dokumente oder andere Objekte für die Zieldokumentenverwaltung exportieren und veröffentlichen wollen.

# **In diesem Kapitel**

- [Metadatendefinitionen verknüpfen](#page-388-0)
- [Synchronisierung von Objekten und deren Werten zwischen Dokumentenverwaltungen](#page-391-0)

#### <span id="page-388-0"></span>**Metadatendefinitionen verknüpfen**

Um Objekte und deren Metadaten zwischen verschiedenen Dokumentenverwaltungen zu verknüpfen und zu synchronisieren, müssen die Metadatendefinitionen ebenfalls zwischen verschiedenen Dokumentenverwaltungen verknüpft werden können.

Verknüpfungen zwischen Metadatendefinitionen können auf verschiedene Art und Weise in Abhängigkeit von der Verwendungsart der Dokumentenverwaltungen benutzt werden. Bestimmte Metadatendefinitionen werden immer automatisch verknüpft. Manche werden automatisch gemäß der Struktur der Dokumentenverwaltung verknüpft, bei anderen dagegen muss die Verknüpfung mithilfe von Aliasnamen manuell vorgenommen werden.

#### Zweck der Dokumentenverwaltung vs Metadaten-Verbindungen

Verknüpfungen zwischen Metadaten können je nach Verwendungszweck der Dokumentenverwaltungen auf unterschiedliche Weise erstellt werden. Die Zieldokumentenverwaltung kann für die Archivierung, die Replikation, für Datensicherungen und für die Veröffentlichung eingesetzt werden. Aus diesem Grund sollten Sie –bevor Sie eine Dokumentenverwaltung erstellen, die möglicherweise als Zieldokumentenverwaltung verwendet wird –, überlegen, wie Sie die gewünschte Dokumentenverwaltung am einfachsten und besten erstellen.

Überprüfen Sie die Verknüpfung der Metadatendefinitionen und definieren Sie den geplanten Export und Import zwischen Dokumentenverwaltungen, wenn die Verknüpfung und Synchronisierung zwischen zwei oder mehr vorhandenen Dokumentenverwaltungen durchgeführt wird.

#### **Perfekte Kopie (z. B. Replikation, Archivierung und Datensicherung)**

Wenn Sie möchten, dass die Dokumentenverwaltungen perfekte und vollständige Kopien sind, sowohl in Bezug auf die Metadaten als auch auf den Inhalt, sollten Sie durch Sichern und Kopieren der betreffenden Dokumentenverwaltung zunächst eine Zieldokumentenverwaltung erstellen und anschließend den Export und Import definieren. Auf diese Weise werden insbesondere die Metadatendefinitionen automatisch an die Namen und IDs angepasst und etwaige separate Definitionen von Aliasen brauchen nicht für jede Metadatendefinition einzeln vorgenommen zu werden.

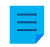

**Hinweis:** Metadatendefinitionen, die nach der Erstellung der Dokumentenverwaltung erstellt werden, müssen zwischen den Dokumentenverwaltungen mithilfe von Aliasnamen manuell verknüpft werden.

### **Teilweise dieselbe Metadatenstruktur und teilweise derselbe Inhalt (z. B. für verschiedene Zwecke im Unternehmen vorgesehene Dokumentenverwaltungen)**

Wenn Sie möchten, dass die Metadaten verschiedener Dokumentenverwaltungen im Wesentlichen übereinstimmen, sollten Sie zunächst durch einen Export der Metadatenstruktur (siehe [Struktur](#page-351-0) [exportieren\)](#page-351-0) die Metadatenstruktur der Zieldokumentenverwaltung erstellen und anschließend den Export und Import definieren. Danach sollten Sie in der Zieldokumentenverwaltung prüfen, ob die Metadatenstruktur der Nutzung der Zieldokumentenverwaltung entspricht.

**Hinweis:** Metadaten, die nach der Erstellung der Dokumentenverwaltung erstellt werden, müssen zwischen den Dokumentenverwaltungen mithilfe von Aliasnamen manuell verknüpft werden.

### **Andere Metadatenstruktur, aber teilweise derselbe Inhalt (z. B. Veröffentlichung bestimmter Objekte aus einer Dokumentenverwaltung für eine andere)**

Wenn Sie nur bestimmte Objekte und Metadaten in der für die Veröffentlichung zuständigen Dokumentenverwaltung veröffentlichen möchten, sollten Sie die Metadatenstruktur der für die

Veröffentlichung zuständigen Dokumentenverwaltung von der Quelldokumentenverwaltung getrennt erstellen.

Dann müssen für alle nicht integrierten Metadatenstrukturen Aliase definiert werden, damit die Metadaten bei der Synchronisierung verknüpft werden können.

#### Metadaten zuweisen

M-Files verknüpft Metadaten standardmäßig unter Verwendung folgender Verfahren (Reihenfolge nach Wichtigkeit):

- **1. Die integrierten Metadatendefinitionen werden immer automatisch verknüpft**, unabhängig von der Art der Erstellung der Dokumentenverwaltung-Metadatenstrukturen und von den Verknüpfungsmethoden. Diese Metadatendefinitionen könnten Name oder Titel, Erstellt von, Zuletzt geändert von, Schlüsselwörter usw. sein. Im Rahmen von Veröffentlichungen haben Sie die Möglichkeit, einige von diesen zu verbergen. um etwa den Ersteller eines Dokuments in der für die Veröffentlichung zuständigen Dokumentenverwaltung nicht anzuzeigen. In den Registry-Einstellungen und -Berechtigungen können Sie diese integrierten Metadaten bearbeiten, um sie für Veröffentlichungen anzupassen.
- **2.** Alle Elemente verfügen über eine **GUID (globally unique identifier)**. Falls eine GUID auf alle Dokumentenverwaltungen passt, werden die Metadatenverwaltungen immer automatisch zugeordnet.
- **3.** Bei **Alias-Übereinstimmung** zwischen den Dokumentenverwaltungen wird die Verknüpfung der Metadatendefinitionen immer durchgeführt. Der Alias muss für die betreffende Metadatendefinition in jeder Dokumentenverwaltung manuell definiert werden. Weitere Informationen finden Sie im Abschnitt [Aliase für die Verknüpfung der Metadaten zwischen Dokumentenverwaltungen](#page-389-0).
- **4.** Wenn **sowohl die ID als auch der Name der Metadatendefinition übereinstimmen**, erfolgt die Verknüpfung der Metadaten automatisch. Diese Standardeinstellung kann über die Registry-Einstellungen geändert werden. Bitte beachten Sie, dass bei einer Verknüpfung über den Namen die den Standardsprachen für die Dokumentenverwaltungen entsprechenden Namen verwendet werden. Darüber hinaus ist zu beachten, dass bei separater Erstellung der Metadatenstrukturen in verschiedenen Dokumentenverwaltungen die IDs nicht identisch sind und die Verknüpfung über Aliase vorgenommen werden muss.
- **5.** Sie können auch den **Namen der importierten Metadatendefinition als Alias** verwenden, wenn keine anderen Aliase verfügbar sind. In diesem Fall müssen Sie den Alias nur in der Zieldokumentenverwaltung definieren, indem Sie den Namen der Metadatendefinition in der Quelldokumentenverwaltung verwenden. Weitere Informationen finden Sie im Abschnitt Den Namen eines importierten Elements als Alias verwenden, wenn kein anderer Alias verfügbar ist unter [Inhalt](#page-353-0) [importieren.](#page-353-0)
- **6.** Wenn Sie zusätzlich zu den oben genannten **nur den Namen verwendende Verknüpfungen** haben wollen, können Sie diese Definition in die Registry-Einstellungen aufnehmen. In diesem Fall muss der Name der Metadatendefinition, wie etwa Telefonnummer, in allen Dokumentenverwaltungen identisch sein. Wenn Standardeinstellungen verwendet werden, ist der Name allein für die Verknüpfung der Metadaten nicht ausreichend. Beachten Sie, dass, wenn die Verknüpfung über den Namen erfolgt, die den Standardsprachen für die Dokumentenverwaltungen entsprechenden Namen verwendet werden.

#### <span id="page-389-0"></span>Aliase für die Verknüpfung der Metadaten zwischen Dokumentenverwaltungen

Da nur integrierte Metadatendefinitionen und die, bei denen die GUID oder ID und der Name übereinstimmen, automatisch verknüpft werden, muss die Verknüpfung bei anderen Metadatendefinitionen unter Verwendung von Aliasnamen durchgeführt werden.

Aliasnamen werden zur Identifizierung von semantisch identischen Metadaten verwendet. Wenn Sie beispielsweise Objekte aus einer anderen Dokumentenverwaltung importieren, können die Eigenschaften Datum und Beschreibung der Objekte den gleichen Eigenschaften der Zieldokumentenverwaltung zugeordnet werden. Das heißt, Aliasnamen beziehen sich auf semantisch gleiche Metadaten in

verschiedenen Dokumentenverwaltungen. Mit anderen Worten, **ein Alias ist eine allgemeine ID für dieselbe Metadatendefinition in mehreren Dokumentenverwaltungen**.

Das Alias ist eine allgemeine ID mit demselben Namen in der Quell- und in der Zieldokumentenverwaltung.

Beim Definieren des Alias können Sie verschiedene externe Datentypen und Archivstandards verwenden, wie SÄHKE2, MoReq2 und Dublin Core.

Stellen Sie sicher, dass für alle gewünschten Metadatendefinitionen ausreichend Definitionen verfügbar sind, damit die Verknüpfung durchgeführt werden kann. Folgendes prüfen: Objekttypen, Wertelisten, Eigenschaftsdefinition, Klassen und Klassengruppen, Workflows und Workflow-Status, Benutzergruppen und benannte Zugriffssteuerungslisten. In den Eigenschaften dieser Metadatendefinitionen finden Sie die Registerkarte Erweitert, auf der Sie den (die) Alias(e) für die Metadatendefinitionen definieren können.

Beispielsweise hat die Quelldokumentenverwaltung die Eigenschaftsdefinition Telefonnummer, dessen ID, die auf die Dokumentenverwaltung bezogen ist, 1001 lautet. Die semantisch gleichwertige Eigenschaftsdefinition befindet sich auch in der Zieldokumentenverwaltung, doch lautet die auf die Dokumentenverwaltung bezogene ID 1005. Der Name kann in der Standardsprache derselbe (Telefonnummer) oder ein anderer (z. B. Telefon oder Rufnummer) sein. Wenn Sie diese verknüpfen möchten, müssen Sie einen allgemeinen Alias für diese Eigenschaftsdefinition in beiden Dokumentenverwaltungen definieren. Das Alias kann beliebig ausgewählt werden, z. B. Telephone number oder dc.PhoneNumber, wobei es nicht gleichzeitig Punkte und Leerzeichen aufweisen darf.

Das Alias ist für die Benutzer nicht sichtbar M-Files Desktop; d. h. die Benutzer sehen genau wie vorher den Namen, der für die Dokumentenverwaltung geltenden Eigenschaftsdefinition.

**Hinweis:** Wenn es mehrere Metadatendefinitionen mit demselben Alias in der Zieldokumentenverwaltung gibt, wird die Verknüpfung für diese umgangen und die Daten werden nicht in die Zieldokumentenverwaltung importiert.

Zuweisung von Aliasnamen für Metadatendefinitionen

- **1.** M-Files Admin öffnen.
- **2.** In der hierarchischen Ansicht auf der linken Seite, eine Verbindung zum M-Files Server erweitern.
- **3. Dokumentenverwaltungen** erweitern.
- **4.** Eine Dokumentenverwaltung erweitern.
- **5. Metadatenstruktur (Flache Ansicht)** erweitern und den Typ der Metadatendefinition, zum Beispiel **Eigenschaftendefinitionen** auswählen, dem der Alias oder die Aliase zugewiesen werden sollen.

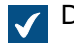

Die Liste der Metadatendefinitionen wird im rechten Bereich geöffnet.

**6.** Aus der rechten Liste die Instanz auswählen, der der Alias zugewiesen werden soll und **Eigenschaften** aus dem Kontextmenü auswählen.

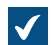

Das **Eigenschaften** Dialogfeld für die ausgewählten Metadatendefinition wird geöffnet.

- **7.** Gehen Sie zur **Erweitert** Registerkarte.
- **8.** Im **Aliase** Feld, die Namen der Aliase für die ausgewählte Metadatendefinition eingeben.

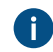

Verwenden Sie sowohl in der Quell- als auch in der Zielvdokumentenverwaltung die gleichen Aliasnamen für semantisch gleiche Metadaten.

#### **9.** Auf **OK** klicken, um das Dialogfeld **Eigenschaften** zu schließen.

Der Alias wird in der **Aliase** Spalte der Metadatendefinitionen-Liste angezeigt. Benutzerkonten

Je nach dem Verwendungszweck der Zieldokumentenverwaltung können deren Benutzer mit denen der Quelldokumentenverwaltung identisch sein oder sich völlig von ihnen unterscheiden. Wenn Sie bestimmten Benutzern Berechtigungen für beide Dokumentenverwaltungen gewähren und/oder die Metadaten für die Werteliste Benutzer synchronisieren möchten, müssen Sie für diese Benutzer für beide Dokumentenverwaltungen Benutzerkonten mit denselben Namen erstellen. Benutzerkonten werden nicht automatisch zwischen Dokumentenverwaltungen synchronisiert.

#### Verwandte Objekte in separaten Dokumentenverwaltungen

Die Interaktion zwischen mehreren Dokumentenverwaltungen ermöglicht die Erstellung von Beziehungen zwischen Objekten in den einzelnen Dokumentenverwaltungen. Die Objekte werden nicht von einer Dokumentenverwaltung in eine andere exportiert. Vielmehr wird die Beziehung durch Verweis auf ein Objekt in einer anderen Dokumentenverwaltung definiert, d. h. es wird ein Link zum Originalobjekt erstellt. Die Typen der Objekte müssen verknüpft werden können, doch ist eine Synchronisierung der Objekte (Replikation des Inhalts) nicht erforderlich, weil sie nicht von einer Dokumentenverwaltung in eine andere übertragen werden. Weitere Informationen finden Sie im Abschnitt [Beziehungen zwischen Objekten in](#page-108-0) [separaten Dokumentenverwaltungen](#page-108-0).

### <span id="page-391-0"></span>**Synchronisierung von Objekten und deren Werten zwischen Dokumentenverwaltungen**

Dieser Abschnitt enthält weitere Informationen über die Synchronisierung von Objekten und deren Werten. Wir empfehlen Ihnen, diesen Abschnitt aufmerksam zu studieren, bevor Sie Synchronisierungsaufträge durchführen. Die Synchronisierung wird über [Inhaltsreplikation und Archivierung](#page-340-0) implementiert.

### Objekte synchronisieren

Wenn die Metadatenstrukturen von Dokumentenverwaltungen gemäß Ihren Anforderungen definiert wurden und die erforderlichen Metadatendefinitionen mit ihnen verknüpft werden können, kann die eigentliche Synchronisierung von Objekten und Werten zwischen Dokumentenverwaltungen durchgeführt werden. Die Synchronisierung von Daten zwischen Dokumentenverwaltungen wird mit Replikation des Inhalts durchgeführt. Weitere Informationen finden Sie in den Abschnitten [Inhaltsreplikation und](#page-340-0) [Archivierung](#page-340-0) und [Replication and Archiving User's Guide.](https://kb.cloudvault.m-files.com/Default.aspx#3ECA226F-7B54-428B-B539-DE443E6134EC/object/BE071D92-75EF-4043-8051-EA56EE2EA592/latest)

**Hinweis:** Nur die Werte, für die ein integrierter Objekttyp besteht, werden automatisch synchronisiert. Bei anderen Objekttypen muss entweder der Alias oder die Kombination aus ID und Name übereinstimmen, damit Objekte dieses Typs während des Imports in die Zieldokumentenverwaltung importiert werden. Sie müssen prüfen, ob diese Definitionen den Voraussetzungen entsprechen. Weitere Informationen finden Sie im Abschnitt [Metadatendefinitionen verknüpfen](#page-388-0).

### **Konflikte und deren Lösung**

Wenn Benutzer ein Objekt gleichzeitig in mehreren Dokumentenverwaltungen bearbeiten, kann bei der Synchronisierung von Daten zwischen Dokumentenverwaltungen ein Konflikt auftreten. Zum Beispiel von Quelldokumentenverwaltung A zu Zieldokumentenverwaltung B. Wenn M-Files einen Konflikt erkennt, erstellt es ein Konfliktobjekt.

Ungelöste Konflikte werden in Objektbeziehungen angezeigt. Erweitern Sie im Listenbereich ein Objekt mit der Pfeiltaste. Wenn das Objekt über ungelöste Konflikte verfügt, werden diese unter dem **Konflikte** Knoten angezeigt.

Um alle Konfliktobjekte der Dokumentenverwaltung anzuzeigen, wechseln Sie in die **Konflikte** Ansicht. Standardmäßig ist die Ansicht ausgeblendet. Für Information zum Einblenden von Ansichten, siehe [Benutzung der Ansicht bereinigen, Ansichten ausblenden und Ansichten einblenden Befehle.](#page-167-0).

Bei der manuellen Konfliktlösung entscheiden Sie, welche Objektversion Sie beibehalten möchten. Um den Konflikt zu lösen, müssen Sie berechtigt sein, das Objekt und das Konfliktobjekt in derselben Dokumentenverwaltung zu bearbeiten. Mit der rechten Maustaste auf das Konfliktobjekt klicken und auf **Konflikt lösen: Diese Änderungen beibehalten** klicken, um die lokalen Änderungen durch den Inhalt des Konfliktobjekts zu ersetzen oder **Konflikt lösen: Diese Änderungen verwerfen**, um die lokale Version beizubehalten.

Wird eine wechselseitige Synchronisierung (Replikation der Inhalte) verwendet, müssen Sie den Konflikt in beiden Dokumentenverwaltungen lösen.

#### **Ausgewählten Objekte einer Dokumentenverwaltung in einer anderen veröffentlichen**

Wenn Sie nur bestimmte Objekte aus einer Dokumentenverwaltung über eine andere veröffentlichen möchten, können Sie hierzu bei der Definition des Inhaltsexports einen Suchfilter verwenden. Sie müssen auch prüfen, ob die Typen der veröffentlichten Objekte entweder automatisch oder mithilfe von Aliasnamen verknüpft werden können.

#### Metadatenwerte synchronisieren

#### **Werte der Werteliste**

Wenn die Metadatenstrukturen von Dokumentenverwaltungen gemäß Ihren Anforderungen definiert wurden und die erforderlichen Metadatendefinitionen verknüpft werden können, kann die eigentliche Synchronisierung von Objekten und deren Werten zwischen Dokumentenverwaltungen durchgeführt werden. Die Synchronisierung von Daten zwischen verschiedenen Dokumentenverwaltungen wird mit Replikation der Inhalte durchgeführt.

Jedoch müssen Sie Folgendes bedenken: Wenn der Wert in der Zieldokumentenverwaltung nicht existiert oder wenn Sie ihn während des Imports nicht als normalen Wertelistenwert erstellen können (beispielsweise im Falle von integrierten Werten, wie Klassen, Workflows und Benutzern), wird der Wertename in den Metadaten in der Form "Wertename XYZ (gelöscht)" angezeigt. Mit anderen Worten: Wenn der Wert nach dem Import in der Metadatenstruktur der Zieldokumentenverwaltung nicht existiert, wird er als "Wertename XYZ (gelöscht)" angezeigt.

**Hinweis:** Die Standardberechtigungen für die importierten Werte sind die Standardberechtigungen der Zieldokumentenverwaltung für neue Werte, die aus Wertelisten entnommen werden. Dies bedeutet, dass der Name des Werts unabhängig von dessen Berechtigungen in der Quelldokumentenverwaltung angezeigt werden kann. So wird etwa der Name des Erstellers des Dokuments in den Metadaten des veröffentlichten Dokuments über den Wert "Erstellt von: Benutzer XYZ (gelöscht)" angezeigt. Überprüfen Sie bei Bedarf die Berechtigungen und die Verknüpfung der Metadatendefinitionen, wenn diese Informationen in der anderen Dokumentenverwaltung nicht angezeigt werden sollen.

#### **Verwandte Objekte**

Die Metadaten von Objekten enthalten Informationen über andere verbundene Objekte. Beispielsweise könnte ein Dokument zu einem Projekt oder Kunden in Beziehung stehen.

Beim Exportieren von Objekten zu einer anderen Dokumentenverwaltung wollen Sie deren verwandte Objekte möglicherweise nicht zur Zieldokumentenverwaltung exportieren. Beispielsweise exportieren Sie Dokumente zur Zieldokumentenverwaltung, nicht aber Projekte oder Kunden (so veröffentlichen Sie

etwa Preislisten und Broschüren, aber keine Kundeninformationen). Das verwandte Objekt wird dann als Verknüpfung in dessen Metadaten angezeigt (oder, weniger häufig, mit dem Wert "Wertename XYZ (gelöscht)"). Das Objekt verweist auf die Quelldokumentenverwaltung und wurde nicht als tatsächliches Objekt zur Zieldokumentenverwaltung exportiert. Für weitere Informationen siehe Beziehungen zwischen Objekten in separaten Dokumentenverwaltungen unter [Objektbeziehungen.](#page-107-0)

**Hinweis:** Die Standardberechtigungen für das verwandte Objekt sind die Standardberechtigungen der Zieldokumentenverwaltung für neue Objekte, die beim Import nach Objekttyp festgelegt werden. Dies bedeutet, dass der Name des verwandten Objekts unabhängig von dessen Berechtigungen in der Quelldokumentenverwaltung in den Metadaten des importierten/ veröffentlichten Objekts angezeigt wird. Beispielsweise kann der Name des Kunden oder des Projekts in den Metadaten des veröffentlichten Dokuments als Verknüpfung oder als Wert in der Form "Wertename XYZ (gelöscht)" angezeigt werden. Überprüfen Sie bei Bedarf die Berechtigungen und die Verknüpfung der Metadatendefinitionen, wenn diese Informationen in der anderen Dokumentenverwaltung nicht angezeigt werden sollen.

# **3.2. M-Files konfigurieren**

Dieser Abschnitt bietet Ihnen einen Leitfaden zur Personalisierung des Systems, damit die Funktionsund Verhaltensweise den Anforderungen Ihrer Organisation entspricht. Zusätzlich zu den Anweisungen zur Änderung der Metadatenstruktur Ihrer Dokumentenverwaltung, behandeln die Themen dieses Abschnitts Punkte, die mit dem Hinzufügen und Ändern von Workflows, der Installation und Nutzung von Datenbankanwendungen, der Bearbeitung der Benachrichtigungseinstellungen und der Benutzung des Ereignishandlers sowie der Skripte zu tun hat.

# **In diesem Kapitel**

- [Bearbeitung der Metadatenstruktur der Dokumentenverwaltung](#page-393-0)
- [Verwaltung von Benutzern und Benutzergruppen](#page-493-0)
- [Workflows konfigurieren](#page-512-0)
- [Benannte Zugriffssteuerungsliste](#page-543-0)
- [Installieren und Verwalten von Dokumentenverwaltungsanwendungen](#page-550-0)
- [Einsatz des Konfigurationseditors](#page-552-0)
- [Benachrichtigungseinstellungen in M-Files Admin bearbeiten](#page-567-0)
- [Webzugriff und Mobilen Zugriff für M-Files einstellen](#page-576-0)
- [Berichterstellung und Datenexport](#page-587-0)
- [Ereignishandler und Skripte](#page-598-0)
- [Intelligente Metadatenschicht](#page-629-0)
- [Benutzerdefinition des Verhaltens des Servers und der Dokumentenverwaltung](#page-656-0)

# <span id="page-393-0"></span>**3.2.1. Bearbeitung der Metadatenstruktur der Dokumentenverwaltung**

M-Files Admin ermöglicht es Ihnen, die Metadatenelemente der Dokumentenverwaltung, wie z. B. Objekttypen, Wertelisten, Eigenschaftsdefinitionen und Klassen zu ändern. Klassen können darüber hinaus in Klassengruppen gegliedert werden. Die Metadaten der Dokumente und Objekte werden bereits überall in M-Files als Ansichten und Suchfunktionen eingesetzt und deshalb muss die Metadatenstruktur der Dokumentenverwaltung sorgfältig geplant werden.

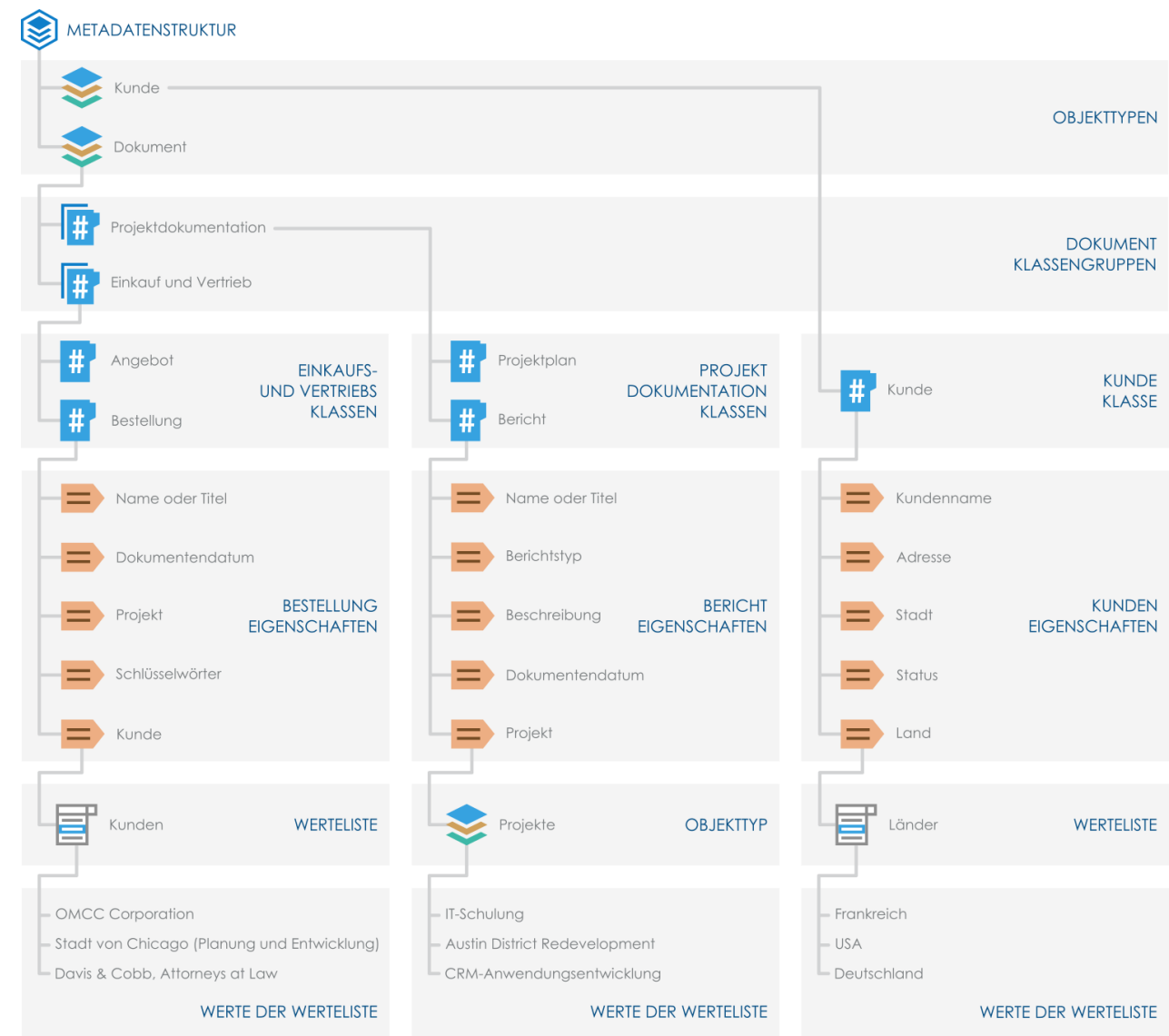

Abbildung 69: Die Metadatenstruktur der Dokumentenverwaltung besteht aus Objekttypen, Klassengruppen, Klassen, Eigentumsdefinitionen und Wertelisten. Das Beispiel oben beschreibt die Hierarchie der Metadatenstruktur, die die Kunden-und Dokument-Objektypen enthält sowie mehrere Klassen für die beiden Objekttypen.

Die Metadatenstruktur der Dokumentenverwaltung kann als hierarchische oder flache Ansicht durchsucht oder bearbeitet werden.

Um die Metadatenstruktur Ihrer Dokumentenverwaltung zu durchsuchen und zu bearbeiten, die folgenden Schritte durchführen:

- **1.** M-Files Admin öffnen.
- **2.** In der hierarchischen Ansicht auf der linken Seite, eine Verbindung zum M-Files Server erweitern.
- **3. Dokumentenverwaltungen** erweitern.
- **4.** Eine Dokumentenverwaltung erweitern.
- **5. Metadatenstruktur (Hierarchische Ansicht)** oder **Metadatenstruktur (Flache Ansicht)** erweitern.

In den **Metadatenstruktur (Hierarchische Ansicht)** und **Metadatenstruktur (Flache Ansicht)** Abschnitten können Sie neue Metadatenelemente erstellen: zum Beispiel Objekttypen für die

Metadatenstruktur der Dokumentenverwaltung oder bestehende ändern. Siehe Unterthemen in diesem Abschnitt für weitere Information über die unterschiedlichen Metadatenelemente und wie diese näher spezifiziert werden können.

# **In diesem Kapitel**

- [Objekttypen](#page-395-0)
- [Wertelisten](#page-420-0)
- [Eigenschaftendefinitionen](#page-448-0)
- [Klassen](#page-482-0)
- [Klassengruppen](#page-488-0)

## <span id="page-395-0"></span>**Objekttypen**

Objekttypen werden in M-Files verwendet, um die Objekte zu definieren, die gespeichert werden sollen. Vordefinierte Objekttypen umfassen Dokumente und Dokumentensammlungen. Sie können jedoch bei Bedarf auch Objekttypen wie Kunden, Kontakt oder Projekt in der Dokumentenverwaltung festlegen. Diese können mit M-Files verwaltet werden, dabei wird auch der Änderungsverlauf der Objekte erfasst.

Neben der Versionsverwaltung ermöglicht M-Files das benutzerdefinierte Anzeigen von Elementen in dynamischen Ansichten und verhindert das gleichzeitige Bearbeiten von Dokumenten durch mehrere Benutzer.

Ferner stehen in M-Files benutzerfreundliche Berechtigungseinstellungen sowie leistungs- und anpassungsfähige Suchfunktionen für alle Objekte zur Verfügung. Das Metadatenformular ist sowohl für Dokumente als auch für andere Objekttypen verfügbar. Andere Objekttypen unterscheiden sich von Dokumenten, indem sie keine Dateien enthalten müssen, während Dokumente immer wenigstens eine Datei enthalten (wie ein Worddokument).

# **In diesem Kapitel**

- [Einen neuen Objekttyp erstellen](#page-395-1)
- [Erweiterte Eigenschaften des Objekttyps](#page-397-1)
- [Berechtigungen für Objekttypen](#page-407-0)
- [Verbindungen mit externen Datenbanken für Objekttypen](#page-409-0)

## <span id="page-395-1"></span>**Einen neuen Objekttyp erstellen**

- **1.** M-Files Admin öffnen.
- **2.** In der hierarchischen Ansicht auf der linken Seite, eine Verbindung zum M-Files Server erweitern.
- **3. Dokumentenverwaltungen** erweitern.
- **4.** Eine Dokumentenverwaltung erweitern.
- **5. Metadatenstruktur (Flache Ansicht)** erweitern.
- **6.** Auf **Objekttypen** klicken.
- **7.** Im Aufgabenbereich auf **Neuer Objekttyp** klicken.

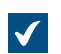

Das **Eigenschaften des Objekttyps** Dialogfeld wird geöffnet.
# M-Files | 3. Systemadministration | **397**

Dieser Inhalt wird nicht mehr aktualisiert. Den neuesten Inhalt finden Sie im Benutzerhandbuch für M-Files Online. Informationen zu den unterstützten Produktversionen finden Sie in unserer Lebenszyklus-Richtlinie.

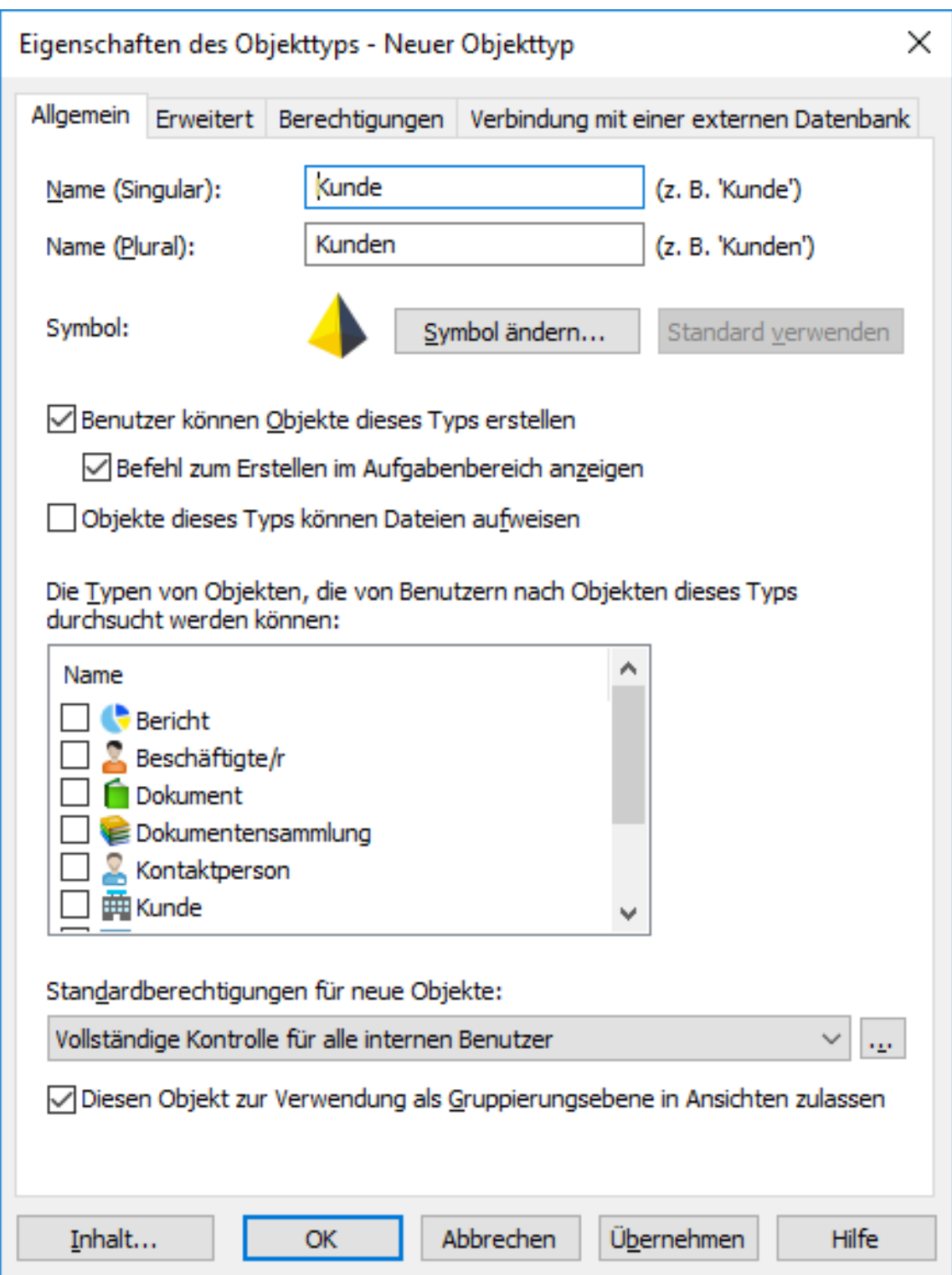

- **8.** Im **Name (Singular)** Feld einen Namen für den Objekttyp im Singular eingeben.
- **9.** Im **Name (Plural)** Feld, den gleichen Namen im Plural eingeben.

**10.**Optional: Um das Symbol des Objekttyps zu ändern, auf **Symbol ändern** klicken.

- a) Auf **Durchsuchen** klicken, um nach einer anderen Symboldatei zu suchen.
- b) Auf **OK** klicken.

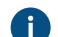

Falls Sie das Standardsymbol wiederherstellen wollen auf **Standard verwenden** klicken.

- **11.**Optional: Falls Benutzer Objekte dieses Typs in M-Files erstellen können sollen, das **Benutzer können Objekte dieses Typs erstellen** Kontrollkästchen aktivieren.
	- a) Falls der Objekttyp unter dem **Erstellen** Menü in der oberen Leiste und der Aufgabenbereich eingeblendet werden soll, **Befehl zum Erstellen im Aufgabenbereich anzeigen** auswählen.
- **12.**Optional: Falls Benutzer Dateien in den Objekten dieses Typs hinzufügen können sollen, **Objekte dieses Typs können Dateien aufweisen** auswählen.
- **13.**Optional: In der **Die Typen von Objekten, die von Benutzern nach Objekten dieses Typs durchsucht werden können** Liste die Objekttypen auswählen, die Benutzer durchsuchen können, wenn sie auf ein Objekt dieses Typs rechtsklicken und **Beziehungen durchsuchen** in M-Files auswählen.

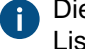

Diese Einstellung hat keinen Einfluss auf die in Beziehung stehenden Objekte, die in der Listenansicht unter dem Hauptobjekt angezeigt werden (Suchergebnisse oder eine Ansicht).

**14.**Im **Standardberechtigungen für neue Werte** Dropdown-Menü die Standardberechtigungen für neue Objekte dieses Typs auswählen.

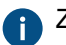

Zum Anpassen der Berechtigungseinstellungen auf die **...** Schaltfläche klicken.

- **15.**Optional: Das **Diesen Objekttyp zur Verwendung als Gruppierungsebene in Ansichten zulassen** Kontrollkästchen aktivieren, damit Benutzer diesen Objekttyp zur Definition einer Gruppierungsebene innerhalb einer Ansicht verwendet können.
- **16.**Optional: Um eine Objekttypenhierarchie, automatische Berechtigungen, einen separaten Metadaten-Suchindex oder Aliase für den Objekttyp zu definieren, auf die Registerkarte **Erweitert** klicken.

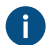

Für weitere Anleitungen, siehe [Erweiterte Eigenschaften des Objekttyps.](#page-397-0)

**17.**Optional: Um die Berechtigungen für den neuen Objekttyp zu verfeinern, auf die **Berechtigungen** Registerkarte klicken.

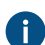

Für weitere Anleitungen, siehe [Berechtigungen für Objekttypen](#page-407-0).

**18.**Optional: Um eine externe Datenbank als Quelle für Objekte des neuen Objekttyps zu nutzen, die externe Datenbankverbindung auf der **Verbindung mit einer externen Datenbank** Registerkarte definieren.

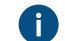

Für weitere Anleitungen, siehe [Verbindungen mit externen Datenbanken für Objekttypen.](#page-409-0)

## **19.**Auf **OK** klicken.

Der Objekttyp, den Sie soeben erstellt haben, wird der **Objekttypen** Liste angezeigt. Sie können nun Objekte dieses Typs in M-Files erstellen.

<span id="page-397-0"></span>**Erweiterte Eigenschaften des Objekttyps**

Auf der **Erweitert** Registerkarte des **Objekttyp-Eigenschaften** Dialogfelds können Sie für den ausgewählten Objekttyp:

- [Objekttyp-Hierarchie definieren](#page-398-0)
- [automatische Berechtigungen definieren](#page-400-0)
- [getrennten Metadaten-Suchindex aktivieren](#page-403-0)
- [Aliase definieren](#page-405-0)

#### <span id="page-398-0"></span>Eine Objekttyp-Hierarchie definieren

Objekttypen können hierarchische Beziehungen aufweisen. Beispielsweise kann in der Beziehung zwischen einem Kundenunternehmen und einem Ansprechpartner der Ansprechpartner als untergeordneter Typ des Objekttyps Kunde definiert werden. Wenn Sie die Werteliste für den Objekttyp Kunde anzeigen, werden auch die Kontaktpersonen nach Kunden sortiert angezeigt.

**Hinweis:** Sie können für einen Objekttyp keine interne Hierarchie definieren.

Um eine Objekttyp-Hierarchie zu definieren, die folgenden Schritte durchführen:

- **1.** In M-Files Admin zur **Erweitert** Registerkarte im **Eigenschaften des Objekttyps** Dialogfeld des Objekttyps navigieren, den Sie ändern möchten.
	- a) M-Files Admin öffnen.
	- b) In der hierarchischen Ansicht auf der linken Seite, eine M-Files Serververbindung erweitern.
	- c) **Dokumentenverwaltungen** erweitern.
	- d) Eine Dokumentenverwaltung erweitern.
	- e) **Metadatenstruktur (Flache Ansicht)** erweitern und dann **Objekttypen** auswählen.

Die **Objekttypen** Liste öffnet sich in der rechten Leiste.

f) Auf den Objekttyp doppelklicken, die geändert werden soll.

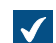

Das **Eigenschaften des Objekttyps** Dialogfeld wird geöffnet.

# M-Files | 3. Systemadministration | **400**

Dieser Inhalt wird nicht mehr aktualisiert. Den neuesten Inhalt finden Sie im Benutzerhandbuch für M-Files Online. Informationen zu den unterstützten Produktversionen finden Sie in unserer Lebenszyklus-Richtlinie.

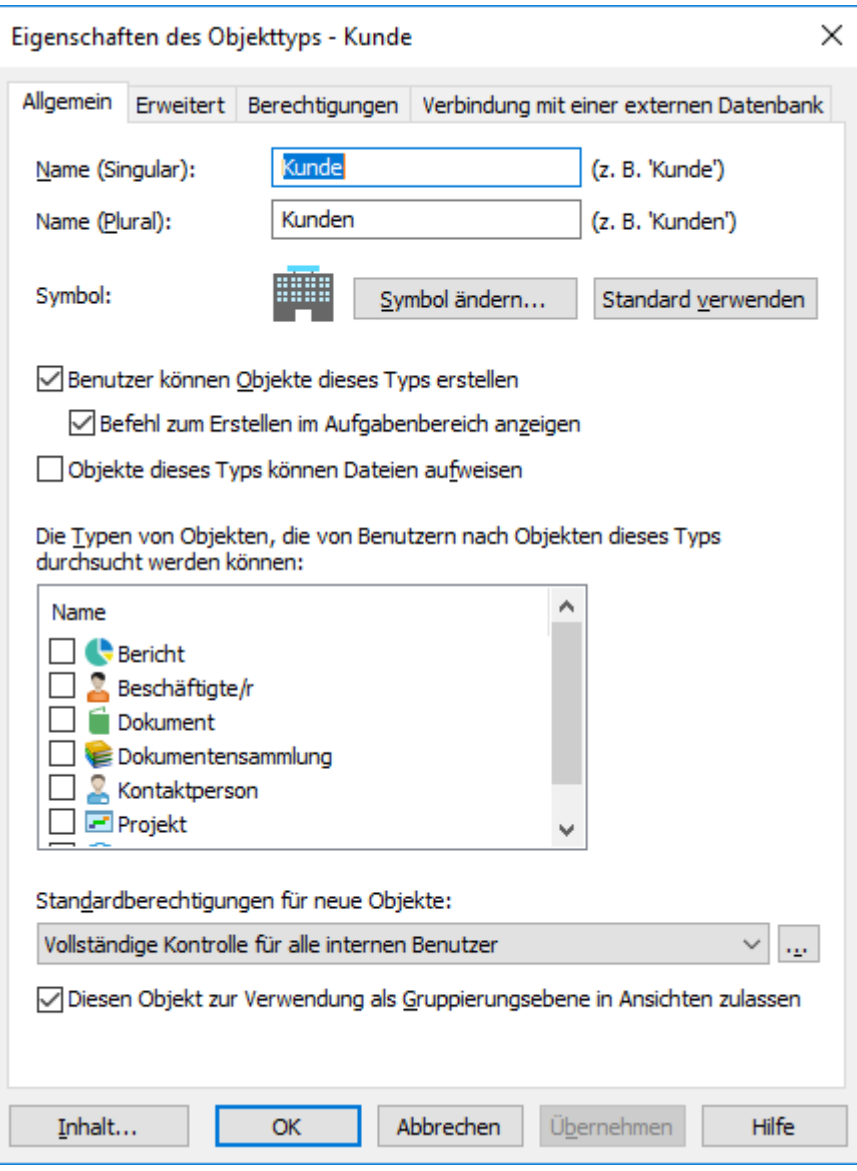

- g) Auf die **Erweitert** Registerkarte klicken.
- **2.** Einen oder beide der folgenden Schritte ausführen:

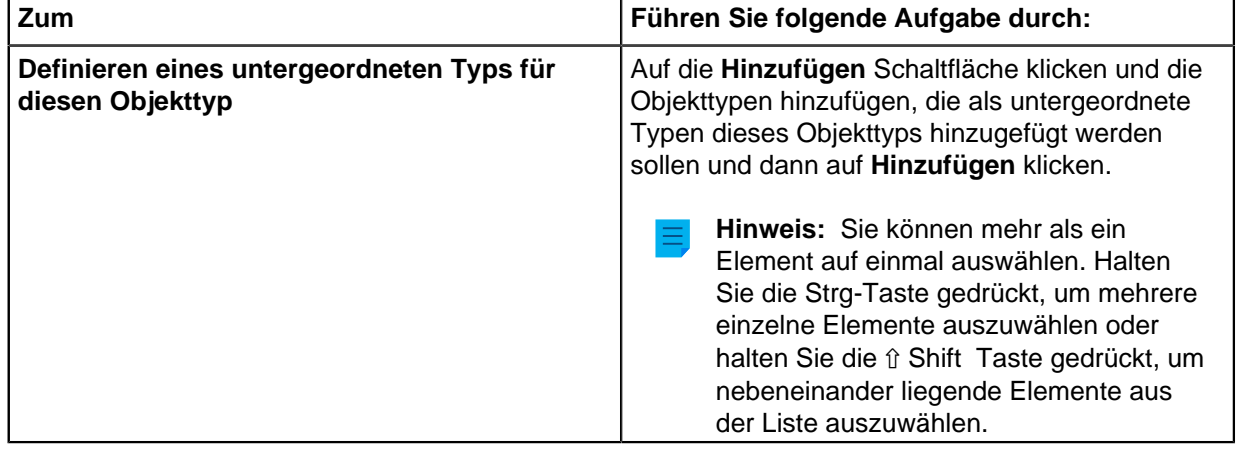

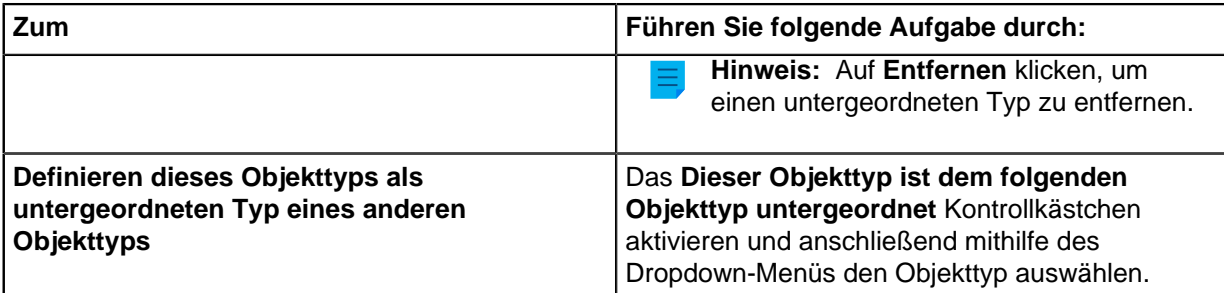

## **3.** Auf **OK** klicken.

Es wird eine Objekttyphierarchie zwischen den ausgewählten Objekttypen erstellt. In M-Files müssen Sie für dieses Objekt ein übergeordnetes Objekt wählen, wenn Sie ein neues Objekt als untergeordneter Typ eines anderen Objekttyps erstellen. So wird ein Beziehung zwischen über- und untergeordneten Objekt errichtet, wenn ein neues Objekt erstellt wird.

<span id="page-400-0"></span>Definition von Automatische Berechtigungen für einen Objekttyp

Ein Objekt erhält automatische Berechtigungen, wenn ein Wert mit automatischen Berechtigungen zu den Metadaten des Objekts hinzugefügt wird. Sie können automatische Berechtigungen für einen Objekttyp definieren, sodass wenn auf ein Objekt eines Objekttyps in den Metadaten eines anderen Objekts Bezug genommen wird, das Objekt die Berechtigungen des Objekts erbt, auf das es sich bezieht.

**Hinweis:** Die für ein Wertelistenelement spezifischen automatischen Berechtigungseinstellungen haben immer Vorrang vor den Einstellungen, die auf Wertelisten- und Objekttypebene vorgenommen werden. Für weitere Information über automatische Berechtigungen für die Elemente der Werteliste, siehe [Automatische Berechtigungen für Werteliste-Elemente](#page-428-0).

**Hinweis:** Micro Focus IDOL und Smart Search: Wenn mehr als vier automatische ACL [Quellen](#page-68-0) die [Berechtigungen](#page-70-0) eines Objekts steuern, wird dieses in den Suchergebnissen nur Administratoren angezeigt.

Um automatische Berechtigungen für einen Objekttyp zu definieren, die folgenden Schritte durchführen:

- **1.** In M-Files Admin zur **Erweitert** Registerkarte im **Eigenschaften des Objekttyps** Dialogfeld des Objekttyps navigieren, den Sie ändern möchten.
	- a) M-Files Admin öffnen.
	- b) In der hierarchischen Ansicht auf der linken Seite, eine M-Files Serververbindung erweitern.
	- c) **Dokumentenverwaltungen** erweitern.
	- d) Eine Dokumentenverwaltung erweitern.
	- e) **Metadatenstruktur (Flache Ansicht)** erweitern und dann **Objekttypen** auswählen.

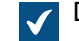

Die **Objekttypen** Liste öffnet sich in der rechten Leiste.

f) Auf den Objekttyp doppelklicken, die geändert werden soll.

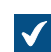

Das **Eigenschaften des Objekttyps** Dialogfeld wird geöffnet.

## M-Files | 3. Systemadministration | **402**

Dieser Inhalt wird nicht mehr aktualisiert. Den neuesten Inhalt finden Sie im Benutzerhandbuch für M-Files Online. Informationen zu den unterstützten Produktversionen finden Sie in unserer Lebenszyklus-Richtlinie.

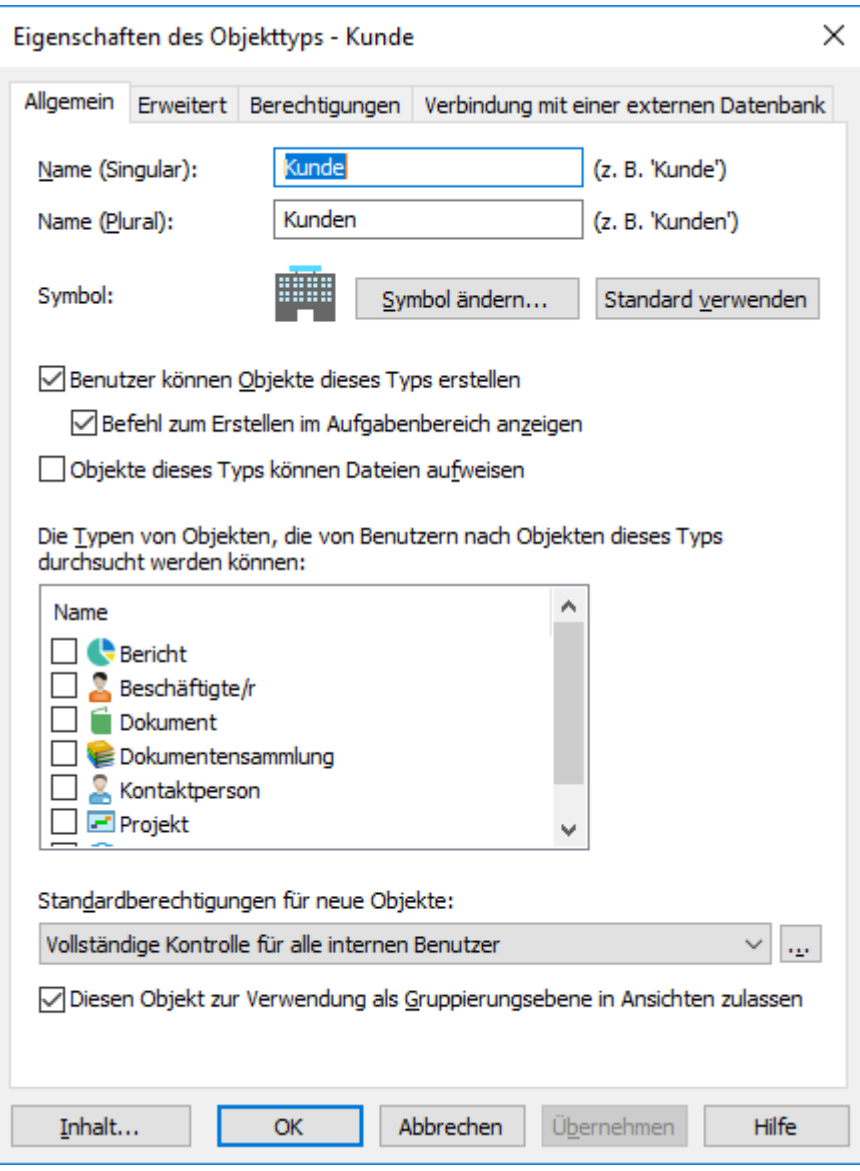

- g) Auf die **Erweitert** Registerkarte klicken.
- **2.** Auf die **Definieren** Schaltfläche neben **Automatische Standardberechtigungen von diesem Objekttyp** klicken.

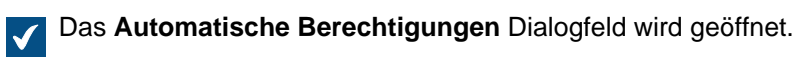

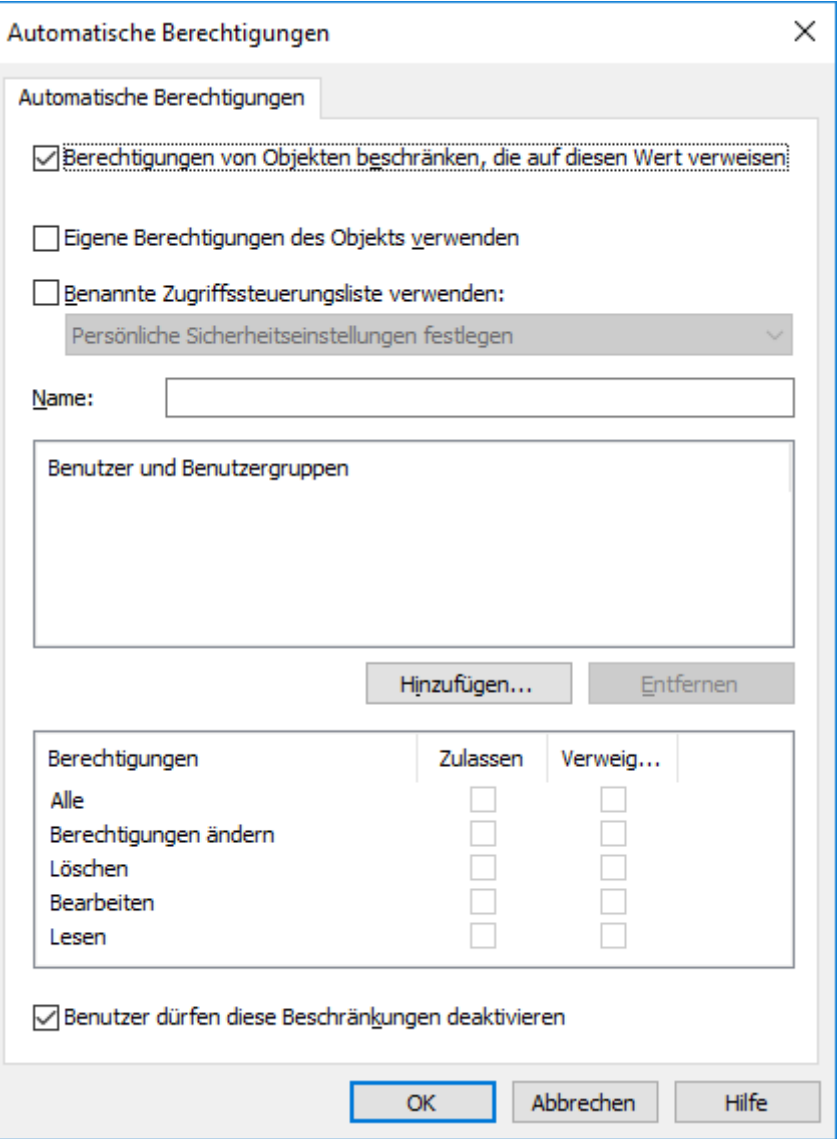

- **3.** Das **Berechtigungen von Objekten beschränken, die auf diesen Wert verweisen** Kontrollkästchen aktivieren, um die automatischen Berechtigungen für den ausgewählten Objekttyp zu aktivieren.
- **4.** Führen Sie einer der folgenden Schritte aus:

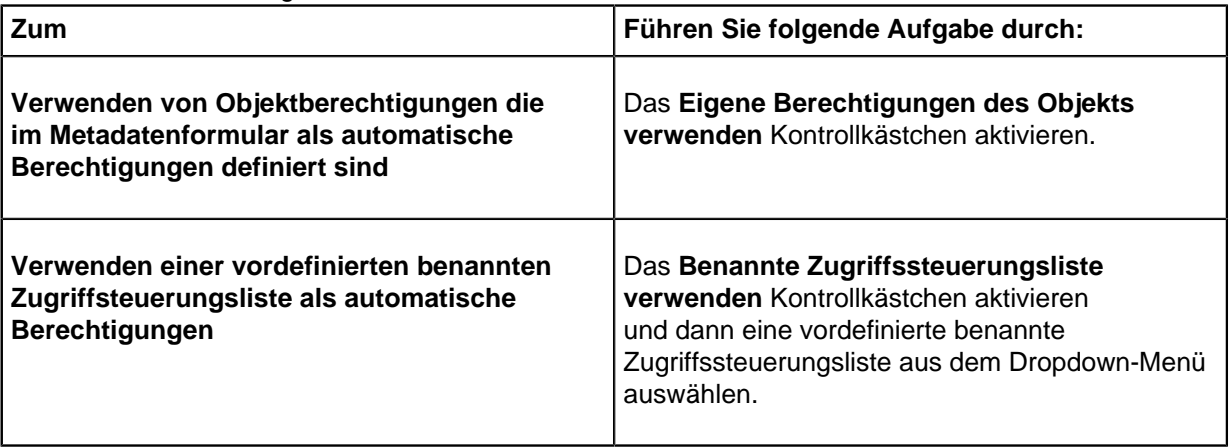

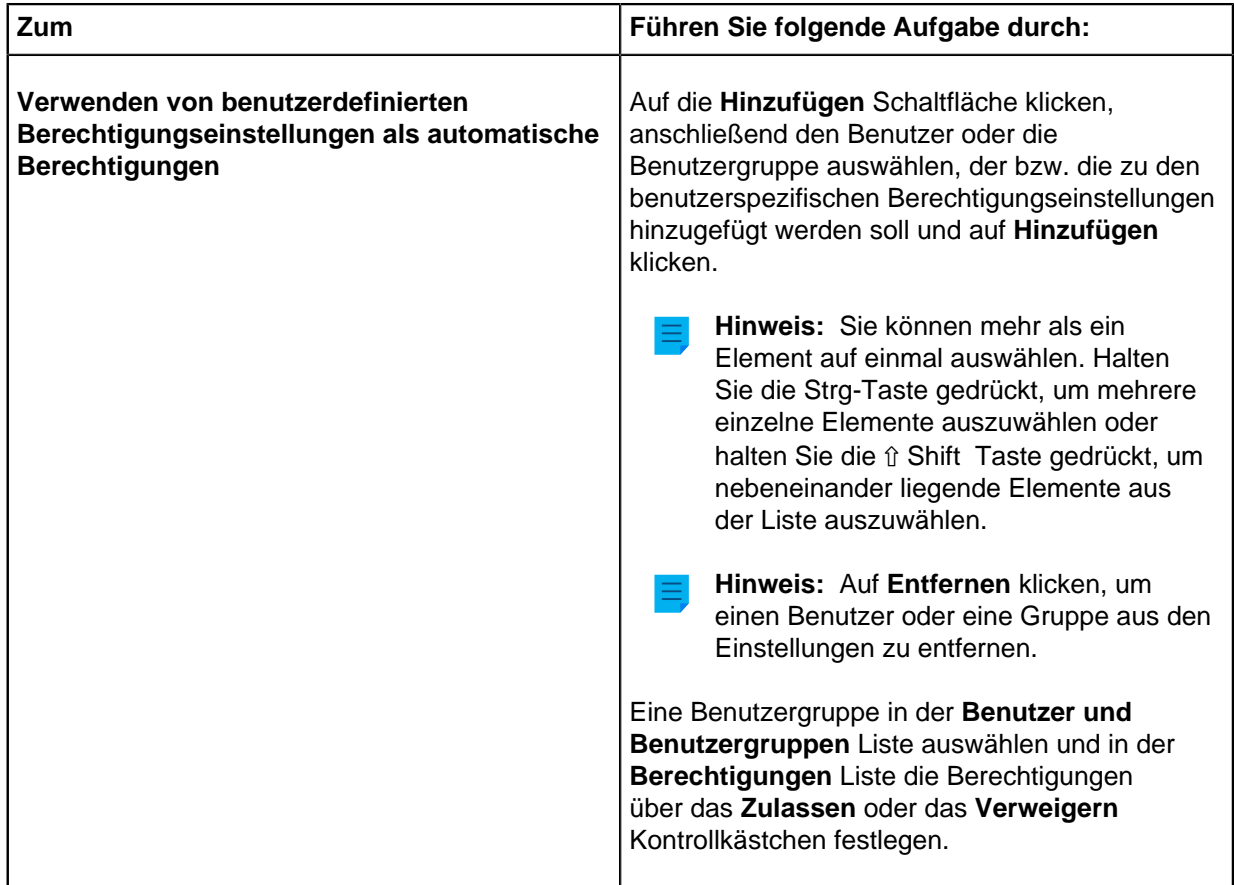

- **5.** Optional: Das **Benutzer dürfen diese Beschränkungen deaktivieren** Kontrollkästchen aktivieren, wenn Benutzer der Dokumentenverwaltung, die in diesen Einstellungen festgelegten automatischen Berechtigungen deaktivieren können sollen.
- **6.** Auf **OK** klicken, um das **Automatische Berechtigungen** Dialogfeld zu schließen.
- **7.** Zurück im **Eigenschaften des Objekttyps** Dialogfeld auf **Anwenden** oder **OK** klicken.

Der ausgewählte Objekttyp verfügt nun über automatische Berechtigungen. Wenn nun auf ein Objekt dieses Objekttyps in den Metadaten eine anderen Objekts Bezug genommen wird, erbt das referenzierte Objekt die Berechtigungen des Objekts mit den automatischen Berechtigungen. Die Benutzung eines Metadatensuchindexes für einen Objekttyp

<span id="page-403-0"></span>Sie können die **Separaten Metadaten-Suchindex für diesen Objekttyp verwenden** Option für essenzielle Objekttypen aktivieren, die häufig verwendet werden und in einer großen Anzahl von Dokumentenverwaltungen anzutreffen sind.

Da diese essenziellen Objekttypen von Organisation zu Organisation variieren, wird diese Option standardmäßig deaktiviert. Im Dokumentenmanagement beispielsweise ist der Dokument Objekttyp der wichtigste Objekttyp. In CRM-Dokumentenverwaltungen jedoch sind die wichtigsten Objekttypen verschieden und können wie folgt lauten: Kunden, Projekt und Kontaktperson.

Wenn Sie diese Option auswählen, verwendet M-Files eine getrennte Suchstruktur für Objekte des ausgewählten Objekttyps. Dies erhöht die Suchgeschwindigkeit für beide Objekte der ausgewählten Objekttypen und für andere Objekte erheblich - speziell dann, wenn die Dokumentenverwaltung eine große Anzahl von Objekten aufweist, die diesen speziellen Objekttyp aufweist.

**Hinweis:** Die Aktivierung dieser Option kann u. U. viel Zeit in Anspruch nehmen und von mehreren Minuten bis zu mehreren Stunden dauern. Die Dokumentenverwaltung wird für die Dauer dieses Vorgangs offline geschaltet, sodass die Benutzer nicht auf sie zugreifen können.

Um einen separaten Metadatensuchindex für einen Objekttyp zu verwenden, die folgenden Schritte durchführen:

- **1.** In M-Files Admin zur **Erweitert** Registerkarte im **Eigenschaften des Objekttyps** Dialogfeld des Objekttyps navigieren, den Sie ändern möchten.
	- a) M-Files Admin öffnen.
	- b) In der hierarchischen Ansicht auf der linken Seite, eine M-Files Serververbindung erweitern.
	- c) **Dokumentenverwaltungen** erweitern.
	- d) Eine Dokumentenverwaltung erweitern.
	- e) **Metadatenstruktur (Flache Ansicht)** erweitern und dann **Objekttypen** auswählen.

Die **Objekttypen** Liste öffnet sich in der rechten Leiste.  $\sqrt{}$ 

f) Auf den Objekttyp doppelklicken, die geändert werden soll.

 $\blacktriangledown$ 

Das **Eigenschaften des Objekttyps** Dialogfeld wird geöffnet.

#### M-Files | 3. Systemadministration | **406**

Dieser Inhalt wird nicht mehr aktualisiert. Den neuesten Inhalt finden Sie im Benutzerhandbuch für M-Files Online. Informationen zu den unterstützten Produktversionen finden Sie in unserer Lebenszyklus-Richtlinie.

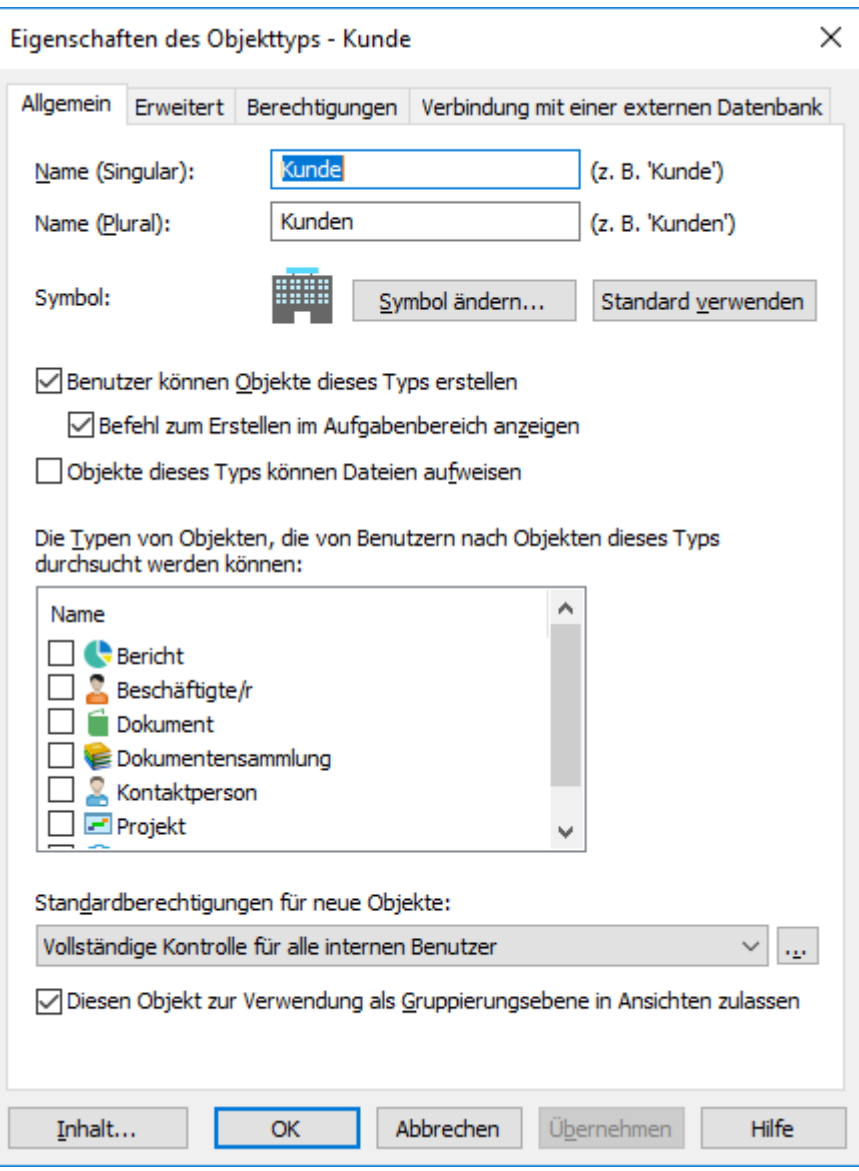

g) Auf die **Erweitert** Registerkarte klicken.

## **2.** Das **Separaten Metadatensuchindex für diesen Objekttyp verwenden** Kontrollkästchen aktivieren.

## **3.** Auf **OK** klicken.

<span id="page-405-0"></span>M-Files setzt nun einen separaten Suchindex für die Objekte des ausgewählten Objekttyps ein. Aliasse für einen Objekttyp definieren

Aliasse werden zur Identifizierung von semantisch identischen Metadaten verwendet. Wenn Sie beispielsweise Objekte aus einer anderen Dokumentenverwaltung importieren, können die Eigenschaften Datum und Beschreibung mittels Aliasse zu den jeweiligen Eigenschaften in der Zieldokumentenverwaltung zugeordnet werden, selbst dann, wenn die interne ID bzw. Name oder beides der jeweiligen Eigenschaften nicht übereinstimmen. Das heißt, die Aliasse verweisen auf semantisch gleichwertige Metadaten in anderen Dokumentenverwaltungen; mit anderen Worten, ein Alias ist eine allgemeine ID für dieselbe Metadatendefinition in mehreren Dokumentenverwaltungen.

Das Alias ist eine allgemeine ID mit demselben Namen in der Quell- und in der Zieldokumentenverwaltung.

Beim Definieren des Alias können Sie verschiedene externe Datentypen und Archivstandards verwenden, wie SÄHKE2, MoReq2 und Dublin Core.

Weitere Informationen finden Sie im Abschnitt [Metadatendefinitionen verknüpfen.](#page-388-0)

Um Aliasse für einen Objekttyp zu definieren, die folgenden Schritte durchführen:

- **1.** In M-Files Admin zur **Erweitert** Registerkarte im **Eigenschaften des Objekttyps** Dialogfeld des Objekttyps navigieren, den Sie ändern möchten.
	- a) M-Files Admin öffnen.
	- b) In der hierarchischen Ansicht auf der linken Seite, eine M-Files Serververbindung erweitern.
	- c) **Dokumentenverwaltungen** erweitern.
	- d) Eine Dokumentenverwaltung erweitern.
	- e) **Metadatenstruktur (Flache Ansicht)** erweitern und dann **Objekttypen** auswählen.

**Die Objekttypen** Liste öffnet sich in der rechten Leiste.

f) Auf den Objekttyp doppelklicken, die geändert werden soll.

 $\blacktriangledown$ 

Das **Eigenschaften des Objekttyps** Dialogfeld wird geöffnet.

#### M-Files | 3. Systemadministration | **408**

Dieser Inhalt wird nicht mehr aktualisiert. Den neuesten Inhalt finden Sie im Benutzerhandbuch für M-Files Online. Informationen zu den unterstützten Produktversionen finden Sie in unserer Lebenszyklus-Richtlinie.

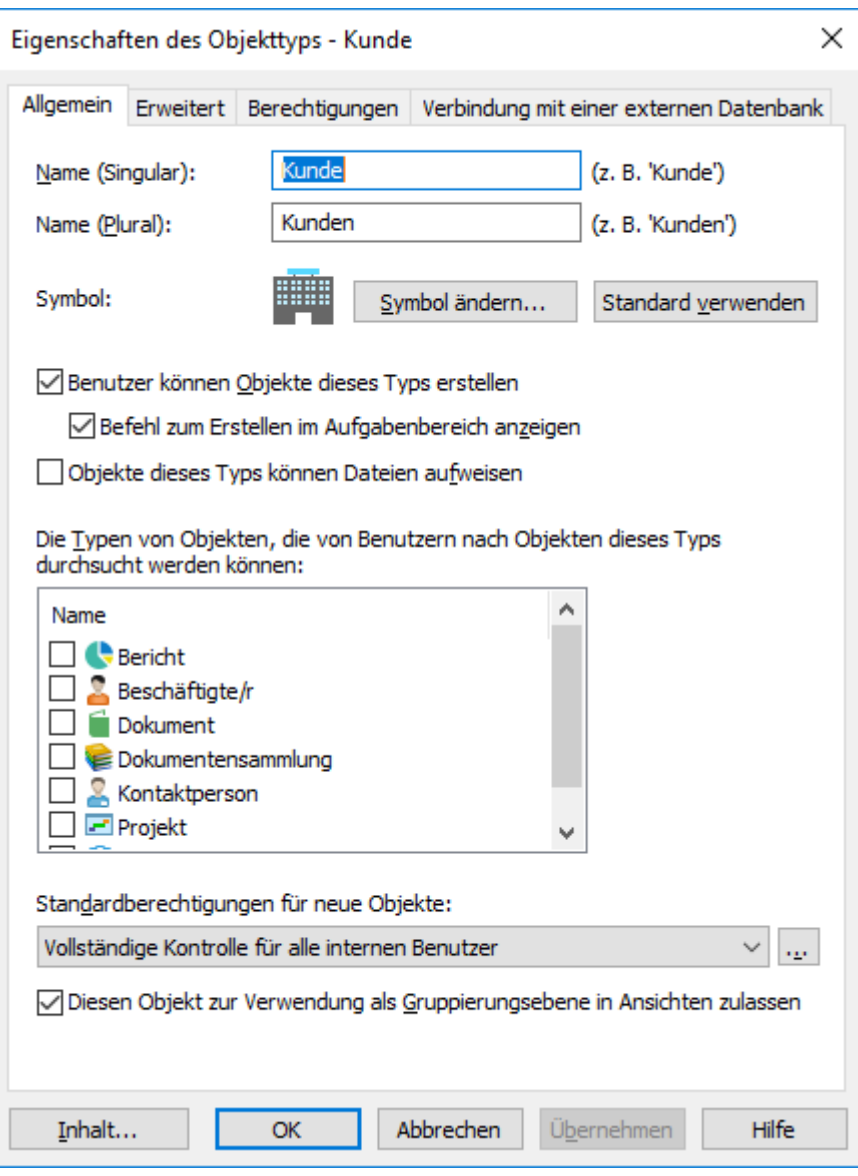

- g) Auf die **Erweitert** Registerkarte klicken.
- **2.** Im **Aliasse** Feld die Aliasse für den ausgewählten Objekttyp eingeben.

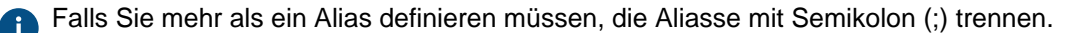

Objekttyp.Kunden; OT.Kunden

Wenn Sie automatische Aliasse benutzen und Sie einen Namen in der **Allgemein** Registerkarte eintragen, wird auch das **Aliasse** Feld in der **Erweitert** Registerkarte automatisch ausgefüllt. Das Alias weist das Format <vordefiniertes Präfix>.<Name> auf. Definieren Sie automatische Aliasse für Ihre Dokumentenverwaltung im [Konfigurationen-Editor.](#page-559-0)

**3.** Klicken Sie auf **OK**.

## <span id="page-407-0"></span>**Berechtigungen für Objekttypen**

Die Berechtigungen für das Anzeigen dieses Objekttyps sowie das Erstellen entsprechender Objekte werden auf der Registerkarte **Berechtigungen** festgelegt.

Benutzer, die für den Objekttyp keine Berechtigung zum Anzeigen des Namens aufweisen, können den Objekttyp auch nicht in M-Files Desktop auswählen (beispielsweise beim Erstellen eines neuen Objekts oder einer Suche). Auch wenn der Name des Objekttyps ausgeblendet ist, werden die Objekte selbst in Ansichten oder Suchergebnissen angezeigt.

Falls Sie den Namen des Objekttyps nicht sehen können, verfügen Sie auch nicht über die Berechtigung zum Erstellen von Objekten dieses Typs. Es kann jedoch sein, dass ein Benutzer über die Berechtigung zum Anzeigen des Namens verfügt, nicht jedoch über die Berechtigung zum Erstellen neuer Objekte.

Einstellung der Berechtigungen

- **1.** M-Files Admin öffnen.
- **2.** In der hierarchischen Ansicht auf der linken Seite, eine Verbindung zum M-Files Server erweitern.
- **3. Dokumentenverwaltungen** erweitern.
- **4.** Eine Dokumentenverwaltung erweitern.
- **5.** Klicken Sie auf einen Knoten, der Elemente enthält, die Sie bearbeiten möchten. Beispiel: **Benutzer**.

Für diese Elemente sind Berechtigungseinstellungen vorhanden:

- [Benutzer](#page-494-0)
- [Benutzergruppen](#page-500-0)
- [Objekttypen](#page-395-0)
- [Wertelisten](#page-420-0)
- [Eigenschaftendefinitionen](#page-448-0)
- [Klassen](#page-482-0)
- [Klassengruppen](#page-488-0)
- [Workflows](#page-512-0)
- [Benannte Zugriffssteuerungslisten](#page-543-0)
- **6.** Wählen Sie ein Element aus der Listenansicht aus.
- <span id="page-408-0"></span>**7.** Mit der rechten Maustaste auf das Element klicken und **Eigenschaften** auswählen.
- **8.** Die **Berechtigungen** Registerkarte öffnen.
- **9.** Unter **Benutzer und Benutzergruppen** den Benutzer oder die Benutzergruppe auswählen, um die Berechtigungen zu ändern.

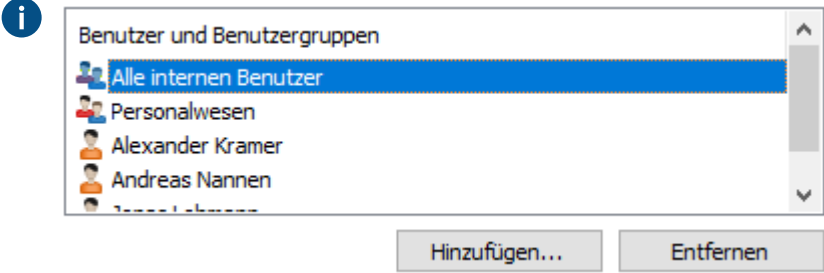

Falls der Benutzer oder die Benutzergruppe nicht auf der Liste aufgeführt ist, auf **Hinzufügen** klicken, um den Benutzer oder die Benutzergruppe zur Liste hinzuzufügen.

<span id="page-409-1"></span>**10.**Eine der folgenden Optionen auswählen:

a. Das Kontrollkästchen **Zulassen** auswählen, damit der ausgewählte Benutzer dieses Element sehen kann.

oder

- b. Das Kontrollkästchen **Verweigern** auswählen, damit der ausgewählte Besucher dieses Element nicht sehen kann.
- **11.**Optional: Falls Sie zusätzliche Berechtigungen festlegen wollen, die Schritte [7](#page-408-0) bis [10](#page-409-1) wiederholen.

**12.**Auf **OK** klicken.

## <span id="page-409-0"></span>**Verbindungen mit externen Datenbanken für Objekttypen**

Sie können M-Files so einstellen, um Objekttypen in oder von einer externen Datenbank zu aktualisieren.

In diesem Abschnitt erfahren Sie, wie Sie Objekttypen definieren, um eine Anwendungsverbindung zu einer externen Datenbank zu verwenden. Um die Legacy-Datenbankverbindung zu verwenden, lesen Sie den Abschnitt "Legacy-Datenbankverbindung für Objekttypen verwenden".

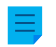

**Hinweis:** Es ist nicht möglich, die Konfiguration für **External Object Type Connector** in Replikationspakete aufzunehmen.

Wenn Sie die Replikation und die Verbindung der Anwendung zu einem externen Datenbankservice verwenden, muss die Verbindung für jede Dokumentenverwaltung im Replikationsschema separat konfiguriert werden. Stellen Sie sicher, dass die erforderlichen Konfigurationsänderungen auch an jeder Dokumentenverwaltung vorgenommen werden.

Bevor Sie die Verbindung der Anwendung zu einer externen Datenbank einrichten, stellen Sie sicher, dass:

- Ein externer Objekttyp-Konnektor installiert und aktiviert ist. Wenn Sie den [Ground Link](#page-644-0)-Service verwenden, muss der Konnektor auf dem Ground Link-Proxy aktiviert sein. Wenn Sie einen lokalen Service verwenden, muss der Konnektor in der Dokumentenverwaltung aktiviert sein.
	- Standardmäßig ist M-Files OLE DB External Object Type Connector installiert, jedoch deaktiviert. Zur Verwendung von M-Files OLE DB External Object Type Connector ist keine Lizenz erforderlich.
	- Anweisungen zum Hinzufügen von Konnektoren und Verwalten von Anwendungen zur Dokumentenverwaltung finden Sie unter [Einen Konnektor hinzufügen](#page-635-0) und [Installieren und Verwalten](#page-550-0) [von Dokumentenverwaltungsanwendungen.](#page-550-0)
- Der Konnektor die Anwendungsverbindung unterstützt.

Um eine Verbindung zu einer externen Datenbank zu verwenden und die Service-Konfiguration zu öffnen, die folgenden Schritte durchführen:

- <span id="page-409-2"></span>**1.** M-Files Admin öffnen und zu einer Dokumentenverwaltung navigieren.
	- a) M-Files Admin öffnen.
	- b) In der hierarchischen Ansicht auf der linken Seite, eine M-Files Serververbindung erweitern.
	- c) **Dokumentenverwaltungen** erweitern.
	- d) Eine Dokumentenverwaltung erweitern.
- **2.** Die **Metadatenstruktur (Flache Ansicht)** erweitern.

**3.** Auf **Objekttypen** klicken.

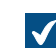

Die Objekttyp Liste wird in der rechten Leiste geöffnet.

**4.** In der Auflistung im rechten Fensterbereich auf Objekttyp doppelklicken.

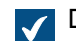

Das **Eigenschaften des Objekttyps** Dialogfeld wird geöffnet.

- <span id="page-410-0"></span>**5.** Zur **Verbindung mit einer externen Datenbank** Registerkarte wechseln und die **Objekte in einer externen Datenbank können über eine Verbindung mit dieser Datenbank importiert und geändert werden** Option aktivieren.
- **6. Anwendungsverbindung** auswählen.
- **7.** Unter **Service** den Service auswählen.

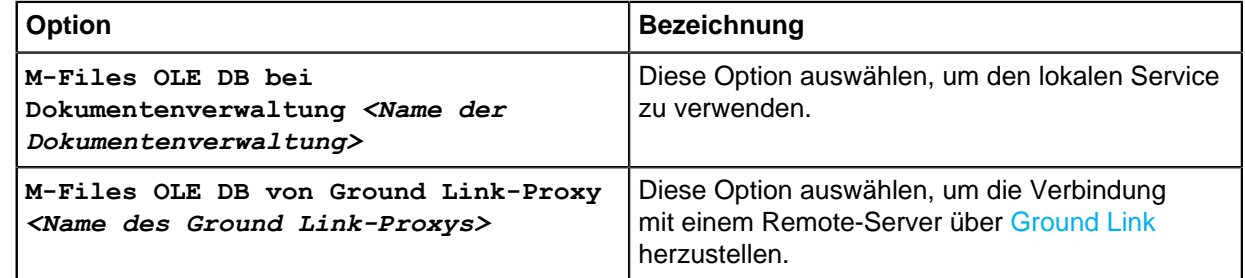

Die Services mit dem Suffix (OK) verfügen über eine Konfiguration für den Objekttyp.

Es werden Informationen zur Service-Konfiguration mit möglichen Fehlern angezeigt.

**8.** Auf **Konfigurieren** klicken.

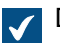

Das **External Object Type Connector** Dialogfeld wird geöffnet.

Um die Verbindungseinstellungen anzugeben und die Quellspalten abzurufen, die folgenden Schritte durchführen:

#### **9. Service-Specific Settings** > **Connection to External Database** erweitern.

**10.**Unter **Provider** den Anbieter für die externe Datenbankverbindung auswählen.

**Microsoft OLE DB Driver for SQL Server**.

**Hinweis:** Die Liste der Anbieter zeigt alle verfügbaren Anbieter auf dem Server-Computer an, auf dem der externe Objekttyp-Konnektor ausgeführt wird. Möglicherweise enthält sie deshalb Anbieter, die in externen Datenbankverbindungen nicht verwendet werden können.

Die Syntax der Verbindungszeichenfolge ist abhängig vom Object Linking and Embedding Database ([OLE DB](https://msdn.microsoft.com/library/windows/desktop/ms722784(v=vs.85).aspx)), mit dem die Verbindung zur externen Datenbank hergestellt wird. Wenn Open Database Connectivity [\(ODBC](https://docs.microsoft.com/en-us/sql/odbc/microsoft-open-database-connectivity-odbc?view=sql-server-2017)) notwendig ist, um die Verbindung herzustellen, muss der Zugriff auf den Datenspeicher über OLE DB und ODBC erfolgen. Für eine Liste mit empfohlenen Anbietern, siehe [Anbieterempfehlungen für externe Datenbankverbindungen.](#page-420-1)

**11.**Optional: Wenn Sie die Option **Custom provider (manual configuration)** in **Custom provider** ausgewählt haben, geben Sie den Anbieter an.

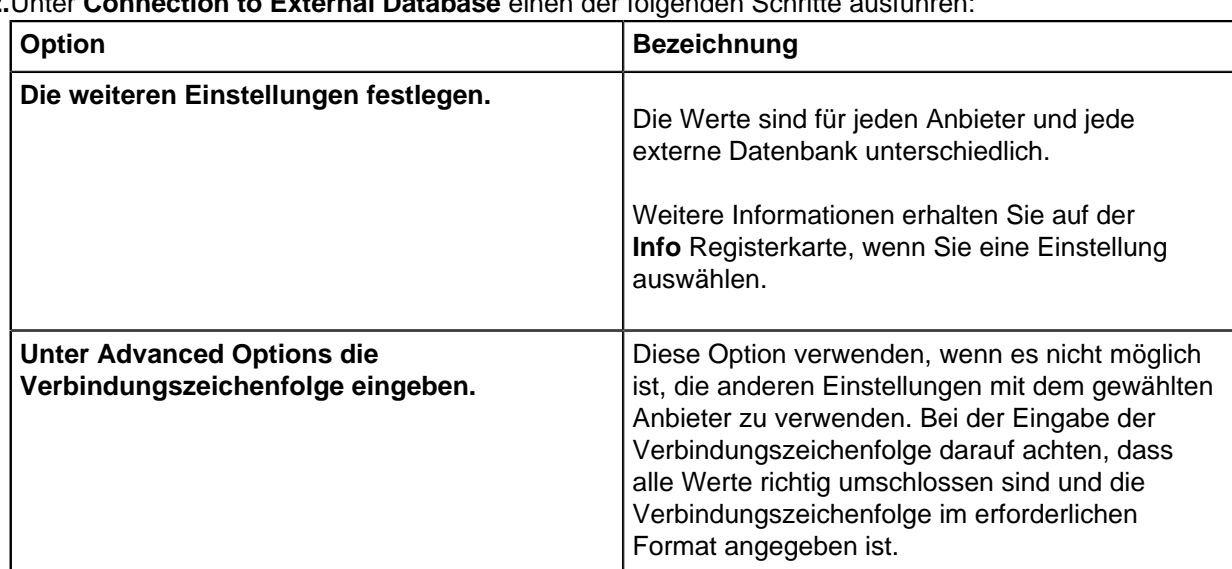

# **12.**Unter **Connection to External Database** einen der folgenden Schritte ausführen:

**13.**Optional: Unter **Optional SELECT Statements** die Einstellungen definieren.

Œ

**Hinweis:** Die Anwendungsverbindung unterstützt nicht die **Connections to External Databases** Einstellungen im **Advanced Vault Settings** Abschnitt unter M-Files Admin. Um diese Einstellungen zu verwenden, diese hier festlegen.

**14.**Unter **Service-Specific Settings** in **SELECT Statement** die SELECT Anweisung zum Abrufen von Quellspalten aus der externen Datenbank eingeben.

Beispiele von SELECT Anweisungen:

SELECT CustomerNumber, CustomerName FROM Customer

SELECT ID, Name + ' ' + Department FROM Company

SELECT ID, Name, CustomerID FROM Contacts

SELECT \* FROM Customer

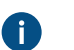

**Tipp:** Sie können eine mehrzeilige Anweisung eingeben.

## **15.**Auf **Save** klicken.

<span id="page-411-0"></span>**16.**Optional: Um einen Remote-Service zu konfigurieren:

a) Auf **Apply** klicken.

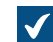

Das **Enter Password** Dialogfeld wird geöffnet.

- b) Das in der [Ground Link Proxy-Konfiguration festgelegte Passwort eingeben.](#page-648-0)
- c) Auf **OK** klicken.
- **17.**Um den allgemeinen Benutzer zu authentifizieren, die **Dashboard** Registerkarte öffnen und auf **Authenticate** klicken.

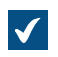

Das **Log In** Dialogfeld wird geöffnet.

**18.**Die allgemeinen Benutzeranmeldeinformationen eingeben und auf **Log In** klicken.

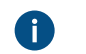

**Hinweis:** Der ODBC-Treiber unterstützt nicht alle Sonderzeichen. Wenn Ihre Verbindung ODBC verwendet, müssen die Werte, die Sonderzeichen enthalten, in geschweifte Klammern eingeschlossen werden. Das richtige Format ist {*Benutzername oder Passwort*}.

**19.**Im angezeigten Dialogfeld auf **OK** klicken.

**20.**Auf **Save** klicken, um die Quellspalten abzurufen.

a) Optional: Um einen Remote-Dienst zu konfigurieren, den Schritt [16](#page-411-0) wiederholen.

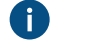

**Hinweis:** Sie können die Konfiguration nicht speichern, wenn keine Änderungen vorgenommen wurden.

Das Dialogfeld wird geschlossen und die Konfiguration wird aktualisiert. Auf der **Configuration** Registerkarte, werden im **Column Mappings** Abschnitt die Quellspalten angezeigt, die durch Ihre SELECT Anweisung von der externen Datenbank zurückgegeben wurden.

Um die Quellspalten M-Files Eigenschaften zuzuordnen, die folgenden Schritte durchführen:

- <span id="page-412-0"></span>**21.**Auf der **Configuration** Registerkarte zu **Column Mappings** wechseln und einen Quellspaltenknoten erweitern.
- **22.**In **Mapping Type** angeben, wie die Quellspalte zu M-Files zugeordnet wird. Einen der folgenden Schritte ausführen:
	- a. Um eine Quellspalte als externe ID zuzuordnen, **Object ID** auswählen.

oder

- b. Um die Quellspalte einer M-Files Eigenschaft zuzuordnen, **Property** auswählen. Unter **Target Property** die M-Files Eigenschaft auswählen.
- **Hinweis:** Wenn Sie mehrere Werte zu einer Eigenschaft des **Aus Liste auswählen** O **(Mehrfachauswahl)**Datentyps zuordnen möchten, müssen die Werte in den Zeilen der externen Datenbank gespeichert werden. Sollen zum Beispiel der **Industry** Eigenschaft mehrere Werte zugeordnet werden, die Werte wie folgt aufzeichnen:

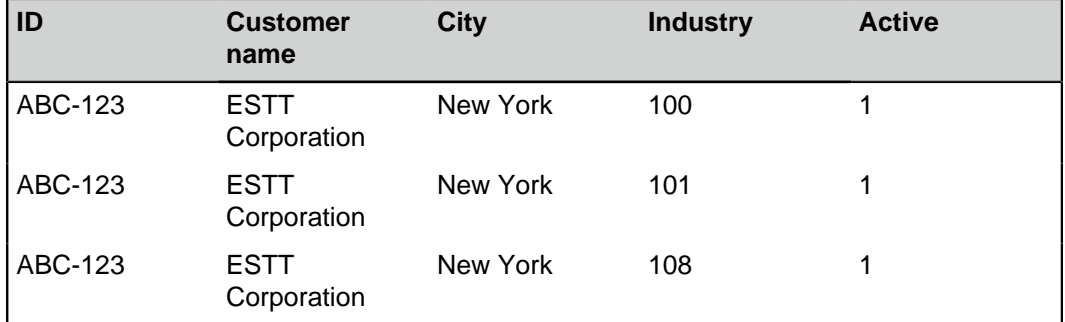

In diesem Fall können die Daten nur aus der Datenbank gelesen und nicht in der externen Datenbank gespeichert werden.

<span id="page-413-2"></span>**23.**Optional: Wenn für **Mapping Type** der Wert **Property** angegeben ist, geben Sie die Einstellungen **Use in Update Operation** und **Use in Insert Operation** sowie die zugehörigen Anweisungen an.

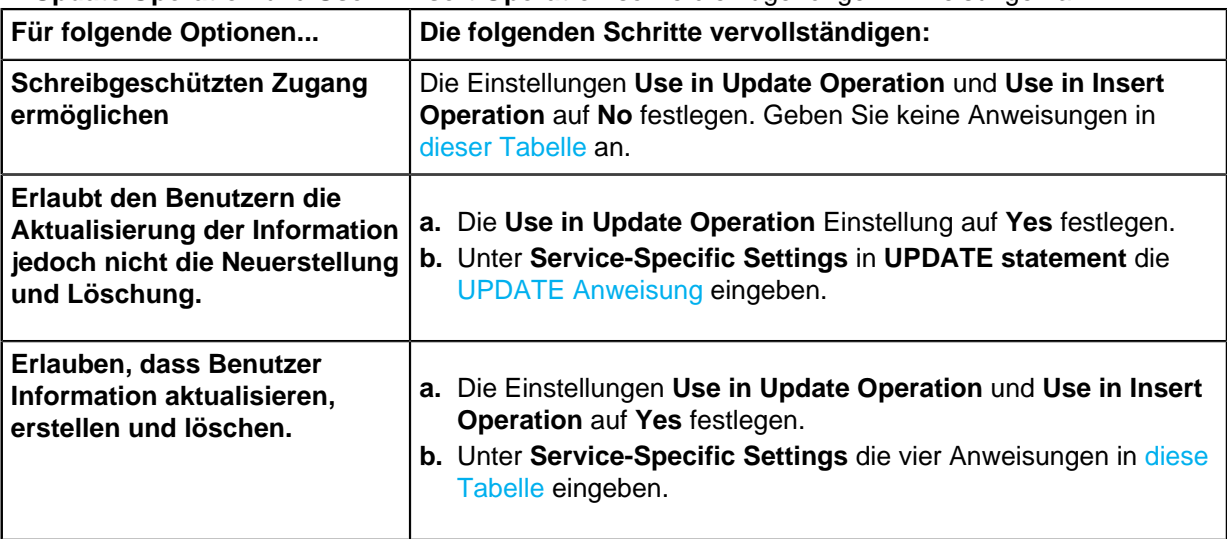

<span id="page-413-1"></span><span id="page-413-0"></span>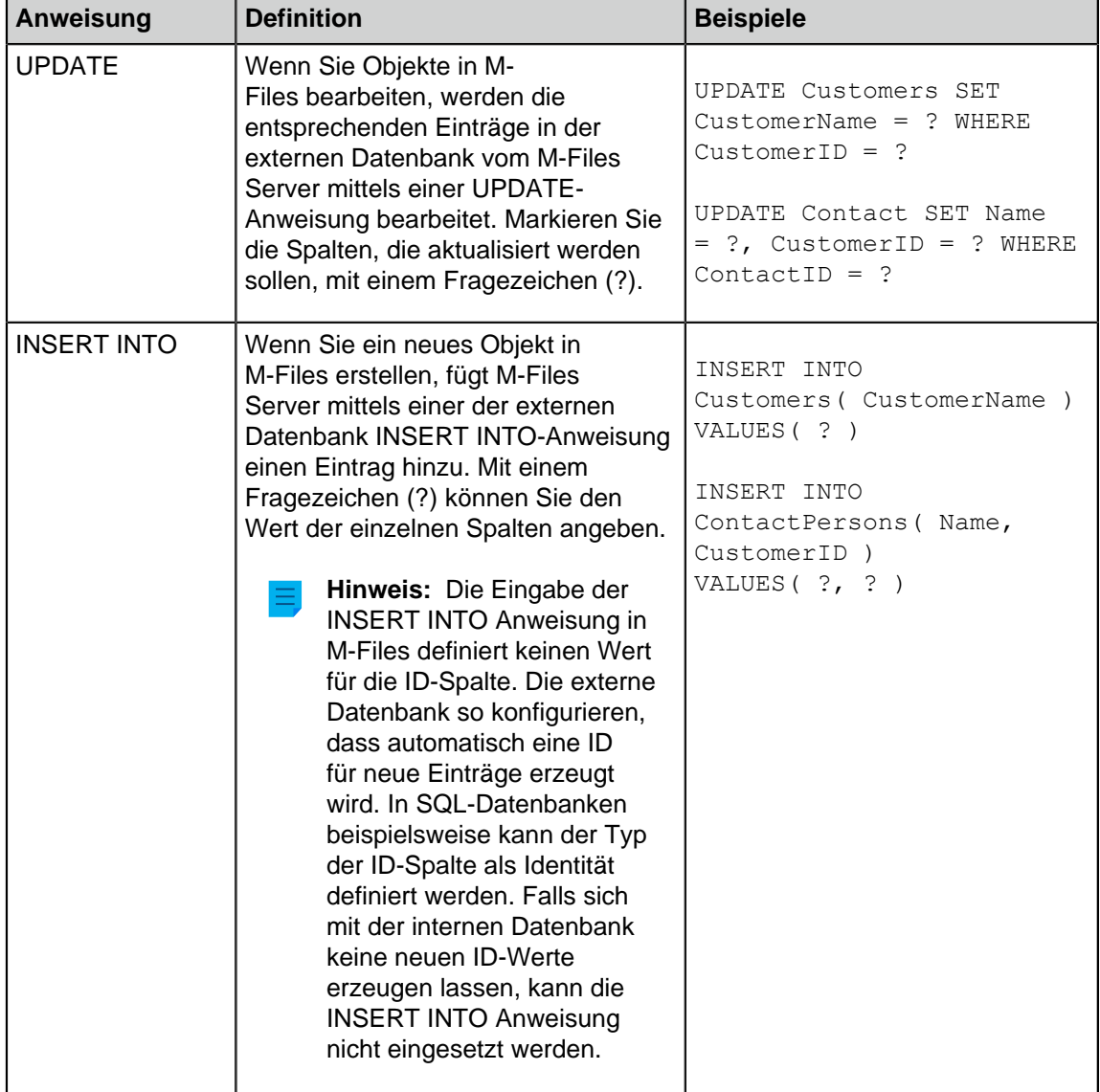

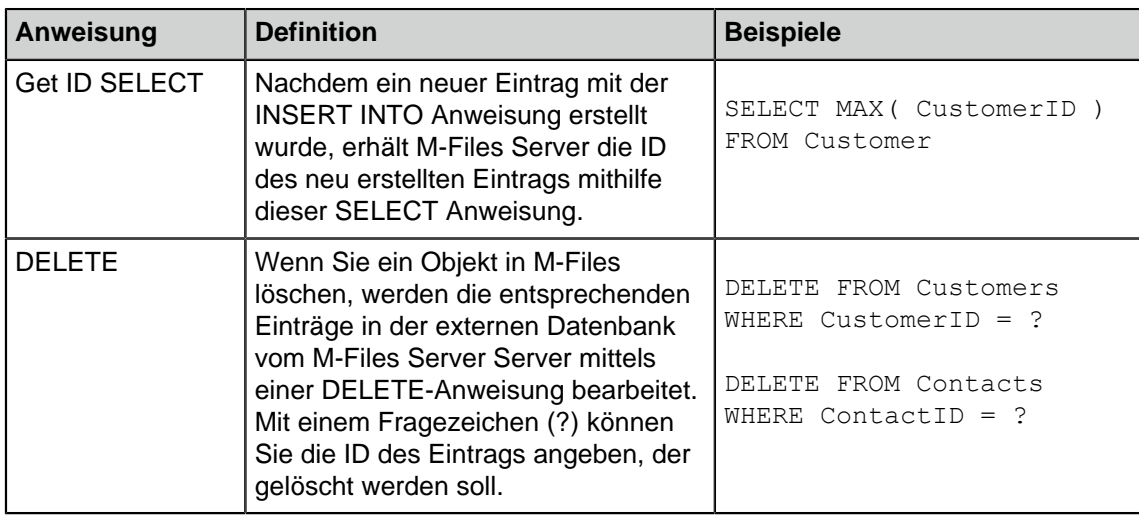

**24.**Die Schritte von [21](#page-412-0) bis [23](#page-413-2) für alle erforderlichen Quellspalten wiederholen.

Um die Konfiguration zu übernehmen, die folgenden Schritte durchführen:

**25.**Unter **General Settings** die Option **Enabled** auf **Yes** festlegen.

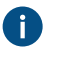

**Tipp:** Sie können die externe Datenbankverbindung auch über das **Deaktiviert** Kontrollkästchen auf der **Verbindung mit einer externen Datenbank** Registerkarte des **Eigenschaften des Objekttyps** Dialogfelds aktivieren und deaktivieren.

Falls die Verbindung deaktiviert wird, erfolgt keine Synchronisierung zwischen der Dokumentenverwaltung und der externen Datenbank.

**26.**Optional: Um einen Remote-Service zu konfigurieren:

a) Auf **Apply** klicken.

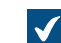

Das **Enter Password** Dialogfeld wird geöffnet.

- b) Das in der [Ground Link Proxy-Konfiguration festgelegte Passwort eingeben.](#page-648-0)
- c) Auf **OK** klicken.

**27.**Auf **OK** klicken, um das **Eigenschaften des Objekttyps** Dialogfeld zu schließen.

Der Objekttyp wird nun in und aus der externen Datenbank aktualisiert.

# **In diesem Kapitel**

- [Legacy-Datenbankverbindung für Objekttypen verwenden](#page-414-0)
- [Aktualisierung externer Objekttypen](#page-418-0)
- [Anbieterempfehlungen für externe Datenbankverbindungen](#page-420-1)

<span id="page-414-0"></span>Legacy-Datenbankverbindung für Objekttypen verwenden

- **1.** Die Schritte von [1](#page-409-2) bis [5](#page-410-0) unter [Verbindungen mit externen Datenbanken für Objekttypen](#page-409-0) durchführen.
- **2.** Unter M-Files Admin auf der **Verbindung mit einer externen Datenbank** Registerkarte des **Eigenschaften des Objekttyps** Dialogfelds die **Legacy-Datenbankverbindung** Option auswählen.

**3.** Auf **Konfigurieren** klicken.

Das **Configure Connection to External Database** Dialogfeld wird geöffnet.

**4.** Auf die **Definieren** Schaltfläche neben dem **OLE-DB-Verbindungszeichenfolge (vom Server)** Feld klicken.

Die Syntax der Verbindungszeichenfolge ist abhängig vom Object Linking and Embedding Database ([OLE DB](https://msdn.microsoft.com/library/windows/desktop/ms722784(v=vs.85).aspx)), mit dem die Verbindung zur externen Datenbank hergestellt wird. Wenn Open Database Connectivity [\(ODBC](https://docs.microsoft.com/en-us/sql/odbc/microsoft-open-database-connectivity-odbc?view=sql-server-2017)) notwendig ist, um die Verbindung herzustellen, muss der Zugriff auf den Datenspeicher über OLE DB und ODBC erfolgen. Für eine Liste mit empfohlenen Anbietern, siehe [Anbieterempfehlungen für externe Datenbankverbindungen.](#page-420-1)

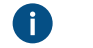

**Hinweis:** M-Files Admin zeigt nur die OLE DB-Anbieter an, die auf dem Computer verfügbar sind, auf dem M-Files Admin ausgeführt wird. Falls M-Files Server auf einem anderen Host gespeichert ist, sicherstellen, dass die ausgewählte OLE-DB-Verbindungszeichenfolge auch auf dem Computer läuft, auf dem M-Files Server ausgeführt wird.

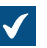

Das **Datenverknüpfungseigenschaften** Dialogfeld wird geöffnet.

- **5.** Auf der **Provider** Registerkarte, den **Microsoft OLE DB Driver for SQL Server** aus der Liste auswählen und anschließend auf **Weiter >>** klicken.
	-

Für andere Anbieter können auf den Registerkarten **Verbindung** und **Erweitert** andere Optionen angezeigt werden. Die **Alle** Registerkarte enthält alle verfügbaren Verbindungseigenschaften in einer Name-Werte-Tabelle.

**Hinweis:** Wir empfehlen, die Redistributable-Pakete des Microsoft Access-Datenbankmoduls nicht zu nutzen, um Wertelisten oder Objekttypen aus Excel-Dateien zu importieren.

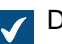

Die **Verbindung** Registerkarte im **Datenverknüpfungseigenschaften** Dialogfeld wird geöffnet.

- **6.** Im **Servername auswählen oder eingeben** Feld den Namen Ihres Microsoft SQL Server eingeben.
- **7.** Im **Geben Sie Informationen zur Anmeldung beim Server ein** Abschnitt eine der folgenden Optionen auswählen:
	- a. **Windows-Authentifizierung**: Diese Option auswählen, um ein Microsoft Windows Konto zu benutzen, um sich anzumelden. In diesem Fall benutzt die Verbindung die Anmeldeinformationen die zur Ausführung des M-Files Server Services verwendet werden.

oder

b. **SQL Server-Authentifizierung**: Diese Option auswählen, um die Zugriffsdaten vonMicrosoft SQL Server zu benutzen. Die Anmeldeinformation in den Feldern **Benutzername** und **Kennwort** eingeben und das Kontrollkästchen **Kennwort speichern zulassen** aktivieren.

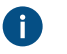

**Hinweis:** Der ODBC-Treiber unterstützt nicht alle Sonderzeichen. Wenn Ihre Verbindung ODBC verwendet, müssen die Werte, die Sonderzeichen enthalten, in geschweifte Klammern eingeschlossen werden. Das richtige Format ist {*Benutzername oder Passwort*}.

**8.** Im **Datenbank auswählen** Bereich einen der folgenden Schritte ausführen:

a. Das Dropdown-Menü zur Auswahl der Datenbank auf dem angegebenen Server verwenden.

oder

- b. Einen Datenbanknamen in das **Datenbankdatei als Datenbankname anfügen** Feld eingeben und dann auf die **...** Schaltfläche zur Auswahl der Microsoft SQL Server-Datenbankdatei (MDF) klicken.
- **9.** Optional: Auf **Verbindung testen** klicken, um sicherzustellen, dass Ihre Datenbankverbindung ordnungsgemäß funktioniert.
- **10.**Optional: Auf der **Erweitert** Registerkarte eine Timeout-Periode für die Datenbankverbindung definieren.

**11.**Auf **OK** klicken, um das **Datenverknüpfungseigenschaften** Dialogfeld zu schließen.

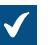

O

Die Verbindungszeichenfolge wird in das **OLE-DB-Verbindungszeichenfolge (vom Server)** Feld eingetragen.

**12.**In das **SELECT-Anweisung** Feld im **Verbindung mit einer externen Datenbank** Dialogfeld die SELECT Anweisung zum Abrufen von Quellspalten aus der externen Datenbank eingeben.

Beispiele von SELECT Anweisungen:

```
SELECT CustomerNumber, CustomerName FROM Customer
SELECT ID, Name + ' ' + Department FROM Company
SELECT ID, Name, CustomerID FROM Contacts
SELECT * FROM Customer
```
**13.**Auf **Spalten aktualisieren** klicken, um die Quellspalten abzurufen.

In der **Spalten** Liste werden Übereinstimmungen zwischen Spalten aus der externen Datenbank (**Quellspalte**) und M-Files Eigenschaften (**Zielspalte**) angezeigt.

**14.**Die **Quellspalte** Eigenschaften den Eigenschaften in Ihrer M-Files Dokumentenverwaltung zuordnen (Eigenschaften in der **Zielspalte**).

> **Hinweis:** Wenn Sie mehrere Werte zu einer Eigenschaft des **Aus Liste auswählen (Mehrfachauswahl)**Datentyps zuordnen möchten, müssen die Werte in den Zeilen der externen Datenbank gespeichert werden. Sollen zum Beispiel der **Industry** Eigenschaft mehrere Werte zugeordnet werden, die Werte wie folgt aufzeichnen:

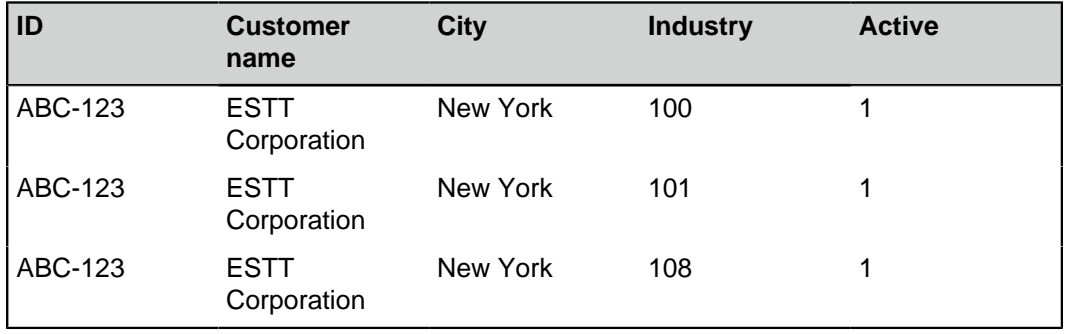

In diesem Fall können die Daten nur aus der Datenbank gelesen und nicht in der externen Datenbank gespeichert werden.

**15.**Die Kontrollkästchen in den Spalten **Aktualisieren** und **Einfügen** aktivieren und die vier Anweisungen unterhalb der Liste **Spalten** definieren.

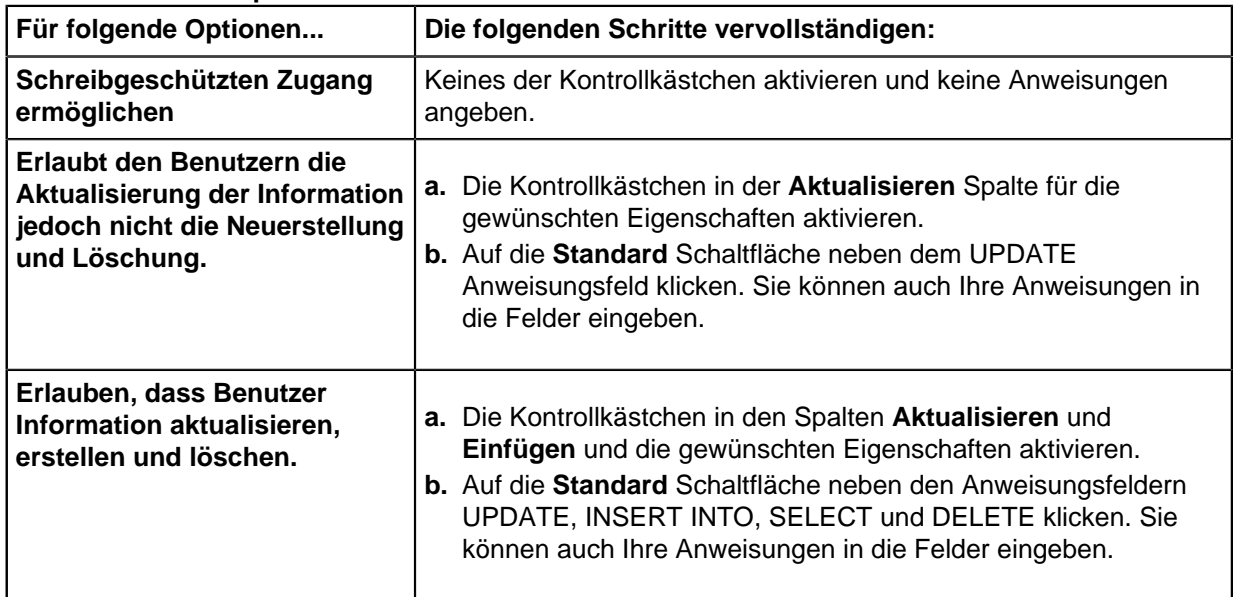

Die nachfolgende Tabelle erläutert die Benutzung der vier oben genannten Anweisungen.

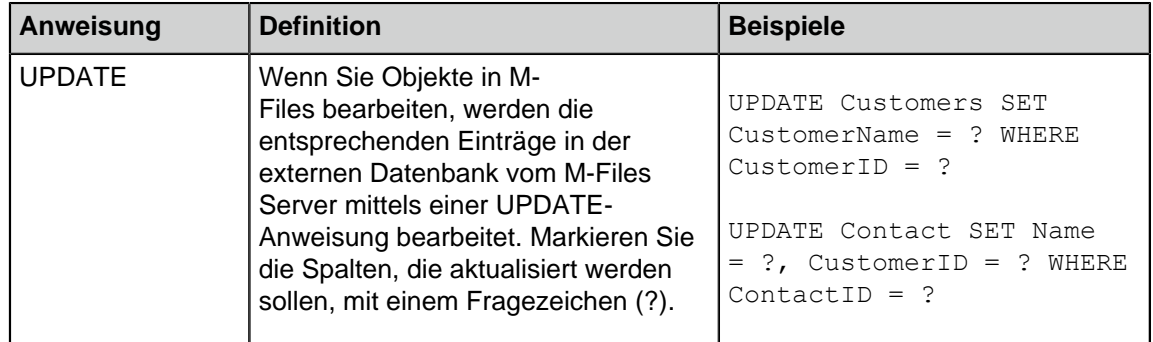

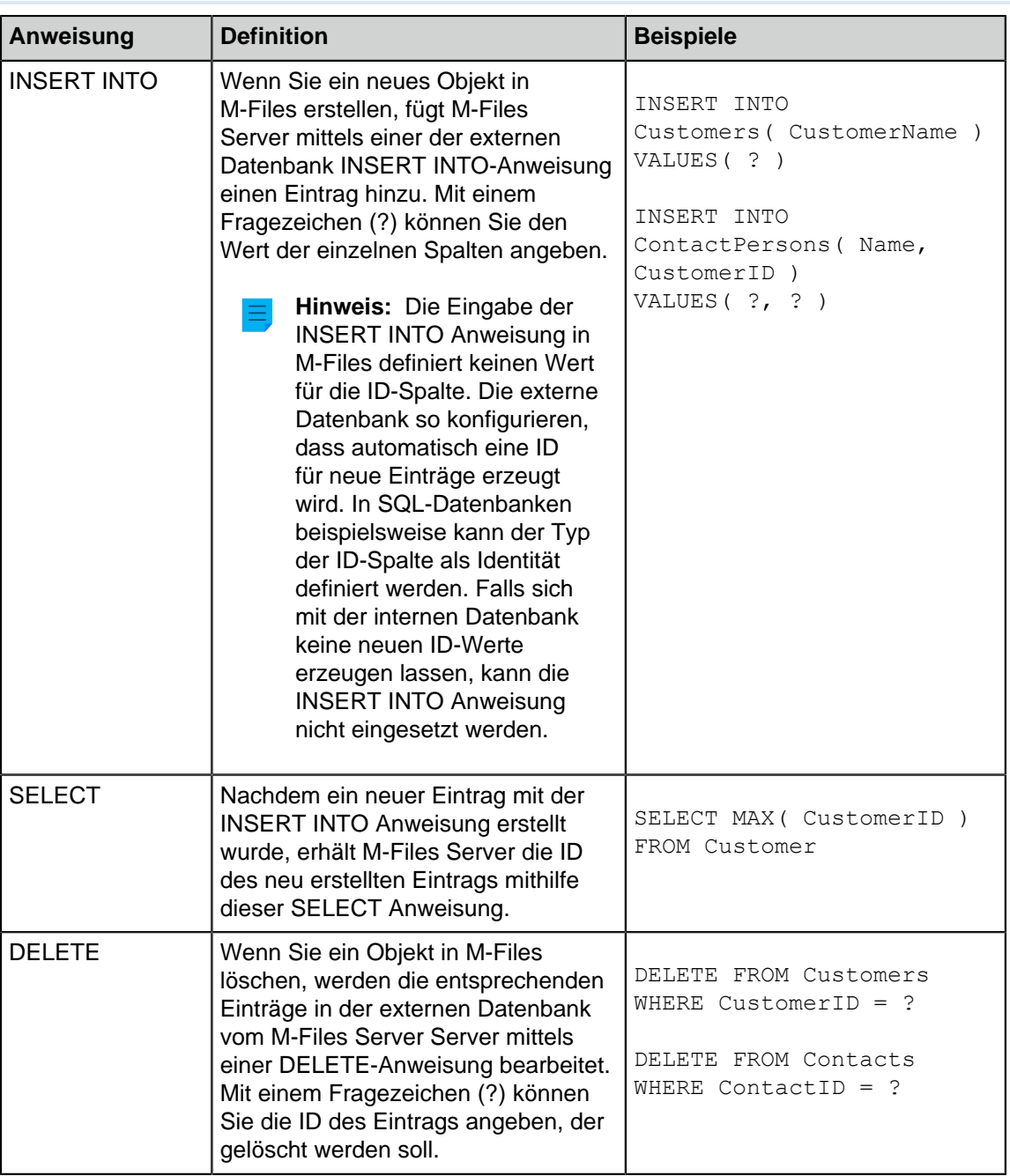

**16.**Auf **OK** klicken, um das **Verbindung zu externer Datenbank konfigurieren** Dialogfeld zu schließen.

**17.**Optional: Das **Deaktiviert** Kontrollkästchen aktivieren, um die externe Datenbankverbindung vorübergehend zu deaktivieren.

Falls die Verbindung deaktiviert wird, erfolgt keine Synchronisierung zwischen der GD Dokumentenverwaltung und der externen Datenbank.

**18.**Auf **OK** klicken, um das **Eigenschaften des Objekttyps** Dialogfeld zu schließen.

<span id="page-418-0"></span>Der Objekttyp wird nun in und aus der externen Datenbank aktualisiert. Aktualisierung externer Objekttypen

Es gibt zwei Arten von Aktualisierungsvorgängen für externe Objekttypen:

- Komplette Aktualisierung
- Schnellaktualisierung

Bei der kompletten Aktualisierung werden alle neuen Elemente erkannt, bestehende Elemente verglichen und aktualisiert und Elemente gelöscht, die nicht mehr in der externen Datenbank vorhanden sind. Die Schnellaktualisierung erkennt standardmäßig nur neue Elemente in der Datenbank. Bestehende Elemente werden dabei nicht verglichen. Es werden auch keine Elemente gelöscht, da eine Wiederherstellung des Löschvorgangs nur im Rahmen einer kompletten Aktualisierung durchgeführt werden kann.

Eine Schnellaktualisierung erfolgt denkbar schneller als eine komplette Aktualisierung. Zur Orientierung: Eine komplette Aktualisierung von 120.000 Elementen nimmt ungefähr 2 Minuten in Anspruch, während eine Schnellaktualisierung mehr oder weniger in 7 Sekunden abgeschlossen ist. Bei einfachen Wertelisten erfolgt die Datenaktualisierung selbst bei großen Datenmengen schnell, sodass immer eine komplette Aktualisierung durchgeführt wird. Dadurch kann die Aktualisierung der Daten garantiert werden.

## **Manuelle Aktualisierung externer Objekttypen**

Externe Objekttypen können in M-Files Desktop aktualisiert werden, indem man die Alt-Taste drückt und **Einstellungen** > **Externe Objekte aktualisieren** auswählt und dann einen geeigneten externen Objekttyp aus dem Untermenü auswählt. Sie können entweder den Vorgang **Schnellaktualisierung** oder **Komplette Aktualisierung** wählen.

Wenn Sie versuchen, ein externes Objekttyp gleichzeitig mit M-Files Server zu aktualisieren, beginnt der von Ihnen gestartete Vorgang nach dem von M-Files Server gestarteten Vorgang.

#### **Aktualisierung externer Objekttypen über M-Files Admin**

Sie können die vollständige Aktualisierung für jedes externe Objekttyp in M-Files Admin starten oder stoppen. Um den Vorgang zu starten, mit der rechten Maustaste auf Objekttyp unter **Metadatenstruktur (Flache Ansicht)** klicken und dann auf **Jetzt aktualisieren** klicken.

Die komplette Aktualisierung wird auch ausgelöst, wenn Sie die Objekttyp Definitionen in M-Files Admin bearbeiten. Wenn Sie die Objekttyp Definition aktualisieren, bevor die vorherige Aktualisierung abgeschlossen ist, startet M-Files den Vorgang erneut.

## **Automatische Aktualisierungsvorgänge und Konfigurationsoptionen**

Die Schnellaktualisierung beginnt automatisch, falls eine externe Objekttyp von einem Kunden angefordert wird (zum Beispiel das Metadatenformular, das eine Eigenschaft enthält, die eine externe Objekttyp benutzt, wird anzeigt) und sofern die letzte Aktualisierung vor mehr als 15 Minuten durchgeführt wurde.

Eine vollkommene Aktualisierung wird für alle externen Objekttypen jede Nacht um 4:30 Uhr Serverzeit durchgeführt. Dieser Vorgang wird als Teil der täglichen Wartungsroutine durchgeführt.

Anstatt einer Schnellaktualisierung wird automatisch eine komplette Aktualisierung ausgelöst, falls eine externe Objekttyp von einem Kunden angefordert wird und keine komplette Aktualisierung während der letzten 25 Stunden durchgeführt wurde.

Hinsichtlich der verfügbaren Konfigurationsoptionen zur automatischen Aktualisierung von Objekttypen siehe Dokument [Default Refresh Logic and Configuration Options for External Value Lists and Object](https://kb.cloudvault.m-files.com/Default.aspx#3ECA226F-7B54-428B-B539-DE443E6134EC/object/3AEC36EE-946C-4B0C-9DE2-8BF82DED3078/latest) [Types.](https://kb.cloudvault.m-files.com/Default.aspx#3ECA226F-7B54-428B-B539-DE443E6134EC/object/3AEC36EE-946C-4B0C-9DE2-8BF82DED3078/latest)

#### **Automatische Eigenschaftswerte, die bei Aktualisierungen ignoriert werden**

Wenn M-Files Objekte in und aus einer externen Datenbank aktualisiert, vergleicht es die Objekteigenschaften in der externen Datenbank mit denen in Dokumentenverwaltung. Wenn M-Files Unterschiede in den Eigenschaften findet, aktualisiert es die Objekte. Während des Vergleichs werden Eigenschaften mit einem [automatisch berechneten Wert](#page-455-0) ignoriert, wodurch folgende Szenarien auftreten:

- Wenn alle Eigenschaftswerte des Objekts, die in oder aus einer externen Datenbank aktualisiert werden sollen, so festgelegt sind, dass sie über einen automatisch berechneten Wert in M-Files verfügen, wird das Objekt nicht aktualisiert.
- Wenn durch die Aktualisierung ein Objekt in M-Files erstellt wird, werden alle Eigenschaftswerte dieses Objekts aus der externen Datenbank übernommen. Dazu gehören auch Eigenschaften, für die ein automatisch berechneter Wert festgelegt ist.
- Wenn die Aktualisierung die Eigenschaften des Objekts in M-Files aktualisiert, erhalten alle Eigenschaftswerte des Objekts, die aktualisiert werden sollen, ihren Wert aus der externen Datenbank. Dazu gehören auch Eigenschaften, für die ein automatisch berechneter Wert festgelegt ist.

#### <span id="page-420-1"></span>Anbieterempfehlungen für externe Datenbankverbindungen

Die nachfolgende Tabelle listet die empfohlenen [OLE DB](https://msdn.microsoft.com/library/windows/desktop/ms722784(v=vs.85).aspx) Anbieter, die für die externe Datenbankverbindung verwendet werden können, auf (siehe [Verbindungen mit externen Datenbanken für](#page-409-0) [Objekttypen](#page-409-0)).

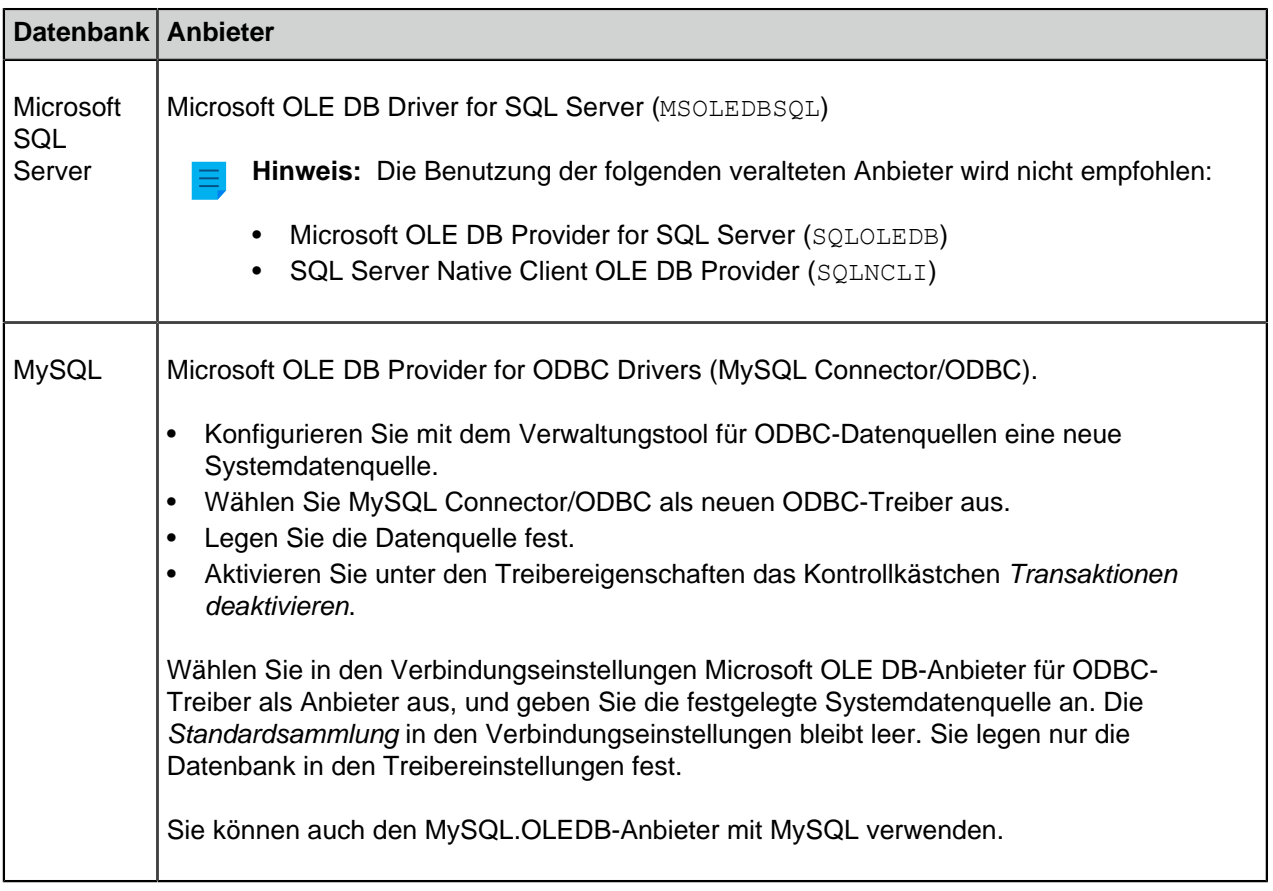

#### <span id="page-420-0"></span>**Wertelisten**

Eine Werteliste enthält verschiedene Werte, wie beispielsweise Städtenamen. Eine Werteliste kann für verschiedene Eigenschaften verwendet werden.

Eine Werteliste ist eine von den M-Files [Datentypen](#page-451-0). Das Erstellen und Verwenden von Wertelisten beschleunigt die Angabe von Metadaten für ein Dokument erheblich. In vielen Fällen ist das Auswählen eines Wertes aus einer Liste vorteilhafter als eine wiederholte manuelle Eingabe. Andererseits eignen sich nicht alle Werte (z. B. der Titel des Objekts) für diese Vorgehensweise.

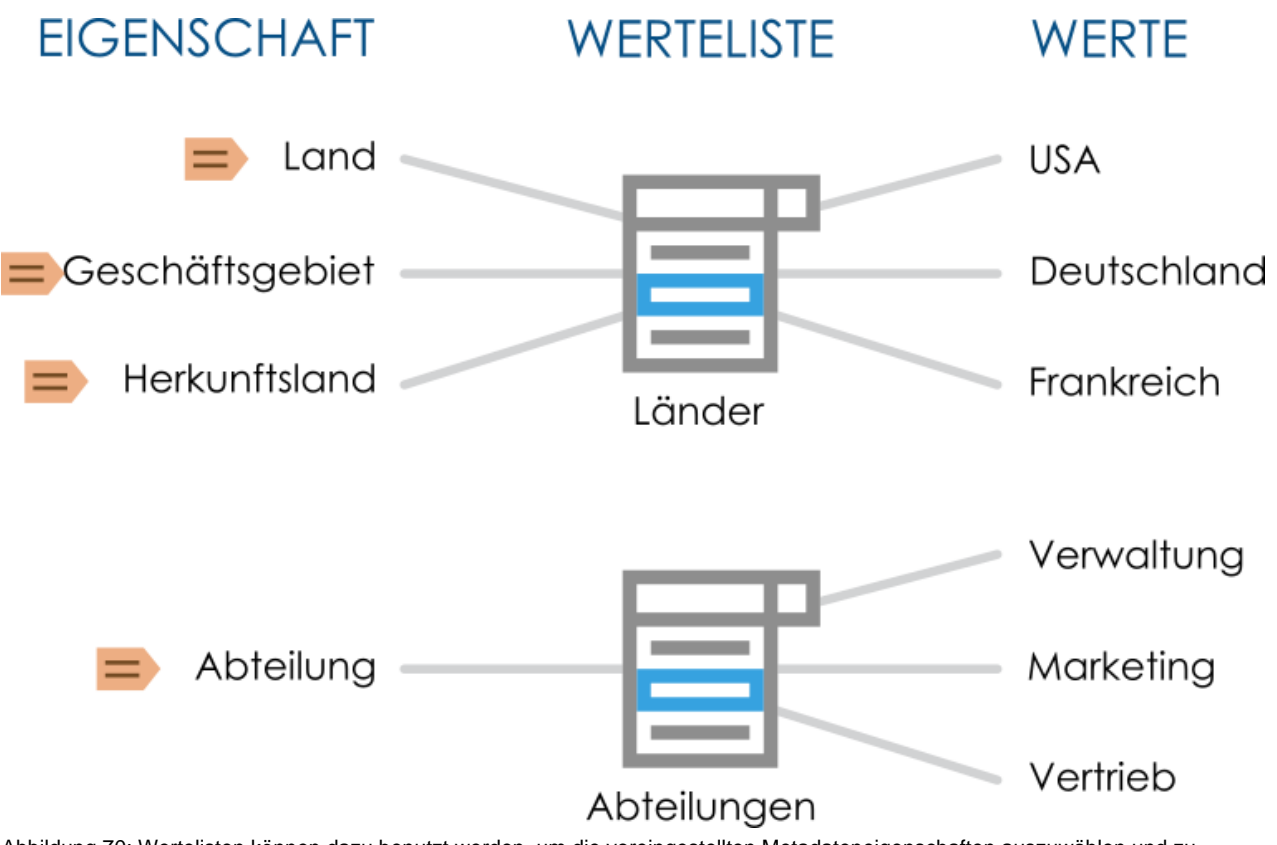

Abbildung 70: Wertelisten können dazu benutzt werden, um die voreingestellten Metadateneigenschaften auszuwählen und zu speichern. Mehrere unterschiedliche Eigenschaften können auf der gleichen Werteliste basieren.

Die nachfolgenden Schritte ausführen, damit die Werteliste in Ihrer Dokumentenverwaltung angezeigt wird:

- **1.** M-Files Admin öffnen.
- **2.** In der hierarchischen Ansicht auf der linken Seite, eine Verbindung zum M-Files Server erweitern.
- **3. Dokumentenverwaltungen** erweitern.
- **4.** Eine Dokumentenverwaltung erweitern.
- **5. Metadatenstruktur (flache Ansicht)** erweitern und dann **Wertelisten** auswählen.

Sie sollten nun die verfügbaren Wertelisten in der rechten Listenansicht sehen. Um die vordefinierten Wertelisten anzuzeigen, im Aufgabenbereich auf **Alle Wertelisten einblenden** klicken.

# **In diesem Kapitel**

- [Neue Werteliste](#page-422-0)
- [Inhalt der Werteliste \(einzelne Werte\)](#page-424-0)
- [Erweiterte Eigenschaften der Werteliste](#page-432-0)
- [Berechtigungen für die Werteliste](#page-436-0)
- [Verbindungen mit externen Datenbanken für Wertelisten](#page-437-0)

#### <span id="page-422-0"></span>**Neue Werteliste**

Wertelisten können interner oder externer Art sein.

Der Inhalt einer internen Werteliste wird in der Dokumentenverwaltung gespeichert, d. h. die Liste wird nur innerhalb der Dokumentenverwaltung verwendet. Externe Wertelisten können dagegen aus externen Datenbanken aktualisiert werden. In diesem Fall müssen Sie festlegen, wie Inhalte von Wertelisten aus anderen Datenbanken vom Server abgerufen werden sollen. Beispielsweise kann eine Mitarbeiterdatenbank auf einem externen Datenbankserver über eine Datenbankverbindung mit Wertelisten in M-Files verbunden werden. Siehe [Verbindungen mit externen Datenbanken für Wertelisten.](#page-437-0)

Eine neue Werteliste erstellen

- **1.** M-Files Admin öffnen.
- **2.** In der hierarchischen Ansicht auf der linken Seite, eine Verbindung zum M-Files Server erweitern.
- **3. Dokumentenverwaltungen** erweitern.
- **4.** Eine Dokumentenverwaltung erweitern.
- **5. Metadatenstruktur (flache Ansicht)** erweitern und dann **Wertelisten** auswählen.
- **6.** Im Aufgabenbereich auf **Neue Werteliste** klicken.

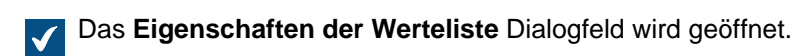

#### M-Files | 3. Systemadministration | **424**

Dieser Inhalt wird nicht mehr aktualisiert. Den neuesten Inhalt finden Sie im Benutzerhandbuch für M-Files Online. Informationen zu den unterstützten Produktversionen finden Sie in unserer Lebenszyklus-Richtlinie.

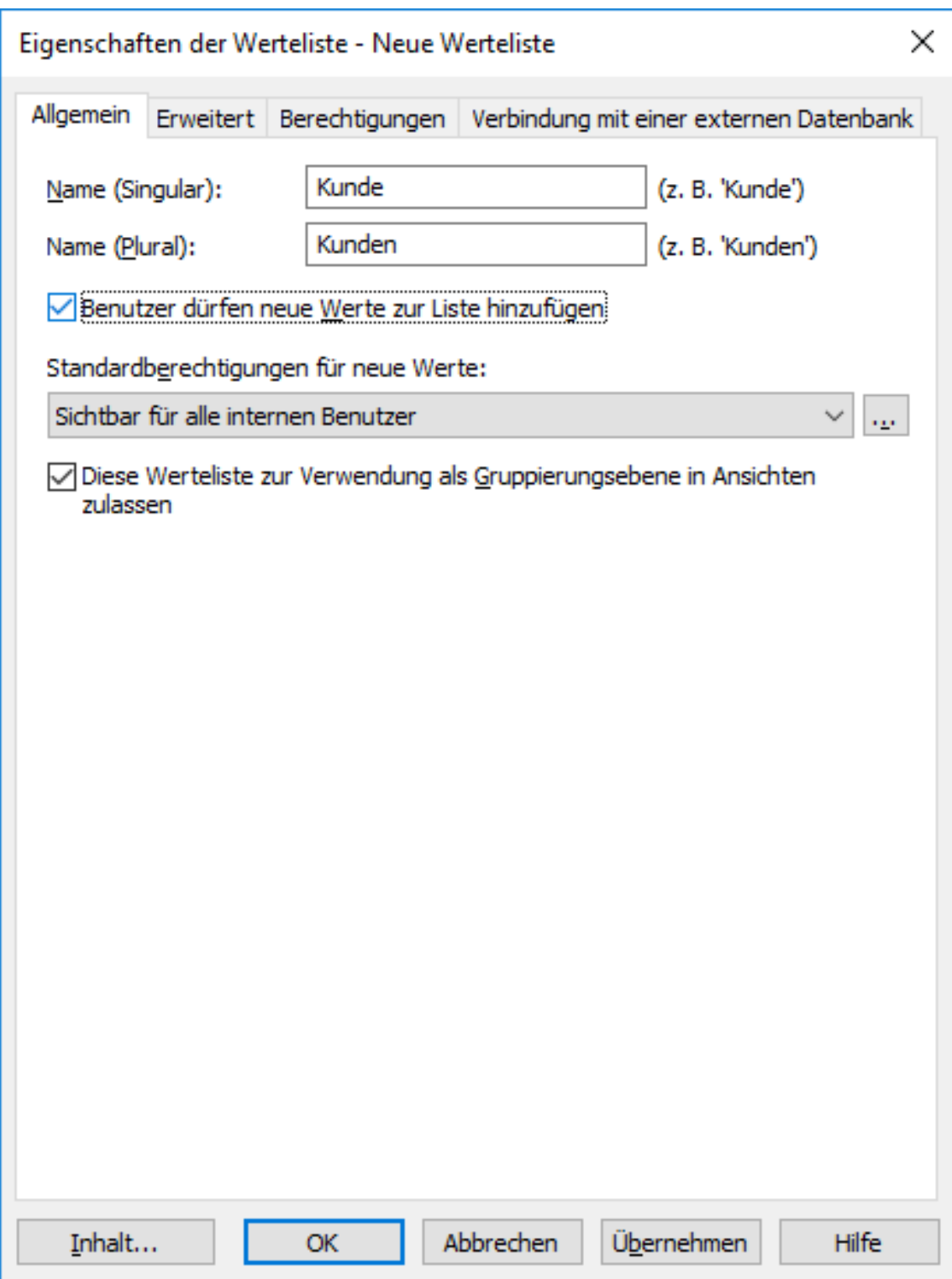

- **7.** In den **Name (Singular)** und **Name (Plural)** Feldern den Namen der neuen Werteliste im Singular (zum Beispiel Kunde) und Plural (zum Beispiel Kunden) eingeben.
- **8.** Optional: **Benutzer dürfen neue Werte zur Liste hinzufügen** markieren, damit Benutzer neue Werte zur Wertliste hinzufügen können.
- **9.** Im Dropdown-Menü **Standardberechtigungen für neue Werte** die Standardberechtigungen für neue Werte in dieser Werteliste auswählen.

- **10.**Optional: Das Kontrollkästchen **Diese Werteliste zur Verwendung als Gruppierungsebene in Ansichten zulassen** markieren, damit diese Werteliste verwendet werden kann, um eine Gruppierungsebene innerhalb einer Ansicht festzulegen.
- **11.**Optional: In der **Erweitert** Registerkarte die hierarchische Beziehungen für die Werteliste festlegen.

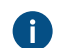

Weitere Informationen finden Sie im Abschnitt [Erweiterte Eigenschaften der Werteliste](#page-432-0).

**12.**Optional: In der **Berechtigungen** Registerkarte können Sie die Benutzer festlegen, die diese Werteliste betrachten und neue Werte hinzufügen dürfen.

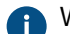

Weitere Informationen finden Sie im Abschnitt [Berechtigungen für die Werteliste](#page-436-0).

**13.**Optional: In **Verbindung mit einer externen Datenbank** die Verbindung zum Importieren der Inhalte der Werteliste von einer externen Datenbank einstellen.

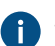

Siehe [Verbindungen mit externen Datenbanken für Wertelisten](#page-437-0) für weitere Anleitungen.

**14.**Auf **OK** klicken, um das Erstellen der Werteliste zu beenden.

Die neue Werteliste wurde der **Wertelisten** Liste hinzugefügt. Eine Werteliste in ein Objekttyp konvertieren

- **1.** M-Files Admin öffnen.
- **2.** In der hierarchischen Ansicht auf der linken Seite, eine Verbindung zum M-Files Server erweitern.
- **3. Dokumentenverwaltungen** erweitern.
- **4.** Eine Dokumentenverwaltung erweitern.
- **5. Metadatenstruktur (flache Ansicht)** erweitern und dann **Wertelisten** auswählen.
- **6.** In der **Wertelisten** Liste die Werteliste auswählen, die Sie in Objekttyp konvertieren wollen.
- **7.** Im Aufgabenbereich auf **In Objekttyp konvertieren** klicken.

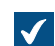

Das **In Objekttyp konvertieren** Dialogfeld wird eingeblendet.

**8.** Sie werden dazu aufgefordert, zu bestätigen, dass Sie die ausgewählte Werteliste in einen Objekttyp konvertieren wollen. Auf **Ja** klicken.

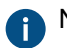

Nachdem Sie auf **Ja** geklickt haben, kann die Konvertierung nicht rückgängig gemacht werden.

Die ausgewählte Werteliste wird in einen Objekttyp konvertiert und aus den **Wertelisten** gelöscht und der **Objekttypen** Liste hinzugefügt.

# <span id="page-424-0"></span>**Inhalt der Werteliste (einzelne Werte)**

Sie können neue Elemente für die Werteliste sowie neue untergeordnete Elemente für interne, hierarchisch geordnete Werte erstellen. Darüber hinaus können Sie hierarchische Beziehungen zwischen Elementen von Wertelisten definieren (siehe [Eine hierarchische Beziehung zwischen](#page-434-0) [Wertelisten definieren](#page-434-0)). Zusätzlich dazu können Sie Berechtigungen für bestimmte Werte sowie Standardberechtigungen für Objekte, die das Element verwenden, festlegen.

#### M-Files | 3. Systemadministration | **426**

Dieser Inhalt wird nicht mehr aktualisiert. Den neuesten Inhalt finden Sie im Benutzerhandbuch für M-Files Online. Informationen zu den unterstützten Produktversionen finden Sie in unserer Lebenszyklus-Richtlinie.

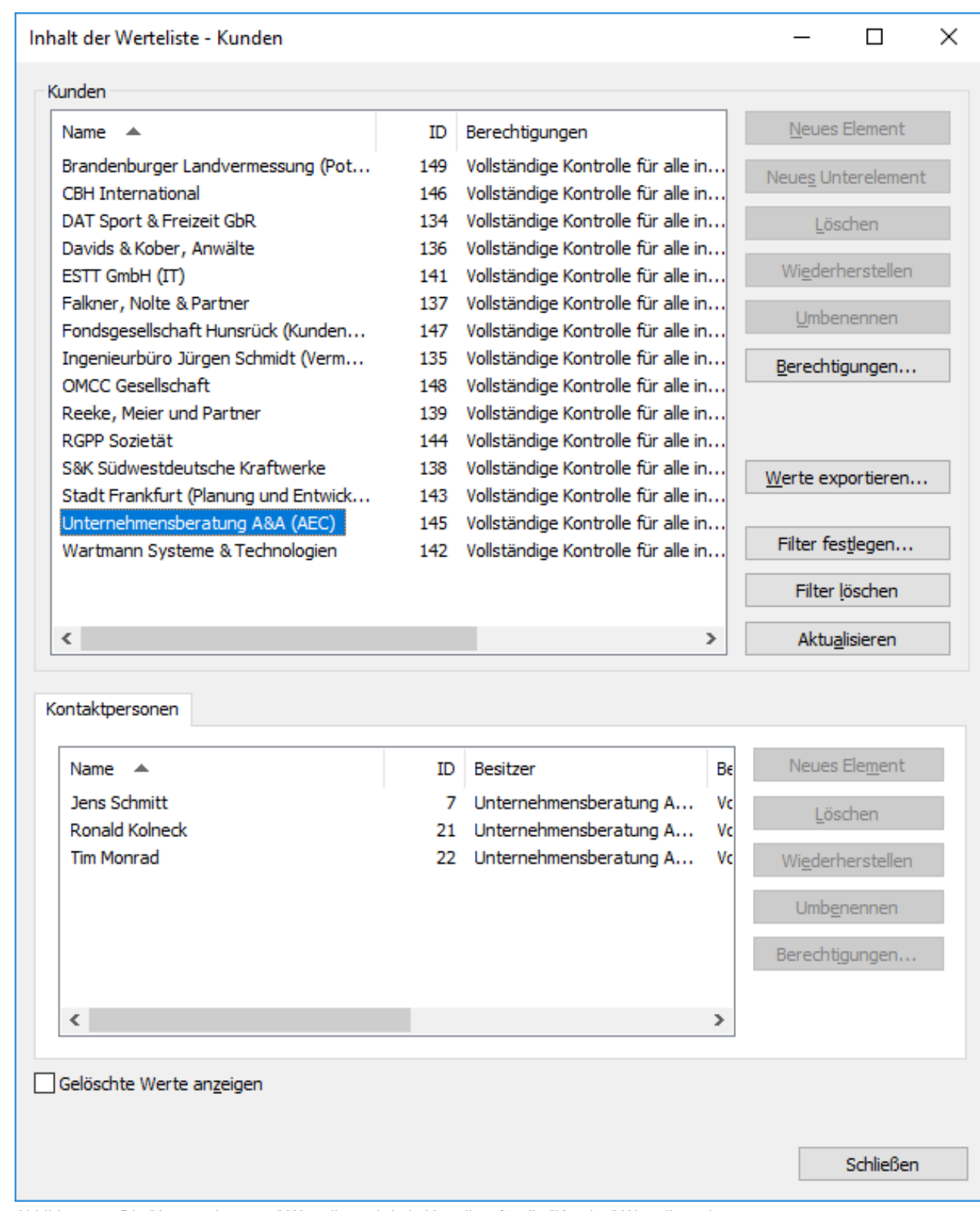

Abbildung 71: Die "Ansprechpartner" Werteliste wird als Unterliste für die "Kunden" Werteliste eingesetzt.

#### **Berechtigungen**

Durch Auswahl eines Elements der Werteliste und Klicken auf die **Berechtigungen...** Schaltfläche, können Sie die Benutzer festlegen, die dieses Element der Werteliste sehen dürfen. So können Sie festlegen, dass bestimmte Werte in einer Werteliste nur von einer bestimmten Zielgruppe gesehen werden.

## **Automatische Berechtigungen**

Ein Objekt erhält automatische Berechtigungen, wenn ein Wert mit automatischen Berechtigungen zu den Metadaten des Objekts hinzugefügt wird.

Sie können Automatische Berechtigungen anhand des Werts, der Werteliste, des Objekttyps oder der Klasse aktivieren, indem Sie im **Inhalt der Werteliste** Dialogfeld auf **Berechtigungen...** klicken und anschließend die **Automatische Berechtigungen** Registerkarte auswählen. Weitere Informationen finden Sie im Abschnitt [Automatische Berechtigungen für Werteliste-Elemente.](#page-428-0)

# **In diesem Kapitel**

- [Werte zur Werteliste hinzufügen](#page-426-0)
- [Automatische Berechtigungen für Werteliste-Elemente](#page-428-0)

#### <span id="page-426-0"></span>Werte zur Werteliste hinzufügen

- **1.** M-Files Admin öffnen.
- **2.** In der hierarchischen Ansicht auf der linken Seite, eine Verbindung zum M-Files Server erweitern.
- **3. Dokumentenverwaltungen** erweitern.
- **4.** Eine Dokumentenverwaltung erweitern.
- **5.** Die **Metadatenstruktur (Flache Ansicht)** erweitern.
- **6.** Auf **Wertelisten** klicken.

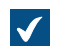

Die **Wertelisten** Liste öffnet sich in der rechten Leiste.

**7.** Auf die Werteliste rechtsklicken, zu der die individuellen Werte hinzugefügt werden sollen und anschließend auf **Inhalte...** im Kontextmenü klicken.

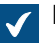

Das **Inhalte der Werteliste** Dialogfeld öffnet sich.

**8.** Die **Neues Element** Schaltfläche anklicken.

Ein neuer Wert **Neues Element** genannt, wird der ausgewählten Werteliste hinzugefügt.

**9.** Einen angemessenen Namen für den neuen Wert eintippen.

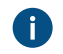

Die bestehenden Werte können umbenannt werden, indem Sie die Werte aus der Liste auswählen und auf die **Umbenennen** Schaltfläche klicken.

**10.**Optional: Durch Klicken auf **Berechtigungen...** können Sie festlegen, welche Benutzer dieses Element der Werteliste sehen können.

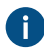

Für ausführlichere Anleitungen, siehe [Berechtigungen für die Werteliste](#page-436-0) und [Automatische](#page-428-0) [Berechtigungen für Werteliste-Elemente](#page-428-0).

**11.**Optional: Auf **Symbol ändern...** klicken, um das Symbol der Einheit der Werteliste zu ändern.

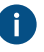

Sie können nicht nur Symbole für Objekttypen hinzufügen, sondern auch Symbole für Elemente der Werteliste hinzufügen, ändern und entfernen. Dadurch können Sie die M-Files Benutzeroberfläche noch übersichtlicher gestalten. Bestimmte Symbole können beispielsweise

> für Workflow-Status oder Besprechungstypen zugewiesen werden. Da die Workflow-Status direkt über Verknüpfungen im Aufgabenbereich oder im Metadatenformular geändert werden können, bieten sich Symbole an, um die unterschiedlichen Status visuell hervorzuheben. Für weitere Anleitungen, siehe [Ändern eines Symbols in der Werteliste.](#page-427-0)

**12.**Optional: Die Schritte 6 bis 9 wiederholen, um einen neuen Wert hinzuzufügen.

**13.**Auf **Schließen** klicken, wenn Sie fertig sind.

<span id="page-427-0"></span>Die neuen Werte werden zur ausgewählten Werteliste hinzugefügt. Ändern eines Symbols in der Werteliste

Sie können nicht nur Symbole für Objekttypen hinzufügen, sondern auch Symbole für Elemente der Werteliste hinzufügen, ändern und entfernen. Dadurch können Sie die M-Files Benutzeroberfläche noch übersichtlicher gestalten.

Bestimmte Symbole können beispielsweise für Workflow-Status oder Besprechungstypen zugewiesen werden. Da die Workflow-Status direkt über Verknüpfungen im Aufgabenbereich oder im Metadatenformular geändert werden können, bieten sich Symbole an, um die unterschiedlichen Status visuell hervorzuheben.

- **1.** M-Files Admin öffnen.
- **2.** In der hierarchischen Ansicht auf der linken Seite, eine Verbindung zum M-Files Server erweitern.
- **3. Dokumentenverwaltungen** erweitern.
- **4.** Eine Dokumentenverwaltung erweitern.
- **5. Metadatenstruktur (flache Ansicht)** erweitern und dann **Wertelisten** auswählen.

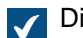

Die **Wertelisten** Liste öffnet sich in der rechten Leiste.

- **6.** Optional: Um die vordefinierten Wertelisten anzuzeigen, auf **Alle Wertelisten einblenden** klicken.
- **7.** Auf die Werteliste rechtsklicken, die Sie bearbeiten möchten, und **Inhalte** aus dem Kontextmenü auswählen.

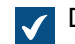

Das **Inhalte der Werteliste** Dialogfeld öffnet sich.

**8.** Einen Wert aus der Liste auswählen und dann auf die **Symbol ändern** Schaltfläche klicken.

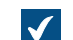

Das **Symbol ändern** Dialogfeld ist geöffnet.

- **9.** Entweder:
	- a. Symbol aus der Symbolliste auswählen.

oder

b. Auf **Durchsuchen** klicken, um nach einer anderen Symboldatei zu suchen und das Symbol anschließend aus der Symbolliste auswählen.

**10.**Auf **OK** klicken, um das Symbol zu ändern und das **Symbol ändern** Dialogfeld zu schließen.

**11.**Die Schritte 6 bis 8 wiederholen, um das Symbol für einen anderen Wert zu ändern.

**12.**Auf **Schließen** klicken, wenn Sie das **Inhalt der Werteliste** Dialogfeld schließen wollen.

<span id="page-428-0"></span>Automatische Berechtigungen für Werteliste-Elemente

Sie können die automatischen Berechtigungseinstellungen benutzen, um die Berechtigungen für ein Objekt, zu übertragen, wenn das Objekt einen Eigenschaftenwert, Objekttyp oder Klasse mit automatischen Berechtigungen aufweist. Das Objekt erhält automatische Berechtigungen, wenn ein Wert mit automatischen Berechtigungen zu den Objektmetadaten hinzugefügt wird.

**Hinweis:** Micro Focus IDOL und Smart Search: Wenn mehr als vier automatische ACL [Quellen](#page-68-0) die [Berechtigungen](#page-70-0) eines Objekts steuern, wird dieses in den Suchergebnissen nur Administratoren angezeigt.

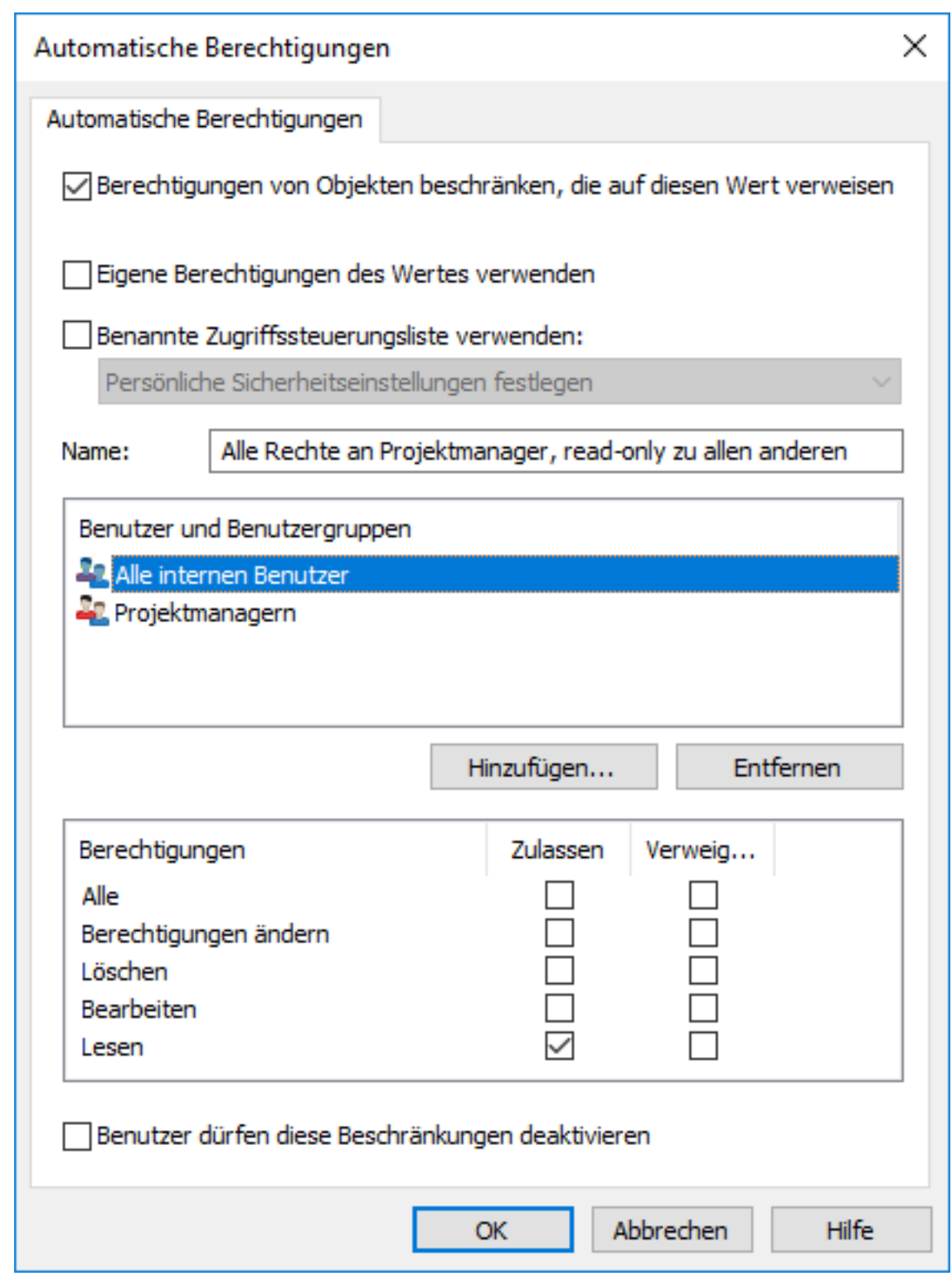

Abbildung 72: Das Dialogfeld "Automatische Berechtigungen" für ein Element der Werteliste.

Das oben genannte Beispiel zeigt aktivierte automatische Berechtigungen. Alle Benutzer haben nur Leserechte, während Projektleitern der separate Zugriff gewährt wurde.

#### **Berechtigungen von Objekten beschränken, die auf diesen Wert verweisen**

Aktivieren Sie die Funktion Berechtigungen von Objekten beschränken, die auf diesen Wert verweisen, wenn Sie die automatischen Berechtigungen aktivieren möchten.

#### **Eigene Berechtigungen des Wertes verwenden**

Sie können die Berechtigungen eines Werts oder Objekts, beispielsweise eines Projekts, als automatische Berechtigungen verwenden.

In diesem Fall erbt beispielsweise ein Projektplan die Berechtigungen des Projekts, das den Metadaten des Projektplans als Wert hinzugefügt wird. Wenn der Benutzer beispielsweise die Berechtigungen für das Projekt Hausprojekt Haven definiert hat, sodass der Zutritt nur dem Projektmanager und der Projektgruppe gewährt wird. Wenn dieses Projekt zu den Metadaten des Projektplans hinzugefügt wird, werden die enthaltenen Berechtigungen auf den Plan übertragen.

**Hinweis:** Automatische Berechtigungen werden nicht indirekt vererbt. Nehmen wir an, wir haben das Objekt "Hugh Brent", das die automatischen Berechtigungen von der "Unternehmen nachschlagen" Eigenschaft erhält. Diese Berechtigungen werden nicht länger über das Objekt "CRM Application Development" vererbt, das "Hugh Brent" als einer der Eigenschaftswerte führt.

#### **Name**

Geben Sie dem Satz automatischer Berechtigungen einen möglichst aussagefähigen Namen, da dieser von der Clientsoftware angezeigt wird.

#### **Berechtigungen festlegen**

Sie können dann die automatischen Berechtigungen festlegen, die immer automatisch für das Objekt aktiviert werden, wenn den Metadaten des Objekts ein Wert, ein Objekt oder eine Klasse mit automatischen Berechtigungen hinzugefügt wird.

Weitere Informationen zu Berechtigungen finden Sie im Abschnitt [Berechtigungen von Objekten](#page-66-0). Weitere Informationen zu Pseudobenutzern finden Sie im Abschnitt [Pseudobenutzer](#page-72-0).

**Hinweis:** Wenn Sie Berechtigungen nicht explizit zulassen, beschränkt die Verwendung dieser Art von Werten bzw. Objekten alle Berechtigungen für das endgültige Objekt.

#### **Benutzer dürfen diese Beschränkungen deaktivieren**

Sie können auch festlegen, ob Benutzer die über diesen Wert eingerichteten Einschränkungen durch die automatischen Berechtigungen deaktivieren dürfen, sodass sie die vorab festgelegten automatischen Berechtigungen bei Bedarf löschen können.

#### **Bemerkungen über automatische Berechtigungen**

Der festgelegte Wert, der die automatischen Berechtigungen verleiht, muss im Metadatenformular für die Eigenschaftendefinition, für die die automatische Berechtigungen aktiviert wurde, explizit ausgewählt werden. Siehe [Prüfen, welche Eigenschaften Automatische Berechtigungen aktiviert haben.](#page-431-0)

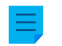

**Hinweis:** Die wertespezifischen Einstellungen haben stets höhere Priorität als die Einstellungen, die auf der Ebene der Werteliste und des Objekttyps vorgenommen wurden.

Aktivierung von Automatische Berechtigungen für ein Element der Werteliste

- **1.** M-Files Admin öffnen.
- **2.** In der hierarchischen Ansicht auf der linken Seite, eine Verbindung zum M-Files Server erweitern.
- **3. Dokumentenverwaltungen** erweitern.
- **4.** Eine Dokumentenverwaltung erweitern.
- **5. Metadatenstruktur (flache Ansicht)** erweitern und dann **Wertelisten** auswählen.

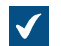

Die **Wertelisten** Liste öffnet sich in der rechten Leiste.

**6.** Auf die Werteliste rechtsklicken, die Sie bearbeiten wollen und **Inhalte...** aus dem Kontextmenü auswählen.

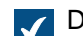

Das **Inhalte der Werteliste** Dialogfeld öffnet sich.

**7.** Ein Element aus der Werteliste auswählen, das Sie bearbeiten wollen und auf die **Berechtigungen...** Schaltfläche klicken.

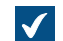

Das **Berechtigungen** Dialogfeld wird geöffnet.

- **8.** In der **Automatische Berechtigungen** Registerkarte das **Aktivieren Sie die Funktion Berechtigungen von Objekten beschränken, die auf diesen Wert verweisen** Kontrollkästchen markieren.
- **9.** Führen Sie einer der folgenden Schritte aus:

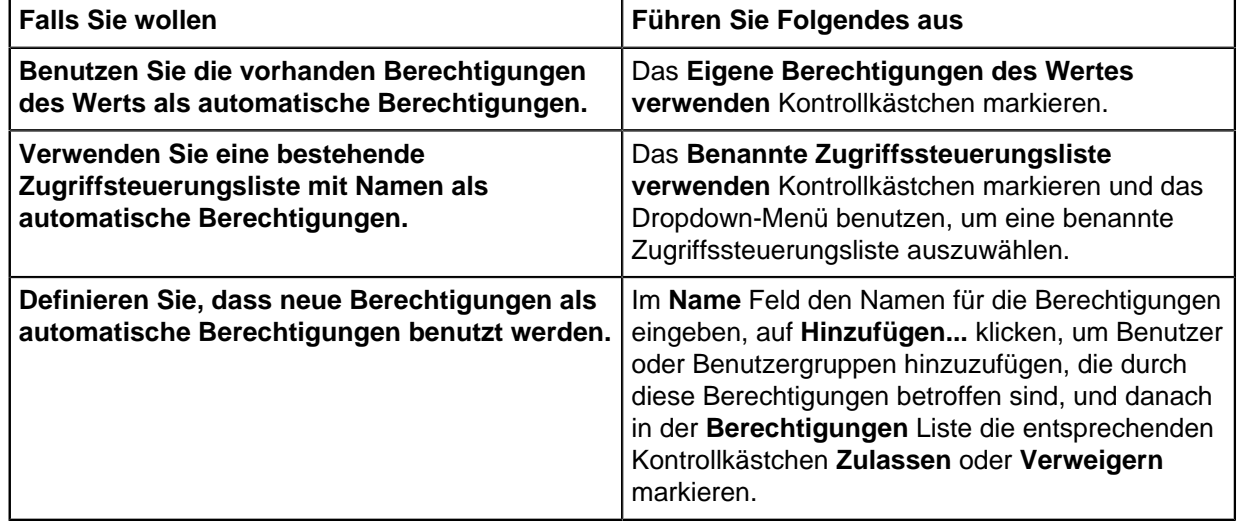

**10.**Optional: Das **Benutzer dürfen diese Beschränkungen deaktivieren** Kontrollkästchen markieren, falls Sie möchten, dass Benutzer die Möglichkeit haben sollen, die automatisch festgelegten Berechtigungen zu deaktivieren und benutzerdefinierte Berechtigungen festzulegen.

**11.**Auf **OK** klicken, um das **Berechtigungen** Dialogfeld zu schließen.

**12.**Auf **Schließen** klicken, um das **Inhalt der Werteliste** Dialogfeld zu schließen.

Der ausgewählte Wert verfügt nun über automatische Berechtigungen. Wenn dieser Wert zu den Metadaten des Objekts hinzugefügt wird, erhält das Objekt automatische Berechtigungen für diesen Wert zugewiesen.

<span id="page-431-0"></span>Prüfen, welche Eigenschaften Automatische Berechtigungen aktiviert haben
- **1.** M-Files Admin öffnen.
- **2.** In der hierarchischen Ansicht auf der linken Seite, eine Verbindung zum M-Files Server erweitern.
- **3. Dokumentenverwaltungen** erweitern.
- **4.** Eine Dokumentenverwaltung erweitern.
- **5.** Die **Metadatenstruktur (Flache Ansicht)** erweitern.
- **6. Eigenschaftsdefinitionen** auswählen.

Sie sehen in der Spalte Automatische Berechtigungen des Listenbereichs, welche Eigenschaften die automatischen Berechtigungen aktiviert haben.

<span id="page-432-0"></span>**Erweiterte Eigenschaften der Werteliste** Wertelistenhierarchie

Wertelisten können zwei Arten von hierarchischen Beziehungen aufweisen:

- [Interne Hierarchien bei internen Wertelisten](#page-433-0)
- [Hierarchien zwischen getrennten Wertelisten](#page-434-0)

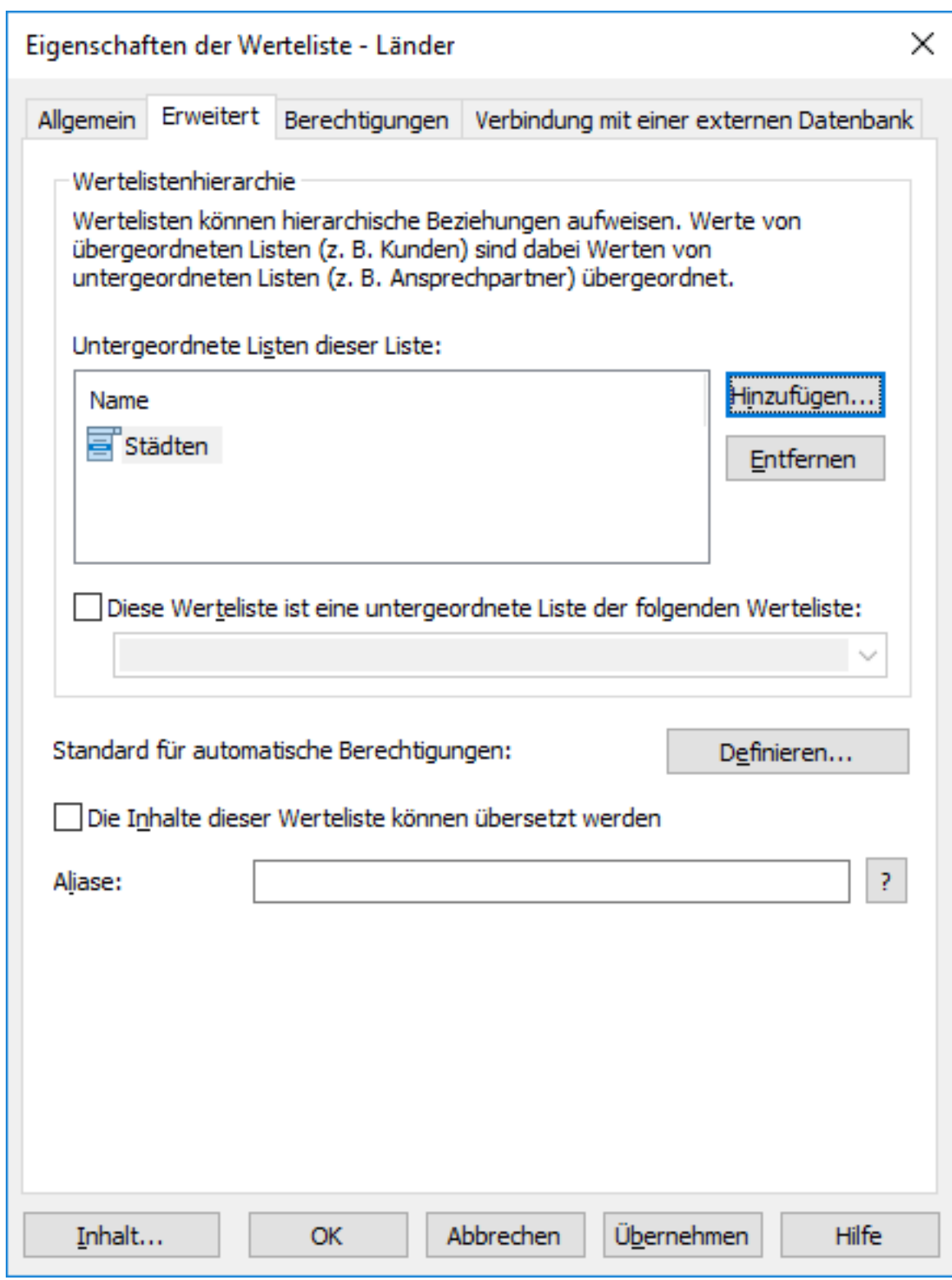

Abbildung 73: In den erweiterten Einstellungen können verschiedene hierarchische Beziehungen definiert werden.

<span id="page-433-0"></span>Eine interne Hierarchie für eine Werteliste definieren

Eine Werteliste kann in sich hierarchisch sein, d. h. Elemente und Unterelemente enthalten. Verwandte Unterelemente werden in einem übergeordneten Element zusammengefasst. So können Sie beispielsweise eine hierarchische Werteliste erstellen, die alle Zeichnungsobjekte enthält. Als übergeordnetes Objekt kann etwa ein Bauplan bestehen, dessen Unterobjekte aus Bauplänen in

unterschiedlichen Maßstäben bestehen. Alle Elemente in der hierarchischen Werteliste müssen unabhängig ihrer internen Hierarchie das gleiche Konzept darstellen (z. B. das übergeordnete Element Bauplan und die untergeordneten Elemente Bauplan 1:100 sowie Bauplan 1:50).

Führen Sie folgende Schritte aus, um eine interne Hierarchie für eine Werteliste definieren:

- **1.** M-Files Admin öffnen.
- **2.** In der hierarchischen Ansicht auf der linken Seite, eine Verbindung zum M-Files Server erweitern.
- **3. Dokumentenverwaltungen** erweitern.
- **4.** Eine Dokumentenverwaltung erweitern.
- **5. Metadatenstruktur (flache Ansicht)** erweitern und dann **Wertelisten** auswählen.

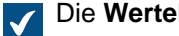

Die **Wertelisten** Liste öffnet sich in der rechten Leiste.

**6.** Doppelklicken auf die Werteliste, die Sie bearbeiten wollen.

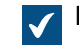

Das **Eigenschaften der Werteliste** Dialogfeld wird geöffnet.

- **7.** Öffnen Sie die **Erweitert** Registerkarten und markieren Sie das **Diese Werteliste ist eine untergeordnete Liste der folgenden Werteliste** Kontrollkästchen.
- **8.** Das Dropdown-Menü benutzen, um die **Gleiche Liste (definiert eine Werteliste mit interner Hierarchie)** Option auszuwählen.
- **9.** Auf die **Inhalte...** Schaltfläche klicken.

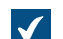

Das **Inhalte der Werteliste** Dialogfeld öffnet sich.

<span id="page-434-1"></span>**10.**Ein Element aus der Liste auswählen, das als untergeordnetes Element erstellt werden soll und auf **Neues Unterelement** klicken.

<span id="page-434-2"></span>**11.**Geben Sie einen angemessenen Namen für das neue Element ein.

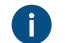

Sie können dieses Element anschließend in der Liste umbenennen und auf **Umbenennen** klicken.

**12.**Optional: Falls Sie zusätzliche Teilelemente erstellen wollen, die Schritte [10](#page-434-1) von und [11](#page-434-2) wiederholen.

**13.**Auf **Schließen** klicken, wenn Sie bereit sind.

Die Elemente der Werteliste, die Sie soeben erstellt haben, werden als untergeordnete Elemente der Werteliste der Elemente der übergeordneten Werteliste hinzugefügt. Wenn Sie einer Eigenschaft einen Wert von der zuvor erwähnten Werteliste zuweisen, können Sie ein untergeordnetes Element auswählen, indem Sie auf die Pfeil-nach-unten-Schaltfläche klicken, die sich neben einem Element der Werteliste befindet, um diese zu erweitern.

<span id="page-434-0"></span>Eine hierarchische Beziehung zwischen Wertelisten definieren

Wenn ein übergeordnetes Element und die untergeordneten Elemente unterschiedliche Konzepte aufweisen, z. B. Länder und deren Städte, müssen jeweils separate Wertelisten für die Elemente erstellt und die Wertelisten müssen als zwei hierarchisch in Beziehung stehende Wertelisten definiert werden. In einem solchen Fall ist das Element in der Länder Werteliste (Landesname) der übergeordnete Wert für die Elemente in der Städte Werteliste. Die Länder Werteliste ist dann die übergeordnete Liste, während die Städte Werteliste die untergeordnete Liste ist.

Führen Sie folgende Schritte aus, um eine hierarchische Beziehung zwischen den beiden Wertelisten zu definieren:

- **1.** M-Files Admin öffnen.
- **2.** In der hierarchischen Ansicht auf der linken Seite, eine Verbindung zum M-Files Server erweitern.
- **3. Dokumentenverwaltungen** erweitern.
- **4.** Eine Dokumentenverwaltung erweitern.
- **5. Metadatenstruktur (flache Ansicht)** erweitern und dann **Wertelisten** auswählen.

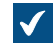

Die **Wertelisten** Liste öffnet sich in der rechten Leiste.

**6.** Doppelklicken auf die Werteliste, falls Sie sie als untergeordnete Liste einer übergeordneten Liste definieren wollen.

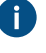

Prüfen Sie, dass die Eigenschaftendefinition, die diese Werteliste aufweist, die automatische Filterung verwendet. Weitere Informationen finden Sie im Abschnitt [Eigenschaftendefinitionen](#page-448-0).

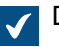

Das **Eigenschaften der Werteliste** Dialogfeld wird geöffnet.

- **7.** Öffnen Sie die **Erweitert** Registerkarten und markieren Sie das **Diese Werteliste ist eine untergeordnete Liste der folgenden Werteliste** Kontrollkästchen.
- **8.** Verwenden Sie das Dropdown-Menü, um die Werteliste auszuwählen, die Sie als übergeordnete Werteliste definieren einsetzen wollen.
- **9.** Klicken Sie auf **OK**, um die Änderungen zu speichern und das **Eigenschaften der Werteliste** Dialogfeld zu schließen.
- **10.**In der **Wertelisten** Liste finden Sie die Werteliste, die Sie soeben als übergeordnete Werteliste der vorherigen Liste definiert haben, mit der rechten Maustaste auf diese Liste klicken und **Inhalte...** aus dem Kontextmenü auswählen.

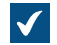

Das **Inhalte der Werteliste** Dialogfeld öffnet sich.

- <span id="page-435-0"></span>**11.**In der Liste der übergeordneten Ebene das übergeordnete Element auswählen, dem ein Unterelement hinzugefügt werden soll.
- **12.**Neben der Liste der untergeordneten Ebene, auf **Neues Element** klicken.

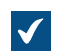

Dadurch wird der Werteliste der untergeordneten Ebene ein neues Element hinzugefügt.

<span id="page-435-1"></span>**13.**Geben Sie einen angemessenen Namen für das neue Unterelement ein.

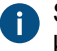

Sie können dieses Element anschließend in der Liste umbenennen und auf **Umbenennen** klicken.

**14.**Optional: Falls Sie zusätzliche Unterelemente festlegen wollen, die Schritte von [11](#page-435-0) bis [13](#page-435-1) wiederholen.

**15.**Auf **Schließen** klicken, wenn Sie die Änderungen speichern und das Inhalt der **Werteliste Dialogfeld** schließen wollen.

Die ausgewählte Werteliste wird als untergeordneten Liste der ausgewählten Werteliste festgelegt, die als übergeordnet gilt. Wenn Sie einer Eigenschaft aus der übergeordneten Werteliste in M-Files einen Wert

hinzufügen wollen, können Sie auch alle damit zusammenhängenden Unterwerte aus der untergeordneten Liste zuweisen.

Standard für automatische Berechtigungen

Sie können die automatischen Berechtigungen über den Wert, die Werteliste, den Objekttyp oder die Klasse aktivieren. Sie können die automatischen Berechtigungen für jede Werteliste auf dieselbe Weise festlegen wie für jeden Wert. Die automatischen Berechtigungen werden einem Objekt hinzugefügt, wenn dem Objekt ein Wert mit automatischen Berechtigungen hinzugefügt wird.

**Hinweis:** Die wertespezifischen Einstellungen haben stets höhere Priorität als die Einstellungen, die auf der Ebene der Werteliste und des Objekttyps vorgenommen wurden.

#### Die Inhalte dieser Werteliste können übersetzt werden.

Aktivieren Sie diese Option, damit die Inhalt der ausgewählten Werteliste in andere Sprachen übersetzt werden können. Weitere Informationen finden Sie im Abschnitt [Sprachen und Übersetzungen](#page-297-0).

#### Werteliste-Aliasse

Indem Sie das Feld **Aliasse** benutzen, können Sie ein Alias für die Werteliste definieren. Weitere Informationen finden Sie im Abschnitt [Metadatendefinitionen verknüpfen.](#page-388-0)

Wenn Sie automatische Aliasse benutzen und Sie einen Namen in der **Allgemein** Registerkarte eintragen, wird auch das **Aliasse** Feld in der **Erweitert** Registerkarte automatisch ausgefüllt. Das Alias weist das Format <vordefiniertes Präfix>.<Name> auf. Definieren Sie automatische Aliasse für Ihre Dokumentenverwaltung im [Konfigurationen-Editor](#page-559-0).

#### **Berechtigungen für die Werteliste**

Der Zugriff auf die Werteliste sowie die Berechtigung zum Erstellen von Elementen für die Liste können auf der Registerkarte **Berechtigungen** konfiguriert werden.

Benutzer, die für die Werteliste keine Berechtigung zum Anzeigen des Namens haben, können die Werteliste auch nicht in M-Files auswählen (beispielsweise beim Erstellen einer neuen Suche).

Benutzer, die die Werteliste nicht anzeigen können, verfügen nicht über die Berechtigung zum Erstellen entsprechender Elemente. Es kann jedoch sein, dass ein Benutzer über die Berechtigung zum Anzeigen der Liste verfügt, nicht jedoch über die Berechtigung zum Erstellen neuer Elemente.

#### Einstellung der Berechtigungen

- **1.** M-Files Admin öffnen.
- **2.** In der hierarchischen Ansicht auf der linken Seite, eine Verbindung zum M-Files Server erweitern.
- **3. Dokumentenverwaltungen** erweitern.
- **4.** Eine Dokumentenverwaltung erweitern.
- **5.** Klicken Sie auf einen Knoten, der Elemente enthält, die Sie bearbeiten möchten. Beispiel: **Benutzer**.

Für diese Elemente sind Berechtigungseinstellungen vorhanden:

- [Benutzer](#page-494-0)
- [Benutzergruppen](#page-500-0)
- [Objekttypen](#page-395-0)

- [Wertelisten](#page-420-0)
- [Eigenschaftendefinitionen](#page-448-0)
- [Klassen](#page-482-0)
- [Klassengruppen](#page-488-0)
- [Workflows](#page-512-0)
- [Benannte Zugriffssteuerungslisten](#page-543-0)
- **6.** Wählen Sie ein Element aus der Listenansicht aus.
- <span id="page-437-0"></span>**7.** Mit der rechten Maustaste auf das Element klicken und **Eigenschaften** auswählen.
- **8.** Die **Berechtigungen** Registerkarte öffnen.
- **9.** Unter **Benutzer und Benutzergruppen** den Benutzer oder die Benutzergruppe auswählen, um die Berechtigungen zu ändern.

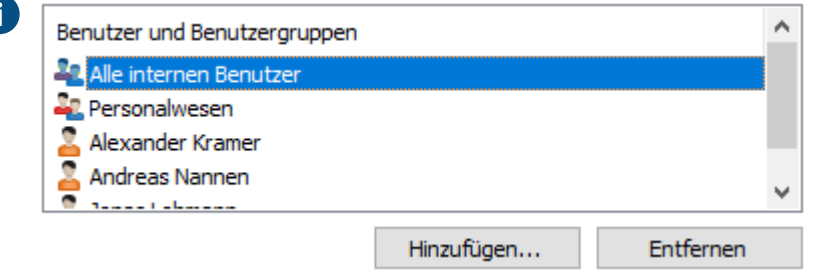

Falls der Benutzer oder die Benutzergruppe nicht auf der Liste aufgeführt ist, auf **Hinzufügen** klicken, um den Benutzer oder die Benutzergruppe zur Liste hinzuzufügen.

<span id="page-437-1"></span>**10.**Eine der folgenden Optionen auswählen:

a. Das Kontrollkästchen **Zulassen** auswählen, damit der ausgewählte Benutzer dieses Element sehen kann.

oder

b. Das Kontrollkästchen **Verweigern** auswählen, damit der ausgewählte Besucher dieses Element nicht sehen kann.

**11.**Optional: Falls Sie zusätzliche Berechtigungen festlegen wollen, die Schritte [7](#page-437-0) bis [10](#page-437-1) wiederholen.

**12.**Auf **OK** klicken.

#### <span id="page-437-2"></span>**Verbindungen mit externen Datenbanken für Wertelisten**

Sie können M-Files so einstellen, um Wertelisten in oder von einer externen Datenbank zu aktualisieren.

In diesem Abschnitt erfahren Sie, wie Sie Wertelisten definieren, um eine Anwendungsverbindung zu einer externen Datenbank zu verwenden. Um die Legacy-Datenbankverbindung zu verwenden, lesen Sie den Abschnitt "Legacy-Datenbankverbindung für Wertelisten verwenden".

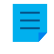

**Hinweis:** Es ist nicht möglich, die Konfiguration für **External Object Type Connector** in Replikationspakete aufzunehmen.

Wenn Sie die Replikation und die Verbindung der Anwendung zu einem externen Datenbankservice verwenden, muss die Verbindung für jede Dokumentenverwaltung im Replikationsschema separat

konfiguriert werden. Stellen Sie sicher, dass die erforderlichen Konfigurationsänderungen auch an jeder Dokumentenverwaltung vorgenommen werden.

Bevor Sie die Verbindung der Anwendung zu einer externen Datenbank einrichten, stellen Sie sicher, dass:

- Ein externer Objekttyp-Konnektor installiert und aktiviert ist. Wenn Sie den [Ground Link](#page-644-0)-Service verwenden, muss der Konnektor auf dem Ground Link-Proxy aktiviert sein. Wenn Sie einen lokalen Service verwenden, muss der Konnektor in der Dokumentenverwaltung aktiviert sein.
	- Standardmäßig ist M-Files OLE DB External Object Type Connector installiert, jedoch deaktiviert. Zur Verwendung von M-Files OLE DB External Object Type Connector ist keine Lizenz erforderlich.
	- Anweisungen zum Hinzufügen von Konnektoren und Verwalten von Anwendungen zur Dokumentenverwaltung finden Sie unter [Einen Konnektor hinzufügen](#page-635-0) und [Installieren und Verwalten](#page-550-0) [von Dokumentenverwaltungsanwendungen.](#page-550-0)
- Der Konnektor die Anwendungsverbindung unterstützt.

Um eine Verbindung zu einer externen Datenbank zu verwenden und die Service-Konfiguration zu öffnen, die folgenden Schritte durchführen:

- **1.** M-Files Admin öffnen und zu einer Dokumentenverwaltung navigieren.
	- a) M-Files Admin öffnen.
	- b) In der hierarchischen Ansicht auf der linken Seite, eine M-Files Serververbindung erweitern.
	- c) **Dokumentenverwaltungen** erweitern.
	- d) Eine Dokumentenverwaltung erweitern.
- **2.** Die **Metadatenstruktur (Flache Ansicht)** erweitern.
- **3.** Auf **Wertelisten** klicken.

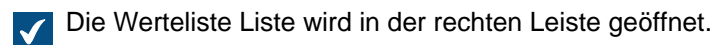

**4.** In der Auflistung im rechten Fensterbereich auf Werteliste doppelklicken.

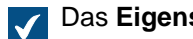

Das **Eigenschaften der Werteliste** Dialogfeld wird geöffnet.

- **5.** Zur **Verbindung mit einer externen Datenbank** Registerkarte wechseln und die **Objekte in einer externen Datenbank können über eine Verbindung mit dieser Datenbank importiert und geändert werden** Option aktivieren.
- **6. Anwendungsverbindung** auswählen.
- **7.** Unter **Service** den Service auswählen.

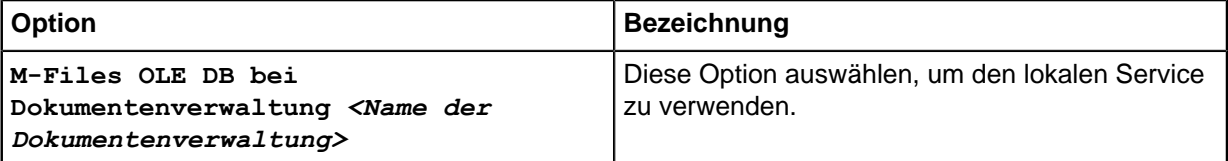

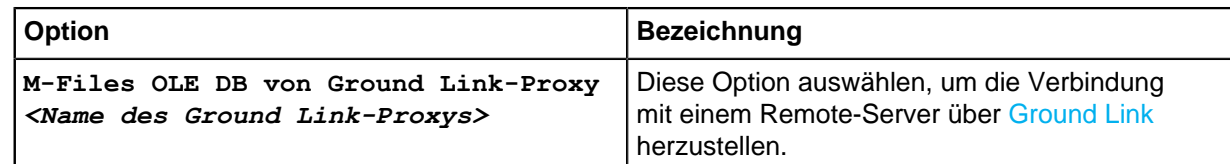

Die Services mit dem Suffix (OK) verfügen über eine Konfiguration für den Werteliste.

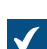

Es werden Informationen zur Service-Konfiguration mit möglichen Fehlern angezeigt.

**8.** Auf **Konfigurieren** klicken.

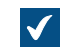

Das **External Object Type Connector** Dialogfeld wird geöffnet.

Um die Verbindungseinstellungen anzugeben und die Quellspalten abzurufen, die folgenden Schritte durchführen:

#### **9. Service-Specific Settings** > **Connection to External Database** erweitern.

**10.**Unter **Provider** den Anbieter für die externe Datenbankverbindung auswählen.

**Microsoft OLE DB Driver for SQL Server**.

**Hinweis:** Die Liste der Anbieter zeigt alle verfügbaren Anbieter auf dem Server-Computer an, auf dem der externe Objekttyp-Konnektor ausgeführt wird. Möglicherweise enthält sie deshalb Anbieter, die in externen Datenbankverbindungen nicht verwendet werden können.

Die Syntax der Verbindungszeichenfolge ist abhängig vom Object Linking and Embedding Database ([OLE DB](https://msdn.microsoft.com/library/windows/desktop/ms722784(v=vs.85).aspx)), mit dem die Verbindung zur externen Datenbank hergestellt wird. Wenn Open Database Connectivity [\(ODBC](https://docs.microsoft.com/en-us/sql/odbc/microsoft-open-database-connectivity-odbc?view=sql-server-2017)) notwendig ist, um die Verbindung herzustellen, muss der Zugriff auf den Datenspeicher über OLE DB und ODBC erfolgen. Für eine Liste mit empfohlenen Anbietern, siehe [Anbieterempfehlungen für externe Datenbankverbindungen.](#page-420-1)

- **11.**Optional: Wenn Sie die Option **Custom provider (manual configuration)** in **Custom provider** ausgewählt haben, geben Sie den Anbieter an.
- **12.**Unter **Connection to External Database** einen der folgenden Schritte ausführen:

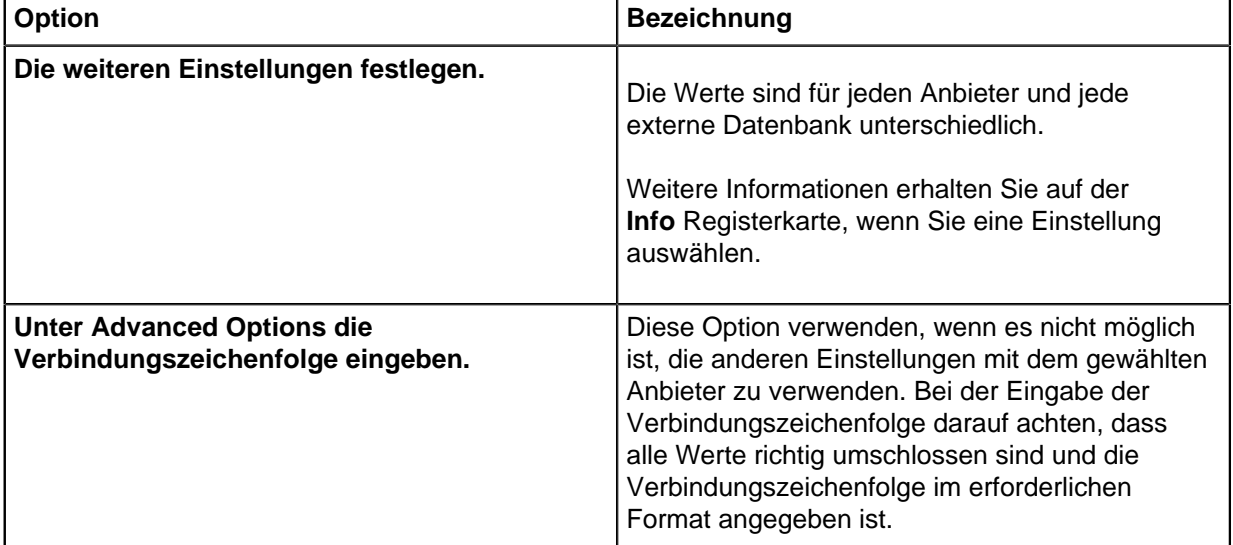

**13.**Optional: Unter **Optional SELECT Statements** die Einstellungen definieren.

6

**Hinweis:** Die Anwendungsverbindung unterstützt nicht die **Connections to External Databases** Einstellungen im **Advanced Vault Settings** Abschnitt unter M-Files Admin. Um diese Einstellungen zu verwenden, diese hier festlegen.

**14.**Unter **Service-Specific Settings** in **SELECT Statement** die SELECT Anweisung zum Abrufen von Quellspalten aus der externen Datenbank eingeben.

Beispiele von SELECT Anweisungen: SELECT CustomerNumber, CustomerName FROM Customer SELECT ID, Name + ' ' + Department FROM Company SELECT ID, Name, CustomerID FROM Contacts SELECT \* FROM Customer

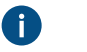

**Tipp:** Sie können eine mehrzeilige Anweisung eingeben.

**15.**Auf **Save** klicken.

<span id="page-440-0"></span>**16.**Optional: Um einen Remote-Service zu konfigurieren:

a) Auf **Apply** klicken.

Das **Enter Password** Dialogfeld wird geöffnet.

- b) Das in der [Ground Link Proxy-Konfiguration festgelegte Passwort eingeben.](#page-648-0)
- c) Auf **OK** klicken.
- **17.**Um den allgemeinen Benutzer zu authentifizieren, die **Dashboard** Registerkarte öffnen und auf **Authenticate** klicken.

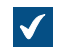

Das **Log In** Dialogfeld wird geöffnet.

**18.**Die allgemeinen Benutzeranmeldeinformationen eingeben und auf **Log In** klicken.

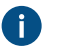

**Hinweis:** Der ODBC-Treiber unterstützt nicht alle Sonderzeichen. Wenn Ihre Verbindung ODBC verwendet, müssen die Werte, die Sonderzeichen enthalten, in geschweifte Klammern eingeschlossen werden. Das richtige Format ist {*Benutzername oder Passwort*}.

**19.**Im angezeigten Dialogfeld auf **OK** klicken.

**20.**Auf **Save** klicken, um die Quellspalten abzurufen.

a) Optional: Um einen Remote-Dienst zu konfigurieren, den Schritt [16](#page-440-0) wiederholen.

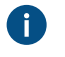

**Hinweis:** Sie können die Konfiguration nicht speichern, wenn keine Änderungen vorgenommen wurden.

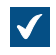

Das Dialogfeld wird geschlossen und die Konfiguration wird aktualisiert. Auf der **Configuration** Registerkarte, werden im **Column Mappings** Abschnitt die Quellspalten angezeigt, die durch Ihre SELECT Anweisung von der externen Datenbank zurückgegeben wurden.

Um die Quellspalten M-Files Eigenschaften zuzuordnen, die folgenden Schritte durchführen:

<span id="page-441-1"></span>**21.**Auf der **Configuration** Registerkarte zu **Column Mappings** wechseln und einen Quellspaltenknoten erweitern.

**22.**In **Mapping Type** angeben, wie die Quellspalte zu M-Files zugeordnet wird.

- Um eine Quellspalte als externe ID zuzuordnen, **Object ID** auswählen.
- Um die Quellspalte als Name des Wertelisteneintrags zuzuordnen, **Name or Title** auswählen.
- Um die Quellspalte als ID des Elements der Besitzerwerteliste zuzuordnen, **Owner** auswählen.
- Um die Quellspalte als die ID des übergeordneten Elements der Werteliste zuzuordnen, **Parent** auswählen.

Für weitere Informationen über die Wertelistenhierarchie, siehe [Wertelistenhierarchie.](#page-432-0)

<span id="page-441-2"></span>**23.**Optional: Wenn für **Mapping Type** der Wert **Name or Title** angegeben ist, die Einstellung **Use in Insert Operation** sowie die zugehörigen Anweisungen angeben.

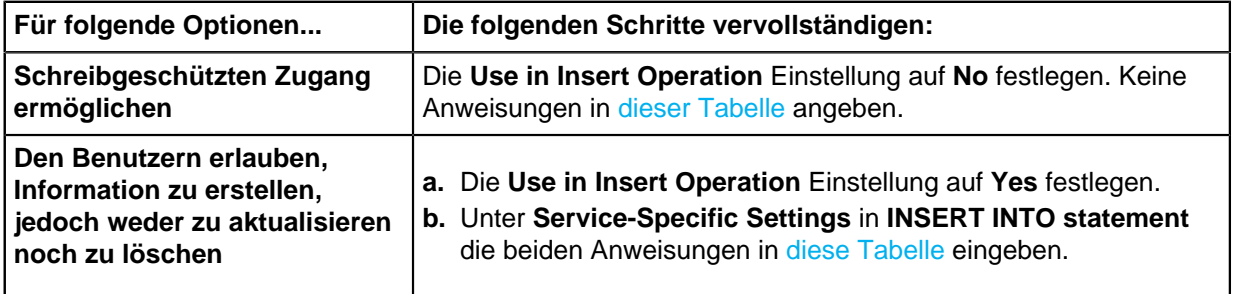

<span id="page-441-0"></span>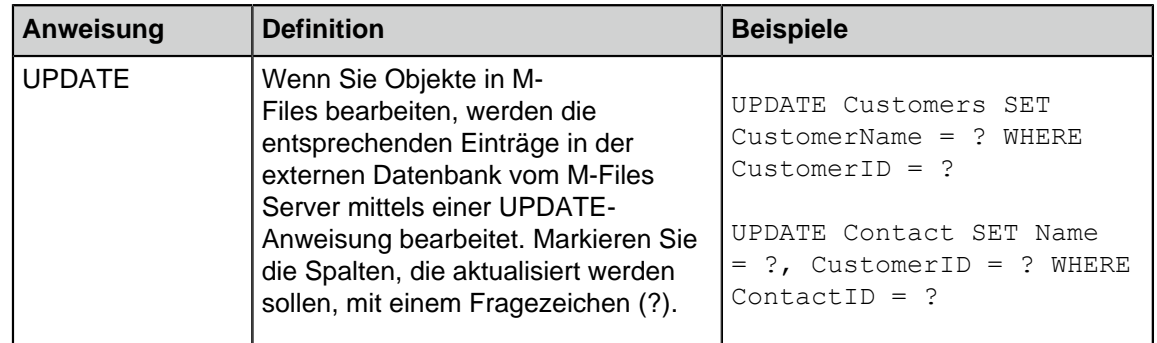

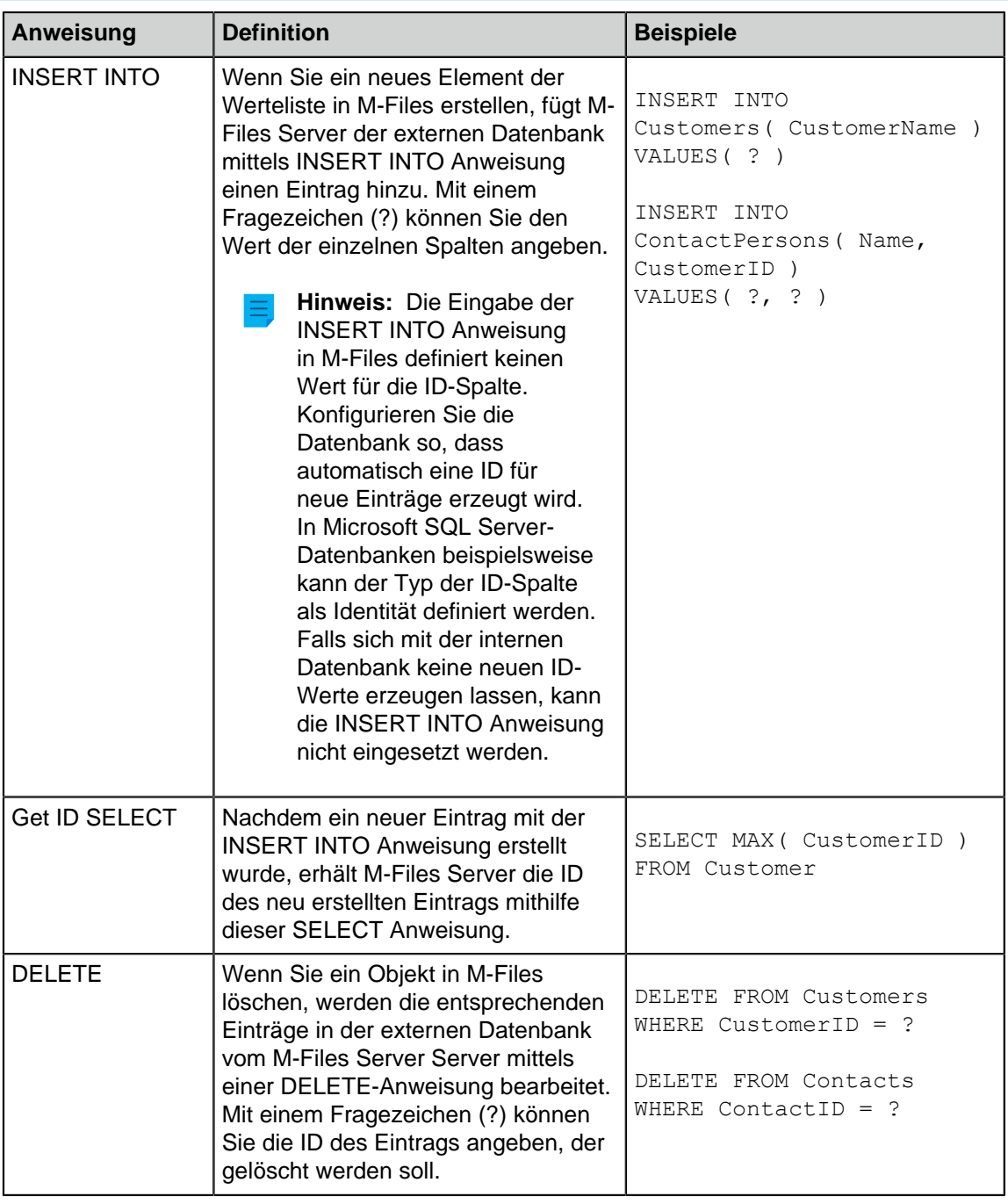

**24.**Die Schritte von [21](#page-441-1) bis [23](#page-441-2) für alle erforderlichen Quellspalten wiederholen.

Um die Konfiguration zu übernehmen, die folgenden Schritte durchführen:

**25.**Unter **General Settings** die Option **Enabled** auf **Yes** festlegen.

Œ

**Tipp:** Sie können die externe Datenbankverbindung auch über das **Deaktiviert** Kontrollkästchen auf der **Verbindung mit einer externen Datenbank** Registerkarte des **Eigenschaften der Werteliste** Dialogfelds aktivieren und deaktivieren.

Falls die Verbindung deaktiviert wird, erfolgt keine Synchronisierung zwischen der Dokumentenverwaltung und der externen Datenbank.

**26.**Optional: Um einen Remote-Service zu konfigurieren:

a) Auf **Apply** klicken.

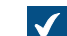

Das **Enter Password** Dialogfeld wird geöffnet.

- b) Das in der [Ground Link Proxy-Konfiguration festgelegte Passwort eingeben.](#page-648-0)
- c) Auf **OK** klicken.
- **27.**Auf **OK** klicken, um das **Eigenschaften der Werteliste** Dialogfeld zu schließen.

Der Werteliste wird nun in und aus der externen Datenbank aktualisiert.

# **In diesem Kapitel**

- [Legacy-Datenbankverbindung für Wertelisten verwenden](#page-443-0)
- [Aktualisierung externer Wertelisten](#page-446-0)
- [Anbieterempfehlungen für externe Datenbankverbindungen](#page-448-1)

<span id="page-443-0"></span>Legacy-Datenbankverbindung für Wertelisten verwenden

- **1.** Die Schritte von [1](#page-409-0) bis [5](#page-410-0) unter [Verbindungen mit externen Datenbanken für Objekttypen](#page-409-1) durchführen.
- **2.** Unter M-Files Admin auf der **Verbindung mit einer externen Datenbank** Registerkarte des **Eigenschaften der Werteliste** Dialogfelds die **Legacy-Datenbankverbindung** Option auswählen.
- **3.** Auf **Konfigurieren** klicken.

Das **Configure Connection to External Database** Dialogfeld wird geöffnet.

- **4.** Auf die **Definieren** Schaltfläche neben dem **OLE-DB-Verbindungszeichenfolge (vom Server)** Feld klicken.
	- Die Syntax der Verbindungszeichenfolge ist abhängig vom Object Linking and Embedding Database ([OLE DB](https://msdn.microsoft.com/library/windows/desktop/ms722784(v=vs.85).aspx)), mit dem die Verbindung zur externen Datenbank hergestellt wird. Wenn Open Database Connectivity [\(ODBC](https://docs.microsoft.com/en-us/sql/odbc/microsoft-open-database-connectivity-odbc?view=sql-server-2017)) notwendig ist, um die Verbindung herzustellen, muss der Zugriff auf den Datenspeicher über OLE DB und ODBC erfolgen. Für eine Liste mit empfohlenen Anbietern, siehe [Anbieterempfehlungen für externe Datenbankverbindungen.](#page-420-1)

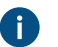

**Hinweis:** M-Files Admin zeigt nur die OLE DB-Anbieter an, die auf dem Computer verfügbar sind, auf dem M-Files Admin ausgeführt wird. Falls M-Files Server auf einem anderen Host gespeichert ist, sicherstellen, dass die ausgewählte OLE-DB-Verbindungszeichenfolge auch auf dem Computer läuft, auf dem M-Files Server ausgeführt wird.

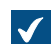

Das **Datenverknüpfungseigenschaften** Dialogfeld wird geöffnet.

**5.** Auf der **Provider** Registerkarte, den **Microsoft OLE DB Driver for SQL Server** aus der Liste auswählen und anschließend auf **Weiter >>** klicken.

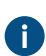

Für andere Anbieter können auf den Registerkarten **Verbindung** und **Erweitert** andere Optionen angezeigt werden. Die **Alle** Registerkarte enthält alle verfügbaren Verbindungseigenschaften in einer Name-Werte-Tabelle.

**Hinweis:** Wir empfehlen, die Redistributable-Pakete des Microsoft Access-Datenbankmoduls nicht zu nutzen, um Wertelisten oder Objekttypen aus Excel-Dateien zu importieren.

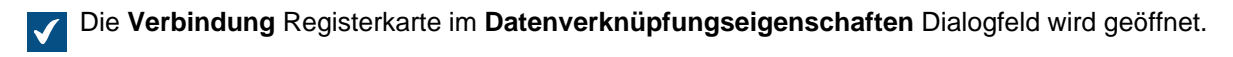

- **6.** Im **Servername auswählen oder eingeben** Feld den Namen Ihres Microsoft SQL Server eingeben.
- **7.** Im **Geben Sie Informationen zur Anmeldung beim Server ein** Abschnitt eine der folgenden Optionen auswählen:
	- a. **Windows-Authentifizierung**: Diese Option auswählen, um ein Microsoft Windows Konto zu benutzen, um sich anzumelden. In diesem Fall benutzt die Verbindung die Anmeldeinformationen die zur Ausführung des M-Files Server Services verwendet werden.

oder

b. **SQL Server-Authentifizierung**: Diese Option auswählen, um die Zugriffsdaten vonMicrosoft SQL Server zu benutzen. Die Anmeldeinformation in den Feldern **Benutzername** und **Kennwort** eingeben und das Kontrollkästchen **Kennwort speichern zulassen** aktivieren.

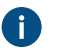

**Hinweis:** Der ODBC-Treiber unterstützt nicht alle Sonderzeichen. Wenn Ihre Verbindung ODBC verwendet, müssen die Werte, die Sonderzeichen enthalten, in geschweifte Klammern eingeschlossen werden. Das richtige Format ist {*Benutzername oder Passwort*}.

- **8.** Im **Datenbank auswählen** Bereich einen der folgenden Schritte ausführen:
	- a. Das Dropdown-Menü zur Auswahl der Datenbank auf dem angegebenen Server verwenden.

oder

- b. Einen Datenbanknamen in das **Datenbankdatei als Datenbankname anfügen** Feld eingeben und dann auf die **...** Schaltfläche zur Auswahl der Microsoft SQL Server-Datenbankdatei (MDF) klicken.
- **9.** Optional: Auf **Verbindung testen** klicken, um sicherzustellen, dass Ihre Datenbankverbindung ordnungsgemäß funktioniert.
- **10.**Optional: Auf der **Erweitert** Registerkarte eine Timeout-Periode für die Datenbankverbindung definieren.
- **11.**Auf **OK** klicken, um das **Datenverknüpfungseigenschaften** Dialogfeld zu schließen.

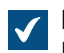

Die Verbindungszeichenfolge wird in das **OLE-DB-Verbindungszeichenfolge (vom Server)** Feld eingetragen.

**12.**In das **SELECT-Anweisung** Feld im **Verbindung mit einer externen Datenbank** Dialogfeld die SELECT Anweisung zum Abrufen von Quellspalten aus der externen Datenbank eingeben.

Beispiele von SELECT Anweisungen: Œ

SELECT CustomerNumber, CustomerName FROM Customer SELECT ID, Name + ' ' + Department FROM Company SELECT ID, Name, CustomerID FROM Contacts

SELECT \* FROM Customer

**13.**Auf **Spalten aktualisieren** klicken, um die Quellspalten abzurufen.

In der Spalten Liste werden Übereinstimmungen zwischen Spalten aus der externen Datenbank (**Quellspalte**) und M-Files Eigenschaften (**Zielspalte**) angezeigt.

**14.**Die **Quellspalte** Eigenschaften den Eigenschaften in Ihrer M-Files Dokumentenverwaltung zuordnen (Eigenschaften in der **Zielspalte**).

Œ

**Hinweis:** Wenn Sie mehrere Werte zu einer Eigenschaft des **Aus Liste auswählen (Mehrfachauswahl)**Datentyps zuordnen möchten, müssen die Werte in den Zeilen der externen Datenbank gespeichert werden. Sollen zum Beispiel der **Industry** Eigenschaft mehrere Werte zugeordnet werden, die Werte wie folgt aufzeichnen:

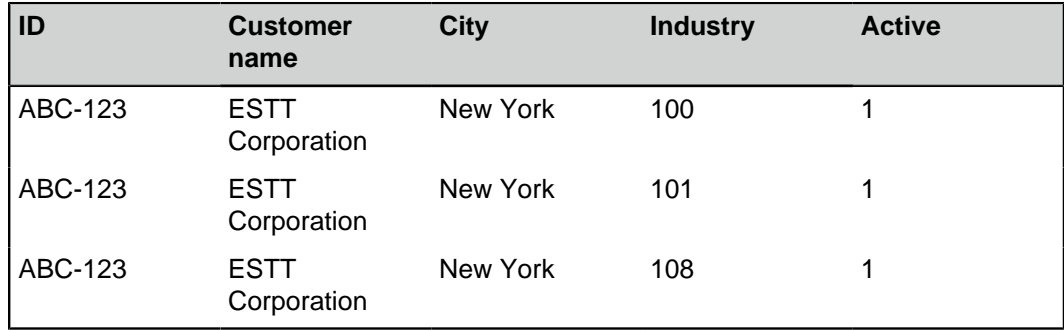

In diesem Fall können die Daten nur aus der Datenbank gelesen und nicht in der externen Datenbank gespeichert werden.

**15.**Die Kontrollkästchen in der **Einfügen** Spalte aktivieren und die beiden Anweisungen unterhalb der Liste **Spalten** definieren.

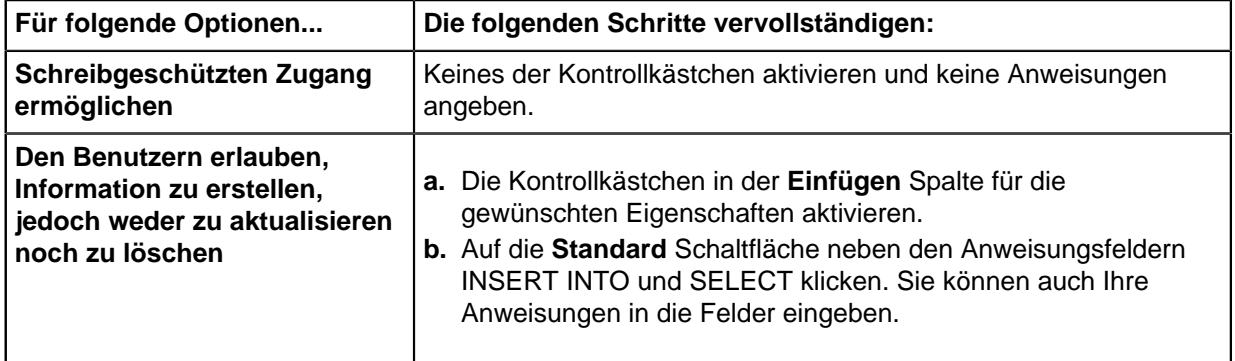

Die nachfolgende Tabelle erläutert die Benutzung der zwei oben genannten Anweisungen.

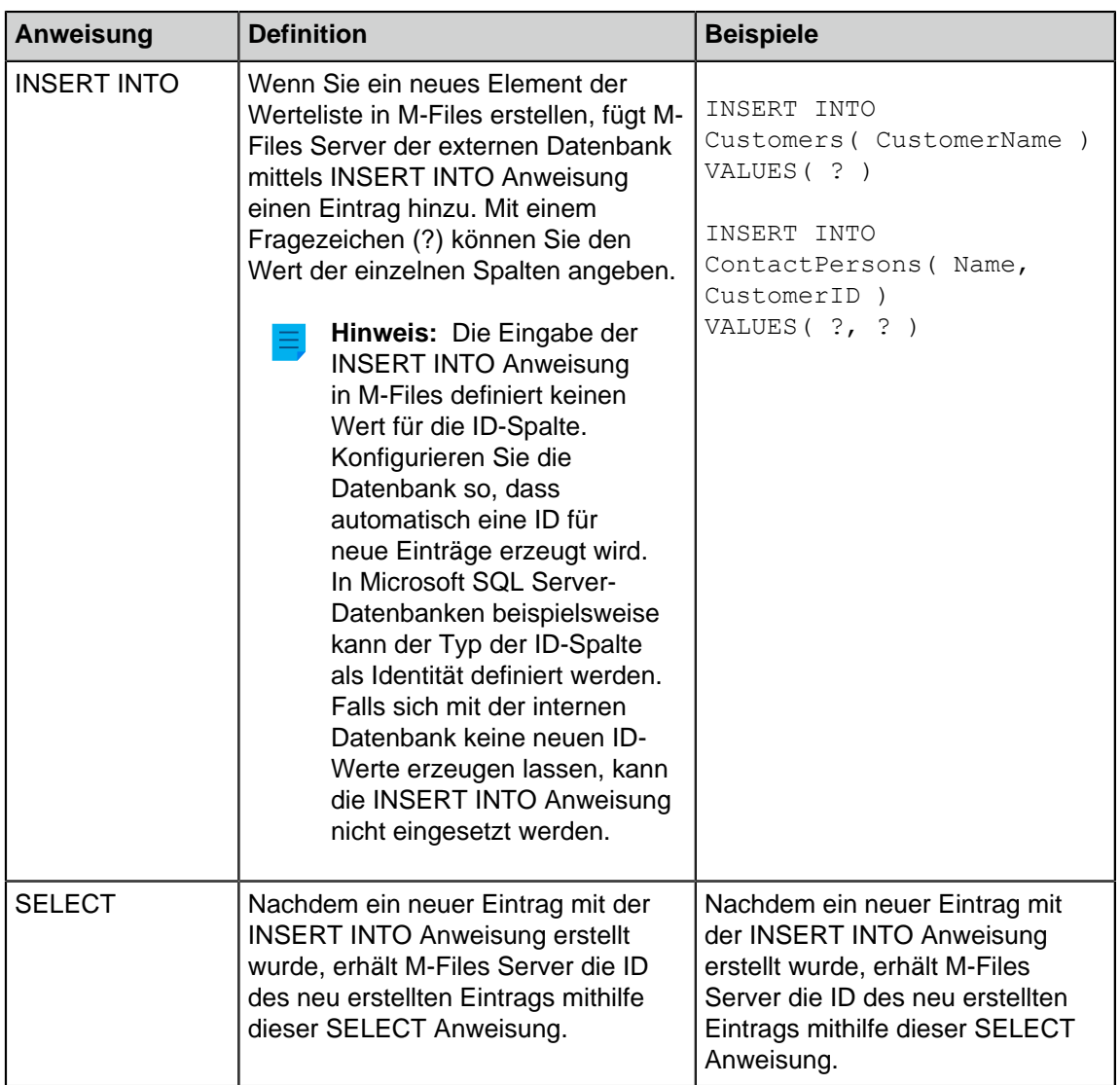

**16.**Auf **OK** klicken, um das **Verbindung zu externer Datenbank konfigurieren** Dialogfeld zu schließen.

**17.**Optional: Das **Deaktiviert** Kontrollkästchen aktivieren, um die externe Datenbankverbindung vorübergehend zu deaktivieren.

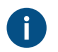

Falls die Verbindung deaktiviert wird, erfolgt keine Synchronisierung zwischen der Dokumentenverwaltung und der externen Datenbank.

**18.**Auf **OK** klicken, um das **Eigenschaften des Objekttyps** Dialogfeld zu schließen.

<span id="page-446-0"></span>Der Objekttyp wird nun in und aus der externen Datenbank aktualisiert. Aktualisierung externer Wertelisten

Es gibt zwei Arten von Aktualisierungsvorgängen für externe Wertelisten:

- Komplette Aktualisierung
- Schnellaktualisierung

Bei der kompletten Aktualisierung werden alle neuen Elemente erkannt, bestehende Elemente verglichen und aktualisiert und Elemente gelöscht, die nicht mehr in der externen Datenbank vorhanden sind. Die Schnellaktualisierung erkennt standardmäßig nur neue Elemente in der Datenbank. Bestehende Elemente

werden dabei nicht verglichen. Es werden auch keine Elemente gelöscht, da eine Wiederherstellung des Löschvorgangs nur im Rahmen einer kompletten Aktualisierung durchgeführt werden kann.

Eine Schnellaktualisierung erfolgt denkbar schneller als eine komplette Aktualisierung. Zur Orientierung: Eine komplette Aktualisierung von 120.000 Elementen nimmt ungefähr 2 Minuten in Anspruch, während eine Schnellaktualisierung mehr oder weniger in 7 Sekunden abgeschlossen ist. Bei einfachen Wertelisten erfolgt die Datenaktualisierung selbst bei großen Datenmengen schnell, sodass immer eine komplette Aktualisierung durchgeführt wird. Dadurch kann die Aktualisierung der Daten garantiert werden.

#### **Manuelle Aktualisierung externer Wertelisten**

Die externe Werteliste kann über das Metadatenformular manuell aktualisiert werden. Wählen Sie dazu eine Eigenschaft aus, die eine externe Werteliste verwendet, und klicken Sie auf das **Aktualisieren**

Symbol in M-Files Desktop und im klassischen M-Files Web.

Wenn Sie versuchen, ein externes Werteliste gleichzeitig mit M-Files Server zu aktualisieren, beginnt der von Ihnen gestartete Vorgang nach dem von M-Files Server gestarteten Vorgang.

#### **Aktualisierung externer Wertelisten über M-Files Admin**

Sie können die vollständige Aktualisierung für jedes externe Werteliste in M-Files Admin starten oder stoppen. Um den Vorgang zu starten, mit der rechten Maustaste auf Werteliste unter **Metadatenstruktur (Flache Ansicht)** klicken und dann auf **Jetzt aktualisieren** klicken.

Die komplette Aktualisierung wird auch ausgelöst, wenn Sie die Werteliste Definitionen in M-Files Admin bearbeiten. Wenn Sie die Werteliste Definition aktualisieren, bevor die vorherige Aktualisierung abgeschlossen ist, startet M-Files den Vorgang erneut.

#### **Automatische Aktualisierungsvorgänge und Konfigurationsoptionen**

Die Schnellaktualisierung beginnt automatisch, falls eine externe Werteliste von einem Kunden angefordert wird (zum Beispiel das Metadatenformular, das eine Eigenschaft enthält, die eine externe Werteliste benutzt, wird anzeigt) und sofern die letzte Aktualisierung vor mehr als 15 Minuten durchgeführt wurde.

Anstatt einer Schnellaktualisierung wird automatisch eine komplette Aktualisierung ausgelöst, falls eine externe Werteliste von einem Kunden angefordert wird und keine komplette Aktualisierung während der letzten 25 Stunden durchgeführt wurde.

Hinsichtlich der verfügbaren Konfigurationsoptionen zur automatischen Aktualisierung von Wertelisten siehe Dokument [Default Refresh Logic and Configuration Options for External Value Lists and Object](https://kb.cloudvault.m-files.com/Default.aspx#3ECA226F-7B54-428B-B539-DE443E6134EC/object/3AEC36EE-946C-4B0C-9DE2-8BF82DED3078/latest) [Types.](https://kb.cloudvault.m-files.com/Default.aspx#3ECA226F-7B54-428B-B539-DE443E6134EC/object/3AEC36EE-946C-4B0C-9DE2-8BF82DED3078/latest)

#### **Automatische Eigenschaftswerte, die bei Aktualisierungen ignoriert werden**

Wenn M-Files Objekte in und aus einer externen Datenbank aktualisiert, vergleicht es die Objekteigenschaften in der externen Datenbank mit denen in Dokumentenverwaltung. Wenn M-Files Unterschiede in den Eigenschaften findet, aktualisiert es die Objekte. Während des Vergleichs werden Eigenschaften mit einem [automatisch berechneten Wert](#page-455-0) ignoriert, wodurch folgende Szenarien auftreten:

• Wenn alle Eigenschaftswerte des Objekts, die in oder aus einer externen Datenbank aktualisiert werden sollen, so festgelegt sind, dass sie über einen automatisch berechneten Wert in M-Files verfügen, wird das Objekt nicht aktualisiert.

- Wenn durch die Aktualisierung ein Objekt in M-Files erstellt wird, werden alle Eigenschaftswerte dieses Objekts aus der externen Datenbank übernommen. Dazu gehören auch Eigenschaften, für die ein automatisch berechneter Wert festgelegt ist.
- Wenn die Aktualisierung die Eigenschaften des Objekts in M-Files aktualisiert, erhalten alle Eigenschaftswerte des Objekts, die aktualisiert werden sollen, ihren Wert aus der externen Datenbank. Dazu gehören auch Eigenschaften, für die ein automatisch berechneter Wert festgelegt ist.

#### <span id="page-448-1"></span>Anbieterempfehlungen für externe Datenbankverbindungen

Die nachfolgende Tabelle listet die empfohlenen [OLE DB](https://msdn.microsoft.com/library/windows/desktop/ms722784(v=vs.85).aspx) Anbieter, die für die externe Datenbankverbindung verwendet werden können, auf (siehe [Verbindungen mit externen Datenbanken für](#page-437-2) [Wertelisten\)](#page-437-2).

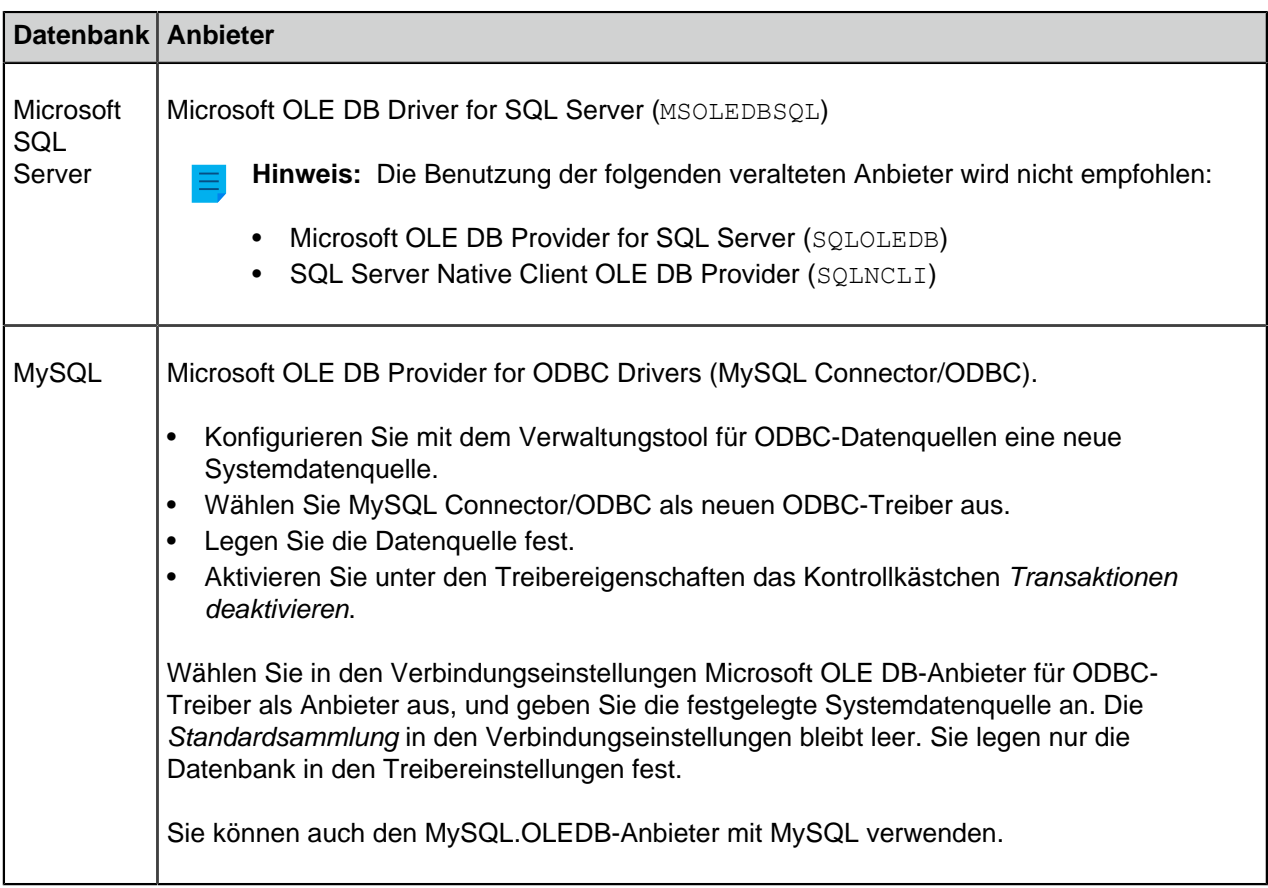

#### <span id="page-448-0"></span>**Eigenschaftendefinitionen**

Die Eigenschaftsdefinitionen werden dazu verwendet, die mit den Klassen verbundenen Eigenschaften zu bestimmen. Eine Eigenschaftendefinition bezeichnet einen Eigenschaftennamen (sollte so beschreibender Natur wie möglich sein) und den Datentyp, der den Datentyp (in Beziehung zur Eigenschaft) festlegt, der eingegeben wird.

Mehrere Eigenschaften können kombiniert werden, um Klassen zu erstellen (siehe [Klassen](#page-482-0)). Beispielsweise enthält die Dokumentenklasse Arbeitsvertrag die Eigenschaften Titel, Dokument Datum, Mitarbeiter, Schlüsselwörter und Beschreibung.

Die Eigenschaftendefinitionen werden zur Bestimmung der Metadaten im Metadatenformular verwendet. Die mit einer Dokumentenklasse verknüpften Eigenschaften werden nach der Auswahl der Klasse im Metadatenformular angezeigt.

# **In diesem Kapitel**

- [Neue Eigenschaftendefinition](#page-449-0)
- [Eigenschaftendefinition Automatische Werte](#page-455-0)
- [Automatische Validierung der Eigenschaftswerte](#page-467-0)
- [Integrierte Eigenschaftsdefinitionen](#page-471-0)
- [Berechtigungen für Eigenschaftsdefinitionen](#page-476-0)
- [Hierarchische Eigenschaftswerte](#page-477-0)

### <span id="page-449-0"></span>**Neue Eigenschaftendefinition**

In einer neuen Eigenschaftendefinition müssen Sie, nachdem Sie der Eigenschaft einen Namen zugewiesen haben, einen Datentyp angeben. Wenn Sie beispielsweise eine Eigenschaft mit dem Namen **Dokumentendatum** erstellen, wählen Sie **Datum** als Datentyp.

# M-Files | 3. Systemadministration | **451**

Dieser Inhalt wird nicht mehr aktualisiert. Den neuesten Inhalt finden Sie im Benutzerhandbuch für M-Files Online. Informationen zu den unterstützten Produktversionen finden Sie in unserer Lebenszyklus-Richtlinie.

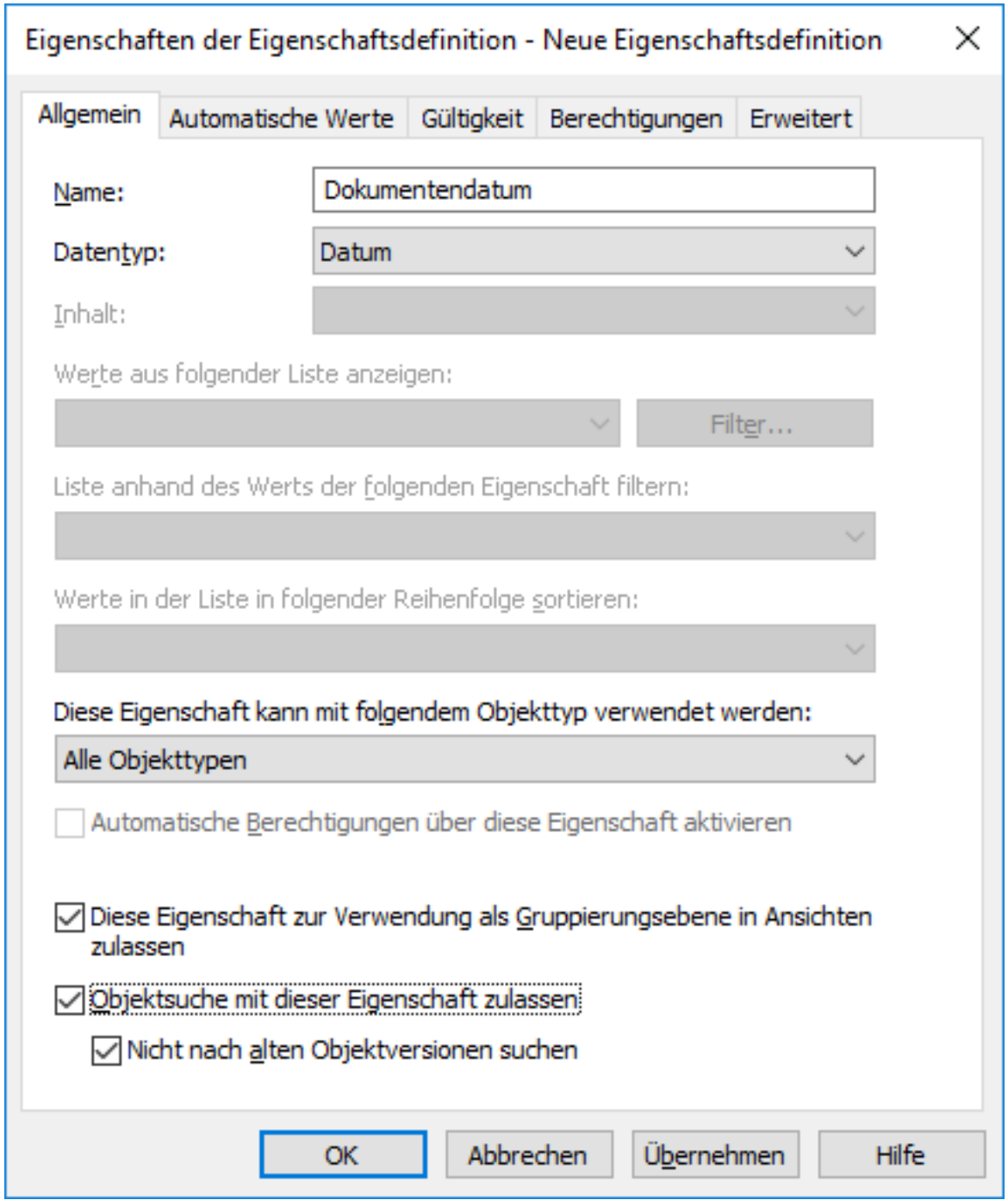

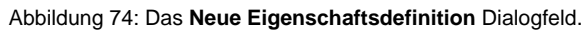

# <span id="page-451-0"></span>**Datentypen von Eigenschaftsdefinitionen**

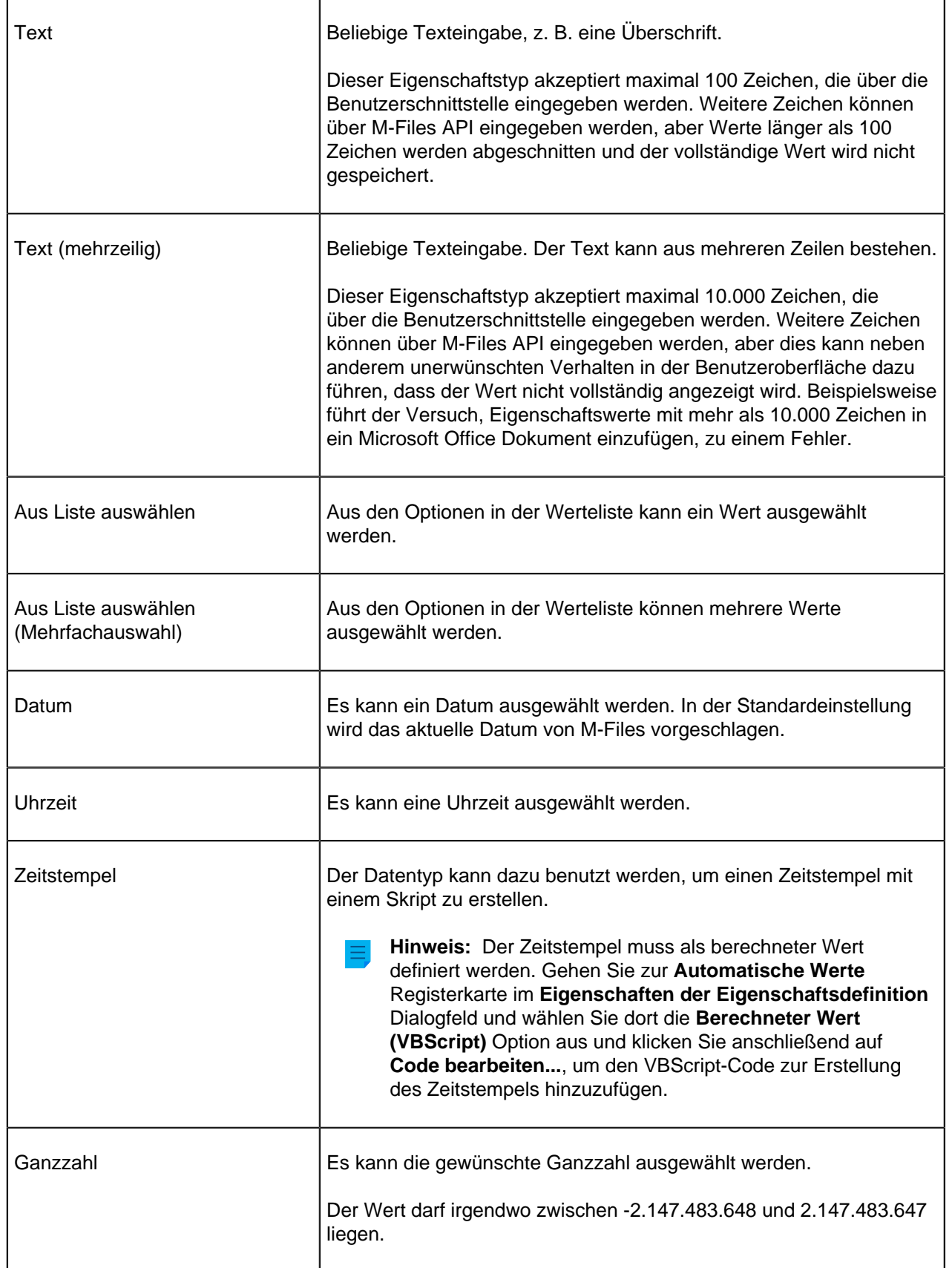

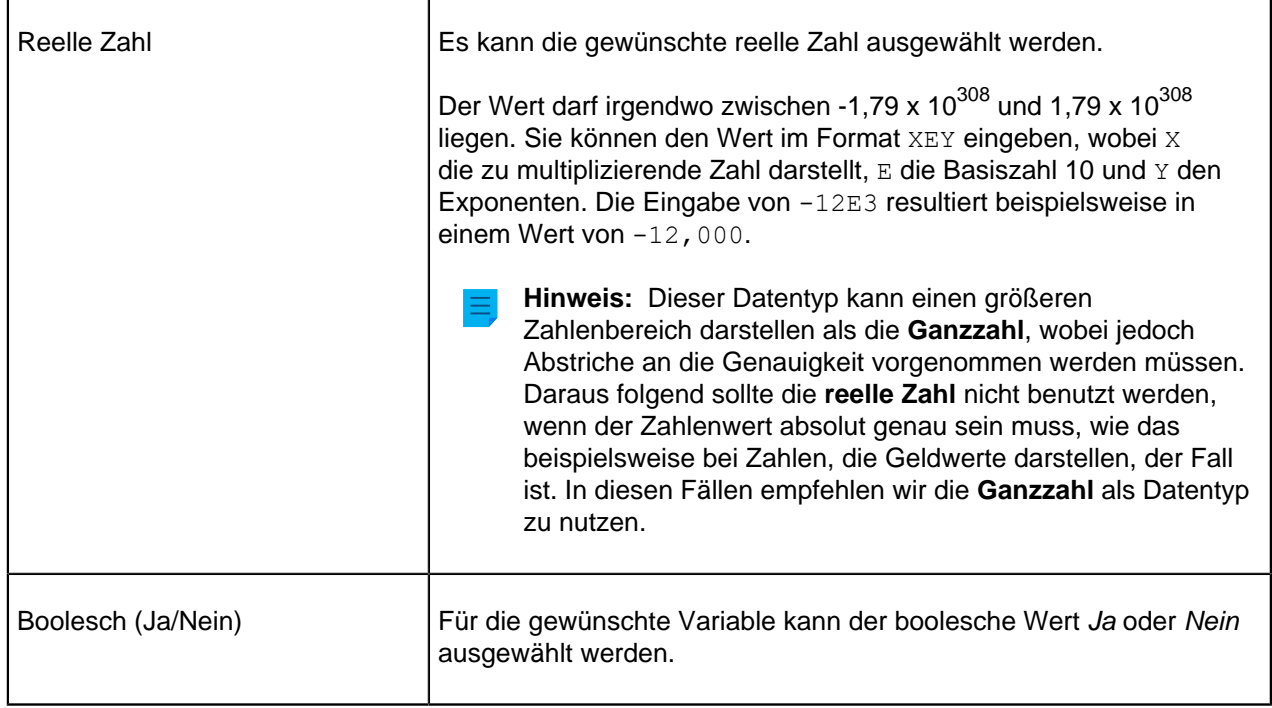

Mit dem Datentyp wird der Typ der Eigenschaft angegeben. Angenommen, Sie erstellen die Eigenschaft Vertraulich und geben als Datentyp Boolesch (Ja/Nein) an. Benutzer können nun im gleichnamigen Eigenschaftenfeld des Metadatenformulars Ja oder Nein auswählen, wenn Sie das Vertraulich Feld im Metadatenformular ausfüllen. Voraussetzung hierfür ist, dass die Eigenschaft Vertraulich mit der Dokumentenklasse für das erstellte Dokument (Bericht, Notiz, Tagesordnung, etc.) verknüpft wurde.

Nachdem Sie die Eigenschaft erstellt haben, können Sie eine neue Ansicht erstellen, in der die Dokumente je nach Vertraulichkeitseinstufung angezeigt werden. Mithilfe der Ansichtenhierarchie können Sie die Dokumente in die Eigenschaftenordner Ja und Nein gruppieren.

Wertelisten sind sehr hilfreich für Eigenschaftendefinitionen. So wird die Werteliste Kunden in verschiedenen Eigenschaftsdefinitionen in der M-Files Muster-Dokumentenverwaltung verwendet.

Wenn Sie beispielsweise das Urheberunternehmen angeben, werden die Optionen aus der Werteliste Kunden abgerufen, welcher auf einfache Weise neue Werte wie "Kunden" hinzugefügt werden können. Auf diese Weise muss der Name des Unternehmens nicht jedes Mal erneut eingegeben werden, sondern es kann eine vorhandene Liste verwendet werden. Außerdem wird so die Zahl der potenziellen Eingabefehler reduziert, und die Effizienz wird gesteigert.

#### **Eigenschaften vorfiltern**

Sie können Eigenschaftsdefinitionen vorfiltern, um nur eine Untermenge der Objekte anzuzeigen. Dadurch kann die Liste der anzuzeigenden Objekte anhand von bestimmten Kriterien eingeschränkt werden, und der Benutzer kann das gewünschte Objekt schneller finden, zum Beispiel beim Hinzufügen eines Kunden zu einem Metadatenformular.

Das Vorfiltern dient beispielsweise der Trennung folgender Objekte:

- Kunden in Interessenten und bestehende Kunden
- Kunden in Abnehmer und Lieferanten
- Kunden in Personen und Unternehmen
- Projekte in interne und externe Projekte

• Projekte in laufende und abgeschlossene Projekte

Die Kundenklasse kann auch als Vorfilter für die Auflistung von Kunden dienen. Ebenso kann die Projektklasse als Vorfilter für die Auflistung von Projekten verwendet werden.

#### <span id="page-453-0"></span>**Liste anhand des Werts der folgenden Eigenschaft filtern**

Eigenschaftendefinitionen, die eine durch andere Wertelisten gefilterte Werteliste verwenden, können auch durch andere Eigenschaftendefinitionen gefiltert werden, die die zentrale Werteliste als Filterliste verwenden. Diese dynamische Filtermethode ist von dem Element abhängig, das der Benutzer im Metadatenformular auswählt.

Beispiel: Die Eigenschaften Kunde (Abnehmer) und Kundenkontaktperson werden in das Metadatenformular eingegeben. Durch eine Auswahl für Kunde (Abnehmer) werden die in der Werteliste Kundenkontaktperson verfügbaren Werte gefiltert und es werden nur die Ansprechpartner für den ausgewählten Kunden angezeigt. Die Eigenschaft Kunde (Abnehmer) kann von der Werteliste Kunden verwendet werden, und die Eigenschaft Kundenkontaktperson kann von der Werteliste Kontaktperson verwendet werden. Die Werteliste Ansprechpartner wird nach Kunde gefiltert.

Außerdem wird festgelegt, dass die Eigenschaft Kunde (Abnehmer) anhand der Eigenschaft Abnehmer gefiltert wird. Weitere Informationen zu hierarchischen Beziehungen zwischen Wertelisten und Objekttypen finden Sie in den Abschnitten [Wertelisten](#page-420-0) und [Objekttypen.](#page-395-0)

Zusätzlich können Sie in M-Files einen automatischen Filter auswählen, um die beste Filterauswahl im Metadatenformularfilter für die betreffende Eigenschaft zu finden. So können beispielsweise Wertelisten auf benutzerfreundliche Weise, etwa nach Postleitzahlen und Städten gefiltert werden: Zunächst wählen Sie im Metadatenformular eine Postleitzahl aus. Daraufhin wird von M-Files automatisch die entsprechende Stadt aus der Liste ausgewählt. Umgekehrt filtert M-Files aus den verfügbaren Postleitzahlen den entsprechenden Wert heraus, wenn Sie zunächst die Stadt auswählen.

#### **Werte in der Liste in folgender Reihenfolge sortieren:**

Sie können festlegen, ob die für die Eigenschaftendefinition verwendete Werteliste aufsteigend oder absteigend sein soll.

#### **Diese Eigenschaft kann mit folgendem Objekttyp verwendet werden**

Die Verwendung dieser Funktion kann auch auf einen Objekttyp beschränkt werden.

#### **Automatische Berechtigungen über diese Eigenschaft aktivieren**

Sie sollten dies in den Eigenschaften der Eigenschaftsdefinition zulassen, damit Sie die automatischen Berechtigungen über eine bestimmte Eigenschaft verwenden können. Für die Eigenschaftsdefinition Klasse sind die automatischen Berechtigungen standardmäßig aktiviert. Daher ist in diesem Fall keine Aktivierung erforderlich.

Wenn Sie einem Wert, einer Werteliste oder einem Objekttyp automatische Berechtigungen hinzugefügt haben, zeigt M-Files sowohl die Eigenschaftsdefinitionen an, in denen die automatischen Berechtigungen aktiviert sind, als auch die Eigenschaftsdefinitionen, in denen sie nicht aktiviert sind. Stellen Sie sicher, dass die automatischen Berechtigungen für die gewünschte Eigenschaftsdefinition aktiviert sind.

Beachten Sie, dass der festgelegte Wert für die spezielle Eigenschaftsdefinition ausgewählt sein muss, für die Sie automatische Berechtigungen aktiviert haben.

#### **Diese Eigenschaft zur Verwendung als Gruppierungsebene in Ansichten zulassen**

Diese Option aktivieren, um zuzulassen, dass die Eigenschaft in einer Ansicht für das Definieren einer Gruppierungsebene verwendet wird. Es wird davon abgeraten, diese Option für Eigenschaften zu verwenden, die geheime/vertrauliche Information enthalten kann.

#### **Erlauben, dass diese Eigenschaft zur Suche nach Objekten verwendet wird.**

Falls Sie diese Option deaktivieren, generieren die Suchvorgänge, die auf den Werten der ausgewählten Eigenschaft beruhen, keine Resultate. Diese Eigenschaft kann jedoch immer noch in der Liste angezeigt als [Zusätzliche Eigenschaftsbedingungen](#page-136-0) angezeigt werden. Wenn Sie diese Option aktivieren und die untergeordnete **Nicht nach alten Objektversionen suchen** Option verwenden, können Benutzer auf der Grundlage der Werte dieser Eigenschaft, nur nach den neuesten Versionen der Objekte suchen.

Falls Sie glauben, dass die Eigenschaft ein relevantes Suchkriterium darstellt, sollte diese Option aktiviert werden. Andererseits ist es am besten, diese Option deaktiviert zu lassen, damit die Suche optimal durchgeführt wird.

#### **Aliase (Registerkarte "Erweitert")**

Auf der Registerkarte **Erweitert** können Sie einen Aliasnamen für die Eigenschaftendefinition festlegen. Weitere Informationen finden Sie im Abschnitt [Metadatendefinitionen verknüpfen.](#page-388-0)

Wenn Sie automatische Aliasse benutzen und Sie einen Namen in der **Allgemein** Registerkarte eintragen, wird auch das **Aliasse** Feld in der **Erweitert** Registerkarte automatisch ausgefüllt. Das Alias weist das Format <vordefiniertes Präfix>.<Name> auf. Definieren Sie automatische Aliasse für Ihre Dokumentenverwaltung im [Konfigurationen-Editor](#page-559-0).

Neue Eigenschaftsdefinition erstellen

- **1.** M-Files Admin öffnen.
- **2.** In der hierarchischen Ansicht auf der linken Seite, eine Verbindung zum M-Files Server erweitern.
- **3. Dokumentenverwaltungen** erweitern.
- **4.** Eine Dokumentenverwaltung erweitern.
- **5. Metadatenstruktur (Flache Ansicht)** erweitern und dann **Eigenschaftsdefinitionen** auswählen.

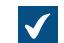

Die **Eigenschaftendefinitionen** Liste öffnet sich in der rechten Leiste.

**6.** Im Aufgabenbereich auf **Neue Eigenschaftsdefinition...** klicken.

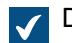

Das **Eigenschaften der Eigenschaftendefinition** Dialogfeld öffnet sich.

**7.** Im **Name** Feld, den Namen für die neue Eigenschaftsdefinition eingeben.

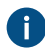

Der Name wird im Metadatenformular angezeigt, wenn diese Eigenschaft dem Metadatenformular hinzugefügt wird.

**8.** Das Dropdown-Menü **Datentyp** verwenden, um einen Datentyp für die neue Eigenschaftsdefinition festzulegen.

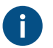

Für weitere Information über Datentypen, siehe [Datentypen von Eigenschaftsdefinitionen.](#page-451-0)

- **9.** Optional: Falls Sie **Text** oder **Text (mehrzeilig)** als Datentyp auswählen, im **Inhalt** Dropdown-Menü einen Inhaltstyp für den Datentyp Text bestimmen.
- <span id="page-455-1"></span>**10.**Optional: Falls Sie **Aus Liste auswählen** oder **Aus Liste auswählen (Mehrfachauswahl)** auswählen, müssen Sie die Schritte [10.a](#page-455-1) bis [10.d](#page-455-2) befolgen:
	- a) Das Dropdown-Menü **Werte aus folgender Liste anzeigen** verwenden, um die Werteliste auszuwählen, aus der ein Wert als Eigenschaft ausgewählt wird.

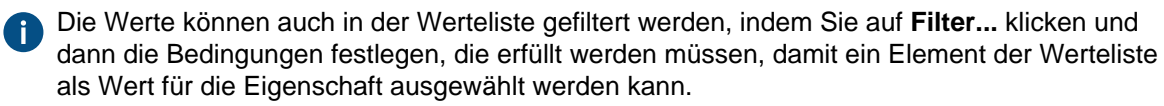

b) Das **Liste anhand des Werts der folgenden Eigenschaft filtern** Dropdown-Menü benutzen, um die Eigenschaft auszuwählen, nach der die verfügbaren Werte gefiltert werden. Falls Sie die Werte nicht filtern wollen, **(keine Filterung)** auswählen.

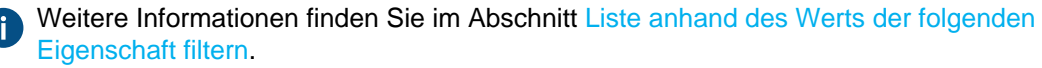

- c) Durch Verwendung des **Werte in der Liste in folgender Reihenfolge sortieren** Dropdown-Menüs, können Sie die Sortierreihenfolge für die Werte festlegen.
- <span id="page-455-2"></span>d) Das **Automatische Berechtigungen über diese Eigenschaft aktivieren** Kontrollkästchen markieren, falls diese Eigenschaft automatische Berechtigungen enthalten darf.

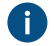

Weitere Informationen finden Sie im Abschnitt [Automatische Berechtigungen für Werteliste-](#page-428-0)[Elemente](#page-428-0).

- **11.**Das **Diese Eigenschaft kann mit folgendem Objekttyp verwendet werden** Dropdown-Menü verwenden, um den Objekttyp auszuwählen, der als Eigenschaft verwendet wird oder die **Alle Objekttypen** Option verwenden, falls diese Eigenschaft nicht auf bestimmte Objekttypen beschränkt werden soll.
- **12.**Optional: Das **Diese Eigenschaft zur Verwendung als Gruppierungsebene in Ansichten zulassen** Kontrollkästchen markieren, damit diese Eigenschaft zur Definition einer Gruppierungsebene innerhalb einer Ansicht verwendet werden kann.

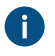

Es wird davon abgeraten, diese Option für Eigenschaften zu verwenden, die geheime/ vertrauliche Information enthalten kann.

- **13.**Optional: Das **Objektsuche mit dieser Eigenschaft zulassen** Kontrollkästchen markieren, damit die Werte dieser Eigenschaft als Kriterium für die Suche nach Objekten und Objektversionen verwendet werden können.
	- a) Optional: Das **Nicht nach alten Objektversionen suchen** Kontrollkästchen markieren, damit die Werte dieser Eigenschaft als Kriterium für die Suche nach den neuesten Objektversionen verwendet werden können.

<span id="page-455-0"></span>Die neue Eigenschaftsdefinition, die Sie soeben definiert haben, wird der **Eigenschaftsdefinitionen** Liste hinzugefügt und die Eigenschaft kann so zu Metadaten von Objekten in M-Files hinzugefügt werden. **Eigenschaftendefinition Automatische Werte**

Für Eigenschaften können automatische Werte festgelegt werden. Auf diese Weise lassen sich beispielsweise Rechnungen mit einer fortlaufenden Nummer versehen. Automatische Werte können auch Text enthalten, der eine Kombination anderer Eigenschaften darstellt. Wenn Sie Überschriften für Angebote in einem bestimmten Format erstellen möchten (z. B. Klasse/Produkt/Kunde), können Sie diesen Vorgang beispielsweise mithilfe der Eigenschaften (Angebot/Mach20A/ESTT GmbH) automatisch durchführen.

Automatische Werte optimieren beim Speichern und Suchen von Informationen die Nutzung von Metadaten für Dokumente und Objekte. Ferner sorgen automatische Werte für eine einheitliche Benennung von Dokumenten und Objekten und machen die wiederholte Eingabe von Daten überflüssig.

Besonders beim Benennen von Objekten (weitere Informationen siehe [Neue Klasse](#page-483-0)) sowie bei der automatischen Übernahme von Metadaten in Dokumenteninhalte (weitere Informationen siehe [M-Files](#page-105-0) [Eigenschaft hinzufügen\)](#page-105-0) sind automatische Werte äußerst hilfreich.

#### **Automatische Nummern und Werte**

Eigenschaften können eine automatische Nummer oder einen automatischen Wert aufweisen.

Eine **automatische Nummer** wird einmal berechnet und nicht mehr geändert. Eine solche automatische Nummerierung vereinfacht zahlreiche unternehmensinterne Prozesse sowie die Verwaltung von Datensätzen.

Ein **automatischer Wert** kann durch Verknüpfen von zwei oder mehreren Eigenschaften weitere Eigenschaften aufweisen. So kann der Name eines Dokuments (automatischer Wert) als Klasse (Kunde) definiert werden, was beispielsweise ein Angebot (ESTT) ergeben würde. Wenn das Objekt bearbeitet wird, ändert sich auch der automatische Wert. Wenn der automatische Wert beispielsweise mit der Klasse und dem Kundennamen (Angebot (Kunde A)) erstellt wird, ändert sich bei der Auswahl eines anderen Kunden der automatische Wert in (Angebot (Kunde B)).

#### M-Files | 3. Systemadministration | **458**

Dieser Inhalt wird nicht mehr aktualisiert. Den neuesten Inhalt finden Sie im Benutzerhandbuch für M-Files Online. Informationen zu den unterstützten Produktversionen finden Sie in unserer Lebenszyklus-Richtlinie.

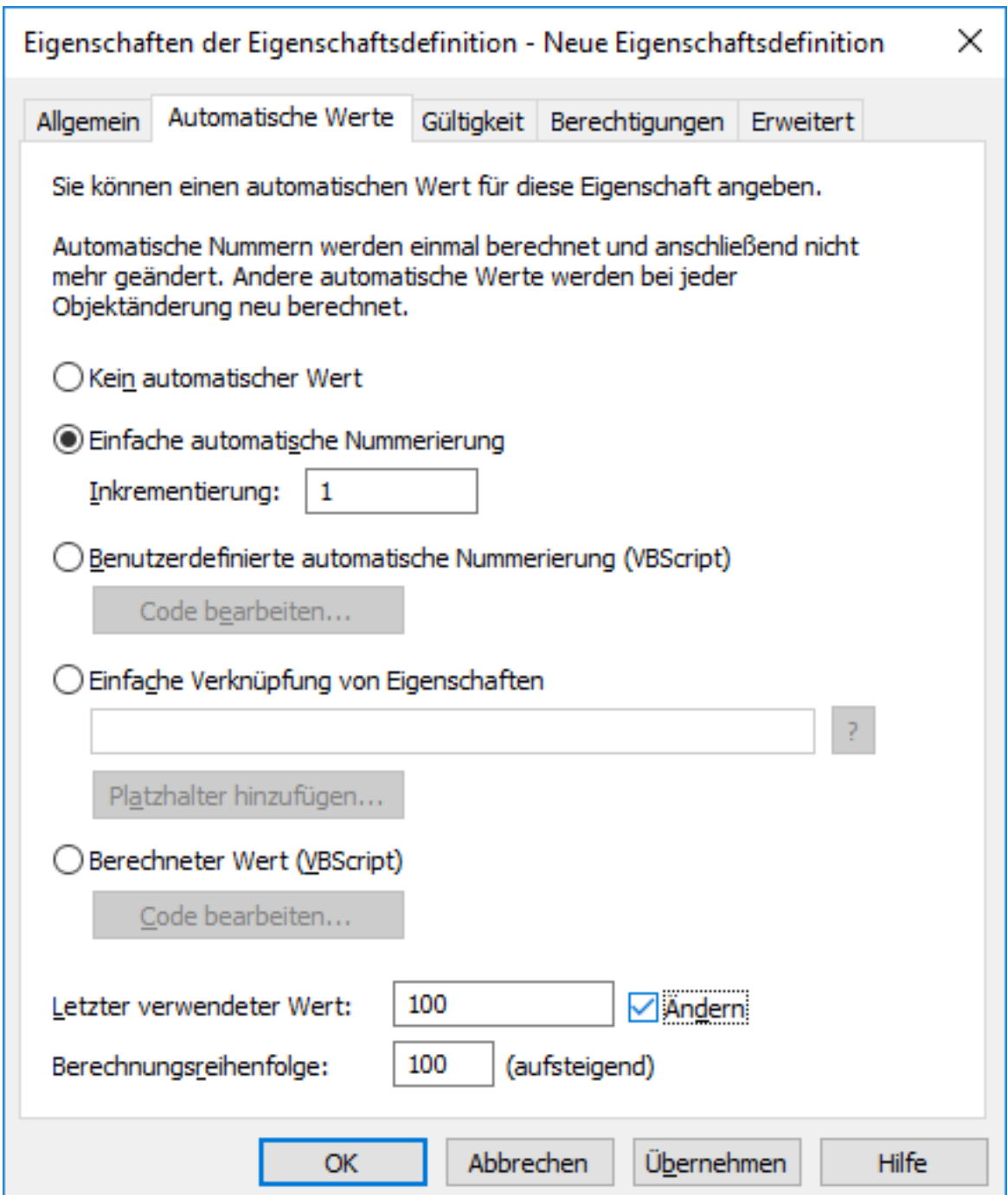

Abbildung 75: Eigenschaftendefinition mit automatischer Nummerierung.

Das oben genannte Beispiel veranschaulicht eine Eigenschaft mit fortlaufender Nummerierung und Zunahme um eine ganze Zahl (Zunahme: 1). Der letzte benutzte Wert ist als 1000 eingestellt. Das nächste Objekt mit dieser Eigenschaft erhält folglich die Nummer 1001. Der Wert der Berechnungsreihenfolge beträgt 100 (siehe Berechnungsreihenfolge unten).

### **Einfache automatische Nummerierung**

Erstellt einen inkrementellen numerischen Wert. Das Inkrement kann im Feld **Inkrement** individuell konfiguriert werden. Der Standartwert ist eins (1).

#### **Benutzerdefinierte automatische Nummerierung (VBScript)**

Erstellt eine automatische Nummer aus Buchstaben und/oder Zahlen. Benutzerdefinierte automatische Nummern können mit der M-Files API und den allgemeinen Eigenschaften von VBScript genauer festgelegt werden.

Folgende M-Files Variablen können in diesem Skript verwendet werden: PropertyDef, Output, LastUsed, ObjVer, DisplayID, Vault, CurrentUserID, CurrentUserSessionInfo, PropertyValues, VaultSharedVariables, SavepointVariables, TransactionCache, MFScriptCancel, GetExtensionObject, MasterTransactionID, CurrentTransactionID, ParentTransactionID. Weitere Informationen zu Variablen finden Sie im Abschnitt [Verfügbare](#page-619-0) [VBScript-Variablen](#page-619-0).

Der gewünschte Kundenwert wird der Output Variable zugewiesen, zum Beispiel Output = "Automatischer Wert". Weitere Informationen über das Festlegen einer benutzerdefinierten, automatischen Nummerierung, siehe [Festlegen eines Automatischen Eigenschaftswerts mittels VBScript.](#page-462-0)

#### <span id="page-458-0"></span>**Einfache Verknüpfung von Eigenschaften**

Verknüpft ausgewählte Eigenschaften (z. B. Angebot/Gerät/Kunde). Zwischen den ausgewählten Eigenschaften können beliebige Zeichen oder Text eingefügt werden. Beispiel: Angebot: Kunde (Projekt) oder Angebot, Kunde, Projekt.

Bei der Festlegung eines automatischen Werts für eine Eigenschaft kann eine Liste der verfügbaren Platzhalter geöffnet werden. Mit der Taste **Platzhalter hinzufügen…** wird die Liste der Eigenschaftendefinitionen und weiterer, zur Verwendung verfügbarer Platzhalter geöffnet.

Alternativ dazu können Sie die Platzhalter manuell zum Feld hinzufügen. Sie können in Prozentzeichen % eingeschlossen werden. %PROPERTY\_23% (%PROPERTY\_21%), zum Beispiel, könnte uns folgende Information mitteilen: "John Smith (09/25/2016 12:39 PM)", wobei wir annehmen, dass 23 die ID für die Zuletzt geändert von Eigenschaft ist und 21 die ID für Zuletzt geändert Zeitstempel-Eigenschaft ist.

Neben der ID können Sie auch Platzhalter hinzufügen, indem Sie Aliase benutzen. Um einen Alias für einen Platzhalter zu bestimmen, nutzen Sie folgende Syntax: %PROPERTY {Property.Definition.Alias}%. Für weitere Information zur Definition von Aliasen siehe [Zuweisung von Aliasnamen für Metadatendefinitionen](#page-390-0).

#### **Indirekte Platzhalter**

Indirekte Platzhalter sind Metadaten, die indirekt zu einem Objekt in Beziehung stehen. Wenn etwa ein Vertrag zu einem Kundenobjekt in Beziehung steht, stellt das Land des Kunden eine indirekte Metadatenangabe für das Dokument dar.

Zur Festlegung des Kundenlands als indirekten Platzhalter wird die Syntax %PROPERTY\_1079.PROPERTY\_1090% verwendet, wobei 1079 die Eigenschaftsdefinitions-ID für Kunde und 1090 die Eigenschaftsdefinitions-ID für Land darstellen.

Alternativ dazu können Sie auch indirekte Platzhalter hinzufügen, indem Sie Aliase verwenden. Im vorherigen Beispiel lautet die Syntax mit Aliasen wie folgt: %PROPERTY {PD.Customer}.PROPERTY {PD.Country}%, wobei PD.Customer das Alias für die Kunden Eigenschaftsdefinition und PD. Country das Alias für das Land Eigenschaftsdefinition ist.

#### **Berechneter Wert (VBScript)**

Automatische Werte können mit den allgemeinen Eigenschaften der M-Files API und VBScript genauer festgelegt werden.

Folgende M-Files Variablen können in diesem Skript verwendet werden: PropertyDef, Output, ObjVer, DisplayID, Vault, CurrentUserID, CurrentUserSessionInfo, PropertyValues, VaultSharedVariables, SavepointVariables, TransactionCache, MFScriptCancel, GetExtensionObject, MasterTransactionID, CurrentTransactionID, ParentTransactionID. Weitere Informationen zu Variablen finden Sie im Abschnitt [Verfügbare](#page-619-0) [VBScript-Variablen](#page-619-0).

Der gewünschte Kundenwert wird der Output Variable zugewiesen, zum Beispiel Output = "Automatischer Wert". Für weitere Informationen über das Festlegen von berechneten Werten, siehe [Festlegen eines Automatischen Eigenschaftswerts mittels VBScript](#page-462-0).

#### **Letzter verwendeter Wert**

Der Ausgangswert für aufeinander folgende Nummern oder Werte. Die Standardeinstellung lautet null (0). Sie können diesen Wert anpassen, um die fortlaufende Nummerierung beispielsweise bei 3000 beginnen zu lassen.

#### <span id="page-459-0"></span>**Berechnungsreihenfolge**

Mit der Berechnungsreihenfolge wird die Reihenfolge festgelegt, in der die automatischen Werte (in aufsteigender Reihenfolge) berechnet werden. Die Reihenfolge ist sehr wichtig, wenn mehrere automatische Werte verwendet werden und sich aus der Kombination der Werte neue automatische Werte ergeben.

So ist die Berechnungsreihenfolge von grundlegender Bedeutung, wenn der Name eines Objekts ein automatischer Eigenschaftswert ist, der sich aus zwei anderen automatischen Werten zusammensetzt. In diesem Fall sollten zunächst die beiden automatischen Werte und dann die Kombination aus beiden Werten berechnet werden.

Abgesehen von der aufsteigenden Berechnungsreihenfolge werden keine weiteren Unterscheidungen bezüglich der Werte vorgenommen. Die Werte der Berechnungsreihenfolge für unterschiedliche Eigenschaften können beispielsweise 10, 12, 17 und 20 lauten. In diesem Fall beginnt die Berechnung mit dem Wert 10, anschließend wird die Eigenschaft mit dem Wert 12 berechnet usw.

#### **Neu berechnen**

Der **Neu berechnen** Befehl ist verfügbar in M-Files Admin Aufgabenbereich (oder durch Klicken mit der rechten Maustaste auf eine Eigenschaft in der **Eigenschaftsdefinitionen** Liste und durch Auswählen von **Neu berechnen**), wenn eine Eigenschaft mit einem automatischen Wert ausgewählt wird. Sie können zwischen der Neuberechnung der leeren Werte oder der Neuberechnung aller Werte auswählen.

#### **Leere Werte neu berechnen**

Berechnet automatische Werte für Eigenschaften, die noch nicht berechnet worden sind. Dies ist die Standardeinstellung für die Berechnung automatischer Werte. Geänderte Einstellungen wirken sich nur auf neue Werte aus. Wenn Sie beispielsweise das Feld **Letzter verwendeter Wert** bearbeiten, wird der bearbeitete Wert nur auf neue Objekte angewendet. Die Ausgangswerte bleiben jedoch erhalten, da einmal definierte Werte nicht geändert werden.

#### **Alle Werte neu berechnen**

Berechnet die automatischen Werte für alle Eigenschaften neu. Die Funktion Alle Werte neu berechnen wirkt sich somit auch auf bereits definierte Werte aus. Angenommen, Sie verwenden fortlaufende Nummern und Letzter verwendeter Wert wird geändert. Wenn Sie die Funktion nun ausführen, werden alle vorhandenen Objekte neu nummeriert.

#### **Benennen einer Vorlage ohne automatische Werte**

Die Funktionsweise von Dokumentenvorlagen ändert sich bei der Verwendung von automatischen Werten. Alle Eigenschaften in den Metadaten der Vorlage können ohne Berechnung eines automatischen Werts verwendet werden. Daher werden automatische Eigenschaftswerte in Vorlagen nicht wie normale automatische Eigenschaftswerte behandelt. Die Werte können wie gewohnt festgelegt werden, und der Server berechnet für die Eigenschaft keine automatischen Werte.

Beispielsweise können Objekte der Klasse Angebot im Titel automatische Werte wie Angebot <Nummer> – <Name des Kunden> verwenden. Es ist jedoch sinnvoll, Vorlagen für die Klasse Angebot als Vorlagen zu benennen. Titel mit automatischen Eigenschaften sollten also nur für tatsächliche Angebote, nicht jedoch für Vorlagen verwendet werden. So können Sie eine Vorlage Angebotsvorlage nennen und tatsächliche Angebote, die auf dieser Vorlage basieren, anhand von automatischen Werten benennen (zum Beispiel Angebot 35 –ESTT).

Weitere Informationen finden Sie in den Abschnitten [Verwendung von Dokumentvorlagen](#page-58-0) und [Neue](#page-483-0) [Klasse.](#page-483-0)

### **In diesem Kapitel**

- [Einen automatischen Wert für die Eigenschaft festlegen](#page-460-0)
- [Festlegen eines Automatischen Eigenschaftswerts mittels VBScript](#page-462-0)

<span id="page-460-0"></span>Einen automatischen Wert für die Eigenschaft festlegen

- **1.** M-Files Admin öffnen.
- **2.** In der hierarchischen Ansicht auf der linken Seite, eine Verbindung zum M-Files Server erweitern.
- **3. Dokumentenverwaltungen** erweitern.
- **4.** Eine Dokumentenverwaltung erweitern.
- **5. Metadatenstruktur (Flache Ansicht)** erweitern und dann **Eigenschaftsdefinitionen** auswählen.

Die **Eigenschaftendefinitionen** Liste öffnet sich in der rechten Leiste.

**6.** Doppelklicken auf die Eigenschaftendefinition, die Sie bearbeiten wollen.

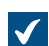

Das **Eigenschaften der Eigenschaftendefinition** Dialogfeld öffnet sich.

# M-Files | 3. Systemadministration | **462**

Dieser Inhalt wird nicht mehr aktualisiert. Den neuesten Inhalt finden Sie im Benutzerhandbuch für M-Files Online. Informationen zu den unterstützten Produktversionen finden Sie in unserer Lebenszyklus-Richtlinie.

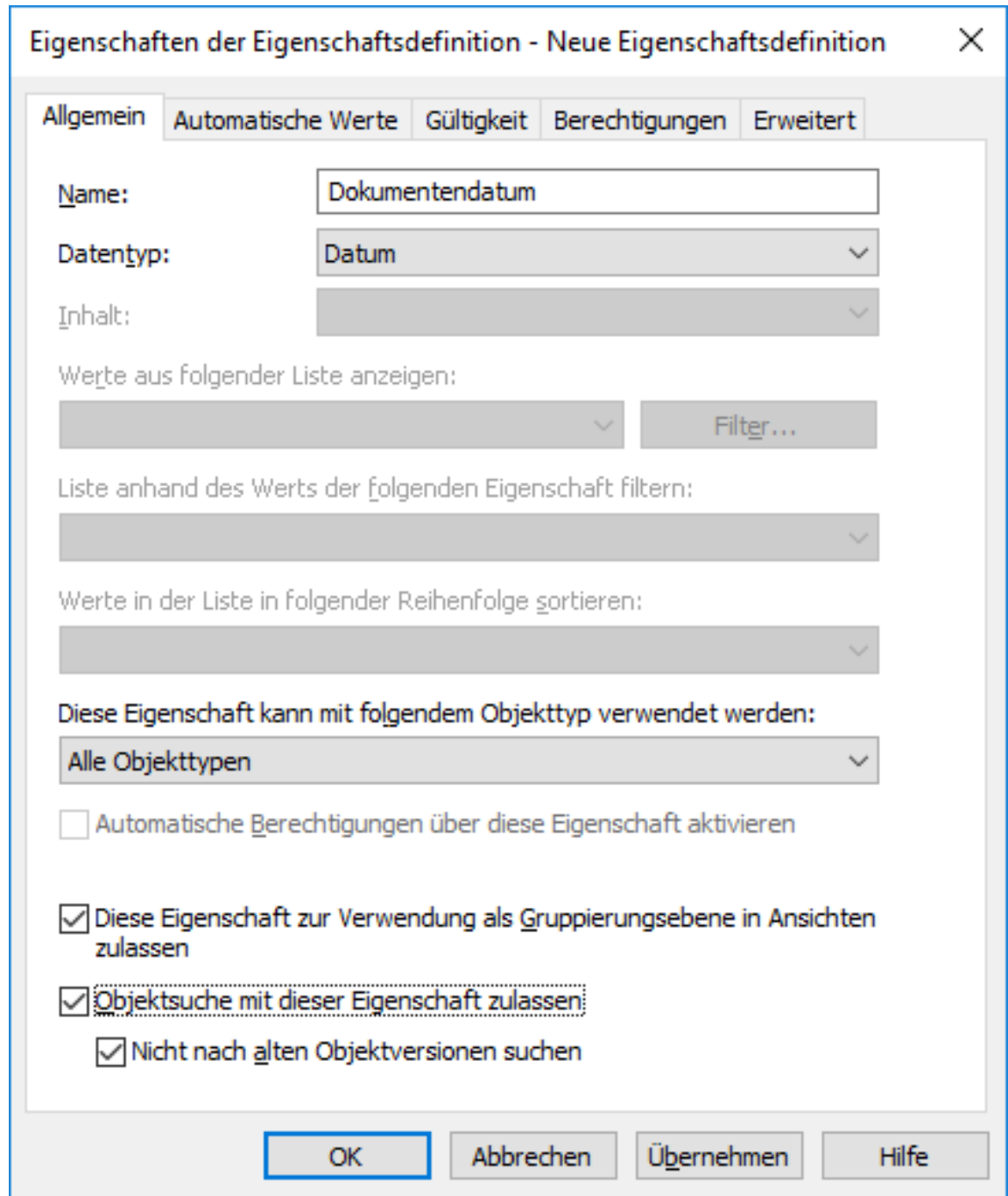

**7.** Wechseln Sie zur **Automatische Werte** Registerkarte und wählen Sie Folgendes aus:

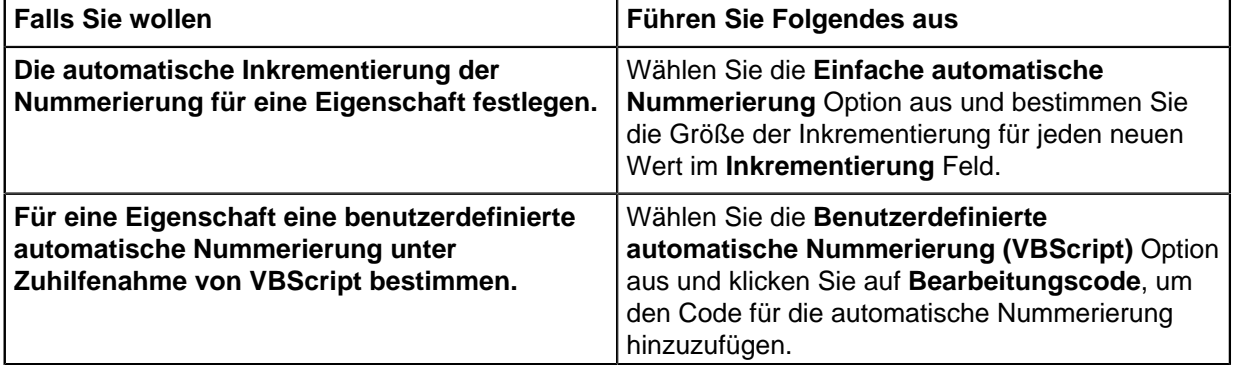

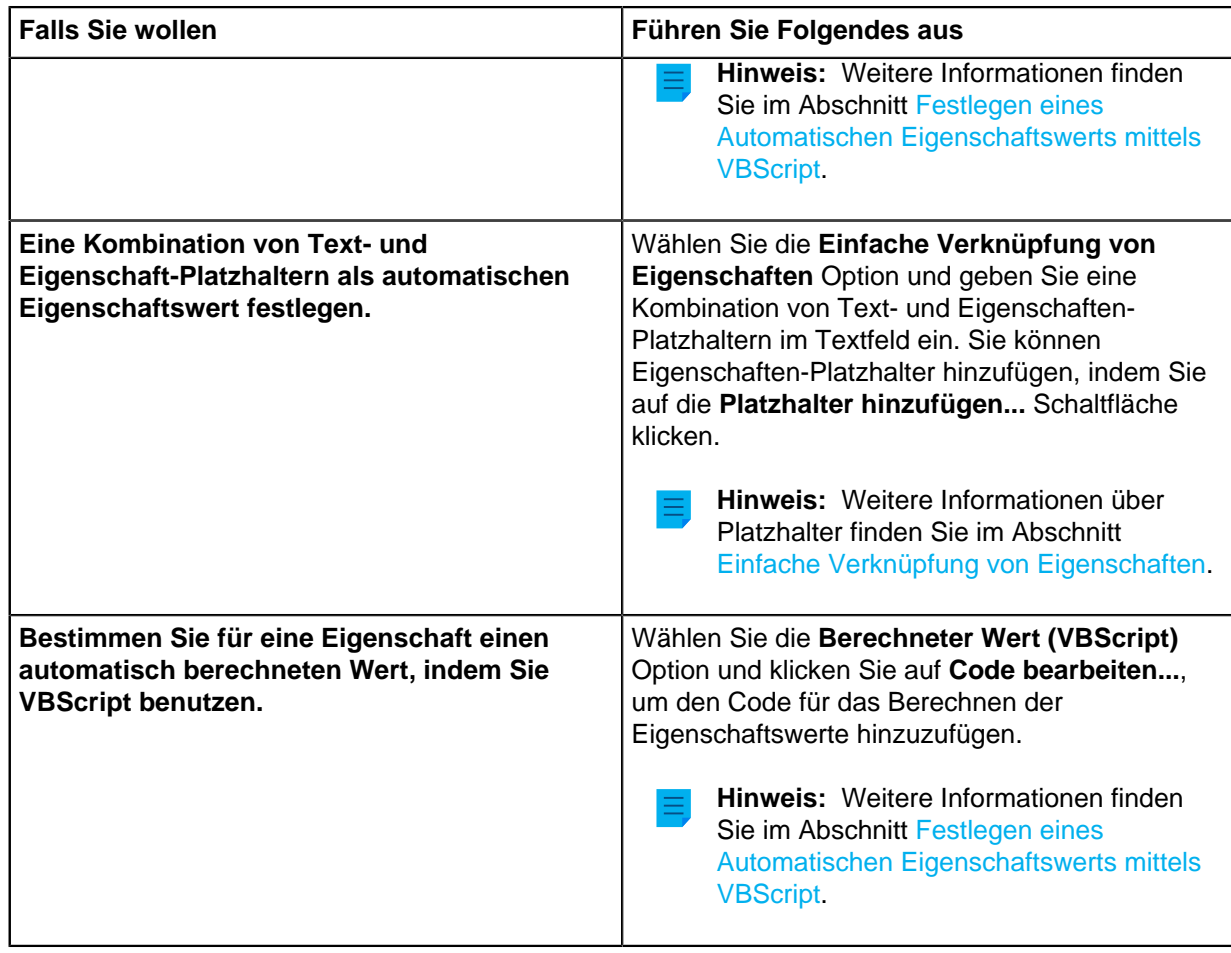

- **8.** Optional: Im **Letzter verwendeter Wert** den Startwert für die automatische Nummerierung eingeben, falls Sie andere Werte als den Standardwert null (0) eingeben wollen.
- **9.** Im **Berechnungsreihenfolge** Feld die Nummer eingeben, die die Reihenfolge bestimmt, in der der automatische Wert im Verhältnis zu anderen automatischen Werten berechnet wird. Je kleiner die Nummer ist desto schneller wird die Berechnungsreihenfolge ermittelt.

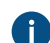

Weitere Informationen finden Sie im Abschnitt [Berechnungsreihenfolge.](#page-459-0)

**10.**Klicken Sie auf **OK**, um Ihre Änderungen zu speichern und schließen Sie das **Eigenschaften der Eigenschaftsdefinition** Dialogfeld.

<span id="page-462-0"></span>Die ausgewählte Eigenschaft verfügt nun über folgenden automatischen Wert. Wenn Sie diese Eigenschaft zum Metadatenformular hinzufügen, wird der Wert berechnet und automatisch generiert. Festlegen eines Automatischen Eigenschaftswerts mittels VBScript

Benutzerdefinierte automatische und berechnete Werte können mit den allgemeinen Funktionen von M-Files API und VBScript genauer festgelegt werden ("Microsoft Visual Basic Scripting Edition"). Dieser Abschnitt enthält Anweisungen zur Verwendung von VBScript mit automatischen Werten.

**Hinweis:** Bezüglich VBScript-Benutzerhandbuch und Sprachreferenz, siehe [VBScript](https://msdn.microsoft.com/en-us/library/t0aew7h6(v=vs.84).aspx) MSDN Artikel.

Der VBScript-Code für einen berechneten Wert wird immer dann ausgeführt, wenn ein Eigenschaftswert bearbeitet wird. Der VBScript-Code wird dazu verwendet, den automatischen Wert zu berechnen, wobei

das Resultat der Berechnung anschließend einer Variablen mit Namen Ausgabe zugewiesen werden muss. Dieser Wert wird als Wert der Eigenschaft in den Metadaten des Objekts gespeichert.

Ein grundlegendes VBScript-Element zur Festlegung eines automatischen Werts könnte somit wie folgt aussehen:

```
Output = "Automatic value"
```
Normalerweise verwendet ein automatischer Wert andere Objekteigenschaften, indem diese z.B. verknüpft werden. 'Der VBScript-Code kann die Eigenschaftswerte und grundlegenden Informationen desselben oder eines anderen Objekts mithilfe der folgenden VBScript-Variablen verarbeiten.

- CurrentUserID • DisplayID
- ObjVer

• Output

- PropertyValues
- Vault
	- VaultSharedVariables
- LastUsed • MFScriptCancel
- 

Für die Variablenbeschreibungen, siehe [Verfügbare VBScript-Variablen.](#page-619-0)

Hinweis: Einige Eigenschaftsdefinitionen werden nicht dargestellt, wenn die PropertyValues Variable in Scripts eingesetzt wird (siehe [Eigenschaftsdefinitionen, die für Scripts nicht angezeigt](#page-626-0) [werden.](#page-626-0)).

Die folgenden Schritte ausführen, um VBScript zur Berechnung eines automatischen Wert für eine Eigenschaft zu verwenden:

- **1.** M-Files Admin öffnen.
- **2.** In der hierarchischen Ansicht auf der linken Seite, eine Verbindung zum M-Files Server erweitern.
- **3. Dokumentenverwaltungen** erweitern.
- **4.** Eine Dokumentenverwaltung erweitern.
- **5. Metadatenstruktur (Flache Ansicht)** erweitern und dann **Eigenschaftsdefinitionen** auswählen.

Die **Eigenschaftendefinitionen** Liste öffnet sich in der rechten Leiste.  $\blacktriangledown$ 

**6.** Doppelklicken auf die Eigenschaftendefinition, die Sie bearbeiten wollen.

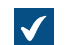

Das **Eigenschaften der Eigenschaftendefinition** Dialogfeld öffnet sich.

• PropertyDef

# M-Files | 3. Systemadministration | **465**

Dieser Inhalt wird nicht mehr aktualisiert. Den neuesten Inhalt finden Sie im Benutzerhandbuch für M-Files Online. Informationen zu den unterstützten Produktversionen finden Sie in unserer Lebenszyklus-Richtlinie.

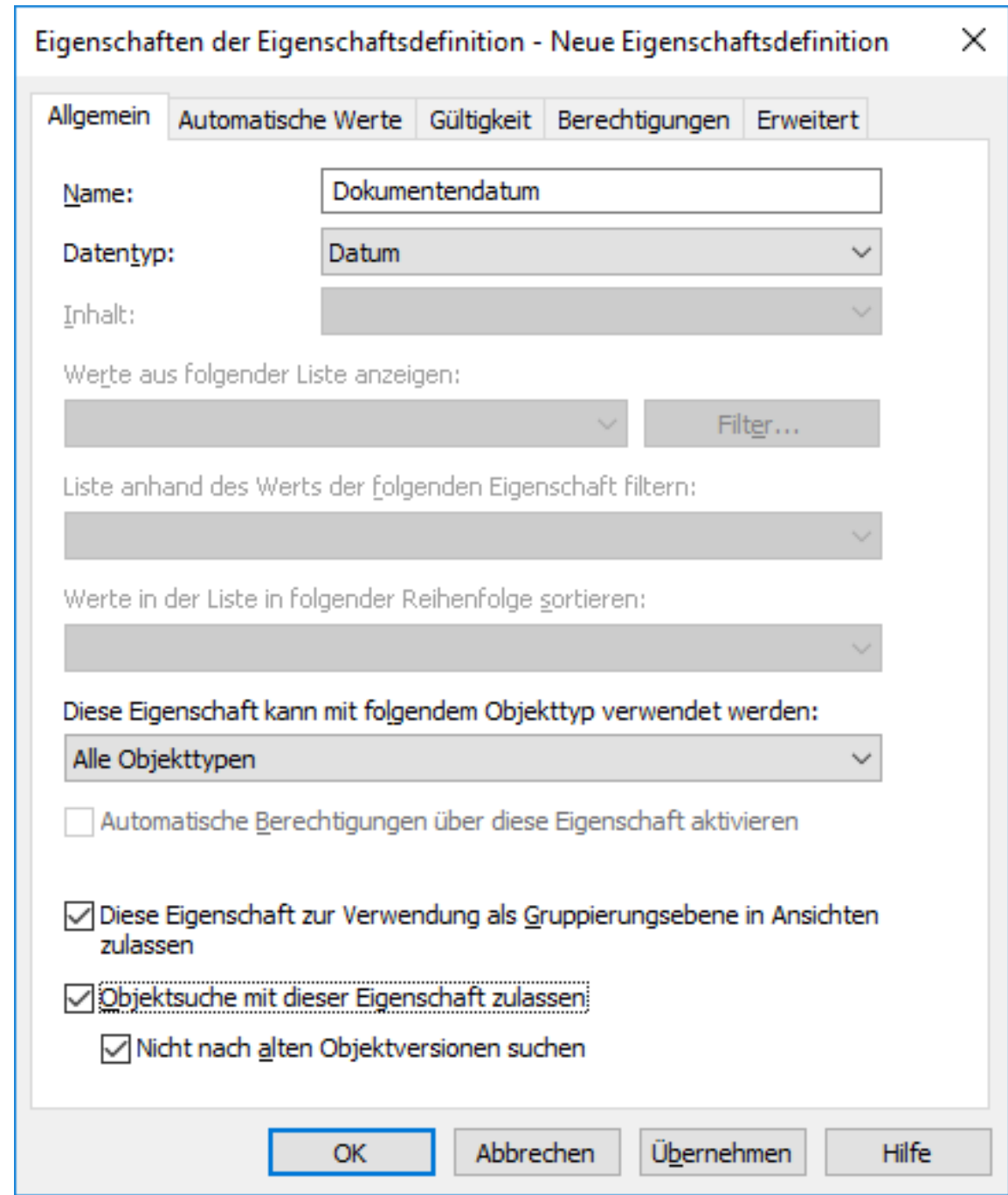

**7.** Zur **Automatische Werte** Registerkarte gehen.

Die **Automatische Werte** Registerkarte wird geöffnet.

#### M-Files | 3. Systemadministration | **466**

Dieser Inhalt wird nicht mehr aktualisiert. Den neuesten Inhalt finden Sie im Benutzerhandbuch für M-Files Online. Informationen zu den unterstützten Produktversionen finden Sie in unserer Lebenszyklus-Richtlinie.

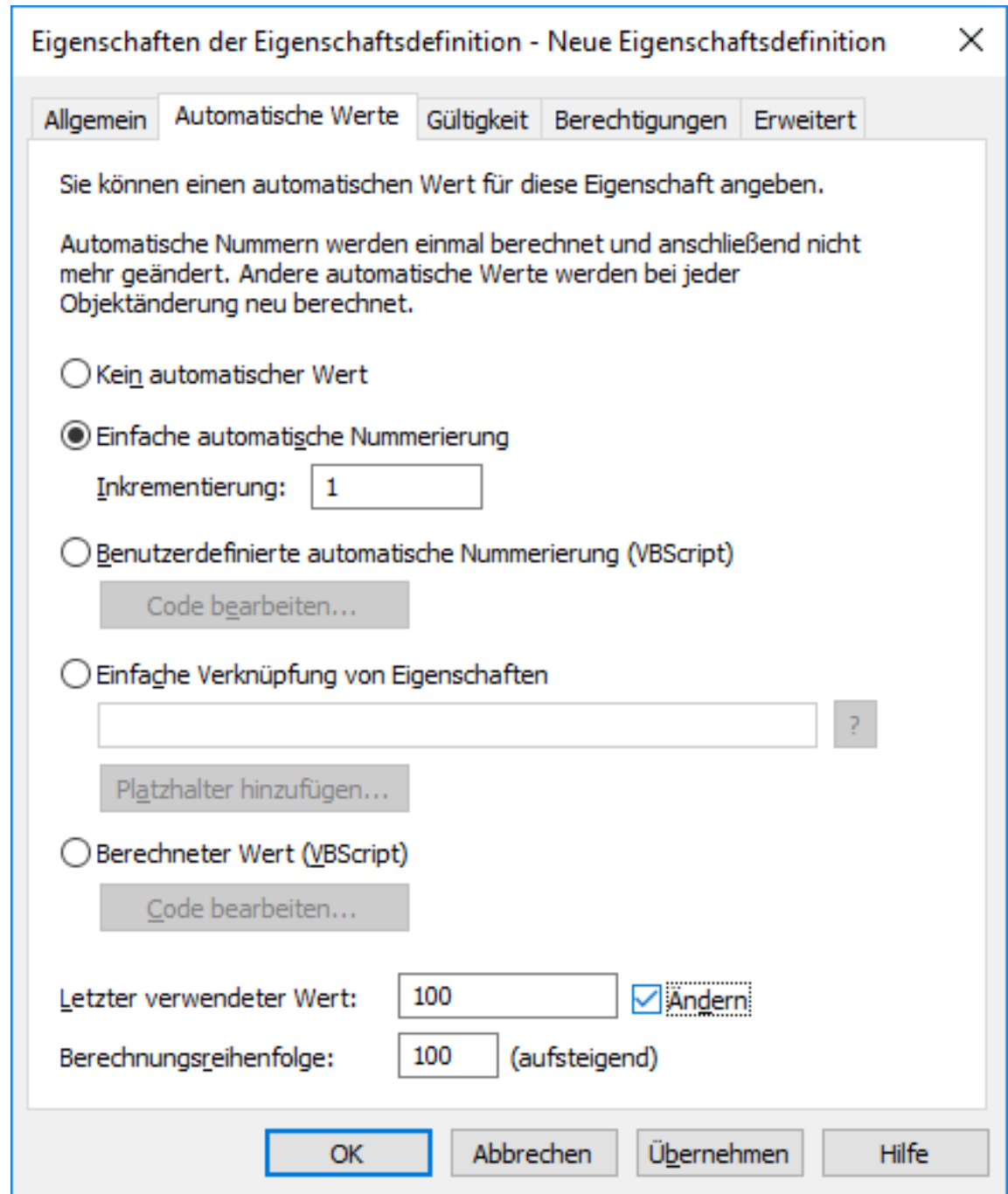

- **8.** Ein der folgenden Versionen auswählen:
	- a. **Benutzerdefinierte automatische Nummerierung (VBScript)**: Diese Option auswählen, falls Sie die automatische Nummerierung unter Anwendung von VBScript definieren wollen.

oder

b. **Berechneter Wert (VBScript)**: Diese Option auswählen, falls Sie einen beliebigen anderen automatischen Wert unter Anwendung von VBScript definieren wollen.

**9.** Auf die **Code bearbeiten...** Schaltfläche klicken.

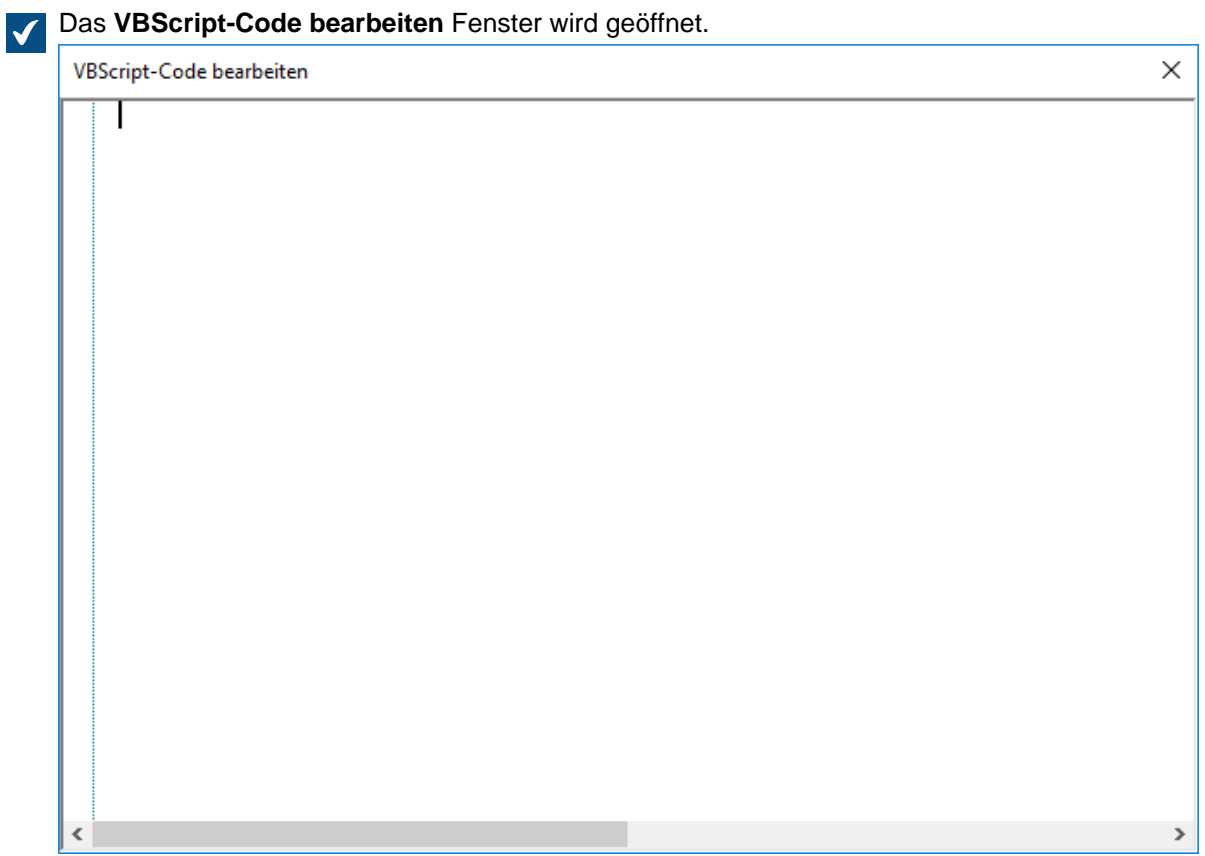

**10.**Den VBScript-Code zur Berechnung des automatischen Werts festlegen.

Der nachfolgende Code erstellt einen automatischen Wert für die Eigenschaft "Angebotstitel". Dabei werden die Angebotsnummer sowie die Kundeninformationen in den Metadaten des Objekts verwendet. Die ID der Eigenschaft Angebotsnummer lautet 1156 und die ID der Eigenschaft Kunde 1288. Falls ein Dokument beispielsweise über die Angebotsnummer 5577 verfügt und der Kunde "ESTT" heißt, erzeugt der nachfolgende Code als Titel des Angebots folgende Zeichenfolge: "Angebot #5577 / ESTT".

```
Option Explicit
' Get proposal number.
Dim szNumber
szNumber = PropertyValues.SearchForProperty( 1156
 ).TypedValue.DisplayValue
' Get customer.
Dim szCustomer
szCustomer = PropertyValues.SearchForProperty( 1288
 ).TypedValue.DisplayValue
' Create proposal title.
Dim szName
szName = "Proposal #" & szNumber & " / " & szCustomer
' Set result.
```
Output = szName

**11.**Das **VBScript-Code bearbeiten** Fenster schließen, nachdem Sie fertig sind.

**12.**Zurück im **Eigenschaften der Eigenschaftsdefinition** Dialogfeld auf **OK** klicken, um die Änderungen zu speichern und das **Eigenschaften der Eigenschaftsdefinition** Dialogfeld schließen.

Die ausgewählte Eigenschaft verfügt nun über einen automatischen Wert, der durch den VBScript-Code, den Sie festgelegt haben, berechnet wird.

### <span id="page-467-0"></span>**Automatische Validierung der Eigenschaftswerte**

In der **Validierung** Registerkarte des **Eigenschaftsdefinition** Dialogfelds können Sie die Kriterien definieren, die die Werte einer spezifischen Eigenschaft erfüllen sollten. Mithilfe der Validierung können Sie z. B. überprüfen, ob der Eigenschaftswert die festgelegte Anzahl an Zeichen enthält. Auf diese Art können Sie prüfen, ob die Kundentelefonnummer oder Rechnungsnummer richtig zum Metadatenformular hinzugefügt wurde. Sie können außerdem überprüfen, ob beispielsweise der Wert in Bezug auf andere Eigenschaften akzeptiert werden kann, oder ob überhaupt ein Wert eingetragen ist.

Die Gültigkeit wird mittels Variablen, allgemeinen Funktionen von VBScript und der M-Files API festgelegt. Die folgenden M-Files Variablen könne für die Validierung der Eigenschaftswerte verwendet werden: PropertyDef, PropertyValue, ObjVer, DisplayID, Vault, CurrentUserID, CurrentUserSessionInfo, VaultSharedVariables, SavepointVariables, TransactionCache, MFScriptCancel, GetExtensionObject, MasterTransactionID, CurrentTransactionID, ParentTransactionID. Weitere Informationen zu Variablen finden Sie im Abschnitt [Verfügbare VBScript-Variablen](#page-619-0).

Standardmäßig wird die Validierung als erfolgreich betrachtet. Ungültige Werte werden deshalb durch Anweisungen, die an Bedingungen geknüpft sind, erkannt, sodass beim Eintreffen einer solchen Bedingung die von der Validierung betroffen ist, eine Fehlerausgabe erfolgt, die den Benutzer dazu auffordert, den falschen Wert zu korrigieren (beispielsweise Err.Raise MFScriptCancel, "Die Eigenschaft muss eine Eigenschaft aufweisen, die mindestens 10 Zeichen enthält").

Vervollständigen Sie die folgenden Schritte, um die Validierung des Werts für eine Eigenschaft hinzuzufügen:

- **1.** M-Files Admin öffnen.
- **2.** In der hierarchischen Ansicht auf der linken Seite, eine Verbindung zum M-Files Server erweitern.
- **3. Dokumentenverwaltungen** erweitern.
- **4.** Eine Dokumentenverwaltung erweitern.
- **5.** Die **Metadatenstruktur (Flache Ansicht)** erweitern.
- **6.** Auf **Eigenschaftsdefinitionen** klicken.
- **7.** Entweder:
	- a. In der **Eigenschaftendefinitionen** Liste auf Eigenschaft rechtsklicken, deren Werte automatisch validiert werden sollen und **Eigenschaften** aus dem Kontextmenü auswählen.
oder

b. Im Aufgabenbereich auf **Neue Eigenschaftsdefinition** klicken, um eine neue Eigenschaftsdefinition mit einer automatischen Prüfung der Werte herzustellen.

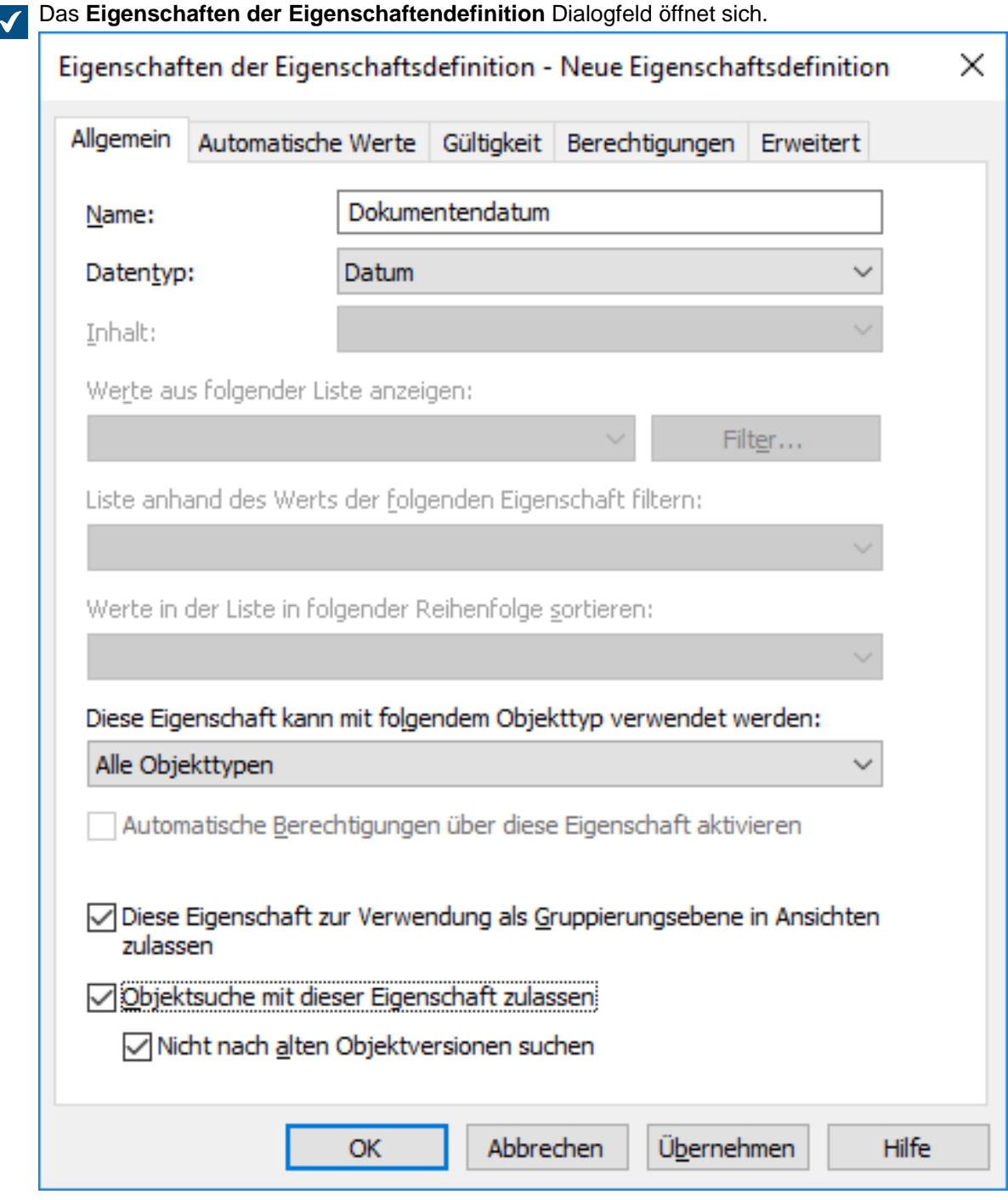

**8.** Die **Gültigkeit** Registerkarte öffnen.

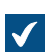

Das **Gültigkeit** wird geöffnet.

# M-Files | 3. Systemadministration | **470**

Dieser Inhalt wird nicht mehr aktualisiert. Den neuesten Inhalt finden Sie im Benutzerhandbuch für M-Files Online. Informationen zu den unterstützten Produktversionen finden Sie in unserer Lebenszyklus-Richtlinie.

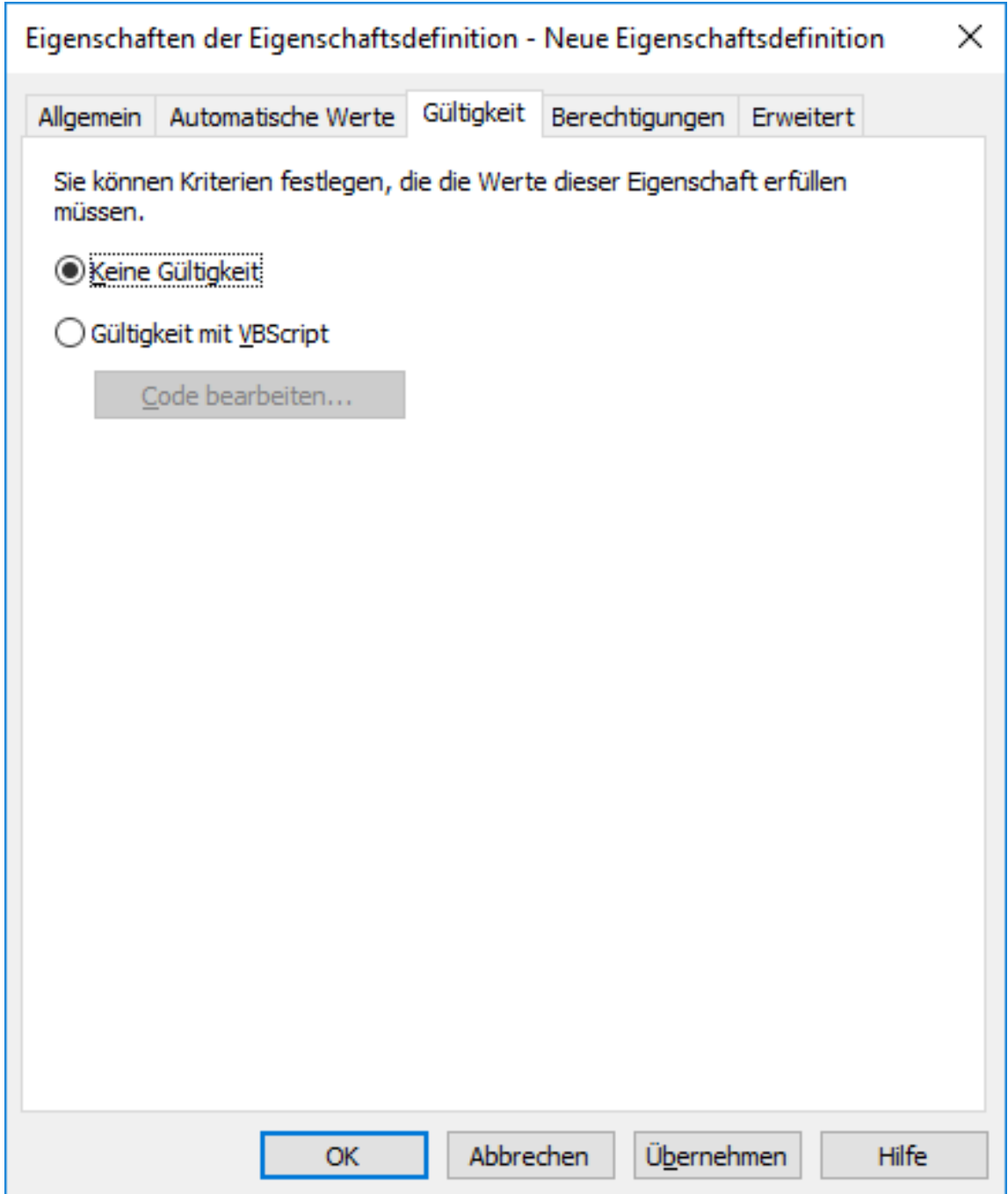

**9.** Die **Validierung mit VBScript**Option auswählen und die **Code bearbeiten...** Schaltfläche anklicken.

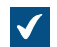

Das **VBScript-Code bearbeiten** Fenster wird geöffnet.

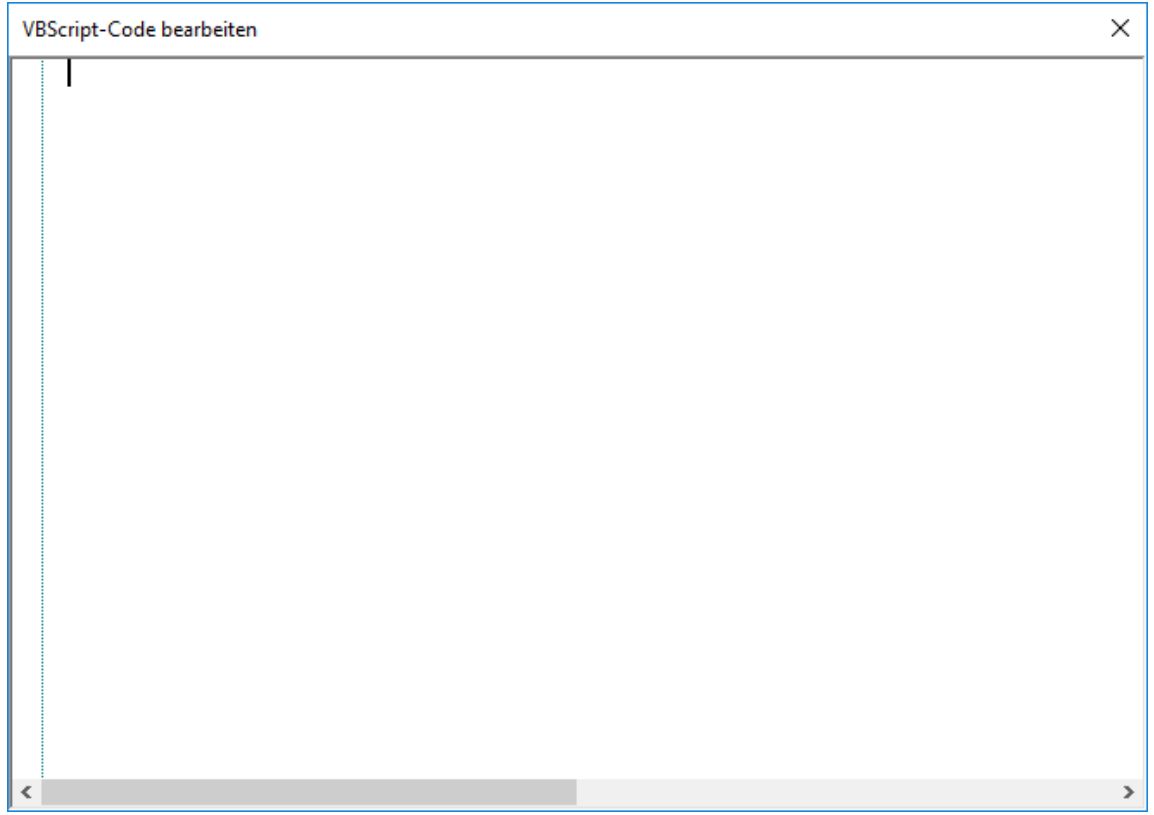

**10.**Im **VBScript Code bearbeiten** Fenster den VBScript-Code zur Validierung der Werte dieser Eigenschaft eingeben.

Falls die Werte dieser Eigenschaft wenigstens 10 Zeichen aufweisen müssen, können Sie folgenden Code verwenden:

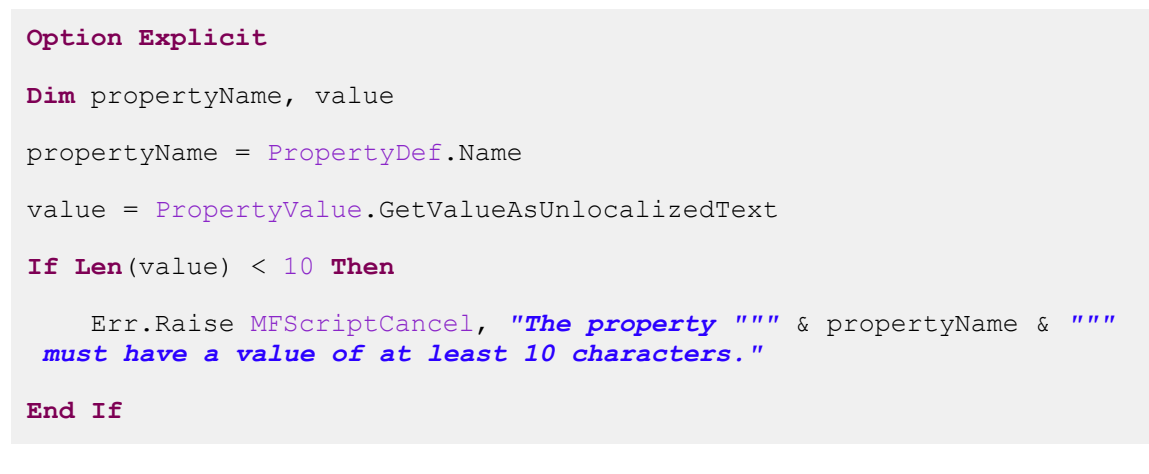

**Hinweis:** Die M-Files API Dokumentation ist online verfügbar: [M-Files API](https://www.m-files.com/api/documentation). Weitere Information über die Anwendung von VBScript in M-Files finden Sie im [Wie schreibt man](#page-729-0) [einen VBScript-Code für M-Files Zwecke?](#page-729-0) Tutorial.

**11.**Das **VBScript-Code bearbeiten** Fenster schließen und dann auf **Übernehmen** im **Eigenschaften der Eigenschaftsdefinition** Dialogfeld klicken, um die Änderungen zu speichern.

Die eingegebenen Werte für die ausgewählte Eigenschaft werden nun automatisch validiert. Wenn Sie einen Wert für die Eigenschaft im Metadatenformular eingeben, wird dieser Wert validiert und bei

Nichterfüllung der spezifizierten Kriterien wird die Aktion, die im Validierungsscript festgehalten ist, ausgeführt (zusätzlich wird eine Fehlermeldung eingeblendet). **Integrierte Eigenschaftsdefinitionen**

Die folgende Tabelle listet die Beschreibungen für die integrierten Eigenschaftendefinitionen auf, die bei jeder Implementierung einer Dokumentenverwaltung in der Metadatenstruktur enthalten sind. Diese Eigenschaftendefinitionen sind unabdingbare Elemente jeder Metadatenstruktur, sodass eine Änderung dieser Definitionen durch den Programmaufbau selbst beschränkt wird.

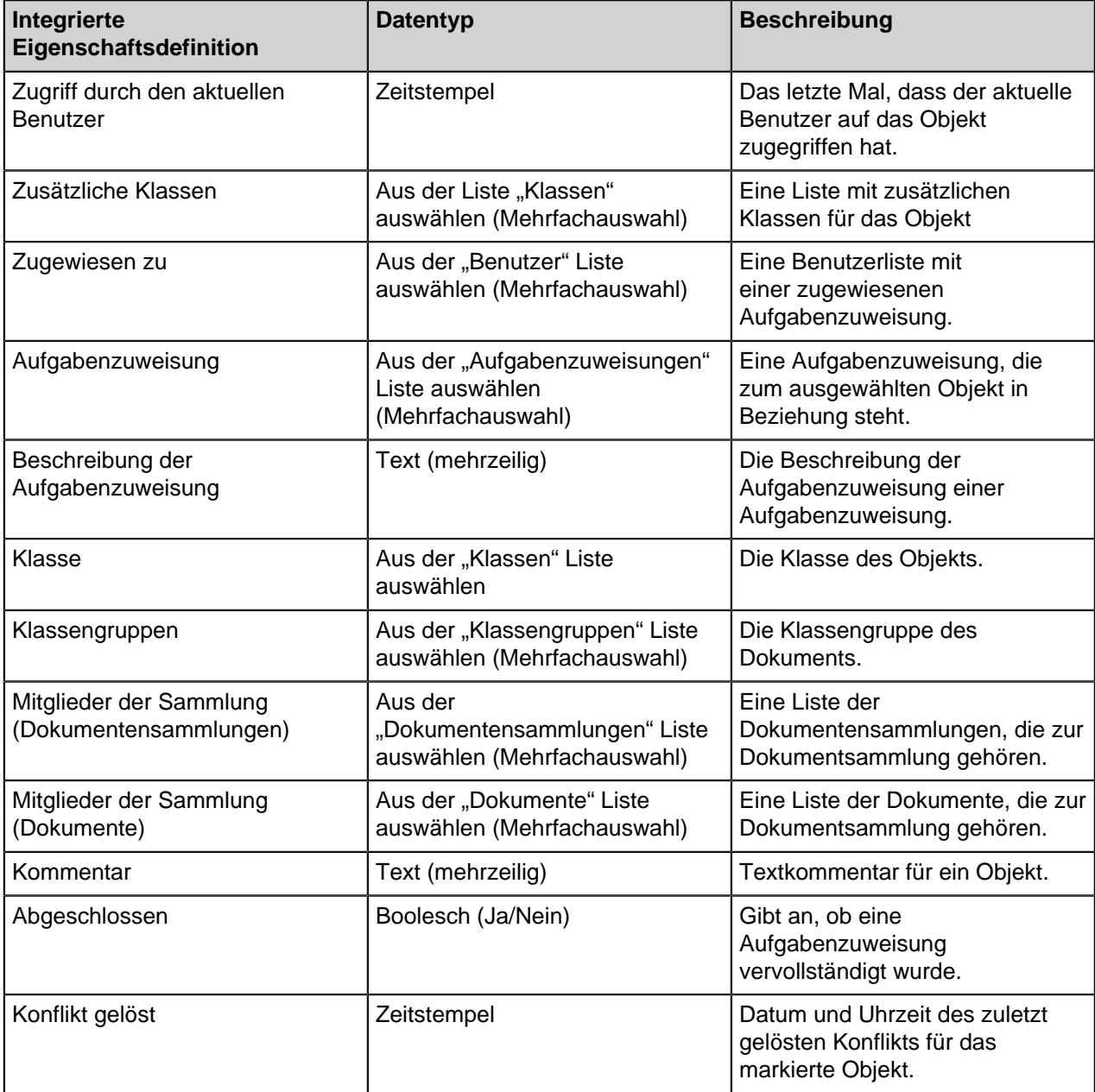

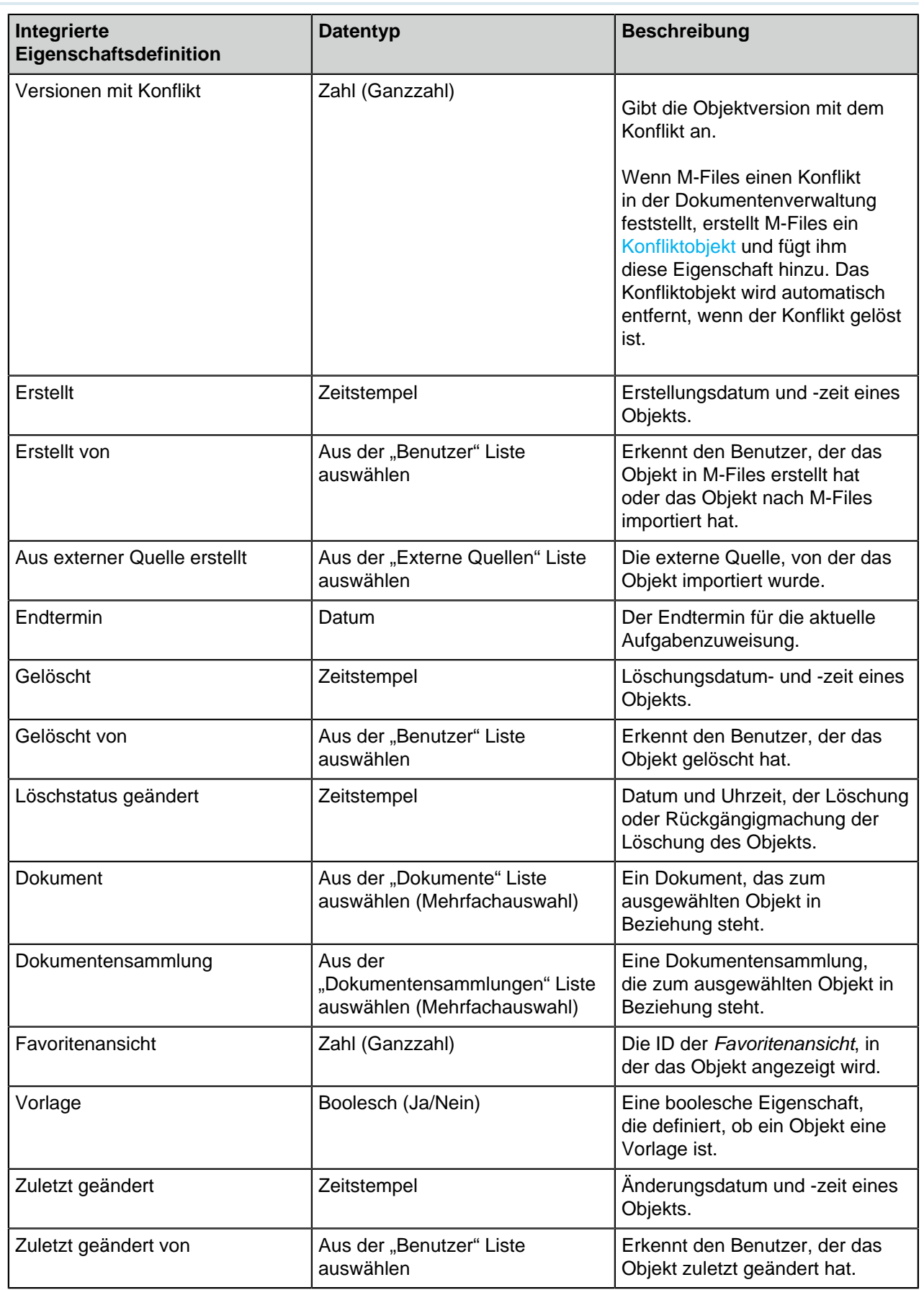

# M-Files | 3. Systemadministration | **474**

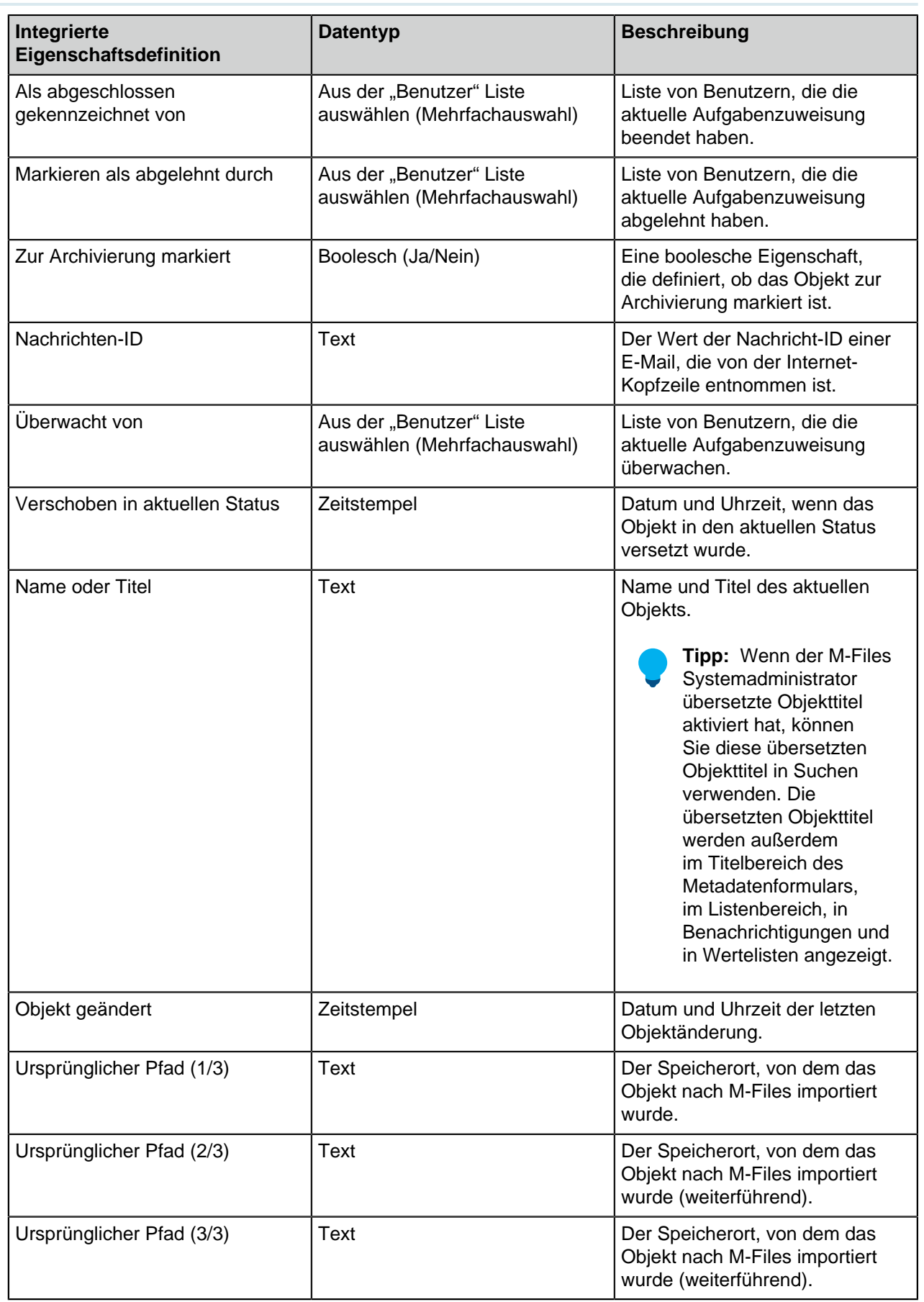

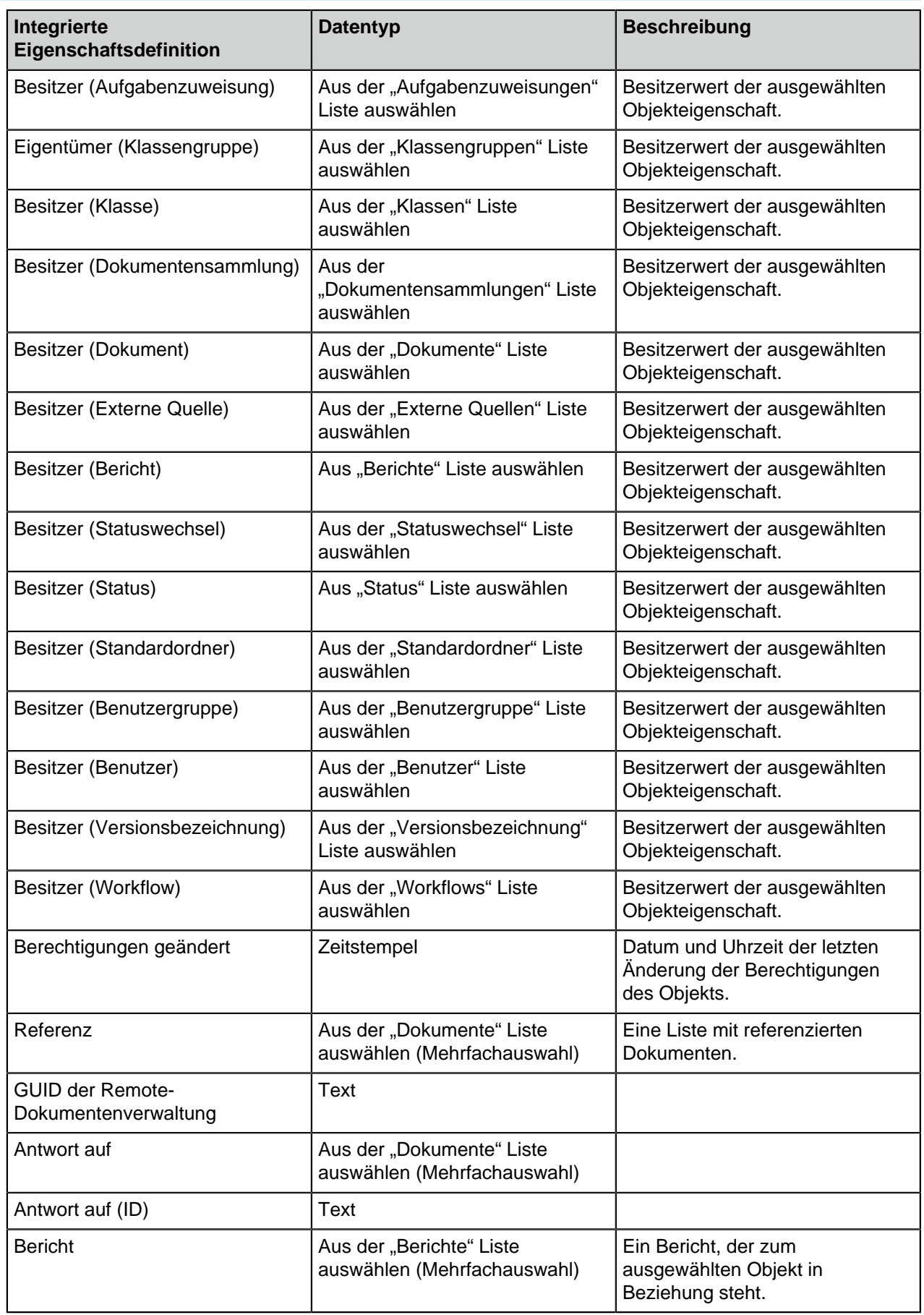

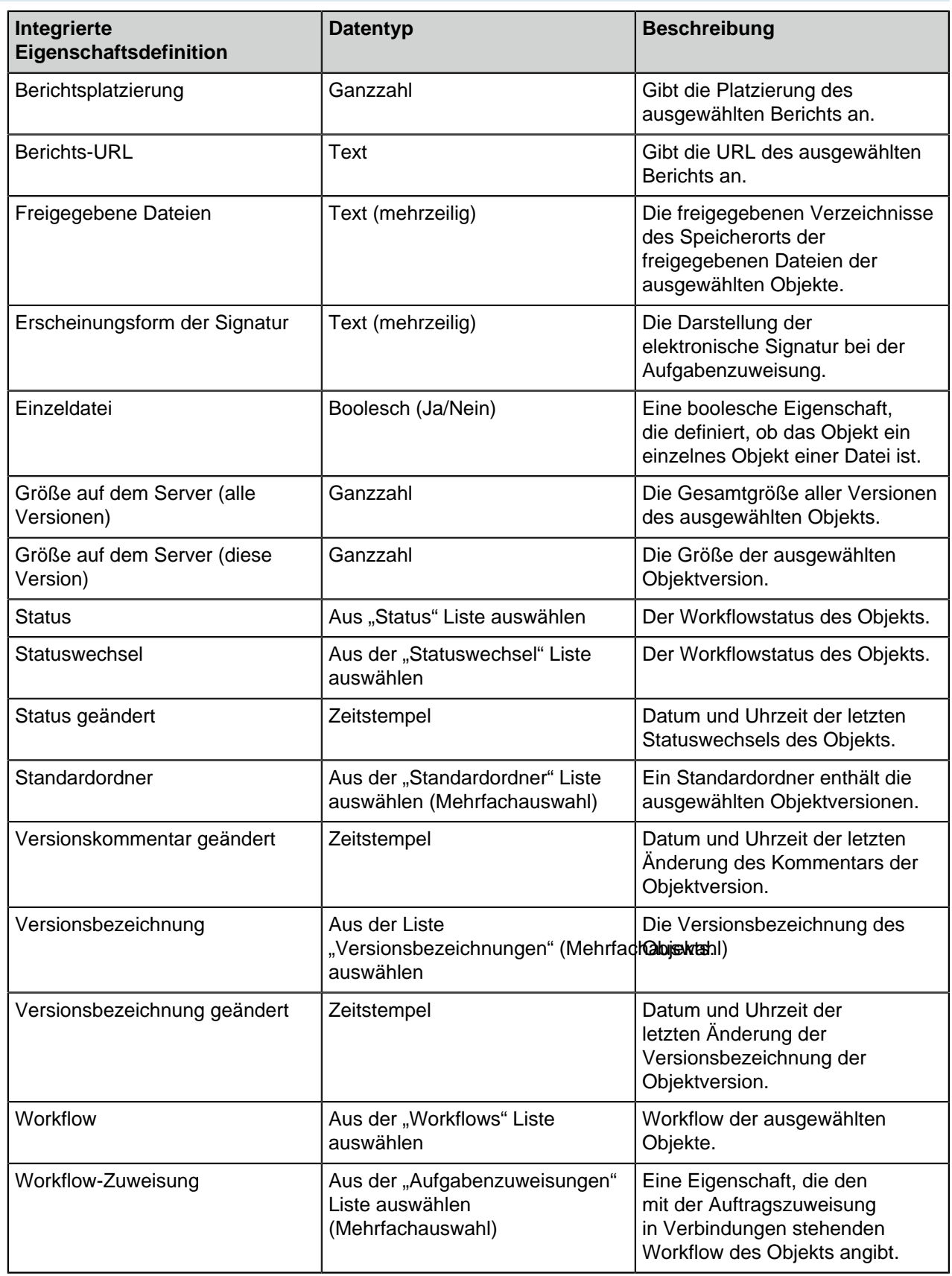

#### **Berechtigungen für Eigenschaftsdefinitionen**

Die Berechtigung für den Zugriff auf diese Eigenschaft sowie für die Bearbeitung der Eigenschaft in den Metadaten des Objekts kann auf der Registerkarte **Berechtigungen** konfiguriert werden.

Benutzer, die keine Berechtigung zum Anzeigen der Eigenschaft haben, können diese auch nicht in M-Files auswählen (beispielsweise beim Durchführen einer neuen Suche oder beim Auswählen von **Weitere Eigenschaften**).

Benutzer, die die Eigenschaft nicht anzeigen können, sind auch nicht dazu berechtigt, die Eigenschaft zu bearbeiten. Es kann jedoch sein, dass ein Benutzer über die Berechtigung zum Anzeigen der Eigenschaft, nicht jedoch über die Berechtigung zum Bearbeiten verfügt. Bearbeiten bedeutet in diesem Fall, dass der Benutzer die Eigenschaft in den Metadaten des Objekts in vollumfänglich bearbeiten kann: Objektwert bearbeiten, Hinzufügen oder Löschen der Eigenschaft.

# Einstellung der Berechtigungen

- **1.** M-Files Admin öffnen.
- **2.** In der hierarchischen Ansicht auf der linken Seite, eine Verbindung zum M-Files Server erweitern.

# **3. Dokumentenverwaltungen** erweitern.

- **4.** Eine Dokumentenverwaltung erweitern.
- **5.** Klicken Sie auf einen Knoten, der Elemente enthält, die Sie bearbeiten möchten. Beispiel: **Benutzer**.

Für diese Elemente sind Berechtigungseinstellungen vorhanden:

- [Benutzer](#page-494-0)
- [Benutzergruppen](#page-500-0)
- [Objekttypen](#page-395-0)
- [Wertelisten](#page-420-0)
- [Eigenschaftendefinitionen](#page-448-0)
- [Klassen](#page-482-0)
- [Klassengruppen](#page-488-0)
- [Workflows](#page-512-0)
- [Benannte Zugriffssteuerungslisten](#page-543-0)
- **6.** Wählen Sie ein Element aus der Listenansicht aus.
- <span id="page-476-0"></span>**7.** Mit der rechten Maustaste auf das Element klicken und **Eigenschaften** auswählen.
- **8.** Die **Berechtigungen** Registerkarte öffnen.

**9.** Unter **Benutzer und Benutzergruppen** den Benutzer oder die Benutzergruppe auswählen, um die Berechtigungen zu ändern.

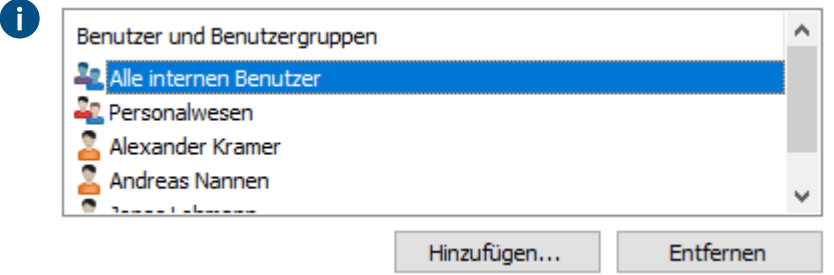

Falls der Benutzer oder die Benutzergruppe nicht auf der Liste aufgeführt ist, auf **Hinzufügen** klicken, um den Benutzer oder die Benutzergruppe zur Liste hinzuzufügen.

<span id="page-477-0"></span>**10.**Eine der folgenden Optionen auswählen:

a. Das Kontrollkästchen **Zulassen** auswählen, damit der ausgewählte Benutzer dieses Element sehen kann.

oder

b. Das Kontrollkästchen **Verweigern** auswählen, damit der ausgewählte Besucher dieses Element nicht sehen kann.

**11.**Optional: Falls Sie zusätzliche Berechtigungen festlegen wollen, die Schritte [7](#page-476-0) bis [10](#page-477-0) wiederholen.

**12.**Auf **OK** klicken.

# **Hierarchische Eigenschaftswerte**

Anstatt dass das Auswahlfeld für den Eigenschaftswert eine flache Liste von Werten anzeigt, können Sie sie es so einstellen, dass eine hierarchisch geordnete Liste eingeblendet wird, die sich entweder die aus ganz oben stehenden Wertelisten oder reellen Objekttypen zusammensetzt. Dieser Abschnitt erläutert, wie Sie das Feld Eigenschaftswert einstellen können, um eine Hierarchie anzuzeigen, die auf Objekttypen basiert. Falls Sie hierarchische Wertelisten spezifizieren und benutzen wollen siehe [Wertelistenhierarchie.](#page-432-0)

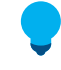

**Tipp:** Die Werte eines reellen [Objekttyps](#page-395-0) basierend auf der Wertliste besteht aus aktuellen Objekten in Ihrer Dokumentenverwaltung, wobei eine einfache [Werteliste](#page-420-0) nur Elemente enthält, die der Liste manuell hinzugefügt wurden, entweder [über M-Files Admin](#page-426-0) oder durch Endbenutzer über die M-Files Clients.

Bevor Sie damit beginnen können, eine Hierarchie einzurichten, die durch eine Eigenschaft benutzt wird, muss eine solche verfügbar sein. Um zu beginnen siehe Beispiel in [Erstellen einer objektbasierten](#page-478-0) [Hierarchie](#page-478-0). Nachdem Sie die Hierarchie fertig eingerichtet haben, können Sie sie so wie unter [Festlegung](#page-481-0) [von hierarchischen Eigenschaften](#page-481-0) dargelegt, einsetzen.

**Hinweis:** Diese Funktion ist nur in M-Files Desktop verfügbar.

# **In diesem Kapitel**

- [Erstellen einer objektbasierten Hierarchie](#page-478-0)
- [Festlegung von hierarchischen Eigenschaften](#page-481-0)

#### <span id="page-478-0"></span>Erstellen einer objektbasierten Hierarchie

Dieses Beispiel beschreibt ein Szenario, bei dem eine Bauunternehmung eine einzelne hierarchisch geordnete Werteliste für drei getrennte Eigenschaften verwenden will, die sich auf den Standort der Baustelle beziehen. Sie wollen dabei, dass die hierarchische Werteliste auf den aktuellen Objekten in ihrer Dokumentenverwaltung basiert.

Um die erforderliche Metadatenstruktur und Objekte für diese Art von Szenario zu erstellen, die nachfolgenden Schritte befolgen. Bei den Namen der Strukturelemente handelt es sich nur um Beispiele, d. h. Sie können diese frei nach Ihrer Wahl bezeichnen.

Öffnen Sie zuerst M-Files Admin, um die erforderlichen Metadatenstrukturelemente, wie nachfolgend beschrieben, zu erstellen.

**1.** Erstellen Sie einen Objekttyp mit den Namen Area (Einzahl) und Areas (Plural).

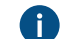

Für Anweisungen zur Erstellung von Objekttypen siehe [Einen neuen Objekttyp erstellen.](#page-395-1)

- **2.** Erstellen Sie vier Eigenschaftsdefinitionen, die die nachfolgend aufgelisteten Namen aufweisen. Alle sollten vom Datentyp **Choose from list** sein und die Werte der Werteliste **Areas** anzeigen, die im Wesentlichen aus mehreren **Area** Objekten in Ihrer Dokumentenverwaltung besteht.
	- Belongs to area
		- Construction site continent
		- Construction site country
		- Construction site city

**P Für Anweisungen zur Erstellung von Eigenschaftsdefinitionen siehe [Neue Eigenschaftsdefinition](#page-454-0)** [erstellen.](#page-454-0)

**Tipp:** Sie können optional folgende [Filter](#page-455-0) für die Kontinent- und Ländereigenschaften einstellen, falls Sie wollen, dass die Kontinenteigenschaft nur die Kontinente anzeigt und die Ländereigenschaft die Städte aus der Liste entfernt:

- Construction site continent: Class = Continent
- Construction site country: Class != City
- **3.** Erstellen der folgenden drei Klassen:
	- **Continent**
	- Country
	- City

Als Wert des **Objekttyps** für jede Klasse **Area** auswählen.

Im **Eigenschaften** Abschnitt die **Belongs to area** Eigenschaft für alle drei Klassen hinzufügen. Dadurch wird die Eigenschaft automatisch zum Metadatenformular hinzugefügt, wenn Sie diese Objekte zu einem späteren Zeitpunkt erstellen.

Für weitere Anweisungen über das Erstellen von Klassen siehe [Eine Neue Klasse erstellen.](#page-485-0)

Anschließend M-Files Desktop öffnen und durch Einsatz der neu erstellten Metadatenstrukturelemente die Hierarchie der Kontinent-, Land- und Stadtobjekte erstellen.

- **4.** Erstellen eines Satzes mit Kontinenten:
	- a) In der oberen Leiste auf die Schaltfläche **Erstellen** klicken und **Area...** aus dem Kontextmenü auswählen.
	- b) Im **Class** Feld Continent eingeben.
	- c) Im **Name or title** Feld den Namen des Kontinents, wie zum Beispiel Asia, eingeben.
	- d) Den Wert des **Belongs to area** Felds leer lassen, da es sich um ein Objekt der obersten Ebene handelt.

Das Objekt auf der obersten Ebene muss diese Eigenschaft auch aufweisen, da dadurch Œ festgelegt wird, dass es zur gleichen Hierarchie wie die sich daraus ableitenden Objekte gehört (in diesem Beispiel: Länder und Städte).

- e) Auf **Erstellen** klicken, wenn der Vorgang beendet ist.
- f) Wiederholen Sie diese Schritte für so viele Objekte dieser Klasse wie erforderlich sind.
- **5.** Erstellen Sie einen Satz Länder:
	- a) In der oberen Leiste auf die Schaltfläche **Erstellen** klicken und **Area...** aus dem Kontextmenü auswählen.
	- b) Im **Class** Feld Country eingeben.
	- c) Im **Name or title** Feld, den Namen der Stadt, wie zum Beispiel India, eingeben.
	- d) Im **Belongs to area** Feld den Namen des Landes, zum Beispiel Asia, eingeben.
	- e) Auf **Erstellen** klicken, wenn der Vorgang beendet ist.
	- f) Wiederholen Sie diese Schritte für so viele Objekte dieser Klasse wie erforderlich sind.
- **6.** Erstellen eines Satzes mit Städten:
	- a) In der oberen Leiste auf die Schaltfläche **Erstellen** klicken und **Area...** aus dem Kontextmenü auswählen.
	- b) Im **Class** Feld City eingeben.
	- c) Im **Name or title** Feld den Namen der Stadt, wie zum Beispiel Mumbai, eingeben.
	- d) Im **Belongs to area** Feld den Namen des Landes, wie zum Beispiel India, eingeben.
	- e) Auf **Erstellen** klicken, wenn der Vorgang beendet ist.
	- f) Wiederholen Sie diese Schritte für so viele Objekte dieser Klasse wie erforderlich sind.

Abschließend M-Files Admin erneut öffnen und die Anweisungen in [Festlegung von hierarchischen](#page-481-0) [Eigenschaften](#page-481-0) befolgen, die Eigenschaftsdefinitionen **Construction site continent**, **Construction site**

**country** und **Construction site city** bestimmen, um die **Belongs to area** Hierarchie nutzen zu können. Die Konfiguration sollte der nachfolgend dargestellten ähnlich sehen.

- Hierarchies
	- Construction site continent
		- Hierarchy Name = Construction site continent
		- Target Property = Construction site continent
		- Hierarchy Property = Belongs to area
	- Construction site country
		- Hierarchy Name = Construction site country
		- Target Property = Construction site country
		- Hierarchy Property = Belongs to area
	- Construction site city
		- Hierarchy Name = Construction site city
		- Target Property = Construction site city
		- Hierarchy Property = Belongs to area
- **7.** Auf **Save** klicken und M-Files Admin schließen, nachdem Sie fertig sind.

Wenn Sie nun die **Construction site continent**, **Construction site country** und **Construction site city** Eigenschaften zu den Metadaten des Objekts hinzufügen, zeigen alle die gleiche hierarchische Liste der Bereiche an, die Sie benutzen können, um den Standort der Baustelle auszuwählen.

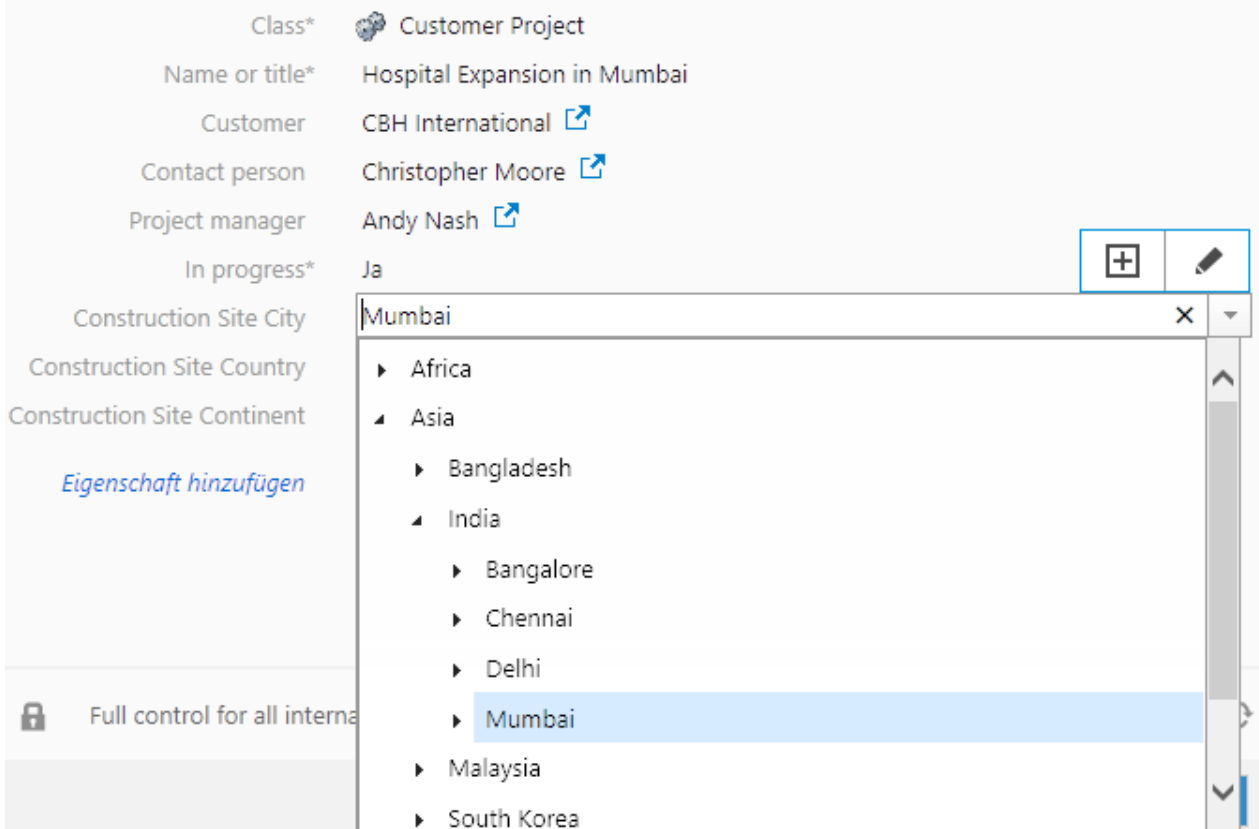

Abbildung 76: Beispiel einer hierarchischen, objektbasierten Werteliste im Metadatenformular.

<span id="page-481-0"></span>Festlegung von hierarchischen Eigenschaften

Um eine Eigenschaft Ihrer Wahl einzustellen, um eine objektbasierte Hierarchie zu nutzen, folgende Schritte ausführen:

- **1.** M-Files Admin öffnen und zu einer Dokumentenverwaltung navigieren.
	- a) M-Files Admin öffnen.
	- b) In der hierarchischen Ansicht auf der linken Seite, eine M-Files Serververbindung erweitern.
	- c) **Dokumentenverwaltungen** erweitern.
	- d) Eine Dokumentenverwaltung erweitern.
- **2. Konfigurationen** auswählen und **Advanced Vault Settings** erweitern.
- **3.** Den Knoten **Configuration** erweitern und **Real Object Type Hierarchies** auswählen.
- **4. Hierarchies** > **Add Hierarchy** auswählen.
- **5.** Den neu erstellten Knoten erweitern und die Werte anhand der Information in der nachfolgenden Tabelle festlegen.

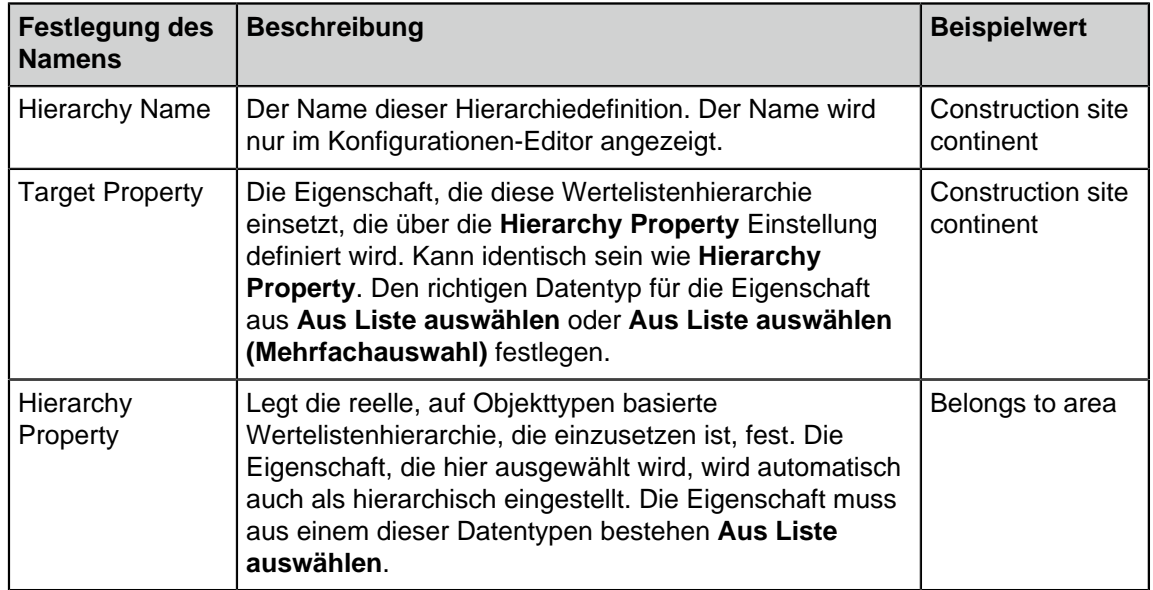

# **6.** Auf **Save** klicken.

Wenn die Eigenschaft, die über die **Target Property** Einstellung festgelegt wird, zu den Objektmetadaten hinzugefügt wird, zeigt das Dropdown-Menü zur Werteauswahl eine hierarchisch geordnete Liste von Werten an, die auf der Eigenschaft basieren, die über die **Hierarchy Property** Einstellung festgelegt wird. Siehe beispielsweise [Erstellen einer objektbasierten Hierarchie](#page-478-0).

**Hinweis:** Nachdem die Änderungen gespeichert wurden und M-Files Server neu gestartet wurde, müssen die Endbenutzer sich von der Dokumentenverwaltung ab- und wieder anmelden, um diese Listentypen nutzen zu können. Sie können alle Benutzer der Dokumentenverwaltung abmelden, indem Sie die [Dokumentenverwaltung neu starten](#page-292-0). Die Offline-Schaltung einer Dokumentenverwaltung sollte jedoch immer in einer kontrollierten Art und Weise durchgeführt werden und die Benutzer der Dokumentenverwaltung sollten dabei vorab informiert werden.

# <span id="page-482-0"></span>**Klassen**

Eine Klasse ist ein Metadatenstrukturelement, zum Kategorisieren von Objekten, Verbessern der Konsistenz und Beschleunigen des Prozesses zum Ausfüllen der Objektmetadaten. Über M-Files Admin können Sie neue Klassen erstellen sowie die Eigenschaften für jede Klasse bestimmen. Wenn Sie die Klasse im Client auswählen, zeigt M-Files auf dem Metadatenformular die [Eigenschaften](#page-448-0) an, die der Systemadministrator für die Klasse festgelegt hat.

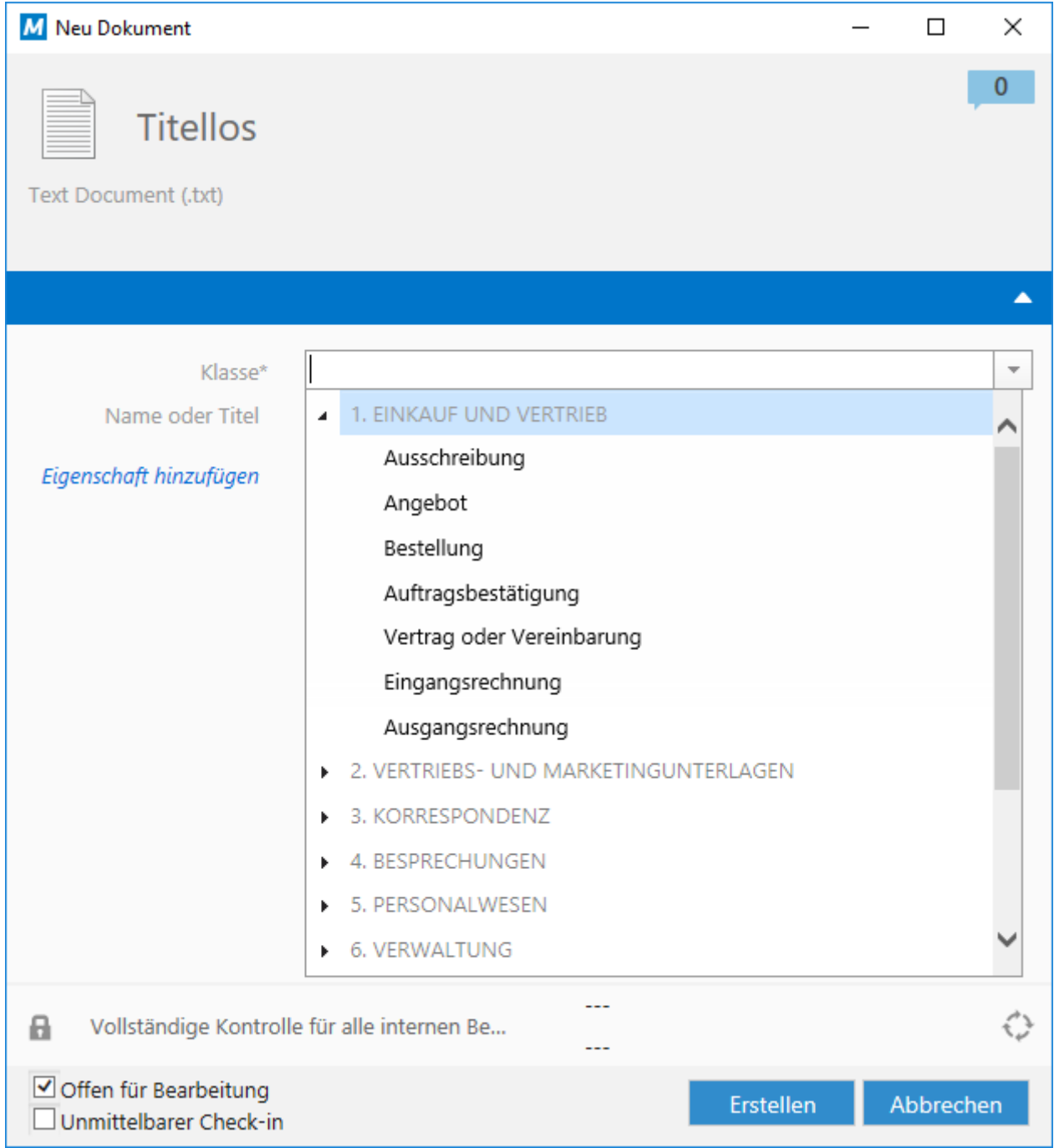

Abbildung 77: Im Metadatenformular für ein neues Dokument angezeigte Klassen.

# **In diesem Kapitel**

• [Neue Klasse](#page-483-0)

• [Berechtigungen und automatische Berechtigungen](#page-487-0)

# <span id="page-483-0"></span>**Neue Klasse**

Zum Erstellen einer neuen Klasse in M-Files Admin zu einer Dokumentenverwaltung in der hierarchischen Ansicht auf der linken Seite wechseln und **Metadatenstruktur (Hierarchische Ansicht)** > **Klassen** erweitern. Im Aufgabenbereich auf **Neue Klasse** klicken.

#### M-Files | 3. Systemadministration | **485**

Dieser Inhalt wird nicht mehr aktualisiert. Den neuesten Inhalt finden Sie im Benutzerhandbuch für M-Files Online. Informationen zu den unterstützten Produktversionen finden Sie in unserer Lebenszyklus-Richtlinie.

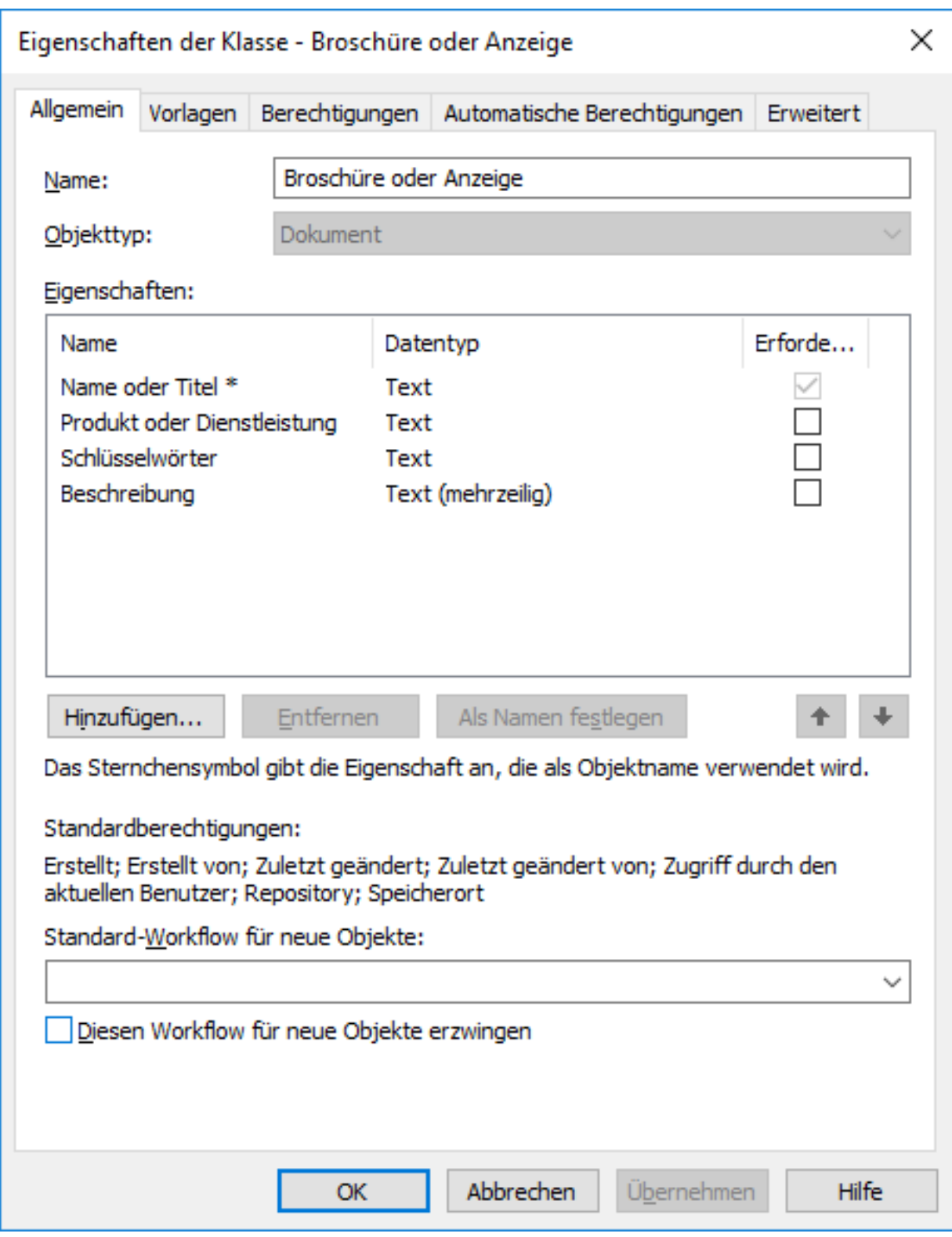

Abbildung 78: Das Eigenschaften-Dialogfeld einer neuen Klasse "Einkaufsrechnung".

Das oben genannte Beispiel zeigt das Erstellen einer neuen Klasse. Sie können neue Eigenschaften hinzufügen, indem Sie auf die Schaltfläche **Hinzufügen...** klicken. Falls das Kontrollkästchen Erforderlich für die Eigenschaft markiert wird, müssen die Benutzer der Eigenschaft einen Wert zuweisen, wenn ein neues Objekt in dieser Klasse erstellt wird. Ansonsten kann das Objekt nicht erstellt werden. Die Klasse Einkaufsrechnung, die in der Abbildung oben erstellt wird, legt fest, dass die Eigenschaften

Name oder Titel und das Dokumentendatum ausgefüllt werden müssen, damit die Benutzer ein Objekt Einkaufsrechnung erstellen können.

# **Als Namen festlegen**

Sie können eine beliebige Eigenschaft einer Klasse als Name des Objekts verwenden, d. h. die Eigenschaft wird als Namenseigenschaft für Objekte dieser Klasse ausgewählt. Dabei muss der Name des Objekts nicht separat eingegeben werden. Stattdessen kann eine bestimmte Eigenschaft als Name oder Titel für das Objekt der betreffenden Klasse konfiguriert werden. Auf diese Weise wird die Benennung von Objekten einer Klasse vereinheitlicht.

Diese Eigenschaft ist sehr hilfreich, wenn Sie mit automatischen Werten arbeiten (siehe [Eigenschaftendefinition Automatische Werte\)](#page-455-1). Der automatische Wert der Eigenschaft kann gleichzeitig auch der Name des Angebotsdokuments sein ("Angebot/ESTT").

**Hinweis:** Bei der Benennung von Vorlagen werden keine automatischen Werte verwendet.

Die Funktion Namen aktualisieren (im Arbeitsbereich einer Klasse von M-Files Admin Aufgabenbereich vorhanden) kann verwendet werden, um die Namen sämtlicher Objekte in der Klasse zu aktualisieren, um dadurch der neuen Definition zu entsprechen.

# **Standard-Workflow für neue Objekte**

Sie können für neue Objekte der Klasse einen Standard-Workflow definieren. So kann zum Beispiel für alle Rechnungen der Workflow Rechnungskreislauf verwendet werden.

#### **Workflow für neue Objekte festlegen**

Wird ein bestimmter Workflow für neue Objekte in der Klasse festgelegt, kann dieser Workflow nicht gelöscht oder geändert werden. So können Sie definieren, dass der Workflow Einkaufsrechnungsgenehmigung für neue Dokumente in der Klasse Einkaufsrechnung zwingend erforderlich ist.

#### **Vorlagen**

Sie können Vorlagen für das Erstellen neuer Objekte in dieser Klasse definieren. Fügen Sie die Eigenschaft Vorlage hinzu, und setzen Sie sie auf Ja, um ein Dokument oder ein anderes Objekt als Vorlage zu verwenden. Vorlagen sind klassenspezifisch. Sie können festlegen, dass die Vorlage Bestandteil mehrerer Klassen ist, indem Sie über die Eigenschaftsfunktion Zusätzliche Klassen mehrere Klassen für das als Vorlage verwendete Objekt festlegen.

# **Aliase (Registerkarte "Erweitert")**

Auf der Registerkarte **Erweitert** können Sie einen Aliasnamen für die Klasse definieren. Weitere Informationen finden Sie im Abschnitt [Metadatendefinitionen verknüpfen.](#page-388-0)

#### <span id="page-485-0"></span>Eine Neue Klasse erstellen

Die nachfolgenden Schritte befolgen, um eine neue Klasse in Ihrer M-Files Dokumentenverwaltung zu erstellen.

- **1.** M-Files Admin öffnen.
- **2.** In der hierarchischen Ansicht auf der linken Seite, eine Verbindung zum M-Files Server erweitern.

- **3. Dokumentenverwaltungen** erweitern.
- **4.** Eine Dokumentenverwaltung erweitern.
- **5. Metadatenstruktur (flache Ansicht)** erweitern und dann **Wertelisten** auswählen.
- **6.** Im Aufgabenbereich auf **Neue Klasse** klicken.

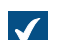

Das **Eigenschaften der Klasse** Dialogfeld für eine neue Klasse wird geöffnet.

- **7.** Im **Name** Feld eine Namensbeschreibung für die neue Klasse eingeben.
- **8.** Durch Benutzen des **Objekttyp** Dropdown-Menüs den Objekttyp wählen, mit dem die Klasse assoziiert ist.

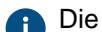

Die Klasse kann nur für Objekte dieses Typs ausgewählt werden.

**9.** Optional: Durch Benutzen der **Eigenschaften** Tabelle können Sie definieren, welche Eigenschaften automatisch zum Metadatenformular hinzugefügt werden, wenn diese Klasse ausgewählt wird.

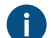

Weitere Informationen finden Sie im Abschnitt [Neue Klasse](#page-483-0).

**10.**Optional: Durch Benutzen des **Standard-Workflow für neue Objekte** im Dropdown-Menü können Sie den Standard-Workflow festlegen der mit der Klasse assoziiert wird.

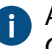

Aktivieren Sie Workflow für neue Objekte festlegen, damit dieser Workflow für alle neuen Objekte mit dieser Klasse verwendet wird.

**11.**Optional: Auf der **Berechtigungen** Registerkarte können Sie angeben, welche Benutzer diese Klasse sehen oder Objekte anhängen dürfen.

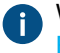

**P** Weitere Informationen finden Sie im Abschnitt [Berechtigungen und automatische](#page-487-0) [Berechtigungen.](#page-487-0)

**12.**Optional: Auf der **Automatische Berechtigungen** Registerkarte können Sie festlegen, ob Objekte dieser Klasse automatische Berechtigungen erhalten sollen.

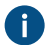

Weitere Informationen finden Sie im Abschnitt [Berechtigungen und automatische](#page-487-0) [Berechtigungen.](#page-487-0)

**13.**Optional: Auf der Registerkarte **Erweitert** können Sie Aliasse für die Klasse definieren, indem Sie das **Aliase** Feld verwenden.

Weitere Informationen finden Sie im Abschnitt [Aliase für die Verknüpfung der Metadaten](#page-389-0) [zwischen Dokumentenverwaltungen.](#page-389-0)

Wenn Sie automatische Aliasse benutzen und Sie einen Namen in der **Allgemein** Registerkarte eintragen, wird auch das **Aliasse** Feld in der **Erweitert** Registerkarte automatisch ausgefüllt. Das Alias weist das Format <vordefiniertes Präfix>.<Name> auf. Definieren Sie automatische Aliasse für Ihre Dokumentenverwaltung im [Konfigurationen-Editor.](#page-559-0)

# **14.**Klicken Sie auf **OK**.

Der Liste wird eine neue Klasse in M-Files Admin hinzugefügt und kann für Objekte in M-Files Desktop ausgewählt werden.

#### **Zuweisungsklasse**

Wenn Sie mithilfe des Objekttyps Aufgabenzuweisung eine neue Klasse erstellen, öffnet sich eine zusätzliche Registerkarte im **Eigenschaften der Klasse** Dialogfeld, die sogenannte **Zugweisungsdetails** Registerkarte. Sie können dort die Aufgabenzuweisungstypen auswählen und bestimmte Bedingungen im Zusammenhang mit der Annahme von Zuweisungen festlegen.

#### **Zuweisungstypen**

Es gibt zwei Arten von Zuweisungen, Aufgabenzuweisungen und Annahmezuweisungen. Die Beauftragten können die Aufgabenzuweisungen als beendet markieren, wenn sie sie erfolgreich durchgeführt haben, wohingegen die Beauftragten von Annahmezuweisungen mehr Mitsprache beim aktuellen Annahmeverfahren haben: Sie können die Zuweisung zur Annahme oder Ablehnung von Zielobjekten benutzen.

In beiden Fällen können Sie die Beendigung der Zuweisung von einer notwendigen Aktion aller oder gewisser miteinbezogener Benutzer abhängig machen. Sie können auch eine [elektronische Unterschrift](#page-533-0) anfordern.

#### <span id="page-487-0"></span>**Berechtigungen und automatische Berechtigungen**

#### **Berechtigungen**

Auf der Registerkarte **Berechtigungen** können Sie angeben, welche Benutzer die Klasse anzeigen können.

#### **Automatische Berechtigungen**

Ein Objekt erhält automatische Berechtigungen, wenn eine Klasse für das Objekt hinzugefügt wird, für das automatische Berechtigungen festgelegt wurden.

Sie können die automatischen Berechtigungen über den Wert, die Werteliste, den Objekttyp oder die Klasse aktivieren. Sie können die automatischen Berechtigungen für jede Klasse auf dieselbe Weise festlegen wie für jeden Wert. Weitere Informationen finden Sie im Abschnitt [Aktivierung von Automatische](#page-430-0) [Berechtigungen für ein Element der Werteliste](#page-430-0).

**Hinweis:** Micro Focus IDOL und Smart Search: Wenn mehr als vier automatische ACL [Quellen](#page-68-0) die [Berechtigungen](#page-70-0) eines Objekts steuern, wird dieses in den Suchergebnissen nur Administratoren angezeigt.

#### Einstellung der Berechtigungen

- **1.** M-Files Admin öffnen.
- **2.** In der hierarchischen Ansicht auf der linken Seite, eine Verbindung zum M-Files Server erweitern.
- **3. Dokumentenverwaltungen** erweitern.
- **4.** Eine Dokumentenverwaltung erweitern.
- **5.** Klicken Sie auf einen Knoten, der Elemente enthält, die Sie bearbeiten möchten. Beispiel: **Benutzer**.

Für diese Elemente sind Berechtigungseinstellungen vorhanden:

• [Benutzer](#page-494-0)

- [Benutzergruppen](#page-500-0)
- [Objekttypen](#page-395-0)
- [Wertelisten](#page-420-0)
- [Eigenschaftendefinitionen](#page-448-0)
- [Klassen](#page-482-0)
- [Klassengruppen](#page-488-0)
- [Workflows](#page-512-0)
- [Benannte Zugriffssteuerungslisten](#page-543-0)
- **6.** Wählen Sie ein Element aus der Listenansicht aus.
- <span id="page-488-1"></span>**7.** Mit der rechten Maustaste auf das Element klicken und **Eigenschaften** auswählen.
- **8.** Die **Berechtigungen** Registerkarte öffnen.
- **9.** Unter **Benutzer und Benutzergruppen** den Benutzer oder die Benutzergruppe auswählen, um die Berechtigungen zu ändern.

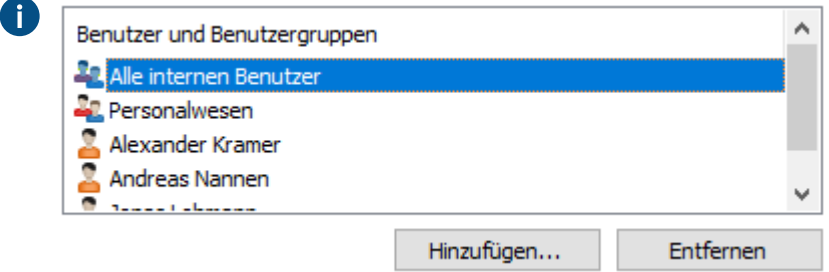

Falls der Benutzer oder die Benutzergruppe nicht auf der Liste aufgeführt ist, auf **Hinzufügen** klicken, um den Benutzer oder die Benutzergruppe zur Liste hinzuzufügen.

<span id="page-488-2"></span>**10.**Eine der folgenden Optionen auswählen:

a. Das Kontrollkästchen **Zulassen** auswählen, damit der ausgewählte Benutzer dieses Element sehen kann.

oder

- b. Das Kontrollkästchen **Verweigern** auswählen, damit der ausgewählte Besucher dieses Element nicht sehen kann.
- **11.**Optional: Falls Sie zusätzliche Berechtigungen festlegen wollen, die Schritte [7](#page-488-1) bis [10](#page-488-2) wiederholen.

**12.**Auf **OK** klicken.

# <span id="page-488-0"></span>**Klassengruppen**

Sie können Klassengruppen erstellen, um Dokumentklassen in Kategorien zu kombinieren. Dadurch wird die Auswahl einer Klasse beim Erstellen eines neuen Dokuments erleichtert. Beachten Sie, dass Sie die Klassengruppen nur für den Objekttyp des Dokuments erstellen können.

Führen Sie folgende Schritte aus, um eine Klassengruppe zu erstellen:

- **1.** M-Files Admin öffnen.
- **2.** In der hierarchischen Ansicht auf der linken Seite, eine Verbindung zum M-Files Server erweitern.

- **3. Dokumentenverwaltungen** erweitern.
- **4.** Eine Dokumentenverwaltung erweitern.

 $\blacktriangledown$ 

**5. Metadatenstruktur (Hierarchische Ansicht)** erweitern und dann mit der rechten Maustaste auf **Dokument** klicken und **Neue Klassengruppe** auswählen.

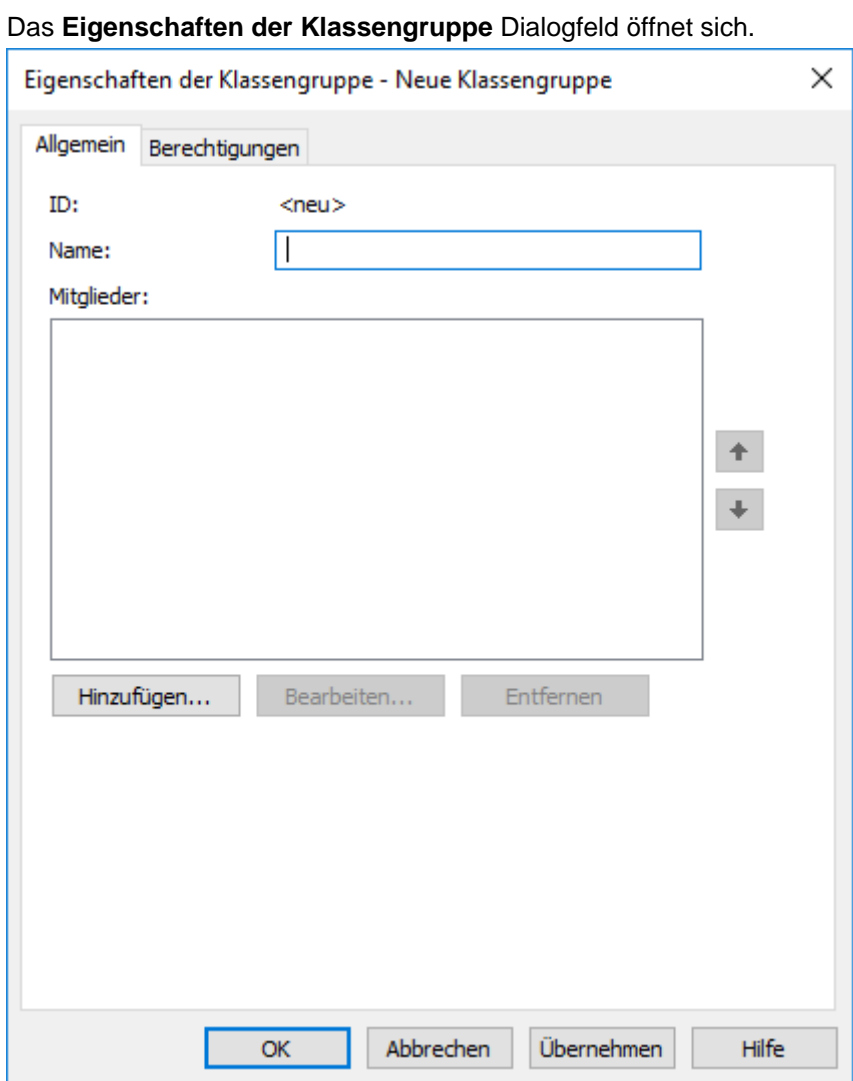

- **6.** Im **Name** Feld den Namen der neuen Klassengruppe eingeben.
	- Der Wert kann beispielsweise folgendermaßen lauten: 4. Besprechung, falls Sie eine Klassengruppe erstellen, die Klassen für Dokumente enthält, die mit Besprechungen im Zusammenhang stehen, wie das bei Notiz, Besprechungsnotiz oder Agenda der Fall ist. Die Klassengruppen werden im "Auswahl der Klasse" Dropdown-Menü in numerischer Reihenfolge angezeigt, wenn das Metadatenformular ausgefüllt wird. Die Reihenfolge der Liste lässt sich einfach ändern, indem Sie am Anfang jedes Klassengruppennamens eine Nummer einfügen.

# M-Files | 3. Systemadministration | **491**

Dieser Inhalt wird nicht mehr aktualisiert. Den neuesten Inhalt finden Sie im Benutzerhandbuch für M-Files Online. Informationen zu den unterstützten Produktversionen finden Sie in unserer Lebenszyklus-Richtlinie.

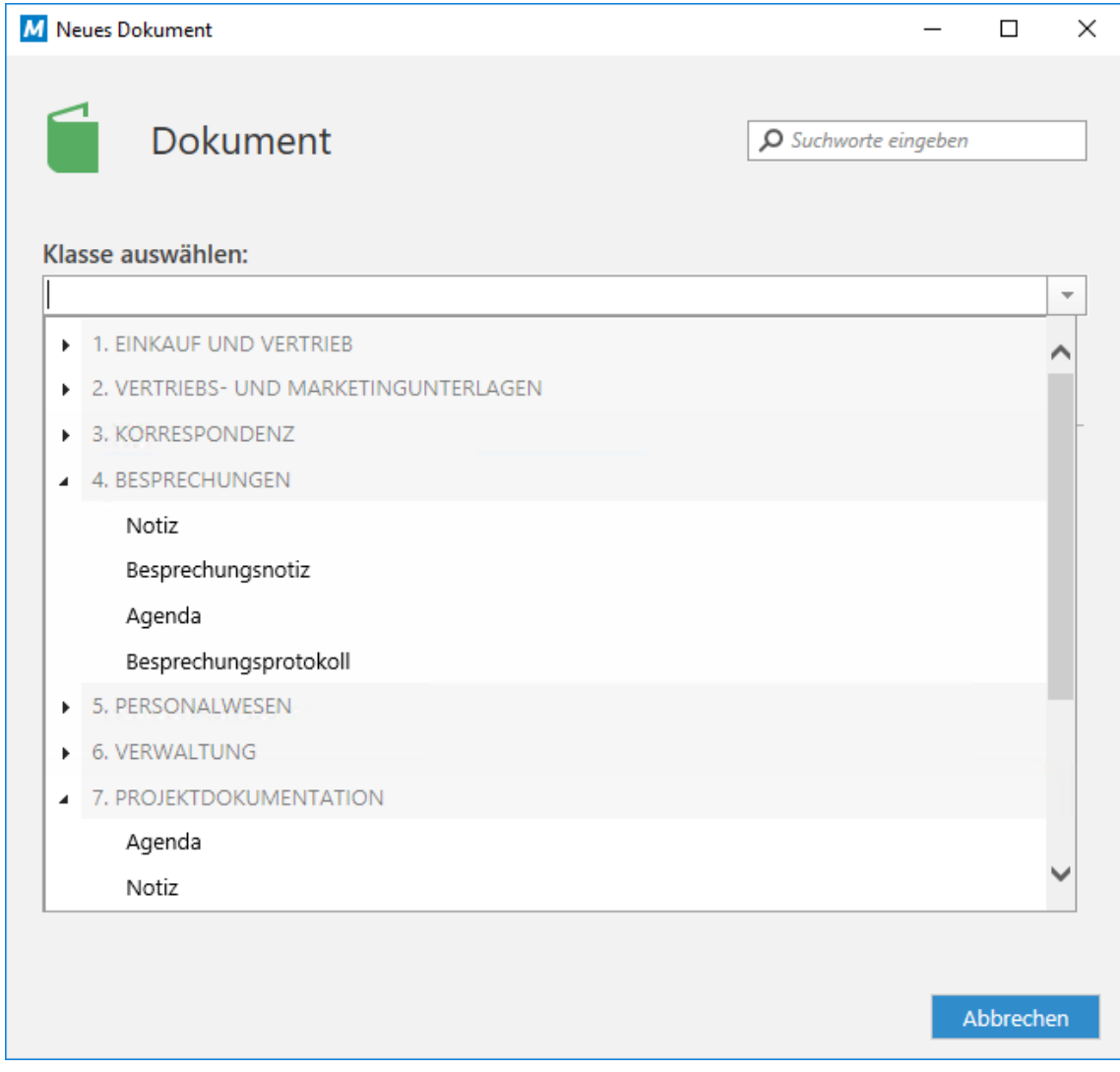

**7.** Auf **Hinzufügen...** klicken, um eine Klasse zu einer neuen Gruppe hinzuzufügen.

 $\blacktriangledown$ 

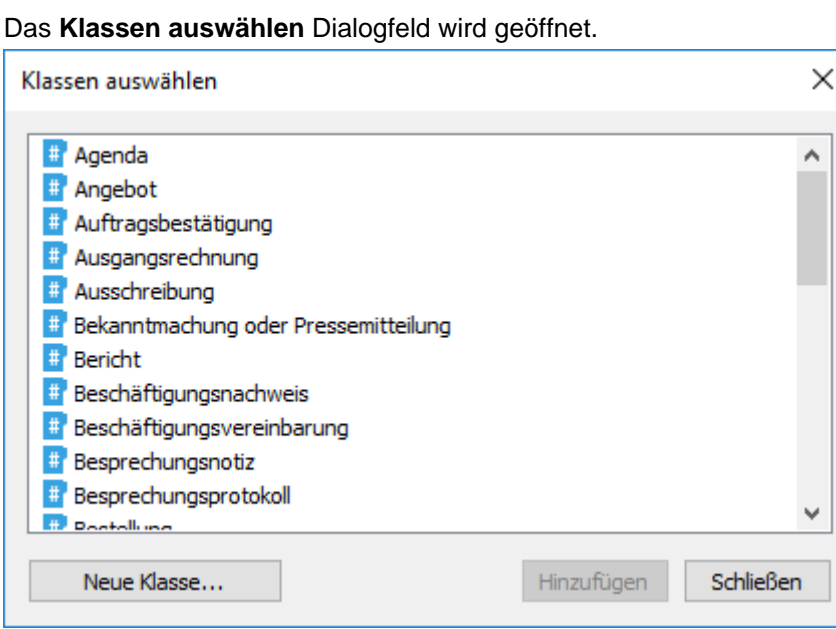

**8.** Optional: Falls Sie eine neue Klasse erstellen und sie zur neuen Klassengruppe hinzufügen möchten, auf **Neue Klasse** klicken.

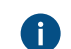

Für weitere Anleitungen, siehe [Eine Neue Klasse erstellen.](#page-485-0)

**9.** Wählen Sie die Klassen aus, die Sie zur neuen Klassengruppe hinzufügen wollen und klicken Sie anschließend auf **Hinzufügen**.

Sie können mehr als ein Element auf einmal auswählen. Halten Sie die Strg-Taste gedrückt, um mehrere einzelne Elemente auszuwählen oder halten Sie die ⇧ Shift Taste gedrückt, um nebeneinander liegende Elemente aus der Liste auszuwählen.

**10.**Optional: In der **Mitglieder** Liste können Sie eine Klasse auswählen und auf **↑** oder auf die **↓** Schaltfläche klicken, um die Reihenfolge der Klassen in der Gruppe neu zu ordnen.

Die Anordnung beeinflusst die Reihenfolge, in welcher die Klassen beim Erstellen eines neuen Dokuments in der Gruppe im "Auswahl der Klasse" Dropdown-Menü angezeigt werden.

**11.**Optional: In der **Mitglieder** Liste eine Klasse auswählen und auf **Bearbeiten...** klicken, um die Eigenschaften zu ändern.

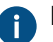

Für weitere Information Eigenschaften der Klasse, siehe [Neue Klasse.](#page-483-0)

**12.**Optional: Falls Sie eine Klasse aus der Klassengruppe entfernen müssen, in der **Mitglieder** Liste auf die Gruppe klicken, die zu entfernen ist und dann auf **Entfernen** klicken.

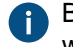

Beachten Sie, dass dadurch die Klasse nur aus der Klassengruppe entfernt wird. Die Klasse wird dabei nicht aus der Dokumentenverwaltung gelöscht.

**13.**Optional: Die Registerkarte **Berechtigungen** öffnen, um die Benutzer festzulegen, die die neue Klassengruppe sehen können.

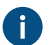

Siehe [Einstellung der Berechtigungen](#page-492-0) für weitere Anleitungen.

**14.**Auf **OK** klicken, um eine neue Klassengruppe zu erstellen.

Die neue Klassengruppe wird von nun an im "Auswahl der Klasse" Dropdown-Menü angezeigt, wenn ein neues Dokument erstellt wird.

#### M-Files | 3. Systemadministration | **493**

Dieser Inhalt wird nicht mehr aktualisiert. Den neuesten Inhalt finden Sie im Benutzerhandbuch für M-Files Online. Informationen zu den unterstützten Produktversionen finden Sie in unserer Lebenszyklus-Richtlinie.

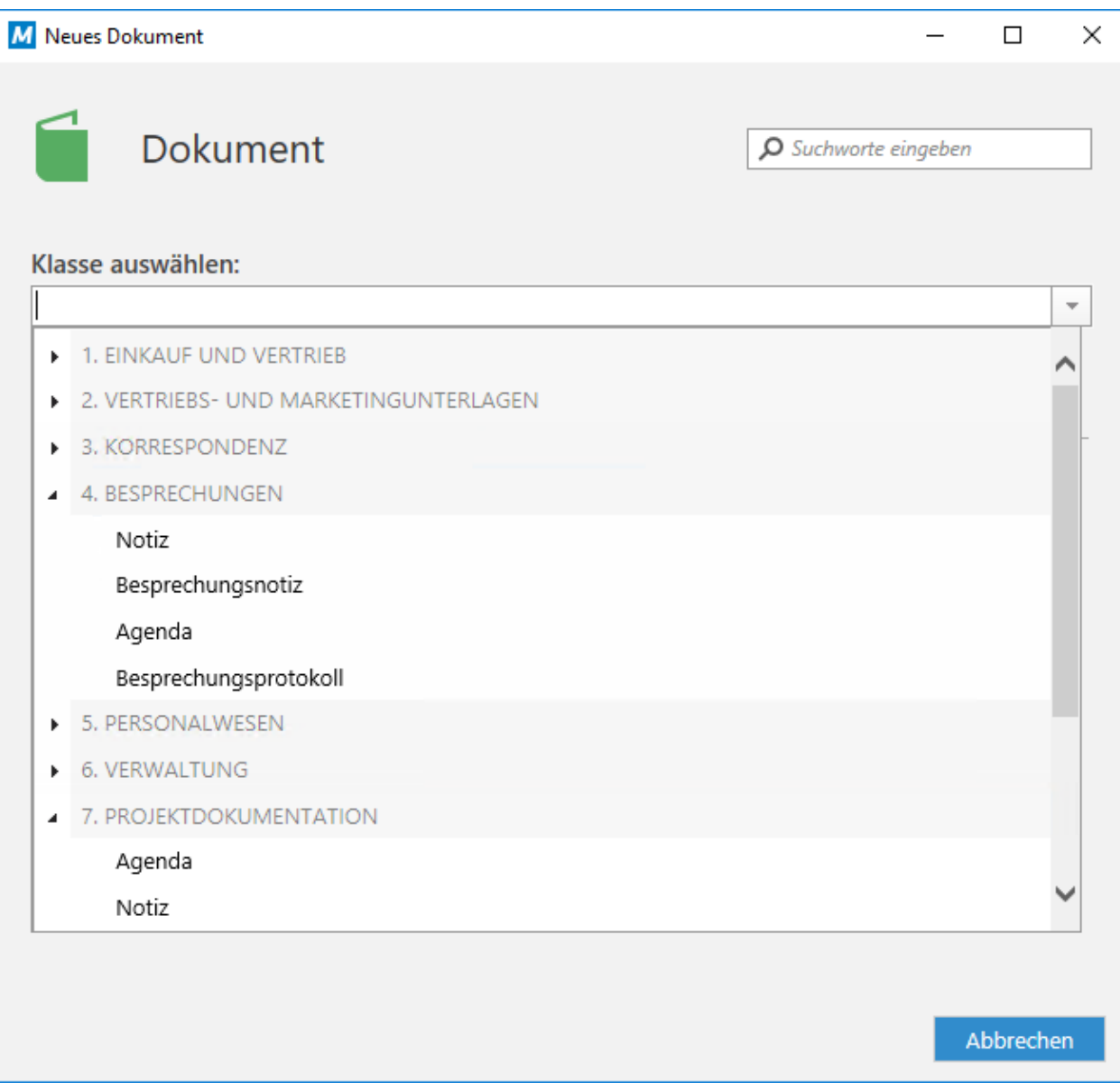

# **In diesem Kapitel**

• [Einstellung der Berechtigungen](#page-492-0)

# <span id="page-492-0"></span>**Einstellung der Berechtigungen**

- **1.** M-Files Admin öffnen.
- **2.** In der hierarchischen Ansicht auf der linken Seite, eine Verbindung zum M-Files Server erweitern.
- **3. Dokumentenverwaltungen** erweitern.
- **4.** Eine Dokumentenverwaltung erweitern.
- **5.** Klicken Sie auf einen Knoten, der Elemente enthält, die Sie bearbeiten möchten. Beispiel: **Benutzer**.

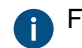

Für diese Elemente sind Berechtigungseinstellungen vorhanden:

- [Benutzer](#page-494-0)
- [Benutzergruppen](#page-500-0)
- [Objekttypen](#page-395-0)
- [Wertelisten](#page-420-0)
- [Eigenschaftendefinitionen](#page-448-0)
- [Klassen](#page-482-0)
- [Klassengruppen](#page-488-0)
- [Workflows](#page-512-0)
- [Benannte Zugriffssteuerungslisten](#page-543-0)
- **6.** Wählen Sie ein Element aus der Listenansicht aus.
- <span id="page-493-0"></span>**7.** Mit der rechten Maustaste auf das Element klicken und **Eigenschaften** auswählen.
- **8.** Die **Berechtigungen** Registerkarte öffnen.
- **9.** Unter **Benutzer und Benutzergruppen** den Benutzer oder die Benutzergruppe auswählen, um die Berechtigungen zu ändern.

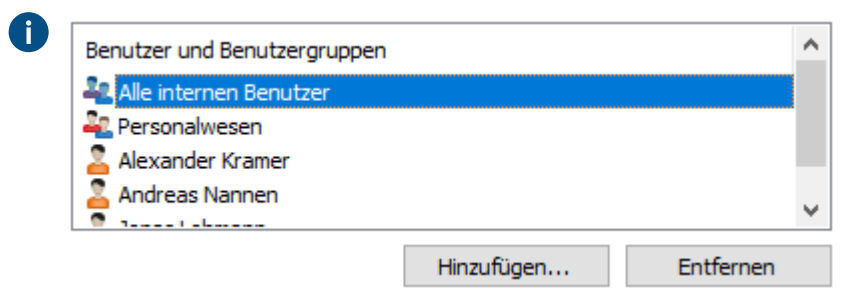

Falls der Benutzer oder die Benutzergruppe nicht auf der Liste aufgeführt ist, auf **Hinzufügen** klicken, um den Benutzer oder die Benutzergruppe zur Liste hinzuzufügen.

<span id="page-493-1"></span>**10.**Eine der folgenden Optionen auswählen:

a. Das Kontrollkästchen **Zulassen** auswählen, damit der ausgewählte Benutzer dieses Element sehen kann.

oder

b. Das Kontrollkästchen **Verweigern** auswählen, damit der ausgewählte Besucher dieses Element nicht sehen kann.

**11.**Optional: Falls Sie zusätzliche Berechtigungen festlegen wollen, die Schritte [7](#page-493-0) bis [10](#page-493-1) wiederholen.

**12.**Auf **OK** klicken.

# **3.2.2. Verwaltung von Benutzern und Benutzergruppen**

Dieser Abschnitt behandelt die Verwaltung von Benutzern von Dokumentenverwaltungen und Benutzergruppen in M-Files Admin.

# **In diesem Kapitel**

- [Benutzer](#page-494-0)
- [Benutzergruppen](#page-500-0)
- [Benutzer externer Repositorys](#page-506-0)

• [Benutzergruppen externer Repositorys](#page-509-0)

#### <span id="page-494-0"></span>**Benutzer**

Unter dem **Benutzer** Knoten einer Dokumentenverwaltung in M-Files Admin können Sie Benutzer zur Dokumentenverwaltung hinzufügen, indem Sie den Benutzern einen Namen zuweisen und dessen Berechtigungen festlegen. Jedes Benutzerobjekt verfügt über ein Server-Benutzerkonto (siehe [Benutzerkonten\)](#page-230-0).

M-Files weist jedem Benutzer eine eindeutige ID zu, die über die Benutzereigenschaften in M-Files Admin einsehbar ist.

# **Benutzer löschen**

Als Grundregel gilt, dass Benutzer nicht aus der Dokumentenverwaltung gelöscht werden sollten, da sie eine Menge an Information enthalten, die zu einem späteren Zeitpunkt eventuell wieder benutzt werden müssen. Die Benutzerobjekte enthalten unter anderem Benutzeroberflächeneinstellungen, Information über bevorzugte Objekte der Benutzer und Aufzeichnungen über Benachrichtigungen im Zusammenhang mit dem Benutzer. M-Files Admin ermöglicht es Ihnen nicht, einen Löschvorgang rückgängig zu machen. Sie sollten ihn deshalb nur dann durchführen, wenn Sie absolut sicher sind, dass die Benutzerinformation nicht länger erforderlich ist. Stattdessen ist es eventuell sinnvoll, die Benutzer einfach zu deaktivieren. Für weitere Information über die deaktivierten Benutzer gehen Sie zu [Benutzer erstellen](#page-494-1) und suchen Sie nach deaktiviert im Schritt [9](#page-495-0).

# **In diesem Kapitel**

- [Benutzer erstellen](#page-494-1)
- [Benutzer importieren](#page-498-0)
- [Berechtigungen für die Dokumentenverwaltung](#page-499-0)

# <span id="page-494-1"></span>**Benutzer erstellen**

Die folgenden Schritte ausführen, um einen neuen Benutzer in einer ausgewählten Dokumentenverwaltung zu erstellen:

- **1.** M-Files Admin öffnen.
- **2.** In der hierarchischen Ansicht auf der linken Seite, eine Verbindung zum M-Files Server erweitern.
- **3. Dokumentenverwaltungen** erweitern.
- **4.** Eine Dokumentenverwaltung erweitern.
- **5.** Auf **Benutzer** klicken.

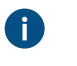

**Tipp:** Falls die Liste eine große Anzahl von Elementen enthält, kann eine Filterung sinnvoll sein. Um die Ansicht zu filtern, das **Ansicht** Menü öffnen und auf **Filter** klicken. Den gewünschten Text eingeben, um die Spalteninhalte zu filtern.

**6.** Im Aufgabenbereich auf **Neuer Benutzer** klicken.

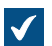

Das **Neuer Benutzer** Dialogfeld wird geöffnet.

**7.** Das Dropdown-Menü**Benutzerkonto** benutzen, um ein Benutzerkonto für den Benutzer auszuwählen oder **Neues Benutzerkonto...** aus demselben Dropdown-Menü auswählen, um ein neues Benutzerkonto einzurichten.

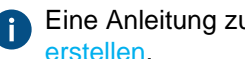

Eine Anleitung zur Erstellung eines neuen Benutzerkontos, finden Sie hier [Neues Benutzerkonto](#page-235-0) [erstellen.](#page-235-0)

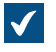

Das **Vollständiger Name** Feld wird mit dem vollständigen Namen des ausgewählten Benutzerkontos aktualisiert.

**8.** Das **Sprache der Dokumentenverwaltung** Dropdown-Menü benutzen, um die Standardsprache der Dokumentenverwaltung für den Benutzer aus der Liste mit den verfügbaren Sprachen auszuwählen.

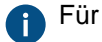

Für Anweisungen zum Hinzufügen von neuen Sprachen siehe [Sprachen und Übersetzungen](#page-297-0).

<span id="page-495-0"></span>**9.** Die Eigenschaften und Administratorrechte für den neuen Benutzer in der ausgewählten Dokumentenverwaltung festlegen, indem Sie die entsprechenden Kontrollkästchen markieren oder die Markierungen aufheben.

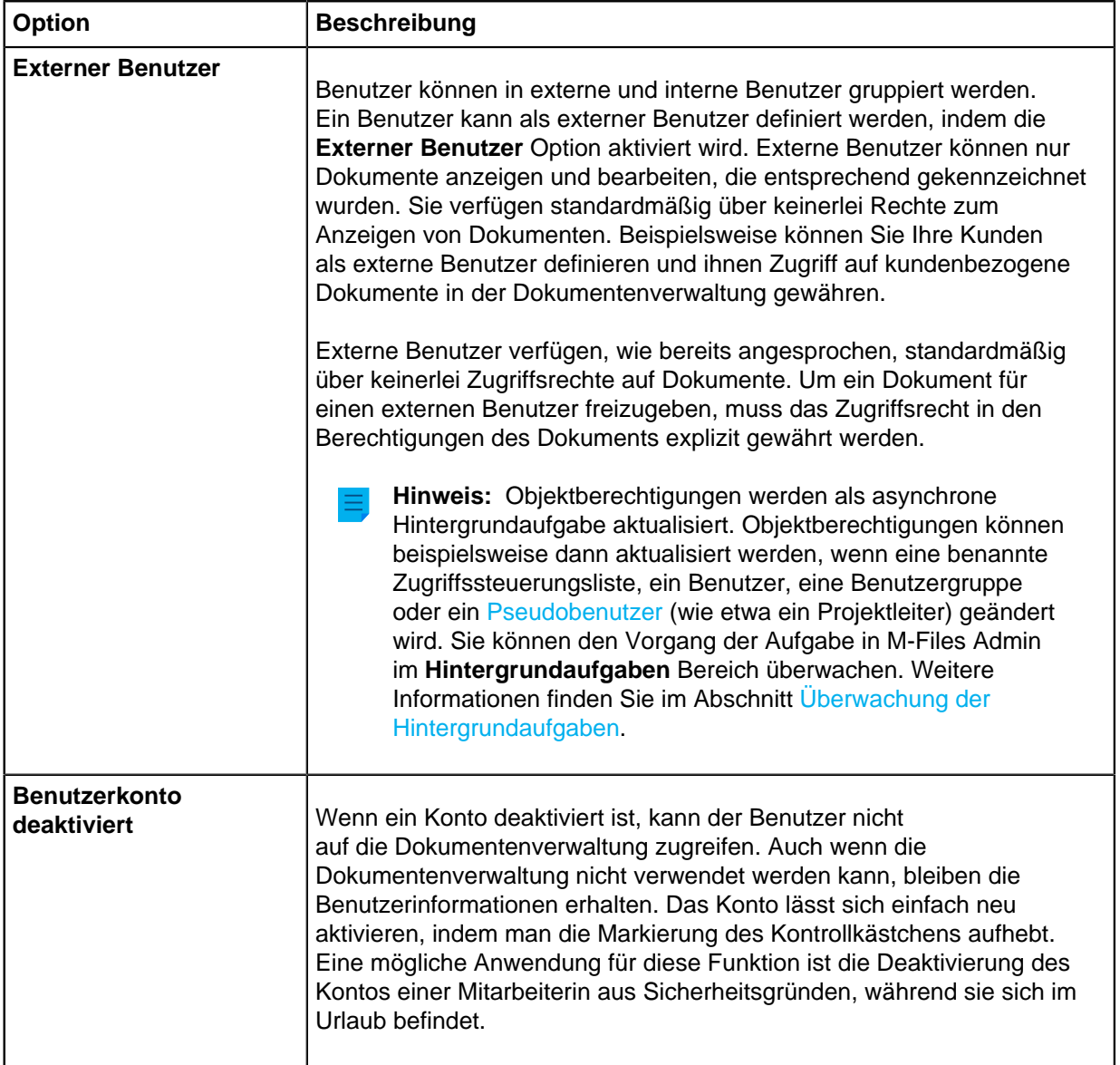

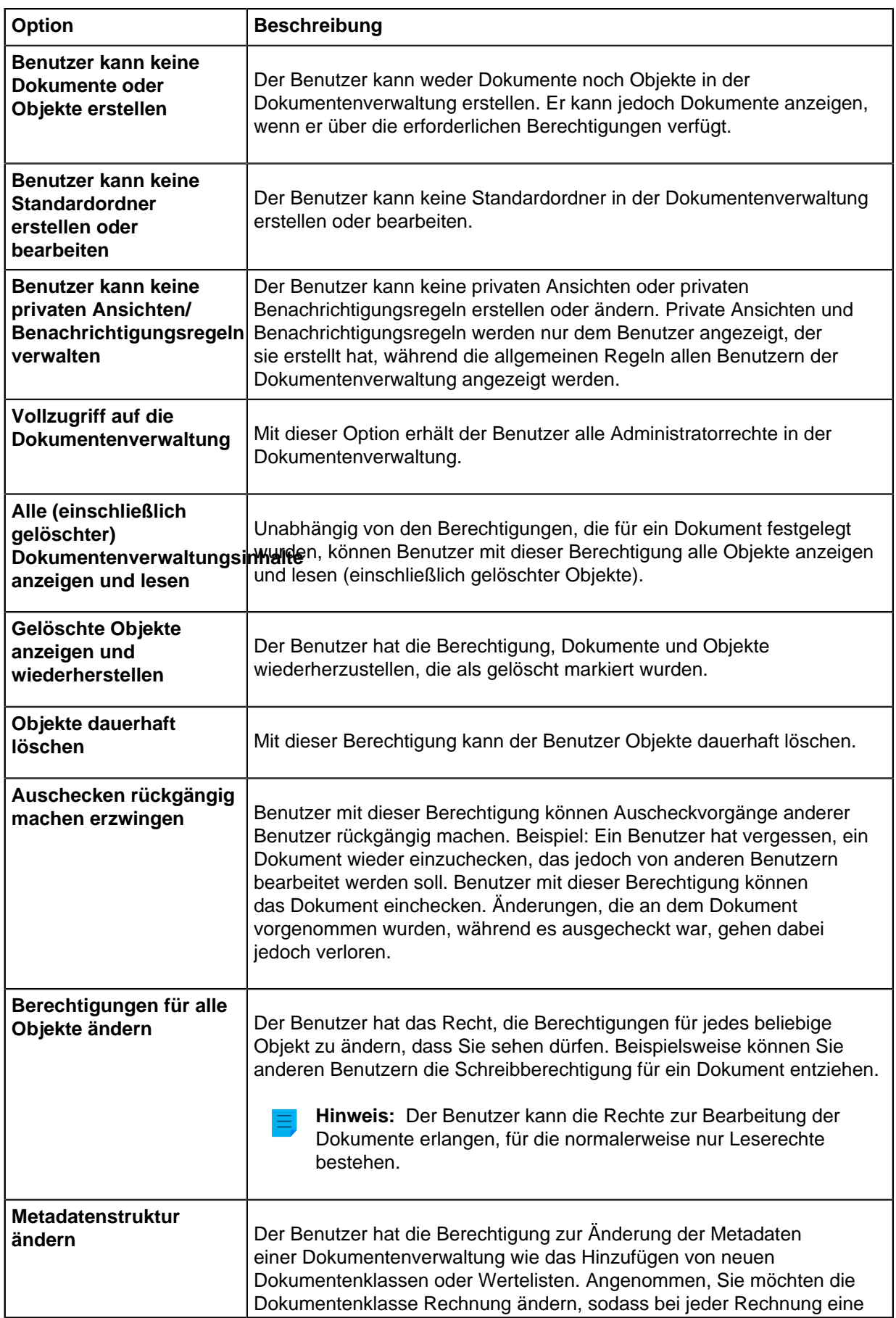

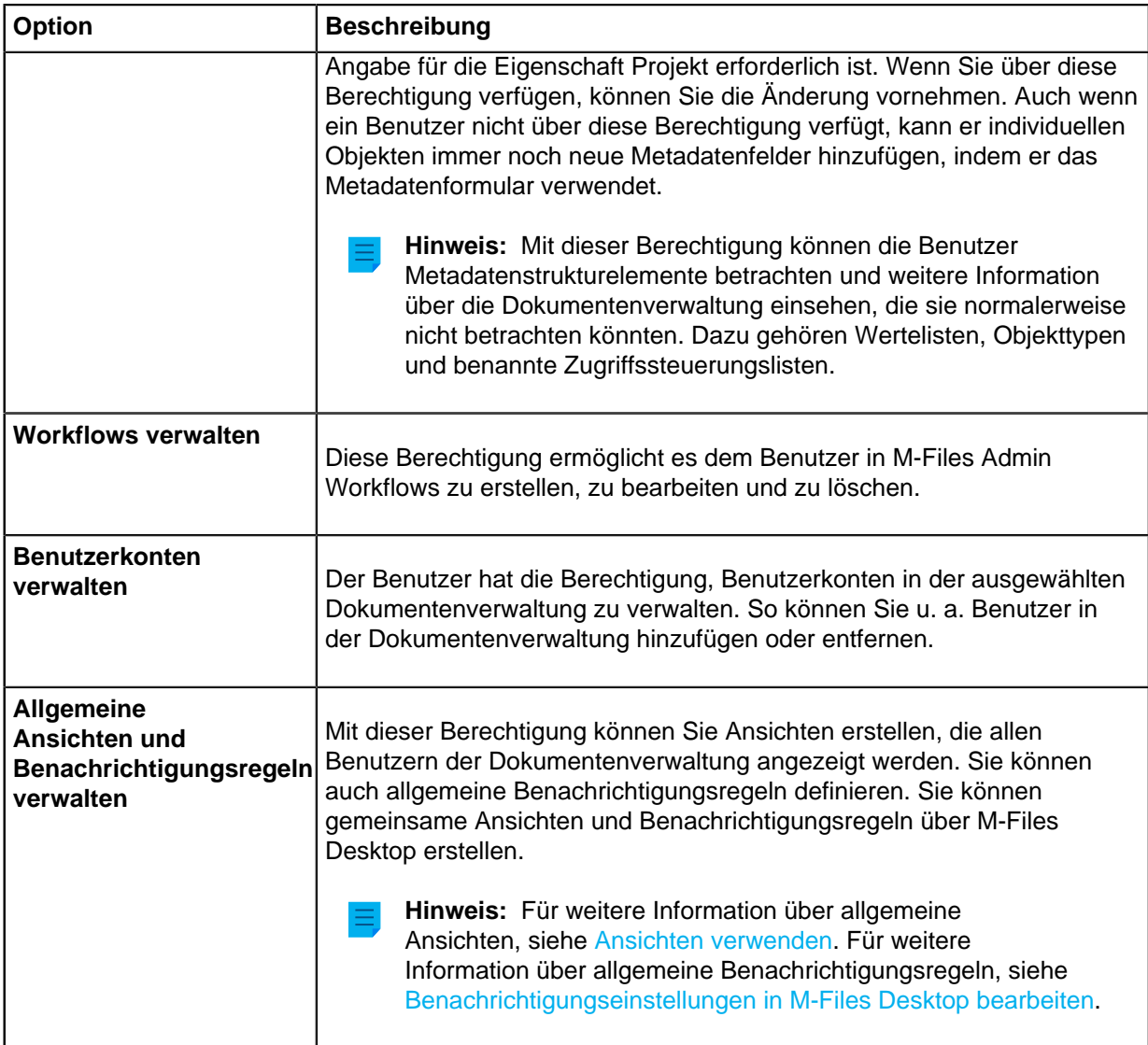

**10.**Optional: In der **Berechtigungen** Registerkarte können Sie die Benutzer oder Benutzergruppen festlegen, die diesen Benutzer sehen können.

Systemadministratoren und alle anderen Benutzer mit Vollzugriff auf die betreffende Dokumentenverwaltung können stets alle Benutzer anzeigen.

- a) In der **Benutzer und Benutzergruppen** Liste den Benutzer oder die Benutzergruppe auswählen, deren Berechtigungen angepasst werden sollen, um den Benutzer sehen zu können.
	- Falls der Benutzer oder die Benutzergruppe nicht auf der Liste aufgeführt ist, auf **Hinzufügen** klicken, um den Benutzer oder die Benutzergruppe zur **Benutzer und Benutzergruppen** Liste hinzuzufügen.
- b) Entweder das **Zulassen** oder das **Verweigern** Kontrollkästchen markieren, um die Berechtigungen des ausgewählten Benutzers zu ändern.

**11.**Auf **OK** klicken, wenn der Vorgang beendet ist.

Ein neuer Benutzer wird erstellt und wird auf der **Benutzer** Liste gelistet. Der neue Benutzer kann nun mit den von Ihnen definierten Berechtigungen auf die ausgewählte Dokumentenverwaltung zugreifen.

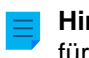

**Hinweis:** Sie können auch Domänen-Benutzer in M-Files importieren. Siehe [Benutzer importieren](#page-498-0) für weitere Anleitungen.

# <span id="page-498-0"></span>**Benutzer importieren**

- **1.** M-Files Admin öffnen.
- **2.** In der hierarchischen Ansicht auf der linken Seite, eine Verbindung zum M-Files Server erweitern.
- **3. Dokumentenverwaltungen** erweitern.
- **4.** Eine Dokumentenverwaltung erweitern.
- **5.** Auf **Benutzer** klicken.
- **6.** Im Aufgabenbereich auf **Einzelne Benutzer importieren** klicken.

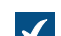

Das **Einzelne Benutzer importieren** Dialogfeld wird geöffnet.

- **7.** Ein der folgenden Versionen auswählen:
	- a. **Aus Liste auswählen**, um die Benutzergruppe aus dem Dropdown-Menü auszuwählen. In **Domäne** die gewünschte Domäne auswählen. In **Organisationseinheit** die gewünschte Organisationseinheit innerhalb dieser Domäne auswählen. Schließlich in **Benutzergruppe** die Benutzergruppe auswählen, die Sie importieren wollen.

oder

b. **Namen eingeben**. Diese Option ist besonders nützlich, wenn Sie so viele Benutzergruppen haben, dass das Suchen der richtigen aus der Liste schwierig wird. Geben Sie den Namen der Benutzergruppe im Format <Domäne>\<Benutzergruppe> ein und klicken Sie auf **Anzeigen**.

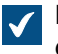

Der Listenbereich im Dialogfeld wird mit den Mitgliederdaten der ausgewählten Benutzergruppe gefüllt.

**8.** Optional: Das Kontrollkästchen der **Benutzer aus verschachtelten Gruppen aufnehmen** markieren, falls Sie Benutzerkonten aus den verschachtelten Gruppen innerhalb der ausgewählten Benutzergruppe importieren wollen.

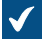

Der Listenbereich im Dialogfeld wird mit jenen Mitgliedern der ausgewählten Benutzergruppe und den mit den Mitgliedern jeder beliebigen anderen Benutzergruppe gefüllt, die mit der ausgewählten Benutzergruppe verschachtelt ist.

**9.** Wählen Sie den Benutzer aus, der importiert werden soll, indem Sie auf der Liste auf den Benutzernamen klicken.

Sie können mehr als ein Element auf einmal auswählen. Halten Sie die Strg-Taste gedrückt, um mehrere einzelne Elemente auszuwählen oder halten Sie die ⇧ Shift Taste gedrückt, um nebeneinander liegende Elemente aus der Liste auszuwählen.

**10.**Benutzen Sie das **Lizenztyp für neue Benutzerkonten** Dropdown-Menü, um den Lizenztyp für die Benutzerkonten auszuwählen, die für die importierten Benutzer erstellt wurden

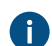

Weitere Informationen zu Lizenztypen finden Sie im Abschnitt [Lizenztyp](#page-233-0).

**11.**Auf **OK** klicken, um die ausgewählten Benutzer zu importieren.

Die Benutzer werden in die ausgewählte Dokumentenverwaltung importiert und der **Benutzer** Liste hinzugefügt.

# <span id="page-499-0"></span>**Berechtigungen für die Dokumentenverwaltung**

Die Registerkarte **Berechtigungen** ermöglicht es Ihnen festzulegen, wer diesen Benutzer sehen kann.

**Hinweis:** Systemadministratoren und alle anderen Benutzer mit Vollzugriff auf die betreffende Dokumentenverwaltung können stets alle Benutzer anzeigen.

Einstellung der Berechtigungen

- **1.** M-Files Admin öffnen.
- **2.** In der hierarchischen Ansicht auf der linken Seite, eine Verbindung zum M-Files Server erweitern.

#### **3. Dokumentenverwaltungen** erweitern.

- **4.** Eine Dokumentenverwaltung erweitern.
- **5.** Klicken Sie auf einen Knoten, der Elemente enthält, die Sie bearbeiten möchten. Beispiel: **Benutzer**.

Für diese Elemente sind Berechtigungseinstellungen vorhanden:

- [Benutzer](#page-494-0)
- [Benutzergruppen](#page-500-0)
- [Objekttypen](#page-395-0)
- [Wertelisten](#page-420-0)
- [Eigenschaftendefinitionen](#page-448-0)
- [Klassen](#page-482-0)
- [Klassengruppen](#page-488-0)
- [Workflows](#page-512-0)
- [Benannte Zugriffssteuerungslisten](#page-543-0)
- **6.** Wählen Sie ein Element aus der Listenansicht aus.
- <span id="page-499-1"></span>**7.** Mit der rechten Maustaste auf das Element klicken und **Eigenschaften** auswählen.
- **8.** Die **Berechtigungen** Registerkarte öffnen.
- **9.** Unter **Benutzer und Benutzergruppen** den Benutzer oder die Benutzergruppe auswählen, um die Berechtigungen zu ändern.

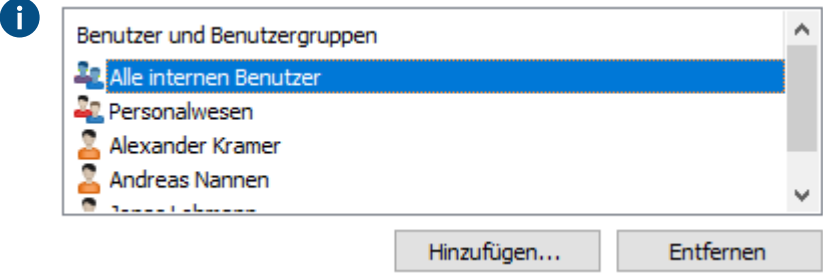

Falls der Benutzer oder die Benutzergruppe nicht auf der Liste aufgeführt ist, auf **Hinzufügen** klicken, um den Benutzer oder die Benutzergruppe zur Liste hinzuzufügen.

<span id="page-500-1"></span>**10.**Eine der folgenden Optionen auswählen:

a. Das Kontrollkästchen **Zulassen** auswählen, damit der ausgewählte Benutzer dieses Element sehen kann.

oder

- b. Das Kontrollkästchen **Verweigern** auswählen, damit der ausgewählte Besucher dieses Element nicht sehen kann.
- **11.**Optional: Falls Sie zusätzliche Berechtigungen festlegen wollen, die Schritte [7](#page-499-1) bis [10](#page-500-1) wiederholen.

**12.**Auf **OK** klicken.

# <span id="page-500-0"></span>**Benutzergruppen**

Sie können Benutzergruppen erstellen, bearbeiten, löschen und in Ihre Dokumentenverwaltung importieren. Das Erstellen von Benutzergruppen erleichtert die Angabe von Berechtigungen für Dokumente. Sie können individuelle Benutzer mit einer gemeinsamen Funktion in Benutzergruppen kombinieren, wie dies beispielsweise bei der gleichen Position innerhalb der Organisation (Management, Forschung und Entwicklung usw.) der Fall ist.

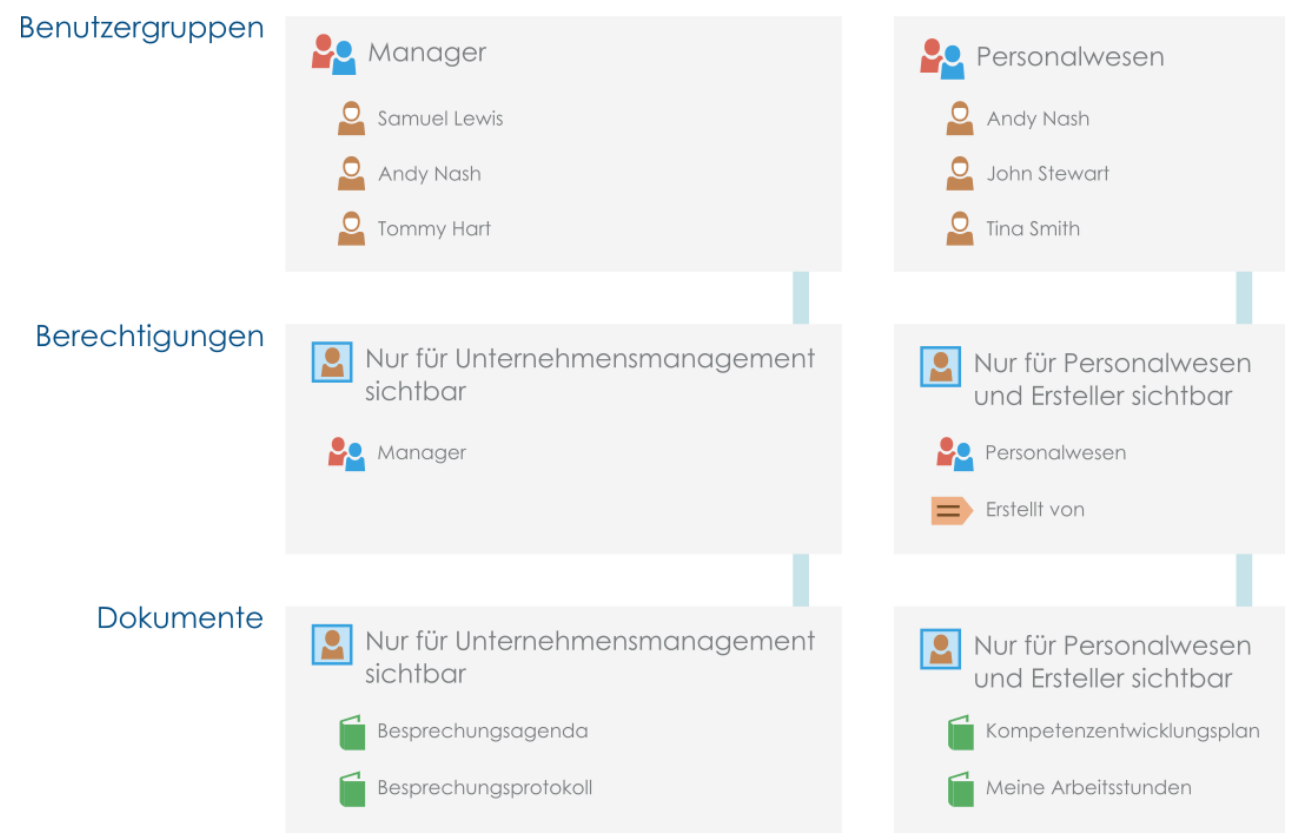

Abbildung 79: Benutzergruppen vereinfachen die Verwaltung von Zugriffsrechten.

Sie können Benutzergruppen in Ihrer Dokumentenverwaltung verwalten, indem Sie folgende Schritte ausführen:

- **1.** M-Files Admin öffnen.
- **2.** In der hierarchischen Ansicht auf der linken Seite, eine Verbindung zum M-Files Server erweitern.

#### **3. Dokumentenverwaltungen** erweitern.

- **4.** Eine Dokumentenverwaltung erweitern.
- **5. Benutzergruppen** auswählen.

# **In diesem Kapitel**

- [Erstellung einer Benutzergruppe](#page-501-0)
- [Benutzergruppen importieren](#page-502-0)
- [Berechtigungen der Benutzergruppe](#page-505-0)

# <span id="page-501-0"></span>**Erstellung einer Benutzergruppe**

- **1.** M-Files Admin öffnen.
- **2.** In der hierarchischen Ansicht auf der linken Seite, eine Verbindung zum M-Files Server erweitern.

# **3. Dokumentenverwaltungen** erweitern.

- **4.** Eine Dokumentenverwaltung erweitern.
- **5.** Auf **Benutzergruppen** klicken.

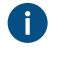

**Tipp:** Falls die Liste eine große Anzahl von Elementen enthält, kann eine Filterung sinnvoll sein. Um die Ansicht zu filtern, das **Ansicht** Menü öffnen und auf **Filter** klicken. Den gewünschten Text eingeben, um die Spalteninhalte zu filtern.

**6.** Im Aufgabenbereich auf **Neue Benutzergrupp...** klicken.

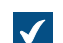

Das **Eigenschaften der Benutzergruppe** Dialogfeld wird geöffnet.

- **7.** Im **Name** Feld, den Namen für die neue Benutzergruppe eingeben.
- **8.** Klicken Sie auf **Hinzufügen...**, um Benutzer zu dieser Gruppen hinzuzufügen.

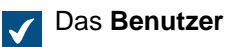

Das **Benutzer oder Benutzergruppe auswählen** Dialogfeld wird geöffnet.

**9.** Wählen Sie die Benutzer aus, die zur Benutzergruppe hinzugefügt werden sollen und klicken Sie auf **Hinzufügen**.

Sie können mehr als ein Element auf einmal auswählen. Halten Sie die Strg-Taste gedrückt, um mehrere einzelne Elemente auszuwählen oder halten Sie die ⇧ Shift Taste gedrückt, um nebeneinander liegende Elemente aus der Liste auszuwählen.

**10.**Optional: In den Eigenschaften der Benutzergruppe die Option **Gruppenmitglieder werden von der Domäne synchronisiert** aktivieren und auf **Definieren...** klicken, falls Sie die Benutzer von einer Domäne wiederherstellen wollen.

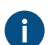

Weitere Informationen finden Sie im Abschnitt [Benutzergruppen importieren](#page-502-0).

**11.**Optional: In der **Erweitert** Registerkarte einen Alias für die Benutzergruppe festlegen.

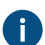

Weitere Informationen finden Sie im Abschnitt [Metadatendefinitionen verknüpfen](#page-388-0).

> Wenn Sie automatische Aliasse benutzen und Sie einen Namen in der **Allgemein** Registerkarte eintragen, wird auch das **Aliasse** Feld in der **Erweitert** Registerkarte automatisch ausgefüllt. Das Alias weist das Format <vordefiniertes Präfix>.<Name> auf. Definieren Sie automatische Aliasse für Ihre Dokumentenverwaltung im [Konfigurationen-Editor.](#page-559-0)

**12.**Auf **OK** klicken, um das Erstellen Benutzergruppe zu beenden.

Die Benutzergruppe, die Sie soeben erstellt haben, wird zur **Benutzergruppen** Liste hinzugefügt.

**Hinweis:** Objektberechtigungen werden als asynchrone Hintergrundaufgabe aktualisiert. Objektberechtigungen können beispielsweise dann aktualisiert werden, wenn eine benannte Zugriffssteuerungsliste, ein Benutzer, eine Benutzergruppe oder ein [Pseudobenutzer](#page-72-0) (wie etwa ein Projektleiter) geändert wird. Sie können den Vorgang der Aufgabe in M-Files Admin im **Hintergrundaufgaben** Bereich überwachen. Weitere Informationen finden Sie im Abschnitt [Überwachung der Hintergrundaufgaben](#page-384-0).

# <span id="page-502-0"></span>**Benutzergruppen importieren**

Benutzergruppen können auf Basis von Domänen und Organisationseinheiten importiert werden. Dies gestaltet das Importieren von Benutzergruppen in M-Files einfacher und leichter. M-Files kann regelmäßig eine Prüfung auf neue und gelöschte Gruppenmitglieder durchführen.

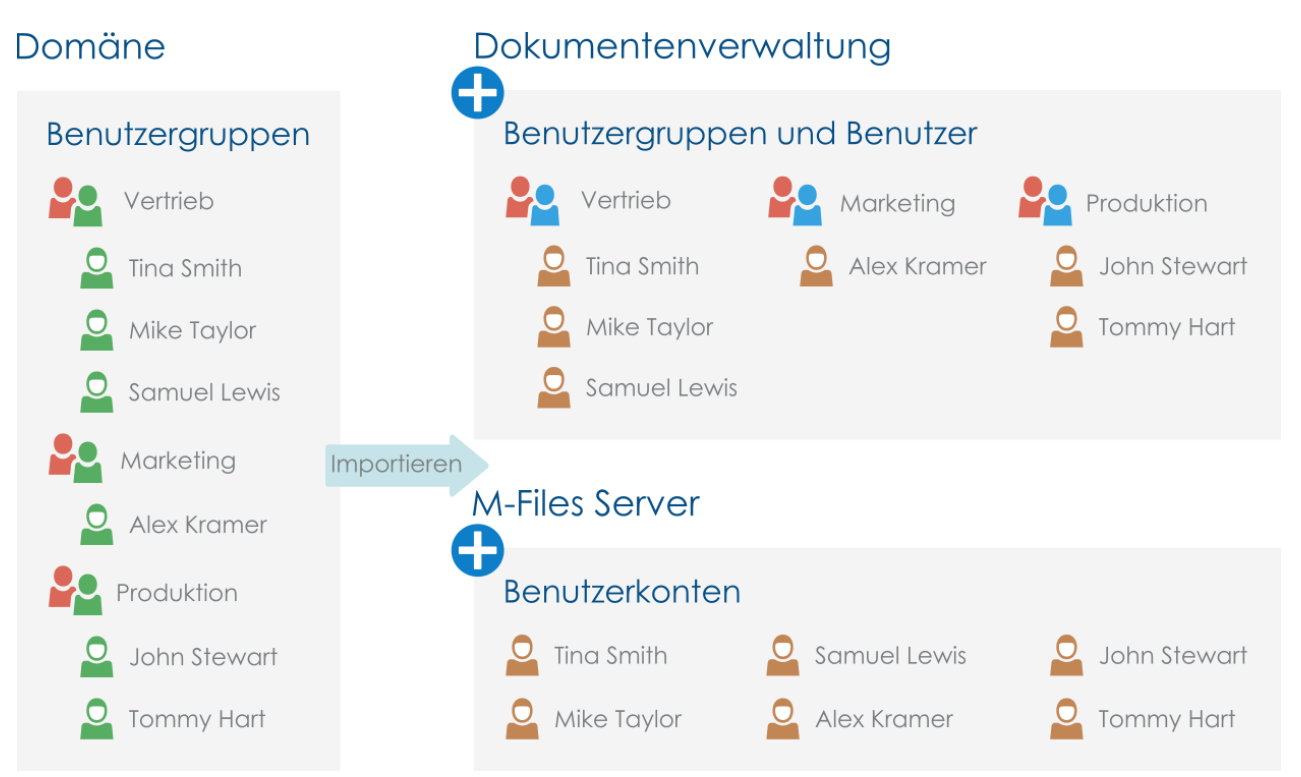

Abbildung 80: Benutzergruppen können über die Domäne in die Dokumentenverwaltung importiert werden, und ermöglichen, dass Benutzergruppen in der Domäne dazu benutzt werden, um Berechtigungen für den Inhalt der Dokumentenverwaltung zu bestimmen.

Die folgenden Schritte vervollständigen, um Benutzergruppen zu importieren:

- **1.** M-Files Admin öffnen.
- **2.** In der hierarchischen Ansicht auf der linken Seite, eine Verbindung zum M-Files Server erweitern.
- **3. Dokumentenverwaltungen** erweitern.

- **4.** Eine Dokumentenverwaltung erweitern.
- **5.** Im Aufgabenbereich auf **Benutzergruppen** und dann auf **Benutzergruppe importieren** klicken.

Das **Benutzergruppen** importieren Dialogfeld wird geöffnet.

- **6.** Ein der folgenden Versionen auswählen:
	- a. **Aus Liste auswählen**, um die Benutzergruppe aus dem Dropdown-Menü auszuwählen. In **Domäne** die gewünschte Domäne auswählen. In **Organisationseinheit** die gewünschte Organisationseinheit innerhalb dieser Domäne auswählen. Schließlich in **Benutzergruppe** die Benutzergruppe auswählen, die Sie importieren wollen.

oder

b. **Namen eingeben**. Diese Option ist besonders nützlich, wenn Sie so viele Benutzergruppen haben, dass das Suchen der richtigen aus der Liste schwierig wird. Geben Sie den Namen der Benutzergruppe im Format <Domäne>\<Benutzergruppe> ein und klicken Sie auf **Anzeigen**.

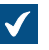

Der Listenbereich im Dialogfeld wird mit den Mitgliederdaten der ausgewählten Benutzergruppe gefüllt.

**7.** Optional: Das Kontrollkästchen der **Benutzer aus verschachtelten Gruppen aufnehmen** markieren, falls Sie Benutzerkonten aus den verschachtelten Gruppen innerhalb der ausgewählten Benutzergruppe importieren wollen.

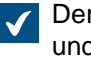

Der Listenbereich im Dialogfeld wird mit jenen Mitgliedern der ausgewählten Benutzergruppe und den mit den Mitgliedern jeder beliebigen anderen Benutzergruppe gefüllt, die mit der ausgewählten Benutzergruppe verschachtelt ist.

**8.** Durch Benutzung des **Lizenztyp für neue Benutzerkonten** Dropdown-Menüs können Sie den Lizenztyp für die Benutzerkonten der zu importierenden Benutzer auswählen.

Weitere Informationen zu Lizenztypen finden Sie im Abschnitt [Lizenztyp](#page-233-0).

**9.** Optional: Das **Alle 15 Minuten auf neue und gelöschte Mitglieder überprüfen** Kontrollkästchen markieren, falls die Benutzergruppe beim Hinzufügen neuer Benutzer automatisch aktualisiert werden soll.

**10.**Auf **OK** klicken, um die ausgewählte Benutzergruppe zu importieren.

Die ausgewählte Benutzergruppe wird in die markierte Dokumentenverwaltung importiert und der **Benutzergruppen** Liste hinzugefügt. Zusätzlich dazu werden neue Benutzerkonti für neue Benutzer erstellt.

Definieren, Bearbeiten und Deaktivieren von Importeinstellungen von bestehenden Benutzergruppen

Sie können Benutzer in M-Files auch nach bestehende Benutzergruppen exportieren.

Sie könnend die Synchronisierungseinstellungen der zuvor importierten Benutzergruppen bearbeiten. Wenn sich beispielsweise die Benutzergruppe der Domäne ändert (etwa durch Umbenennen oder Ändern der Gruppierung), kann die ältere Benutzergruppe von M-Files mit der neuen Benutzergruppe der Domäne zusammengeführt werden. Die Identität der M-Files Benutzergruppe von bleibt unabhängig von den Änderungen in der Domänenbenutzergruppe erhalten. Die entsprechenden Berechtigungen müssen nicht geändert werden.

Falls Sie die Benutzer nicht länger in einer bestimmten Benutzergruppe speichern wollen, können Sie auch die Synchronisierung der Benutzergruppe vollständig deaktivieren.
- **1.** M-Files Admin öffnen.
- **2.** In der hierarchischen Ansicht auf der linken Seite, eine Verbindung zum M-Files Server erweitern.
- **3. Dokumentenverwaltungen** erweitern.
- **4.** Eine Dokumentenverwaltung erweitern.
- **5.** Auf **Benutzergruppen** klicken und anschließend in der **Benutzergruppen** Liste auf die Benutzergruppe doppelklicken, die Sie bearbeiten möchten.

Das **Eigenschaften der Benutzergruppe** Dialogfeld wird geöffnet.

**6.** Entweder:

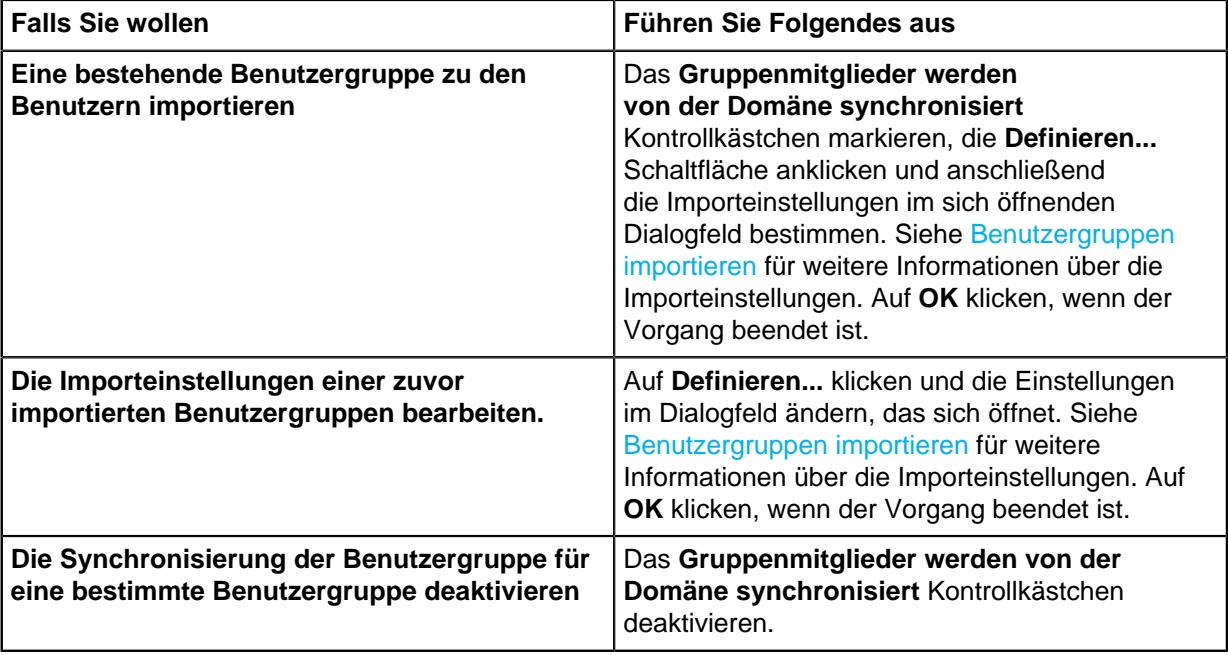

**7.** Auf **OK** klicken, um die Änderungen zu speichern und das **Eigenschaften der Benutzergruppe** Dialogfeld zu schließen.

Benutzer in synchronisierten Active-Directory-Gruppen

Wenn neue Benutzer zu Active-Directory-Gruppen (AD) hinzugefügt werden, die mit M-Files synchronisiert werden:

- Die Benutzer werden als Dokumentenverwaltungsbenutzer hinzugefügt, in denen die Benutzergruppe lokalisiert wird.
- Falls die hinzugefügten Gruppen noch keine M-Files Benutzerkonten haben, werden neue Benutzerkonten automatisch für die Benutzer erstellt und die in den Synchronisierungseinstellungen spezifizierte Lizenz wird auf die neuen Benutzerkonten angewendet.
- Bei bestehenden M-Files Benutzerkonten werden keine Änderungen vorgenommen. Falls Benutzern konkurrierende Lizenzen zugewiesen wurden und diese einer Benutzergruppe zugewiesen werden, für die Namenlizenzen verwendet werden, behält der Benutzer die konkurrierenden Lizenzen weiterhin bei.

Wenn Benutzer aus allen AD-Gruppen entfernt werden, die mit M-Files synchronisiert werden:

• Die Benutzer werden in M-Files von der Benutzergruppe entfernt und verlieren dadurch sämtliche Berechtigungen, die Ihnen auf Grund der Gruppenzugehörigkeit übertragen wurden.

- Die Benutzer werden deaktiviert, bleiben jedoch in M-Files erhalten.
- Die Benutzerkonten bleiben unter Beibehaltung der zugewiesenen Lizenzen aktiv.

**Hinweis:** Benutzer werden nicht automatisch deaktiviert, solange sie Mitglied von mindestens einer AD-Gruppe sind.

#### **Berechtigungen der Benutzergruppe**

Die Registerkarte **Berechtigungen** ermöglicht es Ihnen festzulegen, wer diese Benutzergruppe sehen kann.

**Hinweis:** Systemadministratoren und alle anderen Benutzer mit Vollzugriff auf die betreffende Dokumentenverwaltung können stets alle Benutzergruppen anzeigen.

#### Einstellung der Berechtigungen

- **1.** M-Files Admin öffnen.
- **2.** In der hierarchischen Ansicht auf der linken Seite, eine Verbindung zum M-Files Server erweitern.

#### **3. Dokumentenverwaltungen** erweitern.

- **4.** Eine Dokumentenverwaltung erweitern.
- **5.** Klicken Sie auf einen Knoten, der Elemente enthält, die Sie bearbeiten möchten. Beispiel: **Benutzer**.

Für diese Elemente sind Berechtigungseinstellungen vorhanden:

- [Benutzer](#page-494-0)
- [Benutzergruppen](#page-500-0)
- [Objekttypen](#page-395-0)
- [Wertelisten](#page-420-0)
- [Eigenschaftendefinitionen](#page-448-0)
- [Klassen](#page-482-0)
- [Klassengruppen](#page-488-0)
- [Workflows](#page-512-0)
- [Benannte Zugriffssteuerungslisten](#page-543-0)
- **6.** Wählen Sie ein Element aus der Listenansicht aus.
- <span id="page-505-0"></span>**7.** Mit der rechten Maustaste auf das Element klicken und **Eigenschaften** auswählen.
- **8.** Die **Berechtigungen** Registerkarte öffnen.

**9.** Unter **Benutzer und Benutzergruppen** den Benutzer oder die Benutzergruppe auswählen, um die Berechtigungen zu ändern.

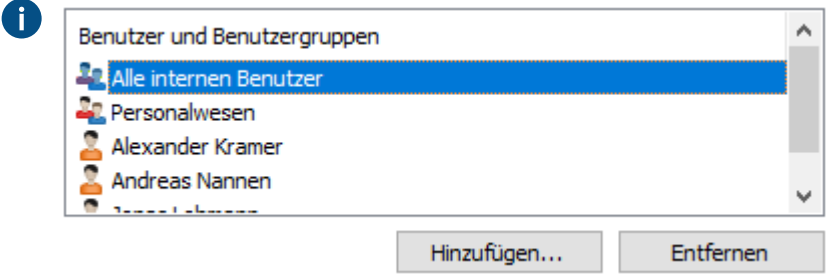

Falls der Benutzer oder die Benutzergruppe nicht auf der Liste aufgeführt ist, auf **Hinzufügen** klicken, um den Benutzer oder die Benutzergruppe zur Liste hinzuzufügen.

<span id="page-506-0"></span>**10.**Eine der folgenden Optionen auswählen:

a. Das Kontrollkästchen **Zulassen** auswählen, damit der ausgewählte Benutzer dieses Element sehen kann.

oder

b. Das Kontrollkästchen **Verweigern** auswählen, damit der ausgewählte Besucher dieses Element nicht sehen kann.

**11.**Optional: Falls Sie zusätzliche Berechtigungen festlegen wollen, die Schritte [7](#page-505-0) bis [10](#page-506-0) wiederholen.

**12.**Auf **OK** klicken.

# **Benutzer externer Repositorys**

Wenn eine Dokumentenverwaltung unter Verwendung der Intelligente Metadatenschicht Technologie mit einem externem Repository verbunden wird, werden die Benutzer im externen Repository nach M-Files Server importiert.

Die **Benutzer externer Repositorys** Ansicht in M-Files Admin erlaubt es Ihnen, die Assoziationen zwischen den M-Files Benutzern und den Benutzern externer Repositorys zu verfeinern. Falls Sie einen M-Files Benutzer mit einem externen Repository assoziieren, erbt der M-Files Benutzer die Zutrittsrechte des externen Repository-Benutzers. Auf diese Art können Sie die Zugriffsrechte eines M-Files Benutzers auf die Inhalte eines externen Repositorys feiner einstellen.

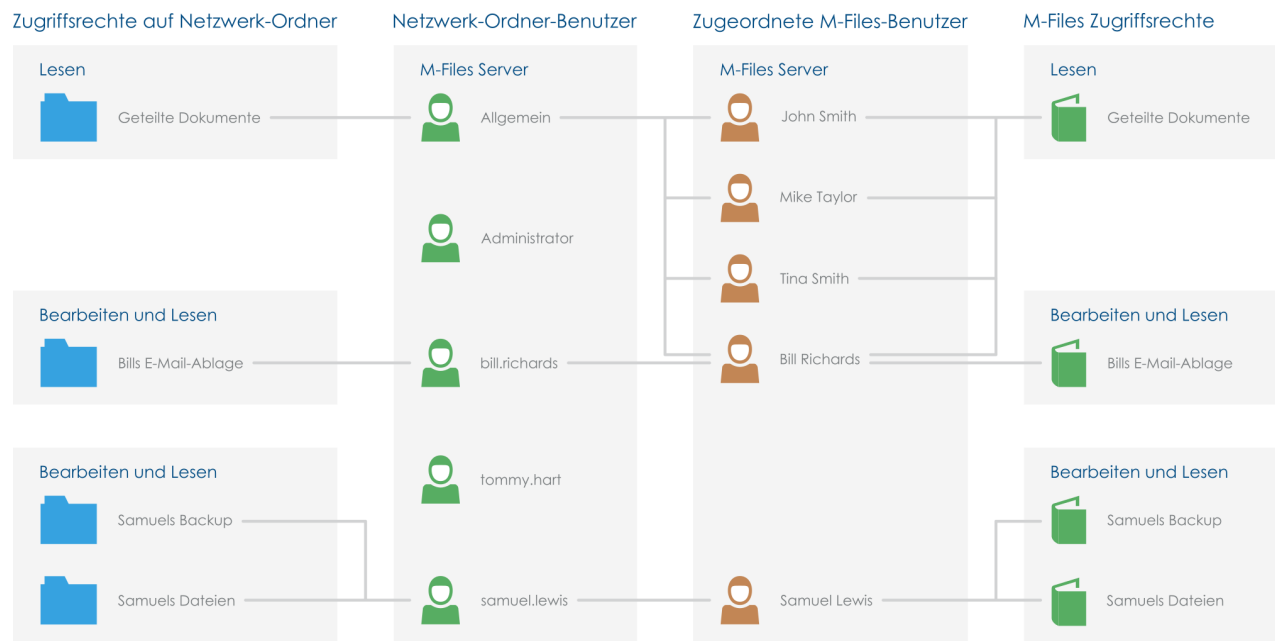

Abbildung 81: Sie können die Zugriffsrechte auf externe Repository-Inhalte, wie Dateien und Ordner, die über eine Netzwerk-Ordner-Verbindung durch Assoziierung externer Repository-Benutzer mit M-Files Benutzern in M-Files Admin entstehen, verfeinern.

In Abhängigkeit von der Konfiguration des Konnektors, können automatische Assoziationen zwischen M-Files Benutzern und den Benutzern externer Repositorys in Benutzer externer Repositorys hergestellt werden. Siehe [Automatic Association](#page-638-0) für weitere Information.

Für weitere Information über Intelligente Metadatenschicht siehe [Intelligente Metadatenschicht.](#page-629-0)

**Hinweis: Benutzer externer Repositorys** sind nur dann sichtbar, wenn die ausgewählte Dokumentenverwaltung mehr als eine Verbindung zum externen Repository aufweist.

Folgende Schritte vervollständigen, um einen M-Files Benutzer mit einem Benutzer externer Repositorys zu assoziieren:

- **1.** M-Files Admin öffnen.
- **2.** In der hierarchischen Ansicht auf der linken Seite, eine Verbindung zum M-Files Server erweitern.
- **3. Dokumentenverwaltungen** erweitern.
- **4.** Eine Dokumentenverwaltung erweitern.
- **5. Benutzer externer Repositorys** auswählen.

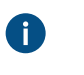

**Tipp:** Falls die Liste eine große Anzahl von Elementen enthält, kann eine Filterung sinnvoll sein. Um die Ansicht zu filtern, das **Ansicht** Menü öffnen und auf **Filter** klicken. Den gewünschten Text eingeben, um die Spalteninhalte zu filtern.

**6.** Auf einen externen Repository-Benutzer doppelklicken.

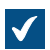

Das **Eigenschaften des Benutzers** Dialogfeld wird geöffnet.

#### M-Files | 3. Systemadministration | **509**

Dieser Inhalt wird nicht mehr aktualisiert. Den neuesten Inhalt finden Sie im Benutzerhandbuch für M-Files Online. Informationen zu den unterstützten Produktversionen finden Sie in unserer Lebenszyklus-Richtlinie.

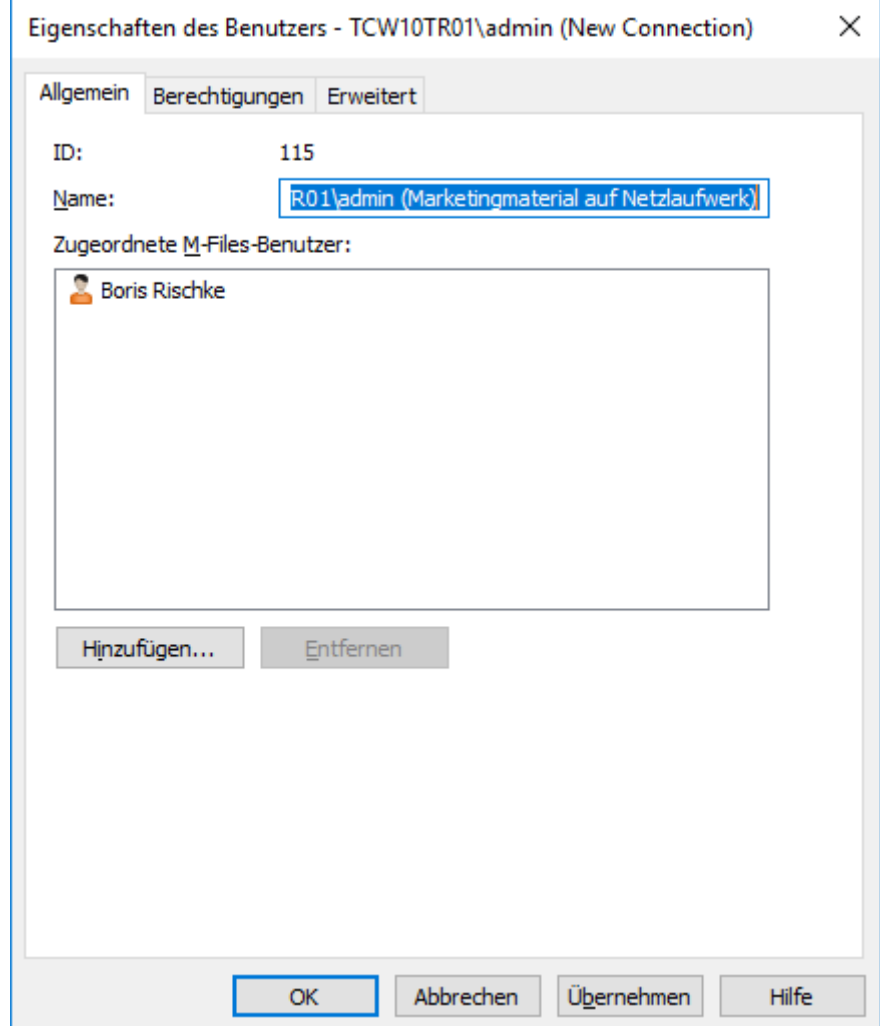

**7.** Um einen M-Files Benutzer mit der ausgewählten, externen Repository zu assoziieren, auf **Hinzufügen...** klicken.

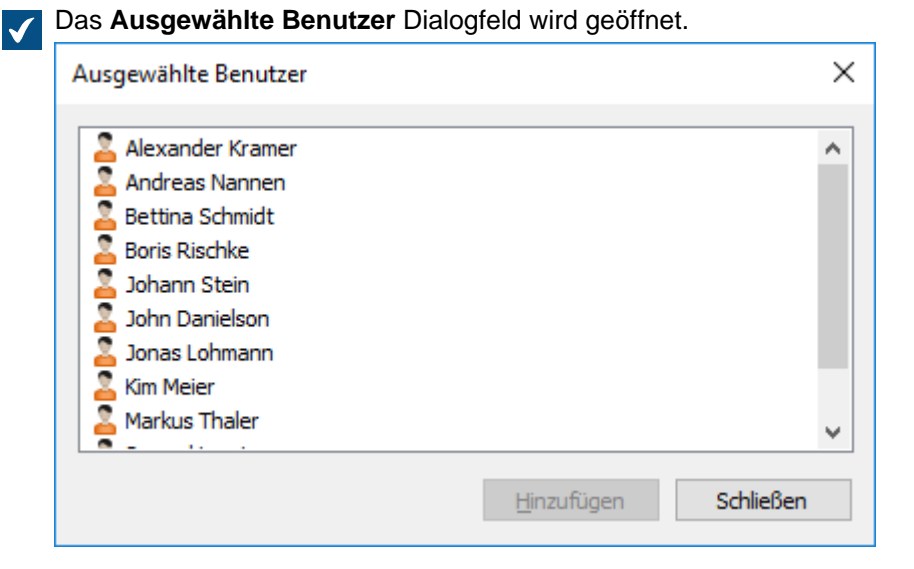

**8.** Den oder die M-Files Benutzer auswählen, die mit dem Benutzer externer Repositorys assoziiert werden sollen und dann auf **Hinzufügen** klicken.

Sie können mehr als ein Element auf einmal auswählen. Halten Sie die Strg-Taste gedrückt, um mehrere einzelne Elemente auszuwählen oder halten Sie die ⇧ Shift Taste gedrückt, um nebeneinander liegende Elemente aus der Liste auszuwählen.

**9.** Auf **OK** klicken, um das Dialogfeld **Eigenschaften des Benutzers** zu schließen.

Der ausgewählte M-Files Benutzer wird nun mit dem ausgewählten Benutzer externer Repositorys assoziiert und der M-Files Benutzer hat somit die gleichen Zutrittsrechte auf den Inhalt der externen Repository wie der Benutzer externer Repositorys, wenn der M-Files Benutzer über M-Files auf das externe Repository zugreift.

#### **Benutzergruppen externer Repositorys**

Wenn eine Dokumentenverwaltung unter Verwendung der Intelligente Metadatenschicht Technologie mit einem externem Repository verbunden wird, werden, in Abhängigkeit von der Ihrer Konnektorkonfiguration, einige oder alle Benutzergruppen im externen Repository nach M-Files Server importiert.

Die **Benutzergruppen externer Repositorys** Ansicht in M-Files Admin erlaubt es Ihnen, die Assoziationen zwischen den M-Files Benutzern oder Benutzergruppen und M-Files Benutzergruppen externer Repositorys zu verfeinern. Falls Sie einen M-Files Benutzer oder Benutzergruppe mit einer Benutzergruppe externer Repositorys assoziieren, erbt der M-Files Benutzer oder die Benutzergruppe die Zutrittsrechte der Benutzergruppe des externen Repositorys. Auf diese Art können Sie die Zugriffsrechte eines M-Files Benutzers auf die Inhalte eines externen Repositorys feiner einstellen.

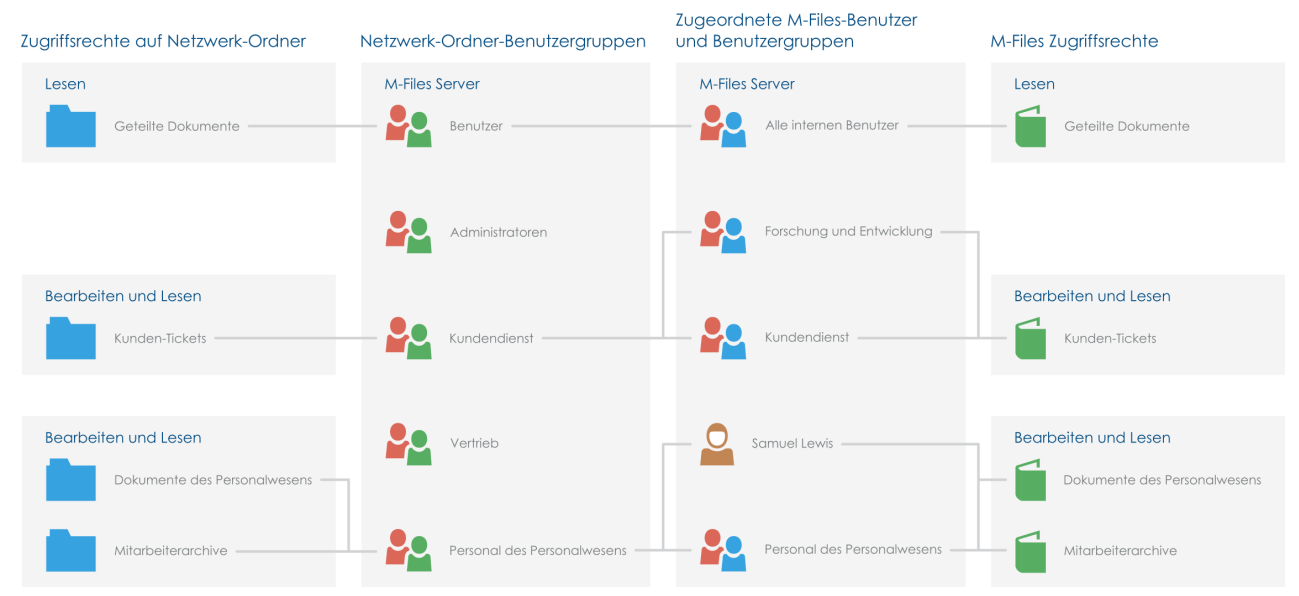

Abbildung 82: Sie können die Zugriffsrechte auf externe Repository-Inhalte, wie Dateien und Ordner, die über eine Netzwerk-Ordner-Verbindung durch Assoziierung externer Repository-Benutzern mit M-Files Benutzergruppen mit Benutzergruppen und Benutzergruppen in M-Files Admin erhalten werden, neu definieren.

In Abhängigkeit von der Konfiguration des Konnektors, können automatische Zuordnungen zwischen M-Files Benutzern oder M-Files Benutzergruppen und Benutzern und Benutzergruppen externer Repositorys über externe Repository-Verbindungen hergestellt werden. Siehe [Automatic Association](#page-638-0) für weitere Information.

Für weitere Information über Intelligente Metadatenschicht siehe [Intelligente Metadatenschicht.](#page-629-0)

**Hinweis: Benutzergruppen externer Repositorys** sind nur dann sichtbar, wenn die ausgewählte Dokumentenverwaltung mehr als eine Verbindung zum externen Repository aufweist.

Folgende Schritte vervollständigen, um einen M-Files Benutzer oder Benutzergruppe mit einer Benutzergruppe externer Repositorys zu assoziieren:

- **1.** M-Files Admin öffnen.
- **2.** In der hierarchischen Ansicht auf der linken Seite, eine Verbindung zum M-Files Server erweitern.
- **3. Dokumentenverwaltungen** erweitern.
- **4.** Eine Dokumentenverwaltung erweitern.
- **5. Benutzergruppen externer Repositorys** auswählen.

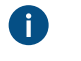

**Tipp:** Falls die Liste eine große Anzahl von Elementen enthält, kann eine Filterung sinnvoll sein. Um die Ansicht zu filtern, das **Ansicht** Menü öffnen und auf **Filter** klicken. Den gewünschten Text eingeben, um die Spalteninhalte zu filtern.

**6.** Im Aufgabenbereich auf eine Benutzergruppe des externen Repositorys klicken.

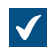

Das **Eigenschaften der Benutzergruppe** Dialogfeld wird geöffnet.

# M-Files | 3. Systemadministration | **512**

Dieser Inhalt wird nicht mehr aktualisiert. Den neuesten Inhalt finden Sie im Benutzerhandbuch für M-Files Online. Informationen zu den unterstützten Produktversionen finden Sie in unserer Lebenszyklus-Richtlinie.

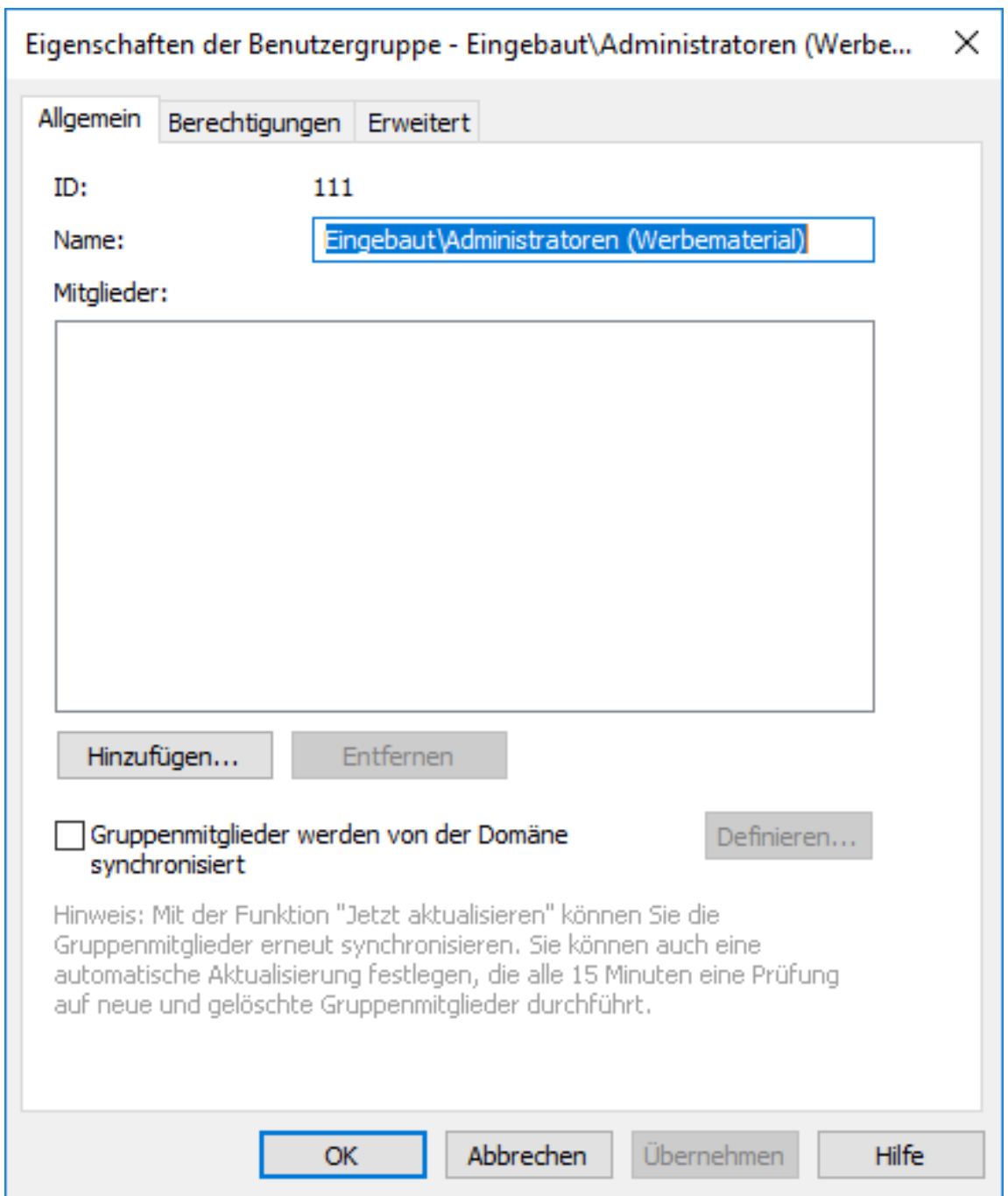

**7.** Um einen M-Files Benutzer oder Benutzergruppe mit der ausgewählten Benutzergruppe externer Repositorys zu assoziieren, auf **Hinzufügen...** klicken.

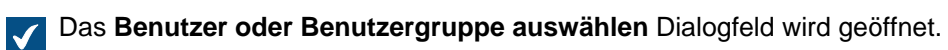

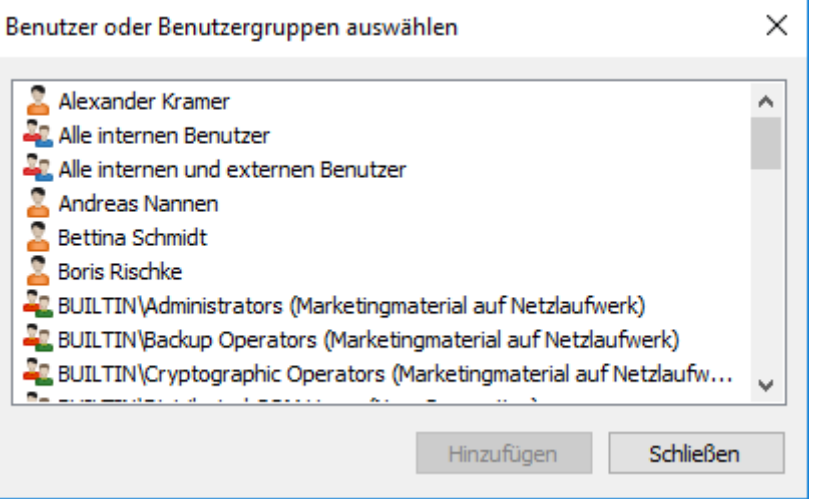

**8.** Den M-Files Benutzer oder Benutzergruppe auswählen, die mit der Benutzergruppe externer Repositorys assoziiert werden soll und dann auf **Hinzufügen** klicken.

Sie können mehr als ein Element auf einmal auswählen. Halten Sie die Strg-Taste gedrückt, um mehrere einzelne Elemente auszuwählen oder halten Sie die ⇧ Shift Taste gedrückt, um nebeneinander liegende Elemente aus der Liste auszuwählen.

**9.** Auf **OK** klicken, um das **Eigenschaften der Benutzergruppe** Dialogfeld zu schließen.

Der ausgewählte M-Files Benutzer oder Benutzergruppe wir nun mit der Benutzergruppe externer Repositorys assoziiert, und der M-Files Benutzer oder die Benutzergruppe hat die gleichen Zutrittsrechte zum Inhalt des externen Repositorys wie die Benutzergruppe externer Repositorys, wenn der assoziierte M-Files Benutzer über M-Files auf das externe Repository zugreift.

# <span id="page-512-0"></span>**3.2.3. Workflows konfigurieren**

M-Files vereint die organisatorischen und prozessbedingten Abläufe im Unternehmen. Aufgaben werden am besten an Ort und Stelle definiert und überwacht. Mithilfe von Workflows lassen sich Routineaufgaben in Unternehmen weitgehend automatisieren und Aufgaben rechtzeitig den zuständigen Mitarbeiten zuweisen. Benutzer erhalten aufgabenbezogene E-Mail-Benachrichtigungen und Manager können Fortschritt und Abschluss von Aufgaben überwachen.

In diesem Video finden Sie Tipps zum Erstellen nützlicher Workflows:

Workflows können neben vielen anderen Prozessen beispielsweise für Einkaufsrechnungskreisläufe verwendet werden. Der Workflow-Status kann in diesem Fall Folgendes umfassen:

- Freigabe erforderlich
- Freigegeben
- Abgelehnt
- Vollständig bezahlt

Sie können auch festlegen, welcher Benutzer ein Objekt von einem Status in einen anderen Status versetzen kann und welcher Benutzer für die nächste Aufgabe im Workflow verantwortlich ist. Ein Beispiel hierfür wäre die Freigabe von Rechnungen zur Bezahlung nur durch Mitglieder der Gruppe "Management".

Wird nun eine Rechnung auf Genehmigt gesetzt, erhält die Buchhaltungsabteilung automatisch eine Benachrichtigung über die Fälligkeit einer neuen Rechnung. Sobald die Rechnung bezahlt wurde, geht sie in den Status Vollständig bezahlt über.

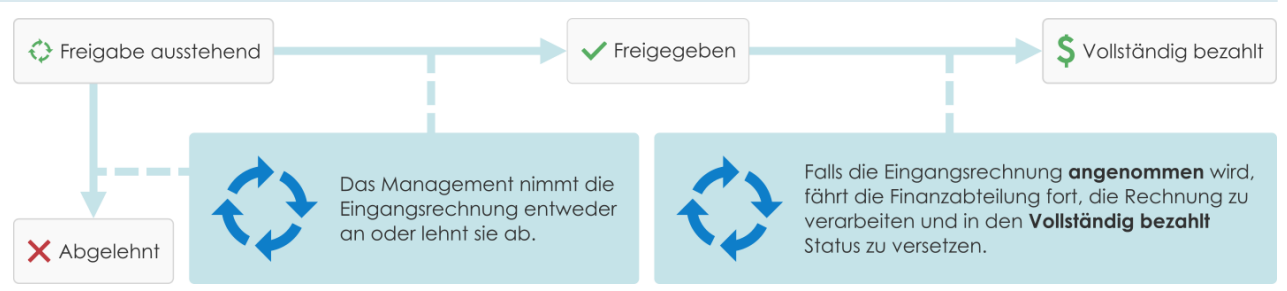

Abbildung 83: Mithilfe von Workflows können Routinearbeiten der Organisation vereinfacht werden. Zum Beispiel die Verarbeitung von Einkaufsrechnungen.

# **Graphischer Workflow-Designer**

M-Files ist mit einer graphischen Benutzeroberfläche zur Verwaltung der Workflows ausgestattet. Siehe [Graphischer Workflow-Designer](#page-513-0) für weitere Einzelheiten.

# **In diesem Kapitel**

- [Graphischer Workflow-Designer](#page-513-0)
- [Erstellen und Bearbeiten der Workflows](#page-516-0)

# <span id="page-513-0"></span>**Graphischer Workflow-Designer**

Mit dem graphischen Workflow-Designer in M-Files Admin können Sie Workflows erstellen und ändern. Um den Designer in M-Files Admin zu nutzen, wählen Sie die Verbindung der Dokumentenverwaltung und anschließend die Dokumentenverwaltung in der hierarchischen Ansicht auf der linken Seite. Klicken Sie schließlich auf **Workflows**.

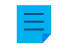

**Hinweis:** Der Designer benötigt Internet Explorer 9 oder höher, um auf dem Computer installiert werden zu können.

#### **Arbeitsbereich**

Das Fenster **Workflows** ist in zwei Bereiche gegliedert:

- Der obere Bereich zeigt die verfügbaren Workflows und die Aufgabenbereich Befehle **Neuer Workflow**, **Kopie erstellen**, **Löschen** und **Eigenschaften** an.
- Der untere Bereich stellt den graphischen Workflow-Designer dar. Die Designer betreffenden Aufgabenbereich Befehle werden in [Verwendung des Designers](#page-514-0) und [Befehle des Aufgabenbereichs](#page-515-0) erläutert.

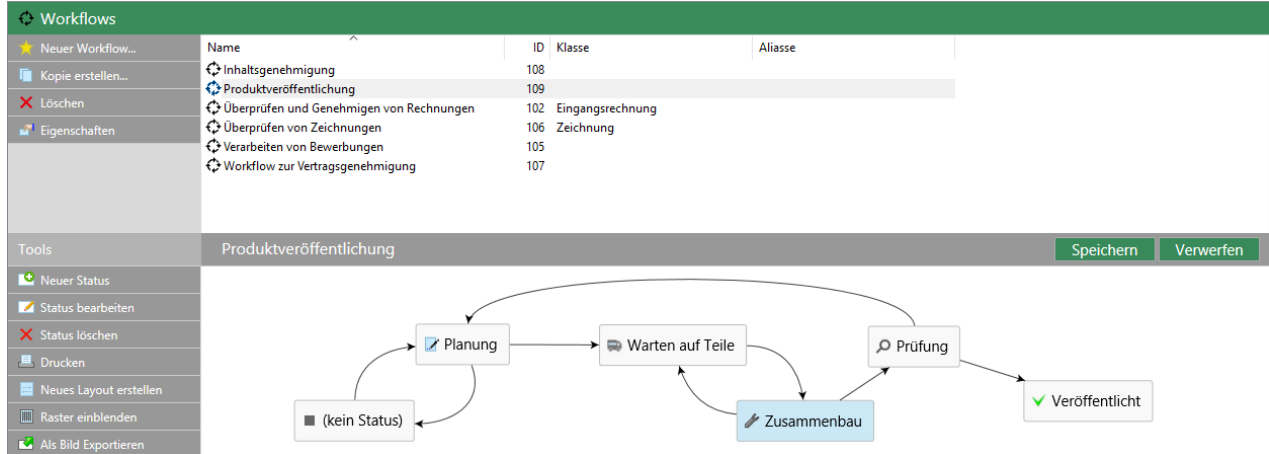

Abbildung 84: Graphischer Workflow-Designer in M-Files Admin.

Die Befehle **Speichern** und **Verwerfen** befinden sich oben rechts in der Arbeitsoberfläche auf der Titelleiste des ausgewählten Workflows. Der Befehl **Speichern** speichert sämtliche Änderungen des Workflows, inbegriffen das Layout der graphischen Darstellung.

Die Größe der Arbeitsoberfläche kann durch Auf- und Zuziehen der Titelleiste des Workflows geändert werden.

# <span id="page-514-0"></span>**Verwendung des Designers**

Der Designer wurde so konzipiert, dass sich seine Verwendung äußerst intuitiv gestaltet. Sie können den Aufgabenbereich benutzen und/oder den graphischen Designer und die Kontextmenüs verwenden.

# **Neue Status erstellen**

Sie können neue Status entweder über den Aufgabenbereich oder durch Doppelklick auf einen leeren Bereich der Zeichenfläche erstellen. Dabei öffnet sich das Dialogfeld zur Erstellung eines neuen Workflow-Status.

**Hinweis:** Falls eine Klasse einen Standard-Workflow aufweist und in Klasse ein neues Objekt erstellt wird, erfolgt eine automatische Auswahl des Status nur dann, falls dieser zuoberst auf der **Status** Liste im **Eigenschaften des Workflows** Dialogfeld geführt wird. Die Statusreihenfolge auf der Liste überschreibt die Statusreihenfolge im graphischen Workflow-Designer.

#### **Status bearbeiten**

Sie können das Dialogfeld Eigenschaften für einen bestehenden Status durch Doppelklicken auf Status öffnen oder indem Sie den Status auswählen und anschließend im Aufgabenbereich auf **Status bearbeiten** klicken oder diesen Befehl über das Kontextmenü auswählen.

# **Status löschen**

Die Status können mit dem Aufgabenbereich **Löschen** Befehl, mithilfe des Kontextmenüs des Status oder durch Auswahl des Status und Drücken der Taste Löschen gelöscht werden.

# **Layout ändern**

Die Workflow-Status können auf der Zeichenfläche durch Ziehen und Ablegen frei verschoben werden.

# **Konnektoren (Statuswechsel)**

Sie können Pfeilkonnektoren zwischen den Status hinzufügen, indem Sie den Cursor auf die Ecke eines Statusrechtecks bewegen oder den Befehl Ziehen und Ablegen verwenden. Das Statusrechteck verfügt über grüne Ecken und der Cursor zeigt ein Kreuz (+) an, wenn der Konnektor gezeichnet werden kann. Die Konnektoren zeigen die Statuswechsel der Workflows an.

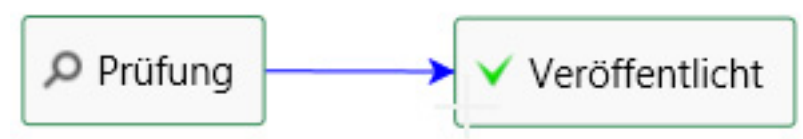

Abbildung 85: Ein Statuswechsel von "Testen" zu "Freigegeben".

Manchmal können sich Konnektoren miteinander oder mit Statusrechtecken überschneiden. Die Konnektoren können auch geändert werden, damit das Layout übersichtlicher wird. Wählen Sie einen Konnektor aus und benutzen Sie die beiden Ziehpunkte, um den Konnektor neu zu zeichnen.

Das Kontextmenü eines Konnektors ermöglicht es Ihnen, den besagten Statuswechsel zu **Bearbeiten** und zu **Löschen** sowie das **Gerade ausrichten** des Konnektors. Durch Doppelklicken auf den Konnektor öffnet sich das Eigenschaften-Dialogfeld für den Statuswechsel.

# **Zeichenfläche zoomen und verlagern**

Durch Scrollen können Sie die Zeichenfläche ein- und auszoomen sowie die Zeichenfläche verschieben. Das Kontextmenü für einen leeren Platz auf der Zeichenfläche erlaubt Ihnen die Zurücksetzung der Zoomstufe.

# <span id="page-515-0"></span>**Befehle des Aufgabenbereichs**

Zusätzlich zu den kontextspezifischen Aufgabenbereich Befehlen wie **Status bearbeiten** oder **Gerade ausrichten**, gibt es einige weitere Aktionen, die den Designer oder den Workflow als Ganzes betreffen.

# **Neues Layout erstellen**

Mit dem Befehl **Neues Layout erstellen** können Sie die Zeichenfläche "aufräumen". Dies bewirkt, dass M-Files für die jeweiligen Workflow-Komponenten eine Standard-Positionierung vorschlägt.

# **Raster einblenden und Raster ausblenden**

Mithilfe der **Raster einblenden** und **Raster ausblenden** Befehle kann das Raster im Hintergrund angezeigt oder ausgeblendet werden.

# **Drucken**

Sie können eine Papierkopie des Workflows ausdrucken, indem Sie den Befehl **Drucken** im Aufgabenbereich verwenden.

**Hinweis:** Die Drucken-Funktion verwendet die **Seite einrichten** Einstellungen von Internet Explorer für Kopf- und Fußzeile. Sie können die Einstellungen für die Kopf- und Fußzeile auf leer setzen, wenn diese für das Drucken nicht verwendet werden sollen. Sie können mit Internet Explorer 10 beispielsweise das **Seite einrichten** Dialogfeld öffnen, indem Sie die Schaltfläche Tools oben rechts im Browser anklicken und **Drucken** > **Seite einrichten** auswählen.

# **Als Bild exportieren**

Um einen Ausdruck zu erstellen, können Sie den Workflow als PNG-Datei exportieren. Wenn Sie auf **Als Bilddatei exportieren** klicken, öffnet sich das normale Windows-Dialogfeld "Speichern unter".

#### **Tooltips**

Die Rechtecke und Konnektoren zeigen möglicherweise ein Tooltip an, wenn Sie den Cursor darauf bewegen.

Zusätzlich zum Titel des Elements können die Tooltips eine Beschreibung sowie Information über die Bedingungen des Statuswechsels und spezielle Aktionen im Zusammenhang mit dem Wechsel oder Workflow-Status enthalten.

#### <span id="page-516-0"></span>**Erstellen und Bearbeiten der Workflows**

Mit M-Files Workflow können Sie Unternehmensprozesse automatisieren. Zum Erstellen eines Workflows in der hierarchischen Ansicht auf der linken Seite von M-Files Admin auf **Workflows** klicken und im Aufgabenbereich **Neuer Workflow** auswählen.

# **In diesem Kapitel**

- [Einen neuen Workflow erstellen](#page-516-1)
- [Workflow-Status](#page-517-0)
- [Workflow-Statuswechsel](#page-528-0)

#### <span id="page-516-1"></span>**Einen neuen Workflow erstellen**

- **1.** M-Files Admin öffnen.
- **2.** In der hierarchischen Ansicht auf der linken Seite, eine Verbindung zum M-Files Server erweitern.
- **3. Dokumentenverwaltungen** erweitern.
- **4.** Eine Dokumentenverwaltung erweitern.
- **5. Workflows** auswählen.
- **6.** Im Aufgabenbereich auf **Neuer Workflow** klicken.

Das **Eigenschaften des Workflows** Dialogfeld wird geöffnet.

- **7.** Unter **Name** einen Namen für den Workflow eingeben.
- **8.** Optional: Unter **Beschreibung** eine Beschreibung eingeben.
- **9.** Optional: Auf **Hinzufügen...** klicken, um Status zu einem Workflow hinzuzufügen.

Sie können Status auch mit dem **Neuer Status** Befehl im grafischen Workflow-Designer hinzufügen. Die Reihenfolge der Status mit den Pfeiltasten ändern.

- **Hinweis:** Falls eine Klasse einen Standard-Workflow aufweist und in Klasse ein neues n Objekt erstellt wird, erfolgt eine automatische Auswahl des Status nur dann, falls dieser zuoberst auf der **Status** Liste im **Eigenschaften des Workflows** Dialogfeld geführt wird. Die Statusreihenfolge auf der Liste überschreibt die Statusreihenfolge im graphischen Workflow-Designer.
- **10.**Optional: Unter **Die Verwendung des Workflows mit der folgenden Klasse zulassen** eine Klasse auswählen, wenn Benutzer diesen Workflow nur für Objekte dieser Klasse auswählen können sollen.
- **11.**Optional: Auf der **Berechtigungen** Registerkarte ändern, wer den Workflow anzeigen kann.

**12.**Optional: Auf der **Erweitert** Registerkarte ein Alias für den Workflow eingeben.

Wenn Sie automatische Aliasse benutzen und Sie einen Namen in der **Allgemein** Registerkarte eintragen, wird auch das **Aliasse** Feld in der **Erweitert** Registerkarte automatisch ausgefüllt. Das Alias weist das Format <vordefiniertes Präfix>.<Name> auf. Definieren Sie automatische Aliasse für Ihre Dokumentenverwaltung im [Konfigurationen-Editor.](#page-559-0)

**13.**Klicken Sie auf **OK**.

Der Workflow, den Sie soeben erstellt haben, wird zur **Workflow** Liste hinzugefügt. Sie können Workflow-Status und Statuswechsel hinzufügen, indem Sie den Workflow aus der Liste auswählen und die **Tools** auf der Tool Leiste einsetzen.

- Anleitungen über das Hinzufügen von Workflow-Status zu einem Workflow, siehe [Status zu einem](#page-517-1) [Workflow hinzufügen.](#page-517-1)
- Für weitere Anleitungen über das Hinzufügen von Statuswechseln zwischen Status in einem Workflow, siehe [Statuswechsel zu einem Workflow hinzufügen.](#page-529-0)

# <span id="page-517-0"></span>**Workflow-Status**

Die Workflow-Status werden dazu benutzt, um Workflows in kleinere Abschnitte zu unterteilen. Durch Doppelklicken auf der Zeichenfläche in [Graphischer Workflow-Designer](#page-513-0) können Sie einen neuen Workflowstatus erstellen oder indem Sie auf die **Hinzufügen...** Schaltfläche in der **Allgemein** Registerkarte des **Eigenschaften des Workflow** Dialogfeldes klicken (siehe [Erstellen und Bearbeiten der](#page-516-0) [Workflows\)](#page-516-0).

Einzelne Status ermöglichen zahlreiche Einstellungen. Die Registerkarte **Allgemein** enthält den Namen und die Beschreibung des Status. Das Eigenschaften Dialogfeld für den Workflow-Status beinhaltet auch die **[Bedingungen](#page-518-0)**, **[Aktionen](#page-520-0)** und **Erweitert** Registerkarten. Die Registerkarte **Erweitert** ermöglicht Ihnen die Zuweisung eines Alias für den Status. Wenn Sie automatische Aliasse benutzen und Sie einen Namen in der **Allgemein** Registerkarte eintragen, wird auch das **Aliasse** Feld in der **Erweitert** Registerkarte automatisch ausgefüllt. Das Alias weist das Format <vordefiniertes Präfix>.<Name> auf. Definieren Sie automatische Aliasse für Ihre Dokumentenverwaltung im [Konfigurationen-Editor](#page-559-0). Für weitere Information siehe [Metadatendefinitionen verknüpfen](#page-388-0).

**Hinweis:** In den Versionen 2015 und älter enthält das **Statuseigenschaften** Dialogfeld eine **Statuswechsel** Registerkarte. Dies kann in M-Files 2015.1 und höher aktiviert werden, indem man die Windows-Registry-Einstellungen verwendet. Kontaktieren Sie Ihren M-Files Berater für weitere Informationen oder Schreiben Sie an unseren Kundendienst unter [support@m-files.com](mailto:support@m-files.com).

# **In diesem Kapitel**

- [Status zu einem Workflow hinzufügen](#page-517-1)
- [Bedingungen des Workflow-Status](#page-518-0)
- [Aktionen Workflow-Status](#page-520-0)

#### <span id="page-517-1"></span>Status zu einem Workflow hinzufügen

- **1.** M-Files Admin öffnen.
- **2.** In der hierarchischen Ansicht auf der linken Seite, eine Verbindung zum M-Files Server erweitern.
- **3. Dokumentenverwaltungen** erweitern.
- **4.** Eine Dokumentenverwaltung erweitern.

- **5. Workflows** auswählen.
- **6.** Anschließend einen Workflow aus der **Workflows** Liste auswählen und auf **Neuer Status** in der **Tools** Leiste klicken.

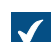

Das **Statuseigenschaften** Dialogfeld wird geöffnet.

- **7.** Im **Name** Feld den Namen für den Workflow-Status und im **Beschreibung** Feld eine optionale Beschreibung für den Status eingeben.
- **8.** Optional: In der **Bedingungen** Registerkarte die Vor- und Nachbedingungen festlegen, die gegeben sein müssen, bevor ein Objekt zu einem Status hinzugefügt oder von einem entfernt werden kann.

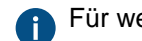

Für weitere Information über den Workflow-Status, siehe [Bedingungen des Workflow-Status](#page-518-0).

**9.** Optional: In der **Aktionen** Registerkarte die Aktionen spezifizieren, die erfüllt werden müssen, wenn ein Objekt in diesen Status versetzt wird.

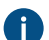

Für mehr Information über die Workflow-Status-Aktionen, siehe [Aktionen Workflow-Status.](#page-520-0)

**10.**Auf **OK** klicken, um das Dialogfeld **Statuseigenschaften** zu schließen.

**11.**Auf **Speichern** klicken, um die Änderungen zu speichern.

Der neue Status, den Sie definiert haben, wird dem Workflow hinzugefügt. Der Status wird im graphischen Workflow-Designer angezeigt.

- Für weitere Anleitungen über das Hinzufügen von Statuswechseln zwischen Status in einem Workflow, siehe [Statuswechsel zu einem Workflow hinzufügen.](#page-529-0)
- Um die Symbole der Workflow-Status zu ändern, **Metadatenstruktur (Flache Ansicht)** > **Wertelisten** öffnen. Dann auf **Alle Wertelisten einblenden** klicken, auf **Workflows** doppelklicken und schließlich auf **Inhalt** klicken. Den Workflow und den Status auswählen und auf **Symbol ändern** klicken. Weitere Informationen finden Sie im Abschnitt [Ändern eines Symbols in der Werteliste](#page-427-0).
- Eine Anleitung zur Erstellung eines neuen Workflows, finden Sie hier [Einen neuen Workflow erstellen](#page-516-1).

# <span id="page-518-0"></span>Bedingungen des Workflow-Status

Auf der Registerkarte **Bedingungen** können Sie verschiedene Bedingungen für Statusübergänge festlegen. So ist es möglich, die Eigenschaften oder Werte zu definieren, die ein Dokument erfüllen muss, bevor es in den entsprechenden Status wechselt. Über die Bedingungen kann außerdem festgelegt werden, dass z. B. die grundlegenden mit dem Projekt verbundenen Dokumente (Spezifizierungsdokument, Anweisungen für Integration und zeitlichen Ablauf usw.) eine bestimmte Ebene erreichen müssen, bevor sie zur nächsten Ebene wechseln können.

Die Bedingungen können mittels Variablen, allgemeinen Funktionen von VBScript und M-Files API umfangreicher und detaillierter festgelegt werden. Die folgenden Variablen können bei fortgeschrittenen Bedingungen benutzt werden: VaultSharedVariables, MFScriptCancel, CurrentUserID, Vault, DisplayID, ObjVer, PropertyValues, StateID, PropertyDef, SavepointVariables, TransactionCache und GetExtensionObject. Weitere Informationen zu Variablen finden Sie im Abschnitt [Verfügbare VBScript-Variablen](#page-619-0).

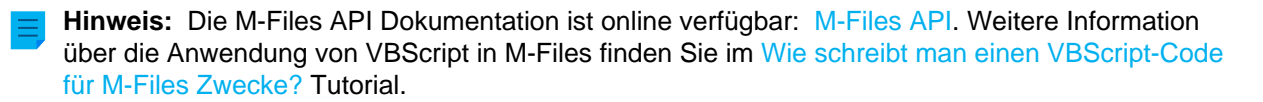

# M-Files | 3. Systemadministration | **520**

Dieser Inhalt wird nicht mehr aktualisiert. Den neuesten Inhalt finden Sie im Benutzerhandbuch für M-Files Online. Informationen zu den unterstützten Produktversionen finden Sie in unserer Lebenszyklus-Richtlinie.

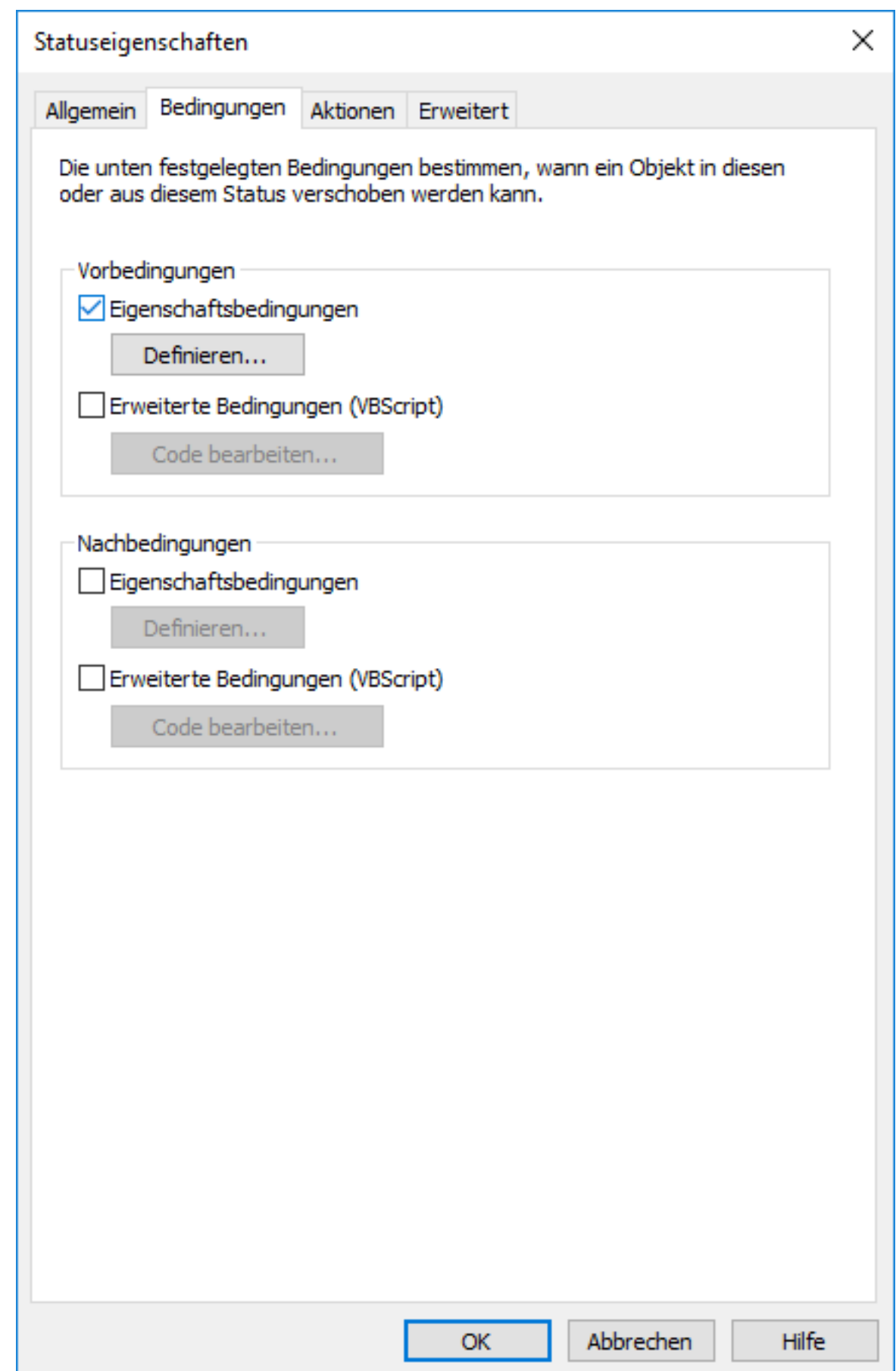

Abbildung 86: Die Registerkarte **Bedingungen** der Workflow-Statuseigenschaften.

#### **Vorbedingungen**

Mit den Statusvoraussetzungen werden die Objekteigenschaften festgelegt, die erforderlich sind, damit das Objekt zu diesem Status wechseln kann.

Sie können festlegen, dass z. B. die Information Genehmigt von eingegeben werden muss, bevor das Dokument zum Status Genehmigt wechseln kann.

#### **Nachbedingungen**

Mit den Statusnachbedingungen werden die Objekteigenschaften festgelegt, die erforderlich sind, damit das Objekt den Status wieder verlassen kann.

Sie können festlegen, dass z. B. bei einer Einkaufsrechnung die Information Kostenstelle eingegeben werden muss, bevor das Dokument aus dem Status Warte auf Definition der Kostenstelle entfernt werden kann.

#### <span id="page-520-0"></span>Aktionen Workflow-Status

Die **Aktionen** Registerkarte wird zur Einstellung jener Aktionen verwendet, wenn das Objekt einen gewissen Status erreicht.

# M-Files | 3. Systemadministration | **522**

Dieser Inhalt wird nicht mehr aktualisiert. Den neuesten Inhalt finden Sie im Benutzerhandbuch für M-Files Online. Informationen zu den unterstützten Produktversionen finden Sie in unserer Lebenszyklus-Richtlinie.

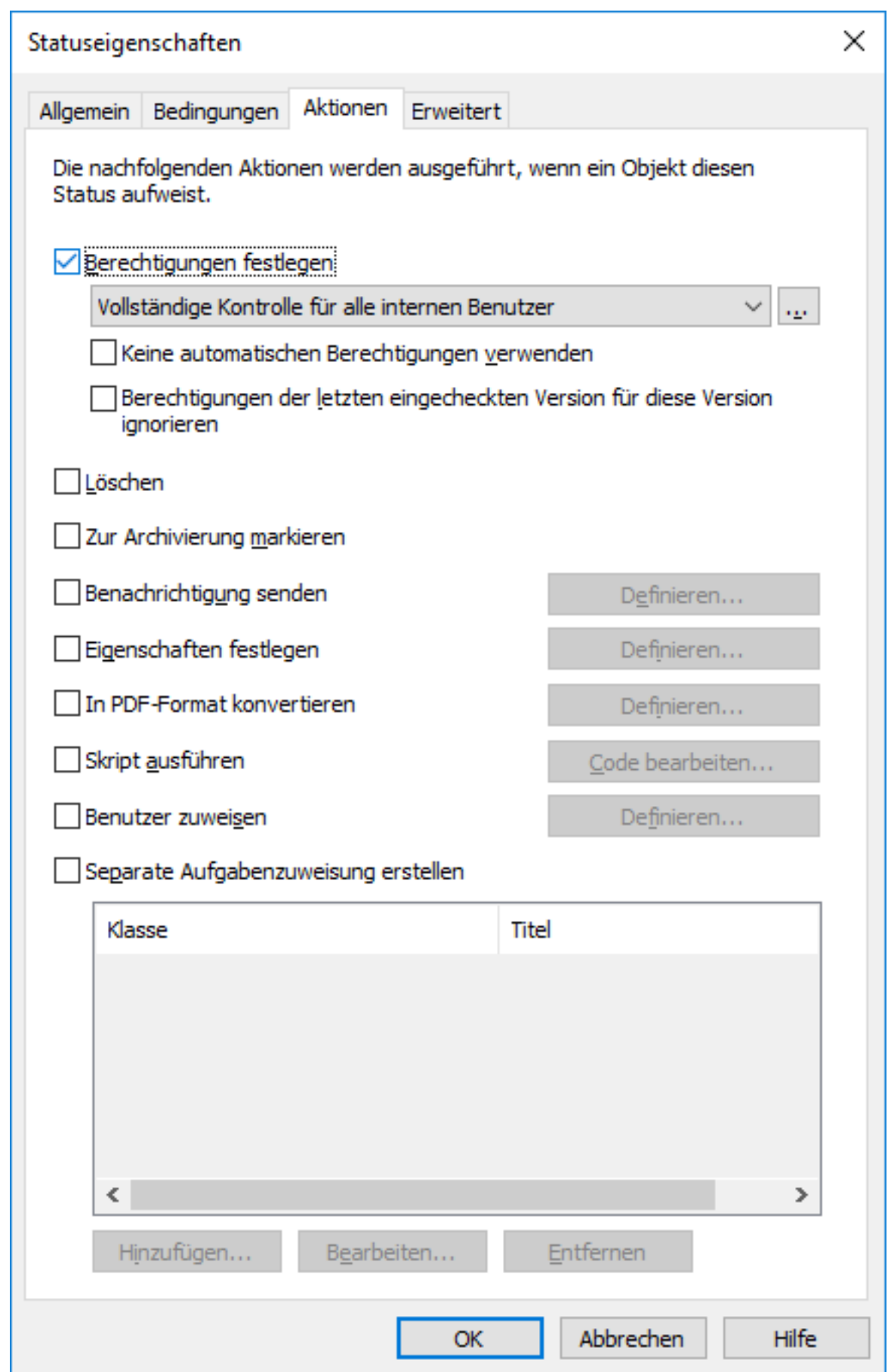

#### M-Files | 3. Systemadministration | **523**

Dieser Inhalt wird nicht mehr aktualisiert. Den neuesten Inhalt finden Sie im Benutzerhandbuch für M-Files Online. Informationen zu den unterstützten Produktversionen finden Sie in unserer Lebenszyklus-Richtlinie.

- **1.** [Berechtigungen festlegen, Löschen und Zur Archivierung markieren](#page-522-0)
- **2.** [Benachrichtigungen senden und Eigenschaften festlegen](#page-523-0)
- **3.** [In PDF-Format konvertieren](#page-523-1)
- **4.** [Skript ausführen](#page-524-0)
- **5.** [Benutzer zuweisen](#page-524-1)
- **6.** [Separate Zuweisung erstellen](#page-526-0)

Die Aktionen werden in folgender Reihenfolge durchgeführt:

- **1.** [Zur Archivierung markieren](#page-522-0)
- **2.** [Benutzer zuweisen](#page-524-1)
- **3.** [Separate Zuweisung erstellen](#page-526-0)
- **4.** [Benachrichtigung senden](#page-523-2)
- **5.** [Eigenschaften festlegen](#page-523-3)
- **6.** [In PDF-Format konvertieren](#page-523-1)
- **7.** [Berechtigungen einstellen](#page-522-0)
- **8.** [Skript ausführen](#page-524-0)
- **9.** [Löschen](#page-522-0)

# **In diesem Kapitel**

- [Berechtigungen festlegen, Löschen und Zur Archivierung markieren](#page-522-0)
- [Benachrichtigungen senden und Eigenschaften festlegen](#page-523-0)
- [In PDF-Format konvertieren](#page-523-1)
- [Skript ausführen](#page-524-0)
- [Benutzer zuweisen](#page-524-1)
- [Separate Zuweisung erstellen](#page-526-0)

<span id="page-522-0"></span>Berechtigungen festlegen, Löschen und Zur Archivierung markieren

Sie können definieren, dass neue Berechtigungen angelegt werden und Objekte gelöscht und/oder gespeichert werden, wenn ein Statuswechsel erfolgt. Es können mehrere Optionen der Registerkarte **Aktionen** gleichzeitig ausgewählt werden.

# **Automatische Berechtigungen nicht verwenden**

Der Statuswechsel hat zur Folge, dass das Objekt die automatischen Berechtigungen überbrückt, die normalerweise auf das Objekt angewendet werden, wobei die effektiven Berechtigungen für die Objektversion über die Funktion **Berechtigungen festlegen** bestimmt werden.

# **Berechtigungen der zuletzt eingecheckten Version für diese Version ignorieren**

Die Berechtigungen für Objekte sind in M-Files versionenspezifisch. Falls Sie die letzte Objektversion öffnen möchten, müssen Sie zumindest Lesezugriff darauf haben. Um eine beliebige Vorversion öffnen zu können, müssen Sie wenigstens Lesezugriff auf diese spezifische Version und die neuste Version haben. Wenn Sie dieses Kontrollkästchen aktivieren, werden die Berechtigungen der letzten eingecheckten Version ignoriert und den Benutzern der Zugriff auf die vorherigen Objektversionen gestattet, auf die sie Lesezugriff haben - dies unabhängig davon, welche Einstellungen die Berechtigungen der letzten Objektversion aufweisen.

Diese Funktion soll anhand eines Beispiels erläutert werden: Nehmen wir an, dass wir einen SOP-Workflow haben, der die Status Entwurf, Warten auf Genehmigung und Genehmigt aufweist. Alle drei

Status verfügen über unterschiedliche Berechtigungen, sodass ein Entwurf nur dem Benutzer angezeigt wird, der diesen erstellt hat, während ein freigegebenes Dokument für sämtliche Benutzer einsehbar ist.

Dieses Dokument liegt nun in Version 3 und im Status Genehmigt vor (und ist somit für alle Benutzer sichtbar und zugänglich). Da Änderungen eingefügt werden müssen, wird das Dokument erneut in den Status Entwurf versetzt und die Berechtigungen ändern sich entsprechend, da nun nur der Ersteller des Dokuments Zugriff auf dieses hat. Falls das Kontrollkästchen **Berechtigungen der letzten eingecheckten Version für diese Version ignorieren** markiert war, als die neue Version erstellt wurde, sind sämtliche Benutzer immer noch in der Lage, auf die Version 3 des Dokuments, nicht jedoch auf die neueste Version zuzugreifen. Falls das Kontrollkästchen nicht markiert wurde, kann jedoch nur der Ersteller des Dokuments das Dokument in Version 3 sehen.

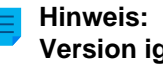

**Hinweis:** Selbst dann, wenn die **Berechtigungen der letzten eingecheckten Version für diese Version ignorieren** Option aktiviert ist, ist das Dokument noch immer nicht in Suchresultaten und Anzeigen, sichtbar falls die [Die Metadaten aller Versionen sperren](#page-133-0) Option nicht aktiviert ist.

<span id="page-523-2"></span><span id="page-523-0"></span>Benachrichtigungen senden und Eigenschaften festlegen

# **Benachrichtigung senden**

Legen Sie zunächst die Empfänger und Benutzergruppen fest, bevor Sie eine Benachrichtigung senden. Anschließend können Sie den Betreff und die eigentliche Benachrichtigung eingeben. Sie können außerdem die Benutzer aus Metadaten oder Statuswechseln festlegen.

Die Schaltfläche **Platzhalter hinzufügen...** kann dazu verwendet werden, Werte von Objektmetadaten in der Betreffzeile oder im Nachrichtenfeld einzufügen (siehe auch Beschreibung der Platzhalter unter [Personalisierung von Benachrichtigungen](#page-568-0)).

# <span id="page-523-3"></span>**Eigenschaften festlegen**

Sie können verschiedene Objekteigenschaften und -werte festlegen, die bei Statuswechseln des Objekts angewendet werden sollen. So können Sie einstellen, dass die Versionsbezeichnung Veröffentlicht einer Zeichnung zugewiesen wird, wenn diese Zeichnung den Status Genehmigt erhält.

# <span id="page-523-1"></span>In PDF-Format konvertieren

Beim Statuswechsel des Objekts können die darin enthaltenen Dateien auf dem Server automatisch in das PDF-Format konvertiert werden. Die Konvertierung in das PDF-Format auf dem Server kann bei Dateien in den Formaten Microsoft Word, Microsoft Excel, Microsoft PowerPoint, Microsoft Outlook und Visio sowie bei RTF- und OpenOffice-Dateien durchgeführt werden.

Beim Konvertieren in das PDF-Format aktualisiert M-Files mithilfe der aktuellen Metadaten des Objekts die M-Files Eigenschaftenfelder, sofern vorhanden, in Microsoft Word- und Microsoft Excel-Dokumenten.

# **Konvertierungseinstellungen**

Wenn Sie die Funktion **In PDF-Datei konvertieren** auf der Registerkarte **Aktionen** aktivieren, konvertiert M-Files die Dateien in einem Eindatei- oder Mehrdateiendokument automatisch in PDF-Format, wenn sich der Status des Objekts ändert. Sie können erweiterte Einstellungen für die Konvertierung definieren.

**Jede PDF-Datei als separate Datei neben der Originaldatei speichern**: Wenn Sie die Datei auch in ihrem ursprünglichen Format behalten wollen, müssen Sie festlegen, dass die PDF-Datei neben der Originaldatei gespeichert wird. In diesem Fall wird die Originaldatei nicht durch die PDF-Datei ersetzt. Die PDF-Datei wird mit demselben Namen erstellt wie die Originaldatei. Wird diese Funktion auf ein

Eindateidokument angewendet, wird es von M-Files in ein Mehrdateiendokument umgewandelt, wenn die PDF-Datei erstellt wird.

**Vorhandene PDF-Dateien überschreiben**: Wenn sich bereits PDF-Dateien mit diesem Namen im Mehrdateiendokument befinden, wählen Sie diese Option, wenn Sie sie mit den über diese Funktion erstellten Versionen überschreiben möchten. Wird diese Option nicht ausgewählt und befindet sich im Mehrdateiendokument bereits eine PDF-Datei mit demselben Namen, weist M-Files auf den Fehler hin und die PDF-Datei wird nicht erstellt.

**In PDF/A-1b-Datei konvertieren**: Wählen Sie die Speicherung im PDF/A-1b-Format, wenn Sie die Anforderungen der ISO-Norm 19005-1:2005 für die Langzeit-Archivierung elektronischer Dokumente erfüllen möchten. PDF/A-1b ist ein eingeschränkteres Format als das von herkömmlichen PDF-Dateien, weshalb PDF/A-Dateien häufig größer sind als Dateien, die in das herkömmliche PDF-Format konvertiert werden. Darüber hinaus können beim Exportieren im PDF/A-Format bestimmte erweiterte Darstellungseinstellungen weggelassen werden. Sie sollten die Konvertierung in das PDF/A-Format nur dann verwenden, wenn dies wirklich erforderlich ist, beispielsweise wegen der an die Langzeit-Archivierung gestellten Anforderungen.

**Statuswechsel verhindern, wenn das Objekt Dateien in einem nicht unterstützten Format enthält**: Wählen Sie diese Option, wenn Sie den Statuswechsel in den Fällen verhindern wollen, in denen die PDF-Konvertierungsfunktion Dateien in Formaten findet, die nicht als PDF-Dateien exportiert werden können (z. B. ZIP-Dateien). Eine Fehlermeldung wird angezeigt und der Statuswechsel wird verhindert.

#### <span id="page-524-0"></span>Skript ausführen

Vorgänge können mittels Variablen, den allgemeinen Funktionen von VBScript und M-Files API noch detaillierter festgelegt werden. So können Sie fortlaufende Nummern für unterschiedliche Veröffentlichungsversionen einstellen oder Dokumenten das Versanddatum hinzufügen, wenn es in den Status Gesendet wechselt.

Die folgenden Variablen können in diesem Script verwendet werden: VaultSharedVariables, MFScriptCancel, CurrentUserID, Vault, DisplayID, ObjVer, PropertyValues, StateID, SavepointVariables, TransactionCache, PropertyDef und GetExtensionObject. Weitere Informationen zu Variablen finden Sie im Abschnitt [Verfügbare VBScript-Variablen](#page-619-0).

**Hinweis:** Die M-Files API Dokumentation ist online verfügbar: [M-Files API](https://www.m-files.com/api/documentation). Weitere Information über die Anwendung von VBScript in M-Files finden Sie im [Wie schreibt man einen VBScript-Code](#page-729-0) [für M-Files Zwecke?](#page-729-0) Tutorial.

#### <span id="page-524-1"></span>Benutzer zuweisen

Aufgabenzuweisungen sind ein wichtiger Bestandteil von Workflows. Sie übertragen Information und Verantwortung für die Aufgabendurchführung bei einem Statuswechsel automatisch auf eine konkrete Person. M-Files weist zwei Typen von Aufgabenzuweisungen im Zusammenhang mit Workflows auf.

Wählen Sie **Benutzer zuweisen**, um eine Aufgabenzuweisung zu erstellen, die kein separates Objekt zur Folge hat. Eine mit dieser Option erstellte Aufgabenzuweisung wechselt in den Status "abgeschlossen", wenn eine der Personen, denen diese Aufgabe zugewiesen wurde, den Dokumentenstatus im Workflow ändert (in der Regel durch Verschieben des Objekts in den nächsten Status).

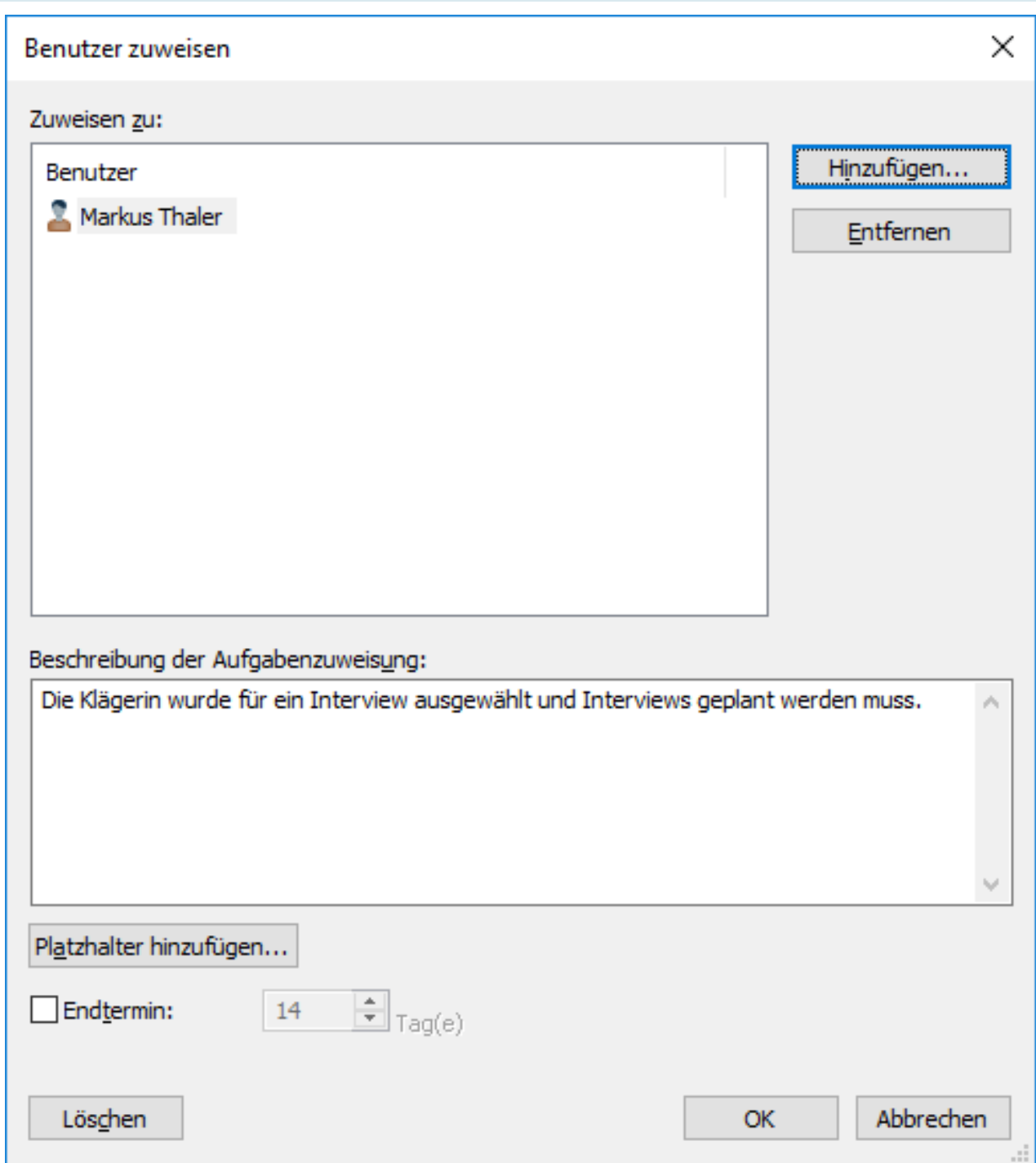

Abbildung 87: Festlegen von Aufgaben im Dialogfeld Aufgabenzuweisung.

Wenn sich das Objekt in einem Status befindet, auf den sich eine Aufgabenzuweisung bezieht, können Sie in den Eigenschaften des Objekts nachvollziehen, wem diese Aufgabe zugewiesen wurde. Die Person, der diese Aufgabe zugewiesen wurde, kann den Status über die Funktionen im Aufgabenbereich, im Metadatenformular oder im Kontextmenü ändern.

**Hinweis:** Wenn ein Benutzer die Aufgabenzuweisung erstellt, können nur dieser Benutzer und Benutzer mit kompletter Kontroller der Dokumentenverwaltung den Eigenschaftenwert **Zugewiesen zu** bearbeiten. Doch wenn die Aufgabenzuweisung über einen Workflow erstellt wird, können nur Benutzer mit kompletter Kontrolle der Dokumentenverwaltung den Eigenschaftenwert bearbeiten.

#### <span id="page-526-0"></span>Separate Zuweisung erstellen

Sie können auch separate Zuweisungen erstellen, nachdem der Objekt-Workflow in einen bestimmten Status versetzt wurde. Um solche Aufgabenzuweisungen zu erstellen **Separate Aufgabenzuweisung erstellen** aktivieren und in der **Aktionen** Registerkarte im **Statuseigenschaften** Dialogfeld auf **Hinzufügen...** klicken.

Falls der Workflow-Status nach der Beendigung der separaten Zuweisung(en) automatisch geändert werden soll, muss dies in den [Auslöser](#page-542-0) Optionen des Statuswechsels definiert werden.

#### **Hinzufügen und Entfernen von Benutzern**

Sie können die jeweiligen Personen, die für das Abschließen einer Aufgabe verantwortlich sind, verwalten, indem Sie die Schaltflächen **Hinzufügen...** und **Entfernen** in den Dialogfeldern **Benutzer zuweisen** und **Separate Zuweisung erstellen** verwenden. Zusätzlich zum Hinzufügen von Benutzern über die Liste **Benutzer oder Benutzergruppen**, können Sie Benutzer auch über Metadaten und Statuswechsel hinzufügen. Eine Person, die beispielsweise in der Eigenschaft Freigegeben von in den Metadaten des Objekts festgelegt wurde, kann automatisch als Person bestimmt werden, der die Aufgabe zugewiesen werden soll. Für weitere Informationen siehe Berechtigungen unter [Berechtigungen für den Workflow-](#page-531-0)[Statuswechsel](#page-531-0) und [Pseudobenutzer](#page-72-0).

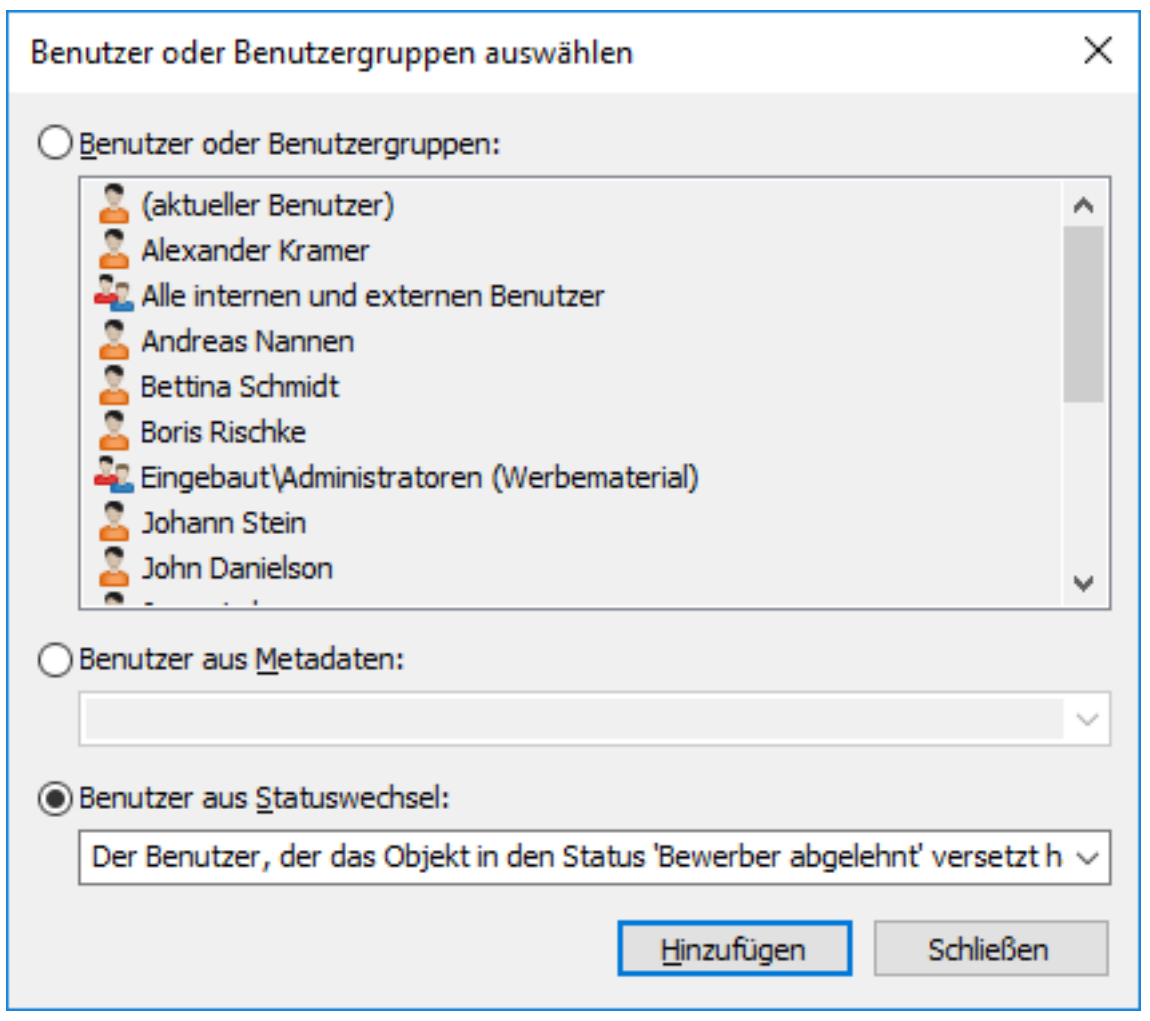

Abbildung 88: Auswahl eines Benutzers basierend auf einem früheren Statuswechsel.

#### **Überwachung**

Im Abschnitt **Überwachung** (**Aktionen** > **Separate Aufgabenzuweisung erstellen** > **Überwachung**) können Sie festlegen, welche Benutzer benachrichtigt werden sollen, wenn eine Aufgabe als abgeschlossen gekennzeichnet wird. Dem Absender eines Aufgabenformulars wird automatisch die Verantwortung für Ihre Überwachung zugewiesen.

Um zwischen nicht fertig gestellten und abgeschlossenen Aufgaben zu unterscheiden, stehen verschiedene Symbole zur Verfügung.

#### **Zuweisungsklasse**

Die Zuweisungsklasse bestimmt den Zuweisungstyp und die Bedingungen, die zur Beendigung der Zuweisung erforderlich sind. Weitere Informationen finden Sie im Abschnitt [Zuweisungsklasse.](#page-487-0)

# **Beschreibung der Aufgabenzuweisung**

Fügen Sie eine Beschreibung der Aufgabe hinzu. In der Aufgabenzuweisung per E-Mail wird der Person, der eine Aufgabe zugewiesen wurde, diese Beschreibung angezeigt. Die Beschreibung kann auch Benachrichtigungsvorlagen enthalten, die von M-Files unterstützt werden. Weitere Informationen zu Benachrichtigungsvorlagen und Platzhaltern finden Sie im Abschnitt [Benachrichtigungseinstellungen in M-](#page-567-0)[Files Admin bearbeiten.](#page-567-0)

# **Endtermin**

Sie können gegebenenfalls auch einen Endtermin für die Aufgabenzuweisung festlegen. Eine automatische Erinnerung wird vor Ablauf des Endtermins gesendet, wenn die Zuweisung nicht auf beendet gesetzt worden ist. Die Erinnerung wird über eine gängige Benachrichtigungsregel gesendet, die durch den Administrator gelöscht werden kann.

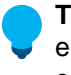

**Tipp:** Dieser Termin kann auch hilfreich beim Erstellen von Ansichten sein. Sie können eine entsprechende Ansicht erstellen, die alle Aufgabenzuweisungen mit bevorstehendem Endtermin enthält. Weitere Informationen zu Ansichten finden Sie im Abschnitt [Ansicht erstellen](#page-148-0).

Workflow-Status mit separater Aufgabenzuweisung erstellen

- **1.** M-Files Admin öffnen.
- **2.** In der hierarchischen Ansicht auf der linken Seite, eine Verbindung zum M-Files Server erweitern.
- **3. Dokumentenverwaltungen** erweitern.
- **4.** Eine Dokumentenverwaltung erweitern.
- **5. Workflows** auswählen.
- **6.** Einen Workflow aus der **Workflows** Liste wählen, der bearbeitet werden soll.

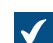

Der Workflow wird im graphischen Workflow-Designer geöffnet.

**7.** Im graphischen Workflow-Designer auf den Workflow-Status rechtsklicken, zu dem eine getrennte Aufgabenzuweisung hinzugefügt werden soll und **Bearbeiten** auswählen.

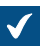

Das **Statuseigenschaften** Dialogfeld wird geöffnet.

**8.** In der **Aktionen** Registerkarte das **Separate Aufgabenzuweisungen erstellen** Kontrollkästchen markieren und auf die **Hinzufügen...** Schaltfläche klicken.

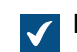

Das **Separate Aufgabenzuweisungen erstellen** Dialogfeld wird geöffnet.

- **9.** Auf **Hinzufügen...** klicken, um den oder die Benutzer hinzuzufügen, denen eine separate Aufgabenzuweisung zugewiesen wird.
- **10.**Optional: Auf **Überwachung...** klicken, um einen oder mehrere Benutzer hinzuzufügen, die eine Benachrichtigung erhalten, wenn die Aufgabenzuweisung als abgeschlossen oder verweigert markiert wird.
- **11.**Über das **Zuweisungsklasse auswählen** Dropdown-Menü die Zuweisungsklasse für die separate Aufgabenzuweisung auswählen.
- **12.**Im **Titel** Feld, den Namen für die **Aufgabenzuweisung** und im Beschreibung der Aufgabenzuweisung Feld eine optionale Beschreibung für die Aufgabenzuweisung eingeben.

Durch Klicken auf die **Platzhalter hinzufügen...** Schaltfläche, können Sie die Platzhalter für die Metadateneigenschaften im **Titel** und in den **Beschreibung der Aufgabenzuweisung** Feldern festlegen.

- **13.**Optional: Das **Endtermin** Kontrollkästchen markieren und die Anzahl Tage auswählen, die als Endtermin für die getrennte Aufgabenzuweisung gelten sollen.
- **14.**Auf **OK** klicken, um das **Separate Zuweisung erstellen** Dialogfeld zu schließen.
- **15.**Auf **OK** klicken, um das Dialogfeld **Statuseigenschaften** zu schließen.

**16.**Auf **Speichern** klicken, um die Änderungen zu speichern.

Dem Workflow-Status wird eine getrennte Aufgabenzuweisung hinzugefügt. Wenn die Aufgabenzuweisung des zuvor genannten Workflows in den vorgenannten Status verlagert wird, so wird eine getrennte Aufgabenzuweisung erstellt und der primären Aufgabenzuweisung als verknüpfte Aufgabenzuweisung hinzugefügt.

# <span id="page-528-0"></span>**Workflow-Statuswechsel**

Die Workflow-Statuswechsel werden dazu verwendet, um von einem Workflow-Status zu einem anderen zu wechseln. Die Wechsel können manuell durch Benutzer oder automatisch durch M-Files Server [ausgelöst](#page-542-0) werden. Dabei kann auch eine [Elektronische Signaturen](#page-533-0) erforderlich sein.

# **Die Allgemein Registerkarte**

Die **Allgemein** Registerkarte enthält den Namen des Statuswechsels sowie die optionale Beschreibung des Statuswechsels.

# **Die Elektrische Signatur Registerkarte**

Die **Elektronische Signatur** Registerkarte ermöglicht es Ihnen, eSigning für einen Statuswechsel zu akzeptieren. Falls aktiviert, muss der Benutzer den Vorgang mit einer elektronischen Signatur versehen, damit der Statuswechsel ausgeführt wird. Weitere Informationen finden Sie im Abschnitt [Elektronische](#page-533-0) [Signaturen](#page-533-0).

# **Die Auslöser Registerkarte**

Auf der **Auslöser** Registerkarte können Sie die Bedingungen für die automatischen Statuswechsel definieren. Weitere Informationen finden Sie im Abschnitt [Auslöser.](#page-542-0)

#### **Die Erweitert Registerkarte**

In der Registerkarte **Erweitert** können Sie einen Alias für den Statuswechsel definieren. Weitere Informationen zu Lizenztypen finden Sie im Abschnitt [Metadatendefinitionen verknüpfen](#page-388-0).

# **In diesem Kapitel**

- [Statuswechsel zu einem Workflow hinzufügen](#page-529-0)
- [Parallele Statuswechsel](#page-530-0)
- [Berechtigungen für den Workflow-Statuswechsel](#page-531-0)
- [Elektronische Signaturen](#page-533-0)
- [Auslöser](#page-542-0)

<span id="page-529-0"></span>Statuswechsel zu einem Workflow hinzufügen

- **1.** M-Files Admin öffnen.
- **2.** In der hierarchischen Ansicht auf der linken Seite, eine Verbindung zum M-Files Server erweitern.

#### **3. Dokumentenverwaltungen** erweitern.

- **4.** Eine Dokumentenverwaltung erweitern.
- **5. Workflows** auswählen.
- **6.** Einen Workflow aus der **Workflows** Liste wählen, der bearbeitet werden soll.

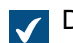

Der Workflow wird im graphischen Workflow-Designer geöffnet.

- **7.** Im graphischen Workflow-Designer den Cursor an der Begrenzung des Status, von dem aus Sie einen Statuswechsel durchführen wollen, ansetzen, sodass der Cursor das Fadenkreuz-Symbol anzeigt.
- **8.** Die linke Maustaste gedrückt halten, einen Statuswechsel einleiten, indem der Maus-Cursor von einem Status zu einem anderen gezogen wird.
- **9.** Auf den Statuswechsel-Pfeil rechtsklicken, den Sie soeben erstellt haben und **Bearbeiten** aus dem Kontextmenü wählen.

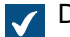

Das Dialogfeld **Statuswechsel** wird geöffnet.

- **10.**Im **Name** Feld, den Namen für den Statuswechsel und im **Beschreibung** Feld eine optionale Beschreibung für den Wechsel eingeben.
- **11.**Optional: Auf der **Elektronischen Unterschrift** Registerkarte können Sie die elektronische Unterschrift festlegen, die den Vorgang bestätigen muss, damit ein Statuswechsel abgeschlossen werden kann.

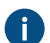

Für weitere Information über elektronische Unterschriften, siehe [Elektronische Signaturen.](#page-533-0)

**12.**Optional: In der **Auslöser** Registerkarte können die Bedingungen definiert werden, die diesen Statuswechsel auslösen, nachdem die Bedingung erfüllt worden ist.

Weitere Informationen über Auslöser finden Sie im Abschnitt [Auslöser.](#page-542-0)

**13.**Auf **OK** klicken, um das Dialogfeld **Statuswechsel** zu schließen.

**14.**Auf **Speichern** klicken, um die Änderungen zu speichern.

Der Statuswechsel wird zwischen den Workflow-Status zum Workflow hinzugefügt. Dies wird durch einen Pfeil zwischen den beiden Status im graphischen Workflow-Designer angezeigt.

- Eine Anleitung zum Hinzufügen von Status zu einem Workflow, siehe [Status zu einem Workflow](#page-517-1) [hinzufügen.](#page-517-1)
- Eine Anleitung zur Erstellung eines neuen Workflows, finden Sie hier [Einen neuen Workflow erstellen](#page-516-1).

#### <span id="page-530-0"></span>Parallele Statuswechsel

Sie können zwischen zwei Status mehrfache Workflow-Status definieren. Dies ist zum Beispiel dann nützlich, wenn Sie mehrfache automatische Wechsel definieren müssen, die auf unterschiedlichen Kriterien basieren. Weitere Informationen über das Erstellen von Statuswechseln finden Sie im Abschnitt [Statuswechsel zu einem Workflow hinzufügen](#page-529-0).

Beispiel: Erstellen eines Workflow mithilfe eines parallelen Statuswechsels

Das Ziel in diesem Beispiel besteht darin, den bestehenden Beispiel-Workflow einer Dokumentenverwaltung, wie Überprüfung von Plänen automatisch in den **Verworfen** Status zu verschieben, falls sie keiner innerhalb von 10 Tagen nach erfolgtem Übergang in den **Aufgelistet zur Annahme** Status in den **Genehmigt** (oder **Verworfen**) Status verschiebt.

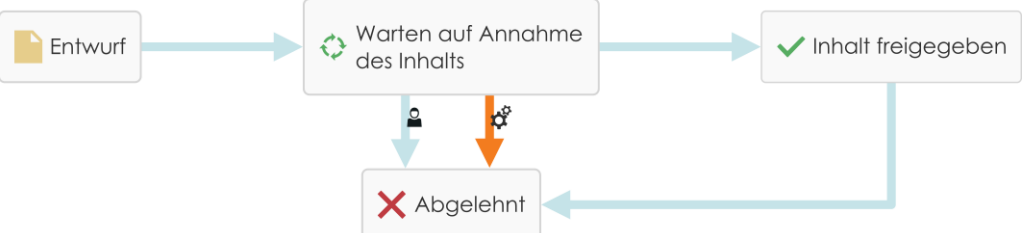

Abbildung 89: Die Workflows nehmen automatisch den **Verworfen** Status ein, falls sie niemand in den **Genehmigt** Status verschiebt.

Um die Workflows zu ändern, folgende Schritte ausführen:

- **1.** M-Files Admin öffnen.
- **2.** In der hierarchischen Ansicht auf der linken Seite, eine Verbindung zum M-Files Server erweitern.
- **3. Dokumentenverwaltungen** erweitern.
- **4.** Eine Dokumentenverwaltung erweitern.
- **5. Workflows** auswählen.
- **6.** In der **Workflows** Liste einen bestehenden Workflow auswählen: z.B. Überprüfung von Plänen.

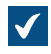

Der Workflow wird im graphischen Workflow-Designer unterhalb der **Workflows** Liste als Flussdiagramm angezeigt.

**7.** Auf **Neuer Status** in der **Tools** Leiste klicken, um einen neuen Status für den Workflow zu erstellen.

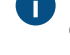

Falls Sie bereits einen Status namens Verworfen in Ihrem Workflow aufweisen, können Sie diesen Schritt auslassen und mit Schritt 8 weiterfahren.

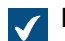

Das **Statuseigenschaften** Fenster wird geöffnet.

- **8.** Den Namen Verworfen im **Name** Feld eingeben und auf **OK** klicken, um das **Statuseigenschaften** Fenster zu schließen.
- **9.** Im graphischen Workflow-Designer den Cursor auf die Begrenzung des Aufgelistet zur Annahme Status verschieben (oder jeden anderen beliebigen Zwischenstatus, falls der Workflow keinen Aufgelistet zur Annahme Status aufweist), damit das Fadenkreuzsymbol angezeigt wird.
- **10.**Die linke Maustaste gedrückt halten und den Fadenkreuz-Cursor auf den Verworfen Status ziehen, um einen Statuswechsel zwischen den Status Aufgelistet zur Annahme und Verworfen einzuleiten.
- **11.**Schritt 8 wiederholen, um andere Statuswechsel zwischen den Aufgelistet zur Annahme und Verworfen Status auszulösen.
- **12.**Auf einen der Verbindungspfeile für Statuswechsel rechtsklicken und **Bearbeiten** auswählen.
	- **Falls Sie nur den Verbindungspfeil zwischen den Status sehen, sind die Verbindungspunkte** wahrscheinlich übereinander gelagert. Klicken Sie auf den Konnektor, um ihn auszuwählen und anschließend auf die Ziehpunkte, um die Größe zu ändern.
- **13.**Die **Auslöser** Registerkarte aufrufen, die Option **Statusübergang auslösen nach** auswählen und 10 im **Tage** Feld eingeben.
- **14.**Auf **OK** klicken, um das Fenster **Statuseigenschaften** zu schließen.
- **15.**In der oberen rechten Ecke des Workflow-Designers auf **Speichern** klicken, um die Änderungen in Ihrem Workflow zu speichern.

Sie sollten nun einen Workflow mit zwei parallelen Statuswechseln haben, die vom Status Aufgelistet zur Annahme bis hin zum Verworfen Status reichen: Einer davon wird von den Benutzern ausgelöst, während der andere nach Ablauf von 10 Tagen automatisch ausgelöst wird, wenn die Benutzer dies nicht innerhalb von 10 Tagen vornehmen.

<span id="page-531-0"></span>Berechtigungen für den Workflow-Statuswechsel

Der Zugriff auf die Statuswechsel-Berechtigungen erfolgt durch Hinzufügen und Auswahl eines Status, Anklicken der Taste **Wechsel bearbeiten...** und Auswahl der Registerkarte **Berechtigungen**.

# **Berechtigungen**

In der Registerkarte **Berechtigungen** können Sie festlegen, welche Benutzer einen Statuswechsel durchführen dürfen.

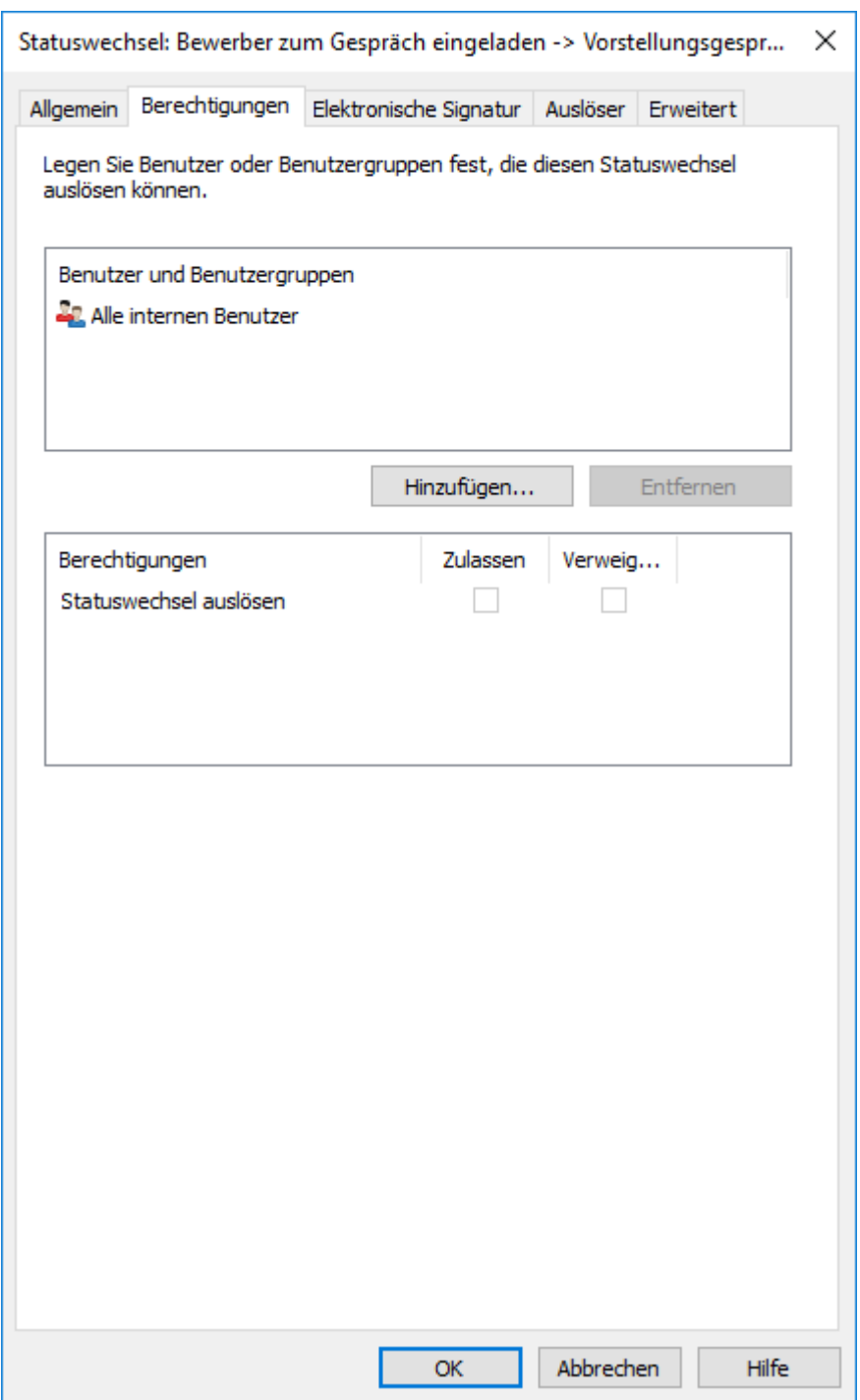

Abbildung 90: Definieren Sie Berechtigungen für die Änderung des Status durch einen Statuswechsel.

Das Dialogfeld **Benutzer oder Benutzergruppen auswählen** unter der Schaltfläche **Hinzufügen...** enthält auch die Optionen **Benutzer aus Metadaten** und **Benutzer aus Statuswechsel**.

#### **Benutzer aus Metadaten**

Für Statuswechsel können Sie auch Pseudobenutzer verwenden. Beispielsweise können Sie festlegen, dass Rechnungen nur von dem Projektmanager des mit der Rechnung verknüpften Projekts akzeptiert werden dürfen. Mit anderen Worten: Sie können Benutzer über die Metadaten des Objekts definieren. Die Berechtigung zur Durchführung von Statuswechseln ist dann nicht an eine bestimmte benannte Person gebunden; sie wird vielmehr auf der Basis der Metadaten eines Objekts dynamisch bestimmt.

#### **Benutzer aus Statuswechsel**

Sie können auch Benutzer auf der Basis vorheriger Statuswechsel auswählen. Sie können festlegen, dass der Status des Dokuments nur von dem Benutzer von Genehmigt in Genehmigung zurückgenommen geändert werden darf, der den Status des Dokuments ursprünglich auf Genehmigt eingestellt hat.

#### <span id="page-533-0"></span>Elektronische Signaturen

Die elektronischen Signaturfunktionen, die durch das elektronische Electronic Signatures and Advanced Logging Modul bereitgestellt werden, erweitern die Workflows von M-Files: Der Statuswechsel kann mit Benutzeranmeldedaten bestätigt werden. Sie können die elektronische Signatur verwenden, um beispielsweise die Genehmigung von Dokumenten zu bestätigen.

Wenn Sie eine elektronische Signatur für den Statuswechsel angegeben haben, ist die Signatur des Benutzers vor der Änderung des Status stets erforderlich. Der Status ändert sich, wenn das Objekt eingecheckt wird. Die Statuswechsel mit einer Signatur können nur bei einem Objekt gleichzeitig durchgeführt werden. Statuswechsel, die eine elektronische Signatur erfordern, können nur von Benutzern ausgeführt werden, die die Windows-Authentifizierung verwenden. Benutzer fügen dem Statuswechsel eine elektronische Signatur hinzu, indem sie ihre Identifikationsdaten eingeben und sich anmelden. Bei der elektronischen Signatur handelt es sich nicht um einen elektronischen "Fingerabdruck". Die elektronische Unterschrift erfordert immer die Eingabe der Benutzerkennung und die Anmeldung des Benutzers.

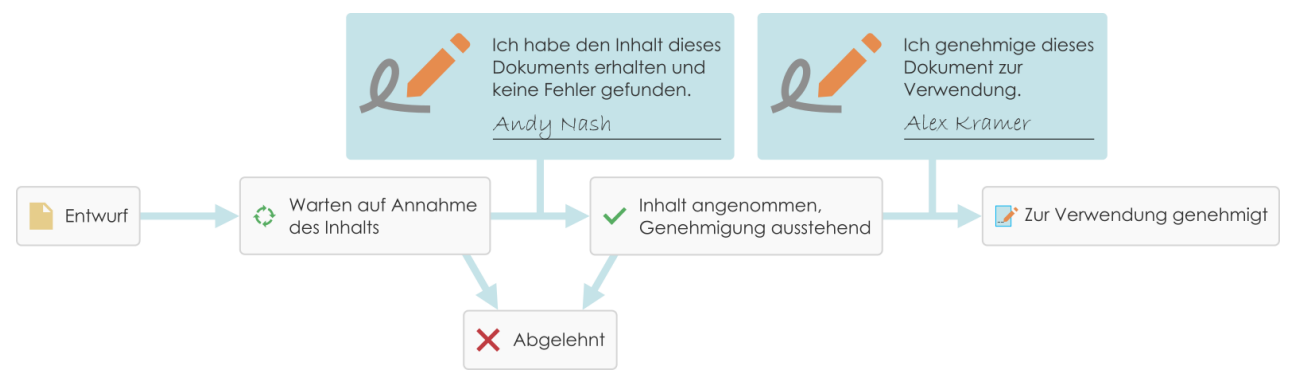

Abbildung 91: Sie können Benutzer dazu auffordern, ihre elektronische Signatur einzugeben, bevor sie einen bestimmten Statuswechsel in einem Workflow vornehmen dürfen.

Das Electronic Signatures and Advanced Logging Modul für die elektronische Signatur kann separat erworben werden. Dieses Modul umfasst Erweiterungen für die Ereignisprotokollierung sowie Funktionen zur Handhabung von elektronischen Signaturen. Weitere Informationen finden Sie im Abschnitt [Elektronische Signaturen und Regelkonformität.](#page-206-0)

#### **Elektronische Signatur für Workflow-Statuswechsel**

Integrierung einer elektronischen Signatur mithilfe eines Workflow-Statuswechsels:

- **1.** Einen Wechsel in [Graphischer Workflow-Designer](#page-513-0) auswählen.
- **2.** Im Aufgabenbereich auf **Statuswechsel bearbeiten**.
- **3.** Zur **Elektronische Signatur** Registerkarte wechseln.

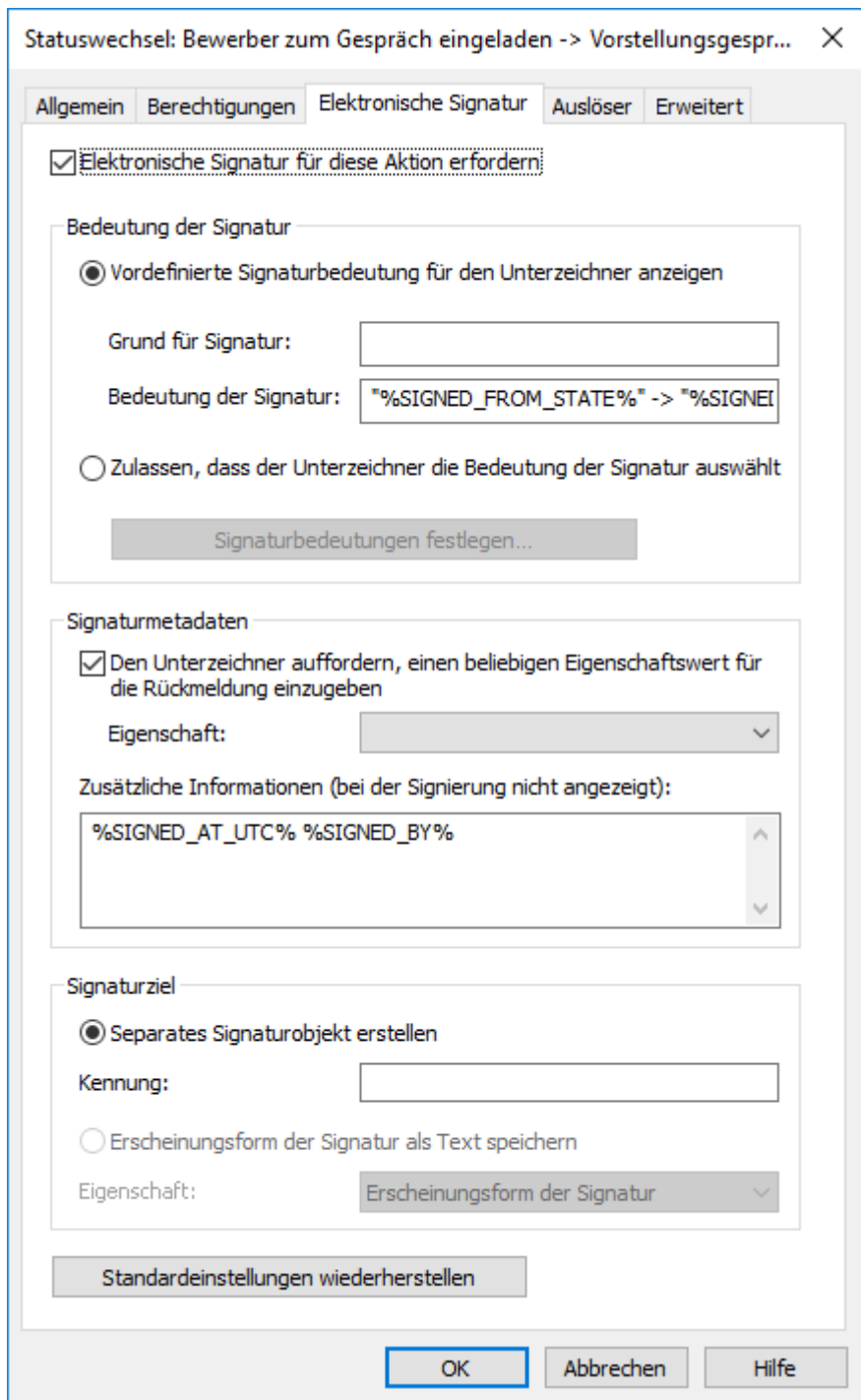

Abbildung 92: Die Registerkarte **Elektronische Signatur** für Statuswechsel.

**Elektronische Signatur für diese Aktion erfordern** auswählen, um die Optionen zu ändern.

# **Bedeutung der Signatur**

Mit den **Bedeutung der Signatur** Optionen können Sie entweder ein vordefiniertes Signaturgrund-Bedeutung-Paar auswählen oder mehrere Bedeutungen definieren, aus denen der Unterzeichner auswählen kann. Der Signaturgrund ist eine kurze Beschreibung in Form eines Titels für die Signatur, wie etwa Genehmigung der Anleitung oder Rechnungsgenehmigung. Die Bedeutung der Signatur ist eine Beschreibung, die es dem Unterzeichner ermöglicht, zu verstehen, was er genehmigt. Die maximale

Anzahl Zeichen liegt bei 500, wobei Platzhalter eingesetzt werden können. Die Platzhalter sind unter [Platzhalter für die Felder Bedeutung der Signatur, Signaturgrund und Weitere Informationen](#page-538-0)aufgelistet.

# <span id="page-535-0"></span>**Beispiele**

Falls Sie "Unterzeichnet von %SIGNED BY%" als **Bedeutung der Signatur** eingegeben haben, zeigt die aktuelle Signaturbeschreibung, die dem Benutzer angezeigt wird, Unterzeichnet von Alex Kramer an.

Falls der Benutzername des Stellvertreters angezeigt werden soll, folgenden %SIGNED\_BY\_WITH\_PROXY% Platzhalter verwenden. Falls Sie "Unterzeichnet von %SIGNED\_BY %" in **Bedeutung der Signatur** eingegeben haben, zeigt die aktuelle Signaturbeschreibung, die dem Benutzer angezeigt wird, Unterzeichnet von Alex Kramer an. Falls es sich beim Unterzeichner um einen Stellvertreter von Alex handelt, sieht die Unterschriftsbeschreibung wie folgt aus: Unterzeichnet von Andy Nash, im Namen von Alex Kramer.

In der Darstellung hat der Benutzer diese Signaturbedeutung definiert: "Durch Verschieben dieser Zeichnung vom Status %SIGNED\_FROM\_STATE% in %SIGNED\_TO\_STATE% bestätige ich, dass die Zeichnung damit bereit zur Auslieferung an den Kunden ist."

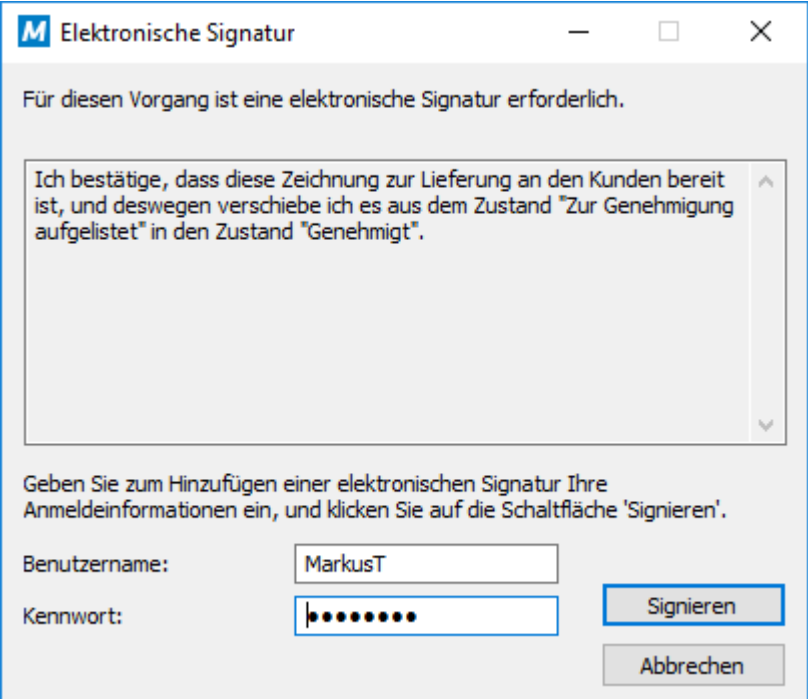

Abbildung 93: Die Bedeutung der Signatur wird als elektronische Signatur-Aufforderung angezeigt.

#### **Signatur-Metadaten**

Die elektronische Signatur kann so eingestellt werden, dass der Unterzeichner einen Wert für die ausgewählten Metadateneigenschaft sowie einen Kommentar hinzufügen muss. Der Text wird entweder für ein getrenntes Signaturobjekt (siehe [Separates Signaturobjekt erstellen\)](#page-536-0) oder für das Objekt im Workflow gespeichert. Sie können auch weitere Information in das **Weitere Informationen** Textfeld einfügen. Unter **Weitere Informationen** können Sie Platzhalter verwenden (die unter [Platzhalter für die](#page-538-0) [Felder Bedeutung der Signatur, Signaturgrund und Weitere Informationen](#page-538-0) gelistet sind).

#### <span id="page-536-0"></span>**Separates Signaturobjekt erstellen**

Wählen Sie diese Option aus, wenn Sie ein neues Objekt für die Signatur erstellen möchten. Das Signaturobjekt ist dann automatisch mit dem Objekt verknüpft, auf das sich der Statuswechsel bezieht.

**Hinweis:** M-Files kann nur Signaturobjekte erstellen, wenn Sie bestimmte Metadatendefinitionen einrichten. Weitere Informationen finden Sie im Abschnitt [Metadatendefinitionen für elektronische](#page-538-1) [Signaturobjekte](#page-538-1).

# **ID**

Die ID hat die Form von Text. Beispielsweise können Sie Einkaufsrechnungsgenehmigung als ID festlegen. Bei der Erstellung des Signaturobjekts stellt die ID ein Teil der Metadaten des Objekts dar. Die ID Eigenschaft kann beispielsweise in Skripten für Statuswechselfunktionen oder in Suchvorgängen zur Personalisierung eines bestimmten Signaturtyps verwendet werden.

#### M-Files | 3. Systemadministration | **538**

Dieser Inhalt wird nicht mehr aktualisiert. Den neuesten Inhalt finden Sie im Benutzerhandbuch für M-Files Online. Informationen zu den unterstützten Produktversionen finden Sie in unserer Lebenszyklus-Richtlinie.

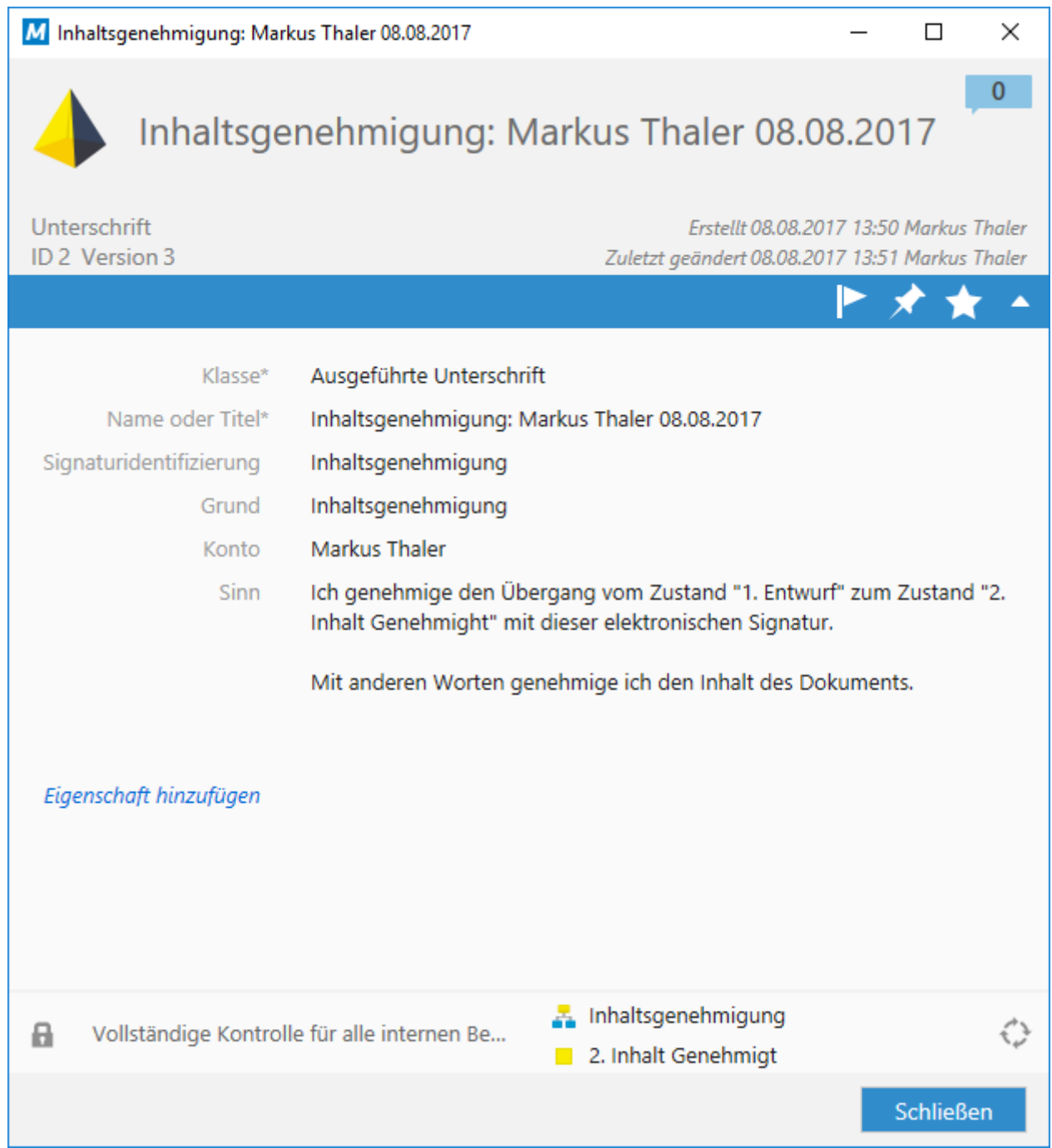

Abbildung 94: Ein Signaturobjekt mit Auskunft über den Unterzeichner, das Datum der Signatur, die Bedeutung der Signatur und weitere Elemente.

# **Erscheinungsform einer Signatur als Text in einer Eigenschaft speichern**

Wählen Sie die Eigenschaft aus, der die Signatur zugeordnet werden soll. Der angegebene Inhalt der Signatur wird dann als Eigenschaftswert in den Metadaten des Objekts angezeigt. Die Standardeigenschaft lautet Erscheinungsform der Signatur. Der Textinhalt der Signatureigenschaft besteht aus Grund, Bedeutung und weiteren Informationen für die Signatur.

**Hinweis:** Wenn Sie dieselbe Eigenschaft für Signaturen aller Statuswechsel im Workflow verwenden, beispielsweise die Standardeigenschaft Erscheinungsform der Signatur, können Sie in den Metadaten der letzten Objektversion nur die letzte Erscheinungsform der Signatur sehen.

> Andere Signaturen und deren Inhalte (Erscheinungsformen) finden Sie über den Versionsverlauf des jeweiligen Objekts.

Sie können auch eine eigene Eigenschaftsdefinition für jede Signatur des entsprechenden Statuswechsels im Workflow erstellen. Dann werden alle erstellten Eigenschaften und deren Signaturinhalt (Erscheinungsform) in den Metadaten der letzten Objektversion angezeigt.

**Hinweis:** Wenn Sie im Bereich Eigenschaftsdefinitionen zum ersten Mal eine Eigenschaft erstellen, legen Sie die zugehörigen Berechtigungen so fest, dass Benutzer die in den Signaturen verwendete Eigenschaft zwar sehen, jedoch nicht bearbeiten können.

#### <span id="page-538-0"></span>**Platzhalter für die Felder Bedeutung der Signatur, Signaturgrund und Weitere Informationen**

Die verfügbaren Platzhalter, die zusammen mit den Feldern **Bedeutung der Signatur**, **Signaturgrund** und **Weitere Informationen** verwendet werden, sind in der nachfolgenden Tabelle aufgelistet.

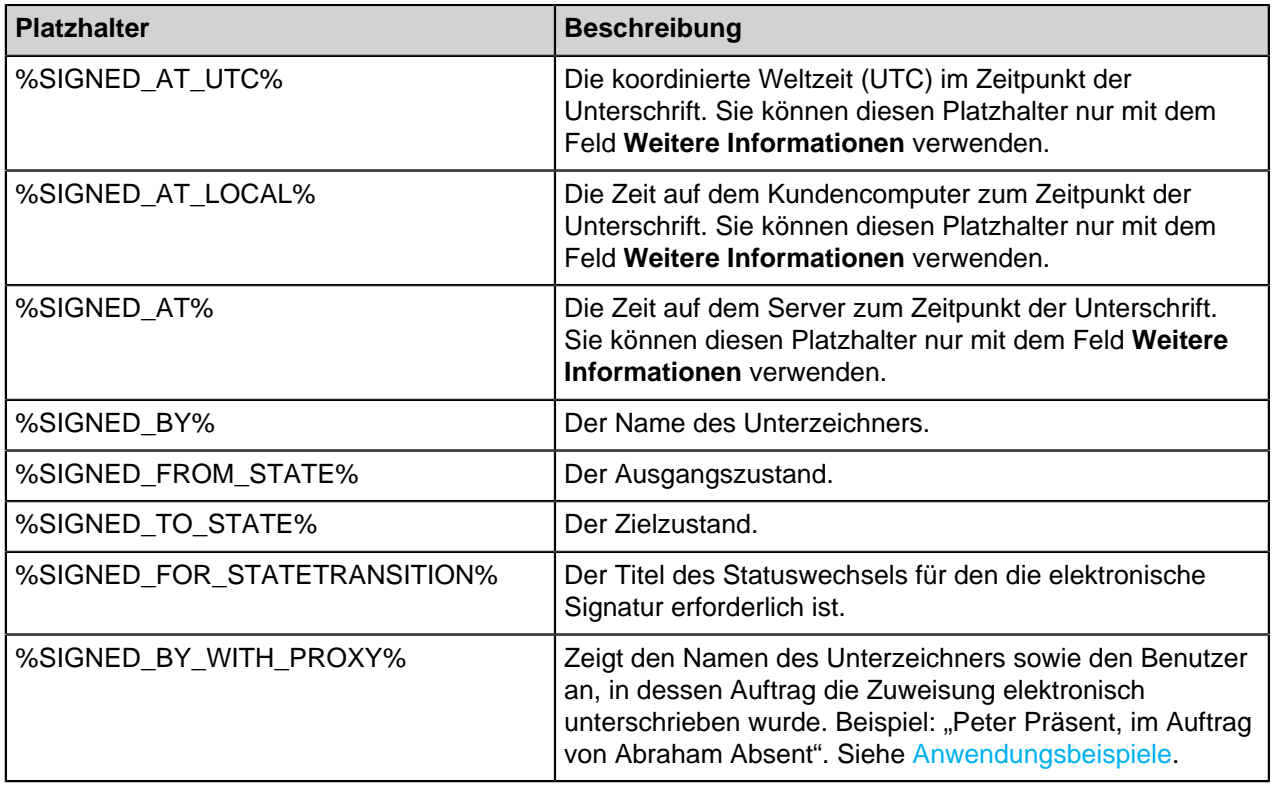

# **In diesem Kapitel**

- [Metadatendefinitionen für elektronische Signaturobjekte](#page-538-1)
- [Einfügen der Signatureigenschaften in Microsoft Office Dokumenten](#page-541-0)

#### <span id="page-538-1"></span>Metadatendefinitionen für elektronische Signaturobjekte

Damit automatische Signaturobjekte in M-Files erstellt werden können, müssen Aliase für den neuen Objekttyp sowie die erforderlichen Eigenschaftsdefinitionen erstellt werden. Die Aliase werden zum Erstellen von Objekten zum Zeitpunkt des Signierens verwendet. Bei Verwendung von M-Files Compliance Kit sind diese Definitionen bereits verfügbar. Andernfalls müssen Sie die nachstehenden Metadatendefinitionen erstellen, um die separaten Signaturobjekte zu aktivieren.

# **Objekttyp**

Erstellen Sie einen neuen Objekttyp und benennen Sie ihn beispielsweise als Objekttyp Signatur. Legen Sie unter den erweiterten Einstellungen den Objekttyp-Alias fest:

M-Files.QMS.Signature.ObjectType

# **Erforderliche Eigenschaftsdefinitionen für das Signaturobjekt**

Wenn Sie einen neuen Objekttyp erstellt haben, wird M-Files automatisch eine entsprechende Eigenschaftsdefinition erstellt. Wählen Sie diese Eigenschaftsdefinition in den Eigenschaftsdefinitionen aus, und fügen Sie folgenden Alias hinzu:

#### M-Files.QMS.Signatures

Zusätzlich dazu fügen Sie die nachfolgend aufgeführten Eigenschaftsdefinitionen hinzu:

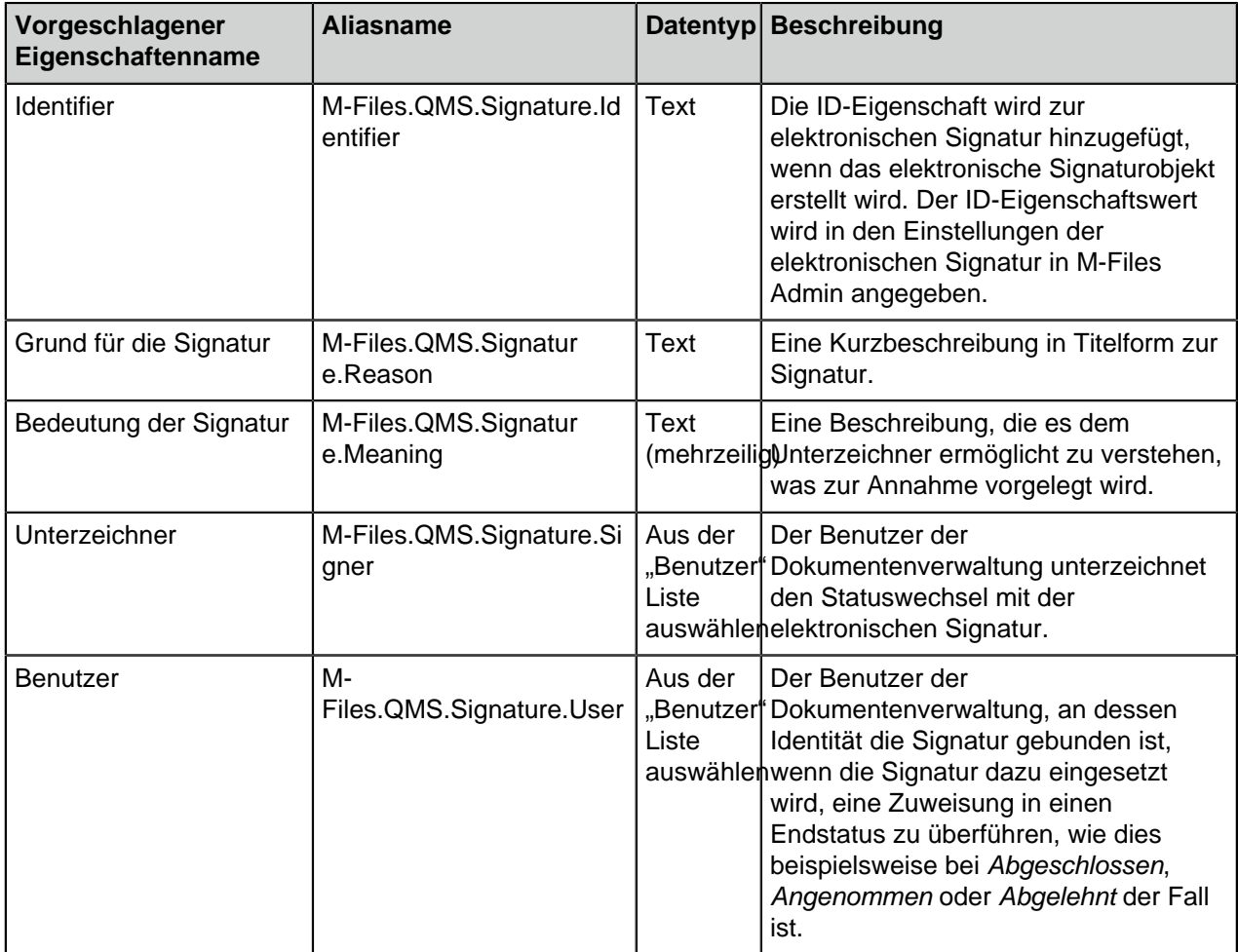

Sie können die erforderlichen Eigenschaftsdefinition, die oben erwähnt werden, frei benennen, sollten aber möglichst beschreibende Namen verwenden, da diese in den Metadaten des Signaturobjekts angezeigt werden.
## **Optionale Eigenschaftendefinitionen für das Signaturobjekt**

Sie können auch verschiedene optionale Eigenschaftsdefinitionen für das Signaturobjekt erstellen. Sie können zum Beispiel eine neue Eigenschaftsdefinition für die zusätzlichen Signaturinformationen mit dem Datentyp Text (mehrzeilig) erstellen und den folgenden Alias hinzufügen:

M-Files.QMS.Signature.AdditionalInfo

Die weiteren optionalen Eigenschaften werden nachfolgend aufgeführt:

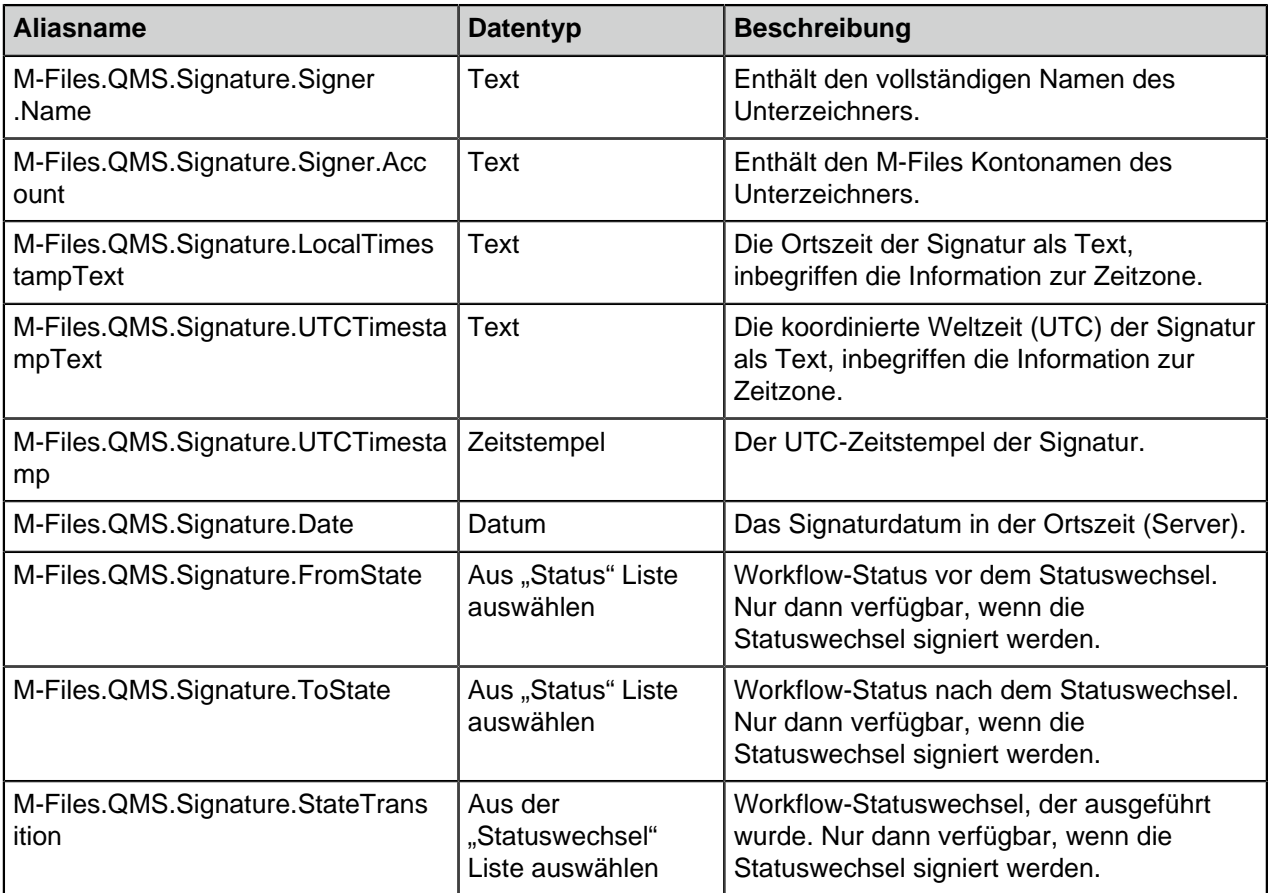

## **Ausgeführte, leere und ungültige Signaturobjekte und deren Verwendung**

Sie können auch sogenannte leere Signaturobjekte erstellen und sie verwenden, um zu überprüfen, welche Signaturen noch nicht signiert wurden und welche Signaturen bereits ausgeführt wurden. Sie können diese leeren, ausgeführten und ungültigen Signaturobjekte verwenden, indem Sie unterschiedliche Klassen für den Signaturobjekttyp erstellen.

Nachfolgend sind die Aliase aufgeführt, die, wenn sie für Klassen des Objekttyps Signatur festgelegt werden, von M-Files in verschiedenen Phasen der elektronischen Signierung verwendet werden:

M-Files.QMS.Signature.Class.Empty

M-Files.QMS.Signature.Class.Executed

M-Files.QMS.Signature.Class.Invalidated

## **Berechtigungen**

Metadatendefinitionen (Objekttyp und Eigenschaftsdefinitionen), die für das automatische Signaturobjekt erstellt werden, müssen sicher sein. Es darf nicht möglich sein, Signaturobjekte manuell zu erstellen oder deren Metadaten zu ändern. Auch die Eigenschaftsdefinition, die das signierte Objekt an die Signatur bindet, muss sicher sein. Bei Verwendung von M-Files Compliance Kit sind diese Definitionen bereits verfügbar.

### **Separates Signaturobjekt**

Wenn Sie die erforderlichen Definitionen erstellt und beschlossen haben, ein separates Objekt für die Signatur zu erstellen, wird das Objekt automatisch nach der Signierung erstellt.

Der Name des Signaturobjekts wird automatisch aus dem Grund für die Signatur, dem Signierenden und dem Zeitstempel erstellt.

Weitere Metadaten für das Signaturobjekt werden auf der Grundlage der Signaturdefinitionen automatisch erstellt.

Einfügen der Signatureigenschaften in Microsoft Office Dokumenten

Der Textinhalt der Signatureigenschaft kann einem Microsoft Word-, Microsoft Excel- oder Microsoft PowerPoint -Dokument auf gleiche Weise wie andere M-Files Eigenschaften hinzugefügt werden.

Wenn der Benutzer die hinzugefügte Eigenschaft aus der Liste auswählt, wird der Eigenschaftsname angezeigt, beispielsweise der Name der integrierten Eigenschaft Erscheinungsform der Signatur. Daher wird empfohlen, einen möglichst eindeutigen Namen für die Eigenschaft zu verwenden.

Wenn die Eigenschaft ausgewählt wird, fügt M-Files dem Dokument automatisch den Textinhalt der Signatur hinzu. Dies sollten Sie bei der Definition des Grundes und der Bedeutung für die Signatur berücksichtigen.

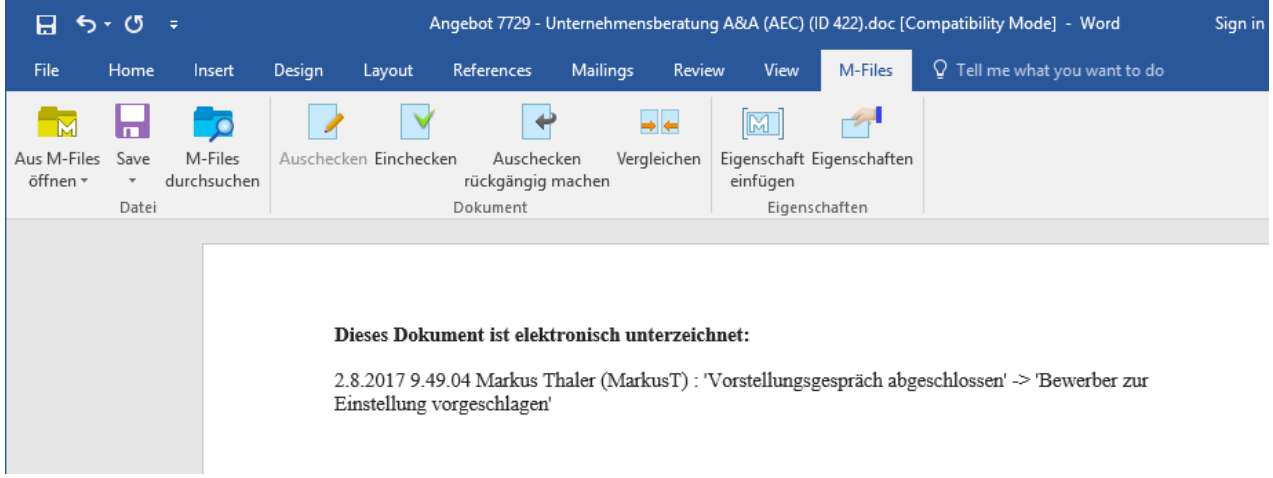

Abbildung 95: Der Signaturinhalt (Erscheinungsform) kann Microsoft Office-Dokumenten mithilfe der Funktion **Eigenschaft einfügen** hinzugefügt werden.

**Hinweis:** Wenn die Signatur in das Microsoft Office-Dokument eingefügt wird und Sie den Statuswechsel abbrechen möchten, sollten Sie ihn manuell abbrechen, indem Sie den Eigenschaftswert (Erscheinungsform der Signatur) oder die Eigenschaft selbst entfernen, damit der Abbruch für das Dokument gilt. In den meisten Fällen sind Systemadministratorrechte erforderlich, um einen derartigen Statuswechsel rückgängig zu machen und den vorherigen Status wiederherzustellen.

#### Auslöser

Auf der **Auslöser** Registerkarte können Sie einen Auslöser definieren, der automatisch einen Statuswechsel auslöst, wenn bestimmte Bedingungen erfüllt werden. Sie können beispielsweise einen Statuswechsel definieren, der dann eintritt, wenn alle Zuweisungen des aktuellen Workflow-Status abgeschlossen oder genehmigt wurden.

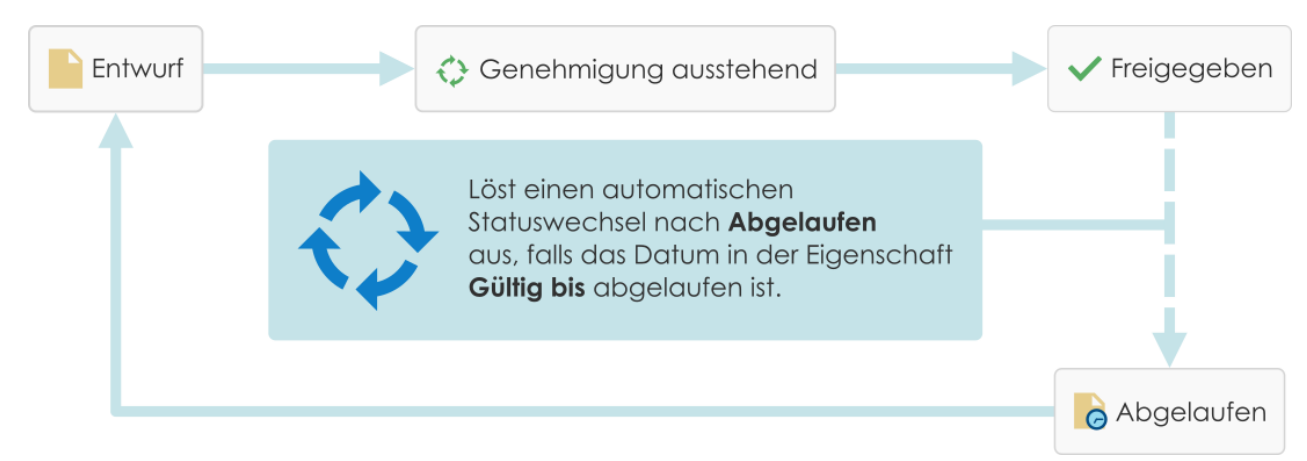

Abbildung 96: Ein automatischer Statuswechsel kann für ein Objekt beispielsweise auf der Grundlage der Eigenschaftswerte des Objekts ausgelöst werden.

Der Server führt automatische Statuswechsel durch. Benutzerberechtigungen werden ignoriert. Dies bedeutet, dass Sie Berechtigungen verwenden können, um Benutzer daran zu hindern, einen Statuswechsel manuell zu starten. M-Files Server führt den Statuswechsel durch, wenn alle Beauftragten die Aufgabe abgeschlossen haben.

### **Verwendung mehrerer Kriterien für den automatischen Wechsel**

Sie können einen automatischen Statuswechsel definieren, der stattfindet, wenn ein Objekt bestimmte Bedingungen erfüllt. Sie können beispielsweise konfigurieren, dass das Objekt in den nächsten Status wechselt, wenn ihm der Benutzer eine bestimmte Eigenschaft oder einen bestimmten Eigenschaftswert zuweist. Zum Beispiel können Sie im Workflow des Benachrichtigungsprozesses definieren, dass das Dokument automatisch in den Status Gesendet wechselt, wenn ein Benutzer dem Dokument im Gesendet Feld ein Datum hinzufügt.

Sie können auch festlegen, dass der Status gewechselt wird, nachdem Benutzer alle einzelnen Zuweisungen abgeschlossen, genehmigt oder abgelehnt haben. Alternativ dazu können Sie benutzerdefinierte Kriterien für den Statuswechsel festlegen. Für weitere Informationen zu Filtereinstellungen, siehe [Auf dem Status basierenden Bedingungen,](#page-134-0) [Bedingungen, die auf Eigenschaften](#page-136-0) [basieren](#page-136-0), [Auf der Dateiinformation beruhende Bedingungen](#page-144-0) und [Auf Berechtigungen basierende](#page-146-0) [Bedingungen.](#page-146-0)

#### **Verwendung eines benutzerdefinierten Skripts für den automatischen Statuswechsel**

Sie können auch ein Skript schreiben, das die Statuswechsel durchführt. Dies ermöglicht es Ihnen, die Bedingungen für Statuswechsel mithilfe von Variablen, allgemeinen Funktionen von VBScript und der M-Files-API genauer zu definieren. Sie können beispielsweise gleichzeitig mehrere Statuswechsel definieren, die sich auf die Eigenschaften und Eigenschaftswerte beziehen.

In diesem Skript können Sie diese M-Files-Variablen verwenden: StateID, StateTransitionID, AllowStateTransition, NextStateID, ObjVer, DisplayID, Vault, CurrentUserID, CurrentUserSessionInfo, PropertyValues, VaultSharedVariables, SavepointVariables, TransactionCache, MFScriptCancel, GetExtensionObject, MasterTransactionID,

CurrentTransactionID, ParentTransactionID. Weitere Informationen zu Variablen finden Sie im Abschnitt [Verfügbare VBScript-Variablen](#page-619-0).

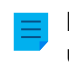

**Hinweis:** Die M-Files API Dokumentation ist online verfügbar: [M-Files API](https://www.m-files.com/api/documentation). Weitere Information über die Anwendung von VBScript in M-Files finden Sie im [Wie schreibt man einen VBScript-Code](#page-729-0) [für M-Files Zwecke?](#page-729-0) Tutorial.

# **Evaluierungspriorität**

Mit der Evaluierungspriorität können Sie die Priorität von parallelen Statuswechseln auf M-Files Server definieren. Die Priorität wird von der tiefsten zur höchsten Zahl hin sortiert. Null (0) steht für die höchste Priorität.

## **Dokumentenverwaltungen für Statuswechsel definieren**

Sie können definieren, in welchen Dokumentenverwaltungen der Statuswechsel stattfindet. Geben Sie die GUIDs der Dokumentenverwaltungen durch Semikolon (;) getrennt ein.

## **Überprüfung der Kriterien für das Auslösen**

M-Files bestätigt den Auslöser für den Statuswechsel alle 60 Minuten und bei jeder Änderung des Objekts.

# <span id="page-543-1"></span>**3.2.4. Benannte Zugriffssteuerungsliste**

Eine Benannte Zugriffssteuerungsliste ist eine Berechtigungsliste, die zu einem Objekt hinzugefügt werden kann. Es handelt sich dabei um eine Liste mit mehreren Subjekten (Benutzer, Benutzergruppen oder [Pseudobenutzern](#page-72-0) und Vorgängen (löschen, bearbeiten, lesen und Berechtigungen ändern), die für diese besonderen Subjekte entweder zugelassen oder nicht zugelassen sind. Benannte Zugriffssteuerungslisten erlauben ein schnelles und einfaches Verwalten der Anmeldeinformationen in M-Files.

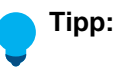

Die beste Vorgehensweise, um die Zugriffsrechte in benannten Zugriffssteuerungslisten zu definieren, besteht darin, die Konfiguration über Benutzergruppen, anstatt über individuelle Personen vorzunehmen.

Die Vornahme von Änderungen an benannten Zugriffssteuerungslisten in großen Dokumentenverwaltungen kann sehr langsam erfolgen und deshalb sogar zu Sperrkonflikten führen. Deswegen empfehlen wir, dass Änderungen der benannten Zugriffssteuerungslisten und der nachträglichen Objektberechtigungen zu jenen Stunden erfolgt, während denen der Benutzerzugriff auf die Dokumentenverwaltung geringer ist.

# **In diesem Kapitel**

- [Eine "Neue benannte Zugriffssteuerungsliste" erstellen](#page-543-0)
- [Benannte Zugriffssteuerungslisten ändern](#page-547-0)
- [Berechtigungen für die benannte Zugriffssteuerungsliste](#page-548-0)

### <span id="page-543-0"></span>**Eine "Neue benannte Zugriffssteuerungsliste" erstellen**

- **1.** M-Files Admin öffnen.
- **2.** In der hierarchischen Ansicht auf der linken Seite, eine Verbindung zum M-Files Server erweitern.

- **3. Dokumentenverwaltungen** erweitern.
- **4.** Eine Dokumentenverwaltung erweitern.
- **5.** Auf **Benannte Zugriffssteuerungslisten** klicken.
- **6.** Im Aufgabenbereich auf **Neue benannte Zugriffssteuerungsliste** klicken.

Das **Eigenschaften der benannten Zugriffssteuerungsliste** Dialogfeld wird geöffnet.  $\blacktriangledown$ 

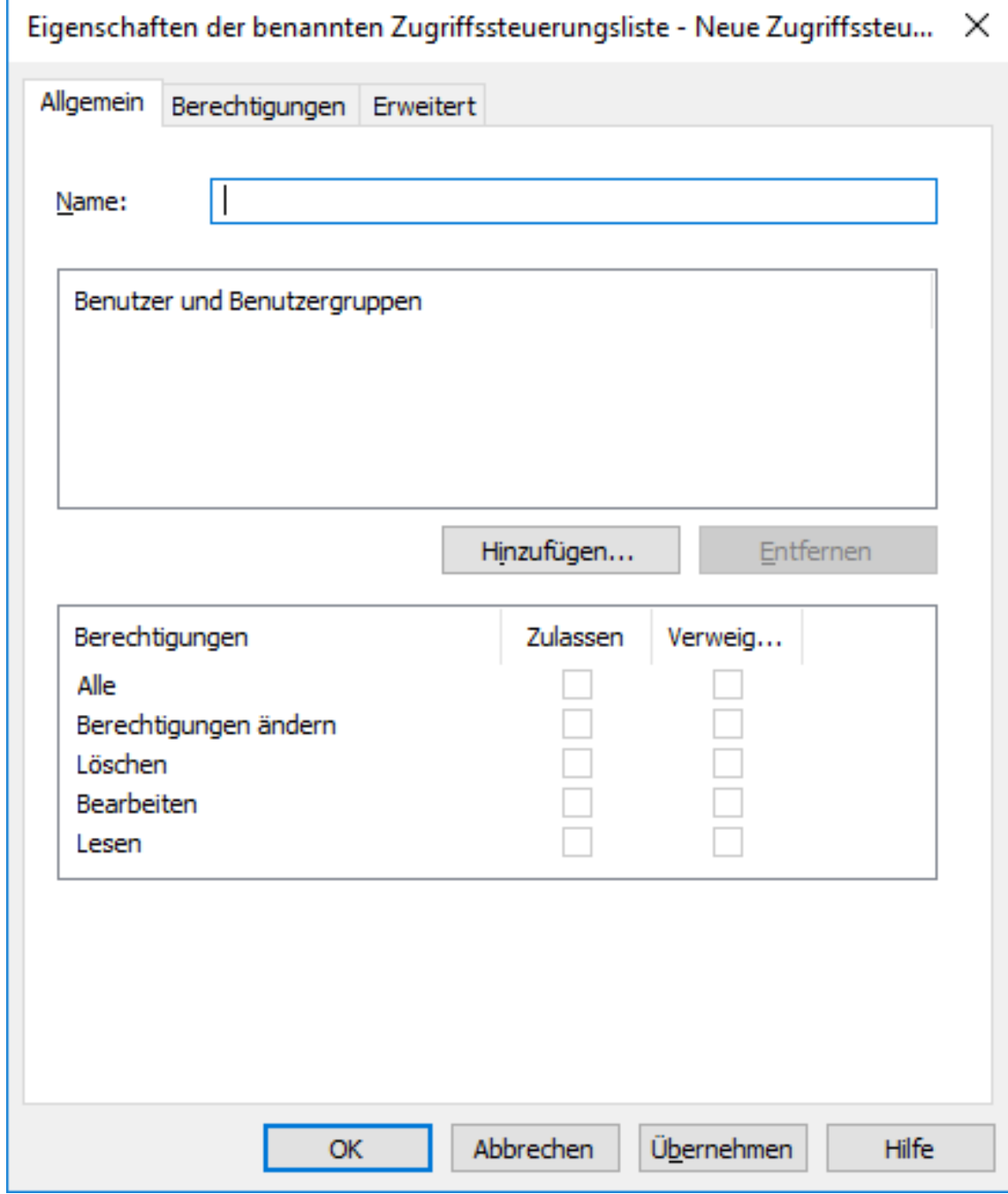

**7.** Im **Name** Feld, einen beschreibenden Namen für die benannte Zugriffssteuerungsliste eingeben.

Es wird empfohlen, die benannte Zugriffssteuerungsliste gemäß den Mitgliedern der Liste und deren Berechtigungen wie Nur für das Management des Unternehmens sichtbar.

**8.** Auf **Hinzufügen** klicken, um Benutzer oder Benutzergruppen zu dieser benannten Zugriffssteuerungsliste hinzuzufügen.

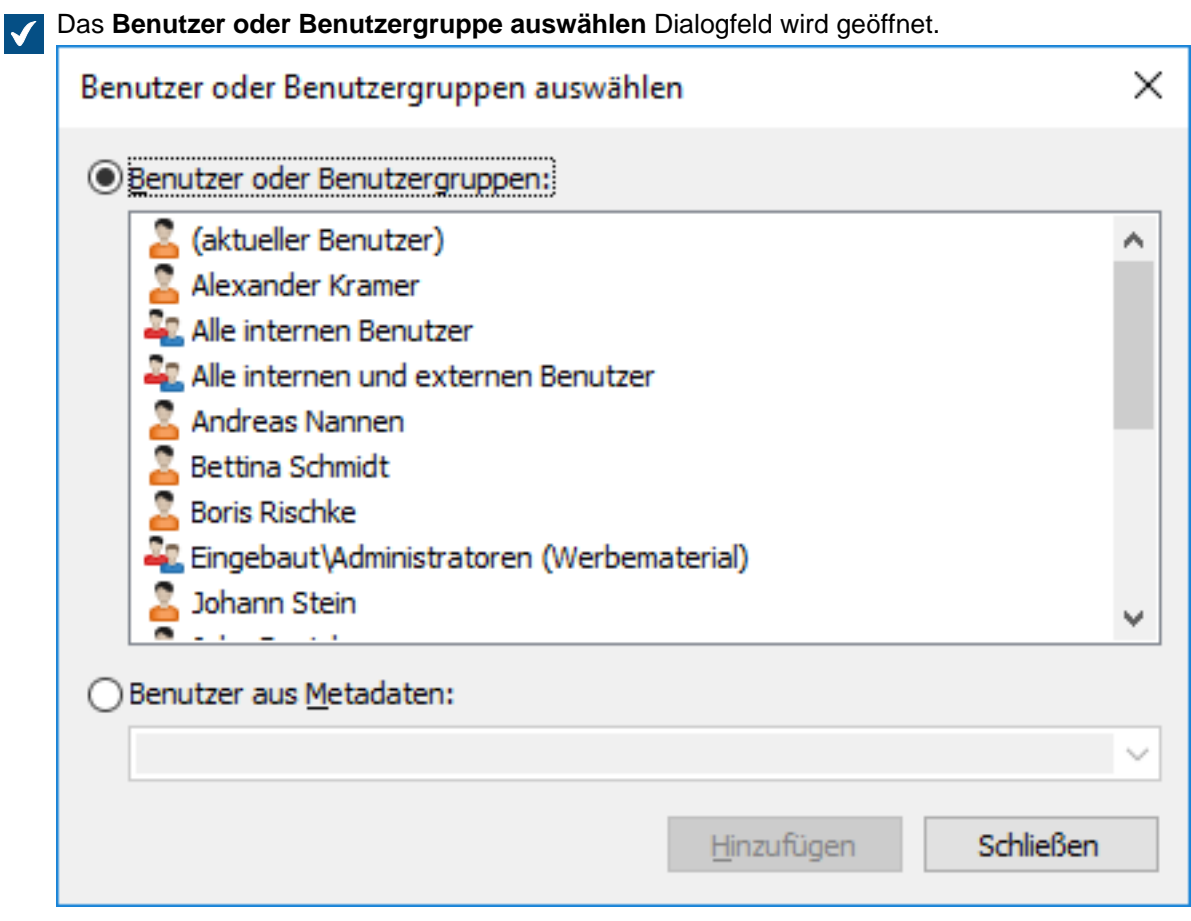

- **9.** Eine der folgenden Optionen auswählen:
	- a. Die **Benutzer oder Benutzergruppen** Option und Auswahl der Benutzer oder Benutzergruppen, die Sie zu dieser benannten Zugriffssteuerungsliste hinzufügen wollen.

# **Tipp:**

Die beste Vorgehensweise, um die Zugriffsrechte in benannten Zugriffssteuerungslisten zu definieren, besteht darin, die Konfiguration über Benutzergruppen, anstatt über individuelle Personen vorzunehmen.

Die Vornahme von Änderungen an benannten Zugriffssteuerungslisten in großen Dokumentenverwaltungen kann sehr langsam erfolgen und deshalb sogar zu Sperrkonflikten führen. Deswegen empfehlen wir, dass Änderungen der benannten Zugriffssteuerungslisten und der nachträglichen Objektberechtigungen zu jenen Stunden erfolgt, während denen der Benutzerzugriff auf die Dokumentenverwaltung geringer ist.

**Tipp:** Sie können mehr als ein Element auf einmal auswählen. Halten Sie die Strg-Taste gedrückt, um mehrere einzelne Elemente auszuwählen oder halten Sie die ⇧ Shift Taste gedrückt, um nebeneinander liegende Elemente aus der Liste auszuwählen.

oder

- b. Die **Benutzer von Metadaten** Option und die Verwendung des Dropdown-Menüs, um die Eigenschaft auszuwählen, die Benutzer oder Benutzergruppen auf der Basis der gewährten Berechtigungen enthalten. Weitere Informationen finden Sie im Abschnitt [Pseudobenutzer](#page-72-0).
- **10.**Klicken Sie auf **Hinzufügen**, um die ausgewählten Benutzer oder Benutzergruppen zur benannten Zugriffssteuerungsliste hinzuzufügen und um das **Benutzer oder Benutzergruppe auswählen** Dialogfeld zu schließen.
- <span id="page-546-0"></span>**11.**Zurück im **Eigenschaften der benannten Zugriffssteuerungsliste** Dialogfeld, den Benutzer oder Benutzergruppe auswählen, deren Berechtigungen Sie von der **Benutzer oder Benutzergruppen** Liste anpassen wollen.

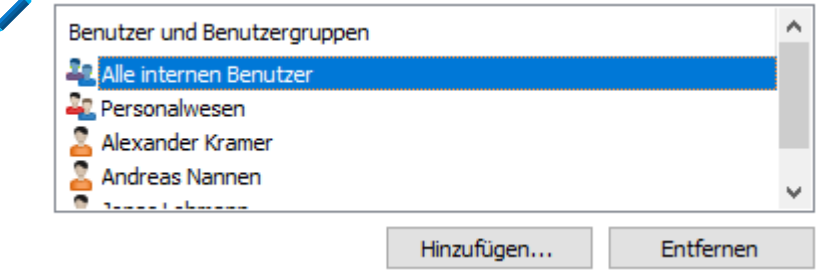

<span id="page-546-1"></span>**12.**Die Berechtigungen auswählen, die Sie anpassen und auch prüfen wollen.

a. Markieren Sie das **Zulassen** Kontrollkästchen, falls Sie die ausgewählte Berechtigung für den Benutzer oder die Benutzergruppe zulässig machen wollen.

oder

b. Markieren Sie das **Verneinen** Kontrollkästchen, falls Sie die ausgewählte Berechtigung für den Benutzer oder die Benutzergruppe zulässig machen wollen.

**Tipp:** Für eine optimale Leistung bei großen Dokumentenverwaltungen dürfen die benannten Zugriffssteuerungslisten nur dazu verwendet werden, Zugriffsrechte zu verleihen anstatt diese auch ausdrücklich abzulehnen.

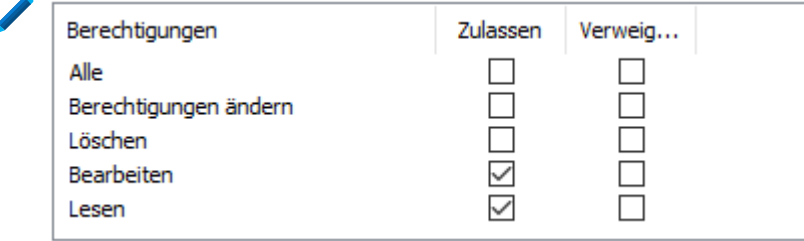

**13.**Falls Sie zusätzliche Berechtigungen festlegen wollen, die Schritte [11](#page-546-0) und [12](#page-546-1) wiederholen.

- **14.**Optional: Auf der **Berechtigungen** Registerkarte können Sie die Benutzer festlegen, die diese benannte Zugriffssteuerungsliste sehen können.
- **15.**Optional: Auf der Registerkarte **Erweitert** können Sie einen Aliasnamen für die benannte Zugriffssteuerungsliste definieren.

Weitere Informationen finden Sie im Abschnitt [Metadatendefinitionen verknüpfen](#page-388-0).

> Wenn Sie automatische Aliasse benutzen und Sie einen Namen in der **Allgemein** Registerkarte eintragen, wird auch das **Aliasse** Feld in der **Erweitert** Registerkarte automatisch ausgefüllt. Das Alias weist das Format <vordefiniertes Präfix>.<Name> auf. Definieren Sie automatische Aliasse für Ihre Dokumentenverwaltung im [Konfigurationen-Editor.](#page-559-0)

**16.**Klicken Sie auf **OK**.

Die neue benannte Zugriffssteuerungsliste enthält eine Reihe von Berechtigungen, die einem Objekt hinzugefügt werden können, indem man die Berechtigungssteuerung im Metadatenformular verwendet.

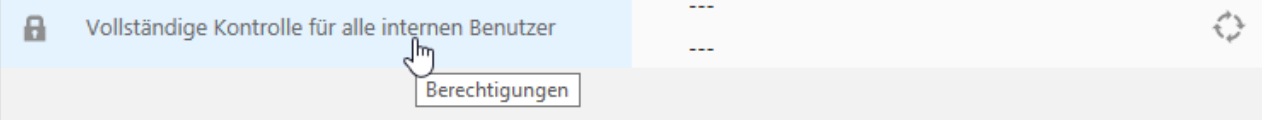

## <span id="page-547-0"></span>**Benannte Zugriffssteuerungslisten ändern**

Wenn Sie eine benannte Zutrittssteuerungsliste ändern, werden die geänderten Berechtigungen wahlweise auf jeden der neuen und bestehenden Objekte angewendet, zu denen die benannte Zugriffssteuerungsliste bereits hinzugefügt wurde oder nur zu neuen Objekten.

- **1.** M-Files Admin öffnen.
- **2.** In der hierarchischen Ansicht auf der linken Seite, eine Verbindung zum M-Files Server erweitern.

# **3. Dokumentenverwaltungen** erweitern.

- **4.** Eine Dokumentenverwaltung erweitern.
- **5.** Auf **Benannte Zugriffssteuerungslisten** klicken.

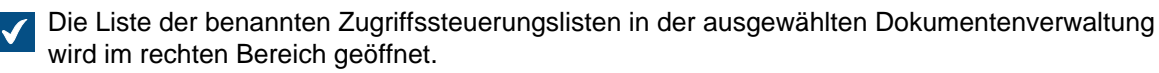

**6.** In der **Benannte Zugriffssteuerungsliste** Liste das Element auswählen, das Sie bearbeiten wollen und **Eigenschaften** aus dem Kontextmenü auswählen.

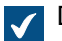

Das **Eigenschaften der benannten Zugriffssteuerungsliste** Dialogfeld wird geöffnet.

- **7.** Optional: In der **Allgemein** Registerkarte auf **Hinzufügen...** klicken, falls Sie einen neuen Benutzer oder Benutzergruppe zu dieser benannten Zugriffssteuerungsliste hinzufügen wollen.
	- a) Den Benutzer oder die Benutzergruppe auswählen, die Sie zur benannten Zugriffssteuerungsliste hinzuzufügen wollen.

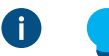

**Tipp:**

Die beste Vorgehensweise, um die Zugriffsrechte in benannten Zugriffssteuerungslisten zu definieren, besteht darin, die Konfiguration über Benutzergruppen, anstatt über individuelle Personen vorzunehmen.

Die Vornahme von Änderungen an benannten Zugriffssteuerungslisten in großen Dokumentenverwaltungen kann sehr langsam erfolgen und deshalb sogar zu Sperrkonflikten führen. Deswegen empfehlen wir, dass Änderungen der benannten Zugriffssteuerungslisten und der nachträglichen Objektberechtigungen zu jenen

> Stunden erfolgt, während denen der Benutzerzugriff auf die Dokumentenverwaltung geringer ist.

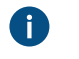

**Tipp:** Sie können mehr als ein Element auf einmal auswählen. Halten Sie die Strg-Taste gedrückt, um mehrere einzelne Elemente auszuwählen oder halten Sie die ⇧ Shift Taste gedrückt, um nebeneinander liegende Elemente aus der Liste auszuwählen.

- a) Optional: Die **Benutzer aus Metadaten** Option auswählen, falls Sie die benutzerbasierten Metadateneigenschaften zur benannten Zugriffssteuerungsliste hinzufügen wollen. Das Dropdown-Menü benutzen, um die gewünschte Eigenschaft zu wählen. Weitere Informationen finden Sie im Abschnitt [Pseudobenutzer.](#page-72-0)
- b) Auf **Hinzufügen** klicken, um Benutzer oder Benutzergruppen zu dieser benannten Zugriffssteuerungsliste hinzuzufügen.
- **8.** Aus der Benutzer und Benutzergruppen Liste den **Benutzer oder die Benutzergruppe** auswählen, um die Berechtigungen zu ändern.
- **9.** In Abhängigkeit von Ihrer Wahl können Sie entweder die **Zulassen** oder **Verweigern** Option für die gewünschten Vorgänge wählen.
- **10.**Klicken Sie auf **OK**, nachdem Sie das **Eigenschaften der benannten Zugriffssteuerungsliste** Dialogfeld geschlossen haben.
- **11.**Optional: Falls die ausgewählte Zugriffssteuerung bereits in den Berechtigungen von einem oder mehreren Objekten benutzt wird, öffnet sich das **Update bestätigen** Dialogfeld.
	- a. Klicken Sie auf **Berechtigungen für Objekte ändern**, falls Sie die Änderungen der Berechtigungen auf die bestehenden Objekte anwenden wollen, die die ausgewählte benannte Zugriffssteuerungsliste in ihren Berechtigungen einsetzen.
		- **Hinweis:** Objektberechtigungen werden als asynchrone Hintergrundaufgabe aktualisiert. Objektberechtigungen können beispielsweise dann aktualisiert werden, wenn eine benannte Zugriffssteuerungsliste, ein Benutzer, eine Benutzergruppe oder ein [Pseudobenutzer](#page-72-0) (wie etwa ein Projektleiter) geändert wird. Sie können den Vorgang der Aufgabe in M-Files Admin im **Hintergrundaufgaben** Bereich überwachen. Weitere Informationen finden Sie im Abschnitt [Überwachung der Hintergrundaufgaben.](#page-384-0)

oder

b. Klicken Sie auf **Berechtigungen für Objekte ändern**, falls Sie die Änderungen der Berechtigungen auf die bestehenden Objekte nicht anwenden wollen, die die ausgewählte benannte Zugriffssteuerungsliste in ihren Berechtigungen einsetzen.

Die durchgeführten Änderungen der benannten Zugriffssteuerungsliste werden gespeichert und wahlweise auf neue und bestehende Objekte der benannten Zugriffssteuerungsliste oder nur auf neue Objekte angewendet.

## <span id="page-548-0"></span>**Berechtigungen für die benannte Zugriffssteuerungsliste**

Der Zugriff auf die ausgewählte Zugriffssteuerungsliste kann auf der Registerkarte **Berechtigungen** festgelegt werden. Sie können auch angeben, dass die ausgewählte Liste von bestimmten Benutzern nicht angezeigt werden kann.

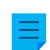

**Hinweis:** Systemadministratoren und alle anderen Benutzer mit Vollzugriff auf die Dokumentenverwaltung können stets alle benannten Zugriffssteuerungslisten anzeigen lassen.

## **Einstellung der Berechtigungen**

- **1.** M-Files Admin öffnen.
- **2.** In der hierarchischen Ansicht auf der linken Seite, eine Verbindung zum M-Files Server erweitern.
- **3. Dokumentenverwaltungen** erweitern.
- **4.** Eine Dokumentenverwaltung erweitern.
- **5.** Klicken Sie auf einen Knoten, der Elemente enthält, die Sie bearbeiten möchten. Beispiel: **Benutzer**.

Für diese Elemente sind Berechtigungseinstellungen vorhanden:

- [Benutzer](#page-494-0)
- [Benutzergruppen](#page-500-0)
- [Objekttypen](#page-395-0)
- [Wertelisten](#page-420-0)
- [Eigenschaftendefinitionen](#page-448-0)
- [Klassen](#page-482-0)
- [Klassengruppen](#page-488-0)
- [Workflows](#page-512-0)
- [Benannte Zugriffssteuerungslisten](#page-543-1)
- **6.** Wählen Sie ein Element aus der Listenansicht aus.
- <span id="page-549-0"></span>**7.** Mit der rechten Maustaste auf das Element klicken und **Eigenschaften** auswählen.
- **8.** Die **Berechtigungen** Registerkarte öffnen.
- **9.** Unter **Benutzer und Benutzergruppen** den Benutzer oder die Benutzergruppe auswählen, um die Berechtigungen zu ändern.

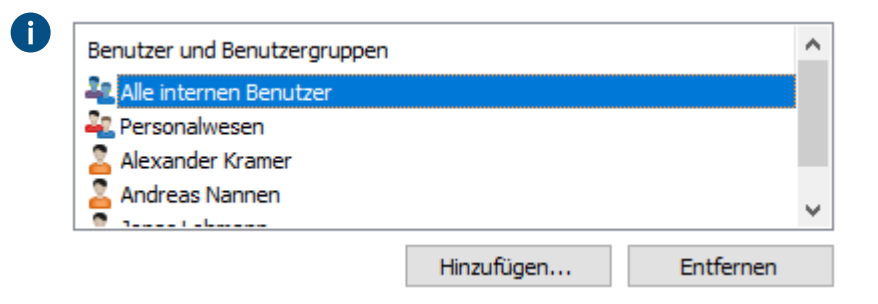

Falls der Benutzer oder die Benutzergruppe nicht auf der Liste aufgeführt ist, auf **Hinzufügen** klicken, um den Benutzer oder die Benutzergruppe zur Liste hinzuzufügen.

<span id="page-549-1"></span>**10.**Eine der folgenden Optionen auswählen:

a. Das Kontrollkästchen **Zulassen** auswählen, damit der ausgewählte Benutzer dieses Element sehen kann.

oder

- b. Das Kontrollkästchen **Verweigern** auswählen, damit der ausgewählte Besucher dieses Element nicht sehen kann.
- **11.**Optional: Falls Sie zusätzliche Berechtigungen festlegen wollen, die Schritte [7](#page-549-0) bis [10](#page-549-1) wiederholen.

**12.**Auf **OK** klicken.

# <span id="page-550-0"></span>**3.2.5. Installieren und Verwalten von Dokumentenverwaltungsanwendungen**

Sie können dokumentenverwaltungsspezifische Client- und Server-Anwendungen via M-Files Admin verwalten. Diese Anwendungen ermöglichen es Ihnen, die Funktionsweise Ihres M-Files Desktop und M-Files Server zu erweitern. Sie sind so in der Lage jenen Funktionen Priorität einzuräumen, die am wichtigsten für die Effizienz Ihrer Organisation sind.

Bei der Anwendung kann es sich entweder um eine Client-Anwendung oder eine Server-Anwendung handeln:

- Client-Anwendungen laufen auf M-Files Client-Computern und beeinflussen das Verhalten von M-Files Desktop.
- Server-Anwendungen laufen auf dem M-Files Server und beeinflussen das M-Files Server-Verhalten.

**Hinweis:** Das Erstellen von Anwendungen erfordert fortgeschrittene Programmierkenntnisse. Anleitungen zur Programmierung erhalten Sie kostenpflichtig vom technischen Support von M-Files. Für weitere Dokumentation und Beispielanwendungen, siehe Handbuch über [M-Files UI](https://www.m-files.com/UI_Extensibility_Framework) [Extensibility Framework](https://www.m-files.com/UI_Extensibility_Framework).

So verwalten Sie die Anwendungen in einer Dokumentenverwaltung:

- **1.** M-Files Admin öffnen.
- **2.** In der hierarchischen Ansicht auf der linken Seite, eine Verbindung zum M-Files Server erweitern.
- **3.** Eine der folgenden Schritte ausführen:
	- a. **Dokumentenverwaltungen** erweitern und dann mit der rechten Maustaste auf eine Dokumentenverwaltung klicken.

oder

- b. **Ground Link Proxys** erweitern und mit der rechten Maustaste auf einen Ground Link-Proxy klicken, um [den Konnektor über Ground Linkzu konfigurieren.](#page-644-0)
- **4. Anwendungen** aus dem Kontextmenü auswählen.

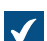

Das **Anwendungen** Dialogfeld wird geöffnet.

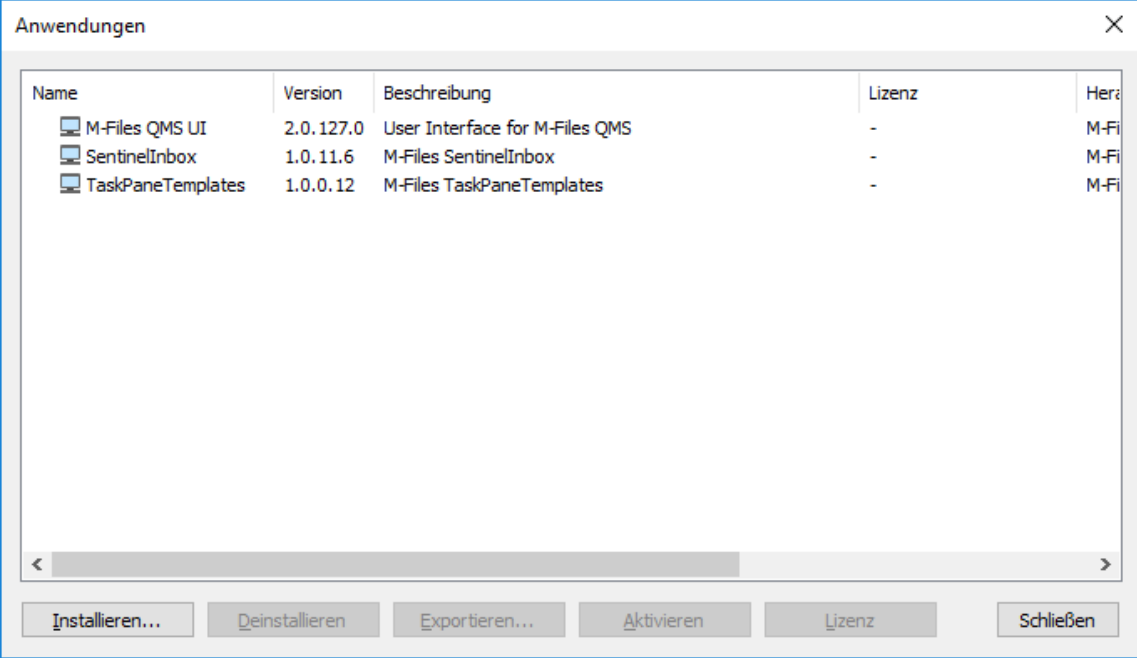

**5.** Falls notwendig, eine oder mehrere der folgenden Vorgänge ausführen

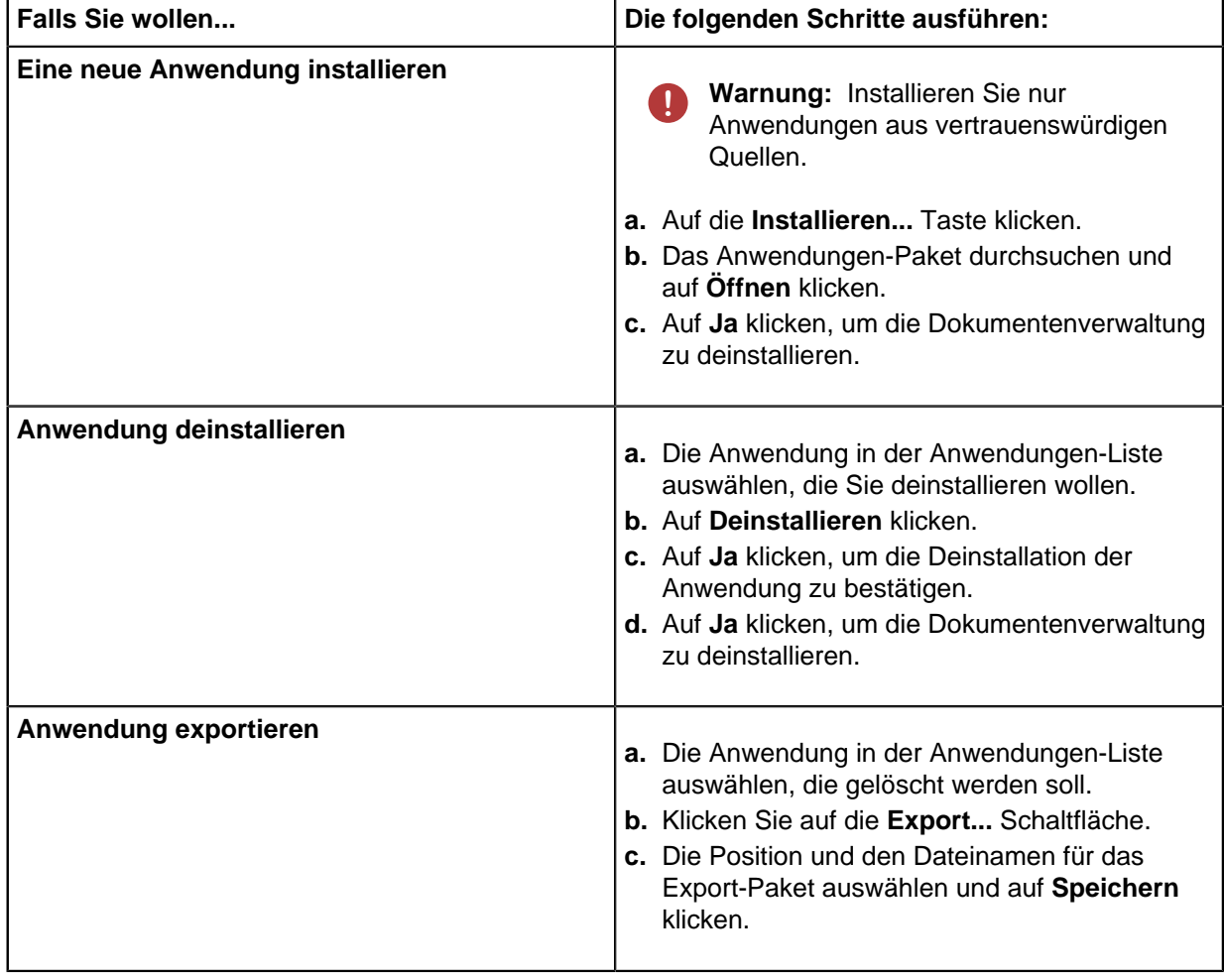

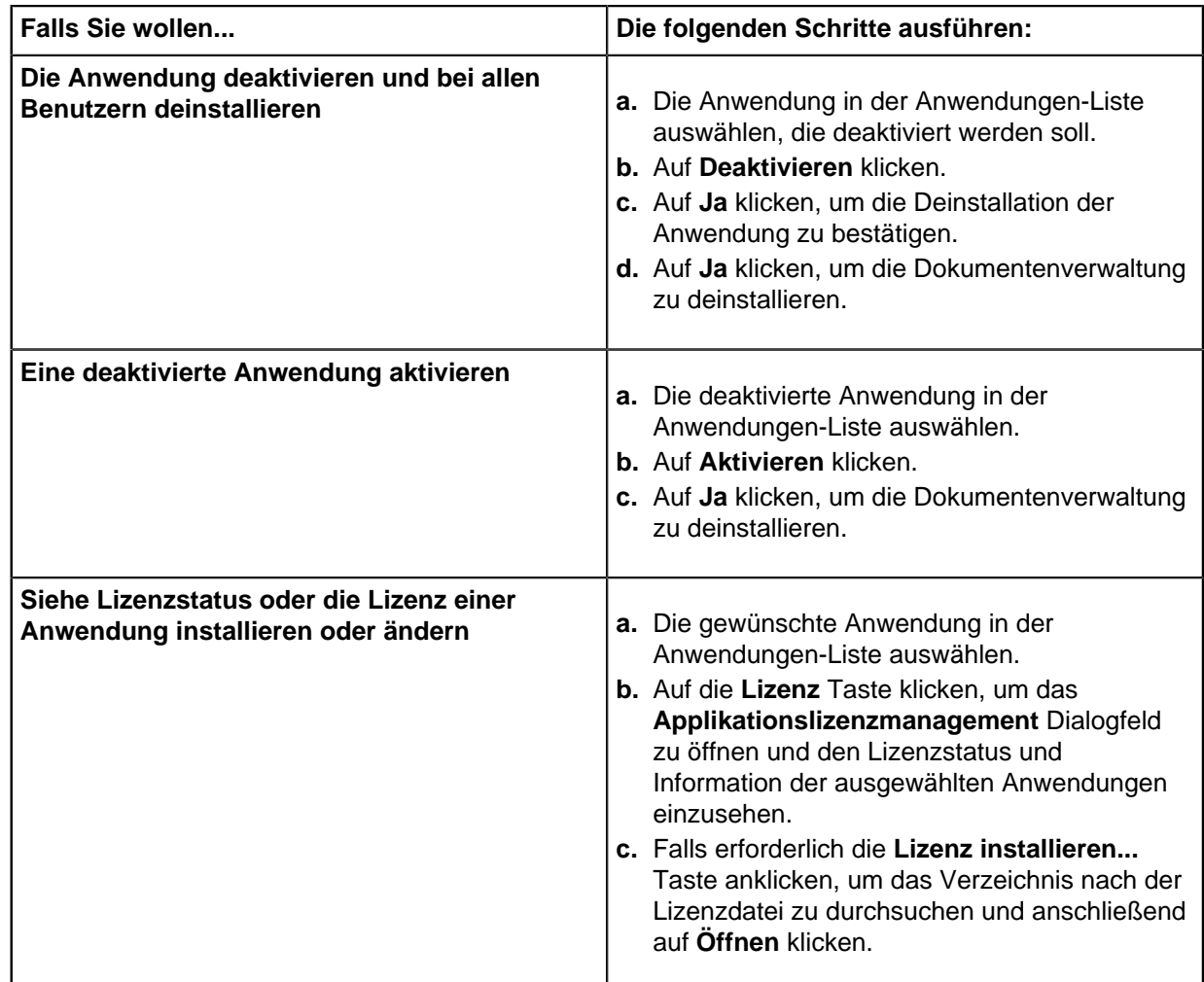

## **6.** Auf **Schließen** klicken, wenn Sie fertig sind.

Die Änderungen, die Sie an der Dokumentenverwaltung vorgenommen haben, sollten nun aktiv sein.

Für weitere Informationen über die Aktivierung von Anwendungen in M-Files Desktop, siehe [Anwendungen](#page-189-0) [der Dokumentenverwaltung in M-Files Desktop verwalten](#page-189-0).

# <span id="page-552-0"></span>**3.2.6. Einsatz des Konfigurationseditors**

Der Konfigurationen-Editor in M-Files Admin ermöglicht es Ihnen, die Konfigurationen für folgende Funktionen in der Dokumentenverwaltung zu definieren:

- [Erweiterte Einstellungen der Dokumentenverwaltung](#page-559-0)
- [benutzerdefinierte Daten der Dokumentenverwaltung](#page-561-0)
- [Metadatenformular](#page-565-0)
- [Verknüpfte Authentifizierung](#page-205-0)
- [Intelligence Services](#page-631-0)
- [Externe Konnektoren](#page-634-0)
- [Anwendungen der Dokumentenverwaltung](#page-550-0)

**Hinweis:** Der Konfigurationseditor steht nur auf Englisch zur Verfügung. Zur Installation des Editors ist die Version Internet Explorer 9 oder höher erforderlich.

**Hinweis:** Sie müssen die Administratorrechte **Vollzugriff auf die Dokumentenverwaltung** besitzen, um den Konfigurationseditor einsetzen zu können. Weitere Informationen finden Sie im Abschnitt [Benutzer.](#page-494-0)

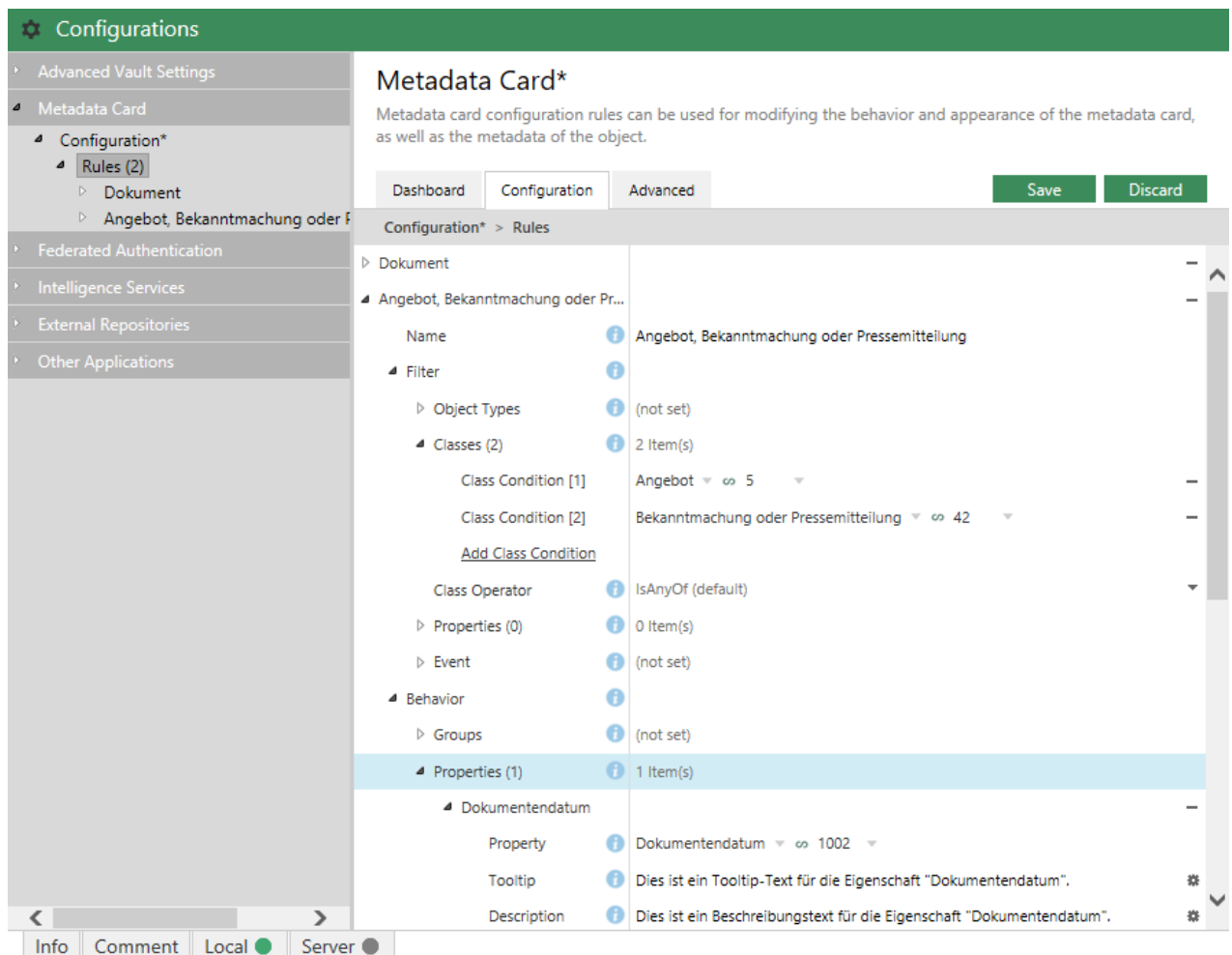

Die Konfigurationen im Editor sind hierarchisch. Sie können Unterbereiche einer Konfiguration im ausgegrauten Navigationsbereich auswählen, wobei sich dabei der Umfang der Konfiguration, der in der **Configuration** oder **Advanced** Registerkarte angezeigt wird, entsprechend ändert.

Die Konfigurationen werden in der **Configuration** Registerkarte festgelegt. Sie können aus Konfigurationsgruppen und Untergruppen sowie aus Konfigurationsschlüsseln und Unterschlüsseln bestehen. Untergeordnete Elemente in einer Gruppe oder ein Schlüssel können durch Klicken auf das Pfeilsymbol neben dem Konfigurationsschlüssel aus- oder eingeklappt werden ( $\triangleright$  oder  $\blacktriangleleft$ ).

Die **Info** Registerkarte vermittelt Ihnen Information über die Benutzung und den Zweck des aktuell ausgewählten Konfigurationsschlüssels:

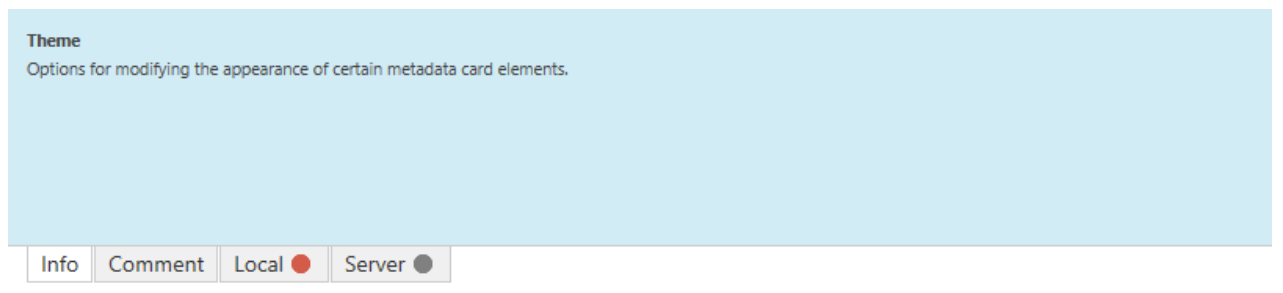

Sie können auch den Mauszeiger auf das Informationssymbol (<sup>1</sup>) neben dem Konfigurationsschlüssel bewegen, um dieselbe Information einzublenden.

Sie können eine Einstellung kommentieren, indem Sie in der **Comment** Registerkarte am unteren Ende des **Konfigurationen** Bereichs eine Einstellung auswählen und einen Kommentar dazu schreiben:

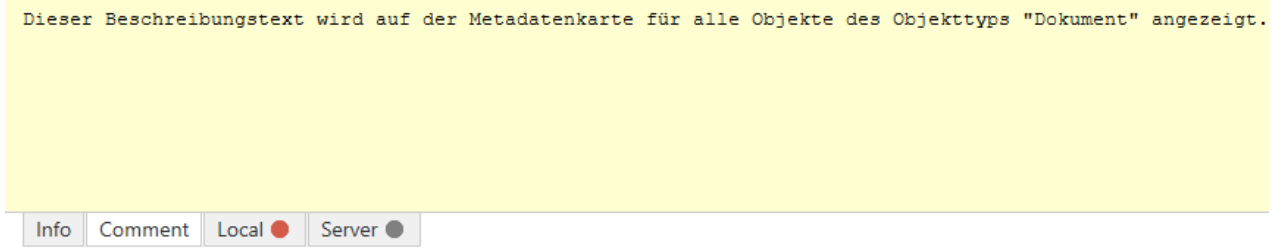

Das Kommentieren einer Einstellung kann nützlich sein, falls Sie beispielsweise andere Administratoren über den Grund der Verwendung einer bestimmten Einstellung informieren wollen.

Falls Fehler bei der Konfiguration vorliegen, werden sie in der **Local** oder **Server** Registerkarte unten an der **Konfigurationen** Leiste angezeigt.

Die **Dashboard** Registerkarte informiert Sie über die ausgewählte Konfigurationskategorie an. Sie kann auch eine Übersicht Ihrer aktuellen Konfigurationen in der ausgewählten Kategorie enthalten und den Status anzeigen.

Die Konfigurationen werden im JSON-Format gespeichert. Sie können die Konfigurationen in reinem JSON-Format in die **Advanced** Registerkarte kopieren und ablegen, sowie prüfen und bearbeiten.

# **In diesem Kapitel**

- [Hinzufügen und Ändern von Konfigurationen](#page-554-0)
- [Den Konfigurationswerten Übersetzungen hinzufügen](#page-556-0)
- [Exportkonfigurationen](#page-558-0)
- [Konfigurationen importieren](#page-558-1)
- [Konfiguration der Erweiterten Einstellungen der Dokumentenverwaltung](#page-559-0)
- [Konfiguration benutzerdefinierter Daten der Dokumentenverwaltung](#page-561-0)
- [Metadatenformulareinstellung](#page-565-0)

## <span id="page-554-0"></span>**Hinzufügen und Ändern von Konfigurationen**

Führen Sie die folgenden Schritte aus, um Konfigurationen in einem Tresor hinzuzufügen oder zu ändern:

**1.** M-Files Admin öffnen.

- **2.** In der hierarchischen Ansicht auf der linken Seite, eine Verbindung zum M-Files Server erweitern.
- **3. Dokumentenverwaltungen** erweitern.
- **4.** Eine Dokumentenverwaltung erweitern.
- **5. Konfigurationen** auswählen.
- **6.** Im ausgegrauten Navigationsbereich die gewünschte Konfigurationskategorie erweitern.

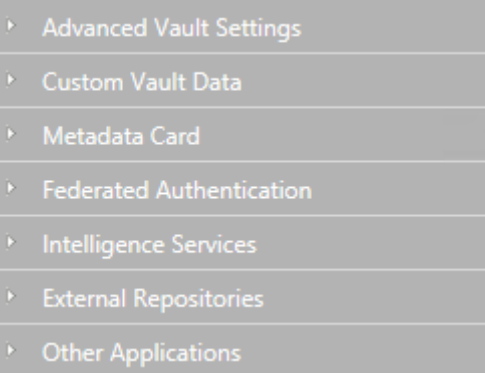

**7.** Im ausgegrauten Navigationsbereich, durch Erweitern des Konfigurationsbaums den gewünschten Konfigurationsschlüssel finden, der geändert werden soll.

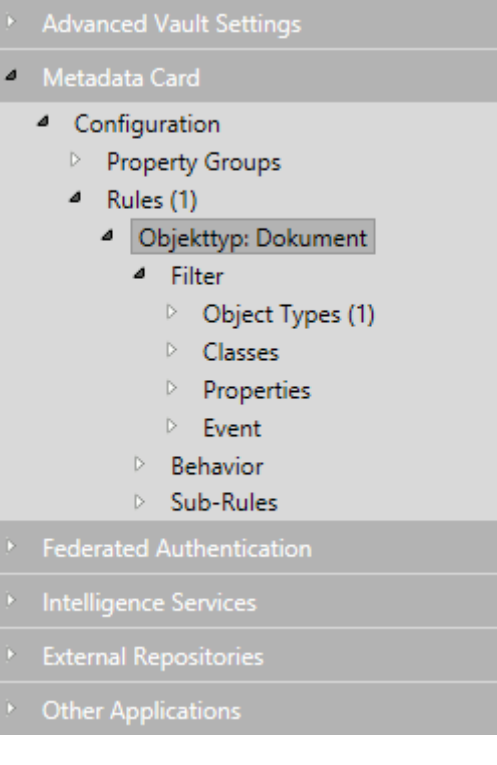

- **8.** Auf der rechten Leiste entweder:
	- a. Den bestehenden Wert ändern.

oder

b. Auf **Add** klicken, um einen neuen Konfigurationswert oder Unterwert hinzuzufügen.

oder

c. Die **Dashboard** Registerkarte öffnen und auf die betreffende **Add** Schaltfläche klicken, um die neue Konfiguration hinzuzufügen.

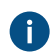

Bei den rot hervorgehobenen Feldern handelt es sich um zwingende Felder, die einen Wert aufweisen müssen.

Falls ein Konfigurationswert eine Referenz zu einem Element der Metadatenstruktur der Dokumentenverwaltung erfordert, können Sie die ersten Buchstaben des Elements im Konfigurationsfeld eingeben, worauf der Editor dann die geeigneten Werte einblendet. Falls Sie ein Element aus den verfügbaren Vorschlägen auswählen, löst der Editor die Referenz anhand dem Alias oder ID des Elements automatisch. Der Referenztyp kann durch Klicken auf den Wert neben dem Gleichheitszeichen und Drücken der Nach-unten-Pfeiltaste geändert werden.

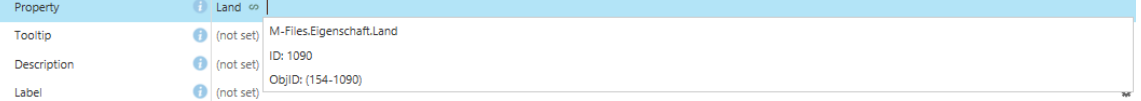

**9.** Nach Abschluss auf **Save** klicken.

Die Konfiguration ist nun gespeichert und wird angewendet.

## <span id="page-556-0"></span>**Den Konfigurationswerten Übersetzungen hinzufügen**

Sie können bestimmten Werten Übersetzungen hinzufügen

Falls Sie beispielsweise eine Metadatenformularbeschreibung für ein bestimmtes Objekt konfigurieren, können Sie Übersetzungen für den verwendeten Text verwenden, sodass der Benutzer der Dokumentenverwaltung mit den entsprechenden Spracheinstellungen die Beschreibung im Metadatenformular in der richtigen Sprache sieht.

Folgende Schritte ausführen, um Übersetzungen für einen Konfigurationswert hinzuzufügen:

- **1.** M-Files Admin öffnen.
- **2.** In der hierarchischen Ansicht auf der linken Seite, eine Verbindung zum M-Files Server erweitern.
- **3. Dokumentenverwaltungen** erweitern.
- **4.** Eine Dokumentenverwaltung erweitern.
- **5. Konfigurationen** auswählen.
- **6.** Im ausgegrauten Navigationsbereich, die Kofigurationskategorie erweitern, die bearbeitet werden soll und dann den Konfigurationsschlüssel finden, dem Übersetzungen hinzugefügt werden sollen.

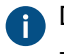

Die Schlüssel, die mit einer Übersetzung versehen werden, sind anhand des Zahnradsymbols zu erkennen ( $\ddot{\ast}$ ), das im Wertefeld angezeigt wird.

**7.** Rechts neben dem Feld des Konfigurationswerts (\*) auf das Zahnradsymbol klicken.

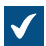

**The Das Translate Content** Dialogfeld wird geöffnet.

## M-Files | 3. Systemadministration | **558**

Dieser Inhalt wird nicht mehr aktualisiert. Den neuesten Inhalt finden Sie im Benutzerhandbuch für M-Files Online. Informationen zu den unterstützten Produktversionen finden Sie in unserer Lebenszyklus-Richtlinie.

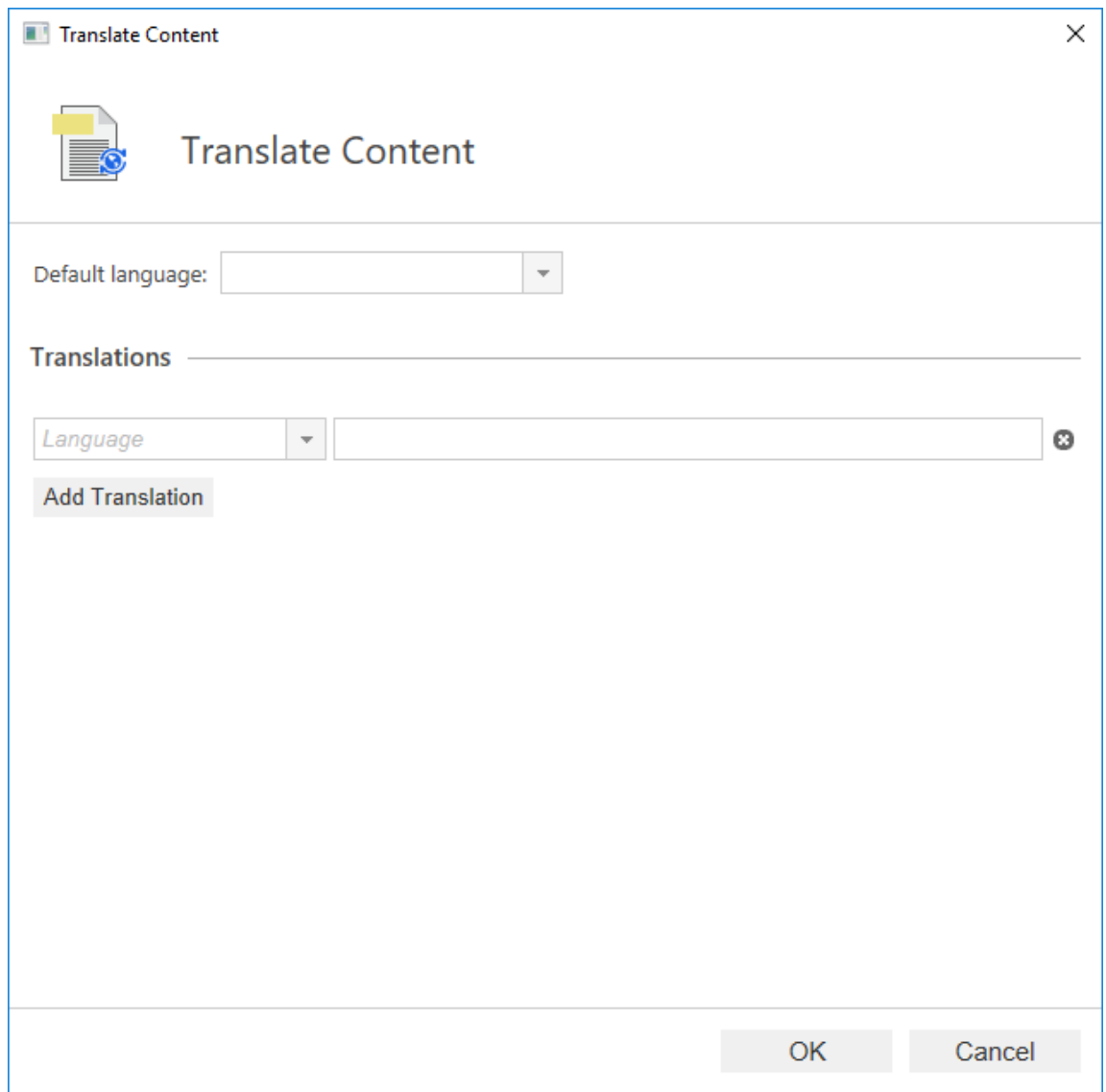

**8.** Das Dropdown-Menü benutzen, um die **Default language** zu wählen.

Die Übersetzung für die Standardsprache wird dann verwendet, wenn keine Übersetzung verfügbar ist.

- <span id="page-557-0"></span>**9.** Das **Language** Dropdown-Menü benutzen, um die Sprache der Dokumentenverwaltung zu ändern.
- <span id="page-557-1"></span>**10.**Den Wert im Textfeld des ausgewählten Werts eingeben.
- **11.**Auf **Add translation** klicken, um eine Übersetzung hinzuzufügen.
- **12.**Die Schritte [9](#page-557-0) und [10](#page-557-1) wiederholen.
- **13.**Auf **OK** klicken, wenn Sie bereit sind.
- **14.**Auf **Save** im Konfigurationen-Editor klicken, um die Änderungen zu speichern.

## <span id="page-558-0"></span>**Exportkonfigurationen**

Die dokumentenverwaltungsspezifischen Konfigurationen können in eine Datei exportiert werden und diese Export-Datei kann dann für den Import der Konfigurationen verwendet werden, zum Beispiel auf einen anderen Server.

Folgende Schritte durchführen, um die Konfigurationen zu exportieren:

- **1.** M-Files Admin öffnen.
- **2.** In der hierarchischen Ansicht auf der linken Seite, eine Verbindung zum M-Files Server erweitern.
- **3. Dokumentenverwaltungen** erweitern.
- **4.** Eine Dokumentenverwaltung erweitern.
- **5. Konfigurationen** auswählen.
- **6.** Im ausgegrauten Navigationsbereich die gewünschte Konfigurationskategorie erweitern, die exportiert werden soll.
- **7.** Im ausgegrauten Navigationsbereich im Knoten Einstellung rechtsklicken und **Export to File...** aus dem Kontextmenü auswählen.

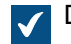

Das **Speichern unter** Dialogfeld wird geöffnet.

**8.** Den Speicherort und den Dateinamen festlegen und anschließend auf **Speichern** klicken.

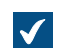

Ein Dialogfeld zur Bestätigung öffnet sich, nachdem der Exportvorgang abgeschlossen ist.

**9.** Klicken Sie auf **OK**.

Die Konfigurationen werden in den festgelegten Speicherort exportiert.

#### <span id="page-558-1"></span>**Konfigurationen importieren**

Sie können dokumentenverwaltungsspezifische Konfigurationen aus einer Konfiguration-Export-Datei importieren. Auf diese Art und Weise können Sie beispielsweise Konfigurationen von einem M-Files Server auf einen anderen importieren.

Die folgenden Schritte ausführen, um die Konfigurationen von einer Konfiguration-Export-Datei zu importieren:

- **1.** M-Files Admin öffnen.
- **2.** In der hierarchischen Ansicht auf der linken Seite, eine Verbindung zum M-Files Server erweitern.
- **3. Dokumentenverwaltungen** erweitern.
- **4.** Eine Dokumentenverwaltung erweitern.
- **5. Konfigurationen** auswählen.
- **6.** Im ausgegrauten Navigationsbereich auf eine Konfigurationskategorie rechtsklicken und **Import from File...** aus dem Kontextmenü auswählen.

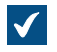

Das **Öffnen** Dialogfeld wird geöffnet.

**7.** Die Konfiguration-Export-Datei lokalisieren und auswählen und dann auf **Öffnen** klicken.

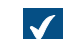

Ein Dialogfeld zur Bestätigung öffnet sich, nachdem der Importvorgang abgeschlossen ist.

- **8.** Klicken Sie auf **OK**.
- **9.** Auf die Kategorie rechtsklicken und **Save All** aus dem Kontextmenü auswählen, um die importierten Konfigurationen zu speichern.

Die ausgewählten Konfigurationen werden in den Server importiert.

### <span id="page-559-0"></span>**Konfiguration der Erweiterten Einstellungen der Dokumentenverwaltung**

Die Einstellungen im **Advanced Vault Settings** Bereich des M-Files Admin Konfigurationseditors ermöglichen es Ihnen, die Dokumentenverwaltungsfunktionen zu steuern. Diese Einstellungen standen zuvor als Microsoft Windows Registry-Einstellungen zur Verfügung. Die Einstellungen, die über den **Advanced Vault Settings** Abschnitt hinzugefügt werden, werden in der [Datensicherung](#page-276-0) [Dokumentenverwaltung](#page-276-0) miteinbezogen.

Im **Advanced Vault Settings** Abschnitt, kann der Systemadministrator sämtliche Funktionalitäten, die in der nachfolgenden Tabelle gelistet sind, konfigurieren. Die Tabelle gibt eine Übersicht darüber, welche Einstellungen ein Benutzer mit den Administratorrechten **[Vollzugriff auf die Dokumentenverwaltung](#page-495-0)** vornehmen kann.

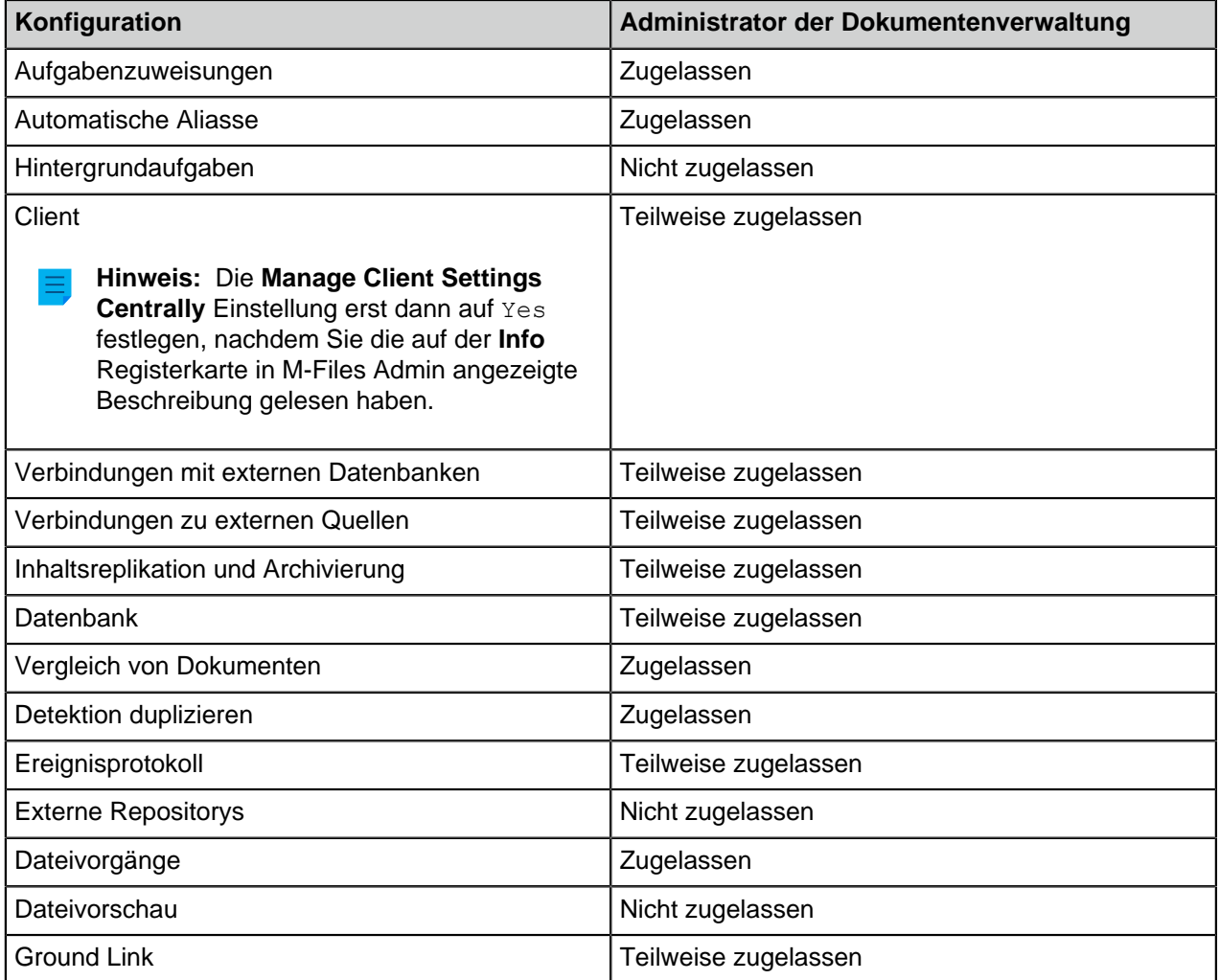

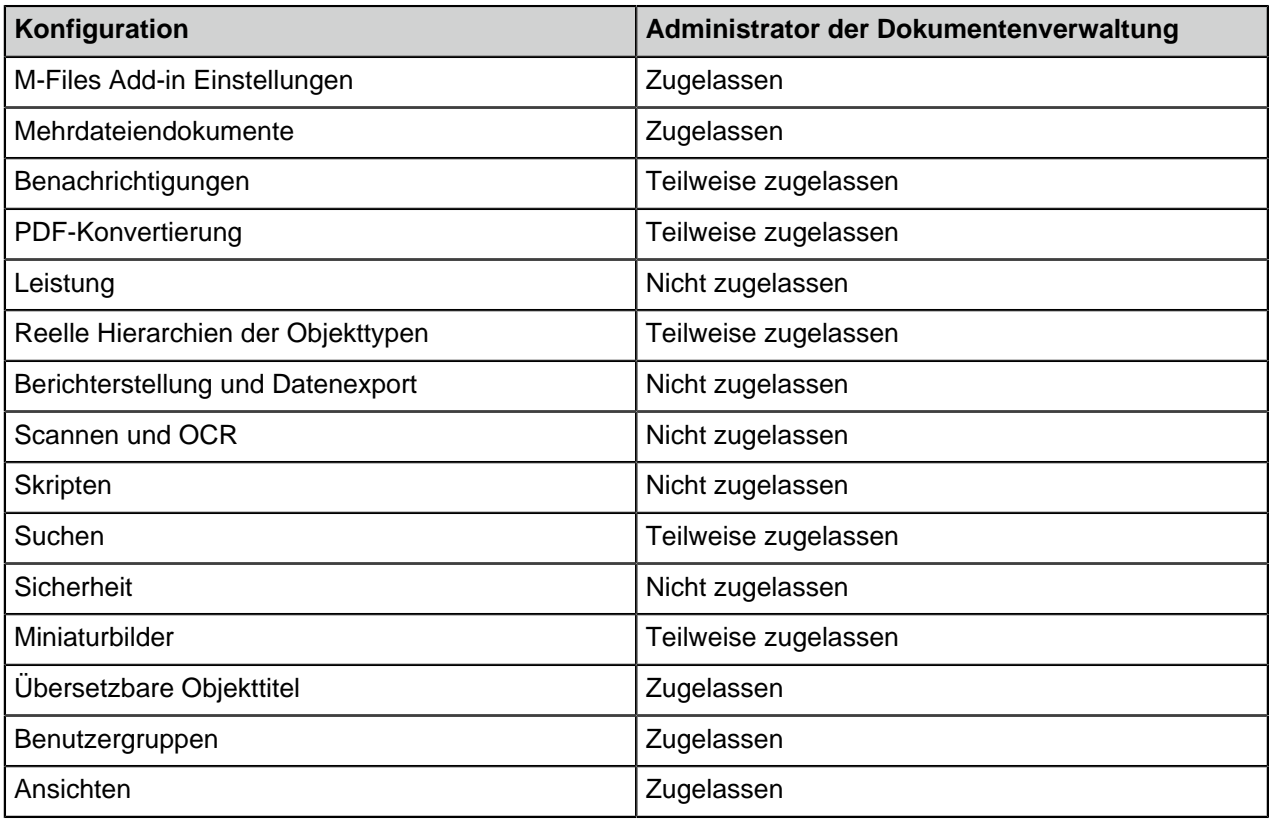

**Hinweis:** Einige der Einstellungen im **Advanced Vault Settings** Bereich gehören zur fortgeschrittenen Konfiguration, sodass wir empfehlen, diese Einstellungen nicht zu ändern, bis Sie genaue Kenntnisse darüber haben, welche Auswirkungen damit einhergehen.

Um die Konfigurationen der Dokumentenverwaltung zu konfigurieren, die folgenden Schritte durchführen:

- **1.** In M-Files Admin zum **Advanced Vault Settings** Abschnitt wechseln.
	- a) M-Files Admin öffnen.
	- b) In der hierarchischen Ansicht auf der linken Seite, eine M-Files Serververbindung erweitern.
	- c) **Dokumentenverwaltungen** erweitern.
	- d) Eine Dokumentenverwaltung erweitern.
	- e) Auf **Configurations** klicken.
	- f) Im Navigationsbereich auf **Advanced Vault Settings** klicken.
	- g) Die **Configuration** Registerkarte öffnen.

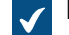

Die erweiterten Einstellungen der Dokumentenverwaltung werden angezeigt.

**2.** Erweitern Sie den Bereich, den Sie bearbeiten wollen und nehmen Sie dann die Einstellungen vor, die Sie ändern möchten.

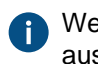

Weitere Informationen erhalten Sie auf der **Info** Registerkarte, wenn Sie eine Einstellung auswählen.

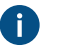

**Tipp:** Auf den Einstellungen-Knoten rechtsklicken, um ein Kontextmenü einzublenden, das zusätzliche Optionen wie **Move Up**, **Move Down** und **Make Copy** enthält.

**3.** Wenn Sie fertig sind, auf **Save** klicken, um die Einstellungen der Dokumentenverwaltung zu speichern.

**4.** Einige der Einstellungen erfordern, dass Sie die Dokumentenverwaltung neu starten, bevor die Änderungen wirksam werden. Siehe [Eine Dokumentenverwaltung neu starten](#page-292-0) für weitere Anleitungen.

## **Beispiel: Mitarbeiter Objekte aus der Metadaten-Suche ausschließen**

Um die Suchmaschine der Dokumentenverwaltung zu konfigurieren, damit Mitarbeiter Objekte nicht in den Metadatensuchen berücksichtigt werden, die folgenden Schritte durchführen:

- **1.** In M-Files Admin zum **Advanced Vault Settings** Abschnitt wechseln.
	- a) M-Files Admin öffnen.
	- b) In der hierarchischen Ansicht auf der linken Seite, eine M-Files Serververbindung erweitern.
	- c) **Dokumentenverwaltungen** erweitern.
	- d) Eine Dokumentenverwaltung erweitern.
	- e) Auf **Configurations** klicken.
	- f) Im Navigationsbereich auf **Advanced Vault Settings** klicken.
	- g) Die **Configuration** Registerkarte öffnen.

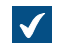

Die erweiterten Einstellungen der Dokumentenverwaltung werden angezeigt.

# **2. Search** > **Excluded Object Types** > **Metadata-Based Searches** erweitern.

- **3.** Auf **Add Object Type** klicken.
- **4.** Im **Object Type** Feld die Pfeiltaste ↓ drücken und anschließend Mitarbeiter auswählen.
- **5. Save** anklicken, um Ihre Einstellungen zu speichern.

Nach dem Speichern der Einstellungen werden die Mitarbeiter Objekte nicht länger in der Metadaten-Suche in der ausgewählten Dokumentenverwaltung integriert.

## <span id="page-561-0"></span>**Konfiguration benutzerdefinierter Daten der Dokumentenverwaltung**

Der **Custom Vault Data** Bereich im M-Files Admin Konfigurationseditor ermöglicht es Ihnen, die benutzerspezifischen Daten der Dokumentenverwaltung, die die Funktionalität der Dokumentenverwaltung beeinflussen, zu ändern oder zu erweitern. Die häufigste Art von benutzerdefinierten Daten der Dokumentenverwaltung sind benutzerdefinierte Einstellungen der Dokumentenverwaltung, die es ermöglichen, die Dokumentenverwaltung mit benutzerspezifischen Funktionen auszustatten. Die Datensätze der benutzerdefinierten Daten der Dokumentenverwaltung werden in den spezifischen Namensräumen registriert.

**Hinweis:** Dieser Abschnitt des Konfigurationseditors dient zur erweiterten Konfiguration, sodass wir empfehlen, diese Einstellungen nicht zu ändern, bis Sie genau wissen, was Sie damit bewirken.

## <span id="page-561-1"></span>**Registrierung eines Namensraums**

Um eine benutzerdefinierte Dokumentenverwaltung zu ändern, müssen Sie zuerst einen Namensraum für eine neue Reihe von benutzerdefinierten Dokumentenverwaltungen erstellen. Führen Sie folgende Schritte aus, um einen Namensraum zu registrieren:

- **1.** In M-Files Admin auf den Datenbereich der Dokumentenverwaltung zugreifen.
	- a) M-Files Admin öffnen.
	- b) In der hierarchischen Ansicht auf der linken Seite, eine M-Files Serververbindung erweitern.
	- c) **Dokumentenverwaltungen** erweitern.
	- d) Eine Dokumentenverwaltung erweitern.
	- e) Auf **Konfigurationen** klicken.
	- f) Im Navigationsbereich **Custom Vault Data** erweitern.
		- **Advanced Vault Settings** Custom Vault Data Metadata Card **Federated Authentication** Intelligence Services
			- **Other Applications**
- **2. Namespace Registry** > **Configuration** auswählen.
- **3.** Den **Namespaces** Knoten erweitern, auf **Add Namespace** klicken und den neu hinzugefügten Namensraum-Knoten erweitern.
- **4.** Im **Group** Feld den internen Namen Ihrer Wahl für die Gruppe festlegen, die den Namensraum benutzt, den Sie gerade registrieren.
- **5.** Benutzen Sie das **Storage Type** Dropdown-Menü, um den Speichertyp auszuwählen, der vom Namensraum verwendet wird.
- **6.** Im **Namespace** Feld, den Namensraum eingeben, den Sie gerade registrieren und im **Namespace Label** Feld die benutzerdefinierte Bezeichnung für den Namensraum eingeben, der in der **Custom Vault Data** Konfiguration angezeigt wird.
- **7.** Im **Namespace Description** Feld, die Beschreibung über den Zweck des Namensraums eintragen.
- **8.** Auf **Save** klicken, um Ihre Konfiguration zu speichern.

## **Hinzufügen Benannter Werte**

Nachdem Sie einen Namensraum registriert haben, können Benannte Werte innerhalb dieses Namensraums hinzugefügt werden. Folgende Schritte ausführen, um Benannte Werte hinzuzufügen:

- **1.** In M-Files Admin auf den Datenbereich der Dokumentenverwaltung zugreifen.
	- a) M-Files Admin öffnen.
	- b) In der hierarchischen Ansicht auf der linken Seite, eine M-Files Serververbindung erweitern.
	- c) **Dokumentenverwaltungen** erweitern.
	- d) Eine Dokumentenverwaltung erweitern.
	- e) Auf **Konfigurationen** klicken.
	- f) Im Navigationsbereich **Custom Vault Data** erweitern.
		- Custom Vault Data Metadata Card **Intelligence Services** 
			- **Other Applications**
- **2.** Im ausgegrauten Navigationsbereich zuerst **Custom Vault Data** > **Named Values** erweitern und anschließend eine von Ihnen in [Registrierung eines Namensraums](#page-561-1) registrierte Gruppe erweitern und schließlich den Namensraum der Gruppe auswählen.
- **3.** Die Registerkarte **Configuration** öffnen.
- <span id="page-563-0"></span>**4. Add Named Value** anklicken und den neu erstellten benannten Werteknoten erweitern.
- **5.** Im **Name** Feld den Namensteil des benannten Werts eingeben.

Der Name darf nur Buchstaben, Nummern, Unterstriche, Bindestriche und Zahlen enthalten.

- <span id="page-563-1"></span>**6.** Im **Value** Feld den Wert des benannten Werts eingeben.
- **7.** Wiederholen Sie die Schritte von [4](#page-563-0) bis [6](#page-563-1), um mehr benannte Wertepaare innerhalb des gegebenen Namensraums hinzuzufügen.
- **8.** Auf **Save** klicken, um Ihre Konfiguration zu speichern.

## **Beispiel: Deaktivieren des Sortierens der Suchergebnisse anhand Ihrer Relevanz**

Standardmäßig sortiert M-Files Suchergebnisse anhand ihrer Relevanz. Für weitere Information darüber wie die Relevanz von Dokumenten im Zusammenhang mit den Suchbegriffen bestimmt wird, siehe [Sortieren von Suchresultaten.](#page-120-0)

Dieses Verhalten kann vermieden werden, sodass die Suchresultate anhand der Benutzervorgaben sortiert werden. Folgende Änderungen auf dem M-Files Server Computer durchführen, um zu verhindern, dass Suchergebnisse automatisch anhand ihrer Relevanz sortiert werden:

- **1.** In M-Files Admin auf den Datenbereich der Dokumentenverwaltung zugreifen.
	- a) M-Files Admin öffnen.
	- b) In der hierarchischen Ansicht auf der linken Seite, eine M-Files Serververbindung erweitern.
	- c) **Dokumentenverwaltungen** erweitern.
	- d) Eine Dokumentenverwaltung erweitern.
	- e) Auf **Konfigurationen** klicken.
	- f) Im Navigationsbereich **Custom Vault Data** erweitern.
		- **Advanced Vault Settings** Custom Vault Data Metadata Card **Intelligence Services** 
			- **Other Applications**
- **2. Namespace Registry** > **Configuration** auswählen.
- **3.** Den **Namespaces** Knoten erweitern, auf **Add Namespace** klicken und den neu hinzugefügten Namensraum-Knoten erweitern.
- **4.** Im **Group** Feld Suchresultate eingeben.
- **5.** Das **Storage Type** Dropdown-Menü benutzen, um den **MFConfigurationValue** Speicher zu wählen.
- **6.** Im **Namespace** Feld, folgenden Wert eingeben: M-Files.Core.Listing.SearchResults
- **7.** Im **Namespace Label** Feld Suchresultate eingeben.
- **8.** Im **Namespace Description** Feld beispielsweise Einstellungen, die im Zusammenhang mit den Suchresultaten stehen eingeben.
- **9.** Auf **Save** klicken, um die Namensraum Einstellungen zu speichern.
- **10.**Im ausgegrauten Navigationsbereich **Named Values** > **Suchresultate** > **Suchresultate** > **Configuration** auswählen.
- **11.Add Named Value** anklicken und den neu erstellten benannten Werteknoten erweitern.
- **12.**Im **Name** Feld, folgenden Wert eingeben: RememberSearchResultsSortingCriteria
- **13.**Im **Value** Feld, folgenden Wert eingeben: true
- **14.**Auf **Save** klicken, um die Konfiguration zu speichern.

M-Files zeigt Suchergebnisse nicht länger zwingend anhand Ihrer Relevanz an, sodass Benutzer nun die Spalte ändern können, nach denen die Suchergebnisse sortiert werden sollen, wobei die Suchpräferenzen des Benutzers für nachfolgende Suchen beibehalten werden.

## <span id="page-565-0"></span>**Metadatenformulareinstellung**

Sie können den Konfigurationen-Editor in M-Files Admin benutzen, um die Funktionsweise und das Aussehen des Metadatenformulars zu ändern. Für Anweisungen, wie man den Konfigurationen-Editor einsetzt, siehe [Einsatz des Konfigurationseditors.](#page-552-0)

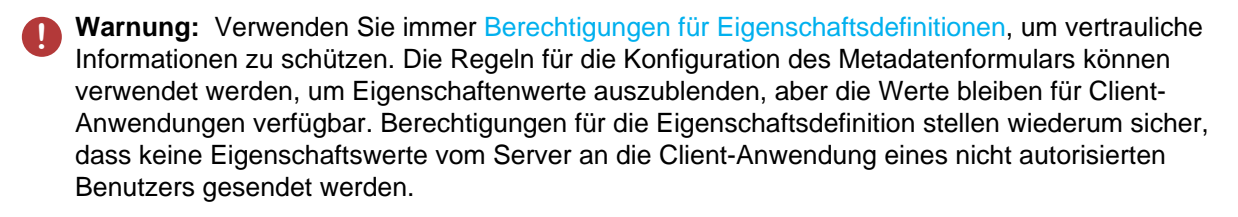

Mit Metadatenformulareinstellungen können Sie:

- Hinzufügen einer zusätzlichen Kopfzeile, inklusive Text und Bild, für einen bestimmten Objekttyp oder eine Objektklasse.
- Hinzufügen von Tooltips und Beschreibungsfeldern für individuelle Eigenschaften.
- Erstellen von aufklappbaren Eigenschaftengruppen.
- Steuerung, in welcher Reihenfolge die Eigenschaften und Gruppen im Metadatenformular dargestellt werden.
- Zuweisung standardmäßiger Werte zu bestimmten Eigenschaften.
- Automatische Verwaltung von hinzugefügten Eigenschaften (zwingende und optionale), die beispielsweise auf Objekttypen und -klassen basieren.
- Unterdrücken von Eigenschaften im Metadatenformular.

Informationen darüber, wie diese Funktion in verschiedenen M-Files Clients unterstützt wird, finden Sie unter [M-Files Feature Comparison.](https://kb.cloudvault.m-files.com/Default.aspx#3ECA226F-7B54-428B-B539-DE443E6134EC/object/9474ECCC-308B-4A49-82B8-852F3EF4AA81/latest)

Sie dürfen keine Konfigurationen des Metadatenformulars als reelle Beschränkungen hinsichtlich der Metadatenänderungen verwenden, da die Konfigurationen nur Benutzeroberflächen betreffen. Sie können beispielsweise den Workflow-Status eines Objekts über den Befehl [Status ändern](#page-99-0) ändern, ohne dabei eine erforderliche Eigenschaft, die von einer Konfigurationsregel gefordert wird, ausfüllen zu müssen. Stattdessen sollten Sie den Workflow-Status [Vorbedingungen und Nachbedingungen](#page-518-0) benutzen, um zu garantieren, dass gewisse Eigenschaftswerte eingetragen werden, bevor die Statuswechsel eingeleitet werden.

### M-Files | 3. Systemadministration | **567**

Dieser Inhalt wird nicht mehr aktualisiert. Den neuesten Inhalt finden Sie im Benutzerhandbuch für M-Files Online. Informationen zu den unterstützten Produktversionen finden Sie in unserer Lebenszyklus-Richtlinie.

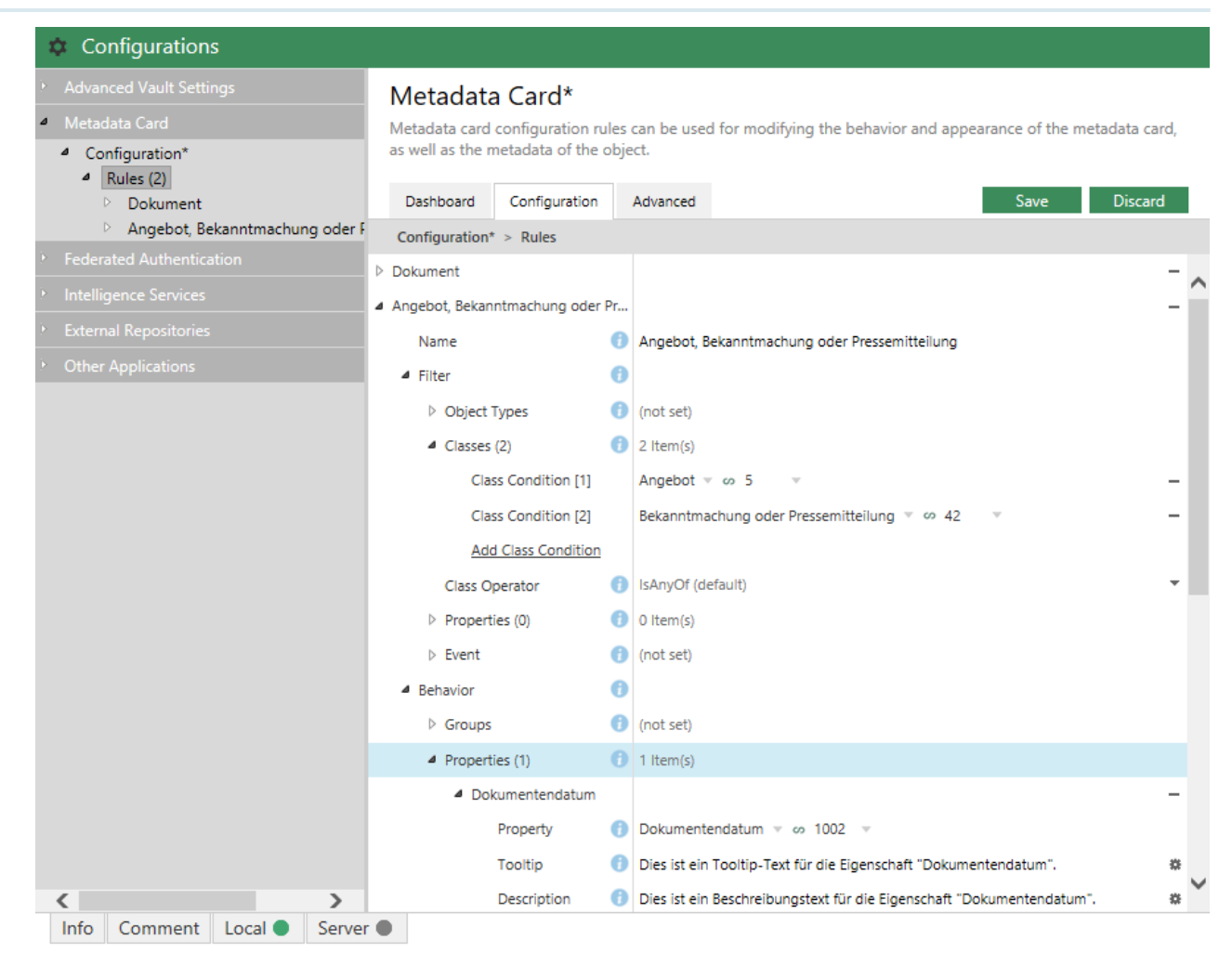

Abbildung 97: Konfigurationen des Metadatenformulars im Konfigurationen-Editor

Konfigurationen des Metadatenformulars stehen im **Metadata Card** Bereich im Konfigurationen-Editor zur Verfügung.

Sie können Regeln hinzufügen und entfernen, indem Sie auf **Add Rule** im **Rules** Bereich klicken. Regeln sind hierarchisch, d. h. Sie können untergeordnete Regeln im **Sub-Rules** Bereich zur Spezifizierung der Hauptregeln (oder jede übergeordnete Regel) hinzufügen.

Das **Name** Feld muss dabei immer einen beschreibenden Namen für die Regel enthalten. Der Name ist nur im Regeleditor sichtbar.

Im **Filter** Abschnitt wird der Umfang der Regel festgelegt. Sie wollen beispielsweise eine nur eine Metadatenformularkonfiguration für Objekte einer bestimmten Klasse anwenden.

Der **Behavior** Bereich legt fest, welche der obengenannten Bedingungen erfüllt werden. Wenn die Objektklasse zum Beispiel Kunde ist können Sie dem Metadatenformular die Eigenschaftengruppen Kontaktinformation, Abonnement und Verantwortlicher Mitarbeiter hinzufügen.

Eine hierarchische Regelliste wird von oben bis unten evaluiert. Je höher eine Regel gelistet ist desto früher wird sie evaluiert. Sie können die Reihenfolge der Evaluierung durch Rechtsklicken auf eine Regel und Auswahl von einer der folgenden Optionen festlegen:

• **Move Up**, um die Regel in der Liste nach oben zu verschieben

- **Move to Top**, um die Regel ganz an den Anfang zu verschieben
- **Move Down** verschieben, um die Regel in der Liste nach unten zu verschieben
- **Move to Bottom**, um die Regel ganz ans Ende der Liste zu verschieben

**Hinweis:** Wenn eine Regel gültig wird, überschreibt diese immer jegliche überlappenden Verhalten von Regeln, die zuvor gültig waren. In anderen Worten überschreibt eine Regel jedes überlappende Verhalten einer hierarchisch höheren Regel (Position in der hierarchischen Regelliste).

Weitere Information über das Definieren von Regelbedingungen und Verhalten finden Sie unter [Configuring the Metadata Card \(M-Files 2018\).](https://kb.cloudvault.m-files.com/Default.aspx?#3ECA226F-7B54-428B-B539-DE443E6134EC/object/13782C11-3A00-4CA7-A033-7A2F3C8555A6/latest)

# <span id="page-567-0"></span>**3.2.7. Benachrichtigungseinstellungen in M-Files Admin bearbeiten**

M-Files kann aufgerufen werden, um E-Mail-Nachrichten über objektbezogene Aktionen an Endbenutzer zu senden. Benutzer können neue Benachrichtigungsregeln über erstellen M-Files Desktop (siehe [Benachrichtigungseinstellungen in M-Files Desktop bearbeiten](#page-183-0) und [Metadatenformular-](#page-43-0)[Optionenleiste\)](#page-43-0). Beachten Sie, dass Sie über Leseberechtigungen für ein Dokument verfügen müssen, um Benachrichtigungen zu diesem Dokument zu erhalten.

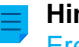

**Hinweis:** Damit die Benachrichtigungen gesendet werden können, müssen die [Ereignisprotokollierung](#page-375-0) und die [M-Files Desktop Benachrichtigungen](#page-183-0) aktiviert sein.

Um E-Mail-Benachrichtigungen zu aktivieren, die folgenden Schritte auf dem M-Files Server ausführen:

- **1.** M-Files Admin öffnen.
- **2.** In der hierarchischen Ansicht auf der linken Seite, mit der rechten Maustaste auf eine Verbindung zum M-Files Server klicken.
- **3.** Auf **Benachrichtigungseinstellungen** klicken.

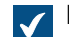

Das **Benachrichtigungseinstellungen** Dialogfeld wird geöffnet.

- **4. Benachrichtigungen aktivieren** auswählen.
- **5.** Unter **SMTP-Server** die Adresse des SMTP-Servers eingeben, der die E-Mail-Benachrichtigungen versendet.
- **6.** Optional: **Verschlüsselte Verbindung verwenden (SSL/TLS)** aktivieren, falls die Verbindung zum SMTP-Server verschlüsselt ist.
- **7.** Unter **SMTP-Serverport** die Portnummer des SMTP-Servers eingeben.

Die Standard-Ports sind 25 (ohne Verschlüsselung), und 587 (mit Verschlüsselung), aber Sie können die Portnummer ändern, z. B. in 465.

- **8.** Optional: **SMTP-Server erfordert Authentifizierung** aktivieren, falls der SMTP-Server die Authentifizierung des Absenders erfordert.
	- a) Unter **Kontoname** den Benutzernamen des E-Mail-Kontos des Absenders eingeben.
	- b) Unter **Kennwort** das Kennwort des E-Mail-Kontos des Absenders eingeben.
- **9.** Unter **E-Adresse des Absenders** die E-Mail-Adresse des Absenders der Benachrichtigung eingeben.

**10.**Unter **Anzeigename des Absenders** den Namen für den Absender der Benachrichtigung eingeben.

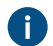

Der Name wird im Feld **Von** der Benachrichtigungsmeldungen angezeigt.

**11.**Unter **Sammelnachrichten** angeben, zu welcher Uhrzeit die täglichen Sammelnachrichten gesendet werden sollen.

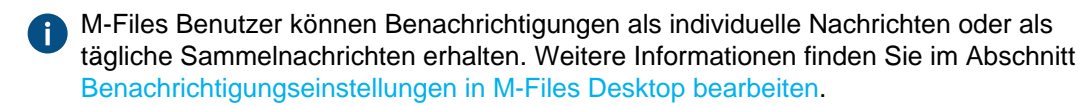

**12.**Auf **OK** klicken, um die Änderungen zu speichern und das **Benachrichtigungseinstellungen** Dialogfeld zu schließen.

Benachrichtigungen sind nun im M-Files Server aktiviert.

- Benutzer müssen Benachrichtigungen in M-Files Desktop aktivieren, um Benachrichtigungen abrufen zu können. Siehe [Benachrichtigungseinstellungen in M-Files Desktop bearbeiten.](#page-183-0)
- Der Administrator und die Benutzer können auch Benachrichtigungsregeln erstellen. Siehe [Benachrichtigungseinstellungen in M-Files Desktop bearbeiten.](#page-183-0)
- Sie können die Benachrichtigungen anpassen. Siehe [Personalisierung von Benachrichtigungen.](#page-568-0)

# **In diesem Kapitel**

- [Personalisierung von Benachrichtigungen](#page-568-0)
- [Einstellen der Push-Benachrichtigungen für die M-Files Mobile Apps](#page-572-0)

## <span id="page-568-0"></span>**Personalisierung von Benachrichtigungen**

M-Files benutzt personalisierbare Vorlagen für E-Mail-Benachrichtigungen, die Sie ändern können, um sie an die Anforderungen Ihrer Organisation anzupassen. Sie können z. B. die Informationen ändern, die zusammen mit Benachrichtigungen über neue oder geänderte Objekte, Zuweisungen usw. bereitgestellt werden.

Befolgen Sie die Anweisungen in diesem Abschnitt, um auf die Benachrichtigungsvorlagen in M-Files Admin zuzugreifen und diese bearbeiten zu können.

## **Zugriff auf die Einstellungen der Benachrichtigungsvorlage**

Um auf die Einstellungen der Benachrichtigungsvorlage zuzugreifen, die folgenden Schritte durchführen:

- **1.** In M-Files Admin zum **Advanced Vault Settings** Abschnitt wechseln.
	- a) M-Files Admin öffnen.
	- b) In der hierarchischen Ansicht auf der linken Seite, eine M-Files Serververbindung erweitern.
	- c) **Dokumentenverwaltungen** erweitern.
	- d) Eine Dokumentenverwaltung erweitern.
	- e) Auf **Configurations** klicken.
	- f) Im Navigationsbereich auf **Advanced Vault Settings** klicken.
	- g) Die **Configuration** Registerkarte öffnen.

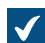

Die erweiterten Einstellungen der Dokumentenverwaltung werden angezeigt.

## **2. Notifications** > **Notification Templates** erweitern.

Die Liste mit verfügbaren Benachrichtigungsvorlagen in dieser Dokumentenverwaltung wird im Konfigurationseditor angezeigt. Die Vorlagen lassen sich in zwei Abschnitte unterteilen: **Email Templates** und **Push Notification Templates**. Letztere werden für M-Files Mobiltelefon-Anwendungen eingesetzt.

Falls die Auflistung nicht wenigstens eine Vorlage mit dem Namen Default enthält, versuchen Sie die [Dokumentenverwaltung](#page-292-0) und M-Files Admin neu zu starten. Die Dokumentenverwaltung sollte jedoch immer in einer kontrollierten Art und Weise offline geschaltet werden und die Benutzer der Dokumentenverwaltung sollten dabei vorab darüber informiert werden.

## **Bearbeiten oder Hinzufügen einer Benachrichtigungsvorlage**

Um eine bestehende Benachrichtigungsvorlage zu bearbeiten oder eine neue hinzuzufügen:

- **1.** In **Advanced Vault Settings** > **Notifications** > **Notification Templates** im Listenbereich des Konfigurationseditors entweder:
	- a. Eine bestehende Vorlage erweitern, die Sie bearbeiten wollen.

oder

- b. Anschließend auf **Add Rule** klicken und eine neue Vorlagenregel hinzufügen und den neu erstellten Knoten erweitern.
- **2.** In **Rule** die [Benachrichtigungsregel](#page-183-0) auswählen, für die diese Vorlage anwendbar sein soll.
- **3.** Den **Template Sections** Knoten erweitern.
- <span id="page-569-0"></span>**4.** Entweder:
	- a. Den bestehenden Abschnittsknoten erweitern, um einen bereits hinzugefügten Abschnitt zu bearbeiten.

oder

- b. Auf **Add Section** klicken, um einen neuen Abschnitt hinzuzufügen und den neu erstellten Knoten zu erweitern.
- Für alle Abschnitte, die Ihre Vorlage nicht beinhaltet, benutzt der M-Files Server einen entsprechenden Abschnitt der besonderen Default Vorlage. Falls die Default Vorlage nicht gefunden wird, benutzt der M-Files Server die entsprechenden Abschnitte einer Ersatzvorlage, die sich im Installationsverzeichnis befindet.
- **5.** In **Template Section** den Abschnitt auswählen, den Sie ändern wollen.

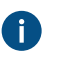

**Tipp:** Durch Fahren Sie mit dem Mauszeiger auf den oberen Rand des Abschnittnamens im Dropdown-Menü wird eine Kurzbeschreibung jedes Abschnitts angezeigt.

**6.** Auf das Zahnradsymbol (  $*$  ) im Wertefeld der Template Entry Einstellung klicken.

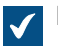

Das **Placeholder Editor** Dialogfeld wird geöffnet.

#### M-Files | 3. Systemadministration | **571**

Dieser Inhalt wird nicht mehr aktualisiert. Den neuesten Inhalt finden Sie im Benutzerhandbuch für M-Files Online. Informationen zu den unterstützten Produktversionen finden Sie in unserer Lebenszyklus-Richtlinie.

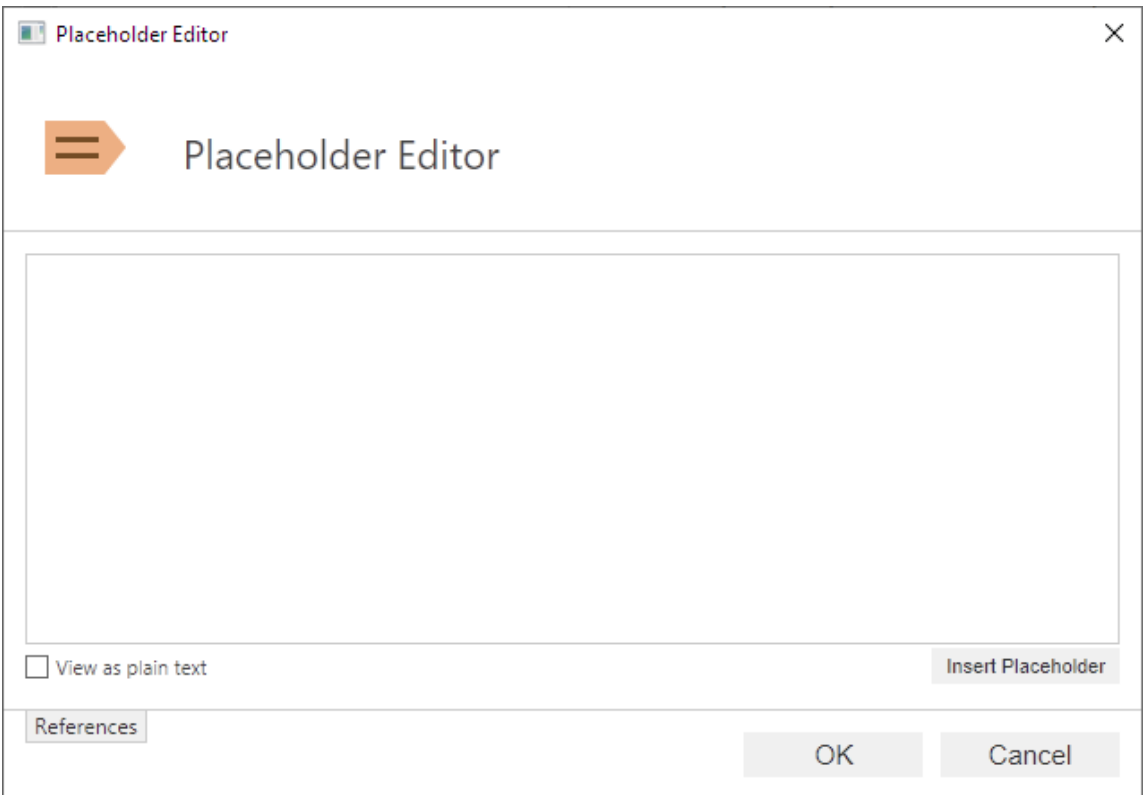

**7.** Im Textfeld den Inhalt des Abschnitts eintragen.

Benutzen Sie die **Insert Placeholder** Schaltfläche, um eine dynamisch aktualisierte Referenz zu Ihrem Inhalt hinzufügen. Durch Klicken auf die Schaltfläche wird ein Set mit geschweiften Klammern in das Textfeld eingefügt. Sie können entweder damit beginnen, den Namen des Platzhalters einzugeben oder die Pfeil-Ab-Taste drücken, um eine Liste mit verfügbaren Platzhaltern einzublenden, den Titel oder die Klasse des Objekts bezeichnen, dass die Benachrichtigung ausgelöst hat. Einige Platzhalter funktionieren jedoch nur mit bestimmten Abschnitten.

- <span id="page-570-0"></span>**8.** Nachdem Sie die Vorlage bearbeitet haben, klicken Sie auf **OK**, um das **Placeholder Editor** Dialogfeld zu schließen.
- **9.** Optional: Wiederholen Sie die Schritte von [4](#page-569-0) bis [8,](#page-570-0) um so viele Abschnitte wie möglich zu bearbeiten und hinzuzufügen.

**10.**Klicken Sie auf **Save**, nachdem Sie die Änderungen durchgeführt haben.

### **Platzhalter für Benachrichtigungsvorlagen**

Zusätzlich zu den Objekteigenschaften wie z. B. Titel oder Klasse eines Objekts, können Sie einen Satz spezieller Platzhalter in Ihren Benachrichtigungen verwenden. Diese Platzhalter werden in der nachfolgenden Tabelle beschrieben.

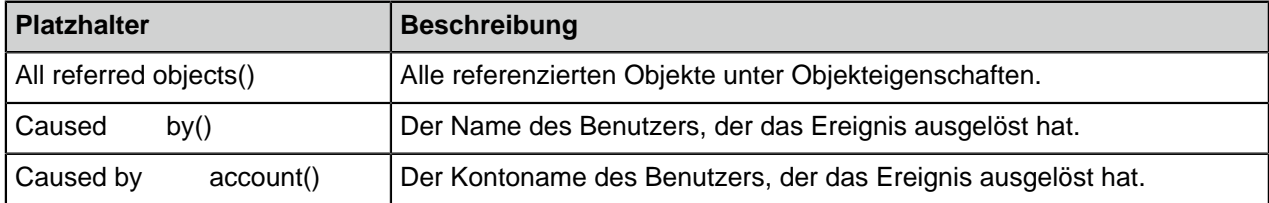

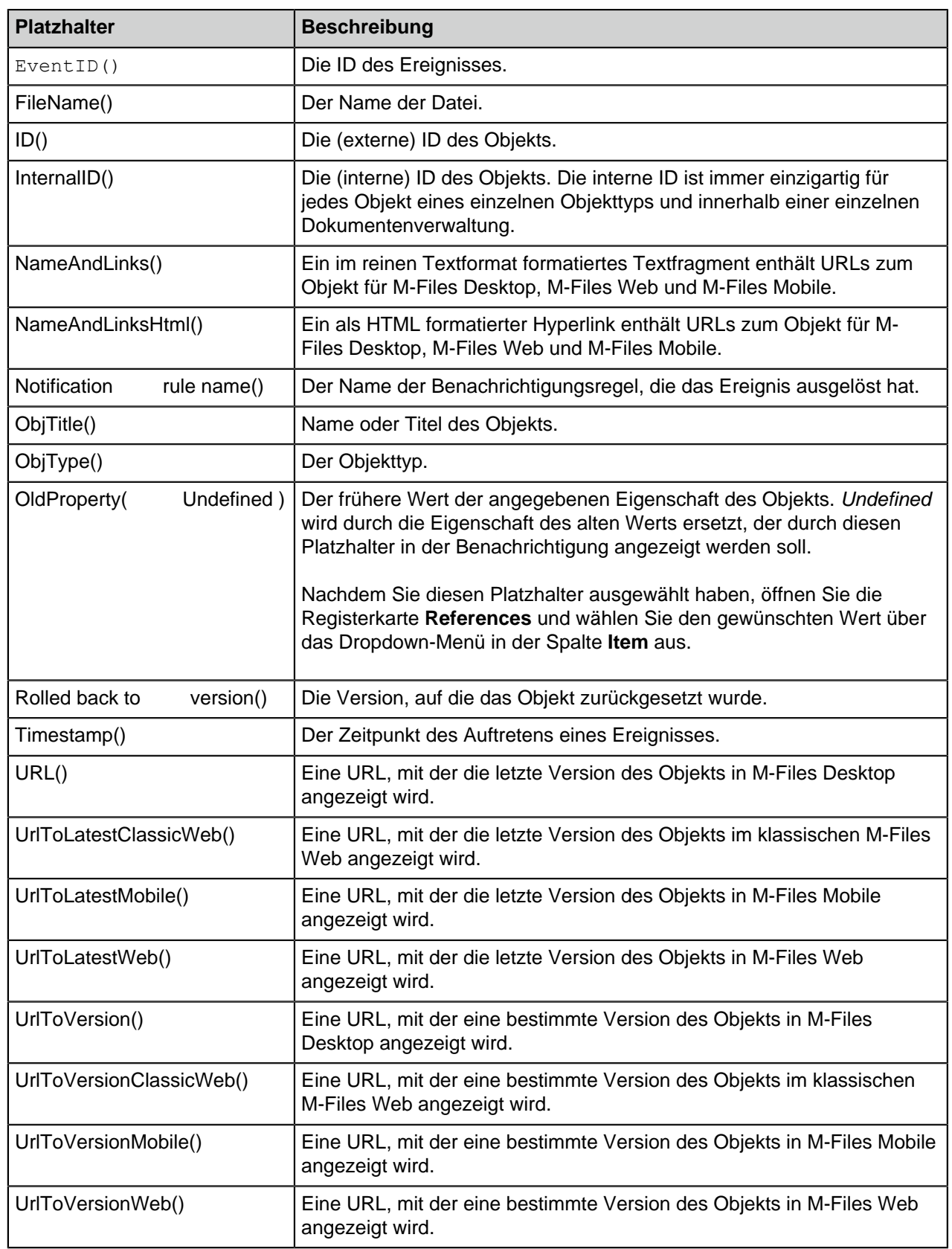

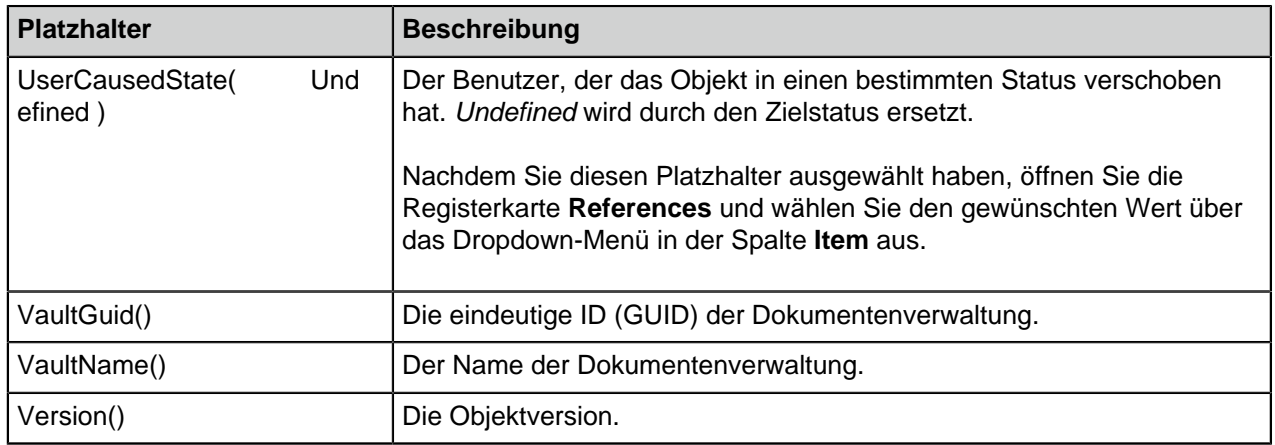

## <span id="page-572-0"></span>**Einstellen der Push-Benachrichtigungen für die M-Files Mobile Apps**

Push-Benachrichtigungen ermöglichen die Zustellung von M-Files Server Benachrichtigungen an iOSund Android-Geräte, auf denen M-Files Mobile-Applikation nicht installiert ist. Push-Benachrichtigungen werden, mit Ausnahme von Benachrichtigungsübersichten, für die gleichen Ereignisse wie E-Mail-Benachrichtigungen gesendet. Nachdem sie aktiviert sind, erhalten Sie eine Push-Benachrichtigung. Zum Beispiel dann, wenn eine neue Zuweisung für Sie erstellt wurde. Sie können auch personalisierte Benachrichtigungsregeln mithilfe von M-Files Desktop (siehe [Benachrichtigungseinstellungen in M-Files](#page-183-0) [Desktop bearbeiten](#page-183-0)) erstellen.

Zur Aktivierung von Push-Benachrichtigungen

- in einer lokalen Umgebung oder einer Cloud-Umgebung den Anweisungen in den Abschnitten [Erstellen eines Benachrichtigungshubs in Azure,](#page-572-1) [Einstellen der Azure-Benachrichtungshubs für](#page-573-0) [Push-Benachrichtigungen](#page-573-0) und abschließend [Aktivierung von Push-Benachrichtigungen in M-Files](#page-574-0) [Dokumentenverwaltungen](#page-574-0) Folge leisten.
- In M-Files Cloud die Schritte von [9](#page-575-0) bis [16](#page-575-1) unter [Aktivierung von Push-Benachrichtigungen in M-Files](#page-574-0) [Dokumentenverwaltungen](#page-574-0) ausführen. Keine anderen Änderungen sind erforderlich.
- Die Benutzer der Dokumentenverwaltung sollten Push-Benachrichtigungen in Ihrem iOS- oder Android-Mobilgerät aktivieren. Sie erhalten dann Push-Benachrichtigungen, wenn Sie sich in einer Dokumentenverwaltung einloggen, in der Push-Benachrichtigungen aktiviert sind. Beachten Sie, dass die Benutzer der Dokumentenverwaltung die M-Files Anwendung nicht öffnen müssen, um Push-Benachrichtigungen von der Dokumentenverwaltung zu erhalten, denn solange sie in der Dokumentenverwaltung angemeldet sind, können Sie Push-Benachrichtigungen erhalten.

Bevor Sie beginnen, beachten Sie, dass die Benachrichtigungen auf dem M-Files Server (siehe [Benachrichtigungseinstellungen in M-Files Admin bearbeiten](#page-567-0)) zu aktivieren sind.

#### <span id="page-572-1"></span>**Erstellen eines Benachrichtigungshubs in Azure**

M-Files Push-Benachrichtigungen benutzen Azure-Benachrichtigungshubs zur Zustellung von Benachrichtigungen (siehe [Microsoft Azure Notification Hubs\)](https://azure.microsoft.com/en-us/services/notification-hubs/). Sie benötigen deshalb ein gültiges Microsoft Azure Abonnement, bevor Sie fortfahren. Rufen Sie <https://azure.microsoft.com>auf, um ein Abonnement zu erstellen, falls Sie noch keines besitzen.

Führen Sie folgende Schritte aus, um einen neuen Benachrichtigungshub in Azure zu erstellen:

**1.** Melden Sie sich auf dem [Azure Portal](https://portal.azure.com/) an.

**2. Create a resource** > **Mobile** > **Notification Hub** auswählen.

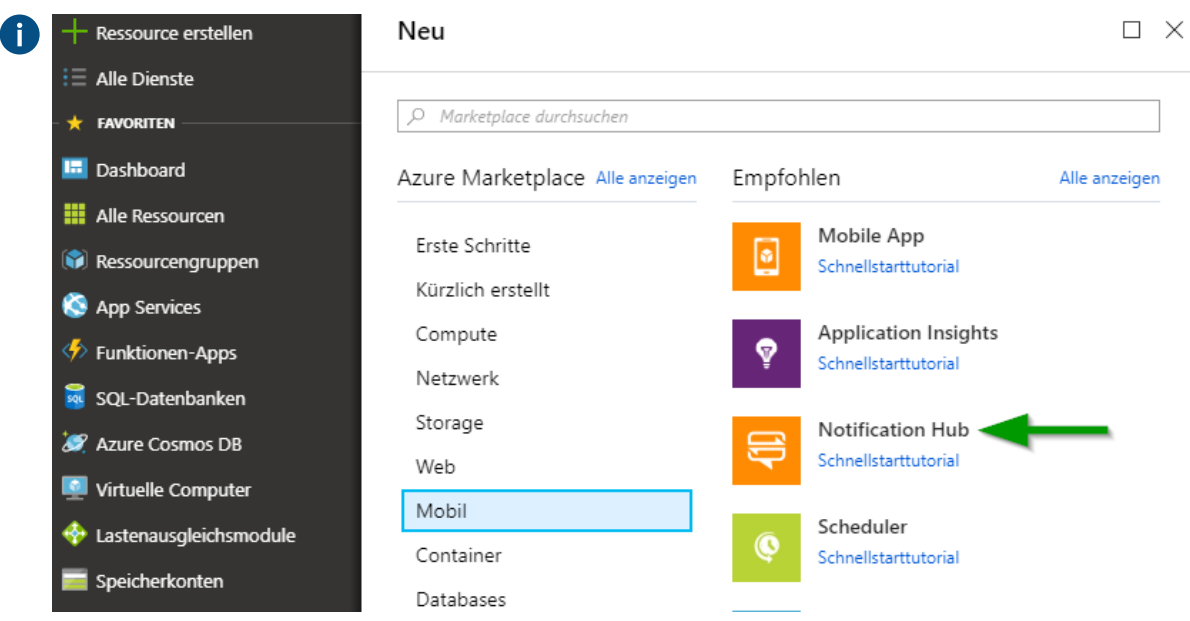

- **3.** Im **Benachrichtigungshub** Feld einen eindeutigen Namen eingeben.
- **4.** Im **Neuen Namensraum erstellen** Feld einen Namen für den Namensraum eingeben.

Falls Sie noch keinen Dienst-Bus-Namensraum festgelegt haben, den standardmäßig vorgesehenen verwenden. Dieser wird automatisch, basierend auf dem Hub-Namen erstellt, sofern der angegebene Namensraum verfügbar ist.

Falls Sie bereits einen Namensraum haben, in dem der Hub erstellt werden soll, auf die **Vorhandener auswählen** Verknüpfung drücken und anschließend **Erstellen** auswählen.

- **5.** Wählen Sie den **Speicherort**, die **Ressourcengruppe** (falls Sie bereits eine haben) und das **Abonnement** aus.
- **6.** Eine geeignete Preisstufe auswählen (für Einzelheiten siehe [Notification Hubs pricing\)](https://azure.microsoft.com/pricing/details/notification-hubs/).

## <span id="page-573-0"></span>**Einstellen der Azure-Benachrichtungshubs für Push-Benachrichtigungen**

Nachdem Sie [einen Azure-Benachrichtigungshub](#page-572-1) erstellt haben, muss dieser für die unterschiedlichen Mobile-Plattformen konfiguriert werden. Sie finden die Einstellungen für die verfügbaren Benachrichtigungsdienste, indem Sie folgende Schritte ausführen:

- **1.** Melden Sie sich auf dem [Azure Portal](https://portal.azure.com) an.
- **2. Alle Dienste** auswählen.
- **3.** Unter **Mobile Benachrichtigungshubs** auswählen.
- **4.** Aus der Liste Benachrichtigungshubs den Hub auswählen, der gemäß den Anweisungen in [Erstellen](#page-572-1) [eines Benachrichtigungshubs in Azure](#page-572-1) erstellt wurde.
- **5.** Unter **Benachrichtigungseinstellungen** eine der beiden oder beide Aktionen ausführen:
	- a. Unter **Apple (APNS)** die iOS-Konfiguration eingeben. Sie können die Konfigurationseinstellungen über unseren Kundendienst unter [support@m-files.com](mailto:support@m-files.com) anfordern.

oder

b. Die Android-Konfiguration unter **Google (GCM)** eingeben. Sie können die Konfigurationseinstellungen über unseren Kundendienst unter [support@m-files.com](mailto:support@m-files.com) anfordern.

# <span id="page-574-0"></span>**Aktivierung von Push-Benachrichtigungen in M-Files Dokumentenverwaltungen**

Nachdem Sie [einen Notification-Hub](#page-572-1) erstellt und [für Push-Benachrichtigungen eingerichtet haben](#page-573-0), müssen Sie die Push-Benachrichtigungen für die M-Files Dokumentenverwaltungen, in denen sie eingesetzt werden sollen, aktivieren. Darüber hinaus müssen Sie eine Verbindung zwischen M-Files und dem "Azure Notification Hub" herstellen. Die Verbindungseinstellungen können wahlweise im Windows-Registry des M-Files Servers gespeichert und/oder getrennt für jede Dokumentenverwaltung über M-Files Admin eingestellt werden. Die Einstellungen auf Serverebene sind nicht auf die Dokumentenverwaltungen anwendbar, deren Verbindungseinstellungen über M-Files Admin definiert wurden.

Zuerst müssen Sie die Verbindungseinzelheiten in den Einstellungen des Notification-Hub finden:

- <span id="page-574-1"></span>**1.** Melden Sie sich auf dem [Azure Portal](https://portal.azure.com) an.
- **2. Alle Dienste** auswählen.
- **3.** Unter **Mobile Benachrichtigungshubs** auswählen.
- <span id="page-574-2"></span>**4.** Aus der Liste Benachrichtigungshubs den Hub auswählen, der gemäß den Anweisungen in [Erstellen](#page-572-1) [eines Benachrichtigungshubs in Azure](#page-572-1) erstellt wurde.

Falls Sie die Verbindungseinzelheiten in der Windows-Registry des Servers speichern wollen, folgende Schritte ausführen:

- <span id="page-574-3"></span>**5.** Optional: In den Einstellungen des Notification-Hub **Eigenschaften** auswählen.
- **6.** Optional: Den Wert des **Name** Felds kopieren und als Wert des folgenden Windows-Registry-Schlüssels in der Registry des M-Files Servers eintragen:

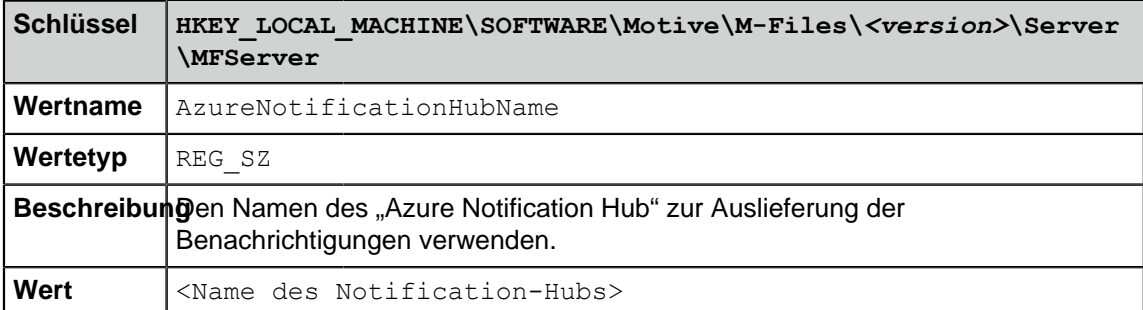

- **7.** Optional: In den Einstellungen des Notification-Hub **Access Policies** auswählen.
- <span id="page-574-4"></span>**8.** Optional: Den Wert des **DefaultFullSharedAccessSignature** Felds kopieren und als Wert von einem der folgenden Registry-Schlüssel von Windows im M-Files Server eingeben:

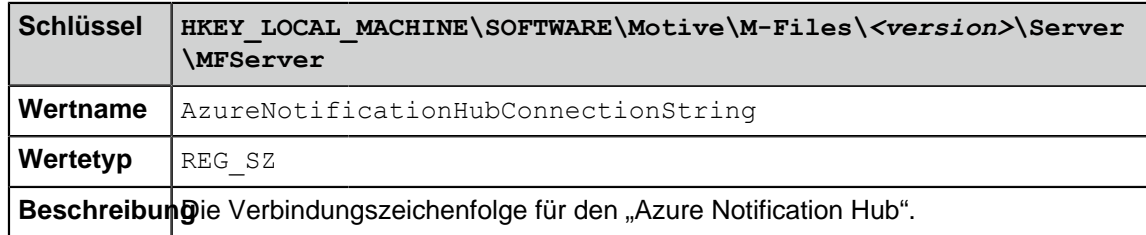

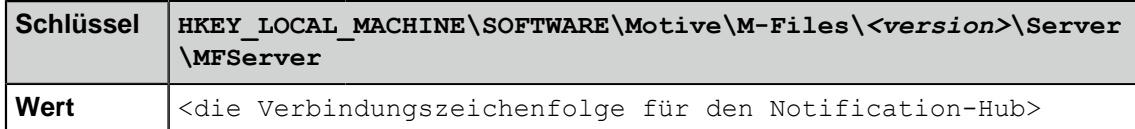

Zur Aktivierung von Push-Benachrichtigungen in einer Dokumentenverwaltung:

<span id="page-575-0"></span>**9.** M-Files Admin öffnen.

**10.**In der hierarchischen Ansicht auf der linken Seite, eine Verbindung zum M-Files Server erweitern.

## **11.Dokumentenverwaltungen** erweitern.

**12.**Eine Dokumentenverwaltung erweitern.

**13.Konfigurationen** auswählen.

**14.**Im Aufgabenbereich **Advanced Vault Settings** auswählen.

**15.**Den **Notifications** erweitern und **Push Notifications** auswählen.

<span id="page-575-1"></span>**16.**Den Wert von **Enabled** auf **Yes** setzen.

Falls die Verbindungseinzelheiten nicht in der Windows-Registry des Servers gespeichert wurden oder falls die Einstellungen auf Serverebene dokumentenverwaltungsspezifisch überschrieben werden sollen, Folgendes ausführen:

<span id="page-575-4"></span>**17.**Den Namen des Notification-Hub und die Verbindungszeichenfolge als Werte der Einstellungen **Notification Hub Name** und **Connection String** eingeben.

Um den Wert für den **Notification Hub Name** zu erhalten, die Einstellungen des Notification-Hub (siehe Schritte von [1](#page-574-1) bis [4](#page-574-2)) öffnen, **Eigenschaften** auswählen und den **Name** Wert zu Ihrer Konfiguration hinzufügen.

Um den Wert für die **Connection String** zu erhalten, die Einstellungen des Notification-Hub (siehe Schritte von [1](#page-574-1) bis [4](#page-574-2)) öffnen, **Access Policies** auswählen und den **DefaultFullSharedAccessSignature** Wert zu Ihrer Konfiguration hinzufügen.

**18.**Auf **Save** klicken, um die Änderungen nach Beendigung zu speichern.

Das Verfahren beenden, indem Sie entweder [19](#page-575-2) oder die Schritte [20](#page-575-3) und [21](#page-576-0) in Abhängigkeit davon ausführen, wo die Verbindungseinstellungen gespeichert wurden. Beachten Sie, dass der Neustart der Dokumentenverwaltung oder des Servers immer in einer kontrollierten Umgebung erfolgen sollte und Benutzer vorab informiert werden müssen, damit kein Datenverlust bei der Arbeit eintritt.

<span id="page-575-2"></span>**19.**Falls Sie die Verbindungseinzelheiten der Dokumentenverwaltung (siehe Schritt [17\)](#page-575-4) gespeichert haben, kann der [Neustart](#page-292-0) der Dokumentenverwaltung ausgelöst werden.

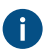

In diesem Fall können Sie die Schritte [20](#page-575-3) und [21](#page-576-0) überspringen.

<span id="page-575-3"></span>**20.**Falls die Verbindungseinstellen auf dem Server gespeichert werden (siehe Schritte von [5](#page-574-3) bis [8](#page-574-4)) können Sie den **MFServer**-Dienst, wie unter Schritt [21](#page-576-0) angegeben, neustarten.
**21.**Den Windows Task-Manager verwenden, um den **MFServer**-Dienst zu neu zu starten:

a) Auf die Aufgabenleiste rechtsklicken und **Task-Manager** auswählen.

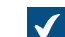

Das **Task-Manager** Fenster wird geöffnet.

- b) Die **Dienste** Registerkarte öffnen.
- c) Auf den **MFServer** Dienst rechtsklicken und **Neu starten** auswählen.

Ihre Dokumentenverwaltung ist nun eingestellt, um Push-Benachrichtigungen an Benutzer der Dokumentenverwaltung zu senden. Wiederholen Sie den Vorgang für so viele Dokumentenverwaltungen wie sie benötigen.

# <span id="page-576-1"></span>**3.2.8. Webzugriff und Mobilen Zugriff für M-Files einstellen**

Dieser Abschnitt beschreibt, wie Sie Zugriff auf das klassische [M-Files Web](#page-36-0) und [M-Files Mobile](#page-37-0) erhalten.

Damit Benutzer über ein Mobilgerät auf die lokale Dokumentenverwaltung Ihrer Organisation zugreifen können, den Zugriff auf das klassische M-Files Web konfigurieren, da dieses der Verbindungspunkt zwischen den Mobile-Apps und den zugehörigen REST API-Services der M-Files Web-Dienste ist. In cloud-basierten Installationen können Sie Mobile-Applikationen einsetzen, ohne dass dazu eine Konfiguration erforderlich wäre.

**Tipp:** Administratoren können Verknüpfungen erstellen, um den Endbenutzern die Anmeldung in den Dokumentenverwaltungen mit Mobilgeräten zu erleichtern. Der Endbenutzer muss dabei nur die Verknüpfung mit der Mobile-Applikation öffnen und den Benutzernamen sowie das Kennwort eingeben. Nach der erfolgreichen Anmeldung werden die Anmeldedaten der Dokumentenverwaltung auf dem Benutzergerät gespeichert. Für weitere Einzelheiten und Beispiele siehe Dokument [M-Files URL Properties.](https://kb.cloudvault.m-files.com/Default.aspx#3ECA226F-7B54-428B-B539-DE443E6134EC/object/0/10025/latest)

# **Aktivierung von Push-Benachrichtigungen für M-Files Mobile-Applikationen**

Sie können Push-Benachrichtigungen für M-Files Mobile aktivieren, indem Sie in [Einstellen der Push-](#page-572-0)[Benachrichtigungen für die M-Files Mobile Apps](#page-572-0) folgende Anweisungen befolgen.

# **Verknüpfte Authentifizierung und gemeinsame Schlüssel**

Für zusätzliche Sicherheit kann M-Files so konfiguriert werden, dass der gemeinsame Schlüssel (Preshared Key) zusätzlich zum Benutzernamen und Kennwort eingegeben werden muss. Dies stellt eine zusätzliche Sicherheitsstufe dar, ohne dass Benutzer eine VPN-Verbindung für den Zugang zu M-Files herstellen müssen. Weitere Informationen finden Sie im Abschnitt [Zugriff auf M-Files](#page-204-0) [Dokumentenverwaltungen ohne VPN](#page-204-0). Falls Ihr Unternehmen verknüpfte Identitätsmanagementsysteme einsetzt, finden Sie weitere Informationen unter [Using Federated Authentication with M-Files.](https://kb.cloudvault.m-files.com/Default.aspx?#3ECA226F-7B54-428B-B539-DE443E6134EC/object/0/20126/latest)

# **In diesem Kapitel**

- [Aktivieren von Internetinformationsdienst \(IIS\)-Komponenten](#page-576-0)
- [Zugriff für klassisches M-Files Web und M-Files Mobile aktivieren](#page-577-0)
- [Veröffentlichungseinstellungen für klassisches M-Files Web](#page-578-0)
- [Dokumente mit M-Files Web veröffentlichen](#page-583-0)

# <span id="page-576-0"></span>**Aktivieren von Internetinformationsdienst (IIS)-Komponenten**

Diese Internetinformationsdienste (IIS)-Komponenten müssen auf dem M-Files-Server aktiviert sein, bevor der Web- und mobile Zugriff eingerichtet werden kann:

- Internet-Informationsdienste Hostfähiger Webkern (IIS HWC)
- Allgemeine HTTP-Funktionen
- ASP.NET Funktionen
- Dynamische Inhaltskompression
- Windows-Authentifizierung
- IIS Metadatenbank und IIS 6 Konfigurationskompatibilität
- IIS-6-Managementkonsole
- Statischer Inhalt

Aktivieren der Funktion:

- **1.** Öffnen Sie die Windows **Systemsteuerung**.
- **2.** Öffnen Sie **Programme und Features**.
- **3.** Klicken Sie auf **Windows-Features aktivieren oder deaktivieren**.

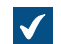

Das **Windows Funktionen** Dialogfeld wird geöffnet.

- **4.** Aktivieren Sie **Hostfähiger Webkern für Internetinformationsdienste**.
- **5.** Gehen Sie zu **Internetinformationsdienste** > **World-Wide-Web-Dienste** und aktivieren Sie **Allgemeinen HTTP-Features**.
- **6.** Gehen Sie zu **Internetinformationsdienste** > **WWW-Dienste** > **Anwendungsentwicklungsfeatures** und aktivieren Sie die **ASP.NET-Features**.
- **7.** Gehen Sie zu **Internetinformationsdienste** > **WWW-Dienste** > **Leistungsfeatures** und aktivieren Sie **Komprimieren dynamischer Inhalte**.
- **8.** Gehen Sie zu **Internetinformationsdienste** > **WWW-Dienste** > **Sicherheit** und aktivieren Sie **Windows-Authentifizierung**.
- **9.** Gehen Sie zu **Internetinformationsdienste** > **Webverwaltungstools** > **IIS 6 Verwaltungskompatibilität** und aktivieren Sie **Kompatibilität mit IIS-Metabasis und IIS 6- Konfiguration** und **IIS 6-Verwaltungskonsole**.
- **10.**Gehen Sie zu **Internetinformationsdienste** > **WWW-Dienste** > **Allgemeine HTTP-Features** und aktivieren Sie das Feature **Statischer Inhalt**.
- **11.**Auf **OK** klicken.

Die notwendigen Komponenten sollten nun installiert sein, sodass Sie bereit sind, den Webzugriff und den mobilen Zugriff auf den ausgewählten Server durchzuführen.

# <span id="page-577-0"></span>**Zugriff für klassisches M-Files Web und M-Files Mobile aktivieren**

M-Files Web verwendet Microsoft Internet Information Services und [Microsoft .NET Framework](https://dotnet.microsoft.com/download/dotnet-framework) 4.7.2 oder höher. Diese Anwendungen müssen auf dem Computer, auf dem M-Files Server ausgeführt wird, installiert werden, bevor M-Files Web aktiviert werden kann. Für Anweisungen zur Aktivierung der Microsoft Internet Information Services, siehe [Aktivieren von Internetinformationsdienst \(IIS\)-Komponenten.](#page-576-0)

**Hinweis:** Falls Sie den klassischen Web- und mobilen Zugriff ohne eine VPN-Verbindung (Virtual Private Network) für Verbindungen außerhalb des privaten Netzwerks Ihrer Organisation aktivieren möchten, siehe [Zugriff auf M-Files Dokumentenverwaltungen ohne VPN](#page-204-0).

Um den klassischen Web- und mobilen Zugriff zu aktivieren, führen Sie die folgenden Schritte aus:

- **1.** M-Files Admin auf dem Server öffnen, auf dem der Web- und der mobile Zugriff gehostet werden sollen.
- **2.** In der hierarchischen Ansicht auf der linken Seite, eine Verbindung zum M-Files Server erweitern.
- **3.** Mit der rechten Maustaste auf die Verbindung klicken und **Klassischen Webzugriff und mobilen Zugriff konfigurieren** auswählen.
- **4.** Eine der folgenden Optionen auswählen:

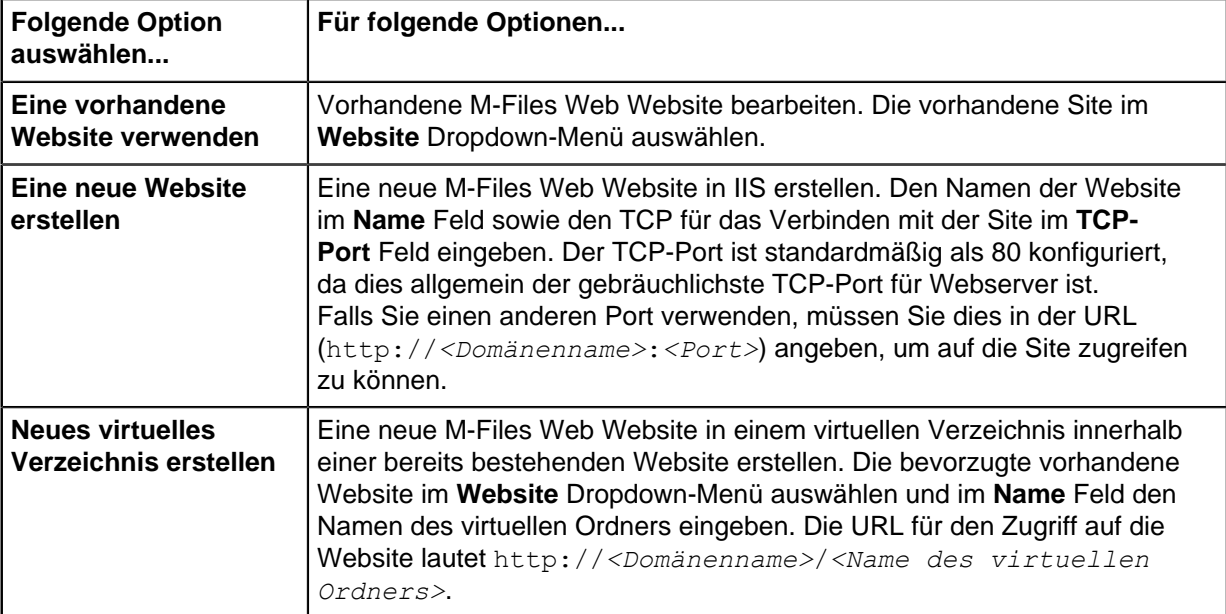

**5.** Auf **OK** klicken.

Der klassische Web- und mobile Zugriff auf die Dokumentenverwaltung sollte nun für die ausgewählte Verbindung eingerichtet sein. Sie können testen, ob Ihre Site online ist, indem Sie die URL der Site im Webbrowser eingeben.

# <span id="page-578-0"></span>**Veröffentlichungseinstellungen für klassisches M-Files Web**

Wenn die Dokumente beispielsweise für Interessengruppen oder Kunden im Internet veröffentlicht werden, ist es eine gute Idee, gewisse Objekteigenschaften zu verbergen. Hat der Benutzer zum Beispiel nur Leserechte, müssen die Funktionen für die Bearbeitung gar nicht angezeigt werden. Mithilfe der Veröffentlichungseinstellungen können den Benutzern genügend zweckmäßige Funktionen bereitgestellt werden, die den Zugriff auf die veröffentlichten Informationen und deren Verarbeitung ermöglichen und vereinfachen.

**Hinweis:** Sie können die **Hyperlink abrufen** Funktion im Aufgabenbereich verwenden, wenn Sie von M-Files Web einen Link an das Dokument senden möchten.

# **Website für Definition der Veröffentlichungseinstellungen (speziell für die Website und die Dokumentenverwaltung)**

Sie können unterschiedliche Veröffentlichungseinstellungen speziell für die Website und die Dokumentenverwaltung festlegen, indem Sie eine separate Konfigurationswebsite verwenden.

Melden Sie sich bei der Konfigurationsseite an, indem Sie die M-Files Web URL Ihres Unternehmens (z. B. http://www.publikationen.unternehmen.de) verwenden und /configuration.aspx an die Adresse anhängen. Zum Beispiel "http://www.publikationen.unternehmen.de/configuration.aspx". Wenn Sie sich im

Browser bereits bei M-Files Web angemeldet haben, werden Sie von M-Files nicht dazu aufgefordert, sich erneut anzumelden.

**Hinweis:** Sie müssen über Systemadministratorrechte verfügen, um die Veröffentlichungseinstellungen bearbeiten zu können

#### **Websitespezifische Einstellungen**

In den websitespezifischen Einstellungen können Sie Optionen auswählen, die für die Konfigurationswebsite und alle Dokumentenverwaltungen der Website gelten sollen.

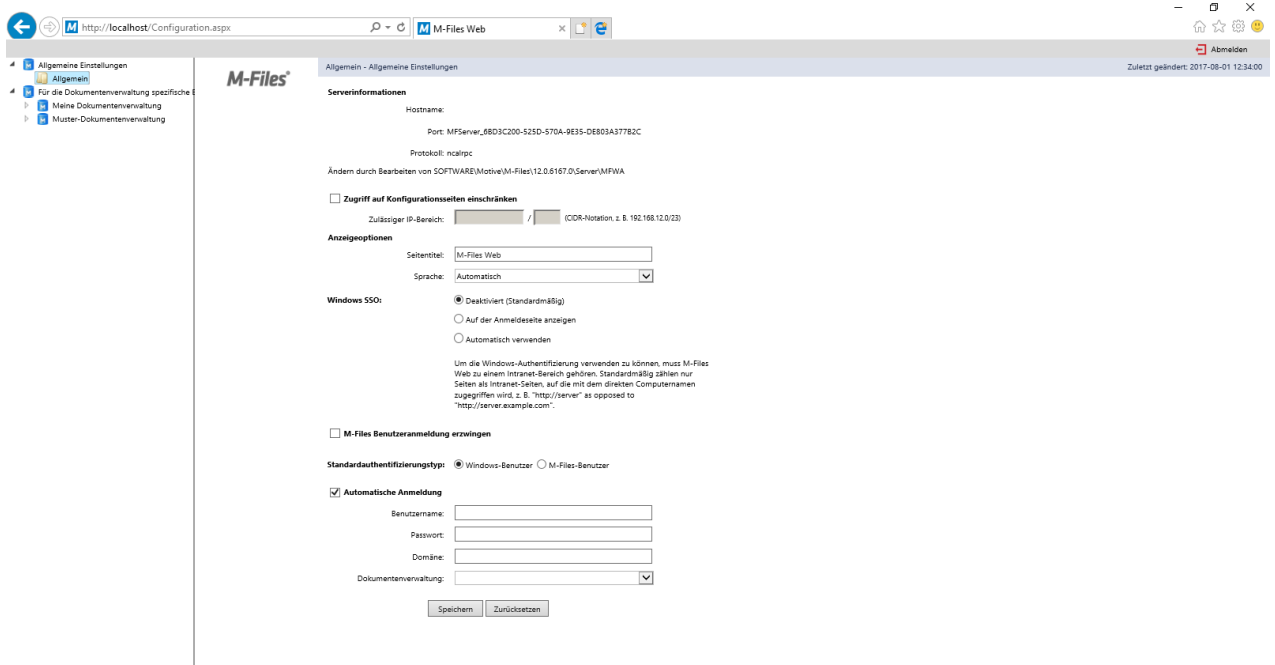

Abbildung 98: Die Konfigurationswebsite für Veröffentlichungseinstellungen.

#### **Zugriff auf Konfigurationsseiten einschränken**

Sie können festlegen, dass die Konfigurationsseite für einen bestimmten IP-Adressbereich zugänglich ist. Der Zugriff auf die Konfigurationswebsite wird für gewöhnlich nur innerhalb des Unternehmens zugelassen.

#### **Anzeigeoptionen**

Seitentitel: Sie können den Namen für die von Ihnen angebotene Website frei wählen. Der Standardtitel lautet M-Files Web.

Sprache: M-Files verwendet standardmäßig Automatisch als Sprachauswahl. Das bedeutet, dass die Sprache von M-Files Web durch die in den Browsereinstellungen festgelegte Sprache bestimmt wird. Wird die Sprache in den Browsereinstellungen von M-Files nicht unterstützt, wird die auf dem M-Files Server installierte Sprache verwendet.

Alternativ dazu können Sie eine Bestimmte Sprache festlegen, die die M-Files Web Sprache darstellt. Sind die Anleitungen Ihres Unternehmens mit Englisch benannten Funktionen verknüpft oder wenn die Benutzer in unterschiedlichen Sprachen arbeiten, können Sie Englisch als die M-Files Web Sprache festlegen. Sie können aus allen von M-Files unterstützten Sprachen auswählen.

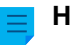

**Hinweis:**

> Dies gilt nur für die Sprache der Benutzeroberfläche. Für eine komplette M-Files Web Erfahrung muss die Sprache, die durch einen bestimmten Benutzer gewählt wird, vier vorausgehende Anforderungen erfüllen:

- Die Dokumentenverwaltung wurde [in die Zielsprache lokalisiert](#page-299-0).
- Die Sprache der Dokumentenverwaltung wurde [für den Benutzer der Dokumentenverwaltung](#page-495-0) [eingestellt.](#page-495-0)
- Die Spracheinstellungen wurden auf Automatisch wie oben beschrieben eingestellt.
- Die bevorzugten Spracheinstellungen im Browser des Benutzers wurden auf die gewünschte Sprache eingestellt. Weitere Informationen finden Sie in diesem [W3C-Artikel.](http://www.w3.org/International/questions/qa-lang-priorities.en.php)

### **Windows SSO**

Bei aktivierter Windows-Authentifizierung kann der M-Files Web automatisch die Windows-Anmeldedaten verwenden. Der Administrator kann die SSO-Einstellung so konfigurieren, dass die Anmeldedaten nicht mehr eingegeben werden müssen, wenn die Benutzer mit M-Files Web navigieren.

Die automatische Authentifizierung ist standardmäßig deaktiviert, kann jedoch durch Einstellung des Werts der einmaligen Anmeldung auf Automatische Verwendung aktiviert werden. Alternativ kann die Option für einmaliges Anmelden auf der Anmeldeseite mit Auf Anmeldeseite anzeigen angezeigt werden.

### **M-Files Benutzeranmeldung erzwingen**

Aktivieren Sie diese Einstellung, wenn Benutzern die Windows-Anmeldeoption nicht angezeigt werden soll. Der Benutzer muss dann nicht überlegen, welche Anmeldeoption zu verwenden ist. M-Files schlägt die Anmeldung als M-Files Benutzer vor. Auch aus Gründen der Datensicherheit kann es in einigen Fällen angeraten sein, die Windows-Anmeldung zu deaktivieren.

**Hinweis:** Dies verhindert jedoch nicht, dass Sie sich mit Ihrem Windows-Benutzerkonto auf der Konfigurationswebsite anmelden müssen.

#### **Automatische Anmeldung**

Automatische Anmeldung auswählen und die Information zur Authentifizierung eingeben, falls Sie nicht wollen, dass die Benutzer Ihre Benutzer-ID für M-Files Web eingeben müssen. Dies bedeutet, dass jeder Benutzer direkt auf Dokumentenverwaltungen der Webseite zugreifen kann, sofern seine Benutzer-ID ihn dazu autorisiert.

Authentifizierung (Benutzername, Kennwort und Domäne): Wenn die automatische Anmeldung aktiviert ist, werden diese Authentifizierungsinformationen von M-Files dafür verwendet. Wenn Sie möchten, dass M-Files Benutzern standardmäßig bestimmte IDs bereitstellt, speichern Sie die Standard-IDs in den Authentifizierungsinformationen und deaktivieren Sie die automatische Anmeldung. Der Benutzer ist immer noch fähig, die anderen IDs zu verwenden, die ihm u.U. einen erweiterten webbasierten Zugriff gewähren.

Dokumentenverwaltung: Sie können zudem die Dokumentenverwaltung festlegen, mit der der Benutzer verbunden wird. Falls die Dokumentenverwaltung nicht bestimmt wird, sehen Sie sämtliche Dokumentenverwaltungen, die mit der Berechtigung zugänglich sind.

#### **Für die Dokumentenverwaltung spezifische Einstellungen**

In den dokumentenverwaltungsspezifischen Einstellungen können Sie beispielsweise Folgendes angeben:

- Ob die Dokumentenverwaltung über M-Files Web verfügbar sein soll.
- Die Standardansicht für die Dokumentenverwaltung
- Die Konfiguration der Benutzeroberfläche der Dokumentenverwaltung

# **Zugriff auf diese Dokumentenverwaltung gewähren**

Wählen Sie diese Option aus, wenn der Zugriff auf die Dokumentenverwaltung über M-Files Web möglich sein soll.

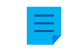

**Hinweis:** Für die Nutzung einer Dokumentenverwaltung muss der Benutzer stets über die Berechtigungen für die jeweilige Dokumentenverwaltung verfügen.

### **Standardansicht**

Mit dieser Option können Sie die Ansicht festlegen, die standardmäßig geöffnet wird. Standardmäßig wird die Home-Ansicht geöffnet.

#### **Layout**

Sie können die Layout-Elemente, die in der Dokumentenverwaltung angezeigt werden sollen, auswählen. Sie können zum Beispiel den Aufgabenbereich ausblenden oder nur den Listenbereich anzeigen.

### **Microsoft Office für den Web-Editor** (nur Cloud-Datenbanken)

Falls Sie M-Files Cloud verwenden, diese Option aktivieren, um Dokumente in M-Files Web zu bearbeiten und Microsoft Office im Internet zu nutzen.

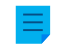

**Hinweis:** Um Microsoft Office für den Web-Editor bereitzustellen, Schreiben Sie an unseren Kundendienst unter [support@m-files.com,](mailto:support@m-files.com) um Microsoft Office für die Web-Tools Ihrer Dokumentenverwaltung bzw. Dokumentenverwaltungen zu aktivieren.

#### **Navigation außerhalb der Standardansicht verhindern**

Durch Aktivieren der Option Navigation außerhalb der Standardansicht verhindern können Sie verhindern, dass die Navigation über die Standardansicht hinausgeht. In diesem Fall ist keine Navigation möglich, auch nicht die Breadcrumb-Navigation.

#### **Standardsuchkriterien und -einstellungen**

Sie können festlegen, ob die zuletzt von Benutzern ausgewählten Suchkriterien und -einstellungen beibehalten werden sollen oder ob Sie ein bestimmtes Kriterium und eine bestimmte Einstellung verwenden möchten. Es sind dieselben Optionen wie in M-Files Desktop verfügbar.

#### **Navigation in der Dokumentenverwaltung**

Sie können das oberste Menü (Neu, Vorgänge und Einstellungen) und/oder die Breadcrumb-Navigation anzeigen oder ausblenden.

**Hinweis:** Wenn M-Files Web im Modus "Nur Listenbereich" angezeigt wird, werden die Objekt-Metadaten und die Suchfunktionen vor den Benutzern verborgen. Dadurch können die Benutzer lediglich die Objekte lesen und bearbeiten, die gemäß ihren Berechtigungen im Listenbereich angezeigt werden.

#### **Steuerelemente der Dokumentenverwaltung**

Diese Einstellungen ermöglichen es Ihnen zu steuern, welche Funktionen für die Benutzer der Dokumentenverwaltung verfügbar sein sollen.

- Einstellungen der Ansicht speichern. Wenn mehrere Benutzer dieselbe Benutzer-ID verwenden (beispielsweise bei der automatischen Anmeldung), ist es empfehlenswert, das Speichern der Spalteneinstellungen zu verhindern.
- Workflow-Verknüpfung in der Eigenschaftenleiste.
- Aufforderung zum Auschecken. Wenn die M-Files Web Benutzer schreibgeschützten Zugriff und keine Berechtigung zum Bearbeiten haben, ist es nicht nötig, das Dialogfeld Auschecken anzuzeigen.
- Ausgeblendete Eigenschaften. Einige Eigenschaften können für externe Benutzer ausgeblendet sein. In diesen Fällen wird die (ausgeblendete) Information in der Eigenschaftsleiste oder im Metadatenformular angezeigt. Es wird empfohlen, die (ausgeblendete) Informationen auszublenden.
- Aufforderung zum Statuswechsel.
- Suchbegriffe speichern.
- Kontextmenü.
- Erweiterte Suche.
- In rechter Leiste suchen. Mit dieser Option können die Suchfunktionen im rechten Bereich aktiviert werden.

# **Aufgabenbereich-Vorgänge**

Mit den Optionen in den Aufgabenbereich-Einstellungen können Sie entscheiden, welche Verknüpfungen im Aufgabenbereich angezeigt werden sollen.

**Hinweis:** Falls Sie die NEU Befehle ausblenden, können die Benutzer keine neuen Objekte erstellen. Zusätzlich dazu können Sie durch Ausblenden der Anzeigen und Bearbeiten Befehle auch verhindern, dass diese über das Kontextmenü zugänglich sind.

# **Beispiel: Ändern der Darstellung für klassisches M-Files Web**

**1.** Die M-Files Web Konfigurationsseite öffnen, indem Sie zuerst die URL http://<Ihre M-Files Webdomäne>/configuration.aspx in Ihrem Webbrowser und dann Ihre Anmeldedaten eingeben, falls Sie sich nicht bereits angemeldet haben.

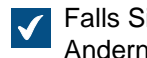

Falls Sie sich bereits angemeldet haben, werden Sie direkt zur Konfigurationsseite umgeleitet. Andernfalls öffnet sich die Konfigurationsseite nach der Anmeldeseite.

- **2.** In der hierarchischen Ansicht links unter **Für die Dokumentenverwaltung spezifische Einstellungen** die erweiterten Einstellungen der Dokumentenverwaltung erweitern, die Sie ändern möchten, indem Sie auf den Pfeil klicken, der vor dem Symbol der betreffenden Dokumentenverwaltung angezeigt wird.
- **3.** Durch Klicken auf den Ordner neben der ausgewählten Dokumentenverwaltung, die Kategorie auswählen, die Sie ändern möchten.
	- a. Den **Steuerelemente** Ordner auswählen, falls Sie einzelne M-Files Web Steuerelemente der Benutzeroberfläche verbergen oder einblenden wollen.

oder

b. Den **Aufgabenbereich** Ordner auswählen, falls Sie einzelne Elemente im M-Files Web Aufgabenbereich verbergen oder einblenden möchten.

**4.** Die **Anzeigen** oder **Zulassen** Optionsschaltfläche für jene Elemente auswählen, die sie aktivieren wollen.

Falls Sie die **Abmelden** Schaltfläche im Aufgabenbereich anzeigen möchten, die **Arbeitsbereich** Einstellungen aufrufen und **Anzeigen** für die **Abmelden** Option auswählen.

**5.** Die **Ausblenden** oder **Nicht zulassen** Optionsschaltfläche für jene Elemente markieren, die Sie deaktivieren wollen.

### <span id="page-583-0"></span>**Dokumente mit M-Files Web veröffentlichen**

Sie können mit M-Files Web Dokumente für Personen veröffentlichen, die M-Files nicht verwenden. Sie können zum Beispiel auf Ihrer Website eine in M-Files gespeicherte Preisliste bereitstellen, die immer auf dem neuesten Stand ist.

Normalerweise benötigen Sie immer einen Benutzernamen und ein Kennwort, um eine Dokumentenverwaltung in M-Files Web nutzen zu können. Um Benutzern den Zugriff auf die Dokumentenverwaltung ohne Benutzeranmeldedaten und mit Lesezugriff auf den Inhalt zu ermöglichen, folgen Sie den Anweisungen in diesem Abschnitt.

### **Neue M-Files Web- und M-Files Mobile-Versionen**

Wenn Sie die neue M-Files Web- oder M-Files Mobile-Version verwenden, aktivieren Sie die [Anonyme](#page-270-0) [Authentifizierung](#page-270-0) Funktion. Die übrigen Schritte in diesem Abschnitt müssen Sie nicht ausführen.

### **Klassisches M-Files Web**

Wenn Sie das klassische M-Files Web verwenden, führen Sie die in den Unterabschnitten angegebenen Schritte aus. Bevor Sie beginnen, stellen Sie sicher, dass M-Files Web [richtig konfiguriert](#page-576-1) ist, und dass Sie über die [Lizenz für den externen Connector](#page-233-0) verfügen.

# **In diesem Kapitel**

- [Ein Benutzerkonto zur Veröffentlichung erstellen](#page-583-1)
- [Benutzerkonto als Benutzer zur veröffentlichten Dokumentenverwaltung hinzufügen](#page-584-0)
- [Dem Benutzer der Dokumentenverwaltung Leseberechtigung für veröffentlichte Dokumente erteilen](#page-585-0)
- [Das Benutzerkonto aktivieren, um sich automatisch anzumelden](#page-586-0)
- [Direkte Weblinks erstellen](#page-587-0)

# <span id="page-583-1"></span>**Ein Benutzerkonto zur Veröffentlichung erstellen**

Zunächst ein Anmeldekonto erstellen, mit dem Sie sich automatisch bei einer bestimmten Dokumentenverwaltung anmelden können:

- **1.** M-Files Admin auf dem M-Files Server öffnen, der für die Veröffentlichung verwendet wird.
- **2.** In der hierarchischen Ansicht auf der linken Seite, eine Verbindung zum M-Files Server erweitern.
- **3.** Auf **Benutzerkonten** klicken.
- **4.** Im Aufgabenbereich auf **Neues Benutzerkonto** klicken.

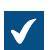

Das **Neues Benutzerkonto** Dialogfeld wird geöffnet.

- **5.** Unter **Benutzername** einen Benutzernamen eingeben.
	- **P** Zum Beispiel Publishing.
- **6.** Unter **Authentifizierung M-Files-Authentifizierung** auswählen
- **7.** Unter **Kennwort** ein Kennwort eingeben.
- **8.** Unter **Kennwort bestätigen** das gleiche Kennwort erneut eingeben.
- **9.** Unter **Lizenztyp** eine Lizenz auswählen.

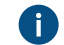

Weitere Informationen zu den Lizenztypen finden Sie im Abschnitt [Lizenztyp.](#page-233-1)

# **10.**Auf **OK** klicken.

Das erstellte Benutzerkonto wird zur **Benutzerkonten** Liste hinzugefügt.

Informationen über den nächsten Schritt finden Sie unter [Benutzerkonto als Benutzer zur veröffentlichten](#page-584-0) [Dokumentenverwaltung hinzufügen](#page-584-0).

<span id="page-584-0"></span>**Benutzerkonto als Benutzer zur veröffentlichten Dokumentenverwaltung hinzufügen**

Als zweites, das erstellte Benutzerkonto als Benutzer zur veröffentlichten Dokumentenverwaltung hinzufügen:

- **1.** M-Files Admin auf dem M-Files Server öffnen, der für die Veröffentlichung verwendet wird.
- **2.** In der hierarchischen Ansicht auf der linken Seite, eine Verbindung zum M-Files Server erweitern.
- **3. Dokumentenverwaltungen** erweitern.
- **4.** Eine Dokumentenverwaltung erweitern.
- **5.** Auf **Benutzer** klicken.
- **6.** Im Aufgabenbereich auf **Neuer Benutzer** klicken.

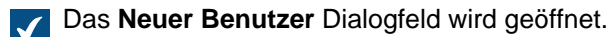

- **7.** Unter **Benutzerkonto** das von Ihnen erstellte Benutzerkonto auswählen.
- **8. Externer Benutzer** auswählen.
- **9.** Optional: **Benutzer kann keine Dokumente oder Objekte erstellen** aktivieren.
- **10.**Optional: **Benutzer kann keine Standardordner erstellen oder bearbeiten** aktivieren.
- **11.**Optional: **Benutzer können keine privaten Ansichten oder Benachrichtigungsregeln erstellen oder ändern** aktivieren.
- **12.**Auf **OK** klicken.

Der Benutzer wird zur **Benutzer** Liste hinzugefügt.

Informationen über den nächsten Schritt finden Sie unter [Dem Benutzer der Dokumentenverwaltung](#page-585-0) [Leseberechtigung für veröffentlichte Dokumente erteilen](#page-585-0).

<span id="page-585-0"></span>**Dem Benutzer der Dokumentenverwaltung Leseberechtigung für veröffentlichte Dokumente erteilen**

Erteilen Sie drittens dem Benutzer Leserechte für veröffentlichte Dokumente:

- **1.** M-Files Admin auf dem M-Files Server öffnen, der für die Veröffentlichung verwendet wird.
- **2.** In der hierarchischen Ansicht auf der linken Seite, eine Verbindung zum M-Files Server erweitern.
- **3. Dokumentenverwaltungen** erweitern.
- **4.** Eine Dokumentenverwaltung erweitern.
- **5.** Auf **Benannte Zugriffssteuerungslisten** klicken.
- **6.** Einen der folgenden Schritte durchführen:
	- a. Auf **Neue Zugriffssteuerungsliste** klicken, um eine benannte Zugriffssteuerungsliste für den Benutzer zu erstellen.

oder

- b. In der **Benannte Zugriffssteuerungslisten** Liste auf eine bestehende benannte Zugriffssteuerungsliste doppelklicken, um die Berechtigungen für den Benutzer zu bearbeiten.
- **7.** Wenn Sie begonnen haben, eine benannte Zugriffssteuerungsliste zu erstellen, unter **Name** einen Namen für die Liste eingeben.
- **8.** Auf **Hinzufügen** klicken.
- **9.** Unter **Benutzer oder Benutzergruppen** den Benutzer auswählen.
- **10.**Auf **Hinzufügen** klicken.
- **11.**Den Benutzer auswählen und diese Berechtigungen angeben:

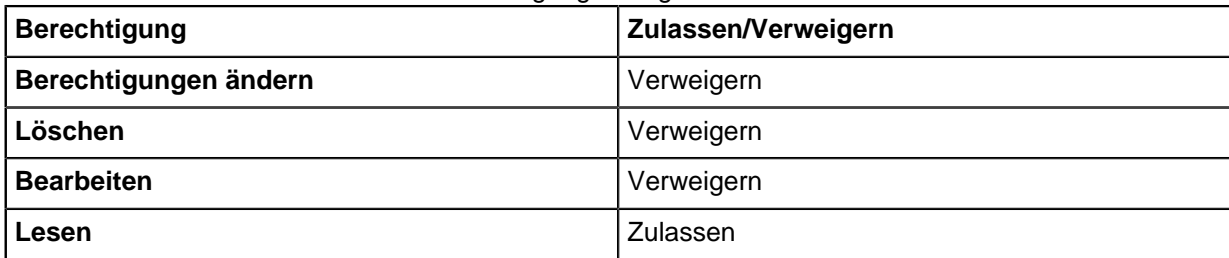

- **12.**Optional: Diesen Schritt durchführen, falls für die benannte Zutrittssteuerungsliste alle Berechtigungen für die **Alle internen Benutzer** Benutzergruppe auf **Zulassen** festgelegt ist. Diesen Schritt andernfalls überspringen.
	- a) Auf **Hinzufügen** klicken.
	- b) **Alle internen Benutzer** auswählen und auf **Hinzufügen** klicken.
	- c) In der **Benutzer und Benutzergruppen** Liste die **Alle internen Benutzer** Option auswählen.
	- d) Im **Berechtigungen** Abschnitt die **Alle** Berechtigung auf **Zulassen** festlegen.
- **13.**Auf **OK** klicken.
- **14.**Die benannte Zugriffssteuerungsliste für alle Dokumente festlegen, auf die Sie ohne Anmeldedaten zugreifen möchten.

Informationen über den nächsten Schritt finden Sie unter [Das Benutzerkonto aktivieren, um sich](#page-586-0) [automatisch anzumelden.](#page-586-0)

<span id="page-586-0"></span>**Das Benutzerkonto aktivieren, um sich automatisch anzumelden**

Schließlich M-Files so einstellen, dass es sich automatisch beim klassischen M-Files Web anmeldet:

**1.** Auf dem Server M-Files Registrierungseditor verwenden, um diesen Registry-Schlüssel zu erstellen, wobei *<version>* die Versionsnummer von M-Files ist (zum Beispiel 11.1.4310.92) und *<web site ID>* eine eindeutige ID, die der Website M-Files Web von Internet Information Services (IIS) zugewiesen wurde:

HKEY\_LOCAL\_MACHINE\SOFTWARE\Motive\M-Files\*<Version>*\Server\MFWA\Sites \*<Website-ID>*\

- Bei einer Website lautet die ID in der Regel 1.
- Wenn die Website für M-Files Web im virtuellen Verzeichnis der Website ausgeführt wird, müssen Sie nach der ID einen Doppelpunkt gefolgt vom Namen des virtuellen Verzeichnisses angeben. Wenn sich die Anwendung zum Beispiel im virtuellen Verzeichnis M-Files Web dieser Einzel-Website befindet, lautet die Website-ID 1: MFWA.
- Die IIS-Server-Software in Windows 2003 zeigt die ID in einer Spalte an.
- **2.** Geben Sie die Werte für den Registry-Schlüssel an, die für die automatische Anmeldung verwendet werden sollen. Diese Tabelle enthält die für die Angabe verfügbaren Werte:

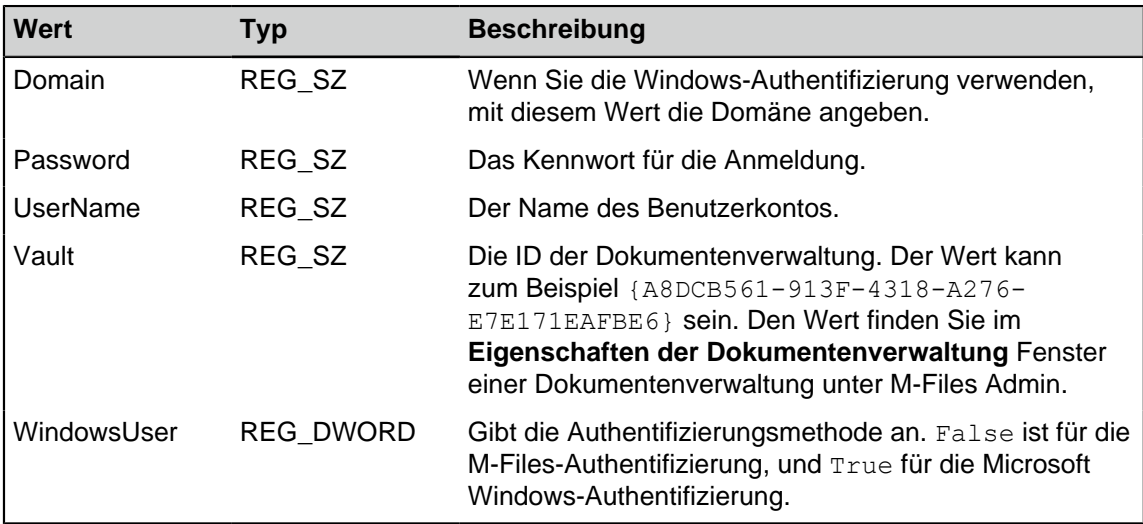

- **3.** Registrierungseditor schließen.
- **4.** Den Windows Task-Manager verwenden, um den **MFServer**-Dienst zu neu zu starten:
	- a) Auf die Aufgabenleiste rechtsklicken und **Task-Manager** auswählen.

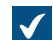

**Tas Task-Manager** Fenster wird geöffnet.

- b) Die **Dienste** Registerkarte öffnen.
- c) Auf den **MFServer** Dienst rechtsklicken und **Neu starten** auswählen.

Das ausgewählte Benutzerkonto kann sich nun automatisch beim klassischen M-Files Web anmelden, und das Konto kann ohne Benutzeranmeldung auf veröffentlichte Dokumente zugreifen.

# <span id="page-587-0"></span>**Direkte Weblinks erstellen**

Nach dem [Aktivieren der automatischen Anmeldung](#page-586-0) können Sie direkte Weblinks erstellen, z. B. für die Website des Unternehmens und Dokumente. Sie können diese der Startseite openfile.aspx zuweisen:

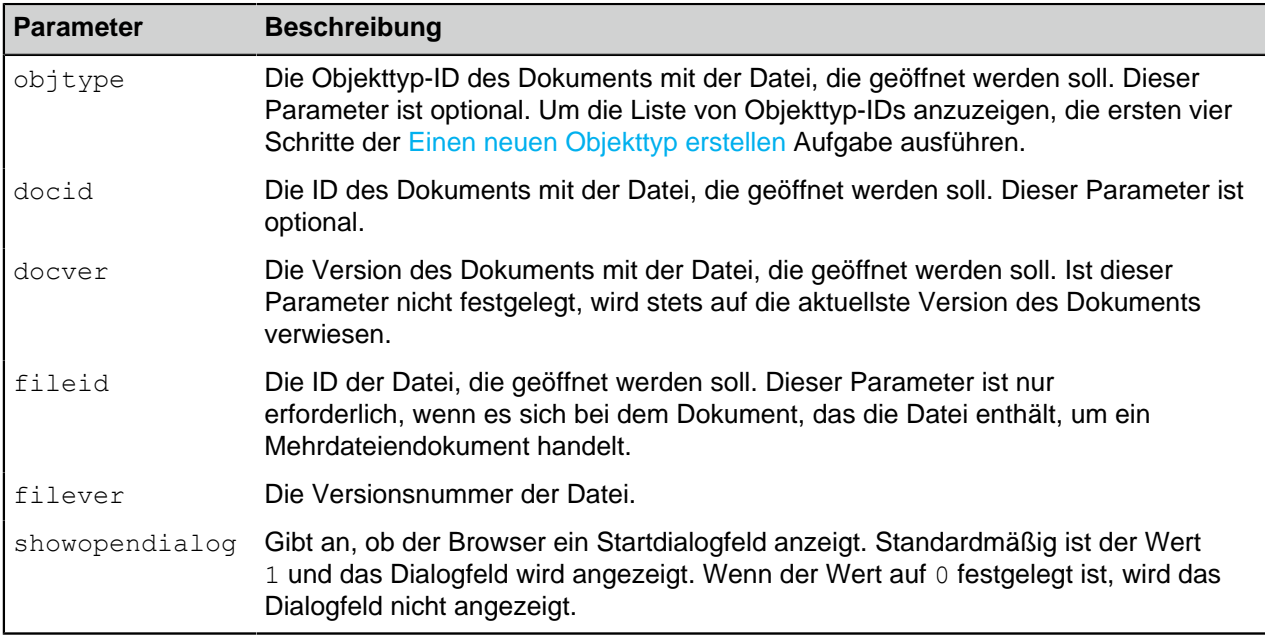

Nachfolgend einige Beispiele:

- https://*<Server>*/openfile.aspx?objtype=0&docid=71
- https://*<Server>*/openfile.aspx?objtype=0&docid=71&docver=7
- https://*<Server>*/openfile.aspx?objtype=0&docid=71&docver=7&fileid=71
- https://*<Server>*/openfile.aspx?objtype=0&docid=71&showopendialog=0

*<Server>* durch die Webadresse des eigenen Servers ersetzen.

# **3.2.9. Berichterstellung und Datenexport**

Es ist zwar wichtig, Daten zu speichern und zu schützen, aber die gespeicherten Daten müssen auch zur Analyse zur Verfügung stehen. Sie können nicht nur zahlreiche Arten von Daten in M-Files speichern, sondern auch unterschiedliche Berichte unter Verwendung dieser Daten erstellen.

In den Berichten können Sie beispielsweise Informationen zu Vertriebsprozessen, abgeschlossenen Projekten, der Größe der Angebotsbasis, dem Umfang von Bestellungen, der Teilnahme an Schulungen sowie zu Verkäufen einzelner Vertriebsmitarbeiter aufgegliedert nach Kunden zusammenstellen. Mithilfe von grafischen Berichten können Daten schnell und einfach analysiert werden. Im täglichen Betrieb können Berichte aus jeder Art von Metadaten generiert werden.

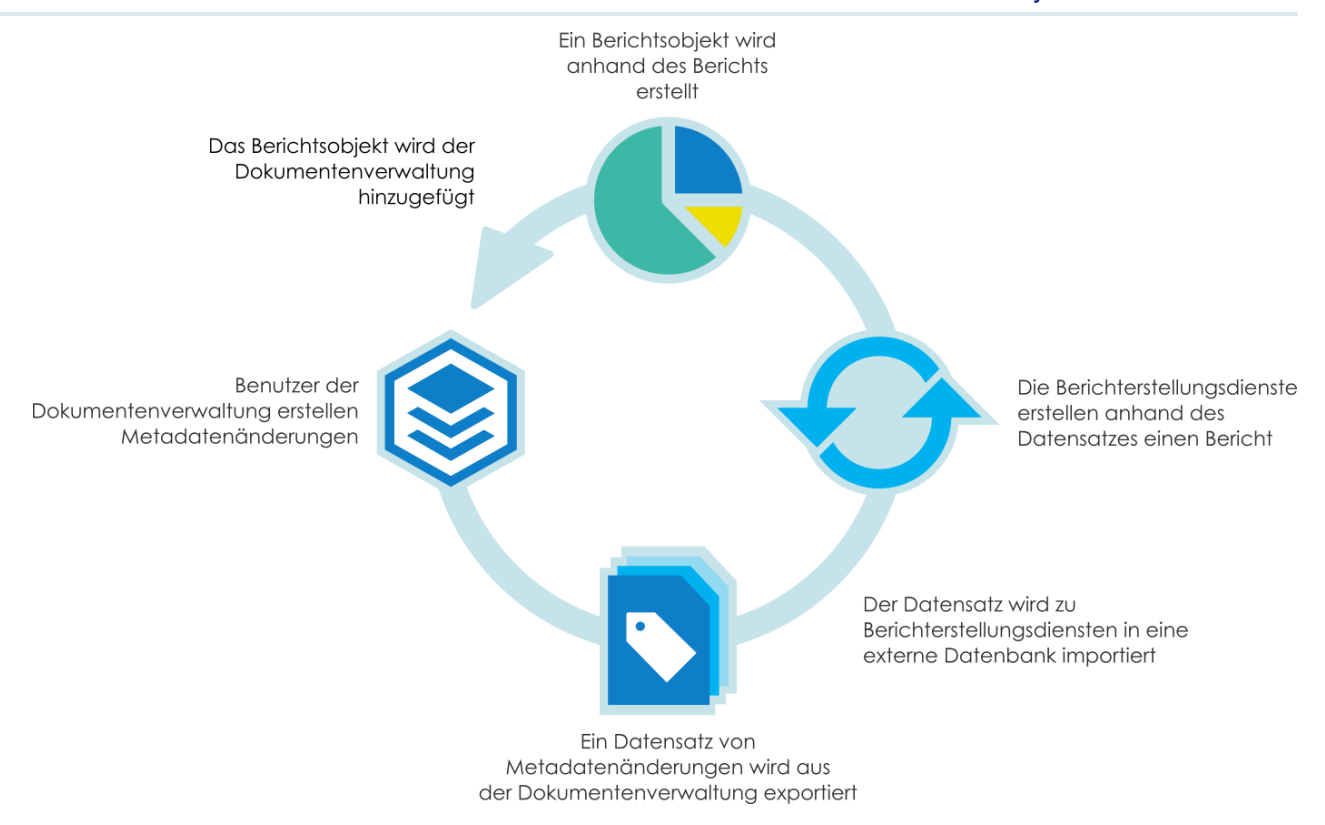

# **Aktualisieren des Lizenzcodes für die Berichterstellung**

Das Berichterstellungsmodul ist ein kostenpflichtiges Add-On-Produkt für M-Files. Die Aktivierung erfolgt über einen mitgelieferten Lizenzcode. Das Berichterstellungsmodul ermöglicht den Datenexport aus M-Files zum Erstellen von Berichten sowie die Anzeige der Berichte über die Benutzeroberfläche von M-Files.

Zur Aktivierung des Berichterstellungsmoduls muss der Lizenzcode auf Ihrem System aktiviert werden. Die Lizenz wird auf Abonnementbasis bereitgestellt. Aktivieren oder aktualisieren Sie den Lizenzcode in M-Files Admin (für weitere Information siehe [Verwaltung der Serverlizenzen](#page-228-0)).

Wenn Sie Informationen dazu erhalten möchten, wie die M-Files Berichte von M-Files in Ihren Unternehmen von Nutzen sein können, wenden Sie sich bitte via [sales@m-files.com](mailto:sales@m-files.com) an uns.

# **Objekttyp und Klasse von Berichten**

M-Files verfügt über einen vordefinierten Objekttyp und eine neue Klasse für Berichte. Standardmäßig ist der Objekttyp Bericht für Benutzer verborgen. Gewähren Sie die erforderlichen Zugriffsrechte für den Objekttyp Bericht, sodass aktuelle Berichte in der Clientsoftware erstellt werden können.

# **In diesem Kapitel**

- [Einen neuen Datensatz erstellen](#page-589-0)
- [Spezifizierung der Berichtszugriffsidentität](#page-593-0)
- [Erstellen von Berichten und die erforderliche Software](#page-595-0)
- [Erstellen eines Berichtreports für einen Bericht](#page-595-1)
- [Einen Bericht exportieren](#page-597-0)

### <span id="page-589-0"></span>**Einen neuen Datensatz erstellen**

M-Files Berichtsdatendienste ermöglicht den Datenexport aus M-Files in externe Datenbanken (SQL Server). Der Administrator kann festlegen, welche Daten manuell oder nach Zeitplan für die Berichterstellung oder zu anderen Zwecken aus M-Files exportiert werden. Die Funktionen von M-Files Berichtsdatendienste werden zusammen mit M-Files Server installiert. Nachdem Sie einen Datensatz exportiert haben, können Sie diesen dazu verwenden, einen Bericht zu erstellen.

Beginnen Sie damit, einen Datensatz zu spezifizieren, den Sie für den Bericht exportieren wollen. Folgen Sie folgende Schritte aus, um einen neuen Datensatz zu erstellen:

- **1.** M-Files Admin öffnen.
- **2.** In der hierarchischen Ansicht auf der linken Seite, eine Verbindung zum M-Files Server erweitern.
- **3. Dokumentenverwaltungen** erweitern.
- **4.** Eine Dokumentenverwaltung erweitern.
- **5. Berichterstellung und Datenexport** auswählen und anschließend auf **Neuer Datensatz** im Aufgabenbereich klicken.

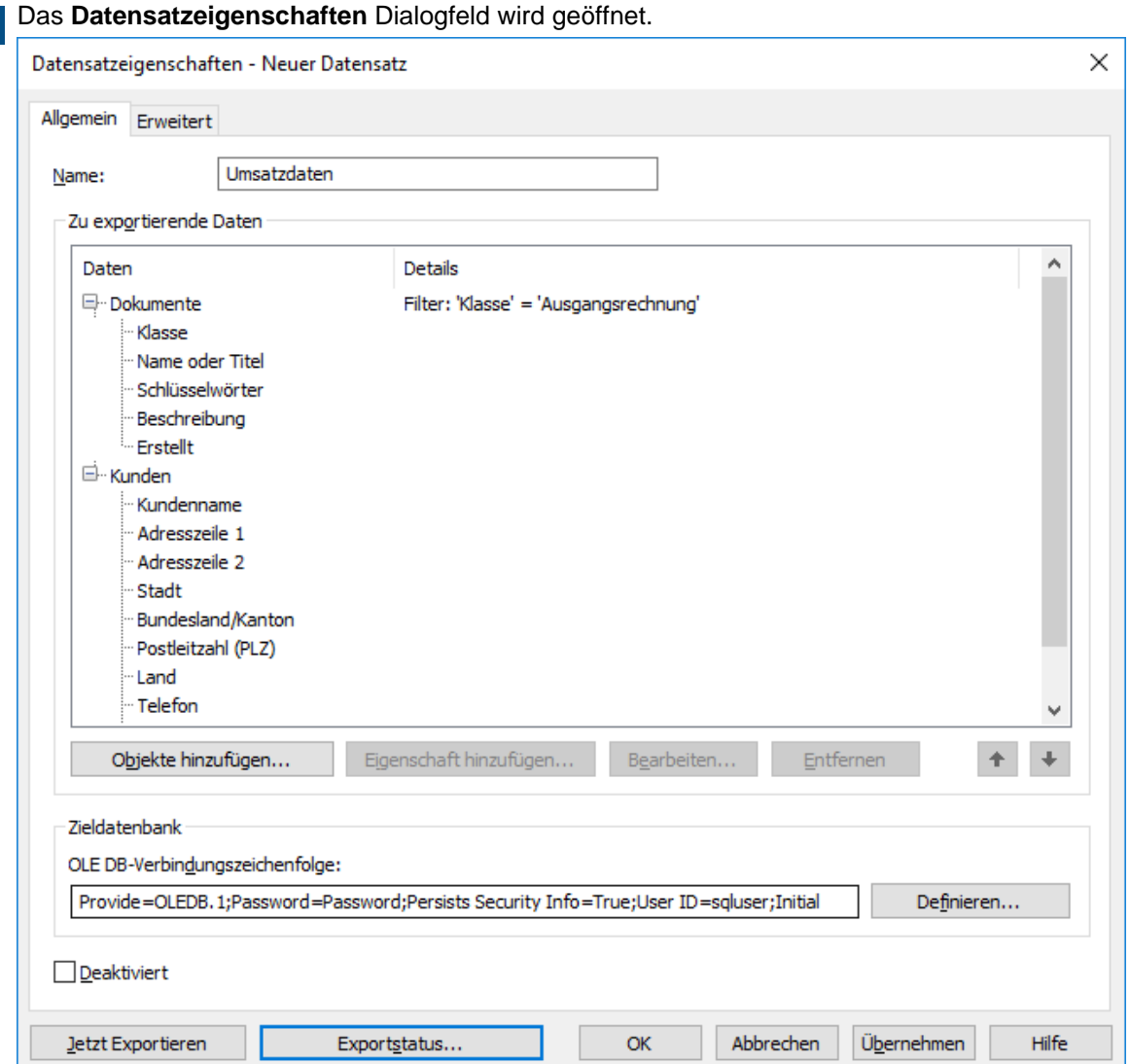

- **6.** Im **Name** Feld, den Namen für den neuen Datensatz eingeben.
- **7.** In **Zu exportierende Daten** auf **Objekte hinzufügen...** klicken, um die Objekte auszuwählen, die exportiert werden sollen.

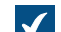

Das **Objekte zum Datensatz hinzufügen** Dialogfeld wird geöffnet.

**8.** Benutzen Sie das **Zu exportierende Objekte** Dropdown-Menü, um die Objekte, die Sie auf der Grundlage des Objekttyps exportieren wollen, auszuwählen.

Sie können auf **Objekte filtern...** klicken, um die Auswahl der ausgewählten Objekte zu verfeinern, indem Sie die Eigenschaftsbedingungen spezifizieren, die die Objekte aufweisen müssen, um exportiert werden zu können. Für weitere Information über das Filtern von Objekten nach Eigenschaften, siehe [Bedingungen, die auf Eigenschaften basieren.](#page-136-0)

- **9.** Optional: Das Objekt auswählen, dass Sie soeben zum **Zu exportierende Daten** Abschnitt hinzugefügt haben und auf **Eigenschaft hinzufügen...** klicken, um für den ausgewählten Objekttyp eine Eigenschaft hinzuzufügen, die exportiert werden soll.
	- a) Benutzen Sie das **Zu exportierende Eigenschaft** Dropdown-Menü, um die Eigenschaft auszuwählen, die exportiert werden soll.
	- b) Gehen Sie zur **Verlauf und ältere Werte** Registerkarte.

Auf der **Verlauf und ältere Werte** Registerkarte können Sie definieren, ob Sie den Änderungsverlauf und die vorherigen Werte der ausgewählten Eigenschaft exportieren wollen.

Die **Verlauf und ältere Werte** Registerkarte wird geöffnet.

#### M-Files | 3. Systemadministration | **592**

Dieser Inhalt wird nicht mehr aktualisiert. Den neuesten Inhalt finden Sie im Benutzerhandbuch für M-Files Online. Informationen zu den unterstützten Produktversionen finden Sie in unserer Lebenszyklus-Richtlinie.

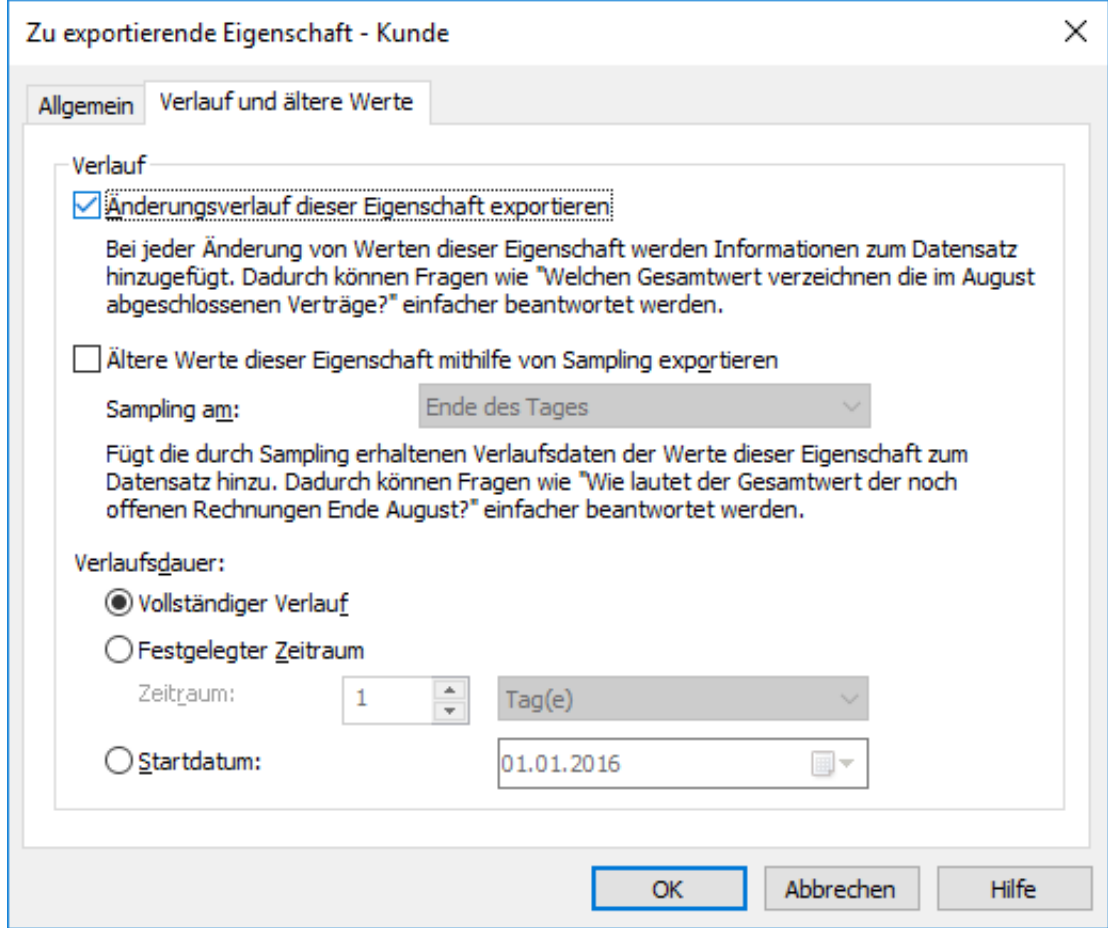

- c) Das Kontrollkästchen **Änderungsverlauf dieser Eigenschaft exportieren** markieren, falls der Änderungsverlauf der ausgewählten Eigenschaft exportiert werden soll.
	- Der Änderungsverlauf fügt dem Datensatz für jede Änderung des Eigenschaftswerts einen Eintrag hinzu. Dadurch wird es möglich, auf Fragen wie "Was ist der Gesamtwert der abgeschlossenen Geschäfte im August?" zu antworten, indem man den Änderungsverlauf des Eigenschaftswerts Abgeschlossen exportiert und die Objekte festlegt, für die der besagte Wert im Monat August von Nein auf Ja geändert wurde.
- d) Das Kontrollkästchen der **Ältere Werte dieser Eigenschaft mithilfe von Sampling exportieren** markieren, um die vorherigen Werte der ausgewählten Eigenschaft zu exportieren und das **Sampling am** Dropdown-Menü auswählen, um die Frequenz des Samplings (täglich, wöchentlich, monatlich oder jährlich) festzulegen.
- e) Eine der Optionen **Vollständiger Verlauf**, **Festgelegter Zeitraum** oder **Startdatum** auswählen, um die Länge des Änderungsverlaufs und die alten Werte der ausgewählten Eigenschaft zu ändern.

Wenn das Sampling häufig (z. B. täglich) erfolgt, sollte die Länge der Zeitspanne des Verlaufs eingeschränkt werden, um die Datenbank nicht unnötig zu vergrößern und die Geschwindigkeit der Exportfunktion zu erhöhen.

f) Auf **OK** klicken, um das **Zu exportierende Eigenschaft** Dialogfeld zu schließen.

**10.**Im **OLE DB-Verbindungszeichenfolge** Feld die Verbindungszeichenfolge für die Verbindung zur Zieldatenbank eingeben oder auf **Definieren...** klicken, um die Verbindungszeichenfolge zu bestimmen.

Falls Sie Microsoft SQL Server als Zieldatenbank einsetzen, raten wir dazu, Microsoft OLE DB Driver for SQL Server (MSOLEDBSQL) als Datenlieferant einzusetzen und entweder **Simple** oder **Bulk-logged** in der Zieldatenbank als **Wiederherstellungsmodell** einzustellen. Dies verbessert die Geschwindigkeit und Leistung des Exports von externen Datensätzen erheblich.

> Für weitere Information über die Zeichenfolgen der Datenbankverbindung, siehe [Verbindungen](#page-409-0) [mit externen Datenbanken für Objekttypen.](#page-409-0)

**11.**Wechseln Sie zur **Erweitert** Registerkarte.

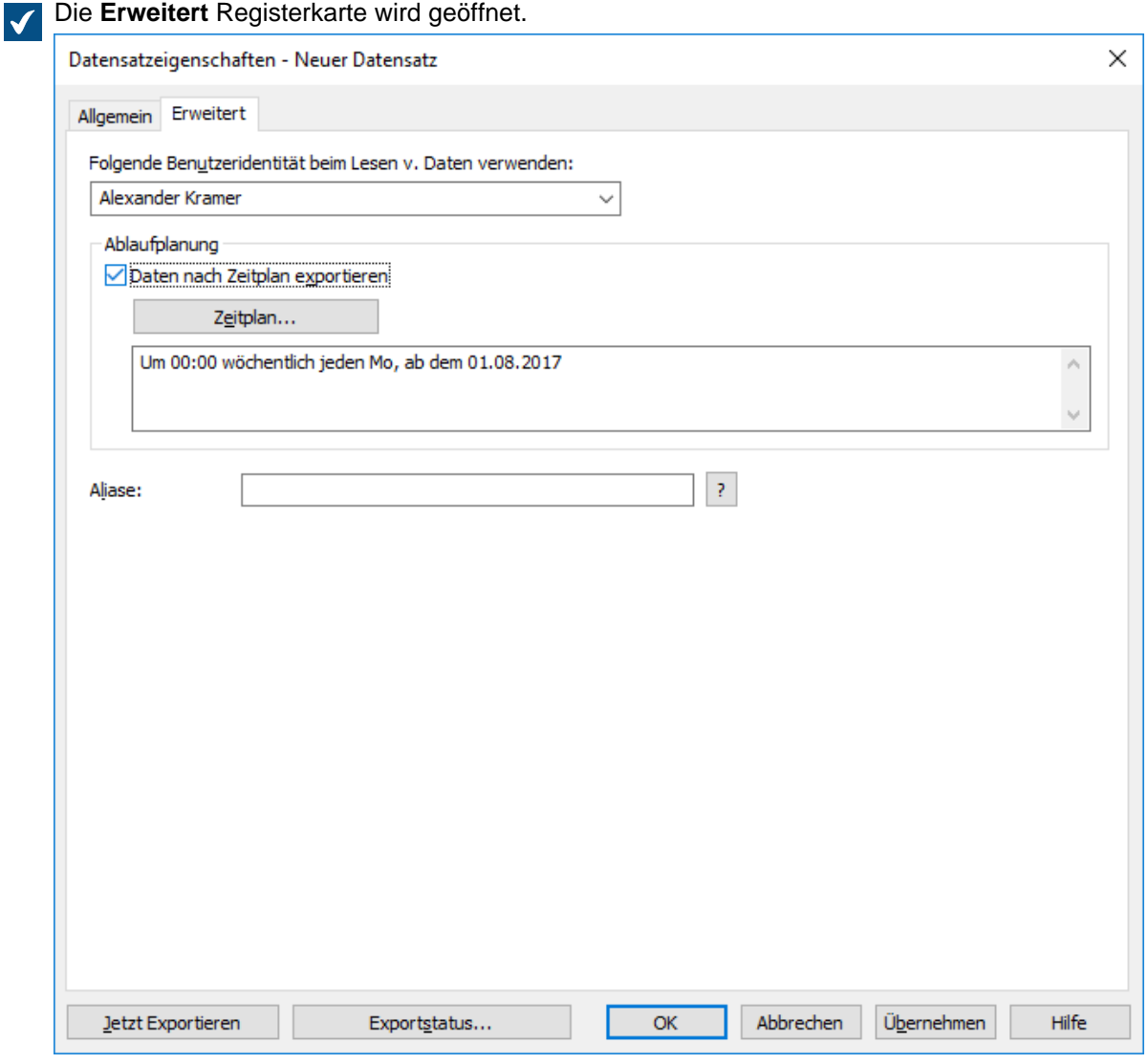

**12.**Das **Folgende Benutzeridentität beim Lesen v. Daten verwenden** Dropdown-Menü verwenden, um den Benutzer auszuwählen, dessen Identität Sie benutzen wollen, um die Daten von M-Files an die Berichtsdienste zu senden.

Dazu verwenden Sie am besten die Identität eines "normalen" Benutzers ohne erweiterte Rechte. Wenn Sie beispielsweise Ihre eigene Identität verwenden und die Rolle des Systemadministrators haben, kann es passieren, dass Daten, die nicht für alle Benutzer bestimmt sind, von der Clientsoftware in Berichten angezeigt werden.

Falls die Metadatenstruktur der Dokumentenverwaltung in mehrere Sprachen übersetzt wird, hängt die Metadatensprache des exportierten Datensatzes von den Spracheinstellungen der Dokumentenverwaltung des Benutzers ab, dessen ID zum Lesen der Daten benutzt wird.

Falls Sie das Electronic Signatures and Advanced Logging Modul gerade benutzen, **(M-Files Server)** als Benutzer verwenden.

**13.**Optional: Das Kontrollkästchen der **Daten nach Zeitplan exportieren** Option markieren und auf **Zeitplan...** klicken, falls dieser Datensatz anhand eines Zeitplans exportiert werden soll.

Es wird empfohlen, den Datenexport einmal pro Tag, Woche oder Monat zu planen. Gleichzeitig werden die Berichte aktualisiert. Wenn Sie keine Ablaufplanung auswählen, werden die Daten nach dem Export nicht aktualisiert. Sie können im Berichtsdienst auch eine separate Aktualisierungsverknüpfung erstellen, sodass der Benutzer den Bericht je nach Bedarf in der Clientsoftware aktualisieren kann. Weitere Informationen finden Sie im Abschnitt Schreiben Sie an unseren Kundendienst unter [support@m-files.com.](mailto:support@m-files.com)

**14.**Optional: In der **Erweitert** Registerkarte ein Alias für den Datensatz festlegen.

Wenn Sie automatische Aliasse benutzen und Sie einen Namen in der **Allgemein** Registerkarte eintragen, wird auch das **Aliasse** Feld in der **Erweitert** Registerkarte automatisch ausgefüllt. Das Alias weist das Format <vordefiniertes Präfix>.<Name> auf. Definieren Sie automatische Aliasse für Ihre Dokumentenverwaltung im [Konfigurationen-Editor.](#page-559-0)

**15.**Optional: Auf **Jetzt exportieren** klicken, um den Datensatz umgehend zu exportieren.

Sie können auf **Exportstatus...** klicken, um den Status des Exportvorgangs zu betrachten, während der Exportvorgang im Gange ist.

**16.**Auf **OK** klicken, um das Erstellen der Benutzergruppe zu beenden.

Der Datensatz, den Sie soeben definiert haben, wird der **Berichterstellung und Datenexport** Liste hinzugefügt. Der Datensatz wird entweder automatisch gemäß einem Zeitplan oder manuell exportiert, was von den Einstellungen abhängt, die Sie durchgeführt haben.

Nachdem Sie den Datensatz erstellt haben, können Sie einen Bericht (siehe [Erstellen von Berichten und](#page-595-0) [die erforderliche Software\)](#page-595-0) und anschließend ein Berichtsobjekt in M-Files erstellen, um den Bericht zu lesen (siehe [Erstellen eines Berichtreports für einen Bericht\)](#page-595-1).

# <span id="page-593-0"></span>**Spezifizierung der Berichtszugriffsidentität**

Die Berichtszugriffsidentität ist die Identität, die für die Übertragung von Berichten vom Berichtsdienst nach M-Files Desktop dient und zum Lesen der Berichte verwendet wird.

Befolgen Sie diese Schritte, um die Berichtszugriffsidentität zu spezifizieren.

- **1.** M-Files Admin öffnen.
- **2.** In der hierarchischen Ansicht auf der linken Seite, eine Verbindung zum M-Files Server erweitern.
- **3. Dokumentenverwaltungen** erweitern.
- **4.** Eine Dokumentenverwaltung erweitern.
- **5. Berichterstellung und Datenexport** auswählen und anschließend auf **Berichtszugriffsidentität angeben** im Aufgabenbereich klicken.

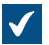

Das **Berichtszugriffsidentität angeben** Dialogfeld wird geöffnet.

#### M-Files | 3. Systemadministration | **595**

Dieser Inhalt wird nicht mehr aktualisiert. Den neuesten Inhalt finden Sie im Benutzerhandbuch für M-Files Online. Informationen zu den unterstützten Produktversionen finden Sie in unserer Lebenszyklus-Richtlinie.

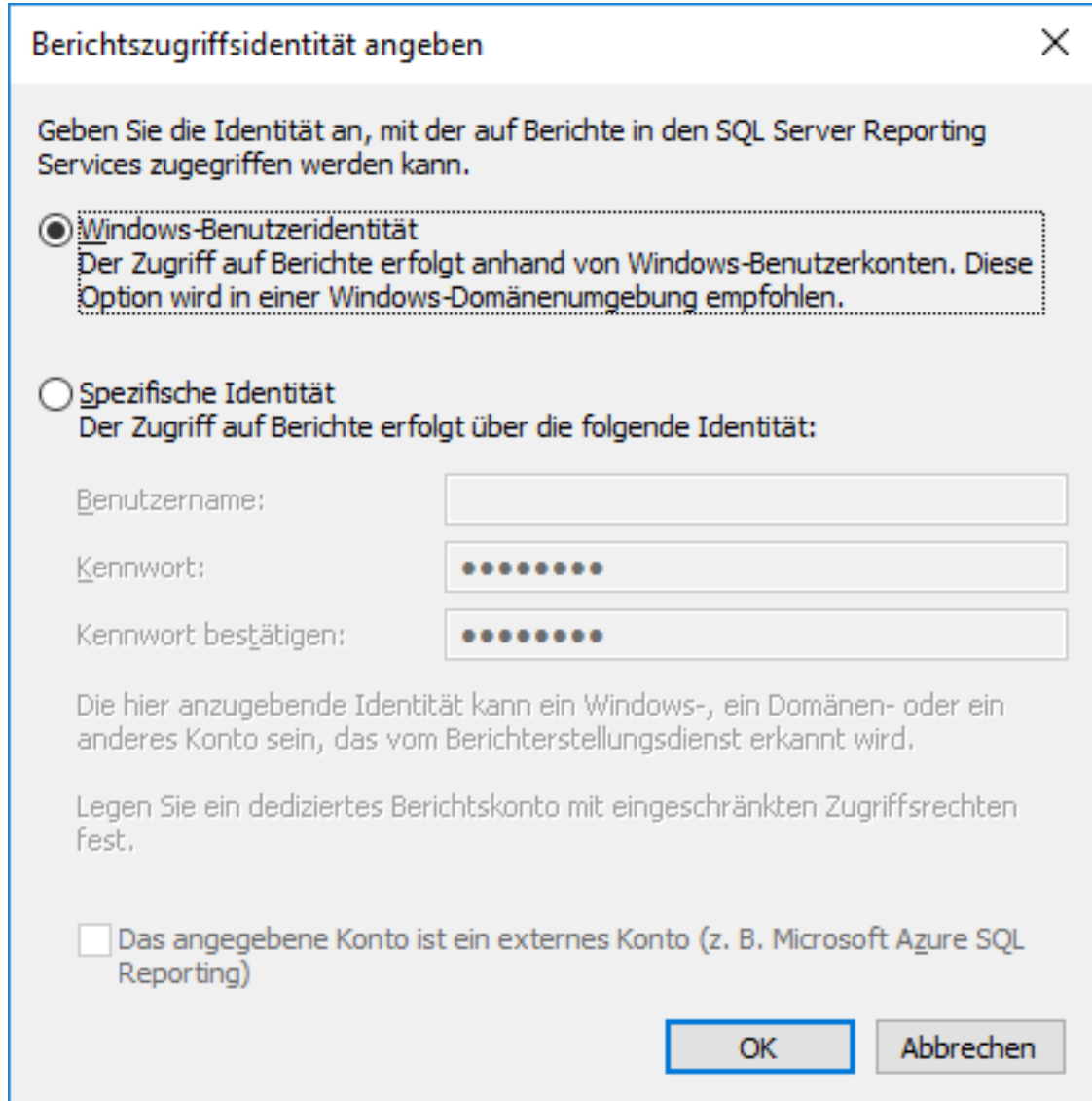

- **6.** Ein der folgenden Versionen auswählen:
	- a. **Windows-Benutzeridentität**: Diese Option auswählen, um über das Windows-Benutzerkonto auf die Berichte zugreifen zu können. Dies ist die empfohlene Vorgehensweise in Umgebungen, in denen Windows-Domänen verwendet werden.

oder

- b. **Spezifische Identität**: Um eine bestimmte Identität festzulegen, um auf Berichte zugreifen zu können, diese Option markieren und den Benutzernamen sowie das Kennwort für die Identität in den Feldern **Benutzername** und **Kennwort** eingeben. Bei der Identität kann es sich um ein Windows-Konto, ein Domänenkonto oder ein anderes vom Berichtsdienst erkanntes Konto handeln. Das festzulegende Konto zur Berichterstellung sollte nur über eine begrenzte Berechtigung zu den Berichtsdiensten verfügen dürfen. Das **Das angegebene Konto ist ein externes Konto (z. B. Microsoft Azure SQL Reporting)** Kontrollkästchen markieren, falls es sich bei dem festgelegten Konto um ein externes Konto handelt.
- **7.** Auf Vault Maintenance Optimization klicken, um das **Berichtszugriffsidentität angeben** Dialogfeld zu schließen.

Die Berichtszugriffsidentität, die Sie festgelegt haben, wird nun zur Übertragung von Berichten vom Berichtsdienst nach M-Files Desktop und zum Lesen der Berichte verwendet.

### <span id="page-595-0"></span>**Erstellen von Berichten und die erforderliche Software**

Die Berichte von M-Files an eine externe Datenbank werden unter Verwendung der Microsoft SQL Server Reporting Services Infrastruktur erstellt, die dazu korrekt implementiert und konfiguriert sein muss.

Wenn Berichte erstellt wurden, die in M-Files verwendet werden sollen, stellt das System SQL Server Reporting Services eine Verbindung mit der Datenbank her, in die die Daten aus M-Files exportiert wurden, und erstellt auf Anforderung von M-Files Desktop einen Bericht.

Die Infrastruktur von Microsoft SQL Server Reporting Services kann mit dem Installationspaket von SQL Server (Microsoft SQL Server 2012 oder höher) installiert werden.

Die kostenlosen Versionen von SQL Server Express können auch für die Berichterstellung verwendet werden. Falls Sie SQL Server Express einsetzen, benötigen Sie die SQL-Server-Express-Version mit den erweiterten Diensten, die auch das erforderliche Berichterstellungsmodul enthält. Sie können es von der Website von Microsoft unter <https://www.microsoft.com/en-us/sql-server/sql-server-editions-express> herunterladen.

Weitere Informationen finden Sie im Abschnitt<http://msdn.microsoft.com/en-us/library/ms159106.aspx> (SQL Server Books Online).

Für die Planung von Berichten benötigen Sie außerdem **Business Intelligence Development Studio** oder das einfacher zu bedienende Tool **Report Builder**. Die Person, die die Berichte planen soll, muss Erfahrungen und die entsprechenden Fähigkeiten für diese Aufgabe haben. Wenden Sie sich an unsere Mitarbeiter für Beratungsservices; wir werden Ihnen gern bei der Planung der Berichte behilflich sein [\(sales@m-files.com\)](mailto:sales@m-files.com).

Weitere Informationen zur Installation der Reporting Services von Microsoft erhalten Sie auf der Website von Microsoft oder unter Schreiben Sie an unseren Kundendienst unter [support@m-files.com](mailto:support@m-files.com).

**Hinweis:** Anleitungen für das Planen und Erstellen von Berichten und für den Einsatz von Software von Drittherstellern sind vom M-Files Beratungsservice gegen zusätzliches Entgelt erhältlich.

#### <span id="page-595-1"></span>**Erstellen eines Berichtreports für einen Bericht**

Nachdem ein Bericht erstellt wurde (für weitere Information siehe [Erstellen von Berichten und die](#page-595-0) [erforderliche Software\)](#page-595-0), kann dieser zur Verwendung in M-Files Desktop abgerufen werden.

Zur Ansicht von Berichten ist [Microsoft .NET Framework](https://dotnet.microsoft.com/download/dotnet-framework) 4.7.2 oder höher (oder die aktuellste Client-Profile Version) erforderlich. Falls der Client-Computer nicht die richtige .NET-Framework-Version installiert hat, wird der Bericht nicht angezeigt und der Benutzer wird dazu aufgefordert, die aktuelle Version zu installieren. Sie können die neueste .NET-Framework-Version über das [Microsoft Download Center](https://www.microsoft.com/download) herunterladen.

Befolgen Sie diese Schritte, um einen Berichtsreport zu erstellen:

**1.** In M-Files auf den Listenbereich rechtsklicken und **Erstellen** > **Bericht...** aus dem Kontextmenü auswählen.

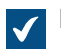

Das **Neuer Bericht** Dialogfeld wird geöffnet.

**2.** Im **Namen oder Titel** Feld einen beschreibenden Namen des Berichts eingeben.

Falls der Bericht für die Berechnung des jährlichen Umsatzes verwendet wird, könnte der Titel des Berichtsobjekts Jährlicher Umsatz lauten.

**3.** Im **Berichts-URL** Feld die URL angeben, die dazu verwendet wird, um den Bericht vom Berichtsdienst an M-Files abzurufen. Die URL muss wie folgt http://servername/instance?/report\_path lauten.

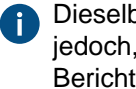

Dieselbe URL kann zum Abrufen des Berichts im Browser verwendet werden. Beachten Sie jedoch, dass diese Adresse nicht im Adressfeld des Browsers angezeigt wird, nachdem der Bericht geöffnet wurde. Weitere Informationen finden Sie im Abschnitt Schreiben Sie an unseren Kundendienst unter [support@m-files.com.](mailto:support@m-files.com)

- **4.** Optional: Um die Anordnung des Berichts auf der M-Files Benutzeroberfläche festzulegen, auf **Eigenschaft hinzufügen** klicken und anschließend **Berichtsplatzierung** aus dem Dropdown-Menü auswählen und mithilfe des Dropdown-Menüs einen angemessenen Wert für die **Berichtsplatzierung** auswählen.
- **5.** Klicken Sie auf **Erstellen**, um ein Berichtsobjekt zu erstellen.

Das Berichtsobjekt, dass Sie erstellt haben, wird der Dokumentenverwaltung hinzugefügt. Sie können den Bericht anzeigen, indem Sie das Objekt in M-Files auswählen.

<span id="page-596-0"></span>Sie können ein Berichtsreport mit einer spezifischen Ansicht hinzufügen. Siehe [Einer Ansicht ein](#page-596-0) [Berichtsobjekt hinzufügen](#page-596-0) für weitere Anleitungen. **Einer Ansicht ein Berichtsobjekt hinzufügen**

Sie können einer bestimmten Ansicht ein Berichtsobjekt wie beispielsweise Verkauf durch Kunden oder Angebote durch Verkaufsperson hinzufügen. Führen Sie folgende Schritte aus, um ein Berichtsobjekt einer Ansicht hinzuzufügen:

- **1.** In M-Files zur Ansicht navigieren, der das Berichtsobjekt hinzugefügt werden soll.
- **2.** Optional: Falls die Einstellungen für alle Benutzer anwendbar sein sollen, in der Ansicht auf einen leeren Bereich rechtsklicken und dann **Eigenschaften** aus dem Kontextmenü auswählen.
	- a) Im **Eigenschaften** Dialogfeld, falls nicht bereits markiert, das **Benutzerübergreifend** Kontrollkästchen markieren.
	- b) Auf **OK** klicken, um das Dialogfeld **Eigenschaften** zu schließen.
- **3.** Alt drücken und eine der folgenden Optionen aus dem Kontextmenü auswählen:
	- a. **Ansicht** > **Berichte** > **Bericht dieser Ansicht (Vollansicht) hinzufügen...**: Diese Option auswählen, falls der Bericht im Modus Vollansicht angezeigt werden und den Listenbereich sowie die rechte Leiste abdecken soll.

oder

b. **Ansicht** > **Berichte** > **Bericht dieser Ansicht (rechts) hinzufügen...**: Diese Option auswählen, falls der Bericht in der rechten Leiste angezeigt werden soll.

oder

c. **Ansicht** > **Berichte** > **Bericht dieser Ansicht (unten) hinzufügen...**: Diese Option auswählen, falls der Bericht unten im Listenbereich angezeigt werden soll.

Das **Bericht auswählen** Dialogfeld wird geöffnet.

**4.** Das Berichtsobjekt auswählen, das der ausgewählten Ansicht hinzugefügt werden soll und auf **Öffnen** klicken.

Der ausgewählte Bericht wird zur ausgewählten Ansicht hinzugefügt. Falls Sie zur Ansicht navigieren, wird der Bericht automatisch angezeigt.

**Berichtsobjekt mit anderen Objekten verknüpfen**

Sie können das Objekt Bericht mit anderen Objekten verknüpfen, beispielsweise dem Objekt Kunden. Sie können die Berichtsdaten nach Kunden anzeigen, indem Sie einen Kunden in der Liste auswählen, falls Sie dies so in den Einstellungen des Berichtsdiensts festlegen (siehe [Erstellen von Berichten und die](#page-595-0) [erforderliche Software\)](#page-595-0). Dann zeigt M-Files nur die Daten (z. B. Verkäufe pro Monat) für diesen speziellen Kunden im Bericht an. Wenn Sie einen anderen Kunden auswählen, wird der Bericht mit den Daten aktualisiert, die sich auf den zweiten Kunden beziehen.

### **Bericht aktualisieren**

Die Daten im Bericht basieren auf den neuesten Daten von M-Files, die M-Files an den Berichterstellungsdienst übermittelt hat. Die Daten können entweder manuell oder zu einem geplanten Zeitpunkt exportiert werden. Wenn im Berichtsdienst eine separate Aktualisierungsverknüpfung für einen Bericht erstellt wird, kann der Bericht zu jedem beliebigen Zeitpunkt von M-Files Desktop aus aktualisiert werden. Weitere Informationen finden Sie im Abschnitt Schreiben Sie an unseren Kundendienst unter [support@m-files.com](mailto:support@m-files.com).

# <span id="page-597-0"></span>**Einen Bericht exportieren**

Nachdem der Bericht in M-Files lesbar ist, kann er auch in mehreren Dateiformaten exportiert werden. Folgende Dateiformate werden unterstützt:

- XML-Datei mit Berichtsdaten
- CSV (Komma begrenzt)
- PDF
- MHTML (Webdatei)
- Excel-Tabelle.
- TIFF-Datei
- Word-Datei

**Hinweis:** Der Bericht wird in einem statischen Format exportiert und kann in anderen Anwendungen nicht bearbeitet werden.

Führen Sie folgende Schritte aus, um einen Bericht zu exportieren:

- **1.** In M-Files den Bericht lokalisieren, den Sie exportieren wollen, indem Sie Such- oder die Ansichtsfunktion verwenden.
- **2.** Auf den ausgewählten Bericht rechtsklicken und **Export** auswählen und ein geeignetes Dateiformat aus dem Kontextmenü auswählen.

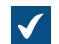

Das **Speichern unter** Dialogfeld wird geöffnet.

**3.** Ein geeignetes Verzeichnis auswählen, um einen geeigneten Dateinamen in das **Dateiname** Feld einzutragen und dann auf **Speichern** klicken.

Der Bericht wird im ausgewählten Dateiformat exportiert.

# **3.2.10. Ereignishandler und Skripte**

Dieser Abschnitt beschreibt, wie die neuen Ereignishandler erstellt werden und wie die Skripte in M-Files zu benutzen sind. Vertiefende Information finden Sie im FAQ-Artikel [Wie schreibt man einen VBScript-](#page-729-0)[Code für M-Files Zwecke?](#page-729-0).

# **In diesem Kapitel**

- [Ereignishandler](#page-598-0)
- [Verfügbare VBScript-Variablen](#page-619-0)
- [Ausführungsbefehl von Skripten](#page-627-0)

# <span id="page-598-0"></span>**Ereignishandler**

Mithilfe der Ereignishandler können Sie unterschiedliche Vorgänge definieren, die dann ausgeführt werden, wenn ein bestimmtes Ereignis eintritt, z. B. dann, wenn ein Objekt geändert wird, bevor ein neues Element in der Werteliste erstellt wird. Die Vorgänge werden mittels Variablen, allgemeinen Funktionen von VBScript und der M-Files API festgelegt.

Beispiele für die Verwendung von Ereignishandlern:

- Objektberechtigungen können so festgelegt werden, dass sie sich automatisch ändern, wenn die Objekteigenschaften geändert werden.
- Bestimmte grundlegende Dokumente können über ein vordefiniertes Projektmodell zu jedem neuen Projekt hinzugefügt werden.
- Bestimmte Worddokumente können immer als PDF-Dateien gespeichert werden, sodass eine Worddatei beim Einchecken auch auf dem Server immer als PDF-Datei gespeichert wird.
- Fotodaten, z. B. Datum und Bildgröße, können den Metadaten des Fotodokuments automatisch hinzugefügt werden.
- Wenn der Benutzer der Werteliste einen neuen Wert hinzufügt, kann mithilfe des Ereignishandlers überprüft werden, ob der hinzugefügte Wert korrekt eingegeben wurde.
- Das Anmelden bei M-Files außerhalb der Arbeitszeit, z. B. nachts oder an Wochenenden, kann verhindert werden.
- Das Herunterladen bestimmter Dateien kann überwacht, das Herunterladen einer großen Anzahl an Dateien verhindert oder ein Alarm bezüglich verdächtiger Downloads an den Administrator gesendet werden.

**Hinweis:** Die M-Files API Dokumentation ist online verfügbar: [M-Files API](https://www.m-files.com/api/documentation). Weitere Information über die Anwendung von VBScript in M-Files finden Sie im [Wie schreibt man einen VBScript-Code](#page-729-0) [für M-Files Zwecke?](#page-729-0) Tutorial.

Folgende Schritte ausführen, um einen neuen Ereignishandler zu erstellen:

- **1.** M-Files Admin öffnen.
- **2.** In der hierarchischen Ansicht auf der linken Seite, eine Verbindung zum M-Files Server erweitern.
- **3.** Mit der rechten Maustaste auf eine Dokumentenverwaltung klicken.
- **4.** Auf **Ereignishandler** klicken.

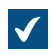

Das **Eventhandler** Dialogfeld wird geöffnet.

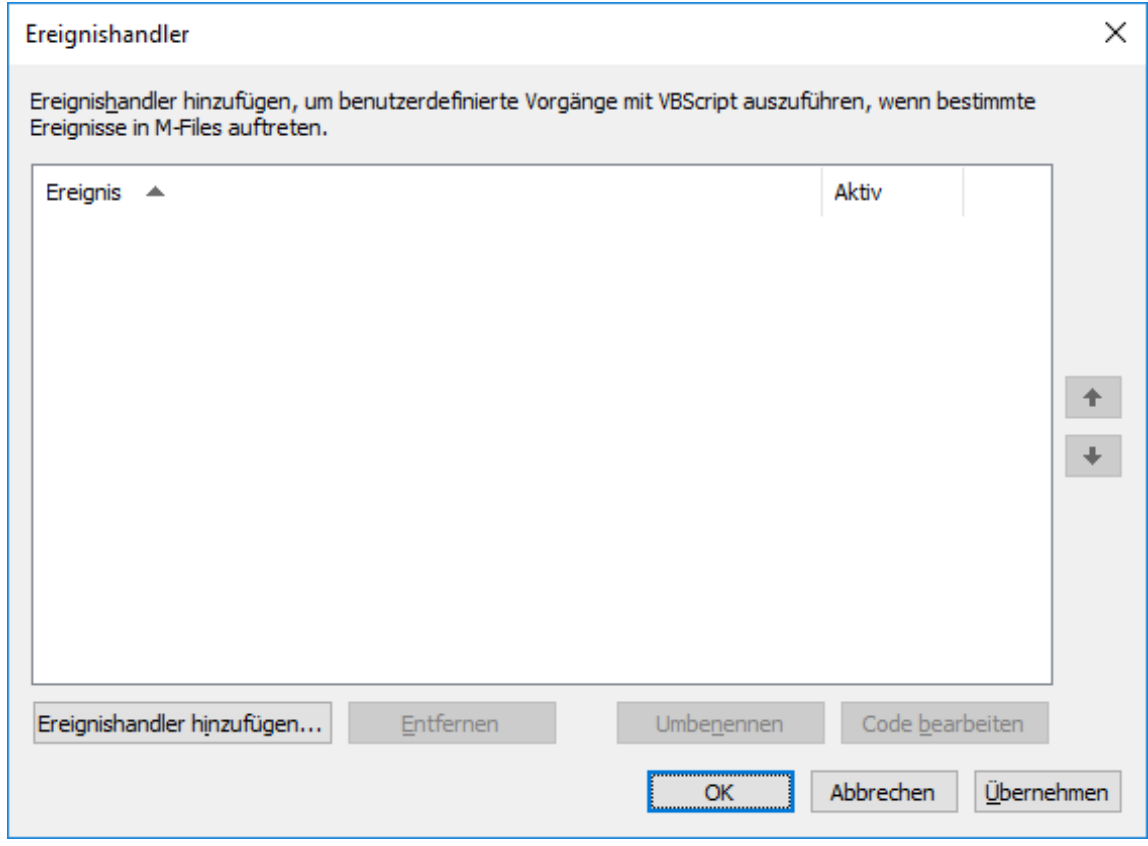

**5.** Auf die **Ereignishandler hinzufügen...** Schaltfläche klicken.

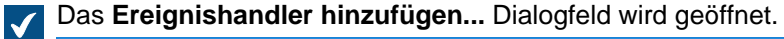

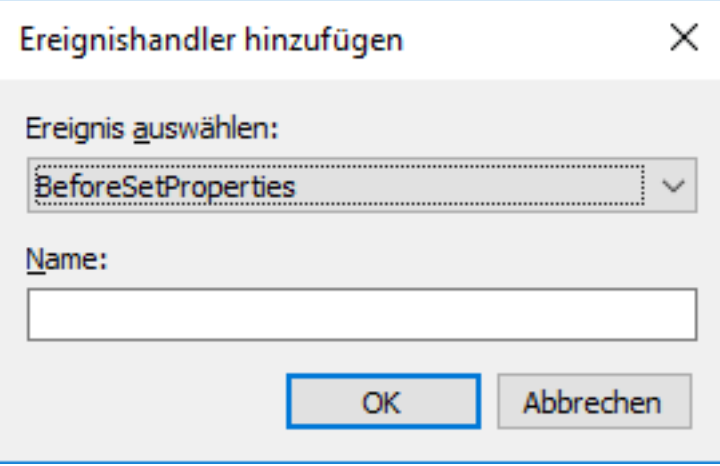

**6.** Das **Ereignis auswählen** Dropdown-Menü benutzen, um das Ereignis auszuwählen, für das ein Ereignishandler erstellt werden soll.

Falls Sie einen neuen Ereignishandler erstellen wollen, der immer dann aufgerufen wird, wenn ein neues Objekt erstellt wird, das **BeforeCreateNewObjectFinalize** Ereignis auswählen.

Für die Liste von verfügbaren Ereignissen und deren Beschreibung, siehe [Verfügbare](#page-601-0) [Ereignishandler](#page-601-0)

**7.** Im **Name** Feld eine Beschreibung für den neuen Ereignishandler eintragen und auf **OK** klicken, um das **Ereignishandler hinzufügen** Dialogfeld zu schließen.

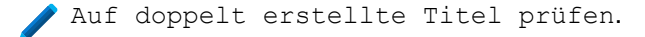

Falls Sie mehr als einen Ereignishandler des gleichen Typs haben, können Sie dessen Ausführungsbefehl durch Auswahl des Ereignishandlers im **Ereignishandler** Dialogfeld auswählen und anschließend die Auf- bzw. Ab-Schaltfläche an der rechten Ecke des Dialogfelds anklicken.

**8.** Zurück im **Ereignishandler** Dialogfeld, auf **Code bearbeiten** klicken.

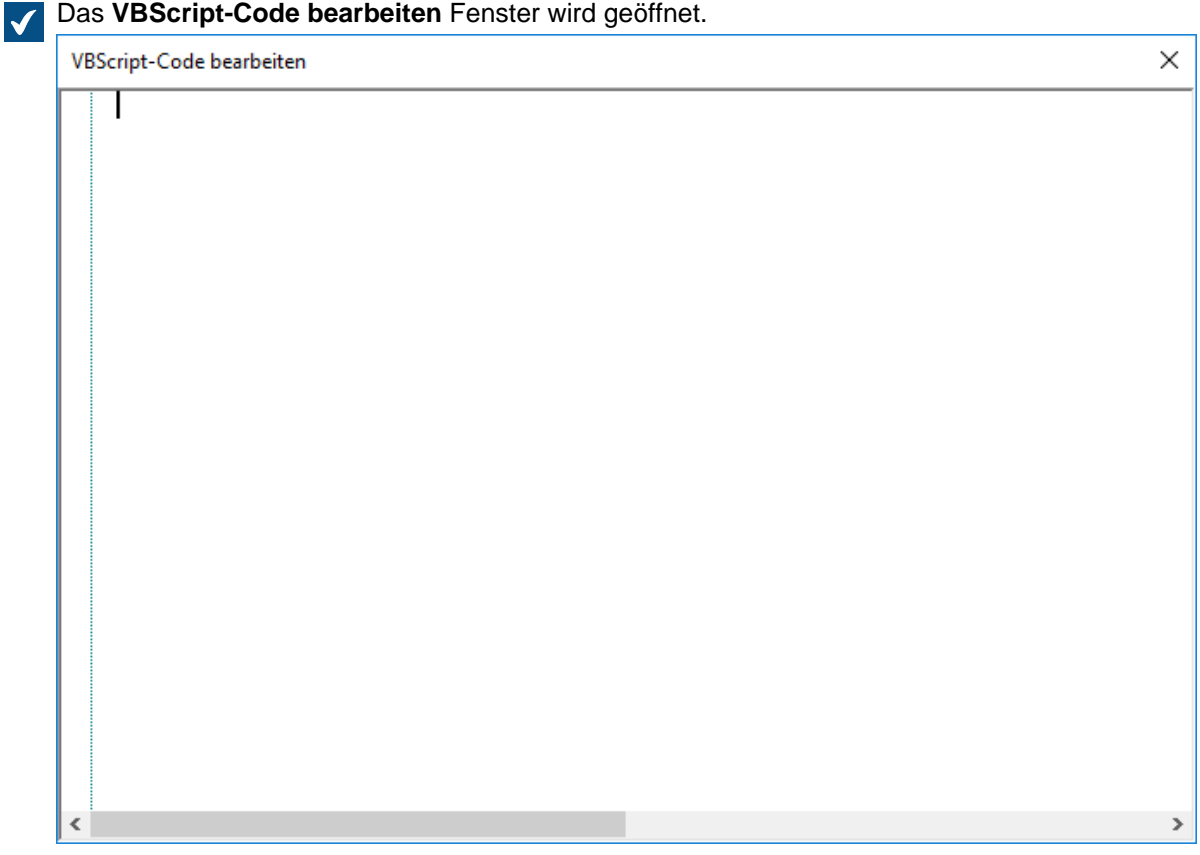

**9.** Den auszuführenden Code eingeben, wenn der Ereignishandler aufgerufen wird und anschließend das **VBScript bearbeiten** Fenster schließen.

Folgender Code sollte für das **BeforeCreateNewObjectFinalize** Ereignis benutzt werden, um dem Benutzer eine Fehlermeldung anzuzeigen, wenn ein neues Objekt erstellt wird (das Metadatenformular wird mit der erforderlichen Information ausgefüllt und der Benutzer klickt auf die **Erstellen** Schaltfläche) und in der Dokumentenverwaltung bereits ein Objekt mit demselben Titel vorhanden ist:

```
' The ID of the title property.
Dim titleProperty
titleProperty = MFBuiltInPropertyDefNameOrTitle
' Find the title property of the current object.
Dim currentTitleProp
```

```
currentTitleProp = PropertyValues.SearchForProperty(titleProperty)
' Get the title of the object.
Dim currentTitle
currentTitle = currentTitleProp.Value
' Search for objects on the basis of title.
Dim titleSearch
Set titleSearch = CreateObject("MFilesAPI.SearchCondition")
Dim titleExpression
Set titleExpression = CreateObject("MFilesAPI.Expression")
titleExpression.SetPropertyValueExpression titleProperty,
 MFParentChildBehaviorNone, Nothing
Dim titleTypedValue
Set titleTypedValue = CreateObject("MFilesAPI.TypedValue")
titleTypedValue.SetValue MFDatatypeText, currentTitle
titleSearch.Set titleExpression, MFConditionTypeEqual,
 titleTypedValue
Dim SearchResults
Set SearchResults
 = Vault.ObjectSearchOperations.SearchForObjectsByCondition(titleSearch, false)
' If an existing object with the same title was found, raise an
  error.
If SearchResults.Count > 1 Then
    Err.Raise MFScriptCancel,
     "The document vault already contains an object with the same
  title. Please choose another title."
End if
```
**10.**Zurück im **Ereignishandler** Dialogfeld auf **OK** klicken, um die Änderungen zu speichern und das **Ereignishandler** Dialogfeld zu schließen.

Der neue Ereignishandler wird der Dokumentenverwaltung hinzugefügt und der von Ihnen definierte Code wird immer dann ausgeführt, wenn der Ereignishandler aufgerufen wird.

# **In diesem Kapitel**

• [Verfügbare Ereignishandler](#page-601-0)

#### <span id="page-601-0"></span>**Verfügbare Ereignishandler**

Nachfolgend finden Sie die verfügbaren Ereignishandler mit den zugehörigen Variablen und Erklärungen. Weitere Informationen zu Variablen finden Sie im Abschnitt [Verfügbare VBScript-Variablen](#page-619-0).

#### **Ereignishandler auf Dokumentenverwaltungsebene**

Die Ereignishandler, die in diesem Abschnitt aufgeführt sind, werden durch Vorgänge auf Dokumentenverwaltungsebene ausgelöst.

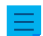

**Hinweis:** Eine Ausnahme bei einem Ereignishandler verhindert, dass ein Vorgang ausgelöst wird.

M-Files | 3. Systemadministration | **603**

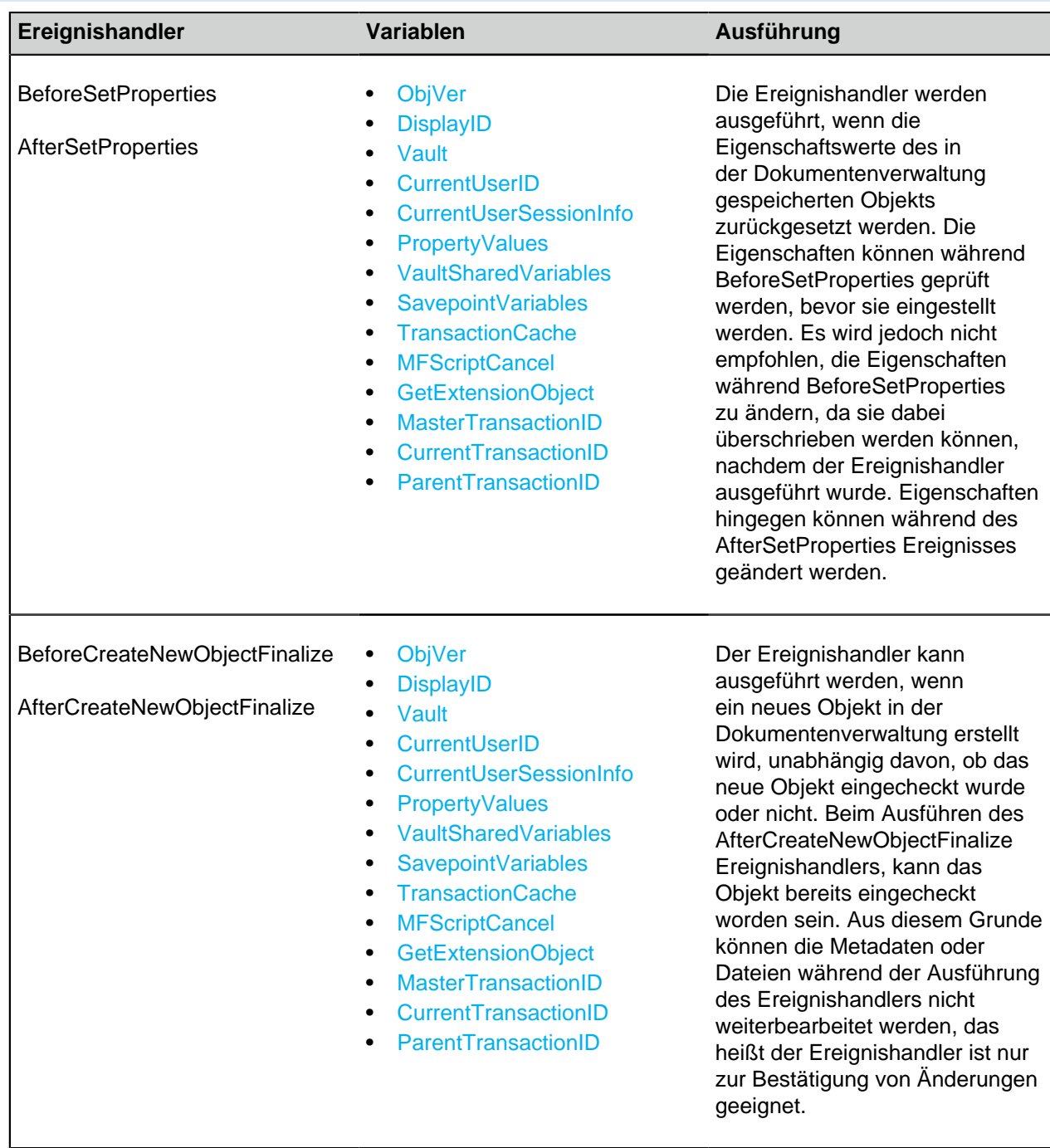

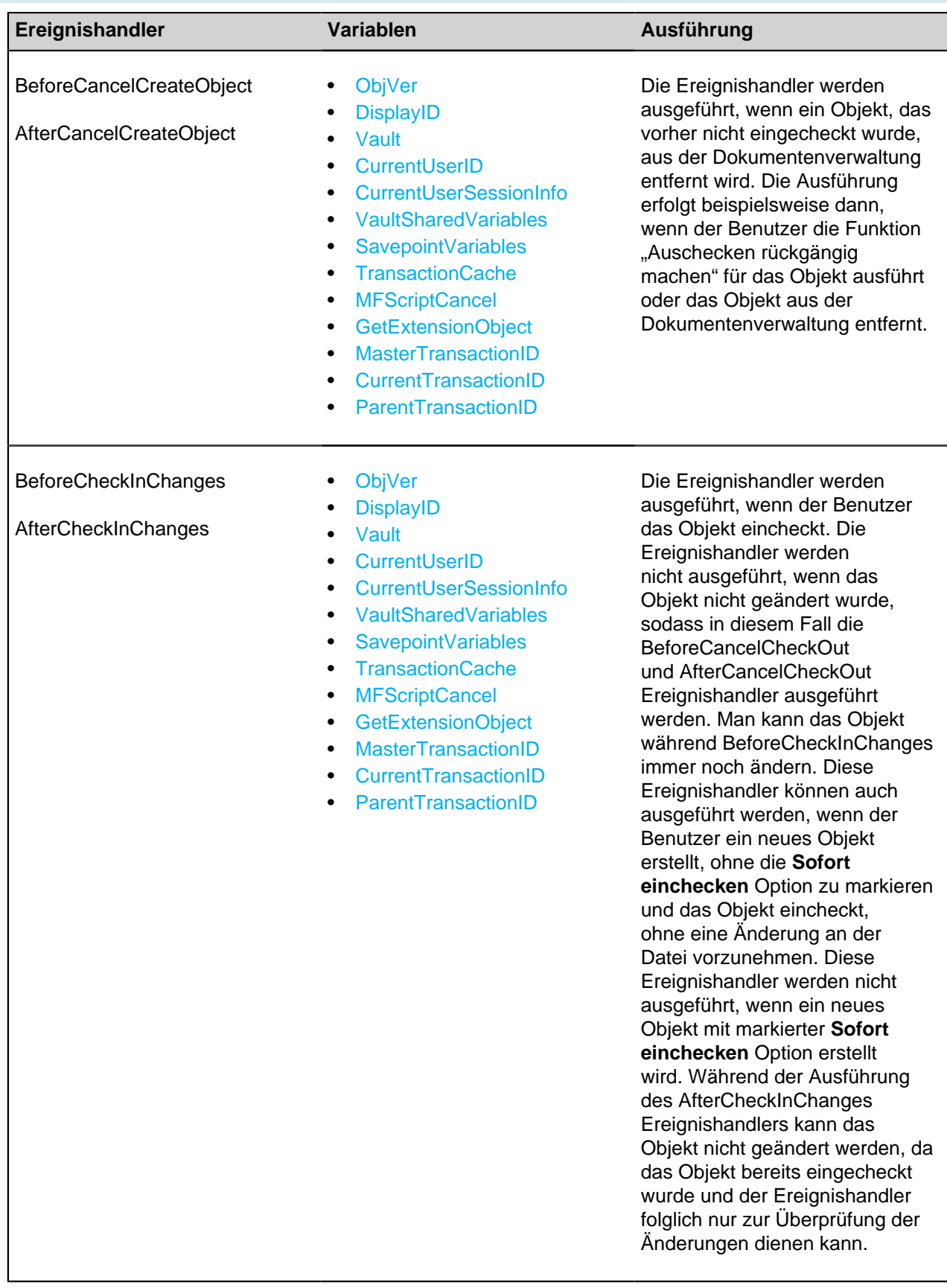

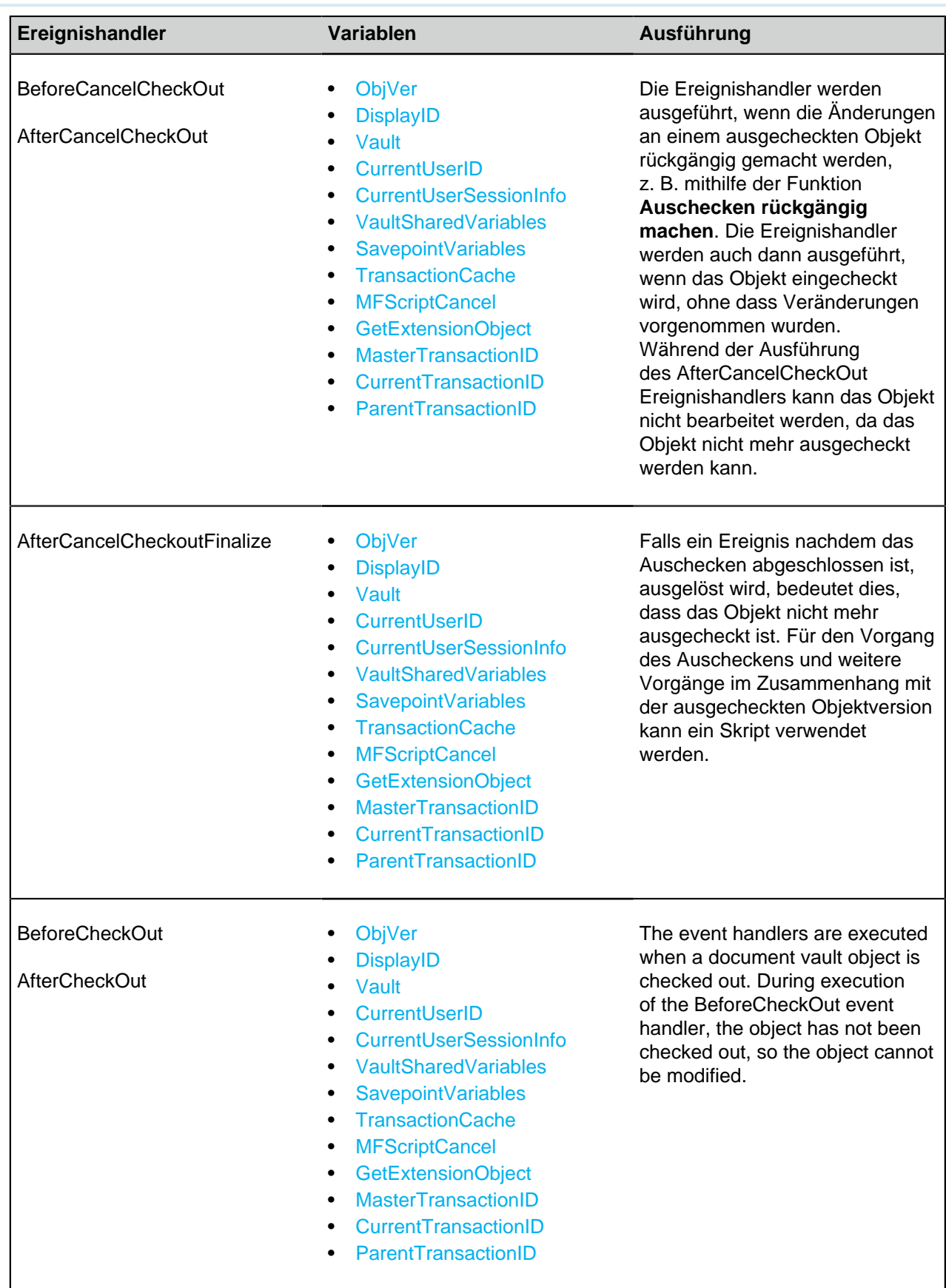

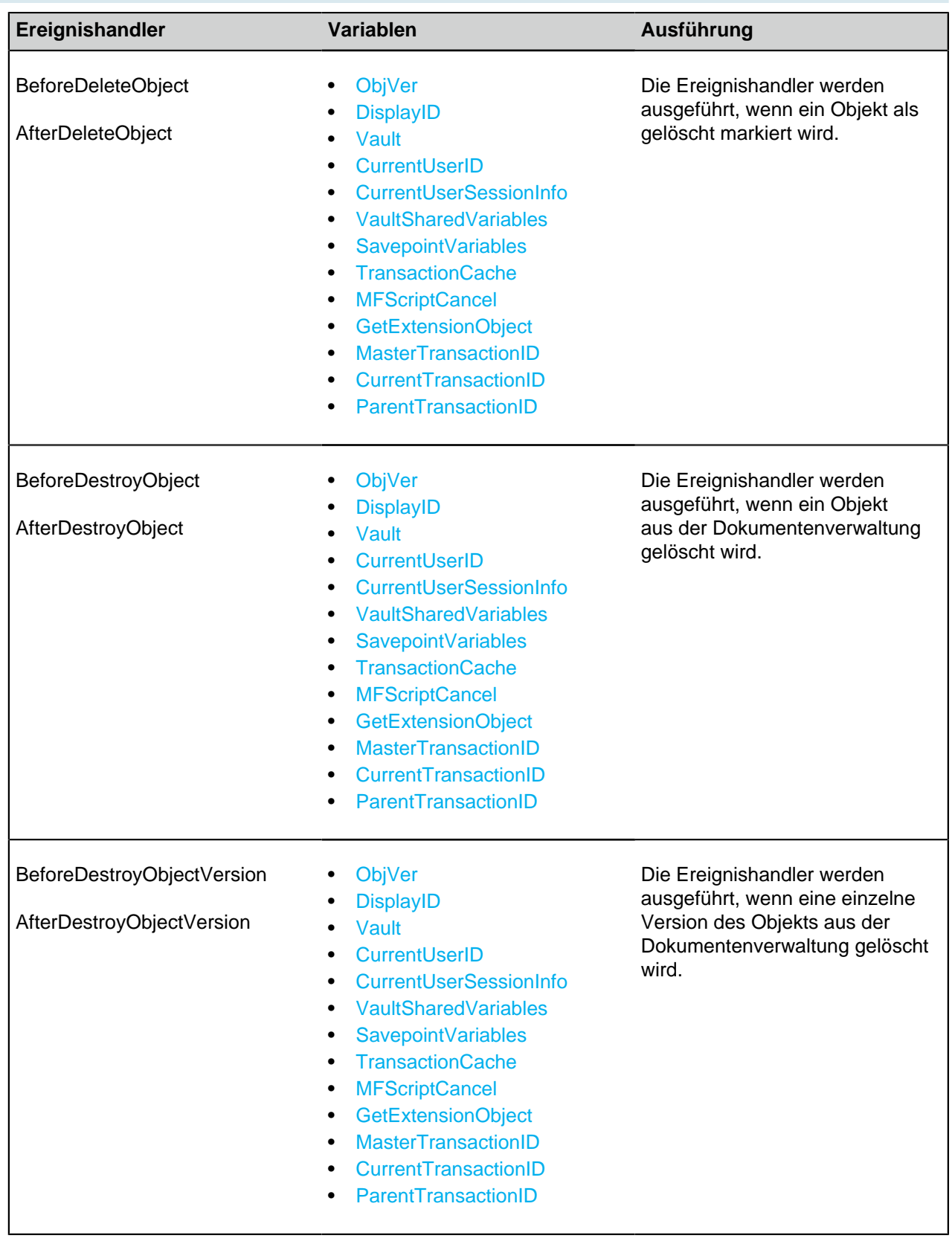

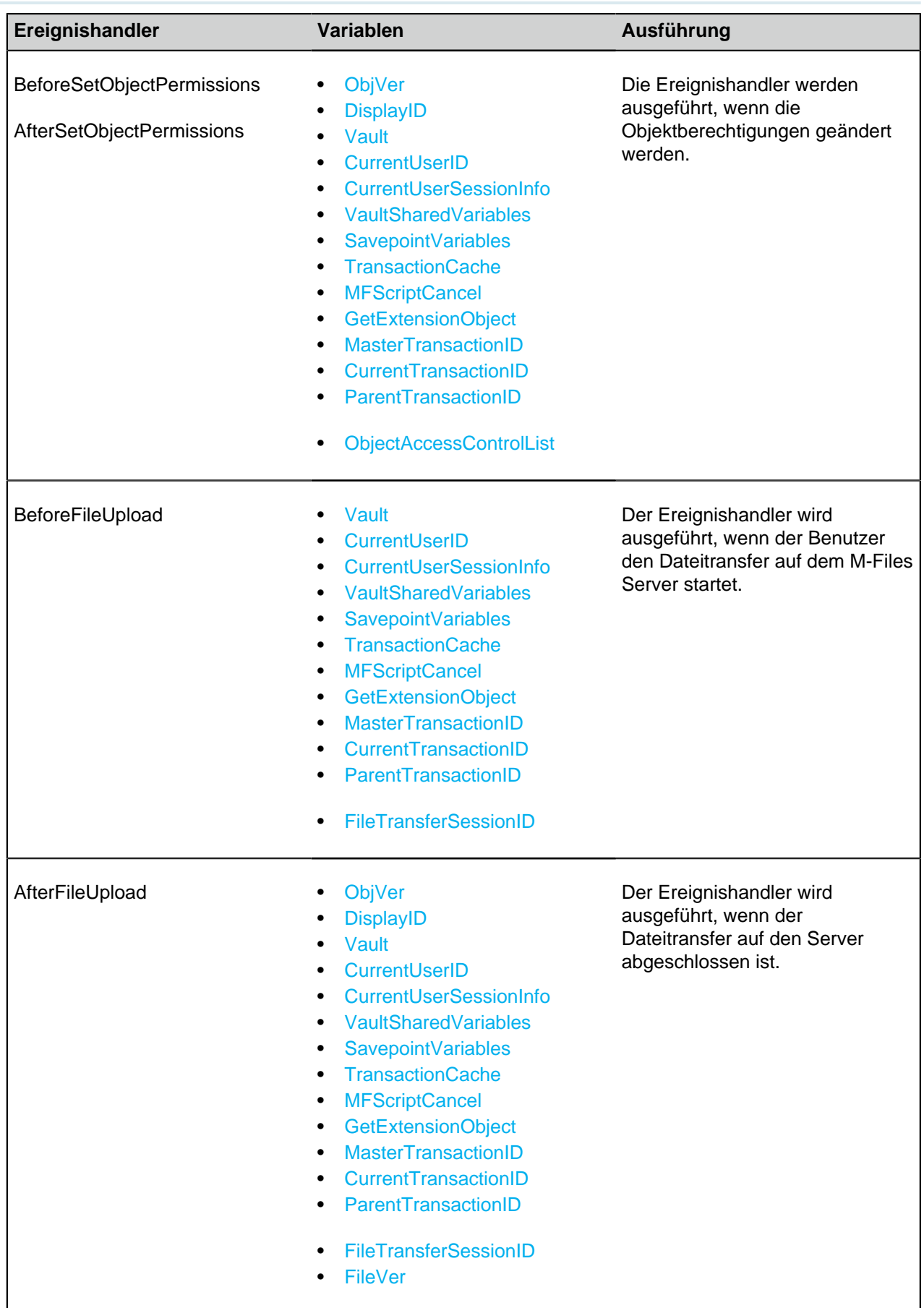

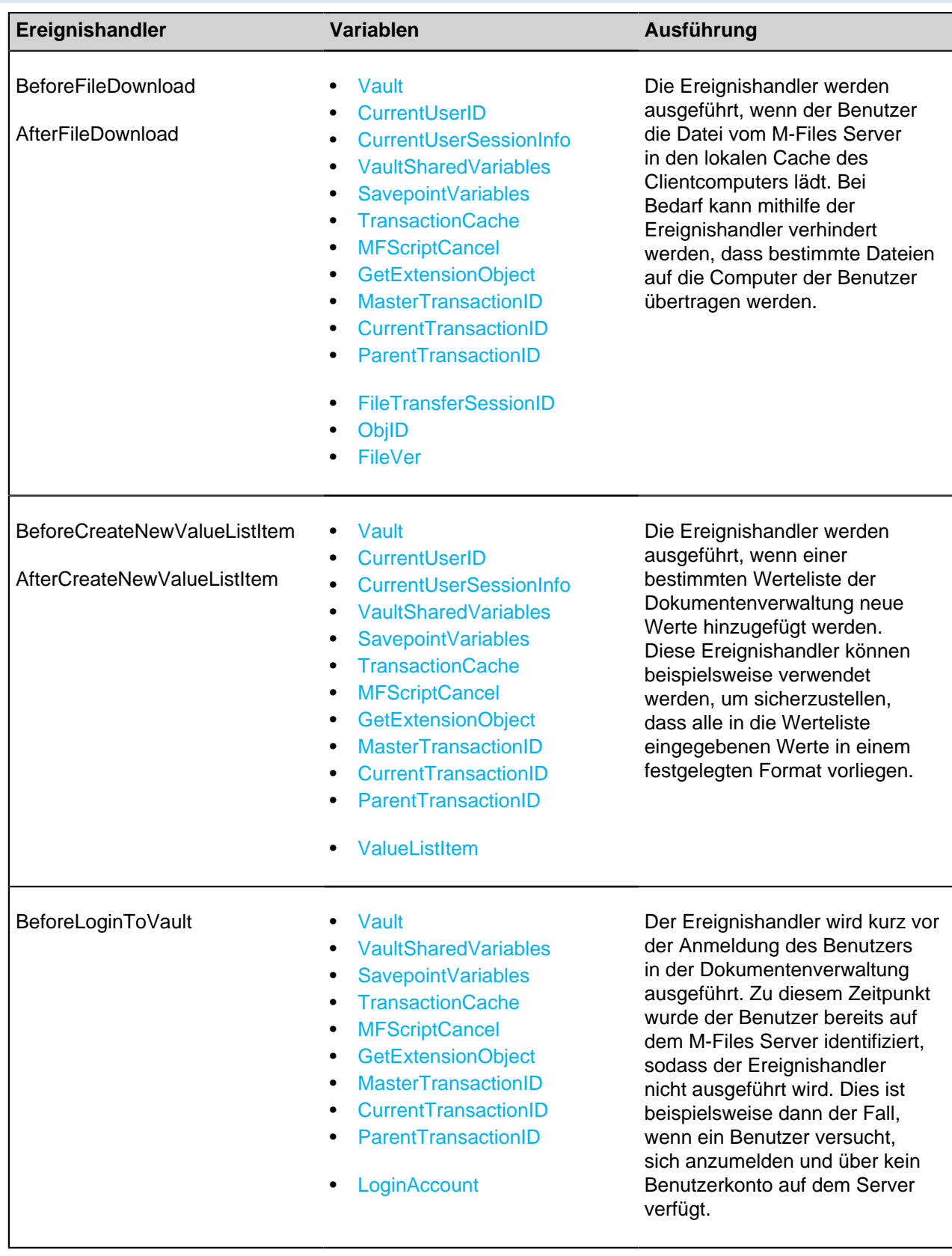

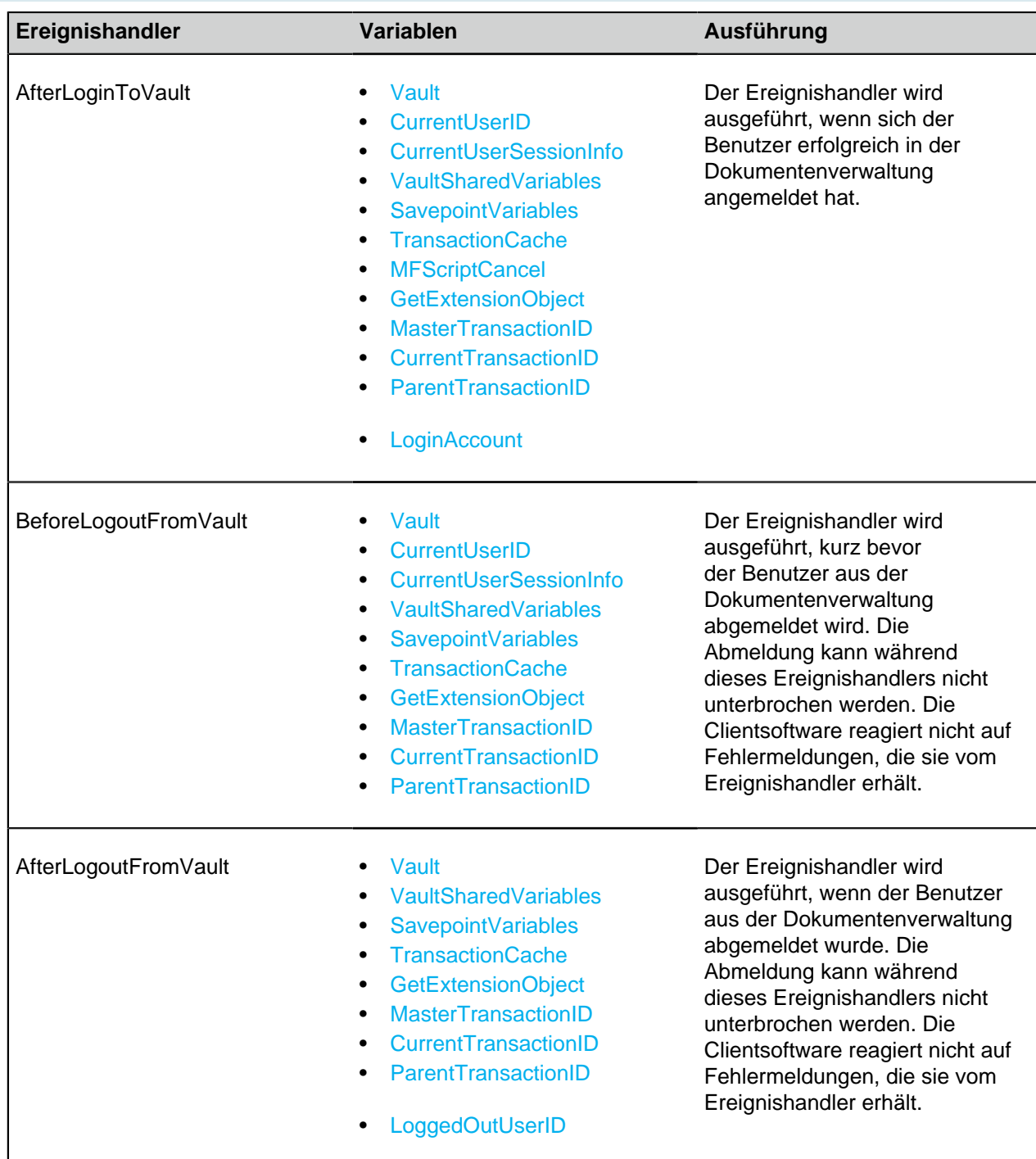

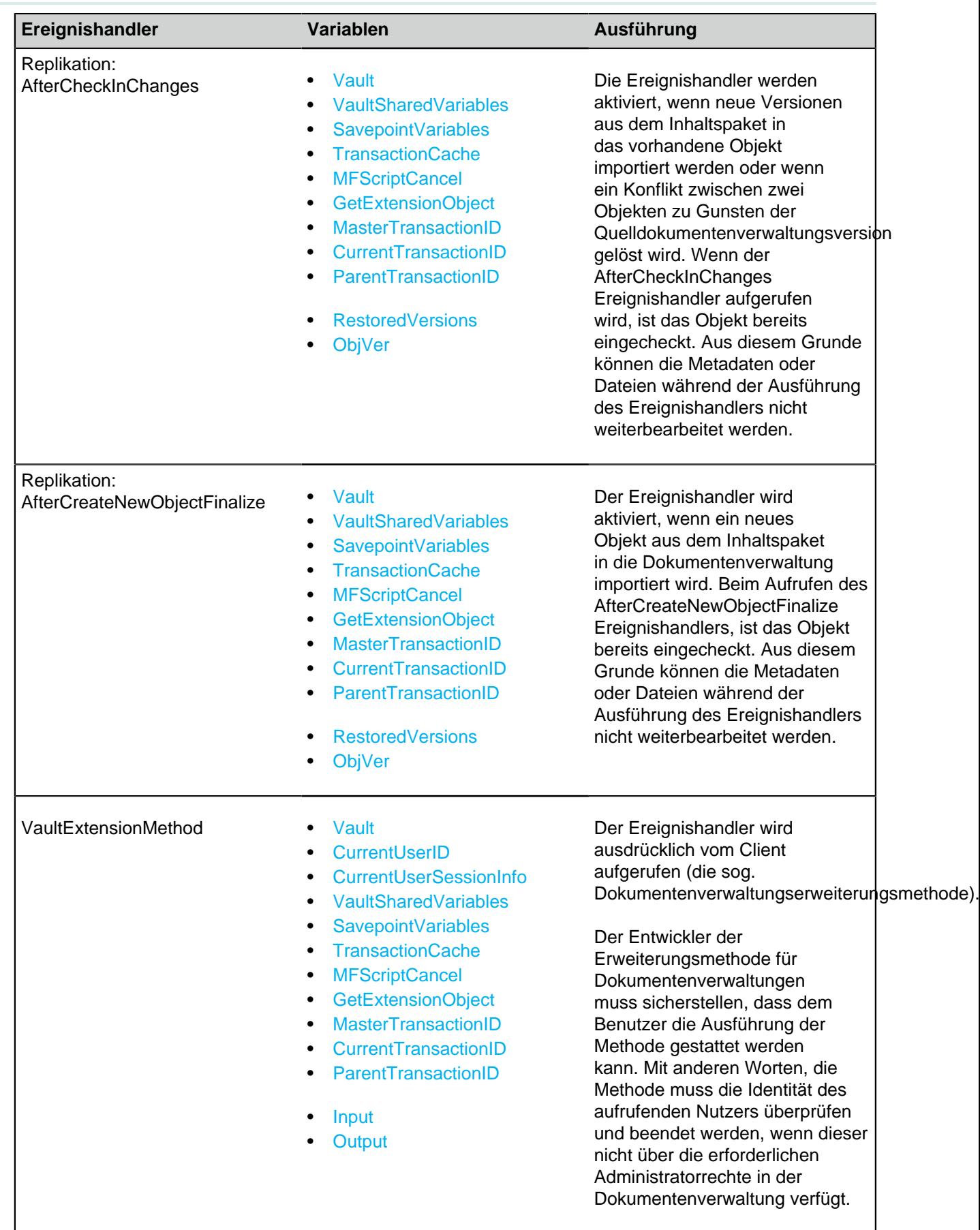

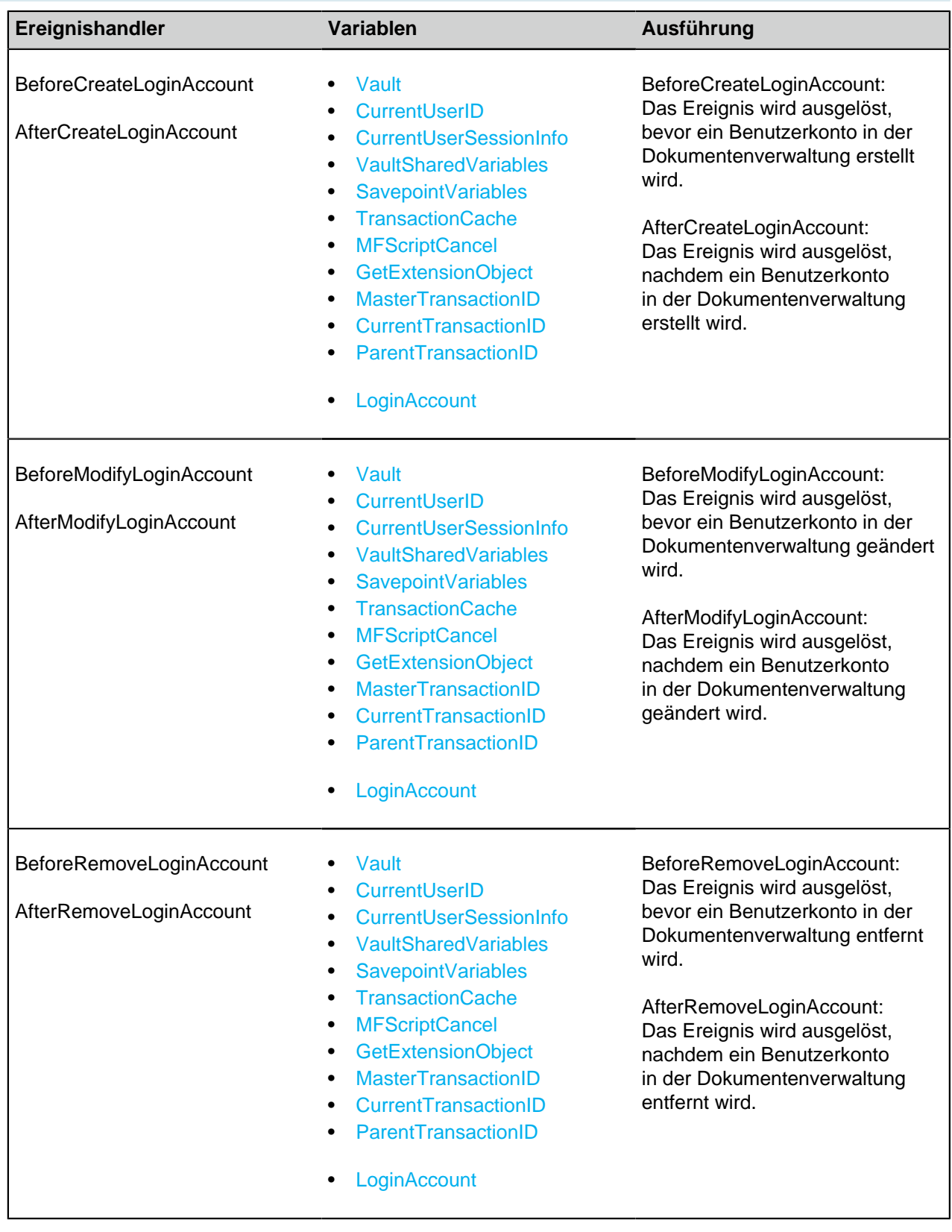

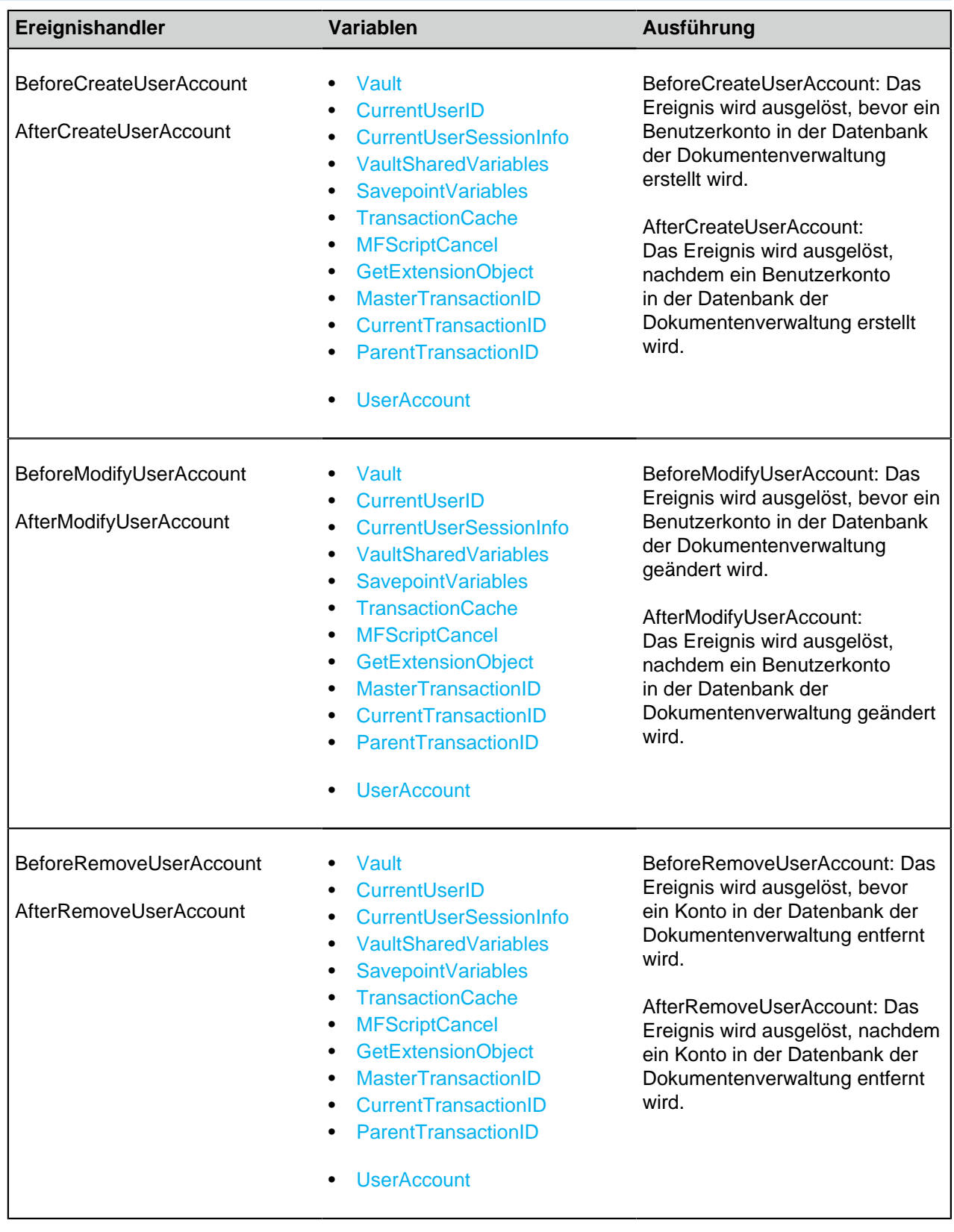
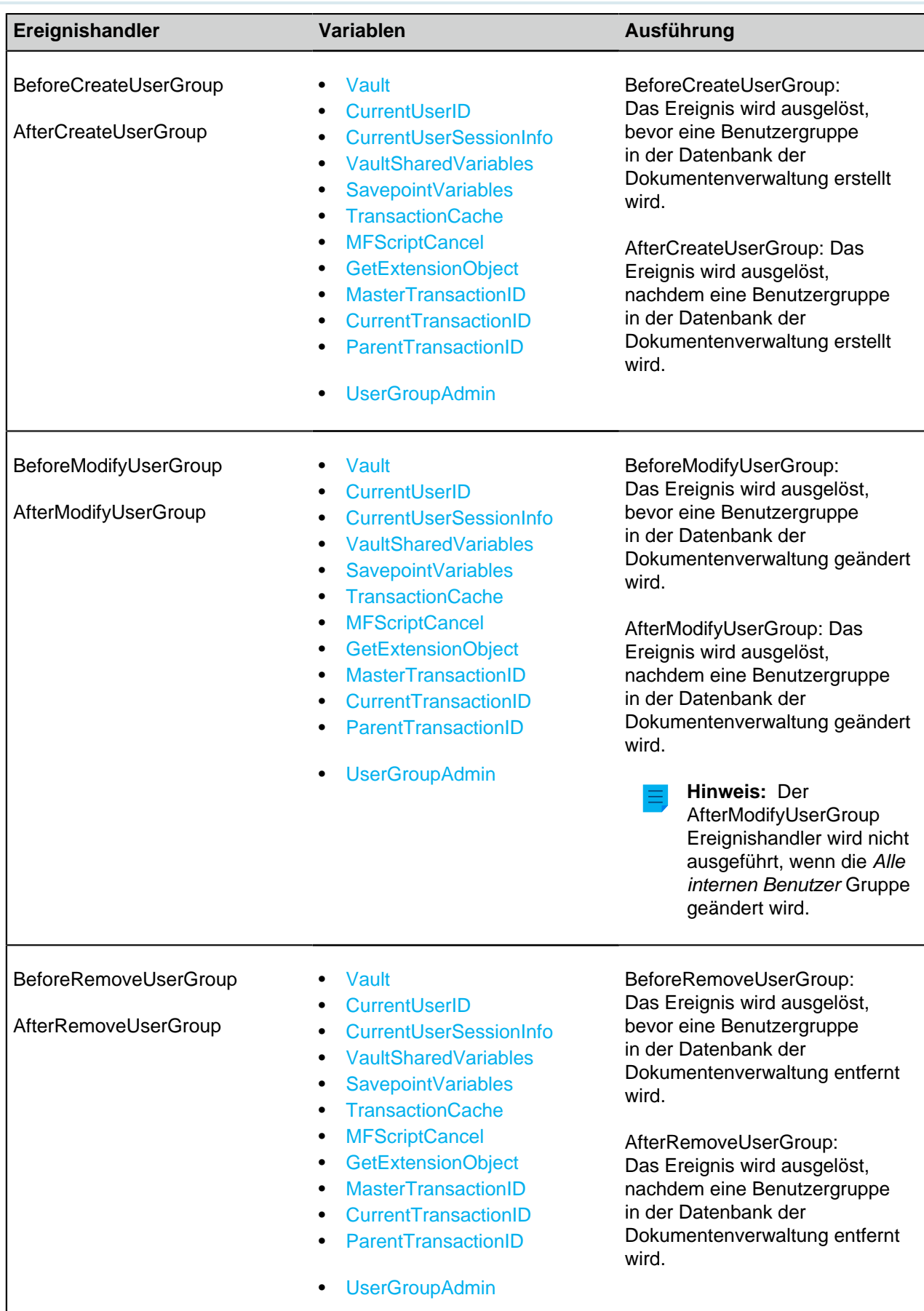

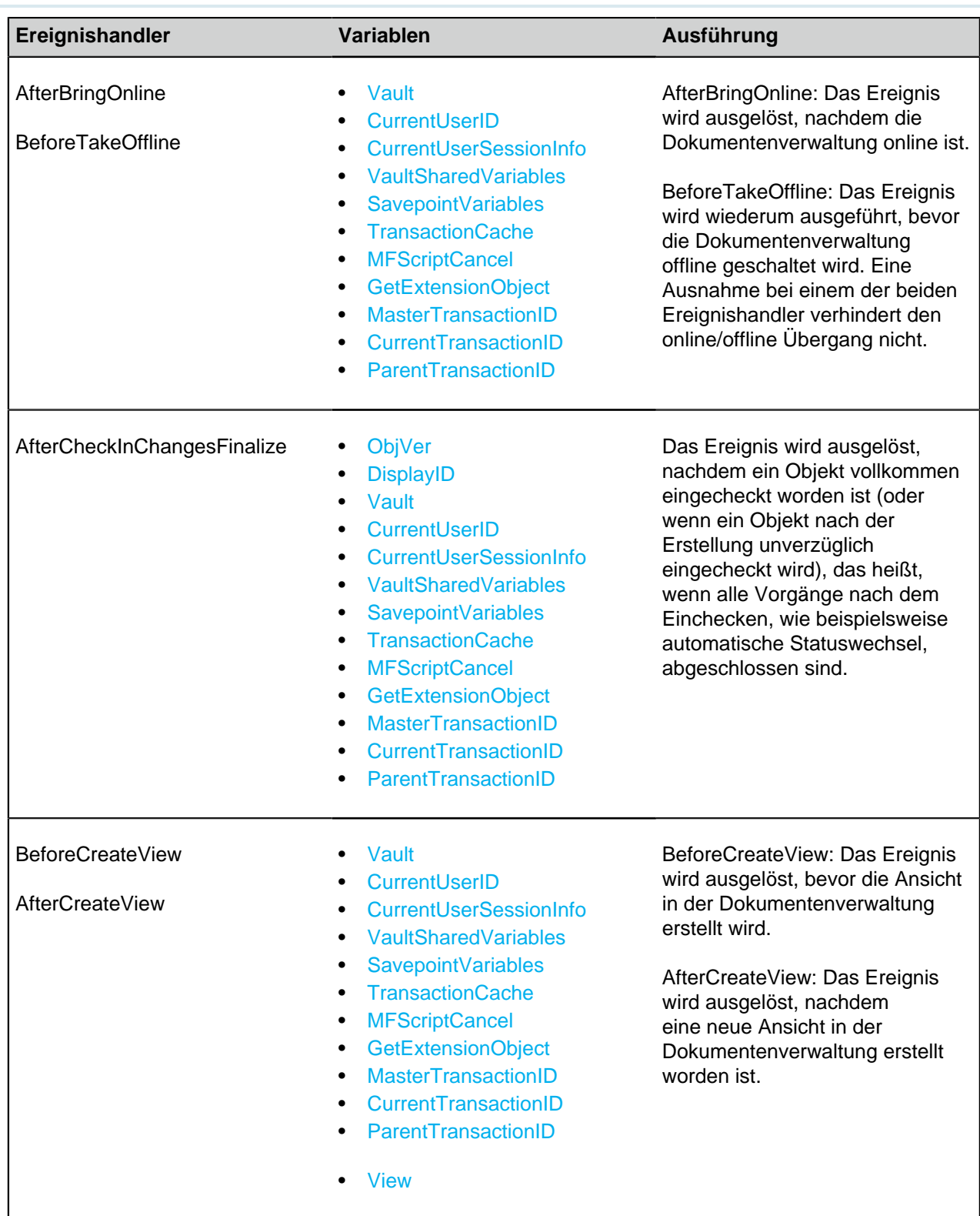

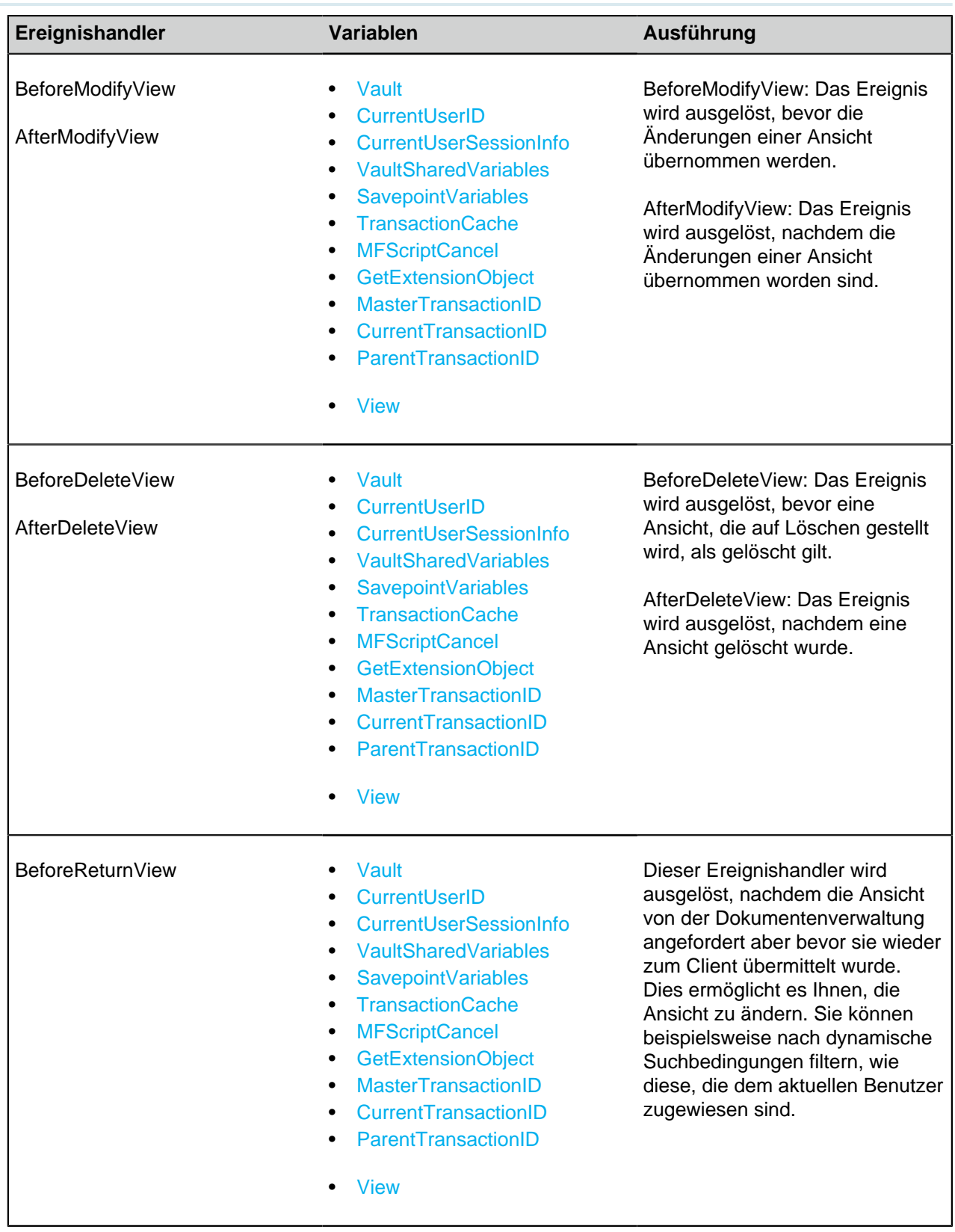

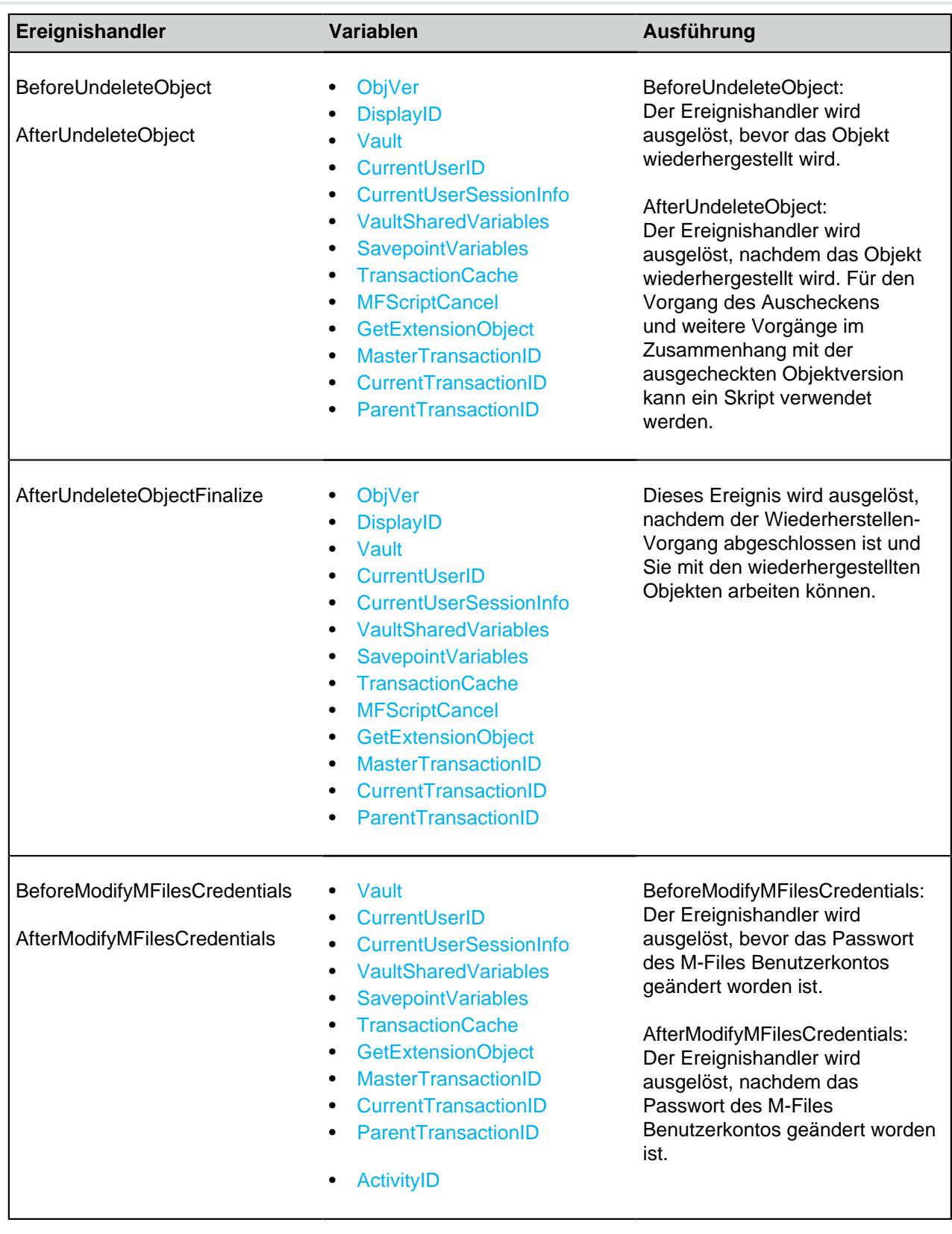

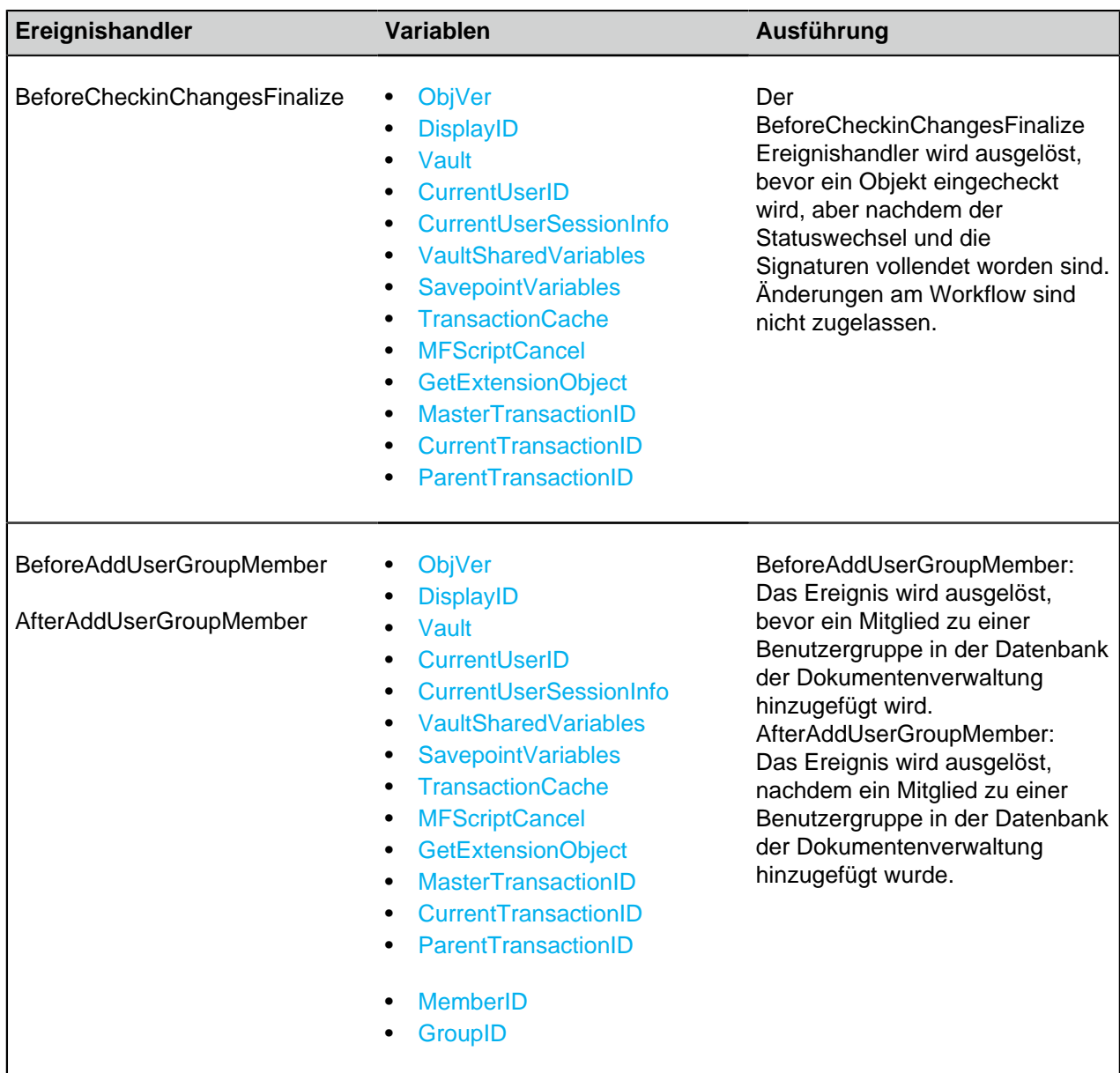

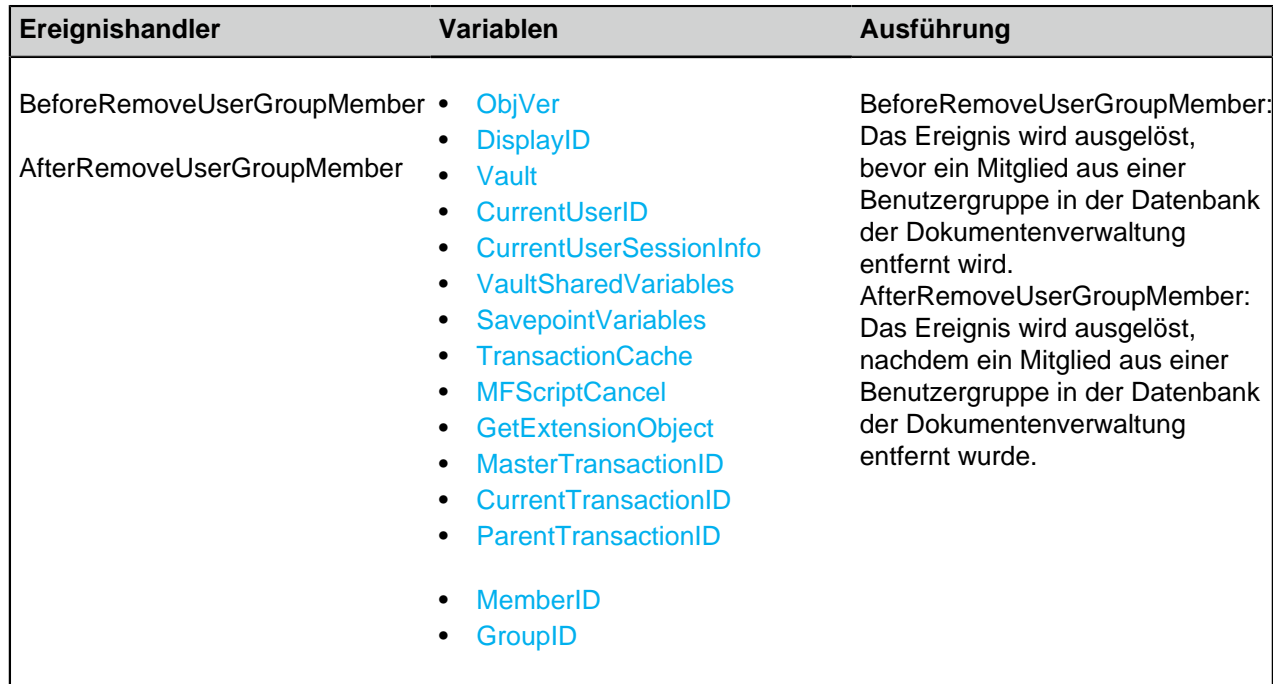

## **Ereignishandler auf Serverebene**

Dieser Abschnitt führt Ereignishandler auf, die durch Vorgänge auf Serverebene ausgelöst werden. Diese Vorgänge bewirken auch, dass ein entsprechendes Ereignis in allen Online-Dokumentenverwaltungen des Servers ausgeführt wird.

**Hinweis:** Eine Ausnahme in einem Ereignishandler auf Serverebene verhindert die Auslösung des Vorgangs, wobei die Ereignishandler-Ausnahmen auf der Ebene der Dokumentenverwaltung die Vorgänge auf Serverebene nicht beeinflussen.

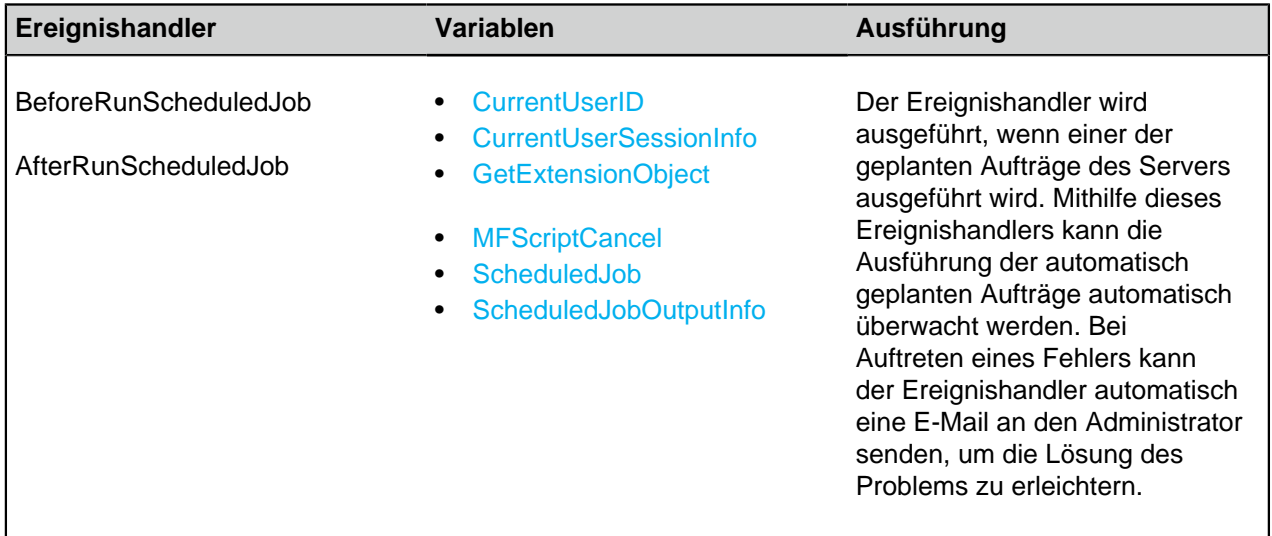

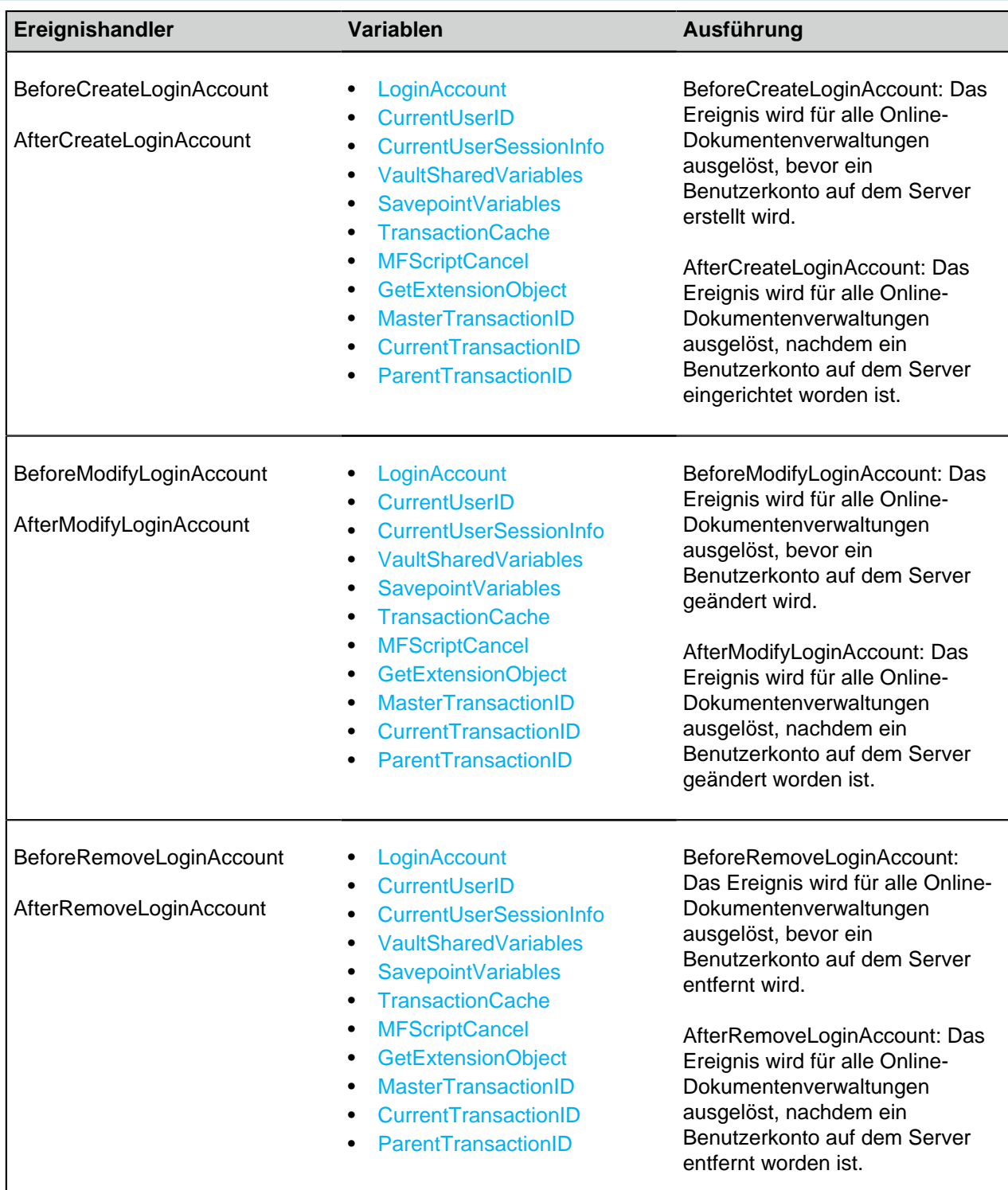

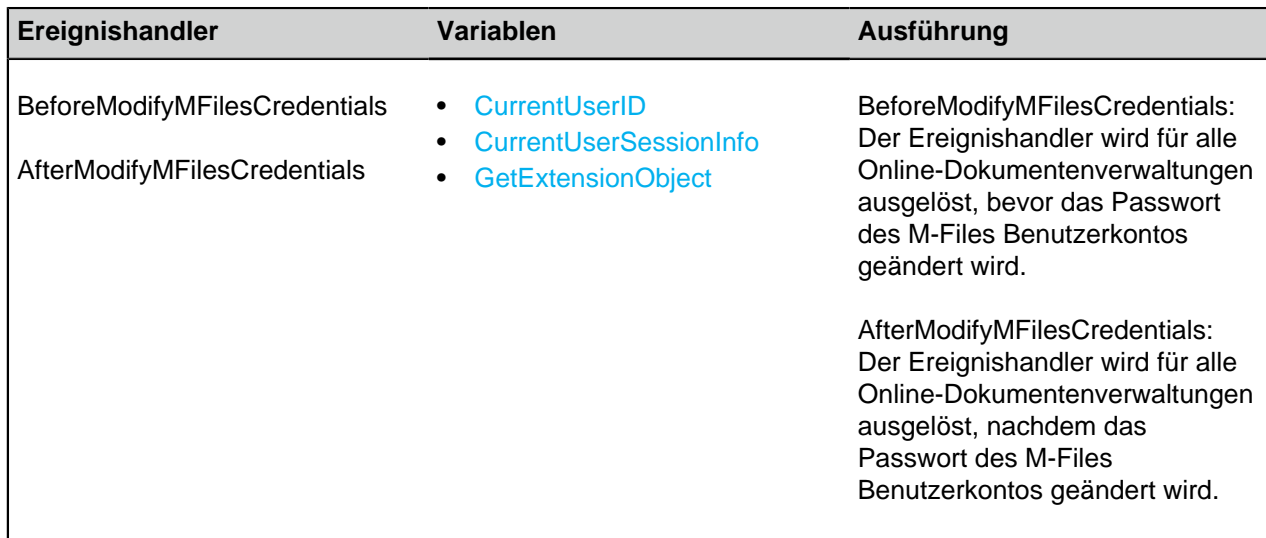

#### **Verfügbare VBScript-Variablen**

Der VBScript-Code kann im Fenster **VBScript-Code bearbeiten** bearbeitet werden, das in folgenden Dialogfeldern vorhanden ist:

- [Eigenschaftendefinition Automatische Werte](#page-455-0)
- [Automatische Validierung der Eigenschaftswerte](#page-467-0)
- [Auslöser](#page-542-0)
- [Aktionen Workflow-Status](#page-520-0)
- [Bedingungen des Workflow-Status](#page-518-0)
- [Ereignishandler](#page-598-0)

Die verfügbaren Variablen werden in der nachfolgenden Tabelle beschrieben:

**Hinweis:** Die M-Files API Dokumentation ist online verfügbar: [M-Files API](https://www.m-files.com/api/documentation). Weitere Information über die Anwendung von VBScript in M-Files finden Sie im [Wie schreibt man einen VBScript-Code](#page-729-0) [für M-Files Zwecke?](#page-729-0) Tutorial.

<span id="page-619-1"></span><span id="page-619-0"></span>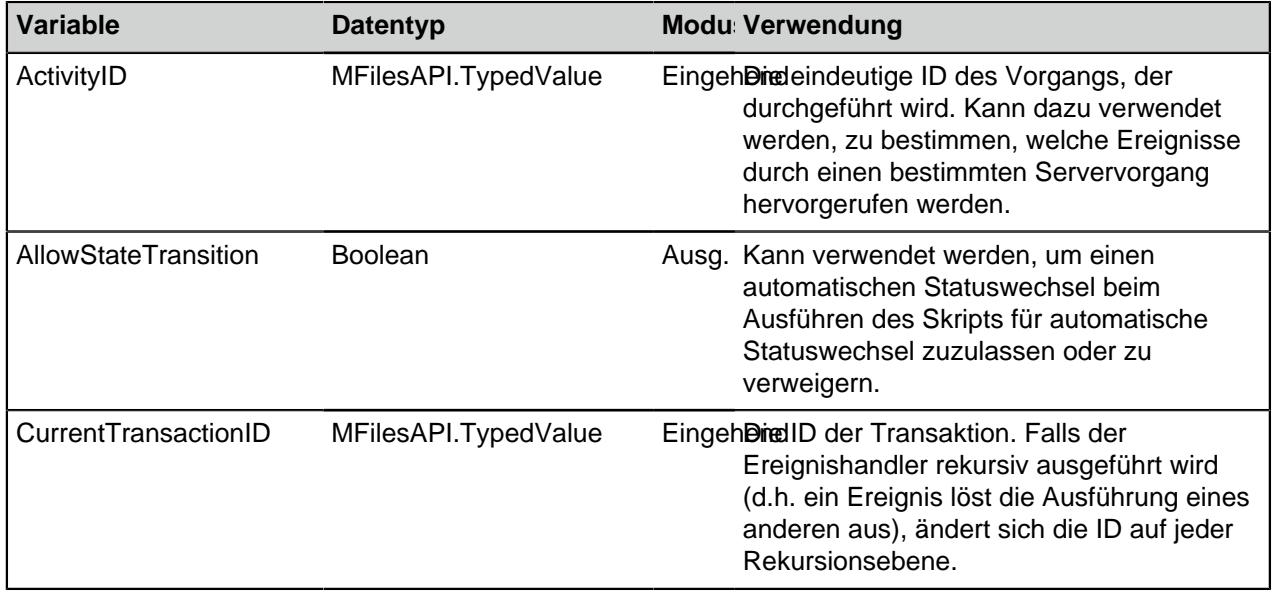

<span id="page-620-2"></span><span id="page-620-1"></span><span id="page-620-0"></span>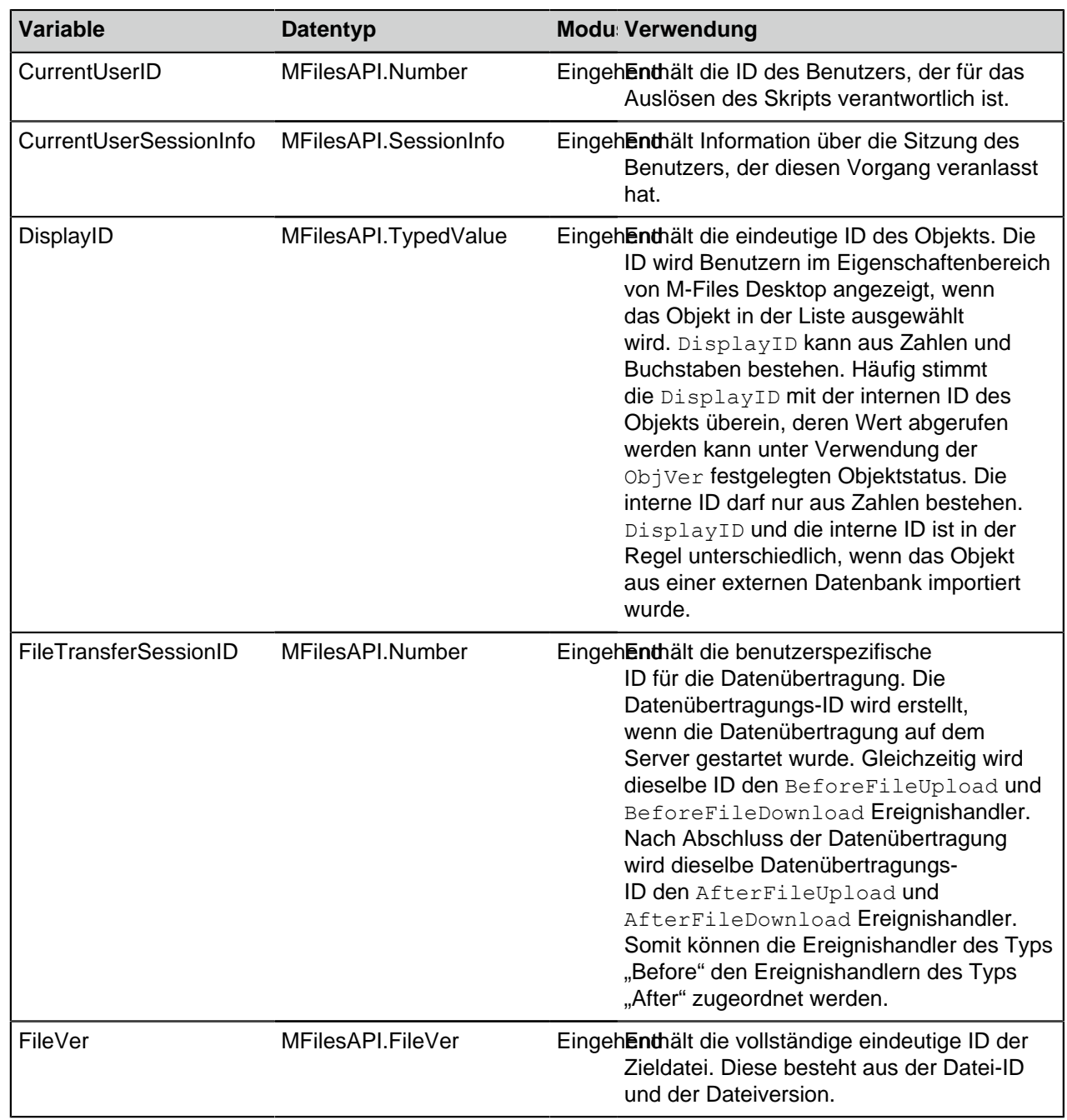

<span id="page-621-1"></span><span id="page-621-0"></span>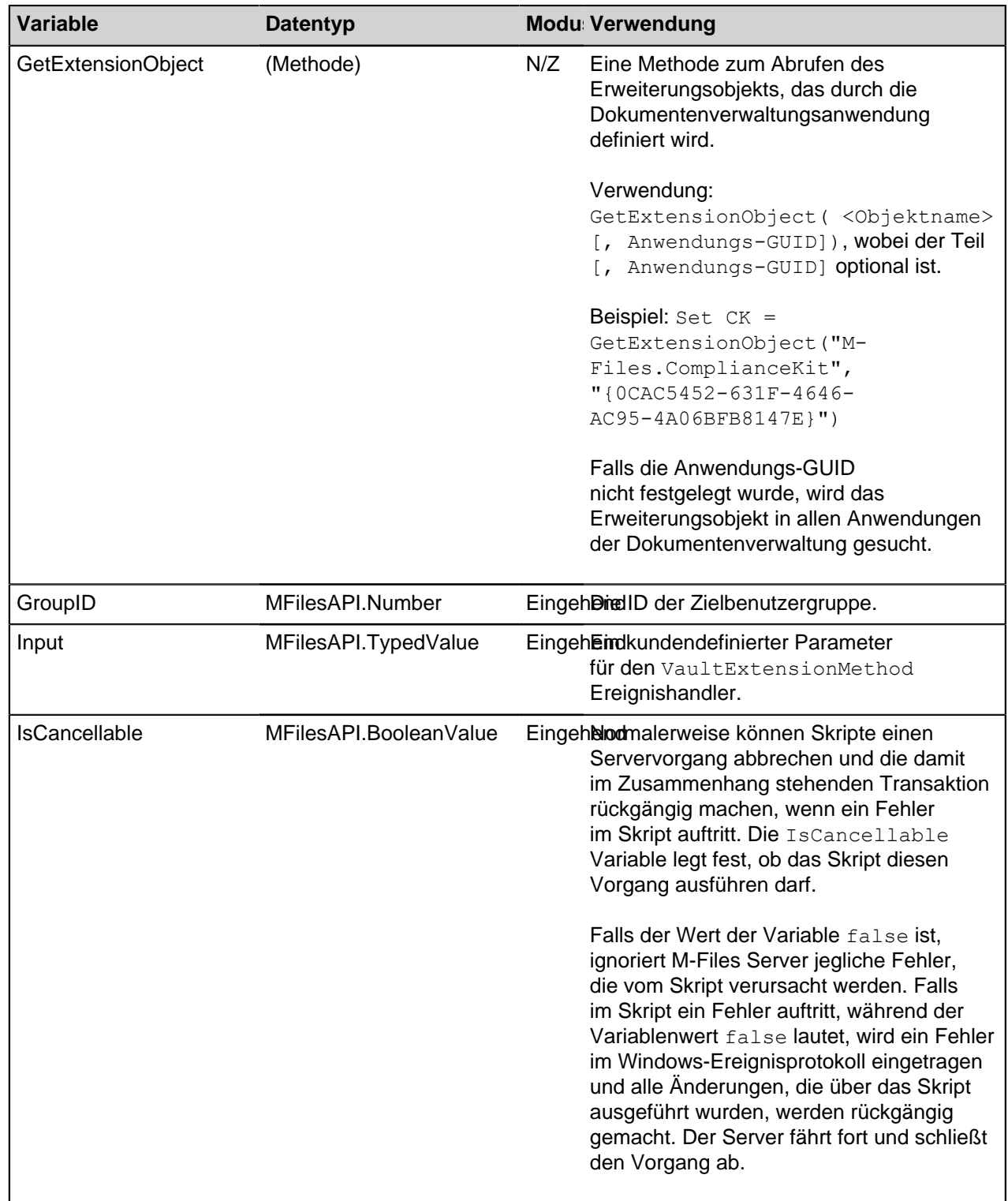

<span id="page-622-3"></span><span id="page-622-2"></span><span id="page-622-1"></span><span id="page-622-0"></span>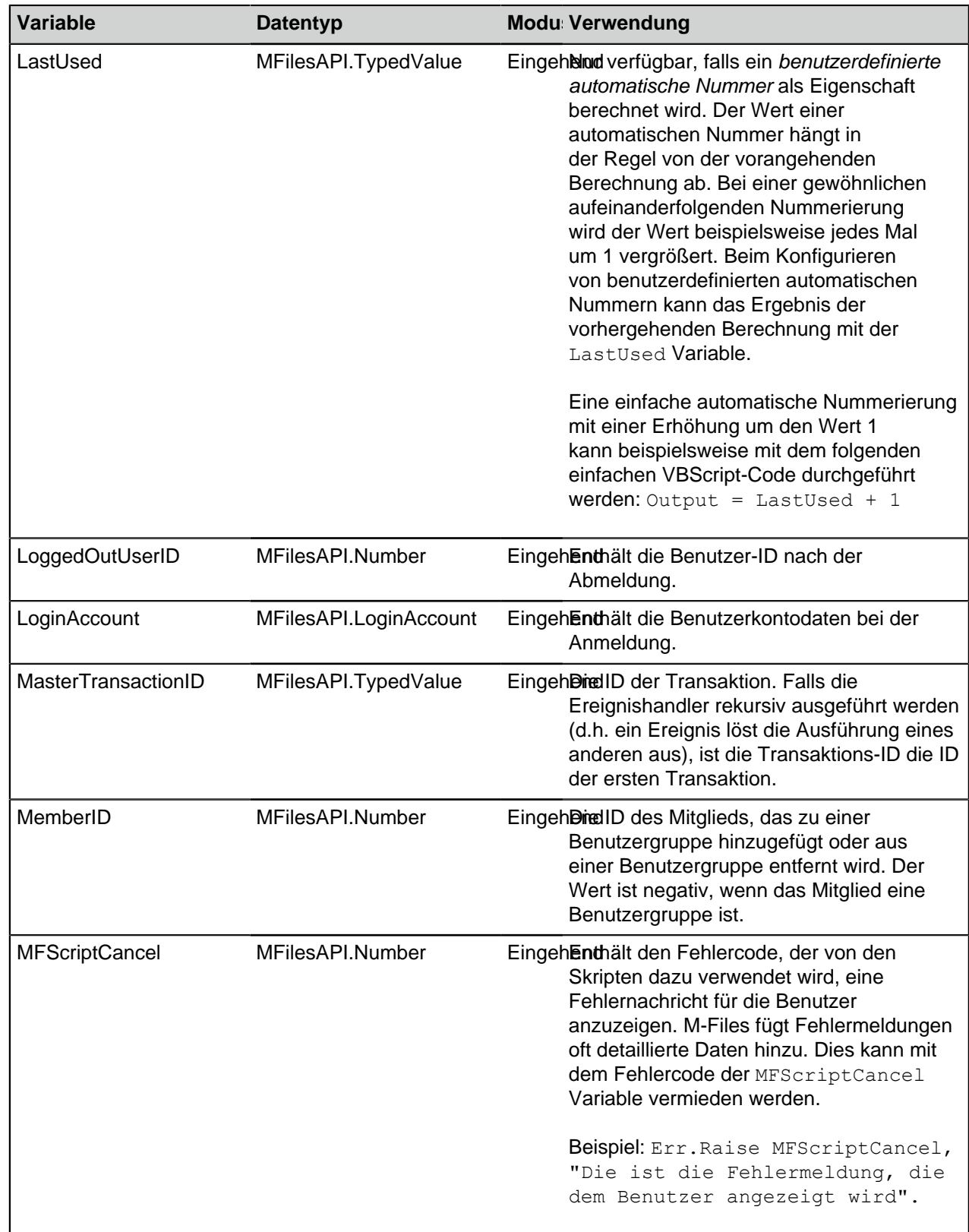

<span id="page-623-0"></span>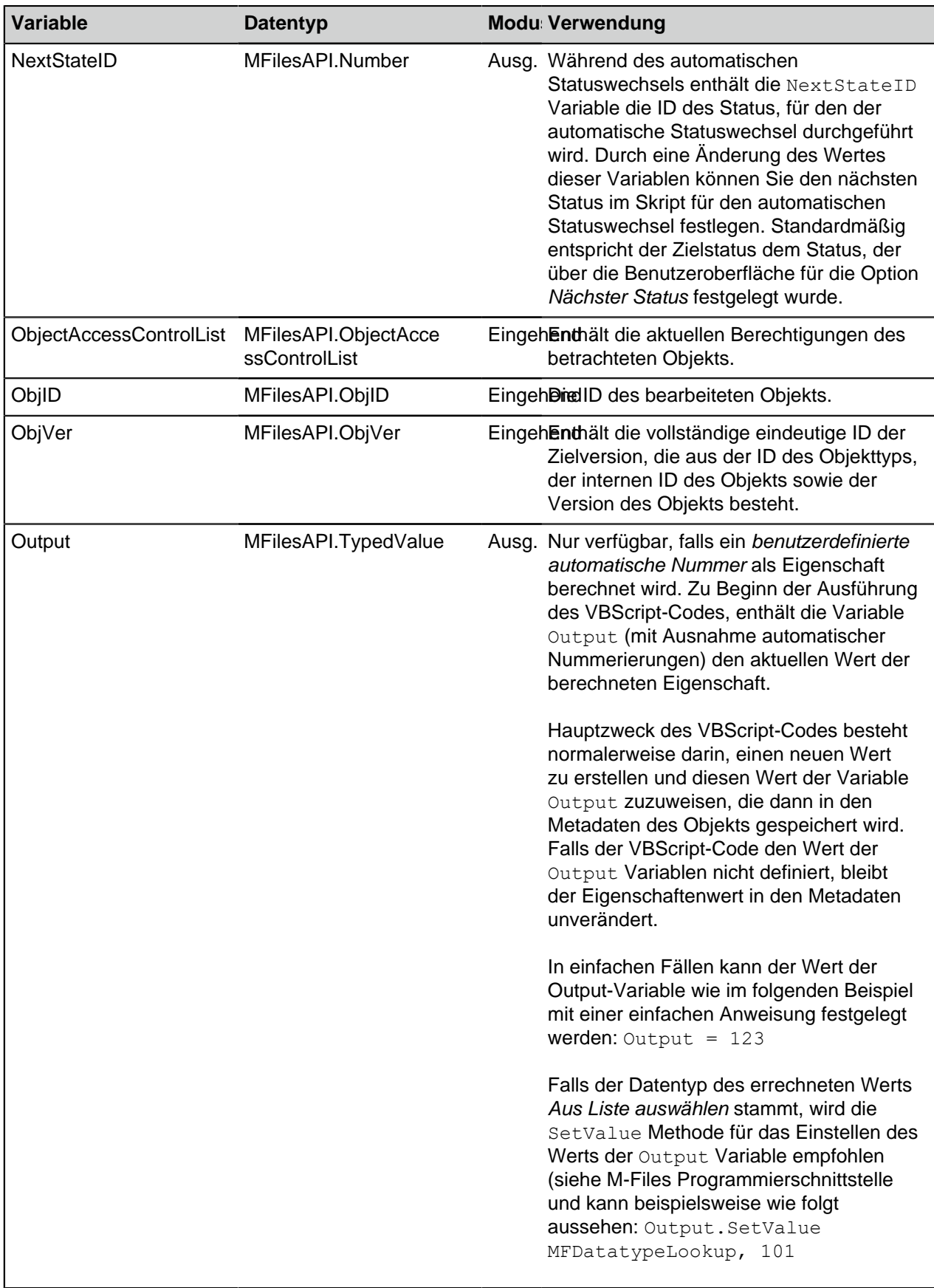

<span id="page-624-3"></span><span id="page-624-2"></span><span id="page-624-1"></span><span id="page-624-0"></span>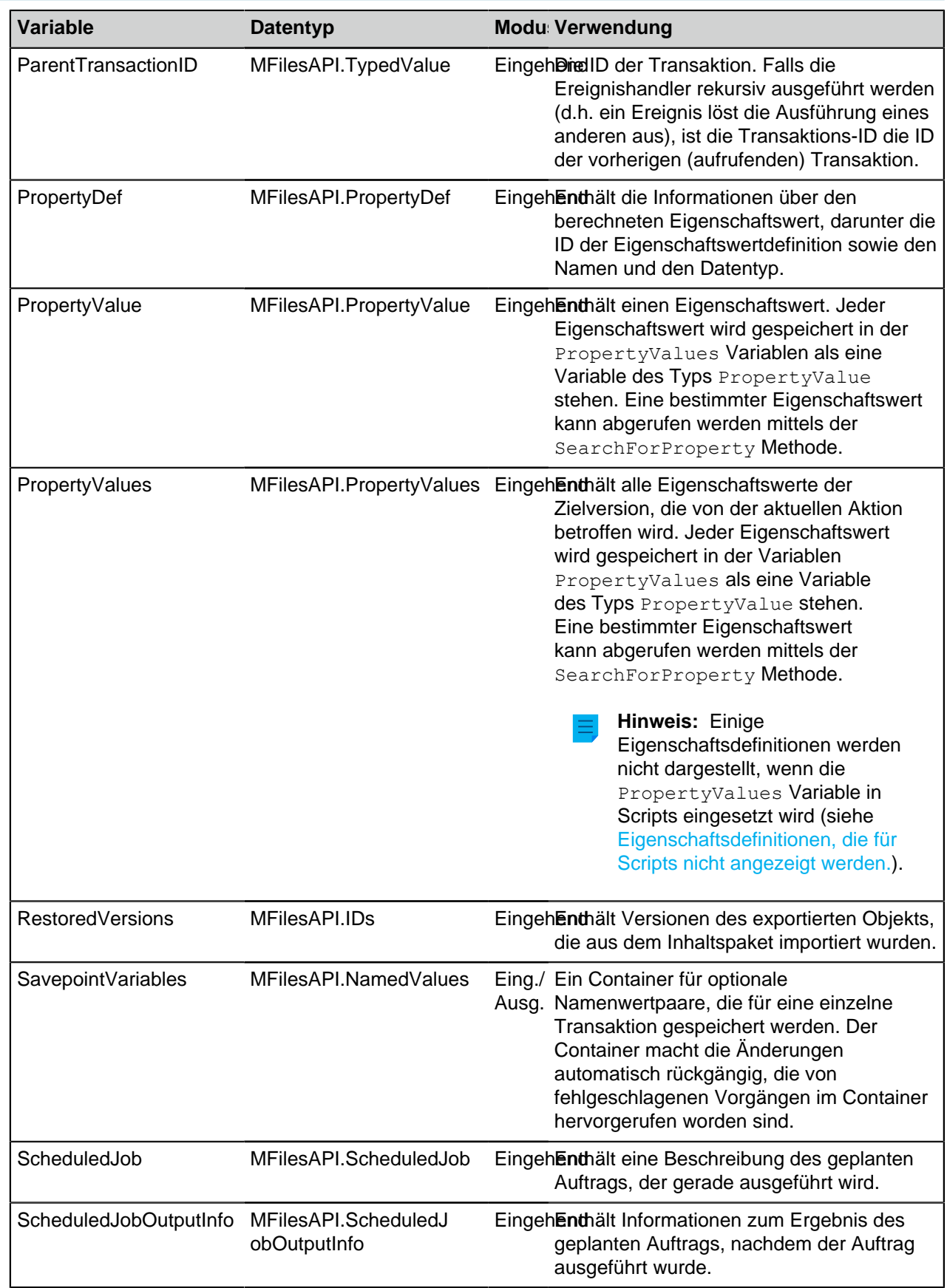

<span id="page-625-2"></span><span id="page-625-1"></span><span id="page-625-0"></span>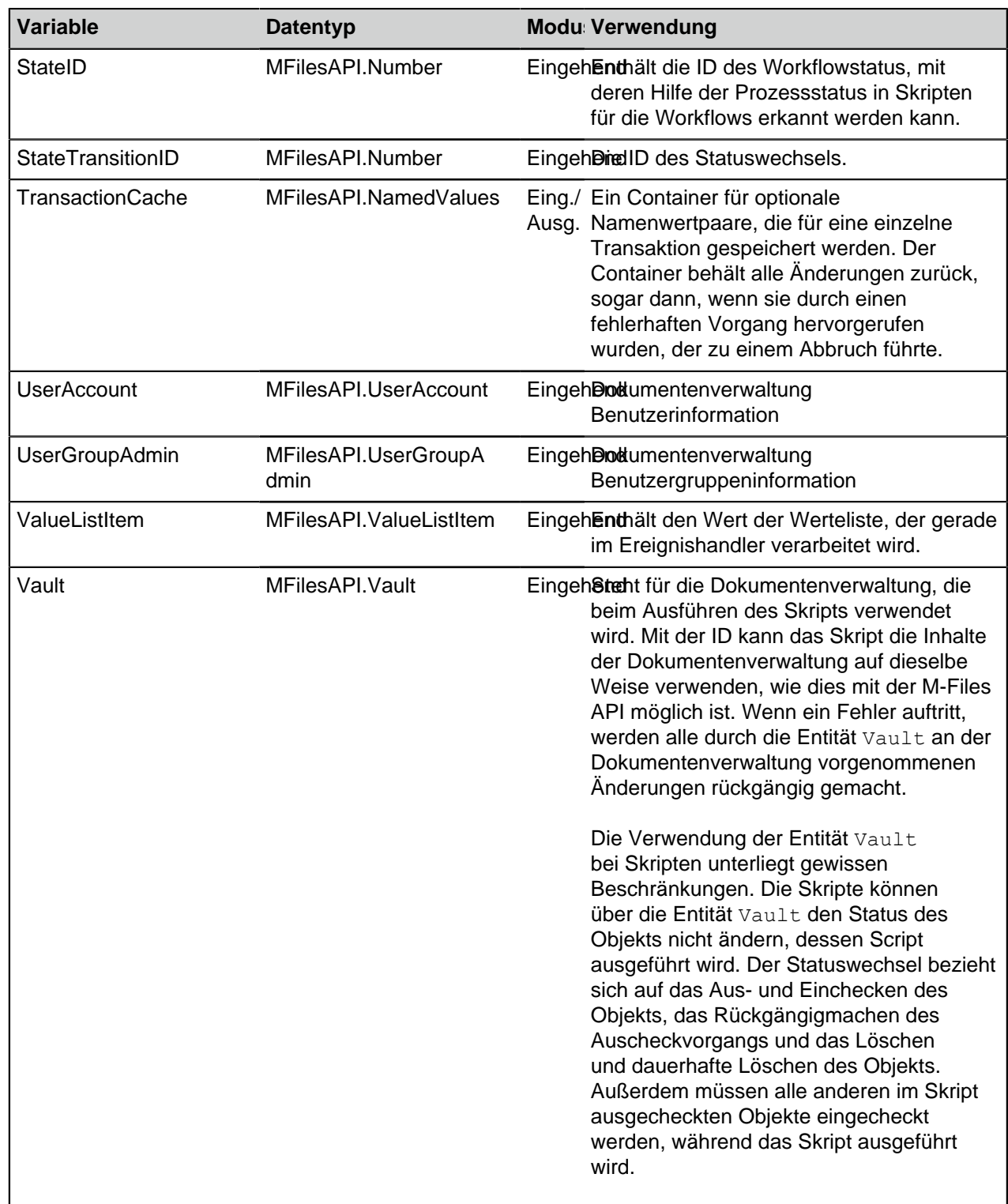

<span id="page-626-0"></span>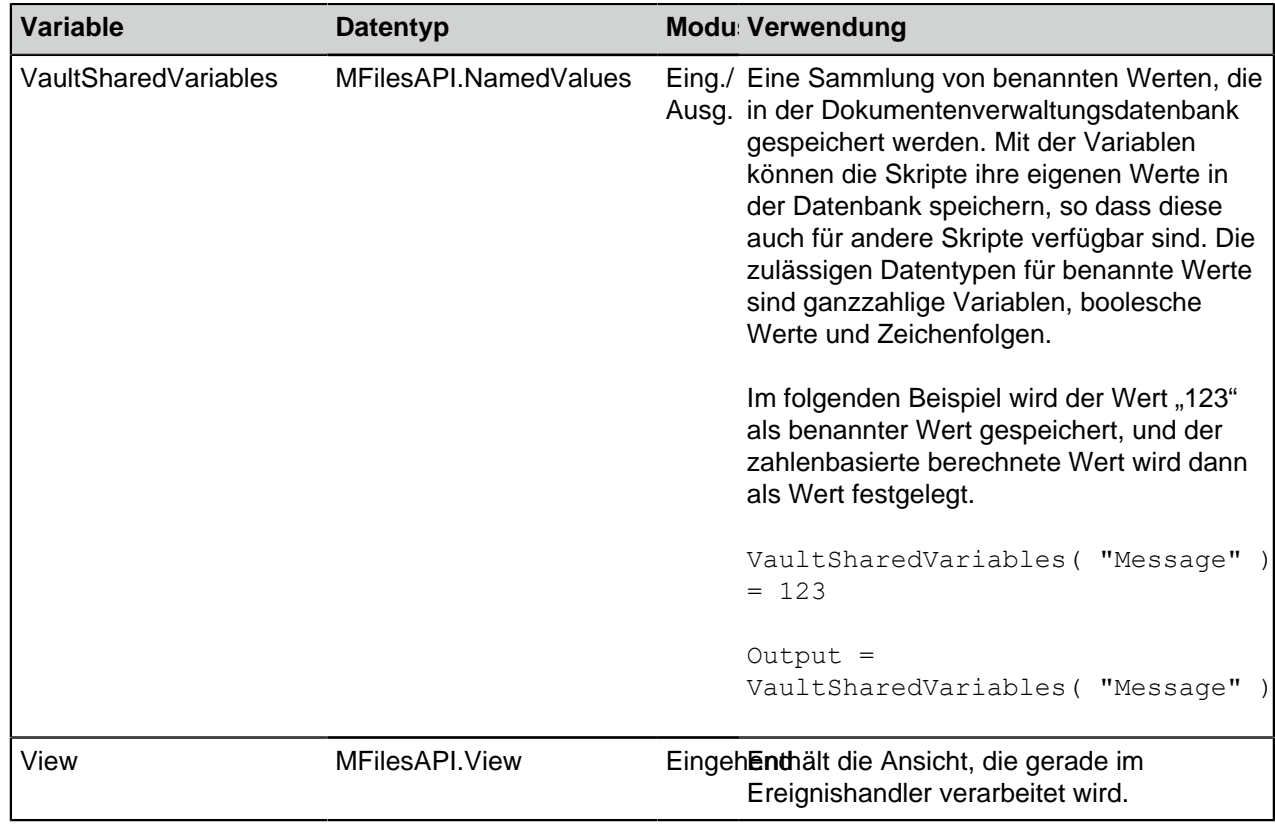

# <span id="page-626-2"></span><span id="page-626-1"></span>**Eigenschaftsdefinitionen, die für Scripts nicht angezeigt werden.**

Die Eigenschaftsdefinitionen, die in der nachfolgenden Tabelle aufgelistet sind, werden bei Benutzung der PropertyValues Variable in den Skripten nicht angezeigt:

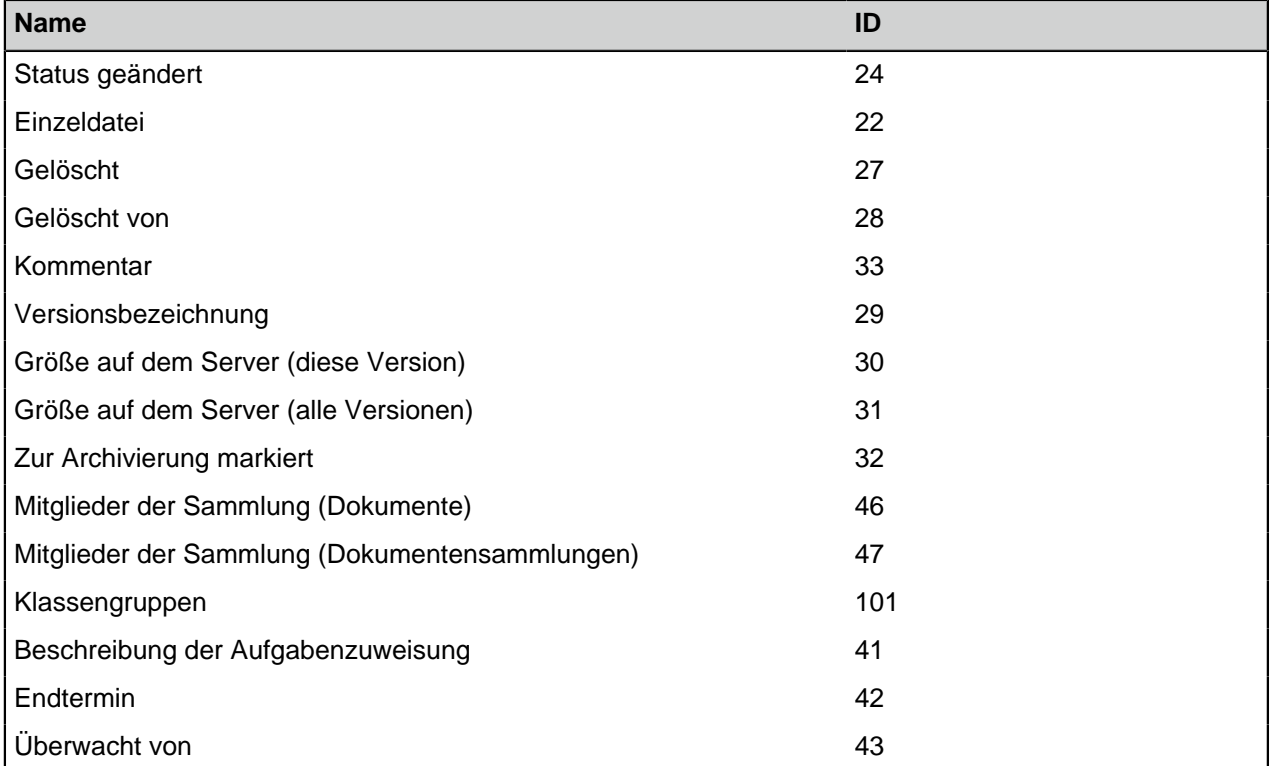

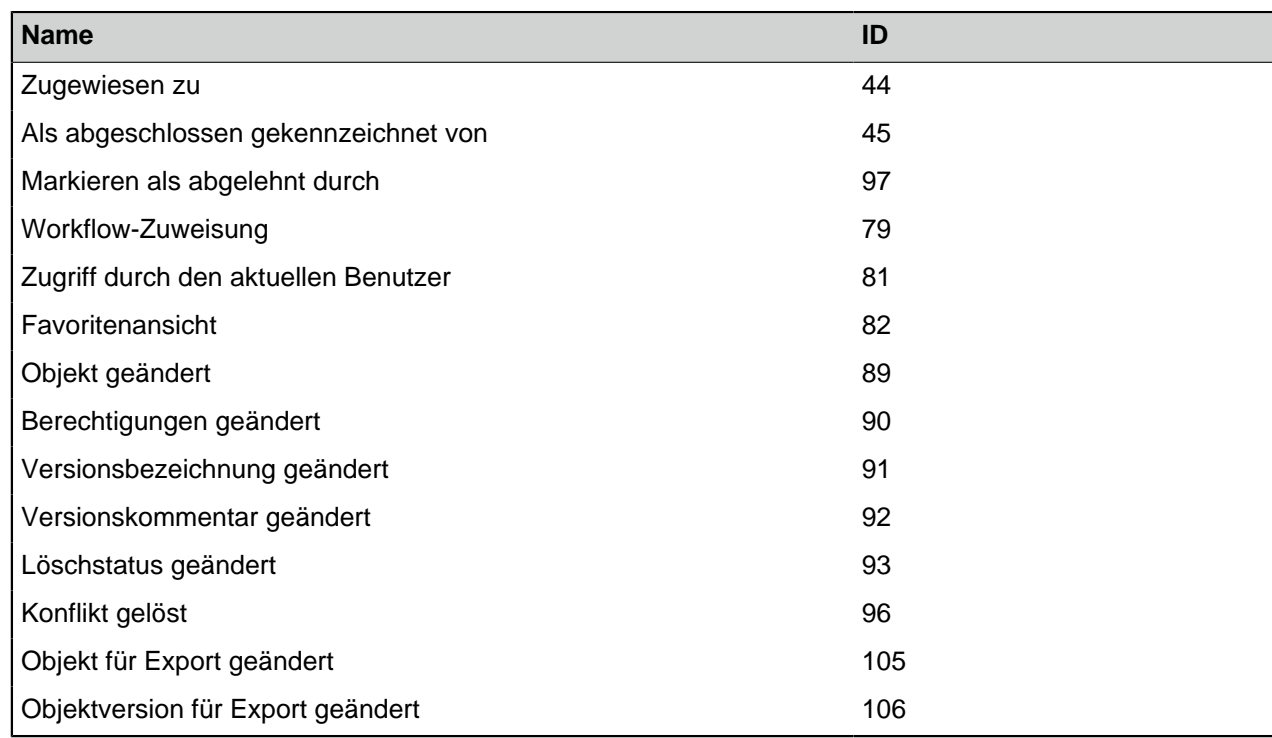

Folgender Script-Teil resultiert beispielsweise in einem "Nicht gefunden" Fehler:

```
Dim DeadlineValue
DeadlineValue = PropertyValues.SearchForProperty(42).TypedValue.DisplayValue
```
**Tipp:** Sie können die [GetProperties Methode](https://www.m-files.com/api/documentation/#MFilesAPI~VaultObjectPropertyOperations~GetProperties.html) nutzen, um alle spezifischen Eigenschaften eines bestimmten Objekts zu erhalten.

### **Ausführungsbefehl von Skripten**

Benutzerspezifische Skripts in M-Files werden in einer spezifischen Reihenfolge ausgeführt und der Punkt, an dem diese ausgeführt werden, hängt von dem Ereignis ab, für dass das Skript geschrieben wurde. Siehe unten stehende Listen hinsichtlich der Reihenfolge, in der die Ereignisse standardmäßig ausgeführt werden, wenn Benutzer eine bestimmte Aktion in der Dokumentenverwaltung ausführen. Beachten Sie, dass die exakte Reihenfolge und die Anzahl von Ereignissen, die nach einer bestimmten Benutzeraktion ausgelöst werden, von der Struktur der Dokumentenverwaltung und den Skripttypen, die in der Dokumentenverwaltung verwendet werden, abhängen.

Der Benutzer erstellt ein Objekt und fügt es unmittelbar hinzu:

- **1.** Validierung des Eigenschaftswerts
- **2.** Berechnung der automatischen Eigenschaftswerte
- **3.** Das Ereignis BeforeCreateNewObjectFinalize
- **4.** Vorbedingungen Workflow-Status
- **5.** Aktionen Workflow-Status
- **6.** Das Ereignis AfterCreateNewObjectFinalize
- **7.** Das Ereignis AfterCheckInChangesFinalize

Der Benutzer erstellt ein Objekt, ändert dann die Eigenschaftswerte und fügt schließlich das Objekt hinzu:

**1.** Validierung des Eigenschaftswerts

- **2.** Berechnung der automatischen Eigenschaftswerte
- **3.** Das Ereignis BeforeCreateNewObjectFinalize
- **4.** Das Ereignis AfterCreateNewObjectFinalize
- **5.** Das Ereignis BeforeSetProperties
- **6.** Validierung des Eigenschaftswerts
- **7.** Berechnung der automatischen Eigenschaftswerte
- **8.** Das Ereignis AfterSetProperties
- **9.** Das Ereignis BeforeFileUpload
- **10.**Das Ereignis AfterFileUpload
- **11.**Das Ereignis BeforeSetProperties
- **12.**Berechnung der automatischen Eigenschaftswerte
- **13.**Das Ereignis AfterSetProperties
- **14.**Das Ereignis BeforeCheckInChanges
- **15.**Vorbedingungen Workflow-Status
- **16.**Aktionen Workflow-Status
- **17.**Das Ereignis BeforeCheckinChangesFinalize
- **18.**Das Ereignis AfterCheckInChanges
- **19.**Das Ereignis AfterCheckInChangesFinalize

Der Benutzer ändert die Eigenschaftswerte und den Workflow-Status eines Objekts:

- **1.** Das Ereignis BeforeCheckOut
- **2.** Das Ereignis AfterCheckOut
- **3.** Das Ereignis BeforeSetProperties
- **4.** Validierung des Eigenschaftswerts
- **5.** Berechnung der automatischen Eigenschaftswerte
- **6.** Das Ereignis AfterSetProperties
- **7.** Das Ereignis BeforeCheckInChanges
- **8.** Vorhergehende Nachbedingungen des Workflow-Status
- **9.** Vorbedingungen für den neuen Workflow-Status
- **10.**Aktionen Workflow-Status
- **11.**Das Ereignis BeforeCheckinChangesFinalize
- **12.**Das Ereignis AfterCheckInChanges
- **13.**Das Ereignis AfterCheckInChangesFinalize
- **14.**Das Ereignis BeforeReturnView

Falls Sie mehr als einen Ereignishandler des gleichen Typs haben, können Sie dessen Ausführungsbefehl durch Auswahl des Ereignishandlers im **Ereignishandler** Dialogfeld auswählen und anschließend die Aufbzw. Ab-Schaltfläche an der rechten Seite des Dialogfelds anklicken.

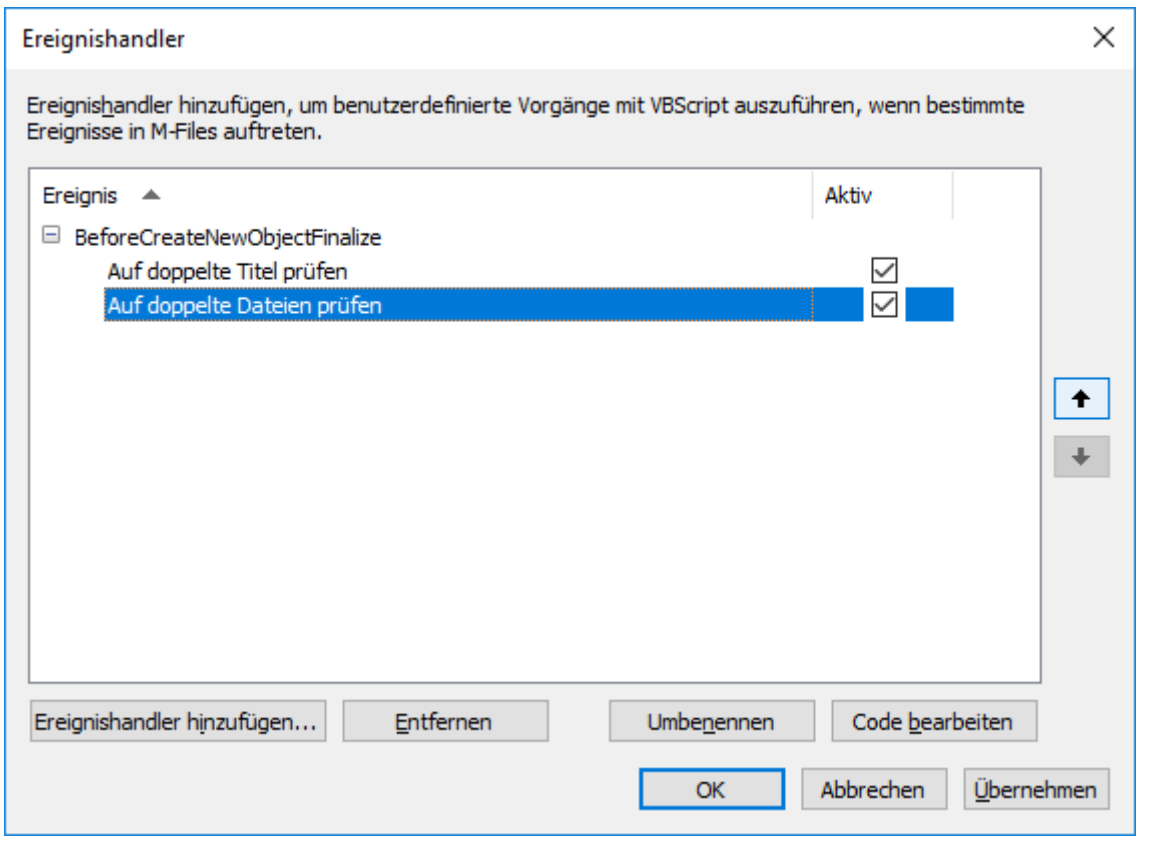

# **3.2.11. Intelligente Metadatenschicht**

Intelligente Metadatenschicht, abgekürzt als IML bezeichnet, ist eine repository-neutrale Annäherung an das intelligente Informationsmanagement, dass die Information mehrerer unterschiedlicher Quellen basierend auf dem Kontext anstatt anhand des Systems oder dem Ordner, in dem die Information gespeichert wird, vereinheitlicht.

IML erlaubt einem M-Files Benutzer, sich zusätzlich zu den traditionellen M-Files Dokumentenverwaltungen mit mehreren unterschiedlichen, externen Repositorys zu verbinden. Mittels speziellen Dokumentenverwaltungsanwendungen, auch als Konnektoren bekannt, kann der Benutzer innerhalb der M-Files Benutzeroberfläche den Inhalt externer Quellen bearbeiten und durchsuchen.

IML liefert eine automatische Klassifizierung und Metadaten für Dokumente mit der Hilfe von sogenannten Intelligence-Service-Dienstprogrammen, die M-Files mit künstlicher Intelligenz ausstatten. Intelligence Service sind Dienstprogramme der Dokumentenverwaltung, die Dokumente für Sie klassifizieren, indem sie die Dokumentklasse bestimmen und Metadatenwerte vorschlagen, die durch eine semantische und visuelle Analyse der Dateiinhalte ermittelt werden.

Für eine vollständige Übersicht über IML, siehe Dokument [Intelligente Metadatenschicht](https://kb.cloudvault.m-files.com/Default.aspx?#3ECA226F-7B54-428B-B539-DE443E6134EC/object/E6B44414-E58A-4F59-BA6F-3225D01D1904/latest).

**Hinweis:** Um die IML-Funktionen nutzen zu können, müssen Sie die richtige Intelligente Metadatenschicht Lizenz und [Microsoft .NET Framework](https://dotnet.microsoft.com/download/dotnet-framework) 4.7.2 oder höher auf dem M-Files Server installieren.

**Hinweis:** Einige M-Files Anwendungen, die vor M-Files 2018 herausgegeben wurden, sind nicht mit externen Repository-Inhalten kompatibel. Bevor IML in Betrieb genommen wird, prüfen, ob alle Ihre geschäftsrelevanten M-Files Anwendungen mit den Inhalten kompatibel sind, die in den externen Repositorys gespeichert werden.

#### **IML-Architektur**

Die IML-Architektur kann in drei Schichten getrennt werden: die einheitliche Benutzererfahrung ganz oben, die intelligente Metadatenschicht in der Mitte und das multi-repository Backend ganz unten.

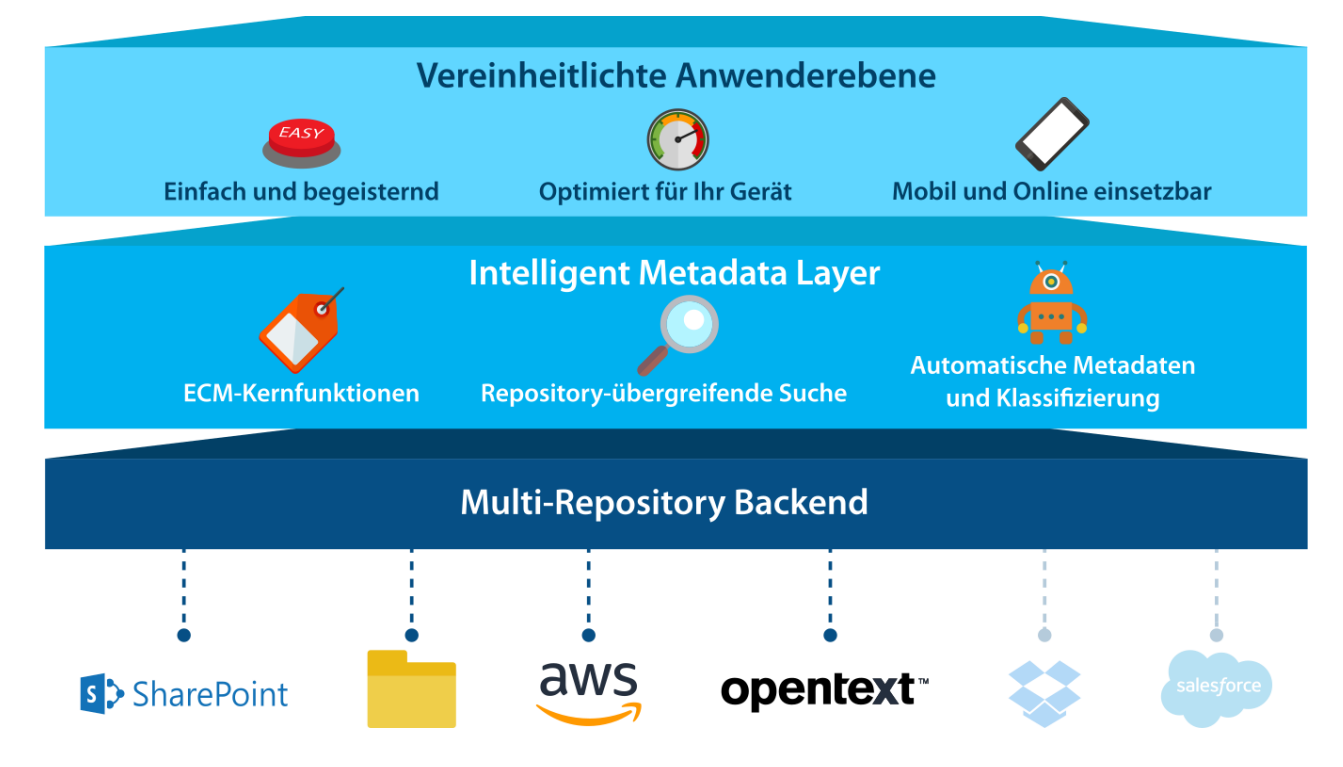

Die oberste Schicht, die **Schicht der einheitlichen Benutzererfahrung**, bietet eine einheitliche Benutzererfahrung, unabhängig davon, ob die Repository benutzt wird oder nicht. Es ermöglicht die Anzeige und Bearbeitung von Information mit den vertrauten M-Files Desktop, M-Files Web und M-Files Mobile Benutzerschnittstellen, unabhängig davon, wo die Information vorhanden ist.

Die mittlere Schicht, auch bekannt als **Intelligente Metadatenschicht**, ist die zentrale Komponente innerhalb der IML-Architektur. Sie verfügt über alle essenziellen Enterprise-Content-Management-Funktionalitäten: eine vielseitige Suchoberfläche, Workflows, Versionenerlauf, Auschecken von Dokumenten zur Bearbeitung und Multi-Repository-Suche. Die M-Files Annäherung zur Klassifizierung von Dokumenten mit Metadaten und Kategorisierung des Inhalts in metadaten-basierte Ansichten, gestattet es, dass Dokumente auf Grundlage ihrer Inhalte und nicht ihres Speicherorts gefunden werden. Bei der multirepository Suche handelt es sich um die M-Files Version einer Unternehmenssuche, die es ermöglicht, dass repository-weit nach Dokumenten gesucht werden kann.

Die mittlere Schicht führt dem M-Files System auch künstliche Intelligenz hinzu. Die sogenannten "Intelligence Service" Dienstprogramme sind Hilfsmittel für automatische Metadatenvorschläge und Dokumentklassifizierung mittels der Durchführung von Text- und Bildanalysen von Inhalten, die in M-Files hinzugefügt werden und ermöglichen das maschinelle Lernen von Verhaltensmustern der Benutzer der Dokumentenverwaltung. Bei "Intelligence Service" Dienstprogrammen handelt es sich um Anwendungen der Dokumentenverwaltung, die nach der Installation die Spezifizierung und Klassifizierung von Dokumenten übernehmen können. Zusätzlich dazu ermöglicht die Programmieroberfläche der IML-Anwendung eine Entwicklung von Intelligence Service Dienstprogrammen durch Drittanbieter, sodass diese maßgeschneidert auf die speziellen Bedürfnisse und Umgebungen der unterschiedlichen Organisationen und Unternehmen angepasst werden können.

Für weitere Information über Intelligence Service, siehe [Intelligence Service \(Dienstprogramme\).](#page-631-0)

Die untere Schicht, das sogenannte **multi-repository Backend** agiert als Schnittstelle zwischen M-Files und den externen Repositorys. Mittels speziellen Dokumentenverwaltungsanwendungen, auch als Konnektoren bekannt, können M-Files Benutzer über die M-Files Benutzeroberfläche Inhalte in externen Repositorys anziegen und bearbeiten. Konnektoren stellen Verbindungen zwischen M-Files und den externen Repositorys her und ermöglichen es dem Benutzer, Inhalte anzuzeigen und zu bearbeiten, die aus verschiedenen externen Quellen stammen, wobei der Benutzer nur in einer einzigen Dokumentenverwaltung arbeitet.

Für weitere Information über Konnektoren, siehe [Konnektor.](#page-634-0)

# **In diesem Kapitel**

- [Intelligence Service \(Dienstprogramme\)](#page-631-0)
- [Konnektor](#page-634-0)
- [Eine Verbindung mit lokalen Daten über M-FilesGround Link herstellen](#page-644-0)

#### <span id="page-631-0"></span>**Intelligence Service (Dienstprogramme)**

Intelligence Service sind Dokumentenverwaltungsanwendungen, die dazu entwickelt wurden, um Dokumente zu analysieren und zu klassifizieren und Metadatenvorschläge zu machen, die auf den Dateiinhalten, bestehenden Metadaten und dem Benutzerverhalten beruhen. Intelligence Service setzt Technologien wie Textanalyse und maschinelles Lernen ein, um die Metadaten der Dokumente für die Benutzer zu definieren und zu unterhalten.

Intelligence Service kann auf zahlreiche Arten betrieben werden und bei unterschiedlichen Situationen zum Einsatz kommen. Sie können für M-Files maßgeschneidert werden oder können die Verteile von Komponenten von Drittanbietern oder einer API ausnutzen oder eine Verbindung mit einem Dienst eines Drittanbieters herstellen, um Inhaltsanalysen für M-Files durchzuführen.

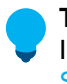

**Tipp:** Entwickler können eigenge Intelligence Services erstellen und anpassen. Weitere Informationen finden Sie im Abschnitt [Visual Studio-Vorlage zum Erstellen von Intelligence](https://developer.m-files.com/Intelligent-Metadata-Layer/Intelligence-Services/Visual-Studio/) [Services](https://developer.m-files.com/Intelligent-Metadata-Layer/Intelligence-Services/Visual-Studio/).

Intelligence Service arbeitet im Hintergrund, zum Beispiel dann, wenn der Benutzer ein neues Dokument nach M-Files zieht und ablegt oder einen bestimmten Wert einer Eigenschaft im Metadatenformular ändert. Bei solchen Vorgängen installiert Intelligence Service die Inhalte der neuen Dokumente und Metadatenänderungen und bietet Metadatenvorschläge an, die auf den Analysen beruhen, die es durchführt.

Falls Sie beispielsweise einen Vertrag nach M-Files hinzufügen, kann Intelligence Service automatisch vorschlagen, dass der Vertrag als Dokumentklasse benutzt wird und neben anderen Metadatenfeldern Werte für Kunden und Kontaktdetails vorschlagen, wobei die Information aus den Dateiinhalten abgeleitet wird. Die Benutzer können dann die vorgeschlagenen Werte hinzufügen, die ihrer Meinung nach passen. Diese Art von Automatisierung beschleunigt den Vorgang des Hinzufügens von Metadaten für M-Files Objekte deutlich.

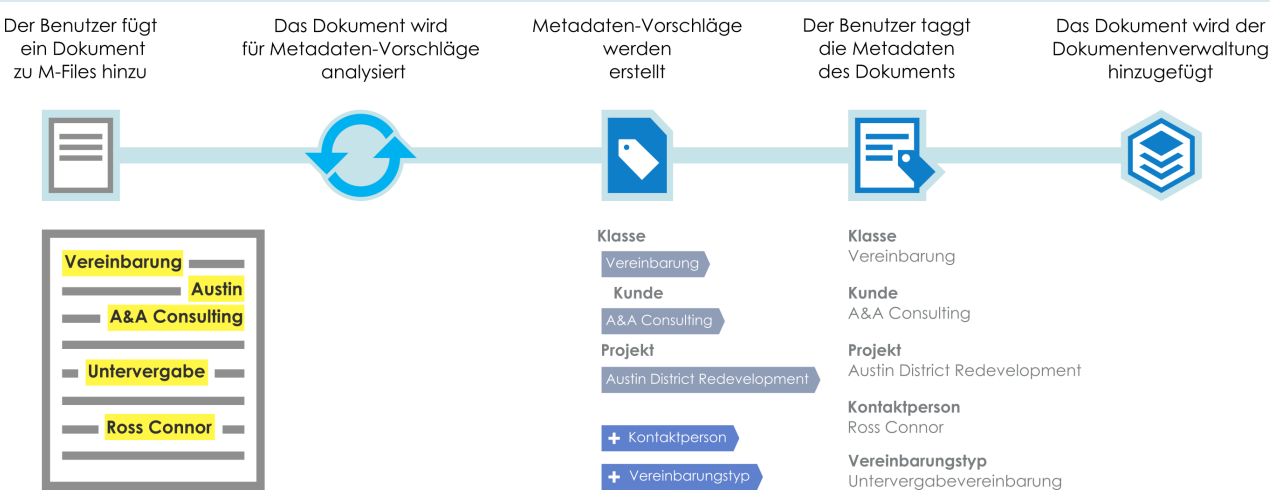

Abbildung 99: Intelligence Service (Dienstprogramme) hilft Ihnen dabei, die Dokumente mit Metadaten zu verschlagworten.

Ein anderes Beispiel ist das Hinzufügen eines Bildes nach M-Files bei dem Intelligence Service eine visuelle Analyse der neuen Datei durchführen kann, bevor der Benutzer die Metadaten einträgt. Die Analyse identifiziert individuelle Objekte, Konzepte und menschliche Gesichter sowie Gesichtszüge auf dem Bild und erstellt eine Textbeschreibung und subjektive Bezeichnungen des Bildinhalts. Die Beschreibung und Bezeichnungen werden wiederum als Metadatenvorschläge für die Beschreibung und Schlüsselwortfelder im Metadatenformular angeboten. Der Benutzer kann dann jeden beliebigen Vorschlag hinzufügen, den er als angemessene Metadatenwerte erachtet und optional die hinzugefügten Werte bearbeiten, um die Metadaten weiter zu spezifizieren.

**Hinweis:** Metadatenvorschläge werden für Benutzer, die lediglich eine [Nur-lesen Lizenz](#page-233-0) verfügen, nicht angezeigt.

# **In diesem Kapitel**

- [Intelligence Service Dienstprogramm hinzufügen](#page-632-0)
- [Intelligence Service Dienstprogramm konfigurieren](#page-633-0)

### <span id="page-632-0"></span>**Intelligence Service Dienstprogramm hinzufügen**

Folgende Schritte abschließen, um ein Intelligence Service Dienstprogramm einer Dokumentenverwaltung auf dem M-Files Server Computer hinzuzufügen:

- **1.** M-Files Admin öffnen.
- **2.** In der hierarchischen Ansicht auf der linken Seite, eine Verbindung zum M-Files Server erweitern.
- **3. Dokumentenverwaltungen** erweitern.
- **4.** Mit der rechten Maustaste auf eine Dokumentenverwaltung klicken.
- **5.** Auf **Anwendungen** klicken.

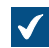

Das **Anwendungen** Fenster wird geöffnet.

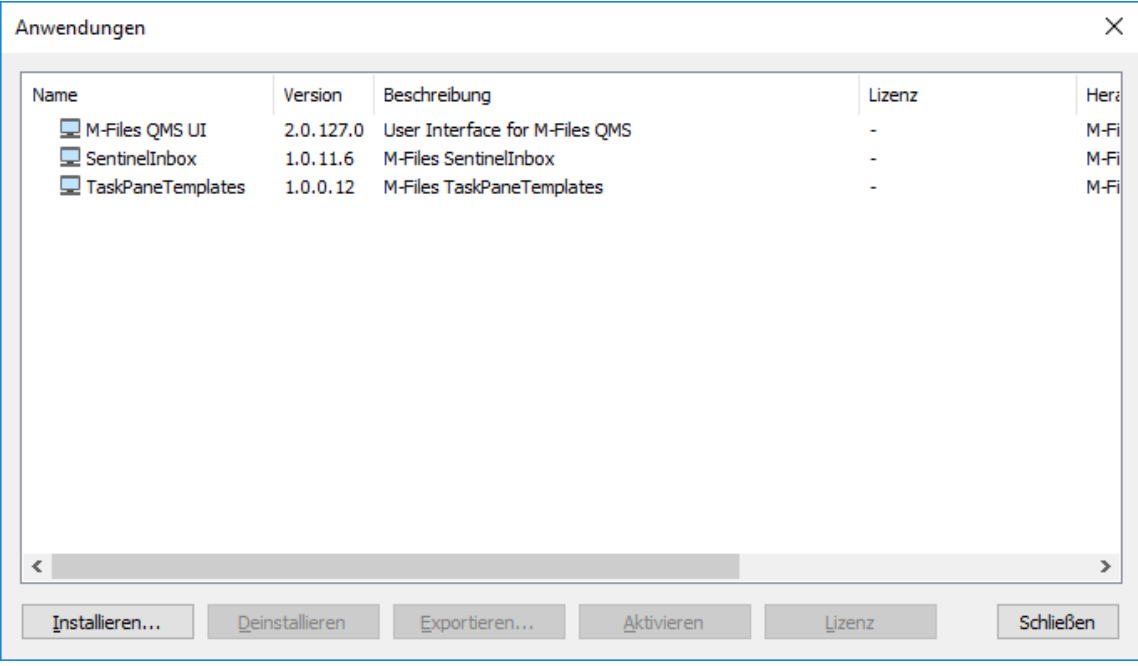

- **6.** Auf die **Installieren...** Taste klicken.
- **7.** Das auf Ihrem PC gespeicherte Anwendung-Paket finden und auf **Öffnen** klicken.

Sie werden dazu aufgefordert, die Dokumentenverwaltung erneut zu starten.  $\blacktriangledown$ 

- **8.** Bei Aufforderung auf **JA** klicken.
- **9.** Falls noch offene Sitzungen in der Dokumentenverwaltung vorhanden sind, werden Sie dazu aufgefordert, alle offenen Sitzungen zu schließen. Auf **Ja** klicken.

Die ausgewählte Intelligence Service Anwendung wird installiert und sollte im **Anwendungen** Fenster aufgelistet werden. Nach der erfolgreichen Installation der Intelligence Service Anwendung, ist diese zu konfigurieren. Weitere Anweisungen über die Konfiguration von Intelligence Service finden Sie unter [Intelligence Service Dienstprogramm konfigurieren.](#page-633-0) **Intelligence Service Dienstprogramm konfigurieren**

<span id="page-633-0"></span>Intelligence Service Dienstprogramme werden im M-Files Admin Konfigurationen-Editor konfiguriert. Weitere Anleitungen zur Benutzung des Editors finden Sie unter [Einsatz des Konfigurationseditors.](#page-552-0)

Vervollständigen Sie folgende Schritte zur Konfiguration eines Intelligence Service Dienstprogramms:

- **1.** M-Files Admin öffnen.
- **2.** In der hierarchischen Ansicht auf der linken Seite, eine Verbindung zum M-Files Server erweitern.
- **3. Dokumentenverwaltungen** erweitern.
- **4.** Eine Dokumentenverwaltung erweitern.
- **5. Konfigurationen** auswählen.

**6.** Im ausgegrauten Navigationsbereich **Intelligence Services** aufklappen und das Intelligence Service Dienstprogramm auswählen, das Sie konfigurieren wollen.

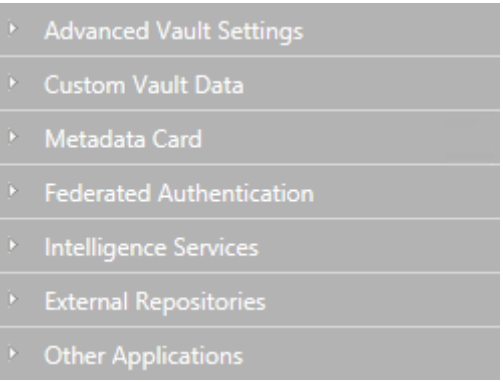

**7.** Die **Configuration** Registerkarte öffnen und den **General Settings** Bereich erweitern und die zutreffende Konfiguration bearbeiten:

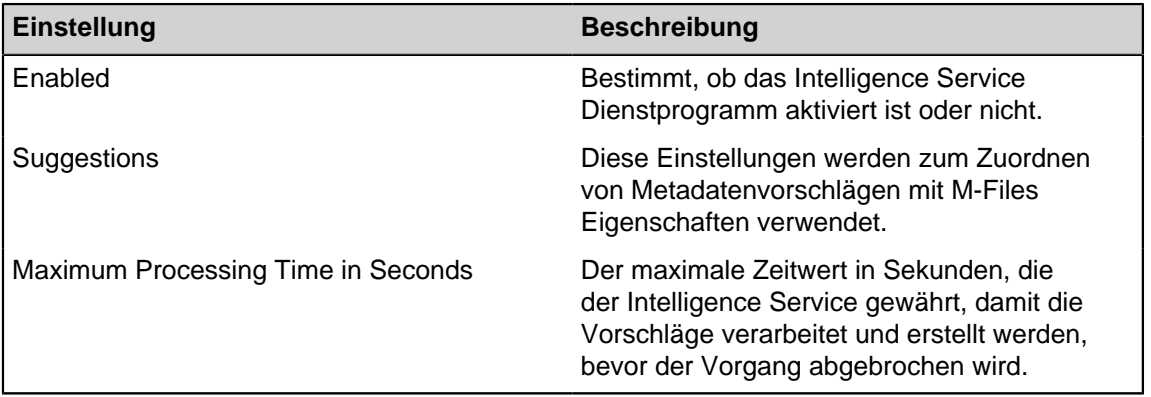

**8.** Den **Service-Specific Settings** Bereich erweitern und die zutreffende Konfiguration bearbeiten.

Die Einstellungen unter **Service-Specific Settings** können bei den jeweiligen Intelligence Services unterschiedlich sein. Siehe Dienstspezifische Anweisungen für weitere Information.

**9.** Auf **Save** klicken, um die Konfiguration zu speichern.

**10.**[Dokumentenverwaltung neu starten.](#page-292-0)

Ihre Konfiguration sollte nun aktiviert sein und das Intelligence Service Dienstprogramm zur Benutzung bereitstehen.

#### <span id="page-634-0"></span>**Konnektor**

Konnektoren stellen eine Verbindung zwischen M-Files und den externen Repositorys her. Sie übertragen externe Daten in die M-Files-Benutzeroberfläche und ermöglichen es, dass diese in derselben Art und Weise angezeigt und geändert werden können, wie herkömmliche, in M-Files verarbeitete Informationen.

In anderen Worten werden Dateien in einem externen Repository, beispielsweise in einem Netzwerkordner, in M-Files wie jedes andere M-Files Objekt dargestellt und können so bearbeitet und mit Metadaten versehen werden wie jede andere Information, die in einer M-Files Dokumentenverwaltung gespeichert ist.

Objekte in externen Repositorys sind standardmäßig nicht verwaltet, können jedoch zu verwalteten Objekten hochgestuft werden. Für weitere Information, siehe [Nicht verwaltete und verwaltete Objekte](#page-641-0) und [Fördern von nicht verwalteten Objekten](#page-642-0).

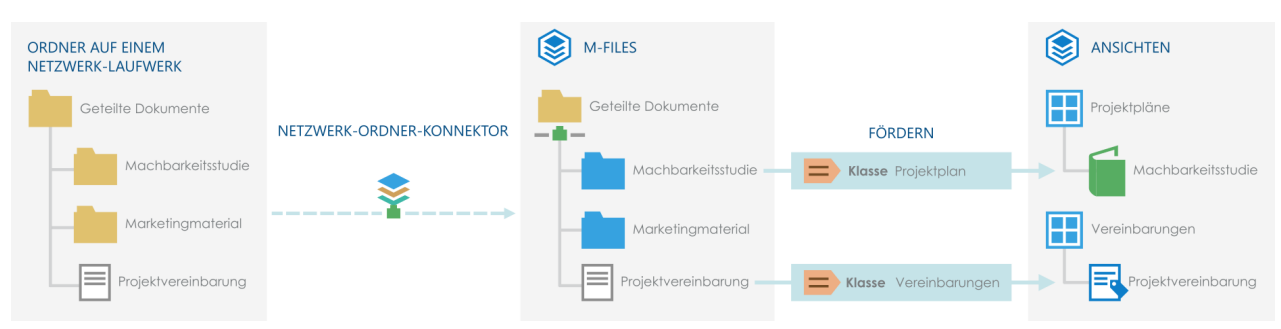

Abbildung 100: Konnektoren ermöglichen es Ihnen, M-Files mit externen Repositorys zu integrieren, sodass Sie externe Repository-Inhalte über M-Files betrachten und ändern können. Durch Hinzufügen der Metadaten können Sie Dateien und Ordner in externen Repositorys in M-Files Objekte propagieren, sodass diese beispielsweise in metadatengestützten Ansichten organisiert werden können.

# **In diesem Kapitel**

- [Einen Konnektor hinzufügen](#page-635-0)
- [Einen Konnektor konfigurieren](#page-636-0)
- [Erhöhen der Anzahl der zulässigen externen Repository-Verbindungen](#page-641-1)
- [Nicht verwaltete und verwaltete Objekte](#page-641-0)

## <span id="page-635-0"></span>**Einen Konnektor hinzufügen**

Folgende Schritte ausführen, um auf dem M-Files Server PC einen Konnektor zu einer Dokumentenverwaltung hinzuzufügen:

- **1.** M-Files Admin öffnen.
- **2.** In der hierarchischen Ansicht auf der linken Seite, eine Verbindung zum M-Files Server erweitern.
- **3. Dokumentenverwaltungen** erweitern.
- **4.** Mit der rechten Maustaste auf eine Dokumentenverwaltung klicken.
- **5.** Auf **Anwendungen** klicken.

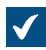

Das **Anwendungen** Fenster wird geöffnet.

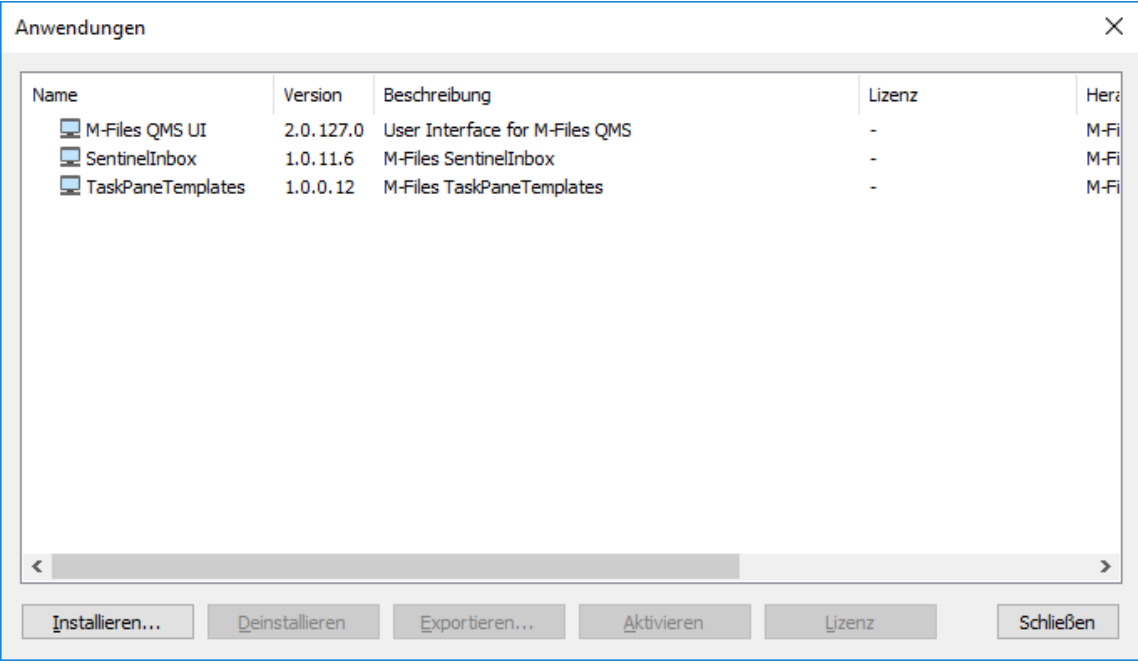

- **6.** Auf die **Installieren...** Taste klicken.
- **7.** Das auf Ihrem PC gespeicherte Anwendung-Paket finden und auf **Öffnen** klicken.

Sie werden dazu aufgefordert, die Dokumentenverwaltung erneut zu starten.  $\sqrt{}$ 

- **8.** Bei Aufforderung auf **JA** klicken.
- **9.** Falls noch offene Sitzungen in der Dokumentenverwaltung vorhanden sind, werden Sie dazu aufgefordert, alle offenen Sitzungen zu schließen. Auf **Ja** klicken.

Der ausgewählte Konnektor wird installiert und sollte im **Anwendungen** Fenster aufgelistet werden. Nach der erfolgreichen Installation des Konnektors, muss dieser konfiguriert werden. Weitere Anweisungen über das Konfigurieren von Konnektoren finden Sie unter [Einen Konnektor konfigurieren.](#page-636-0) **Einen Konnektor konfigurieren**

<span id="page-636-0"></span>Konnektoren werden im M-Files Admin Konfigurationen-Editor konfiguriert. Weitere Anleitungen zur Benutzung des Editors finden Sie unter [Einsatz des Konfigurationseditors](#page-552-0).

Folgende Schritte zur Konfiguration eines Konnektors abschließen:

- **1.** M-Files Admin öffnen.
- **2.** In der hierarchischen Ansicht auf der linken Seite, eine Verbindung zum M-Files Server erweitern.
- **3. Dokumentenverwaltungen** erweitern.
- **4.** Eine Dokumentenverwaltung erweitern.
- **5. Konfigurationen** auswählen.

**6.** Im ausgegrauten Navigationsbereich **External Repositories** aufklappen und dann jenen Verbinder wählen, den Sie konfigurieren wollen.

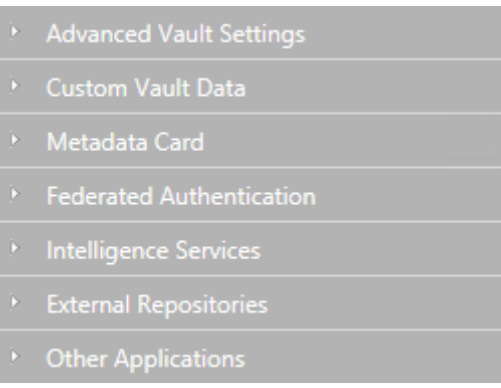

- **7.** In der **Dashboard** Registerkarte entweder:
	- a. Auf **Add Connection** klicken, um eine neue Verbindung hinzuzufügen.

**Hinweis:** Sie können nicht mehr Verbindungen hinzufügen als in der Konfiguration der externen Repositories angegeben ist. Um den Grenzwert zu erhöhen, siehe [Erhöhen der](#page-641-1) [Anzahl der zulässigen externen Repository-Verbindungen.](#page-641-1)

oder

- b. Eine bestehende Verbindung auswählen und auf **Configure** klicken.
	- **Einstellung Beschreibung** Enabled Legt fest, ob die Verbindung aktiviert ist oder nicht. Display Name Der Anzeigename für die Verbindung, der im [Listenbereich](#page-42-0) unter **Externe Ansichten** angezeigt wird. Authentication Gibt den Authentifizierungstyp an, der für die Verbindungsherstellung zum externen Repository verwendet wird. Folgende Optionen stehen zur Verfügung: Personal • Common • Anonymous Weitere Informationen finden Sie unter [Authentifizierung am externen](#page-639-0) [Repository](#page-639-0). Permissions Diese Optionen ermöglichen es Ihnen, eine standardmäßige M-Files NACL (Zugriffssteuerungsliste) für die Objekte im externen Repository zu verwenden.
- **8. General Settings** erweitern und die Konfiguration wie folgt bearbeiten:

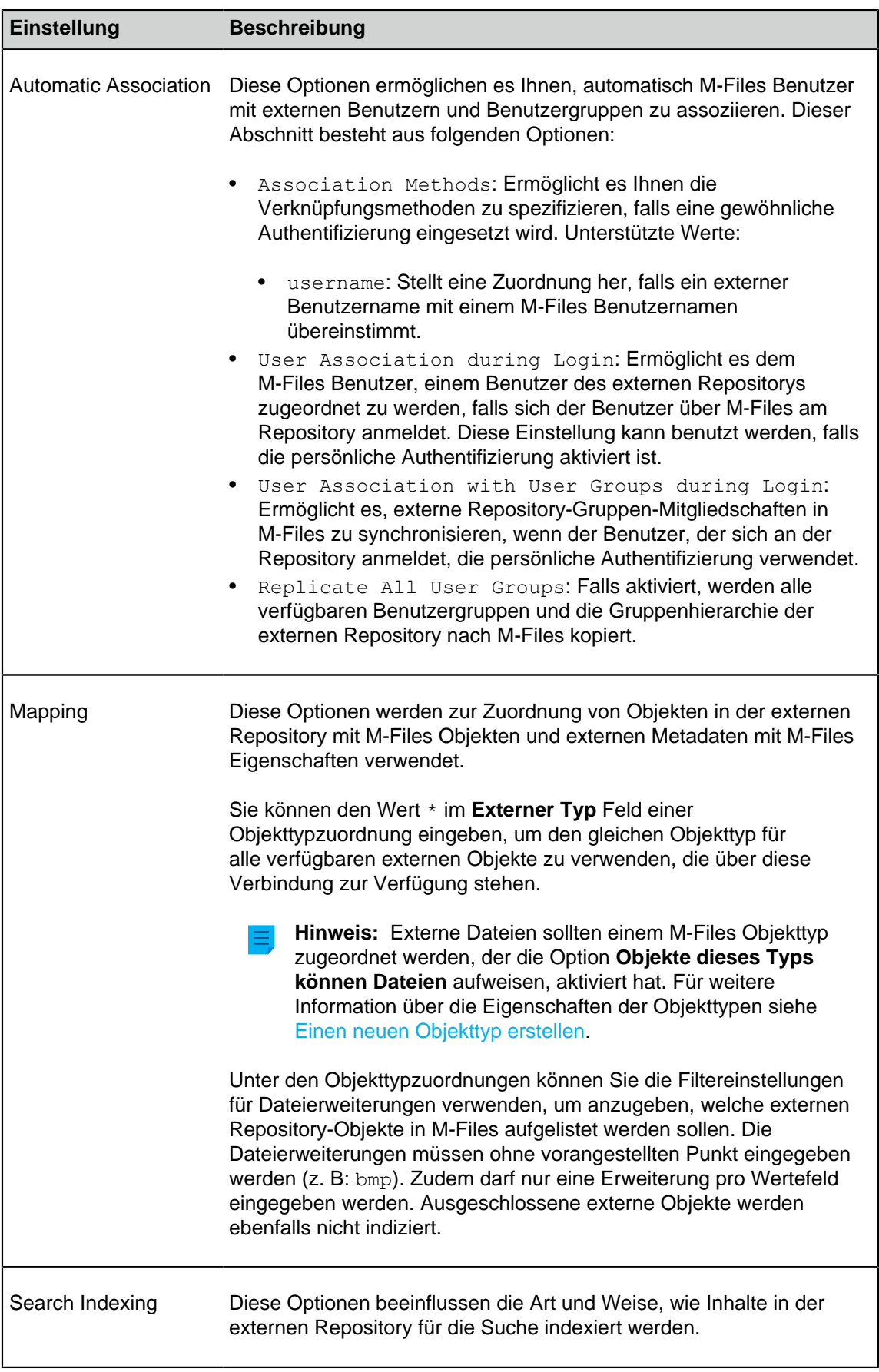

**9.** Den **Connector-Specific Settings** Bereich erweitern und die zutreffende Konfiguration bearbeiten.

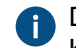

Die Einstellungen unter **Connector-Specific Settings** können sich bei den jeweiligen Konnektoren unterscheiden. Siehe konnektorspezifische Anleitungen für weitere Details.

- **10.**Optional: Im ausgegrauten Navigationsbereich auf Verbindung rechtsklicken und **Authenticate Common User** aus dem Kontextmenü auswählen, um die Berechtigungen für allgemeine Benutzer hinzuzufügen, die für den Zugriff auf das Repository notwendig sind.
- **11.**Optional: Im ausgegrauten Navigationsbereich auf Verbindung rechtsklicken und **Authenticate Indexer User** aus dem Kontextmenü auswählen, um die Berechtigungen hinzuzufügen, die zur Indexierung von Inhalten des Repositorys notwendig sind.
- **12.**Im ausgegrauten Navigationsbereich auf die Verbindung rechtsklicken und **Berechtigungen-Wiederhersteller authentifizieren** aus dem Kontextmenü auswählen, um die Anmeldeinformation hinzuzufügen, um die Berechtigungen für die Objekte der externen Repositorys abzurufen.

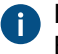

Diese Option wird nur im Kontextmenü des Konnektors angezeigt, wenn dem Konnektor Berechtigungen zum Abrufen zugewiesen werden müssen. Ansonsten werden nur die Optionen für das Anmelden eines gewöhnlichen Benutzers und eines Indexierungs-Benutzers angezeigt.

**13.**Auf **Save** klicken, um die Konfiguration zu speichern.

#### **14.**[Dokumentenverwaltung neu starten.](#page-292-0)

Ihre Konfiguration sollte nun aktiv sein. Sie können die **Dashboard** Registerkarte prüfen, um den Status der externen Repository-Verbindung zu sehen.

# **In diesem Kapitel**

• [Authentifizierung am externen Repository](#page-639-0)

### <span id="page-639-0"></span>Authentifizierung am externen Repository

Administratoren müssen den Authentifizierungstyp festlegen, der für die Verbindung mit dem externen Repository über M-Files Admin verwendet wird. Die **Authentication** Einstellung legt die Berechtigungen fest, die für den Zugriff auf das externe Repository verwendet werden. Administratoren können bestimmen, ob zur Authentifizierung anonymous, common oder personal verwendet wird.

Siehe auch [Benutzer externer Repositorys](#page-506-0) und [Benutzergruppen externer Repositorys](#page-509-0) für Anweisungen, wie man externe Repository-Benutzer und Benutzergruppen mit M-Files Benutzern und Benutzergruppen assoziiert.

### **Anonyme Authentifizierung**

Sie müssen für die Repositorys die **Authentication** Einstellung auf **Anonymous** setzen, damit sich die Benutzer überhaupt nicht authentifizieren müssen.

### **Gewöhnliche Authentifizierung**

Der Administrator legt die Berechtigungen fest, die in der Datenbank der M-Files Dokumentenverwaltung verschlüsselt gespeichert werden. Diese Berechtigungen werden für jeden M-Files Benutzer angewendet, wenn diese über M-Files auf das externe Repository zugreifen.

**Common** gilt als empfohlener Authentifizierungstyp bei zwei konkreten Szenarien:

- Die externe Repository enthält Daten, auf die nicht alle M-Files Benutzer der Dokumentenverwaltung oder eine bestimmte Untergruppe an Benutzern der Dokumentenverwaltung zugreifen kann. Die Benutzung dieses Authentifizierungstyps bewahrt Benutzer davor, manuell auf die Authentifizierung zugreifen zu müssen.
- Das externe Repository muss für Benutzer zugänglich gemacht werden, die keine Berechtigung für die externe Repository haben. Dies kann dann der Fall sein, wenn die Organisation externen Subunternehmen den Zugriff auf einen Netzwerkordner über M-Files gewähren will, auf den sie sonst keinen Zugriff hätten.
	- Der Einsatz der herkömmlichen Authentifizierung für diesen Zweck kann es notwendig machen, das externen Benutzern Zugang über die [benannte Zugriffssteuerungsliste](#page-543-0) gewährt wird, da die herkömmliche Authentifizierung nur den Zugang zum Repository ermöglicht, während der aktuelle Inhalt nicht dazu zählt. Alternativ dazu können die Benutzer der Dokumentenverwaltung, die auf den externen Inhalt zugreifen sollen, mit dem herkömmlichen externen Benutzer-Profil verknüpft werden.

#### **Persönliche Authentifizierung**

Wenn der Authentifizierungstyp auf **Personal** gesetzt wird, werden die Benutzer dazu aufgefordert, ihre Berechtigung im M-Files Client anzugeben, wenn sie auf das externe Repository zugreifen:

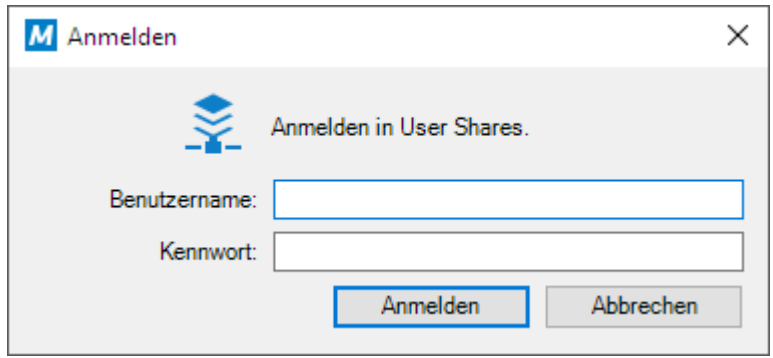

Abmeldung oder erneute Anmeldung bei einem externen Repository

Um sich bei einem externen Repository abzumelden oder anzumelden, das eine benutzerspezifische Authentifizierung verwendet, folgende Schritte ausführen:

- **1.** In M-Files Desktop in der oberen rechten Ecke der Benutzeroberfläche auf den Benutzernamen klicken.
- **2.** Das **Externe Repositorys** aus dem Kontextmenü auswählen.

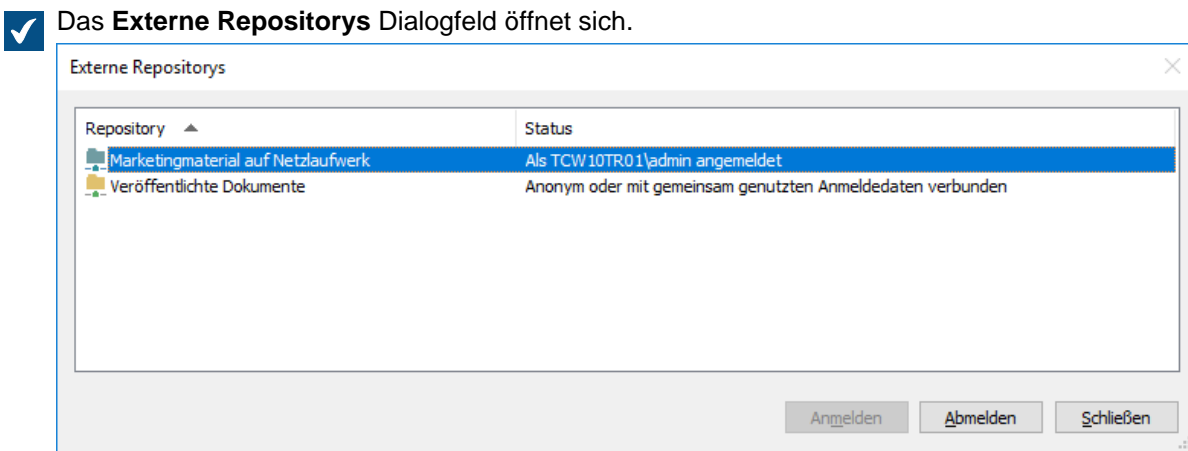

- **3.** Die Verbindung des externen Repositorys wählen und entweder:
	- a. Auf **Anmelden** klicken, um sich an der Repository anzumelden, zu der keine Verbindung mehr besteht.

oder

- b. Auf **Abmelden** klicken, um sich an der Repository abzumelden, zu der eine Verbindung besteht.
- **4.** Auf **Schließen** klicken, um das **Externe Repositorys** Dialogfeld zu schließen.

#### <span id="page-641-1"></span>**Erhöhen der Anzahl der zulässigen externen Repository-Verbindungen**

Wenn Sie M-Files Cloud verwenden, bitten Sie unseren Kundendienst [\(support@m-files.com\)](mailto:support@m-files.com), die maximale Anzahl der Verbindungen gegebenenfalls zu erhöhen.

Um die Einstellung **Maximum Number of Connections** zu ändern, müssen Sie über Systemadministratorberechtigungen verfügen.

- **1.** In M-Files Admin zum **Advanced Vault Settings** Abschnitt wechseln.
	- a) M-Files Admin öffnen.
	- b) In der hierarchischen Ansicht auf der linken Seite, eine M-Files Serververbindung erweitern.
	- c) **Dokumentenverwaltungen** erweitern.
	- d) Eine Dokumentenverwaltung erweitern.
	- e) Auf **Configurations** klicken.
	- f) Im Navigationsbereich auf **Advanced Vault Settings** klicken.
	- g) Die **Configuration** Registerkarte öffnen.

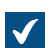

Die erweiterten Einstellungen der Dokumentenverwaltung werden angezeigt.

- **2. External Repositories** erweitern.
- **3.** Unter **Maximum Number of Connections** die Anzahl der zulässigen externen Repository-Verbindungen angeben.
- **4.** Auf **Save** klicken.

#### <span id="page-641-0"></span>**Nicht verwaltete und verwaltete Objekte**

Externe Dateien, die nicht über M-Files Metadaten verfügen, werden entsprechend der [M-Files](#page-9-0) [Terminologie](#page-9-0) als nicht verwaltete Objekte bezeichnet. Sie können diese in M-Files anzeigen und bearbeiten, aber die Änderungen werden nur im externen Repository gespeichert, und M-Files Server führt keinen Versionsverlauf für diese Objekte.

Wenn Sie Metadateneigenschaften für ein nicht verwaltetes Objekt hinzufügen, wird es in M-Files in ein verwaltetes Objekt hochgestuft. Verwaltete Objekte können im externen System oder in M-Files bearbeitet werden, aber M-Files führt den Versionsverlauf nur für die Änderungen, die in M-Files vorgenommen wurden. Da das externe Repository nicht unbedingt den Versionsverlauf unterstützt, speichert M-Files Server alle Objektversionen in M-Files und nur die neueste Version im externen System.

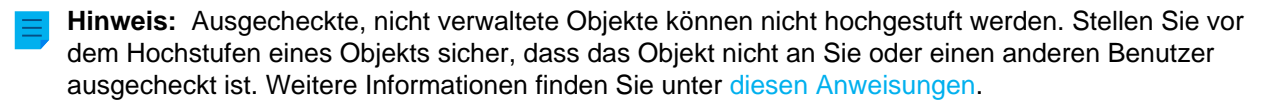

# **Gründe, Objekte zu verwalteten Objekten hochzustufen**

Sie können die folgenden zentralen M-Files Funktionen bei verwalteten Objekten nutzen:

- [Versionsverlauf](#page-100-0)
- [Objektbeziehungen](#page-107-0)
- [Dokumentensammlungen](#page-109-0)
- [Workflows](#page-98-0)
- [Zuweisungsfunktionen](#page-73-0)
- [Auschecken](#page-90-0) und [Einchecken](#page-96-0)
- [Gemeinsame Dokumenterstellung](#page-91-0)
- [Konvertieren von Einzeldateidokumenten in Mehrdateiendokumente](#page-58-0)
- [Objektkommentare](#page-98-1)
- [Scannen und Texterkennung](#page-64-0)
- [Anmerkungen](#page-96-1)
- Objekte teilen mit [Hyperlinks](#page-114-0) und [öffentlichen Links](#page-116-0)
- [Offline-Verfügbarkeit](#page-111-0)

Nicht verwaltete Objekte sind ebenfalls nicht Bestandteil von [Reproduktions](#page-340-0)paketen.

### **Objekte mit Metadaten erstellen**

Sie können die hier angegebenen Funktionen zum Erstellen von M-Files-Objekte mit Metadaten verwenden. Stellen Sie sicher, dass Sie nur eine davon verwenden. Wenn Sie mehr als eine Funktion verwenden, wird derselbe Inhalt mehr als einmal in den Tresor migriert.

- [Nicht verwaltete Objekte fördern](#page-642-0)
- [Verbindung zu einer externen Quelle herstellen](#page-310-0)
- [Ordner speichern unter M-Files](#page-51-0)
- [M-Files Smart Migration](https://catalog.m-files.com/shop/m-files-smart-migration/)
- [M-Files Importer](https://catalog.m-files.com/shop/m-files-document-importer/)

### <span id="page-642-0"></span>Fördern von nicht verwalteten Objekten

Um ein nicht verwaltetes Objekt in ein verwaltetes Objekt umzuwandeln, die folgenden Schritte durchführen:

**1.** In M-Files Desktop können Sie nicht verwaltete Objekte entweder durch Verwendung der Suche-Funktion oder über **Externe Ansichten** lokalisieren.

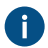

Das Metadatenformular eines nicht verwalteten Objekts sieht in etwa wie folgt aus:

#### M-Files | 3. Systemadministration | **644**

Dieser Inhalt wird nicht mehr aktualisiert. Den neuesten Inhalt finden Sie im Benutzerhandbuch für M-Files Online. Informationen zu den unterstützten Produktversionen finden Sie in unserer Lebenszyklus-Richtlinie.

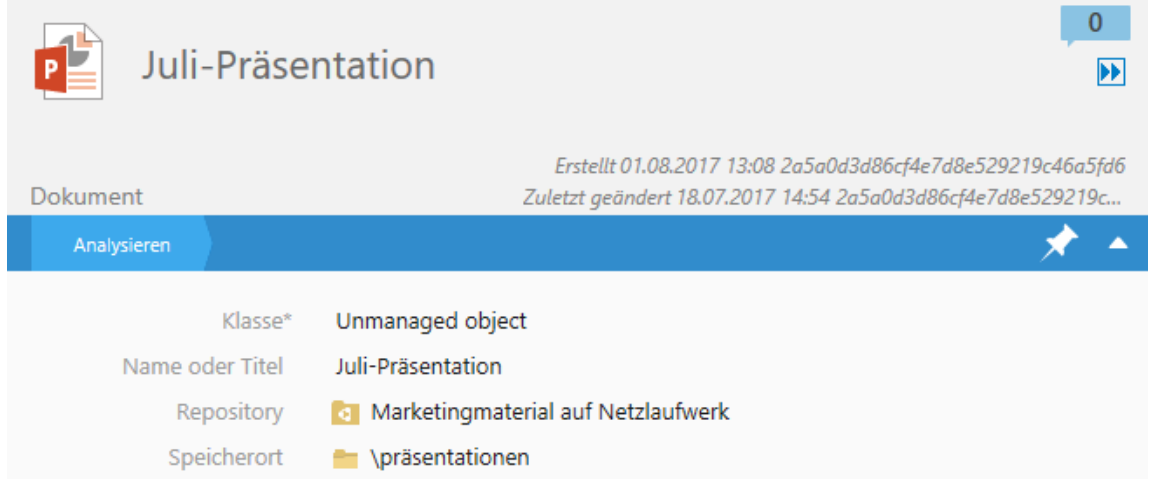

- <span id="page-643-0"></span>**2.** Sicherstellen, dass das Objekt nicht zum Bearbeiten ausgecheckt wurde.
	- a. Falls das Objekt von Ihnen ausgecheckt wurde, auf das Objekt rechtsklicken und **Einchecken** oder **Auschecken rückgängig machen** aus dem Kontextmenü auswählen.

oder

- b. Falls das Objekt von einer anderen Person ausgecheckt wurde, das Metadatenformular des Objekts prüfen, um den Benutzer, von dem das Objekt ausgecheckt wurde, zu identifizieren und dazu aufzufordern, das Objekt einzuchecken.
- **3.** Das **Klasse** Dropdown-Menü benutzen, um die Klasse eines Objekts zu ändern.

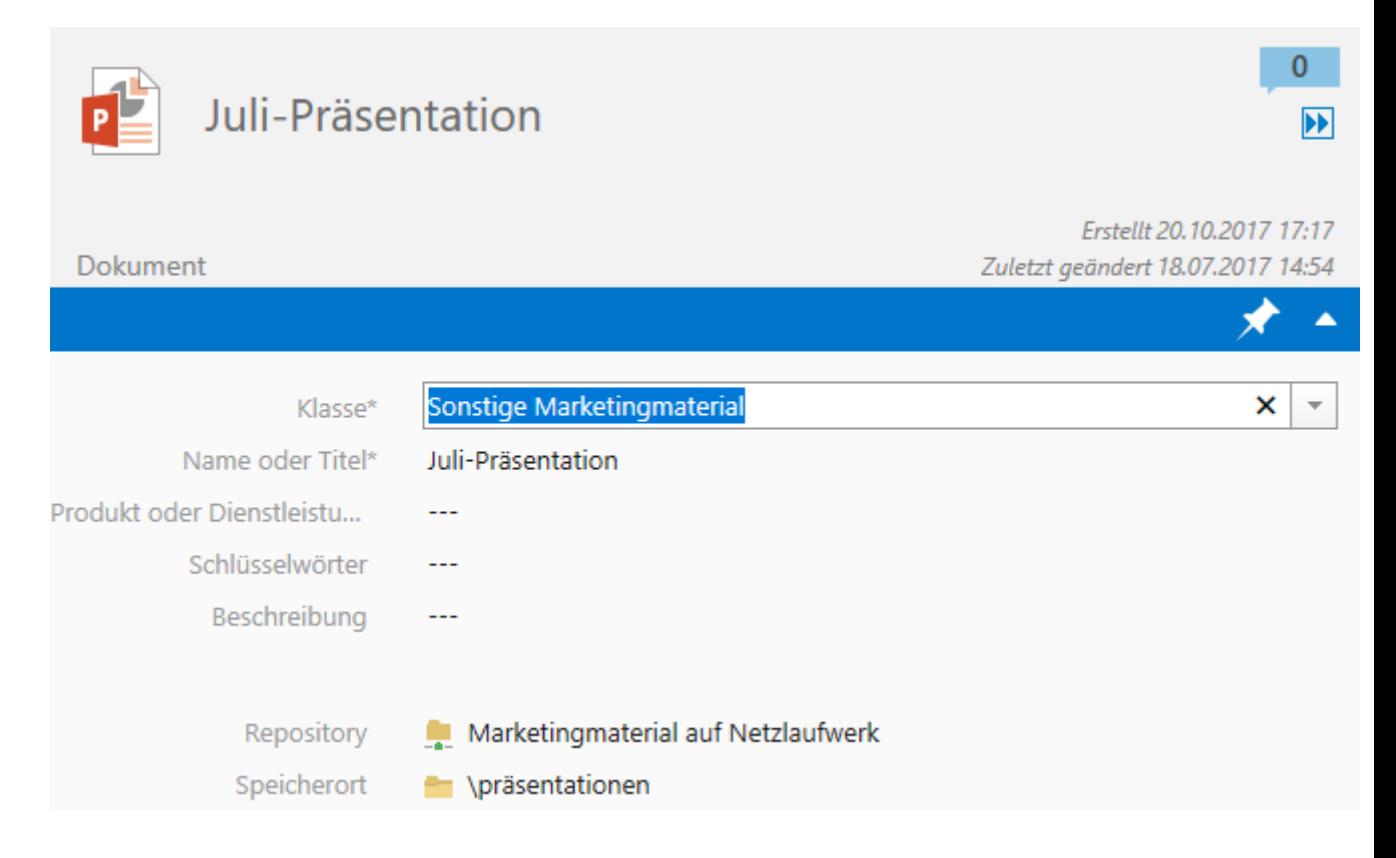

**4.** Nachdem Sie die Klasse geändert haben, können Sie die Objekte mit Metadaten anreichern, die Ihnen passend erscheinen. Die Klasse, die Sie wählen, bestimmt die Standardeigenschaften der Metadaten des Objekts.

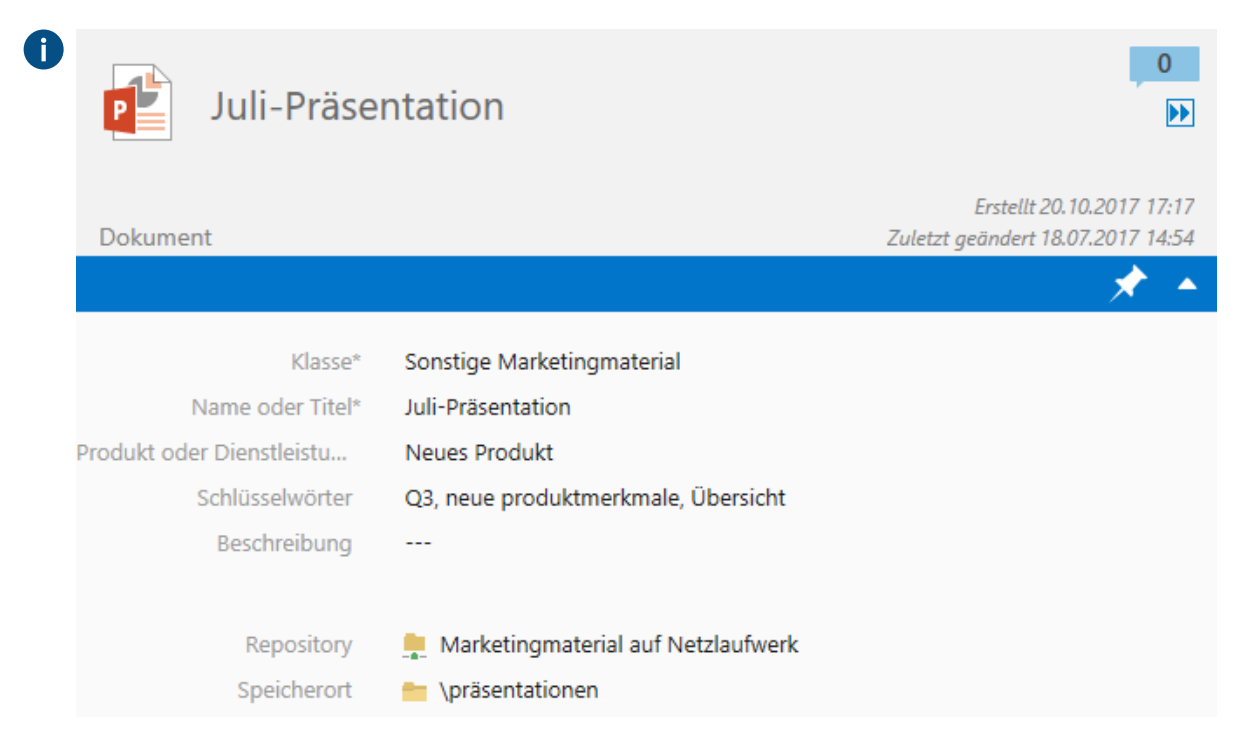

**5.** Auf **Speichern** klicken, um die Änderungen zu speichern.

Das ausgewählte Objekt in der externen Repository wurde nun in ein verwaltetes Objekt übertragen.

# <span id="page-644-0"></span>**Eine Verbindung mit lokalen Daten über M-FilesGround Link herstellen**

Mit M-FilesGround Link können Sie auf lokale Daten oder Unternehmensanwendungen zugreifen. Mit M-Files Ground Link können Sie eine sichere Verbindung zu externen Repositorys in privaten Netzwerken herstellen. Ein direkter Netzwerkpfad oder eine Inhaltsmigration ist somit nicht erforderlich.

Mit der Ground Link Funktion können Sie über die Cloud-Dokumentenverwaltung wie in einer lokalen Netzwerkumgebung auf alle lokalen Repositorys zugreifen. Mit Ground Link können Sie auch eine lokale Dokumentenverwaltung mit externen Daten oder Unternehmensanwendungen verbinden. Hierzu verbinden Sie einen Ground Link Proxy, der auf dem M-Files Server ausgeführt wird, mit der Dokumentenverwaltung.

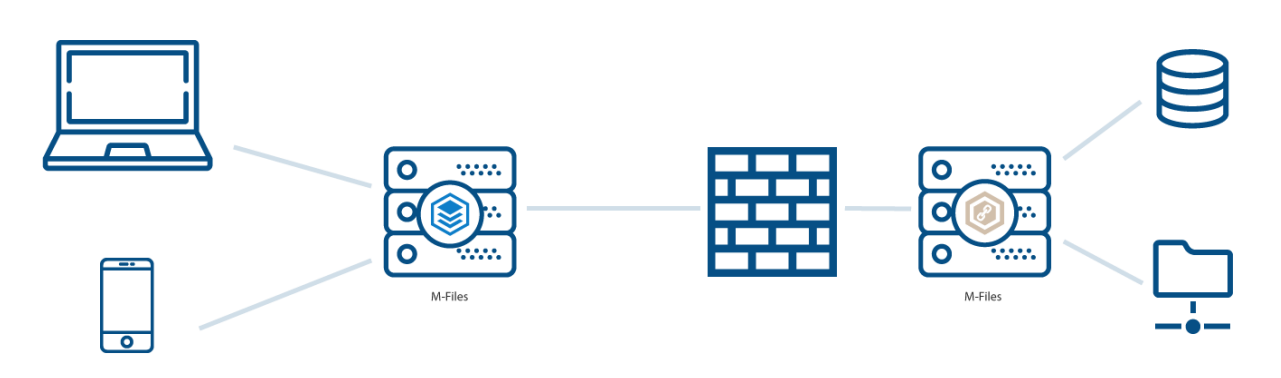

Abbildung 101: Ein Ground Link Proxy erlaubt einer Dokumentenverwaltung auf private Repositorys, z. B. lokale Netzwerkordner, zuzugreifen, ohne dass dazu ein direkter Netzwerkpfad erforderlich ist.

# **In diesem Kapitel**

- [M-Files Ground Link einrichten](#page-645-0)
- [Einen Ground Link Proxy sichern und wiederherstellen](#page-651-0)
- [Migration der Ground Link-Proxy-Datenbank auf einen Microsoft SQL Server](#page-653-0)
- [Ground Link Verbindung deaktivieren](#page-654-0)
- [Den Speicherort der Ground Link-Proxy-Dienste ändern](#page-655-0)

## <span id="page-645-0"></span>**M-Files Ground Link einrichten**

Vor dem Einrichten der Ground Link Funktion, sicherstellen, dass:

- gRPC-Verbindungen auf dem M-Files Server zulässig sind.
- Der Server über ein gültiges TLS-Zertifikat für die Verschlüsselung der gRPC-Verbindungen verfügt.

Weitere Informationen finden Sie im folgenden Dokument der Wissensdatenbank: [Setting Up M-Files to](https://kb.cloudvault.m-files.com/Default.aspx#3ECA226F-7B54-428B-B539-DE443E6134EC/object/B58FE5F1-E055-4C53-A042-333A841C90D3/latest) [Use gRPC.](https://kb.cloudvault.m-files.com/Default.aspx#3ECA226F-7B54-428B-B539-DE443E6134EC/object/B58FE5F1-E055-4C53-A042-333A841C90D3/latest)

Um die Ground Link Funktion einzurichten, zunächst externe Repository-Konnektoren auf einem Ground Link Proxy installieren. Als nächstes richten Sie Repository-Verbindungen in der Dokumentenverwaltung ein. Anschließend können Sie die lokalen Daten direkt in der Dokumentenverwaltung anzeigen und ändern.

### Ground Link Verbindung aktivieren

Um die Funktion Ground Link einzurichten, Schreiben Sie an unseren Kundendienst unter [support@m](mailto:support@m-files.com)[files.com](mailto:support@m-files.com), um die Funktion für Ihre Umgebung zu aktivieren.

Diese Schritte ausführen, um die Kanalverbindung für Ground Link in einer Dokumentenverwaltung zu aktivieren:

- **1.** M-Files Admin öffnen und zu einer Dokumentenverwaltung navigieren.
	- a) M-Files Admin öffnen.
	- b) In der hierarchischen Ansicht auf der linken Seite, eine M-Files Serververbindung erweitern.
	- c) **Dokumentenverwaltungen** erweitern.
	- d) Eine Dokumentenverwaltung erweitern.
- **2.** Auf **Konfigurationen** klicken.
- **3.** Im Navigationsbereich **Advanced Vault Settings** > **Configuration** erweitern.

- **4.** Auf **Ground Link** klicken.
- **5.** Auf der **Configuration** Registerkarte, den **Enabled** Wert auf **Yes** festlegen.
- **6.** Auf **Save** klicken.
- **7.** [Dokumentenverwaltung neu starten,](#page-292-0) damit die Einstellungen wirksam werden.

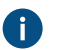

**Hinweis:** Die Dokumentenverwaltung sollte jedoch immer in einer kontrollierten Art und Weise offline geschaltet werden und die Benutzer der Dokumentenverwaltung sollten dabei vorab darüber informiert werden.

- **8.** Im ausgegrauten Navigationsbereich **External Repositories** > **Ground Link** erweitern und **Configuration** auswählen.
- **9.** Auf der **Configuration** Registerkarte die folgenden Einstellungen festlegen:

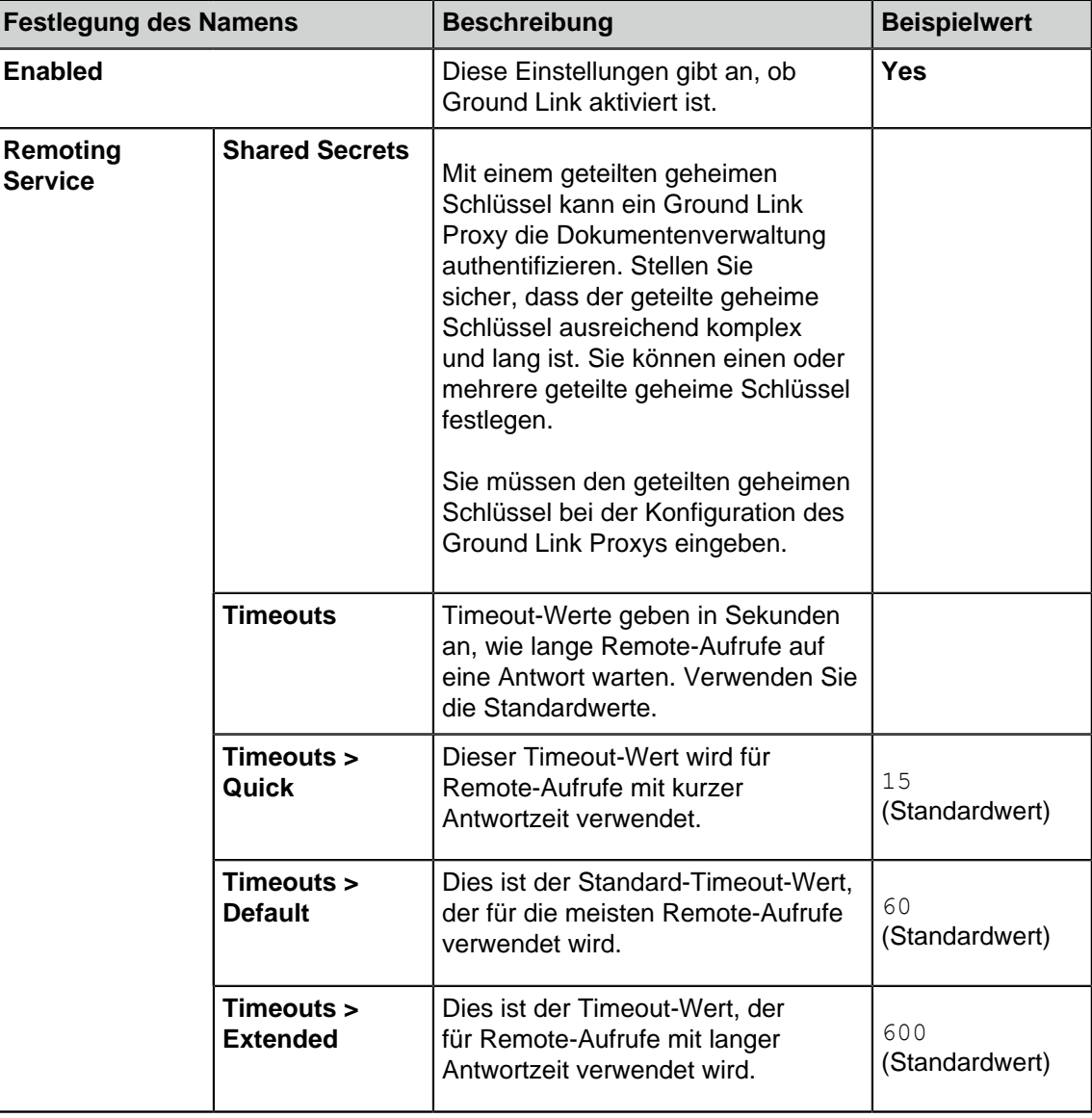

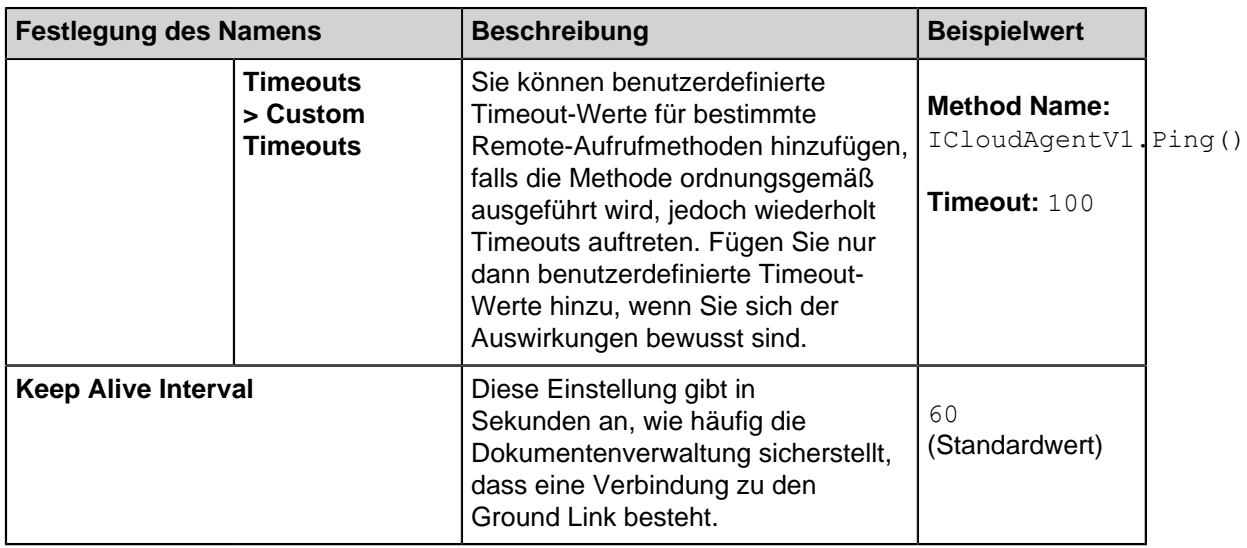

**10.**Auf **Save** klicken.

Da die Dokumentenverwaltung nun Ground Link verwendet, kann der Ground Link Proxy konfiguriert werden.

Einen Ground Link Proxy konfigurieren

Bevor Sie beginnen, sicherstellen, dass:

- Ihr Ground Link Proxy-Server über ausreichende Hardwareressourcen verfügt. Siehe die [empfohlene](#page-214-0) [Hardwarekonfiguration](#page-214-0).
- M-Files Server und M-Files Admin auf dem Ground Link Proxy-Server installiert sind. Eine separate Lizenz für den M-Files Server ist jedoch nicht erforderlich.
- Sie bei M-Files Server mit einem Anmeldekonto, das über die [Systemadministrator](#page-234-0) Serverrolle verfügt, angemeldet sind. Um ein Anmeldekonto zu erstellen, siehe [Neues Benutzerkonto erstellen](#page-235-0).

Um einen Ground Link Proxy zu konfigurieren, die folgenden Schritte durchführen:

- **1.** M-Files Admin öffnen.
- **2.** In der hierarchischen Ansicht auf der linken Seite, eine Verbindung zum M-Files Server erweitern.
- **3.** Auf **Ground Link-Proxys** klicken.
- **4.** Im rechten Fensterbereich auf **Neuer Ground Link-Proxy** klicken.

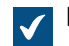

Das **Neuer Ground Link Proxy** Dialogfeld wird geöffnet.

- **5.** Einen Namen für den Ground Link-Proxy eingeben.
- **6.** Die Datenbankengine zum Speichern von Ground Link-Proxy-Daten auswählen.
	- a. Um Firebird zu verwenden, **Firebird verwenden** auswählen.

oder

b. Um Microsoft SQL Server zu verwenden, **Microsoft SQL Server verwenden** auswählen.

Weitere Informationen finden Sie im Abschnitt [Datenbankmodul und Datenspeicherung](#page-215-0).
**7.** Auf **Definieren** klicken.

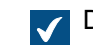

Das Einstellungsdialogfeld für die Suchmaschine wird geöffnet.

**8.** Eine der folgenden Optionen ausführen:

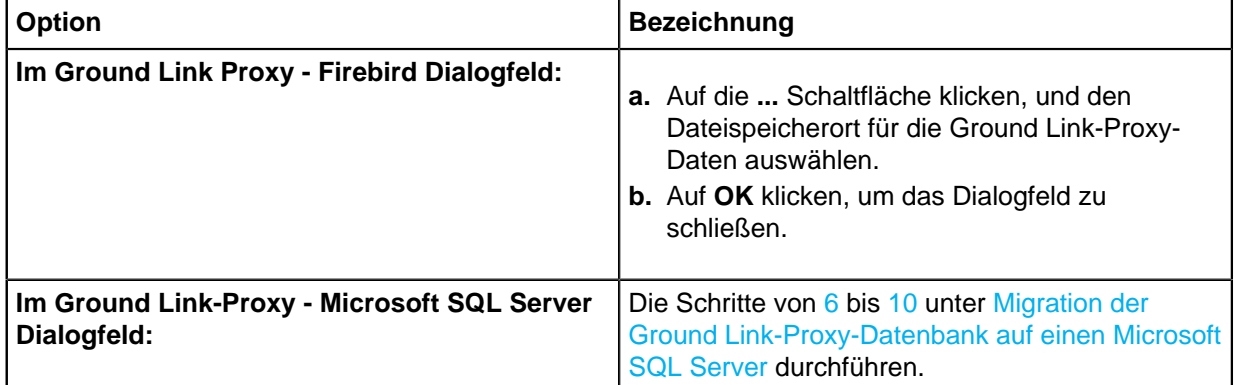

- **9.** Auf **OK** klicken, um das **Neuer Ground Link Proxy** Dialogfeld zu schließen.
- **10.**Die Konnektoren für das externe Repository installieren, die von der Dokumentenverwaltung für den neu erstellten Ground Link Proxy verwendet werden.
	- Œ

**Hinweis:** Wenn eine gültige Lizenz für die Dokumentenverwaltung für einen Konnektor erforderlich ist, gilt diese Lizenz für die Dokumentenverwaltung und den Server, auf dem die Dokumentenverwaltung gespeichert ist.

Weitere Informationen finden Sie im Abschnitt [Installieren und Verwalten von](#page-550-0) [Dokumentenverwaltungsanwendungen.](#page-550-0)

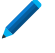

Um Zugriff auf lokale Netzwerkordner über M-Files Cloud zu erhalten, M-Files Network Folder Connector installieren.

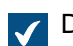

Der Ground Link Proxy kann nun konfiguriert werden.

**11.**In der hierarchischen Ansicht links unter **Ground Link-Proxys** den neu erstellten Ground Link-Proxy auswählen.

**12.**Auf der **Configuration** Registerkarte die folgenden Einstellungen festlegen:

<span id="page-648-0"></span>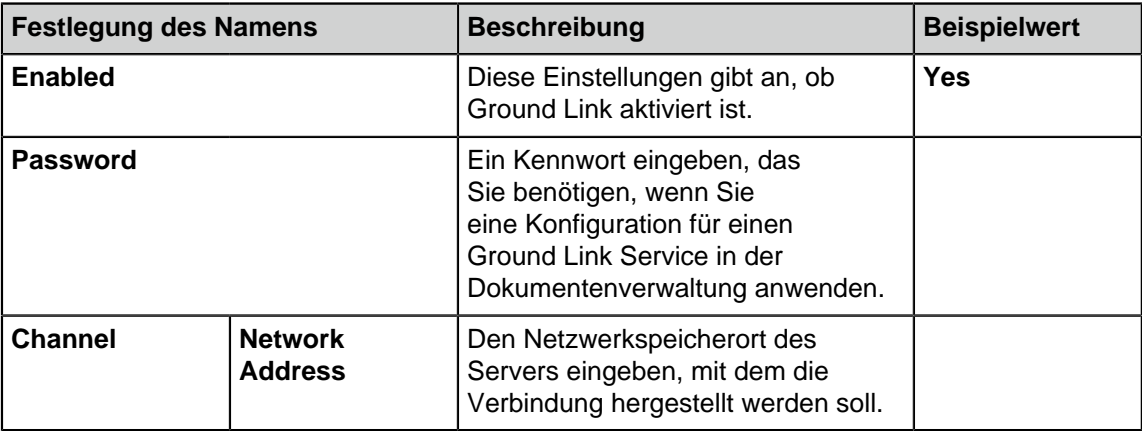

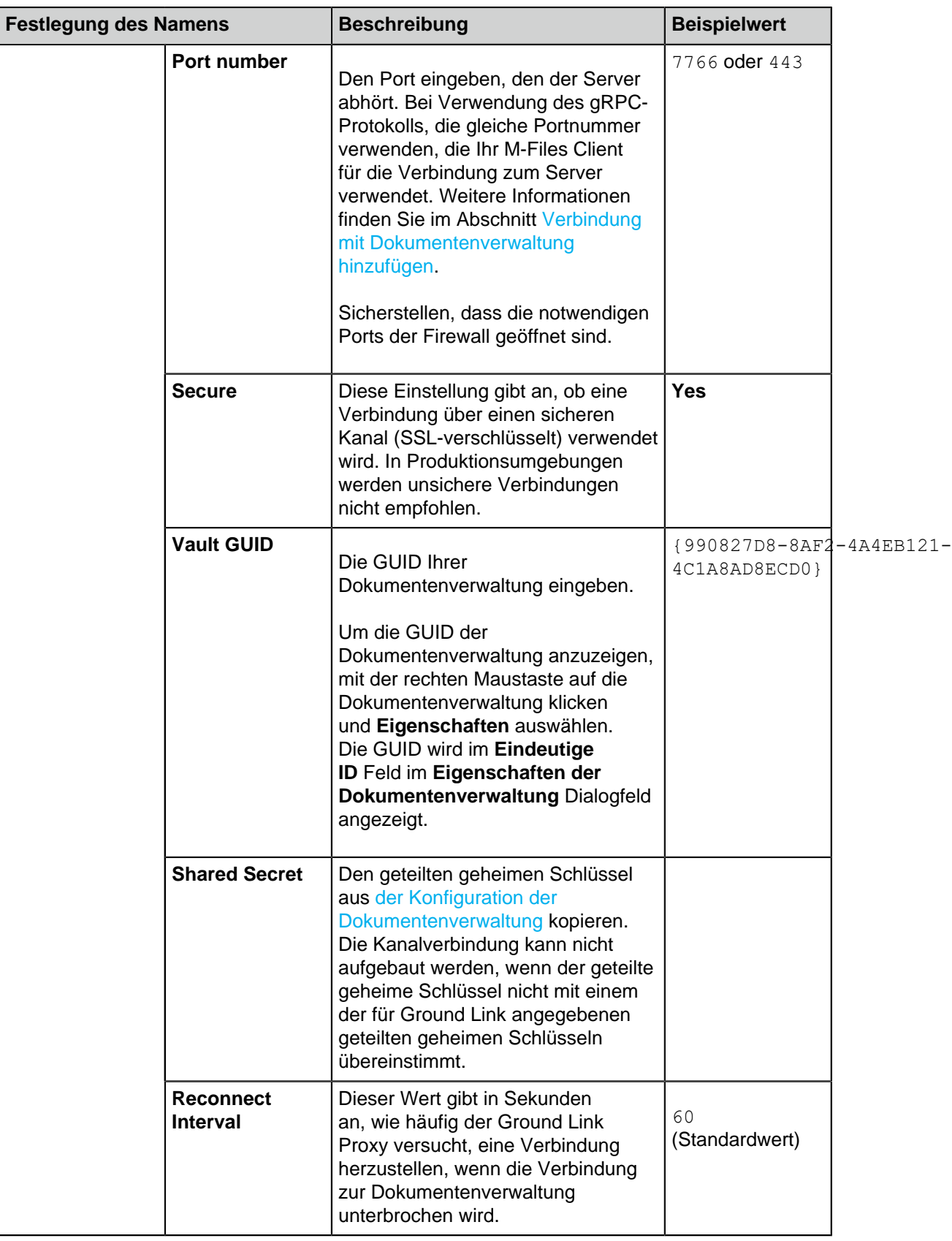

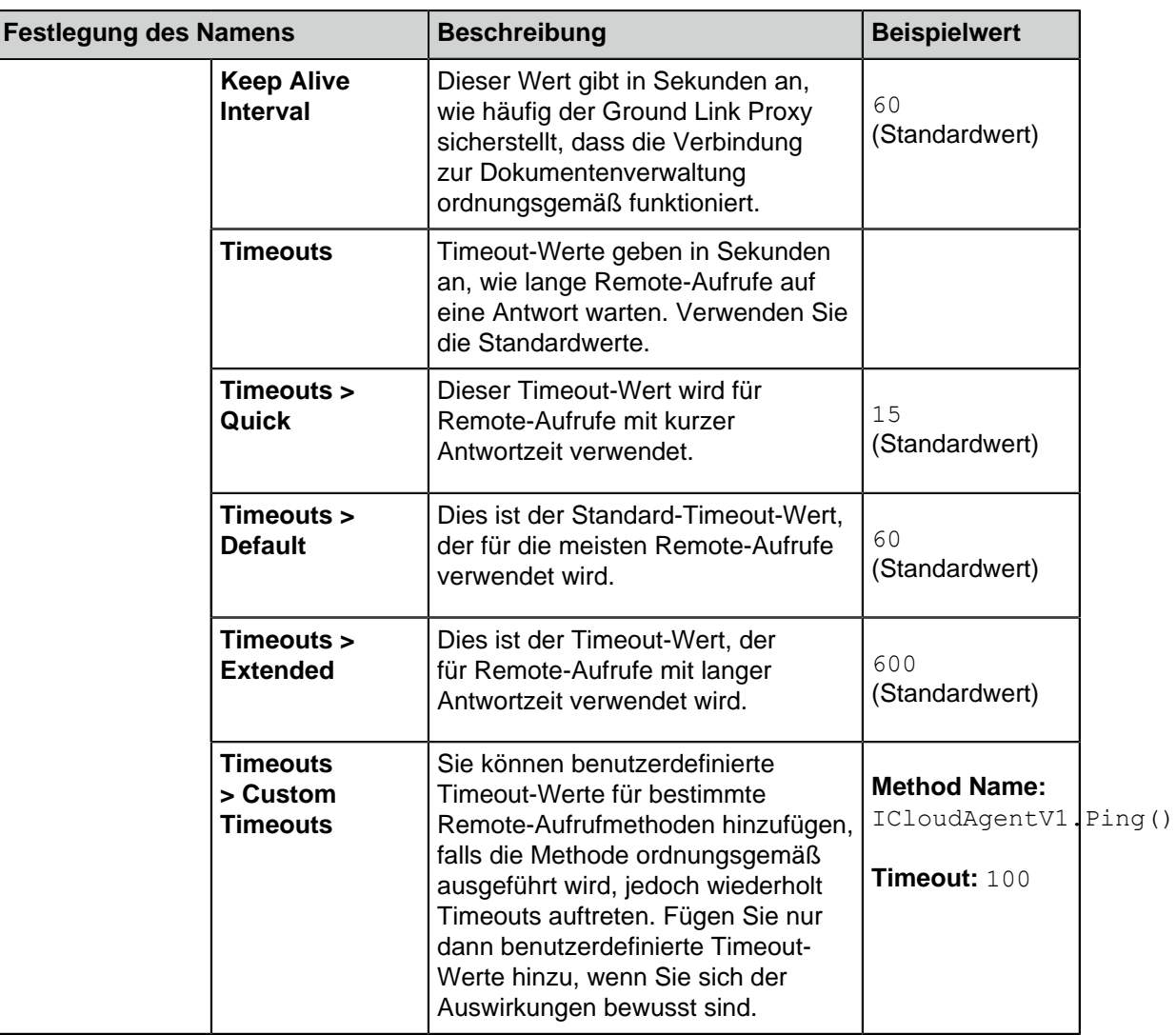

## **13.**Auf **Save** klicken.

Die Verbindung zwischen [der Dokumentenverwaltung](#page-645-0) und dem Ground Link Proxy wurde hergestellt. Als nächstes können Sie Repository-Verbindungen in der Dokumentenverwaltung einrichten.

Sie können den Status der Verbindung mit der Dokumentenverwaltung auf der Registerkarte **Dashboard** anzeigen.

## Konfiguration von Konnektoren über Ground Link

In diesem Beispiel wird gezeigt, wie Sie M-Files Network Folder Connector in der Dokumentenverwaltung als Ground Link Service speichern. Für Informationen hinsichtlich Supports für andere Konnektoren, wenden Sie sich schriftlich an den M-Files Kundendienst unter [support@m-files.com](mailto:support@m-files.com) oder den Anbieter des Konnektors.

Vor dem Beginnen sicherstellen, dass M-Files Network Folder Connector auf dem Ground Link Proxy installiert ist, der mit Ihrer Dokumentenverwaltung verbunden ist.

- **1.** M-Files Admin öffnen und zu einer Dokumentenverwaltung wechseln, für die Sie [die Ground Link](#page-645-0) [Verbindung aktiviert](#page-645-0) haben.
	- a) M-Files Admin öffnen.
	- b) In der hierarchischen Ansicht auf der linken Seite, eine M-Files Serververbindung erweitern.
	- c) **Dokumentenverwaltungen** erweitern.
	- d) Eine Dokumentenverwaltung erweitern.
- **2.** Auf **Konfigurationen** klicken.
- **3.** Im Navigationsbereich **External Repositories** erweitern.
- **4.** Auf **Ground Link** klicken.

Auf der **Dashboard** Registerkarte werden die verbundenen Ground Link Proxys mit den verfügbaren Ground Link Services angezeigt. Sicherstellen, dass der zu konfigurierende Service – im konkreten Fall **Network Folder** – online ist.

- <span id="page-651-0"></span>**5.** Im ausgegrauten Navigationsbereich zuerst den **Ground Link** Knoten und dann den Ground Link Proxy, dessen Service verwendet werden soll, erweitern.
- **6.** Im ausgegrauten Navigationsbereich den Ground Link Service auswählen in diesem Fall **Network Folder**.
- **7.** Auf der **Dashboard** Registerkarte **Add Connection** auswählen.
- **8.** Im angezeigten Bestätigungsdialogfeld auf **OK** klicken.
- **9.** Auf der **Dashboard** Registerkarte auf **Configure** klicken, um die neue Verbindung zu konfigurieren.

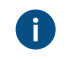

Weitere Informationen finden Sie im Abschnitt [Installing and Configuring M-Files Network Folder](https://kb.cloudvault.m-files.com/Default.aspx?#3ECA226F-7B54-428B-B539-DE443E6134EC/object/D32D2A9A-EFD4-496C-B44A-55BCA69205BB/latest) [Connector.](https://kb.cloudvault.m-files.com/Default.aspx?#3ECA226F-7B54-428B-B539-DE443E6134EC/object/D32D2A9A-EFD4-496C-B44A-55BCA69205BB/latest)

- **10.**Auf **Save** klicken.
- **11.**Auf **Apply** klicken.

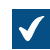

**The Das Enter Password Dialogfeld wird geöffnet.** 

<span id="page-651-1"></span>**12.**Das in der [Ground Link Proxy-Konfiguration festgelegte Passwort eingeben.](#page-648-0)

**13.**Optional: Hintergrundbenutzer authentifizieren. Nach der Eingabe der Anmeldeinformation die Einstellungen erneut sichern und übernehmen.

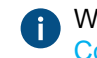

Weitere Informationen finden Sie im Abschnitt [Installing and Configuring M-Files Network Folder](https://kb.cloudvault.m-files.com/Default.aspx?#3ECA226F-7B54-428B-B539-DE443E6134EC/object/D32D2A9A-EFD4-496C-B44A-55BCA69205BB/latest) [Connector.](https://kb.cloudvault.m-files.com/Default.aspx?#3ECA226F-7B54-428B-B539-DE443E6134EC/object/D32D2A9A-EFD4-496C-B44A-55BCA69205BB/latest)

**14.**Auf **Save** klicken.

**15.**Optional: Die Schritte von [5](#page-651-0) bis [12](#page-651-1) wiederholen, um weitere Verbindungen hinzuzufügen.

Nun können Sie über die Dokumentenverwaltung auf lokale Netzwerkordner zugreifen. Die Objekte in den Netzwerkordnern werden in M-Files angezeigt. Diese können Sie wie Objekte der Dokumentenverwaltung bearbeiten und ihnen Metadaten zuweisen.

## **Einen Ground Link Proxy sichern und wiederherstellen**

Wir empfehlen Ihnen, den Ground Link-Proxy immer zu sichern, nachdem Sie Änderungen am Ground Link-Proxy oder an den Verbindungen über Ground Link vorgenommen haben. Wenn ein Ground Link-Proxy oder die Daten beschädigt werden, können Sie den Ground Link-Proxy von einer Sicherheitskopie

wiederherstellen. Die Sicherungskopie umfasst die Ground Link-Konfiguration und die Konfiguration des Konnektors.

Dieser Abschnitt enthält Anweisungen zum Sichern und Wiederherstellen eines Ground Link Proxys.

Informationen darüber, wie Sie den Speicherort von Ground Link-Proxys und Ground Link-Proxy-Diensten mit den Vorgängen zur Sicherung und Wiederherstellung ändern können, finden Sie unter [Den Speicherort](#page-655-0) [der Ground Link-Proxy-Dienste ändern](#page-655-0).

#### <span id="page-652-0"></span>Einen Ground Link Proxy sichern

Um einen Ground Link Proxy zu sichern, die folgenden Schritte ausführen:

- **1.** M-Files Admin öffnen.
- **2.** In der hierarchischen Ansicht auf der linken Seite, eine Verbindung zum M-Files Server erweitern.
- **3. Ground Link-Proxys** erweitern.
- **4.** Mit der rechten Maustaste auf einen Ground Link-Proxy klicken.
- **5.** Auf **Vorgänge** > **Sichern** klicken.

Das **Ground Link-Proxy sichern** Dialogfeld wird geöffnet.

- **6.** Auf die **...** Schaltfläche klicken, um den Dateispeicherort der Datensicherungsdatei von M-Files (MFP) auszuwählen.
- **7.** Optional: Auf **Konto festlegen...** klicken, um die Aufgabe unter einem anderen Konto als dem lokalen Systemkonto auszuführen. Wenn sich der Speicherort der Datei auf einem Netzlaufwerk befindet, auf das das lokale Systemkonto keinen Zugriff erhält, müssen Sie ein anderes Konto festlegen. Im **Konto festlegen** Dialogfeld:
	- a) **Dieses Konto** ausählen.
	- b) Unter **Dieses Konto** den Namen des Benutzerkontos eingeben.
	- c) Unter **Kennwort** und **Kennwort bestätigen** das Kennwort des Benutzerkontos eingeben.
	- d) Auf **OK** klicken, um das **Konto festlegen** Dialogfeld zu schließen.
- **8.** Optional: Das **Vorhandene Dateien überschreiben** Kontrollkästchen aktivieren, falls die bestehende Datei an dem ausgewählten Speicherort überschrieben werden soll.
- **9.** Auf **OK** klicken, um das Dialogfeld zu schließen und die Datensicherung zu starten.

<span id="page-652-1"></span>Einen Ground Link Proxy wiederherstellen

So stellen Sie einen Ground Link Proxy aus einer Datensicherungsdatei wieder her:

- **1.** M-Files Admin öffnen.
- **2.** In der hierarchischen Ansicht auf der linken Seite, eine Verbindung zum M-Files Server erweitern.
- **3.** Mit der rechten Maustaste auf **Ground Link Proxys** klicken.
- **4.** Auf **Ground Link Proxy wiederherstellen** klicken.

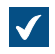

Das **Ground Link Proxy wiederherstellen** Dialogfeld wird geöffnet.

- **5.** Unter **Vollständige Datensicherung** den Speicherort der Sicherungsdatei angeben, aus der der Ground Link-Proxy wiederhergestellt werden soll.
- **6.** Ein der folgenden Versionen auswählen:
	- a. **Mit ursprünglicher Identität wiederherstellen**: Diese Option auswählen, um den Ground Link-Proxy mit der vorhandenen ID wiederherzustellen. Die vorhandenen Ground Link-Proxy-Services und die Verbindungen zu ihnen werden automatisch aktiviert.

oder

b. **Als anderen Ground Link-Proxy wiederherstellen (neue Identität)**: Diese Option auswählen, um den Ground Link-Proxy mit einer neuen ID wiederherzustellen. Unter **Name** einen Namen für den Ground Link-Proxy eingeben.

Um die Verbindungen zu den Ground Link-Proxy-Services zu aktivieren, müssen die bestehenden Verbindungen zu den ursprünglichen Ground Link-Proxy-Diensten entfernt werden. Für weitere Anweisungen zur Verwaltung, siehe Verbindungen in den Konnektoranweisungen, z. B [Installing](https://kb.cloudvault.m-files.com/Default.aspx?#3ECA226F-7B54-428B-B539-DE443E6134EC/object/D32D2A9A-EFD4-496C-B44A-55BCA69205BB/latest) [and Configuring M-Files Network Folder Connector.](https://kb.cloudvault.m-files.com/Default.aspx?#3ECA226F-7B54-428B-B539-DE443E6134EC/object/D32D2A9A-EFD4-496C-B44A-55BCA69205BB/latest)

- **7.** Unter **Speicherort für Ground Link-Proxydaten auf dem Server** den Speicherort für die Ground Link-Proxydaten angeben.
- **8.** Optional: Das **Vorhandene Dateien überschreiben** Kontrollkästchen aktivieren, falls die bestehende Datei an dem ausgewählten Speicherort überschrieben werden soll.
- **9.** Optional: Wenn Sie die Anwendungen der Dokumentenverwaltung nicht vorübergehend deaktivieren möchten, das **Anwendungen der Dokumentenverwaltung deaktivieren** Kontrollkästchen deaktivieren.

Aus Gründen der Datensicherheit ist es ratsam, die Anwendungen der Dokumentenverwaltung nach der Wiederherstellung von Ground Link getrennt zu aktivieren.

**10.**Klicken Sie auf **OK**.

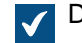

Der Ground Link-Proxy wird mithilfe einer Sicherungskopie wiederhergestellt.

**11.**Optional: Anwendungen der Dokumentenverwaltung aktivieren. Siehe [Installieren und Verwalten von](#page-550-0) [Dokumentenverwaltungsanwendungen](#page-550-0) für weitere Anleitungen.

#### <span id="page-653-0"></span>**Migration der Ground Link-Proxy-Datenbank auf einen Microsoft SQL Server**

Bevor Sie beginnen, prüfen, ob

- ihr Ground Link-Proxy die Firebird-Datenbank-Engine verwendet,
- eine Microsoft SQL Server Verbindung besteht,
- [der Ground Link-Proxy gesichert](#page-652-0) ist.

Sie können die Ground Link-Proxy-Datenbank von Firebird in Microsoft SQL Server über M-Files Admin migrieren.

Zu Migration der Ground Link-Proxy-Datenbank in Microsoft SQL Server die folgenden Schritte durchführen:

- **1.** M-Files Admin öffnen.
- **2.** In der hierarchischen Ansicht auf der linken Seite, eine Verbindung zum M-Files Server erweitern.

- **3. Ground Link-Proxys** erweitern.
- **4.** Mit der rechten Maustaste auf einen Ground Link-Proxy klicken.
- **5.** Auf **Vorgänge** > **Nach Microsoft SQL Server migrieren** klicken.

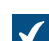

Das **Ground Link-Proxy - Microsoft SQL Server** Dialogfeld wird geöffnet.

- <span id="page-654-0"></span>**6.** Unter **Servername** die Verbindungsadresse zum Microsoft SQL Server, wie z. B. mysqlserver.mydomain.local eingeben.
- **7.** Unter **Datenbankname** einen Namen für die Ground Link-Proxy-Datenbank eingeben.

Wir empfehlen, den gleichen Namen zu verwenden, den der Ground Link-Proxy in M-Files Server hat.

- **8.** In den Abschnitten **Administrator-Anmeldeinformationen** und **Basic-Benutzeranmeldeinformationen** die Anmeldeinformationen eingeben. Anweisungen finden Sie in [dieser Tabelle.](#page-290-0)
- **9.** Optional: Auf **Testverbindung** klicken, um die Verbindung mit Ihrem Microsoft SQL Server zu prüfen.

<span id="page-654-1"></span>**10.**Klicken Sie auf **OK**.

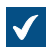

In einem Dialogfeld mit einer Warnung werden Sie darauf hingewiesen, dass der Vorgang nicht rückgängig gemacht werden kann.

11.Auf Ja klicken, um das "Warnung" Dialogfeld zu schließen und den Migrationsprozess zu starten.

Ihr Ground Link-Proxy verwendet jetzt die Microsoft SQL Server-Datenbank-Engine. Die Datenbank Ihres Ground Link-Proxy befindet sich auf dem angegebenen Microsoft SQL Server. **Ground Link Verbindung deaktivieren**

Falls Sie die Ground Link Funktion in einer Dokumentenverwaltung deaktivieren möchten, die nachfolgenden Anweisungen befolgen.

- **1.** M-Files Admin öffnen und zu einer Dokumentenverwaltung navigieren.
	- a) M-Files Admin öffnen.
	- b) In der hierarchischen Ansicht auf der linken Seite, eine M-Files Serververbindung erweitern.
	- c) **Dokumentenverwaltungen** erweitern.
	- d) Eine Dokumentenverwaltung erweitern.
- **2. Konfigurationen** auswählen und **Advanced Vault Settings** erweitern.
- **3.** Den Knoten **Configuration** erweitern und **Ground Link** auswählen.
- **4.** Auf der **Configuration** Registerkarte, den **Enabled** Wert für **No** einrichten.
- **5.** Auf **Save** klicken.
- **6.** [Dokumentenverwaltung neu starten,](#page-292-0) damit die Einstellungen wirksam werden.

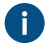

**Hinweis:** Die Dokumentenverwaltung sollte jedoch immer in einer kontrollierten Art und Weise offline geschaltet werden und die Benutzer der Dokumentenverwaltung sollten dabei vorab darüber informiert werden.

## <span id="page-655-0"></span>**Den Speicherort der Ground Link-Proxy-Dienste ändern**

Sie können einen Ground Link-Proxy sichern und wiederherstellen, um

- einen Ground Link-Proxy auf einen anderen Server zu verschieben,
- die Ground Link-Proxy-Dienste auf einen neuen Ground Link-Proxy zu verschieben.

In diesem Abschnitt wird beschrieben, wie Sie diese Vorgänge durchführen.

**Hinweis:** Andere Anwendungsfälle können unerwünschte Auswirkungen haben.

## Einen Ground Link-Proxy auf einen anderen Server verschieben

Bevor Sie den Ground Link-Proxy auf dem neuen Server wiederherstellen, sicherstellen, dass der Ground Link-Proxy offline ist.

Um einen Ground Link-Proxy auf einen anderen Server zu verschieben:

- **1.** In M-Files Admin, einen [Ground Link-Proxy sichern](#page-652-0).
- **2.** Mit der rechten Maustaste in der hierarchischen Ansicht auf der linken Seite auf den Ground Link Proxy klicken.
- **3.** Auf **Offline schalten** klicken.
- **4.** Den [Ground Link-Proxy auf dem neuen Server wiederherstellen.](#page-652-1)
- **5.** Optional: Um den ursprünglichen Ground Link-Proxy dauerhaft zu löschen, mit der rechten Maustaste auf den Ground Link-Proxy des alten Servers klicken und **Vorgänge** > **Dauerhaft löschen** aus dem Kontextmenü auswählen.
	- a) In dem angezeigten "Warnung" Dialogfeld auf Ja klicken, um das Dialogfeld zu schließen und den Ground Link Proxy dauerhaft zu löschen.

die Ground Link-Proxy-Dienste auf einen neuen Ground Link-Proxy zu verschieben.

Bevor Sie den wiederhergestellten Ground Link-Proxy aktivieren, die nicht benötigten Anwendungen von den beiden Ground Link-Proxys löschen.

Um mehrere Ground Link-Proxy-Dienste mit allen Verbindungen auf einen neuen Ground Link-Proxy zu verschieben, wie folgt vorgehen:

- **1.** In M-Files Admin einen Ground Link-Proxy deaktivieren.
	- a) M-Files Admin öffnen.
	- b) In der hierarchischen Ansicht auf der linken Seite, eine M-Files Serververbindung erweitern.
	- c) **Ground Link Proxys** erweitern und einen Ground Link-Proxy auswählen.
	- d) Die **Configuration** Registerkarte öffnen.
	- e) **Enabled** auf **No** festlegen.
	- f) Auf **Save** klicken.
- **2.** [Den Ground Link-Proxy sichern](#page-652-0).

- **3.** Den Ground Link-Proxy aktivieren.
	- a) In der hierarchischen Ansicht links, den Ground Link-Proxy auswählen.
	- b) Die **Configuration** Registerkarte öffnen.
	- c) **Enabled** auf **Yes** festlegen.
	- d) Auf **Save** klicken.
- **4.** Den [Ground Link-Proxy als anderen Ground Link-Proxy wiederherstellen](#page-652-1) (neue Identität):
- **5.** Die Anwendungen, die Sie auf den wiederhergestellten Ground Link-Proxy verschieben möchten, vom ursprünglichen Ground Link-Proxy deinstallieren.

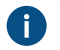

Weitere Informationen finden Sie im Abschnitt [Installieren und Verwalten von](#page-550-0) [Dokumentenverwaltungsanwendungen.](#page-550-0)

**6.** Die Anwendungen, die Sie nicht auf den wiederhergestellten Ground Link -Proxy verschieben möchten, vom wiederhergestellten Ground Link-Proxy deinstallieren.

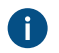

Weitere Informationen finden Sie im Abschnitt [Installieren und Verwalten von](#page-550-0) [Dokumentenverwaltungsanwendungen.](#page-550-0)

- **7.** Den wiederhergestellten Ground Link-Proxy aktivieren.
	- a) In der hierarchischen Ansicht links, den Ground Link-Proxy auswählen.
	- b) Die **Configuration** Registerkarte öffnen.
	- c) **Enabled** auf **Yes** festlegen.
	- d) Auf **Save** klicken.

## **3.2.12. Benutzerdefinition des Verhaltens des Servers und der Dokumentenverwaltung**

Dieser Abschnitt fasst Microsoft Windows-Registry-Einstellungen und M-Files-Einstellungen zusammen, die Sie auf dem M-Files Server verwenden können, um benutzerdefinierte Einstellungen am M-Files Server und an den Dokumentenverwaltungen vorzunehmen.

**Hinweis:** Sie benötigen M-Files Named Value Manager, um die Einstellungen der Benannten Werte zu verteilen. Siehe das Dokument [Distributing Vault-Specific Registry Settings from M-Files](https://kb.cloudvault.m-files.com/Default.aspx#3ECA226F-7B54-428B-B539-DE443E6134EC/object/29C587B5-09E9-4EAE-B25C-827BAEEFFF5D/latest) [Server](https://kb.cloudvault.m-files.com/Default.aspx#3ECA226F-7B54-428B-B539-DE443E6134EC/object/29C587B5-09E9-4EAE-B25C-827BAEEFFF5D/latest), um die Anwendung und die zugehörigen Benutzungsanweisungen herunterzuladen.

## **In diesem Kapitel**

- [Aktivierung von Gemeinsame Dokumenterstellung](#page-657-0)
- [Verhindern, dass Benutzer die Bildschirmposition des Metadatenformulars wechseln](#page-660-0)
- [Ausgangsstatus des Aufgabenbereichs einrichten](#page-662-0)
- [Eigenschaften in M-Files Desktop ausblenden](#page-662-1)
- [Deaktivieren des "Kommentar" Dialogfelds für Zuweisungen](#page-664-0)
- [Einstellung eines Primärdateityps für Mehrdateiendokumente](#page-666-0)
- [Festlegen der Zeichenbegrenzung für eingefügte Eigenschaften](#page-667-0)
- [Automatische Updates für Metadatenfelder aktivieren](#page-668-0)
- [Darstellung der Hyperlinks ändern](#page-668-1)
- [Konfigurationsoptionen für öffentliche Links](#page-670-0)
- [Konfigurationsoptionen für die "Senden und in M-Files speichern" Schaltfläche](#page-673-0)
- [Deaktivierung der Einstellung der Referenzadresse für Gruppierungsebenen](#page-674-0)
- [Aktivierung von phonetischen und unscharfen Suchen](#page-675-0)
- [Eine Suche nach Synonymen konfigurieren](#page-675-1)
- [Deaktivierung der Suche nach Flexionsformen](#page-677-0)
- [Deaktivieren des Sortierens der Suchergebnisse anhand Ihrer Relevanz](#page-678-0)

- [Suchfacetten konfigurieren](#page-680-0)
- [PDF-Konvertierungsbeschränkungen ändern](#page-681-0)
- [Dateitypen für die Indizierung angeben](#page-682-0)
- [Zuordnungen zwischen eingehenden Verbindungen und den Dokumentenverwaltungen werden](#page-686-0) [konfiguriert](#page-686-0)
- [Dokumentenverwaltungsspezifische Gebietsschema-Einstellungen zur serverseitigen PDF-](#page-686-1)[Konvertierung](#page-686-1)
- [Vermeiden, dass verknüpfte Dokumente entfernt werden](#page-687-0)
- [Registry-Einstellungen zur Erweiterung des Firebird-Einsatzbereichs](#page-688-0)
- [Einstellungen zur Messung der Leistung der Dokumentenverwaltung](#page-688-1)
- [M-Files Services zur Verwendung eines verwalteten Servicekontos einstellen](#page-689-0)

## <span id="page-657-0"></span>**Aktivierung von Gemeinsame Dokumenterstellung**

Um das Co-Authoring in Ihrer Dokumentenverwaltung gemäß den Anweisungen in [Ein Dokument für die](#page-91-0) [gemeinsame Dokumenterstellung erstellen](#page-91-0) zu verwenden, müssen Sie zunächst Microsoft Office für die Web-Tools und das Co-Authoring über Microsoft Office für das Web in Ihren Dokumentenverwaltungen aktivieren.

Wenn Sie M-Files Cloud verwenden, wenden Sie sich an unseren Kundendienst [\(support@m-files.com](mailto:support@m-files.com)), um diese Funktionen zu aktivieren.

Wenn Sie M-Files Cloud nicht verwenden, folgen Sie den Anweisungen im Dokument [Enabling Microsoft](https://kb.cloudvault.m-files.com/Default.aspx?#3ECA226F-7B54-428B-B539-DE443E6134EC/object/FDE3CFEA-9322-41DB-B11E-719F74AD34D5/latest) [Office for the Web Services for M-Files](https://kb.cloudvault.m-files.com/Default.aspx?#3ECA226F-7B54-428B-B539-DE443E6134EC/object/FDE3CFEA-9322-41DB-B11E-719F74AD34D5/latest), um diese Ergebnisse zu erzielen:

- [Office Online Server](https://docs.microsoft.com/en-us/officeonlineserver/deploy-office-online-server) wird bereitgestellt.
- M-Files Web ist zur Verwendung von Microsoft Office für die Web-Dienste eingerichtet.

Wenn Sie M-Files Cloud nicht verwenden und Office Online Server nicht in einer lokal installierten Umgebung einrichten möchten, muss Ihre Organisation an einem [Office Cloud Storage Partner Program](https://developer.microsoft.com/en-us/office/cloud-storage-partner-program) teilnehmen. Wenn Sie an dem Programm teilnehmen und Microsoft Office für die Web-Integration eingerichtet haben, müssen Sie M-Files Web so einrichten, dass sie verwendet wird (siehe [Enabling](https://kb.cloudvault.m-files.com/Default.aspx?#3ECA226F-7B54-428B-B539-DE443E6134EC/object/FDE3CFEA-9322-41DB-B11E-719F74AD34D5/latest) [Microsoft Office for the Web Services for M-Files\)](https://kb.cloudvault.m-files.com/Default.aspx?#3ECA226F-7B54-428B-B539-DE443E6134EC/object/FDE3CFEA-9322-41DB-B11E-719F74AD34D5/latest).

**Hinweis:** M-Files Desktop verwendet M-Files Web im Hintergrund für das Co-Authoring. Mit anderen Worten: Auch wenn im oben genannten Dokument nur M-Files Web beschrieben wird, müssen dieselben Schritte durchgeführt werden, damit auch das Co-Authoring in M-Files Desktop aktiviert werden kann.

Wenn Sie die im oben genannten Dokument beschriebenen Aufgaben durchgeführt haben, befolgen Sie die in diesem Abschnitt beschriebenen Schritte, um Ihre Dokumentenverwaltung für die Verwendung des Microsoft Office-basierten Co-Authoring einzurichten.

- **1.** In M-Files Admin auf den Datenbereich der Dokumentenverwaltung zugreifen.
	- a) M-Files Admin öffnen.
	- b) In der hierarchischen Ansicht auf der linken Seite, eine M-Files Serververbindung erweitern.
	- c) **Dokumentenverwaltungen** erweitern.
	- d) Eine Dokumentenverwaltung erweitern.
	- e) Auf **Konfigurationen** klicken.
	- f) Im Navigationsbereich **Custom Vault Data** erweitern.
		- **Advanced Vault Settings** Custom Vault Data Metadata Card **Intelligence Services** 
			- **Other Applications**
- **2. Namespace Registry** > **Configuration** auswählen.
- **3.** Den **Namespaces** Knoten erweitern, auf **Add Namespace** klicken und den neu hinzugefügten Namensraum-Knoten erweitern.
- **4.** Im **Group** Feld einen geeigneten Gruppennamen wie Co-authoring eingeben.
- **5.** Das **Storage Type** Dropdown-Menü benutzen, um den **MFConfigurationValue** Speicher zu wählen.
- **6.** Im **Namespace** Feld, folgenden Wert eingeben: M-Files.Core.CoAuthoring.Configuration
- **7.** Im **Namespace Label** Feld, die geeignete Bezeichnung wie beispielsweise Co-authoring hinzufügen.
- **8.** Im **Namespace Description** Feld beispielsweise Settings related to co-authoring eingeben.
- **9.** Auf **Save** klicken, um die Namensraum Einstellungen zu speichern.
- **10.**Im ausgegrauten Navigationsbereich **Named Values** ausklappen.
- **11.**Die soeben angelegte Namensraumgruppe ausklappen, und dann den Namensraumknoten und schließlich den **Configuration**-Knoten auswählen.
- **12.Add Named Value** anklicken und den neu erstellten benannten Werteknoten erweitern.
- **13.**Im **Name** Feld den Wert WOPI eingeben.
- **14.**Im **Value** Feld, die Konfiguration für die gemeinsame Dokumenterstellung gemäß den Werten eingeben, die anhand der nachfolgenden Tabelle und mithilfe eines Beispiels unterhalb der Tabelle erläutert werden.

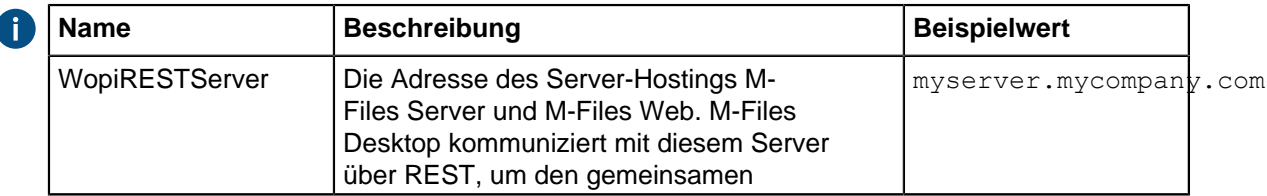

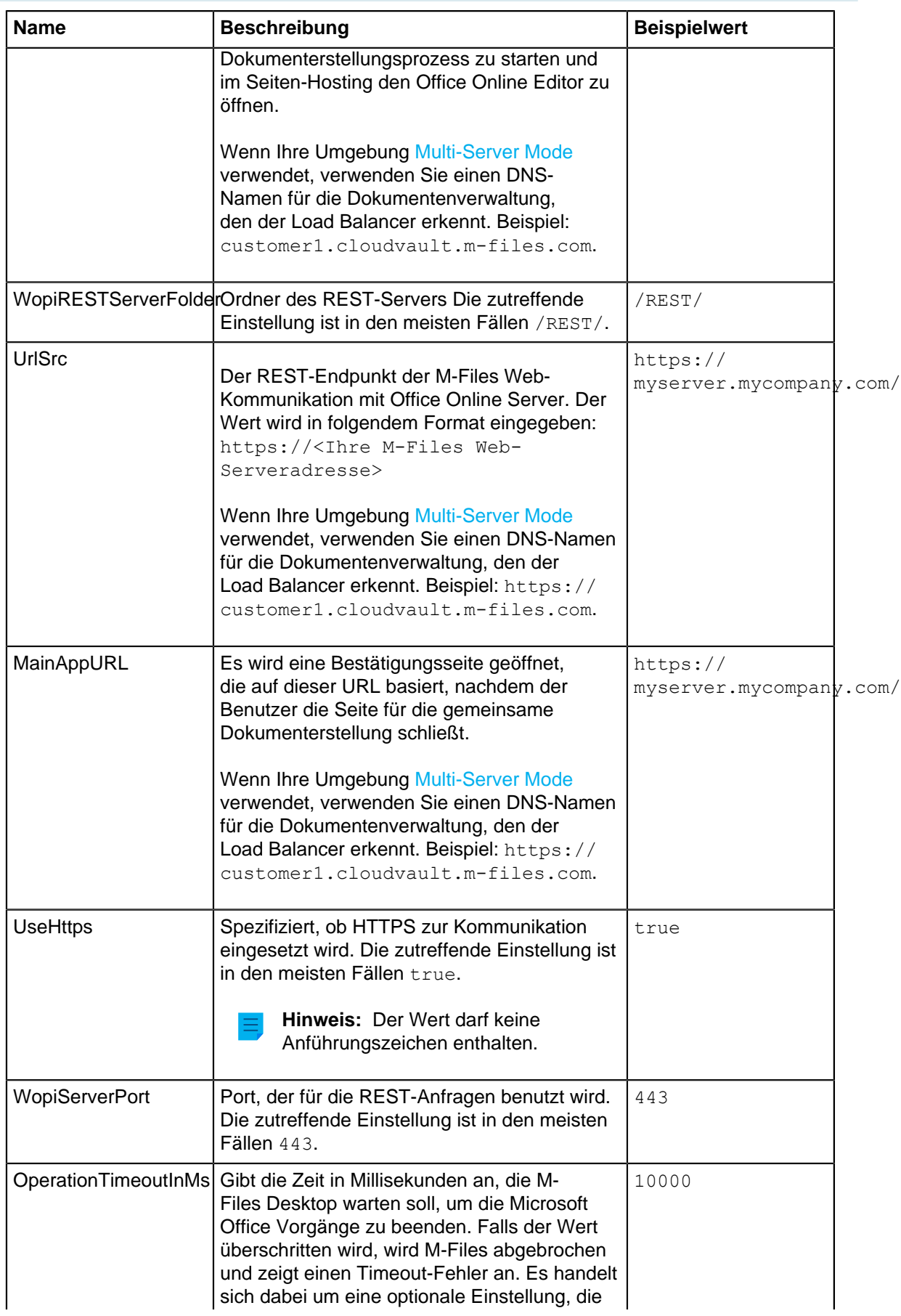

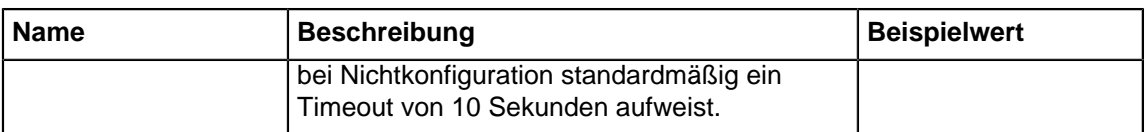

Die Konfiguration sollte im gleichen Format wie das nachfolgende Beispiel eingegeben werden:

```
{
   "WopiRESTServer": "myserver.mycompany.com",
   "WopiRESTServerFolder": "/REST/",
   "UrlSrc": "https://myserver.mycompany.com/",
   "MainAppURL": "https://myserver.mycompany.com/",
   "UseHttps": true,
    "WopiServerPort": 443,
    "OperationTimeoutInMs": 10000
}
```
**15.**Auf **Save** klicken, um die Konfiguration zu speichern.

**16.**Den Windows Task-Manager verwenden, um den **MFServer**-Dienst zu neu zu starten:

a) Auf die Aufgabenleiste rechtsklicken und **Task-Manager** auswählen.

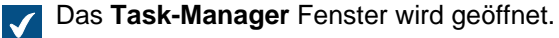

- b) Die **Dienste** Registerkarte öffnen.
- c) Auf den **MFServer** Dienst rechtsklicken und **Neu starten** auswählen.

Die Integration mit Microsoft Office für das Web ist nun in der Dokumentenverwaltung aktiviert. Endbenutzer können die Dokumente zur gemeinsamen Dokumenterstellung wie in [Ein Dokument für](#page-91-0) [die gemeinsame Dokumenterstellung erstellen](#page-91-0) dargelegt, auschecken, sobald sie sich abgemeldet und wieder in der Dokumentenverwaltung angemeldet haben. Sie können alle Benutzer der Dokumentenverwaltung abmelden, indem Sie die [Dokumentenverwaltung neu starten](#page-292-0). Die Offline-Schaltung einer Dokumentenverwaltung sollte jedoch immer in einer kontrollierten Art und Weise durchgeführt werden und die Benutzer der Dokumentenverwaltung sollten dabei vorab informiert werden. **Problembehandlung beim Aktivieren der gemeinsamen Dokumenterstellung**

## **Kein Befehl für die gemeinsame Dokumenterstellung in M-Files Desktop**

Wenn der Befehl zum Starten der gemeinsamen Dokumenterstellung in M-Files Desktop nicht angezeigt wird, stellen Sie sicher, dass

- der Wert für UseHttps keine Anführungszeichen enthält,
- Sie neutrale Anführungszeichen (") in Ihrer Konfiguration verwenden,
- die Werte für UrlSrc, MainAppURL und WopiRESTServer auf Ihren M-Files Web-Server verweisen.

## <span id="page-660-0"></span>**Verhindern, dass Benutzer die Bildschirmposition des Metadatenformulars wechseln**

Sie können verhindern, dass Benutzer den Speicherort des Metadatenformulars zwischen der rechten Ansicht und der unteren Leiste wechseln können, indem Sie die **Metadaten in der Unteren Liste anzeigen** Option im **Anzeigemodus** Menü deaktivieren.

**Hinweis:** Sie können den **Bildschirmoptionen für Metadatenformular** Befehl in der Optionenleiste des Metadatenformulars ausblenden, indem Sie eine Metdatenformularkonfigurationsregel festlegen, die für die **Is Hidden** Definition **Location Button** auf **Yes** setzt. Für weitere Information über die Konfiguration des Metadatenformulars, siehe [Metadatenformulareinstellung](#page-565-0).

Um die **Metadaten in der unteren Leiste anzeigen** Option im **Anzeigemodus** Menü zu deaktivieren:

- **1.** M-Files Named Value Manager öffnen.
- **2.** Das **Server** Dropdown-Menü benutzen, um den M-Files Server zu bestimmen und anschließend das **Vault** Dropdown-Menü aufrufen, um die Dokumentenverwaltung auszuwählen.
- **3.** Das **Storage Type** Dropdown-Menü benutzen, um den MFConfigurationValue Speicher zu wählen.
- **4.** Im **Namespace** Feld, folgenden Wert eingeben: M-Files.Core.Client.Settings
- **5.** Auf **Add...** klicken, um einen neuen Schlüssel hinzuzufügen.
- **6.** In der linken Ansicht auf **New Named Value Key** doppelklicken und folgenden Wert eingeben: MetaDataPositionOverride
- **7.** Den kürzlich hinzugefügten Schlüssel auswählen und in der rechten Ansicht folgenden Wert eingeben:

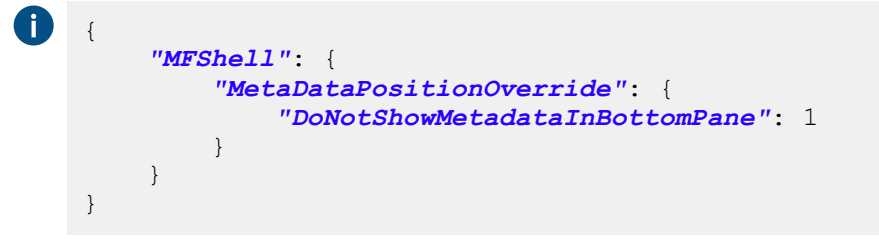

Ihre Konfiguration in M-Files Named Value Manager sollte nun gleich wie das unten aufgeführte Beispiel sein.

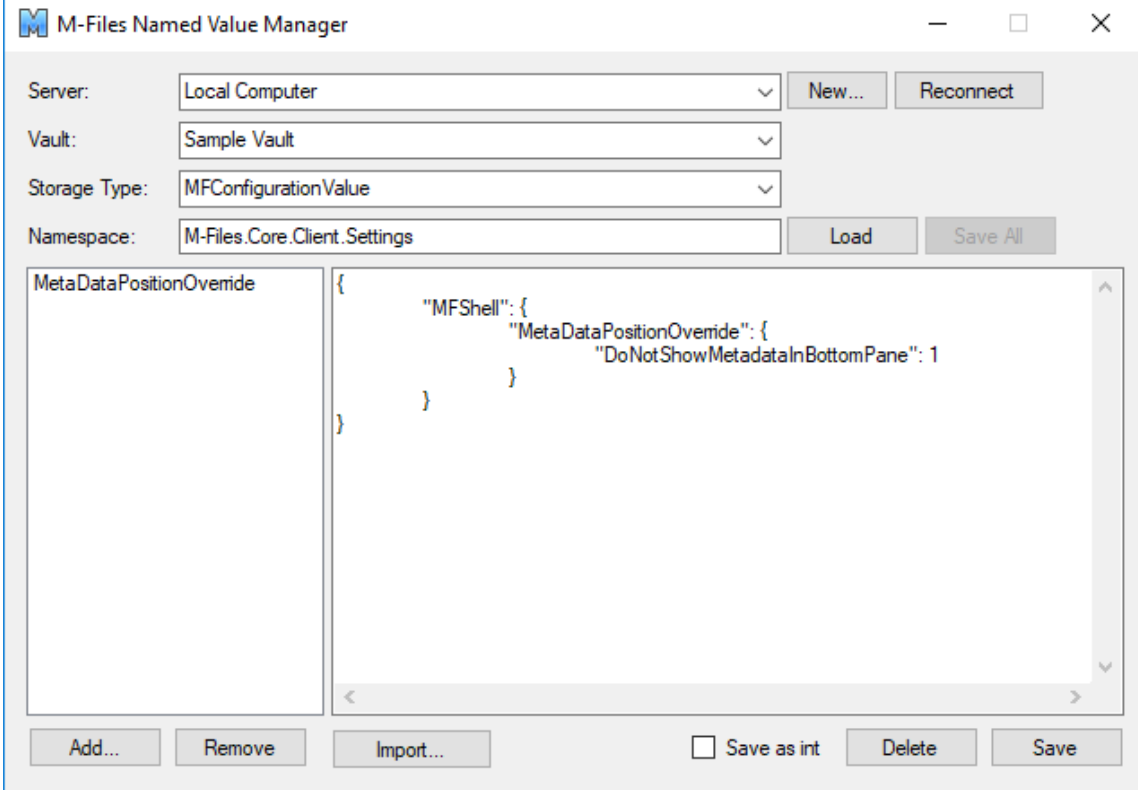

**8.** Auf **Save** klicken und M-Files Named Value Manager schließen, falls Sie ihn nicht länger benötigen.

Die **Metadaten in der Unteren Liste anzeigen** Option im **Anzeigemodus** Menü ist nun deaktiviert und wird in der ausgewählten Dokumentenverwaltung ausgegraut dargestellt.

## <span id="page-662-0"></span>**Ausgangsstatus des Aufgabenbereichs einrichten**

Standardmäßig ist der [Aufgabenbereich](#page-41-0) reduziert und kann vom Benutzer erweitert werden. Fügen Sie diesen Registry-Schlüssel auf dem Client-Computer hinzu, um anzugeben, ob Aufgabenbereich angezeigt wird oder ausgeblendet ist, wenn der Benutzer M-Files Desktop öffnet. Diese Einstellung muss hinzugefügt werden, bevor sich der Benutzer zum ersten Mal bei der Dokumentenverwaltung anmeldet.

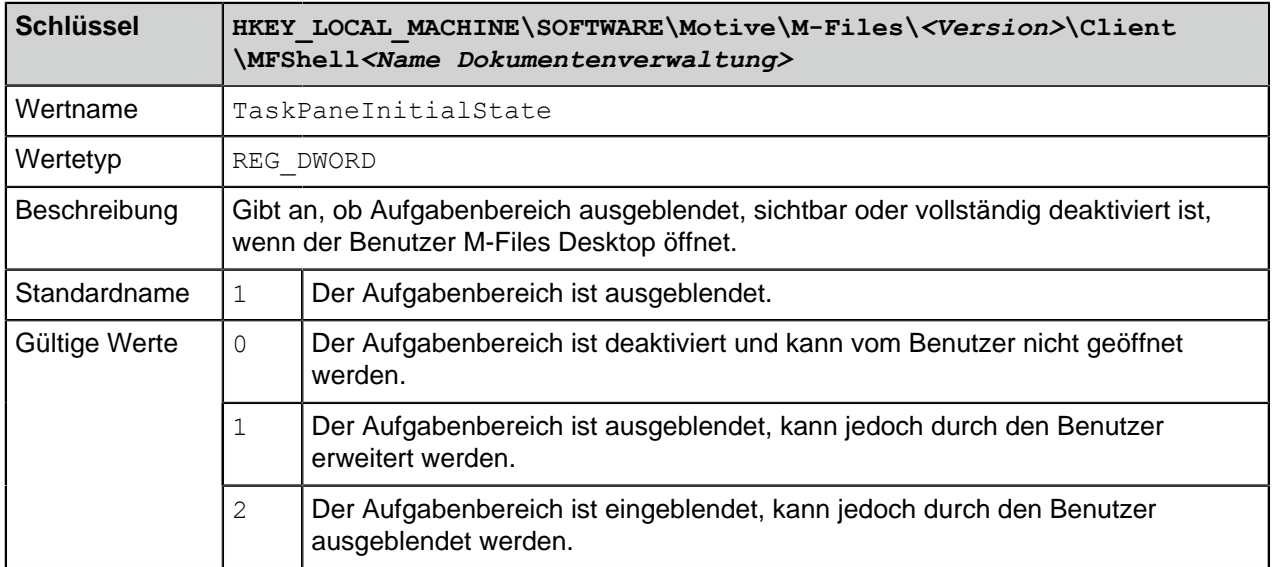

## <span id="page-662-1"></span>**Eigenschaften in M-Files Desktop ausblenden**

Verwenden Sie die Einstellungen in diesem Abschnitt, um M-Files Desktop so einzustellen, dass in den folgenden Bereichen nur ein ausgewählter Satz von Eigenschaften anzeigt wird:

- **Spalte einfügen** Liste für die [Listenansicht](#page-42-0)
- Liste der Eigenschaften, nachdem Sie auf **[Eigenschaft hinzufügen](#page-52-0)** auf dem Metadatenformular geklickt haben
- Liste der Eigenschaften, die in den [Suchoptionen](#page-124-0) verfügbar sind

## **Eigenschaften auswählen, die in der Spalte einfügen Liste angezeigt werden**

Um auszuwählen, welche Eigenschaften in der **Spalte einfügen** Liste angezeigt werden, die folgenden Schritte durchführen:

- **1.** In M-Files Admin zum **Advanced Vault Settings** Abschnitt wechseln.
	- a) M-Files Admin öffnen.
	- b) In der hierarchischen Ansicht auf der linken Seite, eine M-Files Serververbindung erweitern.
	- c) **Dokumentenverwaltungen** erweitern.
	- d) Eine Dokumentenverwaltung erweitern.
	- e) Auf **Configurations** klicken.
	- f) Im Navigationsbereich auf **Advanced Vault Settings** klicken.
	- g) Die **Configuration** Registerkarte öffnen.

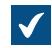

Die erweiterten Einstellungen der Dokumentenverwaltung werden angezeigt.

- **2. Columns** > **Insertable Columns** erweitern.
- **3. Hide Default Insertable Columns** auf **Yes** festlegen.
- **4. Visible Insertable Columns** erweitern.
- <span id="page-663-0"></span>**5.** Auf **Add Column** klicken.
- <span id="page-663-1"></span>**6.** Als Wert für die **Column** Einstellung eine Eigenschaft auswählen, die Sie der Liste hinzufügen möchten.
- **7.** Die Schritte [5](#page-663-0) und [6](#page-663-1) für so viele Eigenschaften wiederholen wie Sie benötigen.
- **8.** Auf **Save** klicken.

## **Eigenschaften auswählen, die in der Eigenschaften hinzufügen Liste angezeigt werden**

Um auszuwählen, welche Eigenschaften in der **Eigenschaft hinzufügen** Liste angezeigt werden, die folgenden Schritte durchführen:

- **1.** In M-Files Admin zum **Advanced Vault Settings** Abschnitt wechseln.
	- a) M-Files Admin öffnen.
	- b) In der hierarchischen Ansicht auf der linken Seite, eine M-Files Serververbindung erweitern.
	- c) **Dokumentenverwaltungen** erweitern.
	- d) Eine Dokumentenverwaltung erweitern.
	- e) Auf **Configurations** klicken.
	- f) Im Navigationsbereich auf **Advanced Vault Settings** klicken.
	- g) Die **Configuration** Registerkarte öffnen.

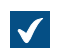

Die erweiterten Einstellungen der Dokumentenverwaltung werden angezeigt.

- **2. Properties** > **Visible Properties** erweitern.
- **3. Hide All Default Properties** auf **Yes** festlegen.
- **4. Property Definitions** erweitern.
- <span id="page-663-2"></span>**5.** Auf **Add Property definition** klicken.
- <span id="page-663-3"></span>**6.** Als Wert für die **Property definition** Einstellung eine Eigenschaft auswählen, die Sie der Liste hinzufügen möchten.
- **7.** Die Schritte [5](#page-663-2) und [6](#page-663-3) für so viele Eigenschaften wiederholen wie Sie benötigen.
- **8.** Auf **Save** klicken.

## **Eigenschaften auswählen, die für Suchoptionen angezeigt werden sollen**

Um auszuwählen, welche Eigenschaften für Suchoptionen angezeigt werden, die folgenden Schritte durchführen:

- **1.** In M-Files Admin zum **Advanced Vault Settings** Abschnitt wechseln.
	- a) M-Files Admin öffnen.
	- b) In der hierarchischen Ansicht auf der linken Seite, eine M-Files Serververbindung erweitern.
	- c) **Dokumentenverwaltungen** erweitern.
	- d) Eine Dokumentenverwaltung erweitern.
	- e) Auf **Configurations** klicken.
	- f) Im Navigationsbereich auf **Advanced Vault Settings** klicken.
	- g) Die **Configuration** Registerkarte öffnen.

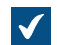

Die erweiterten Einstellungen der Dokumentenverwaltung werden angezeigt.

- **2. Search** > **Advanced Search Properties** erweitern.
- **3. Hide All Default Properties** auf **Yes** festlegen.
- **4. Property Definitions** erweitern.
- <span id="page-664-1"></span>**5.** Auf **Add Property Definition** klicken.
- <span id="page-664-2"></span>**6.** Als Wert für die **Property Definition** Einstellung eine Eigenschaft auswählen, die Sie der Liste hinzufügen möchten.
- **7.** Die Schritte [5](#page-664-1) und [6](#page-664-2) für so viele Eigenschaften wiederholen wie Sie benötigen.
- <span id="page-664-3"></span>**8.** Auf **Add Value List** klicken.
- <span id="page-664-4"></span>**9.** Als Wert für die **Property Value List** Einstellung einen Wert auswählen, den Sie der Liste hinzufügen möchten.
- **10.**Die Schritte [8](#page-664-3) und [9](#page-664-4) für so viele Wertelisten wiederholen wie Sie benötigen.
- **11.**Optional: Den Wert der **Checked out / Checked out to** Einstellung ändern, wenn Sie die **Ausgecheckt**, oder die **Ausgecheckt nach**Eigenschaft oder beide in der Liste ausblenden möchten.
- **12.**Auf **Save** klicken.

## <span id="page-664-0"></span>**Deaktivieren des "Kommentar" Dialogfelds für Zuweisungen**

Standardmäßig werden Benutzer zur Abgabe von Kommentaren aufgefordert, wenn sie eine Zuweisung in M-Files Desktop als abgeschlossen markieren. Sie können dieses Verhalten ändern, indem Sie die hier beschriebene Einstellung für benutzerdefinierte Daten der Dokumentenverwaltung verwenden.

- **1.** In M-Files Admin auf den Datenbereich der Dokumentenverwaltung zugreifen.
	- a) M-Files Admin öffnen.
	- b) In der hierarchischen Ansicht auf der linken Seite, eine M-Files Serververbindung erweitern.
	- c) **Dokumentenverwaltungen** erweitern.
	- d) Eine Dokumentenverwaltung erweitern.
	- e) Auf **Konfigurationen** klicken.
	- f) Im Navigationsbereich **Custom Vault Data** erweitern.
		- **Advanced Vault Settings** Custom Vault Data Metadata Card **Federated Authentication Intelligence Services** 
			- **Other Applications**
- **2. Namespace Registry** > **Configuration** auswählen.
- **3.** Den **Namespaces** Knoten erweitern, auf **Add Namespace** klicken und den neu hinzugefügten Namensraum-Knoten erweitern.
- **4.** Im **Group** Feld einen geeigneten Gruppennamen wie Assignments eingeben.
- **5.** Das **Storage Type** Dropdown-Menü benutzen, um den **MFConfigurationValue** Speicher zu wählen.
- **6.** Im **Namespace** Feld, folgenden Wert eingeben: M-Files.Core.Client.Settings
- **7.** Im **Namespace Label** Feld, die geeignete Bezeichnung wie beispielsweise Assignments hinzufügen.
- **8.** Im **Namespace Description** Feld beispielsweise Settings related to assignments eingeben.
- **9.** Auf **Save** klicken, um die Namensraum Einstellungen zu speichern.
- **10.**Im ausgegrauten Navigationsbereich **Named Values** ausklappen.
- **11.**Die soeben angelegte Namensraumgruppe ausklappen, und dann den Namensraumknoten und schließlich den **Configuration**-Knoten auswählen.
- **12.Add Named Value** anklicken und den neu erstellten benannten Werteknoten erweitern.
- **13.**Im **Name** Feld den Wert ShowMarkCompleteUI eingeben.

**14.**Im **Value** Feld eine Konfiguration ähnlich dem Beispiel unten eingeben.

```
-11
    {
    "MFShell":{
          "ShowMarkCompleteUI":<X>
          }
    }
```
Den Wert von <X> abhängig von dem gewünschten Verhalten der Benutzerschnittstelle ändern:

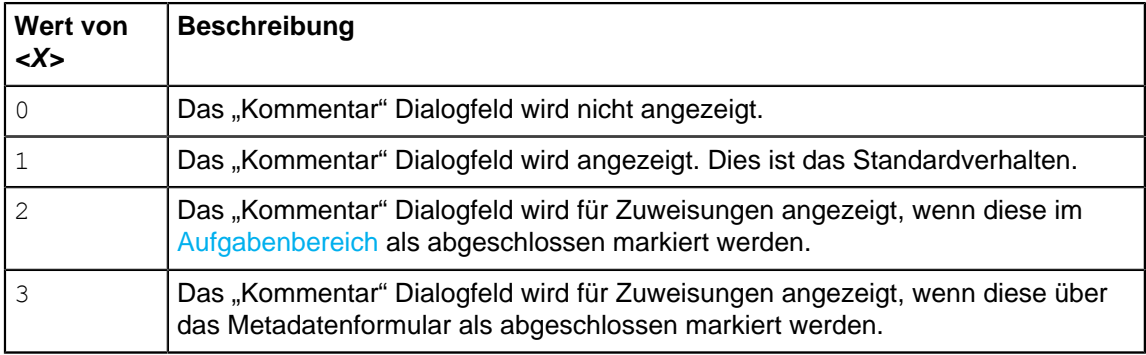

**15.**Auf **Save** klicken, um die Konfiguration zu speichern.

Das neue Verhalten tritt für Benutzer in Kraft, sobald diese sich ab- und wieder an der Dokumentenverwaltung anmelden. Sie können alle Benutzer der Dokumentenverwaltung abmelden, indem Sie die [Dokumentenverwaltung neu starten.](#page-292-0) Die Offline-Schaltung einer Dokumentenverwaltung sollte jedoch immer in einer kontrollierten Art und Weise durchgeführt werden und die Benutzer der Dokumentenverwaltung sollten dabei vorab informiert werden.

## <span id="page-666-0"></span>**Einstellung eines Primärdateityps für Mehrdateiendokumente**

Sie können einen Dateityp Ihrer Wahl einstellen, damit dieser die Funktion des Primärdateityps für [Mehrdateiendokumente](#page-58-0) in der Dokumentenverwaltung übernimmt. Dies hat folgende Auswirkungen:

- Das Symbol des festgelegten Dateityps wird als Symbol des Mehrdateiendokuments angezeigt.
- Die [Registerkarte "Vorschau"](#page-44-0) zeigt die Vorschau der Primärdatei, wenn das Mehrdateiendokument ausgewählt wird.
- Duch Doppelklicken auf das Objekt wird die Standardaktion des Primärdateityps ausgeführt.

**Hinweis:** Diese Funktion wird nur in M-Files Desktop unterstützt. Allgemeine Windows-Dialogfelder wie **Öffnen** oder **Speichern unter** sind nicht von den Einstellungen des Primärdateityps betroffen.

Um einen Primärdateityp zu bestimmen, der in der Dokumentenverwaltung Ihrer Wahl benutzt wird, folgende Schritte auf Ihrem M-Files Server durchführen:

- **1.** In M-Files Admin zum **Advanced Vault Settings** Abschnitt wechseln.
	- a) M-Files Admin öffnen.
	- b) In der hierarchischen Ansicht auf der linken Seite, eine M-Files Serververbindung erweitern.
	- c) **Dokumentenverwaltungen** erweitern.
	- d) Eine Dokumentenverwaltung erweitern.
	- e) Auf **Configurations** klicken.
	- f) Im Navigationsbereich auf **Advanced Vault Settings** klicken.
	- g) Die **Configuration** Registerkarte öffnen.

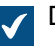

Die erweiterten Einstellungen der Dokumentenverwaltung werden angezeigt.

- **2.** Den **Multi-File Documents** erweitern und **Primary Files** auswählen.
- **3.** Auf **Add Document Class** klicken.

**4.** Den neu erstellten Knoten erweitern und einen Klassenwert für die **Document Class** Einstellung auswählen.

Dieser Wert bestimmt die Objektklasse, für die die Einstellung gilt.

**5. File Name Filters** erweitern und **Add Filter** anklicken.

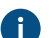

Dieser Einstellungen bestimmten den Primärdateityp für die ausgewählte Klasse.

**6.** Den neu erstellten Knoten erweitern und den Wert für die **Filter** Einstellung bestimmen.

Dieser Wert kann die Platzhalterzeichen beinhalten - zum Beispiel: order-?.txt oder \*.pdf.

Geben Sie jeweils nur einen einzelnen Wert für jeden Einstellungsknoten ein. Sie können auf jeden Fall mithilfe des **Add Filter** Befehls so viele Einstellungsknoten hinzufügen, wie Sie wollen.

Die gefilterten Werte werden von oben nach unten ausgewertet. Sie können eine Einstellung nach oben oder unten durch Rechtsklicken verschieben (die Knotenebene unter **File Name Filters**) und Auswahl von **Move Up** oder **Move Down** im Kontextmenü.

- **7.** Auf **Save** klicken, nachdem Sie die Änderungen durchgeführt haben.
- **8.** [Dokumentenverwaltung neu starten,](#page-292-0) damit die Einstellungen wirksam werden.

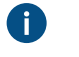

**Hinweis:** Die Dokumentenverwaltung sollte jedoch immer in einer kontrollierten Art und Weise offline geschaltet werden und die Benutzer der Dokumentenverwaltung sollten dabei vorab darüber informiert werden.

Mehrdateiendokumente der ausgewählten Klasse, die in dieser Dokumentenverwaltung gespeichert werden und alle externen Repositorys, die verbunden sind, benutzen nun den spezifischen Dateityp als Primärdatei und verhalten sich so, wie am Anfang dieses Abschnitts beschrieben. Falls das Dokument mehr als eine Datei enthält, die die Filtereigenschaften erfüllen, wird die zuerst hinzugefügte Datei als Primärdatei benutzt.

## <span id="page-667-0"></span>**Festlegen der Zeichenbegrenzung für eingefügte Eigenschaften**

Sie können ein Limit für die maximale Anzahl von Zeichen festlegen, die ein zu Microsoft Word hinzugefügter Eigenschaftswert enthalten darf. Dem Client-Computer diese Microsoft Windows-Registrierungseinstellung hinzufügen:

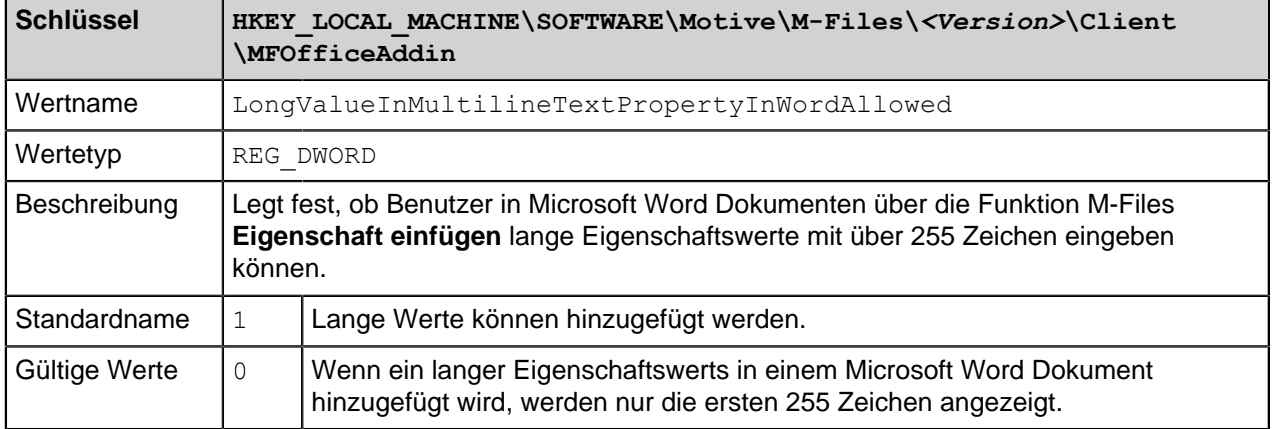

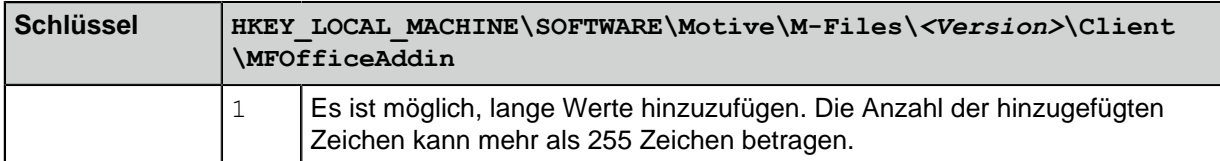

#### <span id="page-668-0"></span>**Automatische Updates für Metadatenfelder aktivieren**

Mit dem Plugin M-Files für Microsoft Office ist es möglich, den Dokumenten Microsoft Word, Microsoft Excel und Microsoft PowerPoint Metadateneigenschaften hinzuzufügen. Das Plugin Microsoft Office ist im Installationspaket von M-Files Desktop enthalten. Weitere Information über diese Funktion finden Sie unter [M-Files Eigenschaft hinzufügen](#page-105-0).

Es ist möglich, automatische Updates von Metadatenfeldern in M-Files Desktop, dem klassischen M-Files Web und M-Files Mobile zu aktivieren.

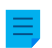

**Hinweis:** Wenn automatische Updates von Metadatenfeldern aktiviert sind, kann sich dies in einigen Umgebungen negativ auf die Leistung auswirken.

Um automatische Updates von Metadatenfeldern für M-Files Desktop, das klassische M-Files Web und M-Files Mobile zu aktivieren, die folgenden Schritte durchführen:

- **1.** In M-Files Admin zum **Advanced Vault Settings** Abschnitt wechseln.
	- a) M-Files Admin öffnen.
	- b) In der hierarchischen Ansicht auf der linken Seite, eine M-Files Serververbindung erweitern.
	- c) **Dokumentenverwaltungen** erweitern.
	- d) Eine Dokumentenverwaltung erweitern.
	- e) Auf **Configurations** klicken.
	- f) Im Navigationsbereich auf **Advanced Vault Settings** klicken.
	- g) Die **Configuration** Registerkarte öffnen.

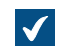

Die erweiterten Einstellungen der Dokumentenverwaltung werden angezeigt.

- **2. File Operations** > **Extension Filter for Embedded Metadata Update on Check-In** erweitern.
- <span id="page-668-2"></span>**3.** Auf **Add Extension** klicken.
- <span id="page-668-3"></span>**4.** Im **Extension** Feld die Dateierweiterung eingeben, zum Beispiel docx.

Die gültigen Werte sind doc, docx, xls, xlsx und ALL. Mit dem Wert ALL ist es möglich, die Metadaten für alle Dateitypen gleichzeitig zu aktualisieren. Wenn Sie den Wert ALL festlegen, dürfen Sie keine anderen Dateierweiterungen festgelegt haben.

- **5.** Die Schritte [4](#page-668-2) und [5](#page-668-3) für jede Dateierweiterung wiederholen.
- **6.** Auf **Save** klicken, um Ihre Konfiguration zu speichern.

#### <span id="page-668-1"></span>**Darstellung der Hyperlinks ändern**

Sie können die Darstellung der M-Files Hyperlinks mithilfe von Registry-Einstellungen ändern. Fügen Sie die Registry-Einstellungen zu HKEY\_LOCAL\_MACHINE für clientweite Einstellungen oder zu HKEY\_CURRENT\_USER für Benutzer- und Dokumentenverwaltungseinstellungen oder zu beiden hinzu. HKEY\_CURRENT\_USER hat eine höhere Priorität, wenn die Registry-Einstellungen für beide hinzugefügt werden.

In HKEY\_LOCAL\_MACHINE lautet der Schlüsselname: HKEY\_LOCAL\_MACHINE\SOFTWARE\Motive\M-Files\*<version>*\Common\Settings\Hyperlinks.

In HKEY\_CURRENT\_USER lautet der Schlüsselname: HKEY\_CURRENT\_USER\SOFTWARE\Motive\M-Files\*<version>*\Client\MFShell\*<vault>*\Hyperlinks.

Fügen Sie diese Einstellungen auf dem Zielcomputer hinzu, um die Darstellung von Hyperlinks zu ändern:

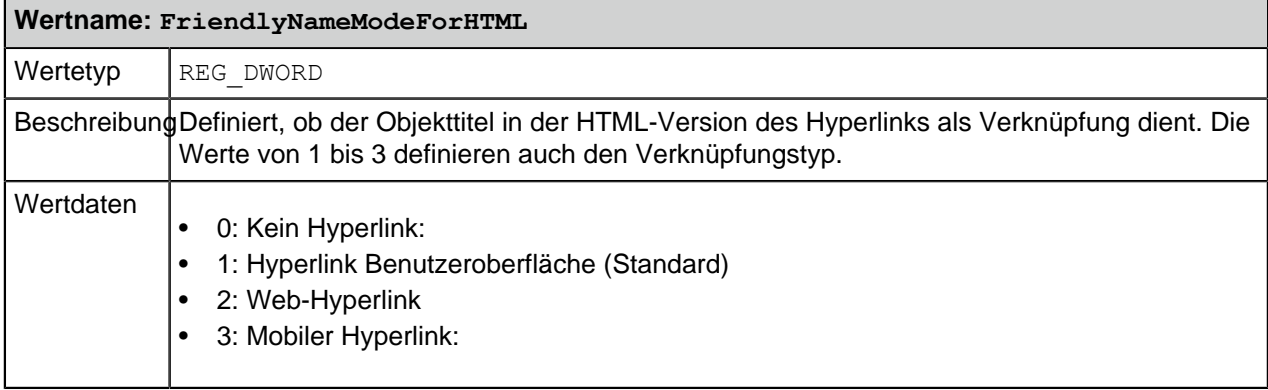

**Tipp:** M-Files fügt die Verknüpfung außerdem im Format der XML-Kalkulationstabelle in die Zwischenablage ein. Damit können Sie die Verknüpfung in eine Zelle in Microsoft Excel einfügen. Der Verknüpfungstyp wird durch den FriendlyNameModeForHTML Wert bestimmt. Falls der Wert entweder auf 0 gesetzt oder nicht festgelegt wird, öffnet die Verknüpfung das Objekt in M-Files Desktop.

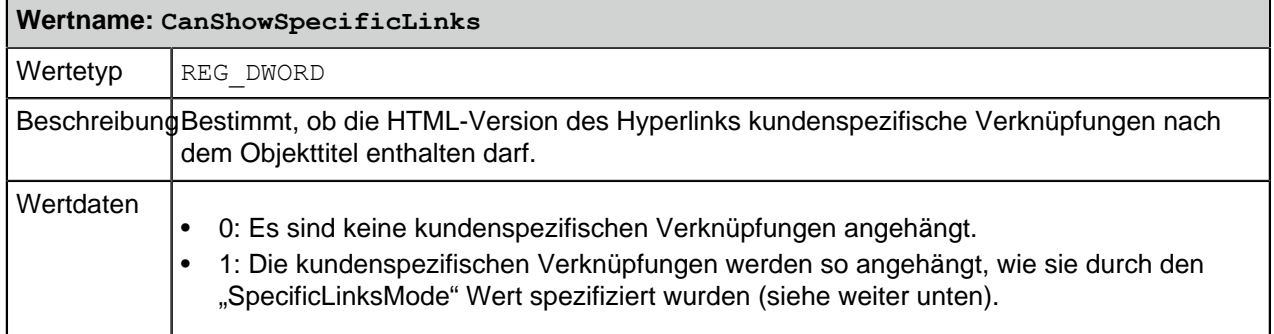

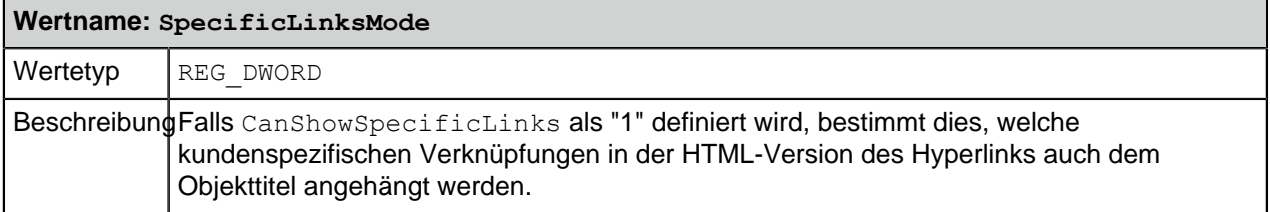

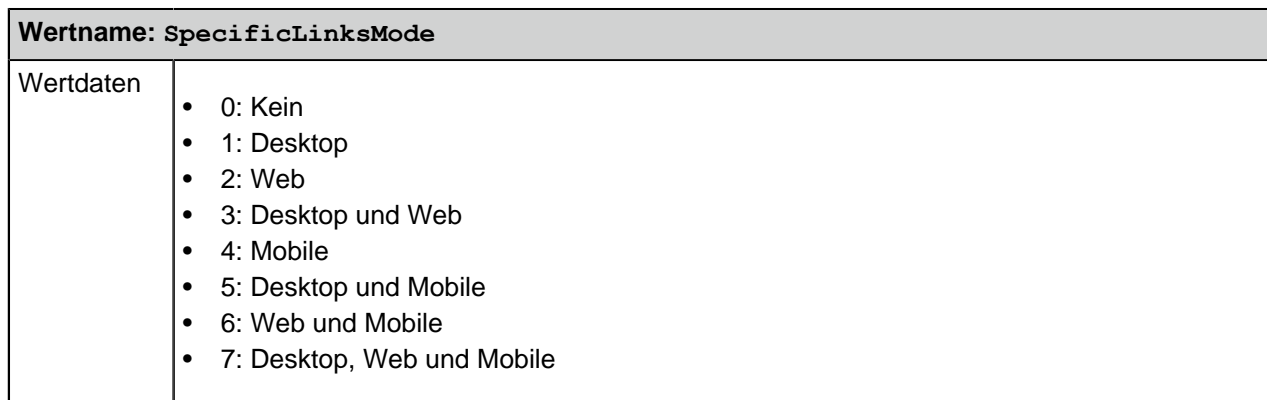

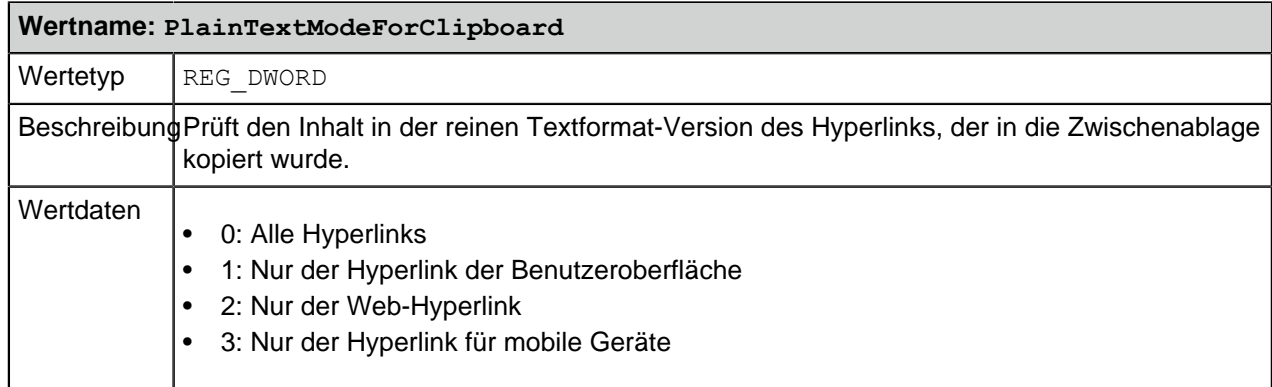

## <span id="page-670-0"></span>**Konfigurationsoptionen für öffentliche Links**

Die hier aufgelisteten Registry-Einstellungen können dazu verwendet werden, um die **Öffentlichen Link teilen** Funktion sowie die Freigabeoptionen für öffentliche Links zu aktivieren oder zu deaktivieren. Weitere Informationen zu öffentlichen Links finden Sie im Abschnitt [Öffentliche Links teilen](#page-116-0).

Vervollständigen Sie die folgenden Schritte, um die **Öffentlichen Link teilen** Funktion zu konfigurieren:

<span id="page-670-1"></span>**1.** Folgende Registry-Einstellung im M-Files Server Computer hinzufügen oder ändern:

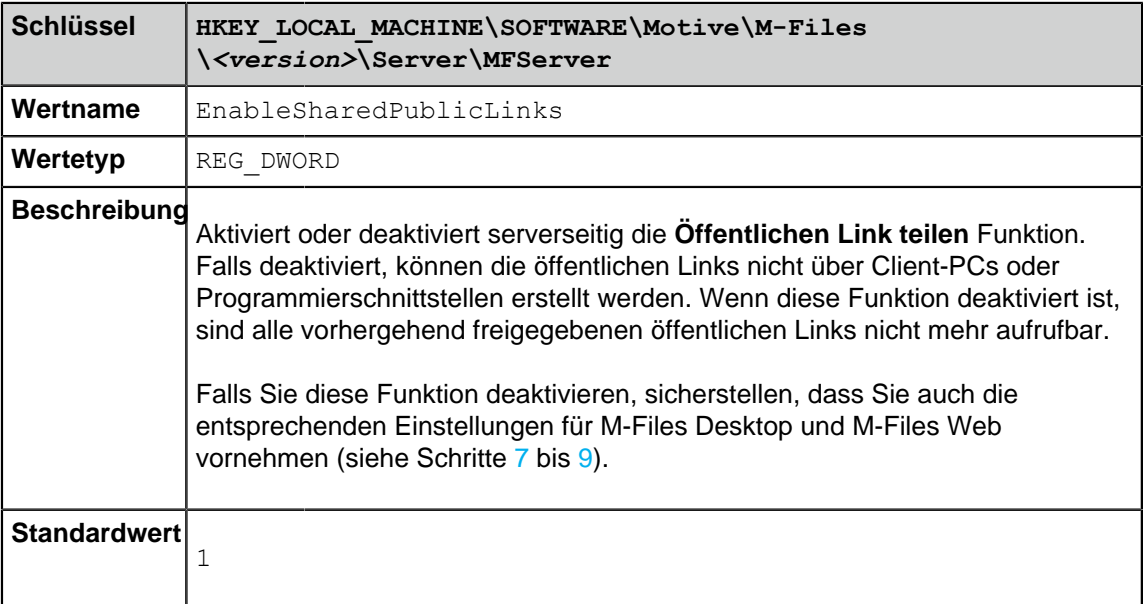

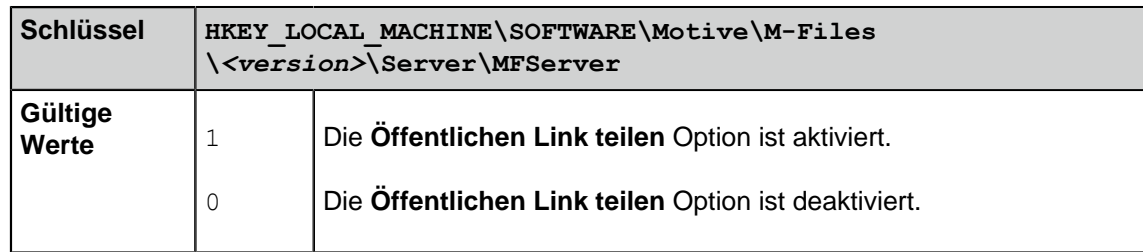

- <span id="page-671-2"></span>**2.** Den Windows Task-Manager verwenden, um den **MFServer**-Dienst zu neu zu starten:
	- a) Auf die Aufgabenleiste rechtsklicken und **Task-Manager** auswählen.

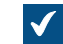

Das **Task-Manager** Fenster wird geöffnet.

- b) Die **Dienste** Registerkarte öffnen.
- c) Auf den **MFServer** Dienst rechtsklicken und **Neu starten** auswählen.

Nach dem Konfigurieren der **Öffentlichen Link teilen** Funktion für M-Files Server, M-Files Named Value Manager benutzen, um die öffentlichen Links für M-Files Desktop und M-Files Web zu konfigurieren:

- **3.** M-Files Named Value Manager öffnen.
- **4.** Das **Server** Dropdown-Menü benutzen, um den M-Files Server zu bestimmen und anschließend das **Vault** Dropdown-Menü aufrufen, um die Dokumentenverwaltung auszuwählen.
- **5.** Das **Storage Type** Dropdown-Menü benutzen, um den MFConfigurationValue Speicher zu wählen.
- **6.** Im **Namespace** Feld, folgenden Wert eingeben: M-Files.Core.Sharing.PublicLinks.Settings

Um die **Öffentlichen Link teilen** Funktion zu aktivieren oder zu deaktivieren, die Schritte [7](#page-671-0) bis [9](#page-671-1) vervollständigen:

- <span id="page-671-0"></span>**7.** Auf **Add...** klicken, um einen neuen Schlüssel hinzuzufügen.
- **8.** In der linken Ansicht auf **New Named Value Key** doppelklicken und folgenden Wert eingeben: Enabled
- <span id="page-671-1"></span>**9.** Einer der folgenden Schritte vervollständigen:
	- a. Falls Sie die **Öffentlichen Link teilen** Funktion deaktivieren wollen, den neu hinzugefügten Schlüssel auswählen und folgenden Wert in der rechten Leiste hinzufügen:

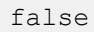

**Hinweis:** Falls Sie die **Öffentlichen Link teilen** Funktion deaktivieren, sicherstellen, dass Sie auch die entsprechenden Registry-Einstellungen für M-Files Server vornehmen (siehe Schritte [1](#page-670-1) bis [2](#page-671-2)).

oder

b. Falls Sie die **Öffentlichen Link teilen** Funktion aktivieren wollen, den neu hinzugefügten Schlüssel auswählen und folgenden Wert in der rechten Leiste hinzufügen:

true

**Hinweis:** Die **Öffentlichen Link teilen** Funktion ist standardmäßig aktiviert, sodass diese Funktion nicht gesondert zu aktivieren ist.

Um festzulegen, ob die öffentlichen Links auf die neueste Version der freigegebenen Datei verweisen dürfen oder nur auf eine bestimmte, vom Benutzer freigegebene Version, die Schritte von [10](#page-672-0) bis [12](#page-672-1) vervollständigen:

<span id="page-672-0"></span>**10.**Auf **Add...** klicken, um einen neuen Schlüssel hinzuzufügen.

**11.**In der linken Ansicht auf **New Named Value Key** doppelklicken und folgenden Wert eingeben: AllowSharingLatestVersion

<span id="page-672-1"></span>**12.**Einer der folgenden Schritte vervollständigen:

a. Falls Sie es zulassen wollen, dass die öffentlichen Links auf die neueste Version der freigegebenen Datei verweisen, den neu hinzugefügten Schlüssel auswählen und in der rechten Leiste folgenden Wert hinzufügen:

true

oder

b. Falls Sie wollen, dass die öffentlichen Links immer auf die Dateiversion verweisen, die vom Benutzer freigegebenen worden ist, den neu hinzugefügten Schlüssel wählen und in der rechten Leiste folgenden Wert hinzufügen:

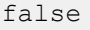

**Hinweis:** Standardmäßig verweisen öffentliche Links auf eine bestimmte Dateiversion, die der Benutzer freigegeben hat, sodass Sie diese normalerweise AllowSharingLatestVersion nicht auf false setzen müssen.

Um die standardmäßige Ablauffrist für öffentliche Links in M-Files Web festzulegen, die Schritte [13](#page-672-2) bis [16](#page-672-3) vervollständigen:

<span id="page-672-2"></span>**13.**Im **Namespace** Feld, folgenden Wert eingeben: M-Files.Core.Client.Settings

**14.**Auf **Add...** klicken, um einen neuen Schlüssel hinzuzufügen.

- **15.**In der linken Ansicht auf **New Named Value Key** doppelklicken und folgenden Wert eingeben: DefaultExpireInDays
- <span id="page-672-3"></span>**16.**Den neu erstellen Schlüssel und das Ablaufdatum in der rechten Leiste als Ganzzahl hinzufügen, zum Beispiel:

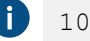

> Beim obgenannten Beispiel beträgt die standardmäßige Ablauffrist für öffentliche Links 10 Tage. Der Benutzer kann dabei das Ablaufdatum jederzeit im **Öffentlichen Link teilen** Dialogfeld ändern.

Nachdem Sie die **Öffentlichen Link teilen** Funktion konfiguriert haben, muss die Dokumentenverwaltung offline und wieder online geschaltet werden, damit die Änderungen wirksam werden.

**17.**[Dokumentenverwaltung neu starten.](#page-292-0)

Die **Öffentlichen Link teilen** Funktion wird nun anhand der Konfigurationsoptionen, die sie festgelegt haben, konfiguriert.

#### <span id="page-673-0"></span>**Konfigurationsoptionen für die "Senden und in M-Files speichern" Schaltfläche**

Durch Anwendung von M-Files Named Value Manager können Sie die **Senden und in M-Files speichern** Schaltfläche in allen Client-Computern zum Microsoft Outlook Composer-Fenster hinzufügen oder die **Senden und in M-Files speichern** Schaltfläche vollständig deaktivieren. Für weitere Information über die **Senden und in M-Files speichern** Funktion, siehe [Funktionen in Microsoft Outlook.](#page-79-0)

**Hinweis:** Sie benötigen M-Files Named Value Manager zur Verteilung der Einstellungen. Siehe das Dokument [Distributing Vault-Specific Registry Settings from M-Files Server,](https://kb.cloudvault.m-files.com/Default.aspx#3ECA226F-7B54-428B-B539-DE443E6134EC/object/29C587B5-09E9-4EAE-B25C-827BAEEFFF5D/latest) um das Tool und die zugehörigen Benutzungsanweisungen herunterzuladen.

Folgende Schritte ausführen, um **Senden und in M-Files speichern** Schaltfläche für sämtliche Client-Computer zu konfigurieren:

- **1.** M-Files Named Value Manager öffnen.
- **2.** Das **Server** Dropdown-Menü benutzen, um den M-Files Server zu bestimmen und anschließend das **Vault** Dropdown-Menü aufrufen, um die Dokumentenverwaltung auszuwählen.
- **3.** Das **Storage Type** Dropdown-Menü benutzen, um den MFConfigurationValue Speicher zu wählen.
- **4.** Im **Namespace** Feld, folgenden Wert eingeben: M-Files.Core.Client.Settings
- **5.** Auf **Add** klicken, um einen neuen Schlüssel hinzuzufügen.
- **6.** In der linken Ansicht auf **New Named Value Key** doppelklicken und folgenden Wert eingeben: MSOutlookRibbon
- **7.** Einen neu hinzugefügten Schlüssel hinzufügen und dann entweder:
	- a. Falls die **Senden und in M-Files speichern** Schaltfläche im Microsoft Outlook Composer-Fenster in allen Client-Computern angezeigt werden soll, in der rechten Ansicht folgenden Wert hinzufügen:

```
{
   "Common": {
     "MSOutlookRibbon": {
        "ShowSendAndSaveInBuiltInTab": 1
     } 
   }
}
```
oder

b. Falls Sie die **Senden und in M-Files speichern** auf allen Client-Computern deaktivieren wollen, in der rechten Ansicht folgenden Wert hinzufügen:

{ *"Common"*: { *"MSOutlookRibbon"*: { *"ShowSendAndSaveInMFilesTab"*: 0 } } }

**8.** Auf **Save** klicken und M-Files Named Value Manager schließen, falls Sie ihn nicht länger benötigen.

Die **Senden und in M-Files speichern** Einstellungen der Schaltflächen, die sie festlegen, betreffen alle Benutzer in der ausgewählten Dokumentenverwaltung.

## <span id="page-674-0"></span>**Deaktivierung der Einstellung der Referenzadresse für Gruppierungsebenen**

Wenn Sie eine [Gruppierungsebene](#page-152-0) für eine Ansicht erstellen oder bearbeiten, zeigt das **Gruppierungsebene festlegen** Dialogfeld normalerweise die **Referenzadresse** Einstellung an, die es Ihnen erlaubt, die Metadaten-Referenzadresse zwischen dem Objekttyp der Gruppierungsebene und den Objekten in der Ansicht auszuwählen. Sie können die Windows-Registry Einstellung benutzen, um diese Option zu deaktivieren und nur den Einsatz der **An <ausgewählter Objekttyp>** Referenzadresse zu erlauben.

Folgendes ausführen, um die **Referenzadresse** Einstellung im **Gruppierungsebene festlegen** Dialogfeld zu deaktivieren:

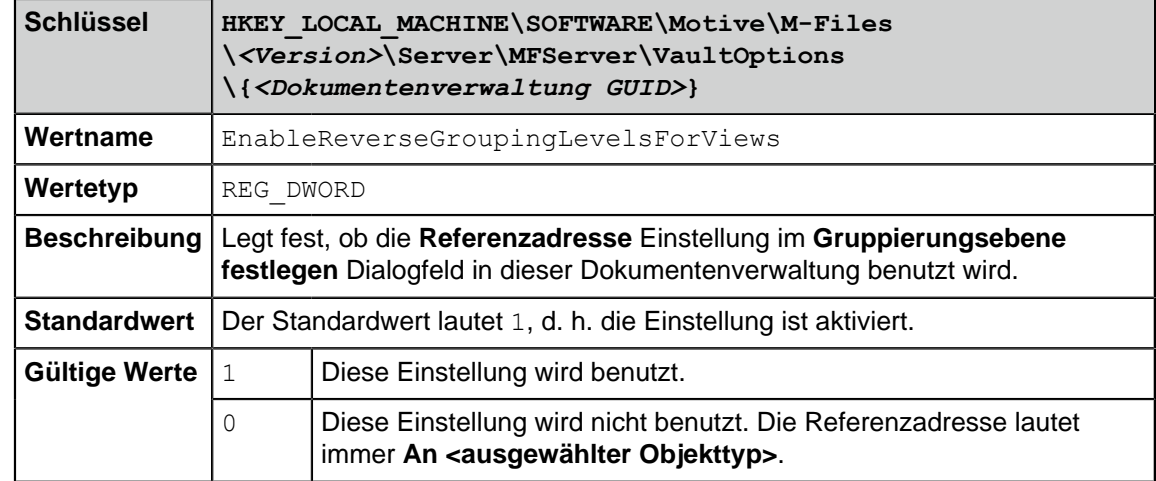

<span id="page-674-1"></span>**1.** Fügen Sie der Windows-Registry des Servers folgende Einstellung hinzu:

**2.** Wiederholen Sie Schritt [1](#page-674-1) für so viele Dokumentenverwaltungen wie sie benötigen.

- **3.** Den Windows Task-Manager verwenden, um den **MFServer**-Dienst zu neu zu starten:
	- a) Auf die Aufgabenleiste rechtsklicken und **Task-Manager** auswählen.

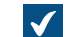

Das **Task-Manager** Fenster wird geöffnet.

- b) Die **Dienste** Registerkarte öffnen.
- c) Auf den **MFServer** Dienst rechtsklicken und **Neu starten** auswählen.

## <span id="page-675-0"></span>**Aktivierung von phonetischen und unscharfen Suchen**

Die phonetische und unscharfe Suche sind in einer Dokumentenverwaltung standardmäßig deaktiviert, können jedoch in M-Files Admin aktiviert werden.

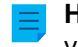

**Hinweis:** Um diese Funktion nutzen zu können, müssen Sie als Suchmaschine dtSearch verwenden.

Die folgenden Schritte befolgen, um die phonetische oder unscharfe Suche oder beide Suchen zu aktivieren:

- **1.** In M-Files Admin zum **Advanced Vault Settings** Abschnitt wechseln.
	- a) M-Files Admin öffnen.
	- b) In der hierarchischen Ansicht auf der linken Seite, eine M-Files Serververbindung erweitern.
	- c) **Dokumentenverwaltungen** erweitern.
	- d) Eine Dokumentenverwaltung erweitern.
	- e) Auf **Configurations** klicken.
	- f) Im Navigationsbereich auf **Advanced Vault Settings** klicken.
	- g) Die **Configuration** Registerkarte öffnen.

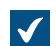

Die erweiterten Einstellungen der Dokumentenverwaltung werden angezeigt.

- **2. Search** > **Full-Text Search** erweitern.
- **3. Enable Fuzzy Searching** auf **Yes** festlegen.
- **4. Enable Phonic Searching** auf **Yes** festlegen.
- **5.** Auf **Save** klicken.
- **6.** Den Windows Task-Manager verwenden, um den **MFServer**-Dienst zu neu zu starten:
	- a) Auf die Aufgabenleiste rechtsklicken und **Task-Manager** auswählen.

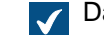

Das **Task-Manager** Fenster wird geöffnet.

- b) Die **Dienste** Registerkarte öffnen.
- c) Auf den **MFServer** Dienst rechtsklicken und **Neu starten** auswählen.

## <span id="page-675-1"></span>**Eine Suche nach Synonymen konfigurieren**

Sie müssen die Suche nach Synonymen einrichten und einen benutzerdefinierten Thesaurus erstellen, damit die Benutzer der Dokumentenverwaltung Dokumente unter Verwendung von Synonymen in der Suchanfrage finden können. Wenn Ihr Thesaurus groß ist, kann sich die Synonymsuche negativ auf die Leistung der Suche auswirken.

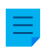

**Hinweis:** Um diese Funktion nutzen zu können, müssen Sie als Suchmaschine dtSearch verwenden.

Um eine Suche nach Synonymen einzurichten, die folgenden Schritte durchführen:

**1.** Einen Texteditor verwenden, um eine benutzerdefinierte Thesaurus-Datei ähnlich der folgenden zu erstellen:

```
(† 1
    <?xml version="1.0" encoding="UTF-8" ?>
    <dtSearchUserThesaurus>
     <Item>
       <Name>Synonyms for announcement</Name>
       <Synonyms>announcement notice bulletin statement publication</
    Synonyms>
     </Item>
     <Item>
       <Name>Synonyms for contract</Name>
       <Synonyms>contract agreement deal arrangement</Synonyms>
     </Item>
    </dtSearchUserThesaurus>
```
Jedes Item enthält eine Synonymgruppe. Das Name Element enthält eine Beschreibung der Synonymgruppe und hat keine Auswirkungen auf die Suche. Das Synonyms Element enthält eine einzelne Synonymgruppe. Synonyme durch Leerzeichen trennen.

**2.** Die Datei unter dem Namen thesaur.xml hier speichern:

C:\Program Files\M-Files\*<Version>*\Server\*<Sprachcode der Suchsprache>*

- **3.** M-Files Admin öffnen und zu einer Dokumentenverwaltung navigieren.
	- a) M-Files Admin öffnen.
	- b) In der hierarchischen Ansicht auf der linken Seite, eine M-Files Serververbindung erweitern.
	- c) **Dokumentenverwaltungen** erweitern.
	- d) Eine Dokumentenverwaltung erweitern.
- **4.** Auf **Konfigurationen** klicken.
- **5.** Im Navigationsbereich **Advanced Vault Settings** > **Configuration** > **Search** erweitern.
- **6.** Auf **Full-Text Search** klicken.
- **7.** In **Thesaurus** thesaur.xml eingeben.
- **8.** Auf **Save** klicken.
- **9.** M-Files Admin schließen.
- **10.**Den Windows Task-Manager verwenden, um den **MFServer**-Dienst zu neu zu starten:
	- a) Auf die Aufgabenleiste rechtsklicken und **Task-Manager** auswählen.

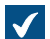

Das **Task-Manager** Fenster wird geöffnet.

- b) Die **Dienste** Registerkarte öffnen.
- c) Auf den **MFServer** Dienst rechtsklicken und **Neu starten** auswählen.

Wenn nun Besucher nach dem Begriff Anzeige suchen, enthält die das Suchresultat Dokumente, die die Wörter Anzeige, Nachricht, Bulletin, Aussage oder Werbung enthalten. Synonyme werden in den Dokumentinhalten und in den Metadaten gefunden.

## <span id="page-677-0"></span>**Deaktivierung der Suche nach Flexionsformen**

Standardmäßig sucht M-Files nach Flexionsformen Ihres Suchbegriffs (siehe [Schnellsuche](#page-123-0) für weitere Information). Diese Funktion kann durch Aufheben der Markierung der **Unterschiedliche Flexionsformen bei der Schnellsuche verwenden** Option im **Zusätzliche Bedingungen** Dialogfeld deaktiviert werden. Falls diese Funktion standardmäßig für alle Benutzer der Dokumentenverwaltung deaktiviert werden soll, die nachfolgenden Schritte auf dem M-Files Server ausführen.

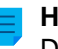

**Hinweis:** Sie benötigen M-Files Named Value Manager zur Verteilung dieser Einstellungen. Siehe Dokument [Distributing Vault-Specific Registry Settings from M-Files Server,](https://kb.cloudvault.m-files.com/Default.aspx#3ECA226F-7B54-428B-B539-DE443E6134EC/object/29C587B5-09E9-4EAE-B25C-827BAEEFFF5D/latest) um die Anwendung und die zugehörigen Benutzungsanweisungen herunterzuladen.

- **1.** M-Files Named Value Manager öffnen.
- **2.** Das **Server** Dropdown-Menü benutzen, um den M-Files Server zu bestimmen und anschließend das **Vault** Dropdown-Menü aufrufen, um die Dokumentenverwaltung auszuwählen.
- **3.** Das **Storage Type** Dropdown-Menü benutzen, um den MFConfigurationValue Speicher zu wählen.
- **4.** Im **Namespace** Feld, folgenden Wert eingeben: M-Files.Core.Client.Settings
- **5.** Auf **Add...** klicken, um einen neuen Schlüssel hinzuzufügen.
- **6.** In der linken Ansicht auf **New Named Value Key** doppelklicken und folgenden Wert eingeben: SearchBar
- **7.** Den kürzlich hinzugefügten Schlüssel auswählen und in der rechten Ansicht folgenden Wert eingeben:

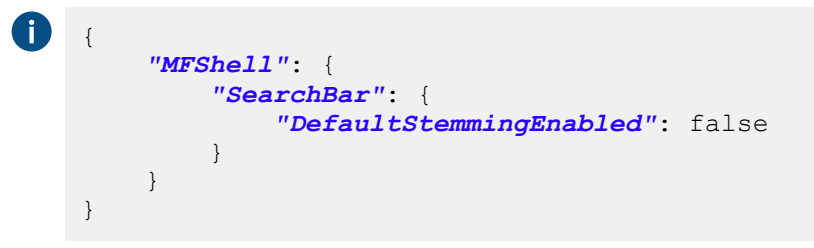

Your configuration in M-Files Named Value Manager should now be similar to the example shown below.

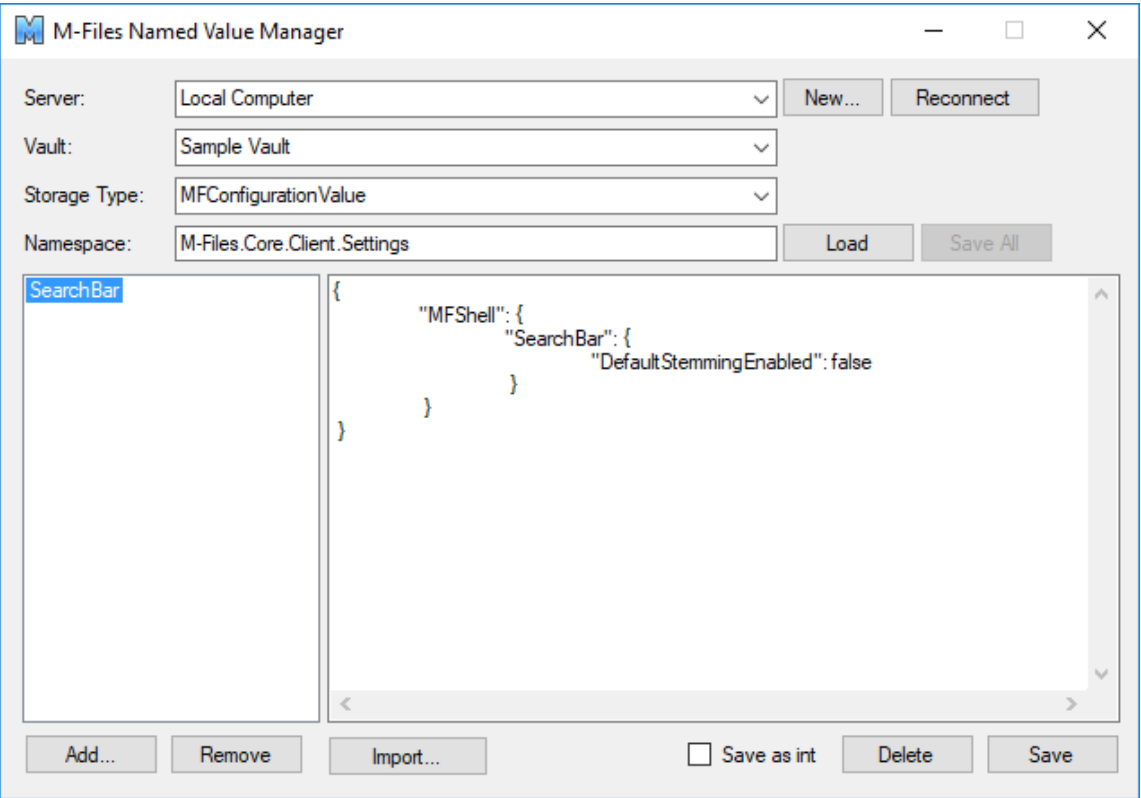

**8.** Auf **Save** klicken und M-Files Named Value Manager schließen, falls Sie ihn nicht länger benötigen.

Die Suche nach Flexionsformen ist nun in der ausgewählten Dokumentenverwaltung für alle Benutzer standardmäßig deaktiviert.

#### <span id="page-678-0"></span>**Deaktivieren des Sortierens der Suchergebnisse anhand Ihrer Relevanz**

Standardmäßig sortiert M-Files Suchergebnisse anhand ihrer Relevanz. Für weitere Information darüber wie die Relevanz von Dokumenten im Zusammenhang mit den Suchbegriffen bestimmt wird, siehe [Sortieren von Suchresultaten.](#page-120-0)

**Hinweis:** Sie benötigen M-Files Named Value Manager zur Verteilung einiger der Einstellungen. Siehe Dokument [Distributing Vault-Specific Registry Settings from M-Files Server](https://kb.cloudvault.m-files.com/Default.aspx#3ECA226F-7B54-428B-B539-DE443E6134EC/object/29C587B5-09E9-4EAE-B25C-827BAEEFFF5D/latest), um die Anwendung und die zugehörigen Benutzungsanweisungen herunterzuladen.

Dieses Verhalten kann vermieden werden, sodass die Suchresultate anhand der Benutzervorgaben sortiert werden. Folgende Änderungen auf dem M-Files Server Computer durchführen, um zu verhindern, dass Suchergebnisse automatisch anhand ihrer Relevanz sortiert werden:

- **1.** M-Files Named Value Manager öffnen.
- **2.** Das **Server** Dropdown-Menü benutzen, um den M-Files Server zu bestimmen und anschließend das **Vault** Dropdown-Menü aufrufen, um die Dokumentenverwaltung auszuwählen.
- **3.** Das **Storage Type** Dropdown-Menü benutzen, um den MFConfigurationValue Speicher zu wählen.
- **4.** Im **Namespace** Feld, folgenden Wert eingeben: M-Files.Core.Listing.SearchResults
- **5.** Auf **Add...** klicken, um einen neuen Schlüssel hinzuzufügen.

- **6.** In der linken Ansicht auf **New Named Value Key** doppelklicken und folgenden Wert eingeben: RememberSearchResultsSortingCriteria
- **7.** Den kürzlich hinzugefügten Schlüssel auswählen und in der rechten Ansicht folgenden Wert eingeben: true

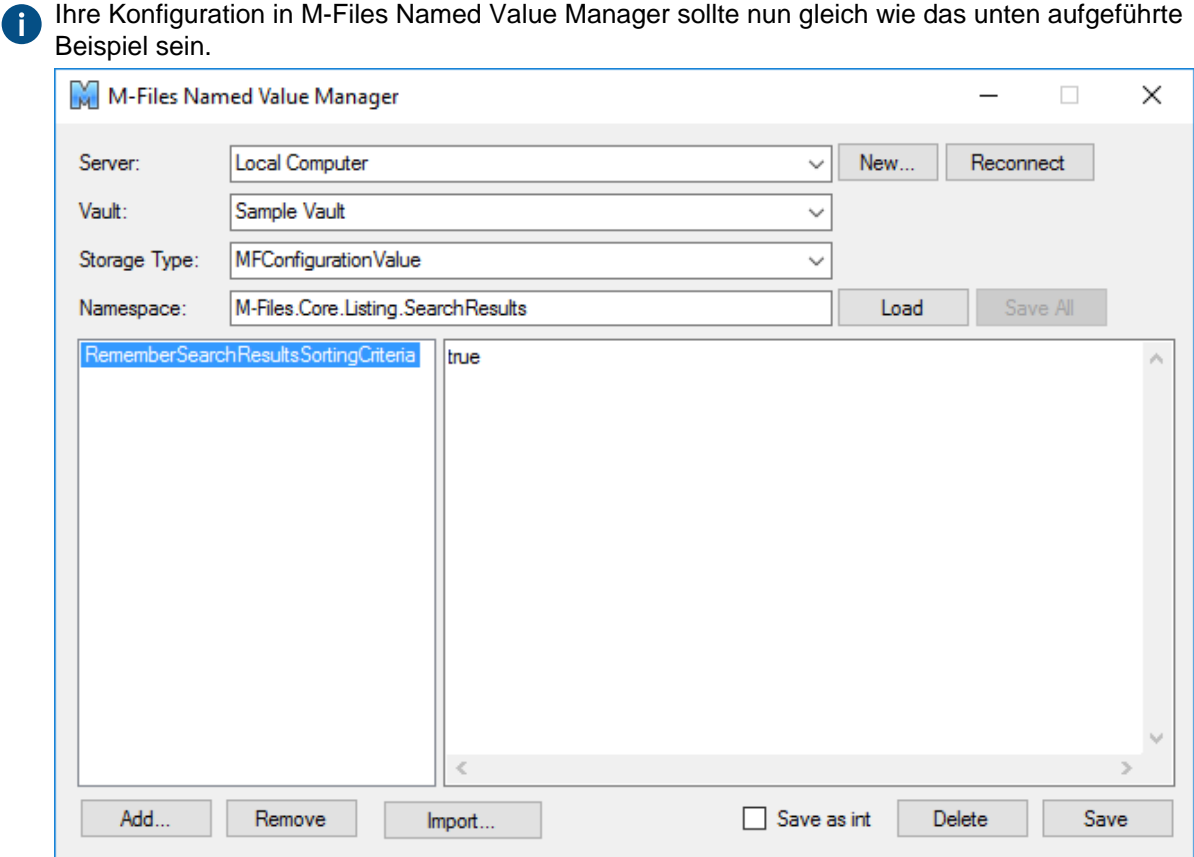

- **8.** Auf **Save** klicken und M-Files Named Value Manager schließen, falls Sie ihn nicht länger benötigen.
- **9.** Optional: Falls Sie das klassische M-Files Web verwenden, folgende Änderung in der Registry auf dem M-Files Server durchführen:

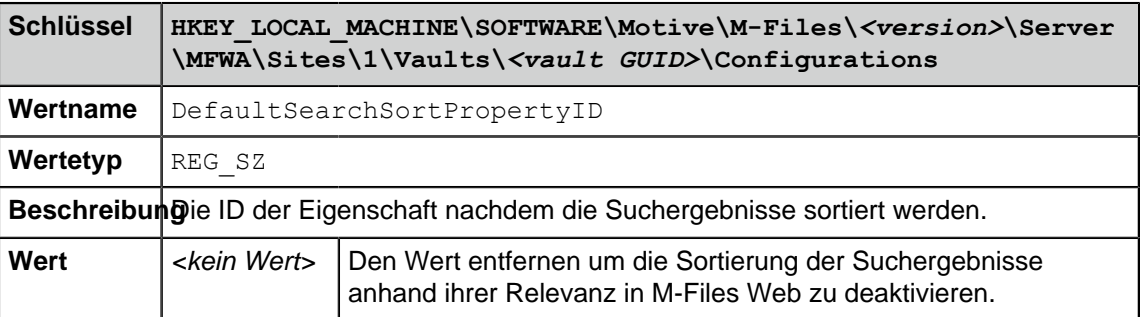

**10.**Den Windows Task-Manager verwenden, um den **MFServer**-Dienst zu neu zu starten:

a) Auf die Aufgabenleiste rechtsklicken und **Task-Manager** auswählen.

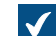

Das **Task-Manager** Fenster wird geöffnet.

- b) Die **Dienste** Registerkarte öffnen.
- c) Auf den **MFServer** Dienst rechtsklicken und **Neu starten** auswählen.

M-Files zeigt Suchergebnisse nicht länger zwingend anhand Ihrer Relevanz an, sodass Benutzer nun die Spalte ändern können, nach denen die Suchergebnisse sortiert werden sollen, wobei die Suchpräferenzen des Benutzers für nachfolgende Suchen beibehalten werden.

#### <span id="page-680-0"></span>**Suchfacetten konfigurieren**

Suchfacetten sind Filter, anhand derer Benutzer bessere Suchergebnisse erzielen. Diese Filter können Kunden, Dateitypen, Klassen und Datumsangaben enthalten. Facetten und die facettierte Suche sind in Dokumentverwaltungen verfügbar, die Micro Focus IDOL oder Smart Search als Suchmaschine verwenden. Diese Einstellungen können nur Systemadministratoren ändern.

Nach dem Einrichten werden die Suchfacetten im rechten Fensterbereich in M-Files Desktop angezeigt. Wenn ein Benutzer eine Suche durchführt, müssen die Suchkriterien mindestens eine Volltextsuchbedingung enthalten, damit die Facetten angezeigt werden.

Nachdem Sie die Einstellungen festgelegt haben, muss die Dokumentenverwaltung nicht erneut gestartet werden.

# Advanced Vault Settings\*

Configure the functionality of this vault.

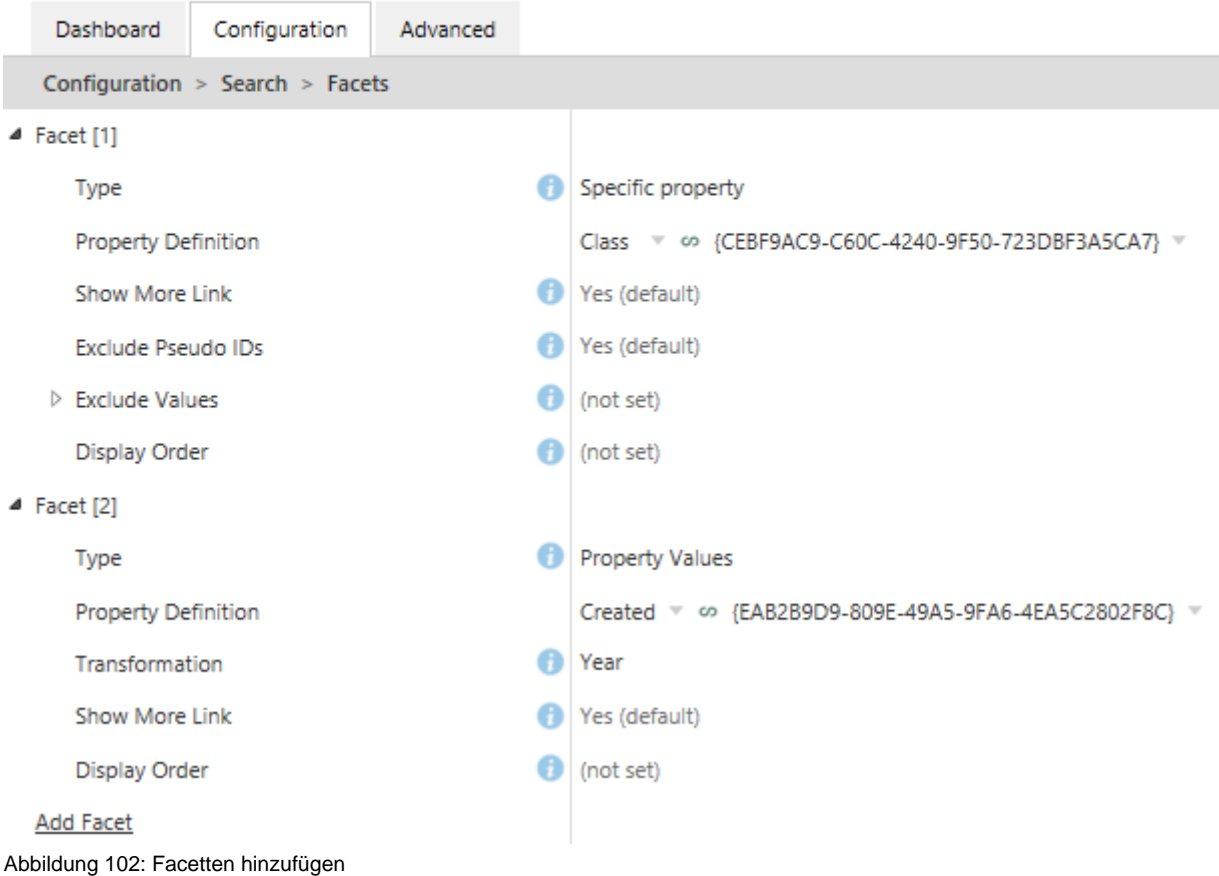

Um eine Suchfacette hinzuzufügen, die folgenden Schritte durchführen:

- **1.** In M-Files Admin zum **Advanced Vault Settings** Abschnitt wechseln.
	- a) M-Files Admin öffnen.
	- b) In der hierarchischen Ansicht auf der linken Seite, eine M-Files Serververbindung erweitern.
	- c) **Dokumentenverwaltungen** erweitern.
	- d) Eine Dokumentenverwaltung erweitern.
	- e) Auf **Configurations** klicken.
	- f) Im Navigationsbereich auf **Advanced Vault Settings** klicken.
	- g) Die **Configuration** Registerkarte öffnen.

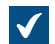

Die erweiterten Einstellungen der Dokumentenverwaltung werden angezeigt.

- **2. Search** > **Facets** erweitern.
- **3.** Auf **Add Facet** klicken.
- **4.** Die erstellte Facette erweitern.
- **5.** In **Type** eine Facette auswählen, die dem Benutzer in M-Files Desktop als Filter angezeigt wird.
- **6.** Die Werte für die übrigen Typeinstellungen auswählen.
- **7.** Optional: **Show More Link** auf **Yes** einstellen, damit den Benutzern der Link in M-Files Desktop angezeigt wird, wenn mehr als fünf Facettenwerte vorhanden sind.
- **8.** Optional: In **Display Order** eine ganze Zahl eingeben, anhand der die Reihenfolge der Filter in M-Files Desktop definiert wird.

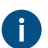

Eine Facette mit dem Wert 1 wird vor einer Facette mit dem Wert 2 angeordnet, und so weiter.

**9.** Auf **Save** klicken.

## <span id="page-681-0"></span>**PDF-Konvertierungsbeschränkungen ändern**

Standardmäßig sind die maximalen Dateigrößen für PDF-Konvertierungen für unterschiedliche Dateiformate folgende:

- E-Mail-Nachrichten: 10 MB
- Microsoft Excel Dokumente: 10 MB
- Bilder: 10 MB
- PDF-Dokumente: 10 MB
- Microsoft PowerPoint Dokumente: 10 MB
- Visio-Dokumente: 10 MB
- Microsoft Word Dokumente: 10 MB

Zusätzlich zu den Dateigrößenbeschränkungen, kommt bei der PDF-Konvertierung noch die Zeitbeschränkung hinzu. Standardmäßig liegt die Verarbeitungszeit bei der PDF-Konvertierung bei 120 Sekunden.

Um diese Werte zu ändern, folgende Schritte auf dem M-Files Server als [Systemadministrator](#page-234-0) ausführen:

- **1.** In M-Files Admin zum **Advanced Vault Settings** Abschnitt wechseln.
	- a) M-Files Admin öffnen.
	- b) In der hierarchischen Ansicht auf der linken Seite, eine M-Files Serververbindung erweitern.
	- c) **Dokumentenverwaltungen** erweitern.
	- d) Eine Dokumentenverwaltung erweitern.
	- e) Auf **Configurations** klicken.
	- f) Im Navigationsbereich auf **Advanced Vault Settings** klicken.
	- g) Die **Configuration** Registerkarte öffnen.

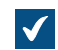

Die erweiterten Einstellungen der Dokumentenverwaltung werden angezeigt.

- **2. PDF Conversion** erweitern und anschließend den Dateityp ausklappen (entweder **Emails**, **Excel Files**, **Images**, **PDF Files**, **PowerPoint Files**, **Visio Files** oder **Word Files**), für den die Dateigrößenbeschränkung für die PDF-Konvertierung festgelegt werden soll.
- **3.** Im **Maximum Source File Size** Feld, die Dateigrößenbeschränkung für die ausgewählte PDF-Konvertierung in Byte angeben.
- **4.** Die anderen Einstellungen, die für den von Ihnen gewählten Dateityp verfügbar sind, definieren.

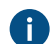

Die Hilfetexte beschreiben diese Einstellungen.

- **5.** Auf **Save** klicken, um Ihre Konfiguration zu speichern.
- **6.** Optional: Um das Zeitlimit für die PDF-Konvertierung zu ändern, **File Previews** > **Viewer Files** im Abschnitt **Advanced Vault Settings** erweitern und den Wert in **PDF Conversion Timeout** ändern.
- **7.** Den Windows Task-Manager verwenden, um den **MFServer**-Dienst zu neu zu starten:
	- a) Auf die Aufgabenleiste rechtsklicken und **Task-Manager** auswählen.

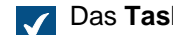

**Das Task-Manager** Fenster wird geöffnet.

- b) Die **Dienste** Registerkarte öffnen.
- c) Auf den **MFServer** Dienst rechtsklicken und **Neu starten** auswählen.

## <span id="page-682-0"></span>**Dateitypen für die Indizierung angeben**

M-Files Server nimmt die Indizierung vor, wenn eine neue Dateiversion in M-Files Server eingecheckt wird und es sich um einen geläufigen Dateityp handelt. Die Indexierung ermöglicht es den Benutzern, Dokumente und Objekte von M-Files anhand von Wörtern aus dem Dateiinhalt zu durchsuchen. In diesem Thema werden die Dateien aufgelistet, deren Inhalte standardmäßig indexiert werden. Es wird beschrieben, wie Dateitypen für die Indizierung hinzugefügt sowie von der Indizierung ausgeschlossen werden.

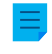

**Hinweis:** Die Metadaten werden immer indexiert, unabhängig davon, ob sich die Dateierweiterung in der Dateiliste jener Dateitypen befindet, die indexiert werden sollen oder sich in der Blacklist der Dateitypen befindet, die nicht indexiert werden.

In der folgenden Tabelle sind die Erweiterungen der Dateien aufgelistet, deren Inhalte bei Verwendung der dtSearch- oder Micro Focus IDOL-Suchmaschine standardmäßig indexiert werden.

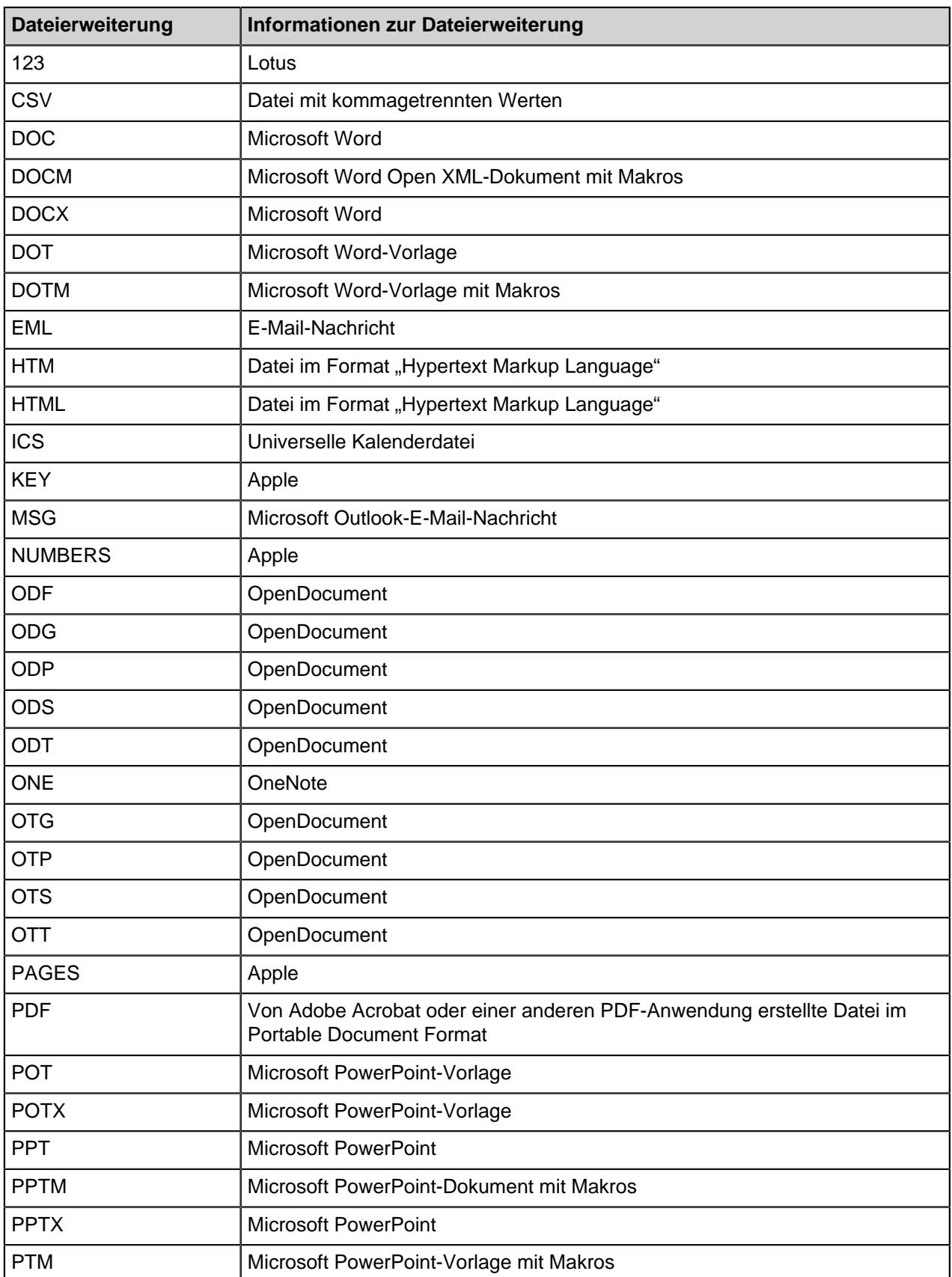

# **Tabelle 1: Erweiterungen von standardmäßig indexierten Dateitypen**
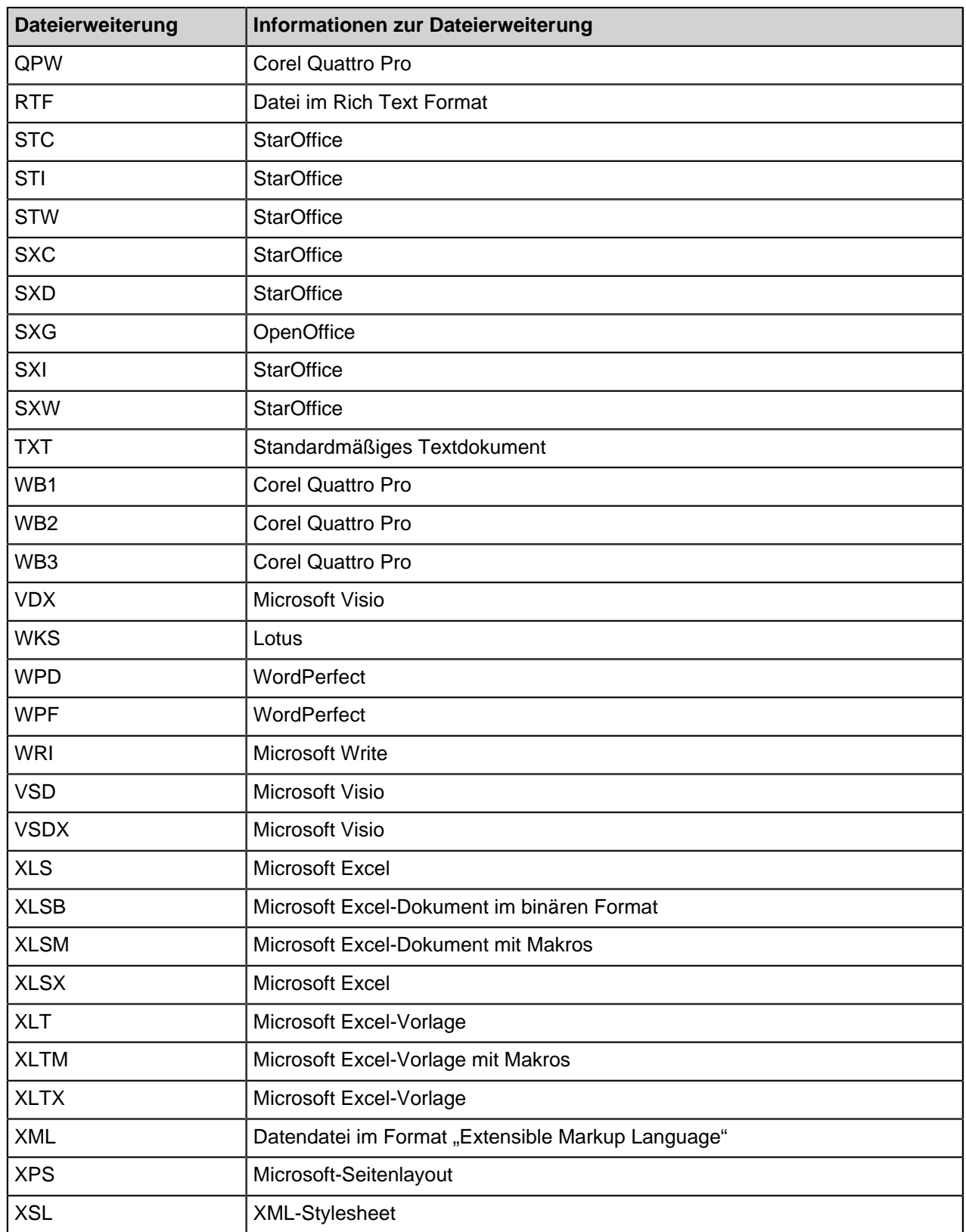

## **Die Blacklist bei der Indexierung verwenden**

Falls Sie nicht die Standarddateitypliste zur Indexierung verwenden wollen, können Sie stattdessen die vordefinierte Blacklist verwenden. Die Blacklist enthält einen vordefinierten Satz von Dateiendungen, die die Dateitypen festlegen, die nicht indexiert werden.

Führen Sie folgende Schritte aus, um die integrierte Blacklist bei der Indizierung zu verwenden:

- **1.** In M-Files Admin zum **Advanced Vault Settings** Abschnitt wechseln.
	- a) M-Files Admin öffnen.
	- b) In der hierarchischen Ansicht auf der linken Seite, eine M-Files Serververbindung erweitern.
	- c) **Dokumentenverwaltungen** erweitern.
	- d) Eine Dokumentenverwaltung erweitern.
	- e) Auf **Configurations** klicken.
	- f) Im Navigationsbereich auf **Advanced Vault Settings** klicken.
	- g) Die **Configuration** Registerkarte öffnen.

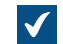

Die erweiterten Einstellungen der Dokumentenverwaltung werden angezeigt.

- **2. Search** > **Full-Text Search** erweitern.
- **3. Use File Extension Blacklist Instead of Whitelist in Indexing** auf **Yes** festlegen.
- **4.** Auf **Save** klicken.

## **Zusätzliche Dateitypen für die Indizierung angeben**

Zusätzlich zur Liste der zu indexierenden Dateitypen bzw. der nicht zu indexierenden Dateitypen können Sie weitere Dateitypen für die Indexierung angeben. Sie können ebenfalls Dateitypen angeben, die nicht in die Indexierung einbezogen werden sollen. Sie haben zum beispielsweise die zu indexierende Dateiliste, wollen jedoch einen Dateityp von der Indexierung ausschließen. Um den Dateityp von der Indexierung auszuschließen, müssen Sie die Dateierweiterung den folgenden Anweisungen entsprechend angeben.

Um die zu indizierenden oder nicht zu indizierenden Dateitypen zu definieren, die folgenden Schritte durchführen:

- **1.** In M-Files Admin zum **Advanced Vault Settings** Abschnitt wechseln.
	- a) M-Files Admin öffnen.
	- b) In der hierarchischen Ansicht auf der linken Seite, eine M-Files Serververbindung erweitern.
	- c) **Dokumentenverwaltungen** erweitern.
	- d) Eine Dokumentenverwaltung erweitern.
	- e) Auf **Configurations** klicken.
	- f) Im Navigationsbereich auf **Advanced Vault Settings** klicken.
	- g) Die **Configuration** Registerkarte öffnen.

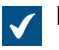

Die erweiterten Einstellungen der Dokumentenverwaltung werden angezeigt.

- **2. Search** > **Full-Text Search** > **Files to Index** bzw. **Files Not to Index** erweitern.
- <span id="page-685-0"></span>**3.** Auf **Add Extension** klicken.
- <span id="page-685-1"></span>**4.** Im Feld **Extension** die Dateierweiterung eingeben, zum Beispiel dwg.
- **5.** Die Schritte [3](#page-685-0) und [4](#page-685-1) für jede Dateierweiterung wiederholen.
- **6.** Auf **Save** klicken, um Ihre Konfiguration zu speichern.

## **Zuordnungen zwischen eingehenden Verbindungen und den Dokumentenverwaltungen werden konfiguriert**

Wenn Sie Zuordnungen zwischen eingehenden Verbindungen und den M-Files Dokumentenverwaltungen angeben wollen, fügen Sie diese Registierungskonfiguration auf dem M-Files Servercomputer hinzu.

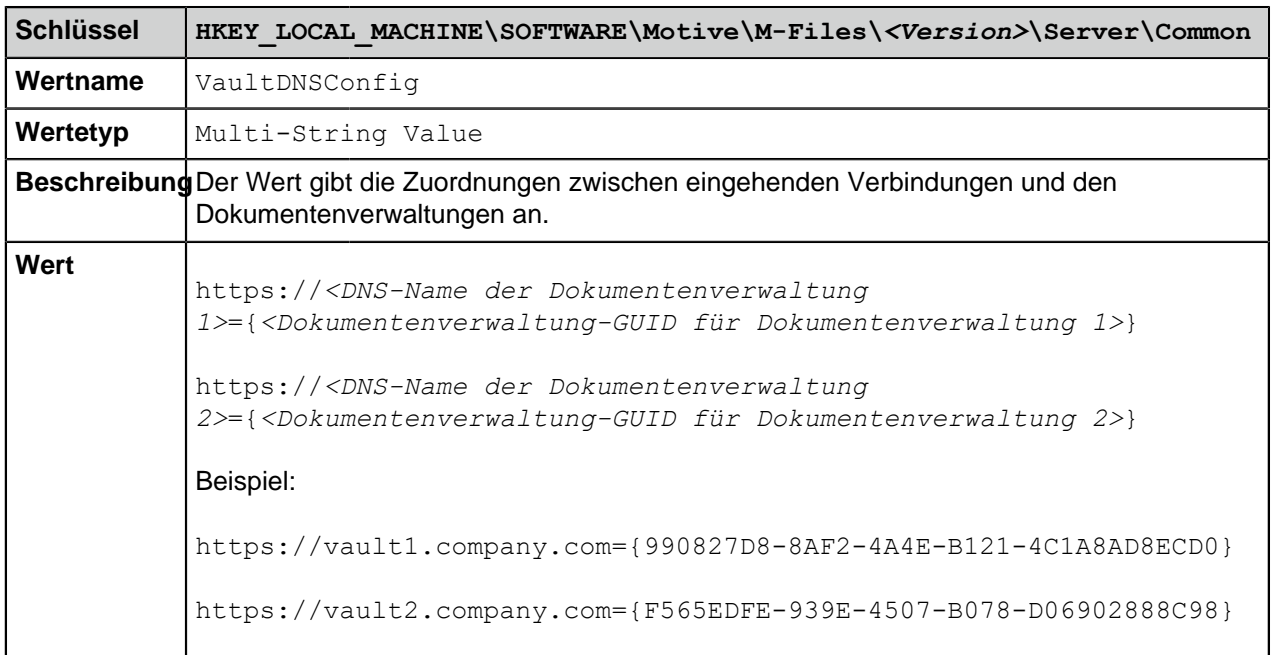

Es kann ein Eintrag pro Zeile erstellt werden. Wenn Sie mehrere DNS-Namen einer einzigen Dokumentenverwaltung zuordnen wollen, geben Sie jede Verbindung in eine einzelne Zeile ein. Die können den gleichen DNS-Namen jedoch nicht mehreren Dokumentenverwaltung zuordnen. Wenn in der Liste der gleiche DNS-Name mehrmals aufgeführt wird, ist nur der oberste Eintrag in der Liste gültig.Damit die Änderungen wirksam werden, müssen Sie den M-Files Server Service neu starten.

## <span id="page-686-0"></span>**Dokumentenverwaltungsspezifische Gebietsschema-Einstellungen zur serverseitigen PDF-Konvertierung**

Beim Konvertieren von Microsoft Word Dokumenten, die dynamische Metadatenfelder (siehe [M-Files](#page-105-0) [Eigenschaft hinzufügen\)](#page-105-0) aufweisen, die serverseitige PDF-Konvertierung anwenden, wobei M-Files die Metadatenfelder aktualisiert, bevor die PDF-Konvertierung ausgeführt wird. Die Zahlen und Datumswerte werden nach der Aktualisierung unter Benutzung der Gebietsschema-Einstellungen des M-Files Servers formatiert. Falls Sie Datum und Zahlen der Gebietsschema-Einstellungen ändern wollen, aber das Gebietsschema des Servers nicht ändern können, kann ein Gebietsschema für die Dokumentenverwaltung bestimmt werden, um die Gebietsschema-Einstellungen des Servers zu überschreiben.

Um das Gebietsschema der Dokumentenverwaltung zu bestimmen, folgende Schritte auf dem M-Files Server ausführen:

- **1.** In M-Files Admin zum **Advanced Vault Settings** Abschnitt wechseln.
	- a) M-Files Admin öffnen.
	- b) In der hierarchischen Ansicht auf der linken Seite, eine M-Files Serververbindung erweitern.
	- c) **Dokumentenverwaltungen** erweitern.
	- d) Eine Dokumentenverwaltung erweitern.
	- e) Auf **Configurations** klicken.
	- f) Im Navigationsbereich auf **Advanced Vault Settings** klicken.
	- g) Die **Configuration** Registerkarte öffnen.

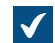

Die erweiterten Einstellungen der Dokumentenverwaltung werden angezeigt.

- **2. PDF Conversion** > **Word Files** erweitern.
- **3.** Im **Formatting Locale** Feld den Sprachkürzel, zum Beispiel fi-FI, en-US oder sv-SE. eingeben.

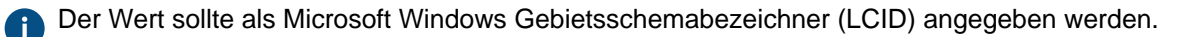

**4.** Auf **Save** klicken, um Ihre Konfiguration zu speichern.

Metadatenfelder für Zahlen und Datum werden nun anhand des festgelegten Gebietsschemas formatiert.

## **Vermeiden, dass verknüpfte Dokumente entfernt werden**

Falls die Benutzergruppen Alle internen Benutzer oder Alle internen und externen Benutzer keine Berechtigungen zum Bearbeiten eines verknüpften Dokuments von einer externen Dateiquelle aufweisen, wird das Dokument von der externen Dateiquelle entfernt, wenn es zu M-Files hinzugefügt worden ist.

Dieses Verfahren kann vermieden werden, indem folgende Änderungen am M-Files Server Rechner durchgeführt werden:

**1.** Fügen Sie den folgenden Registry-Eintrag und Wert hinzu:

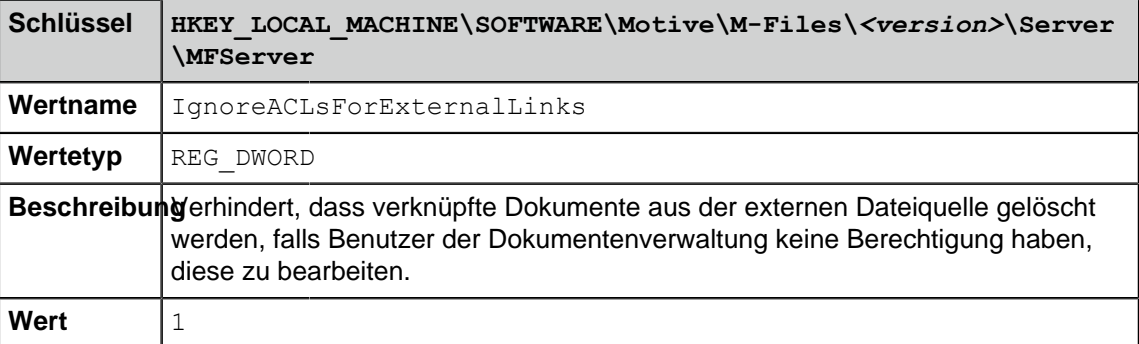

- **2.** Den Windows Task-Manager verwenden, um den **MFServer**-Dienst zu neu zu starten:
	- a) Auf die Aufgabenleiste rechtsklicken und **Task-Manager** auswählen.

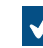

Das **Task-Manager** Fenster wird geöffnet.

- b) Die **Dienste** Registerkarte öffnen.
- c) Auf den **MFServer** Dienst rechtsklicken und **Neu starten** auswählen.

Verknüpfte Dokumente können nun nicht mehr von externen Quellen entfernt werden, selbst dann, wenn die Benutzer der Dokumentenverwaltung keine Berechtigung zur Durchführung von Änderungen an der verknüpften Datei haben.

Das standardmäßige Verhalten kann durch Einstellen des IgnoreACLsForExternalLinks Werts auf 0 und Neustart des M-Files Server Dienstes über den Windows Task Manager zurückgesetzt werden.

## <span id="page-688-0"></span>**Registry-Einstellungen zur Erweiterung des Firebird-Einsatzbereichs**

Führen Sie folgende Änderungen an Ihrem M-Files Server durch, um die Anwendbarkeit von Firebird in 64- Bit-Installationen zu gewährleisten:

**1.** Fügen Sie folgenden Registry-Eintrag hinzu:

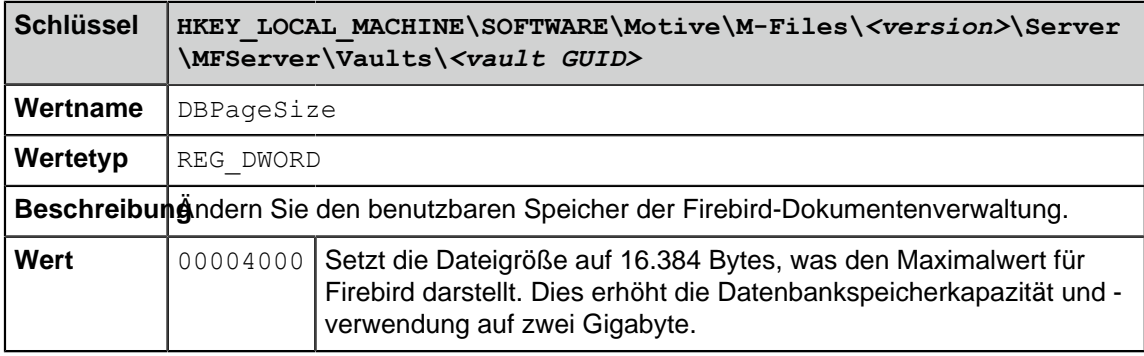

- **2.** Den Windows Task-Manager verwenden, um den **MFServer**-Dienst zu neu zu starten:
	- a) Auf die Aufgabenleiste rechtsklicken und **Task-Manager** auswählen.

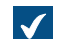

Das **Task-Manager** Fenster wird geöffnet.

- b) Die **Dienste** Registerkarte öffnen.
- c) Auf den **MFServer** Dienst rechtsklicken und **Neu starten** auswählen.
- **3.** Führen Sie anschließend den **Datenbank optimieren (vollständig)** Vorgang für die Dokumentenverwaltung durch (siehe [Wartung der Dokumentenverwaltung](#page-294-0) für weitere Information).

#### **Einstellungen zur Messung der Leistung der Dokumentenverwaltung**

Die Leistungstests der Dokumentenverwaltung (siehe [Dokumentenverwaltungsleistungsmessung](#page-385-0) für weitere Information) verfügen über vorbestimmte Zeitschwellen. Die Testresultate geben an, ob ein Test länger dauert als die vorgegebene Zeit, die als Zeitschwelle festgelegt ist. Siehe unten für Anweisungen über das Ändern von Zeitschwellenwerten für die Leistungstests der Dokumentenverwaltung.

#### **Festlegung der Zeitschwelle für den Einlesezeittest der Datenbank**

Der standardmäßige Zeitschwellenwert beträgt 6000 Millisekunden. Sie können den Zeitschwellenwert ändern, indem Sie auf dem M-Files Server folgende Schritte durchführen:

- **1.** In M-Files Admin zum **Advanced Vault Settings** Abschnitt wechseln.
	- a) M-Files Admin öffnen.
	- b) In der hierarchischen Ansicht auf der linken Seite, eine M-Files Serververbindung erweitern.
	- c) **Dokumentenverwaltungen** erweitern.
	- d) Eine Dokumentenverwaltung erweitern.
	- e) Auf **Configurations** klicken.
	- f) Im Navigationsbereich auf **Advanced Vault Settings** klicken.
	- g) Die **Configuration** Registerkarte öffnen.

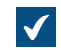

Die erweiterten Einstellungen der Dokumentenverwaltung werden angezeigt.

- **2. Performance** > **Server Tests** > **Database Insert Speed** erweitern.
- **3.** Im **Threshold** Feld die Zeitschwelle für den Einlesezeittest der Datenbank in Millisekunden eingeben.
- **4.** Auf **Save** klicken, um Ihre Konfiguration zu speichern.

#### **Festlegung des Zeitschwellenwerts für den Paketumlaufzeittest des Netzwerks**

Die standardmäßig festgelegte Zeitschwelle für den Paketumlaufzeittest beträgt 1500 Mikrosekunden. Sie können den Zeitschwellenwert ändern, indem Sie auf dem M-Files Server folgende Schritte durchführen:

- **1.** In M-Files Admin zum **Advanced Vault Settings** Abschnitt wechseln.
	- a) M-Files Admin öffnen.
	- b) In der hierarchischen Ansicht auf der linken Seite, eine M-Files Serververbindung erweitern.
	- c) **Dokumentenverwaltungen** erweitern.
	- d) Eine Dokumentenverwaltung erweitern.
	- e) Auf **Configurations** klicken.
	- f) Im Navigationsbereich auf **Advanced Vault Settings** klicken.
	- g) Die **Configuration** Registerkarte öffnen.

Die erweiterten Einstellungen der Dokumentenverwaltung werden angezeigt.

- **2. Performance** > **Server Tests** > **Network Round Trip** erweitern.
- **3.** Im **Threshold** Feld den Zeitschwellenwert für den Paketumlaufzeittest des Netzwerks in Mikrosekunden eingeben.
- **4.** Auf **Save** klicken, um Ihre Konfiguration zu speichern.

#### **M-Files Services zur Verwendung eines verwalteten Servicekontos einstellen**

Sie können M-Files Server so einstellen, dass die Services ein verwaltetes [Servicekonto](https://docs.microsoft.com/en-us/windows/security/identity-protection/access-control/service-accounts) (MSA) oder ein gruppenverwaltetes Servicekonto (gMSA) verwenden. Das Konto muss über lokale Administratorberechtigungen auf dem Server verfügen.

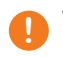

**! Wichtig:** M-Files Services verwenden normalerweise das **Konto "Lokales System"** zur Anmeldung. Verwenden Sie ein anderes Konto nur, wenn dazu ein Grund vorliegt. Der **MFSetup** Service muss das **Konto "Lokales System"** verwenden.

Führen Sie diese Änderungen durch, bevor Sie M-Files[installieren](#page-207-0).

Um die M-Files Server Services zur Verwendung eines Servicekontos einzustellen, die folgenden Schritte durchführen:

- **1.** Registrierungseditor öffnen.
- **2.** In dieser Tabelle die Registrierungswerte nachsehen und die erforderlichen Registrierungswerte hinzuzufügen:

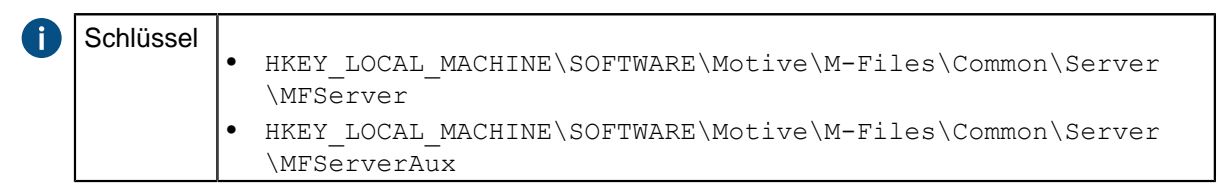

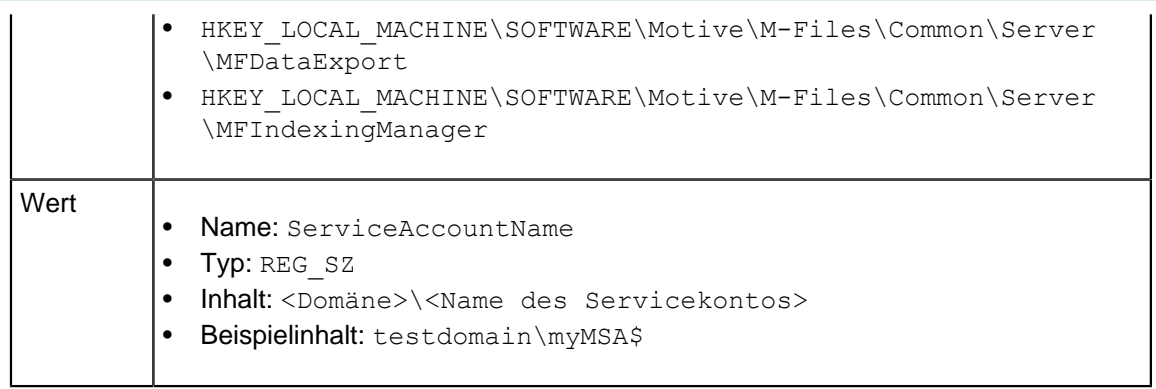

**Hinweis:** Alle Services in der Tabelle müssen das gleiche Servicekonto verwenden.

- **3.** M-Files [installieren](#page-207-0).
- **4.** Den Windows Task-Manager verwenden, um den **MFServer**-Dienst zu neu zu starten:
	- a) Auf die Aufgabenleiste rechtsklicken und **Task-Manager** auswählen.

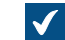

Das **Task-Manager** Fenster wird geöffnet.

- b) Die **Dienste** Registerkarte öffnen.
- c) Auf den **MFServer** Dienst rechtsklicken und **Neu starten** auswählen.

Diese Services verwenden jetzt das Servicekonto:

- M-Files Server
- M-Files Server Auxiliary Services
- M-Files Reporting Data Services
- M-Files Indexing Services

# **4. Häufig gestellte Fragen**

In diesem Abschnitt werden die häufigsten Fragen bezüglich der Verwendung von M-Files geklärt.

In diesem Abschnitt werden die häufigsten Fragen bezüglich der Verwendung von M-Files geklärt. Diese Fragen wurden in nachfolgende Kategorien unterteilt.

## **Tägliche Benutzung von M-Files**

- [Kann ich dieselben Dinge tun mit M-Files Mobile wie mit M-Files Desktop?](#page-692-0)
- [Wie kann ich einer Werteliste ein neues Element hinzufügen?](#page-695-0)
- [Wie kann ich einer Klasse eine neue Eigenschaft hinzufügen?](#page-696-0)
- [Wie kann ich ein Dokument erstellen, das nur von mir angezeigt werden kann?](#page-696-1)
- [Wie kann ich eine neue Ansicht für Objekte anhand von Kunden erstellen?](#page-696-2)
- [Wie kann ich Dokumente wiederfinden, die ich selbst erstellt habe?](#page-696-3)
- [Wie kann ich den Namen meines Computers ändern, ohne die Funktionalität von M-Files zu](#page-697-0) [beeinträchtigen?](#page-697-0)
- [Warum kann ich ein ausgechecktes Dokument nicht bearbeiten?](#page-697-1)

#### **Verwaltung von M-Files**

- [Wie kann ich einer Werteliste ein neues Element hinzufügen?](#page-695-0)
- [Wie kann ich der Dokumentenverwaltung einen neuen Benutzer hinzufügen?](#page-698-0)
- [Wie kann ich einer Klasse eine neue Eigenschaft hinzufügen?](#page-696-0)
- [Wie kann ich das Benutzerkonto eines Benutzers ändern?](#page-699-0)
- [Wie kann ich das Format des Datums in M-Files ändern?](#page-700-0)
- [Wie kann ich E-Mail-Nachrichten von einem bestimmten IMAP-Ordner importieren?](#page-702-0)
- [Warum sind Objekte mit derselben ID in der Dokumentenverwaltung vorhanden?](#page-703-0)
- [Was ist der Unterschied zwischen Benutzer und Benutzerkonto?](#page-702-1)
- [Warum extrahiert der "Intelligence Service" keine Metadaten aus den Dateien?](#page-704-0)

## **Wartung von M-Files**

- [Wie ist der M-Files Server zu warten?](#page-704-1)
- [Warum ist mein M-Files nicht genügend schnell?](#page-709-0)
- [Wie kann ich meine Dokumentenverwaltung auf einen neuen Server migrieren?](#page-715-0)
- [Wie funktioniert Automatische Updates?](#page-720-0)
- [Wie viel Festplattenspeicherplatz benötigen verschlüsselte Dateidaten und Datensicherungen?](#page-720-1)
- [Wie oft sollte man Datensicherungen durchführen?](#page-721-0)
- [Wie oft sollte der M-Files Server neu gestartet werden?](#page-721-1)
- [Was ist nicht in den Dateien der Datensicherung enthalten?](#page-721-2)
- [Welche Vorgänge kann ich so einstellen, dass sie in bestimmten Intervallen in M-Files durchgeführt](#page-723-0) [werden?](#page-723-0)

#### **Allgemeine Probleme für Benutzer von Dokumentenverwaltungen**

- [Warum kann ich nicht auf die Dokumentenverwaltung zugreifen?](#page-724-0)
- [Warum kann ich ein Dokument nicht in PDF konvertieren oder eine Anmerkung hinzufügen?](#page-725-0)
- [Warum kann ich die Ansicht Ausgecheckt an aktuellen Benutzer nicht finden?](#page-726-0)
- [Warum kann ich eine E-Mail-Nachricht nicht als Outlook-Nachricht in M-Files speichern?](#page-727-0)
- [Warum wird beim Speichen eines Dokuments in Microsoft Word ein abgeblendetes Symbol auf dem M-](#page-727-1)[Files Laufwerk angezeigt?](#page-727-1)
- [Warum weisen die Zeitstempel der Dokumente eine falsche Zeitangabe auf?](#page-727-2)

## **Allgemeine Fragen**

- [Wo kann ich bei Bedarf weitere Informationen erhalten?](#page-728-0)
- [Welches sind die Hardwareanforderungen und -empfehlungen?](#page-728-1)
- [Was ist neu in der M-Files Version?](#page-728-2)
- [Wie funktioniert Automatische Updates?](#page-720-0)
- [Kann man M-Files programmgesteuert verwenden?](#page-729-0)
- [Wie schreibt man einen VBScript-Code für M-Files Zwecke?](#page-729-1)
- [Welcher Unterschied besteht zwischen einer benannten Zugriffssteuerungsliste \(NACL\) und einer](#page-735-0) [Benutzergruppe?](#page-735-0)

## **In diesem Kapitel**

- [Tägliche Benutzung von M-Files](#page-692-1)
- [Verwaltung von M-Files](#page-698-1)
- [Wartung von M-Files](#page-704-2)

- [Allgemeine Probleme für Benutzer von Dokumentenverwaltungen](#page-724-1)
- [Allgemeine Fragen](#page-727-3)

## <span id="page-692-1"></span>**4.1. Tägliche Benutzung von M-Files**

Der Abschnitt enthält häufig gestellte Fragen (FAQ) im Zusammenhang mit der täglichen Benutzung von M-Files.

## **In diesem Kapitel**

- [Kann ich dieselben Dinge tun mit M-Files Mobile wie mit M-Files Desktop?](#page-692-0)
- [Wie kann ich einer Werteliste ein neues Element hinzufügen?](#page-695-0)
- [Wie kann ich einer Klasse eine neue Eigenschaft hinzufügen?](#page-696-0)
- [Wie kann ich ein Dokument erstellen, das nur von mir angezeigt werden kann?](#page-696-1)
- [Wie kann ich eine neue Ansicht für Objekte anhand von Kunden erstellen?](#page-696-2)
- [Wie kann ich Dokumente wiederfinden, die ich selbst erstellt habe?](#page-696-3)
- [Wie kann ich den Namen meines Computers ändern, ohne die Funktionalität von M-Files zu](#page-697-0) [beeinträchtigen?](#page-697-0)
- [Warum kann ich ein ausgechecktes Dokument nicht bearbeiten?](#page-697-1)
- [Wie funktioniert die Funktion zur Erkennung von Duplikaten?](#page-697-2)

## <span id="page-692-0"></span>**4.1.1. Kann ich dieselben Dinge tun mit M-Files Mobile wie mit M-Files Desktop?**

M-Files Mobile ist verfügbar für alle iOS- und Android-Betriebssysteme. Die untenstehende Tabelle fasst die Unterschiede zwischen den mobilen Anwendungen und M-Files Desktop zusammen.

Eine detaillierte Beschreibung über die Unterschiede zwischen mobilen Anwendungen finden Sie unter [M-](https://kb.cloudvault.m-files.com/Default.aspx#3ECA226F-7B54-428B-B539-DE443E6134EC/object/BACFBDD2-5C6E-49ED-AE8E-9F7DE4405FFD/latest)[Files Mobile Apps Feature Comparison.](https://kb.cloudvault.m-files.com/Default.aspx#3ECA226F-7B54-428B-B539-DE443E6134EC/object/BACFBDD2-5C6E-49ED-AE8E-9F7DE4405FFD/latest)

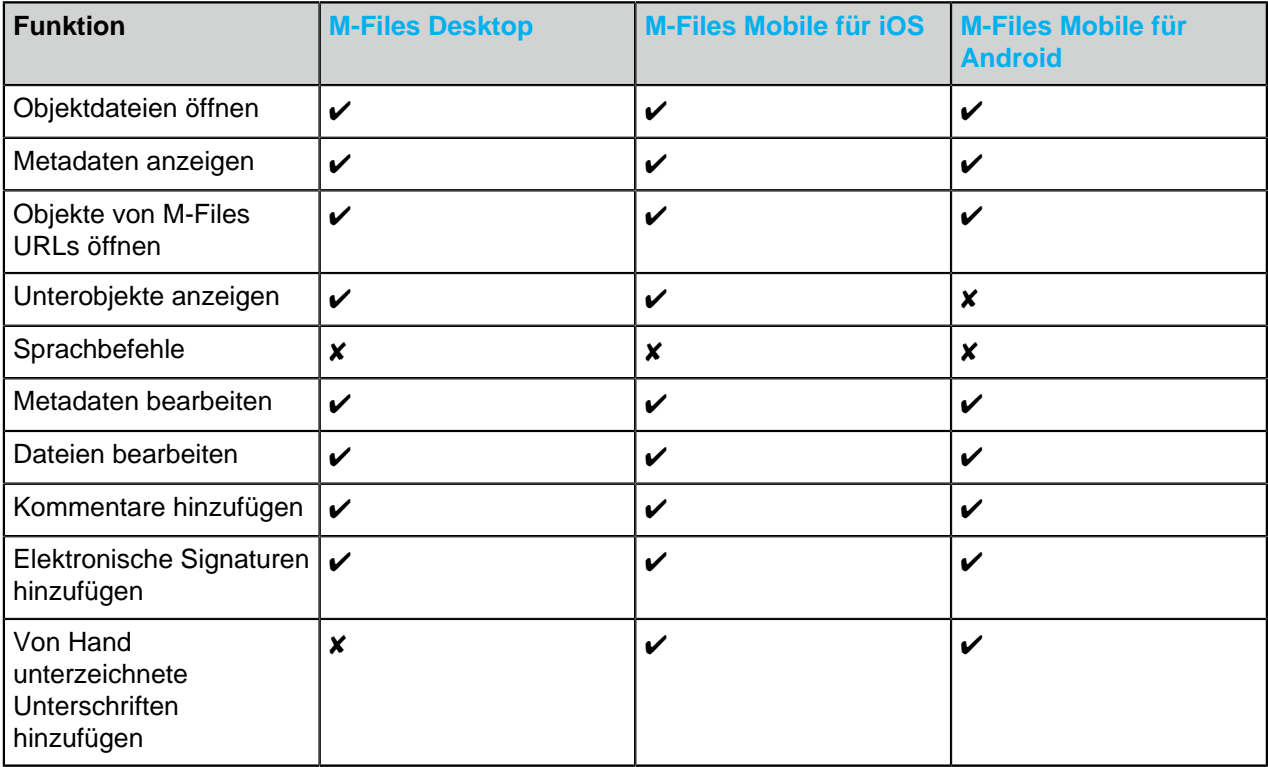

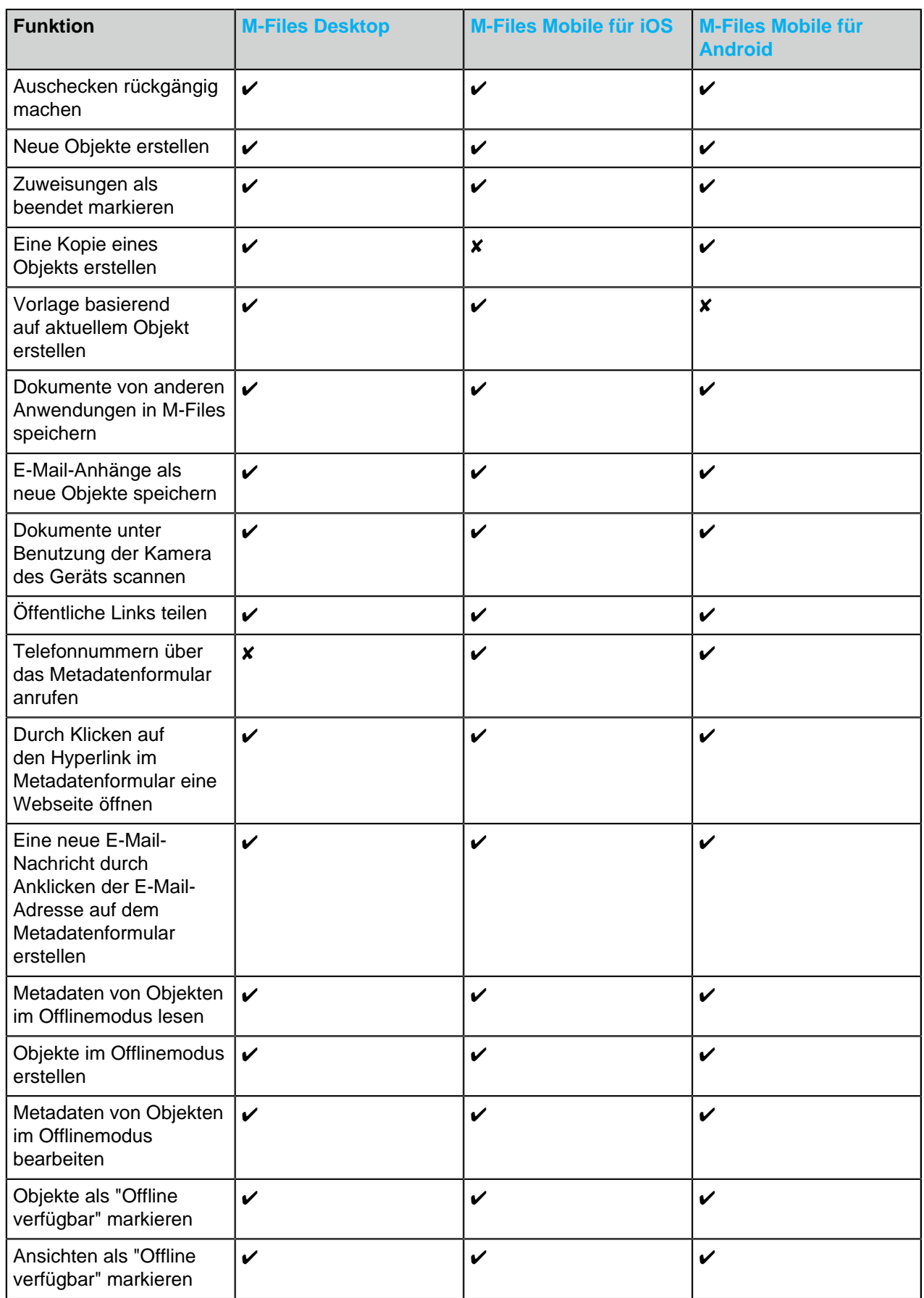

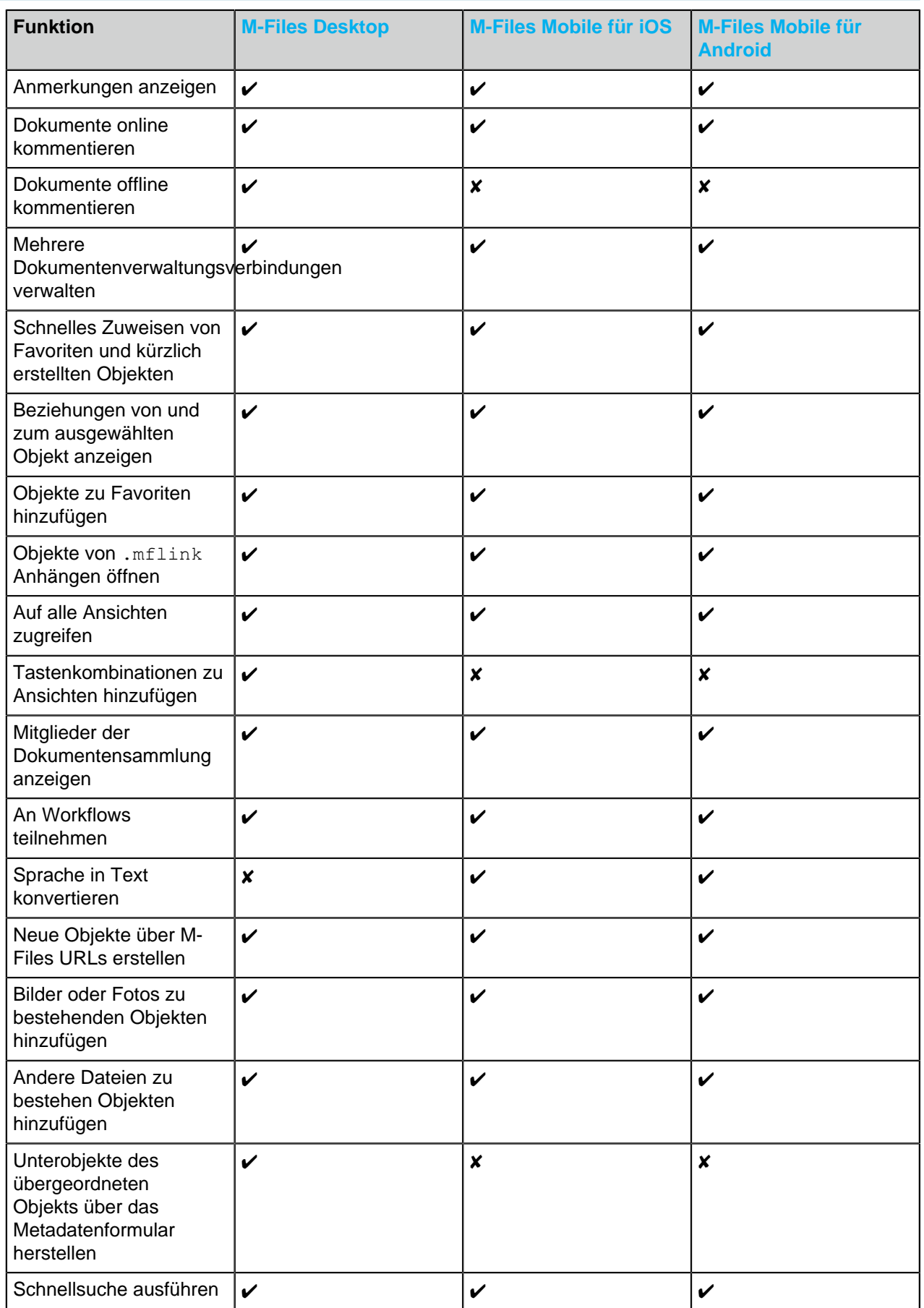

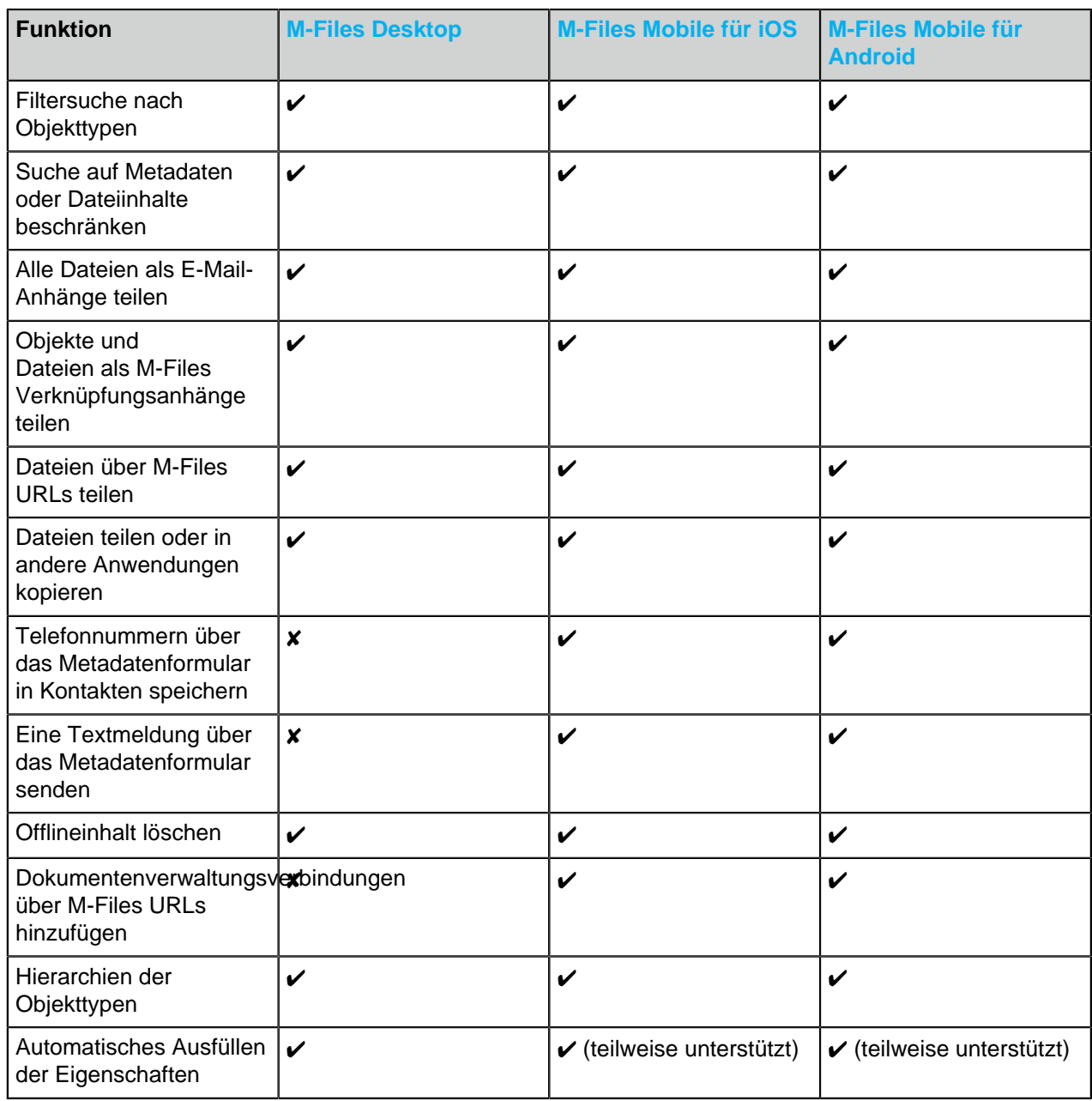

## <span id="page-695-0"></span>**4.1.2. Wie kann ich einer Werteliste ein neues Element hinzufügen?**

Sie haben die Möglichkeit, mit der Taste **Wert hinzufügen** in der Werkzeugleiste Werte zur Werteliste hinzuzufügen, während Sie das Metadatenformular ausfüllen. Diese Funktion ist nur verfügbar, wenn zuvor in den Eigenschaften der Werteliste festgelegt wurde, dass von Standardbenutzern neue Werte hinzugefügt werden dürfen.

Falls Sie M-Files Systemadministrator sind, nach **Wertelisten** in M-Files Admin navigieren, auf der gewünschten Werteliste rechtsklicken und im Kontextmenü die Option **Eigenschaften** auswählen. Klicken sie auf die Taste **Inhalte...** und fügen Sie ein neues Element durch Anklicken der Taste **Neues Element** hinzu. Falls Sie nicht über Administratorrechte verfügen, sollten Sie gemeinsam mit dem Systemadministrator überprüfen, ob das **Benutzer dürfen neue Werte zur Liste hinzufügen** Kontrollkästchen in den Eigenschaften der Werteliste markiert ist.

Falls die Werteliste auf einem Objekttyp basiert, wird die Werteliste über den Objekttyp bearbeitet. In diesem Fall wird der neue Objekttyp durch Verwendung der M-Files Desktop Benutzeroberfläche erstellt.

## <span id="page-696-0"></span>**4.1.3. Wie kann ich einer Klasse eine neue Eigenschaft hinzufügen?**

Standardbenutzer von M-Files können beim Ausfüllen des Metadatenformulars Eigenschaften hinzufügen. Sie können auf **Eigenschaft hinzufügen** im Metadatenformular klicken, um dem Objekt eine neue Eigenschaft hinzuzufügen. Bitte beachten Sie jedoch, dass diese Eigenschaft lediglich diesem bestimmten Objekt hinzugefügt wird und nicht allen Objekten dieser Klasse.

Wenn Sie Systemadministrator sind und eine Eigenschaft zu allen Dokumenten der Klasse hinzufügen möchten, in M-Files **Klassen** in M-Files Admin aufrufen, auf die gewünschte Klasse rechtsklicken und **Eigenschaften** aus dem Kontextmenü auswählen. Klicken Sie auf **Hinzufügen...**, um der Klasse weitere Standardeigenschaften hinzuzufügen. Falls sich die gewünschte Eigenschaft nicht in der Liste befindet, muss eine neue Eigenschaftsdefinition erstellt werden (siehe [Eigenschaftendefinitionen](#page-448-0)).

## <span id="page-696-1"></span>**4.1.4. Wie kann ich ein Dokument erstellen, das nur von mir angezeigt werden kann?**

Wählen Sie beim Ausfüllen des Metadatenformulars im Feld **Berechtigungen** die Option **Nur für aktuellen Benutzer** aus.

## <span id="page-696-2"></span>**4.1.5. Wie kann ich eine neue Ansicht für Objekte anhand von Kunden erstellen?**

- **1.** In M-Files Desktop auf die **Startseite** Registerkarte klicken, um die Home-Ansicht der Dokumentenverwaltung zu öffnen.
- **2.**

Auf die **Erstellen** ( ) Schaltfläche klicken und anschließend **Ansicht...** aus dem Kontextmenü auswählen.

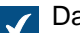

Das **Ansicht festlegen** Dialogfeld wird geöffnet.

- **3.** Im **Name** Feld eine Namensbeschreibung für die Ansicht, wie beispielsweise Kunden eingeben.
- **4.** Klicken Sie auf die **Hinzufügen…** Schaltfläche.

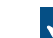

Das **Gruppierungsebene festlegen** Dialogfeld wird geöffnet.

- **5.** Das Dropdown-Menü **Eigenschaft** verwenden, um die Kunden Eigenschaft auszuwählen.
- **6.** Auf **OK** klicken, um das **Gruppierungsebene festlegen** Dialogfeld zu öffnen.
- **7.** Auf **OK** klicken, um das **Ansicht definieren** Dialogfeld zu schließen.

Ihre neue Ansicht ist nun unter **Eigene Ansichten** gelistet.

Für weitere Informationen zu Ansichten, siehe [Ansichten verwenden](#page-148-0).

#### <span id="page-696-3"></span>**4.1.6. Wie kann ich Dokumente wiederfinden, die ich selbst erstellt habe?**

Sie können Dokumente basierend auf bestimmten Spezifikationen mithilfe des **Zusätzliche Bedingungen** Dialogfelds suchen.

- **1.** Auf die **Suchoptionen** Schaltfläche ( ) und dann auf die **Zusätzliche Bedingungen...** Schaltfläche klicken.
- **2.** Öffnen Sie die **Eigenschaften** Registerkarte.
- **3.** Auf die **Bedingung hinzufügen** Schaltfläche klicken.
- **4. Erstellt von** als Eigenschaft festlegen, das Gleichheitszeichen (=) als Operator und Ihr Benutzerkonto als Wert auswählen.
- **5.** Die Suche durch Klicken auf **OK** und anschließend auf **Suchen** ausführen ( ).

**Hinweis**: Sie können auch eine Ansicht erstellen, in der nur die von Ihnen erstellten Dokumente angezeigt werden. Für weitere Information, siehe [Bedingungen, die auf Eigenschaften basieren](#page-136-0) und [Ansicht erstellen](#page-148-1).

## <span id="page-697-0"></span>**4.1.7. Wie kann ich den Namen meines Computers ändern, ohne die Funktionalität von M-Files zu beeinträchtigen?**

Wenn der Name eines Client geändert wird, an den Dokumente ausgecheckt wurden, können darin enthaltene Informationen verloren gehen. Auscheckvorgänge erfolgen stets benutzer- und computerbezogen. Der Computer wird anhand des Namens identifiziert. Nach der Namensänderung nimmt M-Files an, das die ausgecheckten Dokumente und Objekte zu einem anderen Computer gehören, und verweigert dem Benutzer den Zugriff auf die bearbeiteten Informationen.

Checken Sie daher zunächst alle Dokumente und Elemente eines Computers ein, bevor Sie den Namen ändern.

## <span id="page-697-1"></span>**4.1.8. Warum kann ich ein ausgechecktes Dokument nicht bearbeiten?**

Dokumente, die von einem anderen Benutzer ausgecheckt, jedoch noch nicht wieder eingecheckt wurden, können nicht bearbeitet werden. Dadurch wird verhindert, dass in M-Files mehrere verschiedene Versionen eines Dokuments erstellt werden. Wenn Sie über Systemadministratorberechtigungen verfügen, können Sie das Einchecken des Dokuments erzwingen. Änderungen, die an dem Dokument vorgenommen wurden, während es ausgecheckt war, gehen dabei jedoch verloren.

#### **Senden einer Aufforderung zum Einchecken**

Falls Sie ein Dokument bearbeiten müssen, das aktuell durch einen anderen Benutzer ausgecheckt wurde, können Sie diesem eine Aufforderung zum Einchecken senden, indem Sie auf das Dokument rechtsklicken und **Aufforderung zum Einchecken senden** aus dem Kontextmenü auswählen. Der Benutzer erhält eine E-Mail-Nachricht, die darüber informiert, dass Sie eine Aufforderung zum Einchecken des Dokuments gemacht haben. Die Nachricht enthält auch eine Verknüpfung zum besagten Dokument. Die Aufforderung zum Einchecken wird an die E-Mail-Adresse gesendet, die im Benutzerkonto eingetragen ist.

## <span id="page-697-2"></span>**4.1.9. Wie funktioniert die Funktion zur Erkennung von Duplikaten?**

Wenn Sie versuchen, eine Datei zu speichern, die sich bereits in der Dokumentenverwaltung befindet, werden Sie von M-Files darüber informiert. M-Files zeigt Ihnen die doppelten Dokumente an, für die Sie [Berechtigungen](#page-69-0) haben.

M-Files vergleicht nur den Dateiinhalt der Dokumente. Daher können sich ihre Metadaten unterscheiden. Die doppelten Dokumente können zum Beispiel einen anderen Namen, einen anderen Versionsverlauf, andere Berechtigungen und einen anderen Workflow haben.

Die Funktion führt den Vergleich auf binärer Ebene mit [MD5](https://www.ietf.org/rfc/rfc1321.txt) Prüfsummen durch. M-Files zeigt doppelte Dateiinhalte für Dokumente an, die über den gleichen MD5 Wert verfügen.

**Hinweis:** In einigen Fällen kann sich der MD5 Wert unterscheiden, auch wenn der Dateiinhalt der verglichenen Dokumente identisch ist. Dies liegt daran, dass einige Dateiformate zusätzliche Metadaten in der Datei speichern, die den MD5 Wert verändert.

## <span id="page-698-1"></span>**4.2. Verwaltung von M-Files**

Der Abschnitt enthält häufig gestellte Fragen (FAQ) im Zusammenhang mit der Verwaltung von M-Files.

## **In diesem Kapitel**

- [Wie kann ich einer Werteliste ein neues Element hinzufügen?](#page-695-0)
- [Wie kann ich der Dokumentenverwaltung einen neuen Benutzer hinzufügen?](#page-698-0)
- [Wie kann ich einer Klasse eine neue Eigenschaft hinzufügen?](#page-696-0)
- [Wie kann ich das Benutzerkonto eines Benutzers ändern?](#page-699-0)
- [Wie kann ich das Format des Datums in M-Files ändern?](#page-700-0)
- [Wie kann ich E-Mail-Nachrichten von einem bestimmten IMAP-Ordner importieren?](#page-702-0)
- [Was ist der Unterschied zwischen Benutzer und Benutzerkonto?](#page-702-1)
- [Warum sind Objekte mit derselben ID in der Dokumentenverwaltung vorhanden?](#page-703-0)
- [Warum extrahiert der "Intelligence Service" keine Metadaten aus den Dateien?](#page-704-0)

## **4.2.1. Wie kann ich einer Werteliste ein neues Element hinzufügen?**

Sie haben die Möglichkeit, mit der Taste **Wert hinzufügen** in der Werkzeugleiste Werte zur Werteliste hinzuzufügen, während Sie das Metadatenformular ausfüllen. Diese Funktion ist nur verfügbar, wenn zuvor in den Eigenschaften der Werteliste festgelegt wurde, dass von Standardbenutzern neue Werte hinzugefügt werden dürfen.

Falls Sie M-Files Systemadministrator sind, nach **Wertelisten** in M-Files Admin navigieren, auf der gewünschten Werteliste rechtsklicken und im Kontextmenü die Option **Eigenschaften** auswählen. Klicken sie auf die Taste **Inhalte...** und fügen Sie ein neues Element durch Anklicken der Taste **Neues Element** hinzu. Falls Sie nicht über Administratorrechte verfügen, sollten Sie gemeinsam mit dem Systemadministrator überprüfen, ob das **Benutzer dürfen neue Werte zur Liste hinzufügen** Kontrollkästchen in den Eigenschaften der Werteliste markiert ist.

Falls die Werteliste auf einem Objekttyp basiert, wird die Werteliste über den Objekttyp bearbeitet. In diesem Fall wird der neue Objekttyp durch Verwendung der M-Files Desktop Benutzeroberfläche erstellt.

## <span id="page-698-0"></span>**4.2.2. Wie kann ich der Dokumentenverwaltung einen neuen Benutzer hinzufügen?**

- **1.** M-Files Admin öffnen.
- **2.** In der hierarchischen Ansicht auf der linken Seite, eine Verbindung zum M-Files Server erweitern.
- **3. Dokumentenverwaltungen** erweitern.
- **4.** Eine Dokumentenverwaltung erweitern.
- **5. Benutzer** auswählen.
- **6.** Im Aufgabenbereich auf **Neuer Benutzer** klicken.

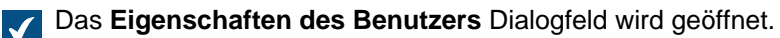

- **7.** Das Dropdown-Menü des **Benutzerkontos** benutzen, um das Benutzerkonto für den neuen Benutzer auszuwählen.
	- Das Dropdown-Menü Benutzerkonto listet alle Benutzerkonten auf, die der Dokumentenverwaltung noch nicht hinzugefügt worden sind. Wenn Sie ein vollkommen neues Benutzerkonto erstellen möchten, siehe weitere Informationen im Abschnitt [Benutzerkonten](#page-230-0).
- **8.** Geben Sie die Berechtigungen für den Benutzer an und klicken Sie auf **OK**.

Der neue Benutzer wird der Dokumentenverwaltung hinzugefügt.

**Hinweis:** Siehe [Benutzer erstellen](#page-494-0) für weitere Anleitungen.

## **4.2.3. Wie kann ich einer Klasse eine neue Eigenschaft hinzufügen?**

Standardbenutzer von M-Files können beim Ausfüllen des Metadatenformulars Eigenschaften hinzufügen. Sie können auf **Eigenschaft hinzufügen** im Metadatenformular klicken, um dem Objekt eine neue Eigenschaft hinzuzufügen. Bitte beachten Sie jedoch, dass diese Eigenschaft lediglich diesem bestimmten Objekt hinzugefügt wird und nicht allen Objekten dieser Klasse.

Wenn Sie Systemadministrator sind und eine Eigenschaft zu allen Dokumenten der Klasse hinzufügen möchten, in M-Files **Klassen** in M-Files Admin aufrufen, auf die gewünschte Klasse rechtsklicken und **Eigenschaften** aus dem Kontextmenü auswählen. Klicken Sie auf **Hinzufügen...**, um der Klasse weitere Standardeigenschaften hinzuzufügen. Falls sich die gewünschte Eigenschaft nicht in der Liste befindet, muss eine neue Eigenschaftsdefinition erstellt werden (siehe [Eigenschaftendefinitionen](#page-448-0)).

## <span id="page-699-0"></span>**4.2.4. Wie kann ich das Benutzerkonto eines Benutzers ändern?**

Manchmal kann es notwendig sein, das [Benutzerkonto](#page-230-0) für einen bestimmten Benutzer zu ändern. Das Benutzerkonto eines Benutzers muss beispielsweise dann geändert werden, wenn der Benutzer infolge einer Nachnamensänderung oder infolge eines Domänenwechsels ein neues Benutzerkonto benötigt.

Wenn ein Benutzerkonto geändert werden muss, ist es wichtig, den [Benutzer der Dokumentenverwaltung](#page-494-1), der dem ursprünglichen Benutzerkonto zugewiesen war, aufzubewahren und denselben Benutzer mit dem neuen Benutzerkonto zu verknüpfen, damit der Verlauf des Benutzers und die benutzerspezifischen Einstellungen in der Dokumentenverwaltung erhalten bleiben.

**Hinweis:** Es ist wichtig, zwischen [Benutzerkonto](#page-230-0) und [Benutzer](#page-494-1) zu unterscheiden:

- Benutzerkonten sind Konten auf Serverebene (in einigen Fällen auch auf Dokumentenverwaltungsebene), die dazu dienen, den Benutzern Zugang auf M-Files Server zu gewähren. Ein Benutzerkonto kann mit mehreren Benutzern verknüpft werden, es kann jedoch immer nur ein Benutzer pro Dokumentenverwaltung gewählt werden.
- Benutzer sind Objekte von Dokumentenverwaltungsebenen, die benutzerspezifische Einstellungen und den Verlauf des Benutzers speichern und die Berechtigungen für die benutzerspezifischen Vorgänge enthalten, die in einer Dokumentenverwaltung durchgeführt werden dürfen. Ein Benutzer wird nur mit einem Benutzerkonto verknüpft.

Die folgenden Schritte richtig ausführen, um das Benutzerkonto für einen Benutzer zu ändern, nachdem die Benutzerkonten in M-Files erstellt wurden:

- **1.** M-Files Admin öffnen.
- **2.** In der hierarchischen Ansicht auf der linken Seite, eine Verbindung zum M-Files Server erweitern.
- **3. Dokumentenverwaltungen** erweitern.

- **4.** Eine Dokumentenverwaltung erweitern.
- **5. Benutzer** auswählen.

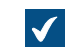

Die **Benutzer**-Liste öffnet sich in der rechten Leiste.

**6.** Auf den Benutzer rechtsklicken, dessen Benutzerkonto geändert werden soll und dann **Eigenschaften** aus dem Kontextmenü auswählen.

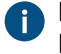

Falls neue Benutzerkonten von einer Active-Directory-Quelle synchronisiert werden, erstellt M-Files automatisch neue Benutzer für die neuen Benutzerkonten. Um das neue Benutzerkonto mit dem richtigen vorhanden Kunden zu verknüpfen, muss der automatisch neu erstellte Benutzer zuerst gelöscht werden.

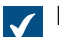

Das **Eigenschaften des Benutzers** Dialogfeld wird geöffnet.

- **7.** Das Dropdown-Menü des **Benutzerkontos** benutzen, um das neue Benutzerkonto für den Benutzer auszuwählen.
- **8.** Auf **OK** klicken, um das **Eigenschaften des Benutzers**Dialogfeld zu schließen und die Änderungen zu speichern.

Das neue Benutzerkonto ist nun richtig mit dem bestehenden Benutzer verknüpft. Nun sind die neuen Anmeldeinformationen sowie der bestehende Verlauf und die Benutzereinstellungen in der Dokumentenverwaltung vorhanden, wenn der Benutzer sich anmeldet.

## <span id="page-700-0"></span>**4.2.5. Wie kann ich das Format des Datums in M-Files ändern?**

Der **Datum** Datentyp einer Eigenschaft wird dazu verwendet, um das Datum und die Zeit als Eigenschaftswert anzuzeigen. Falls Sie das Anzeigeformat des Datums und der Uhrzeit ändern wollen, müssen Sie die Formateinstellungen von Datum und Uhrzeit auf dem Betriebssystem des Client-Rechners ändern.

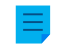

**Hinweis:** Diese Anweisungen gelten für Windows 10, die Vorgehensweise ist jedoch auch bei den anderen Windows-Versionen sehr ähnlich.

Dazu die unten stehen Schritte auf dem M-Files Client-Rechner ausführen, um das Datumsformat zu ändern.

**1.** Auf die Windows Schaltfläche rechtsklicken und **Einstellungen** aus dem Kontextmenü auswählen.

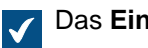

Das **Einstellungen** Fenster wird geöffnet.

**2.** Auf **Uhrzeit und Sprache** und anschließend auf **Zusätzliche Datums-, Uhrzeit- und Ländereinstellungen** klicken.

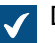

Das **Uhr, Sprache und Land** Fenster wird geöffnet.

**3.** Im **Region** Abschnitt auf **Datum, Uhrzeit oder Nummernformat ändern** klicken.

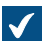

Das **Regionale Einstellungen** Dialogfeld wird geöffnet.

**4.** Auf der **Formate** Registerkarte, auf die **Weitere Einstellungen...** Schaltfläche klicken.

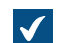

Das **Format anpassen** Dialogfeld öffnet sich.

- **5.** Die **Uhrzeit** Registerkarte öffnen und das gewünschte Format im **Uhrzeit (kurz)** Feld eingeben.
- **6.** Die **Datum** Registerkarte öffnen und das gewünschte Format im **Datum (kurz)** Feld eingeben.
- **7.** Auf **OK** klicken, um das **Format anpassen** Dialogfeld zu schließen.
- **8.** Auf **OK** klicken, um das **Region** Dialogfeld zu schließen.

Alle Eigenschaften, die der Datentyp **Datum** verwendet, sollten nun im Format, das Sie in den obigen Schritten festgelegt haben, angezeigt werden.

#### **Wie kann man das Datum auf dem M-Files Server formatieren?**

Datum und Uhrzeit können von mehreren Vorgängen verwendet werden, wie dies beispielsweise bei zahlreichen M-Files Server Abläufen, wie der Ausführung von Skripten und Konvertierungen von PDF-Dateien der Fall ist. Die Formateinstellungen von Datum und Uhrzeit auf dem Betriebssystem des M-Files Servers definieren, wie die Daten und Uhrzeiten bei solchen Abläufen angezeigt werden.

Dazu die unten stehen Schritte auf dem M-Files Server ausführen, um das Datumsformat zu ändern.

**1.** Auf die Windows Schaltfläche rechtsklicken und **Einstellungen** aus dem Kontextmenü auswählen.

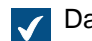

Das **Einstellungen** Fenster wird geöffnet.

**2.** Auf **Uhrzeit und Sprache** und anschließend auf **Zusätzliche Datums-, Uhrzeit- und Ländereinstellungen** klicken.

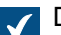

Das **Uhr, Sprache und Land** Fenster wird geöffnet.

**3.** Im **Region** Abschnitt auf **Datum, Uhrzeit oder Nummernformat ändern** klicken.

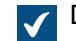

Das **Regionale Einstellungen** Dialogfeld wird geöffnet.

**4.** Auf der **Formate** Registerkarte, auf die **Weitere Einstellungen...** Schaltfläche klicken.

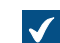

Das **Format anpassen** Dialogfeld öffnet sich.

- **5.** Die **Uhrzeit** Registerkarte öffnen und das gewünschte Format im **Uhrzeit (kurz)** Feld eingeben.
- **6.** Die **Datum** Registerkarte öffnen und das gewünschte Format im **Datum (kurz)** Feld eingeben.
- **7.** Auf **OK** klicken, um das **Format anpassen** Dialogfeld zu schließen.
- **8.** Die **Administrator** Registerkarte öffnen.
- **9.** Auf die **Einstellungen kopieren...** Schaltfläche klicken.
- **10.**Die Option **Begrüßungsbildschirm und Systemkonten** aktivieren.
- **11.**Auf **OK** klicken, um das Dialogfeld zu schließen.
- **12.**Auf **OK** klicken, um das **Region** Dialogfeld zu schließen.

Alle Daten und Uhrzeiten, die durch den M-Files Server erstellt werden, sollten nun in dem von Ihnen in den vorherigen Schritten festgelegten Format angezeigt werden.

Für weitere Anleitungen über die dokumentenverwaltungsspezifischen lokalen Einstellungen zur serverseitigen PDF-Konvertierung siehe [Dokumentenverwaltungsspezifische Gebietsschema-](#page-686-0)[Einstellungen zur serverseitigen PDF-Konvertierung.](#page-686-0) Sie können diese Anleitungen benutzen, um die lokalen Servereinstellungen für PDF-Konvertierungen zu überschreiben, falls sich die lokalen Servereinstellungen nicht ändern lassen.

## <span id="page-702-0"></span>**4.2.6. Wie kann ich E-Mail-Nachrichten von einem bestimmten IMAP-Ordner importieren?**

M-Files ermöglicht es Ihnen, automatisch E-Mail-Nachrichten von einem bestimmten E-Mail-Ordner auf einem IMAP-Server in eine Dokumentenverwaltung Ihrer Wahl zu importieren. Sie können dies durchführen, indem Sie die [Verbindungen mit externen Quellen](#page-310-0) Funktion in M-Files Admin verwenden und eine neue Verbindung zu einer E-Mail-Quelle festlegen.

Für weitere Informationen, wie man eine Verbindung zu einem IMAP-Mailserver festlegt, siehe [E-Mail-](#page-330-0)[Quellen](#page-330-0).

## <span id="page-702-1"></span>**4.2.7. Was ist der Unterschied zwischen Benutzer und Benutzerkonto?**

Die Konzepte von Benutzer und Benutzerkonto sind integrale Bestandteile von M-Files, es gibt jedoch einen wichtigen Unterschied, den es zu beachten gilt:

- Benutzer sind Objekte von Dokumentenverwaltungsebenen, die benutzerspezifische Einstellungen und den Verlauf des Benutzers sowie die Berechtigungen für gewisse Vorgänge enthalten, die in einer Dokumentenverwaltung durchgeführt werden dürfen. Das Benutzerobjekt ist immer nur mit einem einzigen Benutzerkonto verknüpft.
- Benutzerkonten sind Konten auf Serverebene (in einigen Fällen auch auf Dokumentenverwaltungsebene), die dazu dienen, den Benutzern Zugang auf M-Files Server zu gewähren. Ein Benutzerkonto kann mit mehreren Benutzern verknüpft werden, es kann jedoch immer nur ein Benutzer pro Dokumentenverwaltung gewählt werden.

#### **Beispiel**

A&A Consulting stellt eine neue Ingenieurin, Amanda Read, ein. Sie benötigt selbstverständlich einen Zugriff auf die M-Files Dokumentenverwaltungen des Unternehmens.

- **1.** Der M-Files Systemadministrator des Unternehmens erstellt über M-Files Admin das [Benutzerkonto](#page-235-0) AmandaR.
	- Amanda kann sich nun bei M-Files Server anmelden.
- **2.** Der Systemadministrator [erstellt den Benutzer der Dokumentenverwaltung](#page-494-0) AmandaR für alle notwendigen Dokumentenverwaltungen.
	- Amanda hat nun Zugang zu den durch den Systemadministrator festgelegten Dokumentenverwaltungen.

Als Resultat ist das Benutzerkonto AmandaR mit allen neu erstellten Benutzern verknüpft und der Benutzer der Dokumentenverwaltung AmandaR ist in allen entsprechenden Dokumentenverwaltungen mit dem genannten Benutzerkonto verknüpft. Die neue Ingenieurin hat nun Zugriff auf alle erforderlichen M-Files Dokumentenverwaltungen.

## <span id="page-703-0"></span>**4.2.8. Warum sind Objekte mit derselben ID in der Dokumentenverwaltung vorhanden?**

In Abhängigkeit davon, wo ein Objekt erstellt wurde, kann es sein, dass es mehrere IDs aufweist:

- Interne ID
- Externe ID
- Ursprüngliche ID

Die ID eines Objekts, die auf dem Metadatenformular eingeblendet wird, wird auch als angezeigte ID bezeichnet und kann dabei den Wert der externen, internen oder ursprüngliche ID aufweisen.

#### **Interne ID**

Jedes Objekt in der Dokumentenverwaltung verfügt über eine interne ID.

Die interne ID ist einzigartig für jedes Objekt innerhalb des Objekttyps in einer konkreten Dokumentenverwaltung. Falls das Objekt nicht von einer externen Datenbank importiert oder von einer anderen Dokumentenverwaltung repliziert wird, verfügt es nur über eine einzige interne ID. Wenn man sich auf ein Objekt in einer Dokumentenverwaltung, wie beispielsweise ein Skript, bezieht, muss man die interne ID angeben.

#### **Externe ID**

Objekte, die aus externen Datenbank importiert werden, verfügen über eine externe ID. Es handelt sich dabei um die ID, mit der das Objekt in der externen Datenbank identifiziert wird.

#### **Ursprüngliche ID**

Objekte, die von einer anderen Dokumentenverwaltung repliziert werden, verfügen über eine ursprüngliche ID. Es handelt sich dabei um die ID, die dem Objekt in der Dokumentenverwaltung zugewiesen wird, in der das Objekt erstellt wurde.

#### **Angezeigte ID**

Bei der angezeigten ID handelt es sich um die Kennung, die im Metadatenformular eines Objekts angezeigt wird. Die angezeigte ID erhält ihren Wert von einer der drei zuvor genannten IDs, wobei die Priorität bei der Zuweisung wie folgt aussieht:

- **1.** Externe ID
- **2.** Ursprüngliche ID
- **3.** Interne ID

Das heißt, dass wenn ein Objekt über eine externe ID verfügt, diese Objekt-ID auf dem Metadatenformular angezeigt wird.

Falls ein Objekt eine ursprüngliche ID jedoch keine externe ID hat, wird die ursprüngliche ID als Objekt-ID auf dem Metadatenformular angezeigt.

Falls ein Objekt weder eine ursprüngliche ID noch eine externe ID hat, wird die interne ID als Objekt-ID auf dem Metadatenformular angezeigt.

#### **Im Fall von ähnlichen IDs**

Die drei zuvor genannten ID-Typen können die gleichen Werte verwenden, um die unterschiedlichen Objekte innerhalb einer Dokumentenverwaltung zu identifizieren. Ein Objekt in der Dokumentenverwaltung kann eine interne ID 100 aufweisen, während ein anderes Objekt eine externe ID 100 aufweist. Dies führt dazu, dass die angezeigte ID der beiden Objekte identisch ist. Es kann deshalb sein, dass Objekte in der Dokumentenverwaltung vorhanden sind, die scheinbar gleiche IDs aufweisen.

**Hinweis:** Sie können den %INTERNALID% Platzhalter für eine Eigenschaft des Text Datentyps verwenden, um die interne ID den Objektmetadaten als einen automatischen Eigenschaftswert hinzuzufügen. Für ausführlichere Anleitungen, siehe [Einfache Verknüpfung von Eigenschaften](#page-458-0) und [Einen automatischen Wert für die Eigenschaft festlegen.](#page-460-0)

## <span id="page-704-0"></span>**4.2.9. Warum extrahiert der "Intelligence Service" keine Metadaten aus den Dateien?**

Bei gewissen Situationen sind "Intelligence Services", wie [M-Files Information Extractor,](https://catalog.m-files.com/shop/m-files-information-extractor/) nicht in der Lage, Metadatenvorschläge basierend auf den Inhalten von bestimmten Dateien zu erstellen. Dieser Umstand kann durch die einfache Tatsache hervorgerufen werden, dass M-Files Server nicht in der Lage ist, die Dateiinhalte zu lesen und deshalb dem "Intelligence Service" keinen Inhalt zur Analyse zur Verfügung stellen kann.

Sie können beispielsweise mit diesem Umstand konfrontiert werden, falls Ihre Organisation passwortgeschützte PDF-Dateien verwendet. Falls die PDF-Datei ohne Passwort geöffnet wird oder das Kopieren des Inhalts durch Sicherheitseinstellungen der PDF-Datei beschränkt wird, kann M-Files nicht auf den Dateiinhalt zugreifen. Für weitere Information über passwortgeschützte PDF-Dateien siehe [diesen](https://helpx.adobe.com/acrobat/how-to/password-protect-pdf.html) [Adobe-Artikel.](https://helpx.adobe.com/acrobat/how-to/password-protect-pdf.html)

## <span id="page-704-2"></span>**4.3. Wartung von M-Files**

Der Abschnitt enthält häufig gestellte Fragen (FAQ) im Zusammenhang mit der Wartung von M-Files.

## **In diesem Kapitel**

- [Wie ist der M-Files Server zu warten?](#page-704-1)
- [Warum ist mein M-Files nicht genügend schnell?](#page-709-0)
- [Wie kann ich meine Dokumentenverwaltung auf einen neuen Server migrieren?](#page-715-0)
- [Wie funktioniert Automatische Updates?](#page-720-0)
- [Wie viel Festplattenspeicherplatz benötigen verschlüsselte Dateidaten und Datensicherungen?](#page-720-1)
- [Wie oft sollte man Datensicherungen durchführen?](#page-721-0)
- [Wie oft sollte der M-Files Server neu gestartet werden?](#page-721-1)
- [Was ist nicht in den Dateien der Datensicherung enthalten?](#page-721-2)
- [Welche Vorgänge kann ich so einstellen, dass sie in bestimmten Intervallen in M-Files durchgeführt](#page-723-0) [werden?](#page-723-0)
- [Wie prüfe ich den Speicherort des aktiven Suchindexes?](#page-723-1)

## <span id="page-704-1"></span>**4.3.1. Wie ist der M-Files Server zu warten?**

Die Informationen auf dieser Seite gelten für eine lokale Installation. Der M-Files-Systemadministrator muss diese Wartungsarbeiten auf dem M-Files-Servercomputer durchführen, um die Betriebsfähigkeit aufrechtzuerhalten.

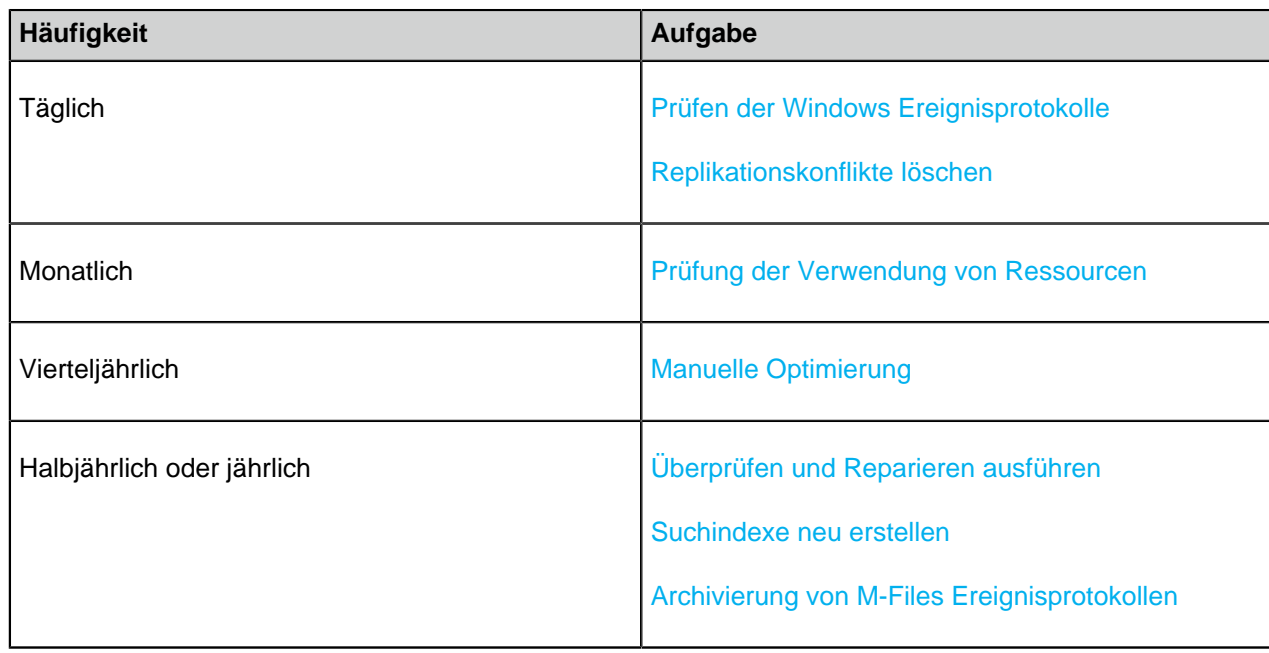

Den Links folgen, um weitere Anleitungen über bestimmte Aufgaben zu erhalten.

## **In diesem Kapitel**

- [Prüfen der Windows Ereignisprotokolle](#page-705-0)
- [Prüfung der Verwendung von Ressourcen](#page-706-0)
- [Replikationskonflikte löschen](#page-707-0)
- [Manuelle Optimierung](#page-707-1)
- [Überprüfen und Reparieren ausführen](#page-707-2)
- [Suchindexe neu erstellen](#page-708-0)
- [Archivierung von M-Files Ereignisprotokollen](#page-709-1)

## <span id="page-705-0"></span>**Prüfen der Windows Ereignisprotokolle**

Die Ereignisse im Windows Ereignisprotokoll prüfen, die regelmäßig mit M-Files für Probleme im Zusammenhang stehen, insbesondere jene, die mit der Datensicherung im Zusammenhang stehen. Sie können auch in Betracht ziehen, ein PowerShell-Skript oder eine Anwendung Dritter zum Senden von E-Mail-Nachrichten zu verwenden, falls eines der vorgenannten Ereignisse eintritt.

**1.** ⊞ Win + R auf dem M-Files Server drücken.

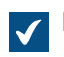

Das **Ausführen** Dialogfeld wird geöffnet.

**2.** Im **Öffnen** Textfeld eventvwr eingeben und auf **OK** klicken.

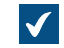

Die Ereignisanzeige wird geöffnet.

- **3.** Den **Windows Protokolle** Knoten erweitern.
- **4.** Den **Anwendungsknoten** auswählen.

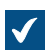

Das Anwendungsprotokoll wird angezeigt:

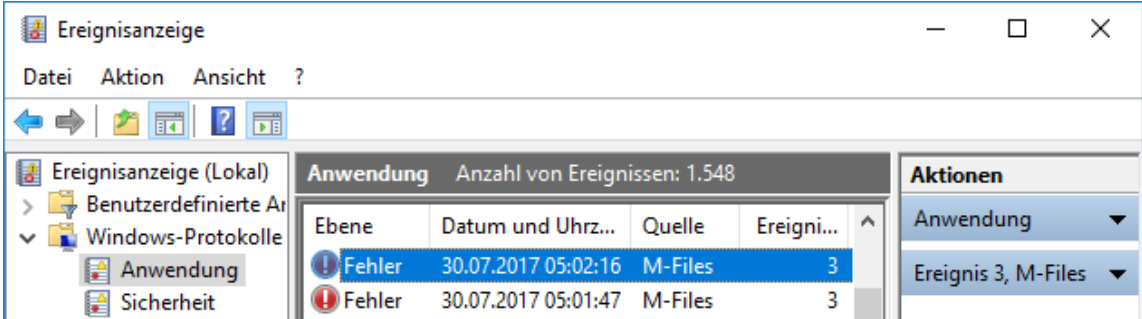

**5.** Auf **Aktuelles Protokoll filtern** im **Aktionen** Bereich im **Anwendung** Abschnitt klicken, um nur die Einträge aufzulisten, die mit M-Files im Zusammenhang stehen.

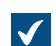

Das **Aktuelles Protokoll filtern** Dialogfeld wird geöffnet.

- **6.** Im **Ereignisquellen** Dropdown-Menü alle Anwendungen im Zusammenhang mit M-Files auswählen, wie z. B. **M-Files**, **M-Files Compliance Kit** und **MFClient**.
- **7.** Auf **OK** klicken, um das **Aktuelles Protokoll** filtern Dialogfeld zu schließen.

Das Anwendungsereignis sollte nun nur die Einträge, die mit M-Files im Zusammenhang stehen, auflisten.

**Hinweis:** Falls es der Festplattenspeicherplatz auf dem Server zulässt, empfehlen wir die maximale Protokollgröße der **Anwendung** auf 200.000 KB zu erweitern, um mehr Ereignisse abdecken zu können. Bei einigen Fehlern kann eine große Anzahl von Ereignissen im Protokoll gespeichert werden, sodass die Standardgröße für Protokolle von 20 MB sehr schnell erreicht wird. Deshalb kann es vorkommen, dass es unmöglich ist, die Ursache des Problems zurückzuverfolgen. Die Protokollgröße kann durch Rechtsklicken auf den **Anwendung** Knoten in der linken hierarchischen Ansicht und Auswahl von **Eigenschaften** aus dem Kontextmenü geändert werden. Das Erweitern der Protokollgröße der Client-Computer ist selten erforderlich, kann aber in einigen Fällen nützlich sein.

#### <span id="page-706-0"></span>**Prüfung der Verwendung von Ressourcen**

Es ist wichtig, zu verfolgen, wie viele Ressourcen erforderlich sind, um das M-Files System zu betreiben. Falls die Ressourcen gewisse Grenzwerte erreichen, kann es an der Zeit sein, eine Systemerweiterung ins Auge zu fassen. Siehe auch [Systemanforderungen und technische Einzelheiten,](#page-207-1) um die Hardware- und Betriebssystemanforderungen anzuzeigen.

Überwachen Sie mindestens folgende Komponenten der Ressourcen:

• Metadaten der Dokumentenverwaltung und Dateidatengröße

**Hinweis:** Sie können den Speicherort der Metadatendatei und den Dateidatenordner im **Eigenschaften der Dokumentenverwaltung** Dialogfeld in M-Files Admin prüfen. Für ausführlichere Anleitungen, siehe [Prüfen der Größe einer Firebird-Metadatendatei](#page-713-0).

- **Speicher**
- Festplattenkapazität und Gesundheit
- Dateigröße und Dauer der Datensicherung (sollte nicht mit der Optimierung überlappen)

#### <span id="page-707-0"></span>**Replikationskonflikte löschen**

Regelmäßig prüfen, ob alle geplanten Replikationsaufgaben die gewünschten Ergebnisse liefern und ob keine Replikationskonflikte in einer der Dokumentenverwaltungen vorhanden sind. Für weitere Information wie man Replikationskonflikte erkennt und behebt, siehe [Konflikte und deren Lösung.](#page-391-0)

Replikationskonflikte mindestens einmal pro Woche beseitigen. Es hat sich als gute Praxis herausgestellt, einen Benutzer zu bestimmen, der die Konflikte täglich überprüft.

#### <span id="page-707-1"></span>**Manuelle Optimierung**

Falls Ihre Organisation Microsoft SQL Server als Datenbank-Engine einsetzt und Sie Dateidaten in einem Dateisystemordner (anstatt in der Datenbank der Dokumentenverwaltung) speichern, den **Datenbank optimieren (vollständig)** Befehl ein- bis viermal jährlich ausführen. Dies stellt bei dieser Art von Setup den einzigen Weg dar, alle zerstörten Dateien vom Dateidaten-Server zu löschen. Dieser Befehl sollte auch dann ausgeführt werden, wenn eine außergewöhnlich große Anzahl von Dateien gleichzeitig gelöscht wurde, zum Beispiel nachdem Dateien in einer anderen Dokumentenverwaltung archiviert wurden.

**Hinweis:** Sicherstellen, dass die Optimierung nicht während der Datensicherung der Dateidaten und der Metadaten erfolgt.

**Hinweis:** Der Befehl wechselt die Dokumentenverwaltung in Firebird und Microsoft SQL Server während der Dauer des Vorgangs in den Offline-Modus. Bevor der Befehl für Firebird-Dokumentenverwaltungen ausgeführt wird, sicherstellen, dass der Server mindestens dreimal so viel Speicherplatz zur Verfügung hat, wie für die Metadatendatei der Dokumentenverwaltung notwendig ist. Für weitere Anweisungen zur Prüfung der Größe der Metadatendateien der Dokumentenverwaltung, siehe [Prüfen der Größe einer Firebird-Metadatendatei.](#page-713-0)

- **1.** M-Files Admin öffnen.
- **2.** In der hierarchischen Ansicht auf der linken Seite, eine Verbindung zum M-Files Server erweitern.
- **3. Dokumentenverwaltungen** erweitern.
- **4.** Mit der rechten Maustaste auf eine Dokumentenverwaltung klicken.
- **5.** Auf **Wartung** > **Datenbank optimieren (vollständig)** klicken.
- **6. Dateien der dauerhaft gelöschten Objekte löschen** aktivieren.

Diese Option ist nur verfügbar, wenn sich die Dateien im Dateisystem befinden und der Tresor Microsoft SQL Server verwendet.

**7.** Bei Aufforderung auf **Ja** klicken.

Die Datenbank der ausgewählten Dokumentenverwaltung ist nun optimiert.

**Hinweis:** Der Vorgang kann bis zur Beendigung, in Abhängigkeit von der Größe der Dokumentenverwaltung, erhebliche Zeit in Anspruch nehmen.

#### <span id="page-707-2"></span>**Überprüfen und Reparieren ausführen**

Der Vorgang **Überprüfen und reparieren (gründlich)** führt diese Überprüfungen durch:

- Stellt sicher, dass die Datenbank intakt ist.
- Stellt sicher, dass alle Daten korrekt in M-Files gespeichert wurden.

• Stellt sicher, dass die Dateigrößen und Dateiprüfsummen der physischen Dateien am Speicherort des Tresordatenservers mit denen übereinstimmen, die von der Metadaten-Datenbank gemeldet werden.

#### **Wichtige Anmerkungen**

Es ist wichtig, diese Details zu verstehen, bevor Sie beginnen:

- Der Vorgang kann lange dauern, und es empfiehlt sich, eine Servicepause dafür einzuplanen. Die Dauer des Vorgangs ist hauptsächlich abhängig von:
	- Größe der Dateidatendatenbank (Informationen zu Firebird finden Sie unter [Prüfen der Größe einer](#page-713-0) [Firebird-Metadatendatei](#page-713-0))
	- Anzahl der Dateien im Tresor
	- Anzahl der Objektversionen im Tresor
	- Leistung der Servermaschine
- M-Files kann einige Fehler automatisch reparieren. Wenn Sie Fehler sehen, die nicht automatisch repariert werden können, versuchen Sie nicht, sie selbst zu reparieren, und schließen Sie den Dialog nicht. Wenden Sie sich stattdessen an [support@m-files.com.](mailto:support@m-files.com)

Führen Sie den Vorgang ein- oder zweimal jährlich und vor einer Migration von Firebird zu Microsoft SQL Server aus.

- **1.** M-Files Admin öffnen.
- **2.** In der hierarchischen Ansicht auf der linken Seite, eine Verbindung zum M-Files Server erweitern.
- **3. Dokumentenverwaltungen** erweitern.
- **4.** Mit der rechten Maustaste auf eine Dokumentenverwaltung klicken.
- **5.** Auf **Wartung** > **Überprüfen und Reparieren (vollständig)** klicken.

Die ausgewählte Dokumentenverwaltung ist nun überprüft und repariert.

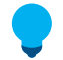

**Tipp:** Der Tresor kann verwendet werden, wenn der Vorgang **Überprüfen und reparieren** Probleme im Tresor findet. Wenn Probleme gefunden werden, führen Sie den Vorgang aus, wenn der Tresor offline ist. Aktivieren Sie dazu diese Option mit [Advanced Vault Settings:](#page-559-0) **Database** > **Verification** > **Take the Vault Offline**, und führen Sie danach den Vorgang aus. Es kann sinnvoll sein, die Option **Take the Vault Offline** zu deaktivieren, wenn Sie fertig sind.

#### <span id="page-708-0"></span>**Suchindexe neu erstellen**

Für kleine Repositorys können Sie die Funktion zum Neuaufbau des Volltextsuchindexes in M-Files Admin verwenden. Weitere Informationen über den Vorgang finden Sie unter [Wartung der](#page-294-0) [Dokumentenverwaltung.](#page-294-0) Während Sie den Vorgang durchführen, ist es möglich, dass die Schnellsuche in der Dokumentenverwaltung nicht zufriedenstellend funktioniert.

Bei großen Repositories dauert der Vorgang entsprechend länger.

Auf dieser Seite wird beschrieben, wie Sie die Suchindexe von Smart Search und Micro Focus IDOL neu aufbauen. Anweisungen über die Neuerstellung des Indexes eines Servers, wenn dtSearch als Suchmaschine verwendet wird, finden Sie unter [Rebuilding the dtSearch Full-Text Search Index](https://kb.cloudvault.m-files.com/Default.aspx?#3ECA226F-7B54-428B-B539-DE443E6134EC/object/130BC78B-3E5F-4A39-B8E3-113F9C05C9C4/latest) in der M-Files Wissensdatenbank.

Um den Volltextsuchindex in großen Repositorys neu aufzubauen, wenn Smart Search oder Micro Focus IDOL als Suchmaschine verwendet wird, die folgenden Schritte durchführen:

**1.** Einen neuen Index erstellen.

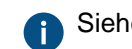

Siehe [Suchindex erstellen](#page-282-0) für weitere Anleitungen.

- **2.** Unter dem alten Suchindex **Enabled** auf **No** festlegen.
- **3.** Auf **Save** klicken.

## <span id="page-709-1"></span>**Archivierung von M-Files Ereignisprotokollen**

Falls Ihre Organisation unbeschränkte Ereignisprotokolle benutzt, ist es eine gute Idee, die M-Files Ereignisprotokolle 1x oder 2x im Jahr zu speichern. So nutzen beispielsweise alle Installationen, die M-Files Compliance Kit nutzen auch unbegrenzte Ereignisprotokolle.

Sie können alle kürzlich im Ereignisprotokoll aufgenommen Ereignisse exportieren, indem Sie folgende Schritte ausführen:

- **1.** M-Files Admin öffnen.
- **2.** In der hierarchischen Ansicht auf der linken Seite, eine Verbindung zum M-Files Server erweitern.
- **3. Dokumentenverwaltungen** erweitern.
- **4.** Eine Dokumentenverwaltung erweitern.
- **5. Ereignisprotokoll** auswählen.
- **6.** Im Aufgabenbereich auf **Exportieren** klicken.
- **7.** Auf **Alle Ereignisse exportieren** klicken.

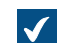

Das **Nach Ordner durchsuchen** Dialogfeld wird geöffnet.

**8.** Den Ordner auswählen, in den die Ereignisse exportiert werden sollen und auf **OK** klicken.

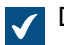

Das Dialogfeld **Löschen bestätigen** wird geöffnet.

**9.** Auf **Löschen** klicken, um die exportierten Ereignisse aus dem Ereignisprotokoll zu löschen.

Nachdem Sie diese Schritte durchgeführt haben, sollten die Ereignisse vom M-Files Ereignisprotokoll im Verzeichnis Ihrer Wahl als XML-Datei archiviert werden.

## <span id="page-709-0"></span>**4.3.2. Warum ist mein M-Files nicht genügend schnell?**

Falls die M-Files Benutzer eine Leistungseinbuße bei der täglichen Benutzung von M-Files feststellen, sind die nachfolgend dargestellten Verfahren durchzuführen, um die potenzielle Quelle oder Quellen des Problems auszumachen. Die Langsamkeit des Systems kann durch mehrere Faktoren beeinflusst werden, die sich von Hardware- oder Infrastrukturproblemen herleiten lassen, auf die Struktur der Dokumentenverwaltung oder periodische Wartungsvorgänge zurückzuführen sind oder damit zusammenhängen, dass Vorschauen oder Dateien sich nicht richtig öffnen lassen usw.

Wenn Sie unseren Support infolge von Leistungsproblemen kontaktieren, sollten Sie bei Ihrer Anfrage folgende Information beilegen:

• Eine Kopie des Windows-Ereignisprotokolls für M-Files Ereignisse (siehe [Speichern einer Kopie von M-](#page-711-0)[Files Fehlern in das Ereignisprotokoll der Windows-Anwendung](#page-711-0) für weitere Anweisungen)

- Einen Export der Daten der [Serveraktivitätsüberwachung](#page-245-0) über M-Files Admin
- Einen Screenshot der Windows Task-Manager Registerkarte, auf dem die Auslastung des Prozessors und des Arbeitsspeichers angezeigt wird
- Information über die Auslagerungsdatei
- Hardware-Spezifikationen des Servers bzw. der Server

## **Leistungsprobleme, die durch Hardware- oder Infrastrukturprobleme hervorgerufen werden.**

Leistungsprobleme können durch Hardware- oder Infrastrukturprobleme hervorgerufen werden. Prüfen Sie folgende Leistungsmesser auf dem M-Files Server Computer sowie auf dem Server, auf dem Microsoft SQL Server installiert ist (falls es sich um getrennte Server handelt):

- Benutzung der Auslagerungsdatei: Benutzen Sie den Leistungsmonitor, um die aktuelle und die maximale Benutzung von Auslagerungsdateien anzuzeigen. Beachten Sie, dass Windows immer eine Auslagerungsdatei benutzt, unabhängig davon wie viel Arbeitsspeicher Ihnen zur Verfügung steht. Falls die maximale Auslastung jedoch über 10 % liegt, kann dies darauf hinweisen, dass das System zeitweise über zu wenig Arbeitsspeicher verfügt oder der Arbeitsspeicher übermäßig in Anspruch genommen wird. Siehe [Überwachung der Benutzung der Auslagerungsdatei im Leistungsmonitor](#page-712-0) für Anweisungen, wie man die Benutzung der Auslagerungsdatei prüft.
- Aktuelle Auslastung des Arbeitsspeichers im Windows Task-Manager.
- Die Auslastung des Prozessors im Windows Task-Manager: Falls die Auslastung Spitzen aufweist, die nahe bei 100 % liegen, kann das System unter Umständen zu wenig Leistung aufweisen oder können gewisse Prozesse auf dem Rechner zu viele Ressourcen auf sich vereinen.
- Die Netzwerk-Verbindung zwischen den Servern falls M-Files Server und Microsoft SQL Server auf getrennten Servern betrieben werden. Die Latenzzeit des Netzwerks zwischen den Servern kann eine relevante Herabsetzung der Leistung für den Endbenutzer bewirken.
- Prüfen, ob der Microsoft SQL Server Instanz eine Beschränkung des Arbeitsspeichers zugewiesen wurde. Die Zuweisung sollte ausreichend sein, sodass SQL Server so viel Arbeitsspeicher wie möglich zur Verfügung steht, jedoch nicht übermäßig, da dies ein Swapping hervorrufen könnte. Allgemein sollte man 3 bis 4 GB für das Betriebssystem und die Dienste zuweisen und falls M-Files Server auf demselben System läuft, dieser Anwendung und anderen Vorgängen 2 bis 3 GB zuweisen. Siehe [Änderung der Speicherbeschränkung für die Microsoft SQL Server Instanz](#page-712-1) für Hinweise zur Einstellung einer Begrenzung des Arbeitsspeichers für die Microsoft SQL Server Instanz.
	- **Hinweis:** Diese Werte sind approximativ und hängen von mehreren Faktoren ab: der Anzahl von Datenbanken, der Benutzung von serverseitigen Dokumentenverwaltungsanwendungen usw.

## **Leistungsprobleme, die durch die Struktur der Dokumentenverwaltung oder regelmäßige Wartungsvorgänge hervorgerufen werden**

Die Langsamkeit des Systems kann auch durch Probleme verursacht werden, die auf die Struktur der Dokumentenverwaltung und periodische Wartungsabläufe zurückzuführen sind und vom Endbenutzer als Leistungsprobleme empfunden werden können.

Folgende Faktoren im Zusammenhang mit der Struktur der Dokumentenverwaltung oder Wartungsvorgängen können eine temporäre Verlangsamung des Systems bewirken:

- Die Metadaten der Dokumentenverwaltung können nicht optimal sein. Es sollten keine Wertelisten vorhanden sein, die tausende oder zehntausende von Einträgen oder Klassen mit hunderten von obligatorischen Eigenschaften aufweisen.
- Das Ändern von benannten Zugriffssteuerungslisten erfordert die Berechtigungen von allen betroffenen Dokumenten die aktualisiert werden und kann eine temporäre Verlangsamung des Systems bewirken.

- Das Ausführen von Vorgängen im Hintergrund, wie Optimierungen und Datensicherungen, kann einen Leistungsabfall hervorrufen. Diese Vorgänge sollten nicht in jenen Zeiträumen ausgeführt werden, wenn eine intensive Benutzung der Anwendung stattfindet.
- Wenn eine große Anzahl von Export- und Importvorgängen in kurzen Intervallen hintereinander stattfinden, kann dies einen Leistungsabfall herbeiführen.
- Das Ereignisprotokoll in M-Files Admin kann dazu verwendet werden, die Instanzen eines außergewöhnlichen Gebrauchs der Dokumentenverwaltung offenzulegen, wie das beispielsweise bei einer übermäßigen Anzahl von heruntergeladenen Dateien der Fall sein kann.
- Dokumentenverwaltungen in Firebird sollten keine Metadateien aufweisen, dessen Größe 2 GB/ Dokumentenverwaltung überschreitet. Siehe [Registry-Einstellungen zur Erweiterung des Firebird-](#page-688-0)[Einsatzbereichs](#page-688-0) für Anweisungen hinsichtlich der Bestimmung der maximalen Metadatendateigröße und [Prüfen der Größe einer Firebird-Metadatendatei](#page-713-0) zur Prüfung der Metadatendateigröße.

## **Leistungsprobleme beim Öffnen von Voranschauen und Ausführung von Suchvorgängen**

Führen Sie folgende Prüfungen durch, um festzustellen, ob die Verlangsamung des Systems im Zusammenhang mit dem Öffnen von Vorschauen oder dem Durchführen von Suchen im Zusammenhang steht.

- **1.** M-Files Desktop auf dem M-Files Server benutzen und Local Procedure Call als Protokoll zur Herstellung der Verbindung mit der Dokumentenverwaltung verwenden, um potenzielle mit dem Netzwerk im Zusammenhang stehende Probleme auszuschließen. Siehe [Verbindung mit](#page-169-0) [Dokumentenverwaltung hinzufügen](#page-169-0) für Hinweise darüber, wie man eine Verbindung zu einer Dokumentenverwaltung herstellt und das Local Procedure Call Protokoll dazu einsetzt.
- **2.** In der Dokumentenverwaltung als normaler Benutzer und nicht als Systemadministrator einloggen, sodass die Prüfung der Berechtigungen nicht überbrückt wird, wenn man die Dokumentenverwaltung benutzt und dadurch geprüft werden kann, ob die Probleme auf das Prüfen von Berechtigungen zurückzuführen ist.
- **3.** Versuchen Sie, die Eigenschaften einer Ansicht zu ändern und drücken Sie dann ⇧ Shift + F5, um die Ansicht vollständig zu aktualisieren. Versuchen Sie, bestimmte Eigenschaften der Ansichten, wie Gruppierungsebene und Filter zu ändern, um festzustellen, ob das Problem damit im Zusammenhang steht.

**Hinweis:** Sie können eine Kopie einer bestehenden Ansicht erstellen, sodass Sie die Eigenschaften der Originalansicht nicht ändern müssen. Auf eine Ansicht Ihrer Wahl rechtsklicken und **Kopieren** aus dem Kontextmenü auswählen. Anschließend im Listenbereich im Freiraum erneut rechtsklicken und **Ablegen** aus dem Kontextmenü auswählen.

## **In diesem Kapitel**

- [Speichern einer Kopie von M-Files Fehlern in das Ereignisprotokoll der Windows-Anwendung](#page-711-0)
- [Überwachung der Benutzung der Auslagerungsdatei im Leistungsmonitor](#page-712-0)
- [Änderung der Speicherbeschränkung für die Microsoft SQL Server Instanz](#page-712-1)
- [Prüfen der Größe einer Firebird-Metadatendatei](#page-713-0)

#### <span id="page-711-0"></span>**Speichern einer Kopie von M-Files Fehlern in das Ereignisprotokoll der Windows-Anwendung**

**Hinweis:** Diese Anweisungen gelten für Windows 10, die Vorgehensweise ist jedoch auch bei den anderen Windows-Versionen sehr ähnlich.

Falls alle M-Files Benutzer Ihrer Organisation dieselben Probleme haben, ist es empfehlenswert, eine Kopie des Ereignisprotokolls der Anwendung auf dem M-Files Server abzuspeichern. Falls es sich um ein Problem handelt, das isoliert auftritt, sollten Sie nur eine Kopie des Protokolls auf dem Rechner speichern, auf dem das Problem aufgetreten ist. Die nachfolgenden Schritte sind dabei auf dem entsprechenden Rechner durchzuführen.

**1.** Auf das **Start** Symbol klicken und dann **Ereignisanzeige** aus dem Kontextmenü auswählen.

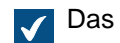

Das **Ereignisanzeige** Fenster wird geöffnet.

- **2. Windows-Protokolle** erweitern.
- **3.** Auf **Anwendung** klicken.
- **4.** Im Bereich **Aktionen** auf **Aktuelles Protokoll filtern** klicken.

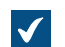

Das **Aktuelles Protokoll filtern** Dialogfeld wird geöffnet.

- **5.** Das **Ereignisquellen** Dropdown-Menü öffnen und M-Files sowie jede andere Anwendung auswählen, die mit M-Files in Beziehung steht, wie dies bei M-Files Compliance Kit oder MFClient der Fall ist.
- **6.** Auf **OK** klicken, um das **Aktuelles Protokoll** filtern Dialogfeld zu schließen.
- **7.** Im Bereich **Aktionen** auf **Gefilterte Protokolldatei speichern unter** klicken.
- **8.** Den Speicherort und den Dateinamen festlegen und anschließend auf **Speichern** klicken.

Eine Kopie des gefilterten Ereignisprotokolls der Anwendung wird am Speicherort, der festgelegt wurde, angelegt. Die Kopie enthält nur jene Fehler, die mit M-Files im Zusammenhang stehen.

#### <span id="page-712-0"></span>**Überwachung der Benutzung der Auslagerungsdatei im Leistungsmonitor**

Führen Sie folgende Schritte aus, um die Benutzung der Auslagerungsdateien auf dem Leistungsmonitor zu überwachen:

- **1.** Im Windows Startmenü Verwaltungswerkzeuge und dann den Leistungsmonitor öffnen.
- **2. Überwachungstools** erweitern.
- **3.** Auf **Leistungsüberwachung** klicken.
- **4.** Auf die Graphik rechtsklicken und **Zähler hinzufügen...** aus dem Kontextmenü auswählen.

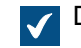

Das **Zähler hinzufügen** Dialogfeld wird geöffnet.

- **5.** Aus der **Verfügbare Zähler** Liste die Auslagerungsdatei auswählen.
- **6.** Rechts neben der Auslagerungsdatei auf das Pfeil-unten-Symbol klicken
- **7.** Unter Auslagerungsdatei **% Auslastung** auswählen und dann auf die **Hinzufügen** Schaltfläche klicken, um den Zähler zur **Hinzugefügte Zähler** Liste hinzuzufügen.
- **8.** Auf **OK** klicken, um das **Zähler hinzufügen** Dialogfeld zu schließen.

#### <span id="page-712-1"></span>**Änderung der Speicherbeschränkung für die Microsoft SQL Server Instanz**

Führen Sie folgende Schritte aus um die Speicherbeschränkung für die Microsoft SQL Server Instanz einzustellen:

- **1.** Microsoft SQL Server Management Studio öffnen.
- **2.** Auf dem Server anmelden.

**3.** Im Objekt Explorer auf den gewünschten Server rechtsklicken und **Eigenschaften** aus dem Kontextmenü auswählen.

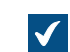

Das **Eigenschaften des Servers** Dialogfeld wird geöffnet.

- **4.** Auf den **Speicher** Knoten klicken.
- **5.** Unter **Speicheroption Server** den gewünschten Speicher in den Feldern **Minimaler Serverspeicher** und **Maximaler Serverspeicher** eingeben.
- **6.** Auf **OK** klicken, um das Dialogfeld **Eigenschaften des Servers** zu schließen.

#### <span id="page-713-0"></span>**Prüfen der Größe einer Firebird-Metadatendatei**

Die Metadatendatei einer Firebird-Dokumentenverwaltung wird standardmäßig am folgenden Speicherort auf dem Server gespeichert:

C:\Program Files\M-Files\Server Vaults\*<Name Dokumentenverwaltung>*\MetaData

Wenn die Größe der Metadatendatei für eine Dokumentenverwaltung in der Nähe von 1 GB liegt, sollten Sie mit dem Planen der Migration nach Microsoft SQL Server beginnen.

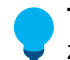

**Tipp:** Sie können die Größe des nutzbaren Speichers einer Firebird-Dokumentenverwaltung auf zwei Gigabyte ändern. Siehe [Registry-Einstellungen zur Erweiterung des Firebird-Einsatzbereichs.](#page-688-0)

Führen Sie folgende Schritte aus, um die Größe der Metadatendatei zu prüfen:

- **1.** M-Files Admin öffnen.
- **2.** In der hierarchischen Ansicht auf der linken Seite, eine Verbindung zum M-Files Server erweitern.
- **3.** Mit der rechten Maustaste auf eine Dokumentenverwaltung klicken.
- **4.** Auf **Eigenschaften** klicken.

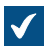

Das **Eigenschaften der Dokumentenverwaltung** Dialogfeld wird geöffnet.

## M-Files | 4. Häufig gestellte Fragen | **715**

Dieser Inhalt wird nicht mehr aktualisiert. Den neuesten Inhalt finden Sie im Benutzerhandbuch für M-Files Online. Informationen zu den unterstützten Produktversionen finden Sie in unserer Lebenszyklus-Richtlinie.

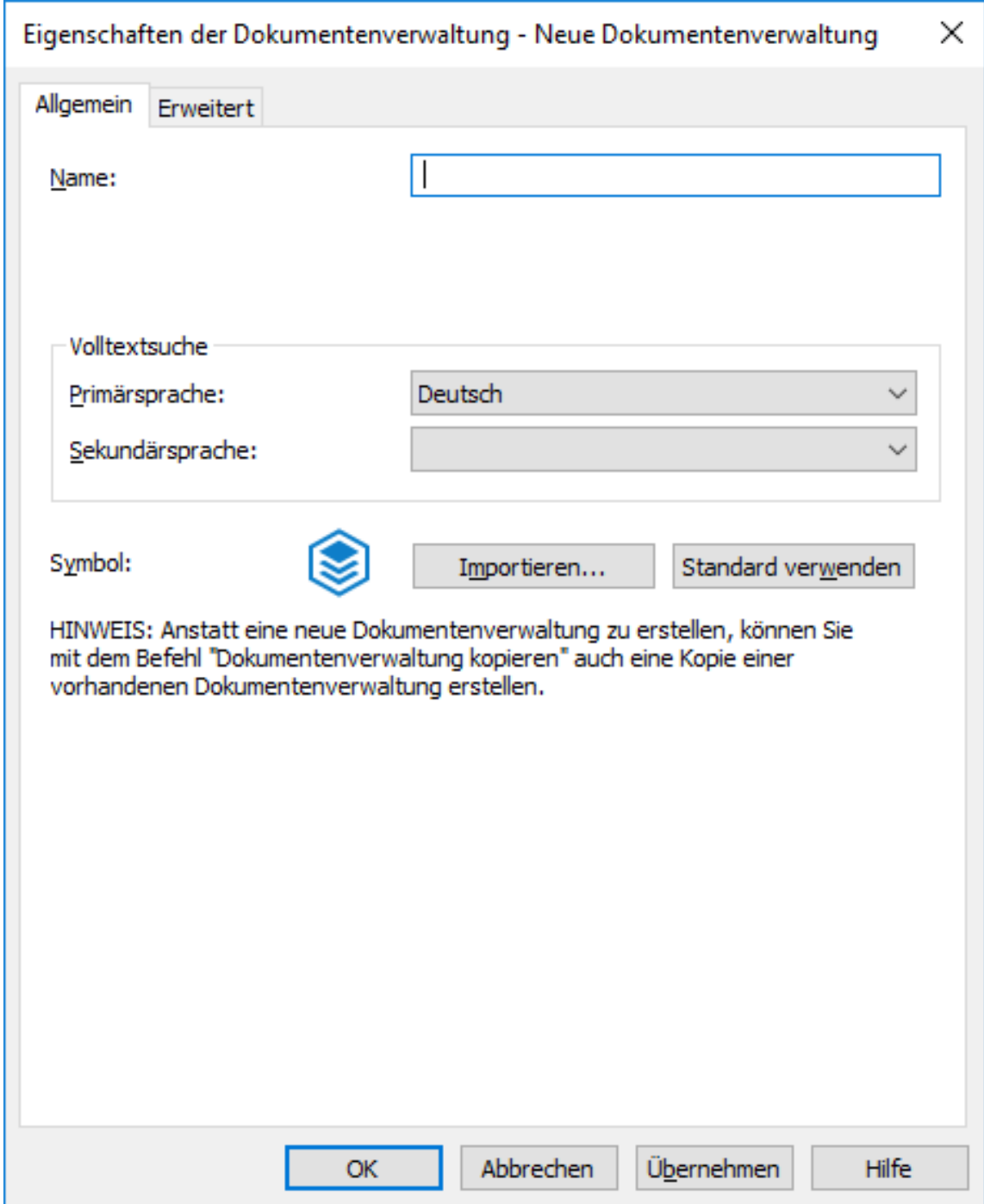

- **5.** Nun die Registerkarte **Erweitert** öffnen.
- **6.** Unter der **Firebird verwenden** Option auf die **Definieren...** Schaltfläche klicken.

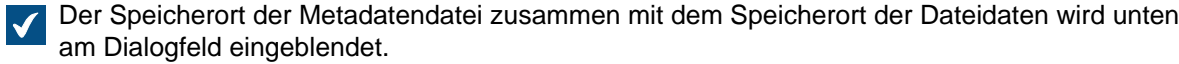

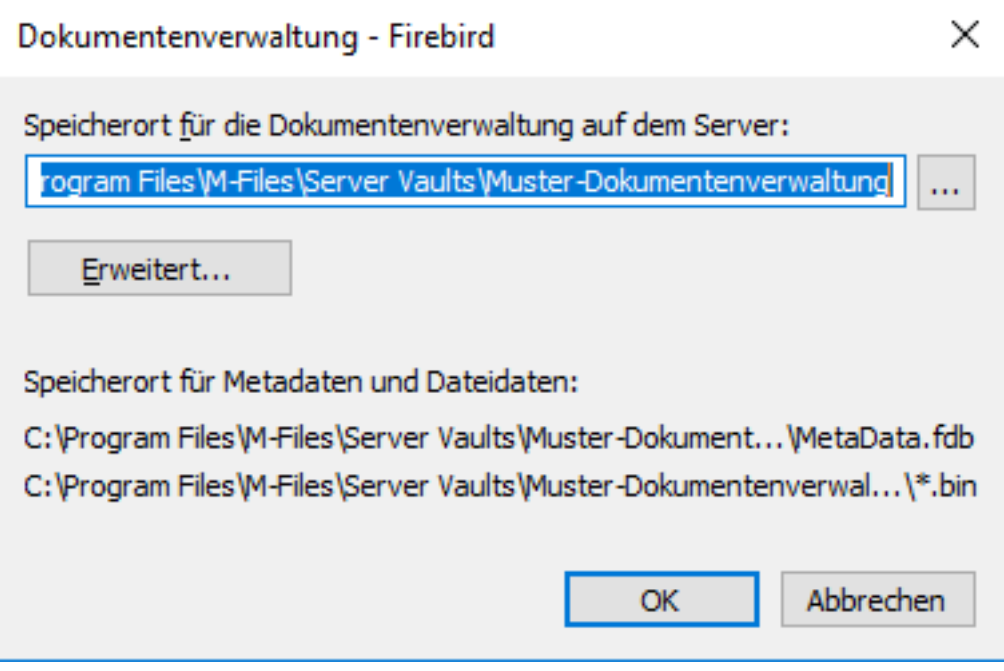

- **7.** Öffnen Sie den Metadatendatei-Ordner, den Sie im vorherigen Schritt lokalisiert haben und wählen Sie die Metadatendatei aus.
- **8.** Prüfen Sie die Dateigröße in der Statusleiste.

## <span id="page-715-0"></span>**4.3.3. Wie kann ich meine Dokumentenverwaltung auf einen neuen Server migrieren?**

Wenn Dokumentenverwaltungen auf einen neuen Server migriert werden, ist jeweils die gleiche M-Files-Version auf dem alten und dem neuen Server einzusetzen. Falls Sie M-Files im Zusammenhang mit der Migration aktualisieren müssen, aktualisieren Sie M-Files auf dem neuen Server nur dann, nachdem die Migration abgeschlossen ist und geprüft wurde, dass die Dokumentenverwaltungen auf dem Server einwandfrei laufen.

#### **Migration der Dokumentenverwaltungen auf einen neuen Server, wenn Firebird als Datenbankmaschine eingesetzt wird**

Falls Ihre Dokumentenverwaltungen Firebird benutzen, sind folgende Schritte durchzuführen, um die Dokumentenverwaltungen auf den neuen Server zu migrieren:

**1.** Prüfen, ob keine Dokumente auf einem der Arbeitsplätze ausgecheckt sind.

Sie können eine Ansicht erstellen, die alle Dokumente enthält, die aktuell in der Dokumentenverwaltung ausgecheckt sind, indem Sie den **Ausgecheckt** Statusfilter als Ansicht auswählen.

Für weitere Anleitungen zur Festlegung einer Ansicht siehe [Ansicht erstellen.](#page-148-1)

**2.** Die Dokumentenverwaltungen offline schalten.

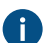

**A** Siehe [Offline-Schaltung einer Dokumentenverwaltung](#page-293-0) für weitere Anleitungen.

**3.** Eine Sicherungskopie der Masterdatenbank erstellen und die Datei der Sicherungskopie auf den neuen Server kopieren.

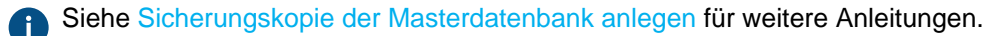

**4.** Vollständige Datensicherungen Ihrer Dokumentenverwaltungen erstellen und die Datensicherungsdateien dann auf den neuen Server kopieren.

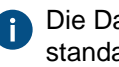

Die Datensicherungsdateien enthalten Dateidaten unabhängig davon, ob diese am standardmäßigen Speicherort oder einem anderen Speicherort erfolgen, sodass keine Notwendigkeit besteht, die Dateidaten getrennt zu kopieren.

Siehe [Datensicherung einer Dokumentenverwaltung](#page-276-0) für weitere Anleitungen.

- **5.** M-Files auf dem neuen Server installieren:
	- a) Im M-Files Setup-Assistent auf **Weiter** klicken, **Ich akzeptiere die Lizenzvereinbarung** wählen und dann erneut auf **Weiter** klicken.
	- b) Die **Installation zur Evaluierung** Option auswählen.

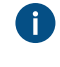

Durch Auswahl der **Installation zur Evaluierung** Option, müssen Sie keine Lizenz auf dem neuen Server installieren, da die bestehende Lizenz verwendet wird, wenn die Masterdatenbank wiederhergestellt wird.

- c) Die Installation beenden.
- **6.** M-Files Admin auf dem neuen Server öffnen.
- **7.** Die Daten der Masterdatenbank wiederherstellen.

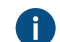

Siehe [Wiederherstellung der Masterdatenbank](#page-250-0) für weitere Anleitungen.

- **8.** Die Dokumentenverwaltungen anhand der Datensicherungen wiederherstellen, indem Sie die **Mit ursprünglicher Identität wiederherstellen** Option verwenden.
	- Bei der Wiederherstellung von Dokumentenverwaltungen auf den Speicherort der Dateidaten achten. Im Zweifelsfall, die Einstellungen des alten M-Files Servers überprüfen.

Siehe [Wiederherstellung einer Dokumentenverwaltung](#page-279-0) für weitere Anleitungen.

- **9.** Die Suchindexe vom alten Server auf den neuen kopieren:
	- a) In M-Files Admin in der hierarchischen Ansicht auf der linken Seite mit der rechten Maustaste auf eine Dokumentenverwaltung klicken und **Eigenschaften** auswählen.
	- b) Die **Erweitert** Registerkarte öffnen und dann auf **Definieren** klicken.

Standardmäßig befindet sich der Index Ordner an dem Speicherort, der im **Speicherort für die Dokumentenverwaltung auf dem Server** Feld festgelegt ist.

Bei größeren Dokumentenverwaltungen können die Suchindexe an einem alternativen Speicherort abgelegt werden. Prüfen Sie den Speicherort gemäß den Anweisungen in [Wie](#page-723-1) [prüfe ich den Speicherort des aktiven Suchindexes?.](#page-723-1)

c) Kopieren Sie den Index-Ordner für jede Dokumentenverwaltung, die Sie migrieren wollen, auf den neuen Server.

**10.**Optional: Die Benachrichtigungseinstellungen festlegen, falls Sie die Benachrichtigungen aktivieren wollen.

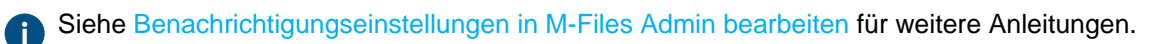

**11.**Die Datensicherungsaufgaben festlegen und die Speicherorte der Dateien der Datensicherung gegebenenfalls aktualisieren.

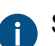

Siehe [Geplante Sicherungsaufträge](#page-243-0) für weitere Anleitungen.

- **12.**Den M-Files Server Dienst auf dem alten Server stoppen und deaktivieren, um zu vermeiden, dass Benutzer sich in Zukunft versehentlich mit dem alten Server verbinden.
- **13.**Entweder:
	- a. Falls Sie einen DNS-Alias für Ihren M-Files Server verwenden, den Alias aktualisieren, damit er auf den neuen Server verweist. So müssen den Client-Rechnern keine neuen Verbindungseinstellungen für Dokumentenverwaltungen zuweisen.

oder

- b. Konfigurieren Sie die Verbindungseinstellungen der Dokumentenverwaltung auf den Client-Computern, damit diese sich mit der neuen Server-Adresse verbinden können. Siehe [Verbindung](#page-169-0) [mit Dokumentenverwaltung hinzufügen](#page-169-0) für weitere Anleitungen.
- **14.**Stellen Sie sicher, dass die externen Systeme, die auf M-Files verweisen, entweder den DNS-Alias oder den DNS-Namen bzw. die IP-Adresse des neuen M-Files Servers verwenden.

**15.**Den alten Server ausschalten.

#### **Migration von Dokumentenverwaltungen auf einen neuen Server, wenn Microsoft SQL Server als Datenbank-Engine eingesetzt wird**

Die Anweisungen gehen davon aus, dass der Microsoft SQL Server während der Migration nicht geändert wird. Falls Microsoft SQL Server auf demselben Computer wie M-Files Server installiert wird und infolgedessen eine Migration notwendig ist, siehe [Migration der Datenbank der Dokumentenverwaltung](#page-291-0) [von einem Microsoft SQL Server auf einen anderen](#page-291-0) für weitere Anweisungen. Es spielt keine Rolle, ob Sie zuerst den M-Files Server und anschließend die Dokumentenverwaltungen oder umgekehrt migrieren.

Falls Ihre Dokumentenverwaltungen Microsoft SQL Server benutzen, sind folgende Schritte durchzuführen, um die Dokumentenverwaltungen auf den neuen Server zu migrieren:

**1.** Prüfen, ob keine Dokumente auf einem der Arbeitsplätze ausgecheckt sind.

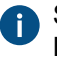

Sie können eine Ansicht erstellen, die alle Dokumente enthält, die aktuell in der Dokumentenverwaltung ausgecheckt sind, indem Sie den **Ausgecheckt** Statusfilter als Ansicht auswählen.

Für weitere Anleitungen zur Festlegung einer Ansicht siehe [Ansicht erstellen.](#page-148-1)

**2.** Die Dokumentenverwaltungen offline schalten.

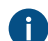

Siehe [Offline-Schaltung einer Dokumentenverwaltung](#page-293-0) für weitere Anleitungen.

**3.** Eine Sicherungskopie der Masterdatenbank erstellen und die Datei der Sicherungskopie auf den neuen Server kopieren.

Siehe [Sicherungskopie der Masterdatenbank anlegen](#page-248-0) für weitere Anleitungen.

- **4.** In Microsoft SQL Server Management Studio eine vollständige Datensicherung Ihrer Dokumentenverwaltungen als Vorsichtsmaßnahme durchführen.
- **5.** Nachdem die Dateidaten im Dateisystem gespeichert sind, folgende Schritte ausführen:
	- a) In M-Files Admin in der hierarchischen Ansicht auf der linken Seite mit der rechten Maustaste auf eine Dokumentenverwaltung klicken und **Eigenschaften** auswählen.
	- b) Die **Erweitert** Registerkarte öffnen und auf **Definieren** klicken.
	- c) Auf **Speicherort der Dateidaten** klicken.

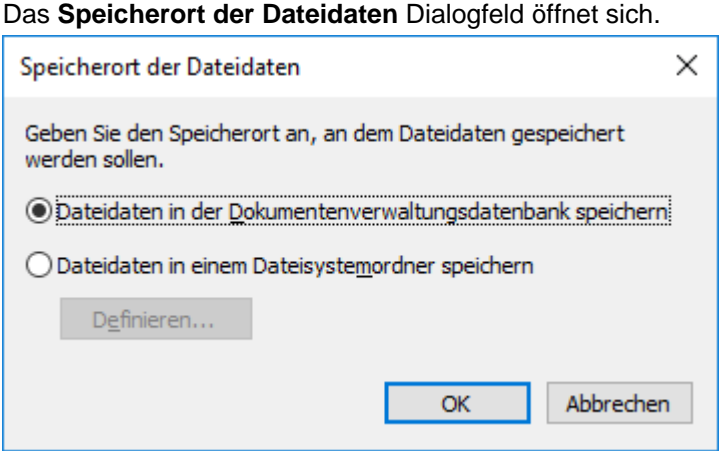

d) Auf **Definieren** klicken.

 $\sqrt{}$ 

 $\blacktriangledown$ 

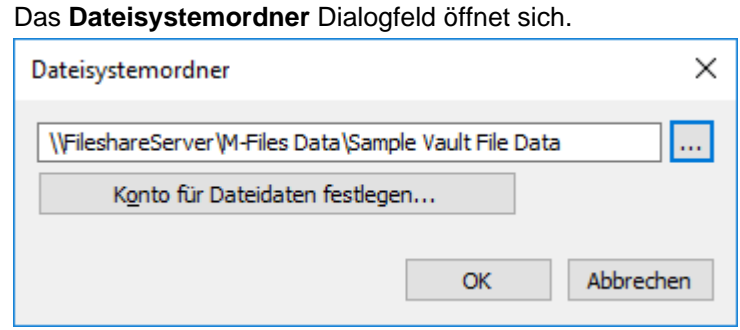

- e) Datei-Explorer Oder jede beliebige andere Dateiverwaltungsanwendung benutzen, um die Dateidatenordner vom im **Dateisystemordner** Dialogfeld angezeigten Speicherort auf den neuen Server oder das freigegebene Netzwerk zu kopieren.
- **6.** Die Dokumentenverwaltungen zum neuen Server in M-Files Admin hinzufügen und dabei die ursprüngliche Identität benutzen.

Falls die Dateidaten auf dem Dateisystem gespeichert werden, sicherstellen, dass beim Hinzufügen der Dokumentenverwaltungen der richtige Speicherort der Dateidaten festgelegt wird.

Siehe [Einbinden einer Dokumentenverwaltung](#page-272-0) und [Den Speicherort der Dateidaten der](#page-265-0) [Dokumentenverwaltung ändern](#page-265-0) für weitere Anleitungen.

- **7.** Die Suchindexe vom alten Server auf den neuen kopieren:
	- a) In M-Files Admin in der hierarchischen Ansicht auf der linken Seite mit der rechten Maustaste auf eine Dokumentenverwaltung klicken und **Eigenschaften** auswählen.
	- b) Die **Erweitert** Registerkarte öffnen und auf **Definieren** klicken.

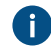

Standardmäßig befindet sich der Index-Ordner am Speicherort, der im **Speicherort für sekundäre Daten auf dem M-Files Server** Feld angegeben ist.

Bei größeren Dokumentenverwaltungen können die Suchindexe an einem alternativen Speicherort abgelegt werden. Prüfen Sie den Speicherort gemäß den Anweisungen in [Wie](#page-723-1) [prüfe ich den Speicherort des aktiven Suchindexes?.](#page-723-1)

- c) Kopieren Sie den Index-Ordner für jede Dokumentenverwaltung, die Sie migrieren wollen, auf den neuen Server.
- **8.** Optional: Die Benachrichtigungseinstellungen festlegen, falls Sie die Benachrichtigungen aktivieren wollen.

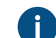

Siehe [Benachrichtigungseinstellungen in M-Files Admin bearbeiten](#page-567-0) für weitere Anleitungen.

**9.** Die Datensicherungsaufgaben festlegen und die Speicherorte der Dateien der Datensicherung gegebenenfalls aktualisieren.

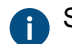

Siehe [Geplante Sicherungsaufträge](#page-243-0) für weitere Anleitungen.

**10.**Den M-Files Server Dienst auf dem alten Server stoppen und deaktivieren, um zu vermeiden, dass Benutzer sich in Zukunft versehentlich mit dem alten Server verbinden.

#### **11.**Entweder:

a. Falls Sie einen DNS-Alias für Ihren M-Files Server verwenden, den Alias aktualisieren, damit er auf den neuen Server verweist. So müssen den Client-Rechnern keine neuen Verbindungseinstellungen für Dokumentenverwaltungen zuweisen.

oder

- b. Konfigurieren Sie die Verbindungseinstellungen der Dokumentenverwaltung auf den Client-Computern, damit diese sich mit der neuen Server-Adresse verbinden können. Siehe [Verbindung](#page-169-0) [mit Dokumentenverwaltung hinzufügen](#page-169-0) für weitere Anleitungen.
- **12.**Stellen Sie sicher, dass die externen Systeme, die auf M-Files verweisen, entweder den DNS-Alias oder den DNS-Namen bzw. die IP-Adresse des neuen M-Files Servers verwenden.
- **13.**Den alten Server ausschalten.

#### **Zusätzlich erforderliche Konfiguration für klassisches M-Files Web**

Falls M-Files Web auf dem M-Files Anwendungsserver installiert wird, müssen Sie Internet Information Services und M-Files Web auf dem neuen Server installieren, nachdem M-Files Server auf dem neuen Server installiert worden ist.

Falls M-Files Web stattdessen auf einem anderen Proxy-Server installiert wird, müssen folgende Schritte ausgeführt werden.

**1.** Falls Sie M-Files Server nach der Migration auf einen neuen Server aktualisieren, muss die M-Files Version des M-Files Web Proxy-Servers auf die gleiche Version aktualisiert werden, wie jene, die auf dem Anwendungsserver installiert ist.
**2.** In der Microsoft Windows Registry des M-Files Web Proxy-Servers folgende Einstellung aktualisieren, um auf den neuen M-Files Anwendungsserver zu verweisen:

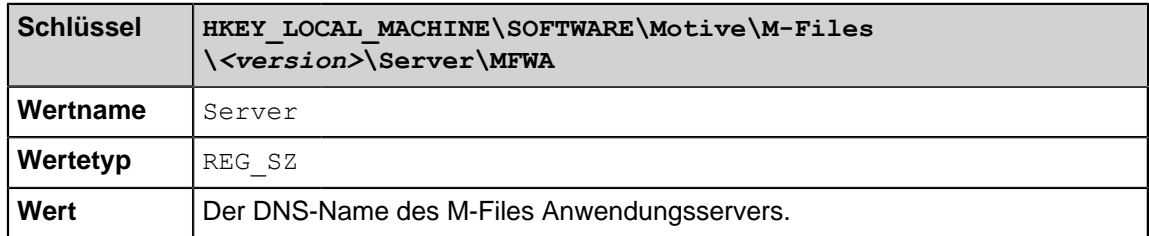

#### **Falls Sie RPC über HTTPS benutzen, ist eine zusätzliche Konfiguration erforderlich.**

Auf dem RPC-Proxy-Computer die HOSTS-Datei aktualisieren, sodass der Hostname des Servers (den Namen den die Client-Computer benutzen um sich am M-Files Server anzumelden) auf die IP-Adresse des neuen M-Files Anwendungsservers verweist.

Weitere Information finden Sie im Dokument [Enabling RPC over HTTPS Connections to M-Files Server.](https://kb.cloudvault.m-files.com/link.ashx?Action=Download&vault=3ECA226F-7B54-428B-B539-DE443E6134EC&objectGUID=636F55B5-E08F-4931-B3C8-D1BF32C32085&fileGUID=FFBDDC1B-148A-4288-8C0C-D930A696C311&ObjectVersion=-1)

### <span id="page-720-0"></span>**4.3.4. Wie funktioniert Automatische Updates?**

M-Files prüft automatisch, ob Software-Aktualisierungen vorhanden sind. Falls eine M-Files Aktualisierung in Ihrer Lizenz enthalten ist, wird die Aktualisierung auf Ihren PC heruntergeladen und kann bei Bedarf aktualisiert werden. Neue M-Files Versionen sind normalerweise einen Monat nach der offiziellen Ausgabe der neuen Version als automatische Aktualisierung erhältlich.

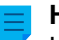

**Hinweis:** Siehe [Vorbedingungen für die Installation](#page-220-0) zur Gewährleistung der Versionen-Kompatibilität.

Mit Automatische Updates können Sie Ihre Software stets auf dem neuesten Stand halten. Systemadministratoren können es jedoch vorziehen, diese Funktion zu deaktivieren, da Aktualisierungen in großen Unternehmen in der Regel am einfachsten von einer zentralen Stelle aus erfolgen. Für weitere Information über die Vorgehensweise, siehe [M-Files Setup: Advanced User's Guide.](https://kb.cloudvault.m-files.com/Default.aspx?#3ECA226F-7B54-428B-B539-DE443E6134EC/object/0/20080/latest)

Zum Abrufen der neuesten Updateinformationen vom Update-Server via HTTP wird der TCP-Port 80 verwendet. Die Firewall-Einstellungen müssen daher in der Regel nicht geändert werden.

Siehe auch [Automatische Updates](#page-221-0).

# **4.3.5. Wie viel Festplattenspeicherplatz benötigen verschlüsselte Dateidaten und Datensicherungen?**

Falls Sie die [Dateidaten-Verschlüsselung \(Data at rest\)](#page-256-0) oder [Dateisicherungen](#page-243-0) auf dem M-Files Server aktivieren, gilt es zu beachten, dass Sie dafür sorgen, dass immer genügend Speicherplatz auf dem Server vorhanden ist, um die verschlüsselten Dateidaten und die Dateisicherungskopien zu speichern.

#### **Benötigter Speicherplatz zur Speicherung verschlüsselter Dateidaten (Data at rest)**

Das Verschlüsseln von Dateidaten (Data at rest) erstellt eine verschlüsselte Kopie Ihrer Dateidaten während die nicht verschlüsselten Dateidateien zeitweilig am gleichen Ort belassen werden, sodass dabei der Speicherplatzbedarf für die Daten der Dokumentenverwaltung auf der Festplatte doppelt so groß ist. Deshalb erfordert die Verschlüsselung von Dateidaten mindestens den doppelten Speicherplatz, den die Daten der Dokumentenverwaltung in Anspruch nehmen. Sie können den Speicherort der Dateidaten der Dokumentenverwaltung über die Einstellungen der Datenbankmaschine unter [Erweiterte Einstellungen](#page-255-0) in Ihrer Dokumentenverwaltung festlegen.

Wir empfehlen Ihnen, dass Sie den **Datenbank optimieren (vollständig)** Befehl ausführen, nachdem Sie die Verschlüsselung aktiviert haben, um zu garantieren, dass auf den Inhalt Ihrer Dokumentenverwaltung zugegriffen werden kann. Der **Datenbank optimieren (vollständig)** Befehl entfernt die Daten in unverschlüsselten Dateien der Dokumentenverwaltung.

#### **Benötigter Festplattenspeicherplatz für Datensicherungen**

Als allgemeine Faustregel kann gesagt werden, dass der Server immer denselben freien Speicherplatz haben sollte, wie der gesamte Speicherplatzbedarf für 1) die Dateidaten und Metadaten der Dokumentenverwaltungen und 2) der serverspezifischen Daten der M-Files Server Instanz einnehmen. Wir empfehlen nachdrücklich, dass Sie immer mehrere Datensicherungen der Dokumentenverwaltung und Server-Daten anlegen, damit Sie mehrere Möglichkeiten haben die Daten wiederherzustellen, falls ein Systemfehler oder Datenverlust eintritt. Deshalb hängt der empfohlene Festplattenspeicherplatz zur Datensicherung von der Datensicherungspolitik ab, die in Ihrem Unternehmen zum Einsatz kommt.

Umfassendere Anweisungen zur Sicherung finden Sie in der M-Files Wissensdatenbank, im Artikel [M-Files](https://kb.cloudvault.m-files.com/Default.aspx#3ECA226F-7B54-428B-B539-DE443E6134EC/object/0/20072/latest) [Backup Policy](https://kb.cloudvault.m-files.com/Default.aspx#3ECA226F-7B54-428B-B539-DE443E6134EC/object/0/20072/latest).

### **4.3.6. Wie oft sollte man Datensicherungen durchführen?**

Auf dem M-Files Server werden wichtige Daten gespeichert, sodass eine sorgfältige Datensicherung unabdingbar ist. Sichern Sie alle Dokumentenverwaltungen sowie die Masterdatenbank auf dem Server in regelmäßigen Abständen. Verwenden Sie dazu am besten [geplante Aufträge](#page-239-0) im M-Files Admin Tool. Es wird empfohlen, eine tägliche Datensicherung mit M-Files durchzuführen.

Alle gesicherten Dateien sollten an einem sicheren Ort aufbewahrt werden.

**Beispiel:** Ihr Unternehmen verfügt über einen separaten Disk-Server. Die Sicherung der Masterdatenbank und der Dokumentenverwaltungen für M-Files Server erfolgt einmal täglich im Rahmen geplanter Aufträge. Die Aufträge werden dabei so konfiguriert, dass jeweils eine Datei erzeugt wird, die die ältere Version ersetzt. Gesicherte Dateien werden auf den Disk-Server übertragen und an ein Bandlaufwerk weitergeleitet. Wenn ein Problem auftritt, etwa ein Hardwareausfall, kann die Funktionalität von M-Files mit den gesicherten Daten rasch wiederhergestellt werden.

### **4.3.7. Wie oft sollte der M-Files Server neu gestartet werden?**

M-Files Server macht es nicht zwingend erforderlich, den M-Files Server neu zu starten. Sie sollten jedoch periodische Neustarts des Servers einplanen, da bei der Microsoft Windows Aktualisierung Neuerungen und Sicherheits-Updates installiert werden. Einen Server im Online-Modus zu betreiben, ohne periodische Aktualisierungen durchzuführen, kann zu potenziellen Schwachstellen und Fehlern führen, die aufgrund ausstehender Aktualisierungen des Betriebssystems entstehen.

Für die beste Vorgehensweise beim Einplanen von Neustarts den Artikel [Beste Vorgehensweise im](https://docs.microsoft.com/pt-br/security-updates/windowsupdateservices/18139356) [Umgang mit den Microsoft Windows Diensten zur Serveraktualisierung](https://docs.microsoft.com/pt-br/security-updates/windowsupdateservices/18139356) konsultieren, der anhand von Beispielen veranschaulicht, wie man eine bessere Kontrolle beim Neustart eines Servers im Anschluss an Microsoft Windows Aktualisierungen erreicht, falls die Vermeidung eines Neustarts nicht als Option erwogen werden kann.

### <span id="page-721-0"></span>**4.3.8. Was ist nicht in den Dateien der Datensicherung enthalten?**

Der Vorgang der Datensicherung der Dokumentenverwaltung kann dazu verwendet werden, Ihre Dateidaten und Metadaten der Dokumentenverwaltung zu speichern, sodass bei einem Datenverlust eine Wiederherstellung der Dokumentenverwaltung dank der gesicherten Daten gewährleistet werden kann. Siehe [Datensicherung einer Dokumentenverwaltung](#page-276-0) für weitere Anleitungen darüber, wie man eine Datensicherung der Dokumentenverwaltung durchführt.

Daten, die nicht von Benutzern der Dokumentenverwaltung und Administratoren erstellt werden, werden als sekundäre Daten angesehen und deshalb nicht in den Datensicherungen integriert, da diese in der Regel nicht notwendig sind, um eine Dokumentenverwaltung erfolgreich wiederherzustellen.

Unten finden Sie eine kategorische Darstellung von sekundären Daten, die nicht von der Datensicherung der Dokumentenverwaltung erfasst werden. Beachten Sie sich nicht über die Datentypen sorgen müssen, wenn Sie eine Datensicherung ins Auge fassen, da diese Daten automatisch vom M-Files System erstellt werden, sobald sie notwendig sind. Die nachfolgende Information dient demnach vorwiegend zu Referenzzwecken.

#### **Suchindexe**

M-Files erstellt und wartet Indexe der Dokumenteninhalte und Metadaten Ihrer Dokumentenverwaltung, indem alle Inhalte in der Dokumentenverwaltung regelmäßig geprüft werden. Diese Indexe werden dazu verwendet, um Objekte zu lokalisieren, wenn die M-Files Suchfunktion verwendet wird.

Die Indexdaten können an folgenden Speicherorten auf dem M-Files Server gespeichert werden:

```
C:\Program Files\M-Files\Server Vaults\Indexes
```
C:\Program Files\M-Files\Server Vaults\*<vault>*\Indexes\

Dieser Datentyp muss nicht mittels Datensicherung oder zu Migrationszwecken auf einen neuen Server gespeichert werden.

#### **Miniaturbilder**

Die Dateien der Miniaturbilder, die von M-Files generiert werden, wenn eine Miniaturansicht in M-Files Desktop verwendet wird. Für weitere Information über unterschiedliche Ansichtsmodi, siehe [Die M-Files](#page-46-0) [Desktop Benutzeroberfläche anpassen](#page-46-0).

Die Miniaturbilddaten können an folgenden Speicherorten auf dem M-Files Server gespeichert werden:

```
C:\Program Files\M-Files\Server Vaults\Thumbnails
```
C:\Program Files\M-Files\Server Vaults\*<vault>*\Thumbnails

Dieser Datentyp muss nicht mittels Datensicherung oder zu Migrationszwecken auf einen neuen Server gespeichert werden.

#### **Dateien der Dokumentenvorschau**

Die Daten zur Dokumentvorschau werden durch M-Files generiert, wenn eine Dokumentvorschau in der Registerkarte **Vorschau** auf dem M-Files Client-Rechner erfolgt.

Die Daten zur Dokumentvorschau werden in folgendem Ordner auf dem M-Files Server gespeichert:

```
C:\Program Files\M-Files\Server Vaults\ViewerFiles
```
C:\Program Files\M-Files\Server Vaults\*<vault>*\ViewerFiles

Dieser Datentyp muss nicht mittels Datensicherung oder zu Migrationszwecken auf einen neuen Server gespeichert werden.

#### **Protokolle**

M-Files erstellt Protokolldateien an mehreren Speicherorten auf dem M-Files Server, nachdem bestimmte Prozesse ausgeführt wurden. Die Protokolldateien verfügen entweder über die Dateiendung LOG oder die Endung TXT. Protokolldateien werden oft zur Problembehandlung verwendet und können vom Support des Herstellers angefordert werden, um das Problem näher zu analysieren.

Dieser Datentyp muss nicht mittels Datensicherung oder zu Migrationszwecken auf einen neuen Server gespeichert werden.

# **4.3.9. Welche Vorgänge kann ich so einstellen, dass sie in bestimmten Intervallen in M-Files durchgeführt werden?**

Die folgenden Vorgänge können bei M-Files Server geplant werden und als Hintergrundvorgänge ablaufen:

- [Objekt-Workflow-Status aktualisieren](#page-542-0)
- [Benachrichtigung senden](#page-567-0)
- [externe Objekttypen aktualisieren](https://kb.cloudvault.m-files.com/Default.aspx#3ECA226F-7B54-428B-B539-DE443E6134EC/object/3AEC36EE-946C-4B0C-9DE2-8BF82DED3078/latest)
- [externe Wertelisten aktualisieren](https://kb.cloudvault.m-files.com/Default.aspx#3ECA226F-7B54-428B-B539-DE443E6134EC/object/3AEC36EE-946C-4B0C-9DE2-8BF82DED3078/latest)
- [Datensicherung einer Dokumentenverwaltung erstellen](https://kb.cloudvault.m-files.com/Default.aspx#3ECA226F-7B54-428B-B539-DE443E6134EC/object/3AEC36EE-946C-4B0C-9DE2-8BF82DED3078/latest)
- [Datenbank der Dokumentenverwaltung optimieren](#page-239-0)
- [Inhalt exportieren](#page-365-0)
- [Inhalt importieren](#page-365-0)
- [Masterdatenbank sichern](#page-248-0)

Siehe oben genannte Links, um eine Anleitung zu erhalten, wie Sie einen Zeitplan definieren können, um festzulegen, wann jeder der Vorgänge ausgeführt wird.

### **4.3.10. Wie prüfe ich den Speicherort des aktiven Suchindexes?**

Standardmäßig befindet sich der Indexes-Ordner am Speicherort, der in den Eigenschaften der Dokumentenverwaltung angegeben ist. Prüfung des Index-Speicherorts:

- **1.** In M-Files Admin in der hierarchischen Ansicht auf der linken Seite mit der rechten Maustaste auf eine Dokumentenverwaltung klicken.
- **2.** Auf **Eigenschaften** klicken.
- **3.** Die **Erweitert** Registerkarte öffnen und dann auf **Definieren** klicken.

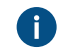

Standardmäßig befindet sich der Indexes-Ordner am Speicherort, der im **Speicherort für sekundäre Daten auf dem M-Files Server** Feld angegeben ist.

Bei größeren Dokumentenverwaltungen können die Suchindexe an einem alternativen Speicherort abgelegt werden. Prüfung des alternativen Index-Speicherorts:

- **4.** In M-Files Admin zum **Advanced Vault Settings** Abschnitt wechseln.
	- a) M-Files Admin öffnen.
	- b) In der hierarchischen Ansicht auf der linken Seite, eine M-Files Serververbindung erweitern.
	- c) **Dokumentenverwaltungen** erweitern.
	- d) Eine Dokumentenverwaltung erweitern.
	- e) Auf **Configurations** klicken.
	- f) Im Navigationsbereich auf **Advanced Vault Settings** klicken.
	- g) Die **Configuration** Registerkarte öffnen.

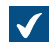

Die erweiterten Einstellungen der Dokumentenverwaltung werden angezeigt.

- **5. Search** > **Indexes** erweitern.
- **6.** Die aktiven Suchindexe von **Active Metadata Index** und **Active Filedata Index** oder **Active Combined Index** prüfen.
- **7.** Den Pfad zu den Indexen im **Path** Feld des Indexes prüfen.

# **4.4. Allgemeine Probleme für Benutzer von Dokumentenverwaltungen**

Dieser Abschnitt enthält FAQ im Zusammenhang mit allgemeinen Problemen, mit denen die Benutzer von Dokumentenverwaltungen konfrontiert werden können.

# **In diesem Kapitel**

- [Warum kann ich nicht auf die Dokumentenverwaltung zugreifen?](#page-724-0)
- [Warum kann ich ein Dokument nicht in PDF konvertieren oder eine Anmerkung hinzufügen?](#page-725-0)
- [Warum kann ich die Ansicht Ausgecheckt an aktuellen Benutzer nicht finden?](#page-726-0)
- [Warum kann ich eine E-Mail-Nachricht nicht als Outlook-Nachricht in M-Files speichern?](#page-727-0)
- [Warum wird beim Speichen eines Dokuments in Microsoft Word ein abgeblendetes Symbol auf dem M-](#page-727-1)[Files Laufwerk angezeigt?](#page-727-1)
- [Warum weisen die Zeitstempel der Dokumente eine falsche Zeitangabe auf?](#page-727-2)

# <span id="page-724-0"></span>**4.4.1. Warum kann ich nicht auf die Dokumentenverwaltung zugreifen?**

Möglicherweise besteht ein Problem mit der Authentifizierung oder der Netzwerkverbindung.

Bei Problemen mit der Netzwerkverbindung wird in der Regel eine Fehlermeldung mit der Ursache des Problems angezeigt. Hinsichtlich der Authentifizierung können einige Ursachen vorliegen, die normalerweise durch Überprüfung nachfolgender Punkte behoben werden können.

- **1.** Überprüfen Sie, ob Sie über ein aktives Benutzerkonto in M-Files Admin verfügen (siehe [Benutzerkonten\)](#page-230-0), und ob für das Benutzerkonto in der Dokumentenverwaltung ein Benutzer erstellt wurde (siehe [Benutzer\)](#page-494-0).
- **2.** Achten Sie darauf, das richtige Kennwort einzugeben.
- **3.** Stellen Sie sicher, dass Sie die für Ihr Benutzerkonto festgelegte Authentifizierungsmethode (Windows/M-Files) verwenden. Ihre Authentifizierungsmethode finden Sie in den Anmeldekonten in der Spalte Authentifizierung.

Wenden Sie sich an den Systemadministrator für M-Files, wenn das Problem dadurch nicht gelöst werden kann.

# <span id="page-725-0"></span>**4.4.2. Warum kann ich ein Dokument nicht in PDF konvertieren oder eine Anmerkung hinzufügen?**

Dieses Thema hilft Ihnen dabei Probleme zu lösen, wenn bei der Benutzung von M-Files Desktop, eine der folgenden Situationen eintritt:

- Auf das Dokument rechtsklicken und **Freigeben, E-Mail und PDF** > **Als PDF speichern...** aus dem Kontextmenü auswählen.
- Auf ein Dokument rechtsklicken, **Freigeben, E-Mail und PDF** wählen und dann entweder **In PDF-Datei konvertieren (ersetzt Originaldatei)** oder **In PDF-Datei konvertieren (als separate Datei)** aus dem Kontextmenü auswählen.
- Auf ein Dokument rechtsklicken und **Scannen und Texterkennung (OCR)** > **In durchsuchbares PDF konvertieren...** aus dem Kontextmenü auswählen.
- Auf das Dokument rechtsklicken und **Erstellen** > **Anmerkung...** aus dem Kontextmenü auswählen.

Probleme im Zusammenhang mit PDF-Konvertierungen und Anmerkungen können die gleiche Ursache haben, da das Hinzufügen eines Dokuments zuerst eine Konvertierung in das PDF-Format erfordert. Siehe unten für allgemein übliche Lösungen dieser Probleme.

#### **Den PDF-Converter neu installieren**

Es kann sein, dass Sie den PDF-Converter, der von M-Files eingesetzt wird, neu installieren müssen, falls Sie eine der folgenden Fehlermeldungen erhalten, nachdem Sie versucht haben, ein Dokument in eine PDF-Datei zu konvertieren oder nach dem Versuch, Anmerkungen zu einem Dokument hinzuzufügen:

- Der M-Files PDF-Druckertreiber ist nicht richtig installiert. Klasse nicht registriert.
- Nicht spezifizierter Fehler.

Zuerst müssen Sie PDF-XChange von Ihrem Computer deinstallieren:

- **1.** Im Windows Startmenü **Einstellungen** auswählen.
- **2. System** > **Anwendungen & Funktionen** auswählen.
- **3.** PDF-XChange auswählen und auf **Deinstallieren** klicken.

Anschließend PDF-XChange neu installieren:

- **1.** Die Datei C:\Program Files\M-Files\*<Version>*\Client\PDFX6SA\_sm.exe öffnen.
- **2.** Befolgen Sie die Anweisungen des Installationsassistenten, um die Installation durchzuführen.

#### **Prüfen Sie, ob auf dem Computer eine Anwendung installiert ist, mit der das Originaldokument geöffnet werden kann**

Um ein Dokument in M-Files in das PDF-Format konvertieren zu können, muss die entsprechende Anwendung installiert sein, um das Dokument auf Ihrem Rechner öffnen zu können. Falls Sie beispielsweise ein Microsoft Word-Dokument konvertieren möchten, muss Microsoft Word auf Ihrem Computer installiert sein. Ähnlich verhält es sich, wenn Sie eine Microsoft Excel-Arbeitsmappe in ein PDF-Dokument konvertieren wollen, denn auch hier muss Microsoft Excel auf Ihrem Computer installiert sein.

### **Prüfen, ob das Dokument nicht ausgecheckt ist.**

Prüfen, ob das Dokument, dass Sie konvertieren wollen, nicht von einem anderen Benutzer ausgecheckt ist. Sie müssen in der Lage sein, das Dokument auszuchecken, um eine Konvertierung ins PDF-Format durchführen zu können.

#### **Prüfen, ob das Dokument nicht kennwortgeschützt ist.**

Prüfen, ob das Dokument, dass Sie konvertieren wollen, nicht kennwortgeschützt ist. Falls das Dokument durch ein Passwort geschützt wird, ist M-Files nicht in der Lage, es zu öffnen und Sie können es folglich nicht in das PDF-Format umwandeln oder Anmerkungen hinzufügen.

#### **Prüfen, ob das Dokument nicht zu groß ist**

Falls Sie versuchen, Ihrem Dokument Anmerkungen hinzuzufügen, die Anmerkungenleiste jedoch nicht angezeigt wird, kann es sein, dass das Dokument zu groß ist.

Es kann auch sein, dass das Dokument zu groß ist, wenn Sie es in eine PDF-Datei konvertieren wollen, sodass die Konvertierung fehlschlägt und eine Fehlermeldung ähnlich der folgenden eingeblendet wird:

Conversion of the file "Document.docx" to PDF format failed. The size of the file, [11437522] bytes, exceeds the maximum size 10485760 bytes specified for Word conversions.

Standardmäßig sind die maximalen Dateigrößen für PDF-Konvertierungen für unterschiedliche Dateiformate folgende:

- E-Mail-Nachrichten: 10 MB
- Microsoft Excel Dokumente: 10 MB
- Bilder: 10 MB
- PDF-Dokumente: 10 MB
- Microsoft PowerPoint Dokumente: 10 MB
- Visio-Dokumente: 10 MB
- Microsoft Word Dokumente: 10 MB

Eine andere Limitierung zur Konvertierung von großen Dokumenten ist die Zeitbeschränkung. Falls die PDF-Konvertierung mehr als 120 Sekunden in Anspruch nimmt, wird der Konvertierungsvorgang mit folgender Fehlermeldung abgebrochen:

Conversion of the file "Document.docx" to PDF format failed. The maximum execution time of 120 seconds was exceeded.

Diese Beschränkungen können erhöht werden, indem die erweiterten Einstellungen der Dokumentenverwaltung auf dem M-Files Server geändert werden. Siehe [PDF-](#page-681-0)[Konvertierungsbeschränkungen ändern](#page-681-0) für weitere Anleitungen.

### <span id="page-726-0"></span>**4.4.3. Warum kann ich die Ansicht Ausgecheckt an aktuellen Benutzer nicht finden?**

Jeder Benutzer verfügt über die Ansicht **Ausgecheckt an aktuellen Benutzer**, die kann nicht dauerhaft gelöscht werden kann. Die Ansicht kann jedoch ausgeblendet werden.

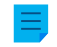

**Hinweis:** Sie können eine oder mehrere Ansichten ausblenden, indem Sie im Menü **Ansicht** auf **Ansicht ausblenden** klicken.

Führen Sie folgende Schritt aus, um die ausgeblendeten Ansichten anzuzeigen:

**1.** Im Listenbereich auf den leeren Bereich rechtsklicken und **Ansichten einblenden...** aus dem Kontextmenü auswählen.

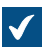

Das **Ansichten einblenden** Dialogfeld wird geöffnet.

- **2.** Die ausgeblendete Ansicht in der Liste auswählen und auf **Einblenden** klicken.
- **3.** Auf **Schließen** klicken, um das **Ansichten einblenden** Dialogfeld zu schließen.

# <span id="page-727-0"></span>**4.4.4. Warum kann ich eine E-Mail-Nachricht nicht als Outlook-Nachricht in M-Files speichern?**

Falls Sie M-Files-Systemadministrator sind, müssen Sie das Speichern von Anhängen im Outlook-Format aktivieren und Microsoft Exchange Server oder einen 32-Bit-Mapi-Client auf dem M-Files Server installieren, auf dem die Dokumentenverwaltung gespeichert ist. Weitere Informationen finden Sie im Abschnitt [E-Mail-Quellen.](#page-330-0)

Falls Sie ein Benutzer der Dokumentenverwaltung sind, informieren Sie Ihren M-Files-Systemadministrator unter Angabe dieser Seite über dieses Problem.

# <span id="page-727-1"></span>**4.4.5. Warum wird beim Speichen eines Dokuments in Microsoft Word ein abgeblendetes Symbol auf dem M-Files Laufwerk angezeigt?**

Das angezeigte Symbol steht für eine temporäre lokale Datei in der Dokumentenverwaltung. Sie können temporäre lokale Dateien in Dokumente konvertieren. Siehe [Konvertierung einer temporären lokalen Datei](#page-57-0) [in ein Dokument](#page-57-0) für weitere Anleitungen.

# <span id="page-727-2"></span>**4.4.6. Warum weisen die Zeitstempel der Dokumente eine falsche Zeitangabe auf?**

Wenn Sie ein Dokument in M-Files erstellen, zeigt der **Erstellt** Zeitstempel den Zeitpunkt an, zu dem das Dokument in der Dokumentenverwaltung erstellt wurde. Wenn Sie eine Datei ziehen und ablegen, um ein Dokument in M-Files zu erstellen, zeigt der **Erstellt** Zeitstempel an, wann das Dokument zu M-Files hinzugefügt wurde. Anders ausgedrückt: Dies ist nicht der ursprüngliche Erstellungszeitpunkt der Datei. Daher kann der **Letzte Änderung** Zeitstempel vor dem **Erstellt** Zeitstempel liegen.

Bei importierten Dateien zeigt der **Erstellt** Zeitstempel die ursprüngliche Erstellungszeit und nicht die Zeit, zu der die Datei in Ihre M-Files Dokumentenverwaltung importiert wurde.

Wenn ein Dokument in M-Files hinzugefügt wird, speichert M-Files Server den **Erstellt** Zeitstempel im UTC-0 Format und der M-Files Client-Rechner passt den angezeigten Zeitstempel anschließend an die Zeitzone an, die in den Einstellungen Ihres Betriebssystems eingestellt ist.

# **4.5. Allgemeine Fragen**

Dieser Abschnitt enthält allgemeine Fragen über M-Files.

# **In diesem Kapitel**

- [Wo kann ich bei Bedarf weitere Informationen erhalten?](#page-728-0)
- [Welches sind die Hardwareanforderungen und -empfehlungen?](#page-728-1)
- [Was ist neu in der M-Files Version?](#page-728-2)
- [Wie funktioniert Automatische Updates?](#page-720-0)
- [Kann man M-Files programmgesteuert verwenden?](#page-729-0)
- [Wie schreibt man einen VBScript-Code für M-Files Zwecke?](#page-729-1)
- [Welcher Unterschied besteht zwischen einer benannten Zugriffssteuerungsliste \(NACL\) und einer](#page-735-0) [Benutzergruppe?](#page-735-0)

# <span id="page-728-0"></span>**4.5.1. Wo kann ich bei Bedarf weitere Informationen erhalten?**

Weitere Informationen erhalten Sie in der Anleitung [Getting started with M-Files](https://kb.cloudvault.m-files.com/Default.aspx?#3ECA226F-7B54-428B-B539-DE443E6134EC/object/4A136677-9407-41F8-ABE7-B96B18CF8CEA/latest) oder vom M-Files-Systemadministrator Ihres Unternehmens.

#### **Technischer Support**

Wenn Sie eine Upgrade-Vereinbarung für M-Files abgeschlossen haben, ist der technische Support darin enthalten (siehe auch [Kontakt mit dem Support aufnehmen\)](#page-737-0).

Kundendienst-E-Mail: [support@m-files.com,](mailto:support@m-files.com) Tel. +358 3 3138 7500.

Bitte beachten Sie, dass der technische Support keine Hilfestellung bei der Verwendung der Software geben kann.

#### **Weitere Informationen**

Weitere Information finden Sie in folgenden Quellen:

- [M-Files Wissensdatenbank](https://kb.cloudvault.m-files.com/)
- [M-Files Community](https://community.m-files.com/)

Für Entwickler und M-Files-Administratoren kann die folgende Dokumentation von Bedeutung sein:

- [M-Files API](https://www.m-files.com/api/documentation)
- [M-Files Web Service](https://developer.m-files.com/APIs/REST-API/Reference)
- [M-Files UI Extensibility Framework](https://www.m-files.com/UI_Extensibility_Framework)

# <span id="page-728-1"></span>**4.5.2. Welches sind die Hardwareanforderungen und -empfehlungen?**

Für technische Spezifikationen, siehe [Systemanforderungen und technische Einzelheiten.](#page-207-0)

In einer Umgebung mit weniger als 40 Benutzern kann M-Files Server auf einem Computer ausgeführt werden, der den Windows-Betriebssystemanforderungen gerecht wird. Mit zunehmender Anzahl gleichzeitiger Benutzer steigen auch die Anforderungen an die Hardware. Der erforderliche freie Speicherplatz ist abhängig vom Umfang der Dokumente und Objekte. Jedoch steigt der Speicherbedarf für den Versionsverlauf nicht gleichmäßig an, da M-Files Server nur die Änderungen zwischen den verschiedenen Versionen speichert.

Bei steigenden Systemanforderungen können M-Files Server und die Dokumentenverwaltung ohne Probleme auf einen anderen Server übertragen werden.

### <span id="page-728-2"></span>**4.5.3. Was ist neu in der M-Files Version?**

Ausführliche Informationen zu den neuen Funktionen dieser Version von M-Files finden Sie auf der M-Files Webseite unter [https://resources.m-files.com/news.](https://resources.m-files.com/news)

### **4.5.4. Wie funktioniert Automatische Updates?**

M-Files prüft automatisch, ob Software-Aktualisierungen vorhanden sind. Falls eine M-Files Aktualisierung in Ihrer Lizenz enthalten ist, wird die Aktualisierung auf Ihren PC heruntergeladen und kann bei Bedarf aktualisiert werden. Neue M-Files Versionen sind normalerweise einen Monat nach der offiziellen Ausgabe der neuen Version als automatische Aktualisierung erhältlich.

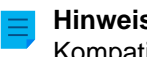

**Hinweis:** Siehe [Vorbedingungen für die Installation](#page-220-0) zur Gewährleistung der Versionen-Kompatibilität.

Mit Automatische Updates können Sie Ihre Software stets auf dem neuesten Stand halten. Systemadministratoren können es jedoch vorziehen, diese Funktion zu deaktivieren, da Aktualisierungen in großen Unternehmen in der Regel am einfachsten von einer zentralen Stelle aus erfolgen. Für weitere Information über die Vorgehensweise, siehe [M-Files Setup: Advanced User's Guide.](https://kb.cloudvault.m-files.com/Default.aspx?#3ECA226F-7B54-428B-B539-DE443E6134EC/object/0/20080/latest)

Zum Abrufen der neuesten Updateinformationen vom Update-Server via HTTP wird der TCP-Port 80 verwendet. Die Firewall-Einstellungen müssen daher in der Regel nicht geändert werden.

Siehe auch [Automatische Updates](#page-221-0).

### <span id="page-729-0"></span>**4.5.5. Kann man M-Files programmgesteuert verwenden?**

M-Files enthält eine ActiveX/COM API. Folgende Programmiersprachen werden unterstützt: VB.NET, C#, Visual Basic, VBScript und C++. Zusätzlich enthält M-Files die M-Files Web Service API, die einen programmgesteuerten Zugriff auf M-Files über eine REST-ähnliche Schnittstelle ermöglicht. Siehe [Programmierschnittstelle \(API\)](#page-217-0).

# <span id="page-729-1"></span>**4.5.6. Wie schreibt man einen VBScript-Code für M-Files Zwecke?**

Sie können VBScript-Code ("Microsoft Visual Basic Scripting Edition") in M-Files für folgende Funktionen verwenden:

- [Zur Berechnung von automatischen Eigenschaftswerten](#page-455-0)
- [Zur automatische Validierung von Eigenschaftswerten](#page-467-0)
- [Zur Auslösung von Statuswechseln](#page-542-0)
- [Zur Ausführung von benutzerdefinierten Aktionen in einem Workflow-Status](#page-520-0)
- [Zur Festlegung von benutzerdefinierten Bedingungen für Workflow-Status für Objekte, die in einen oder](#page-518-0) [aus einem besagten Status versetzt werden müssen](#page-518-0)
- [Zur Bestimmung von benutzerdefinierten Ereignissen, die ausgeführt werden, wenn bestimmte](#page-598-0) [Ereignisse eintreten](#page-598-0)

Siehe die oben genannten Links für Anweisungen hinsichtlich dem Hinzufügen von VBScript-Code in jeder Instanz.

Sie können über M-Files API und VBScript auf Objekte zugreifen, die in der Dokumentenverwaltung vorhanden sind und diese verwalten, sofern die oben genannten Bedingungen gegeben sind.

#### **VBScript Grundlagen**

Nachfolgend finden einige elementare Grundlagen von VBScript, um Ihnen den Einstieg zu erleichtern. Beachten Sie, dass wir das Thema dabei nur sehr oberflächlich behandeln. Siehe [Nützliche Ressourcen](#page-734-0) für weitere Informationen. Falls Sie ein Neuling sind auf dem Gebiet des Skriptens oder nicht vertraut sind mit den Konzepten von Variablen und Funktionen, kann es hilfreich sein, dass Sie zuerst eine Anleitung für Anfänger, wie beispielsweise [Learn Beginning Scripting](https://technet.microsoft.com/en-us/scriptcenter/dd772284.aspx), lesen.

#### **Anweisungen**

In VBScript beendet ein Zeilensprung eine Anweisung und es gibt deshalb kein bestimmtes Zeichen zur Beendigung einer Anweisung. Das nachfolgende Beispiel enthält zwei Anweisungen:

szPropertyName = PropertyDef.Name

Falls Sie eine Anweisung in zwei Linien darstellen wollen, müssen Sie einen Unterstrich verwenden (\_), um anzugeben, das die Anweisung auf der folgenden Zeile fortgesetzt wird:

```
Err.Raise MFScriptCancel,
     "The document vault already contains an object with the same title.
 Please choose another title."
```
#### **Kommentare**

Sie sollten immer alles kommentieren, was im Code ausgeführt wird, damit Außenstehende, die Ihren Code lesen, verstehen, welchen Zweck er verfolgt. Sie können dabei Ihrem Code einen Kommentar hinzufügen, indem Sie das ' Zeichen verwenden:

```
' Get the title of the object.
Dim szCurrentTitle
szCurrentTitle = oCurrentTitleProp.GetValueAsUnlocalizedText
```
Es ist dabei ratsam, einen Kommentar über der Codezeile anzubringen, die Ihres Erachtens für den Leser nicht unmittelbar verständlich ist.

#### **Variablen**

Variablen werden durch Verwendung des Dim Schlüsselworts deklariert:

**Dim** szCurrentTitleProp

Werte werden Variablen durch Verwendung des Gleichheitszeichens (=) zugewiesen. Sie sollten Ihre Variablen immer festlegen, bevor Sie ihnen neue Werte zuweisen:

```
Dim szCurrentTitleProp
szCurrentTitleProp
  = PropertyValues.SearchForProperty( iTitleProperty ).GetValueAsUnlocalizedText
```
Sie können dazu die Option Explicit Anweisung verwenden, um eine ausdrückliche Festlegung von allen Variablen zu erzwingen. Falls Sie versuchen, eine nicht deklarierte Variable zu verwenden, wenn Option Explicit in Ihrem Skript aktiviert ist, funktioniert das Skript nicht. Das folgende Script funktioniert beispielsweise nicht, wenn die Variable  $sz$ Value nicht festgelegt wurde, bevor ihr ein Wert zugewiesen wird:

```
Option Explicit
szValue = PropertyValue.GetValueAsUnlocalizedText
```
Falls Sie in M-Files skripten, steht Ihnen eine Anzahl von vordefinierten Variablen zur Verfügung. Die Variablen PropertyValue können zum Beispiel dazu verwendet werden, um den Wert einer Eigenschaft festzulegen. Siehe [Verfügbare VBScript-Variablen](#page-619-0) für eine vollständige Liste von vordefinierten Variablen.

**Hinweis:** Wir empfehlen Ihnen, die sogenannte ungarische Notation zu verwenden, wenn Sie Variablen benennen. Dadurch haben Sie oder wer auch immer Ihren Code ließt eine

> klares Verständnis vom Datentyp des Werts, der in der Variable gespeichert ist. Sie können beispielsweise folgende Notation verwenden:

- "sz" für Zeichenfolgen
- "o" für Objekte
- "i" für Integer
- "b" für Boole'sch
- "f" for Gleitkomma-Zahlen
- "d" für Daten

#### **Konstanten**

Sie können Konstanten verwenden, um Werte zu speichern, die im Skript konstant eingehalten werden müssen.

Const iMaxNumberOfItems = 50

Beachten Sie, dass Sie einer Konstante einen Buchstabenwert zuweisen müssen. Sie können keine Variable, andere Konstante oder Funktion verwenden, um eine Konstante zu initialisieren.

#### **Objekte**

Objekte werden Variablen durch Verwendung der Set Anweisung zugewiesen. Sie können eine neue Instanz eines M-Files API-Objekts erstellen und dieses auf folgende Art und Weise einer Variablen zuweisen:

```
Dim oTitleSearch
Set oTitleSearch = CreateObject( "MFilesAPI.SearchCondition" )
```
Objekte sind Komponenten, die ihre eigenen Eigenschaften und Methoden aufweisen. Methoden sind Funktionen, die zu einem spezifischen Objekt gehören und im Kontext mit diesem Objekt verwendet werden können. Andererseits dienen die Eigenschaften dazu, die Werte eines Objekts anzuzeigen oder festzulegen. Sie können auf die Eigenschaften und Methoden eines Objekts zugreifen, indem Sie die Punktnotation verwenden:

oTitleSearch.**Set** oTitleExpression, MFConditionTypeEqual, oTitleTypedValue

Methodenargumente wie oTitleExpression, MFConditionTypeEqual, und oTitleTypedValue im oben genannten Beispiel werden nach der Methode aufgelistet und durch Komma getrennt. Parameter werden entweder durch Wert oder Referenz weitergegeben. Falls eine Methode einen Parameter anhand eines Werts übernimmt, kopiert die Methode den Wert als Argument, weshalb der Originalwert unverändert bleibt. Falls andererseits eine Methode einen Parameter durch Referenz übernimmt, schlagen sich alle Änderungen, die die Methode auf das Argument ausüben kann auch in der Originalreferenz nieder. Der Wert Nothing sollte verwendet werden, wenn der standardmäßige Parameterwert nicht benutzt werden kann.

Wenn Sie in M-Files skripten, können Sie einen Vorteil aus den verfügbaren Objekten ziehen, die in VBScript und insbesondere in M-Files API verfügbar sind. Siehe die [M-Files API](https://www.m-files.com/api/documentation)-Dokumentation für weitere Einzelheiten.

#### **Verknüpfung von Zeichenfolgen**

Sie können zwei oder mehre Zeichenfolgen zu einer verknüpfen, indem Sie den & Operator verwenden:

```
' Get proposal number.
Dim szNumber
szNumber = PropertyValues.SearchForProperty( 1156 ).TypedValue.DisplayValue
' Get customer.
Dim szCustomer
szCustomer = PropertyValues.SearchForProperty( 1288
 ).TypedValue.DisplayValue
' Create proposal title.
Dim szName
szName = "Proposal #" & szNumber & " / " & szCustomer
```
In den oben genannten Beispielen, ist der vorgeschlagene Titel, der in der Variable szName gespeichert wird, das Resultat einer Verknüpfung der folgenden Zeichenfolgen:

- Zeichenfolge aus Buchstaben Proposal #
- die vorgeschlagene Nummer, die in der szNumber Variablen gespeichert ist
- eine andere Zeichenfolge aus Buchstaben /
- den in der szCustomer Variablen gespeicherten Kundennamen

Der resultierende Angebotstitel könnte beispielsweise Proposal #5577 / ESTT lauten.

Sie können der Zeichenfolge einen Zeilenumbruch hinzufügen, indem Sie die VbCrLF Konstante mit Ihren Zeichenfolgen verknüpfen:

```
Err.Raise MFScriptCancel,
     "The document vault already contains an object with the same title." &
 VbCrLF & "Please choose another title."
```
#### **Fehlermeldung ausgeben**

Falls Sie einen Eigenschaftswert mit VBScript validieren müssen, ist es notwendig, dass dem Benutzer eine Fehlermeldung angezeigt wird, wenn der Wert, den der Endbenutzer eingibt, ungültig ist. Sie können eine Fehlermeldung in VBScript ausgeben, indem Sie die Raise Methode des Err Objekts verwenden:

```
Err.Raise MFScriptCancel, "The property """ & szPropertyName & """ must have
  a value of at least 10 characters."
```
Die Methode übernimmt die Fehlernummer und Beschreibung als Parameter. Für M-Files Skriptzwecke wird die MFScriptCancel Variable verwendet, da sie die M-Files Fehlernummer speichert.

#### **"If" Anweisungen**

If Anweisungen werden dazu verwendet, eine Gruppe von Anweisungen auszuführen, falls die Bedingung, die in der If Anweisung festgelegt wurde, wahr ist:

```
If Len( szValue ) < 10 Then
```
 Err.Raise MFScriptCancel, *"The property """* & szPropertyName & *""" must have a value of at least 10 characters."*

**End If**

Der "If" Block muss mit einer End If Anweisung beendet werden. Alle Anweisungen zwischen If und End If werden ausgeführt falls die Bedingung, die zwischen If und Then festgelegt ist, als wahr gilt. Sie können den And Operator verwenden, um zahlreiche Bedingungen festzulegen, die alle erfüllt sein müssen, damit der Block ausgeführt werden kann oder den Or Operator verwenden, um zahlreiche Operatoren festzulegen, von denen einer wahr sein muss, damit der Block ausgeführt werden kann. Sie können folgende Vergleichsoperatoren benutzen, um die Bedingung festzulegen:

- == prüft, ob der Wert der zwei Operanden gleich ist oder nicht. Falls ja, ist die Bedingung wahr.
- <> prüft, ob der Wert der zwei Operanden gleich ist oder nicht. Falls nein, ist die Bedingung wahr.
- > prüft, ob der Wert des linken Operanden größer ist als der Wert des rechten Operanden. Falls ja, ist die Bedingung wahr.
- < prüft, ob der Wert des linken Operanden kleiner ist wie der Wert des rechten Operanden. Falls ja, ist die Bedingung wahr.
- >= prüft, ob der Wert des linken Operanden größer oder gleich ist wie der Wert des rechten Operanden. Falls ja, ist die Bedingung "wahr"
- <= prüft, ob der Wert des linken Operanden kleiner oder gleich ist wie der Wert des rechten Operanden. Falls ja, dann ist die Bedingung "wahr"

Sie können auch eine If Anweisung innerhalb einer anderen If, sagen wir einer Else Anweisung verschachteln, oder die ElseIf Anweisung benutzen, um eine tiefere logische Verzweigung in Ihrem Skript zu erreichen.

#### **Funktionen und Unterroutinen**

Sie können eine Unterroutine dazu verwenden, um einen Codeabschnitt zu definieren, der in Ihrem Code durch Referenz mehrmals verwendet wird:

```
Sub CloseFile()
    oMyFile.Close
     Set oMyFile = Nothing
End Sub
```
Oder Sie können eine Funktion definieren, um mehrmals einen Codeabschnitt zu verwenden, der einen bestimmten Wert ausgeben soll:

```
Function IsOdd( iValue )
    If iValue MOD 2 = 0 Then ' Even value.
        IsOdd = False
     Else ' Odd value.
        IsOdd = True
    End If
End Function
```
Um eine Unterroutine oder Funktion in Ihrem Skript aufzurufen, einfach den Namen bezeichnen:

Closefile() IsOdd( 5 )

#### <span id="page-734-0"></span>**Nützliche Ressourcen**

Ihre wertvollsten Informationsquellen über Skripting innerhalb von M-Files sind folgende:

- [M-Files API-](https://www.m-files.com/api/documentation)Dokumentation
- [Verfügbare VBScript-Variablen](#page-619-0)

Die M-Files API-Dokumentation beinhaltet umfassendes Referenzmaterial für M-Files API-Objekte, Methoden, Schnittstellen, Eigenschaften und Aufzählungen, dass Sie diese vorteilhaft in VBScript-Codes verwenden können. Die genannte Ressource listet und erläutert andererseits alle Variablen mit zuvor festgelegten Werten auf, die sie direkt in Ihrem VBScript-Code übernehmen können.

Zusätzlich zu den bereits erwähnten Ressourcen können sich folgende externen Webseiten als hilfreich erweisen:

- [VBScript User's Guide](https://msdn.microsoft.com/en-us/library/sx7b3k7y(v=vs.84).aspx)
- [VBScript Funktionen](http://www.w3schools.com/asp/asp_ref_vbscript_functions.asp)
- [Learn Beginning Scripting](https://technet.microsoft.com/en-us/scriptcenter/dd772284.aspx)

#### **Beispiel**

Beim nachfolgenden Beispiel handelt es sich um ein Skript, das zur Validierung einer Eigenschaft verwendet werden kann, wenn der Benutzer versucht, Änderungen von Metadaten im Metadatenformular zu speichern. Das Skript garantiert, dass der eingegebene Eigenschaftswert mindestens 10 Zeichen aufweisen muss. Lassen Sie uns das Skript nun näher betrachten:

```
Option Explicit
Dim szPropertyName, szValue
szPropertyName = PropertyDef.Name
szValue = PropertyValue.GetValueAsUnlocalizedText
If Len(szValue) < 10 Then
    Err.Raise MFScriptCancel, "The property """ & szPropertyName & """ must
 have a value of at least 10 characters."
End If
```
Zuerst werden die Variablen szPropertyName und szValue deklariert, anschließend wird der Name der Eigenschaft und dessen Wert, den wir validieren, in den Variablen gespeichert, die wir soeben deklariert haben. Wir verwenden die GetValueAsUnlocalizedText Methode (siehe die [M-Files](https://www.m-files.com/api/documentation) [API-](https://www.m-files.com/api/documentation)Dokumentation für weitere Informationen), um den Eigenschaftswert als nicht lokalisierten Text zu erhalten.

Unsere Bedingung zur Validierung des Eigenschaftswerts hängt davon ab, dass der Wert mindestens 10 Zeichen aufweisen muss. Wir evaluieren diese Bedingung nun anhand einer If Anweisung. Wir haben in der Bedingung der If-Anweisung festgehalten, dass die Länge der Eigenschaft weniger als 10 Zeichen betragen soll, damit die Anweisung innerhalb der If-Anweisung ausgeführt wird. Falls ein Eigenschaftswert 10 Zeichen oder mehr aufweist, wird der If Codeblock nicht ausgeführt und die Ausführung des Skripts ist damit beendet.

Im "If" Block senden wir eine Fehlermeldung an den Benutzer, in der wir angeben, dass der Eigenschaftswert, den der Benutzer eingegeben hat, mindestens 10 Zeichen aufweisen muss, so dass

der Benutzer deshalb dazu angehalten wird, einen längeren Wert einzugeben. Nach der Anzeige der Fehlermeldung, wird das Metadatenformular erneut eingeblendet und ermöglicht es dem Benutzer, die ungültigen Eigenschaftswerte zu ändern.

Für eine vollständige Anleitung zur Validierung von Eigenschaftswerten mit VBScript siehe [Automatische](#page-467-0) [Validierung der Eigenschaftswerte](#page-467-0).

# <span id="page-735-0"></span>**4.5.7. Welcher Unterschied besteht zwischen einer benannten Zugriffssteuerungsliste (NACL) und einer Benutzergruppe?**

M-Files ermöglicht es Ihnen, benannte Zugriffssteuerungslisten und Benutzergruppen zu benutzen, um die Information im Zusammenhang mit einer Gruppe oder Einzelpersonen zu verwalten, obwohl der damit verfolgte Zweck vollkommen unterschiedlich ist.

Mithilfe von **Benutzergruppen** können die Administratoren einzelne Benutzer getrennten Gruppen zuweisen, die gemeinsame Funktionen aufweisen, die beispielsweise mit Ihrer Position innerhalb der Organisation im Zusammenhang stehen (z. B. "Personalwesen" oder "Leitende Angestellte"), die örtliche Lage betreffen (z. B. "Büro in Vermont" und "Büro in Chicago") oder ihr Betätigungsfeld bezeichnen (z. B. Rechtliche Angelegenheiten" oder "Übersetzungen"). Benutzergruppen können mit M-Files Admin (siehe. [Benutzergruppen](#page-500-0)) verwaltet werden.

**Benannte Zugriffssteuerungslisten** andererseits können dazu benutzt werden, um mehrere Zugriffsrechte für Objekte in einer Dokumentenverwaltung festzulegen. Sie enthalten eine Liste von Subjekten (Einzelbenutzern, Benutzergruppen oder Pseudobenutzern), die mit einer Berechtigungenliste verknüpft sind, die die Berechtigungen für die Lese-, Bearbeitungs- und Löschungsrechte an den Objekten sowie jene zur Durchführung von Änderungen an den Berechtigungen festlegen. Benannte Zugriffssteuerungslisten können auch mit M-Files Admin (siehe [Benannte Zugriffssteuerungsliste\)](#page-543-0) verwaltet werden.

#### **Beispiel: Nur für das Personalwesen einsehbare Anstellungsvereinbarungen**

Die Dokumentenverwaltung enthält eine große Anzahl von Anstellungsvereinbarungen die aktuell für alle Benutzer der Dokumentenverwaltung sichtbar sind. Die Leiterin des Personalwesens möchte jedoch, dass diese nur für die Mitarbeiter des Personalwesens einsehbar sind.

Das erste was sie dazu tun muss, besteht darin, für alle Benutzer eine [Benutzergruppe zu erstellen,](#page-501-0) die zum Personalwesen gehören. Da sie nun die Benutzergruppe nicht benutzen kann, um beliebige Benutzerrechte direkt zu steuern, muss sie auch eine [benannte Zugriffssteuerungsliste erstellen,](#page-543-1) um die neu erstellte Benutzergruppe mit den Zugriffsrechten ihrer Wahl zu verknüpfen.

<span id="page-735-1"></span>**Hinweis:** Benutzer, deren [Benutzerkonto](#page-231-0) die **Systemadministrator** Systemrolle enthält und [Benutzer,](#page-494-0) die entweder die **Gesamte Dokumentenverwaltung anzeigen und lesen** oder die **Vollzugriff auf die Dokumentenverwaltung** Rechte haben, können den gesamten Inhalt der Dokumentenverwaltung sehen.

Schließlich muss die Leiterin des Personalwesens die kürzlich erstellte Zugriffssteuerungsliste mit den Anstellungsvereinbarungen verknüpfen. Sie kann dies mittels den Eigenschaften der Klasse Anstellungsvereinbarungen erreichen.

#### **Öffnen des Eigenschaften Dialogfelds für eine Klasse:**

- **1.** M-Files Admin öffnen.
- **2.** In der hierarchischen Ansicht auf der linken Seite, eine Verbindung zum M-Files Server erweitern.
- **3. Dokumentenverwaltungen** erweitern.

- **4.** Eine Dokumentenverwaltung erweitern.
- **5.** Die **Metadatenstruktur (Flache Ansicht)** erweitern.
- **6.** Auf **Klassen** klicken.
- **7.** Im Listenbereich die Klasse auswählen, die für die Anstellungsvereinbarungen steht.

Falls keine Klasse für Angestelltenvereinbarungen vorhanden ist, können Sie eine [neue Klasse](#page-485-0) [erstellen](#page-485-0) für diesen Zweck.

**8.** In der Aufgabenleiste auf der linken Seite des Listenbereichs **Eigenschaften** auswählen.

#### **Die Klasse so einstellen, dass dabei die benannte Zugriffssteuerungsliste verwendet wird:**

- **9.** Die **Automatische Berechtigungen** Registerkarte
- **10.**Das **Berechtigungen von Objekten beschränken, die auf diese Klasse verweisen** Kontrollkästchen markieren.
- **11.**Das **Benannte Zugriffssteuerungsliste verwenden** Kontrollkästchen markieren.
- **12.**Die neu erstellte Zugriffssteuerungsliste mittels Dropdown-Menü unterhalb des Kontrollkästchens auswählen.
- **13.**Auf **OK** klicken, um das Dialogfeld **Klasseneigenschaften** zu schließen.
- <span id="page-736-0"></span>**14.**Optional: Falls ein Dialogfeld mit Information über die automatische Deaktivierung für bestimmte Eigenschaftsdefinitionen angezeigt wird, die Eigenschaftsdefinitionen, die in der Liste **Aktuell deaktivierte Eigenschaftsdefinitionen** angegeben werden, notieren und auf **OK** klicken.

Um zu garantieren, dass die Berechtigungseinstellungen aktiviert sind, wenn die Klasse für eine Anstellungsvereinbarung als ein Wert aus den erwähnten Eigenschaften der Liste ausgewählt wird, müssen Sie ausdrücklich erlauben, dass Automatische Berechtigungen für diese Eigenschaftsdefinitionen benutzt werden dürfen.

<span id="page-736-1"></span>**15.**Im Dialogfeld geänderte automatische Berechtigungen einer der folgenden Optionen auswählen:

- a. **Berechtigungen für Objekte ändern**, um die neuen Zugriffsrechte für alle Objekte, die von diesem Moment an erstellt werden, anzuwenden.
	- **Hinweis:** Objektberechtigungen werden als asynchrone Hintergrundaufgabe aktualisiert. Objektberechtigungen können beispielsweise dann aktualisiert werden, wenn eine benannte Zugriffssteuerungsliste, ein Benutzer, eine Benutzergruppe oder ein [Pseudobenutzer](#page-72-0) (wie etwa ein Projektleiter) geändert wird. Sie können den Vorgang der Aufgabe in M-Files Admin im **Hintergrundaufgaben** Bereich überwachen. Weitere Informationen finden Sie im Abschnitt [Überwachung der Hintergrundaufgaben.](#page-384-0)

oder

b. **Berechtigungen für Objekte ändern und aktivieren**, um die neuen Zugriffsrechte für alle bestehenden Objekte und alle Objekte, die von diesem Moment an erstellt werden, anzuwenden.

oder

c. **Abbrechen**, um zum **Eigenschaften der Klasse Dialogfeld** zurückzukehren.

**Automatische Berechtigungen aktivieren, die über die damit in Beziehung stehenden Eigenschaften benutzt werden:**

- **16.**Noch in der hierarchischen Ansicht links die **Metadatenstruktur (Flache Ansicht)** aufklappen und anschließend **Eigenschaftsdefinitionen** auswählen.
- <span id="page-737-1"></span>**17.**Auf eine der Eigenschaftsdefinitionen doppelklicken, die Sie in Schritt [14](#page-736-0) notiert haben.
- **18.**Das **Automatische Berechtigungen über diese Eigenschaft aktivieren** Kontrollkästchen markieren und auf **OK** klicken.
- <span id="page-737-2"></span>**19.**Entweder **Berechtigungen für Objekte ändern** oder **Berechtigungen für Objekte ändern und aktivieren** (siehe Schritt [15\)](#page-736-1).
- **20.**Die Schritte von [17](#page-737-1) bis [19](#page-737-2) für Eigenschaftsdefinitionen, die in Schritt [14](#page-736-0) notiert wurden wiederholen.
- **21.**M-Files Admin schließen.

In Abhängigkeit von dem, was in Schritt [15](#page-736-1) ausgewählt wurde, entweder a) nur neue Objekte oder b) beides, neue und bestehende Objekte, wählen, dessen Klasse die Anstellungsvereinbarungen, die nun nur für die Benutzergruppe sichtbar sind, deren Mitglieder dem Personalwesen angehören, repräsentiert. Wie in [dieser Notiz](#page-735-1) erwähnt, ist das nicht auf Systemadministratoren und Dokumentenverwaltungsbenutzer anwendbar, die die Rechte haben, den gesamten Inhalte der Dokumentenverwaltung zu lesen und zu sehen.

# <span id="page-737-0"></span>**5. Kontakt mit dem Support aufnehmen**

Siehe diesen Abschnitt für weitere Information wie man unseren Support kontaktieren kann, falls Sie in FAQ-Bereich keine Antwort auf Ihre Frage finden.

Falls Sie im Benutzerhandbuch keine Lösung auf Ihr Problem finden, können Sie in der [M-Files](https://kb.cloudvault.m-files.com/#3ECA226F-7B54-428B-B539-DE443E6134EC/views/) [Wissensdatenbank](https://kb.cloudvault.m-files.com/#3ECA226F-7B54-428B-B539-DE443E6134EC/views/) nach einer Antwort suchen. Sie können auch ein Support-Ticket erstellen unter [M-Files](https://m-files.force.com/mfiles/s/) [Support](https://m-files.force.com/mfiles/s/) oder Schreiben Sie an unseren Kundendienst unter [support@m-files.com](mailto:support@m-files.com).

Wenn Sie den Support kontaktieren, sollten Sie zusätzlich zu einer schriftlichen Beschreibung des Problems folgende Informationen zu folgenden Punkten so weit wie möglich bereitstellen, um die Abwicklung im Support zu beschleunigen:

- Ihre Windows-Version und Systemtyp (64-Bit oder 32-Bit)
- die vollständige M-Files Desktop und M-Files Server Versionsnummern (wie etwa 11.3.4330.130, Informationen zur Bestimmung der Versionsnummern, siehe [Die vollständige Versionennummer von M-](#page-739-0)[Files Desktop und M-Files Server prüfen\)](#page-739-0)
- Anzahl der betroffenen Benutzer
- Häufigkeit des Problems
- Die genaue Schrittabfolge zur Nacherstellung des Problems
- Anwendung Stufe Fehlermeldungen in der Windows Ereignisanzeige (Anweisungen zur M-Files Fehlerabfrage von der Windows Ereignisanzeige, siehe [Speichern einer Kopie von M-Files Fehlern in](#page-711-0) [das Ereignisprotokoll der Windows-Anwendung](#page-711-0))
- Name und vollständige Versionsnummer der installierten Antivirus-Software

• die Inhalte des M-Files Fehlermeldung Dialogfelds, inbegriffen einer Kopie der vollständigen Fehlerstapelüberwachung, siehe Beispiel:

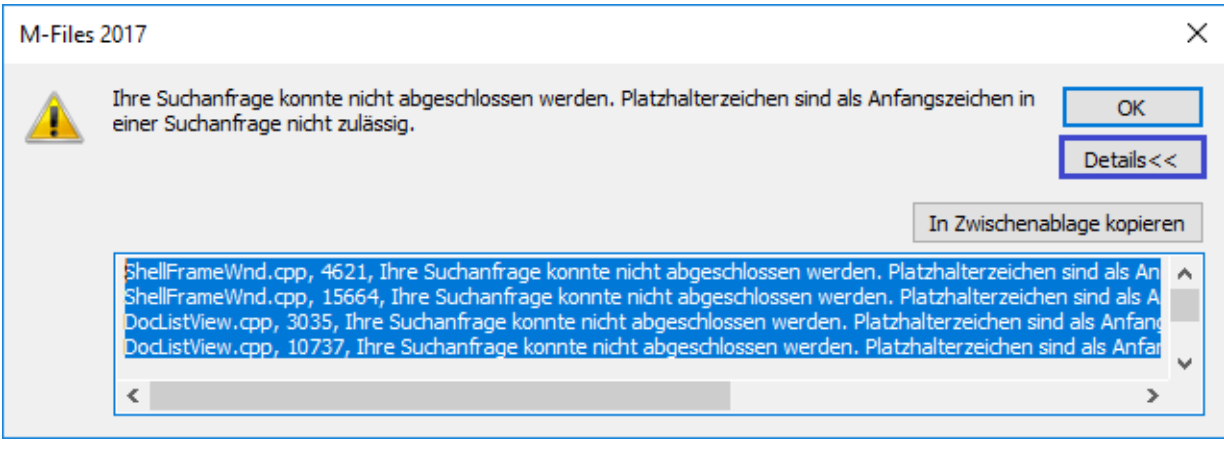

- Die Fehlerstapelüberwachung kann auf dem Fehler Dialogfeld angezeigt werden, in dem die **Details** Schaltfläche gedrückt wird. Beachten Sie, dass der Screenshot nicht die vollständige Fehlerstapelüberwachung anzeigt und deshalb vollständig als Text kopiert werden sollte.
- Wann haben Sie das Problem erstmals bemerkt und ob Sie zuvor irgendeine relevante Änderungen in Ihrer M-Files Betriebsumgebung vorgenommen haben, bevor das Problem zum ersten Mal aufgetreten ist?
- Falls eine Datei nicht über M-Files geöffnet werden kann: Kann sie auf den Desktop des lokalen Laufwerks gezogen und dort darauf zugegriffen werden?

Sie sollten auch den Status Ihrer Dokumentenverwaltung beschreiben und folgende Fragen beantworten können:

- Benutzt die Dokumentenverwaltung Firebird oder Microsoft SQL Server als Datenbank-Engine? Falls letztere benutzt wird, ist Microsoft SQL Server auf demselben Computer wie M-Files Server oder auf einem anderen Computer installiert?
- Befindet sich die Datei in einer Datenbank oder ist sie an einem separaten Ort gespeichert?
- Wurde die Dokumentenverwaltung kürzlich optimiert?
	- Das Optimierungsverfahren führt dazu, dass die Dokumentenverwaltung offline ist.
- Wurde die Dokumentenverwaltung kürzlich überprüft und repariert?
- Falls M-Files Admin zur Überprüfung und Reparatur der Dokumentenverwaltung eingesetzt wurde: Hat die Anwendung irgendwelche Fehler gemeldet?
- Wurde die Dokumentenverwaltung kürzlich indexiert?
- Verfügt die M-Files Installation über Integrationen oder andere Add-ons (Dynamics, SharePoint, Salesforce usw.)?
	- Geben Sie die komplette Versionsinformation sämtlicher Integrationen und Add-ons an.

Falls Sie bei der Benutzung von M-Files Probleme mit Office-Produkten haben, geben Sie bitte folgende zusätzlichen Einzelheiten bekannt:

- Microsoft Office-Version
- Das Programm (Word, Excel, Outlook, PowerPoint) verursacht das Problem

**Hinweis:** Alle relevanten Screenshots des Problems bzw. der Einstellungen sind stets hilfreich. Sie können zusätzlich zur Anfrage beim Kundendienst beliebige Dateien beilegen, die mit Ihrem Problem in Verbindung stehen.

### **In diesem Kapitel**

- [Die vollständige Versionennummer von M-Files Desktop und M-Files Server prüfen](#page-739-0)
- [Speichern einer Kopie von M-Files Fehlern in das Ereignisprotokoll der Windows-Anwendung](#page-711-0)

# <span id="page-739-0"></span>**5.1. Die vollständige Versionennummer von M-Files Desktop und M-Files Server prüfen**

**Hinweis:** Diese Anweisungen gelten für Windows 10, die Vorgehensweise ist jedoch auch bei den anderen Windows-Versionen sehr ähnlich.

Die Schritte unten entweder auf dem M-Files Desktop Client-Computer, um die vollständige Versionennummer von M-Files Desktop zu identifizieren oder auf dem M-Files Server Computer, um die vollständige Versionennummer für M-Files Desktop und M-Files Server zu identifizieren, vervollständigen.

**1.** Auf die Aufgabenleiste von Windows rechtsklicken und **Task-Manager** auf dem Kontextmenü auswählen.

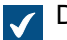

Das **Task-Manager** Fenster wird geöffnet.

- **2.** Die **Dienste** Registerkarte öffnen.
- **3.** Die **MFClient** und (M-Files Desktop) und **MFServer** (M-Files Server) Dienste in der **Name** Spalte lokalisieren.
- **4.** Auf die vollständige Versionennummer jedes Dienstes, der in Klammer steht, in der **Beschreibung** Spalte achten.

# **5.2. Speichern einer Kopie von M-Files Fehlern in das Ereignisprotokoll der Windows-Anwendung**

**Hinweis:** Diese Anweisungen gelten für Windows 10, die Vorgehensweise ist jedoch auch bei den anderen Windows-Versionen sehr ähnlich.

Falls alle M-Files Benutzer Ihrer Organisation dieselben Probleme haben, ist es empfehlenswert, eine Kopie des Ereignisprotokolls der Anwendung auf dem M-Files Server abzuspeichern. Falls es sich um ein Problem handelt, das isoliert auftritt, sollten Sie nur eine Kopie des Protokolls auf dem Rechner speichern, auf dem das Problem aufgetreten ist. Die nachfolgenden Schritte sind dabei auf dem entsprechenden Rechner durchzuführen.

**1.** Auf das **Start** Symbol klicken und dann **Ereignisanzeige** aus dem Kontextmenü auswählen.

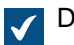

Das **Ereignisanzeige** Fenster wird geöffnet.

- **2. Windows-Protokolle** erweitern.
- **3.** Auf **Anwendung** klicken.
- **4.** Im Bereich **Aktionen** auf **Aktuelles Protokoll filtern** klicken.

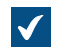

Das **Aktuelles Protokoll filtern** Dialogfeld wird geöffnet.

- **5.** Das **Ereignisquellen** Dropdown-Menü öffnen und M-Files sowie jede andere Anwendung auswählen, die mit M-Files in Beziehung steht, wie dies bei M-Files Compliance Kit oder MFClient der Fall ist.
- **6.** Auf **OK** klicken, um das **Aktuelles Protokoll** filtern Dialogfeld zu schließen.
- **7.** Im Bereich **Aktionen** auf **Gefilterte Protokolldatei speichern unter** klicken.
- **8.** Den Speicherort und den Dateinamen festlegen und anschließend auf **Speichern** klicken.

Eine Kopie des gefilterten Ereignisprotokolls der Anwendung wird am Speicherort, der festgelegt wurde, angelegt. Die Kopie enthält nur jene Fehler, die mit M-Files im Zusammenhang stehen.

# **Index**

# **A**

abmelden [37](#page-36-0) Administratorrechte [495](#page-494-1) Advanced Document Compare [104](#page-103-0) Aktualisieren [220](#page-219-0) Alias [389,](#page-388-0) [391](#page-390-0) Android [38](#page-37-0) Angeheftet [39,](#page-38-0) [46](#page-45-0) Angeheftete Elemente [46](#page-45-0) anmelden [37](#page-36-0) Anmerkungen Aktivierung [256](#page-255-0) benutzen [98](#page-97-0) Ansicht Allgemeine Ansichten [43](#page-42-0) Eigene Ansichten [43](#page-42-0) Externe Ansichten [43](#page-42-0) Schnellansicht [39](#page-38-0) Sonstige Ansichten [43](#page-42-0) Ansichten indexieren [162](#page-161-0) Ansichtenhierarchie [449](#page-448-0) Anwendung aktivieren [551](#page-550-0) deaktivieren [551](#page-550-0) deinstallieren [551](#page-550-0) exportieren [551](#page-550-0) installieren [551](#page-550-0) Intelligence Service [632](#page-631-0) Konfiguration [553](#page-552-0) Konnektor [635](#page-634-0) Lizenz [551](#page-550-0) Typ Client-Anwendung [190,](#page-189-0) [551](#page-550-0) Server-Anwendung [190](#page-189-0), [551](#page-550-0) Archivierung [90](#page-89-0), [341](#page-340-0) Archivierungskennzeichnung entfernen [90](#page-89-0) Aufforderung zum Einchecken senden [91,](#page-90-0) [698](#page-697-0) Aufgabenbereich [15](#page-14-0), [39](#page-38-0), [42](#page-41-0) Auschecken [91](#page-90-0), [698](#page-697-0) AutoCAD M-Files-Funktionen [107](#page-106-0) Automatisch anmelden [170](#page-169-0) Automatischer Wert VBScript [463](#page-462-0)

# **B**

**Benachrichtigung** Personalisierung [569](#page-568-0), [569](#page-568-1) Benachrichtigungsübersicht [184](#page-183-0) Benannte Zugriffssteuerungsliste erstellen [544](#page-543-1) Benutzer Authentifizierung [270](#page-269-0) Benutzer aus Metadaten [73](#page-72-0) Benutzer externer Repositorys [507](#page-506-0) Benutzergruppe [501](#page-500-0), [736](#page-735-0)

Benutzergruppen externer Repositorys [510](#page-509-0) Benutzerkonto [495](#page-494-1) Neuer Benutzer [495](#page-494-1) Pseudobenutzer [73](#page-72-0) Sich als anderer Benutzer anmelden [39](#page-38-0) Synchronisierung [270](#page-269-0) Benutzer ersetzen [191](#page-190-0) benutzerdefinierte Daten der Dokumentenverwaltung [562](#page-561-0) Benutzerkonto Benutzerkonto ändern [238](#page-237-0) Benutzerkonto importieren [237](#page-236-0) Benutzeroberfläche [15](#page-14-0) Benutzerspezifische Einstellungen [174](#page-173-0) Benutzersprache der Dokumentenverwaltung [308](#page-307-0) Berechtigungen automatisch [256](#page-255-0), [429](#page-428-0) Einschränkung [71](#page-70-0) Metadatenbasierte Berechtigungen [256](#page-255-0) tatsächlich [71](#page-70-0) Berechtigungen anzeigen [162](#page-161-0) Berechtigungen des Administrators der Dokumentenverwaltung [560](#page-559-0) Berechtigungen des Systemadministrators [560](#page-559-0) Berichte [588](#page-587-0) Berichts-URL [596](#page-595-0) Berichtsdatendienste [590](#page-589-0) Berichtszugriffsidentität [594](#page-593-0) Betriebssystem [208](#page-207-1) Betriebssystemanforderungen [215](#page-214-0) Beziehungen [108](#page-107-0) Blacklist [683](#page-682-0) Browser-Anforderungen [215](#page-214-0) Business Intelligence [588](#page-587-0)

# **C**

Cache [195](#page-194-0) CFR [207](#page-206-0) Cloud-Authentifizierung Konfiguration [553](#page-552-0) common rule [184](#page-183-0) computerspezifische Einstellungen [176](#page-175-0), [190](#page-189-0)

# **D**

Daten einer Dokumentenverwaltung sichern [277](#page-276-0) Datenbankmaschine Firebird [256](#page-255-0), [258](#page-257-0), [689](#page-688-0) Microsoft SQL Server Speicherort der Dateidaten [266](#page-265-0) Datensatz [590](#page-589-0) Datensicherung differenzielle [240](#page-239-1) komplette [240](#page-239-1) sekundäre Daten [722](#page-721-0) Datensicherung eines Suchindex [285](#page-284-0), [285](#page-284-1), [285](#page-284-2) Datentyp [137](#page-136-0) dauerhaft löschen [89](#page-88-0)

DELETE-Anweisung [410](#page-409-0), [415](#page-414-0), [438](#page-437-0), [444](#page-443-0) Dokument-Gelöschtes Dokument [135](#page-134-0) sammlung [7](#page-6-0) Dokumentensammlung [110](#page-109-0) Dokumentenverwaltung Datensicherung Microsoft SQL Server [263](#page-262-0) dauerhaft löschen [288](#page-287-0) einbinden [273](#page-272-0) erstellen [254](#page-253-0) kopieren [272](#page-271-0) Leistung [386](#page-385-0), [689](#page-688-1) löschen [288](#page-287-0) Sprache [192,](#page-191-0) [307,](#page-306-0) [308](#page-307-0) trennen [276](#page-275-0) Verbindung [170](#page-169-0) Vorgang [254](#page-253-1) Wartung [295](#page-294-0) Zugriff [13,](#page-12-0) [205](#page-204-0) Dokumentenverwaltung dauerhaft löschen [288](#page-287-0) Dokumentenverwaltung kopieren [272](#page-271-0) Dokumentenverwaltung löschen [288](#page-287-0) Dokumentenverwaltung wiederherstellen [280](#page-279-0) Dokumentenverwaltungsleistungsmessung [386](#page-385-0)

Domäne [170](#page-169-0) Durchsuchbare PDF-Datei [326](#page-325-0)

# **E**

E-Mail-Integration [89](#page-88-1) **Eigenschaft** mehrere bearbeiten [54](#page-53-0) Toolbar [53](#page-52-0) Eigenschaftendefinition Datentyp Datum [449](#page-448-0) Ganzzahl [449](#page-448-0) Reelle Zahl [449](#page-448-0) erstellen [455](#page-454-0) **Einchecken** Einchecken mit Kommentaren [97](#page-96-0) Eindateidokument SFD [59](#page-58-0) eindeutige ID [135](#page-134-0) eine Ground Link-Proxy-Datenbank migrieren [654](#page-653-0) einen Ground Link Proxy sichern [653](#page-652-0) einen Ground Link Proxy wiederherstellen [653](#page-652-1) Einlesezeit der Datenbank [386](#page-385-0) Electronic Signatures and Advanced Logging Modul [207](#page-206-0) Elektronische Signatur [534](#page-533-0), [539](#page-538-0) Ereignishandler Ausführungsbefehl [628](#page-627-0) Ersetzen mit Datei [67](#page-66-0) Erste Schritte [11](#page-10-0) erstellen Dokument- [55](#page-54-0) Objekt [55](#page-54-0) **Erstellt** Zeitstempel [728](#page-727-2) Erweiterte Einstellungen der Dokumentenverwaltung [560,](#page-559-0) [657](#page-656-0)

Excel Eigenschaft einfügen [106](#page-105-0) M-Files-Funktionen [104](#page-103-1) exportieren Exportergebnisse der Ansichten oder Suchen [167](#page-166-0) externe Quelle löschen [329](#page-328-0) Externe Quellen E-Mail-Quelle [331](#page-330-0), [703](#page-702-0) Metadaten [315](#page-314-0) verknüpftes Dokument [688](#page-687-0) Externes Objekt aktualisieren [196](#page-195-0) externes Repository abmelden [641](#page-640-0) anmelden [641](#page-640-0)

# **F**

Facettensuche [133](#page-132-0) Facettierte Suche [133](#page-132-0) Farbig unterlegte markieren [120](#page-119-0) FDA 21 CFR Part 11 [207,](#page-206-0) [256](#page-255-0) Filter Registerkarte [120](#page-119-0)

# **G**

Gemeinsame Dokumenterstellung [92,](#page-91-0) [95](#page-94-0) Gemeinsamer Schlüssel (Pre-shared Key) [205](#page-204-0) geplant [240](#page-239-0), [240](#page-239-1) Gesamtzeit des Datenbankservers [386](#page-385-0) Gleichzeitige Bearbeitung [91](#page-90-0) ground link [645,](#page-644-0) [646,](#page-645-0) [646,](#page-645-1) [648,](#page-647-0) [651,](#page-650-0) [652,](#page-651-0) [653,](#page-652-0) [653,](#page-652-1) [654,](#page-653-0) [655](#page-654-0), [656](#page-655-0), [656](#page-655-1), [656](#page-655-2) Ground Link deaktivieren [655](#page-654-0) Ground Link Proxy Datensicherung [653](#page-652-0) Konfiguration [648](#page-647-0) Wiederherstellung [653](#page-652-1) Gruppierungsebene Referenzadresse [675](#page-674-0) Gültigkeit [468](#page-467-0)

# **H**

Hardware [209](#page-208-0) Hervorhebungen Aktivierung [256](#page-255-0) benutzen [98](#page-97-0) Hintergrundaufgaben [385](#page-384-0) Hotkeys [47](#page-46-1)

# **I**

ID externe ID [704](#page-703-0) interne ID [704](#page-703-0) ursprüngliche ID [704](#page-703-0) IMAP Ordner [703](#page-702-0) IML [630](#page-629-0)

In Eindateidokument konvertieren [59](#page-58-0) In Mehrdateiendokument konvertieren [59](#page-58-0) Indexierung [283](#page-282-0) Indirekte Ansicht [153](#page-152-0) Indizierung der Dokumentenverwaltung [386](#page-385-1) INSERT INTO-Anweisung [410](#page-409-0), [415](#page-414-0), [438](#page-437-0), [444](#page-443-0) Installation [218](#page-217-1) Intelligence Service Metadaten-Vorschläge [705](#page-704-0) Intelligente Metadatenschichten Architektur [630](#page-629-0) Benutzer externer Repositorys [507](#page-506-0) Benutzergruppen externer Repositorys [510](#page-509-0) externes Repository Authentifizierung [640](#page-639-0) Fördern [643](#page-642-0) Intelligence Service hinzufügen [633](#page-632-0) Konfiguration [553](#page-552-0), [634](#page-633-0) Konnektor Authentifizierung [640](#page-639-0) hinzufügen [636](#page-635-0) Konfiguration [553](#page-552-0), [637](#page-636-0) Interaktionen zwischen Dokumentenverwaltungen [387](#page-386-0) iOS [38](#page-37-0) IP-Adresse [170,](#page-169-0) [226](#page-225-0)

# **K**

Kennwort Kennwort ändern [193](#page-192-0) Klasse erstellen [486](#page-485-0) Klassengruppe [489](#page-488-0) Klassisches M-Files Web [215](#page-214-0) Kommentare [99](#page-98-0) Konfiguration ändern [555](#page-554-0) hinzufügen [555](#page-554-0) Konfigurationen benutzerdefinierte Daten der Dokumentenverwaltung [562](#page-561-0) Erweiterte Einstellungen der Dokumentenverwaltung [560,](#page-559-0) [657](#page-656-0) exportieren [559](#page-558-0) importieren [559](#page-558-1) Kopie erstellen [79](#page-78-0)

# **L**

Leistung Konfigurationsoptionen [689](#page-688-1) Liste [43](#page-42-0) Listenbereich [15,](#page-14-0) [39,](#page-38-0) [43](#page-42-0) Lizenz verwaltung [229](#page-228-0) Lizenztyp [236](#page-235-0) lokalen Cache bereinigen [193](#page-192-1)

# **M**

M-Files Admin [223,](#page-222-0) [226](#page-225-1)

M-Files Desktop Einstellungen [169](#page-168-0) öffnen [13](#page-12-0) Starten [13](#page-12-0) M-Files Mobile [215](#page-214-0) M-Files Server Bereitstellungsoptionen [199](#page-198-0) Einstellungen der Benannten Werte [657](#page-656-0) Registry-Einstellungen [657](#page-656-0) M-Files Web Darstellung [583](#page-582-0) M-Files-Authentifizierung [170](#page-169-0) M-Files-Flag [89](#page-88-2) M-Files-URL [115](#page-114-0) Masterdatenbank Datensicherung [249](#page-248-0) Wiederherstellung [251](#page-250-0) Mehrdateiendokument MFD [59](#page-58-0) Mehrsprachige Metadatenstruktur [298](#page-297-0) Menü Ansicht [167](#page-166-0) Metadaten externe Quelle [315](#page-314-0) struktur [394](#page-393-0) Vorschläge [43,](#page-42-1) [632](#page-631-0) Metadatendefinition [391](#page-390-0) Metadatenformular Konfiguration [553,](#page-552-0) [566](#page-565-0) Optionenleiste [43](#page-42-1) Vorschau [43](#page-42-1) Wechseln der Bildschirmposition verhindern [661](#page-660-0) Microsoft Office [104](#page-103-1) Microsoft SQL Server [216](#page-215-0) Mitglieder der Sammlung [110](#page-109-0) Mobile-Applikation [38](#page-37-0) Mobiler Zugriff [578](#page-577-0) Muster-Dokumentenverwaltung [218](#page-217-1)

# **N**

**NACL** create [544](#page-543-1) Netzwerkname [170,](#page-169-0) [226](#page-225-0) Neues Benutzerkonto erstellen [236](#page-235-0)

# **O**

**Objekt** anheften [46](#page-45-0) erstellen [61,](#page-60-0) [63](#page-62-0) gelöschtes Objekt [89](#page-88-0) Konflikt [392](#page-391-0) nicht verwaltet Fördern [643](#page-642-0) Typ [396](#page-395-0) Verlauf [101](#page-100-0) verwaltet [643](#page-642-0) Objekttitel übersetzen [309](#page-308-0) Objekttyp aktualisieren [419](#page-418-0), [447](#page-446-0) extern [410,](#page-409-0) [415,](#page-414-0) [419,](#page-418-0) [444,](#page-443-0) [447](#page-446-0)

OCR [65](#page-64-0), [326](#page-325-0) OCR-Datenquelle [319](#page-318-0) OCR-Modul [319](#page-318-0) ODBC [410](#page-409-0), [415](#page-414-0), [438](#page-437-0), [444](#page-443-0) Öffentlichen Link teilen [117](#page-116-0), [671](#page-670-0) Öffentlicher Link Konfigurationsoptionen [671](#page-670-0) Office für den Web-Editor [579](#page-578-0) Office Online [579](#page-578-0) Offline Als "Offline verfügbar" markieren [112](#page-111-0) Markierung "Offline verfügbar" entfernen [112](#page-111-0) offline schalten [114](#page-113-0) Offline schalten [293](#page-292-0), [293](#page-292-1) OLE DB-Verbindungszeichenfolge [410](#page-409-0), [415](#page-414-0), [438](#page-437-0), [444](#page-443-0) online [293](#page-292-0), [293](#page-292-1) online schalten [114](#page-113-1) Online schalten [293](#page-292-0), [293](#page-292-1) Operator [137](#page-136-0) **Outlook** Ordner [85](#page-84-0) Regel [83](#page-82-0) Senden und Speichern in M-Files [674](#page-673-0)

# **P**

Paginierte Liste [43](#page-42-0) Paginierung [43](#page-42-0) PDF Konvertierung Einstellungen [682](#page-681-0) Gebietsschema [687](#page-686-0) per E-Mail senden [115](#page-114-0) Platzhalter [568](#page-567-0) Platzhalter (Wildcard) [137](#page-136-0) POP3 [331](#page-330-0) **PowerPoint** Eigenschaft einfügen [106](#page-105-0) M-Files-Funktionen [104](#page-103-1) Protokoll [226](#page-225-0)

# **R**

Rechte Leiste [39](#page-38-0) Replikation exportieren [342](#page-341-0), [349](#page-348-0) importieren [354](#page-353-0) Zeitplan [366](#page-365-0)

# **S**

Scannen [65](#page-64-0) Schnellsuche [124,](#page-123-0) [128,](#page-127-0) [676](#page-675-0) SELECT-Anweisung [410](#page-409-0), [415](#page-414-0), [438](#page-437-0), [444](#page-443-0) Server [209](#page-208-0) Setup [218](#page-217-1) **Skripten** Ausführungsbefehl [628](#page-627-0) Smart Search [283](#page-282-0) Sortieren von Suchresultaten [120](#page-119-0) Speicherort der Dateidaten [266](#page-265-0) Speicherplatz [209](#page-208-0)

Speicherung der Benannten Werte [562](#page-561-0) Sprache auswählen [307](#page-306-0) Dokumentenverwaltung [192](#page-191-0), [307](#page-306-0) Software [192](#page-191-0), [307](#page-306-0) Sprachen exportieren [303](#page-302-0) Sprachen importieren [307](#page-306-1) standardmäßige Suchfilter [133](#page-132-0) Standardordner [167](#page-166-1) Standardsprache der Dokumentenverwaltung [308](#page-307-0) Startbildschirm [39](#page-38-0) Status [386](#page-385-1) Statuswechsel [100,](#page-99-0) [101,](#page-100-1) [101](#page-100-2) Suche Boolesch [124](#page-123-0) Ergebnisse Sortieren [679](#page-678-0) Erweiterte Suche [131](#page-130-0) Filter [132](#page-131-0) Filter Registerkarte [131](#page-130-0) Indirekte Suche [124](#page-123-0) Kriterium [89](#page-88-0) Operatoren [124](#page-123-0), [128](#page-127-0) phonetisch [676](#page-675-1) Platzhalter (Wildcard) [124,](#page-123-0) [128](#page-127-0) **Schnellsuche** Flexionsformen [678](#page-677-0) Suchergebnisse in anderen Dokumentenverwaltungen [120](#page-119-0) Suchleiste [39](#page-38-0) Synonym [124](#page-123-0), [676](#page-675-0) unscharf [676](#page-675-1) Unterordnung von Suchkriterien [124](#page-123-0) Verfeinerung [132](#page-131-0) zusätzliche Bedingungen [134](#page-133-0) Suchfilter [133](#page-132-0) Suchindex Dateiformat [683](#page-682-0) Datensicherung [285,](#page-284-0) [285,](#page-284-1) [285](#page-284-2) dtSearch [285,](#page-284-1) [683](#page-682-0) IDOL [285,](#page-284-2) [683](#page-682-0) Micro Focus IDOL [683](#page-682-0) Suchmaschine aktivieren Micro Focus IDOL aktivieren [283](#page-282-0) Smart Search aktivieren [283](#page-282-0) Support [738](#page-737-0) Systemadministrator [149,](#page-148-0) [232,](#page-231-0) [236](#page-235-0) Systemadministrator versus Administrator der Dokumentenverwaltung [232](#page-231-0) Systemanforderungen [208](#page-207-1), [209](#page-208-0), [216](#page-215-0)

# **T**

Tastenkombinationen [47,](#page-46-1) [47](#page-46-1) Teilen E-Mail [118](#page-117-0) Öffentlicher Link [117](#page-116-0) Temporäre lokale Dateien [149](#page-148-0) Terminologie [7](#page-6-0) Texterkennung [65,](#page-64-0) [326](#page-325-0) trennen [276](#page-275-0)

# **U**

Übersetzung [298](#page-297-0) UPDATE-Anweisung [410,](#page-409-0) [415,](#page-414-0) [438,](#page-437-0) [444](#page-443-0)

### **V**

Validierung der Eigenschaftswerte [468](#page-467-0) **VBScript** Variablen [620](#page-619-0) Verbindungen mit externen Speicherorten [312](#page-311-0) Verbindungsstatus [39](#page-38-0) Vererbte Eigenschaftendefinitionen [483](#page-482-0) Verfeinerungen der Suche [132](#page-131-0) Vergleich von Dokumenten [104](#page-103-0) Vergleichen des Dokumentinhalts [104](#page-103-0) Verknüpfungspfad [115](#page-114-0) Veröffentlichung im Web [579](#page-578-0) Veröffentlichungseinstellungen [579](#page-578-0) Versionen-Kompatibilität [220](#page-219-0) Versionennummer [740](#page-739-0) Virenscan [202](#page-201-0) virtuelle Ordner [162](#page-161-0) Virtueller Ordner [163](#page-162-0) VPN [205](#page-204-0)

### **W**

Webzugriff [578](#page-577-0) **Werteliste** extern aktualisieren [419,](#page-418-0) [447](#page-446-0) Inhalte [425](#page-424-0) Symbole für Elemente der Werteliste [425](#page-424-0) Whitelist [683](#page-682-0) wiederherstellen [89](#page-88-0) Word Eigenschaft einfügen [106](#page-105-0) M-Files-Funktionen [104](#page-103-1) **Workflow** Status [518](#page-517-0) Workflow-Status [100,](#page-99-0) [101,](#page-100-1) [101](#page-100-2) Workflow-Zuweisung [521](#page-520-0) Workflows [99](#page-98-1)

# **Z**

Zugriffssteuerungsliste [544](#page-543-0) zur Archivierung markieren [90](#page-89-0) Zurücksetzen [101](#page-100-0), [101](#page-100-0) zusätzliche Bedingungen Berechtigungen [147](#page-146-0) zusätzliche Informationen [738](#page-737-0) Zuweisung [74](#page-73-0)